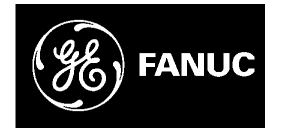

## *GE Fanuc Automation*

*Computer Numerical Control Products*

*Power Mate i-Model D Power Mate i-Model H*

*Maintenance Manual*

*GFZ-63175EN/03 December 2002*

## *Warnings, Cautions, and Notes as Used in this Publication*

## **Warning**

Warning notices are used in this publication to emphasize that hazardous voltages, currents, temperatures, or other conditions that could cause personal injury exist in this equipment or may be associated with its use.

In situations where inattention could cause either personal injury or damage to equipment, a Warning notice is used.

**Caution**

Caution notices are used where equipment might be damaged if care is not taken.

#### **Note**

Notes merely call attention to information that is especially significant to understanding and operating the equipment.

This document is based on information available at the time of its publication. While efforts have been made to be accurate, the information contained herein does not purport to cover all details or variations in hardware or software, nor to provide for every possible contingency in connection with installation, operation, or maintenance. Features may be described herein which are not present in all hardware and software systems. GE Fanuc Automation assumes no obligation of notice to holders of this document with respect to changes subsequently made.

GE Fanuc Automation makes no representation or warranty, expressed, implied, or statutory with respect to, and assumes no responsibility for the accuracy, completeness, sufficiency, or usefulness of the information contained herein. No warranties of merchantability or fitness for purpose shall apply.

> **©Copyright 2002 GE Fanuc Automation North America, Inc. All Rights Reserved.**

- No part of this manual may be reproduced in any form.
- All specifications and designs are subject to change without notice.

In this manual we have tried as much as possible to describe all the various matters.

However, we cannot describe all the matters which must not be done, or which cannot be done, because there are so many possibilities. Therefore, matters which are not especially described as possible in this manual should be regarded as "impossible".

## **SAFETY PRECAUTIONS**

This section describes the safety precautions related to the use of FANUC Power Mate *i*–MODEL D/H. It is essential that these precautions be observed by users to ensure the safe operation of machines equipped with a Power Mate (all descriptions in this section assume this configuration).

Power Mate maintenance involves various dangers. Power Mate maintenance must be undertaken only by a qualified technician.

Users must also observe the safety precautions related to the machine, as described in the relevant manual supplied by the machine tool builder.

Before checking the operation of the machine, take time to become familiar with the manuals provided by the machine tool builder and FANUC.

#### **Contents**

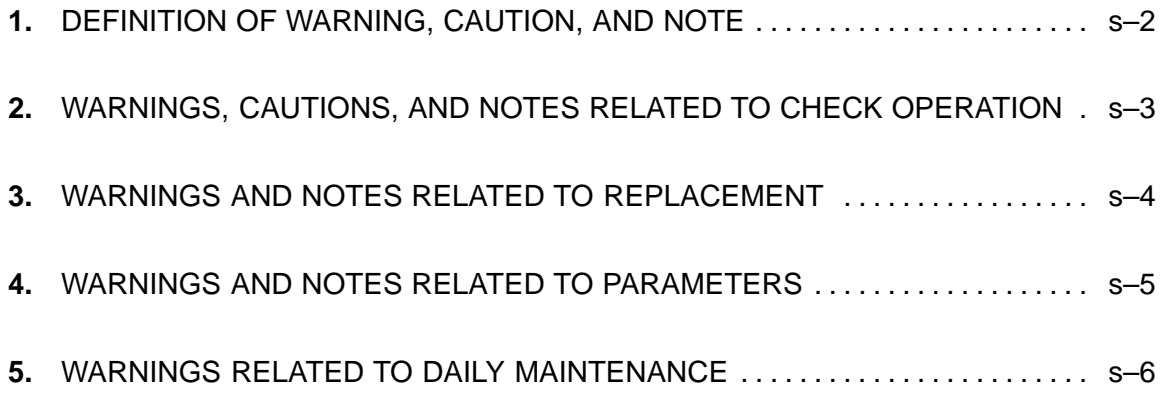

## **1 DEFINITION OF WARNING, CAUTION, AND NOTE**

This manual includes safety precautions for protecting the maintenance personnel (herein referred to as the use) and preventing damage to the machine. Precautions are classified into Warnings and Cautions according to their bearing on safety. Also, supplementary information is described as a Note. Read the Warning, Caution, and Note thoroughly before attempting to use the machine.

### **WARNING**

Applied when there is a danger of the user being injured or when there is a damage of both the user being injured and the equipment being damaged if the approved procedure is not observed.

## **CAUTION**

Applied when there is a danger of the equipment being damaged, if the approved procedure is not observed.

## **NOTE**

The Note is used to indicate supplementary information other than Warning and Caution.

**Read this manual carefully, and store it in a safe place.**

## **2 WARNINGS, CAUTIONS, AND NOTES RELATED TO CHECK OPERATION**

## **WARNING**

- *1.* When checking the operation of the machine with the cover removed
	- (1) The user's clothing could become caught in the spindle or other components, thus presenting a danger of injury. When checking the operation, stand away from the machine to ensure that your clothing does not become tangled in the spindle or other components.
	- (2) When checking the operation, perform idle operation without workpiece. When a workpiece is mounted in the machine, a malfunction could cause the workpiece to be dropped or destroy the tool tip, possibly scattering fragments throughout the area. This presents a serious danger of injury. Therefore, stand in a safe location when checking the operation.
- *2.* When checking the machine operation with the power magnetics cabinet door opened
	- (1) The power magnetics cabinet has a high–voltage section (carrying a  $\triangle$  mark). Never touch the high–voltage section. The high–voltage section presents a severe risk of electric shock. Before starting any check of the operation, confirm that the cover is mounted on the high–voltage section. When the high–voltage section itself must be checked, note that touching a terminal presents a severe danger of electric shock.
	- (2) Within the power magnetics cabinet, internal units present potentially injurious corners and projections. Be careful when working inside the power magnetics cabinet.
- **3.** Never attempt to machine a workpiece without first checking the operation of the machine. Before starting a production run, ensure that the machine is operating correctly by performing a trial run using, for example, the single block, feedrate override, or machine lock function or by operating the machine with neither a tool nor workpiece mounted. Failure to confirm the correct operation of the machine may result in the machine behaving unexpectedly, possibly causing damage to the workpiece and/or machine itself, or injury to the user.
- *4.* Before operating the machine, thoroughly check the entered data. Operating the machine with incorrectly specified data may result in the machine behaving unexpectedly, possibly causing damage to the workpiece and/or machine itself, or injury to the user.
- *5.* Ensure that the specified feedrate is appropriate for the intended operation. Generally, for each machine, there is a maximum allowable feedrate. The appropriate feedrate varies with the intended operation. Refer to the manual provided with the machine to determine the maximum allowable feedrate. If a machine is run at other than the correct speed, it may behave unexpectedly, possibly causing damage to the workpiece and/or machine itself, or injury to the user.
- *6.* When using a tool compensation function, thoroughly check the direction and amount of compensation. Operating the machine with incorrectly specified data may result in the machine behaving unexpectedly, possibly causing damage to the workpiece and/or machine itself, or injury to the user.

## **3 WARNINGS AND NOTES RELATED TO REPLACEMENT**

## **WARNING**

- *1.* Always turn off the power to the Power Mate and the main power to the power magnetics cabinet. If only the power to the Power Mate is turned off, power may continue to be supplied to the serve section. In such a case, replacing a unit may damage the unit, while also presenting a danger of electric shock.
- *2.* When a heavy unit is to be replaced, the task must be undertaken by two persons. If the replacement is attempted by only one person, the replacement unit could slip and fall, possibly causing injury.
- **3.** After the power is turned off, the servo amplifier and spindle amplifier may retain voltages for a while, such that there is a danger of electric shock even while the amplifier is turned off. Allow at least twenty minutes after turning off the power for these residual voltages to dissipate.
- *4.* When replacing a unit, ensure that the new unit has the same parameter and other settings as the old unit. (For details, refer to the manual provided with the machine.) Otherwise, unpredictable machine movement could damage the workpiece or the machine itself, and present a danger of injury.

# **4 WARNINGS AND NOTES RELATED TO PARAMETERS**

## **WARNING**

- **1.** When machining a workpiece for the first time after modifying a parameter, close the machine cover. Never use the automatic operation function immediately after such a modification. Instead, confirm normal machine operation by using functions such as the single block function, feedrate override function, and machine lock function, or by operating the machine without mounting a tool and workpiece. If the machine is used before confirming that it operates normally, the machine may move unpredictably, possibly damaging the machine or workpiece, and presenting a risk of injury.
- **2.** The parameters are set to their optimal values, so that those parameters usually need not be modified. When a parameter must be modified for some reason, ensure that you fully understand the function of that parameter before attempting to modify it. If a parameter is set incorrectly, the machine may move unpredictably, possibly damaging the machine or workpiece, and presenting a risk of injury.

## **5 WARNINGS RELATED TO DAILY MAINTENANCE**

## **WARNING**

#### *1.* **Memory backup battery replacement**

When replacing the memory backup batteries, keep the power to the machine (CNC) turned on, and apply an emergency stop to the machine. Because this work is performed with the power on and the cabinet open, only those personnel who have received approved safety and maintenance training may perform this work.

When replacing the batteries, be careful not to touch the high–voltage circuits (marked  $\triangle$  and fitted with an insulating cover).

Touching the uncovered high–voltage circuits presents an extremely dangerous electric shock hazard.

### **NOTE**

The Power Mate uses batteries to preserve the contents of its memory, because it must retain data such as programs, offsets, and parameters even while external power is not applied.

If the battery voltage drops, a low battery voltage alarm is displayed on the machine operator's panel, CRT screen, or etc..

When a low battery voltage alarm is displayed, replace the batteries within a week. Otherwise, the contents of the Power Mate's memory will be lost.

To replace the battery, see the procedure described in Section 2.8 of this manual.

### **WARNING**

#### *2.* **Absolute pulse coder battery replacement**

When replacing the memory backup batteries, keep the power to the machine (CNC) turned on, and apply an emergency stop to the machine. Because this work is performed with the power on and the cabinet open, only those personnel who have received approved safety and maintenance training may perform this work.

When replacing the batteries, be careful not to touch the high–voltage circuits (marked  $\triangle$  and fitted with an insulating cover).

Touching the uncovered high–voltage circuits presents an extremely dangerous electric shock hazard.

## **NOTE**

The absolute pulse coder uses batteries to preserve its absolute position.

If the battery voltage drops, a low battery voltage alarm is displayed on the machine operator's panel, CRT/MDI screen, or etc..

When a low battery voltage alarm is displayed, replace the batteries within a week. Otherwise, the absolute position data held by the pulse coder will be lost.

To replace the battery, see the procedure described Maintenance Manual for FANUC CONTROL MOTOR AMPLIFIER  $\alpha$  series or FANUC SERVO MOTOR  $\beta$  series.

## **WARNING**

#### *3.* **Fuse replacement**

Before replacing a blown fuse, however, it is necessary to locate and remove the cause of the blown fuse.

For this reason, only those personnel who have received approved safety and maintenance training may perform this work.

When replacing a fuse with the cabinet open, be careful not to touch the high–voltage circuits (marked  $\triangle$  and fitted with an insulating cover).

Touching an uncovered high–voltage circuit presents an extremely dangerous electric shock hazard.

## **PREFACE**

#### **Description of this manual**

#### **1.Display and operation**

This chapter covers those items, displayed on the screen, that are related to maintenance. A list of all supported operations is also provided at the end of this chapter. It also presents a list of operations.

#### **2.Hardware**

This section describes hardware configurations and presents a list of units. It also explains how to replace units.

#### **3.Data input/output**

This chapter describes the input/output of data, including programs, parameters, and tool compensation data.

#### **4.Interface between the CNC and PMC**

This chapter describes the PMC specifications, the system configuration, and the signals used by the PMC.

#### **5.Digital servo**

This chapter describes the servo tuning screen and how to adjust the reference position return position.

#### **6.AC spindles**

These chapters describe the spindle amplifier checkpoints, as well as the spindle tuning screen.

#### **7.Trouble shooting**

This chapter describes the procedures to be followed in the event of certain problems occurring, for example, if the power cannot be turned on or if manual operation cannot be performed. Countermeasures to be applied in the event of alarms being output are also described.

#### **APPENDIX**

### **A. Alarm list**

- **B. List of maintenance parts**
- **C. Boot system**
- **D. Memory card operator's manual**
- **E. Data backup**
- **F. Setting/display/maintenance using the main unit of the Power Mate** *i*
- **G. Maintenance using a notebook personal computer**
- **H. FSSB start–up procedure/materials**
- **I. Maintenance with display link typed touch panel**
- **J. Notation of MDI keys**

This manual does not provide a parameter list. If necessary, refer to the separate PARAMETER MANUAL (B–63180EN).

This manual describes all optional functions. Refer to the manual provided by the machine tool builder for details of any options with which the installed machine tool is provided.

#### **Applicable models**

This manual can be used with the following models. The abbreviated names may be used.

- Read this manual carefully, and store it in a sales place.

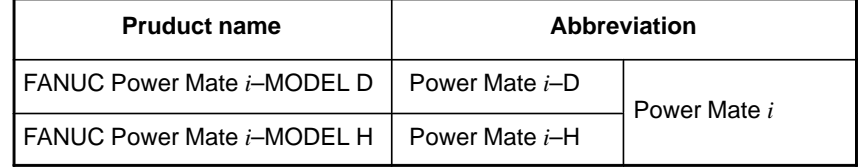

#### **NOTE**

Some function described in this manual may not be applied to some products. For details, refer to the DESCRIPTIONS manual (B–63172EN)

### **Related manuals**

The table below lists manuals related to MODEL D and H of Power Mate *i*.

In the table, this manual is marked with an asterisk (\*).

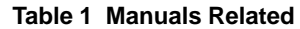

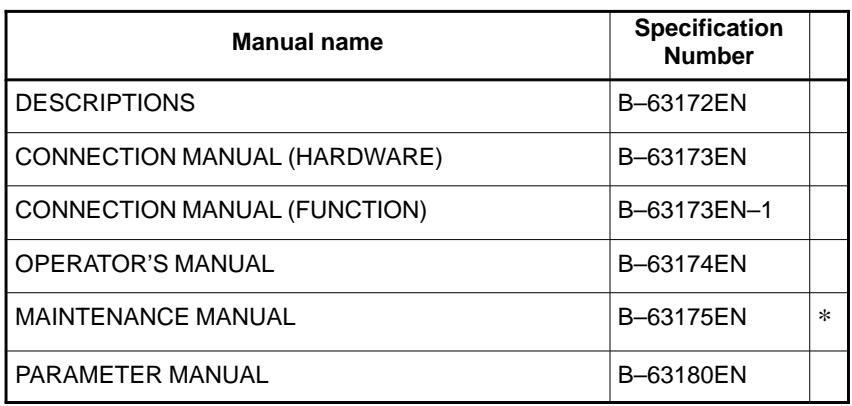

For specifications and maintenance of FANUC SERVO MOTOR  $\alpha$  series and  $\beta$  series, refer to the following manuals:

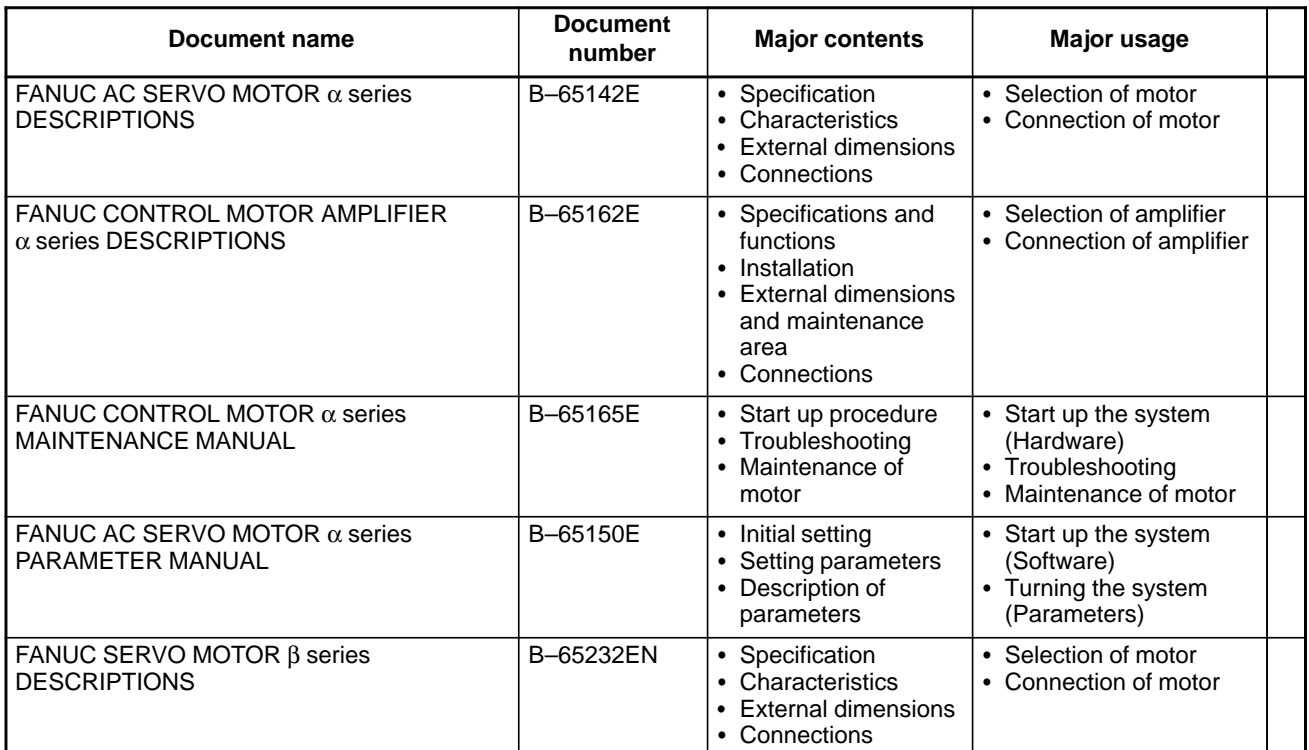

# B–63175EN/03 **Table of Contents**

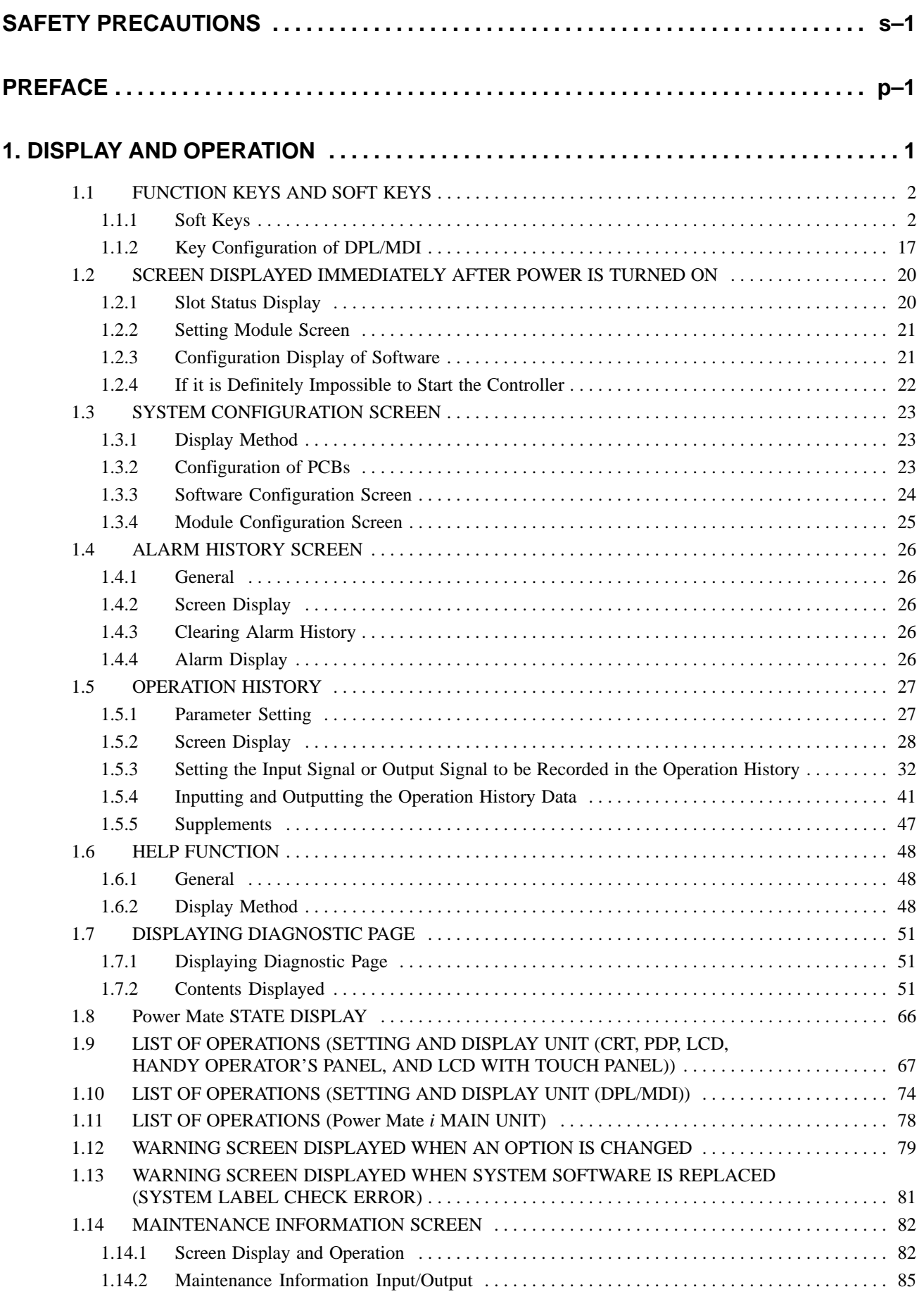

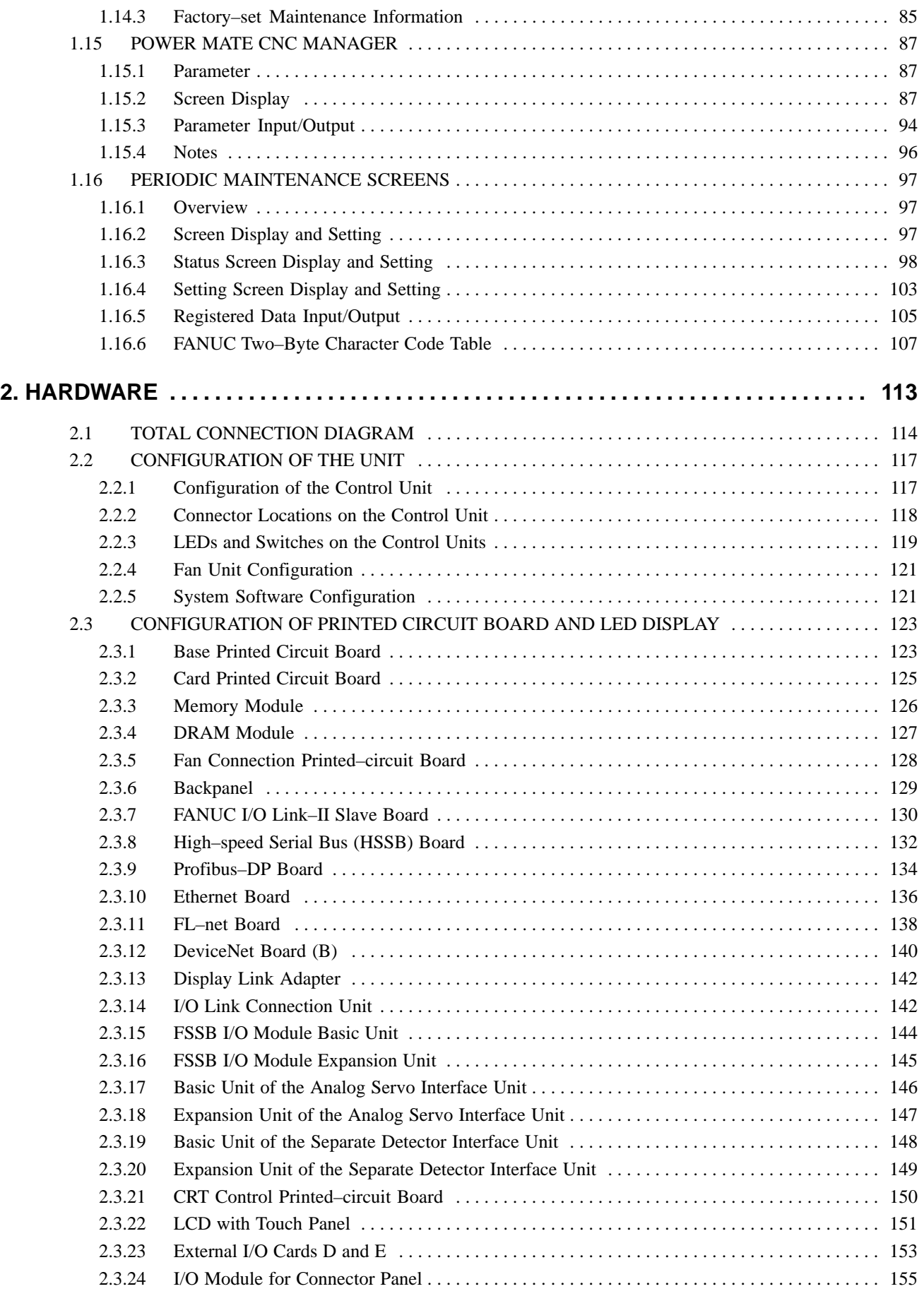

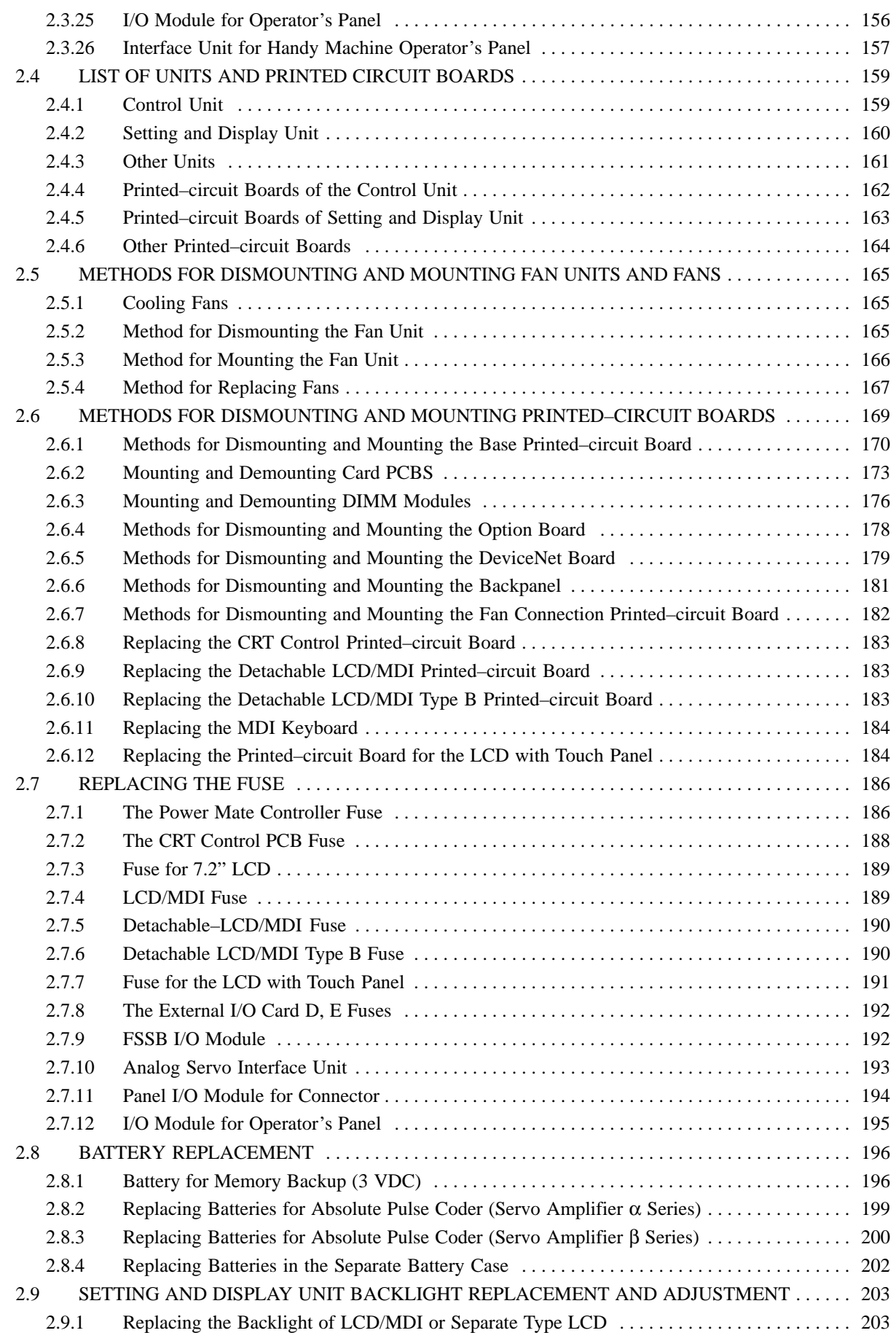

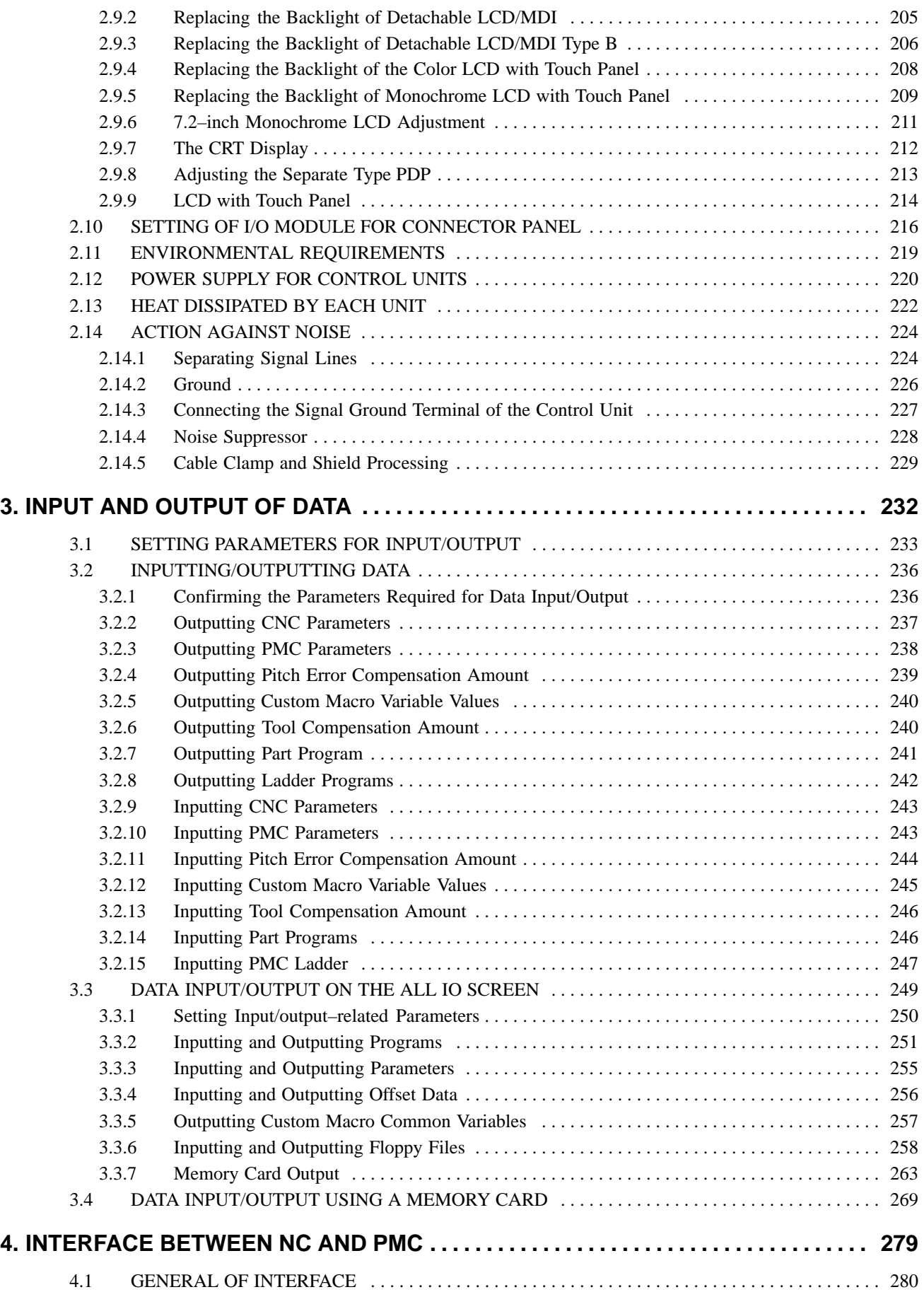

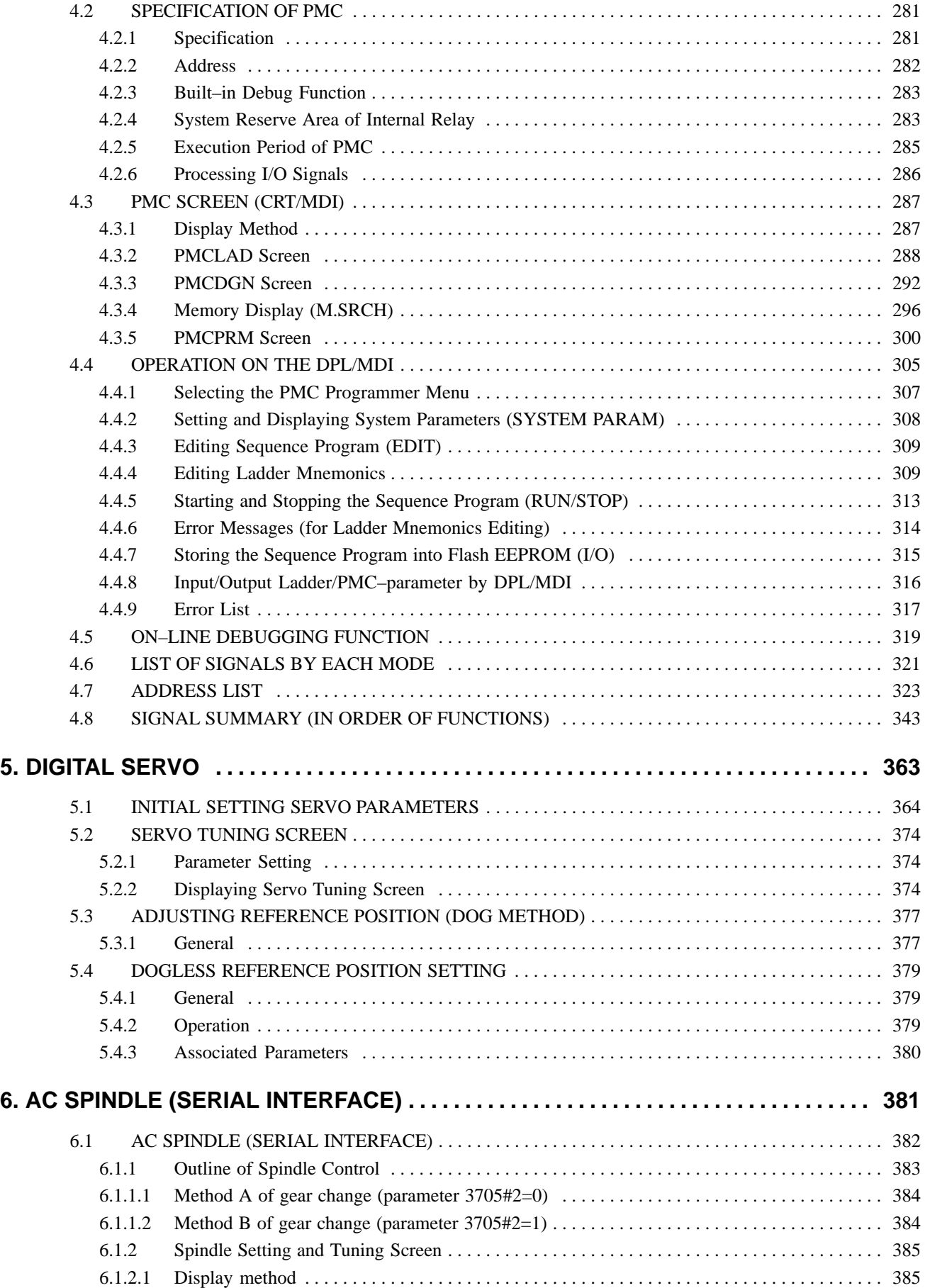

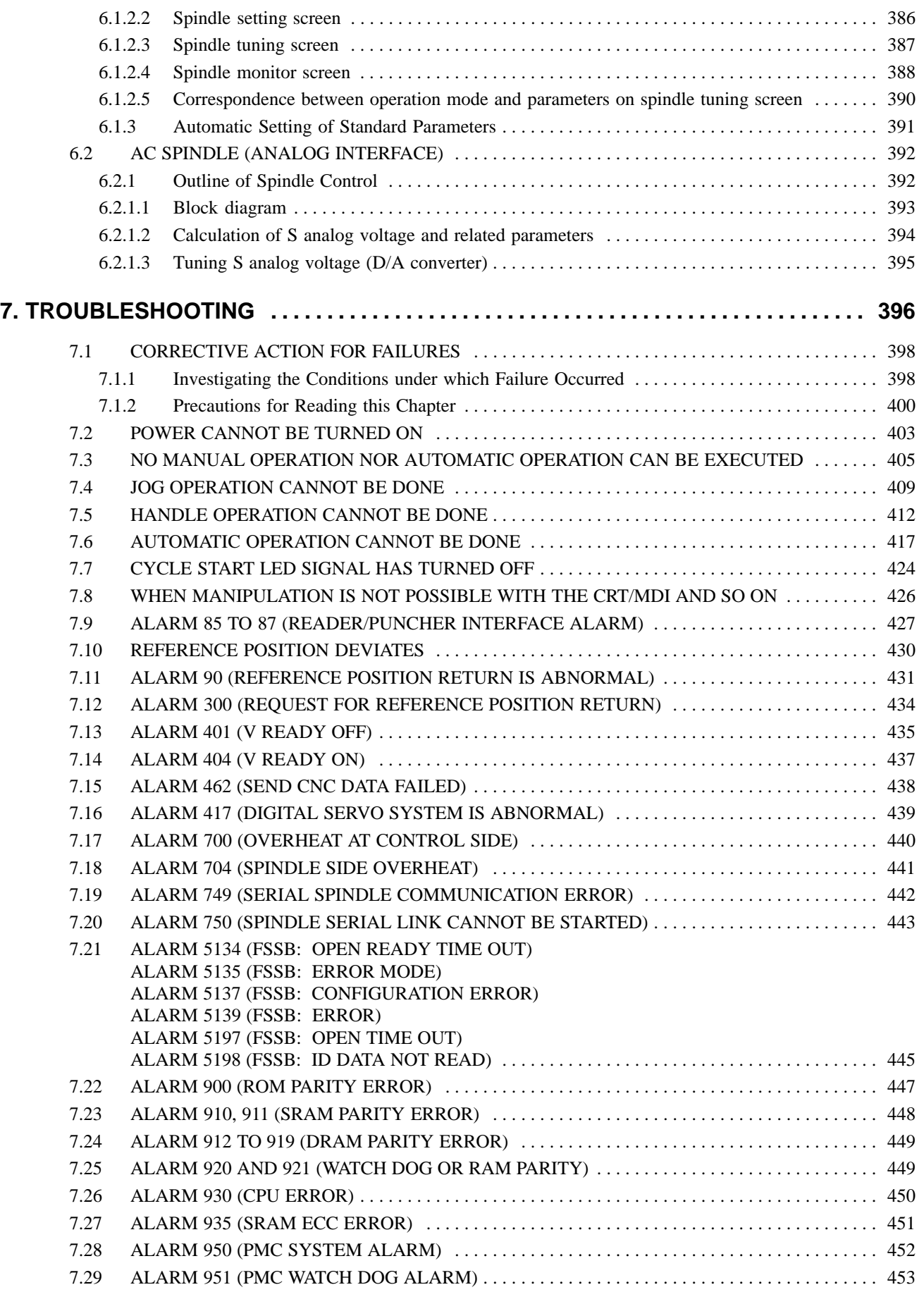

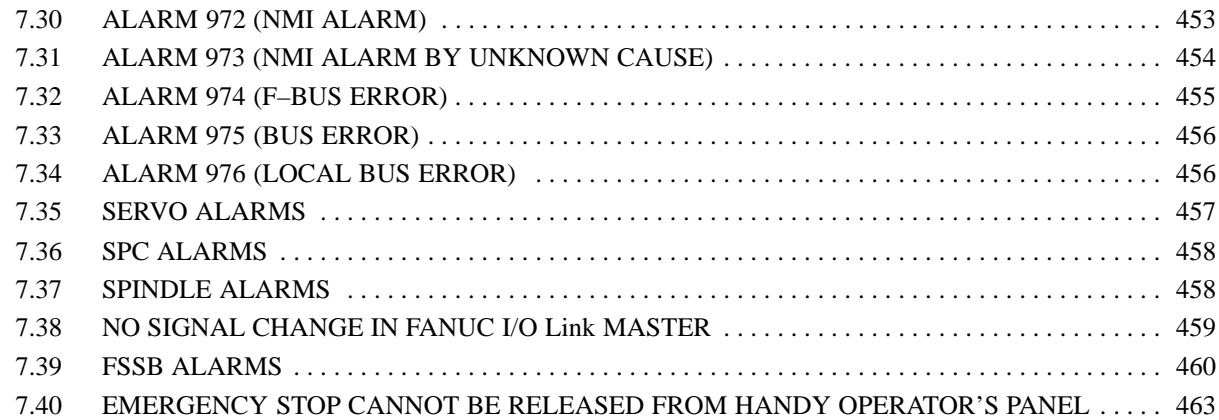

## **APPENDIX**

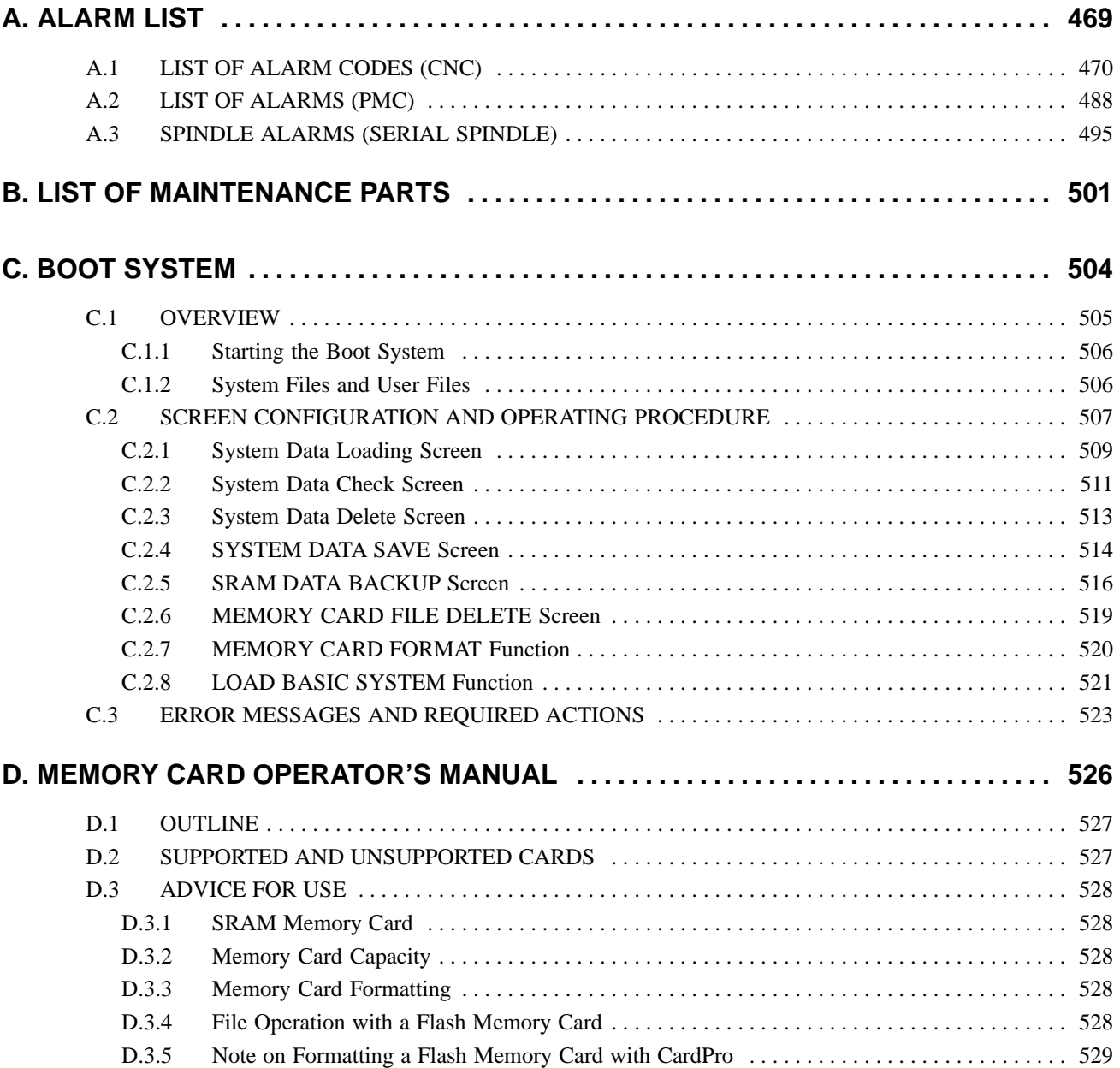

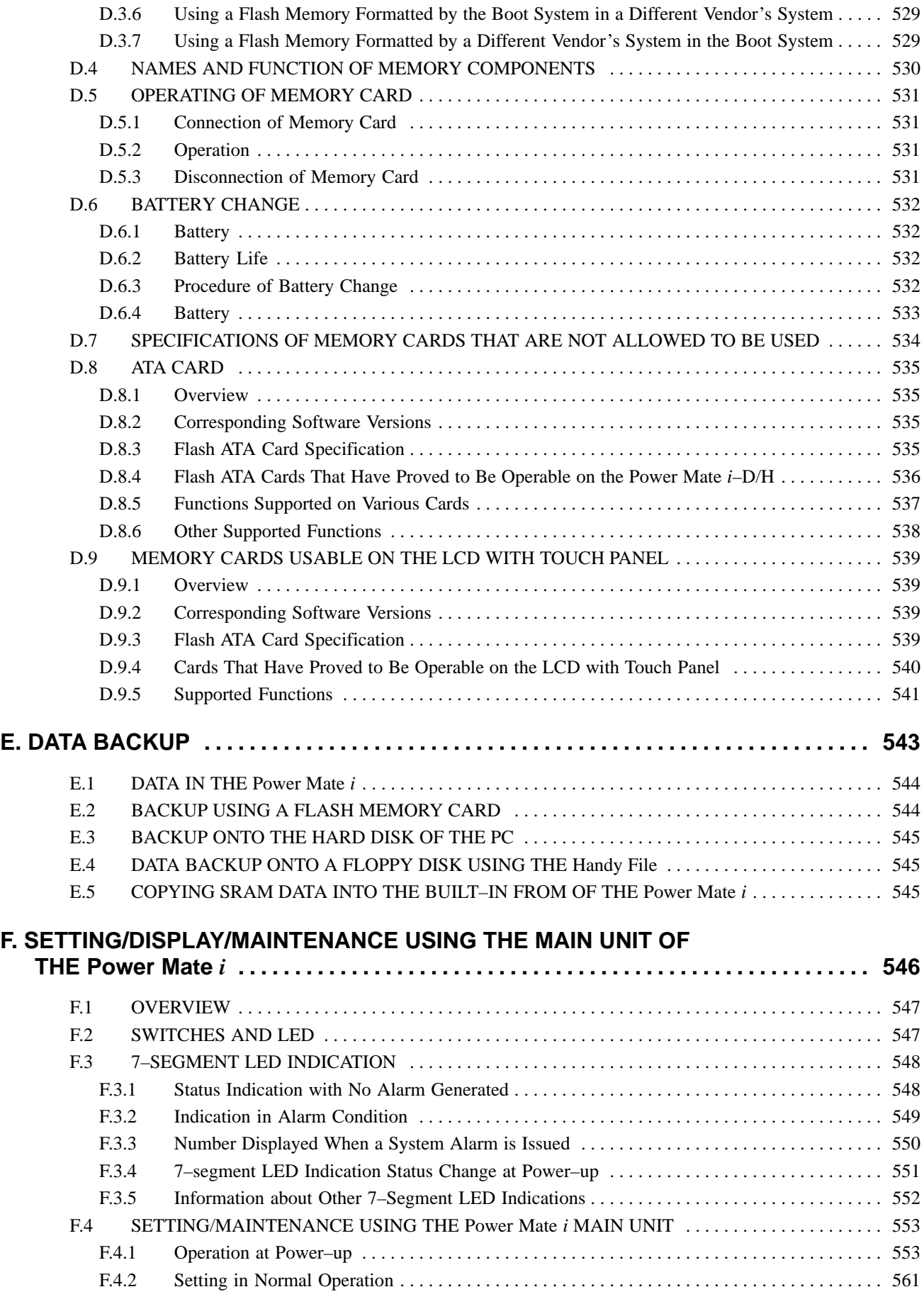

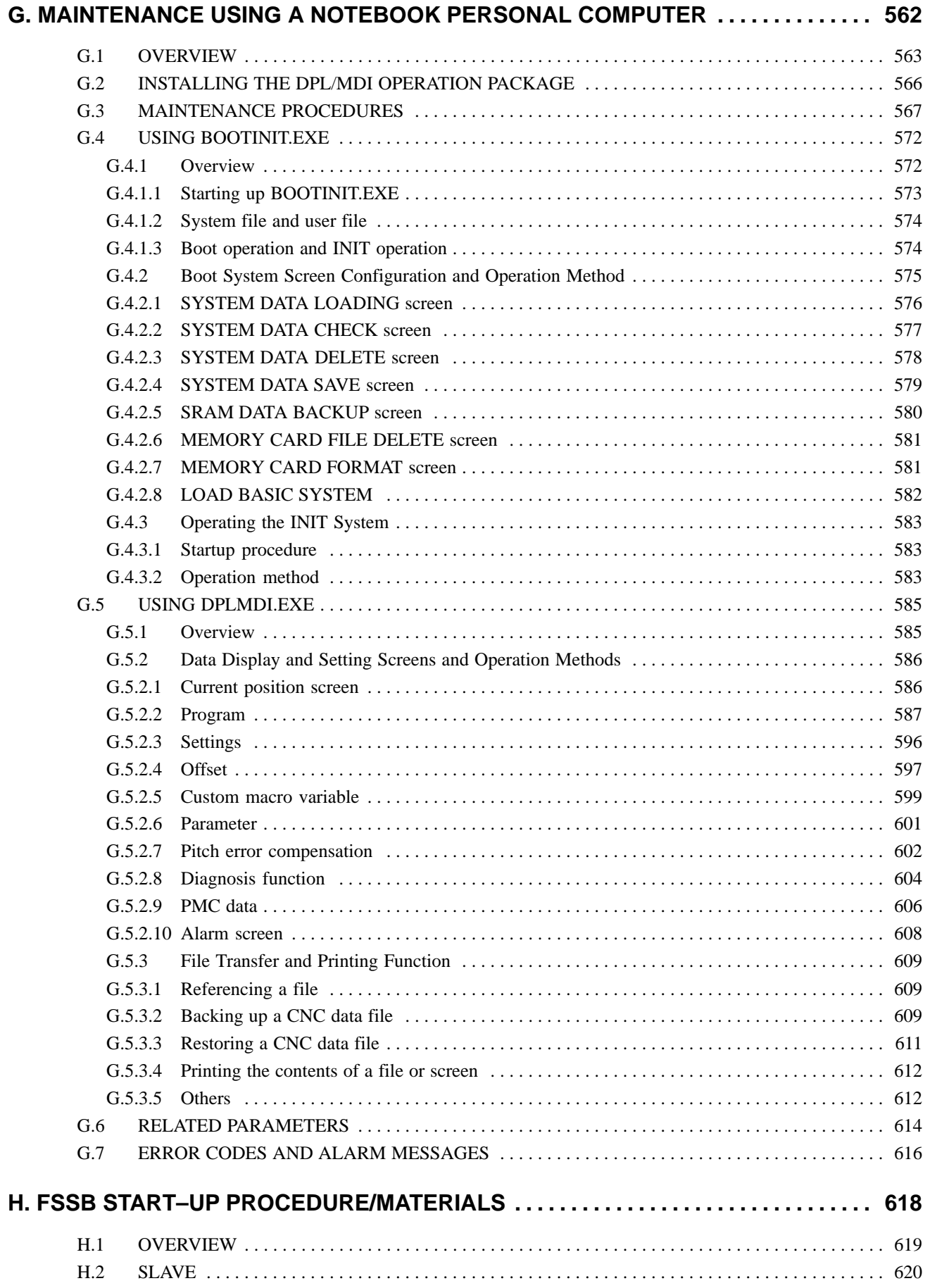

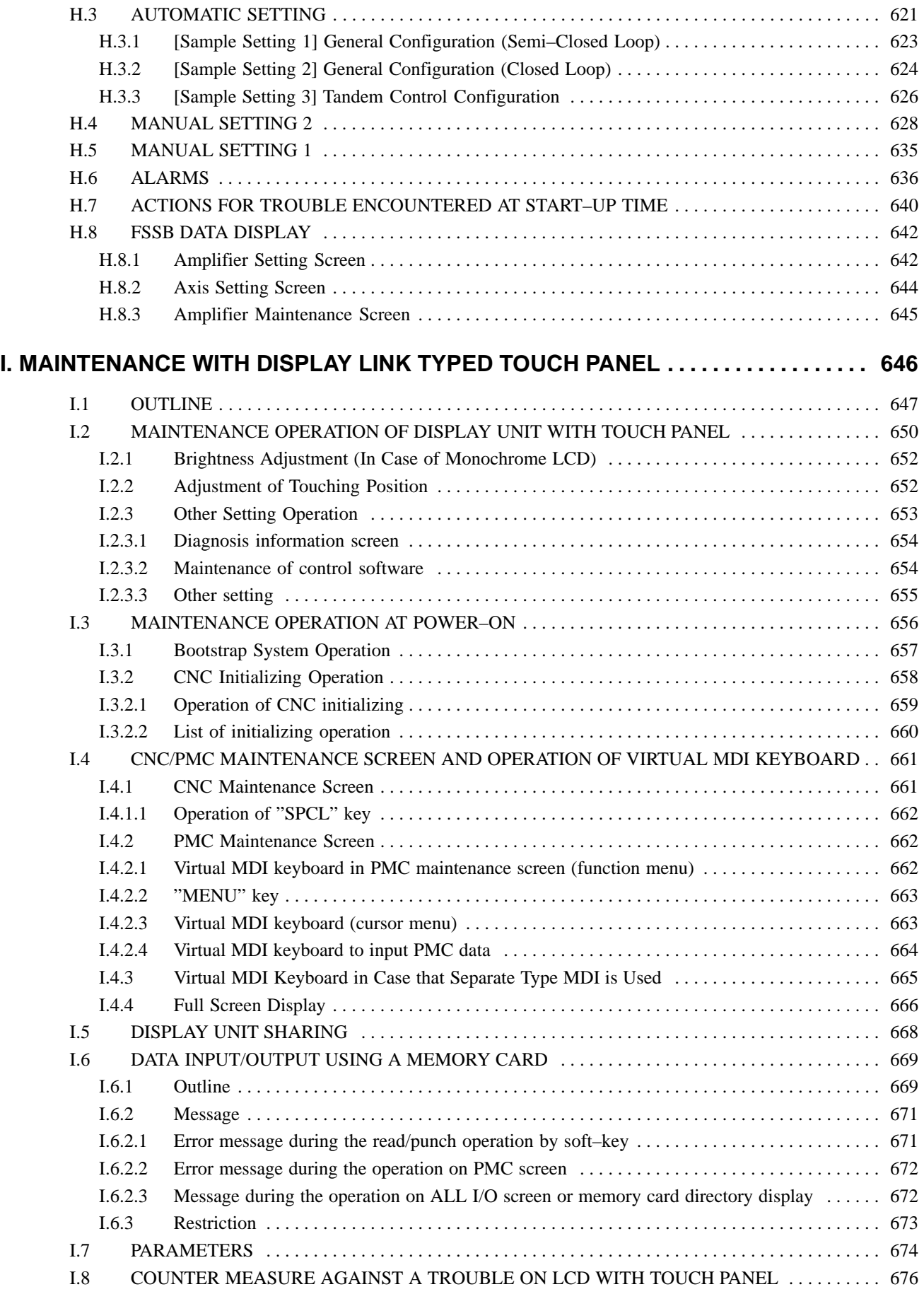

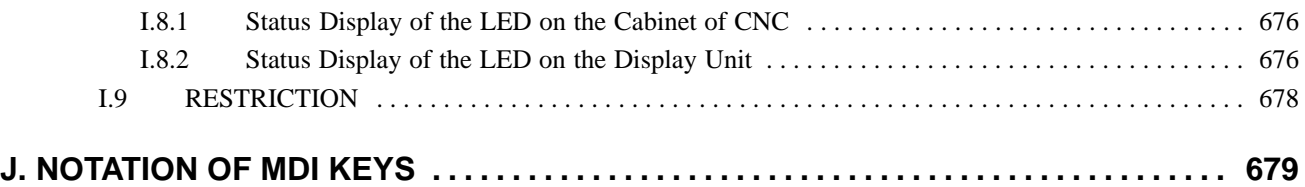

## **1 DISPLAY AND OPERATION**

This chapter describes how to display various screens by the function keys. The screens used for maintenance are respectively displayed.

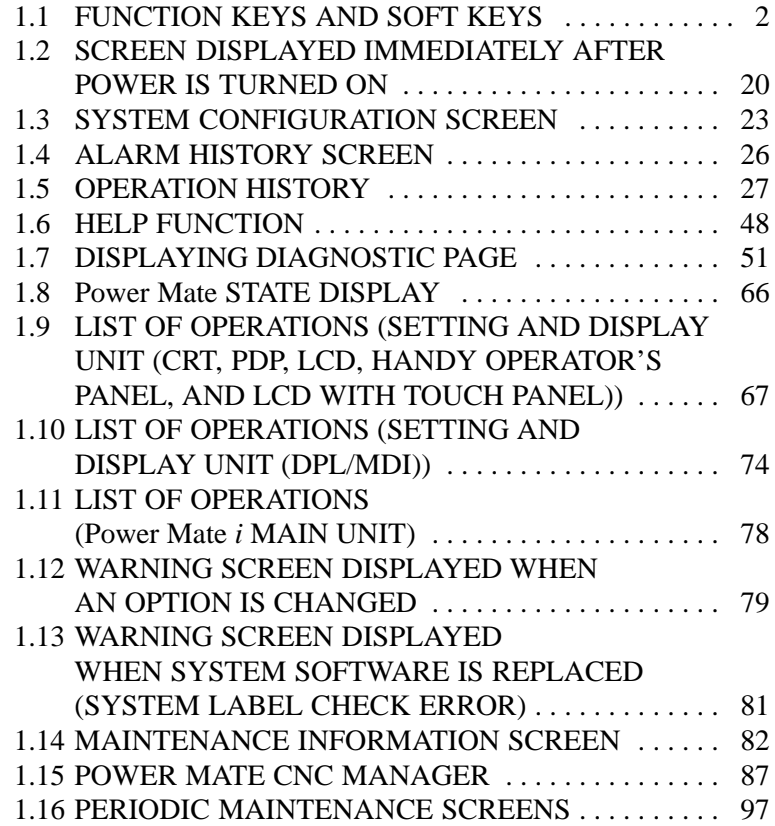

 $-1$   $-$ 

## **1.1 FUNCTION KEYS AND SOFT KEYS**

## **1.1.1 Soft Keys**

Operations and soft key display staturs for each function key are described below:

To display a more detailed screen, press a function key followed by a soft key at CRT, PDP, LCD, or handy operator's panel. Soft keys are also used for actual operations.

The following illustrates how soft key displays are changed by pressing each function key.

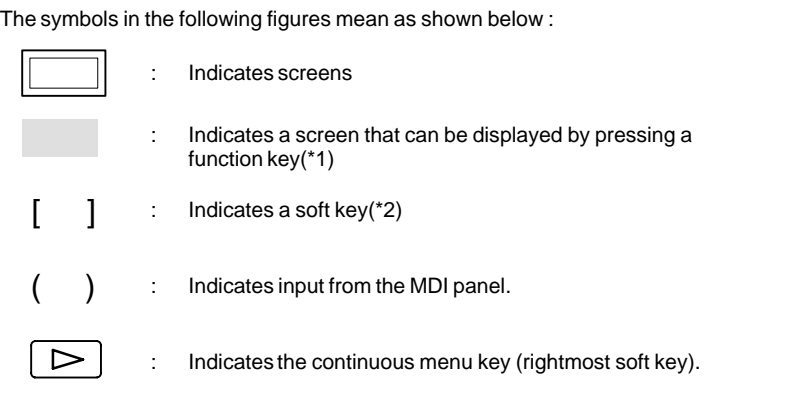

- \*1 Press function keys to switch between screens that are used frequently.
- \*2 Some soft keys are not displayed depending on the option configuration.
- \*3 In handy operator's panel, the function of display the English language only is used.

#### **NOTE**

If the DPL/MDI and DPL/MDI operation package is in use, the keys on the CRT, PDP, LCD, and Handy Operator's Panel are kept inoperable, and their screens are fixed at position displays.

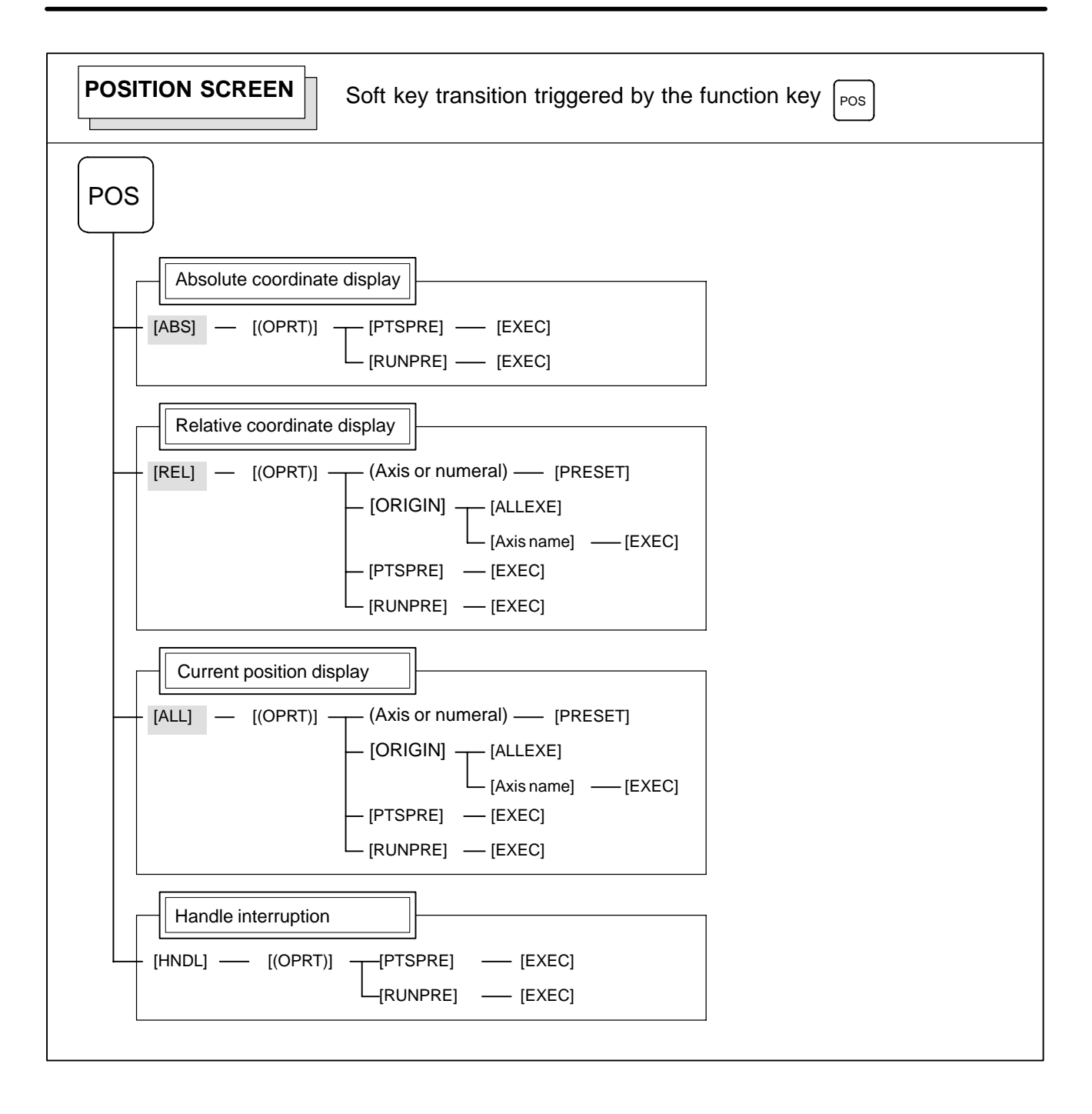

#### 1. DISPLAY AND OPERATION B-63175EN/03

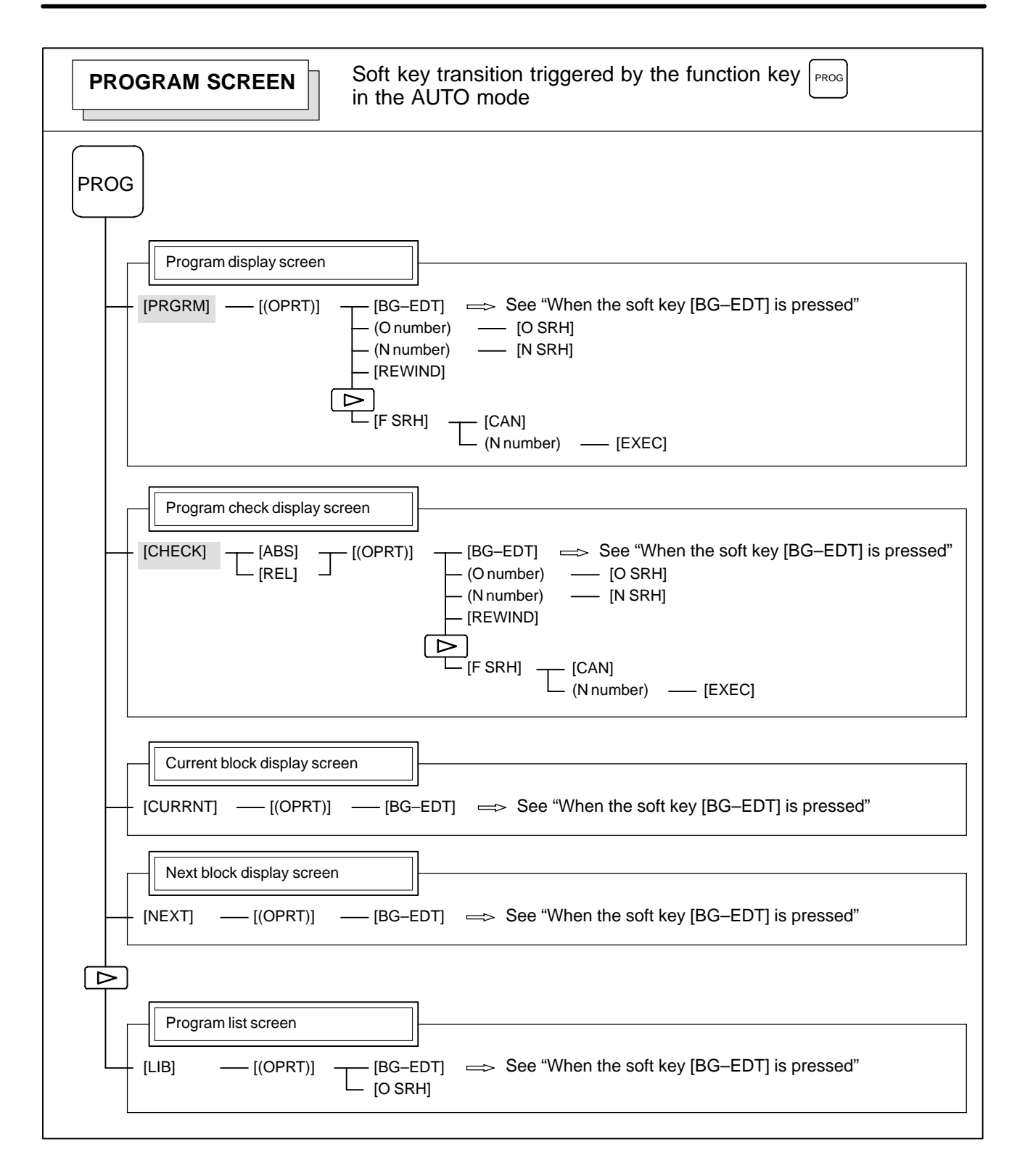

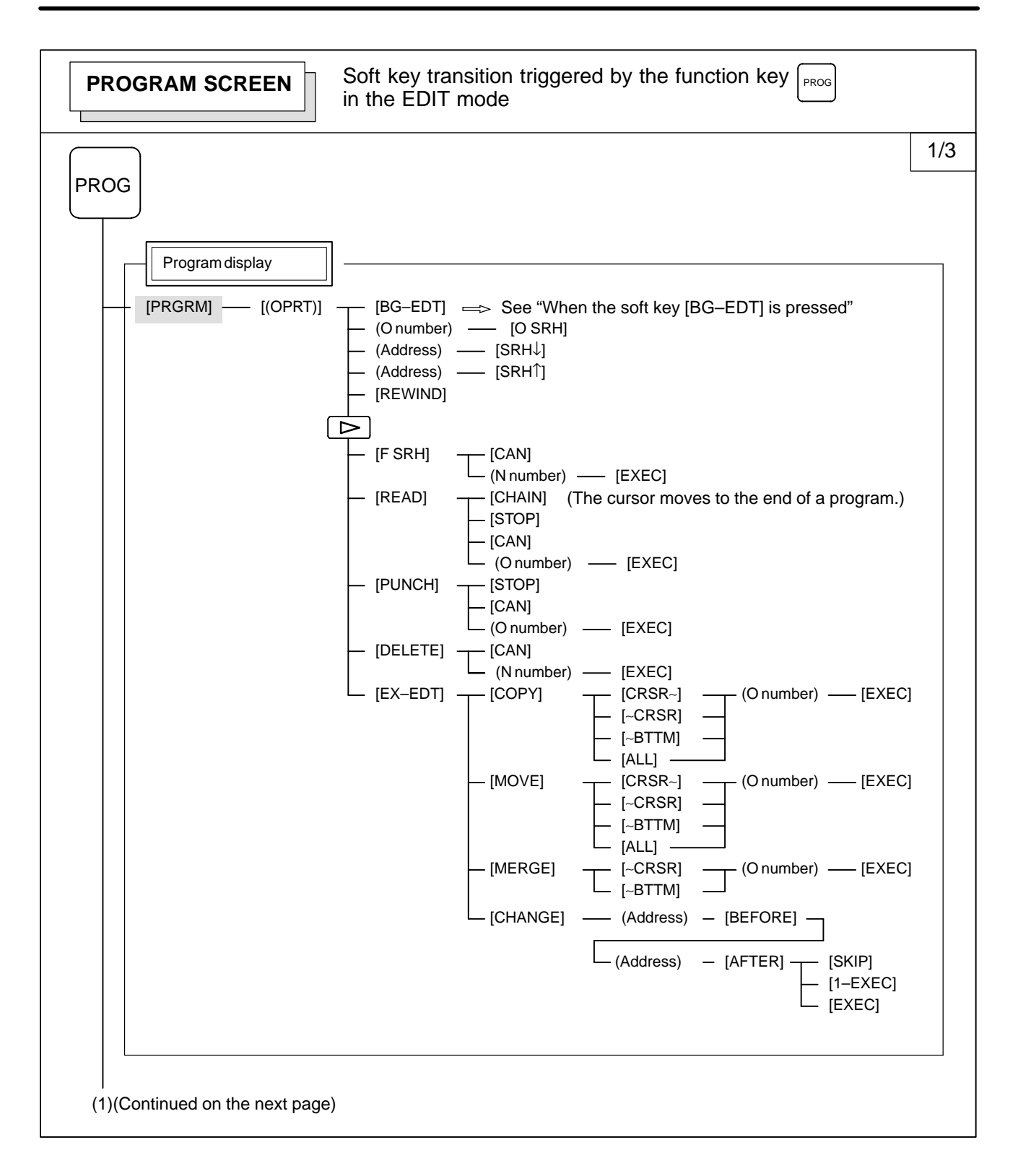

#### 1. DISPLAY AND OPERATION B-63175EN/03

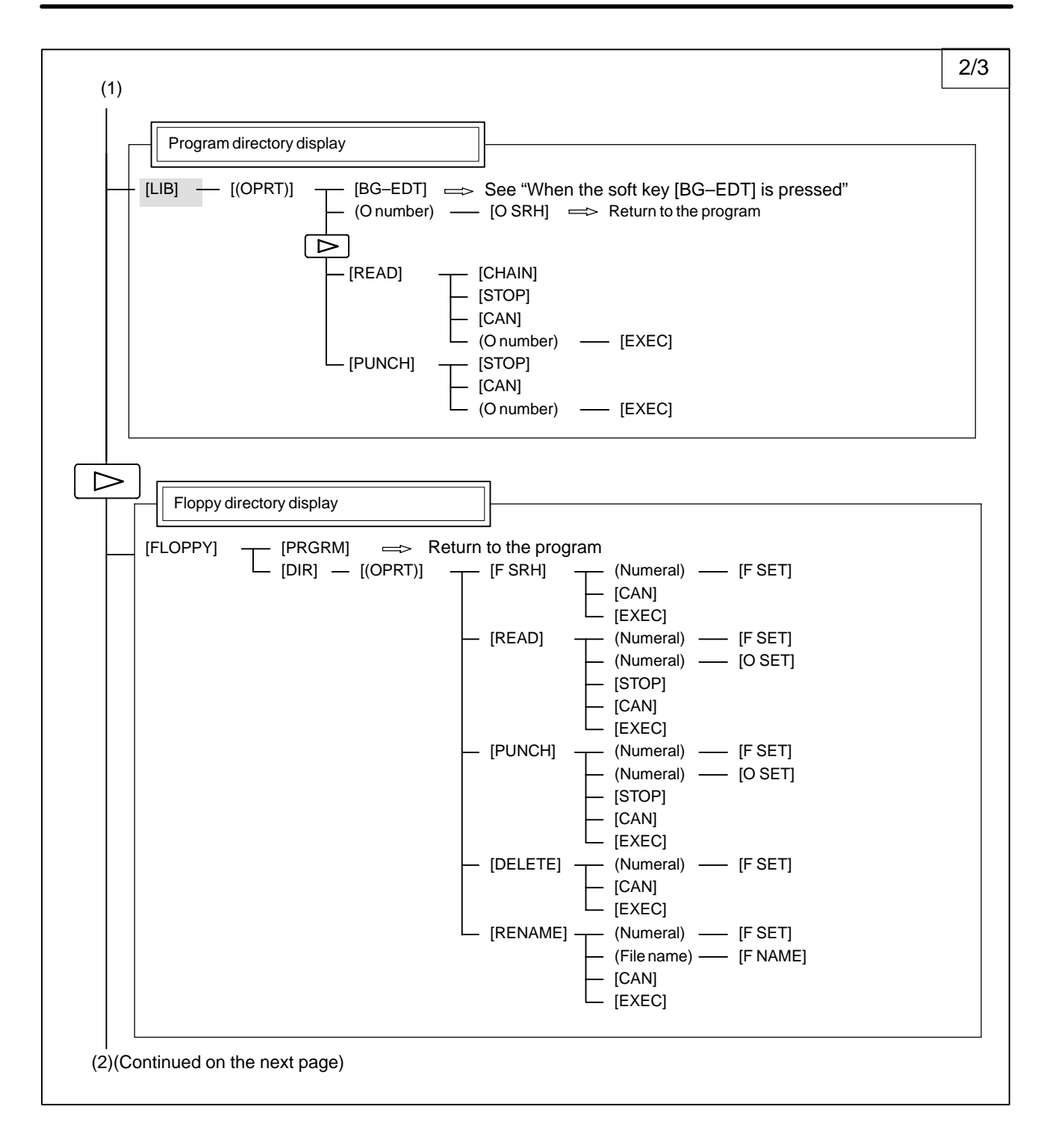

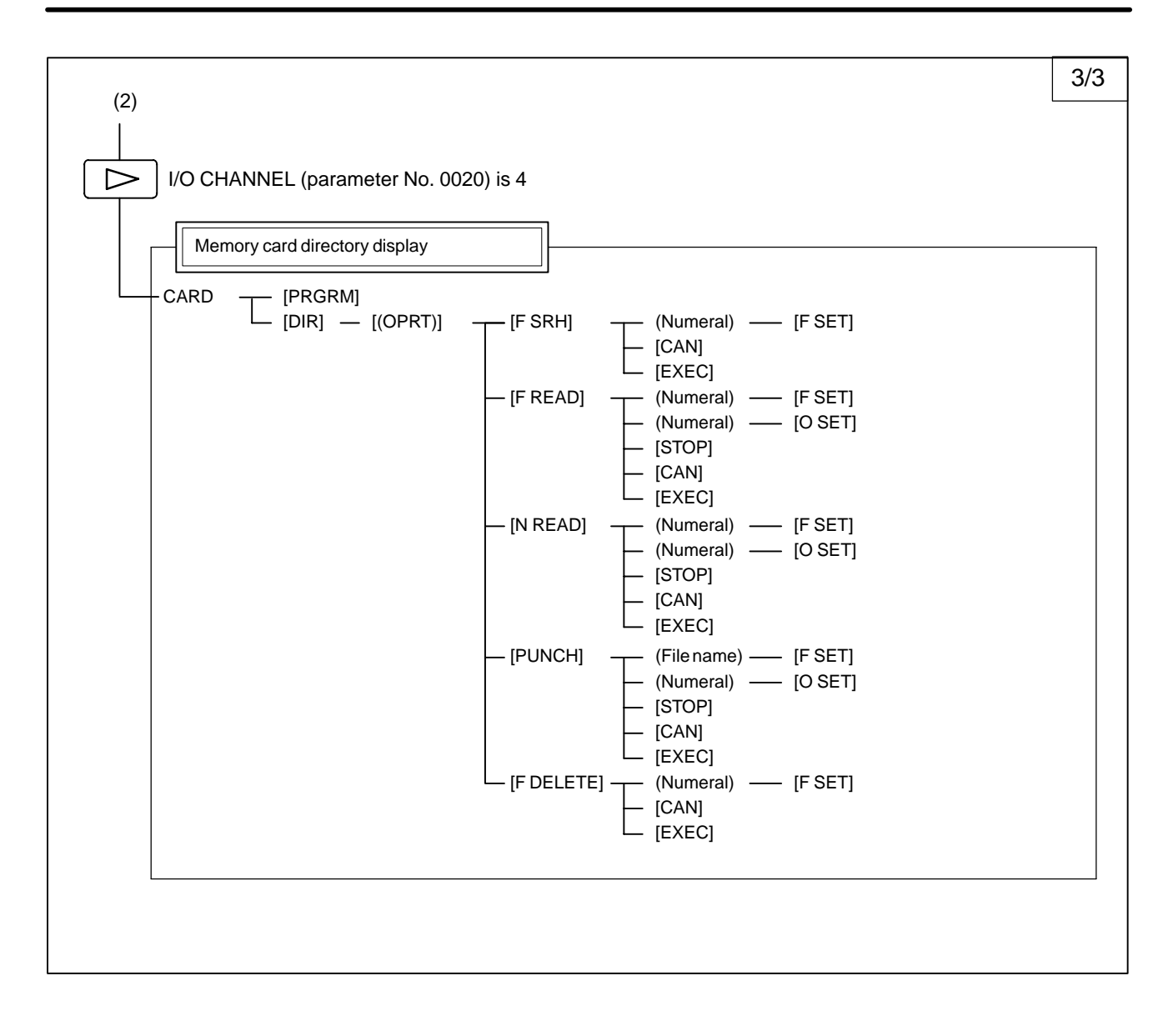

#### 1. DISPLAY AND OPERATION B-63175EN/03

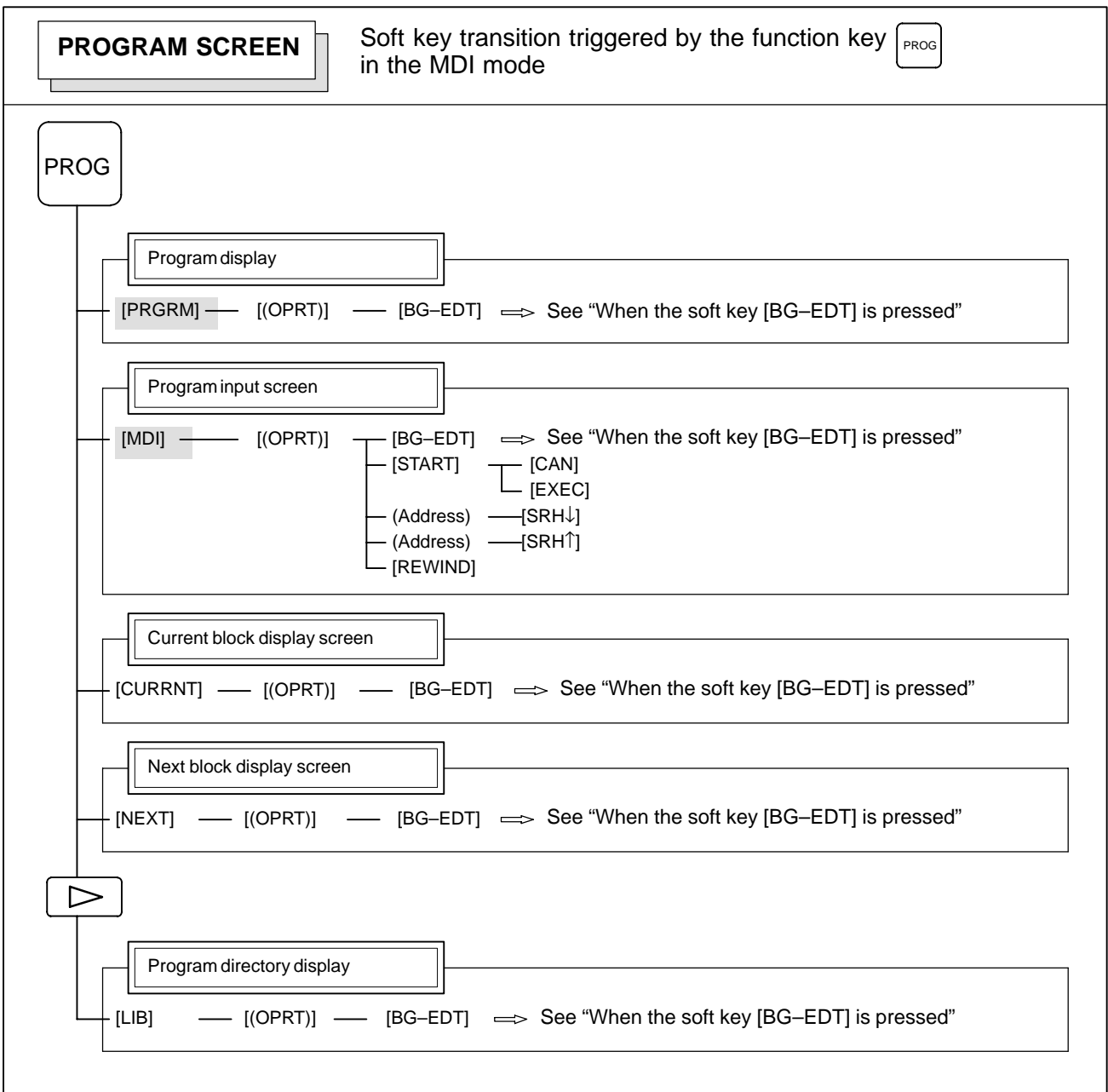

 $-$  8  $-$ 

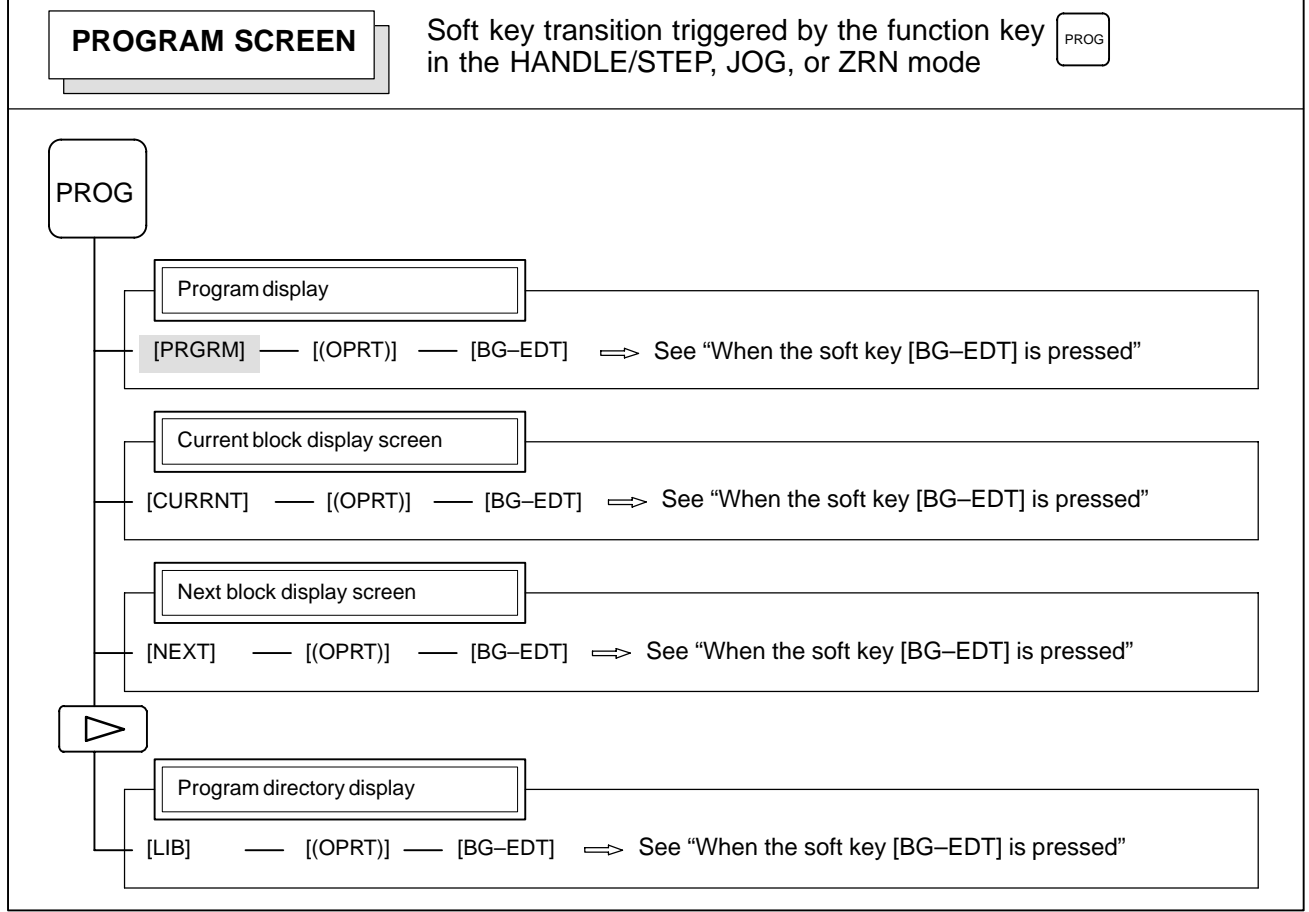

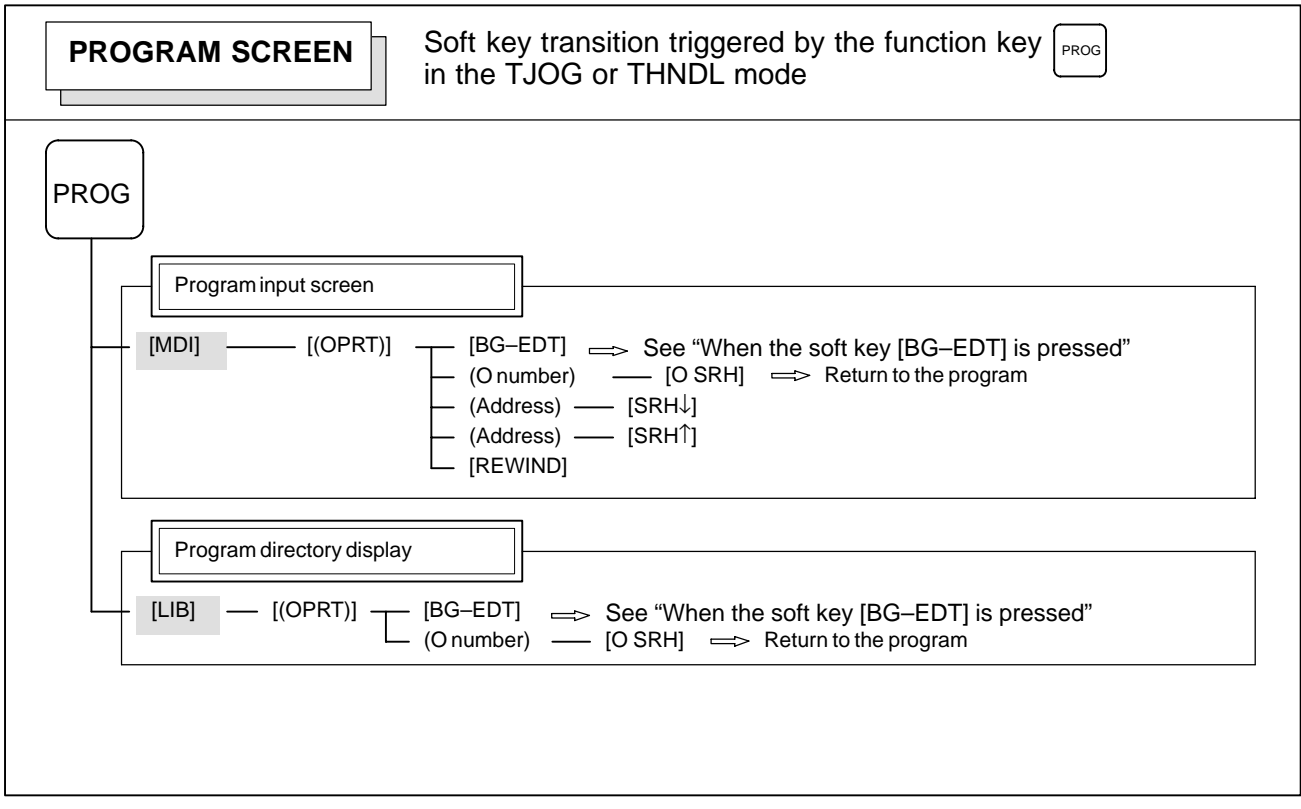

 $-9 -$
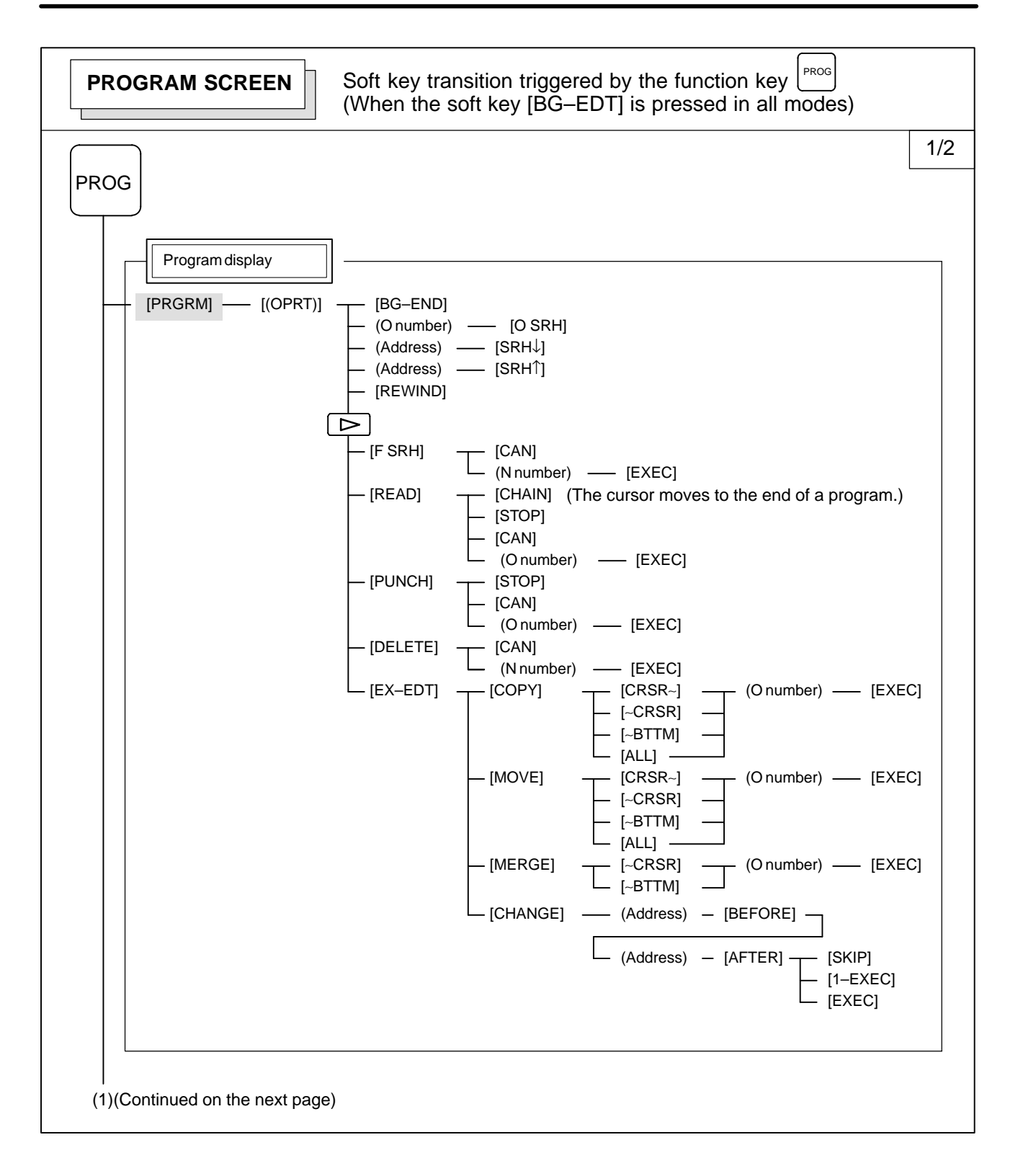

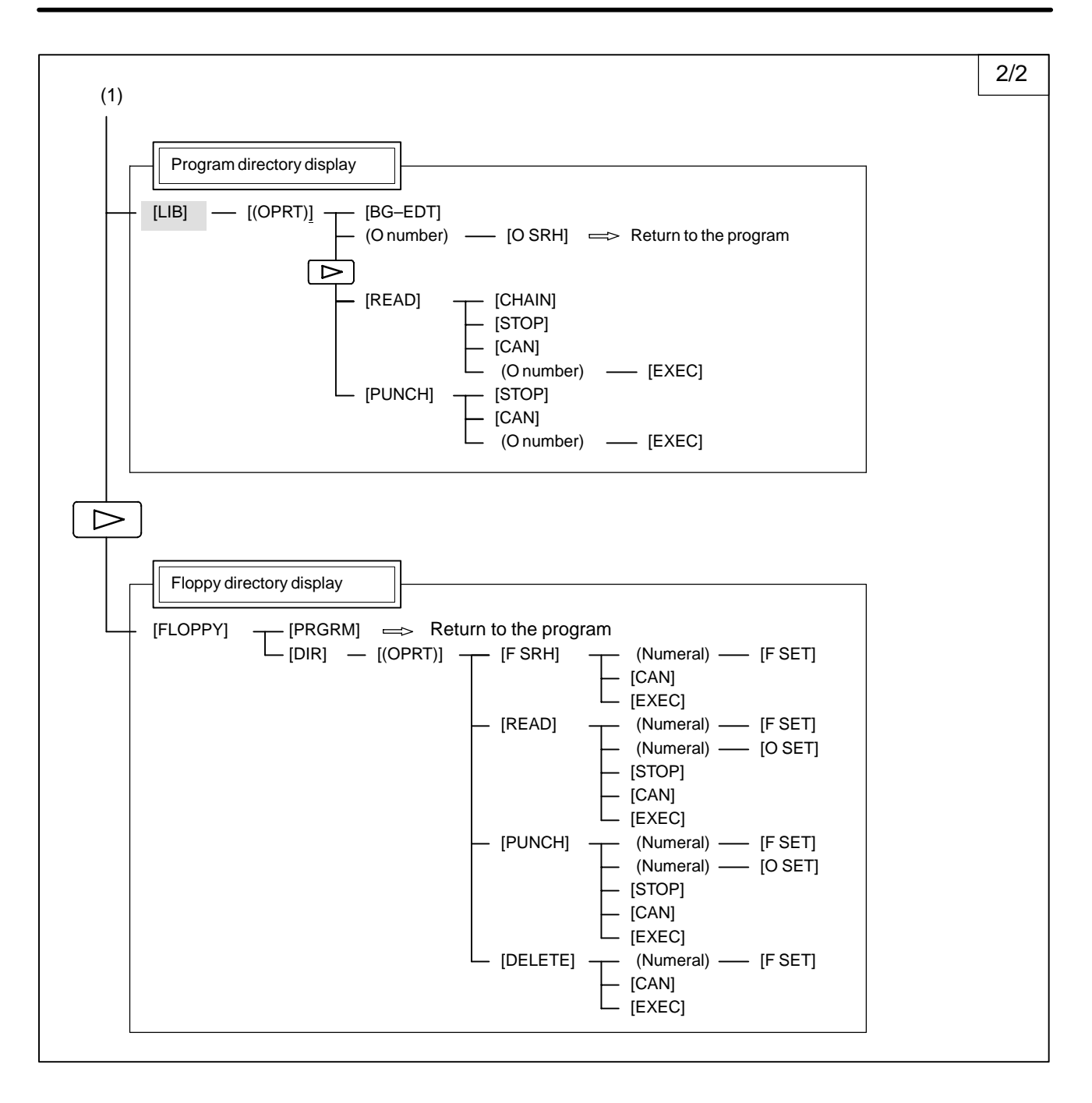

 $-11 -$ 

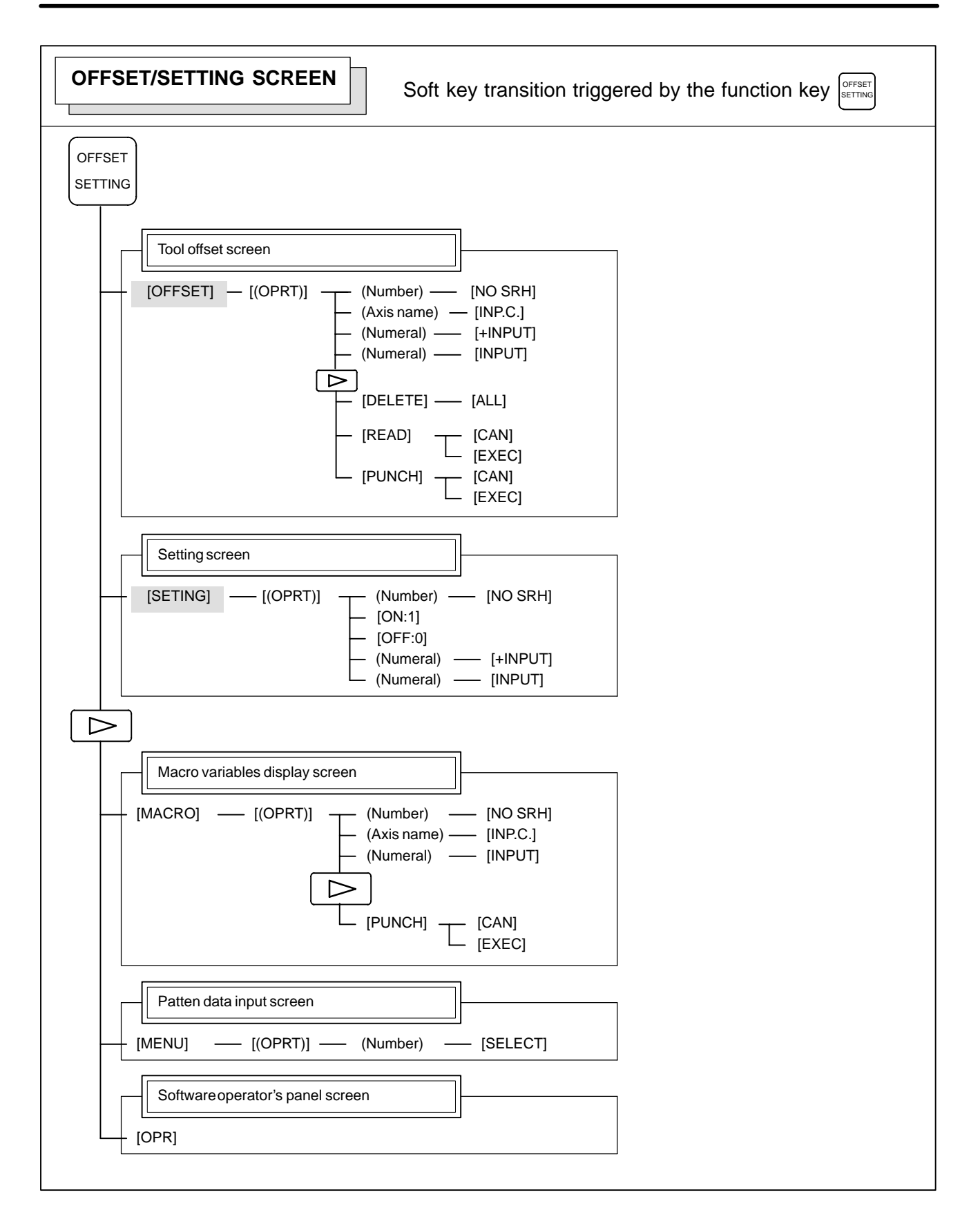

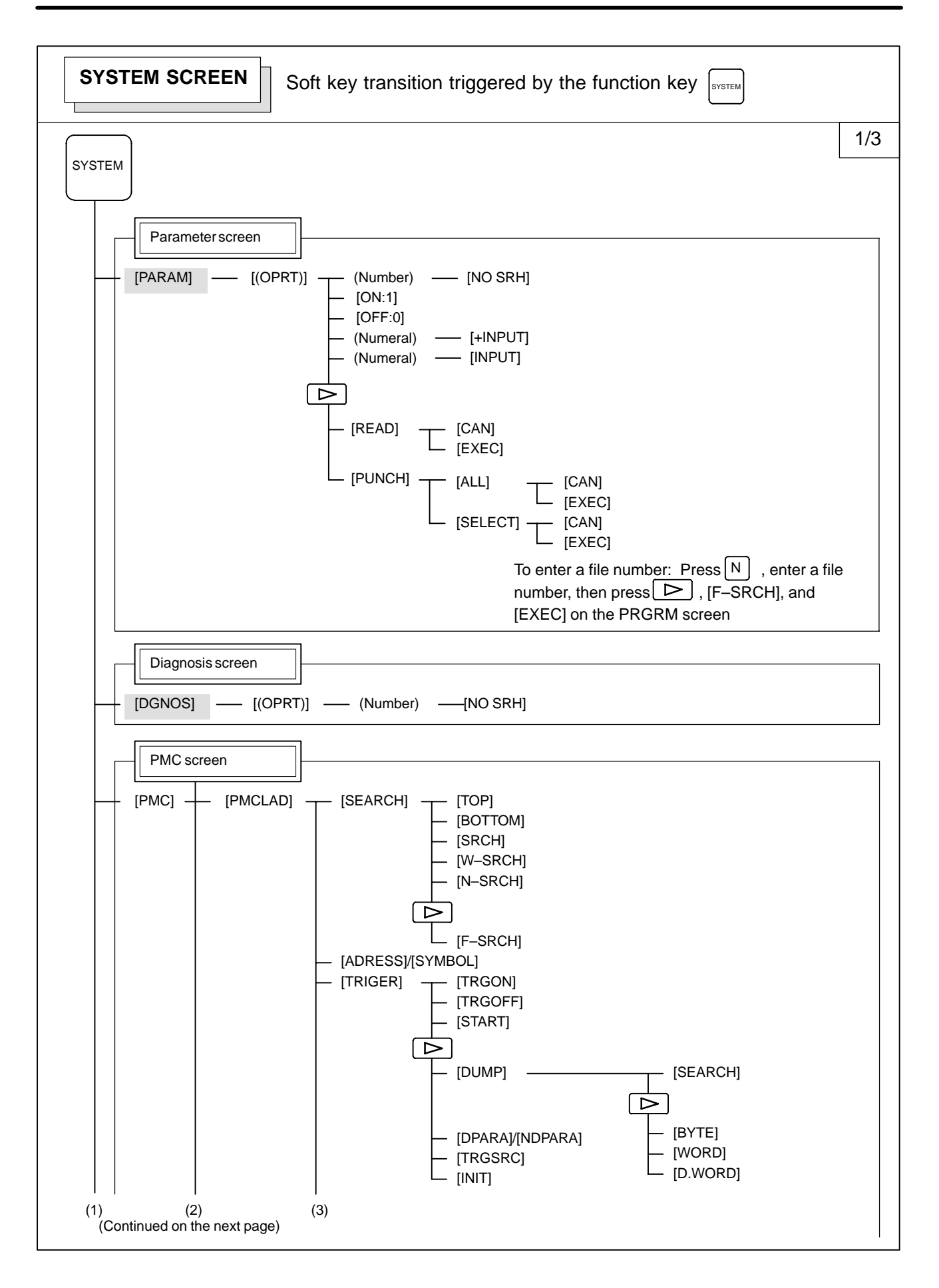

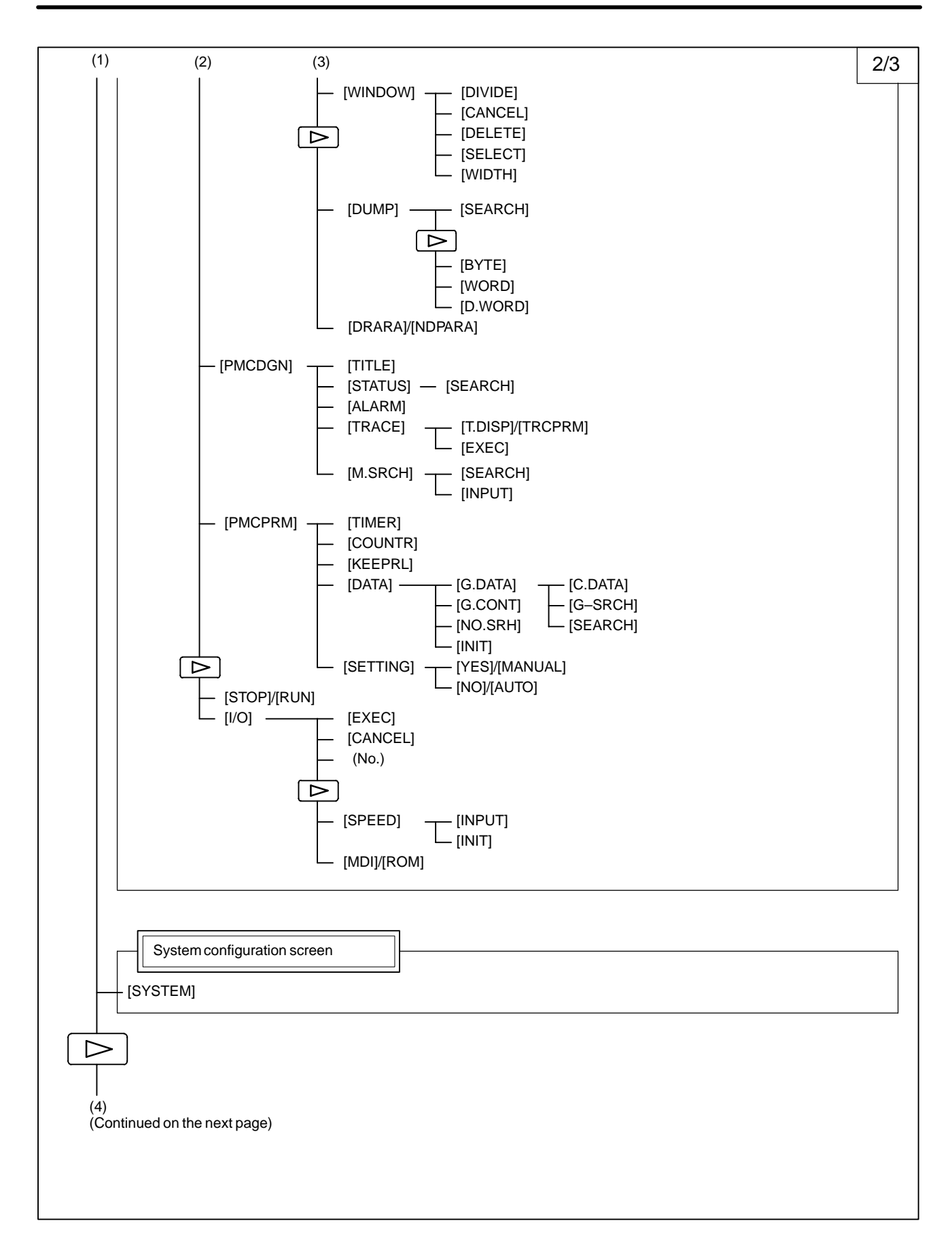

 $-14$   $-$ 

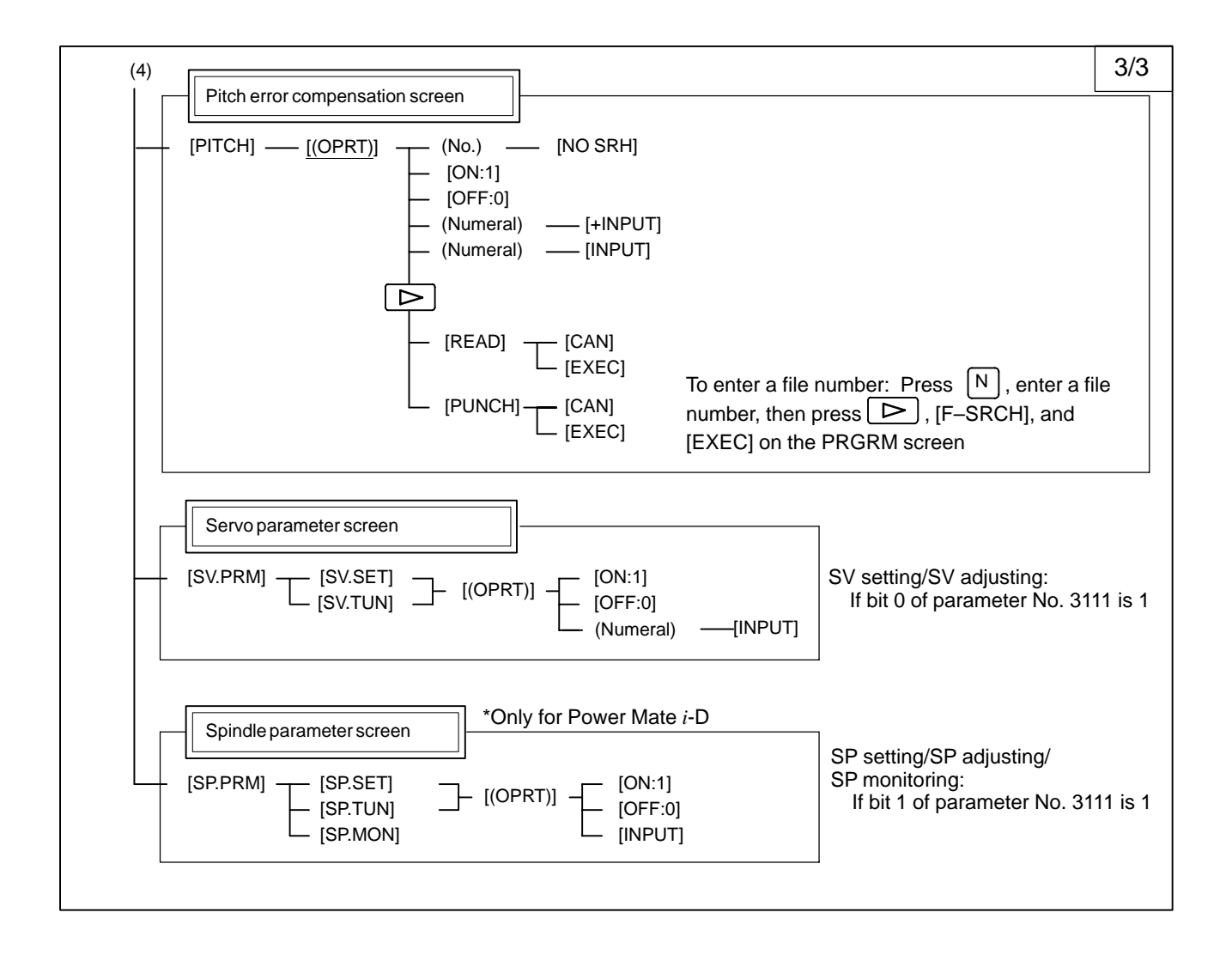

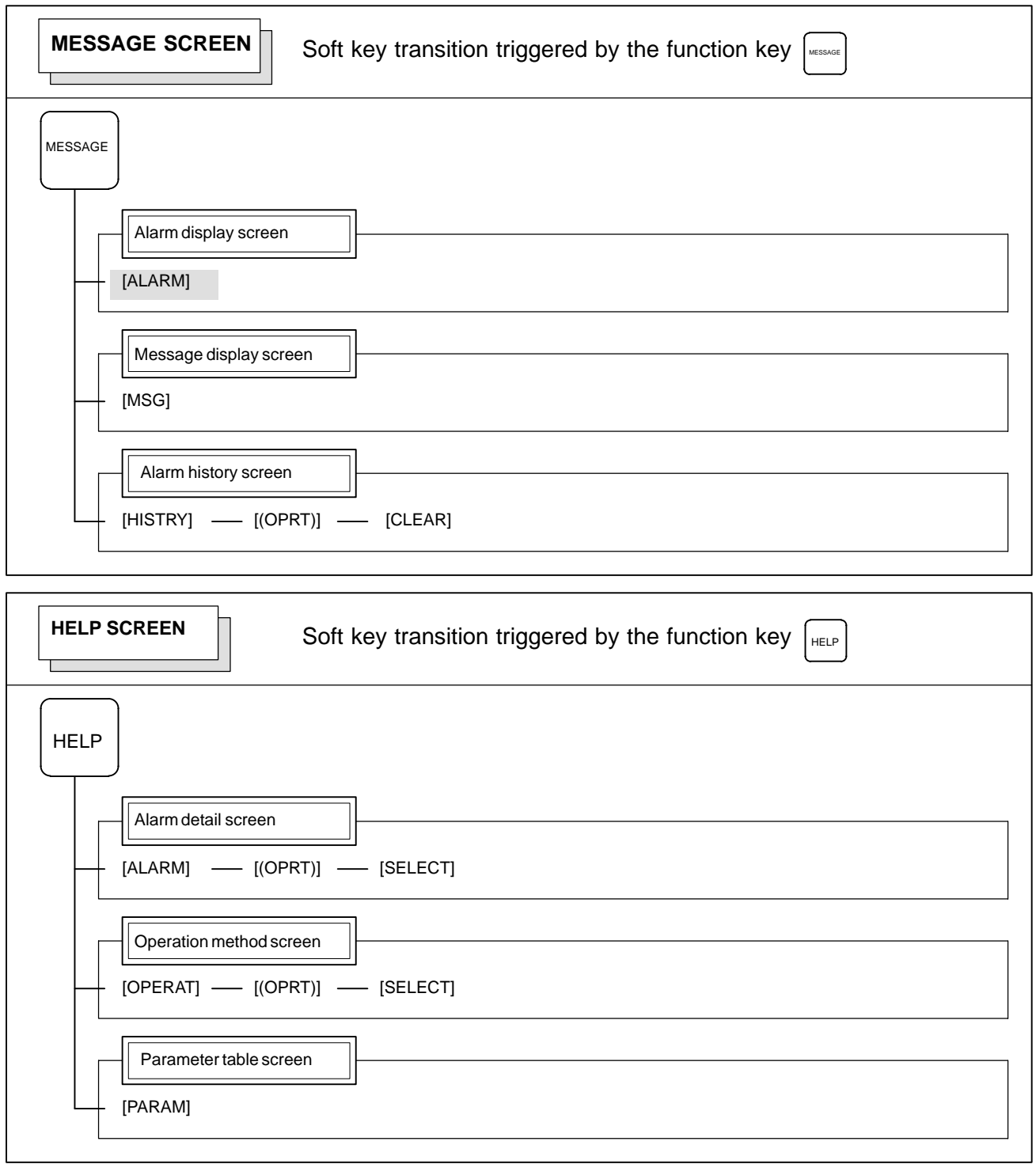

### **1.1.2 Key Configuration of DPL/MDI**

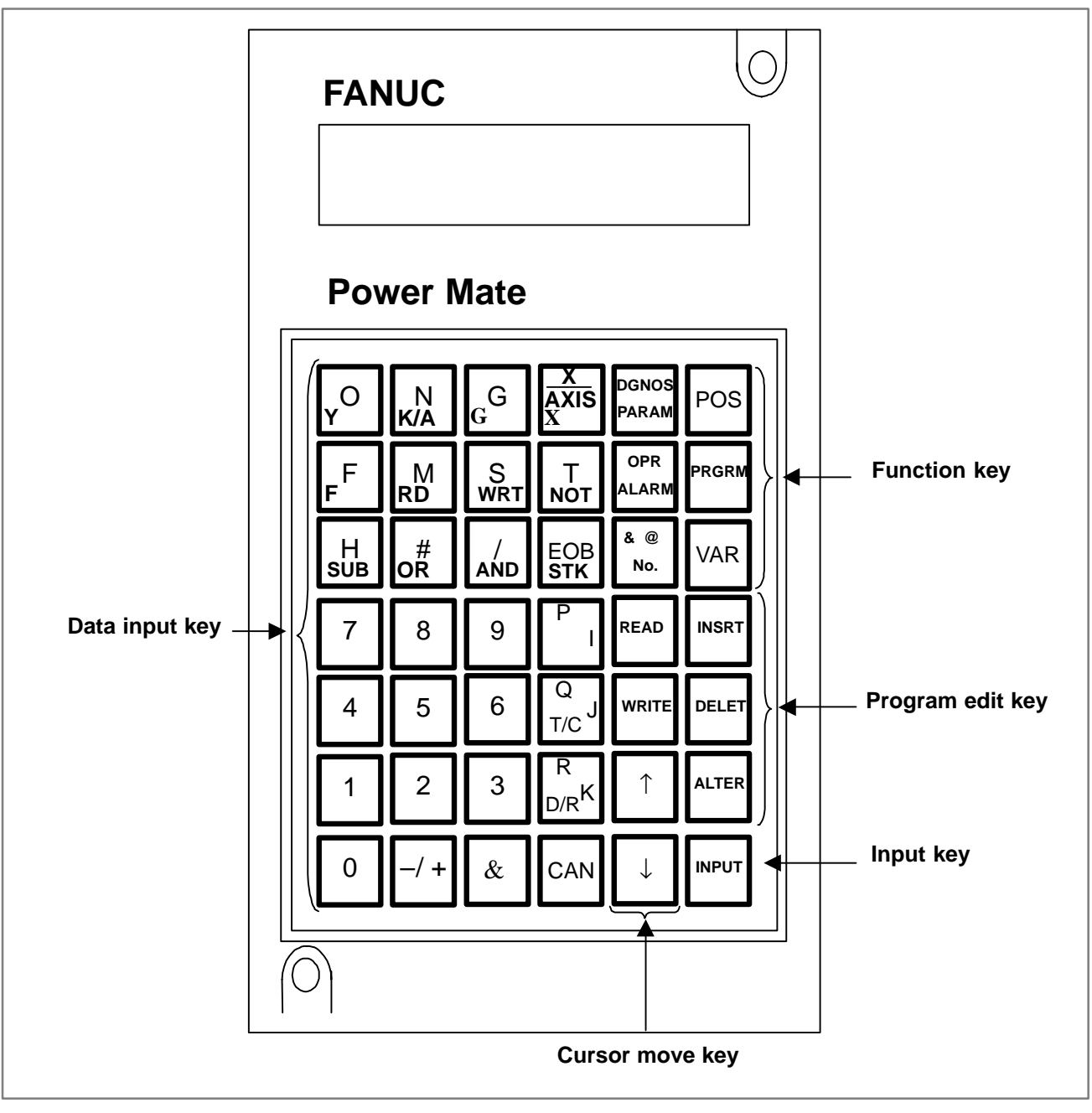

**Fig. 1.1.2 DPL/MDI**

 $-17 -$ 

#### (1)Function keys

Function keys indicate large items like chapters in a document.

 $<$ POS $>$ 

Indicates the current position.

<PRGRM>

Conducts the following:

In EDIT mode ...edits and displays the program in the memory In automatic operation ...displays command value.

 $<$ VAR $>$ 

Used to display offset settings and to set and display macro variables.

<PARAM DGNOS>

Used to set and display parameter, diagnostic, and PMC parameter. <ALARM>

Display of Alarm number and external message.

(2) Keyboard functions

**Table 1.1.2 MDI Keyboard functions**

| Kev                                  | <b>Functions</b>                                                                                                    |  |  |  |  |
|--------------------------------------|----------------------------------------------------------------------------------------------------|--|--|--|--|
| Address/numerical key                | Press these keys to input alphabetic, numeric, and<br>other characters.                                                                                                    |  |  |  |  |
| <b>INPUT</b> ( <i>INPUT</i><br>) key | When an address or a numerical key is pressed,<br>the letter or the numeral is input once to the key<br>input buffer, and it is displayed on the DPL. To input<br>the data, press the INPUT key.                                                          |  |  |  |  |
| Cancel ( CAN<br>) key                | Press this key to cancel character or sign input to<br>the key input buffer.<br>(Example)<br>When the key input buffer displays N0001, N0001<br>is canceled with this key. When an alarm is<br>displayed, depressing CAN will reset the alarm<br>message. |  |  |  |  |
| Cursor shift keys                    | There are two kinds of cursor shift key described<br>helow.<br>: This key is used to shift the cursor a short<br>distance in the forward direction.<br>: This key is used to shift the cursor a short<br>distance in the reverse direction.               |  |  |  |  |
| <b>READ /WRITE key</b>               | Press this key to start I/O operation with an I/O<br>device or memory card.<br>Pressing a key activates the corresponding I/O<br>device. Be careful not to press the wrong key.                                                                           |  |  |  |  |

### **CAUTION**

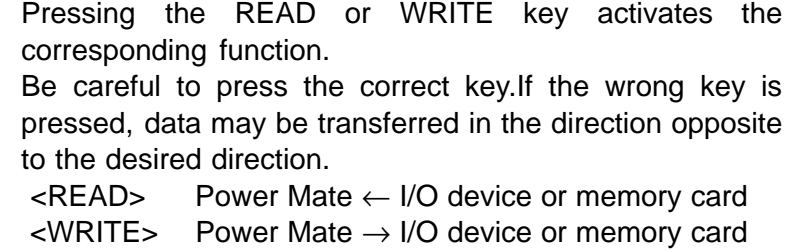

(3)Caution on using the DPL/MDI

If the DPL/MDI, CRT (PDP, LCD)/MDI, and handy operator's panel are connected at the same time, the DPL/MDI takes precedence. The CRT (PDP, LCD)/MDI and handy operator's panel are disabled, and their functions are restricted to position display.

# **1.2 SCREEN DISPLAYED IMMEDIATELY AFTER POWER IS TURNED ON**

## **1.2.1 Slot Status Display**

Types of PCBs mounted on the slots are displayed. If a hardware trouble or an incorrect mounting is found, this screen is displayed.

- **Slot state screen**

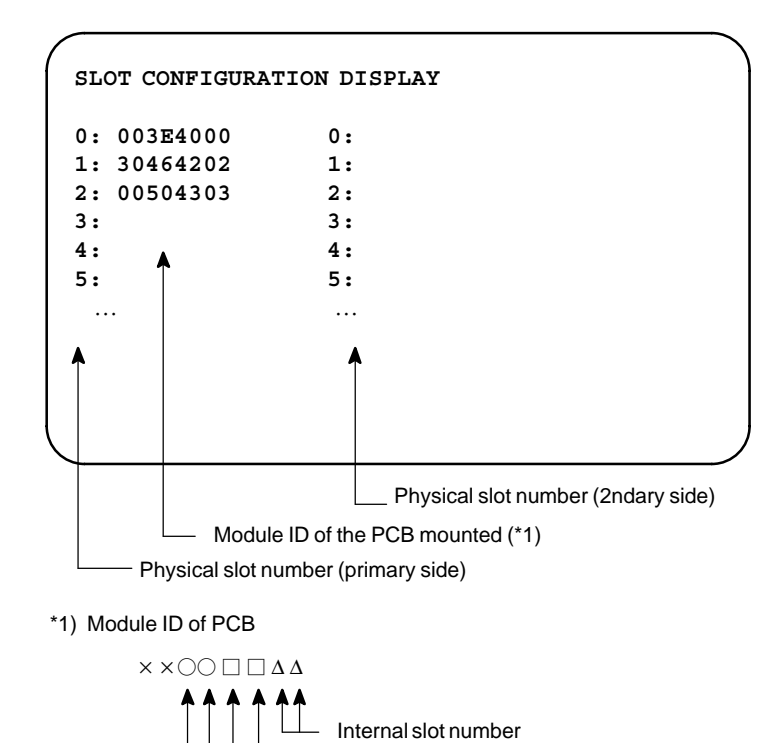

Module function (software ID) Type of PCB (module ID)

### ● Module ID

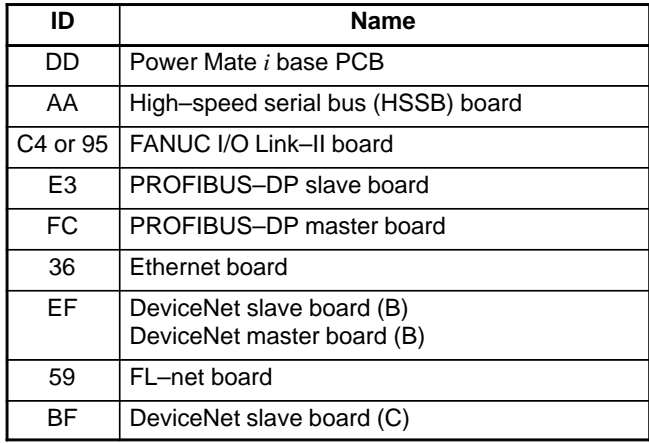

#### ● Software ID

40 : Basic function

# **1.2.2 Setting Module Screen**

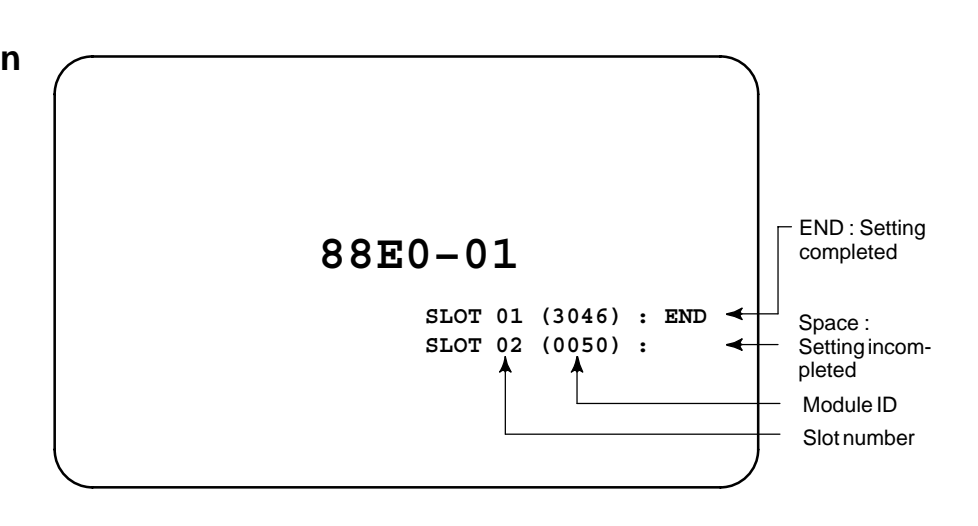

**1.2.3 Configuration Display of Software**

When the CRT/MDI has started normally and communication with the Power Mate *i* starts

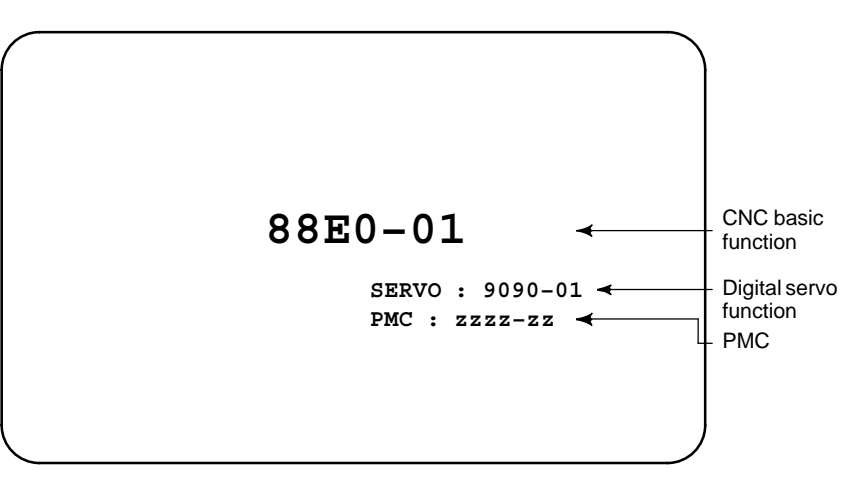

When the DPL/MDI starts normally and then communication with the Power Mate *i* starts

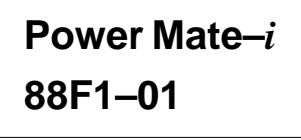

## **1.2.4 If it is Definitely Impossible to Start the Controller**

1) When the CRT/MDI has started normally, but cannot communicate with the Power Mate *i* (if the screen shown in Section 1.2.1 has not yet been displayed)

```
*** INTELLIGENT CRT/MDI 8813/03 ***
```

```
ROM PARITY CHECK OK
WAITING FOR CRT DATA
```
### **NOTE**

If nothing appears on the screen, it indicates that the CRT/MDI has failed to start.

When the DPL/MDI starts normally, but communication with the Power Mate *i* does not

**ROM PARI. OK**

**RAM CHECK OK**

### **NOTE**

If nothing appears on the screen, it indicates that the DPL/MDI has failed to start.

 $-22$  –

# **1.3 SYSTEM CONFIGURATION SCREEN**

### **1.3.1 Display Method**

After the system has been installed correctly, you can find the PCBs installed and the softwares integrated on the system configuration screen.

(2)Press soft key **[SYSTEM]**, then the system configuration screen is displayed.

 $(1)$  Press s SYSTEM key.

(3)The system configuration screen is composed of three screens and each of them can be selected by the page key  $|\uparrow$ PAGE .

A combination of the DPL/MDI and its operation package cannot display the system configuration screen.

## **1.3.2 Configuration of PCBs**

- **Screen**

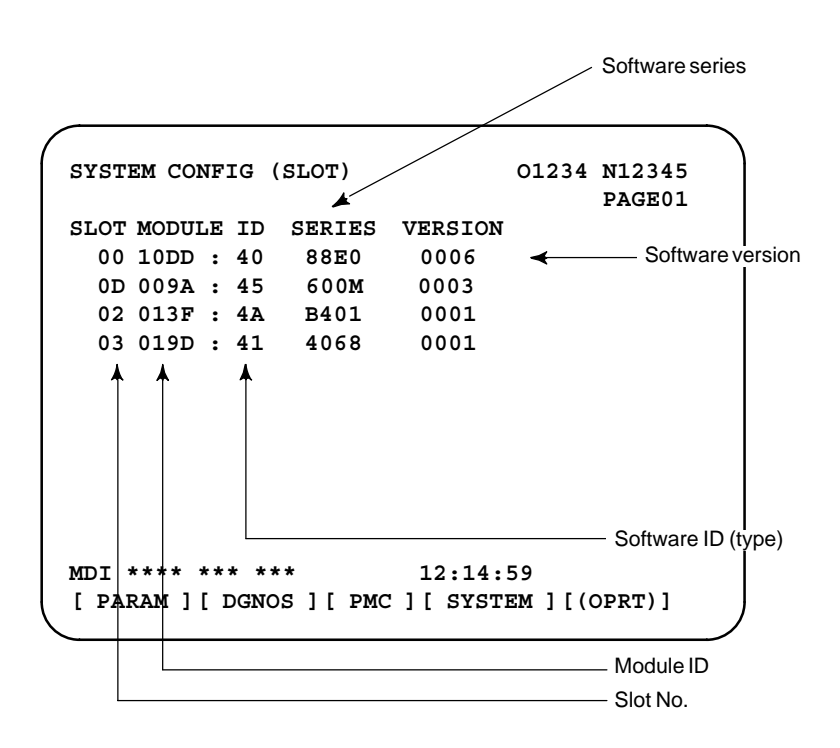

**• Module ID** 

See subsec. 1.2.1.

40 : Basic function ● Software ID

## **1.3.3 Software Configuration Screen**

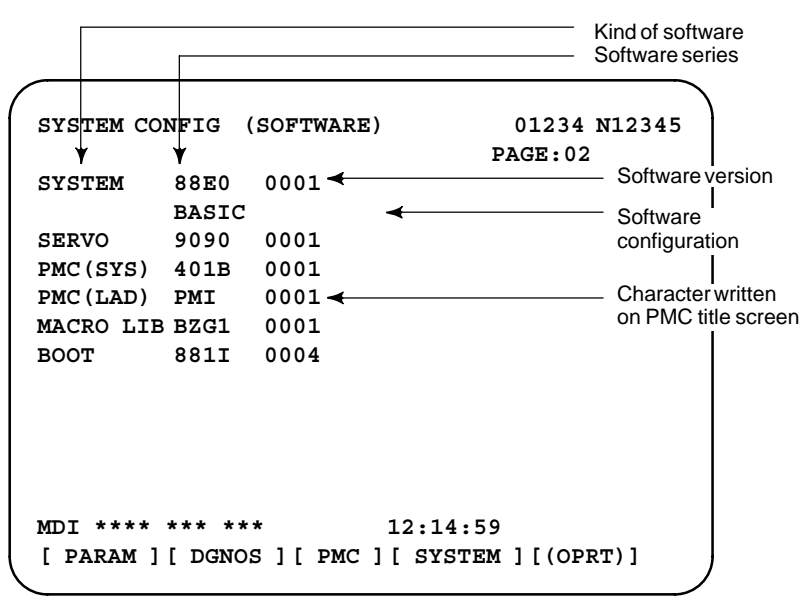

## **1.3.4 Module Configuration Screen**

Configuration of the modules displayed on PCB.

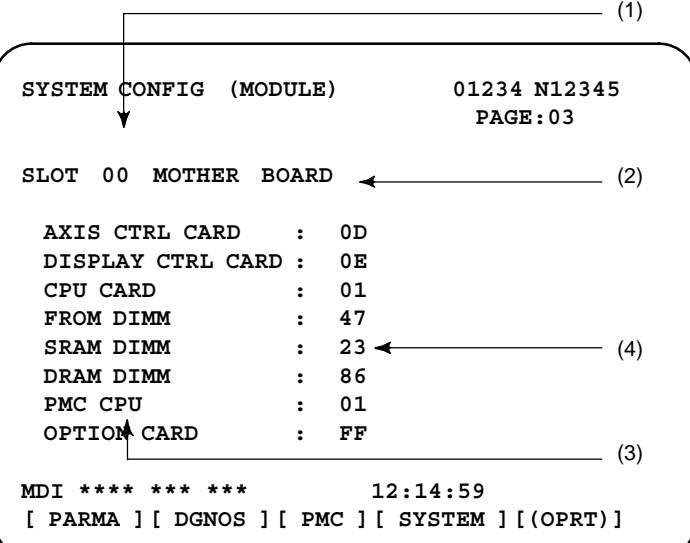

Contents of display

- (1)Slot number (The number is corresponding to PCB configuration screen)
- (2)Type of PCB mounted
- (3)Name of card PCB or DIMM module
- (4)Hardware ID of mounted card PCB or DIMM module Refer to "2.4.4 Printed Circuit Boards of the Control Unit" for correspondence with each hardware ID and drawing number.

Pressing the PAGE key  $\boxed{\uparrow}$ PAGE displays the system configuration screen of other PCBs.

### **NOTE**

Although the FROM and SRAM of the Power Mate *i* are mounted on a single memory module, their IDs are indicated separately according to their capacities.

### Alarms generated in the Power Mate are recorded. The latest 50 alarms generated are recorded. The 50th and former alarms are deleted. Alarm history cannot be displayed on DPL/MDI or DPL/MDI operation package.  $(1)$  Press MESSAGE key. (2)Press soft key **[HISTRY]** and an alarm history screen is displayed. (3) Other pages are displayed by  $|\mathbf{F}|$ or  $\left| \begin{array}{c} \n\text{PAGE} \\
\blacksquare\n\end{array} \right|$  key. **ALARM HISTORY O1234 N12345 PAGE:1 97/04/18 20:56:26 506 OVERTRAVEL : +X 97/04/18 19:58:11 000 TURN OFF POWER 97/04/18 19:52:45 000 TURN OFF POWER 97/04/18 19:48:43 300 APC ALARM : X–AXIS ZERO RETURN REQUEST 97/04/18 18:10:10 507 OVERTRAVEL : +B MDI \*\*\*\* \*\*\* \*\*\* 10:15:28 [ ALARM ][ MSG ][ HISTRY ][ ][(OPRT)]** (1)Press soft key **[(OPRT)]**. (2)Press soft key **[(CLEAR]**, then the alarm history is cleared. When an external alarm (No. 1000 to 1999) or a macro alarm (No. 3000 to 3999) is output, the alarm history function can record both the alarm number and message if so specified in the following parameter. If recording of the message is not set or if no message is input, only an external alarm or macro alarm is displayed. #7 3112 #6 #5 #4 #3 EAH #2 #1 #0 **[Data type]** Bit **EAH** The alarm history function: 0 : Does not record the messages output with external alarms or macro alarms. 1 : Records the messages output with external alarms or macro alarms. **1.4 ALARM HISTORY SCREEN 1.4.1 General 1.4.2 Screen Display 1.4.3 Clearing Alarm History 1.4.4 Alarm Display**

 $-26$  –

# **1.5 OPERATION HISTORY**

This function displays the key and signal operations performed by the NC operator upon the occurrence of a fault or the output of an NC alarm, together with the corresponding NC alarms. Operation history information cannot be displayed on the DPL/MDI or DPL/MDI operation package.

This function records the following data:

(1)MDI key operations performed by the NC operator

(2)Status changes (ON/OFF) of input and output signals (selected signals only)

(3)Details of NC alarms

(4)Time stamp (date, time)

### **1.5.1 Parameter Setting**

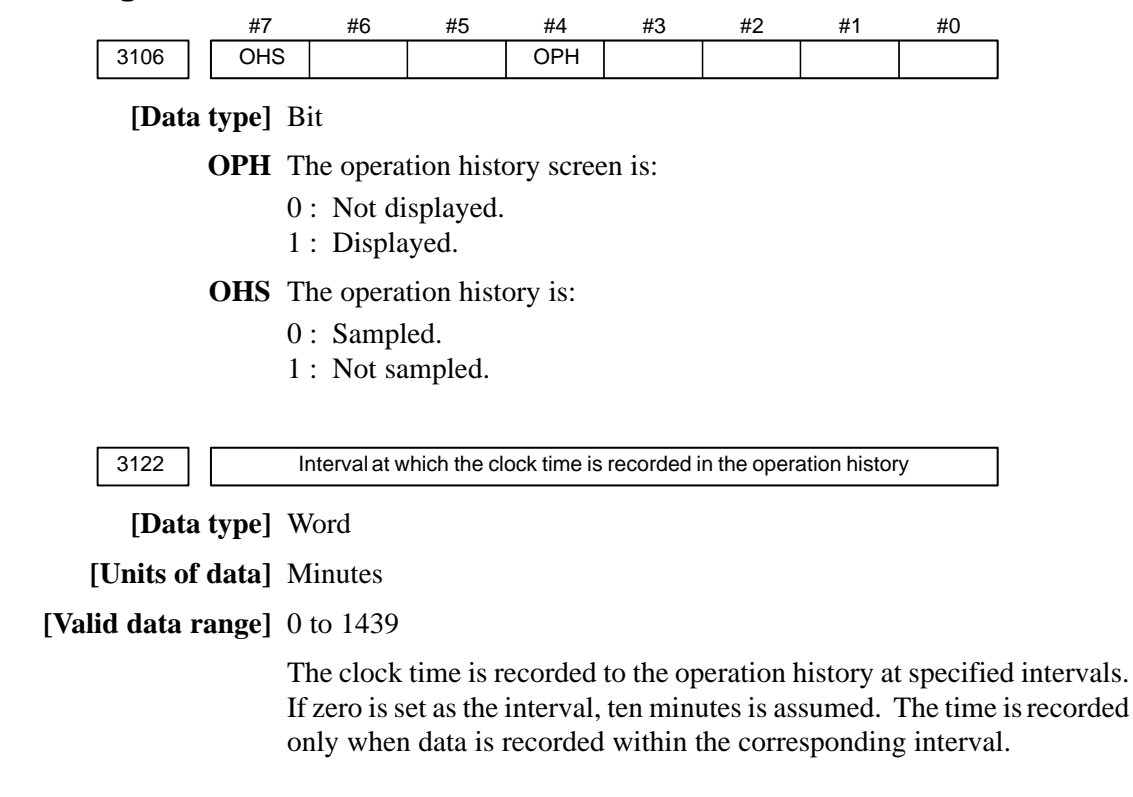

## **1.5.2 Screen Display**

- **Displaying the operation history**
- (1) Press the  $|S^{VSTEM}|$  function key.
- (2) Press the continue menu key  $[\triangleright]$ . The  $[OPERIS]$  (operation history) soft key are displayed.
- (3)Press the **[OPEHIS]** soft key twice. The operation history screen is displayed.

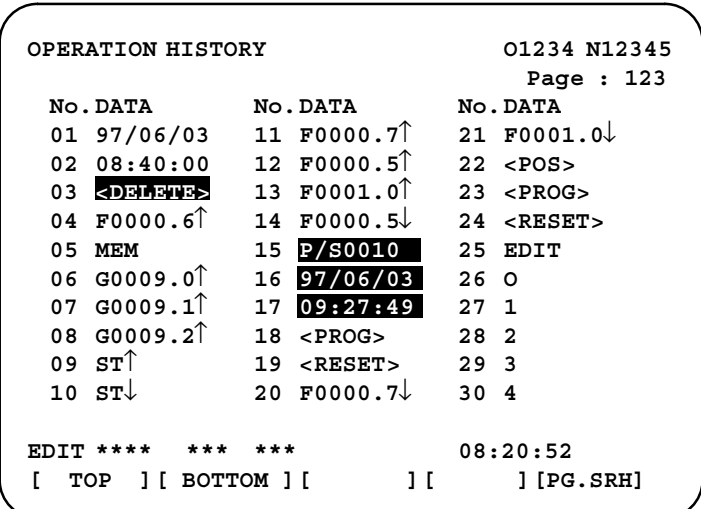

On the operation history screen, the soft keys are configured as shown below:

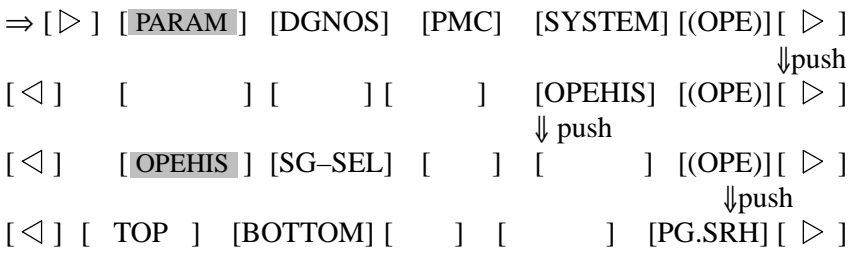

#### **CAUTION**

No additional history data is stored while the operation history screen is being displayed.

(4)To display the next part of the operation history, press the page down

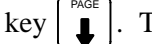

. The next page is displayed.

To display the interface between two pages, press cursor key  $\rightarrow$  or

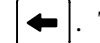

. The screen is scrolled by one row.

These soft keys can also be used:

- 1) Pressing the **[TOP]** soft key displays the first page (oldest data).
- 2) Pressing the **[BOTTOM]** soft key displays the last page (latest data).
- 3) Pressing the **[PG.SRH]** soft key displays a specified page.
- Example) By entering 50 then pressing the **[PG.SRH]** key, page 50 is displayed.

Data displayed on the operation history screen

(1)MDI keys

Address and numeric keys are displayed after a single space. Soft keys are displayed in square brackets ([]).

Other keys (RESET/INPUT, for example) are displayed in angle brackets  $(\ll)$ .

A key pressed at power–on is displayed in reverse video.

For two–path control, the operations of path 2 are displayed in the same way, but preceded by S\_.

- 1) Function key: <POS>, <PROG>, <OFFSET>, etc.
- 2) Address/numeric key: A to Z, 0 to 9, ; (EOB),  $+$ ,  $-$ , (, etc.
- 3) Page/cursor key: <PAGE  $\uparrow$ >, <CUR  $\downarrow$ >, <CUR  $\leftarrow$ >
- 4) Soft key: [SF1], [SF2], etc.
- 5) Other key: <RESET>, <CAN>, etc.
- 6) Key pressed at power–on: <RESET>
- (2)Input and output signals

General signals are displayed in the following format:

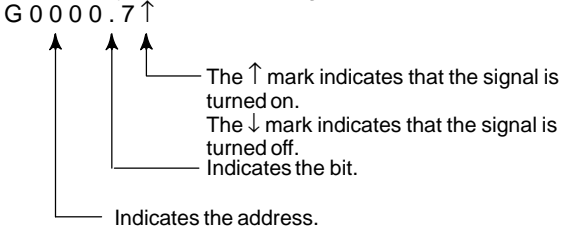

Some signals are indicated by their symbol names.

SBK  $\uparrow$  (Indicates that the single block switch is turned on.)

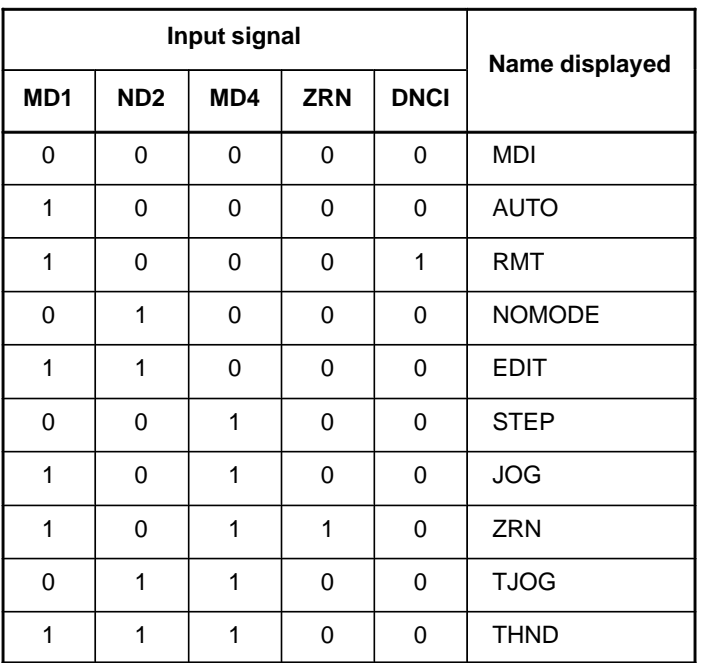

Mode selection signals and rapid traverse override signals are displayed as indicated below:

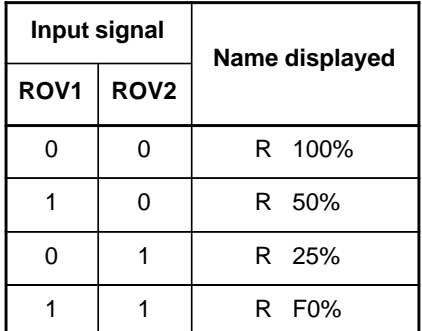

(3)Alarms

Alarms are displayed in reverse video.

P/S alarms, system alarms, and external alarms are displayed together with their numbers.

For other types of alarms, only the alarm type is displayed. (No details are displayed.)

For two–path control, the operations of path 2 are displayed in the same way, but preceded by S.

Example) P/S0050, SV\_ALM, S\_APC\_ALM

(4)Time stamp (date and time)

The following time data (date and time) is recorded:

- 1) Date and time of power–on
- 2) Date and time of power–off
- 3) Date and time when an alarm occurs
- 4) The clock time is recorded at predetermined intervals, together with each new calendar day.
- 1) The power–on time is displayed as shown below:
	- $97/01/20 ===$  Year/Month/Day
	- $09:15:30 == =$  Hour: Minute: Second
- 2) The power–off time and the time when an alarm occurred are displayed in reverse video.

 $97/01/20$  ==== Year/Month/Day

 $09:15:30$  ==== Hour:Minute:Second

If a system alarm occurs, the date and time are not recorded.

3) At predetermined intervals, the clock time is displayed in reverse video. Set the interval in minutes in parameter No. 3122. If zero is set, the time is stamped at ten–minute intervals.

09:15:30 ==== Hour:Minute:Second

Each new calendar day is displayed in reverse video.

 $97/01/20$  ==== Year/Month/Day

#### **NOTE**

The clock time is recorded for a specified interval only when data is stored within that interval.

- **Input signal or output signal to be recorded in the operation history**

 $(1)$  Press the  $|$  system function key.

- (2) Press the continuous menu key  $[\triangleright]$ . The **[OPEHIS**] (operation history) soft key is displayed.
- (3)Press the **[OPEHIS]** soft key, then press the **[SG–SEL]** soft key. The operation history signal selection screen is displayed.

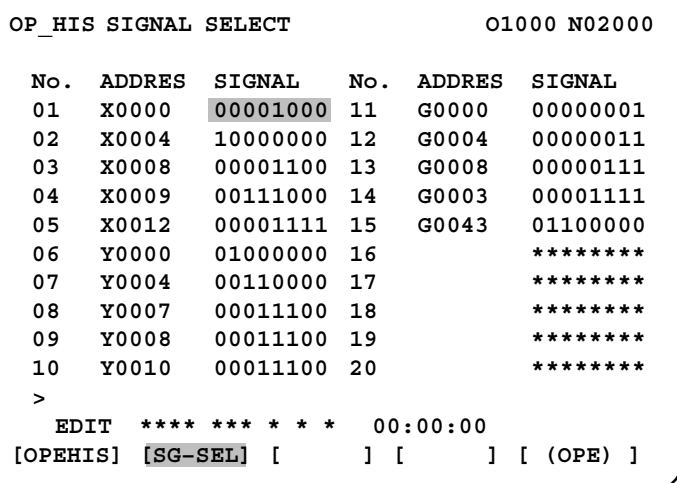

**1.5.3 Setting the Input Signal or Output Signal to be Recorded in the Operation History**

(1)On the operation history signal selection screen, press the **[(OPE)]** soft key.

```
OP_HIS SIGNAL SELECT O1000 N02000
 No. ADDRES SIGNAL No. ADDRES SIGNAL
 01 G0004 00000010 11 ********
 02 ******** 12 ********
 03 ******** 13 ********
 04 ******** 14 ********
 05 ******** 15 ********
 06 ******** 16 ********
 07 ******** 17 ********
 08 ******** 18 ********
 09 ******** 19 ********
 10 ******** 20 ********
 >
   EDIT **** *** *** *** 00:00:00
[ ALLDEL ][ DELETE ][ ON:1 ][ OFF:0 ][ ]
```
(2) Press the cursor key  $\parallel \biguparrow \ \parallel$  or  $\parallel \bigdownarrow \ \parallel$  to position the cursor to a desired

position.

(3) Key in a signal type  $(X, G, F, or Y)$  and an address, then press the  $\vert_{\text{NPUT}}$ key.

Example)  $G0004$  INPUT

Signal address G0004 is set in the ADDRES column. The corresponding position in the SIGNAL column is initialized to 000000000.

(4)Select the bit to be recorded.

To select all bits of the specified signal address, press the **[ON:1]** soft key while the cursor is positioned to 00000000 .

To select a particular bit, position the cursor to that bit by pressing the

cursor key  $|\leftarrow|$  or  $|\rightarrow|$ , then press the [ON:1] soft key. To cancel

a selection made by pressing the **[ON:1]** soft key or to cancel a previously selected signal, press the **[OFF:0]** soft key.

- (5)Up to 20 addresses can be specified by means of this signal selection. These addresses need not always be specified at consecutive positions, starting from No.1.
- (6)Pressing the **[ALLDEL]** and **[EXEC]** soft keys deletes all data. If the **[ALLDEL]** key is pressed by mistake, it can be cancelled by pressing the **[CAN]** key.
- (7)To delete a selected signal address, position the cursor to the corresponding position then press the **[DELETE]** and **[EXEC]** soft keys. In the SIGNAL column, asterisks \*\*\*\*\*\*\*\* are displayed in place of the deleted data. In the ADDRES column, the corresponding position is cleared.

If the **[DELET]** key is pressed by mistake, it can be cancelled by pressing the **[CAN]** key.

- (8) Pressing the return menu key  $[\triangleleft]$  causes the **[OPEHIS**] (OPE) soft key to be displayed again.
- **Input signals and output signals to be recorded in the history**

#### **NOTE**

- 1 A cross  $(x)$  indicates that a signal will not be recorded. Also, any signal for which an address is not specified will not be recorded, either.
- 2 A circle  $(\bigcirc)$  indicates that a signal can be recorded.
- 3 A signal indicated by its symbol name will also be displayed by its symbol name.

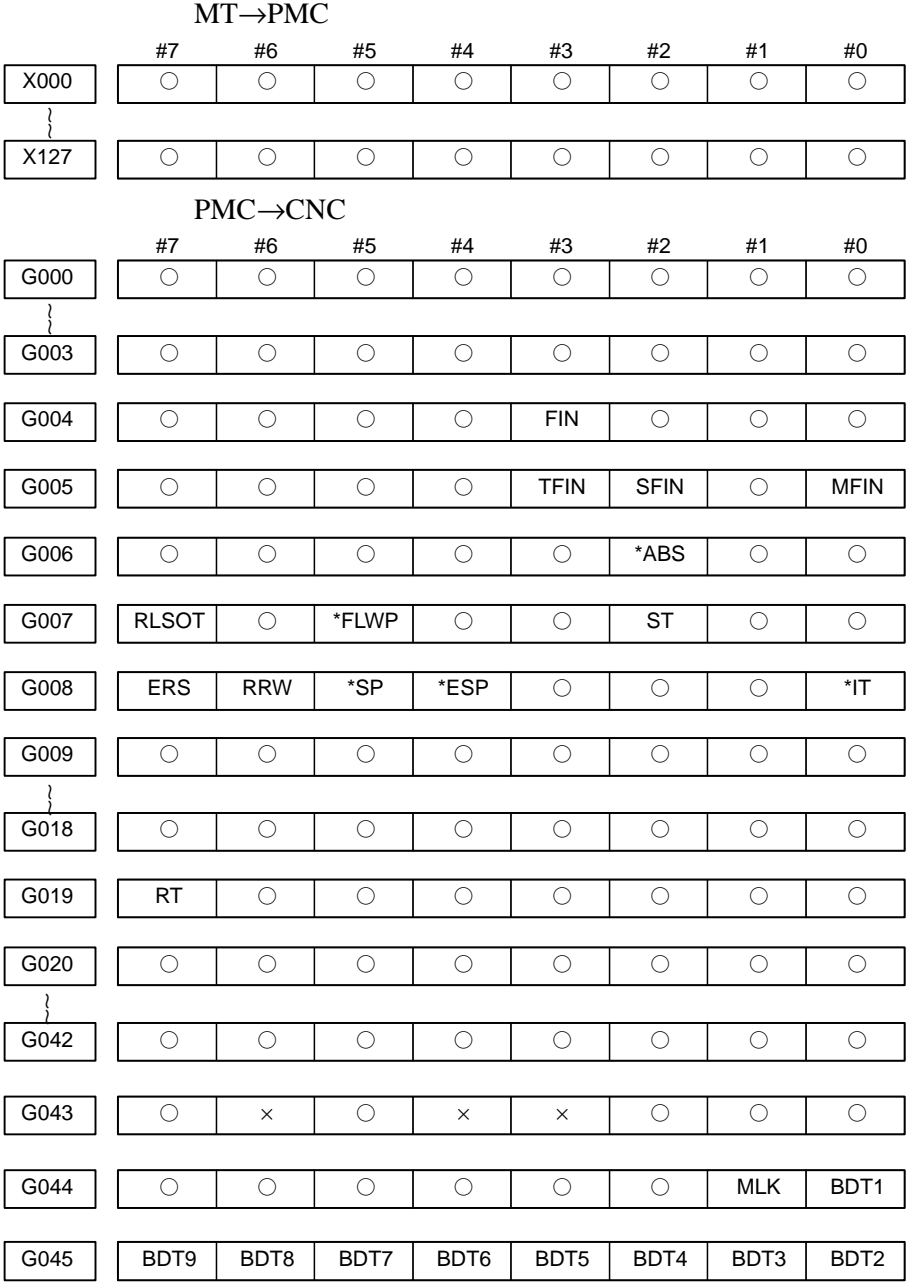

1. M/T addresses

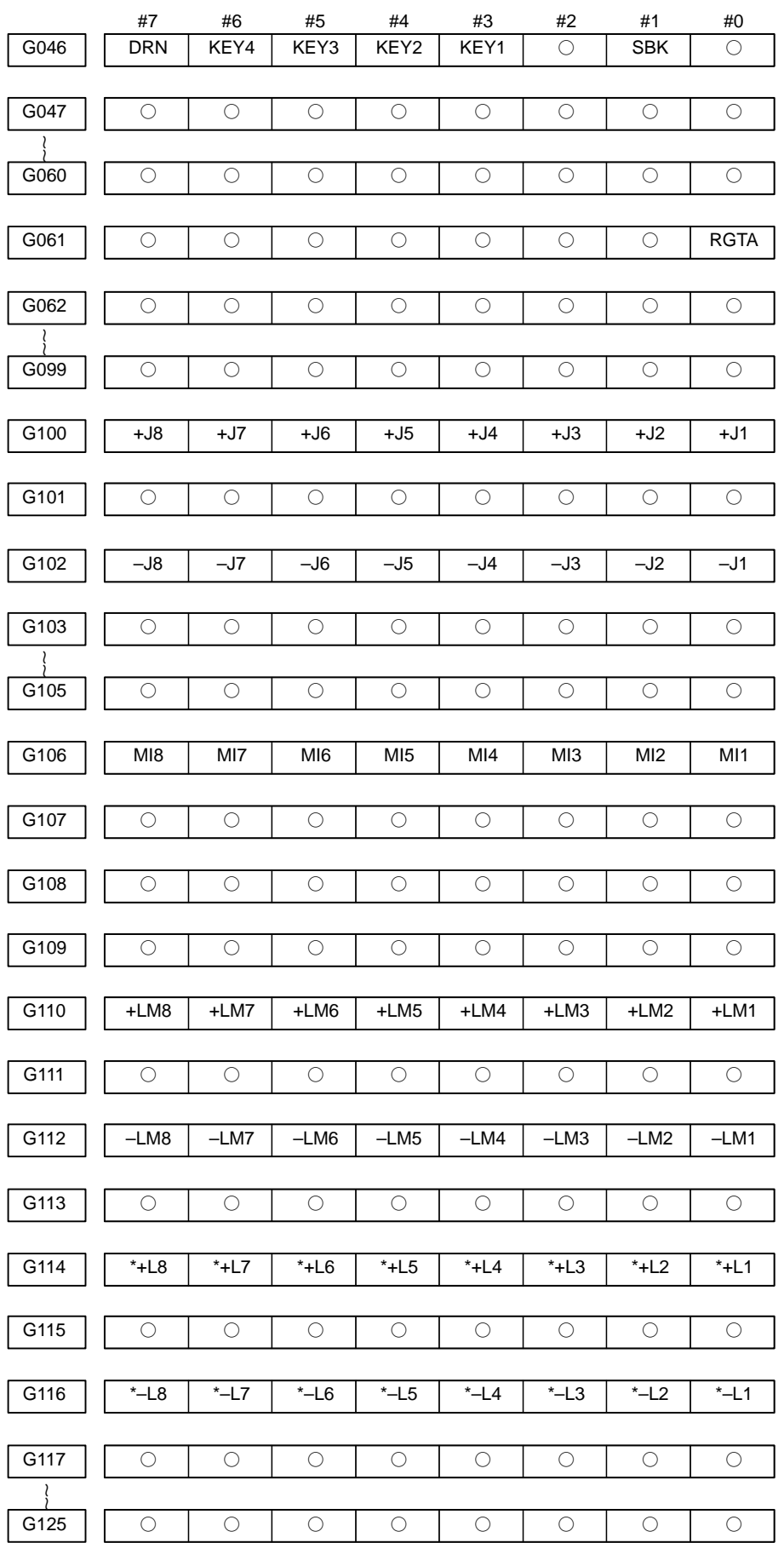

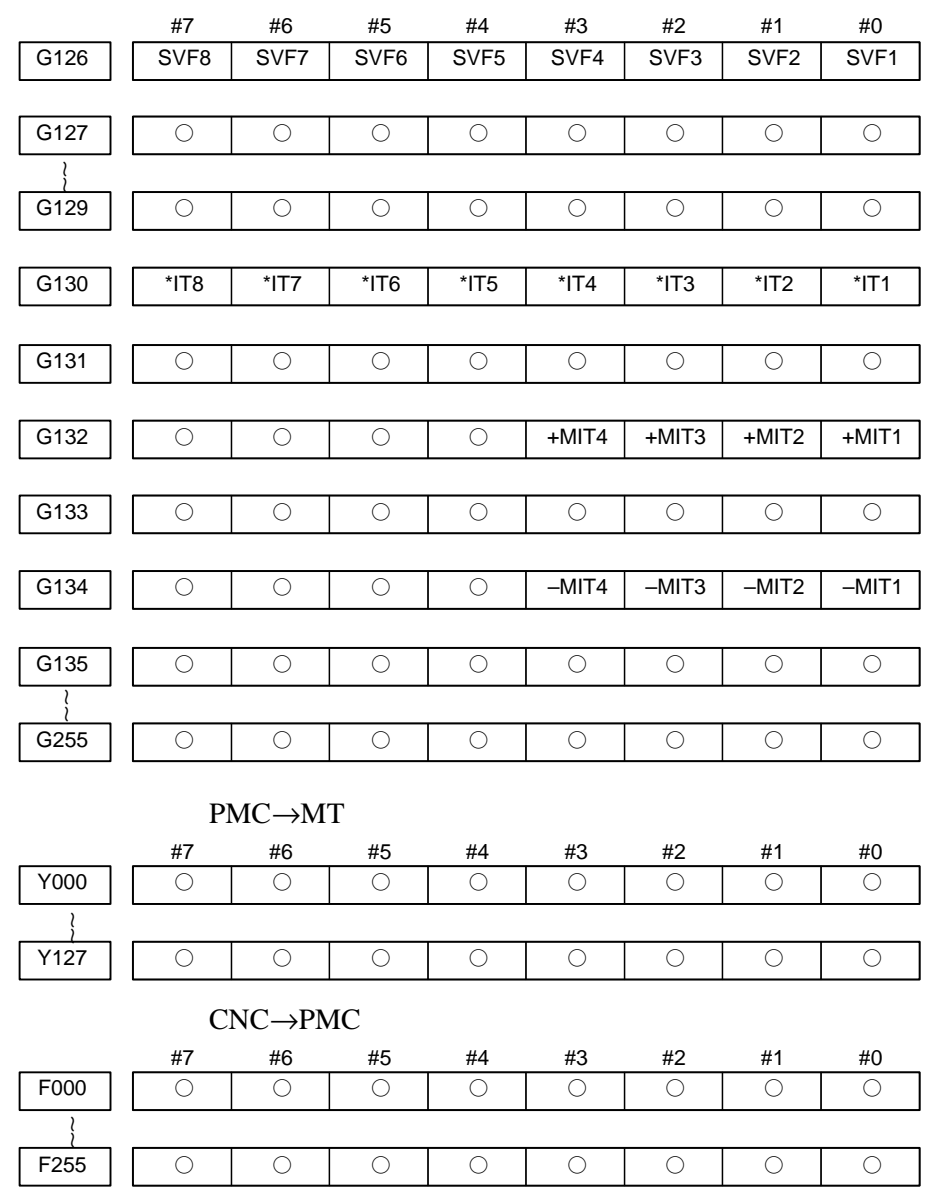

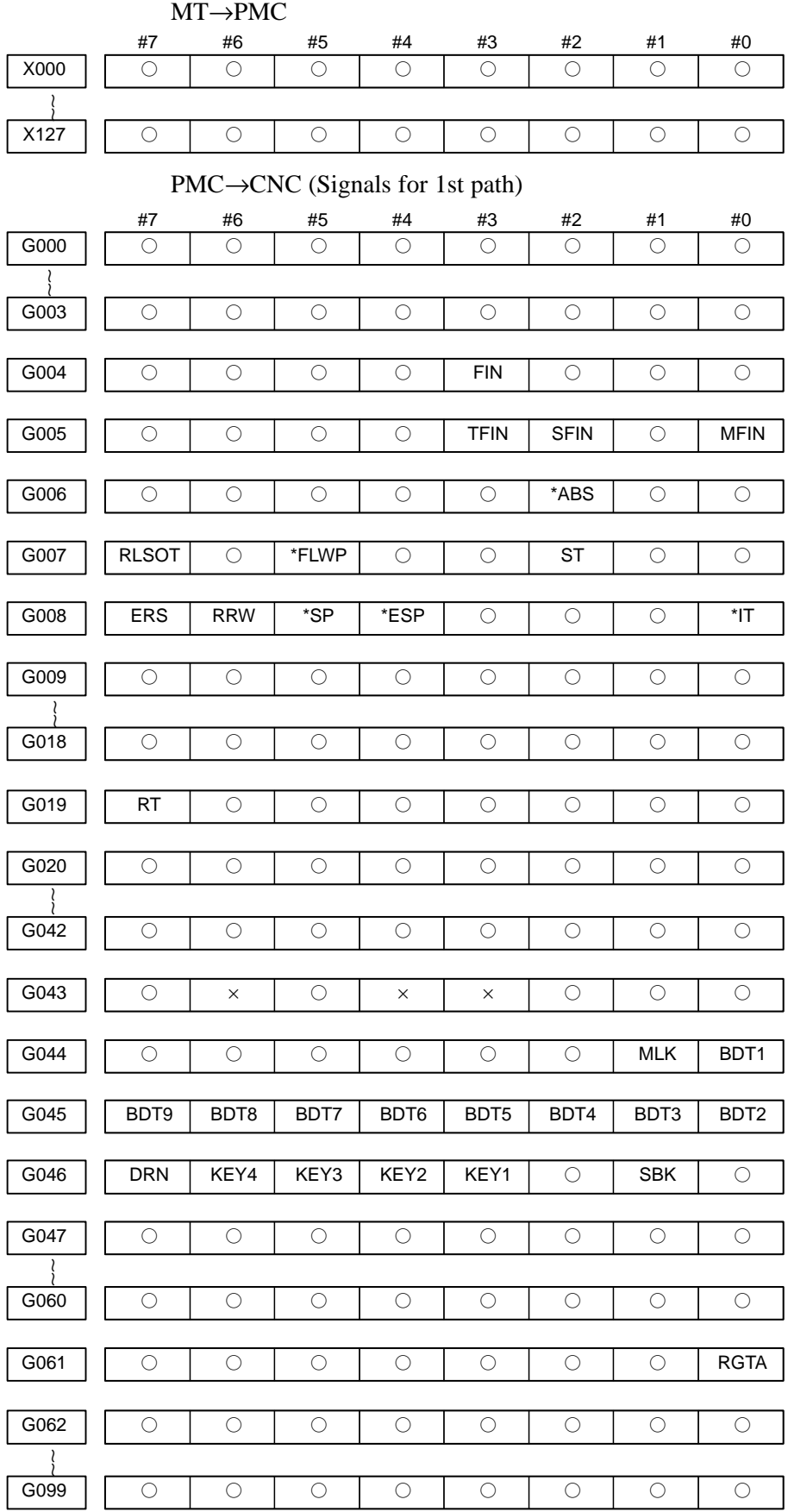

### 2. List of Address for 2–path control

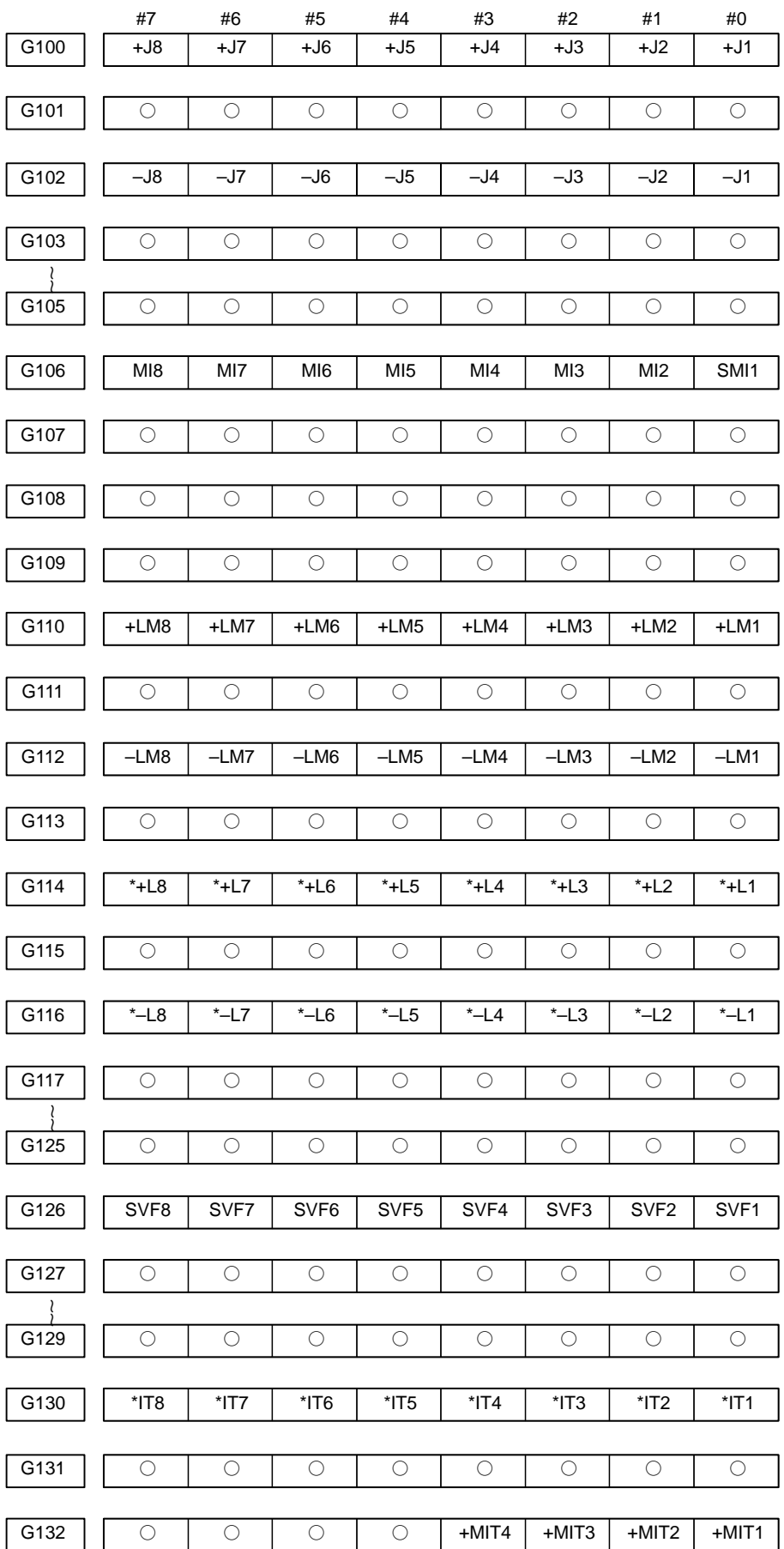

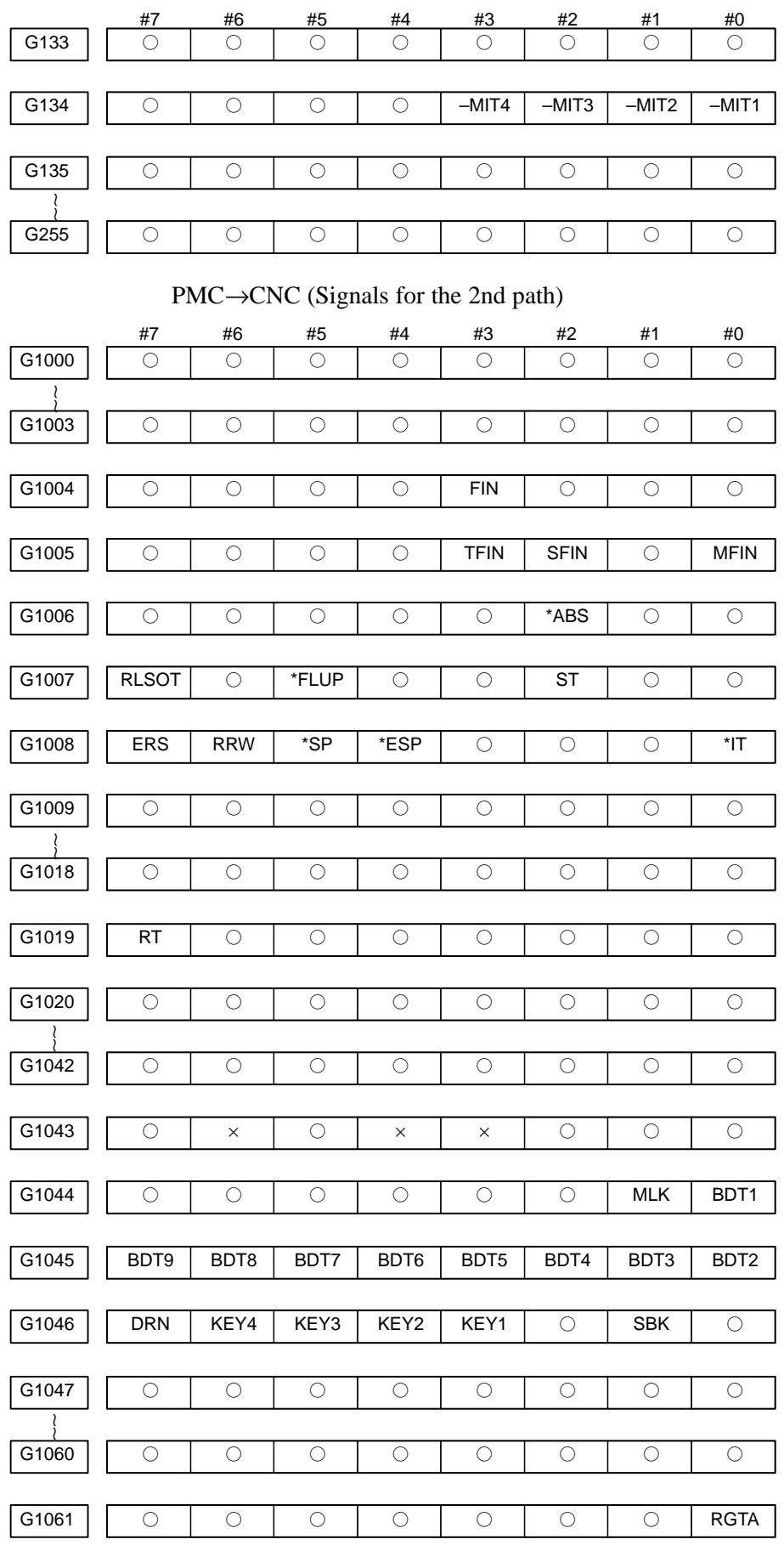

 $-38$  -

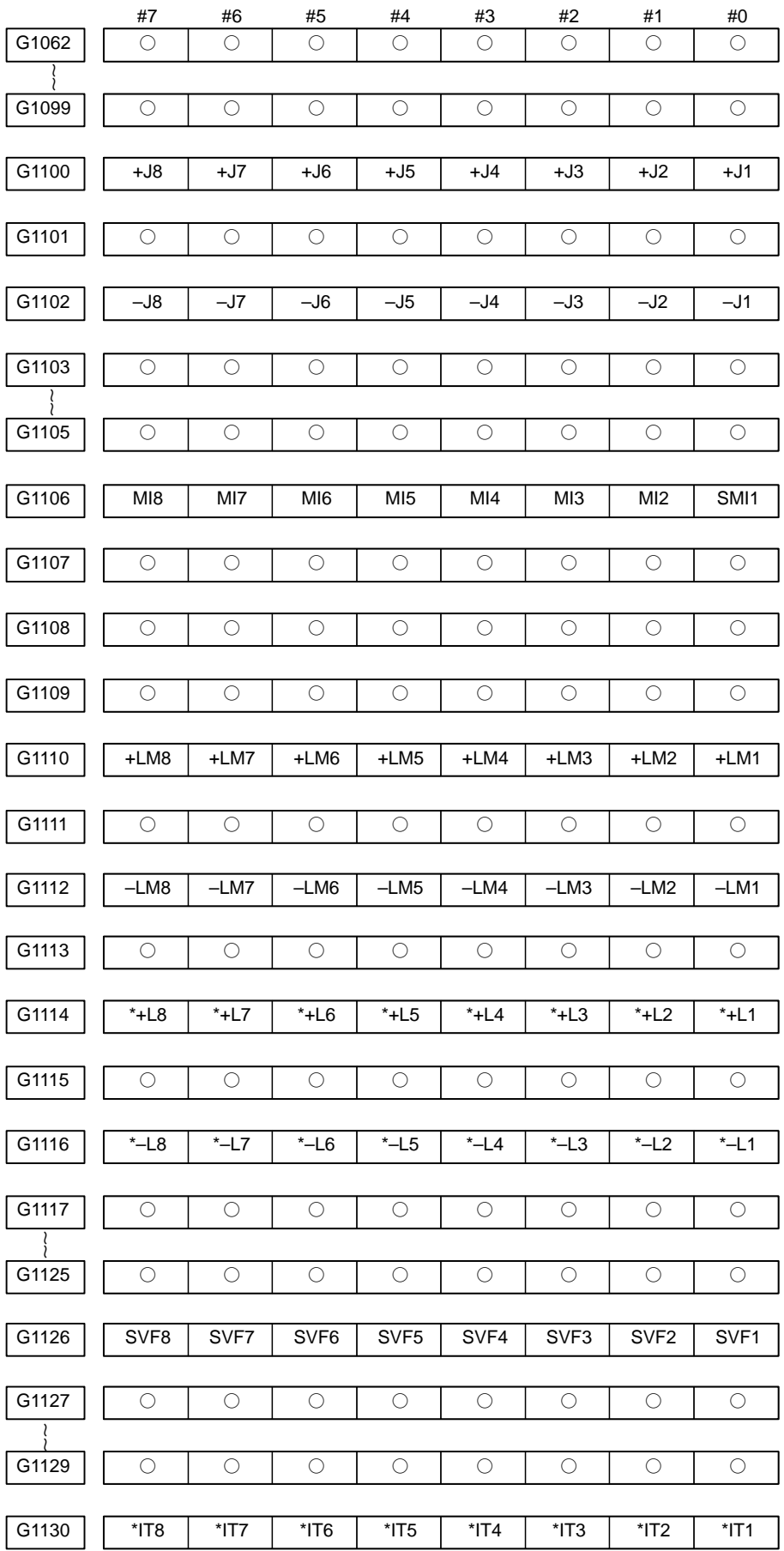

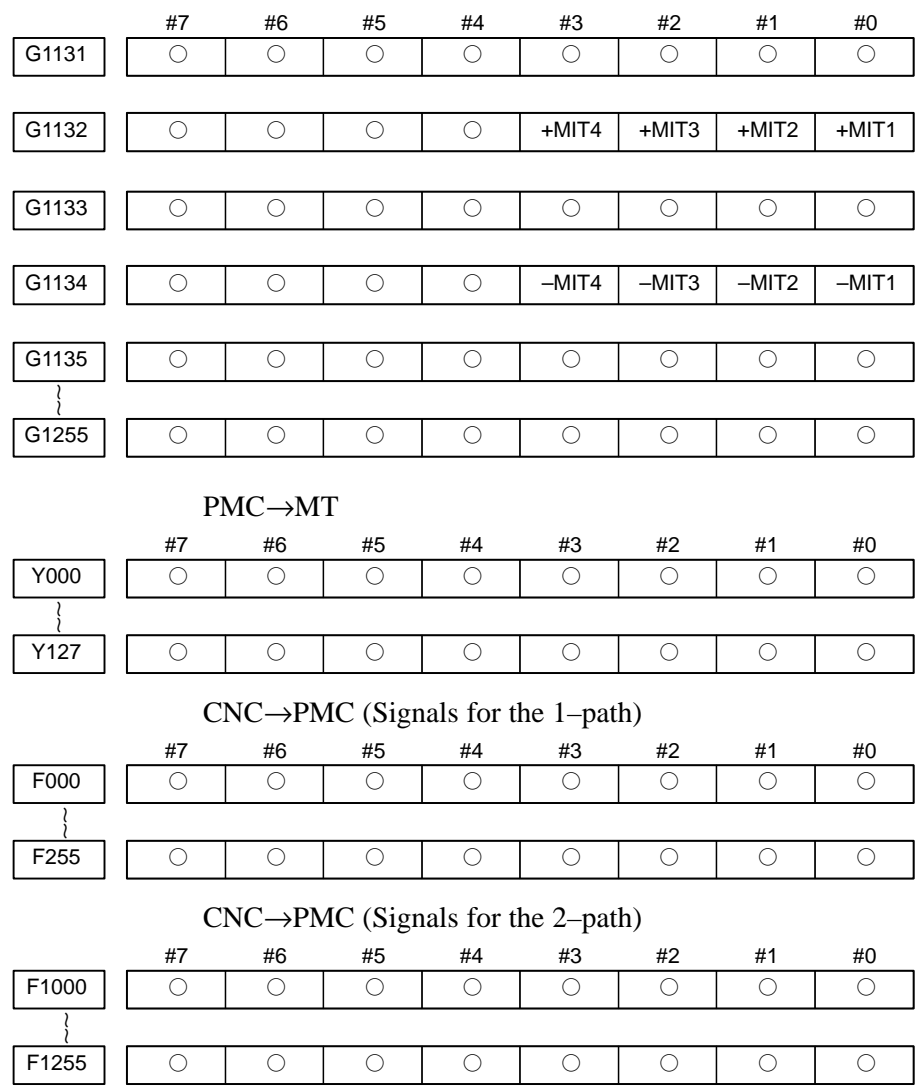

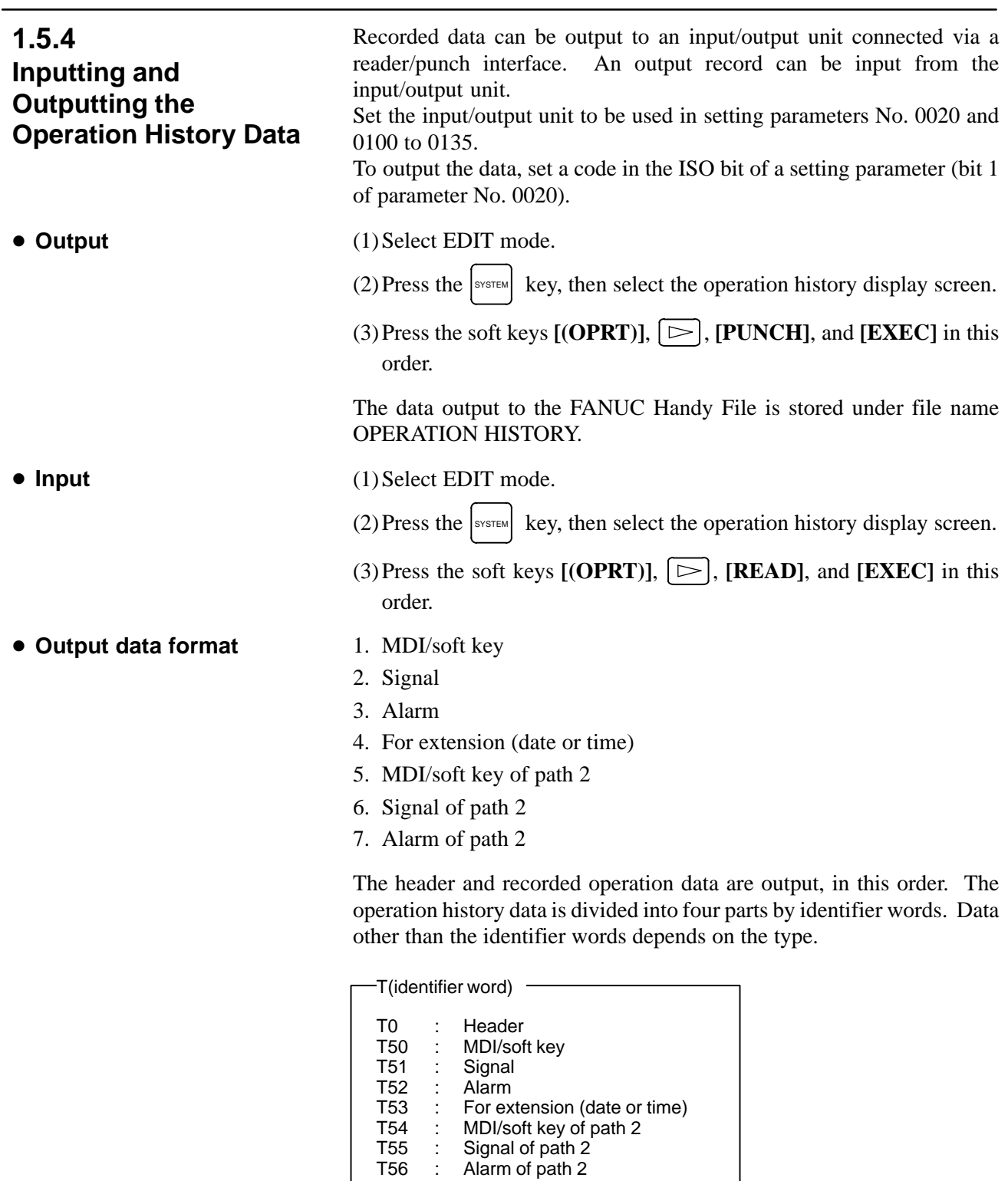

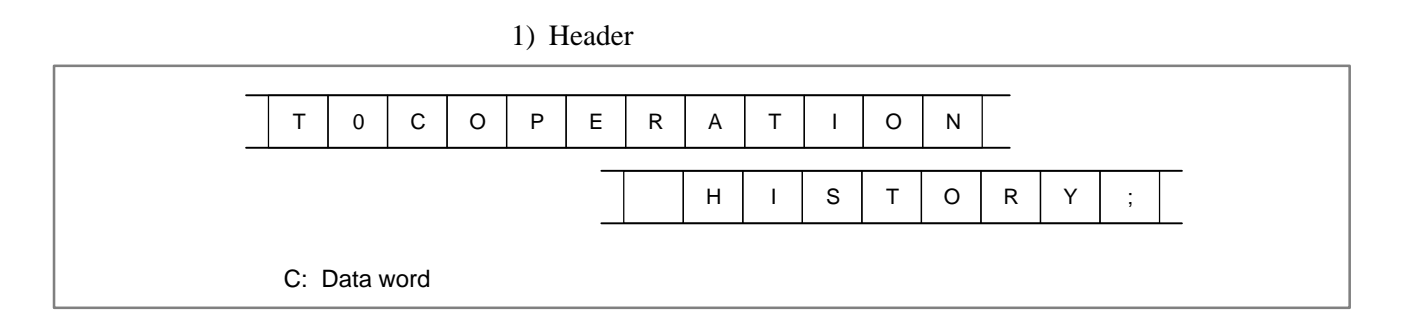

#### 2) MDI/soft key

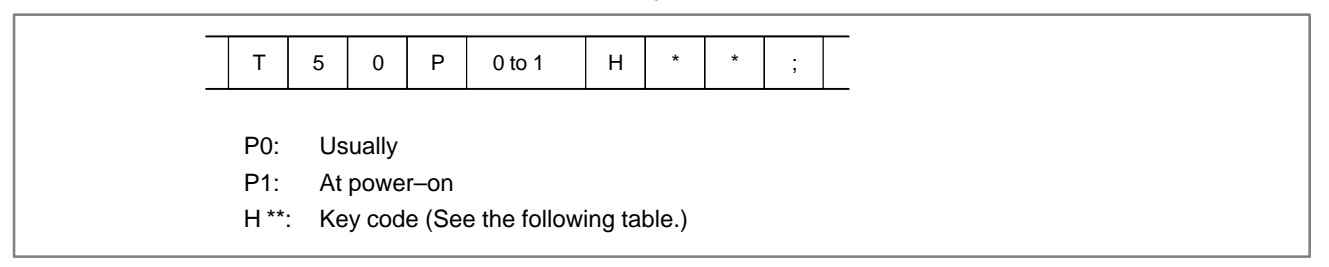

### 3) Signal

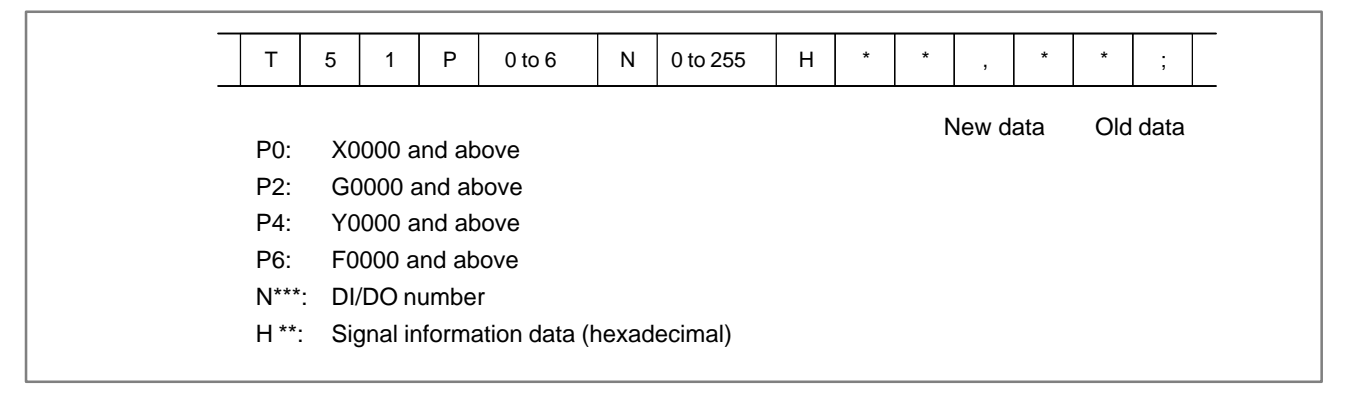

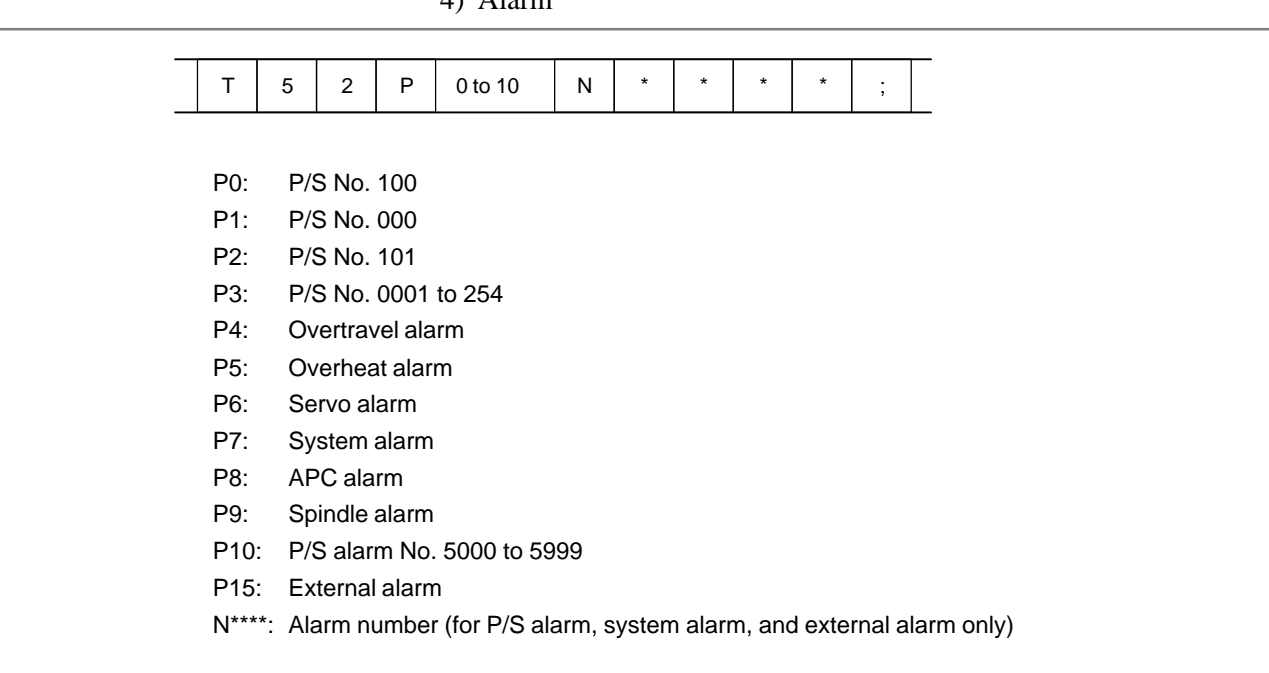

4) Alarm

5) For extension (date or time)

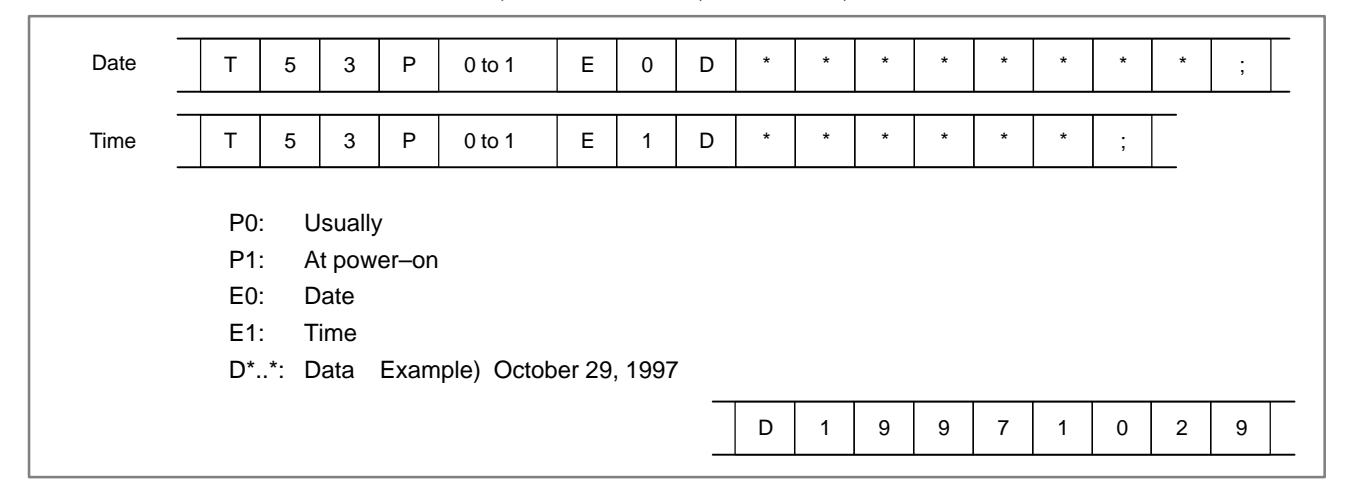

6) MDI/soft key of path 2

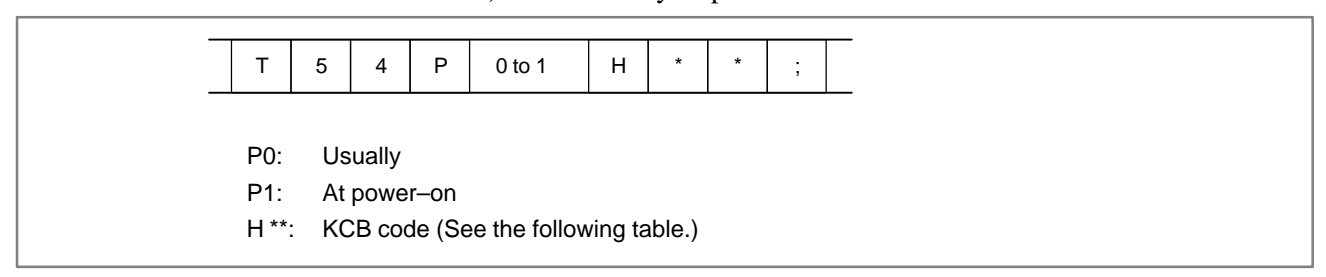

7) Signal of path 2

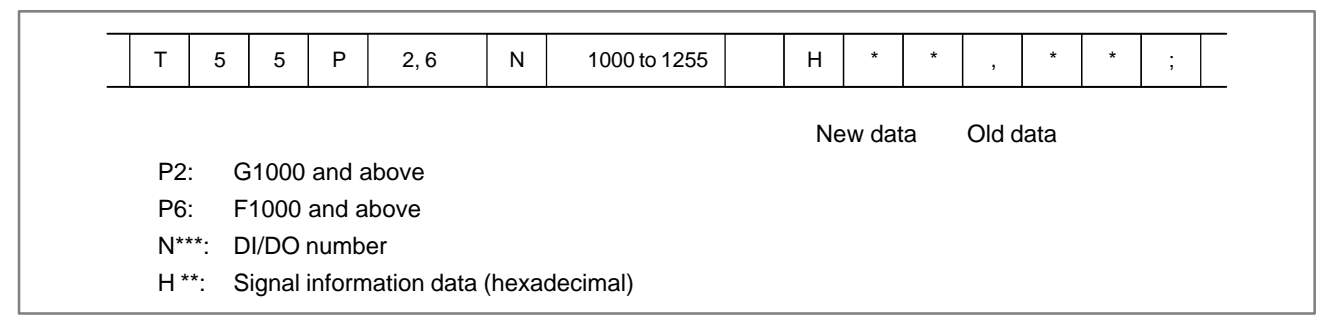

8) Alarm of path 2

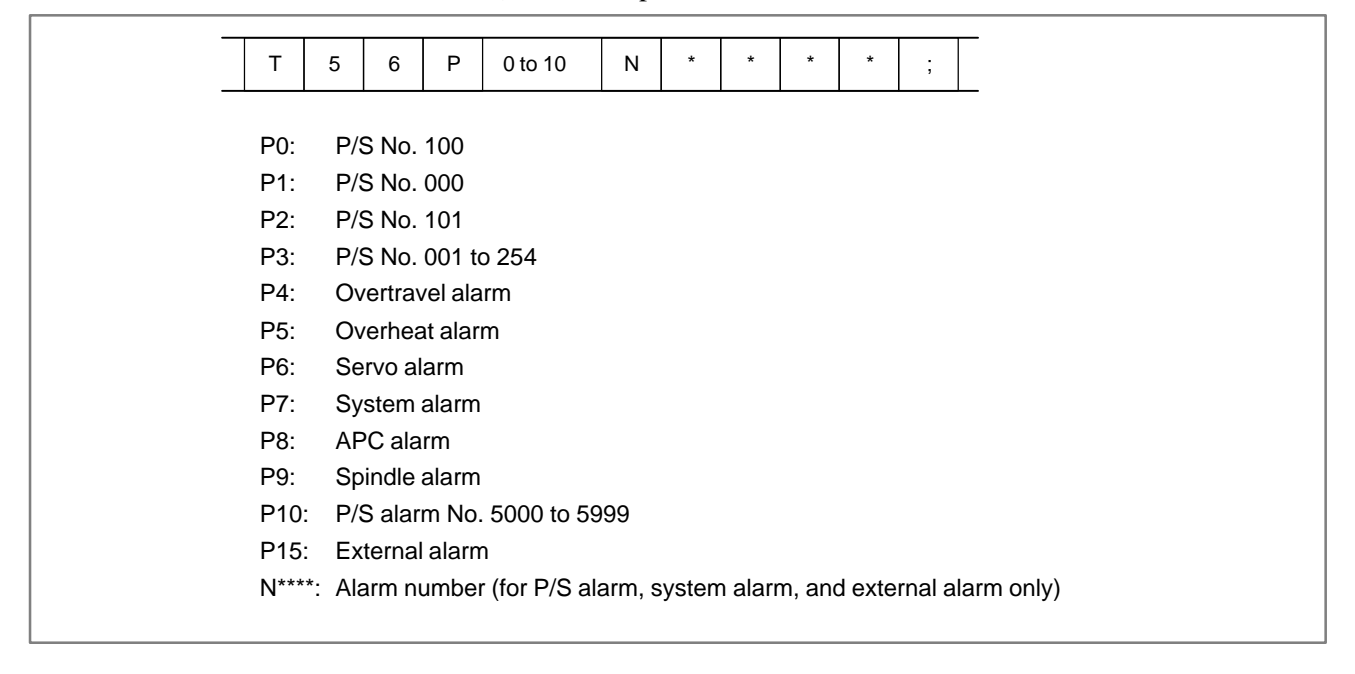

|                         | $\mathbf 0$ | $\mathbf{1}$ | $\mathbf{2}$             | $\overline{\mathbf{3}}$ | $\overline{\mathbf{4}}$   | 5                                                                                                    | 6 | $\overline{\mathbf{7}}$ |
|-------------------------|-------------|--------------|--------------------------|-------------------------|---------------------------|----------------------------------------------------------------------------------------------------|---|-------------------------|
| $\pmb{0}$               |             |              | Space                    | $\mathbf 0$             | @                         | $\mathsf P$                                                                                                    |   |                         |
| $\overline{1}$          |             |              | Ţ                        | $\mathbf{1}$            | $\boldsymbol{\mathsf{A}}$ | Q                                                                                                    |   |                         |
| $\overline{c}$          |             |              | ,,                       | $\overline{c}$          | $\sf B$                   | ${\sf R}$                                                                                                    |   |                         |
| $\mathsf 3$             |             |              | $\#$                     | $\mathbf{3}$            | $\mathsf C$               | $\mathsf S$                                                                                                    |   |                         |
| $\overline{\mathbf{4}}$ |             |              | \$                       | $\overline{4}$          | $\mathsf D$               | $\top$                                                                                                    |   |                         |
| $\sqrt{5}$              |             |              | $\%$                     | $\overline{5}$          | $\mathsf E$               | U                                                                                                    |   |                         |
| $\,6\,$                 |             |              | $\pmb{8}$                | $\,6$                   | $\mathsf F$               | $\mathsf V$                                                                                                    |   |                         |
| $\overline{7}$          |             |              | $\overline{\phantom{0}}$ | $\overline{\mathbf{7}}$ | G                         | W                                                                                                    |   |                         |
| $\bf 8$                 |             |              | $\big($                  | 8                       | $\boldsymbol{\mathsf{H}}$ | $\mathsf X$                                                                                                    |   |                         |
| $\boldsymbol{9}$        |             |              | $\big)$                  | $\boldsymbol{9}$        | $\bar{\rm I}$             | Y                                                                                                    |   |                         |
| $\mathsf A$             | ;<br>(EOB)  |              | $\star$                  | $\ddot{\phantom{0}}$    | J                         | $\mathsf Z$                                                                                                    |   |                         |
| $\sf{B}$                |             |              | $\ddot{}$                |                         | $\sf K$                   | $\mathfrak l$                                                                                                    |   |                         |
| $\mathsf C$             |             |              | ,                        | $\prec$                 | L                         | ¥                                                                                                    |   |                         |
| D                       |             |              |                          | $=$                     | ${\sf M}$                 | $\begin{array}{c} \rule{0pt}{2ex} \rule{0pt}{2ex} \rule{0pt}{$ |   |                         |
| E                       |             |              | ł,                       | $\geq$                  | ${\sf N}$                 |                                                                                                    |   |                         |
| F                       |             |              | $\overline{I}$           | $\ddot{?}$              | $\mathsf O$               | $\overline{\phantom{0}}$                                                                                                    |   |                         |

Key codes (MDI/soft key) (00H to 7FH)
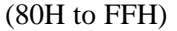

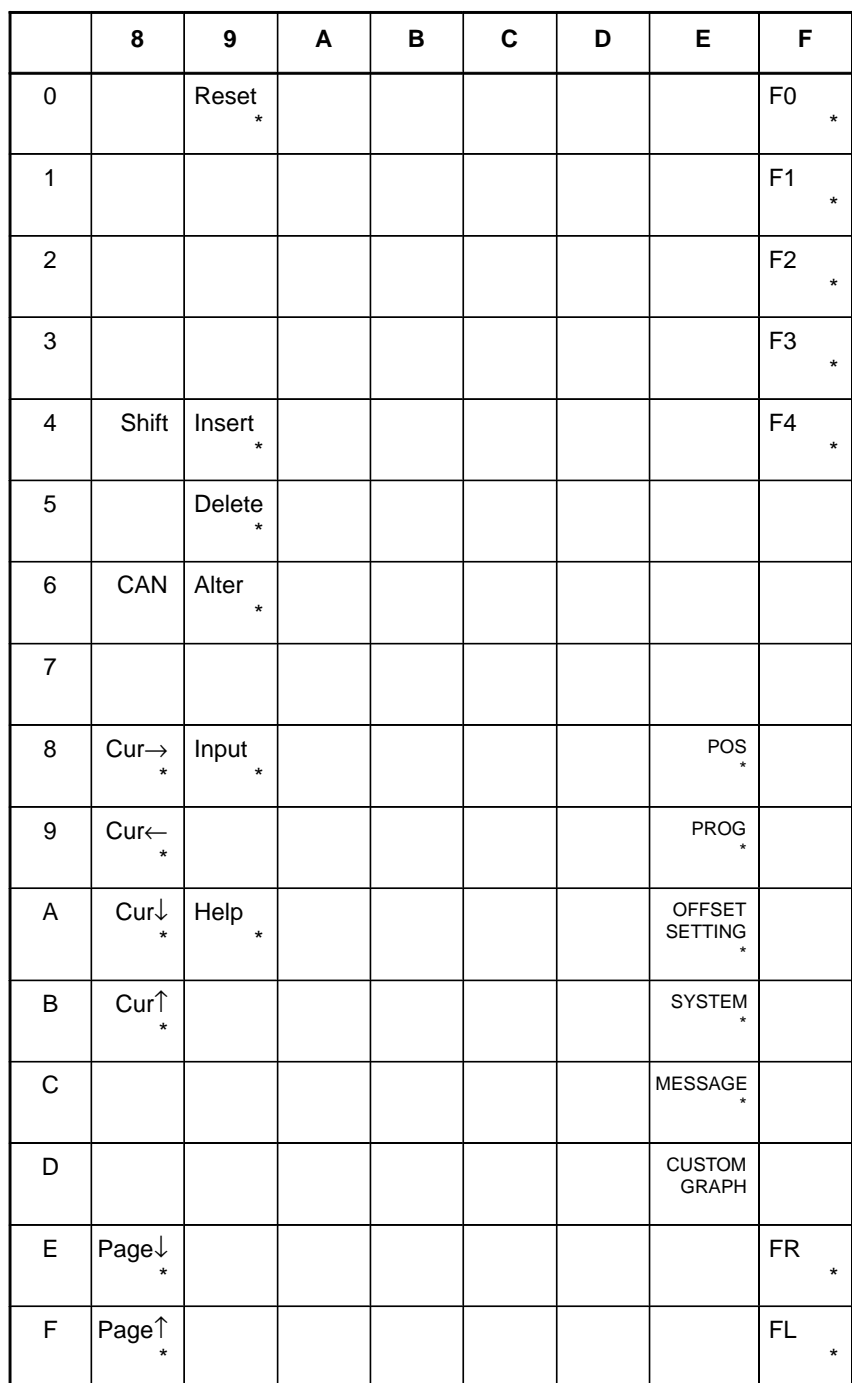

\* : Command key

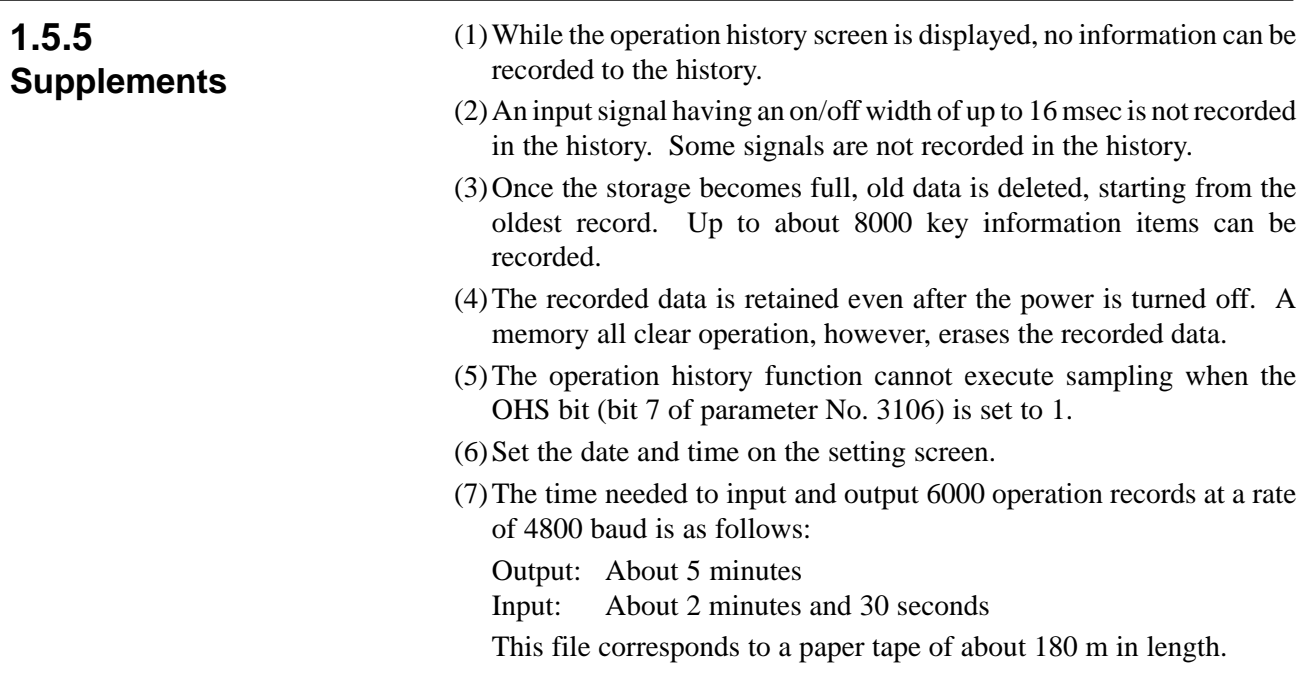

# **1.6 HELP FUNCTION**

**1.6.1 General**

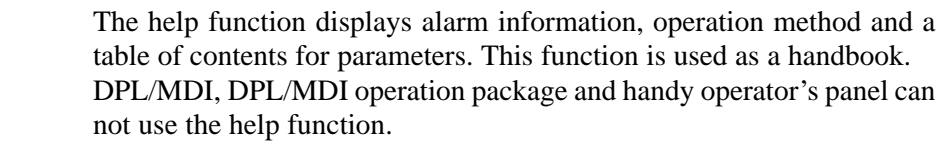

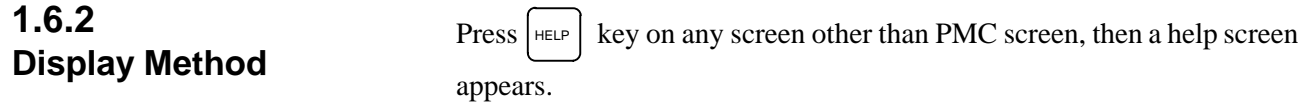

(However, it is not available when PMC screen/CUSTOM screen is displaying)

- **Display of help screen**

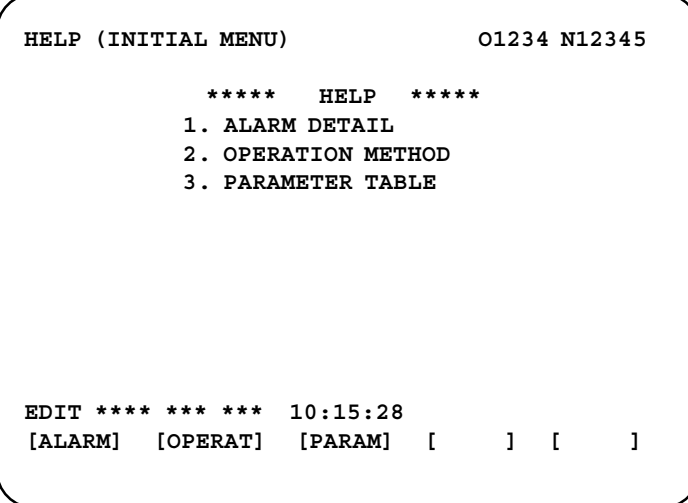

- **Help for alarm**
- (1)When an alarm is generated, press soft key **[ALARM]**, then a help message of the alarm is displayed.

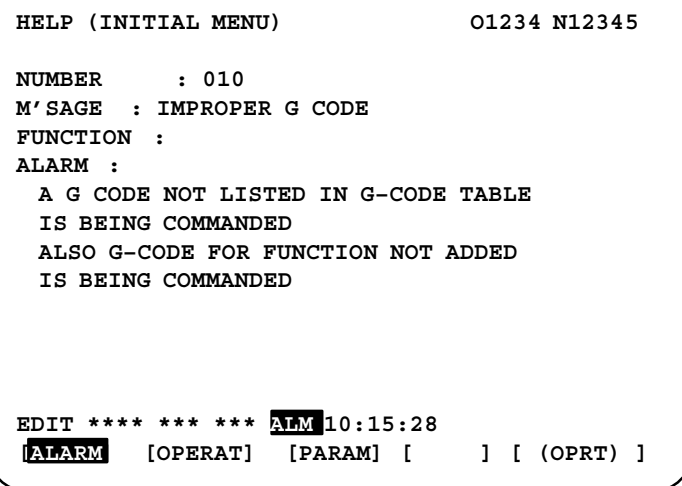

 $-48 -$ 

- (2)Pressing soft key **[OPERAT]**, (alarm No.), and soft key **[SELECT]** in this order, a help message corresponding to the input alarm number is displayed.
- **Help for operation**
- (1)Press **[OPERAT]**, then a menu for operation method is displayed.

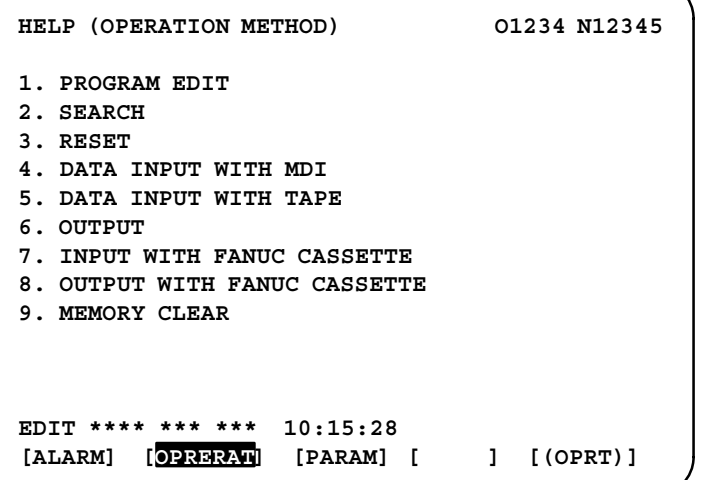

(2)Press **[OPERAT]**, (an item number) and soft key **[SELECT]**, then an operation method of the item is displayed.

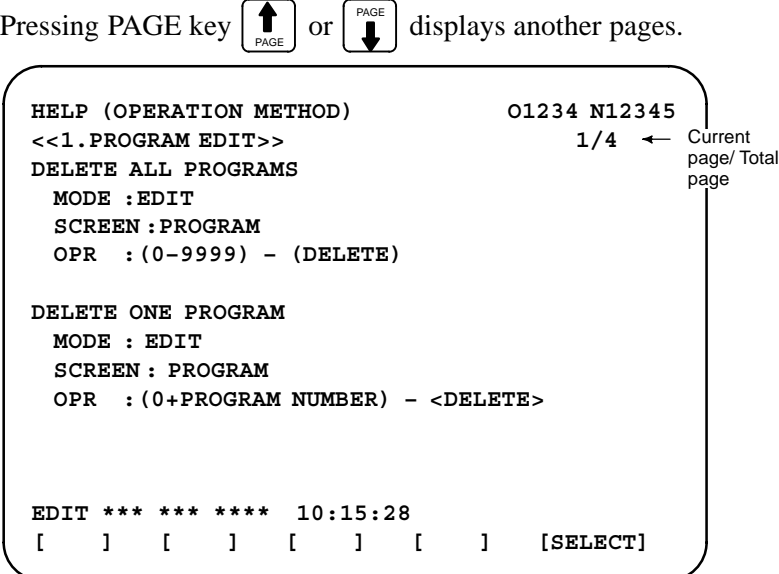

#### - **Parameter table**

Press soft key [PARAM], then a parameter table is displayed.

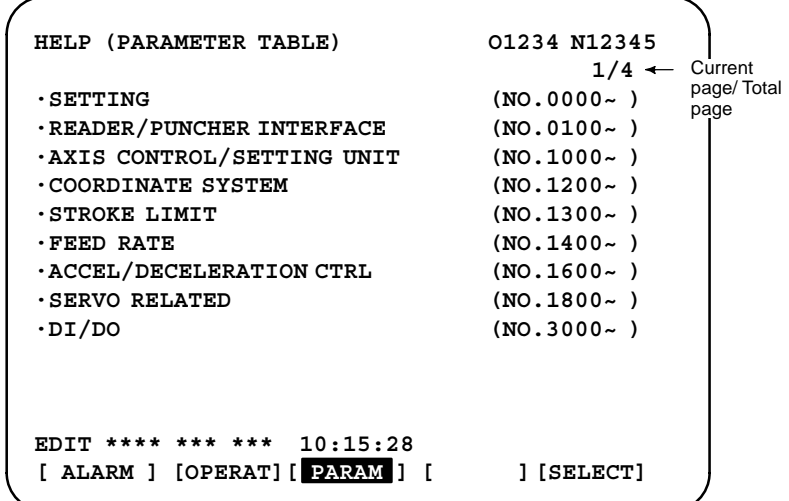

Another screen can be selected by the PAGE key  $\left| \bigstar \right|$  or  $\left| \bigstar \right|$ .

 $-50 -$ 

# **1.7 DISPLAYING DIAGNOSTIC PAGE**

# **1.7.1**

# **Displaying Diagnostic Page**

- **CRT, PDP, Hand operator's panel, and LCD with touch panel**
- **DPL/MDI**

 $(1)$  Press  $|$  system key.

(2)Press soft key **[DGNOS]**, then a diagnostic screen is displayed.

- $(1)$  Press the  $\int_{PART}^{DGNOS}$ key to select the diagnosis screen.
- (2) When PMC data is displayed, operate <No.>  $\rightarrow$  Number  $\rightarrow$  <INPUT> in turn.

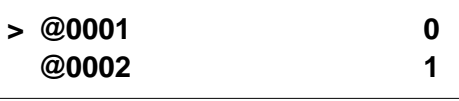

Following are display methods in the diagnostic screen of PMC data.

# **1.7.2 Contents Displayed**

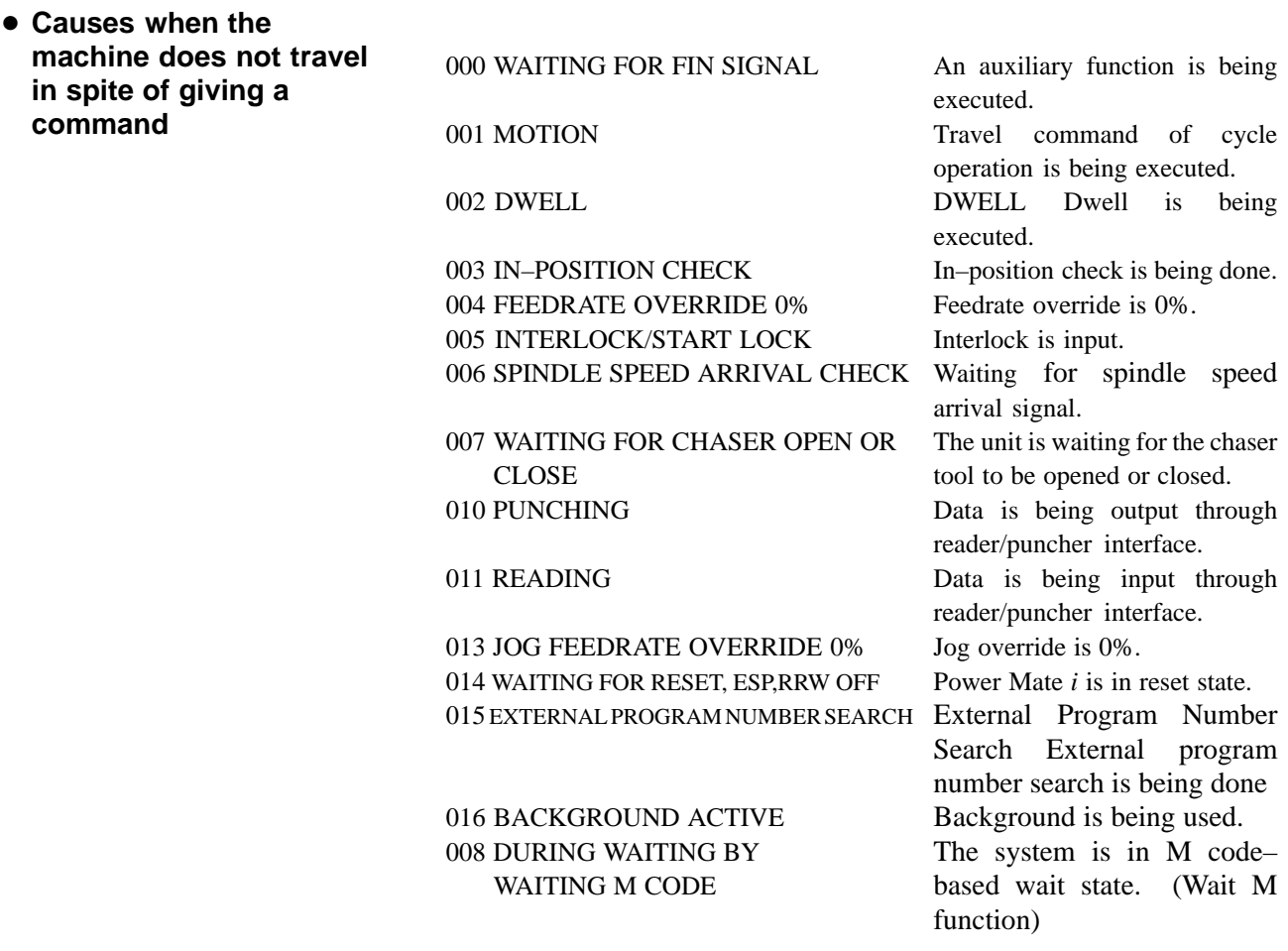

#### - **Cause of the cycle start LED turned off**

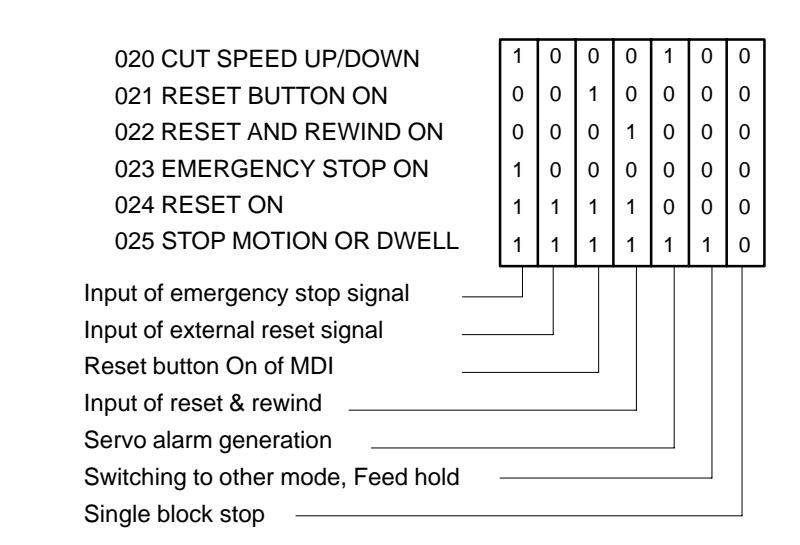

- **State of TH alarm**

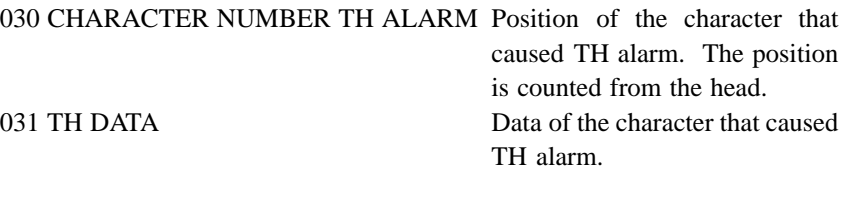

#### - **Detail of serial pulse coder**

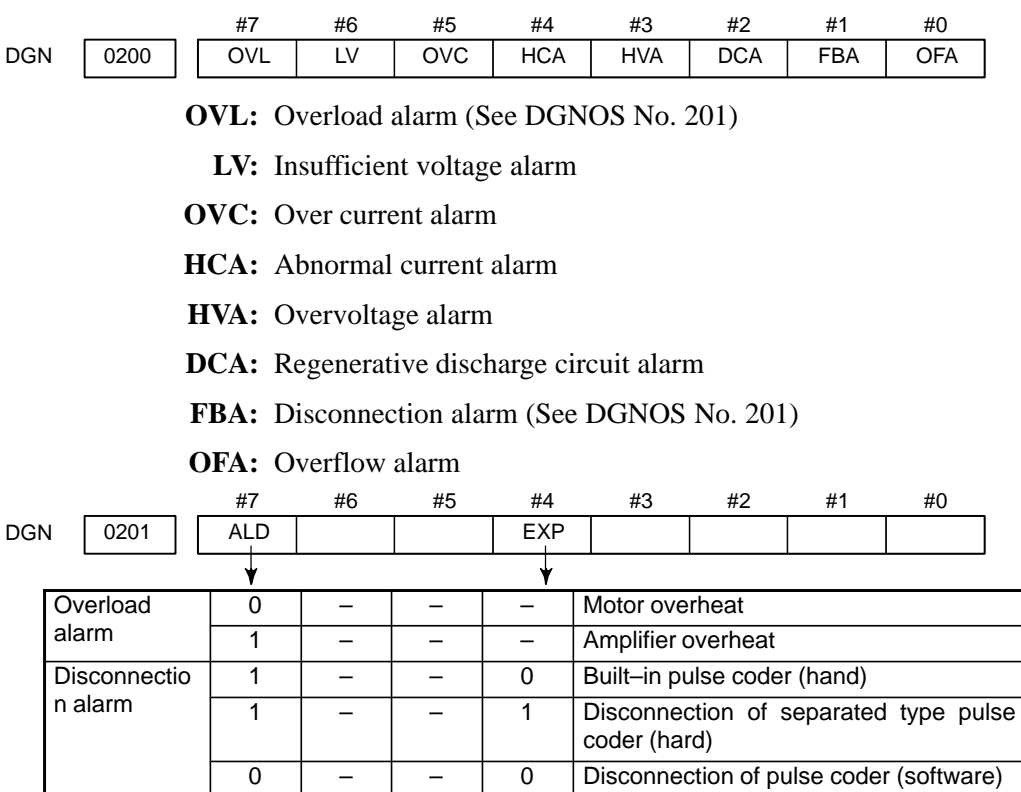

 $-52 -$ 

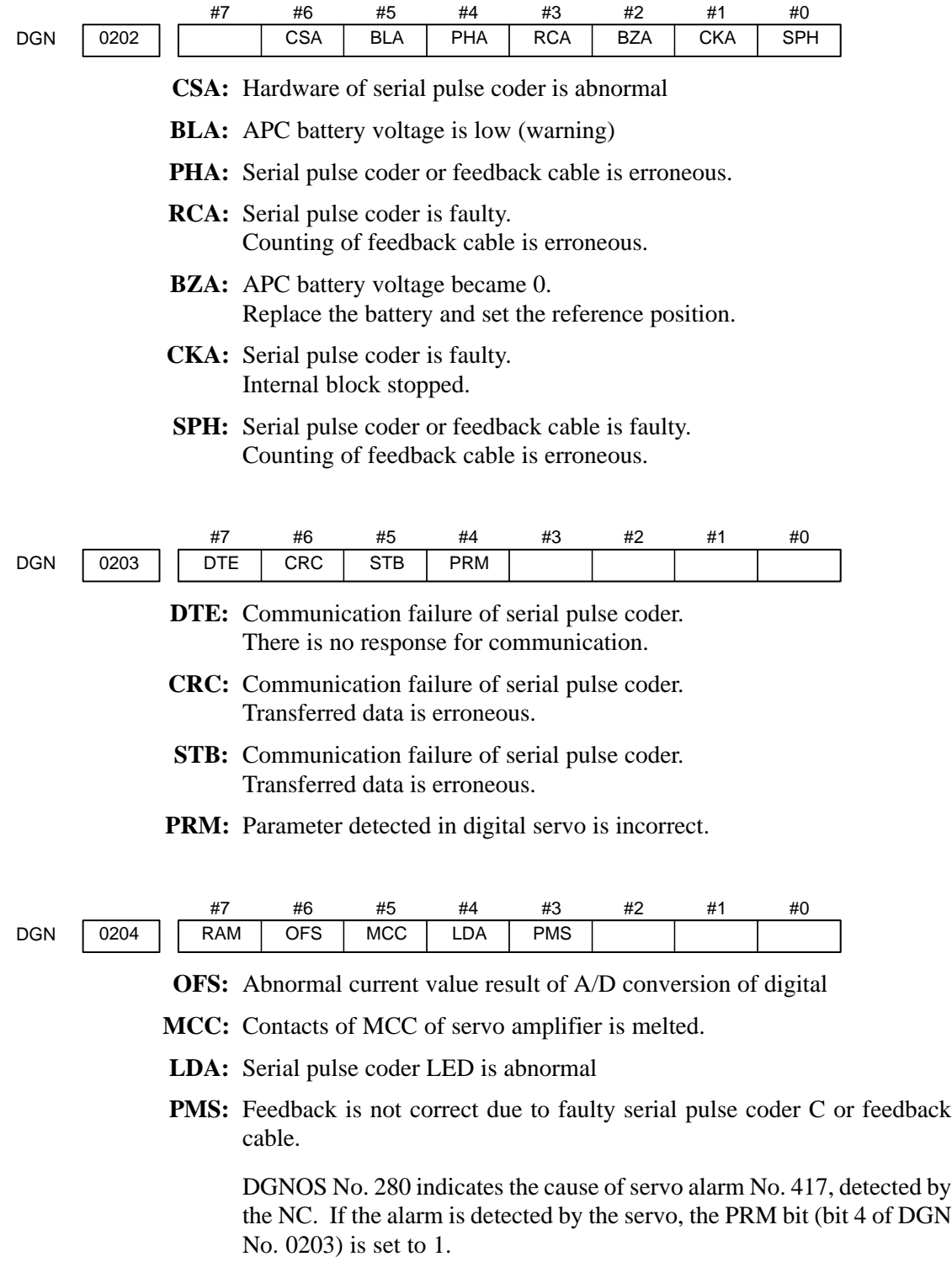

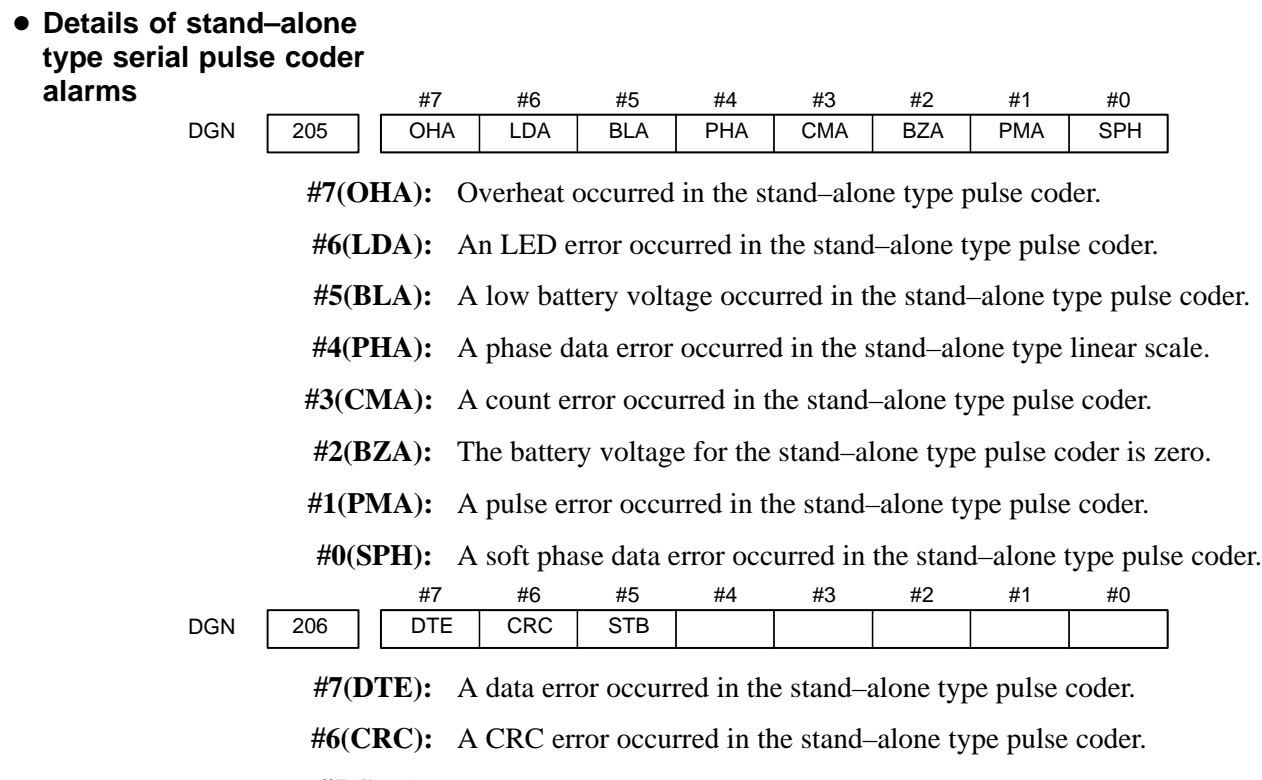

**#5(STB):** A stop bit error occurred in the stand–alone type pulse coder.

#### - **Details of invalid servo parameter alarms (on the CNC side)**

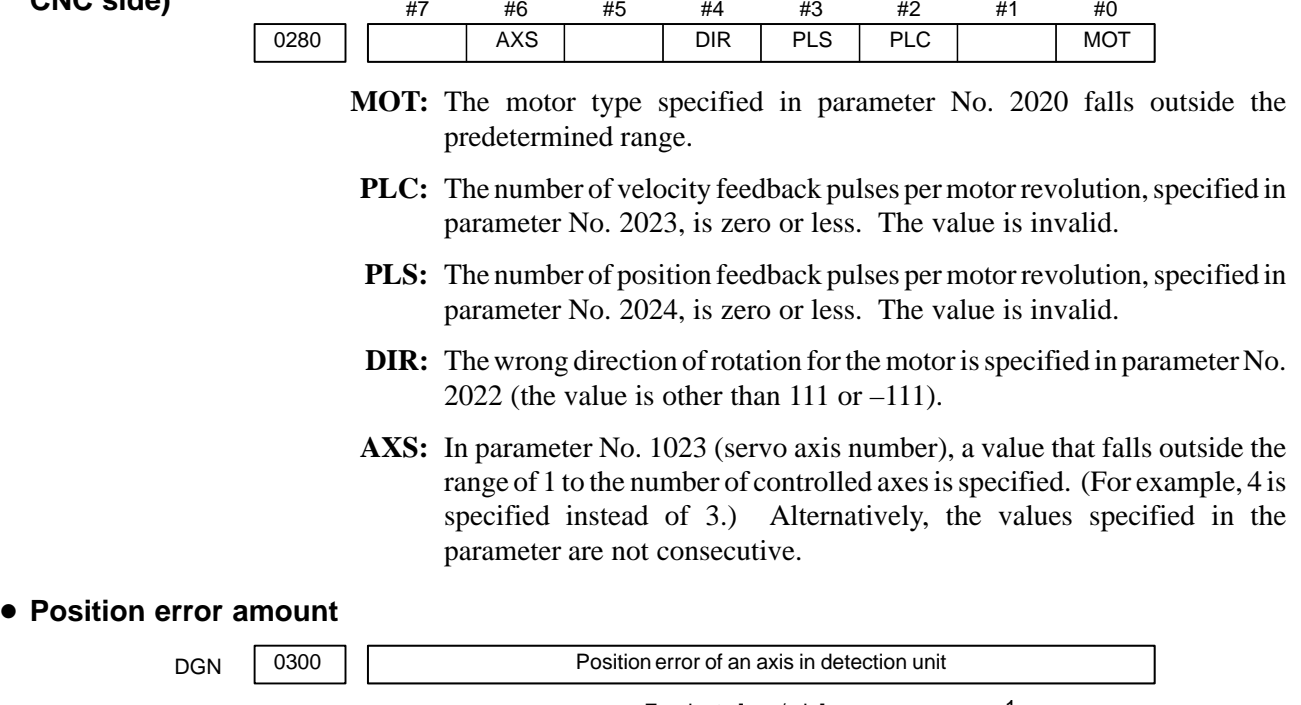

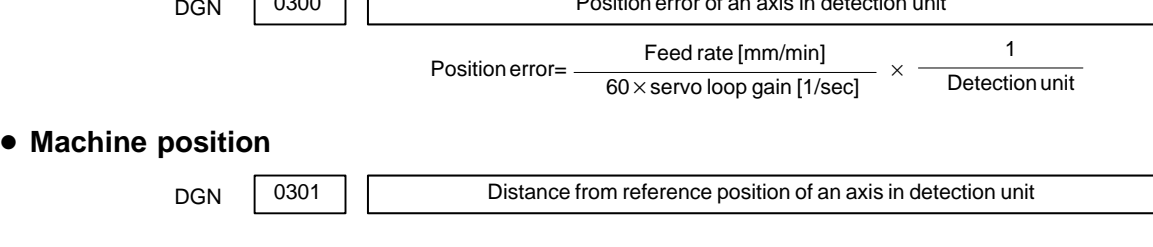

 $-54 -$ 

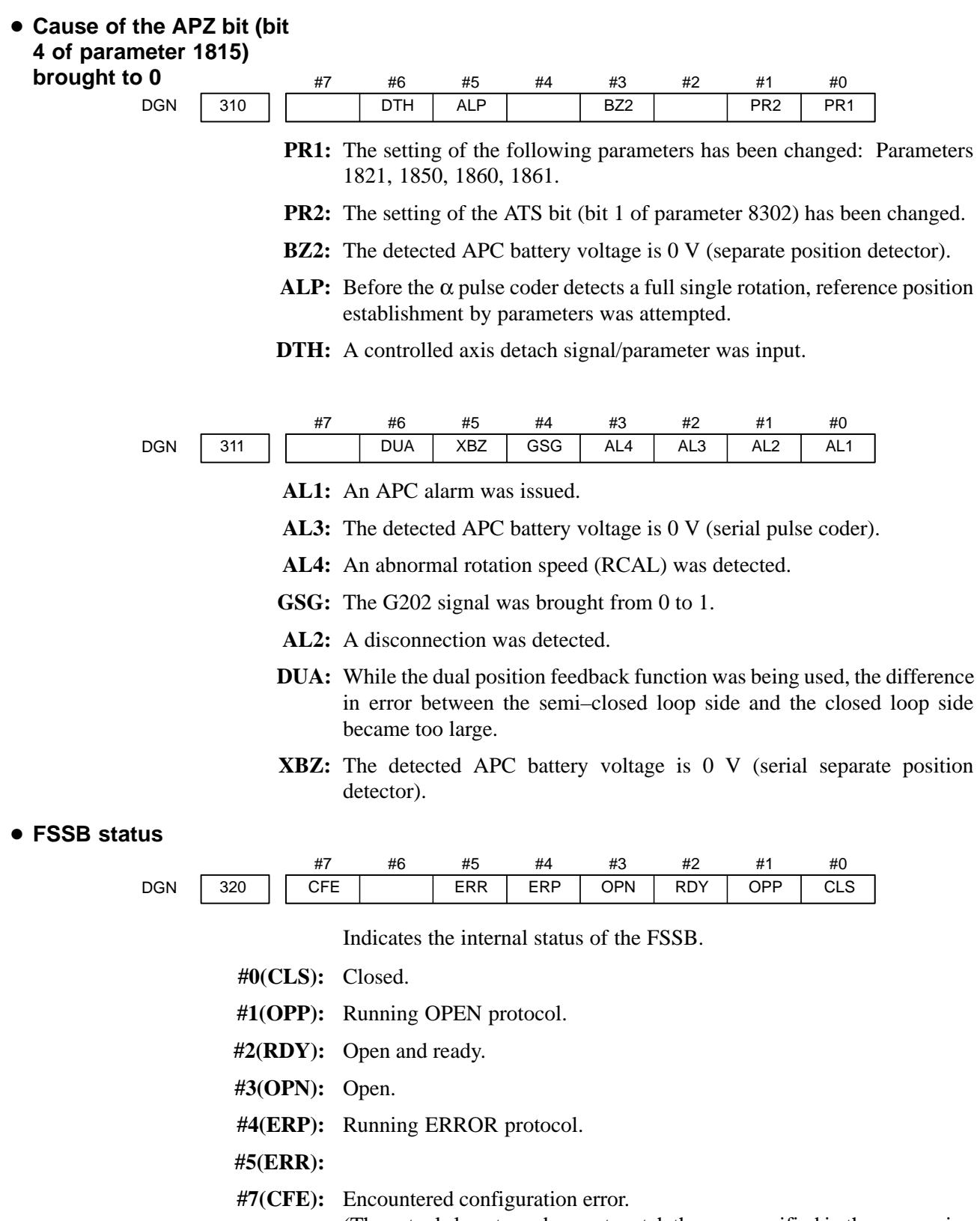

(The actual slave type does not match the one specified in the conversion table.)

 $-55 -$ 

### 1. DISPLAY AND OPERATION B-63175EN/03

 $\overline{1}$ 

 $\overline{16}$ 

 $\mu$  $\tau$ 

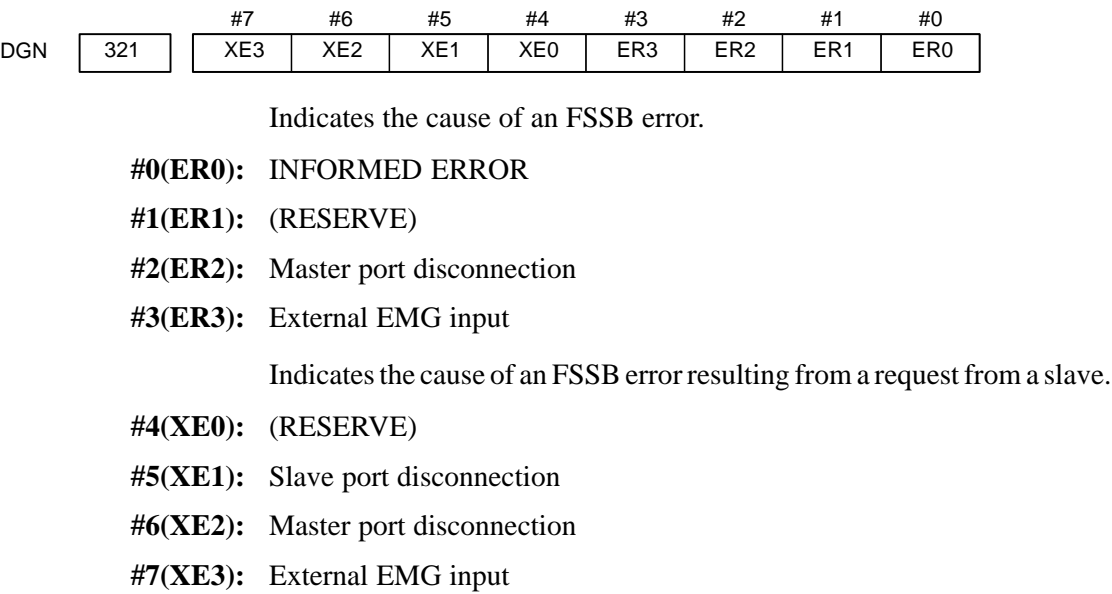

 $\overline{13}$ 

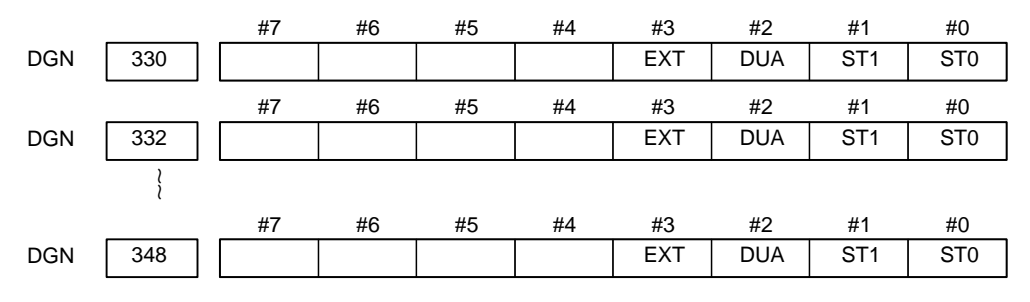

**#0, #1(ST0, ST1):** Indicates the type code for an actually connected slave.

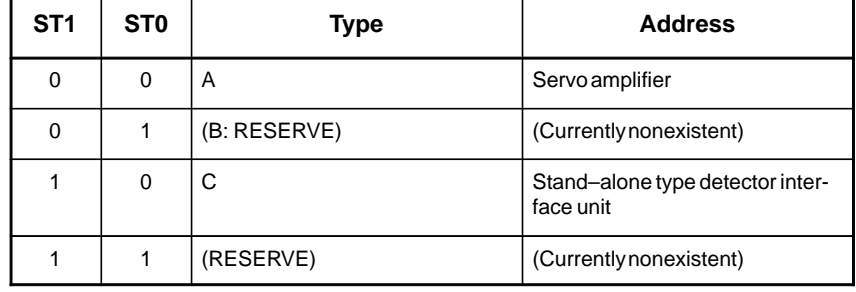

- **#2(DUA):** 0 : The slave of interest is not on the first axis of the two–axis amplifier. 1 : The slave of interest is on the first axis of the two–axis amplifier.
- **#3(EXT):** 0 : The slave of interest does not exist.
	- 1 : The slave of interest exists.

 $-56 -$ 

|            |     | #7 | #6 | #5         | #4              | #3              | #2              | #1              | #0  |
|------------|-----|----|----|------------|-----------------|-----------------|-----------------|-----------------|-----|
| <b>DGN</b> | 331 |    |    | <b>DMA</b> | TP <sub>1</sub> | TP <sub>0</sub> | HA <sub>2</sub> | HA <sub>1</sub> | HA0 |
|            |     | #7 | #6 | #5         | #4              | #3              | #2              | #1              | #0  |
| <b>DGN</b> | 333 |    |    | <b>DMA</b> | TP1             | TP <sub>0</sub> | HA <sub>2</sub> | HA <sub>1</sub> | HA0 |
|            |     |    |    |            |                 |                 |                 |                 |     |
|            |     | #7 | #6 | #5         | #4              | #3              | #2              | #1              | #0  |
| <b>DGN</b> | 349 |    |    | <b>DMA</b> | TP1             | TP <sub>0</sub> | HA <sub>2</sub> | HA1             | HA0 |

**#0, #1, #2(HA0, HA1, HA2):** Indicates the host LSI address specified as a DMA destination.

**#3, #4 (TP0, TP1):** Indicates the type code of a specified slave. (See the above descriptions about ST0 and ST1.)

**#5(DMA):** Indicates a value determining whether to allow DMA to occur.

#### **NOTE**

A combination of parameter Nos. 330 and 331 corresponds to one FSSB slave unit. Up to ten slave units are available.

Slave units and the associated diagnosis numbers

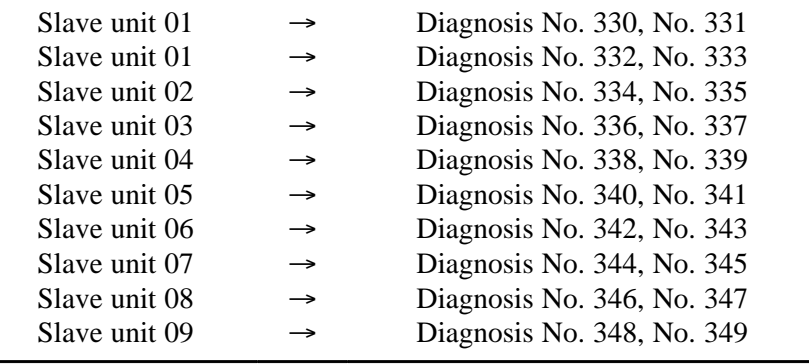

#### - **Details of invalid servo parameter setting alarms (on the servo side)**

DGN 352 Detail number for invalid servo parameter setting alarm

Indicates information that can be used to identify the location (parameter) and cause of an invalid servo parameter setting alarm (servo alarm No. 417).

This diagnosis information is valid when the following conditions are satisfied.

- Servo alarm No. 417 has occurred.
- $\bullet$  Bit 4 of diagnosis No. 203 (PRM) = 1
- The series and editions of the current servo software are:
	- Series 9090/E(05) and subsequent editions
	- Series 9096/A(01) and subsequent editions
	- Series 90A0/A(01) and subsequent editions
	- Series 90A6/A(01) and subsequent editions
	- Series 90B0/A(01) and subsequent editions

See the following table for the displayed detail numbers and the corresponding causes. For further detail information that could be used to take measures, refer to FANUC AC Servo Motor αSeries Parameter Manual (B–65150E).

### - **Detailed descriptions about invalid servo parameter setting alarms**

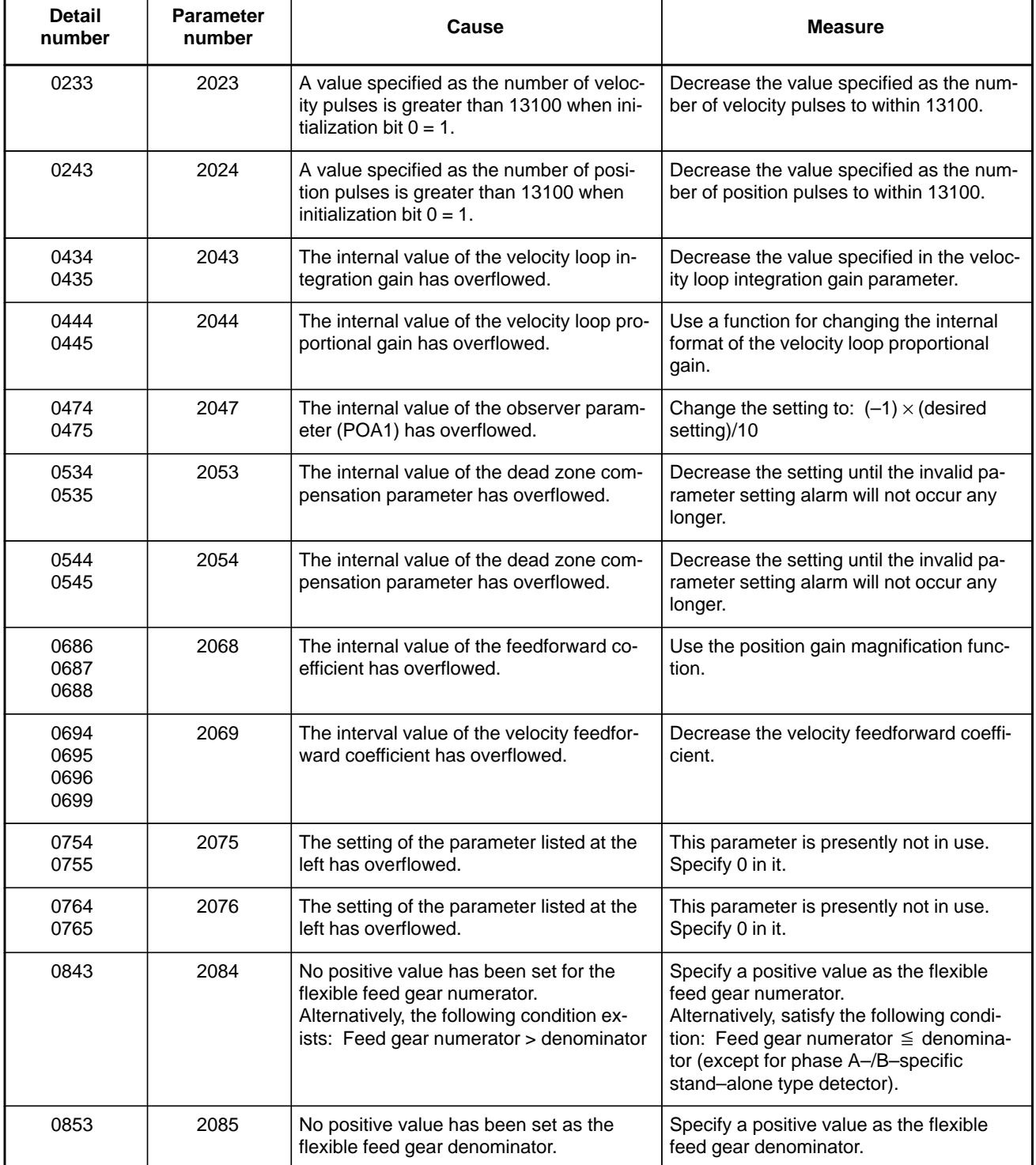

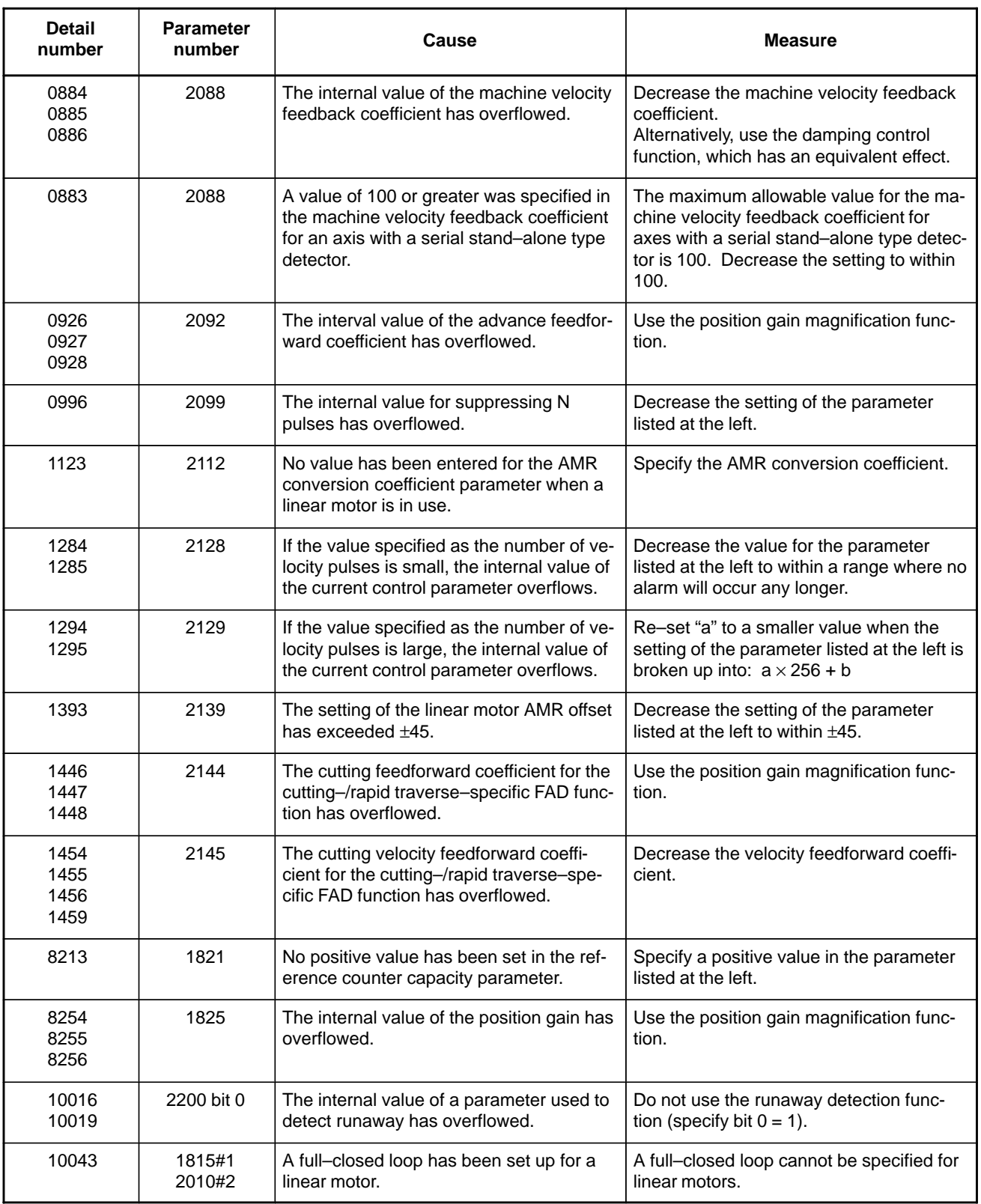

#### 1. DISPLAY AND OPERATION B-63175EN/03

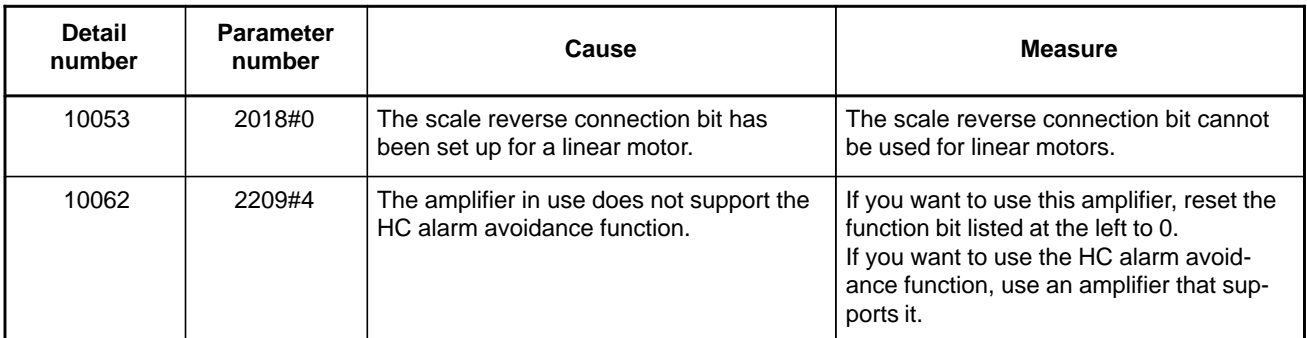

#### **• Error detection**

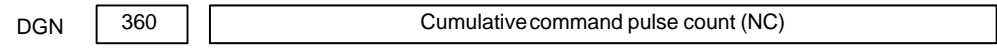

**[Data type]** Two–word axis

**[Unit of data]** Detection unit

**[Valid data range]** 99999999 to –99999999

Indicates the cumulative count of movement commands distributed from the CNC since the power was switched on.

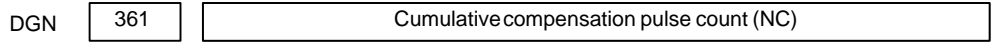

**[Data type]** Word axis

**[Unit of data]** Detection unit

**[Valid data range]** 32767 to –32767

Indicates the cumulative count of compensation pulses (backlash compensation, pitch error compensation, etc.) distributed from the CNC since the power was switched on.

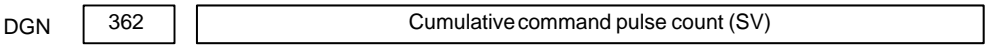

**[Data type]** Two–word axis

**[Unit of data]** Detection unit

**[Valid data range]** 99999999 to –99999999

Indicates the cumulative count of movement command and compensation pulses received at the servo section since the power was switched on.

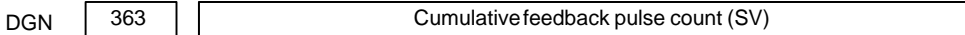

**[Data type]** Two–word axis

**[Unit of data]** Detection unit

**[Valid data range]** 99999999 to –99999999

Indicates the cumulative count of position feedback pulses received from the pulse coder by the servo section.

#### - **Serial spindle**

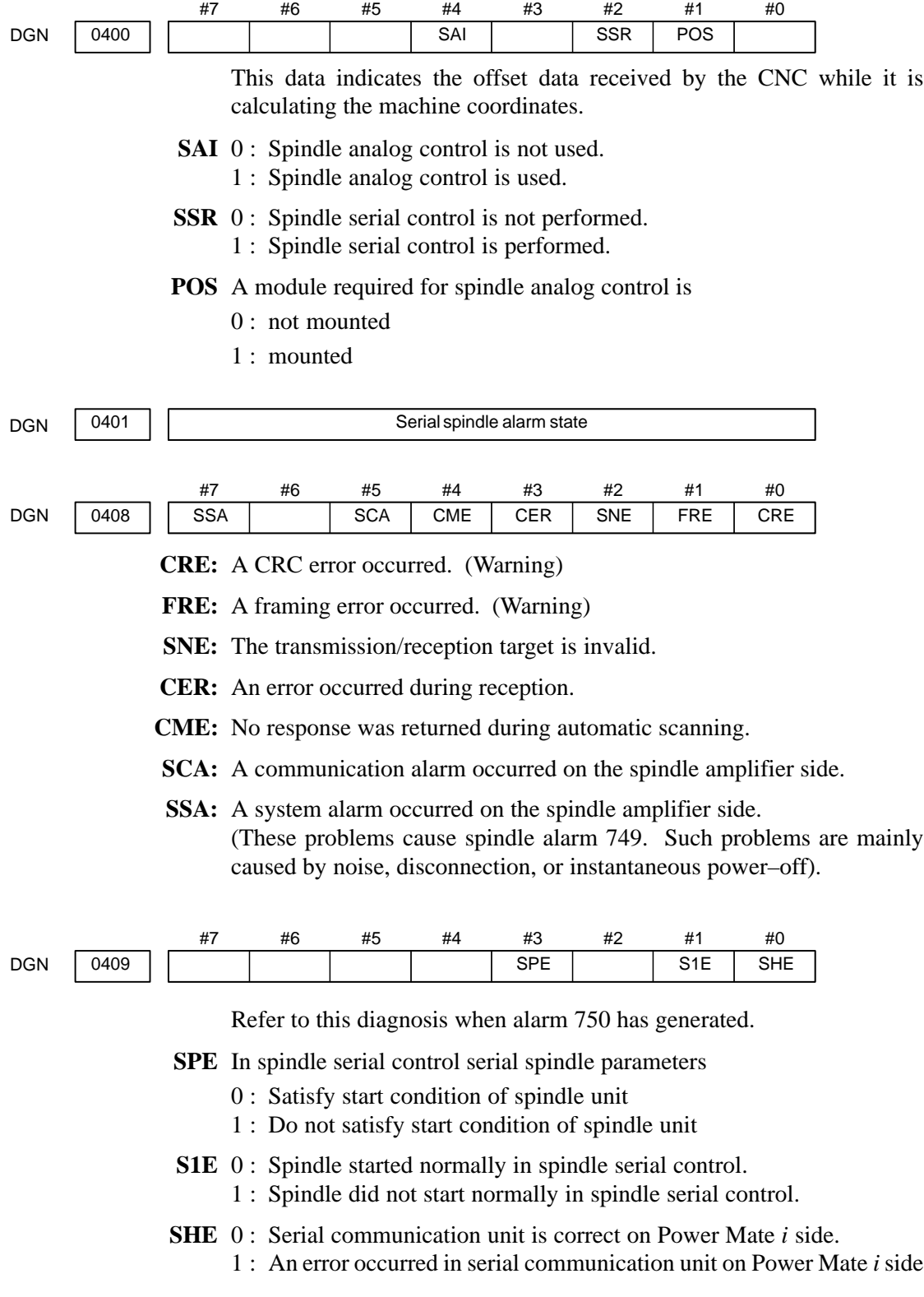

 $- 61 -$ 

## 1. DISPLAY AND OPERATION **B**–63175EN/03

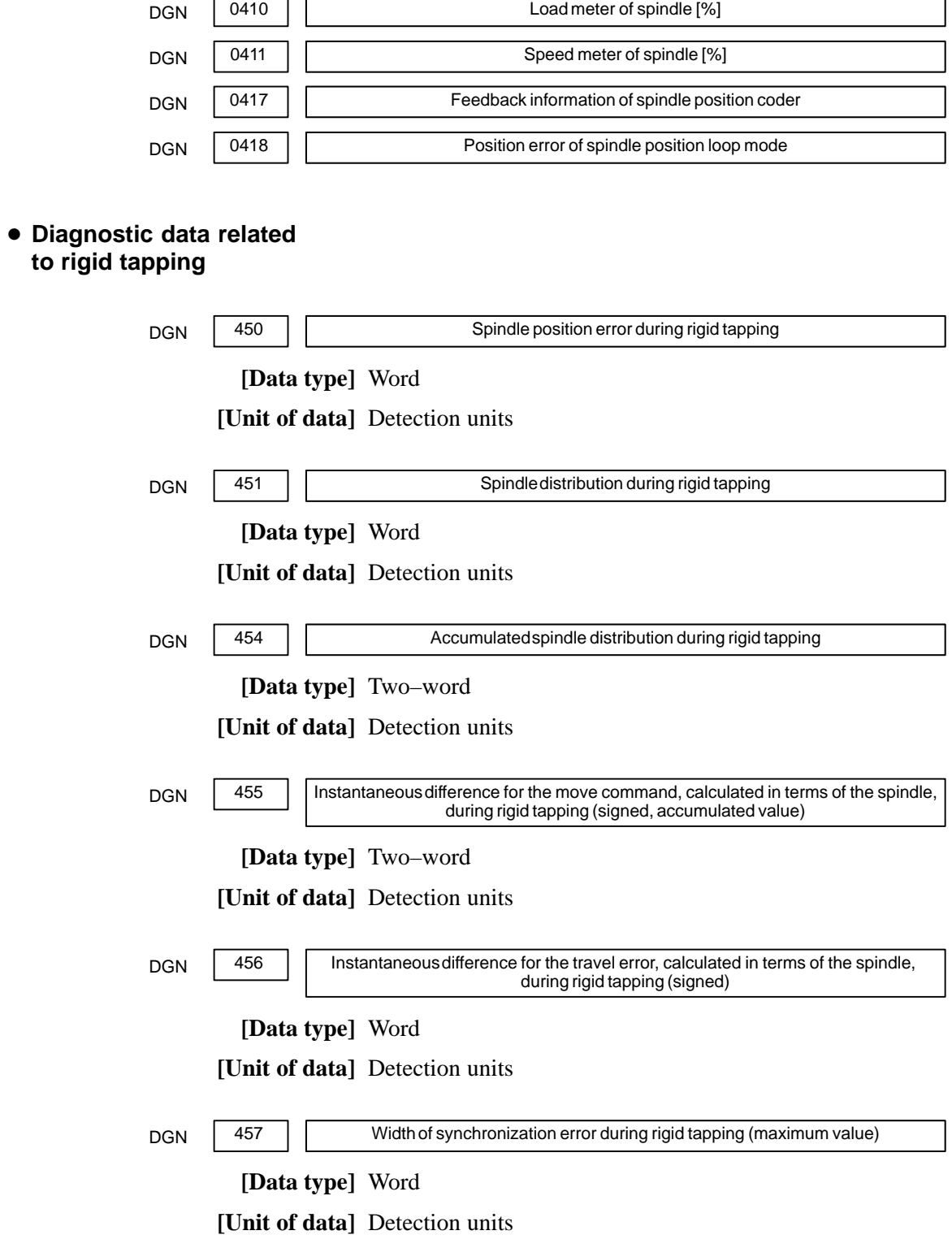

- **Diagnostic data related to simple synchronous control**

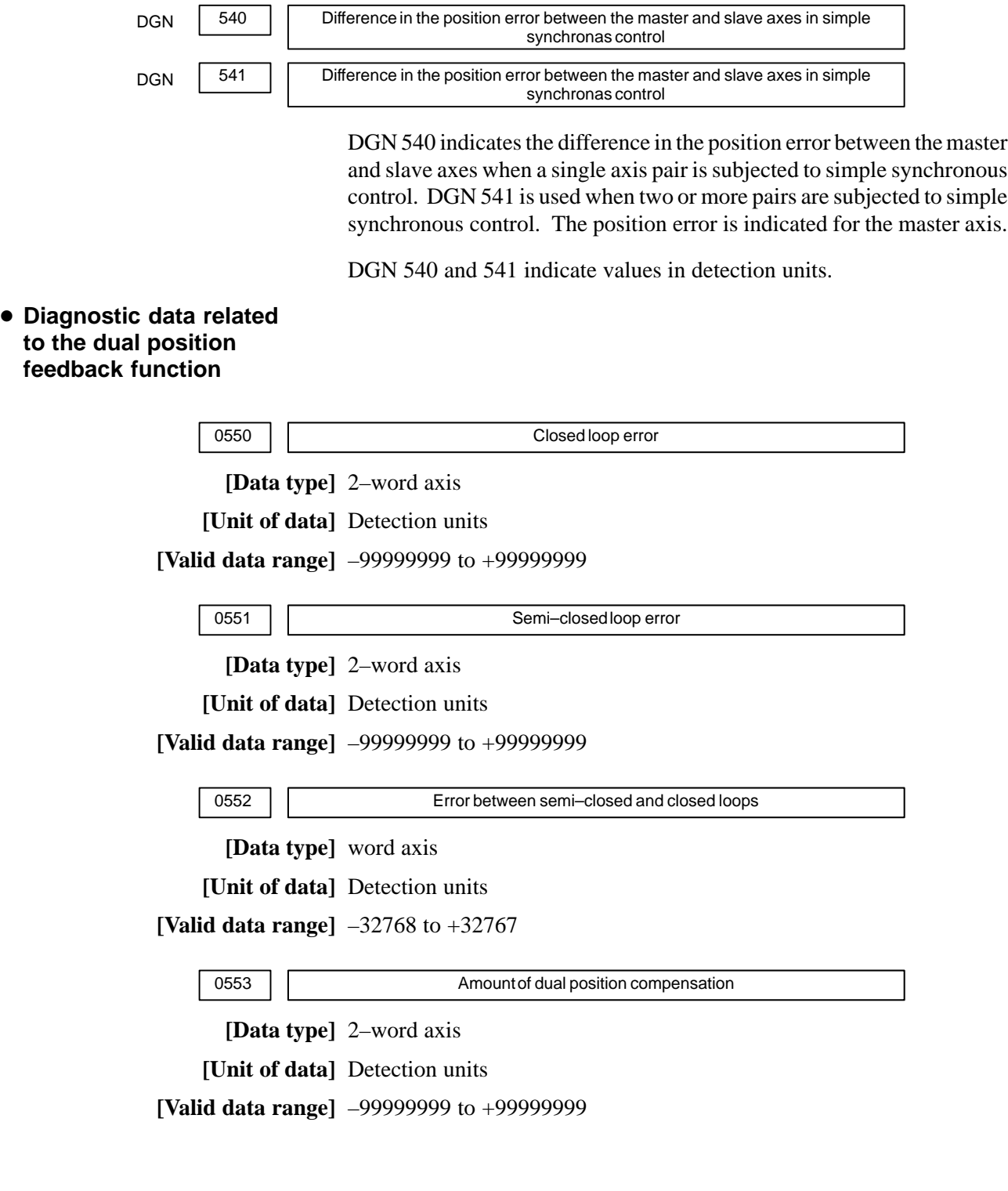

 $- 63 -$ 

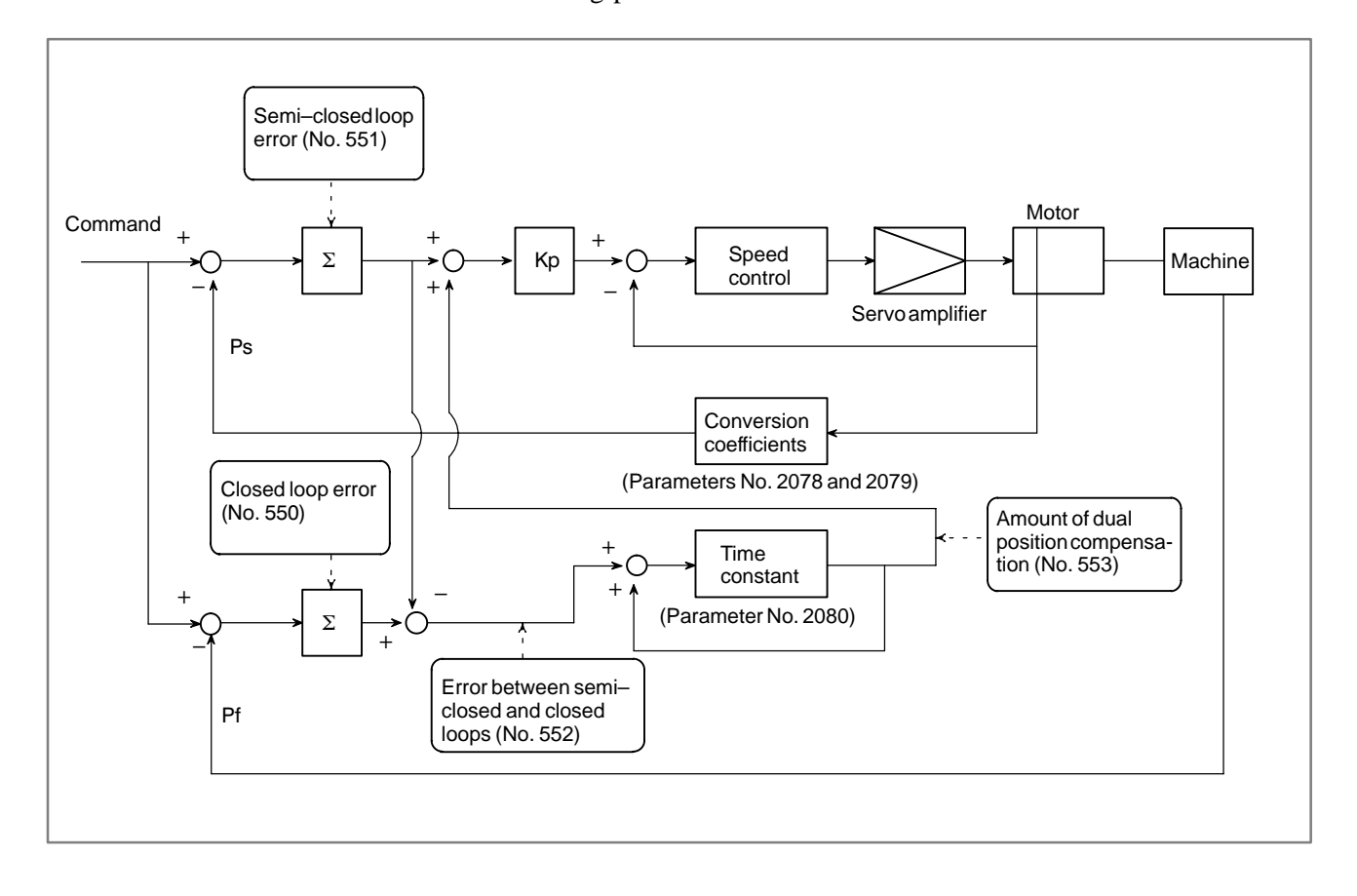

The data items displayed on the diagnosis screen are obtained at the following positions:

### **Display contents (DPL/MDI)**

The system configuration screen and the state display etc. are not prepared on the DPL/MDI. Therefor, see the following diagnostic number. The following diagnostic number cannot be displayed on CRT/MDI or Handy operator panel.

The list of diagnostic number added for DPL/MDI.

Diagnostic No. Unit

- 800 Relative coordinates Least input increment 801 Skip position Least input increment 802 Remaining travel (Least input increment)/2 803 Acceleration/deceleration Least input increment accumulation
- 804 Ending position of previous block (Least input increment)/2
- 810 Number of program being executed
- 811 Number of sequence being executed
- 820 Group 01 G–code
- 821 Group 02 G–code
- 822 Group 03 G–code
- 823 Group 05 G–code
- 824 Group 06 G–code
- 825 Group 08 G–code
- 826 Group 09 G–code
- 827 Group 10 G–code

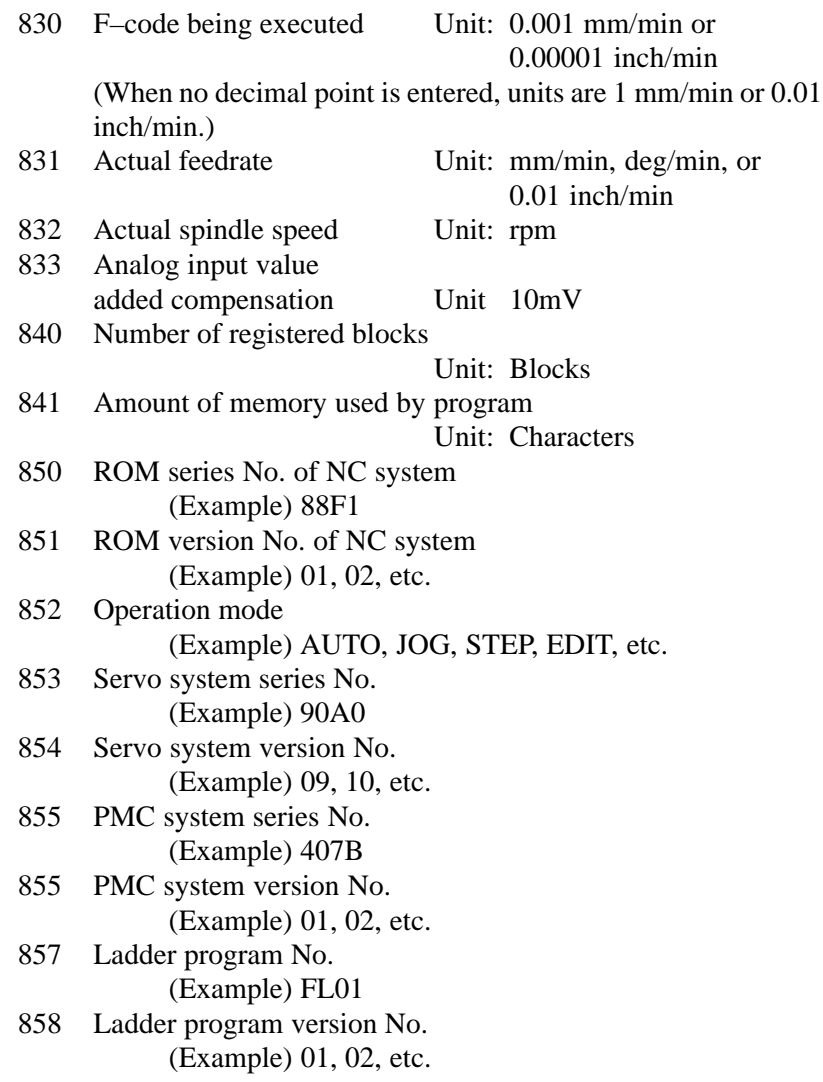

# **1.8 Power Mate STATE DISPLAY**

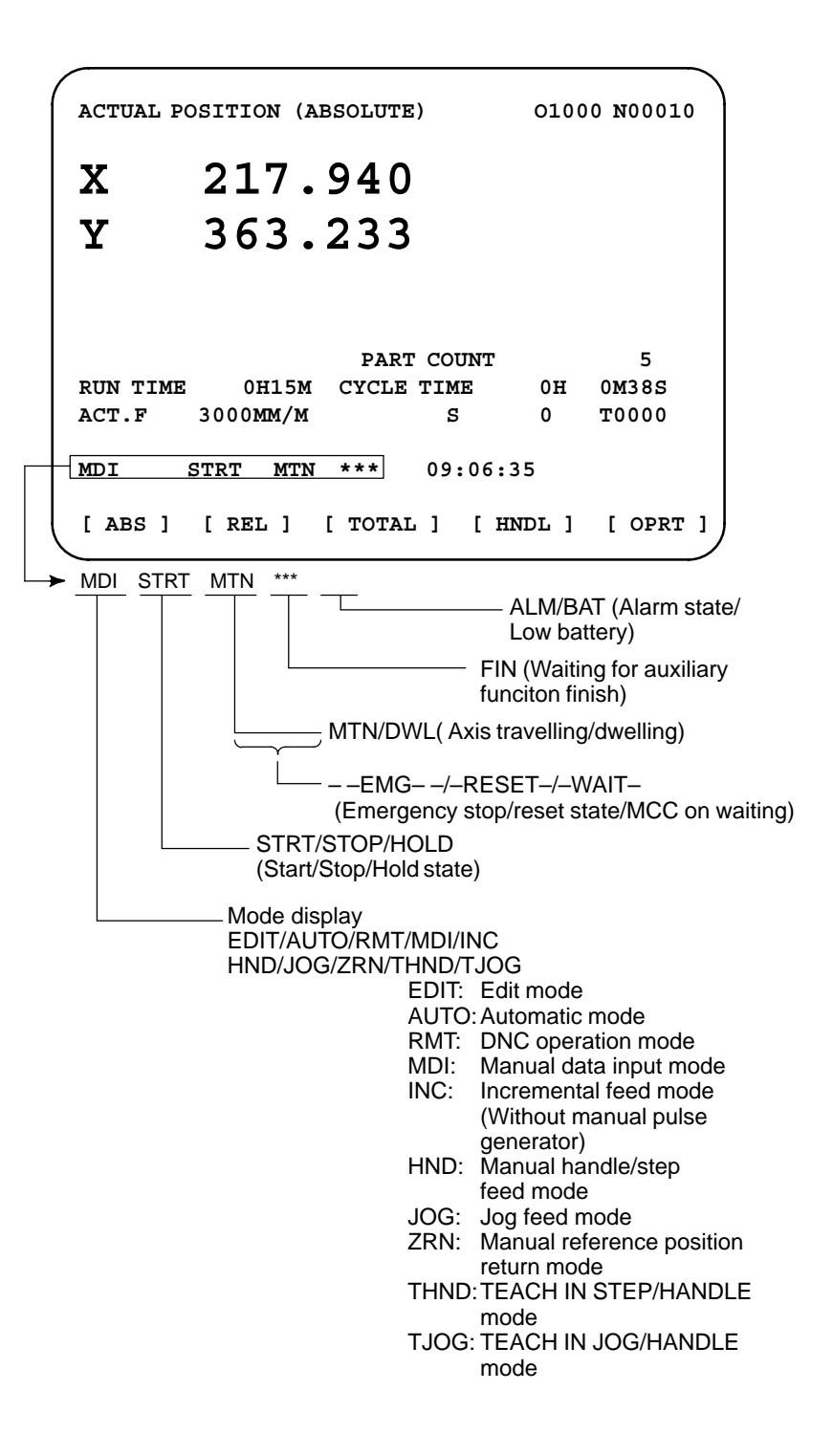

# **1.9 LIST OF OPERATIONS (SETTING AND DISPLAY UNIT (CRT, PDP, LCD, HANDY OPERATOR'S PANEL, AND LCD WITH TOUCH PANEL))**

### **Reset**

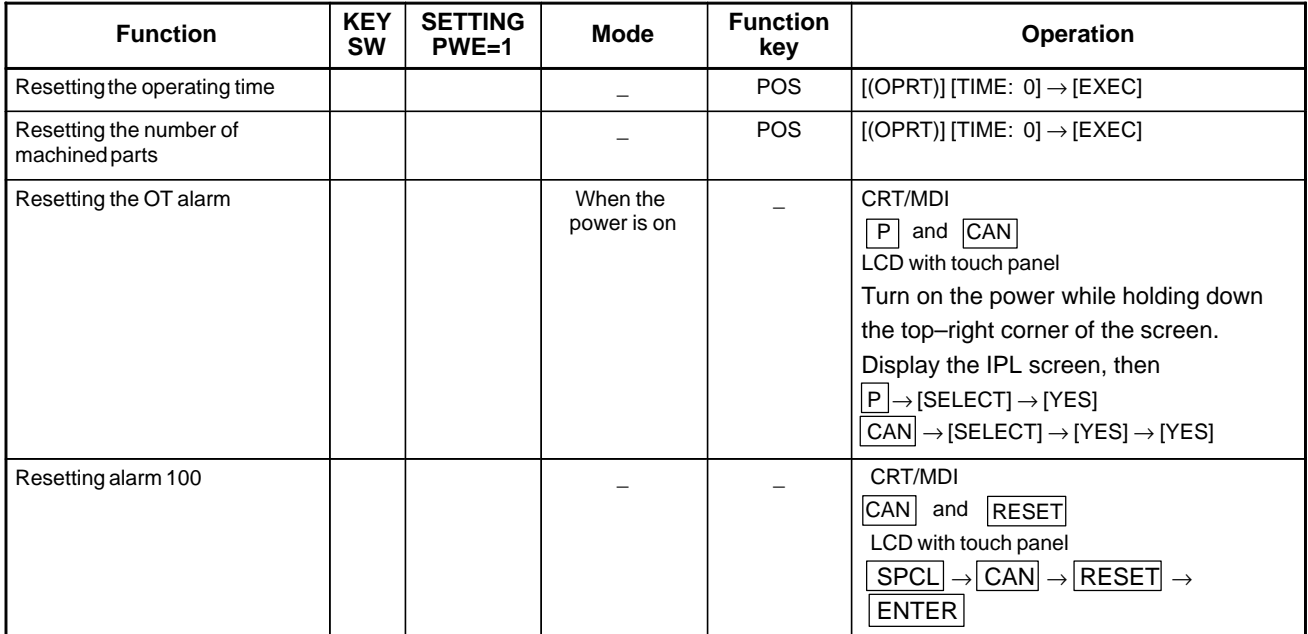

### **Data input from the MDI**

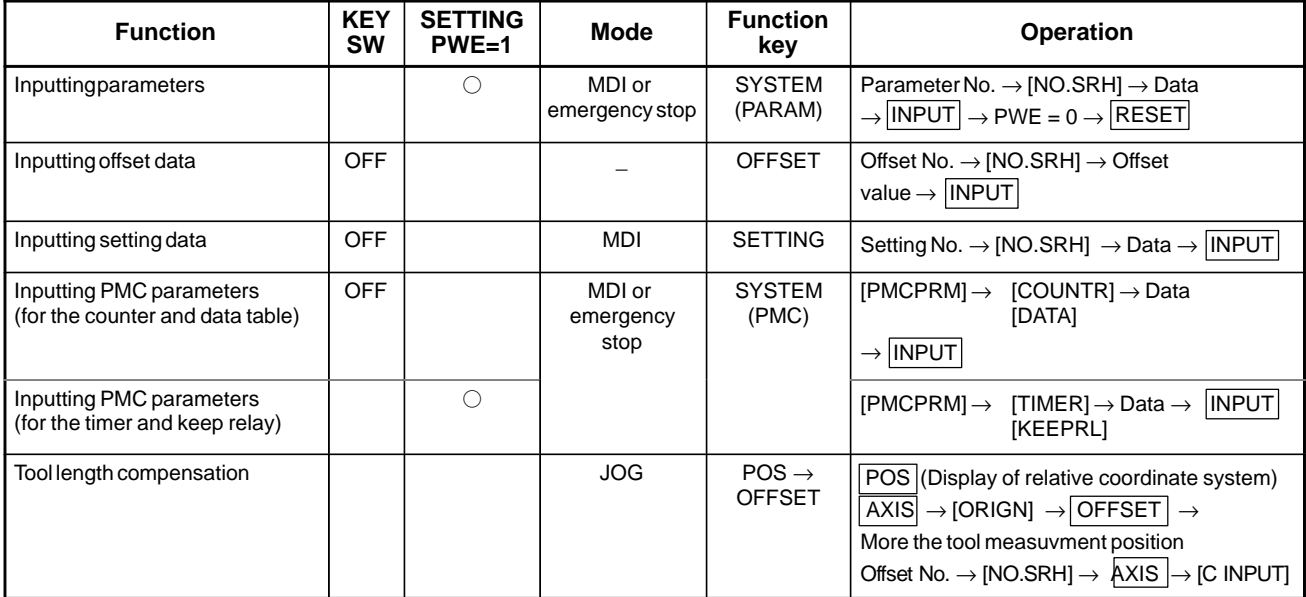

## 1. DISPLAY AND OPERATION B-63175EN/03

# **File operation from the FANUC Handy File**

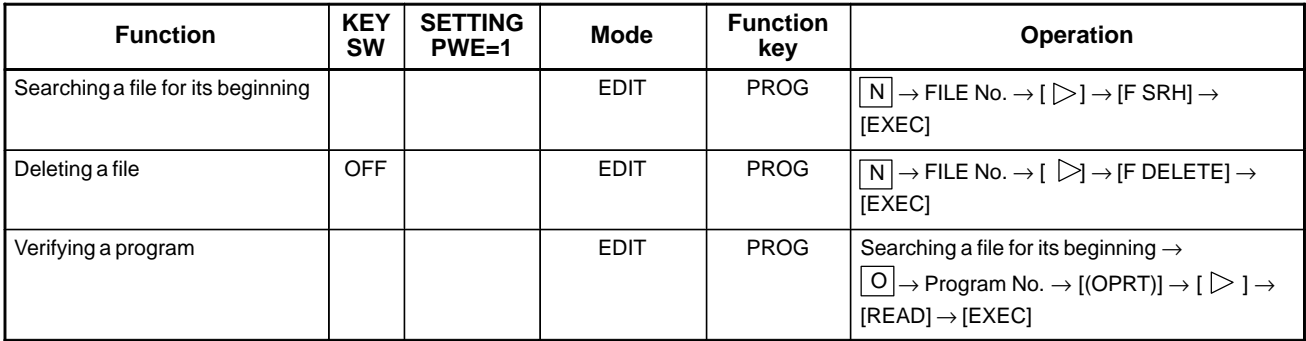

# **Registration from FANUC Handy File**

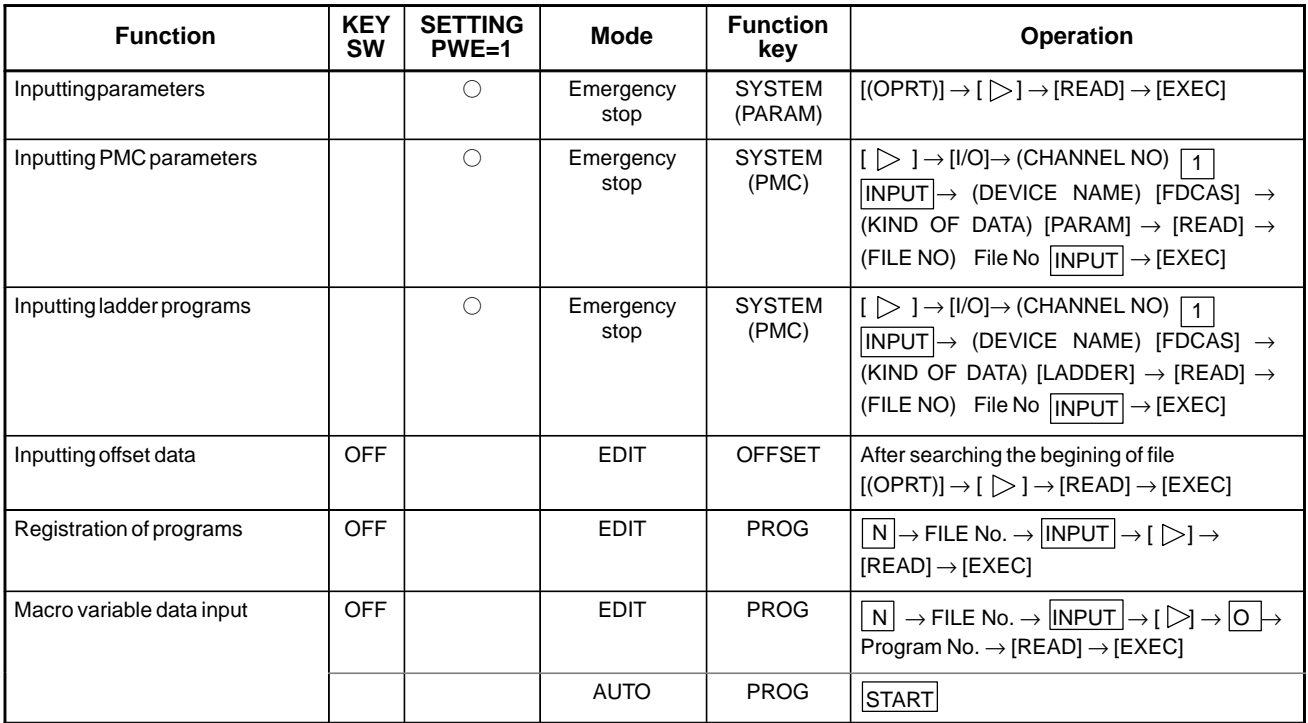

# **Output to FANUC Handy File**

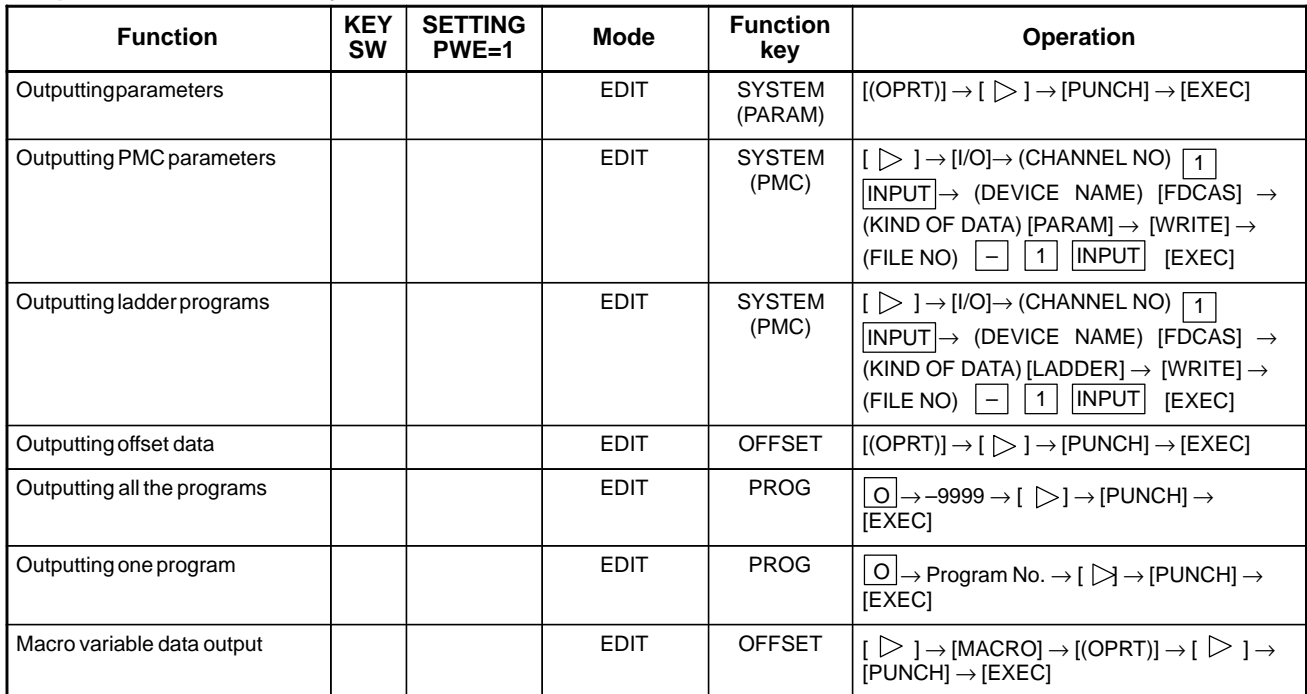

# **Input/output to and from PMC offline programer (FAPT LADDER for PC)**

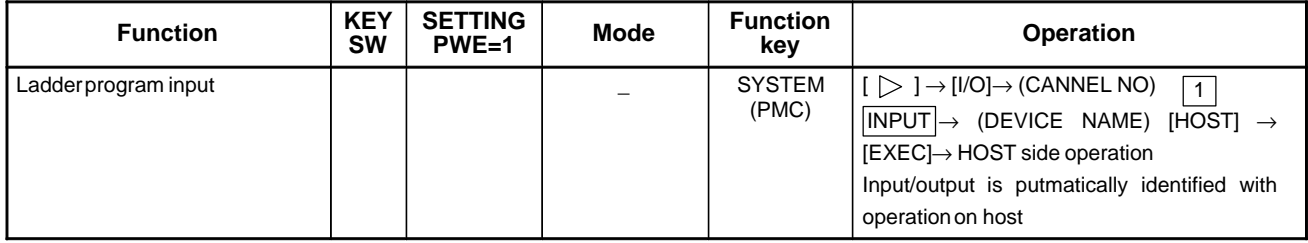

# **Search**

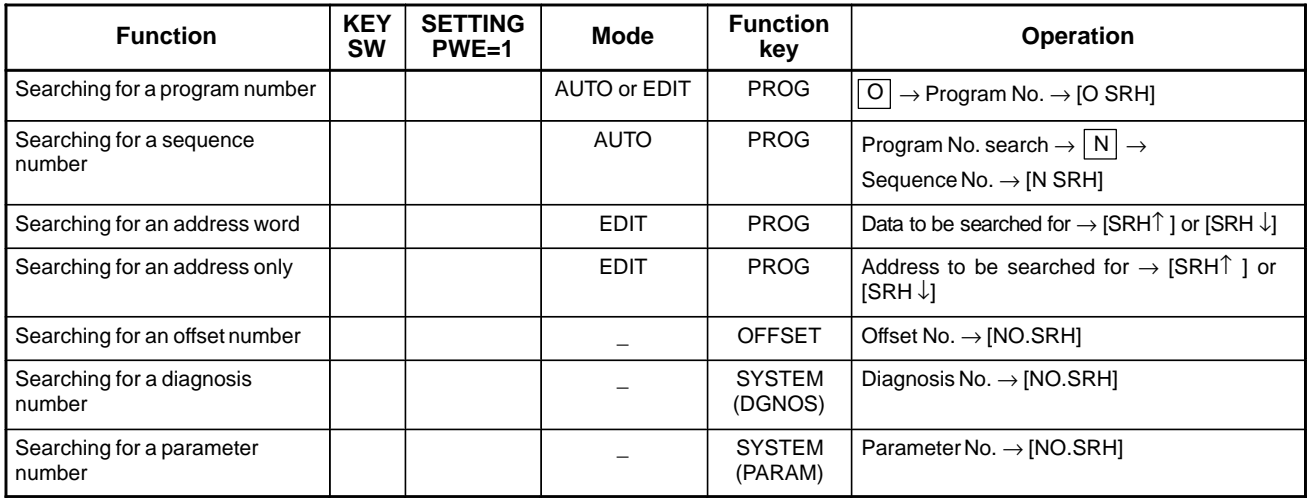

### 1. DISPLAY AND OPERATION B-63175EN/03

# **Edit**

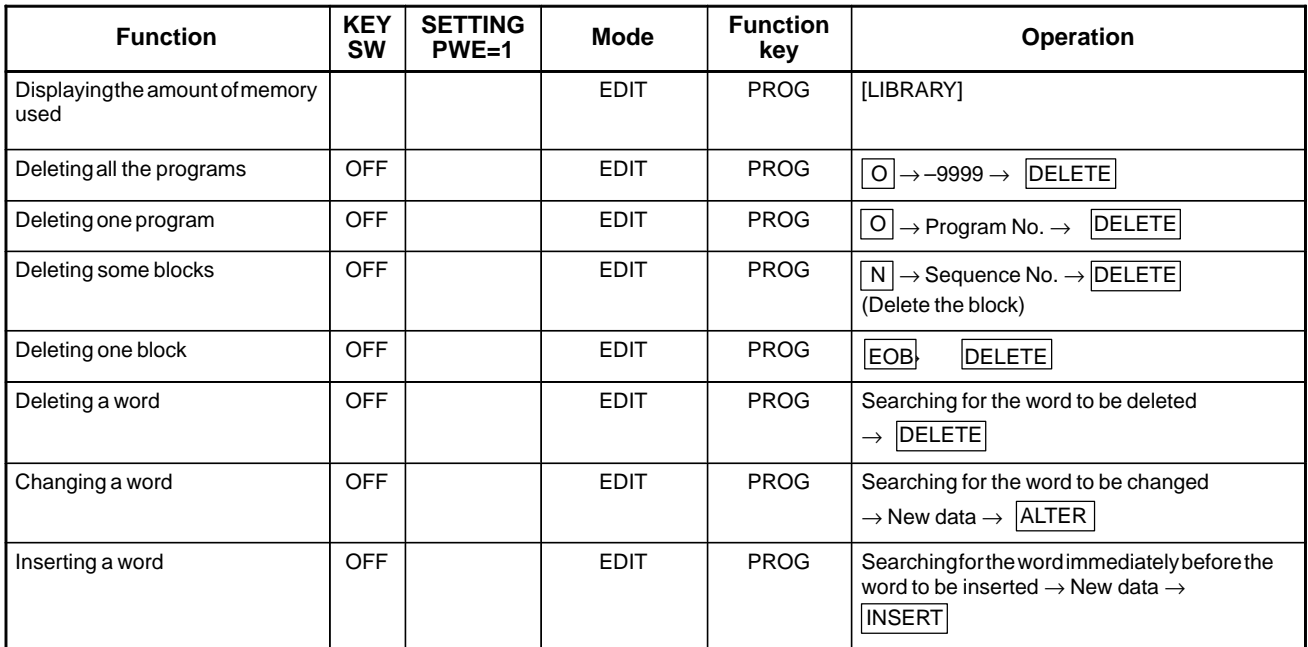

# **Verify**

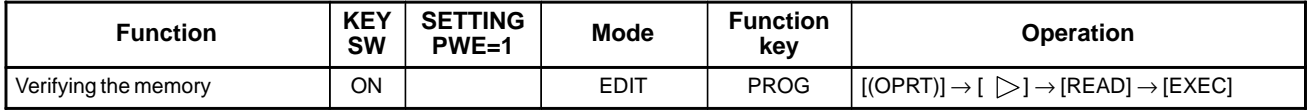

# **Playback**

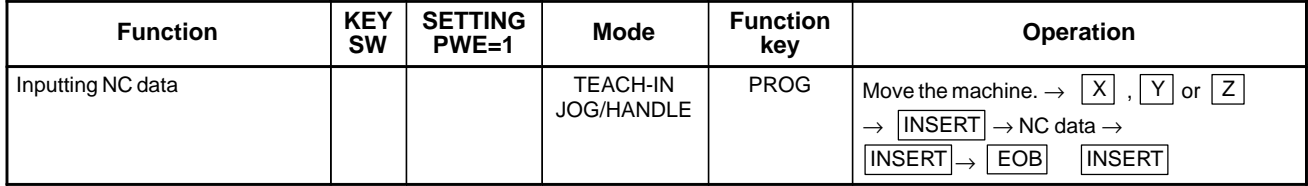

### **Clear**

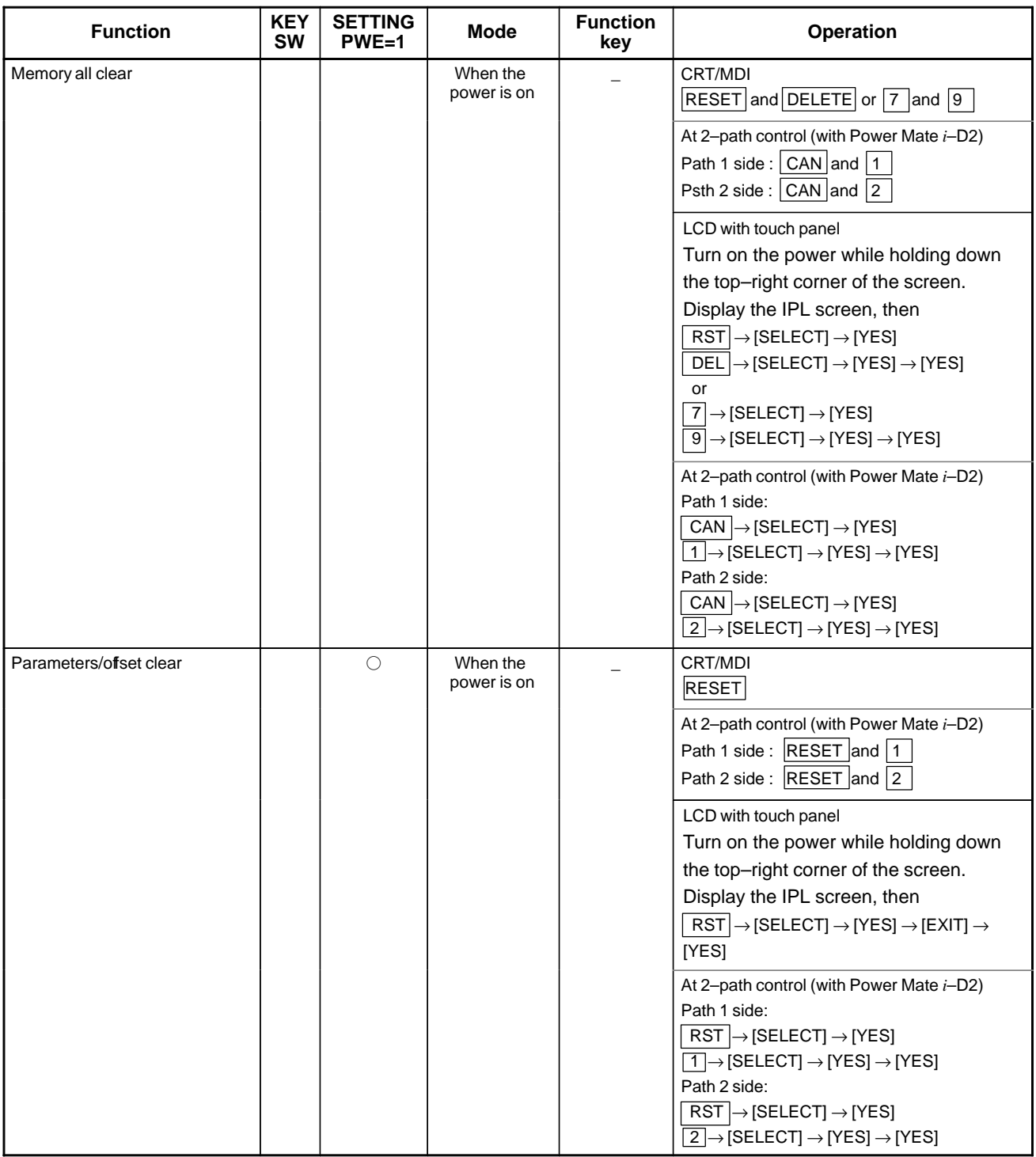

### 1. DISPLAY AND OPERATION B-63175EN/03

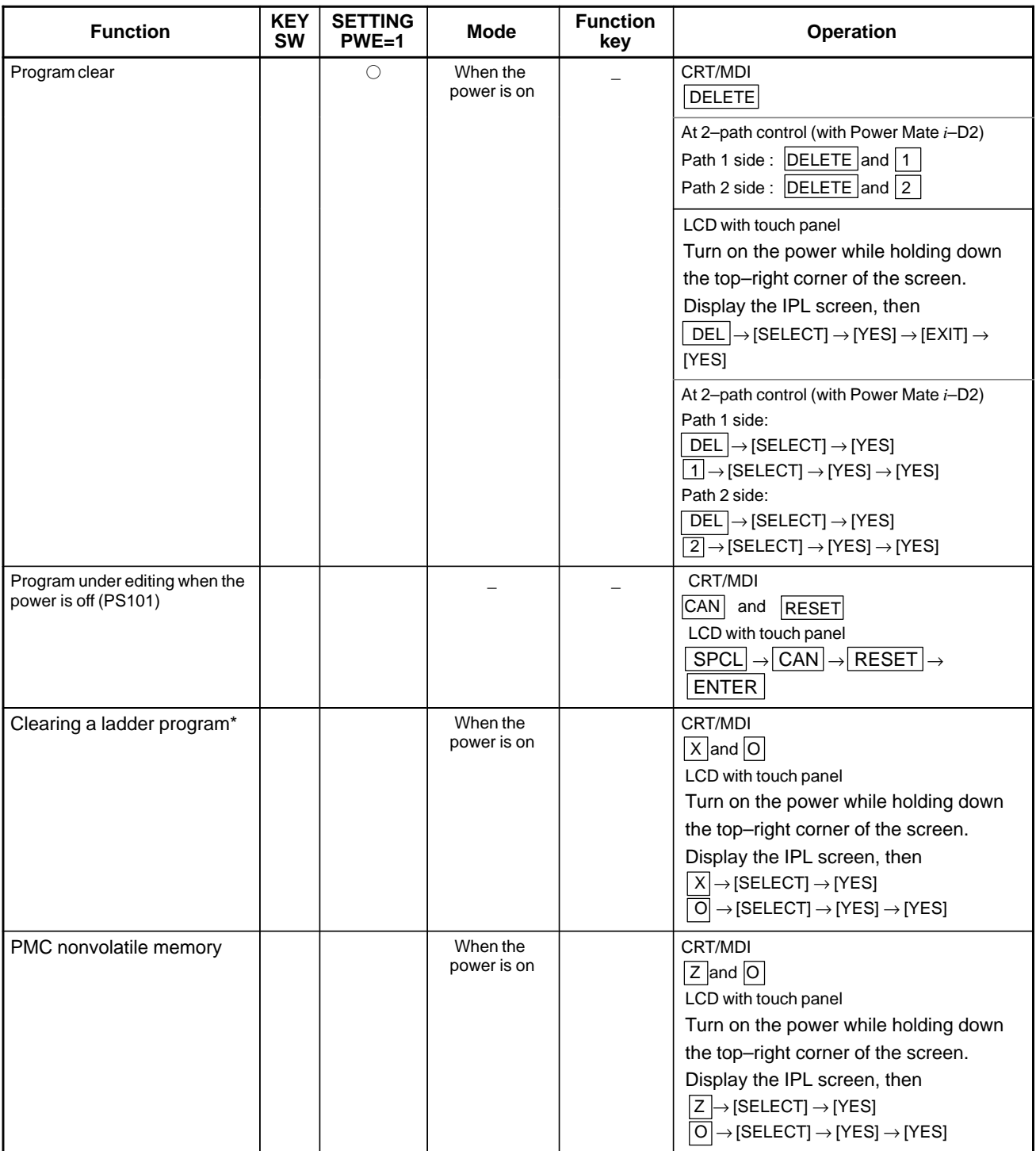

### **WARNING**

- 1 After completion of ladder program input, the power must be turned on again because the ladder program is in halt state.
- 2 This function clears no ladder program in FROM.
- 3 The operations with the LCD, PDP, detachable LCD/MDI, and handy operator's panel are the same as listed above. With the handy operator's panel, however, some functions cannot be used.

### **Switching of 1–path mode (Power Mate** *i***–D) and 2–path mode (Power Mate** *i***–D2)**

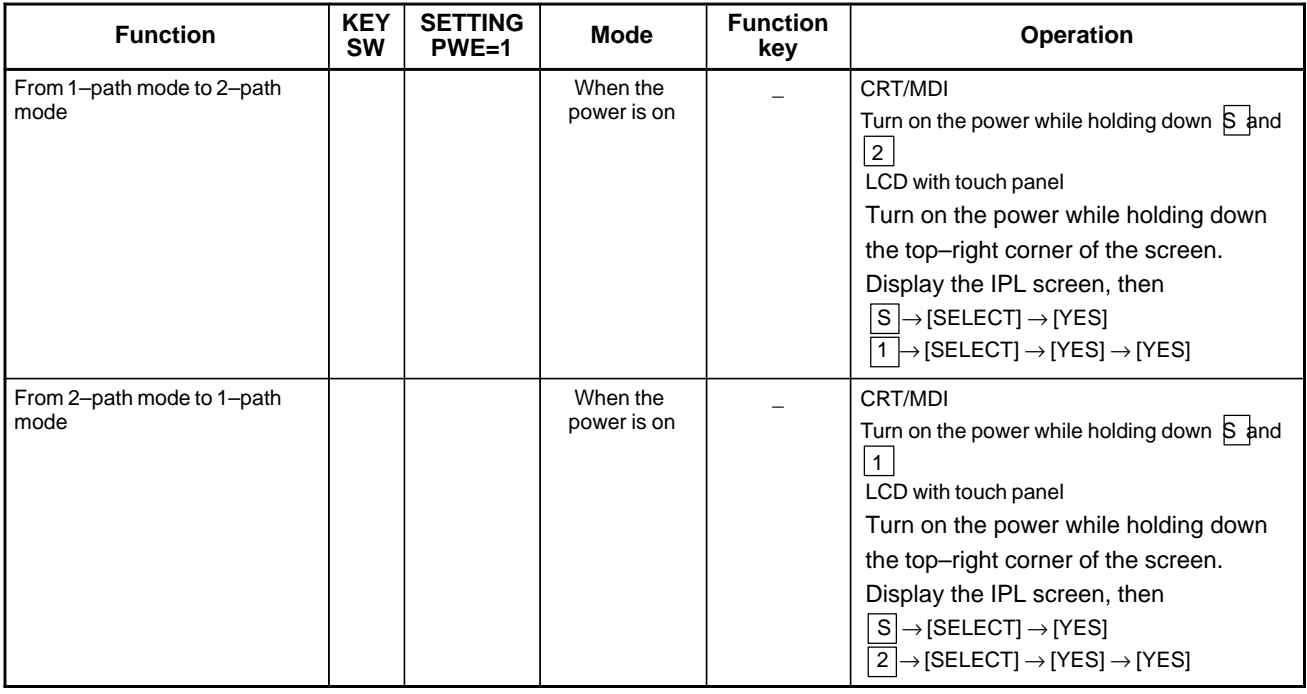

### **NOTE**

- 1 When this operation is performed, all CNC data including offset values and macro variables stored in the battery–powered memory (SRAM) is cleared. The parameters are reset to the factory–set values. So, the CNC data such as the parameters, offset values, and macro variables needs to be set again.
- 2 Special parameters can not be cleared in this operation.
- 3 Path selection operation needs to be performed only once at the time of switching to path control. Path selection operation need not be performed each time the power is turned on.
- 4 Even if the power is turned on again while the  $\lfloor 1 \rfloor$  and  $\lfloor S \rfloor$  keys are held down in the 1–path mode, or the power is turned on again while the  $\lfloor 2 \rfloor$  and  $\lfloor S \rfloor$  keys are held down in the 2–path mode, all SRAM data is cleared.
- 5 If a memory all–clear operation is performed, the path selection data returns to the 1–path mode selection state.

### **Switching between the 1–path mode and 2–path mode (Power Mate** *i***–D2)**

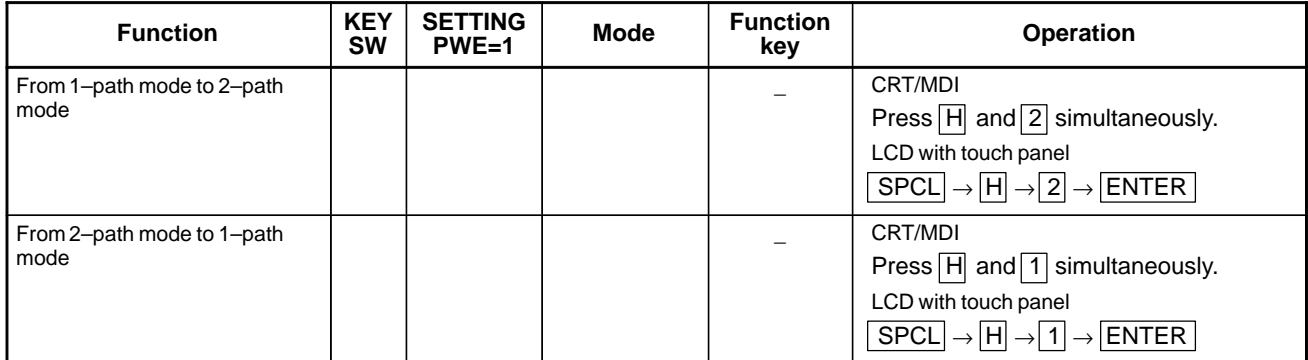

 $-73 -$ 

# **1.10 LIST OF OPERATIONS (SETTING AND DISPLAY UNIT (DPL/MDI))**

# **Clear**

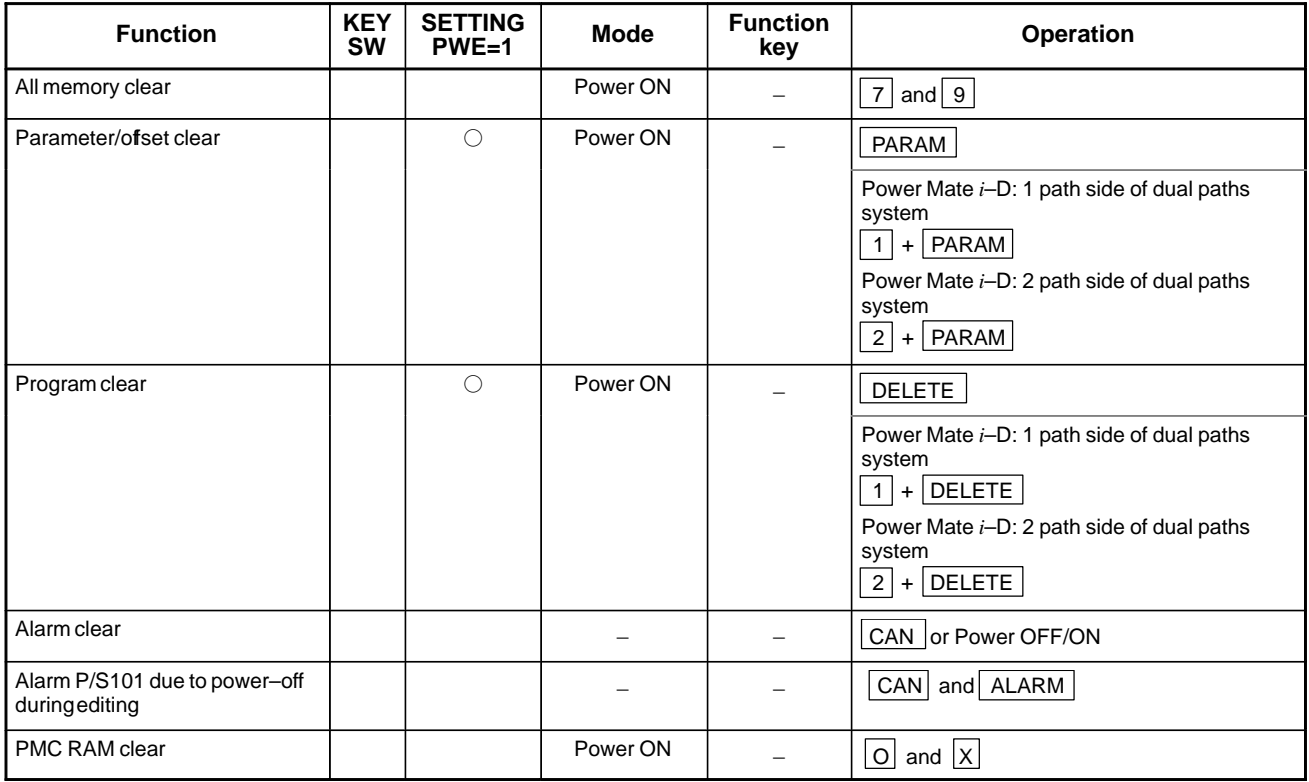

### **Reset**

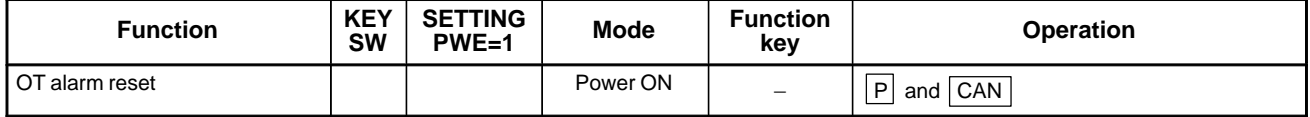

## **Registration from MDI**

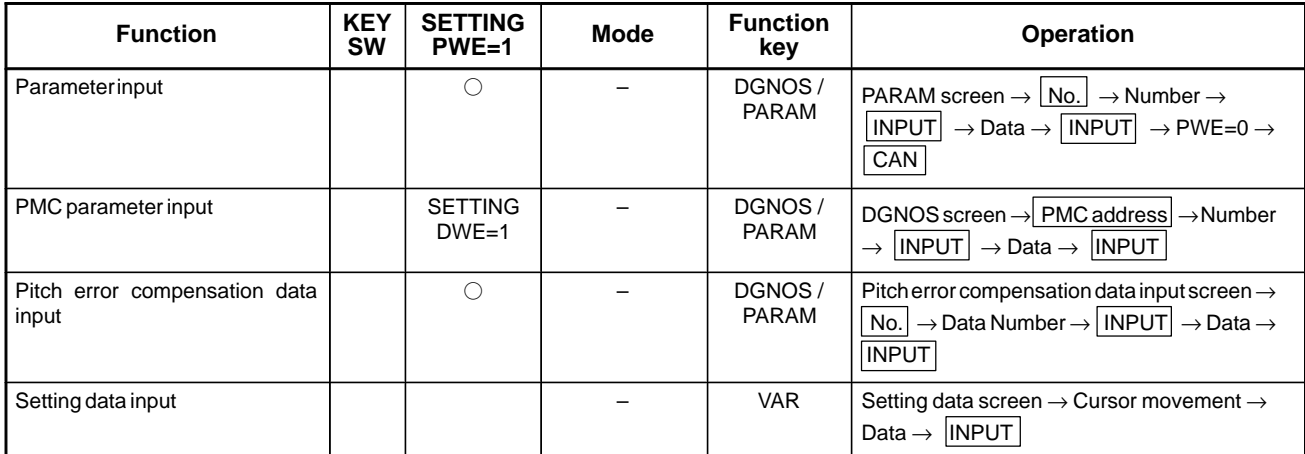

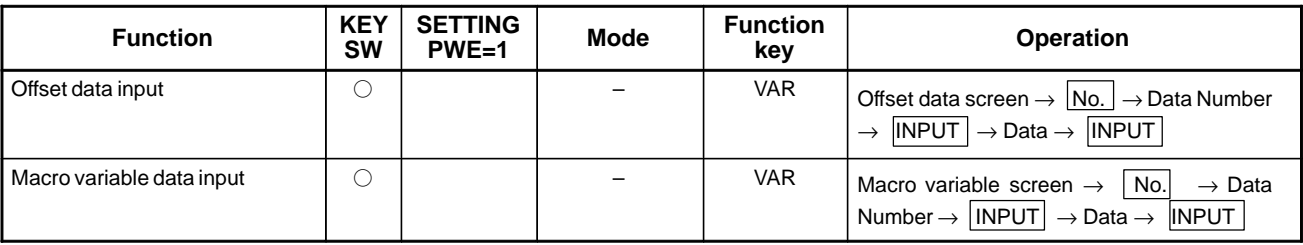

### **Search**

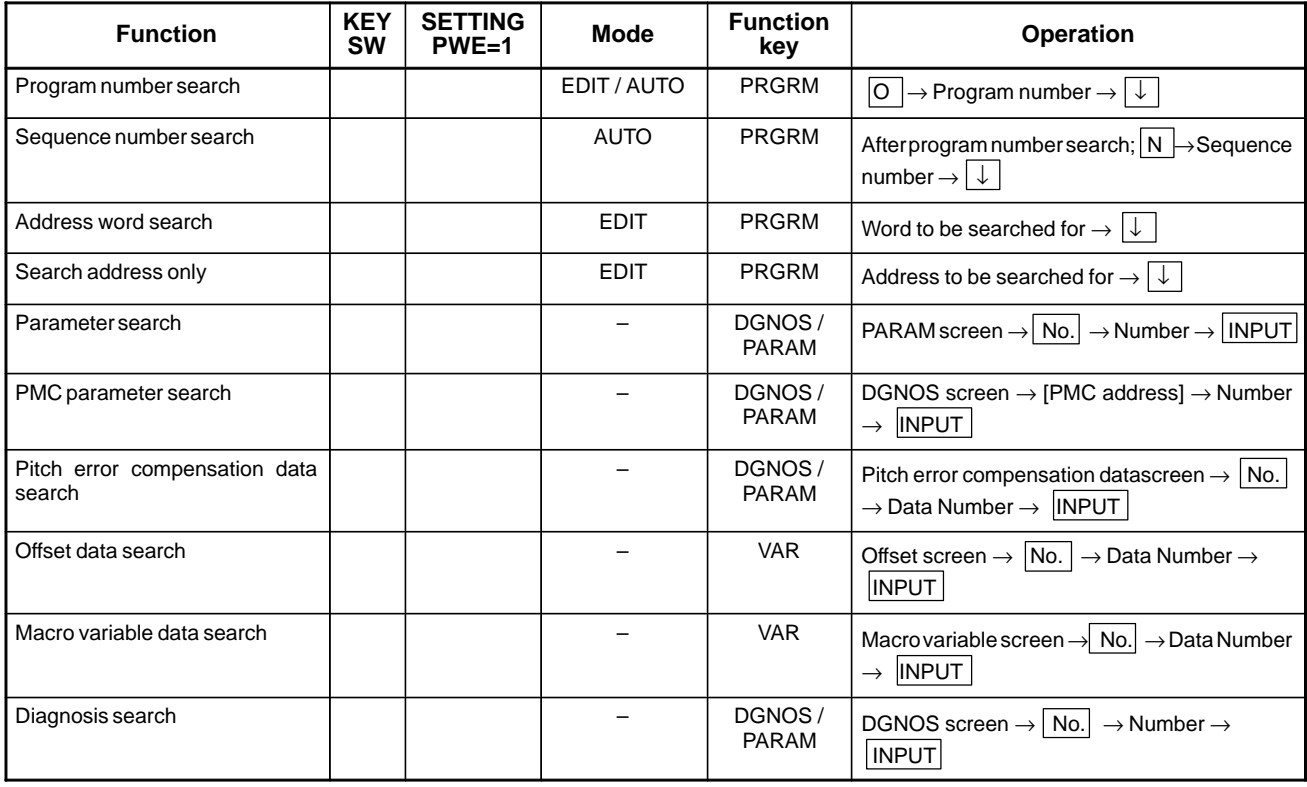

# **Editing**

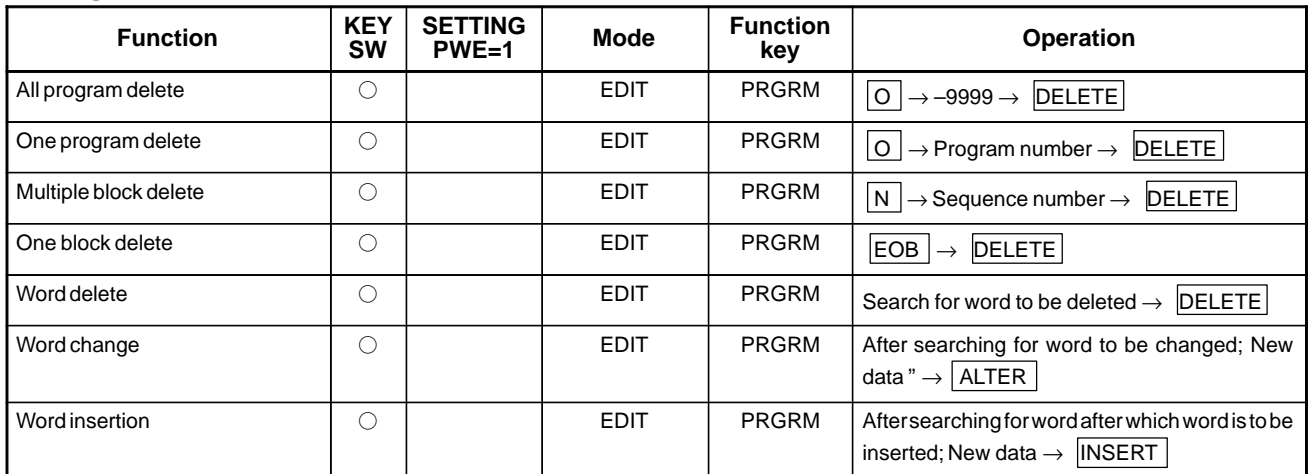

### **Collation**

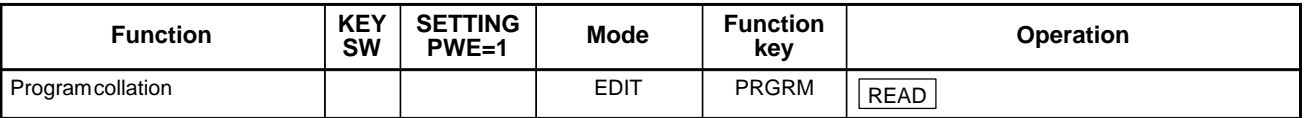

### 1. DISPLAY AND OPERATION B-63175EN/03

# **Registration from external I/O**

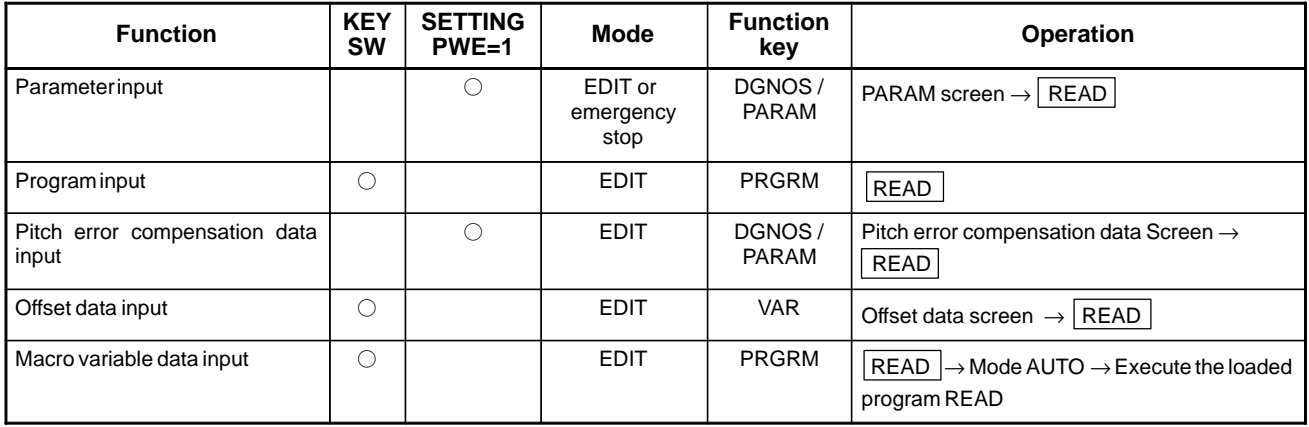

## **Output to external I/O**

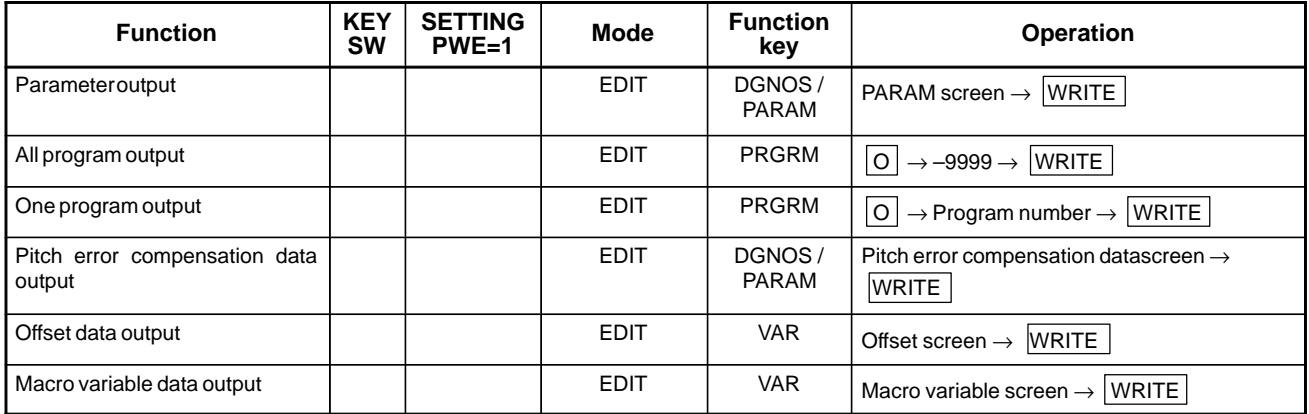

# **Input/output to and from PMC off–line Programmer (FAPT LADDER for PC)**

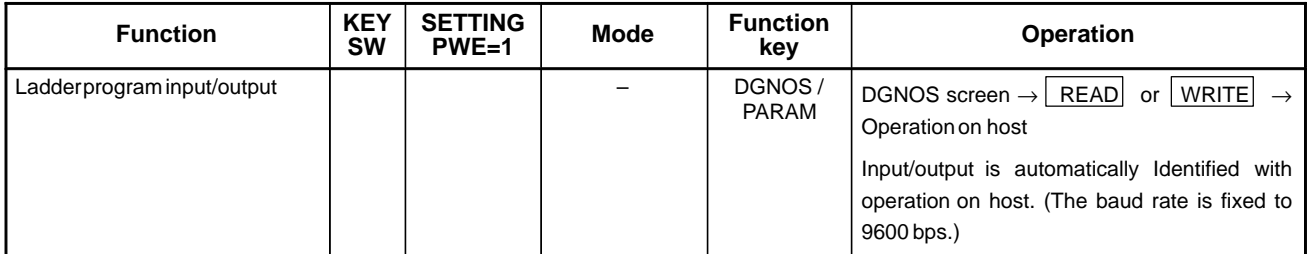

# **Input/output to and from FANUC Handy File**

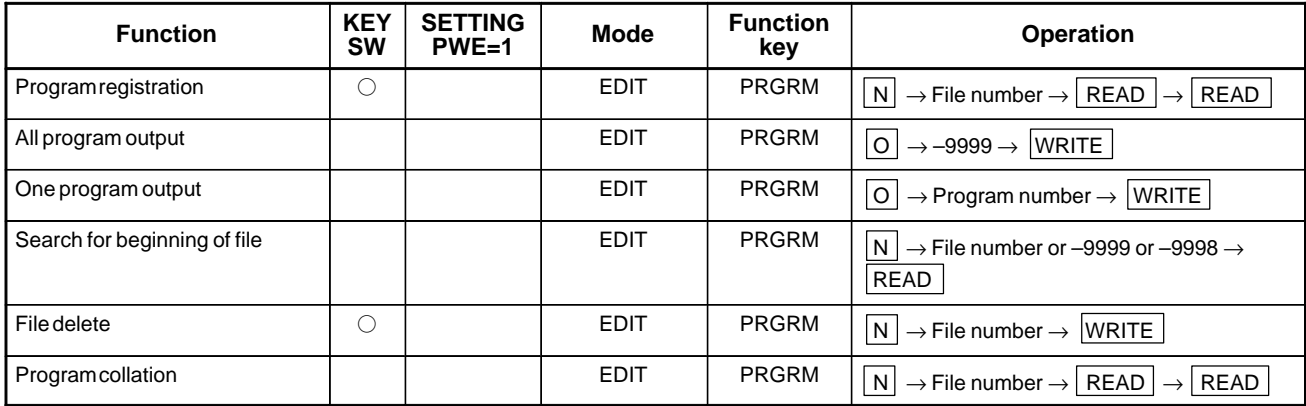

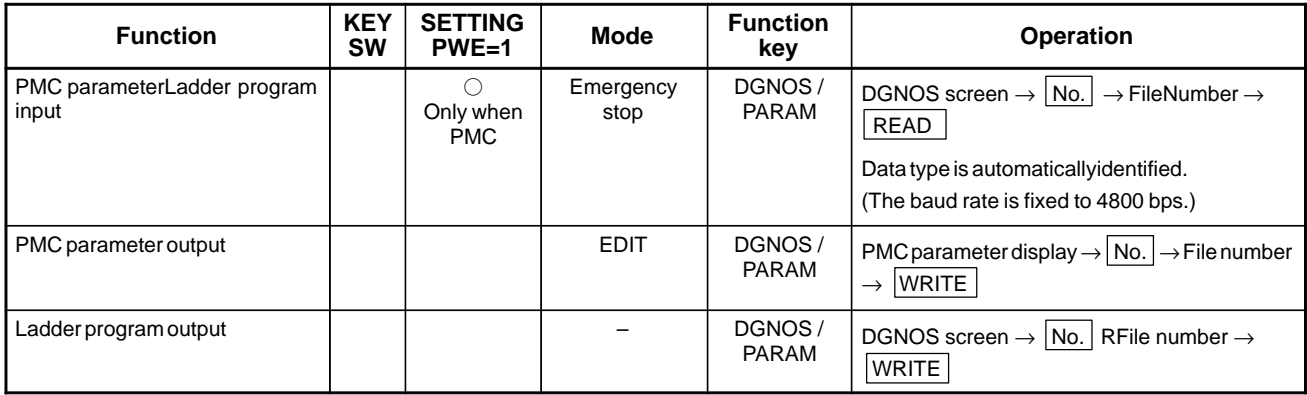

# **Switching of 1–path mode (Power Mate** *i***–D) and 2–path mode (Power Mate** *i***–D2)**

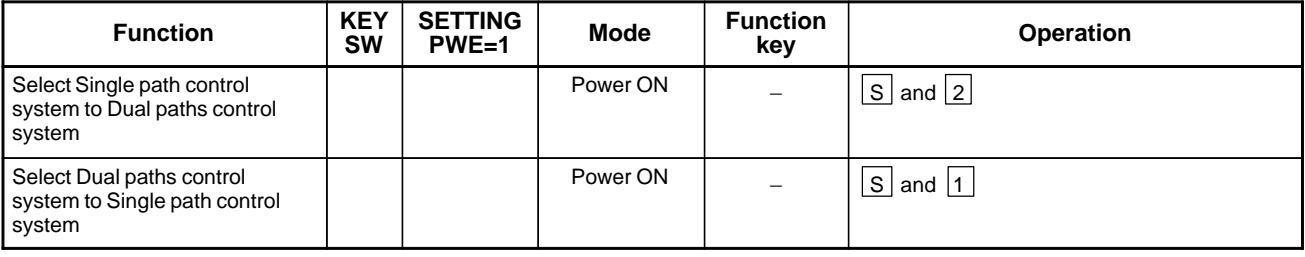

### **NOTE**

- 1 When above mentioned operation is done, all CNC data on the SRAM memory back–upped by a battery, such as tool offset data, macro variable and so on, are cleared and the parameters are set the default value at shipping. So all CNC data should be set again.
- 2 Even when the above mentioned operation is done, the special parameters are not cleared.
- 3 The operation to select path control system should be done only when required. This operation is not necessary at every power–on.
- 4 Even if you keep pushing both  $\boxed{2}$  and  $\boxed{S}$  keys during turning on power on the condition of 2 paths control system or keep pushing both  $\boxed{1}$  and  $\boxed{S}$  keys on the condition of 1 path control system, SRAM data is also all cleared.
- 5 After the memory all clear operation, the selection data for path control is set to 1–path control system.

### **Switching between the 1–path mode and 2–path mode (Power Mate** *i***–D2)**

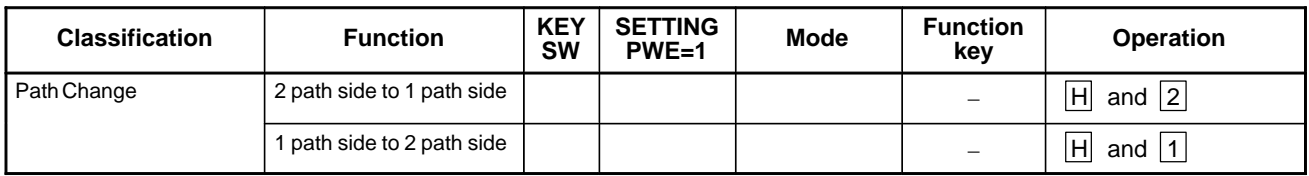

# **1.11 LIST OF OPERATIONS (Power Mate** *i* **MAIN UNIT)**

The Power Mate *i* requires some items to be set using switches on the main unit of the Power Mate *i*. When no setting/display unit is connected to the Power Mate *i*, simple maintenance operations such as the display of the status of the Power Mate *i* and save and restore operation of files in a batch can be performed just using the main unit.

For details of the setting, display, and maintenance operations using the main unit of the Power Mate *i*, see Appendix F.

The following items must be set on the main unit of the Power Mate *i*:

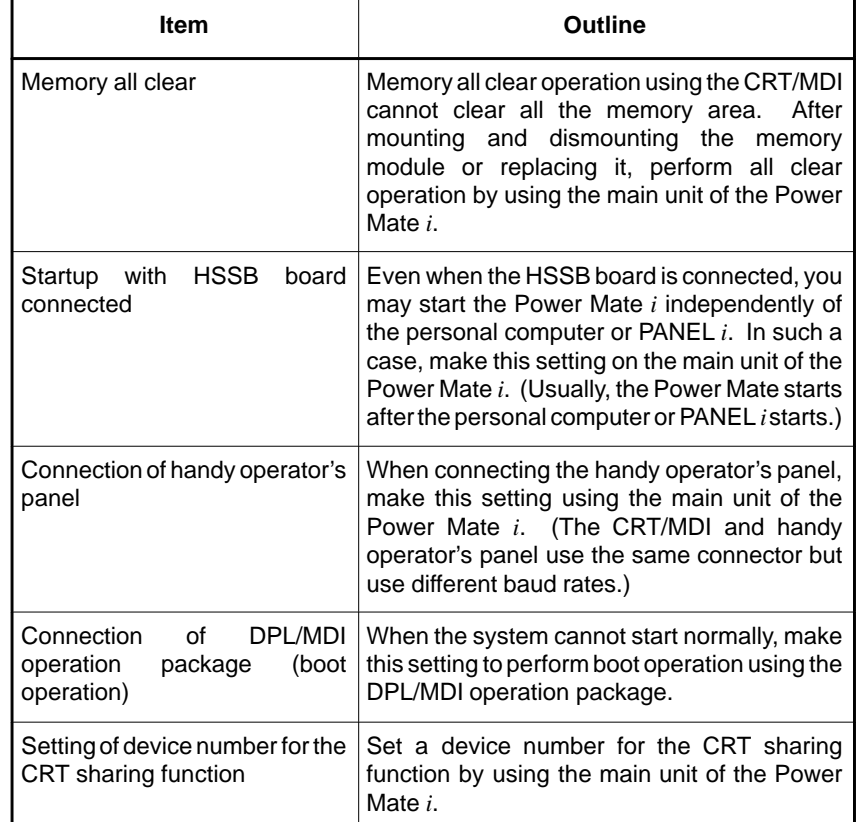

The following maintenance operations can be performed using the main unit of the Power Mate *i*:

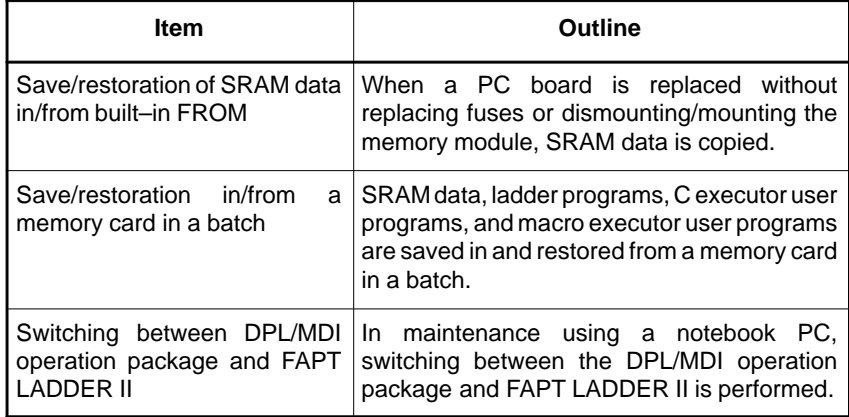

 $-78 -$ 

# **1.12 WARNING SCREEN DISPLAYED WHEN AN OPTION IS CHANGED**

- **Warning screen**

Power Mate *i* displays a warning screen when the configuration of the options using the SRAM area is changed. The data for the function indicated on the screen is cleared the next time the system is turned on.

#### **WARNING**

YOU SET THE PARAMETER NO. **THE FOLLOWING DATA WILL BE CLEARED. \* PART PROGRAM MEMORY PLEASE PRESS <DELETE> OR <CAN> KEY. <DELETE> : CLEAR ALL DATA <CAN> : CANCEL**

### **NOTE**

- 1 Mark\* varies with the parameter settings. Two or more function names may be displayed.
- 2 This warning is not issued for a combination of the DPL/MDI and its operation package.

- **Allocation error screen**

When an option which uses the SRAM area is added, the system software may require more SRAM than is currently installed in the system. In this case, an allocation error screen appears the first time the system is turned on after the addition of the option, thus restoring the state existing before the addition.

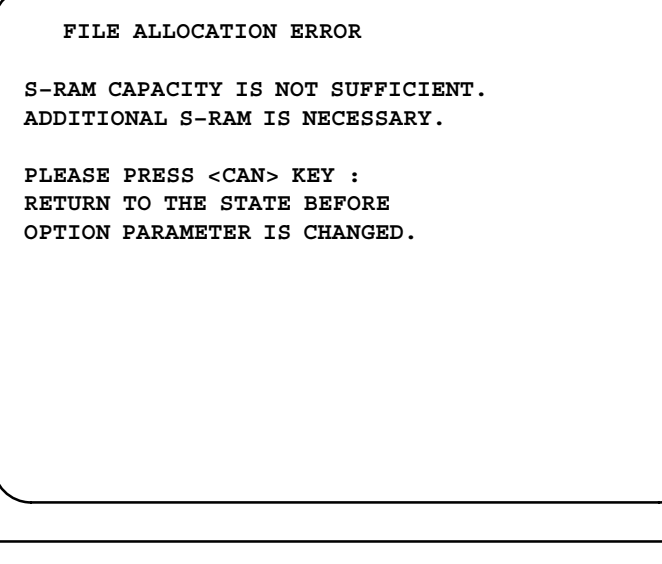

### **NOTE**

When you have replaced the memory module because of an insufficient SRAM area, first clear the SRAM area, and input data again.

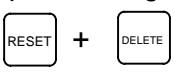

**1.13 WARNING SCREEN DISPLAYED WHEN SYSTEM SOFTWARE IS REPLACED (SYSTEM LABEL CHECK ERROR)**

System software can be replaced only with compatible system software. Otherwise, the first time the Power Mate *i* is turned on after the system software is replaced, the following screen will be displayed and the system will not be activated:

$$
88E0-01
$$
  
System label check error:  
clear all gram module  
NOT ready

In this case, perform memory all clear (by holding down the  $|\text{Reser}|$  and

 $\vert$  DELETE MDI keys then turning on the power) or reinstall the original system software.

### **NOTE**

- 1 The system software is stored in the FROM on the memory module.
- 2 This screen is unavailable with a combination of the DPL/MDI and its operation package.
## **1.14 MAINTENANCE INFORMATION SCREEN**

The maintenance information screen is provided to record the history of maintenance performed by a service person of FANUC or machine tool builder.

The screen has the following features:

- MDI alphabetical input is allowed.
- The recording screen can be scrolled in units of lines.
- $\bullet$ Edited maintenance information can be read and punched.
- The screen can be saved in FROM.

This function cannot be used with a combination of the DPL/MDI and its operation package.

## **1.14.1 Screen Display and Operation**

- **Screen display**
- 1. Press the  $|s_{\text{system}}|$  function key.
- 2. Press the continuous menu key  $\boxed{\triangleright}$  several times. [M–INFO] soft key appears.
- 3. Press the **[M–INFO]** soft key. The maintenance information screen appears.

When selected, the maintenance screen shows the latest information.

The recording screen has an input area of 40 characters by 11 lines.

The status (mode, number of empty character spaces, cursor line, column number) is displayed at the bottom of the screen.

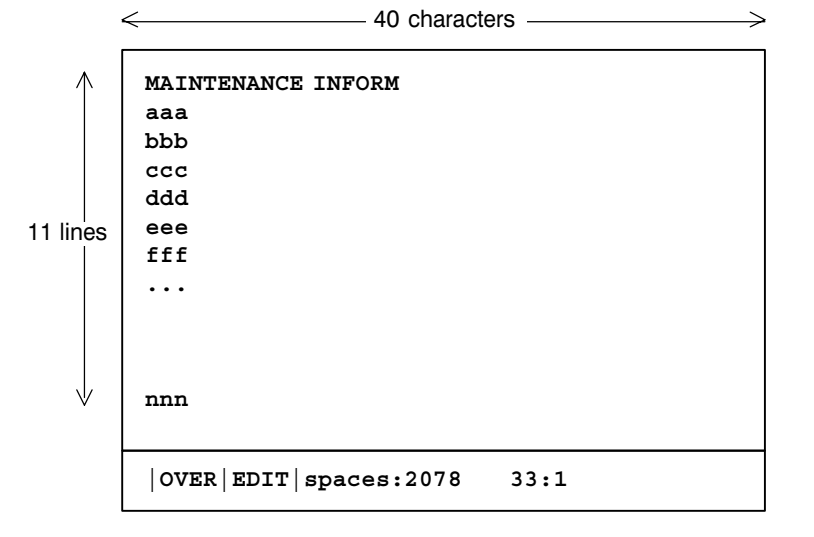

 $-82 -$ 

Status display

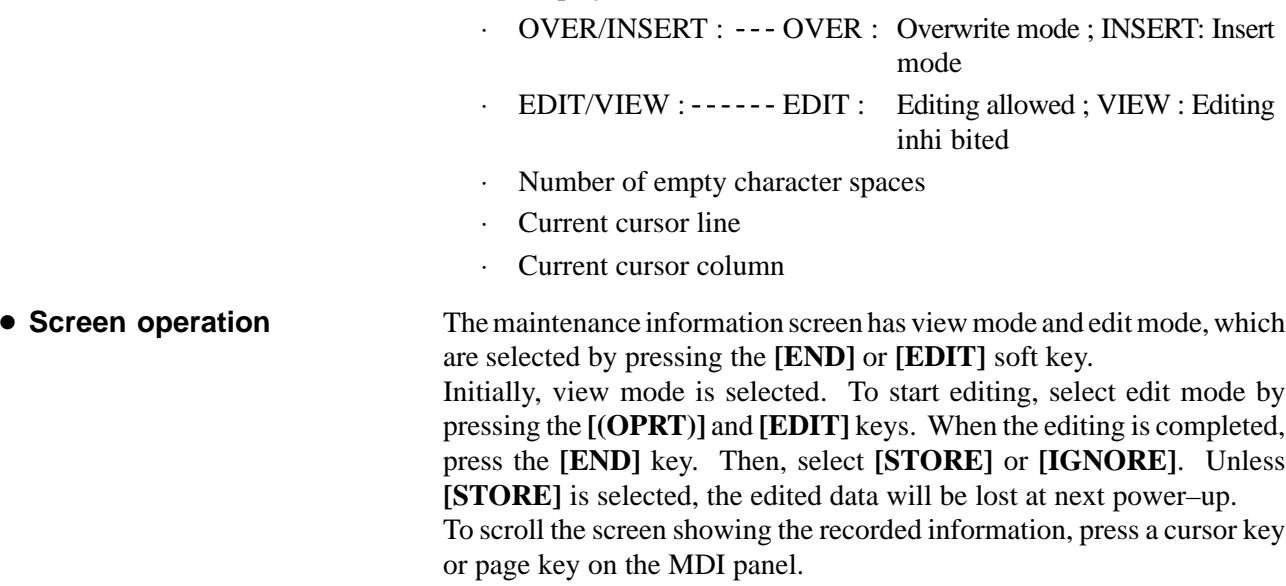

The following keys are used for editing (character input) and viewing:

### Operation table

 $\bullet$ 

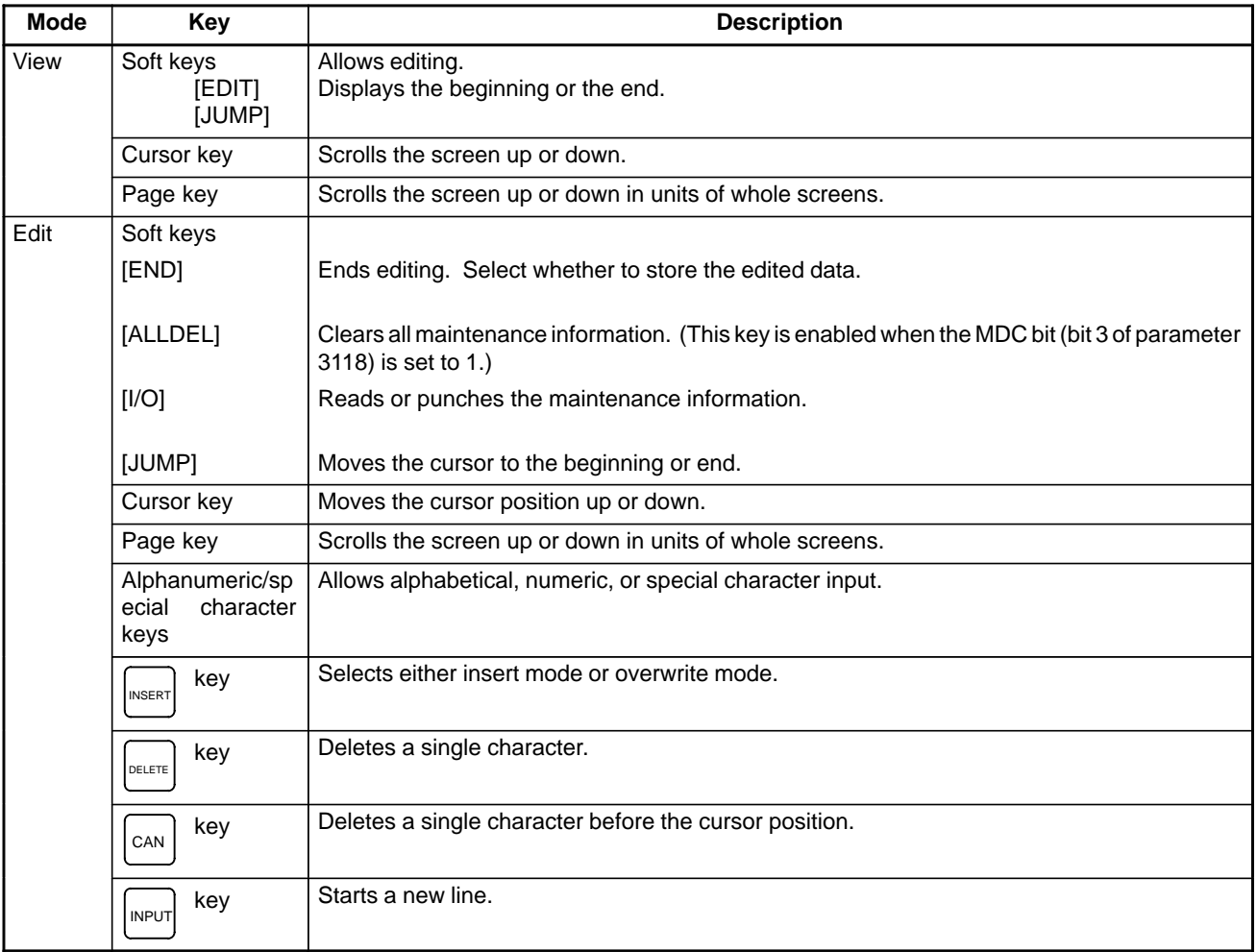

 $-$  83  $-$ 

Operation of the soft keys

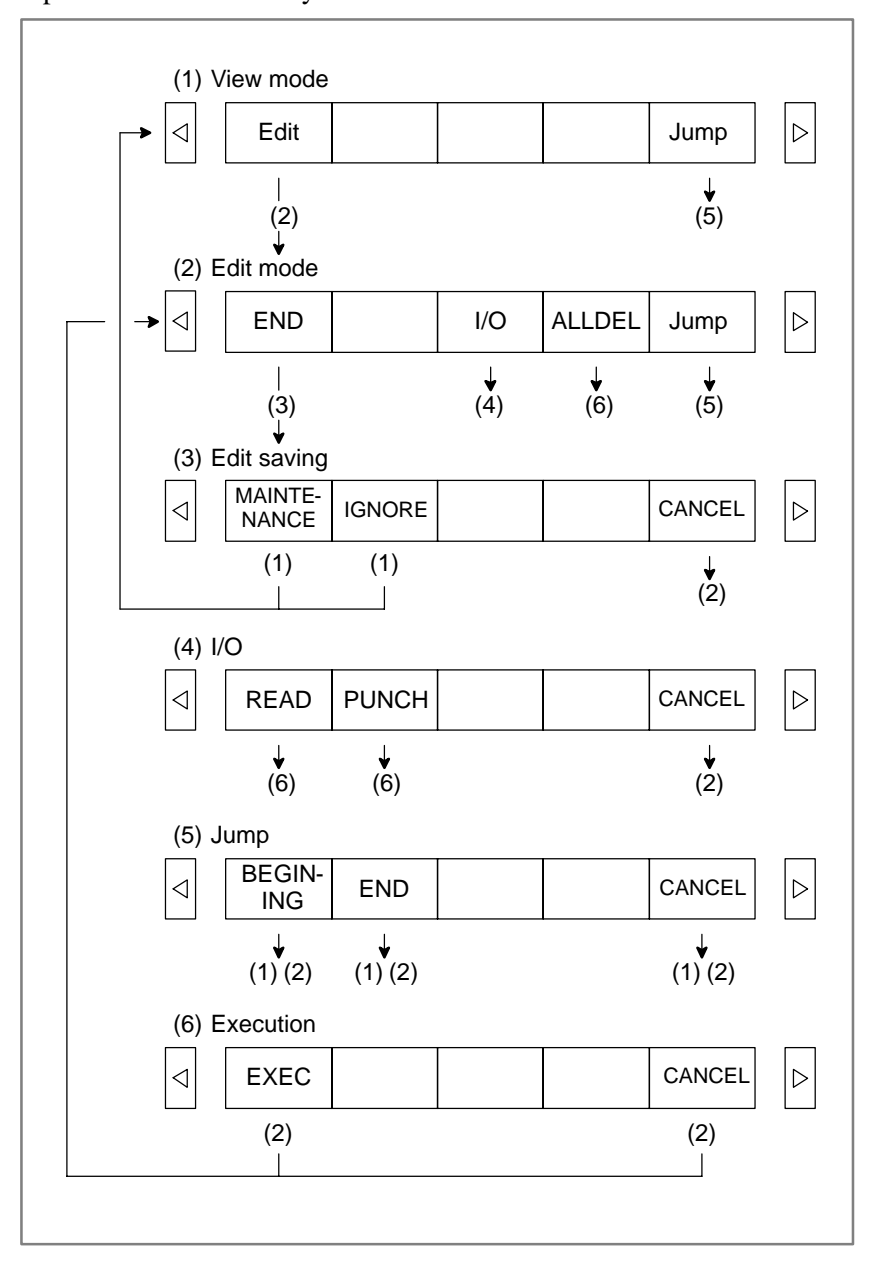

## **1.14.2 Maintenance Information Input/Output**

The maintenance information can be read and punched. When the maintenance information is input from or output to a memory card, a file name MAINTINF.DAT is used.

(1)Format

%% <u>Data</u> 2020 Data 2020 Data 2020 Propinsi Propinsi Propinsi Propinsi Propinsi Propinsi Propinsi Propinsi Propinsi

(2)Reading

When a MAINTINF.DAT file generated in the format shown above is read, the data is added at the end of the existing maintenance information.

#### **NOTE**

- 1 A TAB code is converted to one to four blanks, depending on the input position.
- 2 80h to 90h and E0h to EBh are assumed as prefix codes of double–byte characters. Reading these codes alone is inhibited.
- 3 Control codes (00H to 1FH) except TAB and LF are discarded in reading.
- 4 %% cannot be input.

(3)Punching

All maintenance information is output in the format shown above.

**1.14.3 Factory–set Maintenance Information**

In the Power Mate *i*, the following maintenance information is factory–set in the FROM.

- Customer name
- Basic unit specification
- Serial number
- Contract number
- Test date
- Manufacturing month
- Base PCB specification and version
- Option board specification and version
- Software specification and version
- Backpanel, card, and module specifications
- Ordering information

 $-85 -$ 

Example of stored maintenance information

\*\*\*\*\* TOP OF DATA SHEET \*\*\*\*\*<br>CUSTOMER : CUSTOMER : ← Customer name MODEL NO.  $: A02B-0259-B501 \leftarrow$  Basic unit specification SERIAL NO. :E98106944 ← Contract number DATE OF TEST :1998-01-24  $\leftarrow$  Test date DATE OF MANUFACTURE:1998–01 Manufacturing month EDITION OF PRINTED BOARD & ROM NAME EDIT A16B-3200-0260 01A  $\leftarrow$  Base PCB specification and version A20B-8001-0730 02B ← Option board specification and version  $A02B-0259-H500#881I$  01  $\leftarrow$  Software specification and version A02B–0259–H521#88F0 01 A02B–0259–H580#407B 01 A02B–0259–H590#9090 09 LIST OF CARD, DIMM & BACK BOARD  $\leftarrow$  Back panel, card, and module specifications A20B–2002–0680 A20B–8001–0730 A16B–3200–0260 A20B–3900–0080 A20B–3300–0071 A20B–3900–0042 A20B–3300–0130 SPECIFICATION :ORDER Ordering information A02B–0259–B501 :1 . . . . . . . . . . . . . . . . . A02B-0122-J101 :1 A02B-0259-C191 :1 A02B–0259–H002 :1 A02B-0259-H014 :1 A02B–0259–H032 :1 A02B–0259–H062 :1 A02B–0259–J010 :1 A02B–0259–H521#88F0 :1 A02B–0259–H580#407B :1 A02B–0259–H590#9090 :1 A02B–0259–J581#407B :1 A02B–0259–J812 :1 . . . . . . . . . . . . . . . . . . . . . . . . . . . . . . A02B-0032-B075#0008 :2 A06B–0034–B075#0008 :1 A06B-6050-K060 :1 . .

 $-86 -$ 

.

## **1.15 POWER MATE CNC MANAGER**

If the β servo amplifier is connected to Power Mate *i*, it is possible to display and set up the data related to the slave function on the Power Mate *i* side, using the Power Mate CNC manager.

The power motion manager enables the following display and setting: (In this case, the Power Mate *i* must be equipped with the CRT/MDI. A combination of the DPL/MDI and its operation package does not support this display and setting.)

(1)Current position display (absolute/machine coordinates)

(2)Parameter display and setting

(3)Diagnosis display

(4)System configuration screen display

(5)Alarm display

## **1.15.1 Parameter**

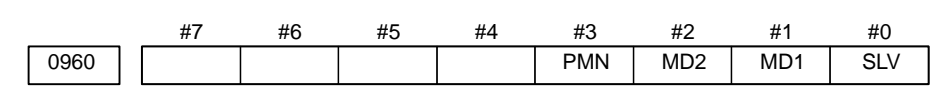

#### **[Data type]** Bit

- **SLV** When the Power Mate CNC manager is selected, the screen shows the data of:
	- 0 : A single slave.
	- 1 : Up to four slaves by dividing the screen into four segments.

**MD1, MD2** The slave parameters are input from and output to the following devices:

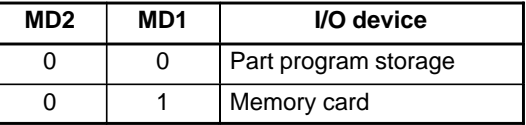

The parameters are input or output in the program format, no matter which I/O device is selected.

- **PMN** The Power Mate CNC manager function is:
	- 0 : Enabled.
	- 1 : Disabled. (Communication with the slave is not performed.)

## **1.15.2 Screen Display**

- 1. Press the  $|$ <sup>system</sup> function key.
- 2. Press the continuous menu key  $\Box$  several times. The [PMM] soft key appears.
- 3. Press the [PMM] soft key. The system configuration screen, which is the initial screen of the Power Mate CNC manager, appears. The screen has the following soft keys (function selection soft keys).

**[ POS ][ ][ ][SYSTEM][ MSG ]**

#### $-87$  —

The currently active soft key is displayed in reverse video. Pressing a soft key enables the corresponding function, as indicated below:

POS: Current position display SYSTEM: System information MSG: Alarm list

To select another function after one of the functions listed above is selected, press the return menu key  $\leq$  several times until the soft keys are displayed as shown above. Then, select the desired function.

4. To terminate the Power Mate CNC manager, repeatedly press the return menu key  $\leq$  until the function selection keys are displayed as shown above. Then, press the return menu key once more. The soft keys appear, and the Power Mate CNC manager terminates. The system configuration screen of this function is displayed as the termination screen.

Alternative termination method is to select another function while this

function is enabled. To do this, press an MDI function key  $( \vert \text{ }^{pos} \vert , \vert \text{ }^{pres} \vert$ 

 $, etc.).$ 

#### **NOTE**

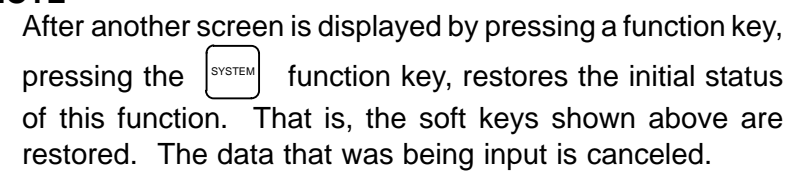

#### **• System configuration screen**

This screen displays the system software information of the slave. The screen is displayed first when the Power Mate CNC manager function is selected. This screen is automatically displayed also at the termination of the function.

1. Press the [SYSTEM] function selection soft key. The following soft keys are displayed together with the screen displayed when SYSTEM was last selected. The currently active soft key is displayed in reverse video.

**[ PARAM ][ DGNOS ][ ][SYSTEM][ ]**

2. Press the [SYSTEM] soft key again. The system configuration screen appears. While this screen is displayed, the [SYSTEM] soft key is left displayed in reverse video.

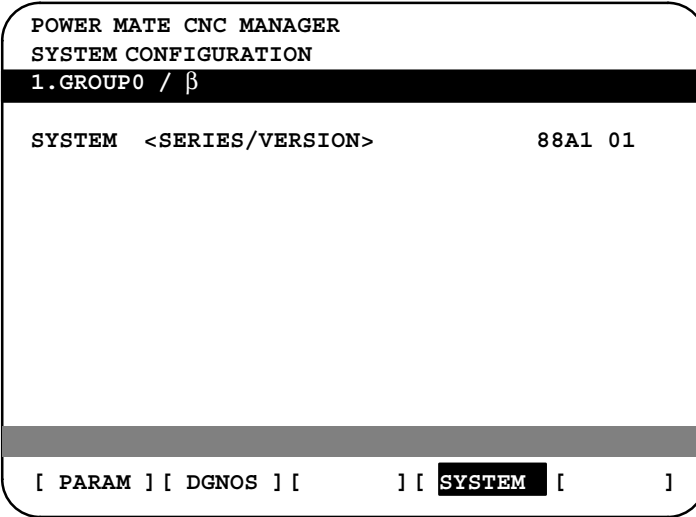

Sample screen: Series and edition of the servo unit  $\beta$  series system list

- The parameters necessary for the functions of the slave must be specified in advance.
- 1. Press the [SYSTEM] function selection soft key. The following soft keys appear.

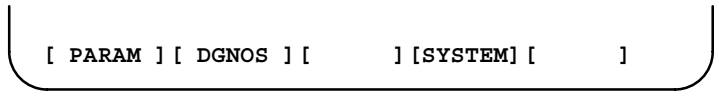

2. Press the [PARAM] soft key. The parameter screen appears.

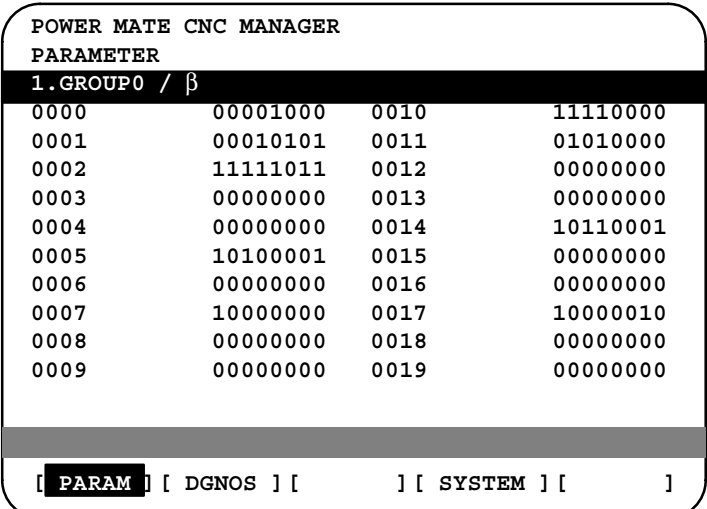

The screen displays just the bit and decimal data. For details of the parameters, refer to the parameter manual of the corresponding slave.

- **Parameter screen**

 $-89$  —

• Searching for a parameter

A search can be made for the parameter to be displayed.

1. Select the active slave.

 $\overline{\phantom{a}}$ 

2. Press the [(OPRT)] soft key. The following soft keys appear.

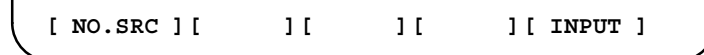

- 3. Enter a desired number in the key–in field by using MDI numeric keys. Then, press the [NO.SRC] soft key. The search starts.
- Setting a parameter

A parameter of a slave can be directly set from the Power Mate *i*.

- 1. Select the active slave.
- 2. Press the [(OPRT)] soft key. The following soft keys appear:

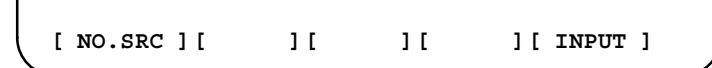

- 3. Move the cursor to the parameter to be set.
- 4. Enter desired data in the key–in buffer by using MDI numeric keys. Then, press the [INPUT] soft key. Alternatively, press the MDI INPUT key.

This screen shows the current status of the slave.

1. Press the [SYSTEM] function selection soft key. The following soft keys appear:

**[ PARAM ][ DGNOS ][ ][SYSTEM][ ]**

2. Press the [DGNOS] soft key. The diagnosis screen appears. The displayed data is basically the same as the data displayed on the parameter screen.

For details of the diagnosis information, refer to the maintenance manual of the corresponding slave.

- **Diagnosis screen**

- **Current position display**

The screen shows the current position on the workpiece coordinate system or machine coordinate system.

1. Press the [POS] function selection soft key. The following soft keys appear:

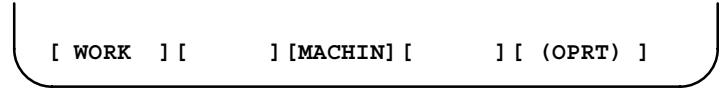

2. To see the absolute coordinate screen, press the [WORK] soft key. To see the machine coordinate screen, press the [MACHIN] soft key.

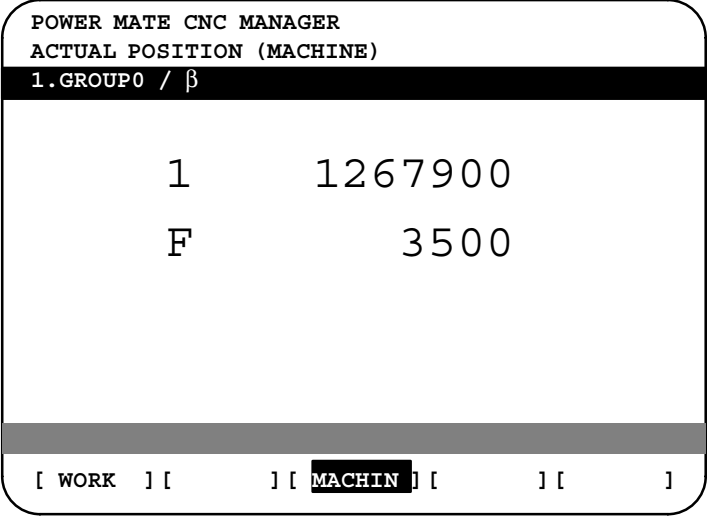

1: Coordinate F: Actual speed

- **Alarm screen**

If an alarm is issued during operation, the group number of the slave causing the alarm is indicated at the right end of the message field on the screen. Check the details on the alarm screen. For example, (13) means that the first and third slaves are in the alarm state.

1. Press the [MSG] function selection soft key. Just the error code is displayed on the screen.

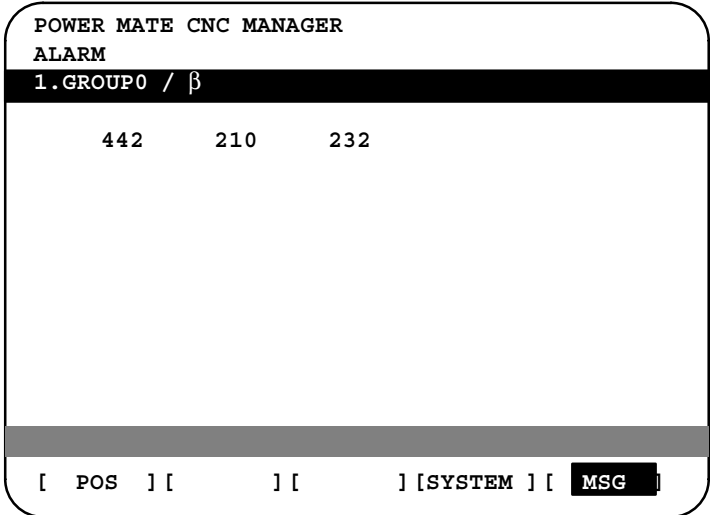

Up to forty codes can be displayed on the screen.

For details of the alarm, refer to the maintenance manual of the corresponding slave.

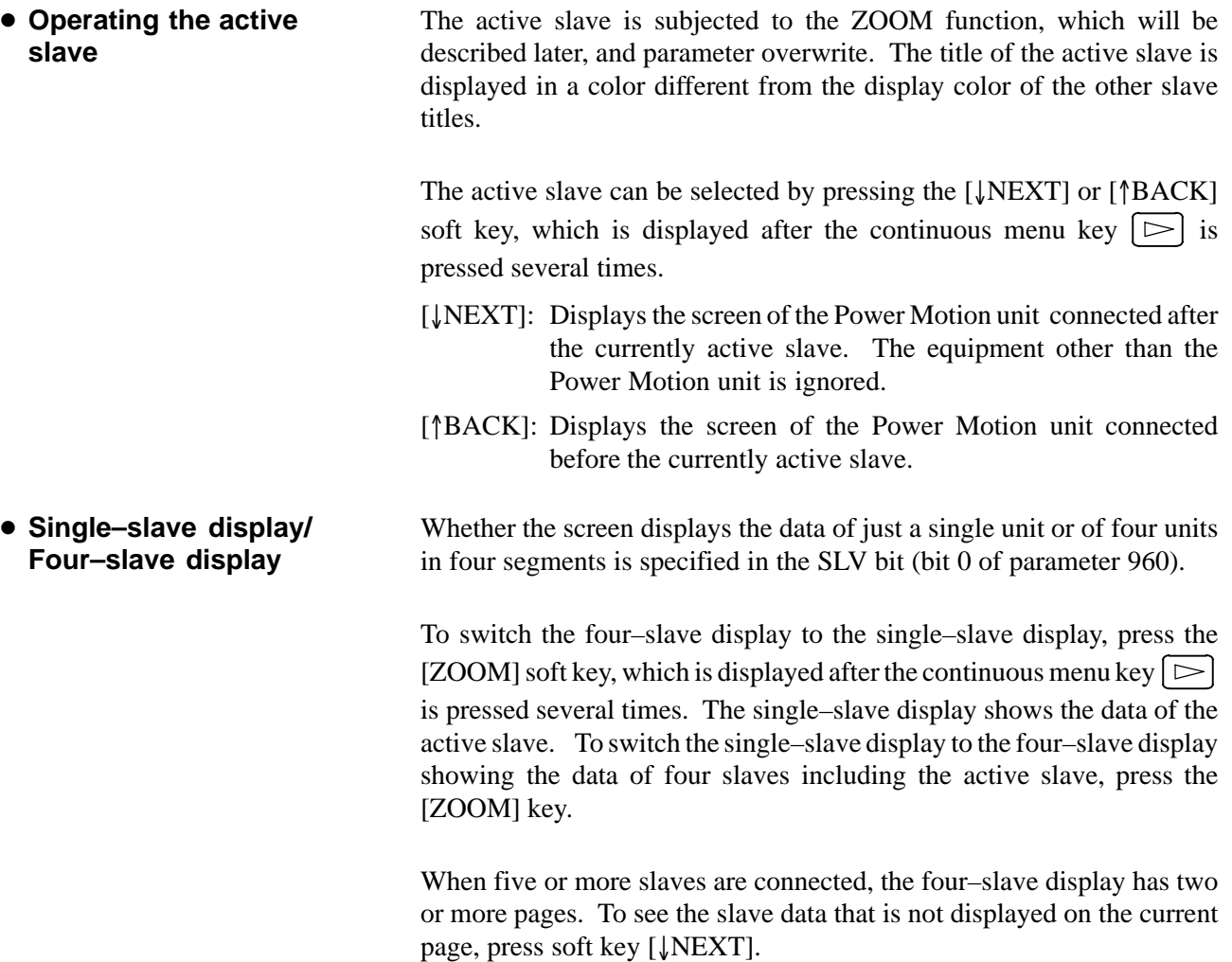

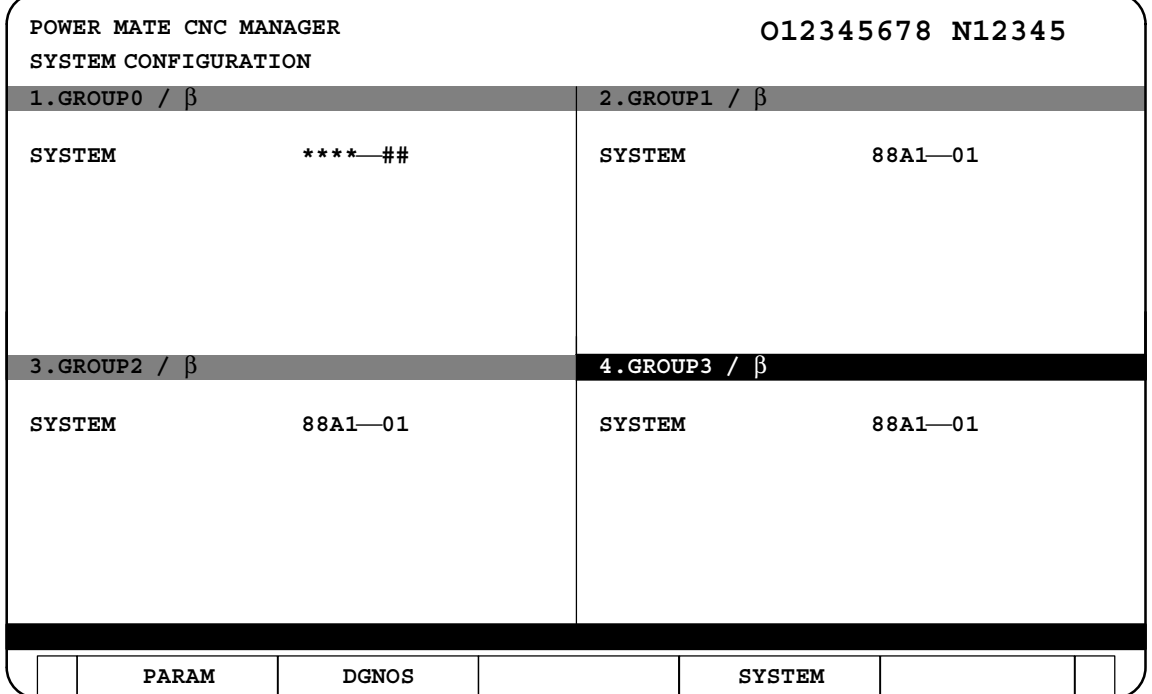

 $-92 -$ 

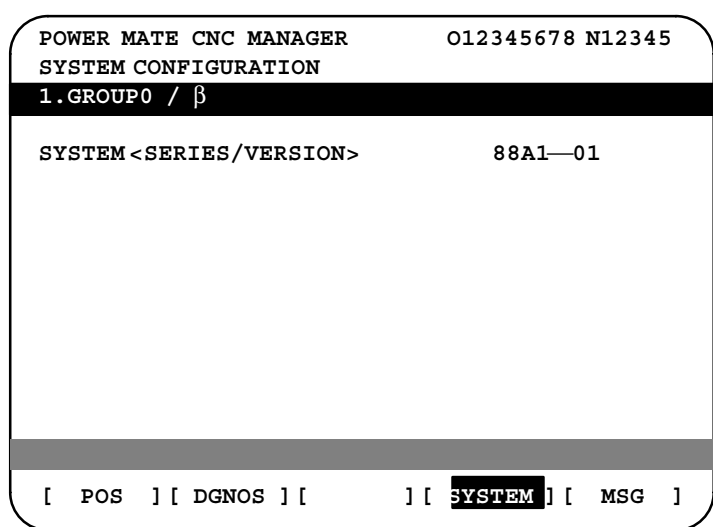

- **Guidance message**

While the following soft keys are being displayed, a guidance message is displayed in the message field.

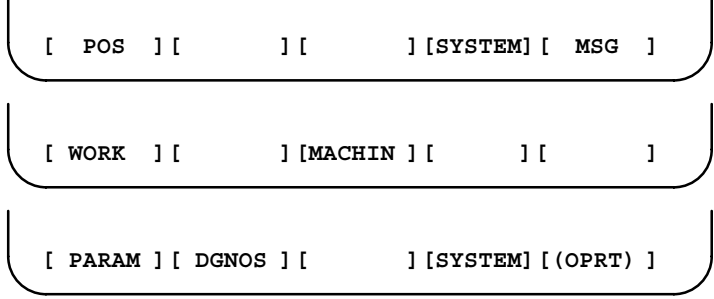

When the soft keys are displayed as shown above, "SELECT ACTIVE SLAVE  $[>]'$  is displayed.

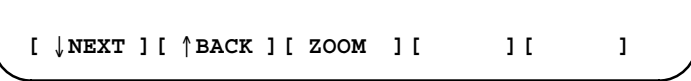

When the soft keys are displayed as shown above, "SELECT ACTIVE SLAVE  $[\downarrow] [\uparrow]$ " is displayed.

When the [(OPRT)] soft key is pressed, the message line may turn into a key–in field as required. The numeric data input by using MDI keys is displayed after the prompt (>).

On the parameter and diagnosis screens, the key–in field appears when just a numeric value is input. The soft key [(OPRT)] need not be pressed.

● Key–in field

## **1.15.3 Parameter Input/Output**

- **Saving parameters**

Slave parameters can be saved in built–in SRAM of Power Mate *i* or a memory card as a data file of program format. Specify the first digit of the registration program number in parameter 8760. Programs with predetermined numbers are created for individual slaves. When the parameters are saved in built–in SRAM, a program having the specified program number is created. When the parameters are saved in a memory card, a file is created, to which the file name consists of the specified program number and an extension PMM.

Example: When parameter 8760 is set to 8000

The program number for group n is  $8000 + n*10$ .

The group number n is indicated in the title area of each slave.

#### **CAUTION**

In case that the parameters are saved in a memory card, If the specified program number already exists on memory card, the corresponding program is overwritten with new data.

Specify a desired input device in the bits 1 (MD1) and 2 (MD2) of parameter No. 960. Connect a memory card. Alternatively, check the free area of built–in SRAM. Then, follow the steps given below:

- 1. Select the active slave.
- 2. Press the [(OPRT)] soft key. The following soft keys appear:

**[ NO.SRC ][ ][ ][ ][ INPUT ]**

3. Press the continuous menu key  $\boxed{\triangleright}$ . The following soft keys appear:

**[ ][ READ ][ PUNCH ][ ][ ]**

4. Press the [READ] soft key. The following soft keys appear:

**[ ][ ][ ][CANCEL ][ EXEC ]**

5. Press the [EXEC] soft key.

During input, "INPUT" blinks in the message field.

 $-94$  —

- **Writing parameters**

- program is written into the slave determined by the program number. The program number and memory device are determined as described in "Saving parameters." 1. Select the active slave. 2. Press the [(OPRT)] soft key. The following soft keys appear: **[ NO.SRC ][ ][ ][ ][ INPUT ]** 3. Press the next–menu key. The following soft keys appear:
	- **[ ][ READ ][ PUNCH ][ ][ ]**

The data file of parameters saved in memory or a memory card as a

4. Press the [PUNCH] soft key. The following soft keys appear:

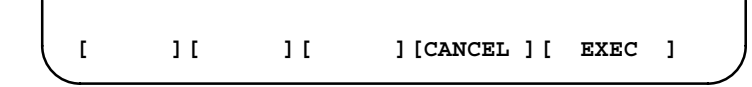

5. Press the [EXEC] soft key.

During output, "INPUT" blinks in the message field.

The screen cannot be changed to another screen during parameter input/output.

When the RESET key is pressed, or when an alarm status is detected in communication, the input/output stops.

#### **1.15.4 Notes**

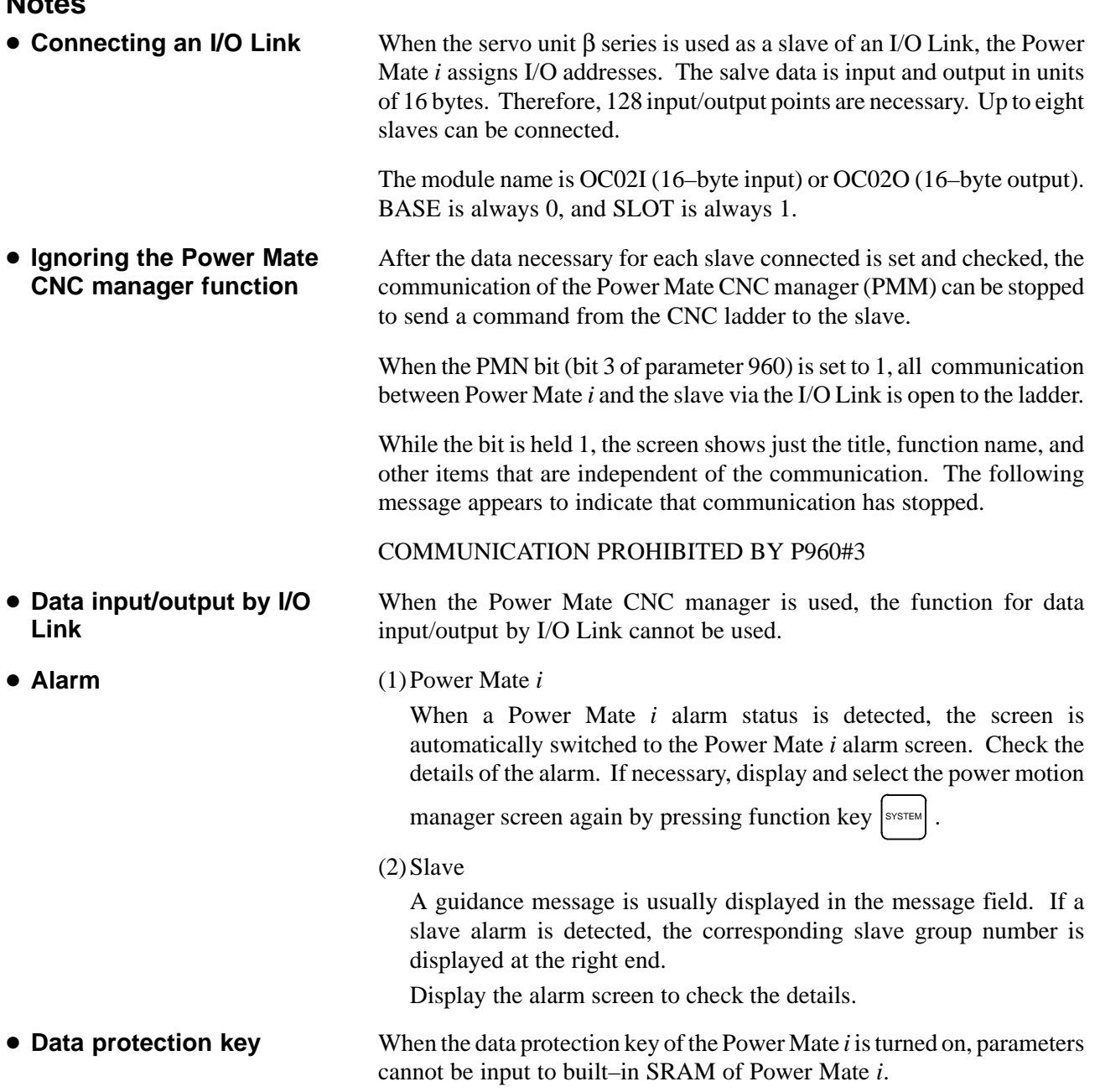

## **1.16 PERIODIC MAINTENANCE SCREENS**

Using the periodic maintenance screens makes it easy to manage consumables (such as LCD unit backlight and backup battery) that are to be replaced periodically.

Setting the name and service life of consumables, and the countdown method to be used for them enables counting of the remaining service time according to the specified countdown method and displaying of the result.

This function cannot be used with a combination of the DPL/MDI and its operation package.

## **1.16.1 Overview**

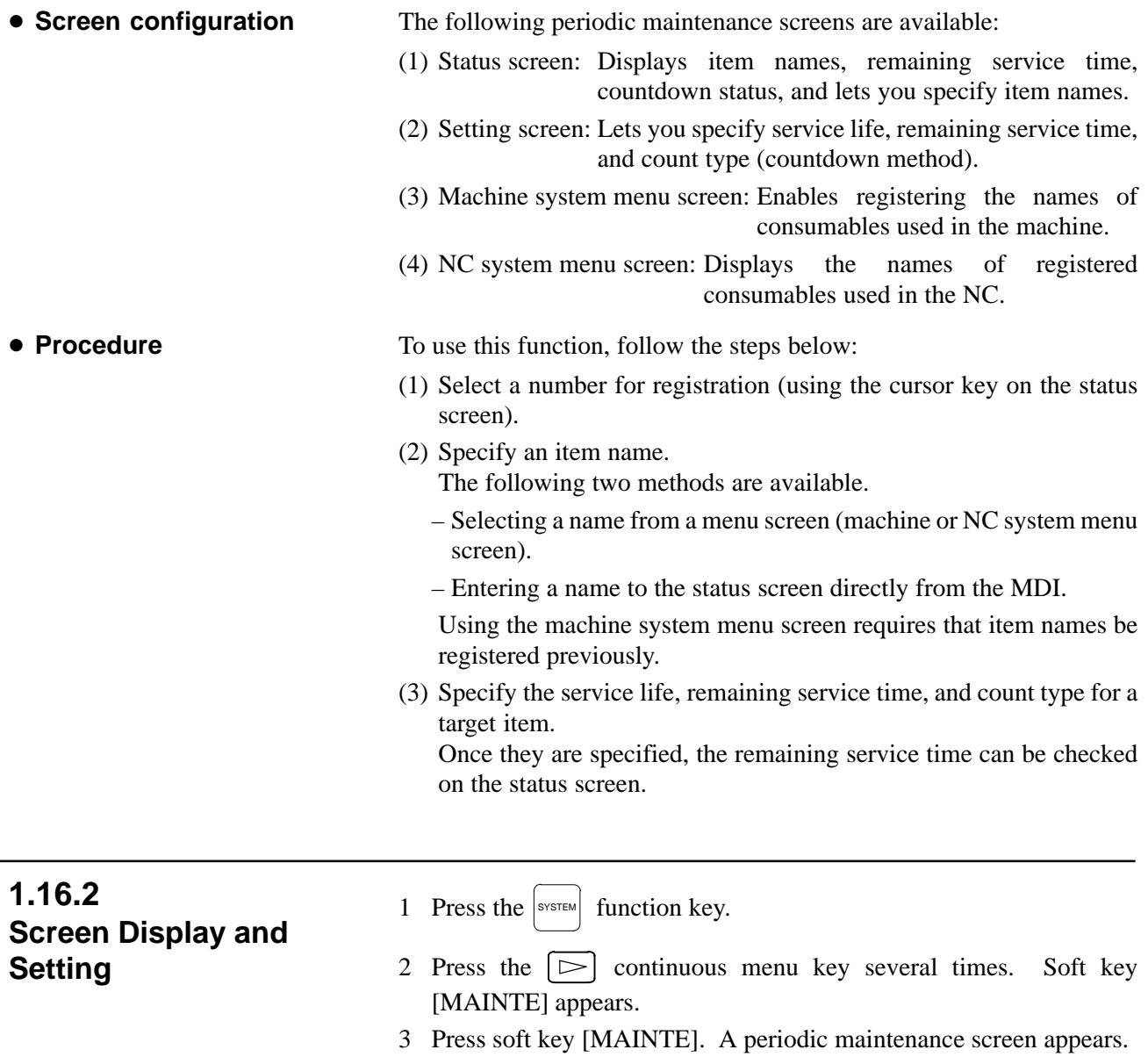

There are two periodic maintenance screens, status and setting screens. Either screen can be selected using soft key [CHANGE].

## **1.16.3 Status Screen Display and Setting**

Up to 10 consumable items can be registered for management. Their remaining service time and count status are displayed on the status screen.

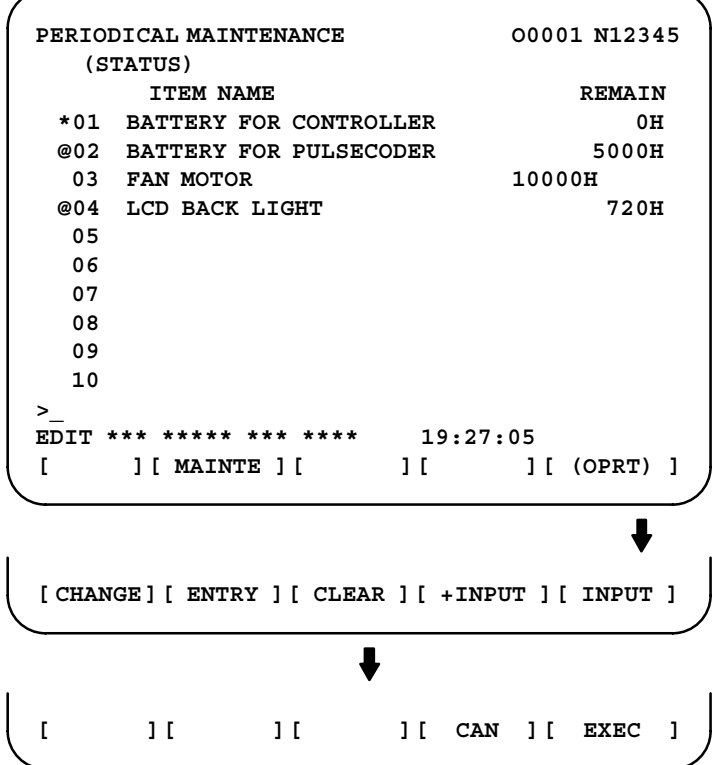

(1)Item name

The name of an item to be subjected to periodic maintenance is specified under "Item name."

Two methods can be used to specify item names. The first method uses the menu screen, and the second, the MDI keypad.

(1)Method of using the menu screen

- 1 Place the cursor on the target item name, and press soft key [ENTRY]. A menu screen appears. The menu screen is either the machine or NC system menu screen.
- 2 Press soft key [MACHIN] or [NC]. A machine system menu appears. It holds the names of consumables typical to the machine system or NC system.
- 3 Place the cursor on a registered item name, and press soft key [SELECT], then soft key [EXEC]. The status screen appears again, enabling the selected item to be set up.
- 4 Press soft key [CAN]. The previous soft key displays appear again.
- 5 Press soft key [MAINTE]. The status screen appears again.

Using the machine system menu screen requires that item names be registered on the screen previously.

This can be done using two methods, (a) and (b).

(a) Program–based registration

Executing a program in the following format enables item names to be registered on the machine system menu screen.

 $-98 -$ 

#### **G10 L61 Px [n]**

- x… Registration number
- n… Item name [Alphanumeric characters\*two–byte characters\*alphanumeric characters]

(b)MDI keypad–based registration

An item name can be registered on the machine system menu screen by first entering it in the following format, then pressing

soft key [INPUT] (or  $\vert_{INPUT}\vert$  function key).

Pressing soft key [+INPUT] adds the item name to the list of previously registered item names.

#### **Format**

Alphanumeric characters\*two–byte characters\*alphanumeric characters

The two–byte characters shall comply with the FANUC code. (See Section 1.19.6.)

When entering a two–byte character, sandwich it with an "\*" pair.

The item name can consist of up to 24 alphanumeric characters (if no two–byte character is included) or 12 two–byte characters (if no alphanumeric character is included).

Example) To register "LCD backlight," enter: >LCD\*110E10F410CC114010B610FE\_

#### **NOTE**

- 1 "\*" cannot be used in item names, because it is used as control code. "[", "]", "(", or ")" also cannot be used in item names.
- 2 When both alphanumeric and two–byte characters are used in an item name to be registered, the warning message "DATA IS OUT OF RANGE" may appear even if the maximum allowable number of characters has not been exceeded.
- 3 If a blank item name is selected from the machine system screen, the warning message "EDIT REJECTED" appears. If a blank item name is selected from the NC system screen, a blank is set up.

 $-99$  —

To erase the registered data for an item, place the cursor on the target item name, and press soft key [CLEAR], then soft key [EXEC].

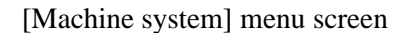

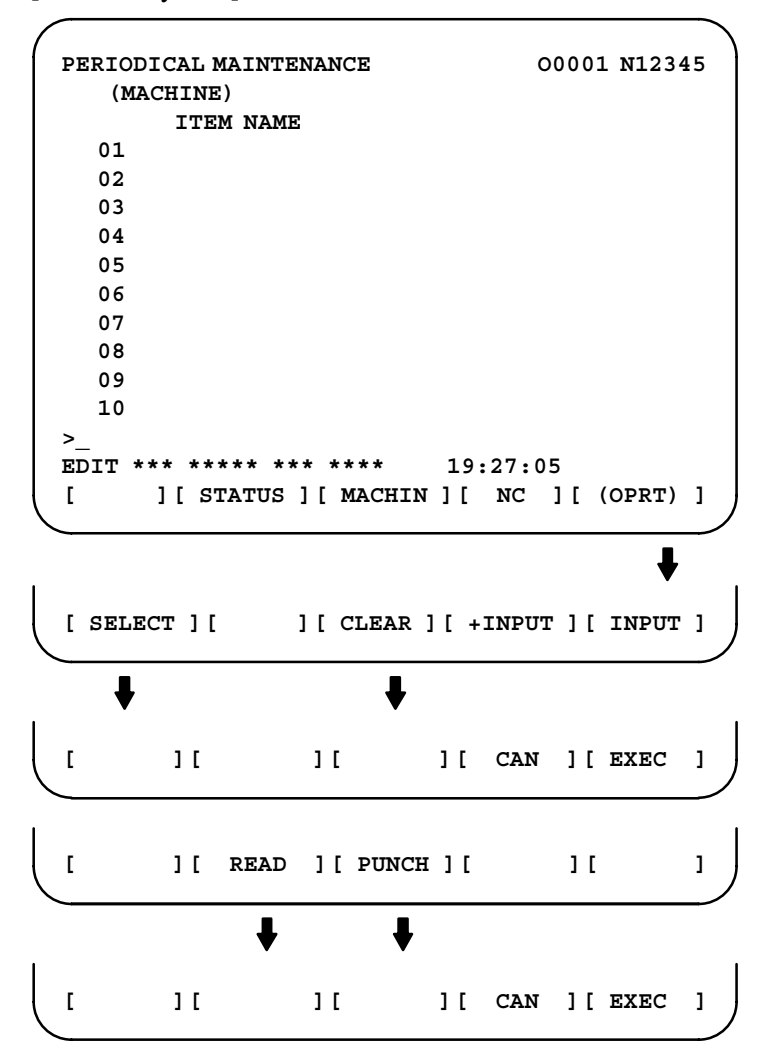

[NC system] menu screen

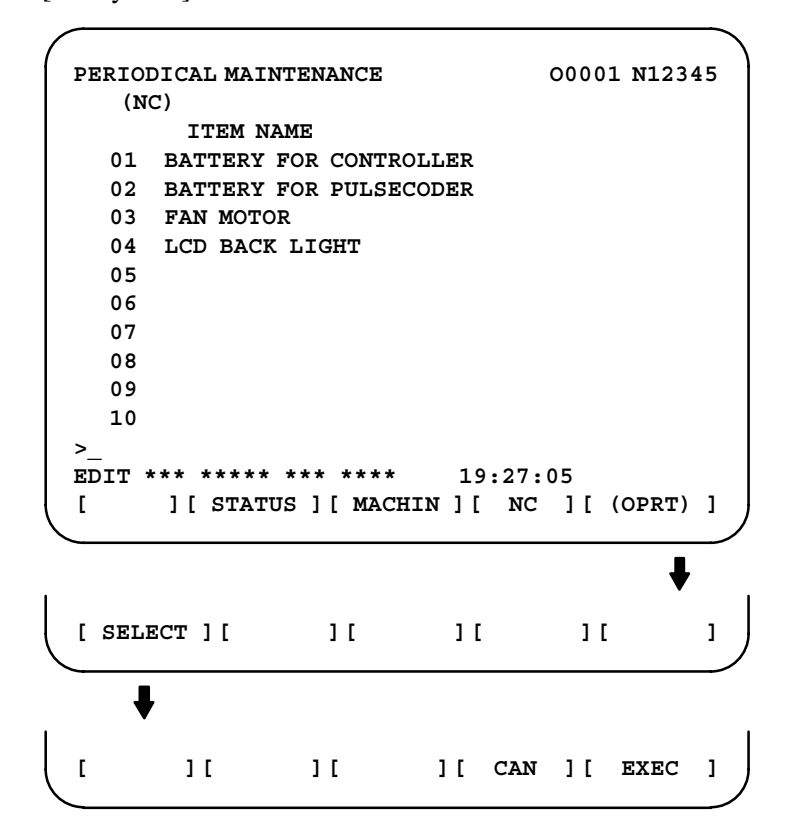

#### **NOTE**

On the NC system screen, no item name can be registered, erased, input, or output.

#### (2)MDI keypad–based setting

An item name can be registered on the status screen by first entering it in the following format using keys, then pressing soft key

 $[INPUT]$  (or the  $|_{INPUT}|$  key).

Pressing soft key [+INPUT] adds the item name to the list of previously registered item names.

#### **Format**

Alphanumeric characters\*two–byte characters\*alphanumeric characters

The two–byte characters shall comply with the FANUC code. (See Section 1.16.6.)

When entering a two–byte character using keys, sandwich it with an "\*" pair.

The item name can consist of up to 24 alphanumeric characters (if no two–byte character is included) or 12 two–byte characters (if no alphanumeric character is included).

Example) To register "LCD backlight," enter: >LCD\*110E10F410CC114010B610FE\_

#### **NOTE**

- 1 "\*" cannot be used in item names, because it is used as control code. "[", "]", "(", or ")" also cannot be used in item names.
- 2 When both alphanumeric and two–byte characters are used in an item name to be registered, the warning message "DATA IS OUT OF RANGE" may appear even if the maximum allowable number of characters has not been exceeded.

To erase the registered data for an item, place the cursor on the target item name, press soft key [CLEAR], then [EXEC].

When an item name is deleted, the related service life, remaining service time, and count type are also deleted.

(2)Remaining service time

The remaining service time of an item (the time allowed before the item is replaced) is obtained by count–down and displayed under "Remaining service time." When the remaining service time decreases to a specified percentage (specified in parameter No. 8911) of the service life or lower, it is displayed in green (for a color LCD with touch panel).

Count–down continues even after the service life has expired.

#### **NOTE**

Setting is impossible on the status screen. It should be done on the setting screen.

(3)Count status

The count status is displayed at the left of the corresponding item number, as listed below:

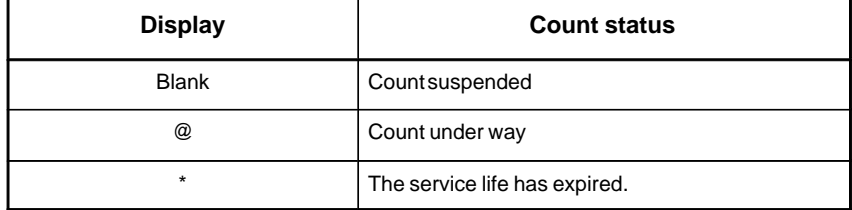

## **1.16.4 Setting Screen Display and Setting**

The setting screen lets you specify the service life, the remaining service time, and count type for a registered item name.

It also displays the same count status information as displayed on the status screen.

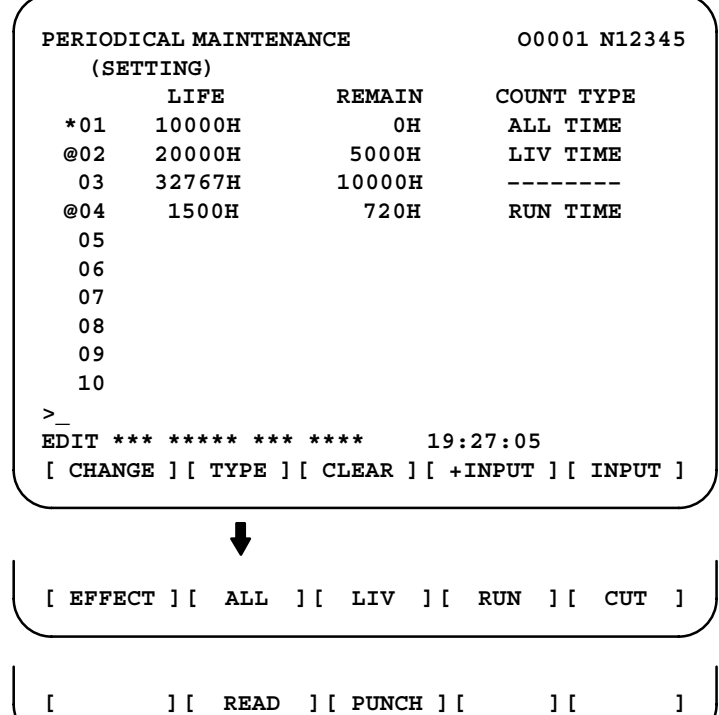

(1)Service life

The service life of a consumable item is to be specified under "Service life."

First place the cursor on the service life of a target registration number, enter a desired service life value using numeric keys, then press soft

key [INPUT] (or the  $\vert_{\text{NPUT}}\vert$  key). The specified service life is set up,

and the same value is set up also under "Remaining service time." In addition, the count type for the item changes to: "--------"

Pressing soft key [+INPUT] adds the newly specified service life value to the previously specified life value. The added service life value is reflected to the remaining service time.

The valid data range for the service life is: 0 to 65535 (hours)

#### **NOTE**

- 1 An attempt to set up the service life for a non–registered item results in the warning message "EDIT REJECTED".
- 2 An attempt to enter a value that is out of the valid data range results in the warning message "DATA IS OUT OF RANGE".
- 3 An attempt to enter a value that would make the service life or remaining service time 0 or lower, it is clamped at 0.
- 4 Pressing soft keys [CLEAR] and [TYPE] results in the warning message "EDIT REJECTED".

#### (2)Remaining service time

The remaining service time of an item (the time allowed before the item is replaced) is determined by count–down and displayed under "Remaining service time." When the remaining service time decreases to a specified percentage (specified in parameter No. 8911) of the service life or lower, it is displayed in green (for a color LCD with touch panel).

Count–down continues even after the service life has expired.

First place the cursor on the remaining service time of a target registration number, enter a desired remaining service time value

using numeric keys, then press soft key [INPUT] (or the  $\vert_{\text{NPUT}}\vert$  key).

Pressing soft key [+INPUT] adds the newly specified remaining service time to the previously specified remaining service time.

The valid data range for the remaining service time is: 0 to (service life)

After soft key [CLEAR] is pressed, pressing soft key [EXEC] sets the remaining service time with the same value as for the service life.

#### **NOTE**

- 1 An attempt to set up the remaining service time for a non– registered item or an item for which the service life has not been set up results in the warning message "EDIT REJECTED".
- 2 An attempt to enter a value that is out of the valid data range results in the warning message "DATA IS OUT OF RANGE".
- 3 An attempt to enter a value that would make the remaining service time 0 or lower, it is clamped at 0.
- 4. Pressing soft key [TYPE] results in the warning message "EDIT REJECTED".

#### (3)Count type

The type of a selected count method is specified under "Count type." After the cursor is placed on the count type of a target registration number, pressing soft key [TYPE] displays the next count type as a soft key. Select it and press soft key [EXEC].

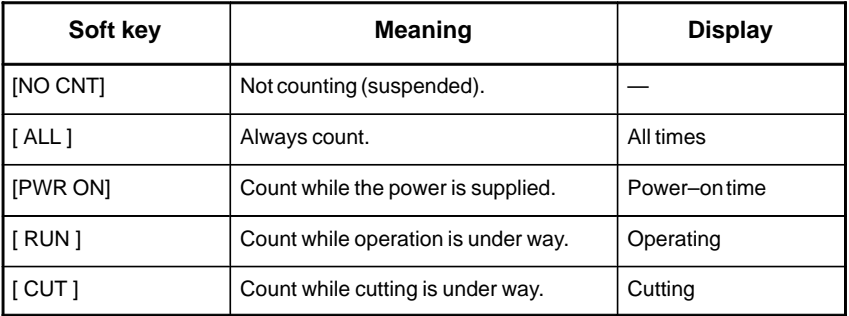

 $-104 -$ 

#### **NOTE**

- 1 An attempt to set up the count type for a non–registered item or an item for which the service life has not been set up results in the warning message "EDIT REJECTED".
- 2 Soft keys [INPUT] and [+INPUT] are ignored.
- 3 In leap years, an error of 24 hours occurs in the all–time count.
- 4 Pressing soft key [CLEAR] results in the warning message "EDIT REJECTED".

Pressing soft key [PUNCH] enables registered data to be output to an external unit.

Pressing soft key [READ] enables data to be input from an external unit. These operations can be done on the status, setting, and machine system menu screens.

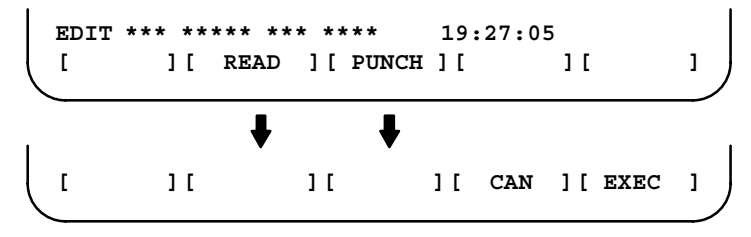

After the EDIT mode is selected, pressing soft key [PUNCH] outputs the

- **Data output**

**Format**

**1.16.5**

**Registered Data Input/Output**

 $\Box$  Format for output from the status and setting screens

**G10 L60 P01 Aa Rr [n] Qq ; G10 L60 P02 Aa Rr [n] Qq ; G10 L60 P03 Aa Rr [n] Qq ; :**

registered data in the following format.

**Format**

Format for output from the machine system menu

**G10 L61 P01 [n] ; G10 L61 P02 [n] ; G10 L61 P03 [n] ; :**

- a : Service life
- r : Remaining service time
- n : Item name

[Alphanumeric characters\*two–byte characters \* alphanumeric characters

- q : count type
	- $0 = not to count$
	- $1 =$  count at all times
	- $2 =$  count during power–on time
	- $3 =$  count during operation
	- $4 =$  count during cutting

- **Data input**

After the EDIT mode is selected, pressing soft key [READ] causes data to be registered with item names according to the format in which the data is input (G10).

Data registration can be done even by executing the format (G10) once input to the program memory.

#### **NOTE**

If the input format (G10) differs from the output format, registration may fail.

#### **Parameter**

8911 **Percentage to the service life of each item displayed on the periodic** maintenance screen

**[Data type]** Byte

**[Unit of data]** 1%

**[Valid data range]** 0 to 100

On the periodic maintenance screens, any remaining service time value smaller than the specified percentage to the service life is displayed in green for warning purposes (for a color LCD with touch panel).

## 1.16.6 FANUC Two-Byte<br>Character Code Table

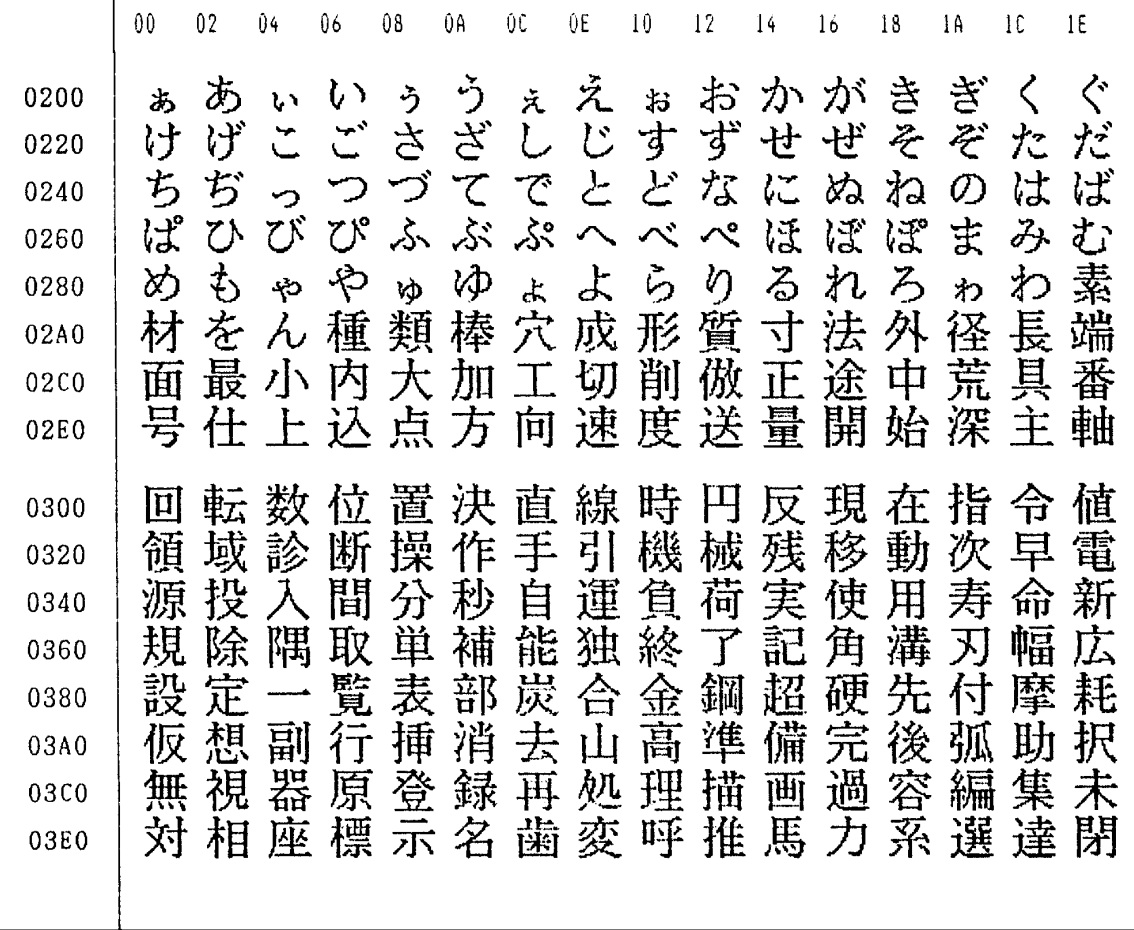

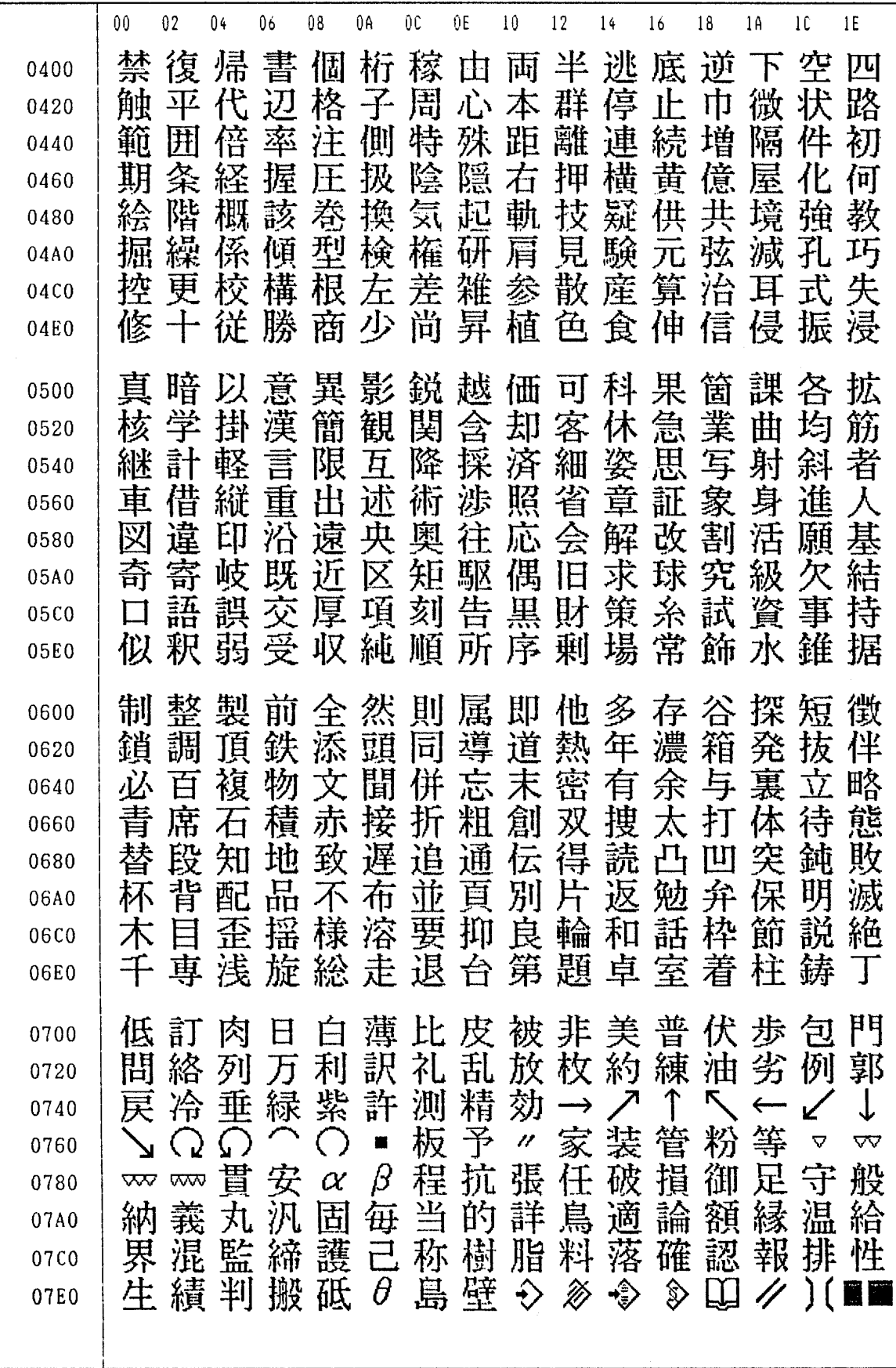

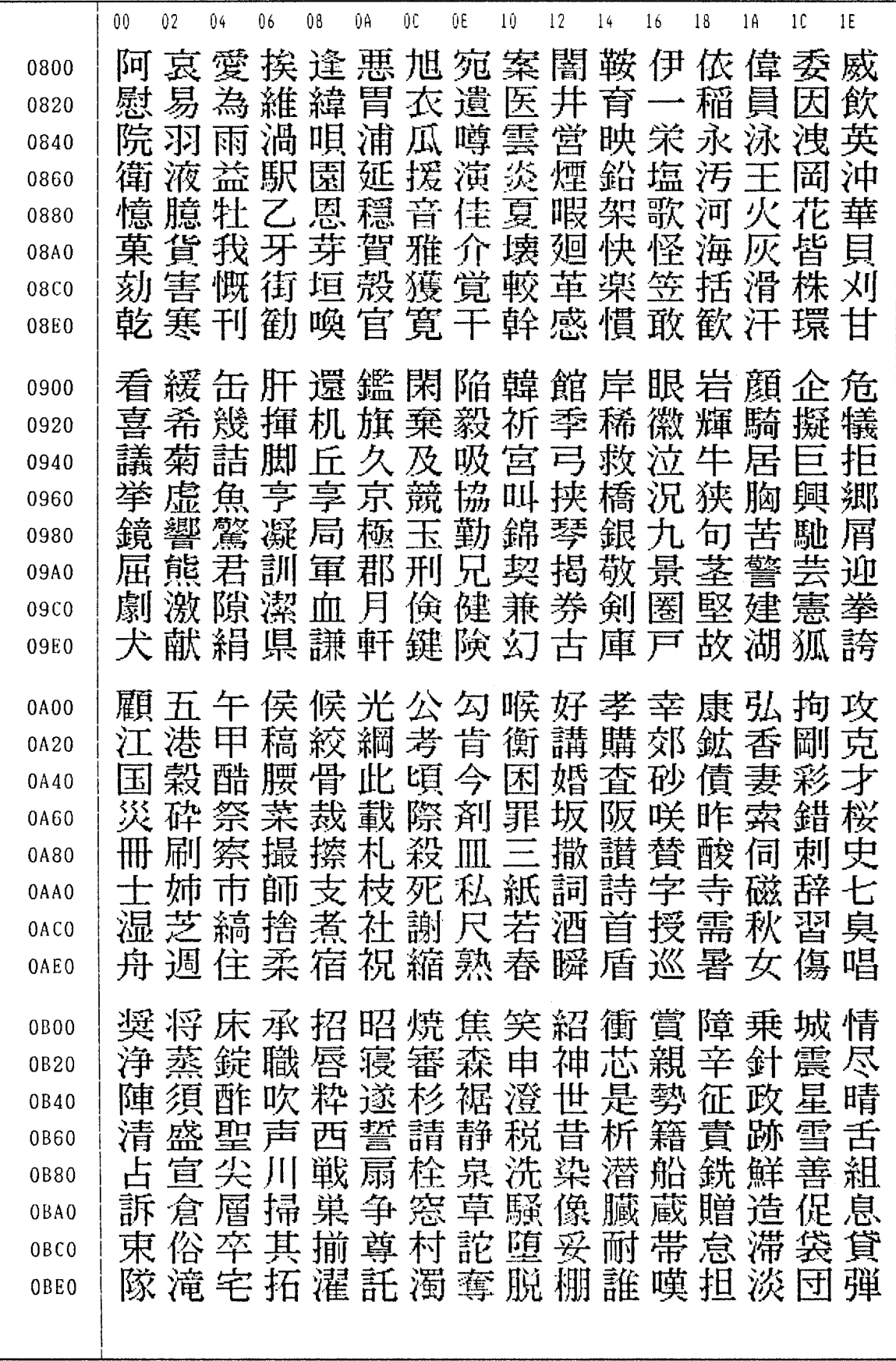

B-63175EN/03

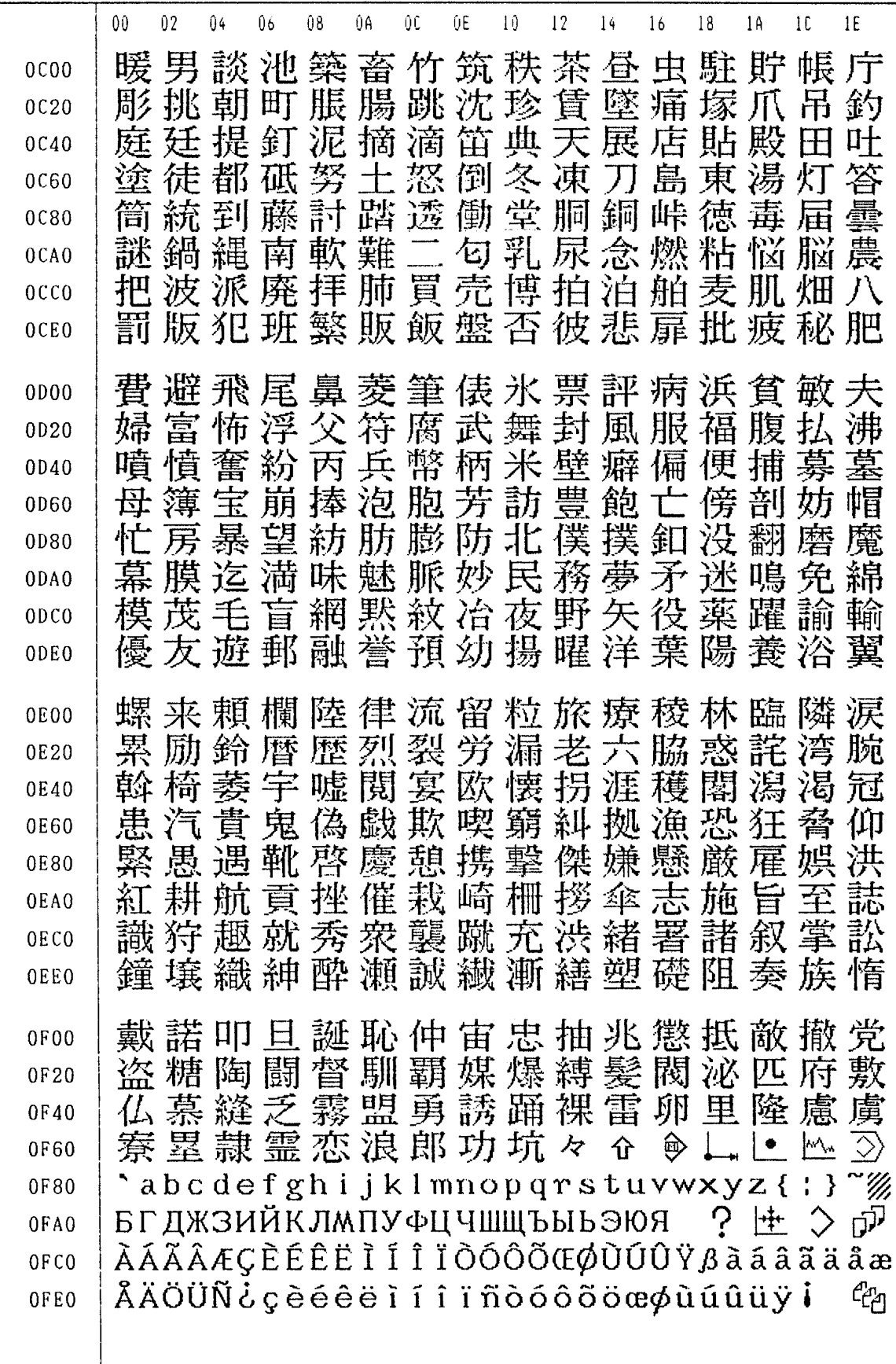

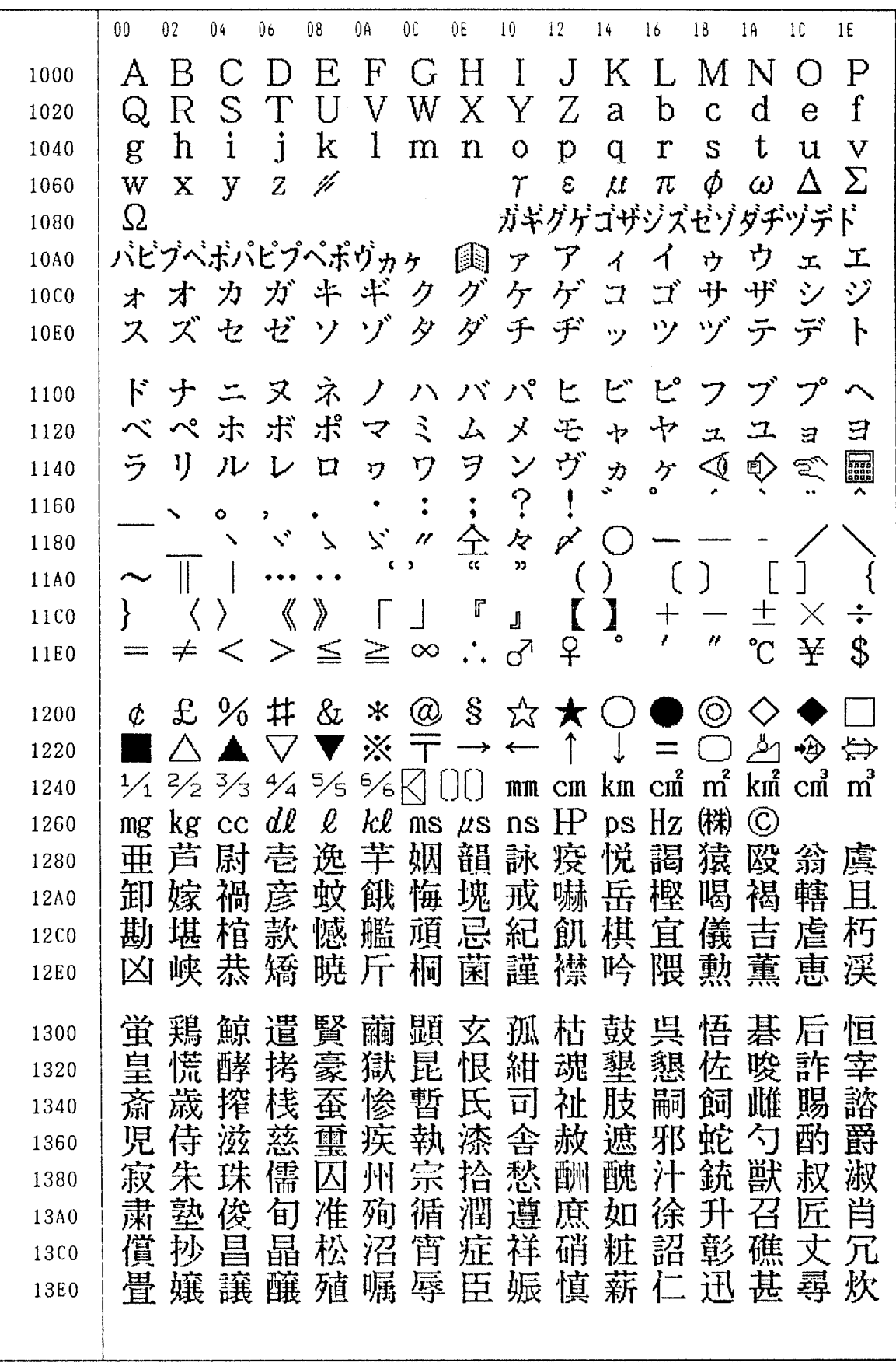

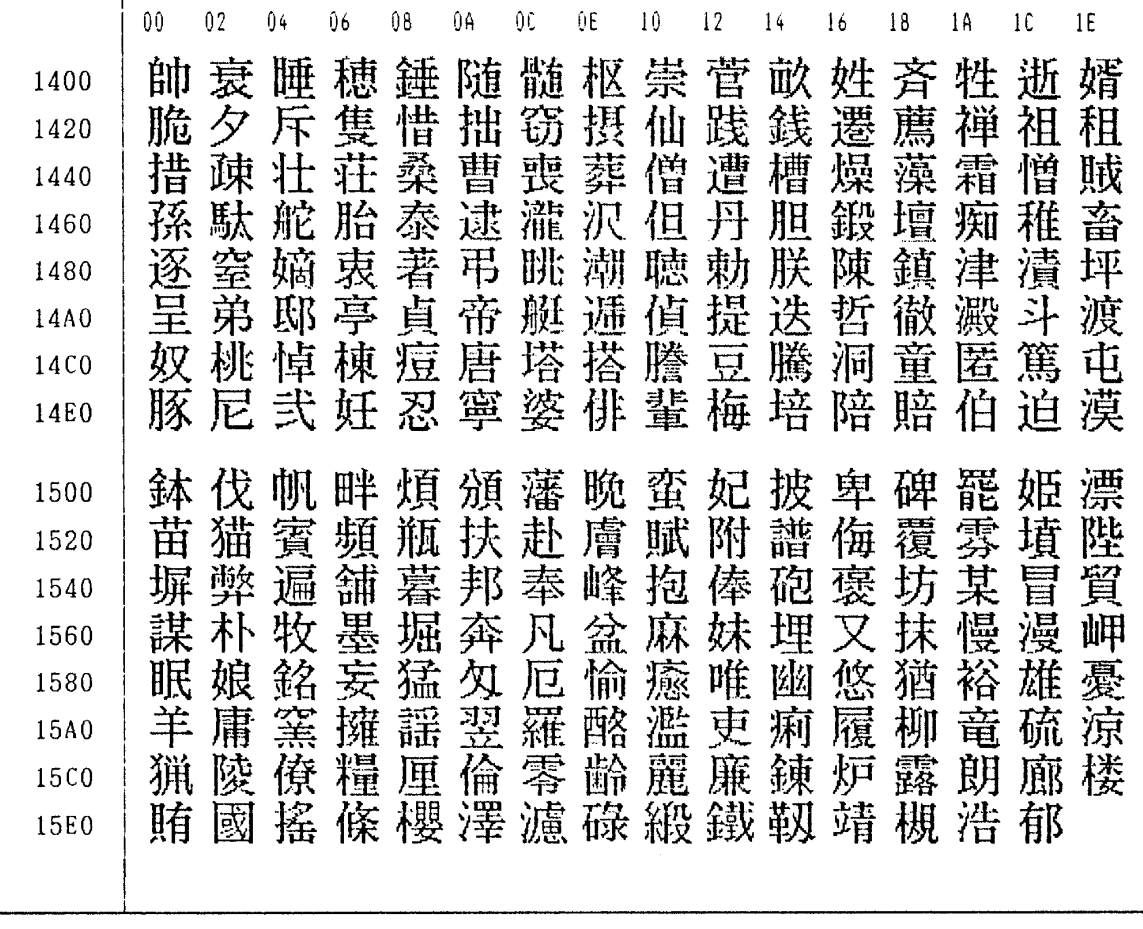

# **2 HARDWARE**

This chapter describes structure of Power Mate *i* control section, connection of units and the functions of PCBs and modules mounted on PCBs.

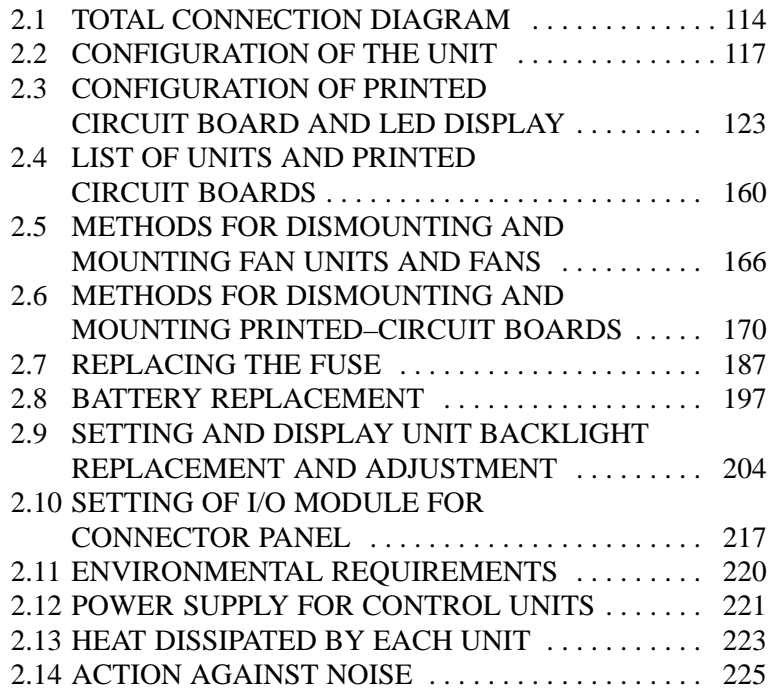

## **2.1 TOTAL CONNECTION DIAGRAM**

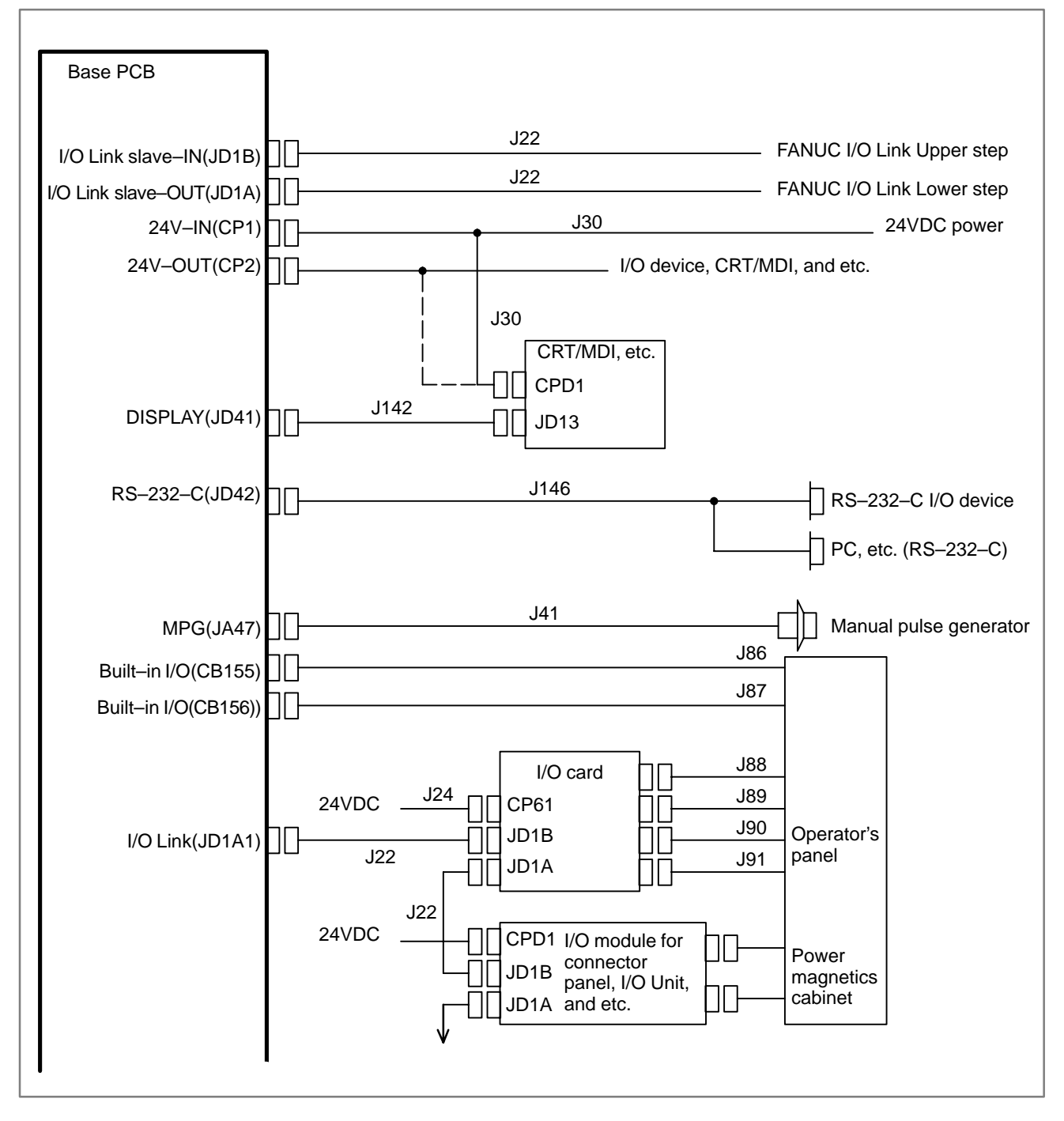

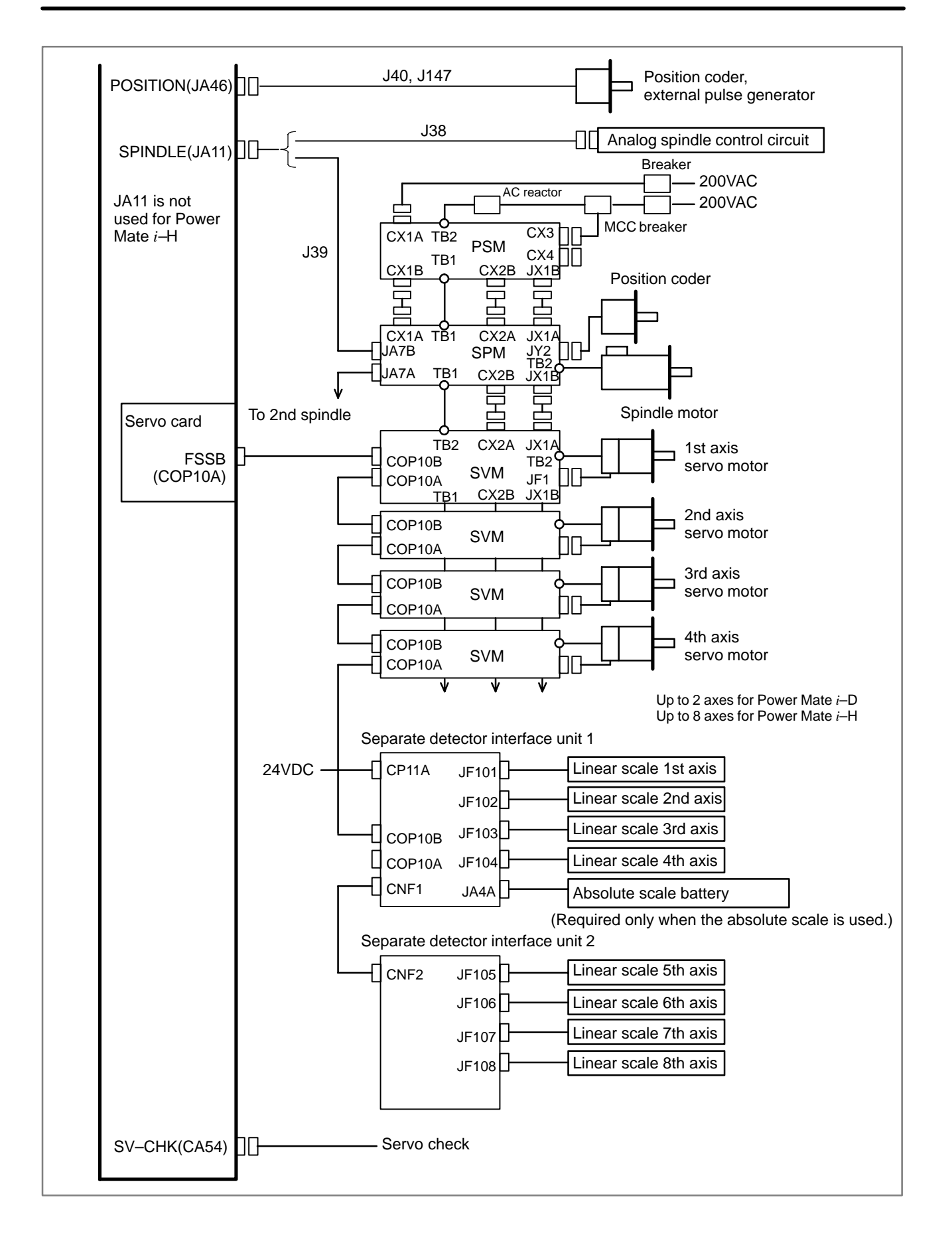

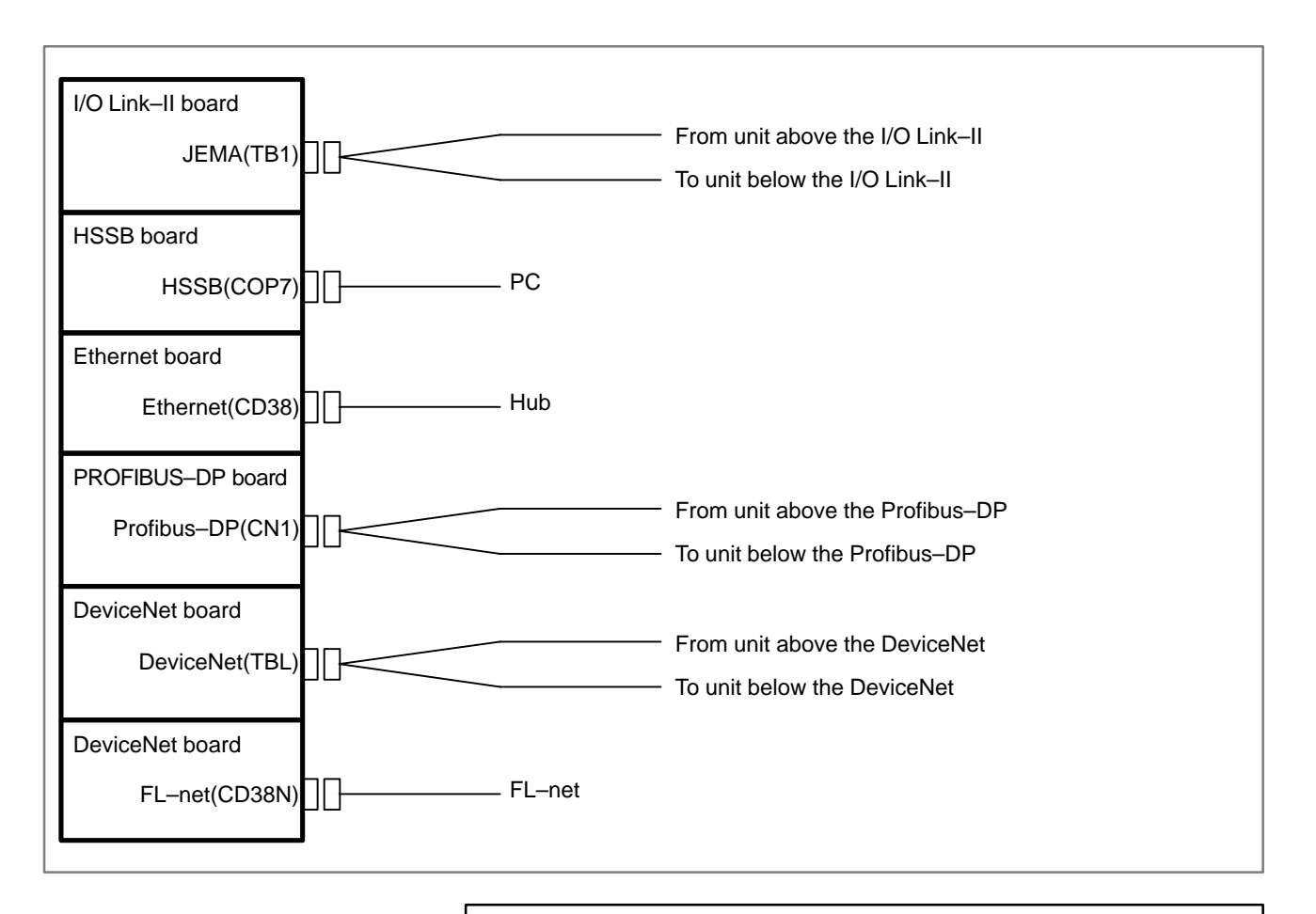

#### **NOTE**

The I/O Link–II board, HSSB board, Ethernet board, PROFIBUS–DP board, DeviceNet master board, DeviceNet slave board, and FL–net board are inserted into option slots. Up to two of them can be installed simultaneously.

## **2.2 CONFIGURATION OF THE UNIT**

## **2.2.1 Configuration of the Control Unit**

The control units of the Power Mate *i* consist of below components.

**Table 2.2.1 Configuration of the control unit**

| No. | <b>Name</b>   | <b>Remarks</b>                                                           |
|-----|---------------|--------------------------------------------------------------------------|
| 1   | Control unit  |                                                                          |
| 2   | Fan unit      |                                                                          |
| 3   | Back panel    |                                                                          |
| 4   | Option slot 1 | Connection port of the first option board.<br>A back panel is required.  |
| 5   | Option slot 2 | Connection port of the second option board.<br>A back panel is required. |

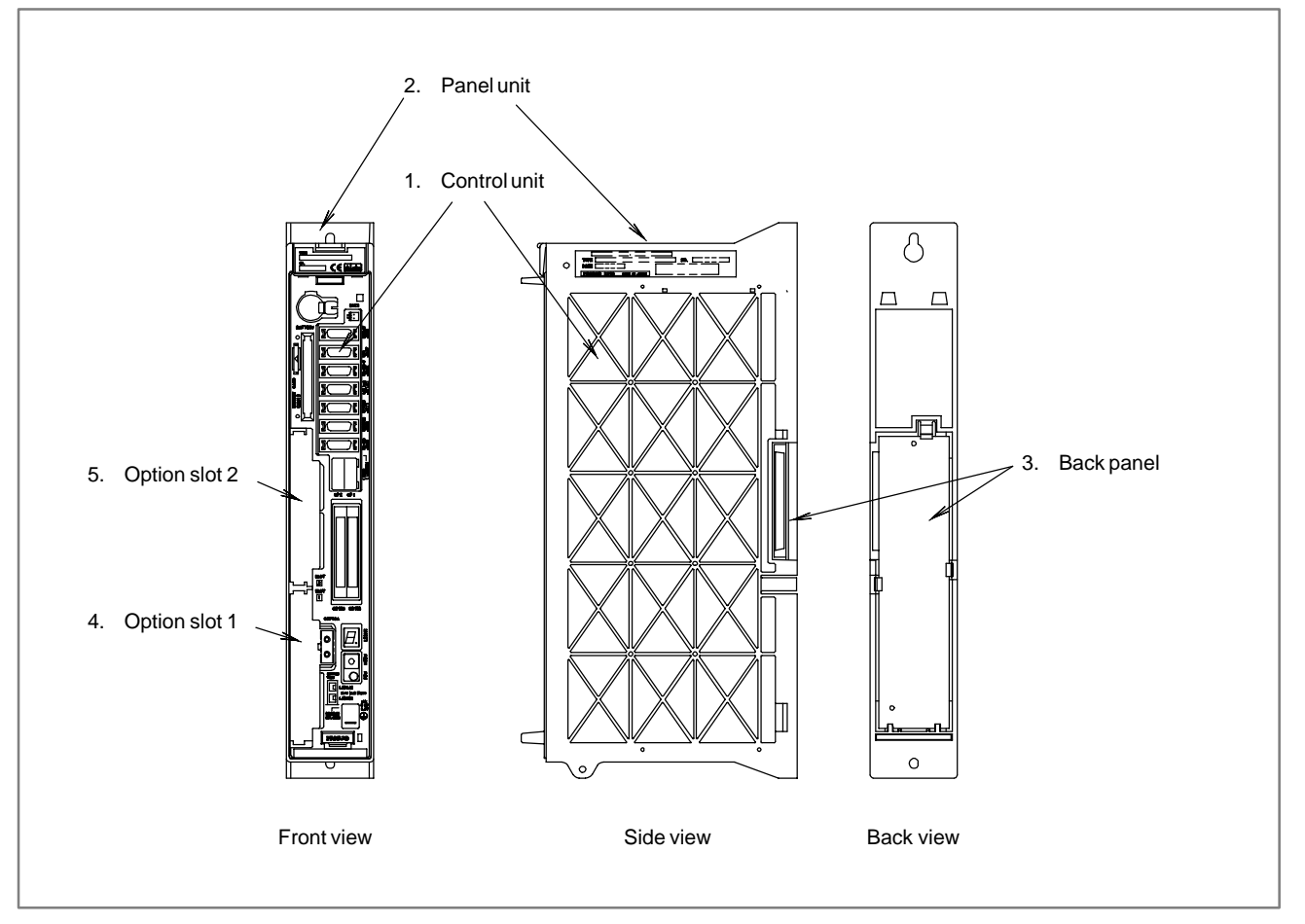

**Fig. 2.2.1 Configuration of the control unit**
# **2.2.2 Connector Locations on the Control Unit**

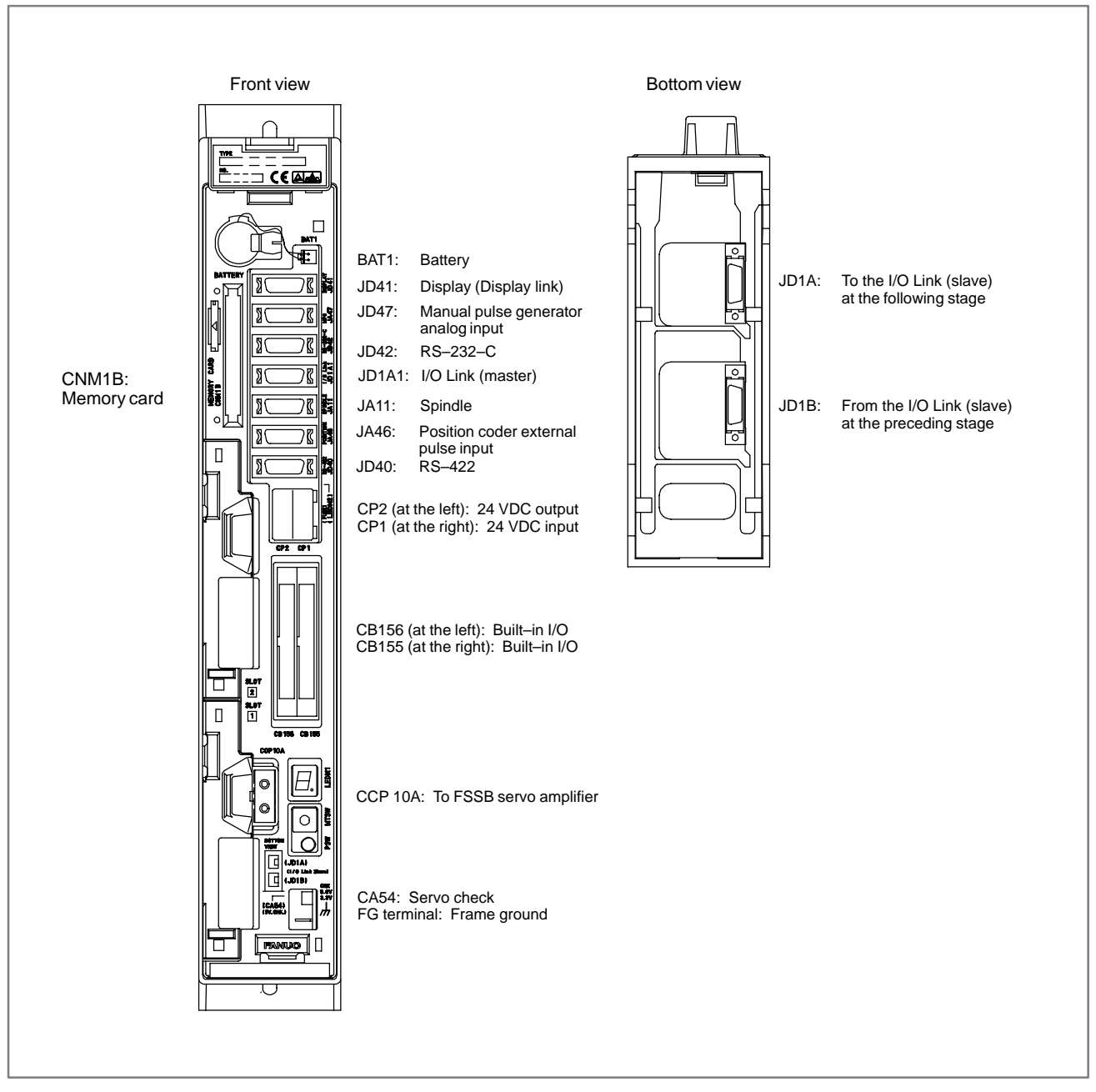

**Fig. 2.2.2 Connector locations on the control unit**

# **2.2.3 LEDs and Switches on the Control Units**

The Power Mate *i* has the following LEDs and switches.

"SETTING/DISPLAY/MAINTENANCE USING THE MAIN

UNIT OF THE Power Mate *i*," in Appendix F.

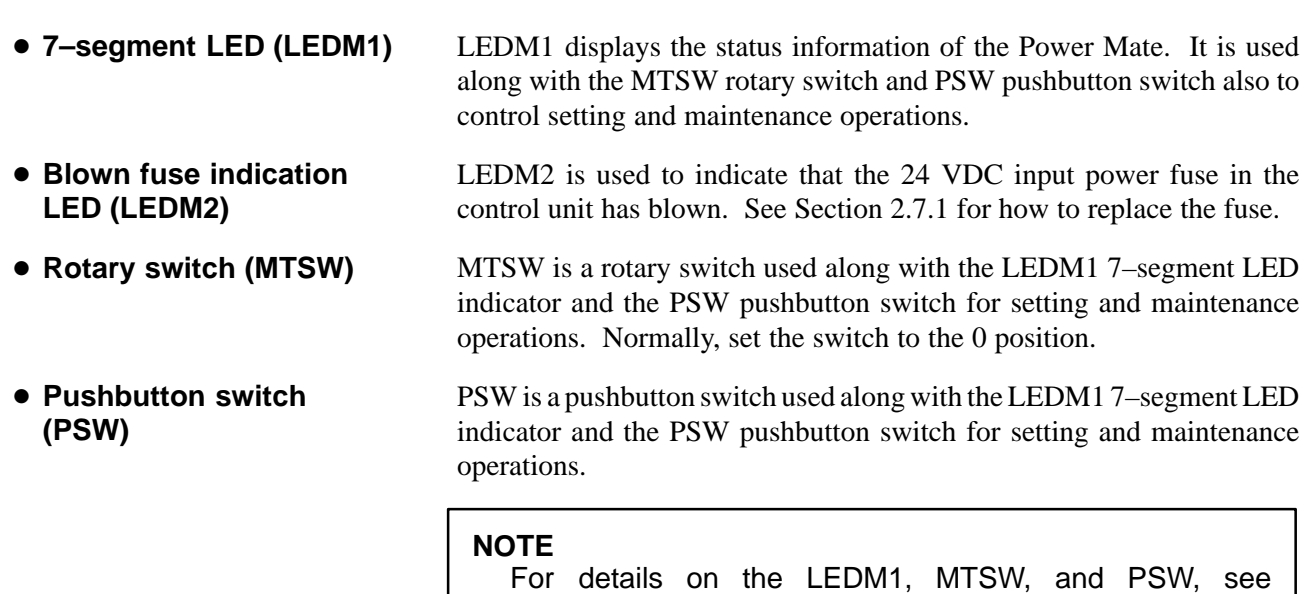

 $-119 -$ 

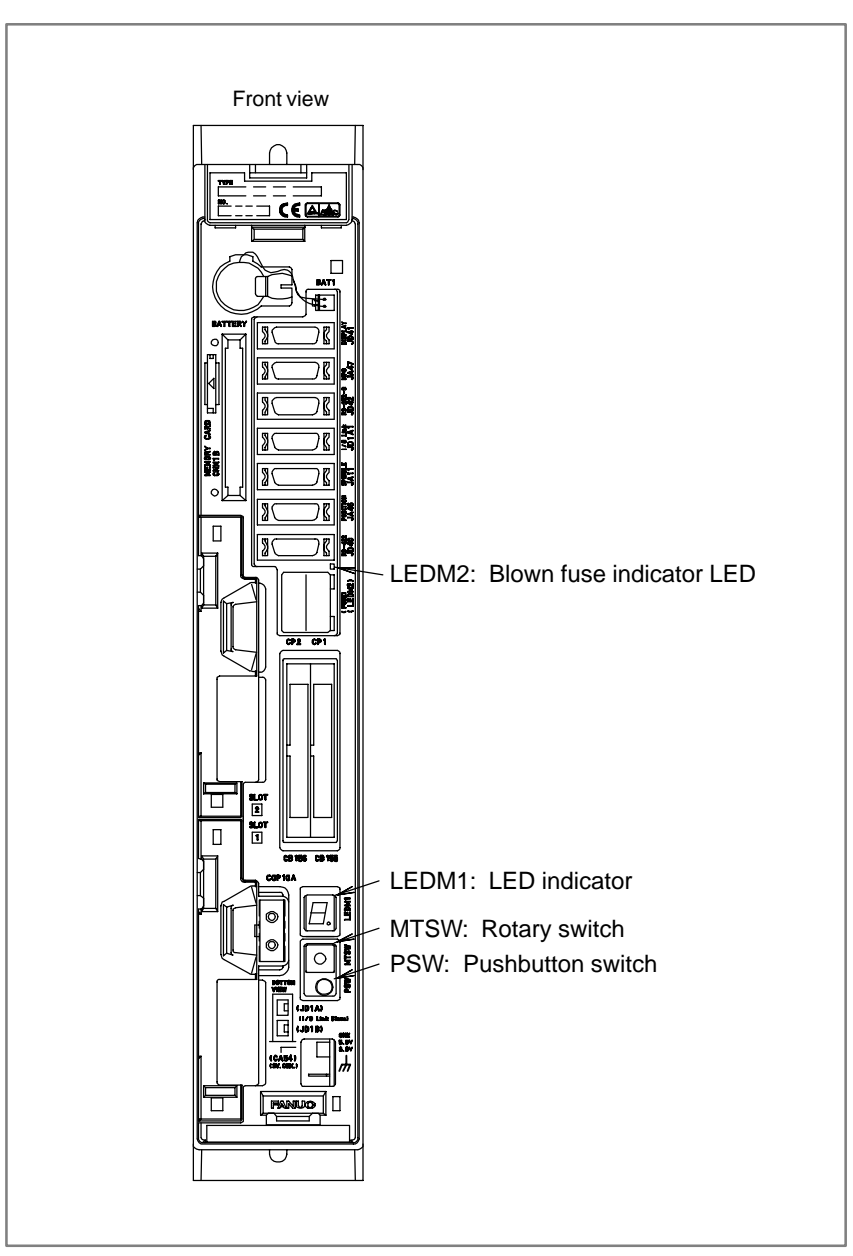

**Fig. 2.2.3 LEDs and switches on the control units**

# **2.2.4 Fan Unit Configuration**

The Power Mate *i* is equipped with a fan unit. It is easy to dismount and mount.

There are two fans on the fan unit. Their cables are connected to the fan connection printed–circuit board.

Each fan cable connector on the fan connection printed–circuit board is attached directly to the control unit main body.

- **Fan unit specifications**

The basic unit A02B–0259–B501 contains one fan unit.

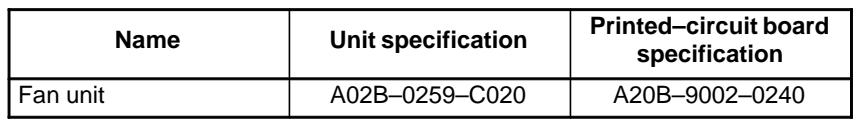

### - **Fan unit configuration**

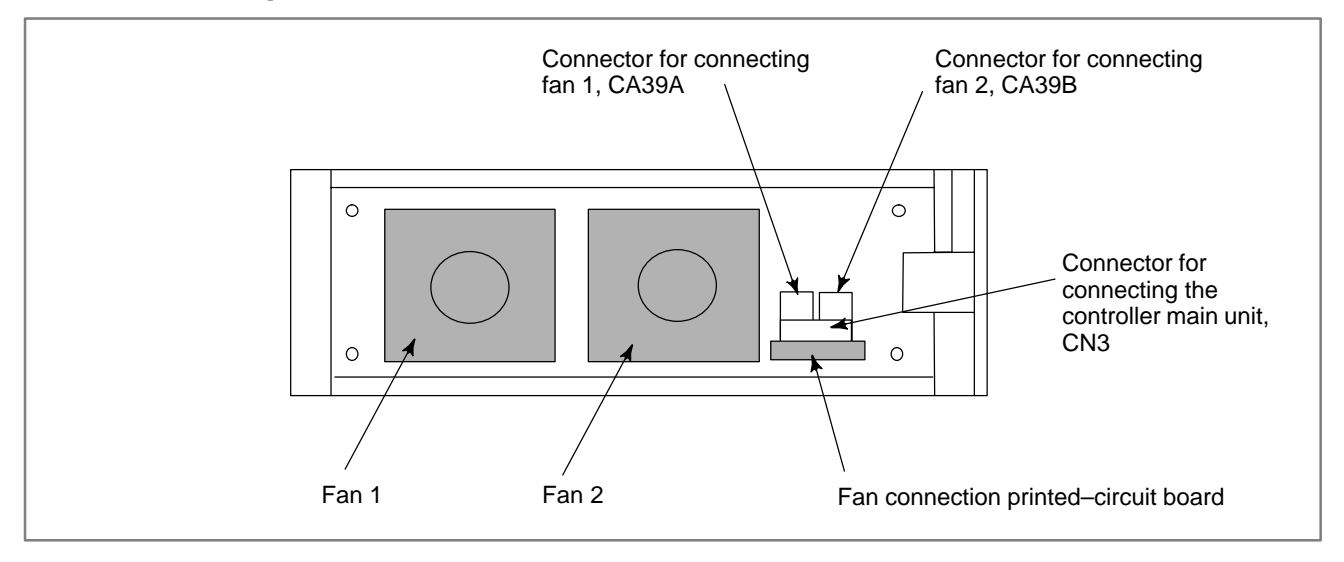

# **2.2.5 System Software Configuration**

The Power Mate *i* system software consists of the components listed below:

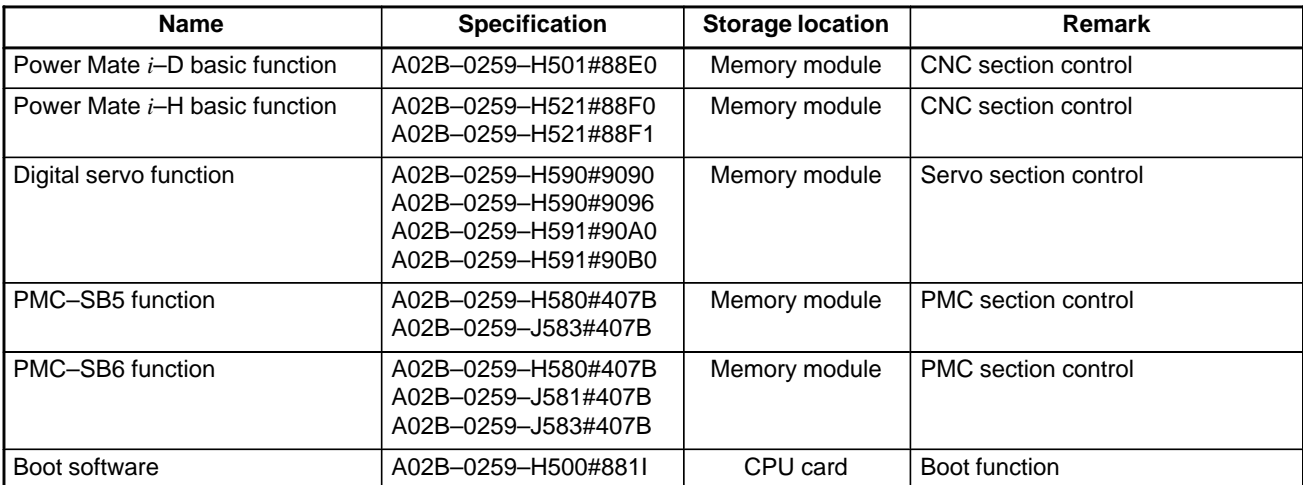

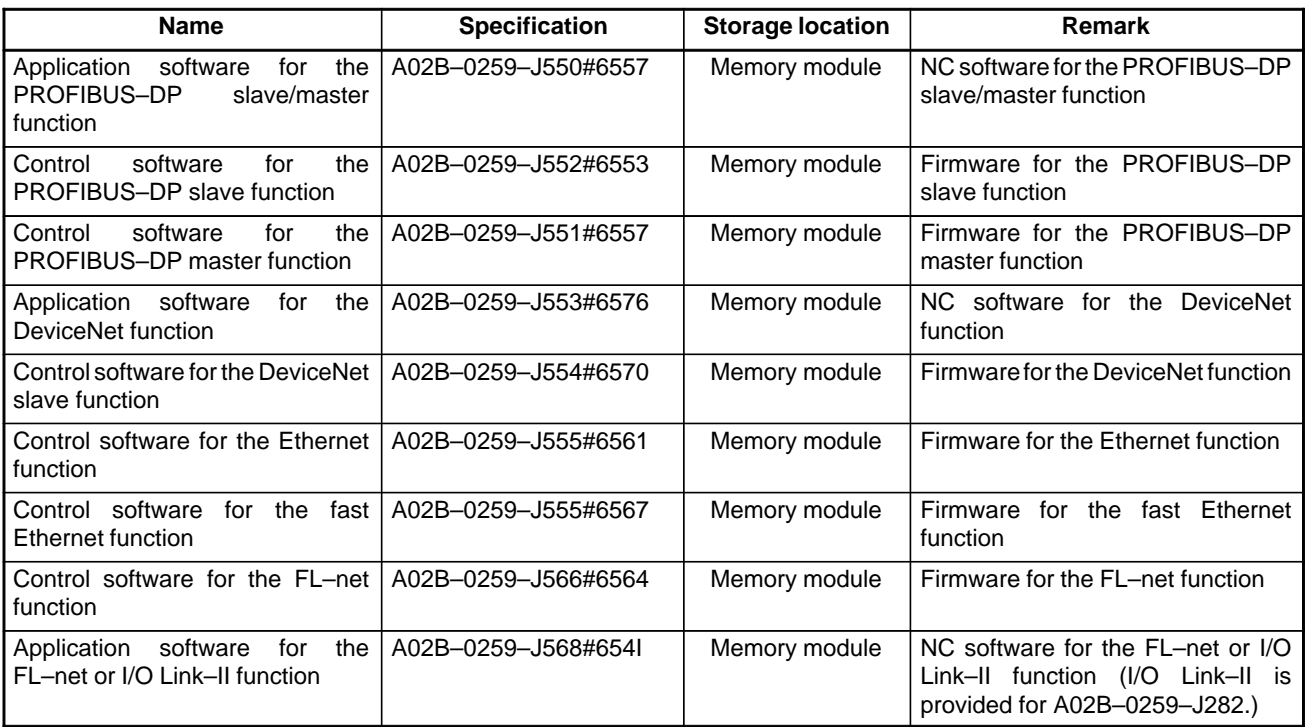

### **CAUTION**

- 1 The system software of which storage location is the memory module is stored in the FROM on the memory module. When replacing the memory module, make sure that the functions stored on the replacement module are of the same version as before or of a later version. Otherwise, they may be inoperable. (The version of the software has nothing to do with the general version of the printed–circuit board.)
- 2 The boot software is stored in the FROM on the CPU card. When replacing the CPU card, make sure that the function stored on the replacement CPU card is of the same version as before or of a later version. Otherwise, it may be inoperable. (The version of the software has nothing to do with the general version of the printed–circuit board.)
- 3 The installed boot software may vary depending on the type of the CPU card. When replacing the CPU card, make sure that the replacement CPU card is also a Power Mate *i* CPU card. Note that the 16*i*/18*i*/21*i* CPU card cannot be used in place of the Power Mate *i* CPU card.

# **2.3 CONFIGURATION OF PRINTED CIRCUIT BOARD AND LED DISPLAY**

# **2.3.1 Base Printed Circuit Board**

### - **Specification**

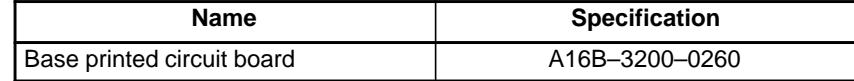

### - **Connector and LED locations**

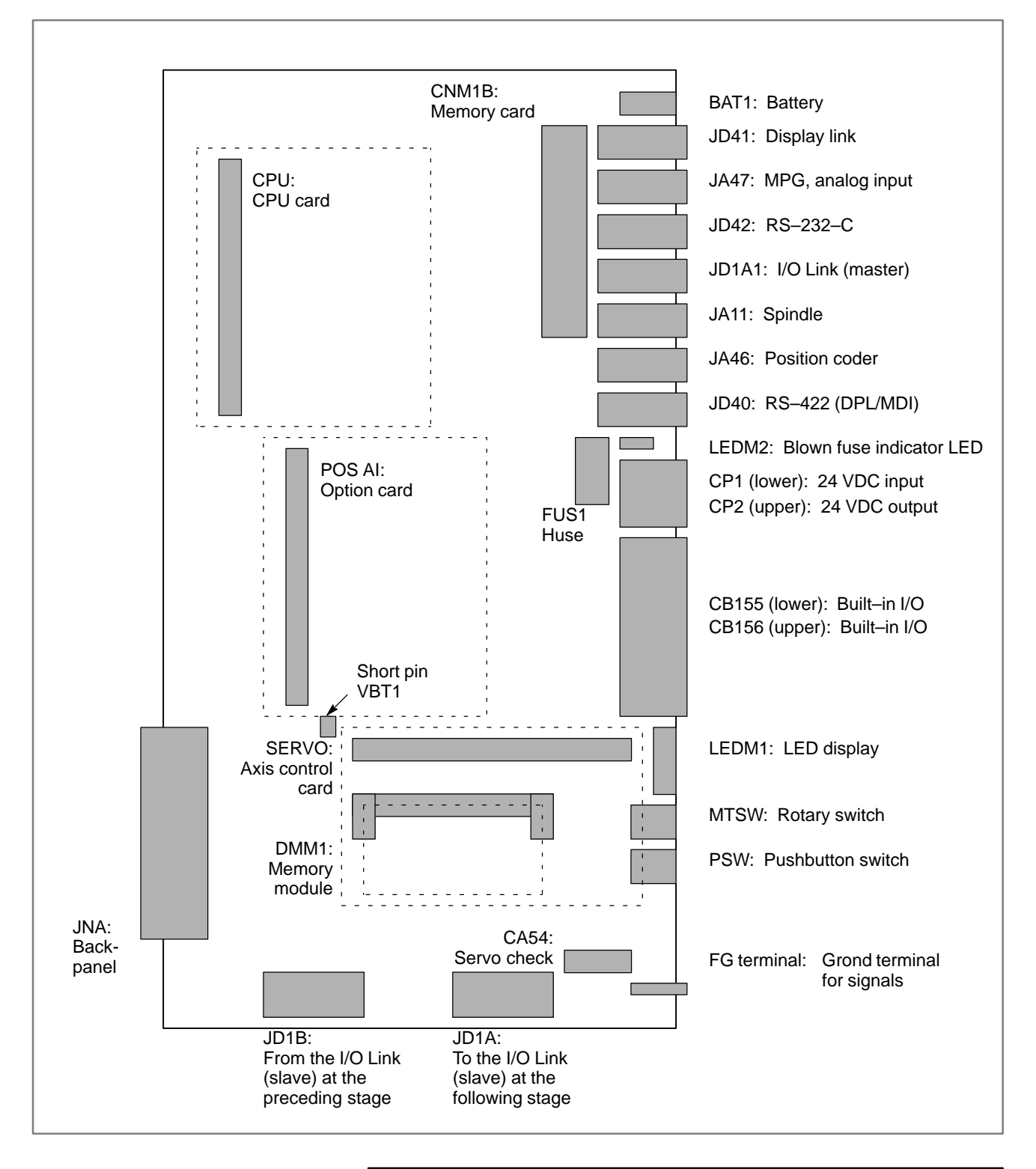

### **NOTE**

- 1 For the LEDs and switches, see Section 2.2.3.
- 2 Short pin VBT1 is used for testing. Leave this pin connected as is.

# **2.3.2 Card Printed Circuit Board**

- **Mounting location**

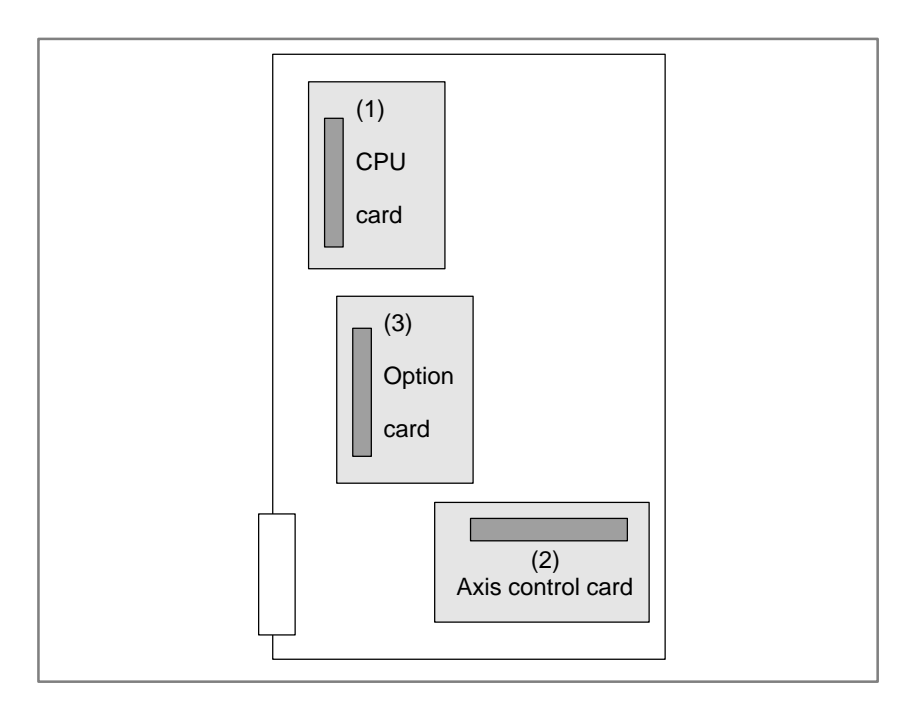

### - **Specification**

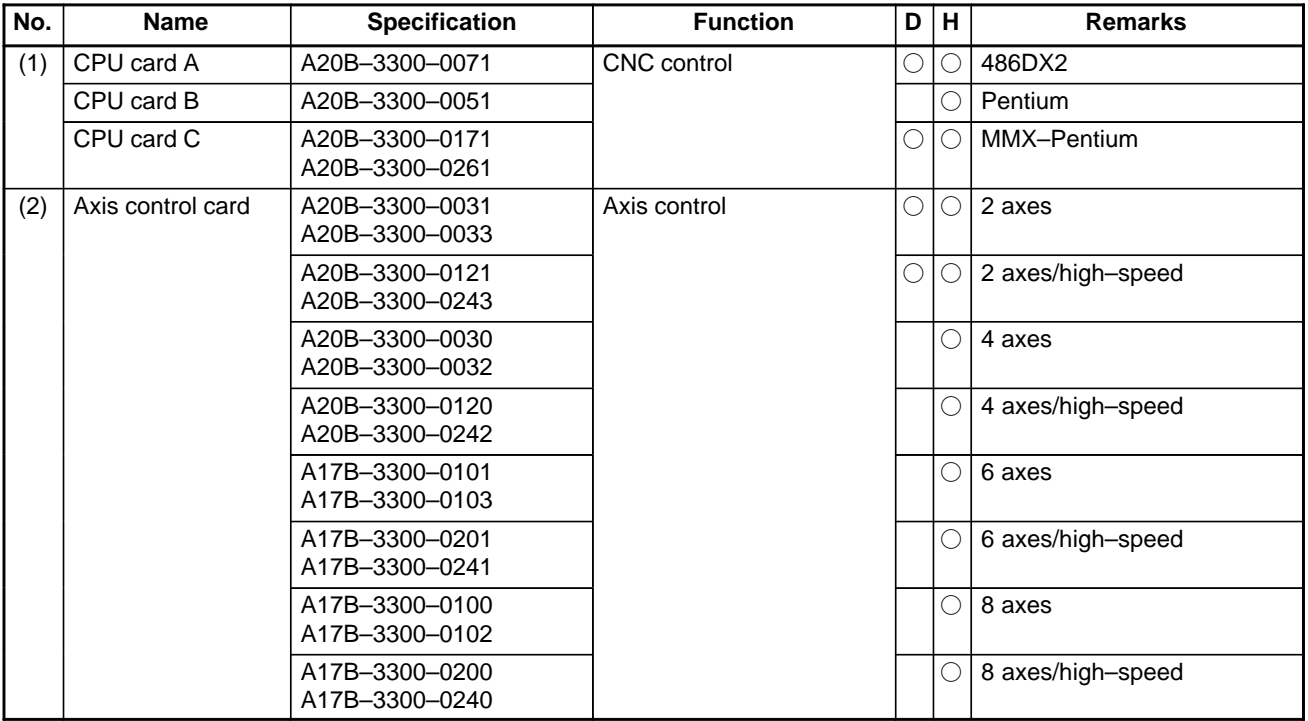

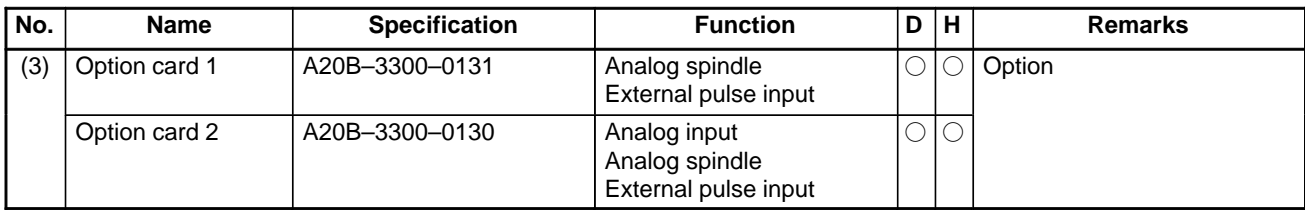

# **2.3.3 Memory Module**

- **Mounting location**

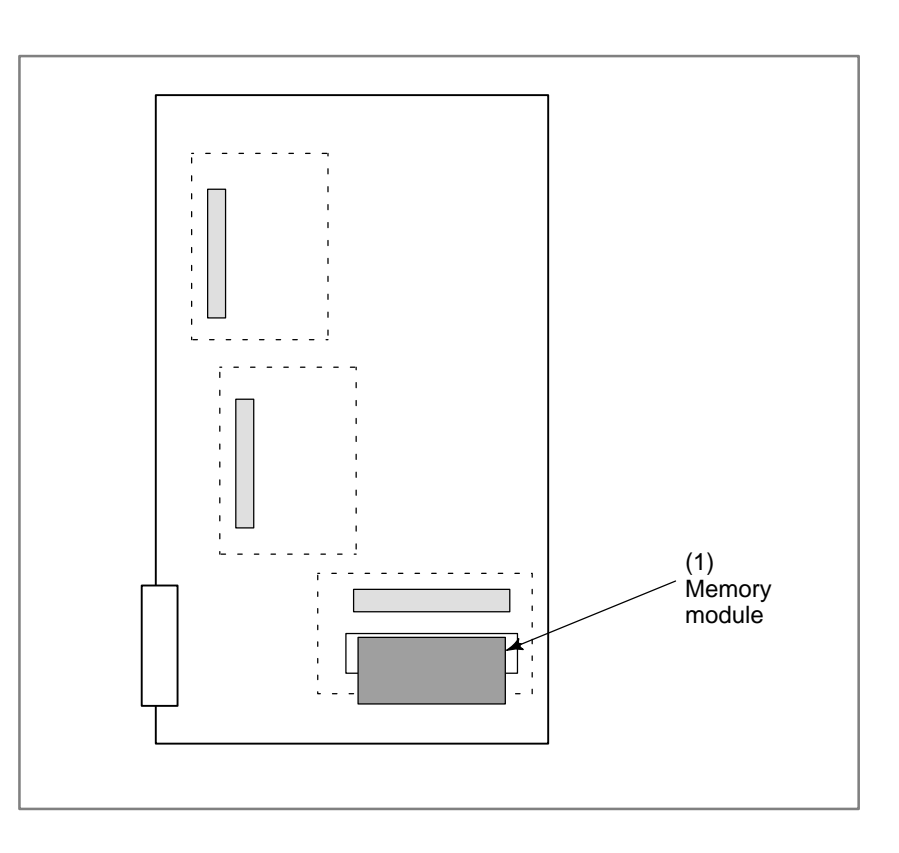

#### **• Specification**

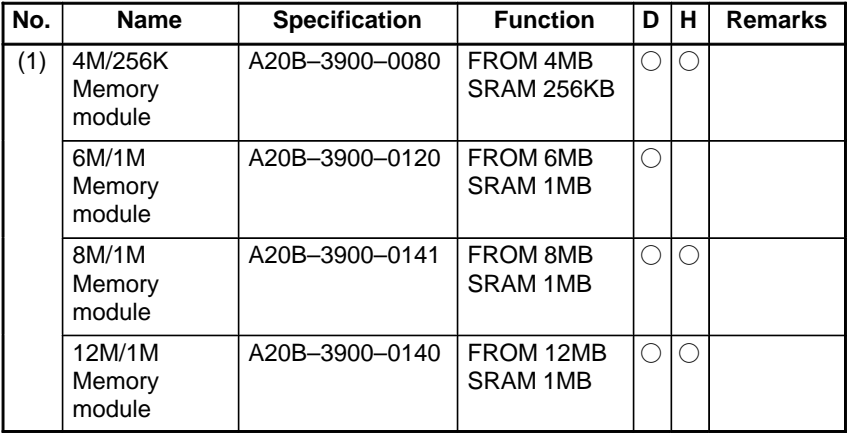

### **NOTE**

- 1 The memory module is under the axis control card.
- 2 Do not touch any pin of the memory module.

# **2.3.4 DRAM Module**

- **Mounting location**

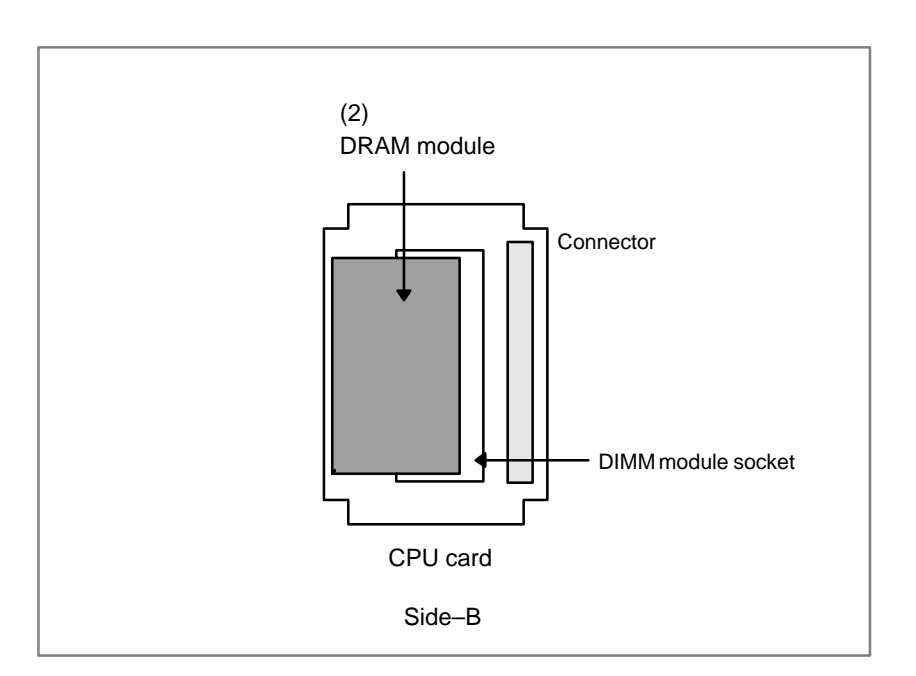

#### - **Specification**

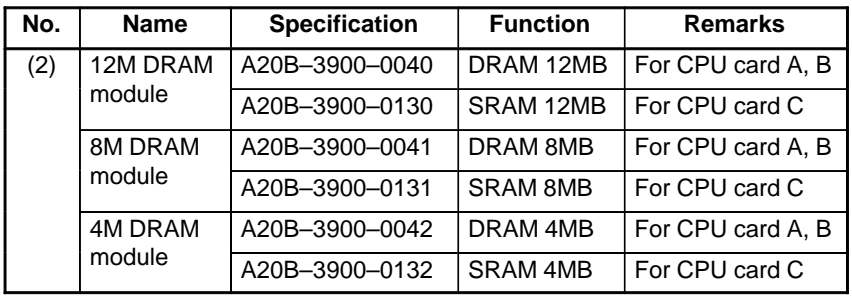

### **NOTE**

- 1 DRAM module is located on the CPU card.
- 2 Do not touch any pin of the memory module.

# **2.3.5 Fan Connection Printed–circuit Board**

- **Specification**

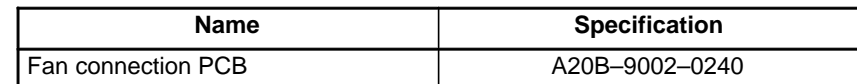

#### **• Connector locations**

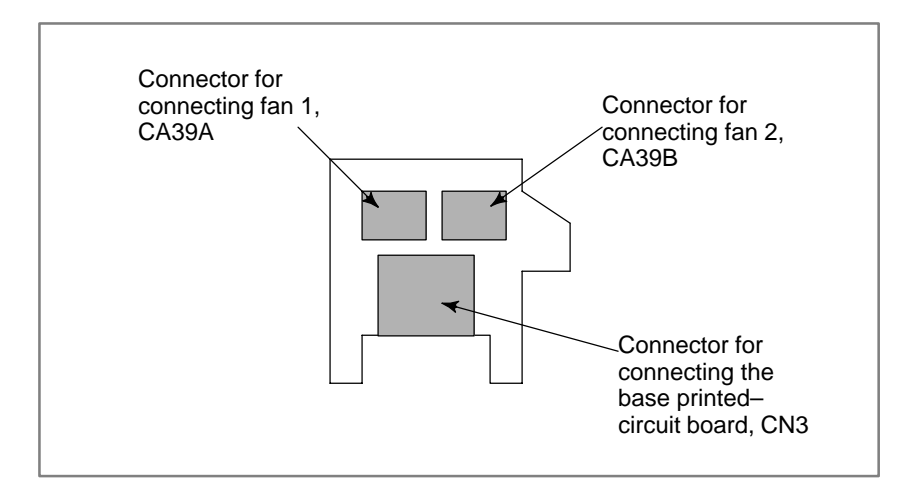

# **2.3.6 Backpanel**

**• Specification** 

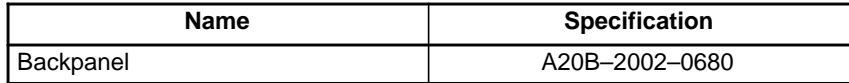

**• Connector locations** 

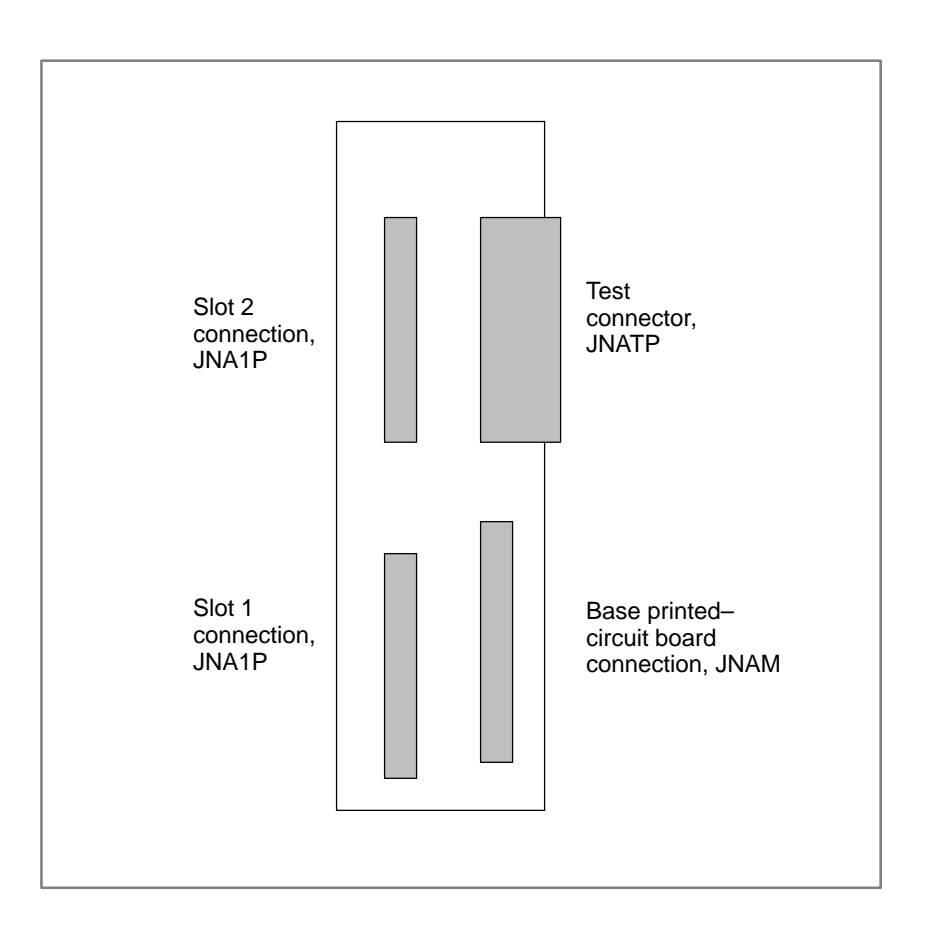

# **2.3.7 FANUC I/O Link–II Slave Board**

**NOTE**

Refer to "FANUC I/O Link–II CONNECTION MANUAL (B–62714EN)" for details.

- **Specification**

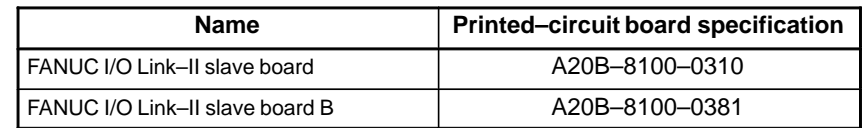

### **• Connector and LED locations**

### **[FANUC I/O Link–II slave board]**

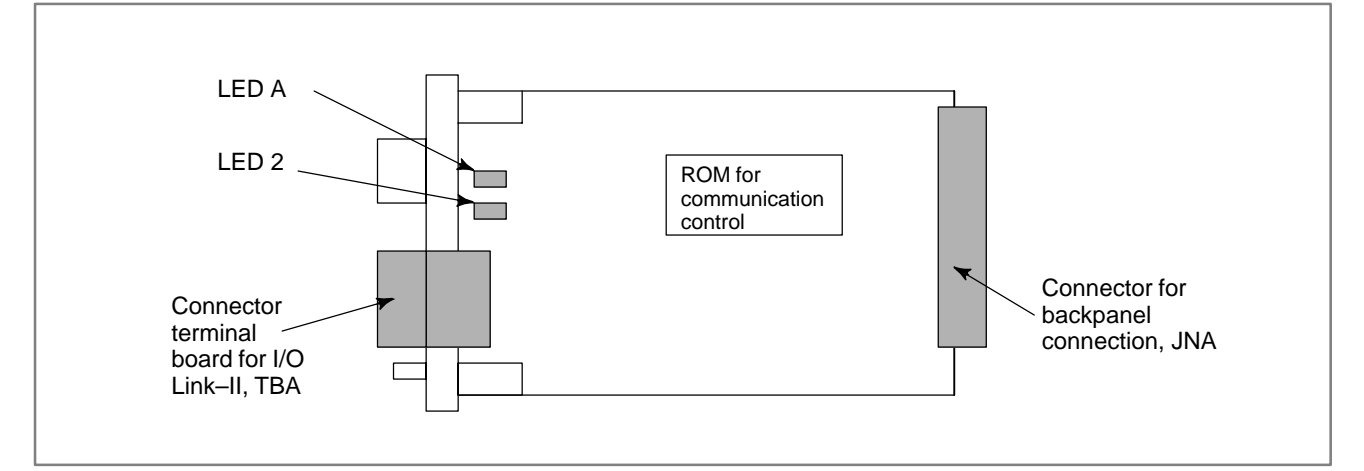

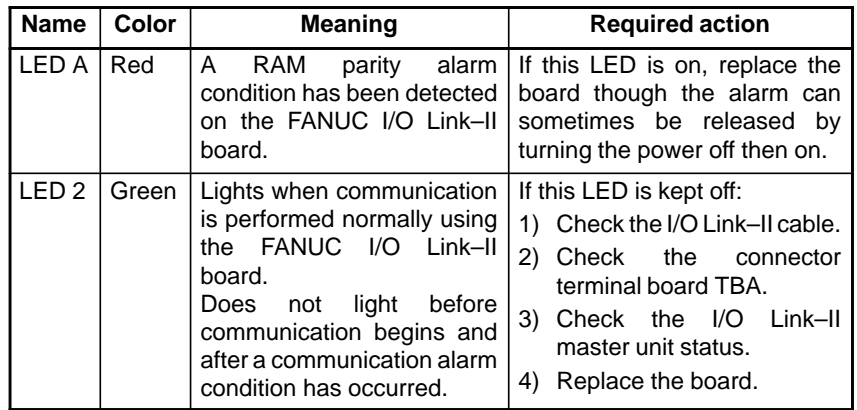

#### **NOTE**

1 The I/O Link–II connection terminal board (TBA) can be mounted and dismounted with the I/O Link–II cable attached.

After the TBA has been reconnected, tighten the terminal board screws again.

- 2 When replacing this printed–circuit board from the basic unit, detach the connector terminal board TBA in advance.
- 3 The above board is provided for A20B–0259–J210.

### **[FANUC I/O Link–II slave board B]**

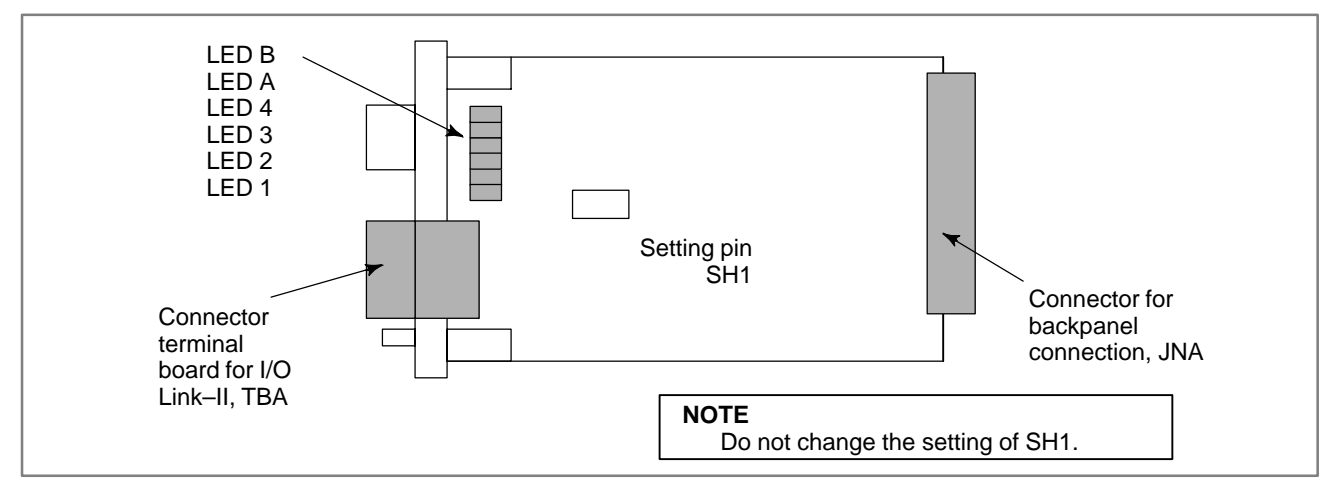

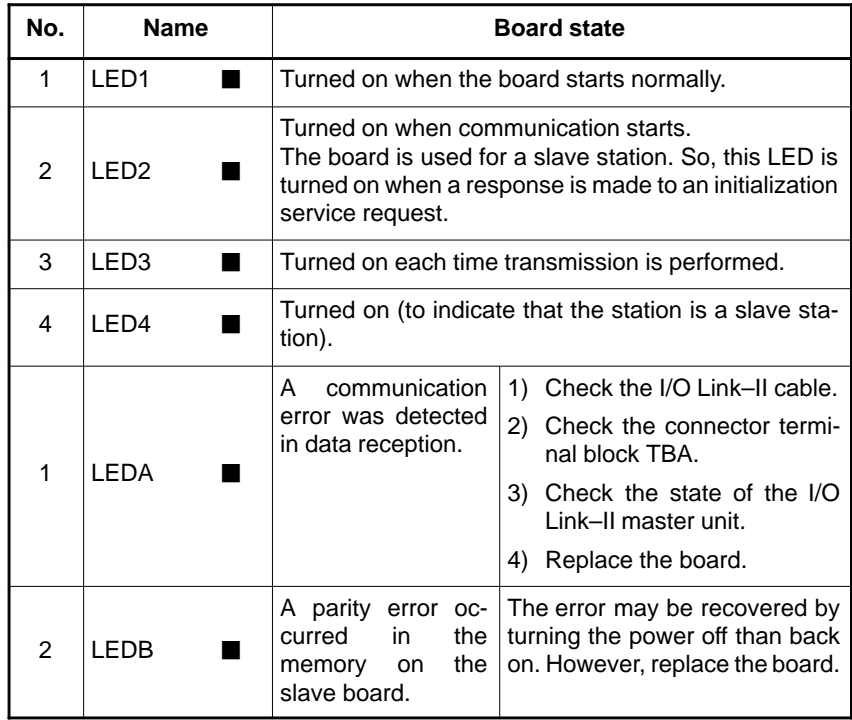

 $-132 -$ 

# **2.3.8 High–speed Serial Bus (HSSB) Board**

#### **NOTE**

Refer to Technical report "FANUC HIGH SPEED SERIAL BUS TYPE 2 CONNECTING AND MAINTENANCE MANUAL (A–73527E)" for details.

#### - **Specification**

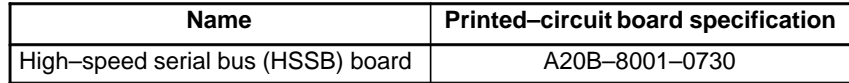

#### **• Connector and LED locations**

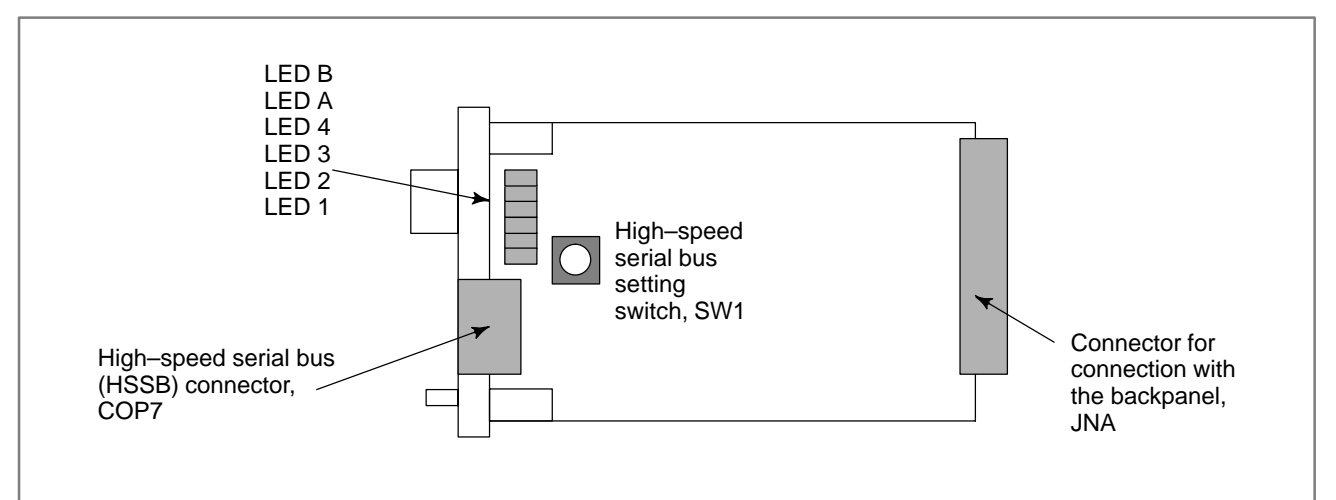

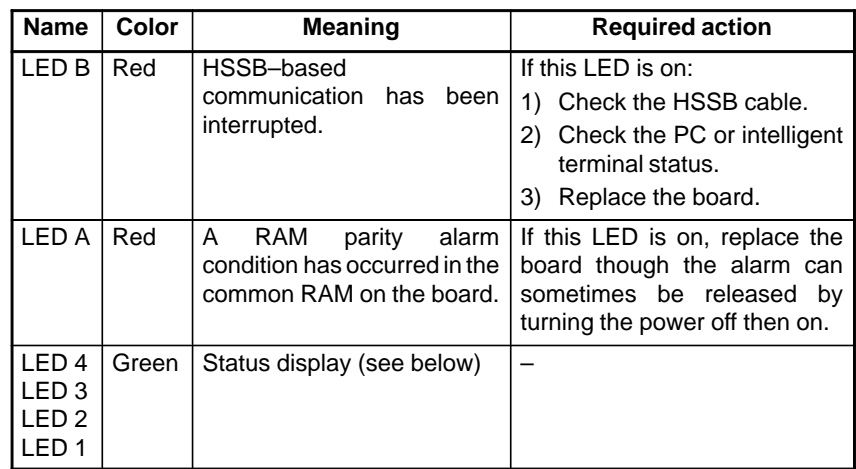

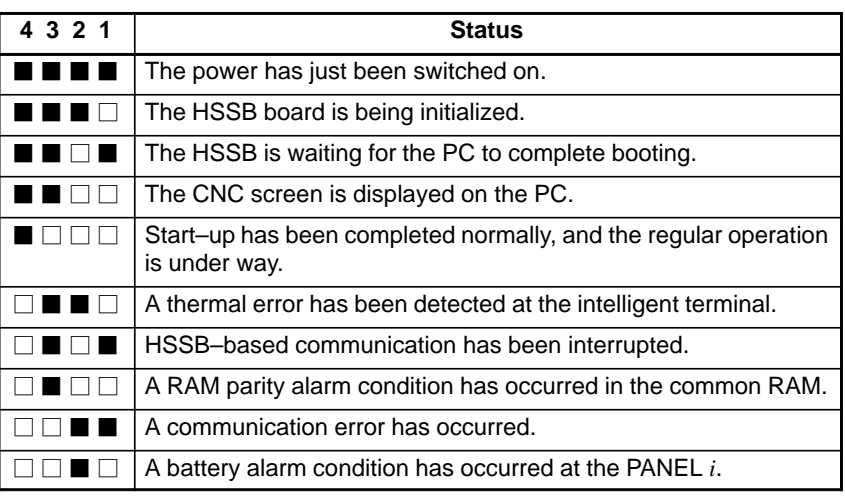

Green LED status display  $\blacksquare$  : on and  $\Box$  : off

High–speed serial bus setting switch, SW1

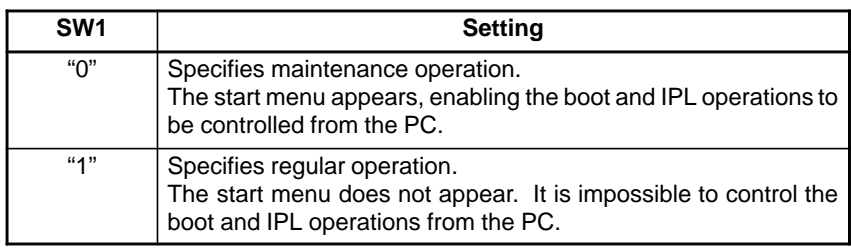

### **NOTE**

In some versions, the setting switch SW1 is adjacent to the connector COP7.

# **2.3.9 PROFIBUS–DP Board**

**NOTE**

Refer to "FANUC PROFIBUS–DP Board OPERATOR'S MANUAL (B–62924EN)" for details.

#### - **Specification**

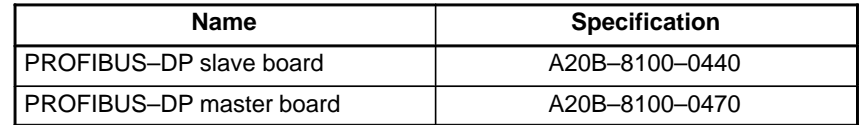

### **• Connector and LED locations**

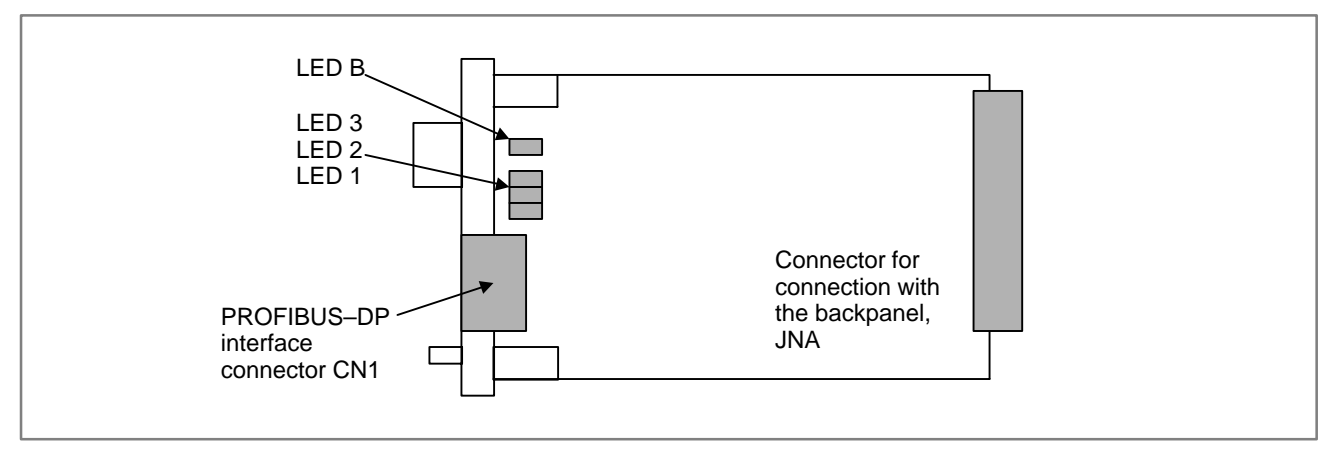

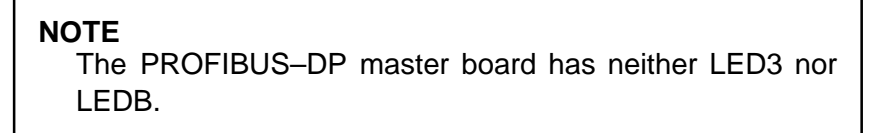

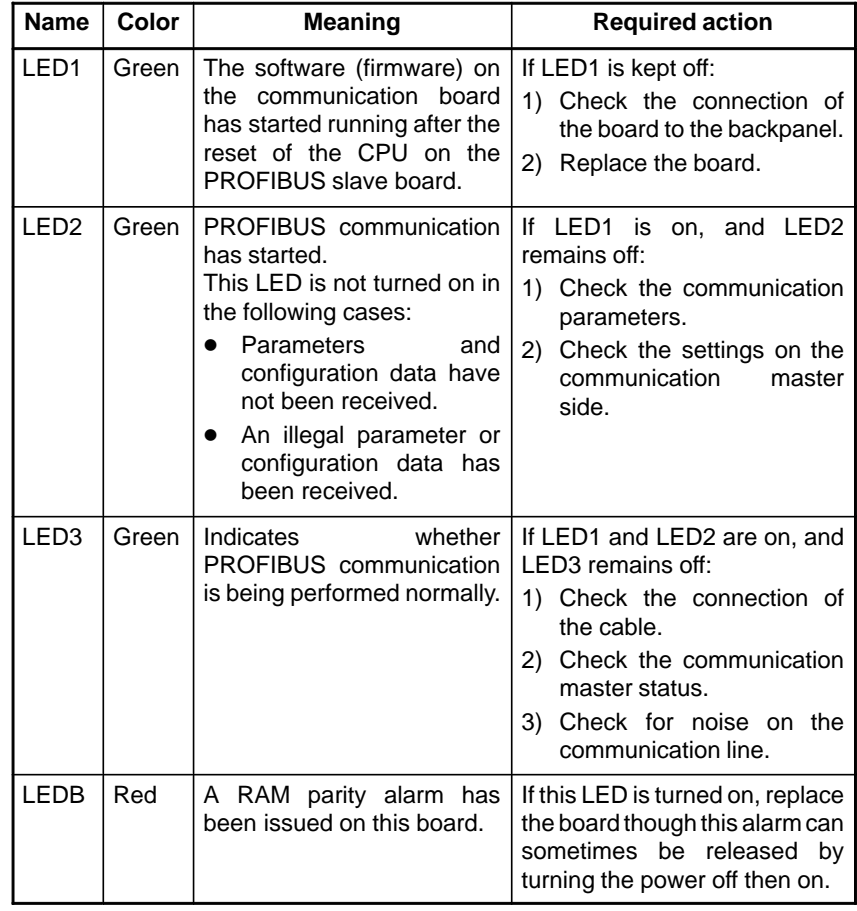

### **[PROFIBUS–DP slave board]**

### **NOTE**

The LED indications on the PROFIBUS board differ depending on whether the system is the Power Mate *i*–D/H or Series 16/18.

### **[PROFIBUS–DP master board]**

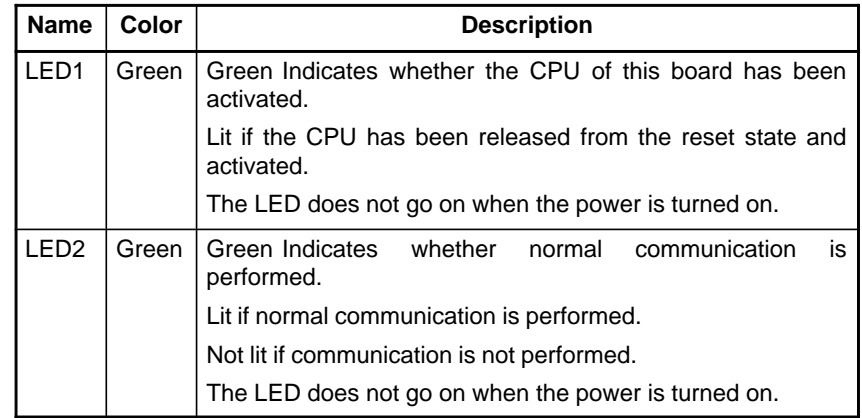

 $-136 -$ 

# **2.3.10 Ethernet Board**

#### **NOTE**

Refer to "FANUC Ethernet Board/DATA SERVER Board OPERATOR'S MANUAL (B–63354EN)" for details. Refer to "FANUC Fast Ethernet Board/Fast DATA SERVER Board OPERATOR'S MANUAL (B–63644EN)" for details of fast Ethernet board.

### - **Specification**

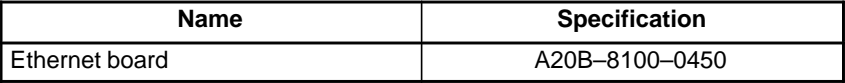

#### - **Connector and LED locations**

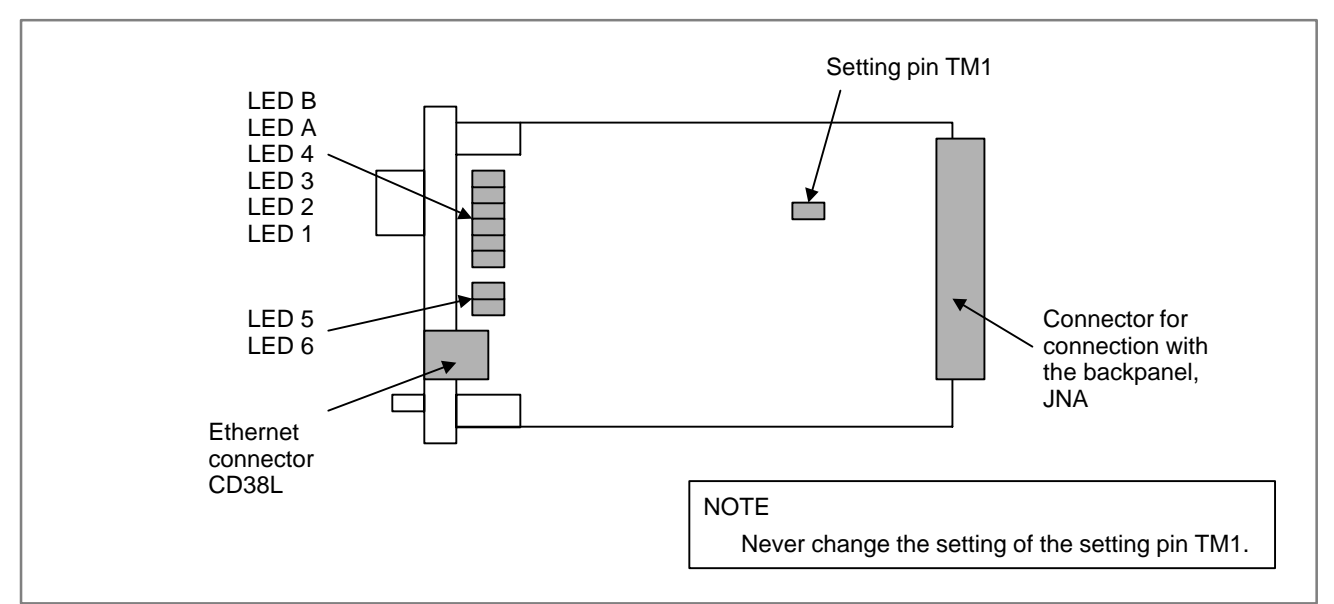

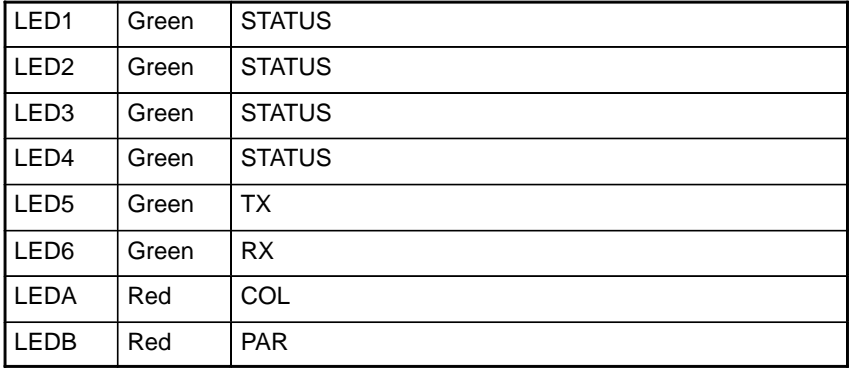

#### - **Status indication**

In the following explanation, the LED status is indicated as shown below:  $\Box$ : Off  $\blacksquare$ : On  $\star$ : Blinking  $\blacklozenge$ : To be ignored

#### **At power–up**

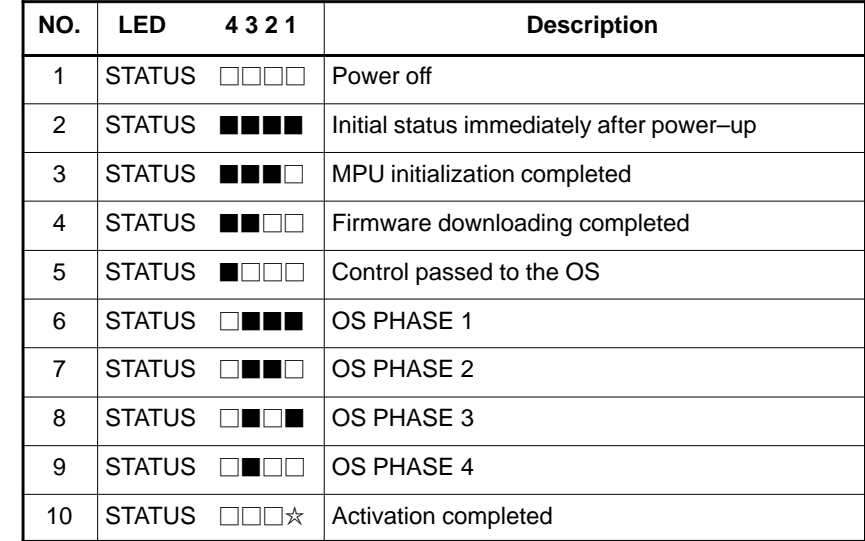

When the Ethernet board has started normally, the LED status indicated in No. 10 appears. This status is then maintained until an abnormal status is detected.

### - **Alarm indication**

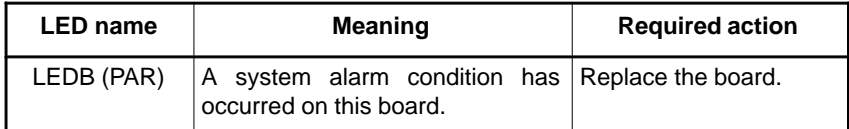

#### - **Communication status indication**

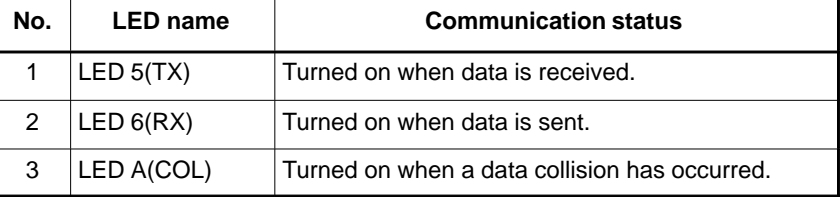

### **NOTE**

The A(COL) LED goes on frequently when traffic (the amount of communication) in Ethernet communication is heavy or when there is large ambient noise.

# **2.3.11 FL–net Board**

#### **• Specification**

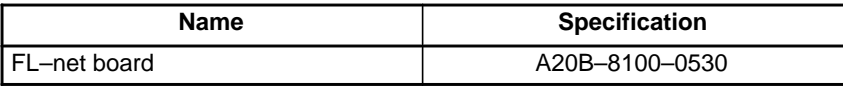

**NOTE**

Refer to "FANUC FL–net Board OPERATOR'S MANUAL (B–63434EN)" for details.

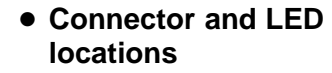

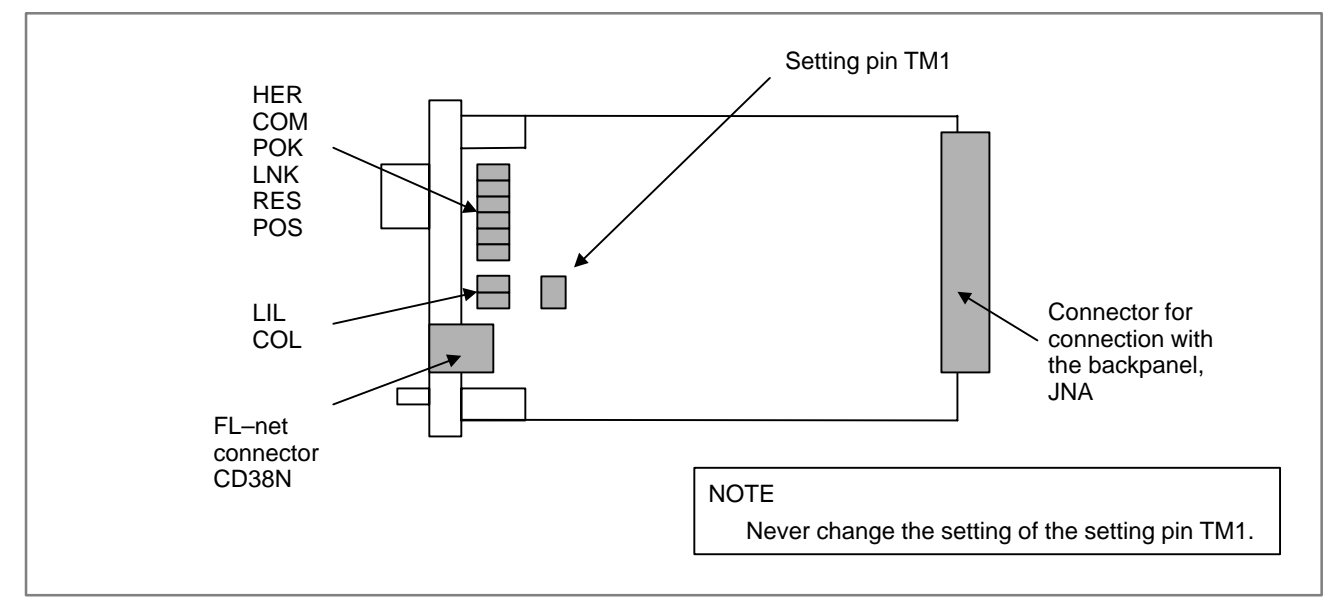

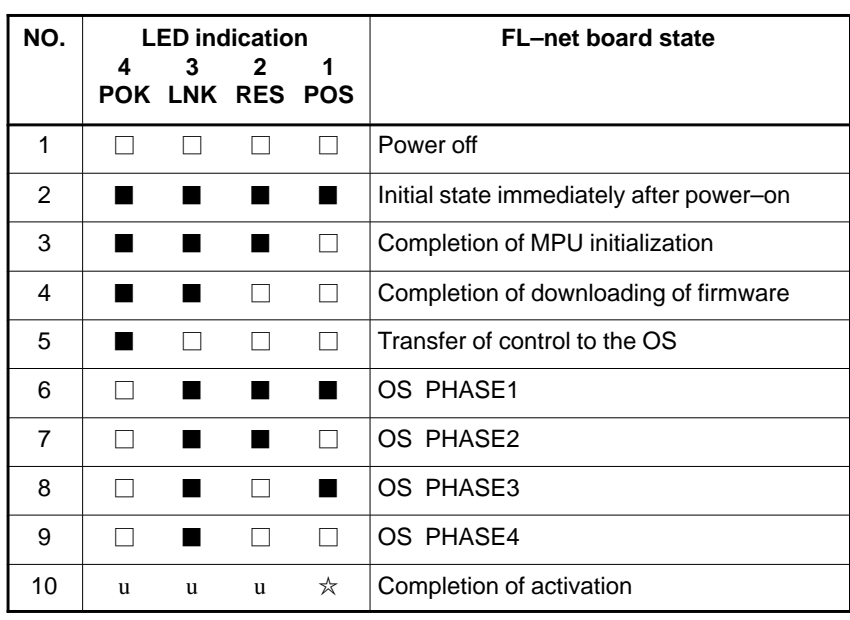

When the board is activated normally, the state of No. 10 is set. This state continues until an error occurs.

### **• LED indication during normal operation**

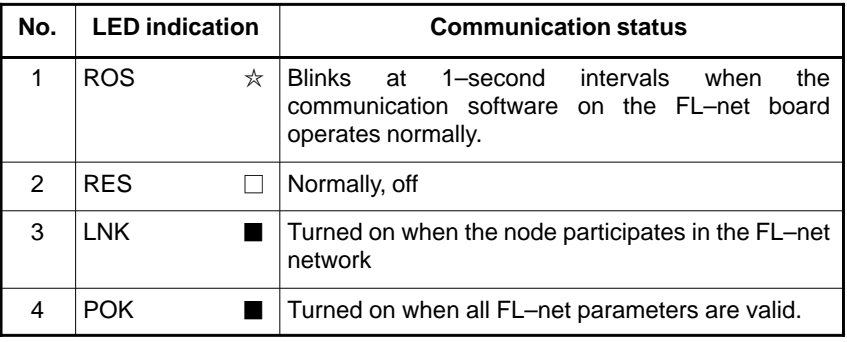

- **LED indication for communication status**

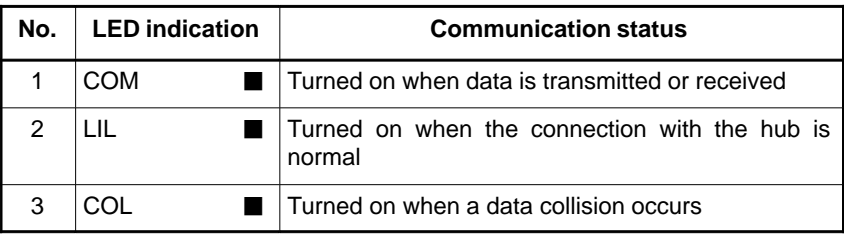

### **NOTE**

COL: The FL–net manages the token–based transmission right so that no collision occurs. If this LED is turned on frequently, a communication error has occurred due to noise, or an Ethernet compliant product other than the FL–net is connected.

 $-140 -$ 

# **2.3.12 DeviceNet Board (B)**

#### **NOTE**

Refer to "FANUC DeviceNet Board OPERATOR'S MANUAL (B–63404EN)" for details. Refer to "FANUC DeviceNet Board OPERATOR'S MANUAL (B–63404EN)" for details of DeviceNet board C.

#### - **Specification**

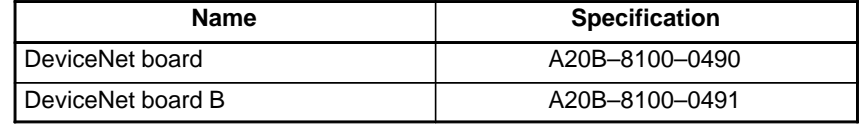

#### **NOTE**

- 1 There are two DeviceNet boards: the DeviceNet slave board and DeviceNet master board. Only the difference between these boards is the connection position of the setting pin TM1 on the board. The printed–circuit board specifications of these boards are the same. (Their unit specifications differ.)
- 2 The DeviceNet board must be mounted and dismounted by following a specified procedure. See Section 2.6.5.

### - **Connector and LED locations**

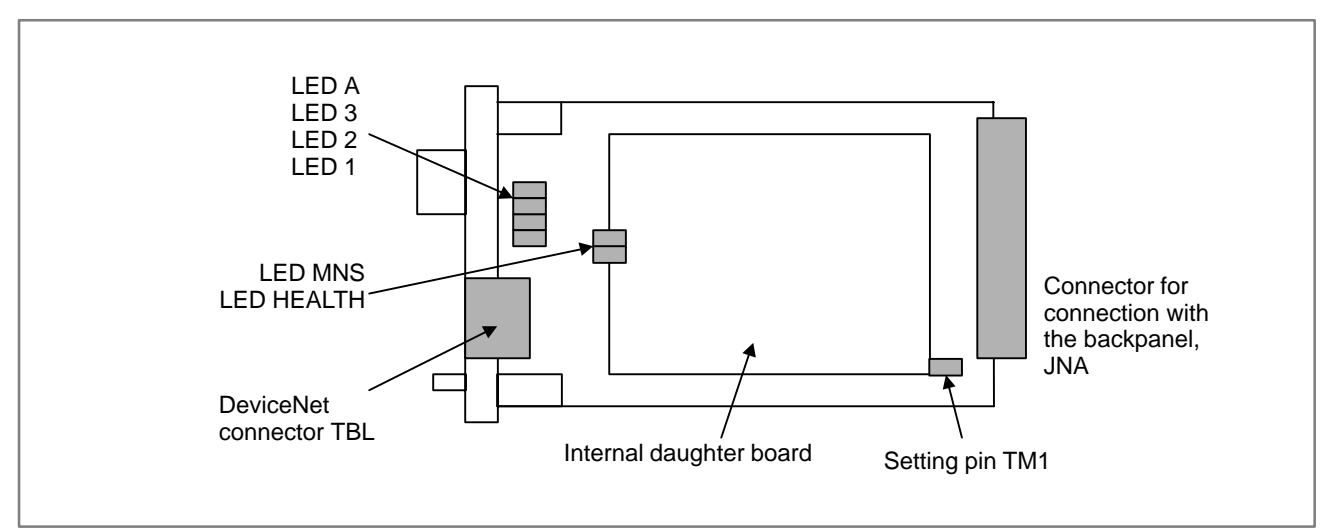

This board provides three green LEDs and one red LED for status indication. In addition, two LEDs that light in both red and green are provided on the internal daughter board. The meanings of the LEDs are listed below.

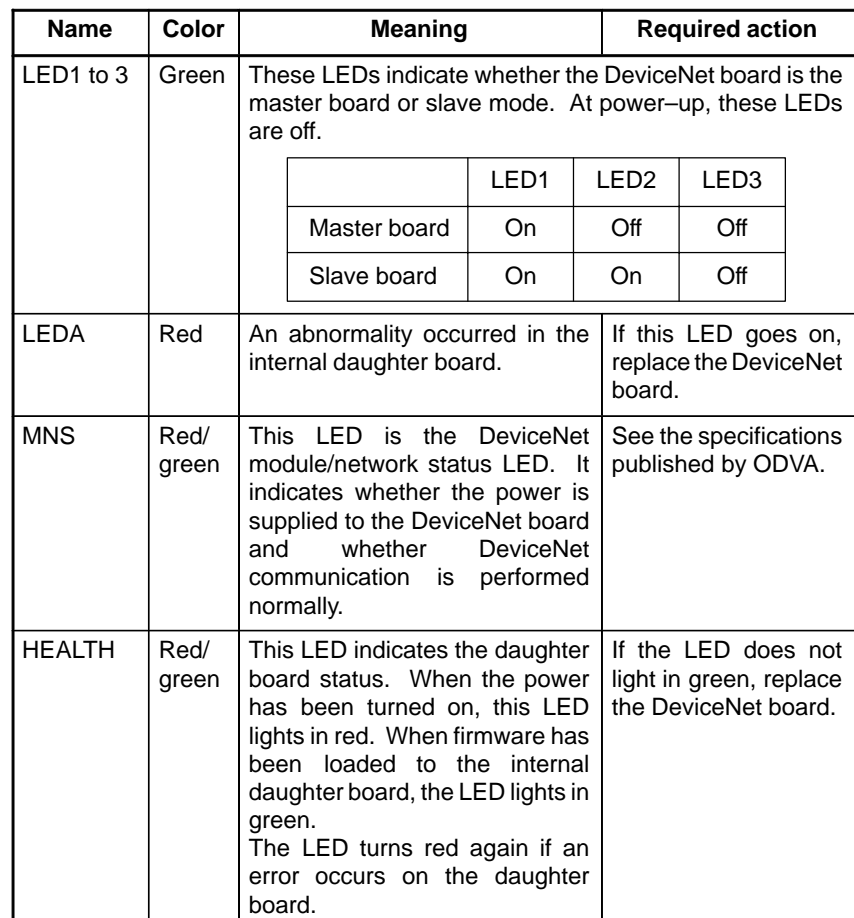

**• Setting pin TM1** 

This board has a setting pin block TM1 with three pins. The TM1 indicates whether the board is used for the DeviceNet slave function or master function.

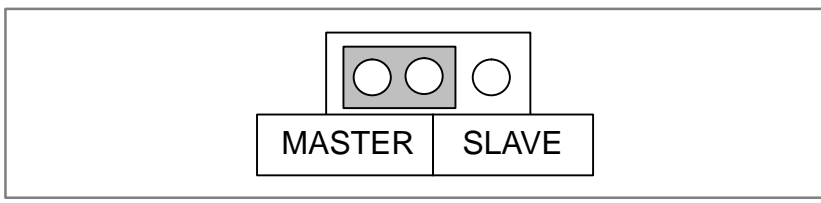

When the setting pins are set to SLAVE, the board is used for the DeviceNet slave function. When the setting pins are set to MASTER, the board is used for the DeviceNet master function.

The TM1 is factory–set by FANUC according to the specifications. Do not change this setting.

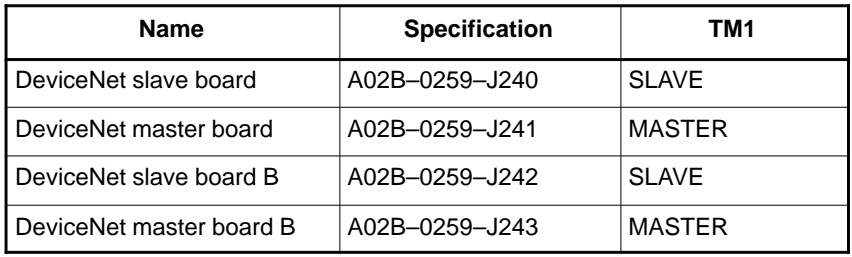

#### **NOTE**

Never touch the setting pins on the daughter board.

# **2.3.13 Display Link Adapter**

**• Specification** 

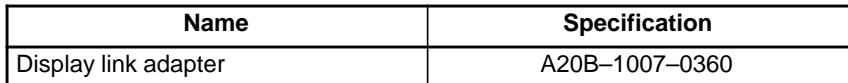

**• Connector locations** 

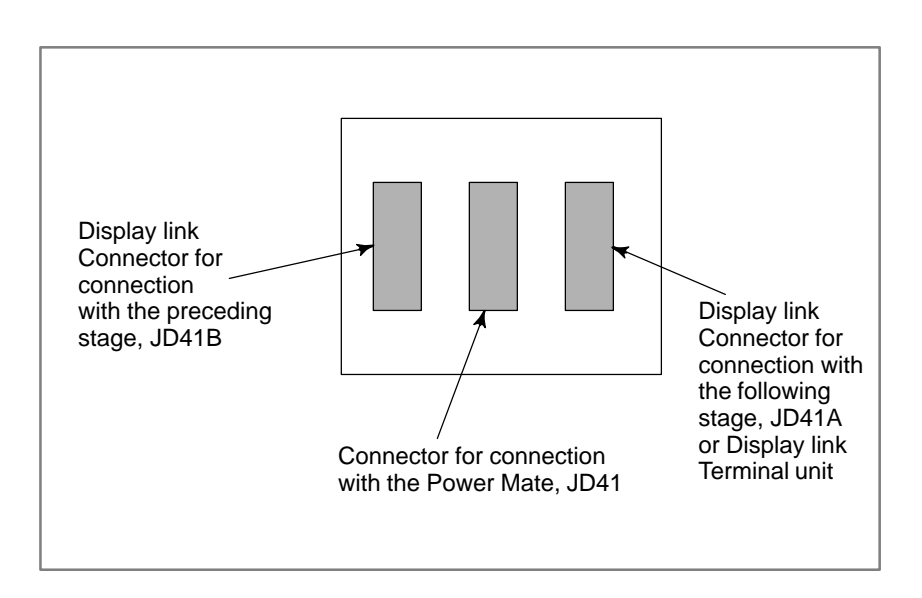

# **2.3.14 I/O Link Connection Unit**

### **• Specification**

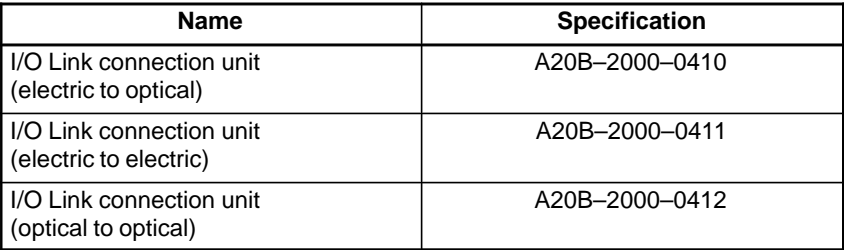

### - **Connector and LED locations**

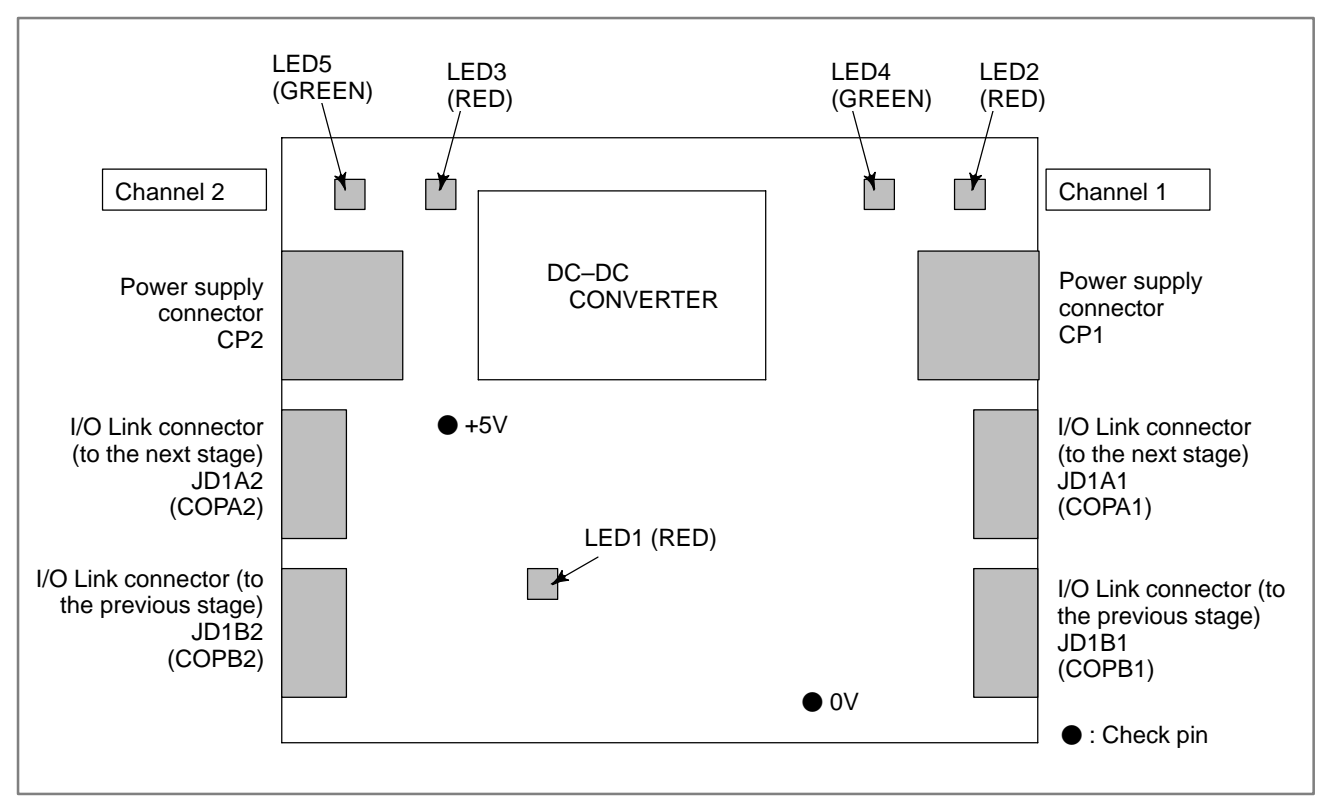

### **Fig. 2.3.14 LED installation positions**

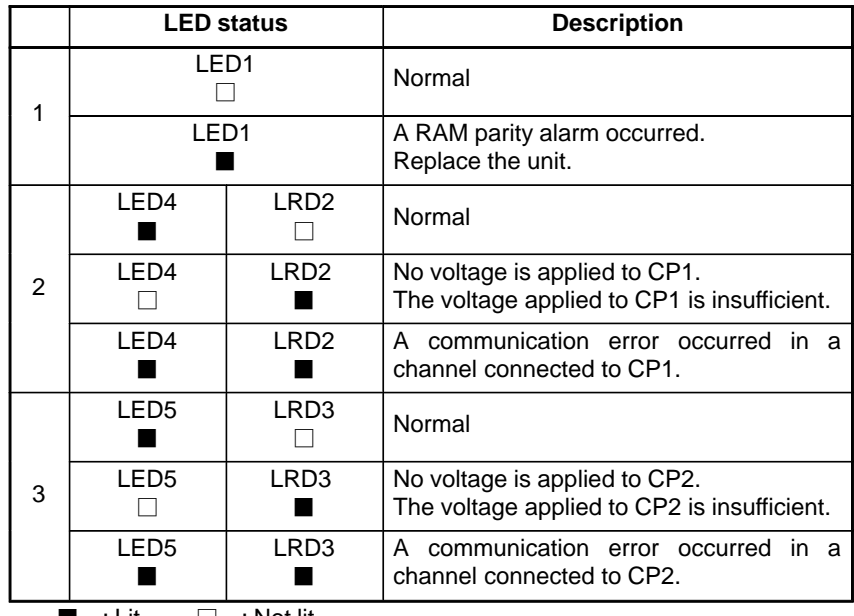

 $\blacksquare$  : Lit  $\square$  : Not lit

## **2.3.15 FSSB I/O Module Basic Unit**

- **Specification**

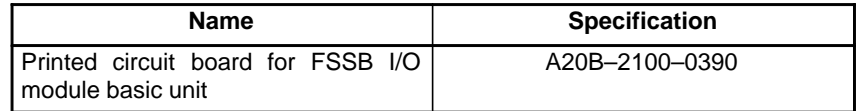

**• Connector and LED locations**

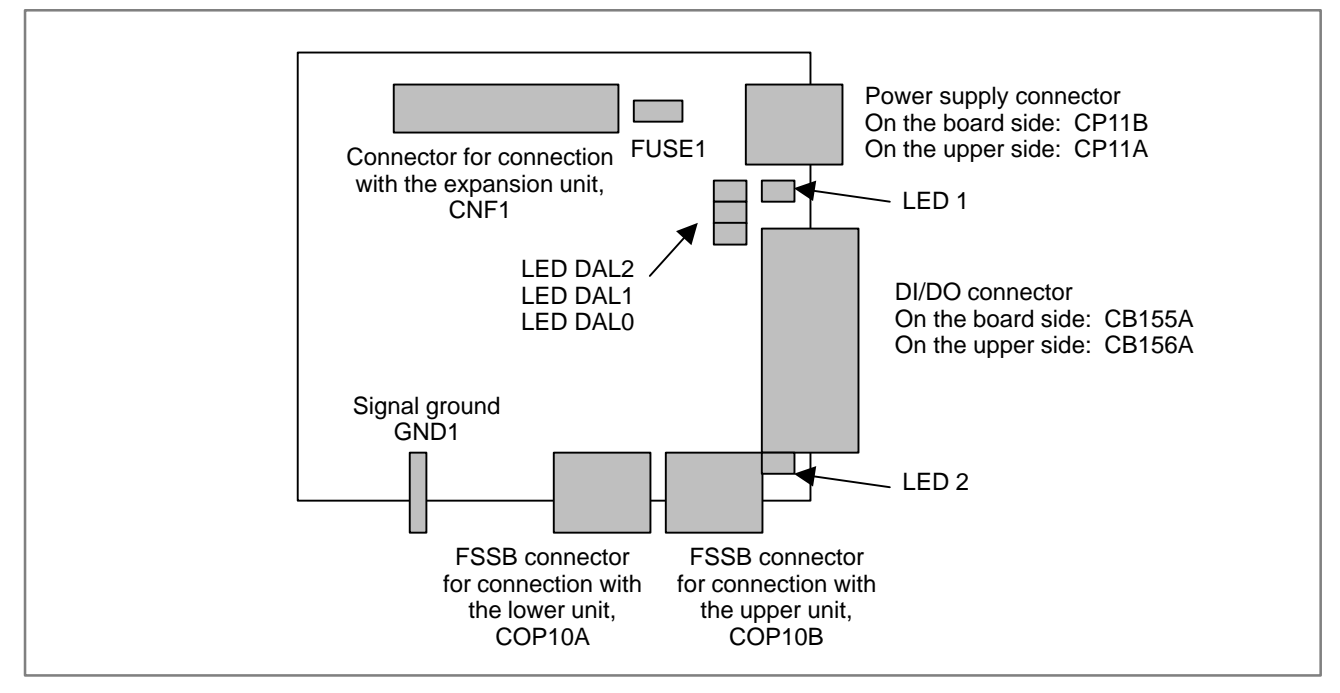

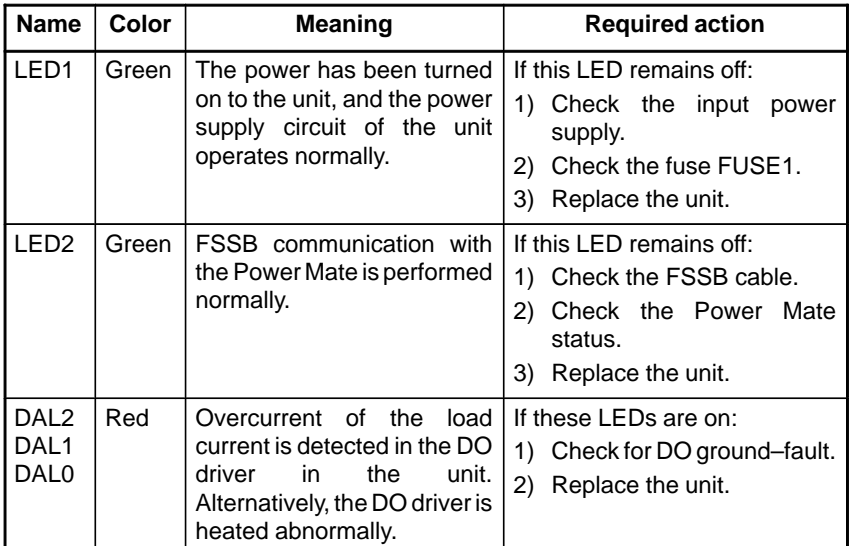

# **2.3.16 FSSB I/O Module Expansion Unit**

- **Specification**

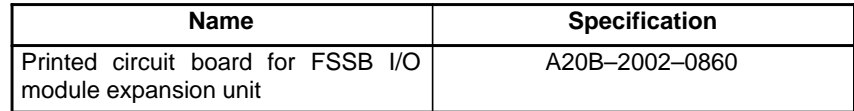

**• Connector and LED locations**

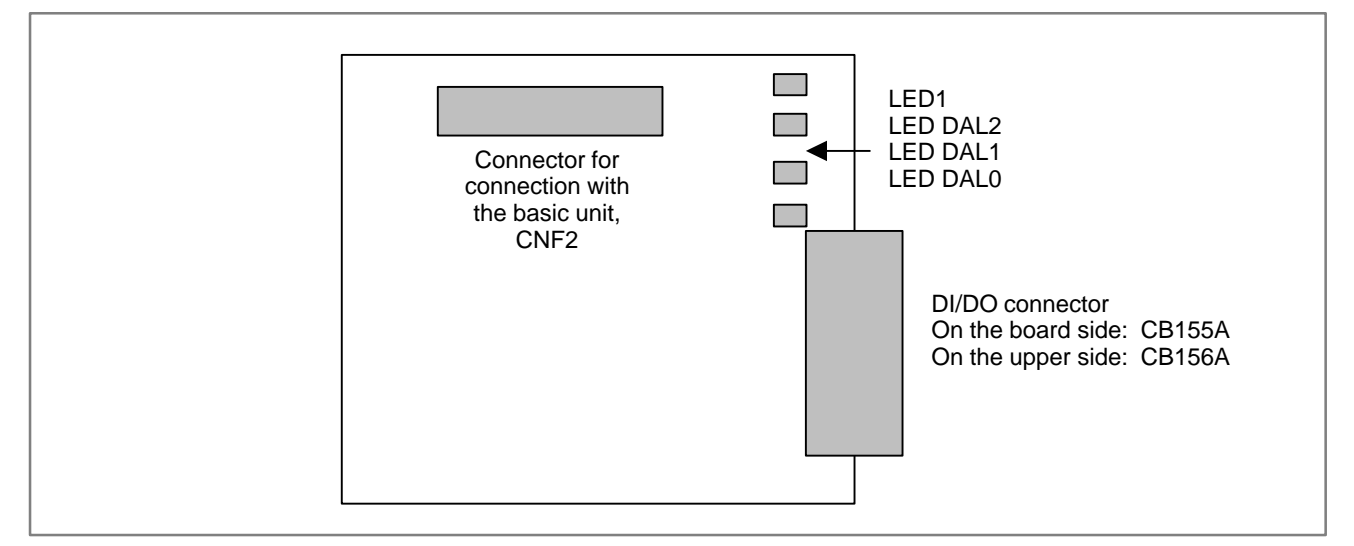

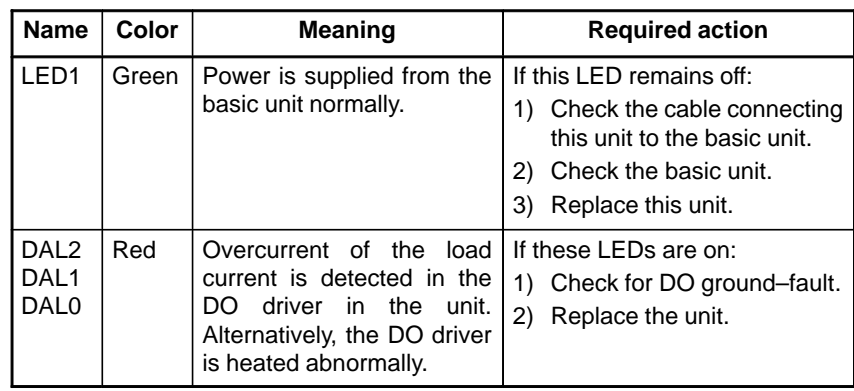

# **2.3.17 Basic Unit of the Analog Servo Interface Unit**

- **Specification**

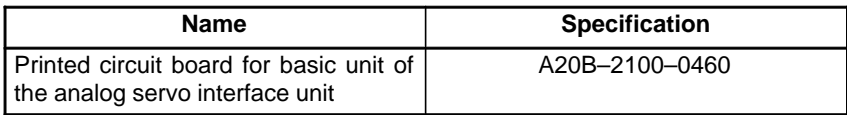

#### **• Connector and LED locations**

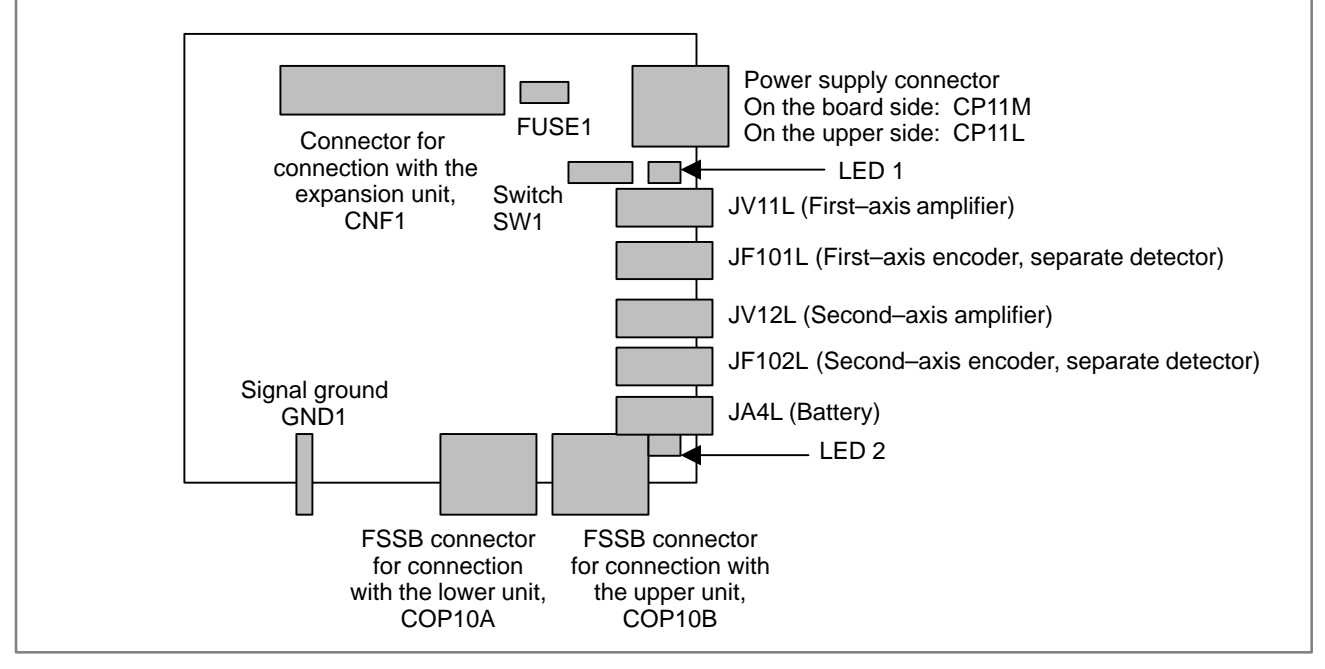

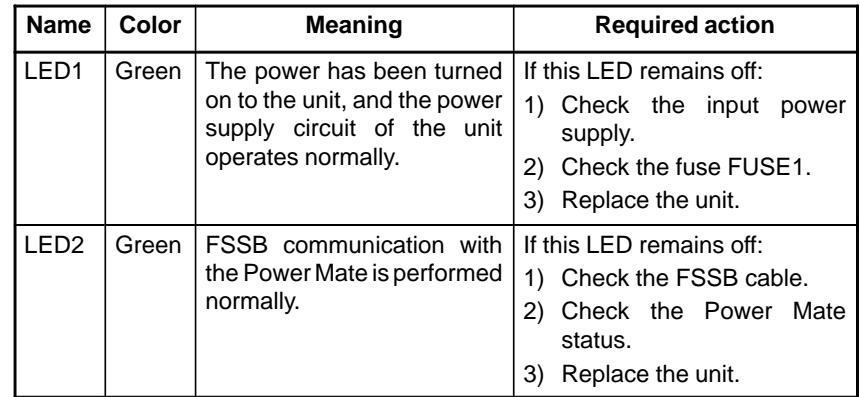

 $-147 -$ 

# **2.3.18 Expansion Unit of the Analog Servo Interface Unit**

- **Specification**

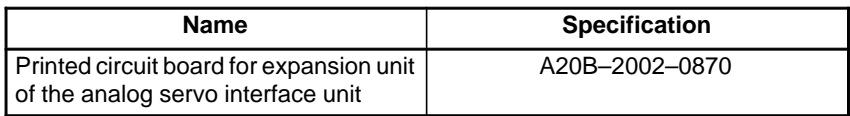

#### **• Connector and LED locations**

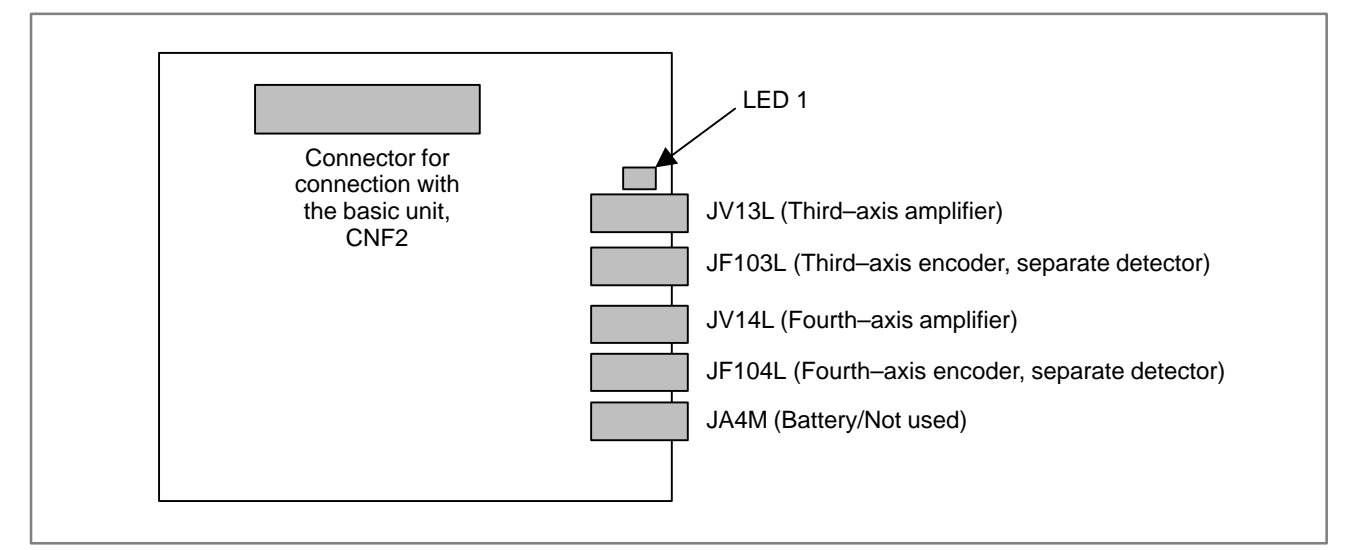

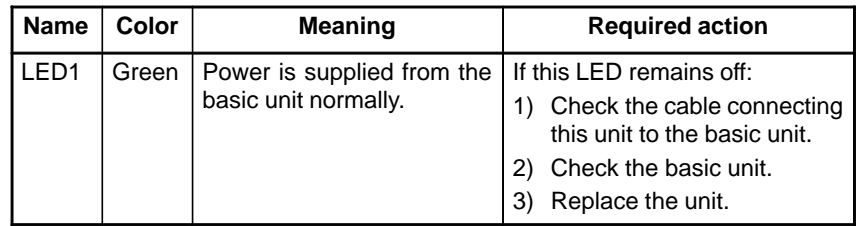

# **2.3.19 Basic Unit of the Separate Detector Interface Unit**

- **Specification**

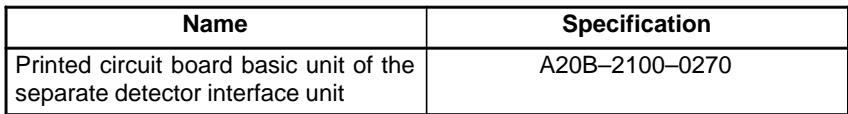

#### **• Connector and LED locations**

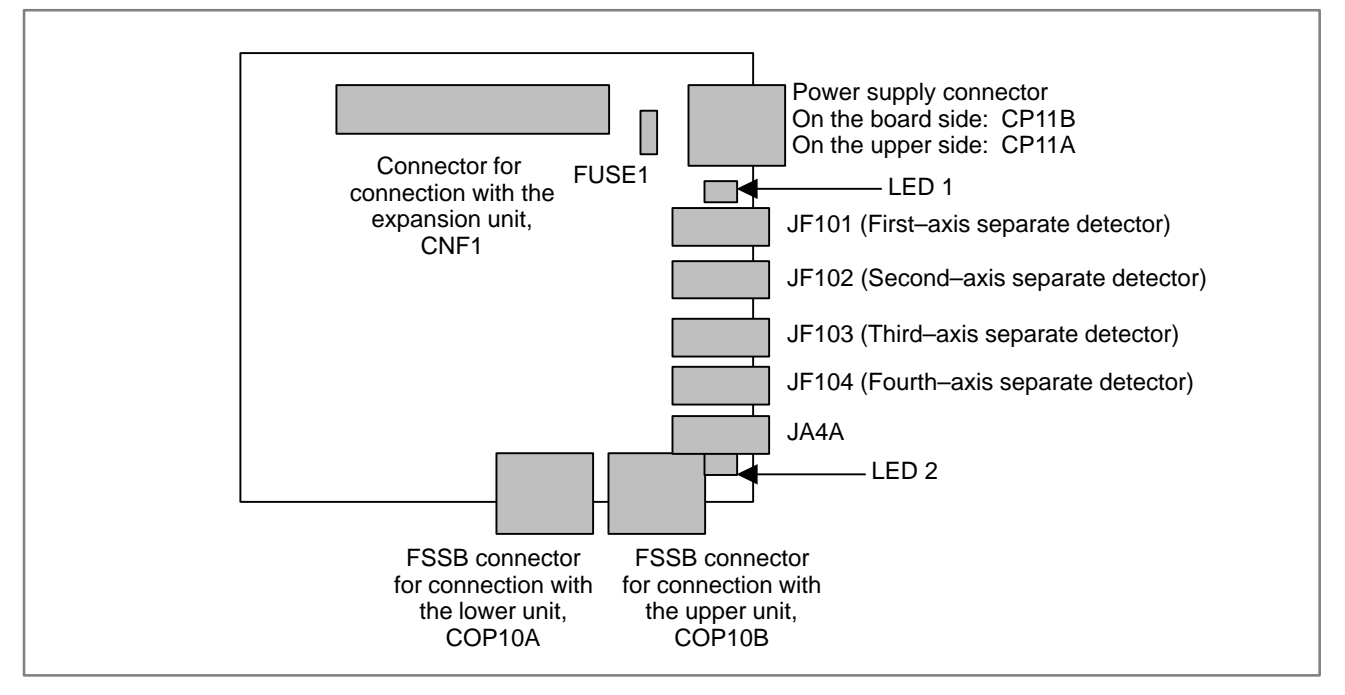

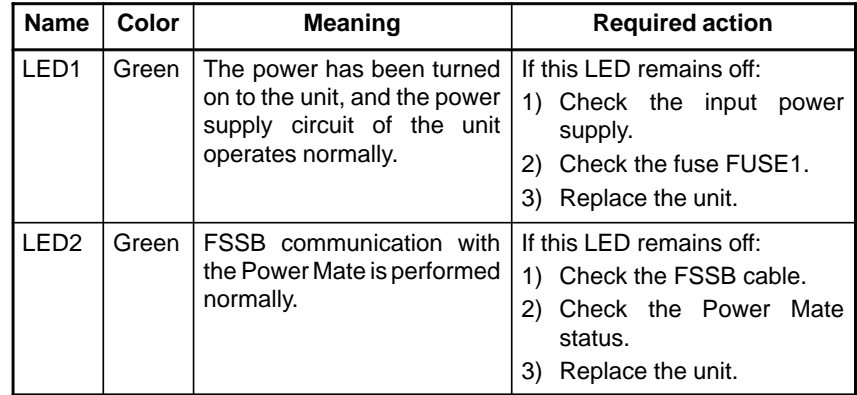

 $-149 -$ 

## **2.3.20 Expansion Unit of the Separate Detector Interface Unit**

- **Specification**

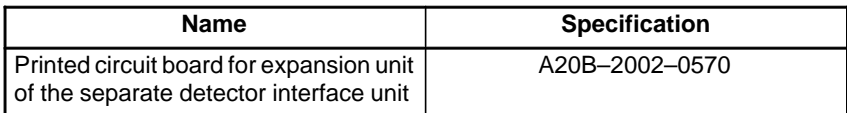

#### **• Connector and LED locations**

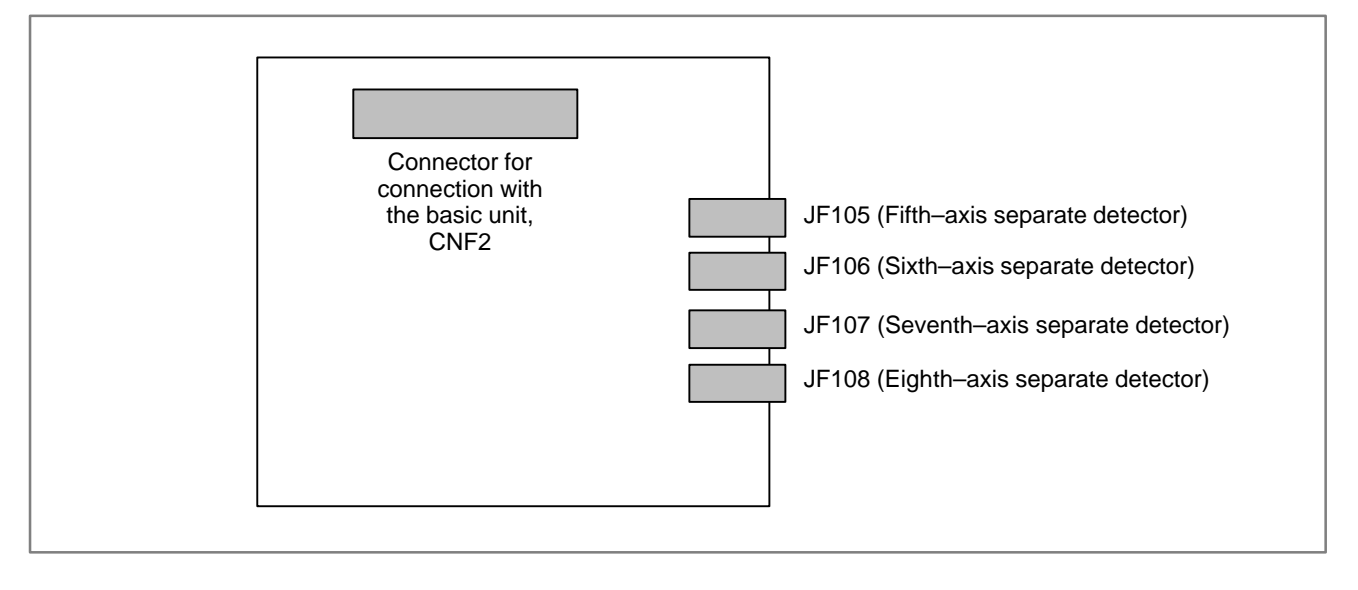

# **2.3.21 CRT Control Printed–circuit Board**

The CRT control printed–circuit board is located on the rear of the CRT/MDI, LCD/MDI, detachable LCD/MDI, detachable LCD/MDI type B, and separate MDI. The picture display CRT control printed–circuit board is located on the rear of the picture display CRT/MDI and picture display separate MDI. They convert the display link signal to the video/MDI signal.

### **• Specification**

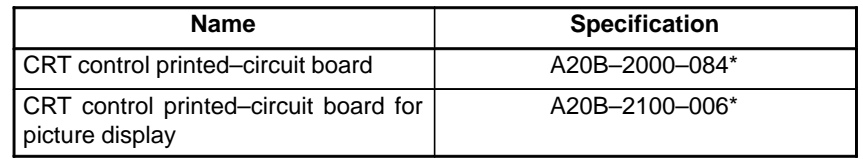

### - **Connector and LED locations**

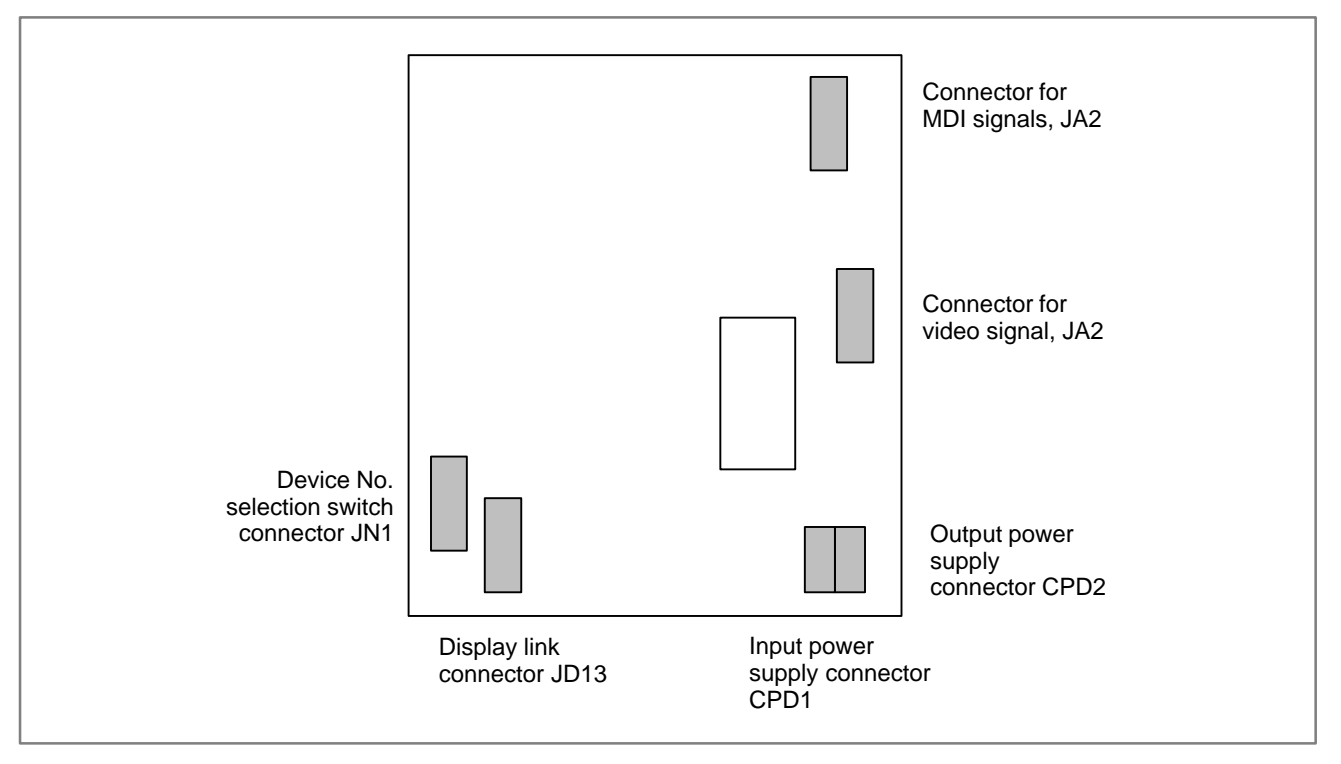

# **2.3.22 LCD with Touch Panel**

### **• Specification**

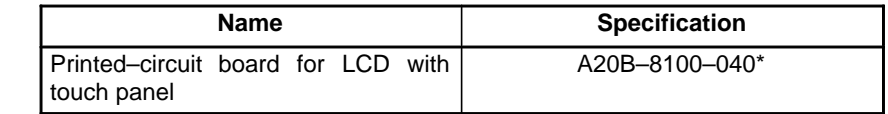

### - **Connector and LED locations**

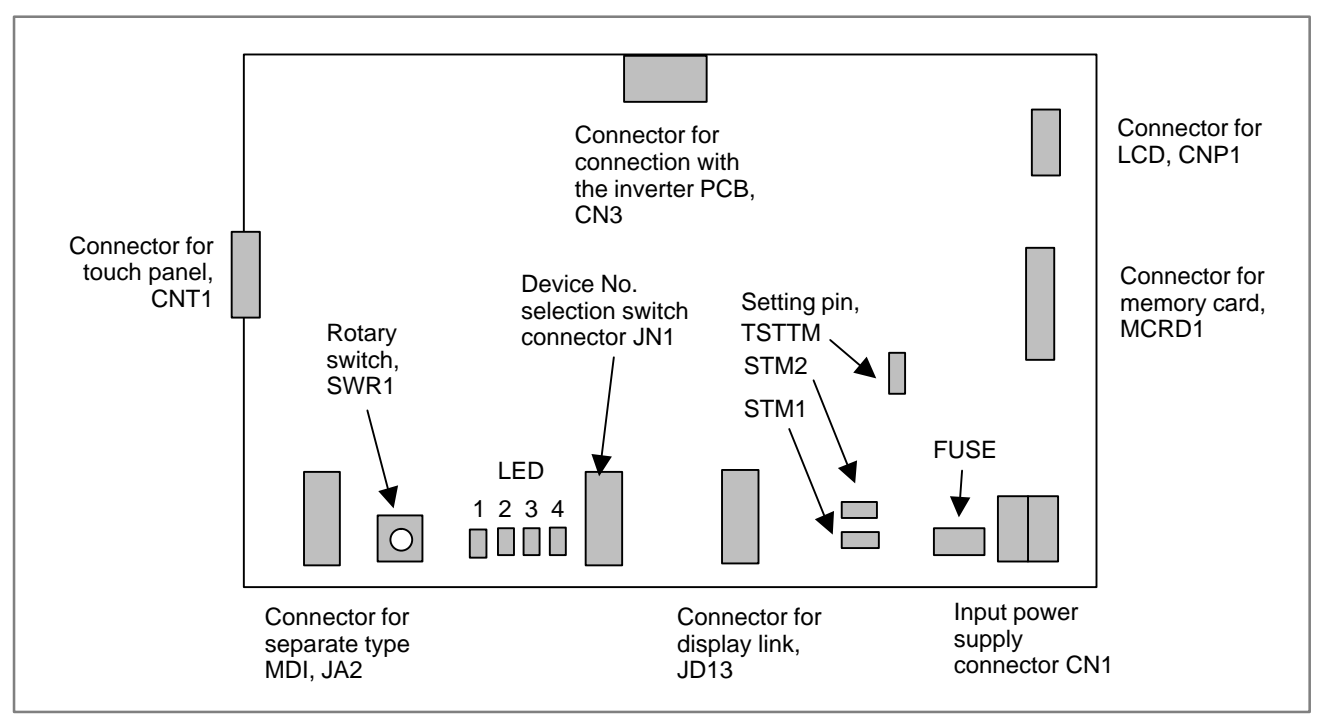

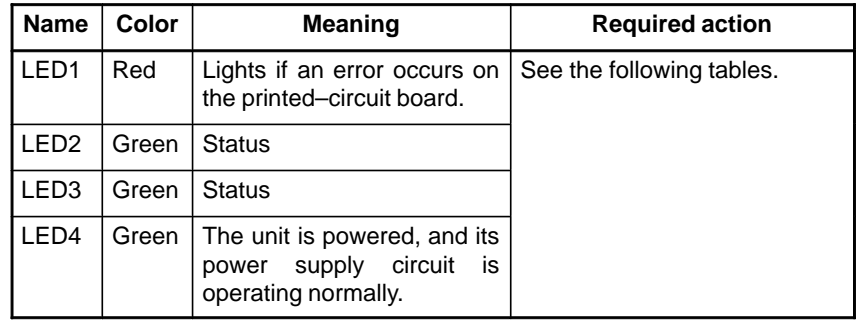

 $-152 -$ 

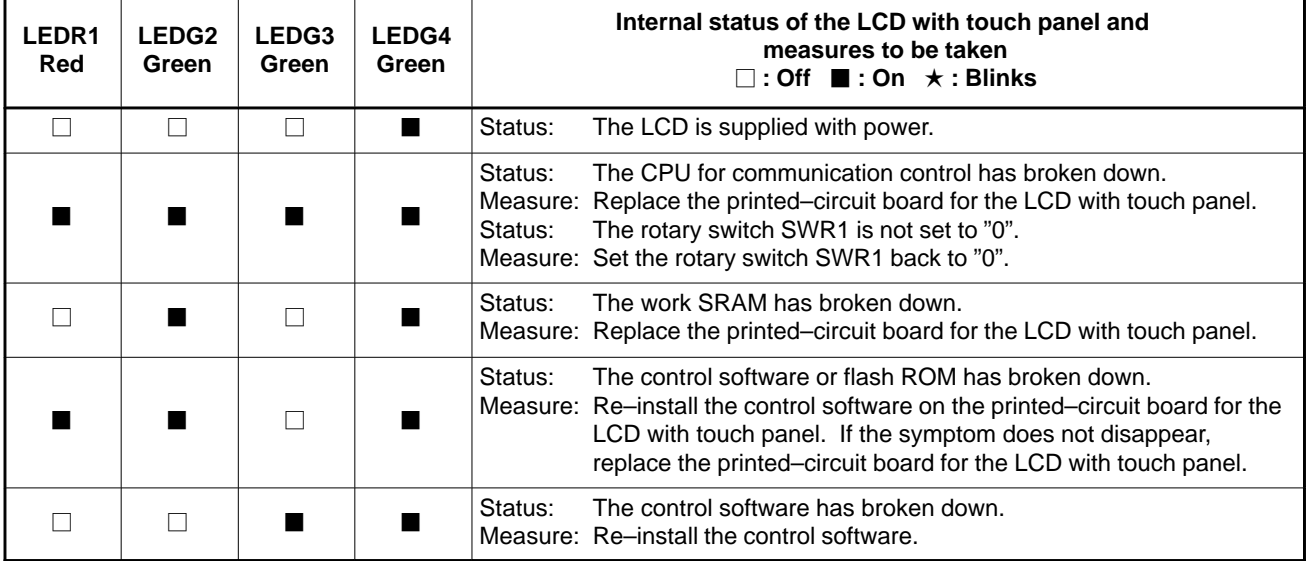

### **Table 2.3.22 (a) Meaning of LED indications (when the power to the LCD with touch panel is turned on)**

### **Table 2.3.22 (b) Meaning of LED indications (when the LCD is operating)**

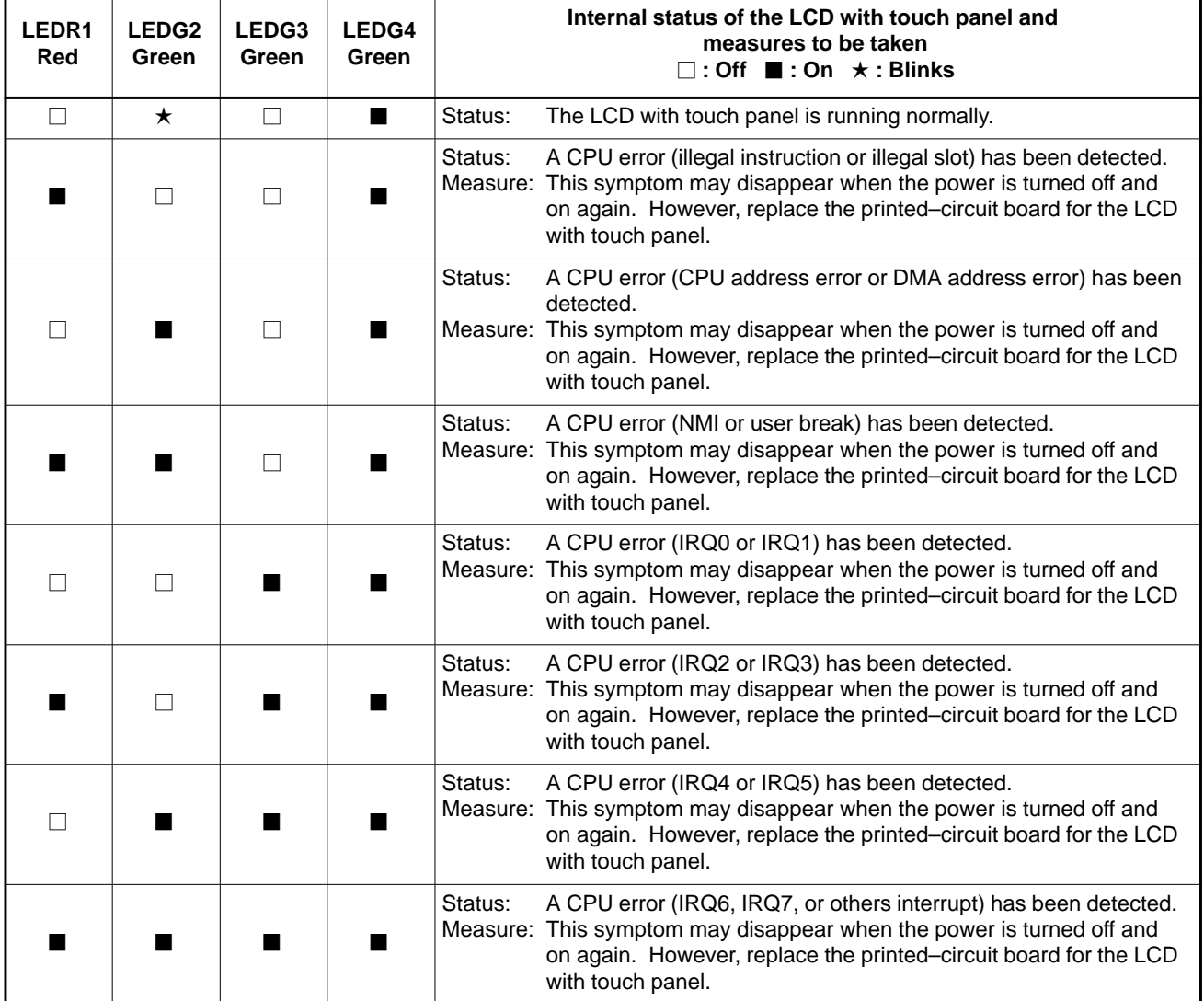
- This rotary switch is for future expansion. Keep it factory–set (0). **• Rotary switch SWR1**
- **Setting pin**

1) STM1, STM2 This setting pin works as a terminator for the display link. Usually,

keep it factory–set (left side). To use this LCD with touch panel by connecting it in the middle of the display link (not to terminate), set the setting pin to the right side.

2) TSTTM

This setting pin position is for test use. Keep it factory–set (no setting pin).

# **2.3.23 External I/O Cards D and E**

## **• Specification**

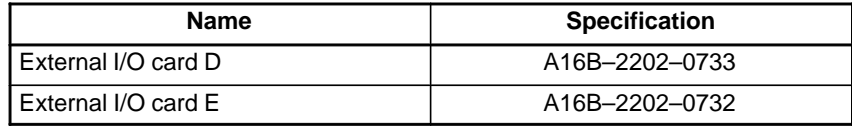

#### - **Connector and LED locations**

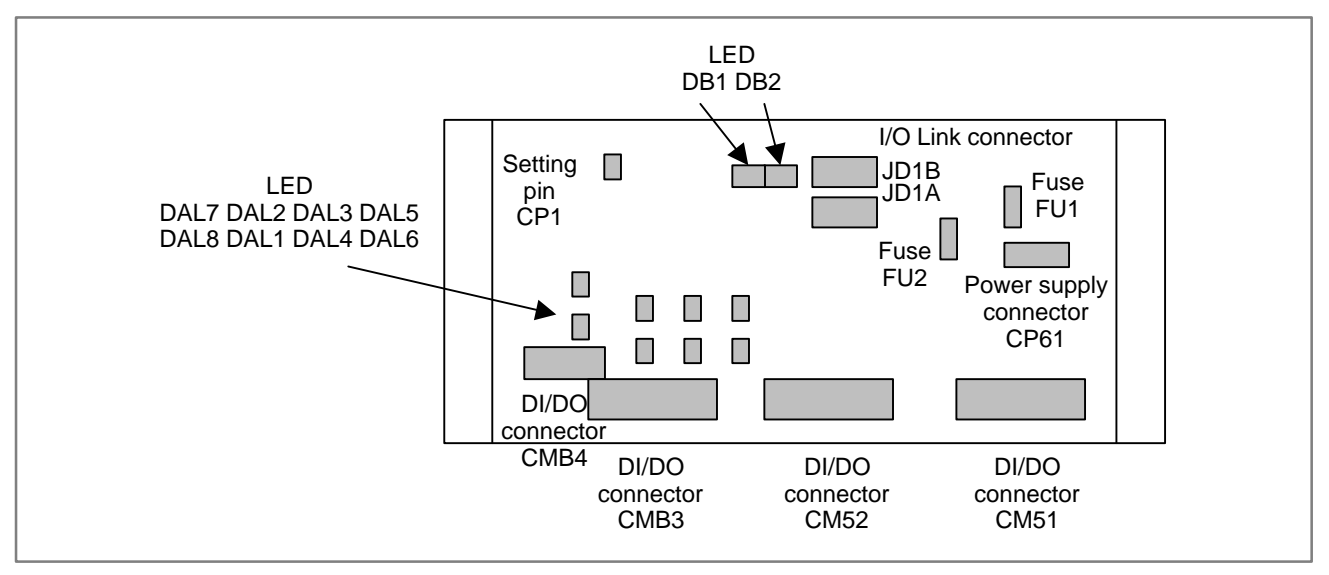

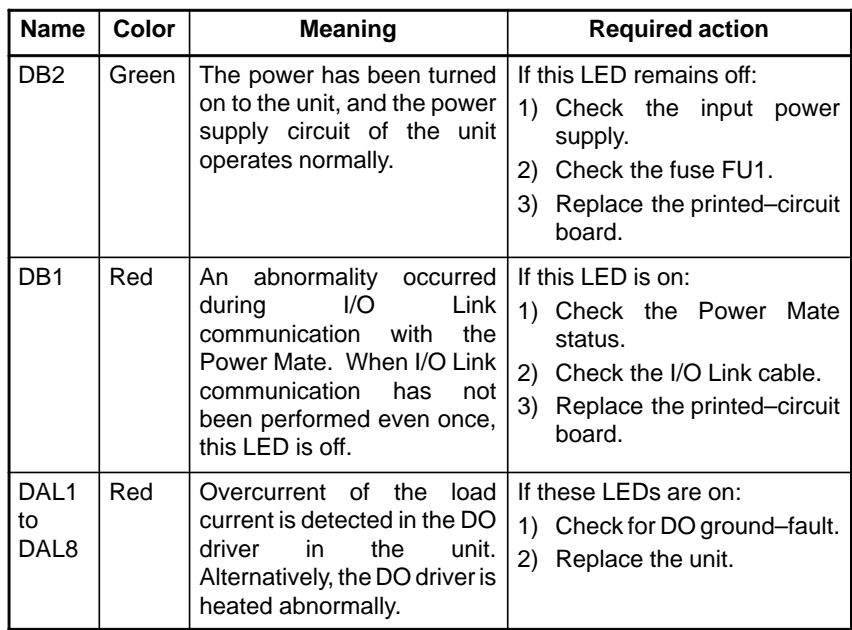

**• Setting pin CP1** 

The CP1 sets whether to notify the Power Mate of a DO driver abnormality (DAL1 to DAL8) as a system alarm. Open: Notifies the Power Mate. Connected: Does not notify the Power Mate.

# **2.3.24 I/O Module for Connector Panel**

#### **• Specification**

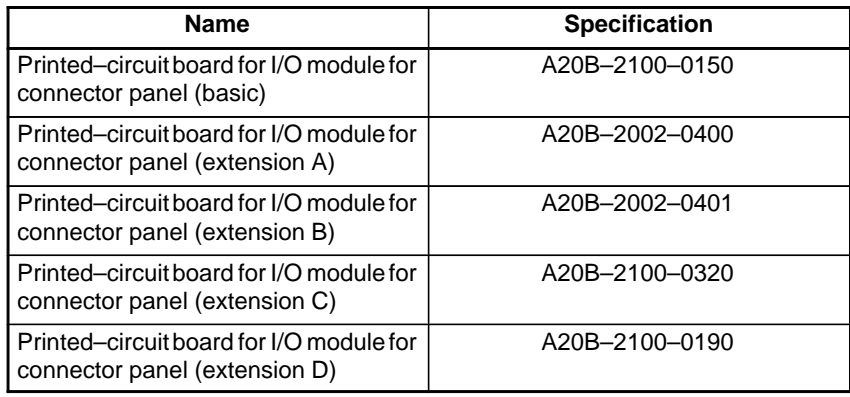

#### - **Connector and LED locations**

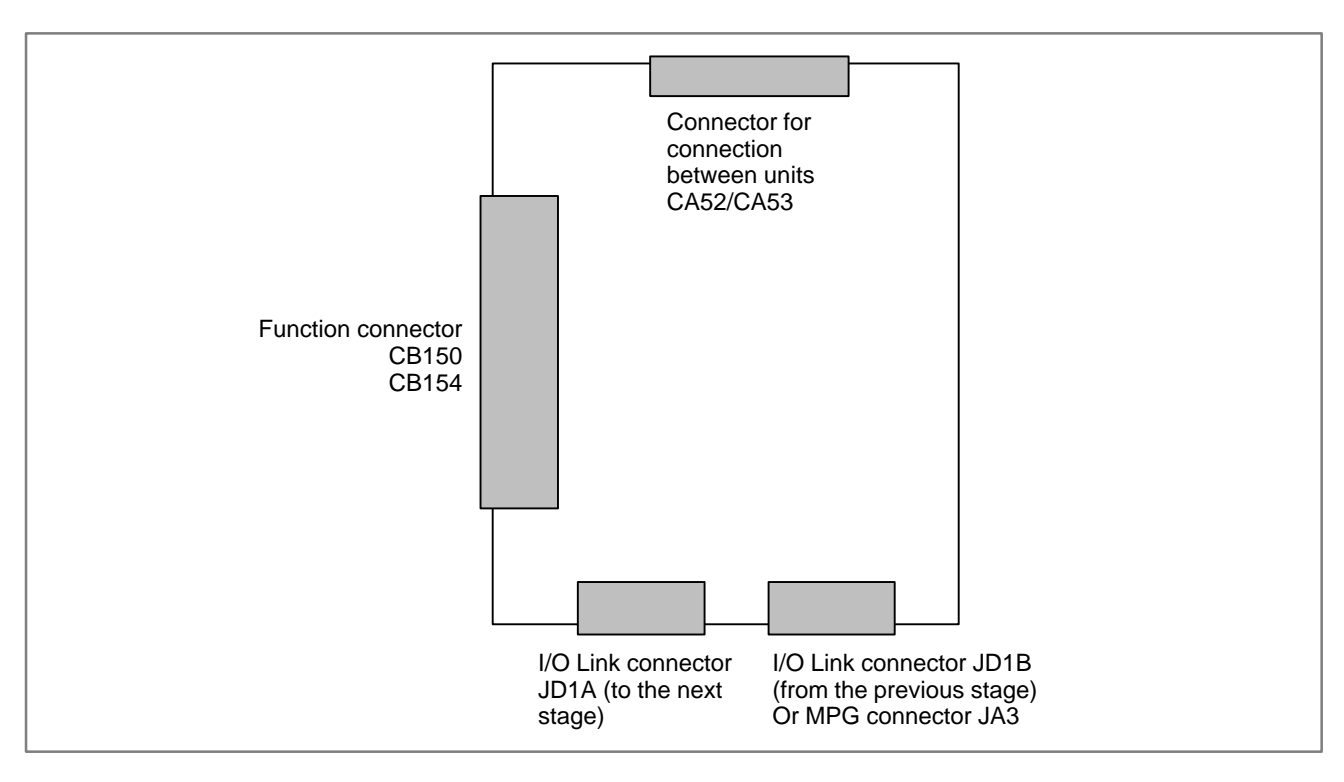

#### **NOTE**

- 1 The I/O Link connector JD1A/JDB is only on the basic printed–circuit board.
- 2 The MPG connector JA3 is only on the expansion "A" printed–circuit board.

# **2.3.25 I/O Module for Operator's Panel**

#### - **Specification**

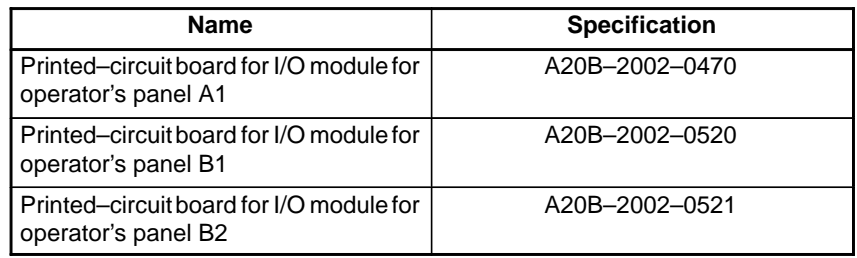

#### - **Connector and LED locations**

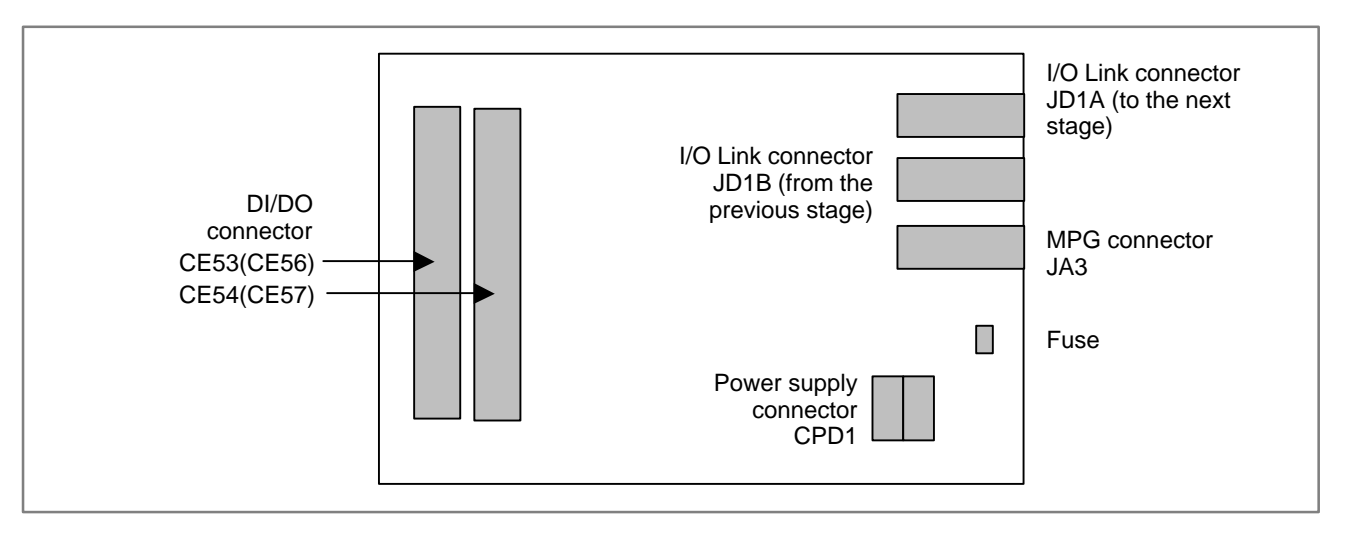

# **2.3.26 Interface Unit for Handy Machine Operator's Panel**

#### - **Specification**

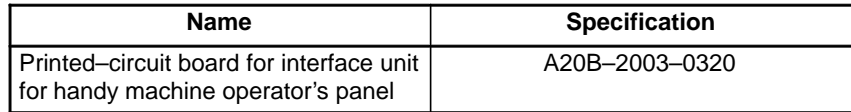

#### - **Connector and LED locations**

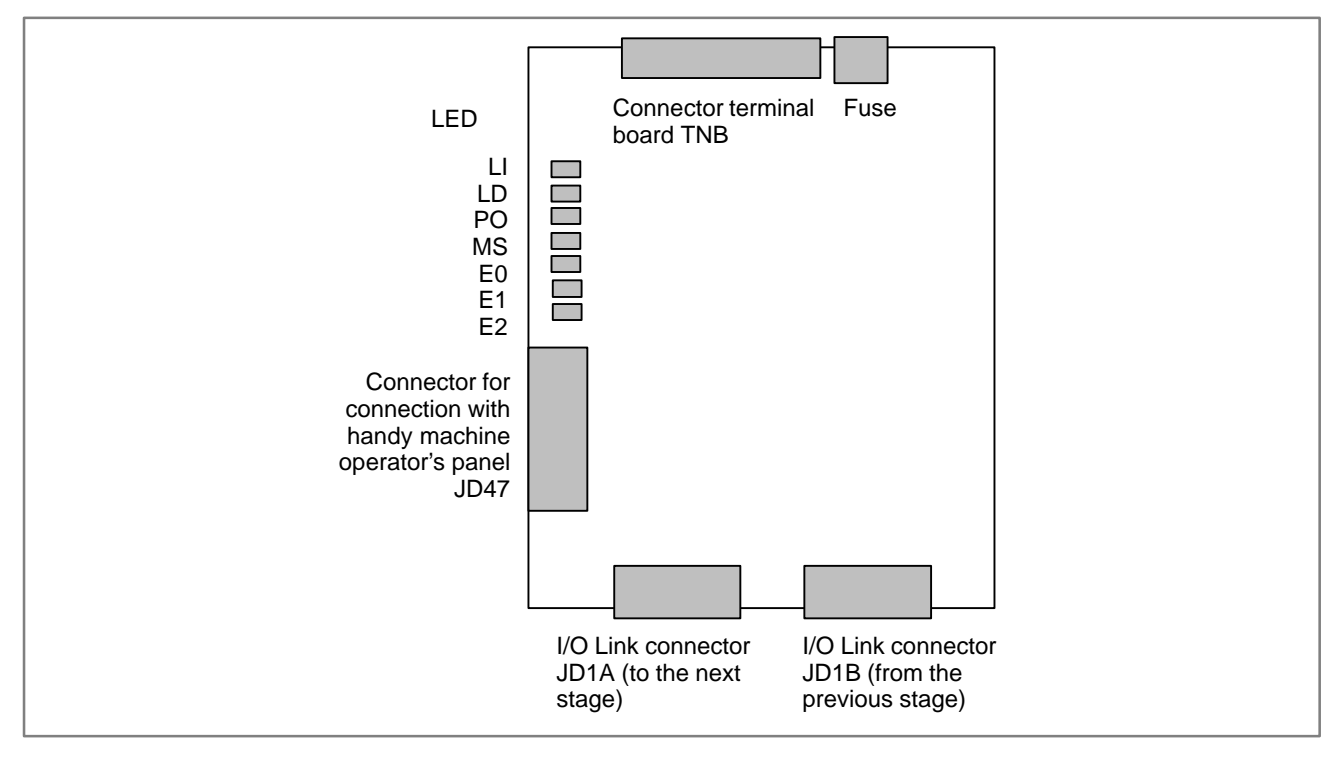

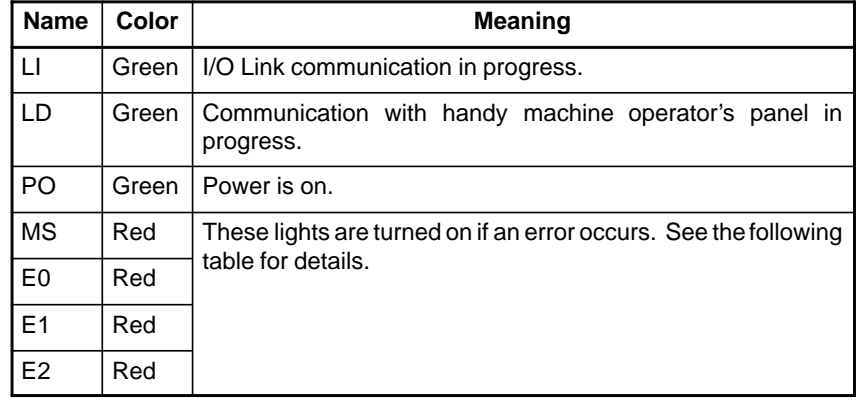

 $-158 -$ 

| <b>MS</b>  | E <sub>0</sub> | E <sub>1</sub> | E <sub>2</sub> | <b>Error category</b>                              | <b>Description</b>                                             | <b>Major cause</b>                                          |
|------------|----------------|----------------|----------------|----------------------------------------------------|----------------------------------------------------------------|-------------------------------------------------------------|
| $\bigcirc$ | $\times$       | $\times$       | ◯              | Interface unit peripheral<br>error                 | This unit is abnormal.                                         | This unit is defective.                                     |
| $\bigcirc$ | $\times$       | $\bigcirc$     | $\times$       | Interface unit RAM parity<br>error                 | This unit is abnormal.                                         | This unit is defective.                                     |
| ◯          | ∩              | $\times$       | $\times$       | I/O Link error reception                           | An error occurred in a unit<br>connected with the I/O<br>Link. | Another unit connected<br>with the I/O Link is<br>abnormal. |
| ∩          | ∩              | $\times$       | $\bigcirc$     | I/O Link framing error                             | The I/O Link<br>communication end signal<br>is abnormal.       |                                                             |
| ∩          | O              | $\bigcirc$     | $\times$       | I/O Link CRC error                                 | The I/O Link<br>communication data is<br>abnormal.             |                                                             |
| ∩          | ∩              | $\bigcirc$     | ◯              | Interface unit watchdog<br>error                   | I/O Link communication<br>from the host was<br>disconnected.   |                                                             |
| $\times$   | $\times$       | $\times$       | ○              | Handy machine operator's<br>panel peripheral error | The handy machine<br>operator's panel is<br>abnormal.          | The handy machine<br>operator's panel is<br>defective.      |
| $\times$   | ∩              | $\bigcirc$     | €              | Handy machine operator's<br>panel watchdog error   | Communication with this<br>unit was disconnected.              |                                                             |

Detailed descriptions of LED error indications ( $\bigcirc$  : On,  $\times$  : Off)

# **2.4 LIST OF UNITS AND PRINTED CIRCUIT BOARDS**

# **2.4.1 Control Unit**

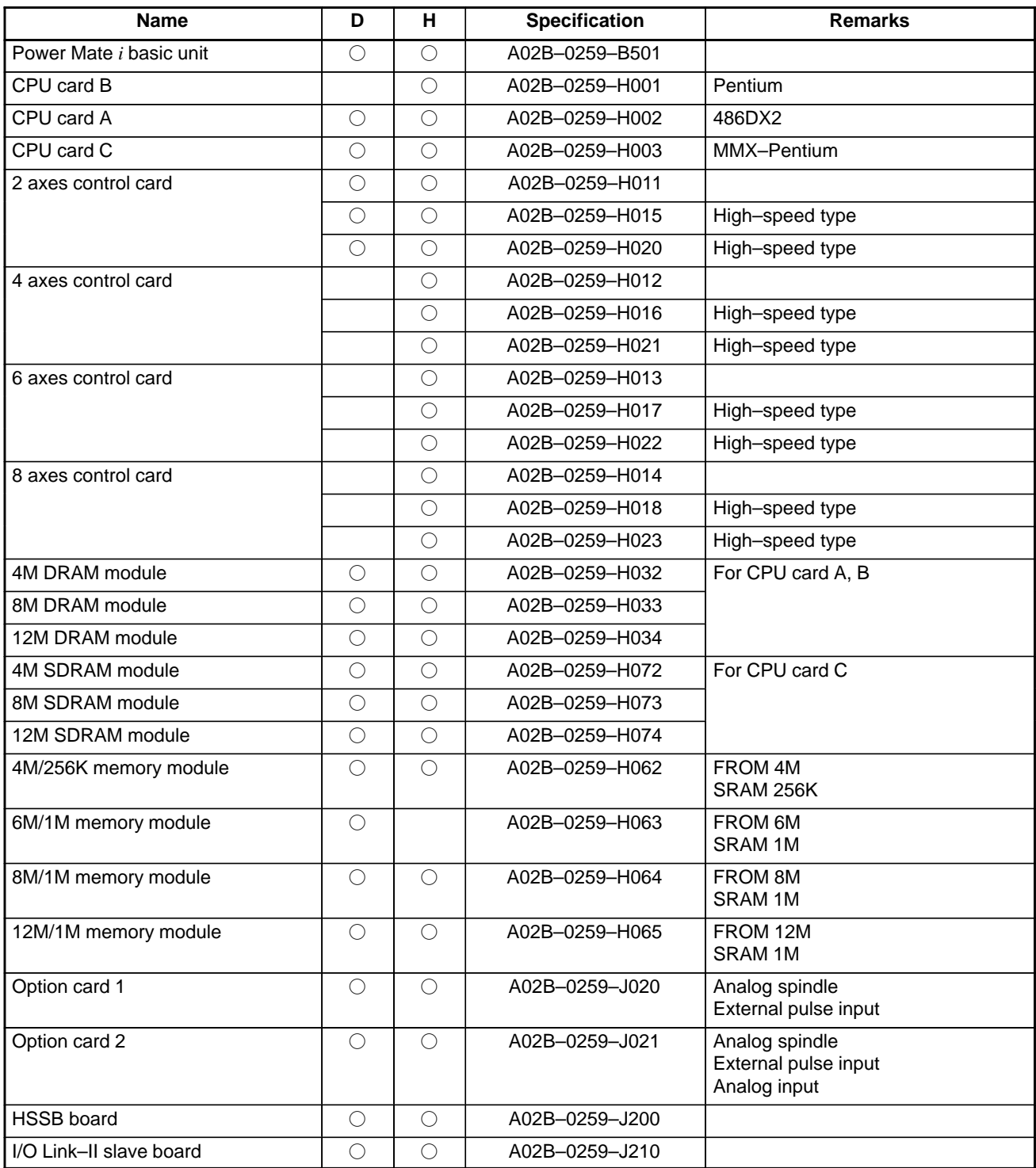

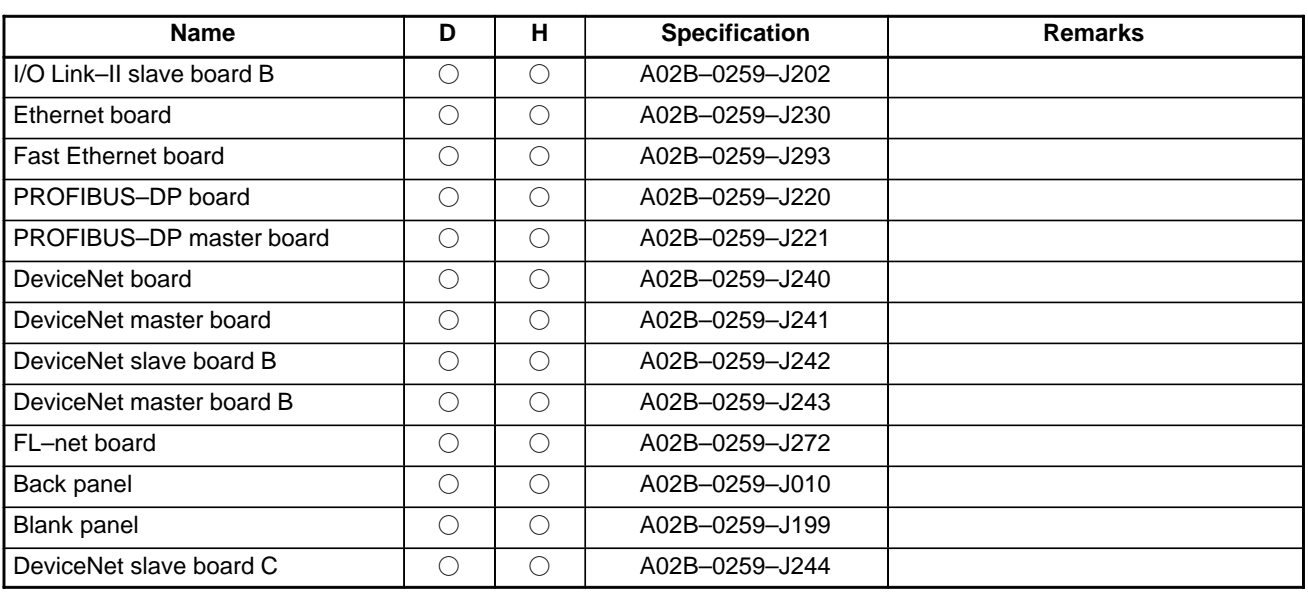

# **2.4.2 Setting and Display Unit**

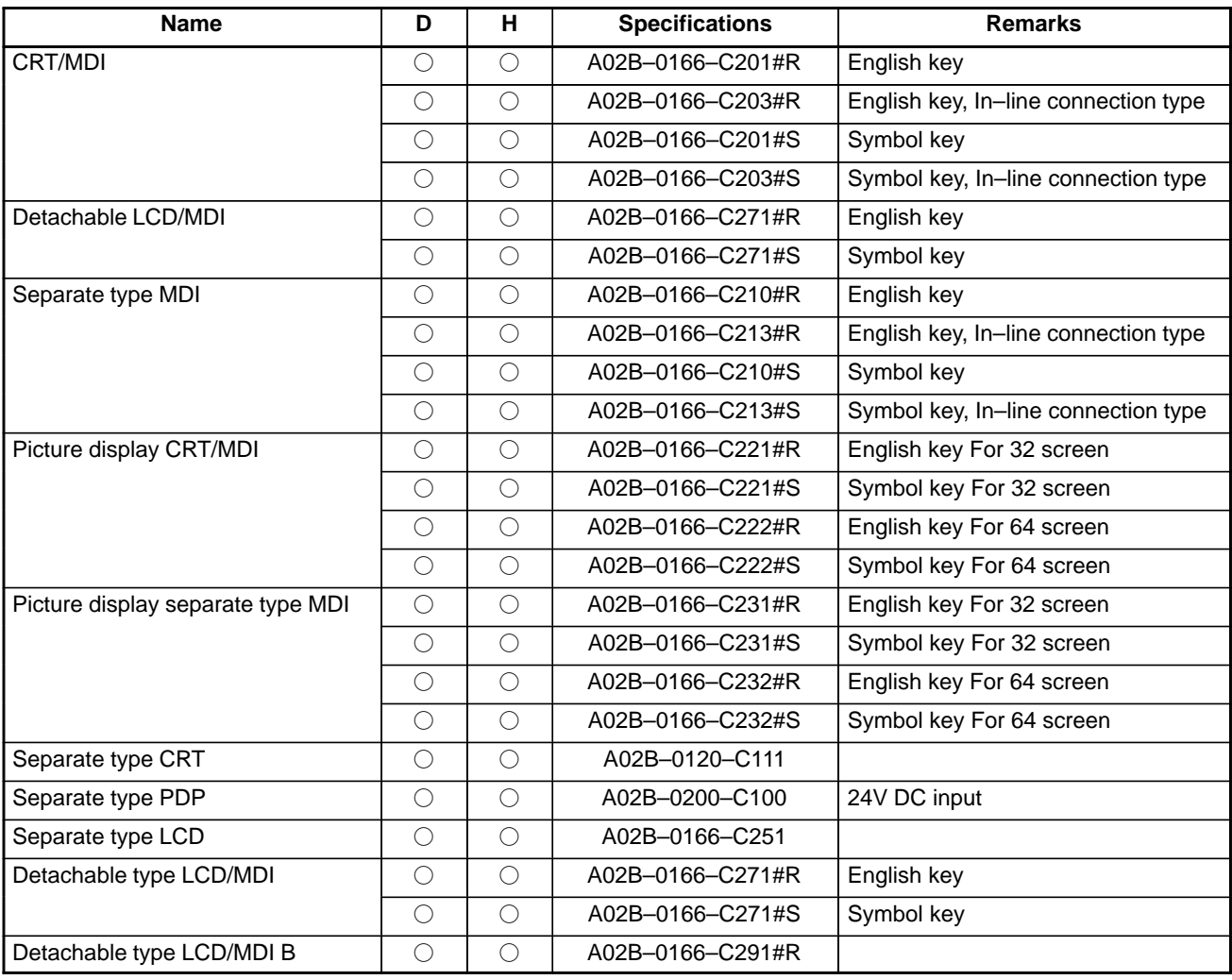

# 2. HARDWARE B-63175EN/03

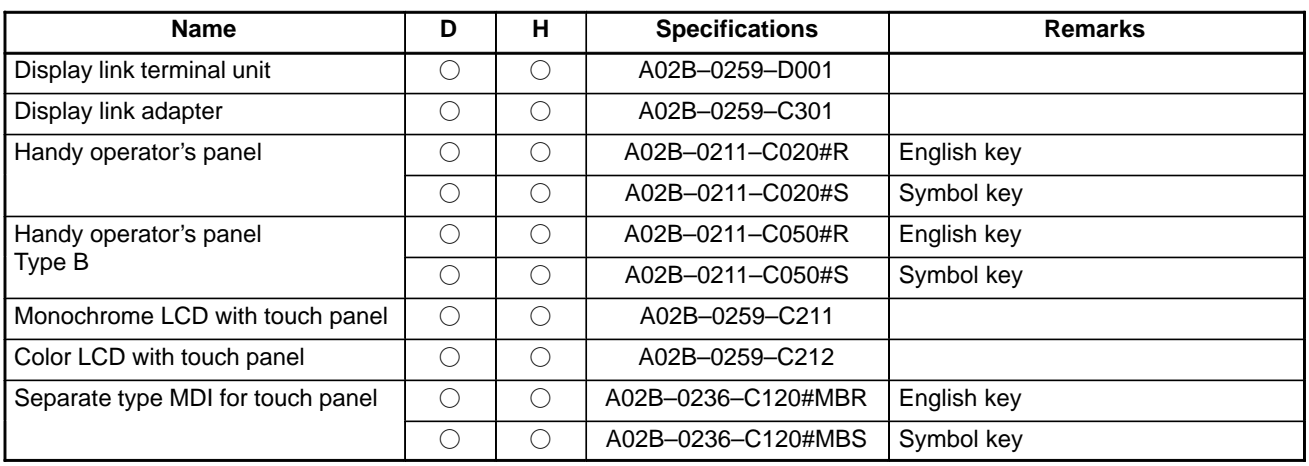

# **2.4.3 Other Units**

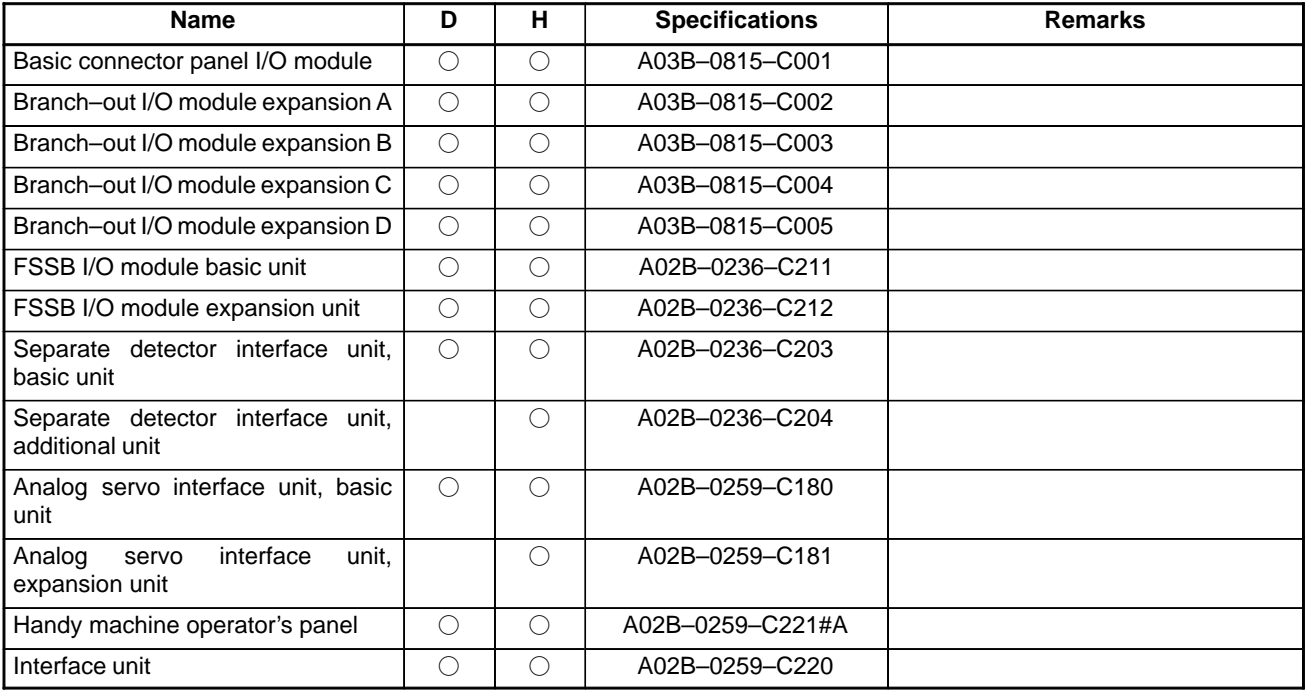

# **2.4.4 Printed–circuit Boards of the Control Unit**

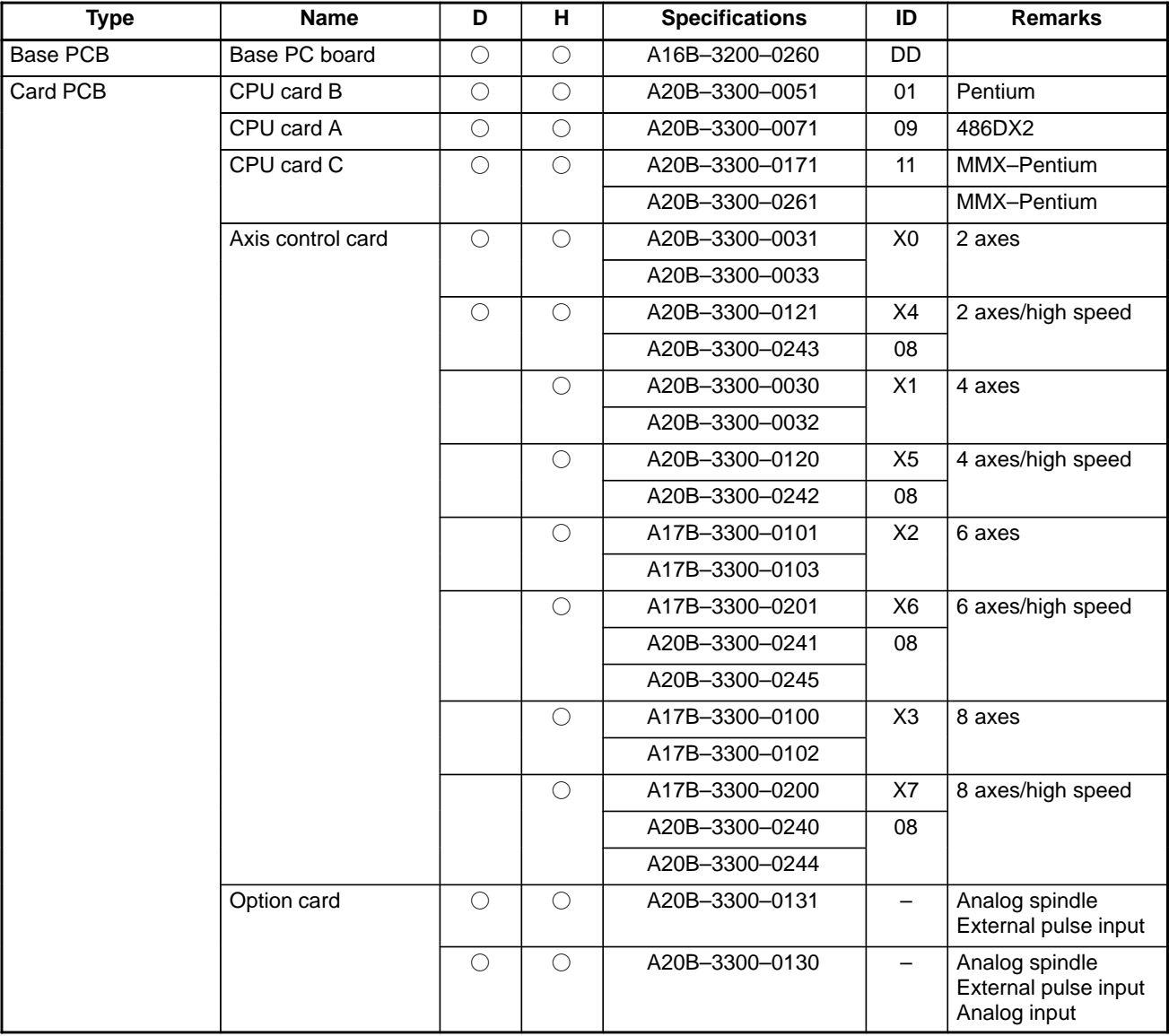

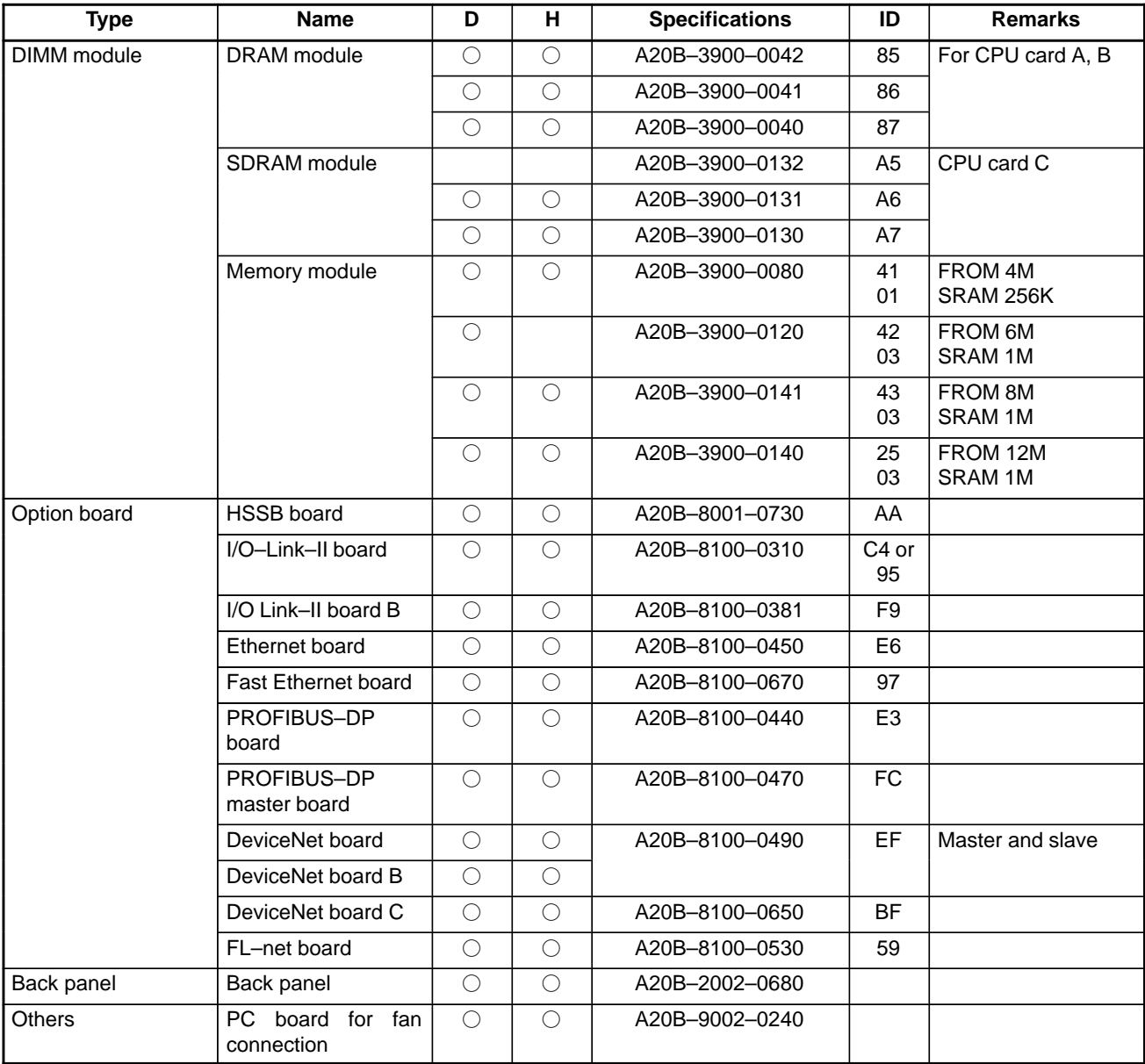

# **2.4.5**

**Printed–circuit Boards of Setting and Display Unit**

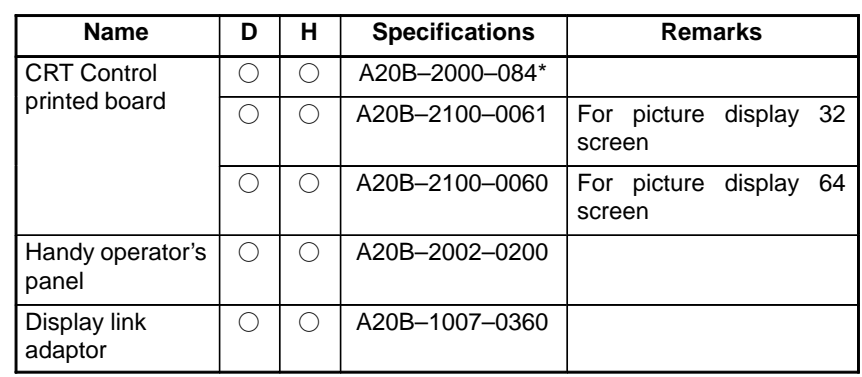

# **2.4.6 Other Printed–circuit Boards**

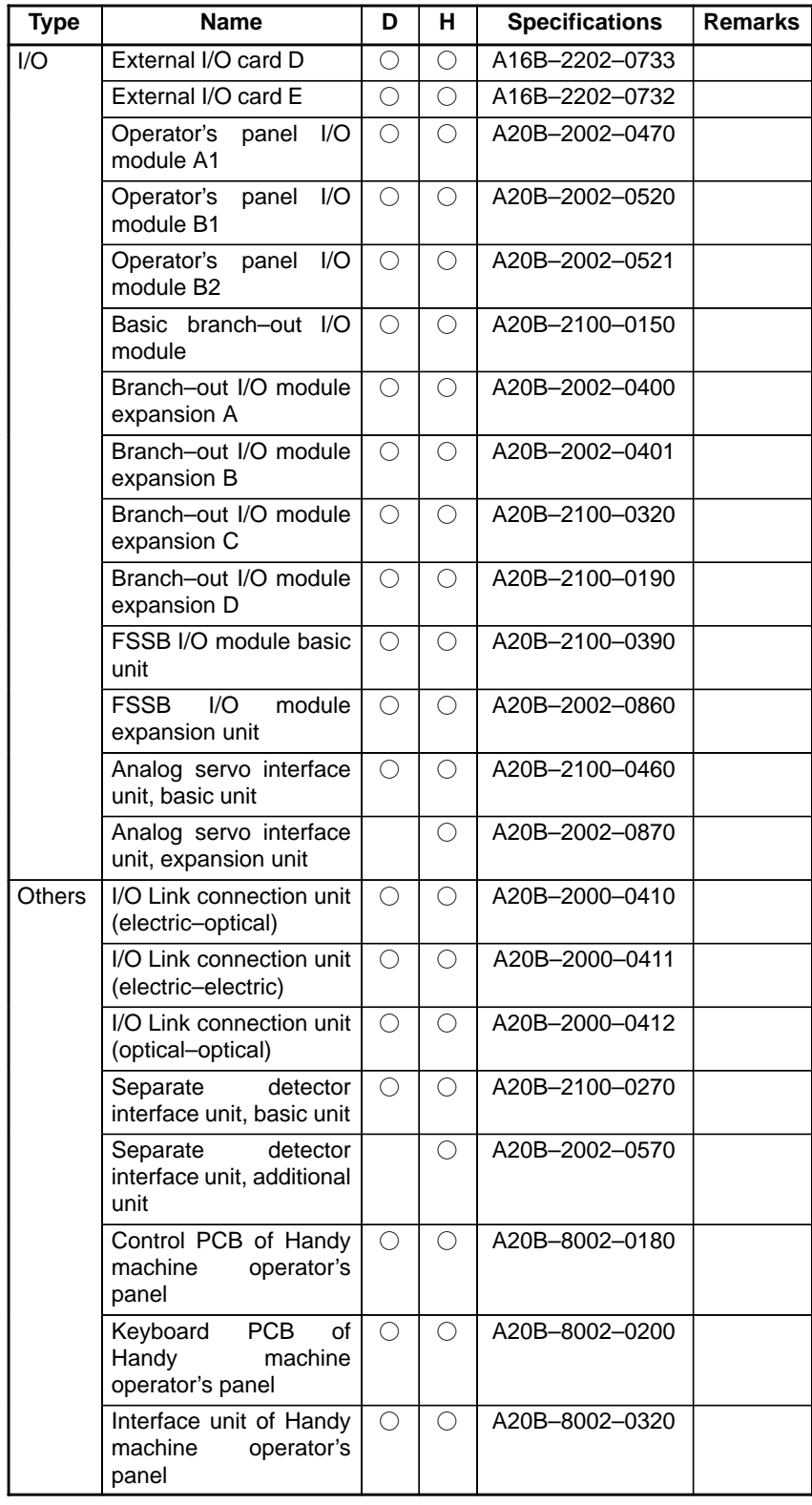

 $-165 -$ 

#### **WARNING** When opening the cabinet and replacing a fan unit, be careful not to touch the high–voltage circuits (marked  $\triangle$  and fitted with an insulating cover). Touching the uncovered high–voltage circuits presents an extremely dangerous electric shock hazard. The Power Mate *i* is equipped with two cooling fans. If even one of the two fans stops, a FAN warning message appears on the display and setting unit such as the CRT/MDI. In addition, the fan alarm signal FANAL1 <F248#5> or FANAL2 <F248#6> that corresponds to the stopped fan is output to the PMC. When the Power Mate *i* is used continuously after the alarm is generated, the life of the Power Mate *i* may be shorten. Replace the fans as soon as possible. Replace the two fans at a time. When a fan stops, and if there is a possible danger that the Power Mate *i* will crash because of overheat, system alarm 978 (fan overheat alarm) is generated, causing the Power Mate *i* to stop operating. In this case, "F." blinks on the 7–segment LED. If a fan stops when system alarm 978 is issued, the Power Mate *i* does not operate unless the fans are replaced. **2.5 METHODS FOR DISMOUNTING AND MOUNTING FAN UNITS AND FANS 2.5.1 Cooling Fans**

# **2.5.2 Method for Dismounting the Fan Unit**

(1)Push up the latch from the upper section of the unit to dismount it.

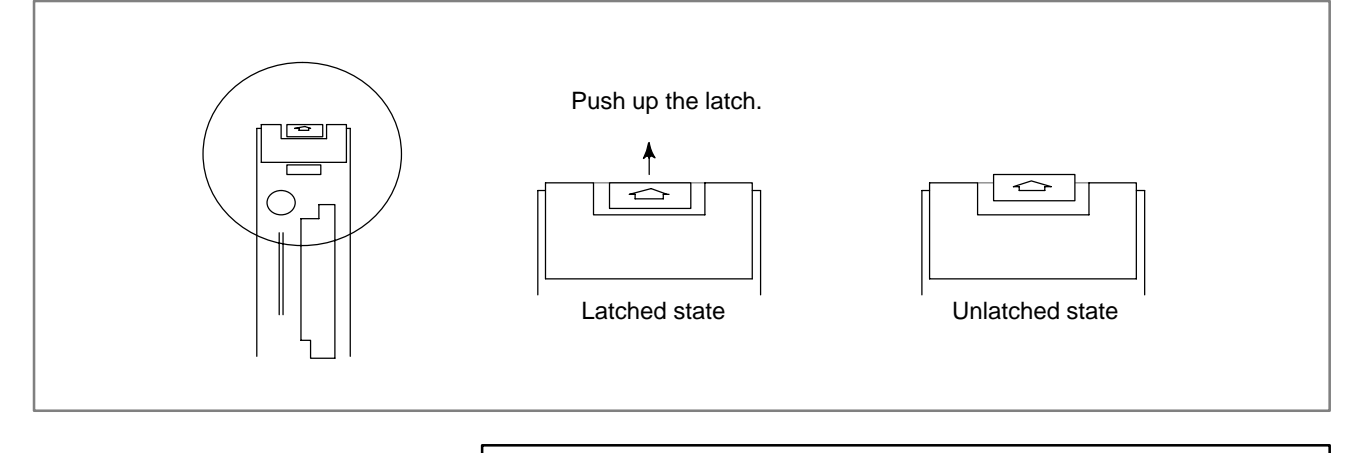

#### **CAUTION**

Do not lift up the entire latch. Just unlatch. If you push up the latch forcibly, it may be broken.

 $-166-$ 

- Lift up the fan unit.
- (2)Put your finger on the lower section of the front surface of the fan unit, and lift it up.

(3)Lift up the fan unit until it is tilted to about 30 degrees.

(4)Dismount the fan unit by pulling it upward and toward you.

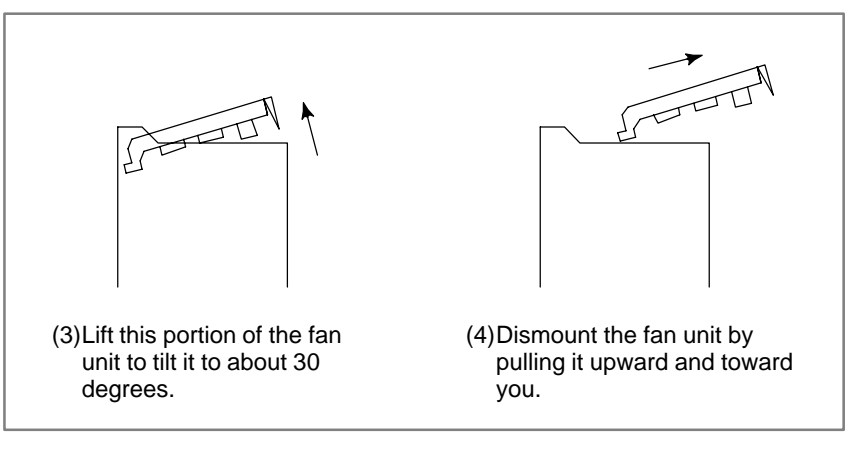

# **2.5.3 Method for Mounting the Fan Unit**

- (1)Tilt the fan unit to about 30 degrees, and push it in all the way until it hits the far wall of the main unit.
- (2)Lower and place the fan unit gently on the main unit.
- (3)Push the fan unit at the upper section of its front side (side facing you) to cause it to snap in the upper section of the main unit.

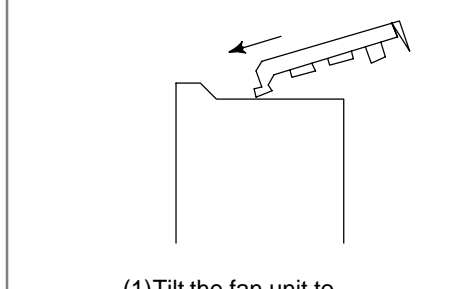

(1)Tilt the fan unit to about 30 degrees and insert it.

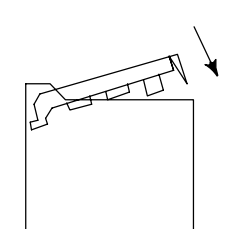

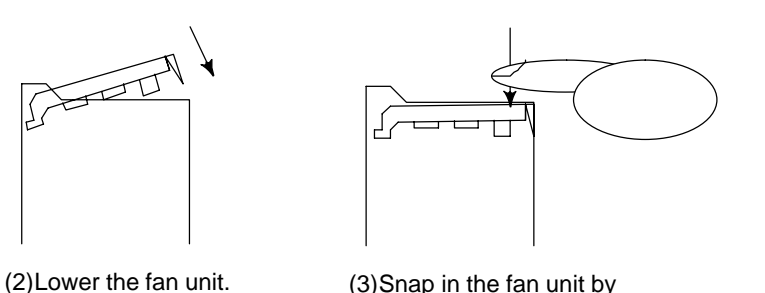

pushing it down.

## **CAUTION**

The fan unit and the main unit are coupled directly using a connector. If they are not coupled correctly, the coupling portions of the connectors may be damaged.

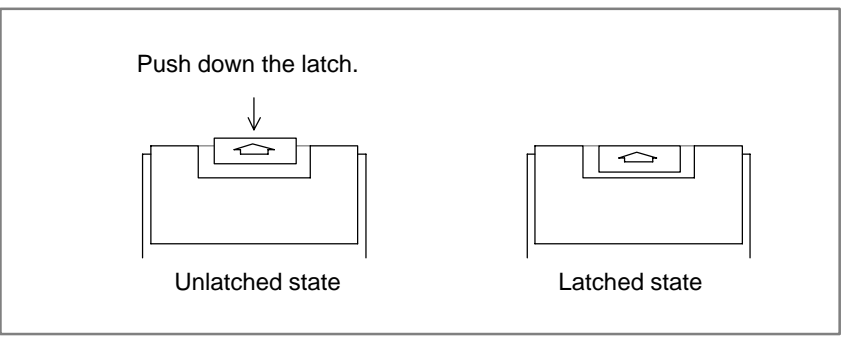

(4)Push down the latch on the upper section of the fan unit to latch it.

(5)Switch on the power, and make sure that no fan alarm condition does not occur and that both fans are rotating.

#### **NOTE**

- 1 If the fan unit has not been coupled with the main unit correctly, the fans on the fan unit may fail to run even when the power is switched on, or a fan alarm may be issued even when the fans are rotating.
- 2 If a force stronger than usual is needed to couple the fan unit with the main unit, check that the pins of the connector on the base printed–circuit board are straight. Also check that the base printed–circuit board has been inserted securely all the way through.

# **2.5.4 Method for Replacing Fans**

(1)Dismount the fan unit by following the procedure described in Section 2.5.1.

(2)Unlatch the fan.

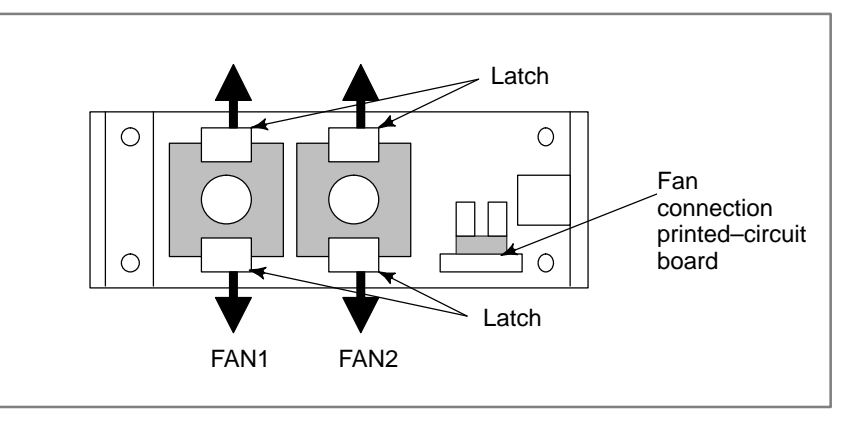

- (3)Dismount the fan (FAN2) at the right side (in the above figure) first, then the one (FAN1) at the left side.
- (4)Detach the fan connectors from the fan connector printed–circuit board.

(5)Attach the cable connector of a replacement fan to the left–side connector (CA39A) on the fan connection printed–circuit board first, and place the fan at a location labeled FAN1 with the cable held to the right, then latch it. Be sure to lay the fan cable under FAN2.

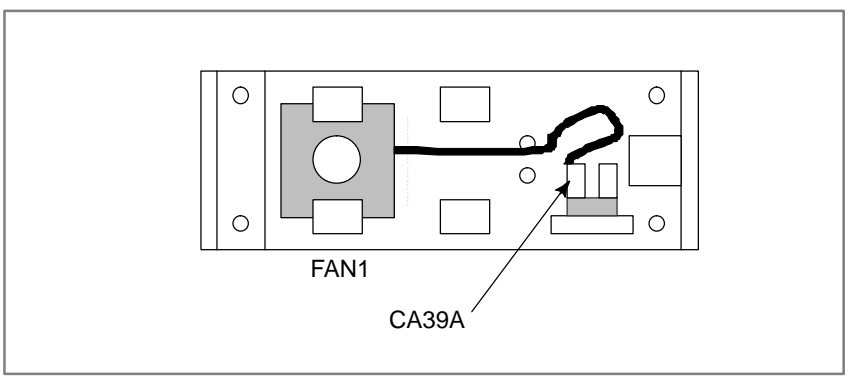

(6)Attach the cable connector of another replacement fan to the right–side connector (CA39B) on the fan connection printed–circuit board first, and place the fan at a location labeled FAN2 with the cable held to the right, then latch it.

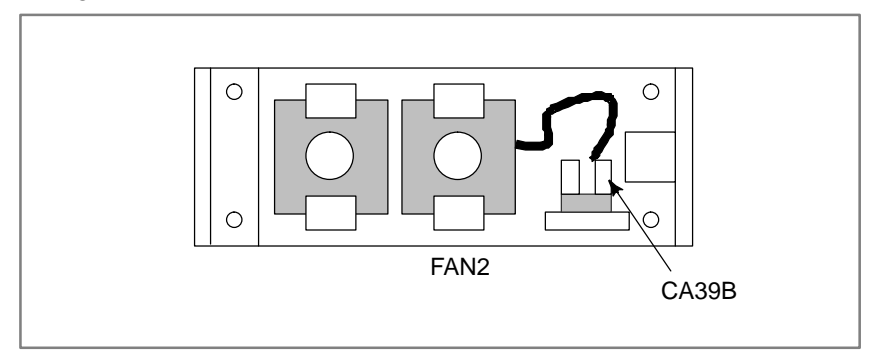

(7)Attach the fan unit to the main unit by following the mounting procedure described in Section 2.5.3.

#### **NOTE**

- 1 Replace the two fan units simultaneously. Replacement fan (control section): A02B–0259–K120, with two fans
- 2 If a fan is installed right–side left, or if the connector of the right–side fan is attached to the left–side fan connector on the fan connection printed–circuit board or vice or versa, the wrong fan number will be displayed when a fan alarm condition occurs.

# **2.6 METHODS FOR DISMOUNTING AND MOUNTING PRINTED–CIRCUIT BOARDS**

#### **WARNING**

Do not dismount or mount printed–circuit boards unless you have received maintenance and safety training.

When opening the cabinet and replacing a printed–circuit board, be careful not to touch the high–voltage circuits (marked  $\Delta$  and fitted with an insulating cover). Touching directly the high–voltage circuits gives you a shock hazard.

#### **CAUTION**

When replacing a printed–circuit board, note the following:

- 1 When dismounting the printed–circuit board, be careful not to touch semiconductor devices on the board by hand or not to allow these devices to touch other parts.
- 2 Check that the settings for the new printed–circuit board are correct.
- 3 After replacement, make adjustments, if necessary, for the printed–circuit board correctly.
- 4 Cables removed during replacement must be connected as they were connected previously. If there is a possibility that the connection points of cables will be confusing, note down the connection points before removing the cables.
- 5 Before replacing the printed–circuit board, turn off the power to the control unit.

# **2.6.1**

**Methods for Dismounting and Mounting the Base Printed–circuit Board**

#### **CAUTION**

- 1 The fan unit must be removed before the base printed–circuit board can be dismounted. If you attempt to dismount the base printed–circuit board without removing the fan unit, both the fan unit and base printed–circuit board may be damaged.
- 2 If there is an I/O Link cable under the unit, an attempt to dismount the base printed–circuit board without removing the cable may damage the plastic case.
- 3 When the base printed–circuit board is dismounted, the content of the Power Mate SRAM memory may be lost while it is kept dismounted. Before dismounting the base printed–circuit board, be sure to save the content of the SRAM memory to the built–in FROM. See the relevant description in Appendix E or F.
- 4 When dismounting and mounting the base printed–circuit board with the battery connected, be careful not cause it to touch other metal portions, because the battery voltage is being applied to the printed–circuit board.

### **Dismounting procedure**

- 1) Detach all cables other than the battery cables. If there is a cable in the lower section of the unit (on the base PCB and option board), do not forget to detach it also. (Check that a detached connector is labeled its connector number.)
- 2) Dismount the fan unit by following the dismounting procedure described in Section 2.5.2.
- 3) Hold the base printed–circuit board by grabbing its handles, A and B. (See Fig. 2.6.1.)
- 4) Pull out the base printed–circuit board by pushing it at handle B.

#### **NOTE**

- 1 The battery is attached to the face plate of the base printed–circuit board. It is pulled out together with the base printed–circuit board.
- 2 The base printed–circuit board can be dismounted without removing option boards; cables attached to the option boards must be dismounted, however.

### **Mounting procedure**

- 1) Hold the base printed–circuit board by grabbing its handles, A and B, and insert it into the rack all the way through, then engage it with the backpanel connector.
- 2) Place the fan unit back into the previous location by following the mounting procedure described in Section 2.5.3.
- 3) Attach the cables detached before, correctly.
- 4) Switch on the power, and make sure that the printed–circuit board operates normally.

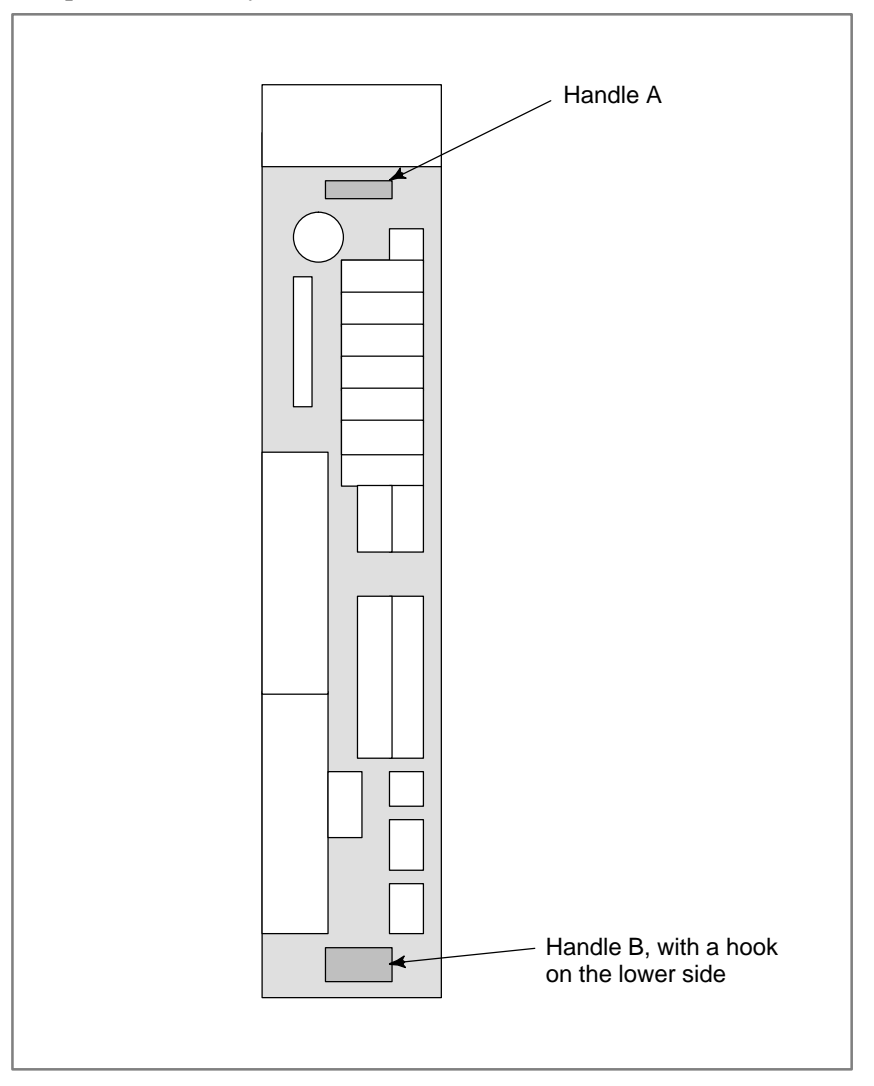

**Fig. 2.6.1 Base printed–circuit board handles**

#### **Replacement procedure**

#### **CAUTION**

- 1 Before replacing the base printed–circuit board, remove the card PCBs and DIMM modules on the base printed–circuit board, and mount them on a new base printed–circuit board. As the memory module is removed, the SRAM memory contents are erased. Therefore, before starting the replacement, check that a backup copy of the latest SRAM data is saved in a memory card or Handy File. Also, it is recommended that the data in the SRAM be backed up into the built–in FROM of the Power Mate. See Appendix E.
- 2 Observe the CAUTIONS on the methods for dismounting and mounting the base printed–circuit board, methods for mounting and dismounting card PCBs, and methods for mounting and dismounting DIMM modules.

(1)Remove the lithium battery.

- (2)Dismount the base printed–circuit board by following the dismounting procedure explained previously.
- (3)Remove the CPU card, axis control card, option card, and memory card by following the method for mounting and demounting card PCBs in Section 2.6.2 and the method for mounting and demounting DIMM modules in Section 2.6.3.
- (4)Mount the CPU card, axis control card, option card, and memory card on the new base printed–circuit board by following the method for mounting and demounting card PCBs in Section 2.6.2 and the method for mounting and demounting DIMM modules in Section 2.6.3.
- (5)Mount the base printed–circuit board by following the mounting procedure explained previously.
- (6)Mount the lithium battery.
- (7)Restore the SRAM memory data.

## **2.6.2 Mounting and Demounting Card PCBS**

#### **CAUTION**

- 1 The base printed–circuit board must be removed before the PCB card can be dismounted and mounted. Observe the CAUTIONS in Section 2.6.1.
- 2 Be careful not install the PCB card in an incorrect location. Otherwise, the printed–circuit board may be damaged. See Section 2.3.1 for where to install the PCB card.
- 3 The boot software is stored in the FROM on the CPU card. When replacing the CPU card, make sure that the function stored on the replacement CPU card is of the same version as before or of a later version. Otherwise, it may be inoperable. (The version of the system software has nothing to do with the general version of the printed–circuit board.)
- 4 The installed boot software varies depending on the type of the CPU card. When replacing the CPU card, make sure that the replacement CPU card is also a Power Mate *i* CPU card. Note that the 16*i*/18*i*/21*i* CPU card cannot be used in place of the Power Mate *i* CPU card.

## **Demounting a card PCB**

- 1) Dismount the base printed–circuit board by following the dismounting procedure described in Section 2.6.1.
- 2) Pull outward the claw of each of the four spacers used to secure the card PCB, then release each latch. (See Fig. a.)
- 3) Extract the card PCB upward. (See Fig. b.)

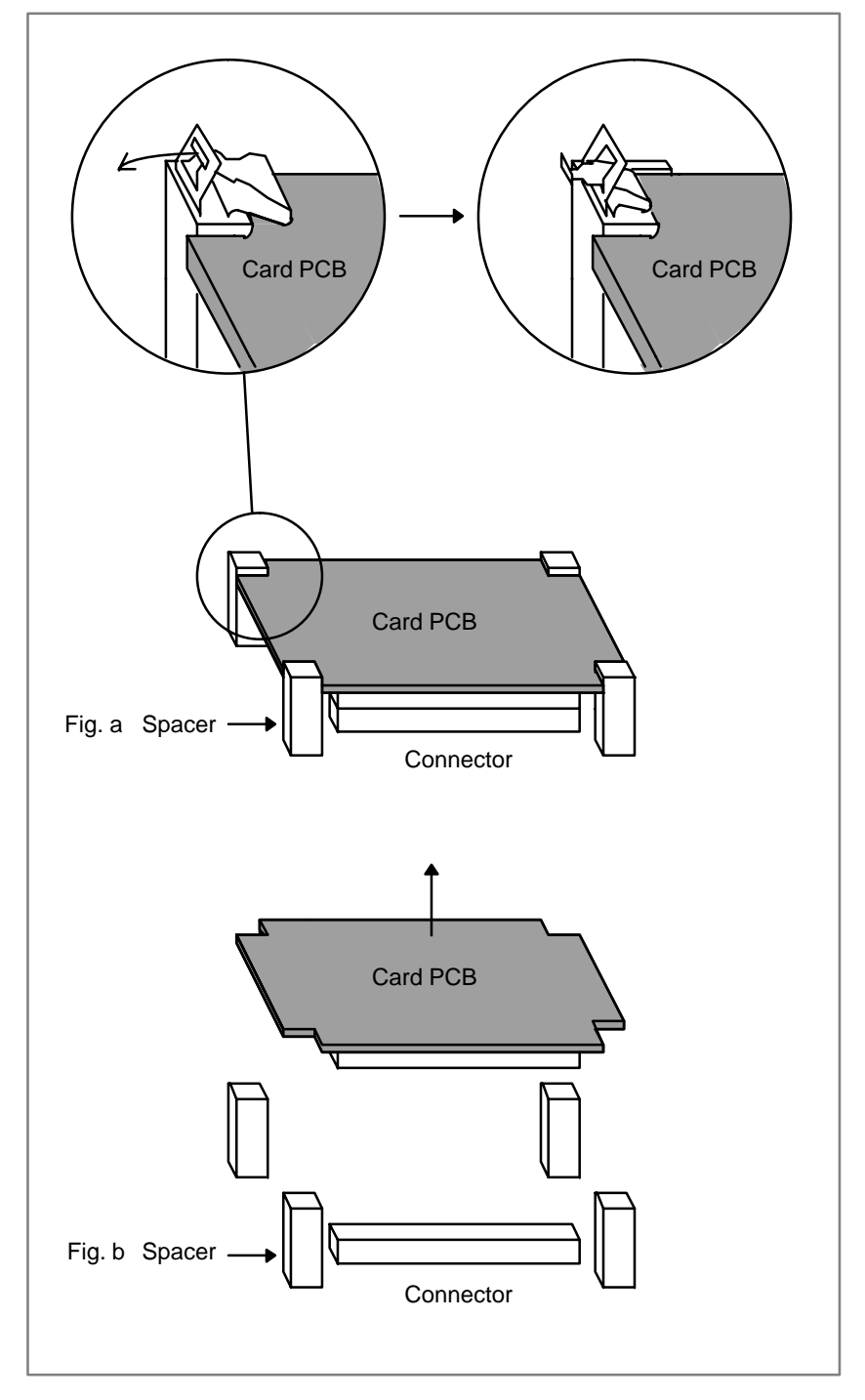

## **Mounting a card PCB**

- 1) Check that the claw of each of the four spacers is latched outward, then insert the card PCB into the connector. (See Fig. c.)
- 2) Push the claw of each spacer downward to secure the card PCB. (See Fig. d.)
- 3) Mount the base printed–circuit board by following the mounting procedure described in Section 2.6.1.

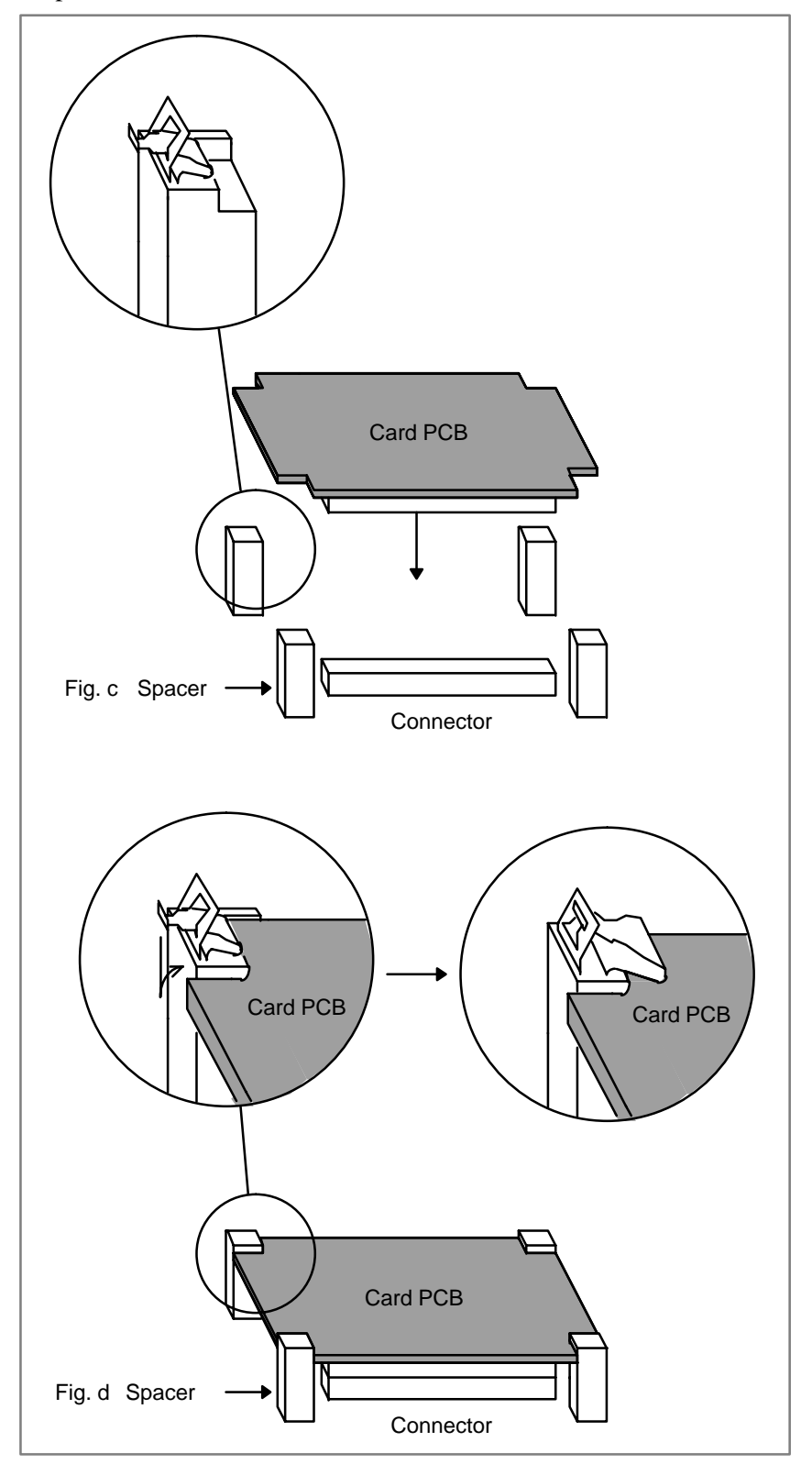

# **2.6.3 Mounting and Demounting DIMM Modules**

The DIMM module in the Power Mate *i* is either a memory or DRAM module.

The memory module is installed on the DIMM connector on the base printed–circuit board. To dismount the memory module, it is necessary to remove the axis control card in advance by following the dismounting procedure described in Section 2.6.2.

The DRAM module is installed on the DIMM connector on the CPU card. To dismount the DRAM module, it is necessary to remove the CPU card in advance by following the dismounting procedure described in Section 2.6.2.

#### **CAUTION**

- 1 To remove the axis control card and CPU card, it is necessary to remove the base printed–circuit board in advance by following the dismounting procedure described in Section 2.6.1. Carefully observe the CAUTION described in Section 2.6.1.
- 2 The memory module contains a battery–backed SRAM. An attempt to dismount and mount the memory module causes the content of the SRAM to be lost. Do not forget to make a back–up copy of the latest SRAM data into a memory card or Handy File before dismounting the memory module. It is recommended that the SRAM data also be backed up into the built–in FROM of the Power Mate. (See Appendix E or F.)
- 3 Replacing the memory module with the battery voltage applied to it may damage the memory module and battery. If you want to dismount and mount the memory module, be sure to remove the battery before attempting to dismount the base printed–circuit board.
- 4 The FROM on the memory module contains many types of system software. (See Section 2.2.5.) When replacing the memory module, make sure that the functions stored in the FROM are of the same version as before the replacement or of a later version. Otherwise, some of the functions may become unavailable.
- 5 Be careful not to touch the pins of the DIMM module.

## **Demounting a DIMM Module**

## **Mounting a DIMM Module**

- 1) Open the claw of the socket outward. (See Fig. a.)
- 2) Extract the module slantly upward. (See Fig. b.)
- 1) Insert the module slantly into the module socket, with side B facing upward. (See Fig. b.)
- 2) Push the module downward until it is locked. (See Fig. c.)

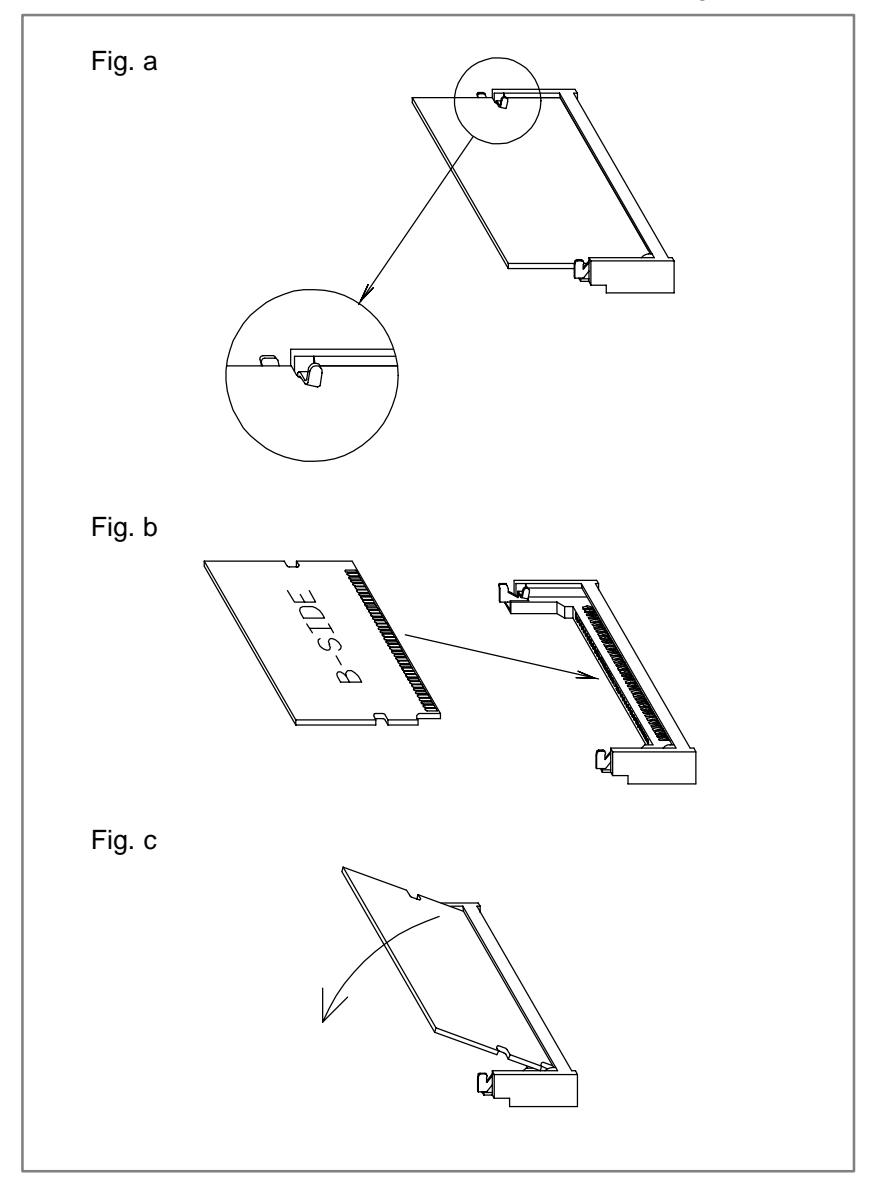

#### **2.6.4**

## **Methods for Dismounting and Mounting the Option Board**

**Dismounting procedure**

- 1) To pull out the option board, first detach any interfering cable. (Make sure that the detached cable is labeled the number of the mating connector.)
- 2) Hold the option board by grabbing its handles, C and D. (See Fig. 2.6.4.)
- 3) While pushing the latch of handle C to the right, pull out the option board.

#### **NOTE**

The option board can be dismounted without removing the base printed–circuit board. (It is necessary to detach any interfering cable, however.) Only one exception is the DeviceNet board. See Section 2.6.5.

#### **Mounting procedure**

- 1) Hold the option board by grabbing its handles, C and D, then insert the option board into the rack all the way through until it snaps in the corresponding connector on the backpanel.
- 2) Attach any cable detached before, correctly.
- 3) Switch on the power, and make sure that the option board operates normally.

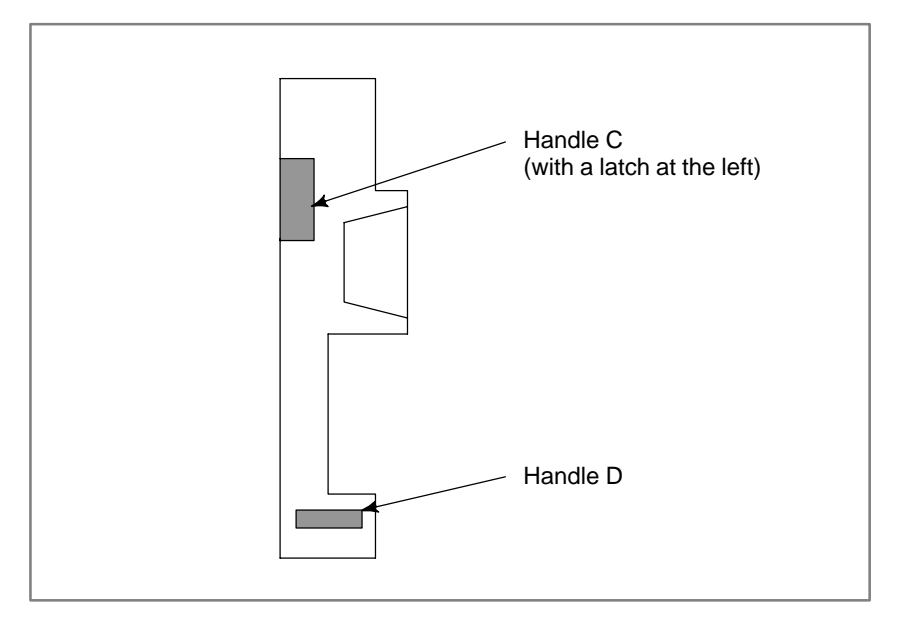

#### **Fig. 2.6.4 Option board handles**

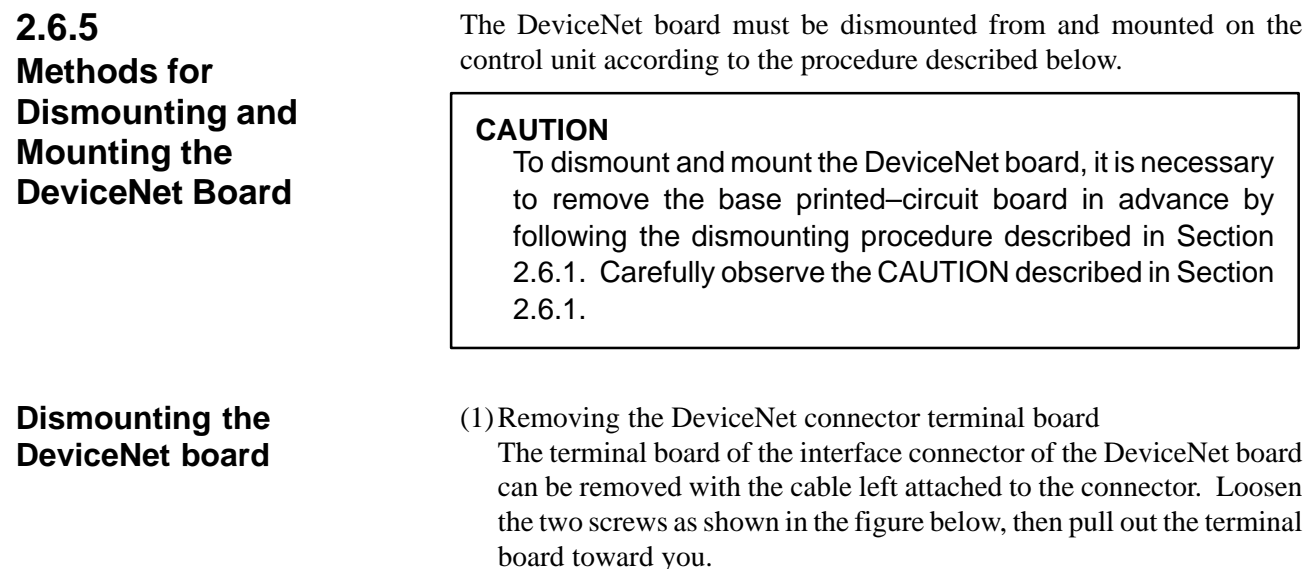

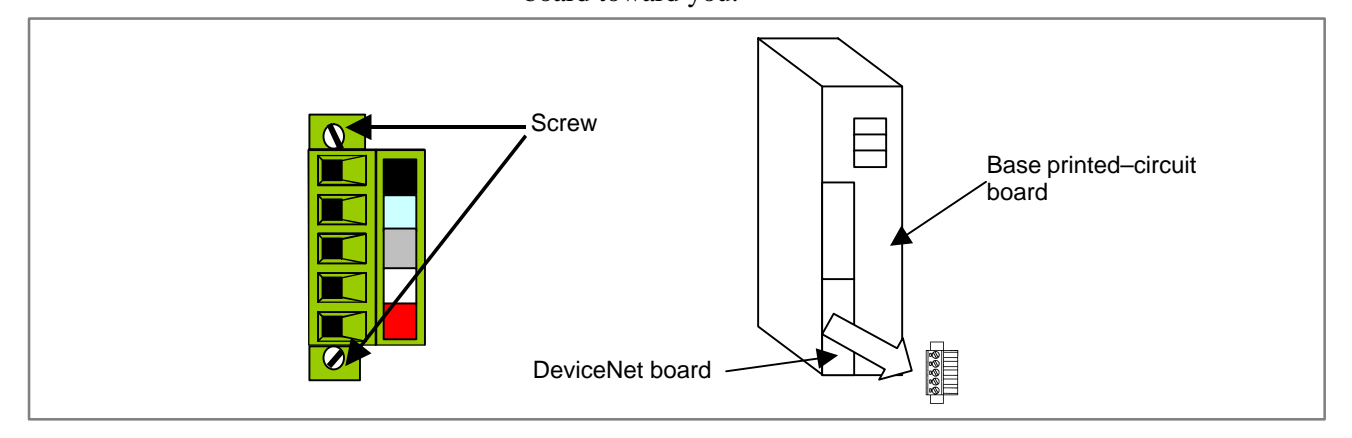

#### **NOTE**

The terminal board of this connector must be removed before the base printed–circuit board can be dismounted.

(2)Dismounting the base printed–circuit board Before dismounting the DeviceNet board, dismount the base printed–circuit board.

For how to dismount the base printed–circuit board, see Section 2.6.1.

#### **CAUTION**

The base printed–circuit board must be dismounted before the DeviceNet board can be dismounted. An attempt to dismount the DeviceNet board without dismounting the base printed–circuit board causes the DeviceNet board to interfere with the base printed–circuit board, which may damage the board.

(3)Dismounting the DeviceNet board

After dismounting the base printed–circuit board, dismount the DeviceNet board. For how to dismount the DeviceNet board, see Section 2.6.4.

### **Mounting the DeviceNet board**

(1)Dismounting the base printed–circuit board Before mounting the DeviceNet board, dismount the base printed–circuit board.

For how to dismount the base printed–circuit board, see Section 2.6.1.

#### **CAUTION**

The base printed–circuit board must be dismounted before the DeviceNet board can be mounted. An attempt to mount the DeviceNet board without dismounting the base printed–circuit board causes the DeviceNet board to interfere with the base printed–circuit board, which may damage the board.

(2)Removing the DeviceNet connector terminal board

From the DeviceNet board, remove the interface connector terminal board. Loosen the two screws as shown in the figure below, then remove the board.

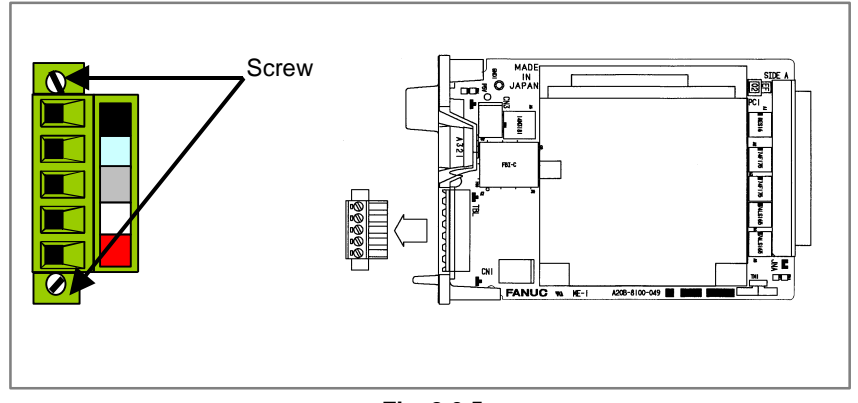

**Fig. 2.6.5**

(3)Mounting the DeviceNet board

After dismounting the base printed–circuit board, mount the DeviceNet board.

For how to mount the DeviceNet board, see Section 2.6.4.

(4)Mounting the base printed–circuit board

After mounting the DeviceNet board, mount the base printed–circuit board.

For how to mount the base printed–circuit board, see Section 2.6.1.

(5)Mounting the DeviceNet connector terminal board

On the DeviceNet board, mount the interface connector terminal board. After mounting the board, secure the two screws on the terminal board.

#### **NOTE**

The terminal board of this connector must be removed before the base printed–circuit board can be mounted.

 $-181 -$ 

## **2.6.6 Methods for Dismounting and Mounting the Backpanel**

## **Dismounting procedure**

- 1) Remove the base printed–circuit board and option board in advance by referring to Sections 2.6.1 and 2.6.4.
- 2) Detach latch A from the backpanel. (See Fig. 2.6.6.)
- 3) Detach latches B and C also. (See Fig. 2.6.6.)
- 4) Tilt the upper portion of the backpanel toward you, then pull it out.

### **CAUTION**

The base printed–circuit board must be dismounted. Carefully observe the CAUTION described in Section 2.6.1.

#### **Mounting procedure**

- 1) Insert the backpanel from above.
- 2) While passing the backpanel positioning holes over the corresponding positioning pins, attach latches C, B, and A in the stated sequence.
- 3) Mount the base printed–circuit board and option board by referring to Sections 2.6.1 and 2.6.4.

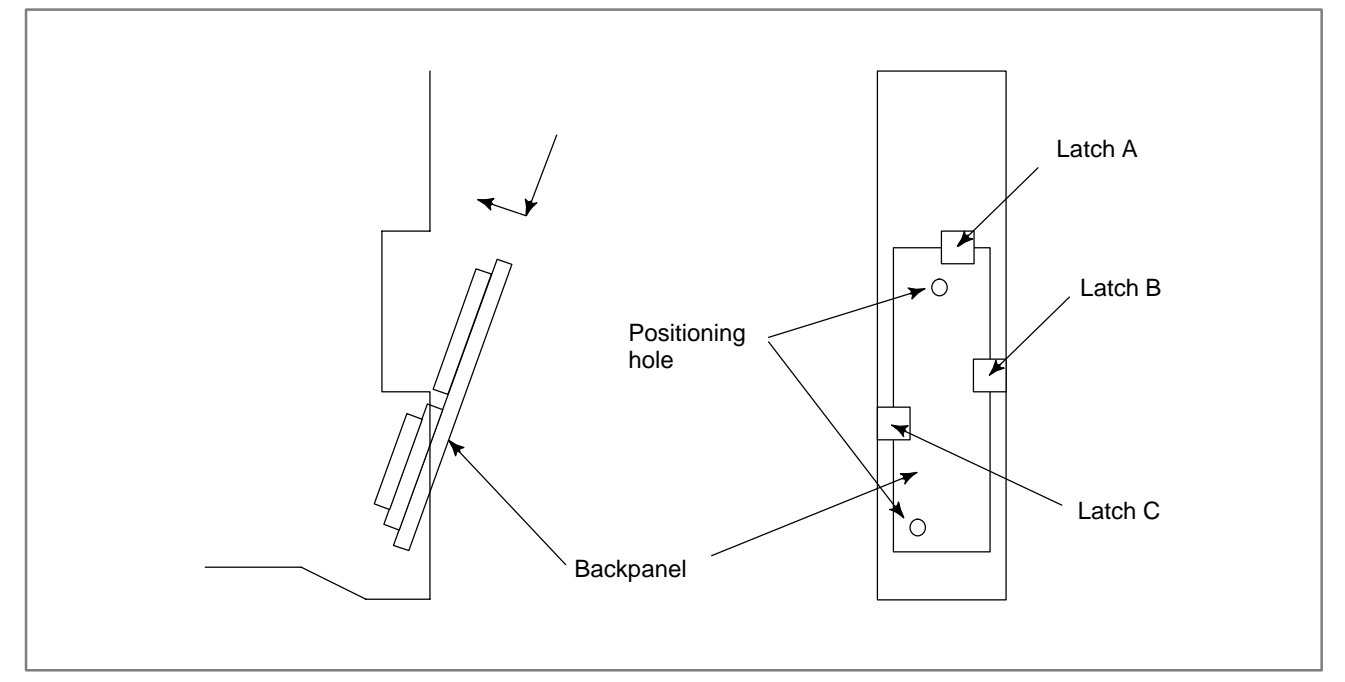

**Fig. 2.6.6 Backpanel insertion and latch locations**

## **2.6.7**

**Methods for Dismounting and Mounting the Fan Connection Printed–circuit Board**

**Dismounting procedure**

- 1) Dismount the fan unit by following the fan unit dismounting procedure described in Section 2.5.2.
- 2) Detach the fan cables from the fan connection printed–circuit board.
- 3) Dismount the fan connection printed–circuit board from the fan unit.

### **Mounting procedure**

- 1) Mount the fan connection printed–circuit board on the fan unit.
- 2) Attach the fan cables to the fan connection printed–circuit board. Be sure to attach them correctly by referring to Section 2.5.4.
- 3) Mount the fan unit by following the fan unit mounting procedure described in Section 2.5.

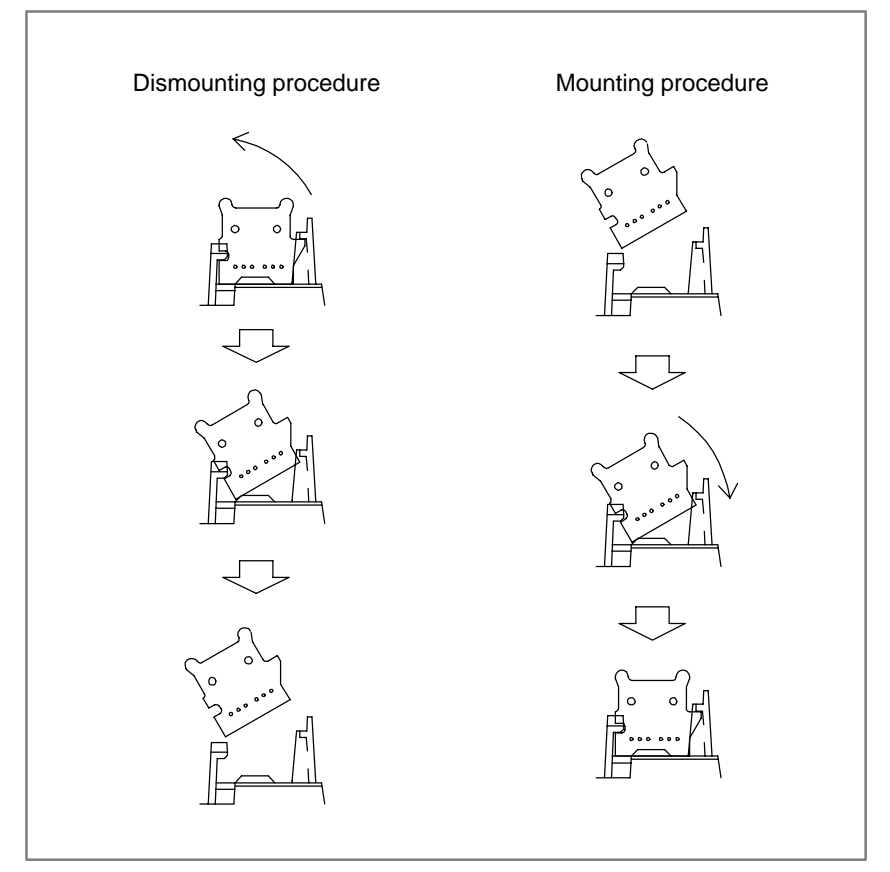

**Fig. 2.6.7 Fan connection printed–circuit board dismounting and mounting procedures**

## **2.6.8 Replacing the CRT Control Printed–circuit Board**

- (1)The CRT control printed–circuit board turns on the power to the installed setting display unit and Power Mate *i*.
- (2)The CRT control PC board is located behind the MDI. Remove all cables connected to the PC board. Make sure that the PCR connector is indicated with the mating connector, so you will not have difficulty in attaching it again.
- (3)Remove the square screws from the CRT control PC board, and replace the PC board.
- (4)Reconnect the cables.

#### **NOTE**

When the picture display CRT/MDI or separate picture display MDI is being used, reload the picture screen data.

The CRT control printed–circuit board is installed in the detachable LCD/MDI.

- (1)Turn off the power to the detachable LCD/MDI.
- (2)Remove the 8 screws from the front panel of the detachable LCD/MDI, and then take out the metal plate on which the LCD and keyboard are mounted. (Be careful because the metal plate is connected with main unit with cables.)
- (3)According to Subsection 2.6.8, replace the CRT control printed–circuit board, which is on the rear of the metal plate.
- (4)Put the metal plate, on which the LCD and keyboard are mounted, back to the original place, and attach and fasten the 8 screws to the front panel.

#### **2.6.10**

**2.6.9**

**Replacing the**

**Detachable LCD/MDI Printed–circuit Board**

**Replacing the Detachable LCD/MDI Type B Printed–circuit Board**

The CRT control printed–circuit board is installed in the detachable LCD/MDI type B.

- (1)Turn off the power to the detachable LCD/MDI type B.
- (2)Remove the 10 screws from the rear panel of the detachable LCD/MDI type B, and then take out the metal plate on which the CRT control printed–circuit board and power supply are mounted. (Be careful because the metal plate is connected with main unit with cables.)
- (3)According to Subsection 2.6.8, replace the CRT control printed–circuit board.
- (4)Put the metal plate, on which the CRT control printed–circuit board and power supply are mounted, back to the original place, and attach and fasten the 8 screws to the rear panel.

## **2.6.11 Replacing the MDI Keyboard**

- (1)The CRT control PC board that is behind the MDI keyboard can be seen from the rear of the setting and display unit with MDI or separate type MDI. Remove the CRT control PC board as in 2.6.8 above.
- (2)Remove the two connectors from the back of the keyboard.
- (3)Remove the four studs from the back of the keyboard.
- (4)Since the MDI keyboard has no setscrews, the keyboard can be removed at this point.
- (5)Mount a new keyboard, and secure it with four studs.
- (6)Reconnect the two cables of the CRT control PC board.

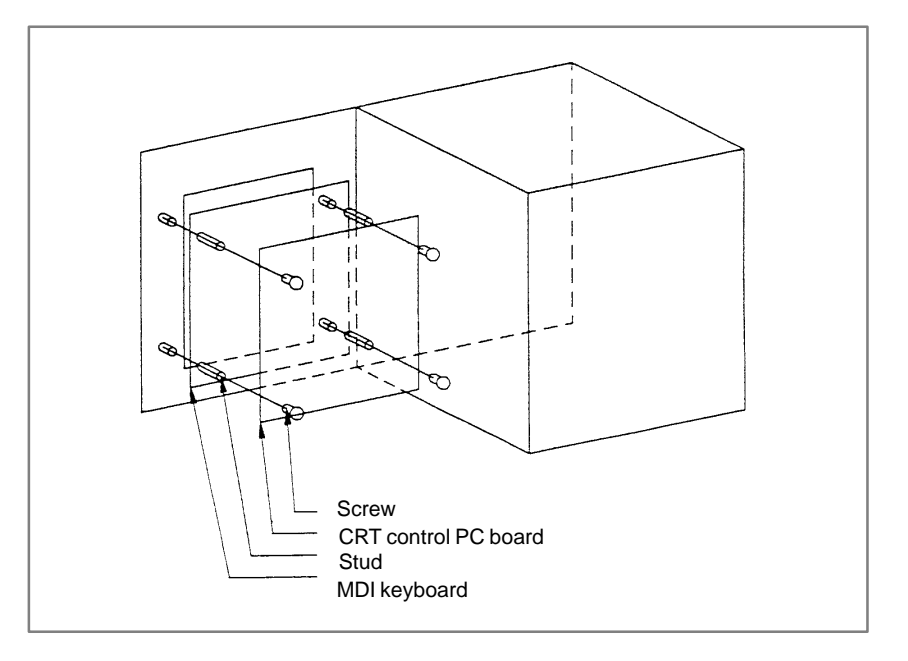

# **2.6.12**

**Replacing the Printed–circuit Board for the LCD with Touch Panel**

- (1)Turn off the power to the LCD with touch panel.
- (2)Remove the 4 nuts that fasten the protection plate on the rear of the LCD with touch panel.
- (3)Remove all cables from the printed–circuit board. Make sure that the PCR connector is indicated with the mating connector, so you will not have difficulty in attaching it again.
- (4)Remove the 4 screws that fasten the control printed–circuit board for the LCD with touch panel.
- (5)The control printed–circuit board is connected directly with an inverter printed–circuit board above it, using a connector. Take out the control printed–circuit board carefully by pulling it down.
- (6)Set the rotary switch SWR1 and setting pins STM1 and STM2 on a replacing printed–circuit board to the same states as their counterparts on the printed–circuit board to be replaced. (Note that the setting pin TSTTM is not shorted.)
- (7)Insert the control printed–circuit board into the connector by pushing it up toward the inverter printed–circuit board, and fasten the screws.
- (8)Put back the cables removed before, attach the protection plate, and fasten it with nuts. When attaching the protection plate, make sure that the 2 cables leading to the inverter printed–circuit board run on the inside of the protection plate.
- (9)Adjust the LCD and the position of the touch panel now that you have replaced the control printed–circuit board.

# **2.7 REPLACING THE FUSE**

#### **WARNING**

Before replacing a blown fuse, it is necessary to remove the cause of the blown fuse. For this reason, only the personnel who have a working knowledge of maintenance and safety are allowed to carry out this work. When replacing a fuse with the cabinet open, be careful not to touch the high–voltage circuit section (marked  $\triangle$  and shielded with a shock hazard prevention cover). If you touch the high–voltage circuit section when it is uncovered, you will get an electric shock.

**2.7.1 The Power Mate Controller Fuse**

This section describes the replacement of the Power Mate controller fuse.

This section applies to the Power Mate controller.

The Power Mate *i* control unit is equipped with a 24 VDC power input fuse (FUS1). If the fuse has blown, LEDM2 (red LED) lights provided that 24 VDC is supplied to the control unit.

While referring to Section 2.6.1, pull out the base printed–circuit board, and replace the fuse on the base printed–circuit board. The fuse is located beside the power connectors CP1 and CP2.

#### **2.7.1 Capacity and part number of Power Mate controller fuse**

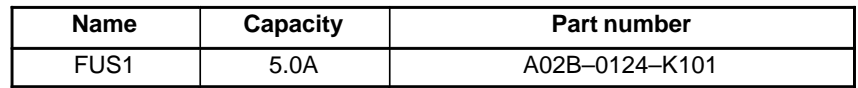

#### **CAUTION**

When the fuse is replaced, it is necessary to pull out the base printed–circuit board a little. Observe the CAUTION described in Section 2.6.1.

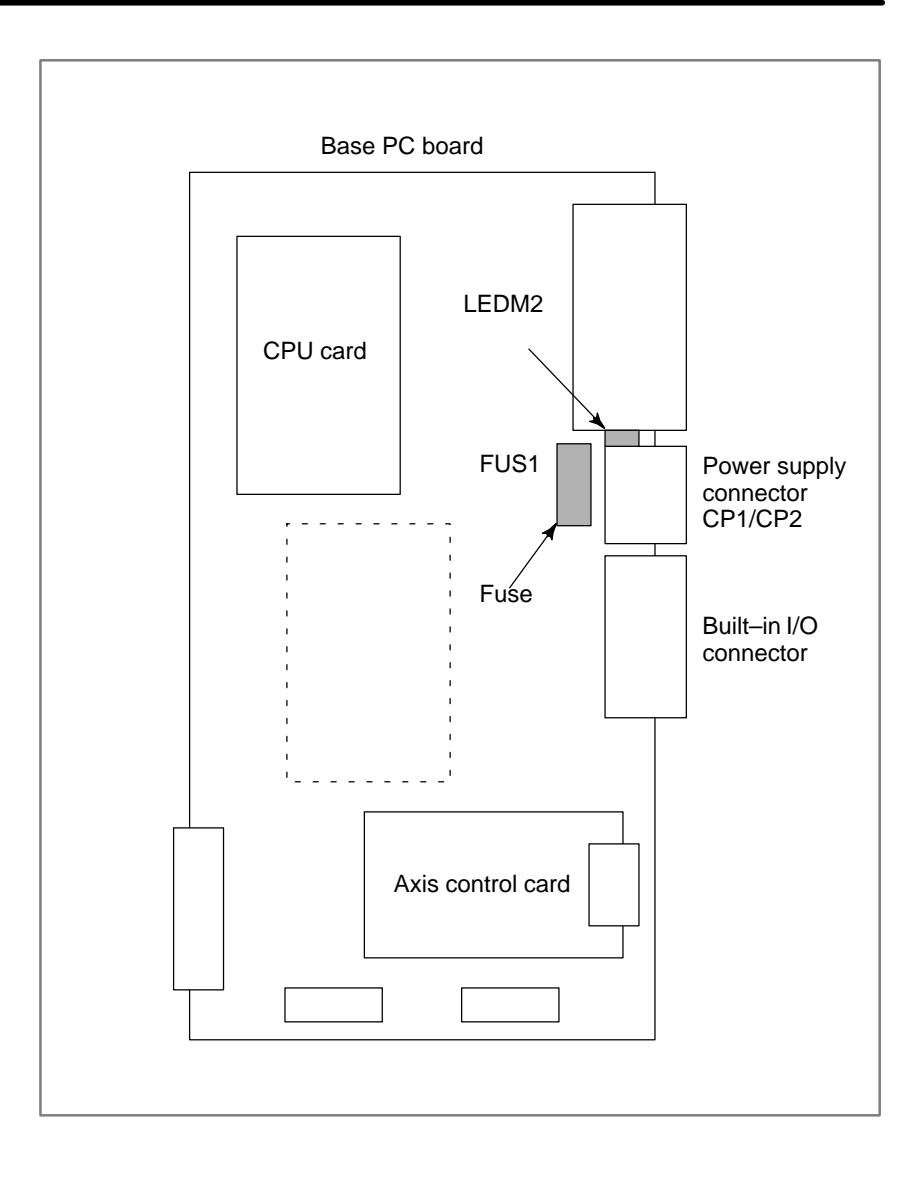

# **2.7.2 The CRT Control PCB Fuse**

This subsection applies to the CRT control printed–circuit board installed in the setting display unit. The table below lists the drawing number of the CRT/MDI control PCB. The CRT control PCB is mounted on the back of the CRT/MDI, LCD/MDI, CRT/MDI for picture display, detachable LCD/MDI, detachable LCD/MDI type B, separate MDI, or separate type MDI for picture display.

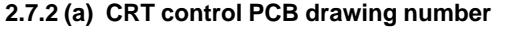

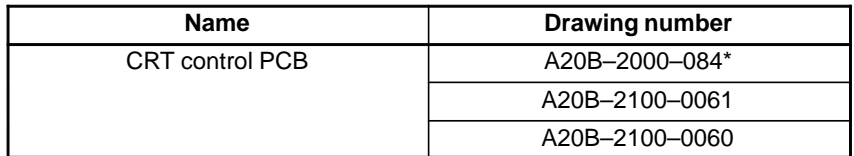

The CRT control PCB contains  $a + 24$  V power input fuse, FU1. If nothing appears on the screen when +24 V power is supplied to the CRT control PCB, fuse FU1 may have blown. In such a case, remove the fuse from its socket, then check its continuity using a multimeter (or visually check whether it has blown). If the fuse has blown, investigate the cause, take appropriate action, then replace the fuse. The capacity, part number, and location of the fuse are as follows:

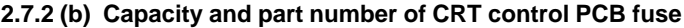

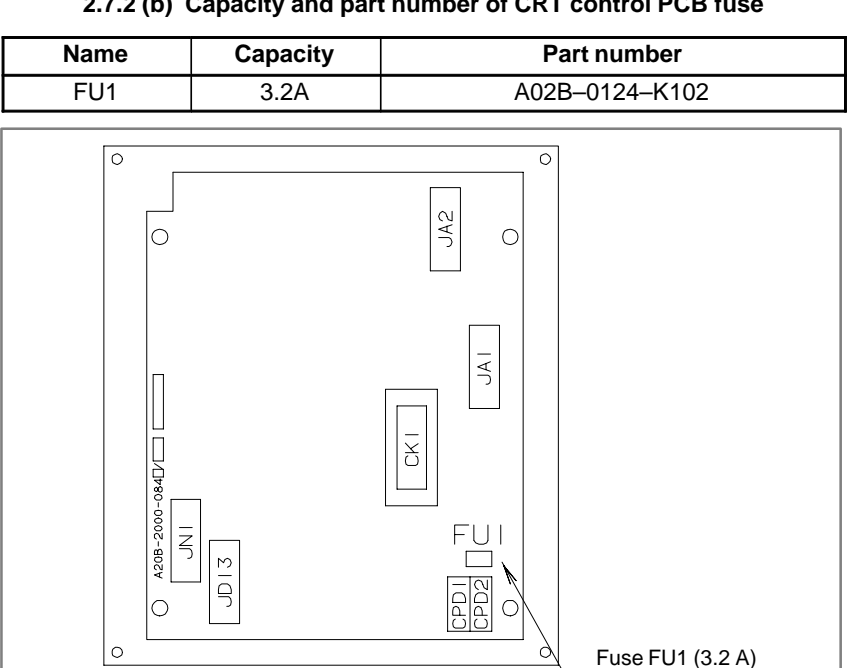
# **2.7.3 Fuse for 7.2" LCD**

This subsection applies to the 7.2" monochrome LCD printed–circuit board used in the LCD/MDI, separate LCD, and detachable LCD/MDI.

#### **Table 2.7.3(a) Drawing number of the printed–circuit board for 7.2" monochrome LCD**

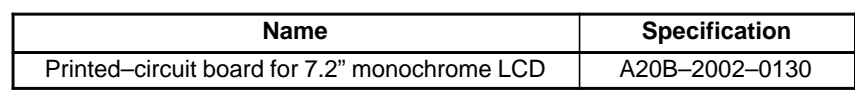

If nothing appears on the screen when the  $+24$  VDC power supply is turned on, check to see if the fuse FS1 has blown out.

- (1)If the fuse blows, first find and eliminate the cause. Then, replace the fuse.
- (2)Pull the old fuse up.
- (3)Push a new fuse into the fuse holder.

#### **Table 2.7.3(b) Capacity and specification of the 7.2" monochrome LCD fuse**

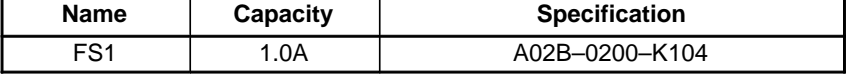

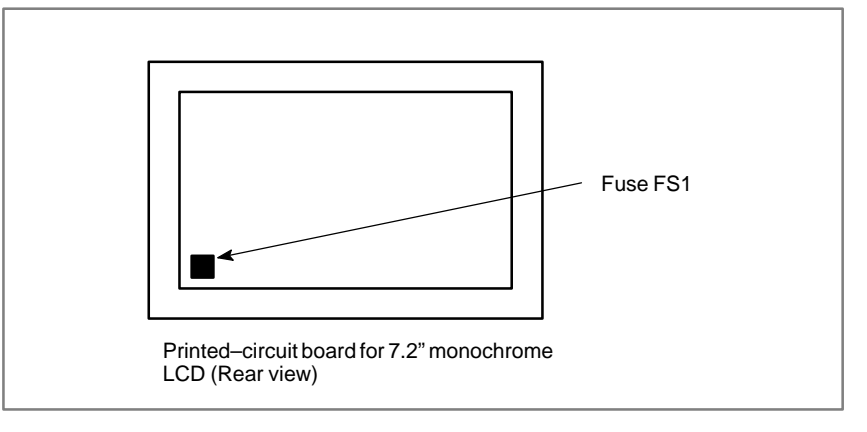

## **2.7.4 LCD/MDI Fuse**

This subsection applies to the LCD/MDI.

#### **Table 2.7.4 Specification of LCD/MDI**

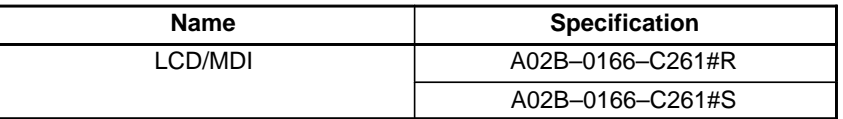

The LCD/MDI is equipped with the CRT control printed–circuit board and 7.2" monochrome LCD printed–circuit board.

- (1)Turn off the power to the LCD/MDI.
- (2)The CRT control printed–circuit board and 7.2" monochrome LCD printed–circuit board are on the rear of the unit. Replace the fuse on the CRT control printed–circuit board according to Subsection 2.7.2 or the fuse on the 7.2" monochrome LCD printed–circuit board according to Subsection 2.7.3.

# **2.7.5 Detachable–LCD/MDI Fuse**

This subsection applies to the detachable LCD/MDI.

#### **Table 2.7.5(a) Specification of detachable LCD/MDI**

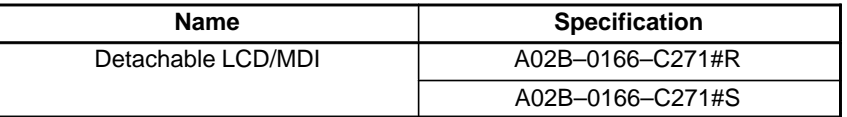

The detachable LCD/MDI is equipped with the CRT control printed–circuit board and 7.2" monochrome LCD printed–circuit board.

- (1)Turn off the power to the LCD/MDI.
- (2)Remove the 8 screws from the front panel of the detachable LCD/MDI, and then take out the metal plate on which the LCD and keyboard are mounted. (Be careful because the metal plate is connected with main unit with cables.)
- (3)The CRT control printed–circuit board and 7.2" monochrome LCD printed–circuit board are on the rear of the metal plate. Replace the fuse on the CRT control printed–circuit board according to Subsection 2.7.2 or the fuse on the 7.2" monochrome LCD printed–circuit board according to Subsection 2.7.3.
- (4)Put the metal plate, on which the LCD and keyboard are mounted, back to the original place, and attach and fasten the 8 screws to the front panel.

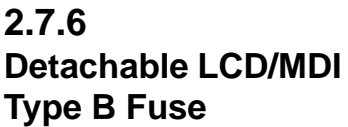

This subsection applies to the detachable LCD/MDI type B.

#### **Table 2.7.6(a) Specification of detachable LCD/MDI type B**

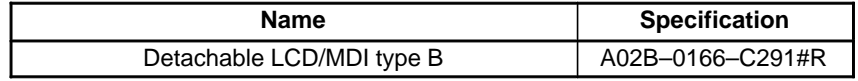

The detachable LCD/MDI type B is equipped with the CRT control printed–circuit board and 8.4" color LCD printed–circuit board.

- (1)Turn off the power to the detachable LCD/MDI type B.
- (2)Remove the 10 screws from the rear panel of the detachable LCD/MDI type B, and then take out the metal plate on which the CRT control printed–circuit board and power supply are mounted. (Be careful because the metal plate is connected with main unit with cables.)
- (3)Replace the fuse on the CRT control printed–circuit board according to Subsection 2.7.2 or the fuse on the 8.4" color LCD printed–circuit board according to the following procedure.
- (4)Put the metal plate, on which the CRT control printed–circuit board and power supply are mounted, back to the original place, and attach and fasten the 8 screws to the rear panel.

## **Fuse on the 8.4" color LCD printed–circuit board**

The following applies to the 8.4" color LCD printed–circuit board used in the detachable LCD/MDI type B.

#### **Table 2.7.6(b) Specification of printed–circuit board for 8.4" color LCD**

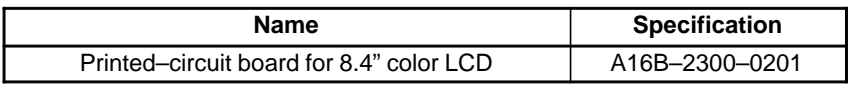

Replace the fuse FS1 while referring to the description of replacing the fuse for 7.2" monochrome LCD in Subsection 2.7.3.

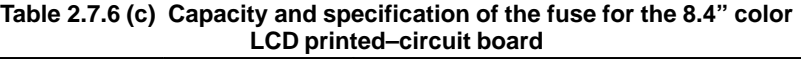

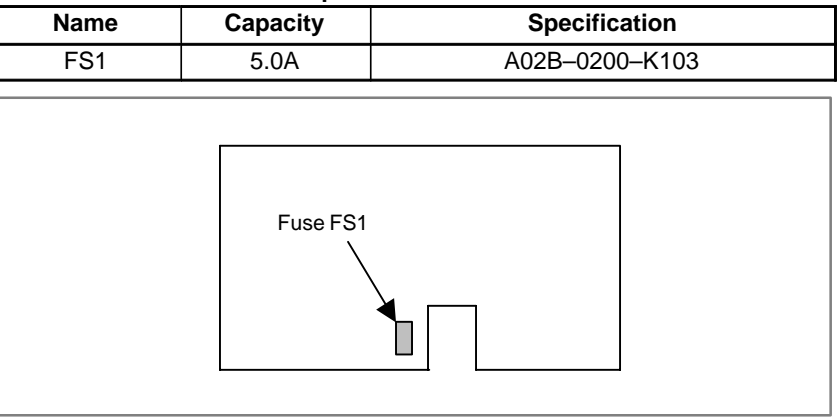

# **2.7.7 Fuse for the LCD with Touch Panel**

This subsection applies to the LCD with touch panel.

### **Table 2.7.7(a) Specification of LCD with touch panel**

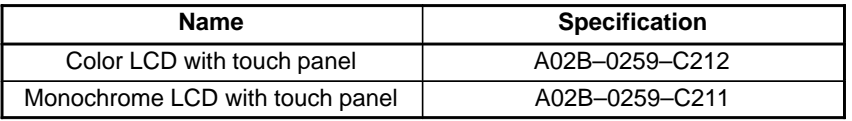

There is a 24 VDC power supply input fuse (FUSE) on the LCD with touch panel. If nothing appears on the screen when the 24 VDC power supply to the LCD with touch panel is turned on, it is likely that the fuse may have blown out. Take out the fuse, and check it for conduction with a VOM meter or visually. If it turns out to have blown out, find and remove the cause, and then replace the fuse.

#### **Table 2.7.7 (b) Capacity and specification of the FSSB I/O module fuse**

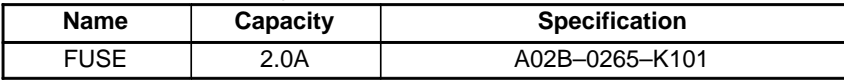

See Subsection 2.3.22 for the location of the fuse.

# **2.7.8 The External I/O Card D, E Fuses**

This section describes the replacement of the Power Mate external I/O card D, E fuses. The table below lists the names and drawing numbers of the I/O cards D, E.

#### **2.7.8 (a) I/O card drawing numbers**

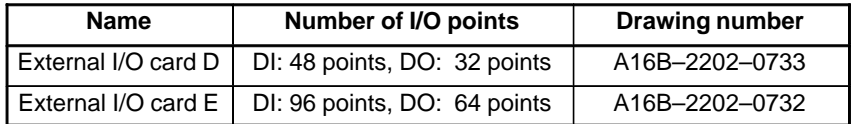

The I/O card contains a  $+24$  V power input fuse, FU1, and  $+5$  V power output fuse, FU2. If +5 V is not output, fuse FU1 or FU2 may have blown. In such a case, remove the fuses from their sockets, then check their continuity using a multimeter (or visually check whether they have blown). If a fuse has blown, investigate the cause, take appropriate action, then replace the fuse. The capacity, part number, and location of the fuses are as follows:

**2.7.8 (b) Capacity and part number of I/O card fuses**

| <b>Name</b>     | Capacity | <b>Ordering specification</b> |                     |
|-----------------|----------|-------------------------------|---------------------|
| FU <sub>1</sub> | 3.2A     | A02B-0124-K103                | A60L-0001-0175#3.2A |
| FU <sub>2</sub> | 5.0A     |                               | A60L-0001-0290#LM50 |

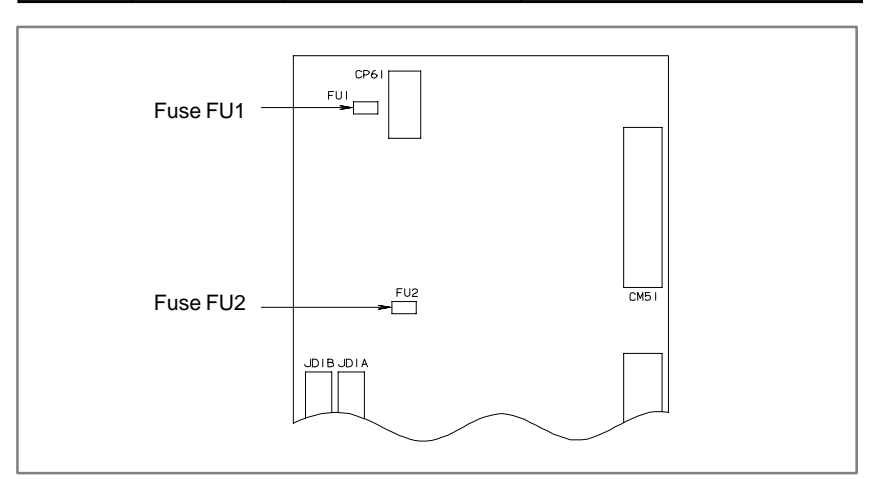

# **2.7.9 FSSB I/O Module**

This section applies to the FSSB I/O module (basic unit). There is no fuse on the expansion unit.

#### **Table 2.7.9 (a) FSSB I/O module drawing number**

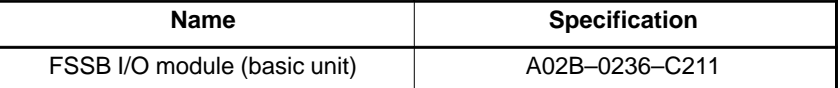

The FSSB I/O module contains a 24 VDC power input fuse, FUSE1. If the LED1 does not light, the fuse may have blown. In such a case, remove the fuse from its socket, and check its continuity by using a multimeter. When the fuse has blown, investigate the cause, take appropriate action, then replace the fuse.

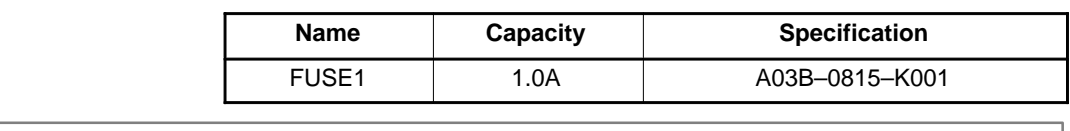

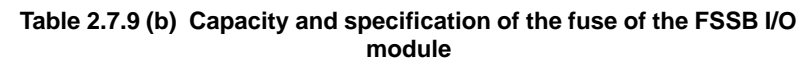

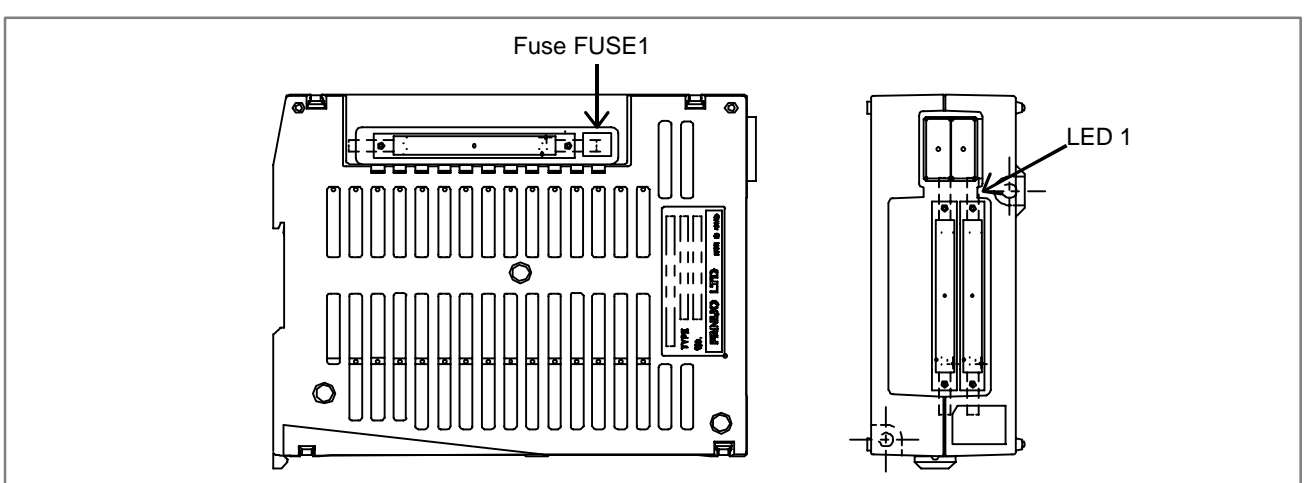

# **2.7.10 Analog Servo Interface Unit**

This section applies to the analog servo interface unit (basic unit). There is no fuse on the expansion unit.

### **Table 2.7.10 (a) Analog servo interface unit drawing number**

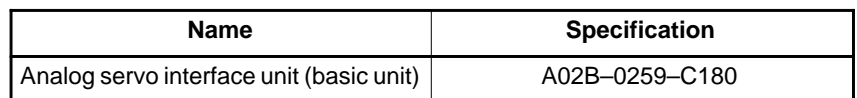

The analog servo interface unit contains a 24 VDC power input fuse, FUSE1. If the LED1 does not light, the fuse may have blown. In such a case, remove the fuse from its socket, then check its continuity using a multimeter. When the fuse has blown, investigate the cause, take appropriate action, then replace the fuse.

### **Table 2.7.10 (b) Analog servo interface unit drawing number**

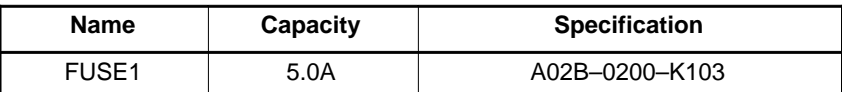

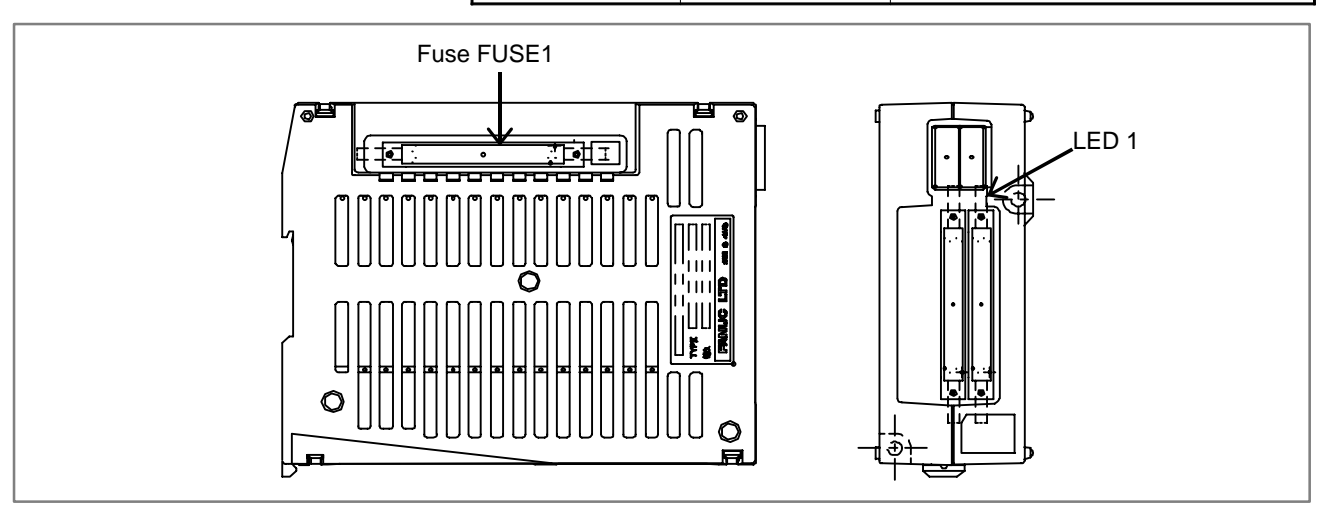

# **2.7.11 Panel I/O Module for Connector**

This section applies to the I/O module for connector (basic).

### **Table 2.7.11 (a) Drawing number of I/O module for connector**

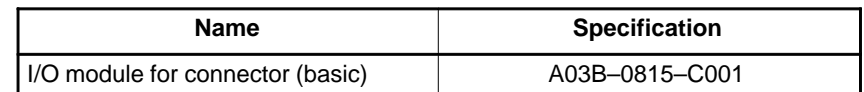

The I/O module for connector contains a 24 VDC power input fuse. If power is not supplied to the I/O module for connector, this fuse may have blown. In such a case, remove the fuse from its socket, then check its continuity using a multimeter. When the fuse has blown, investigate the cause, take appropriate action, then replace the fuse.

**Table 2.7.11 (b) Capacity and specification of the I/O module fuse for connector**

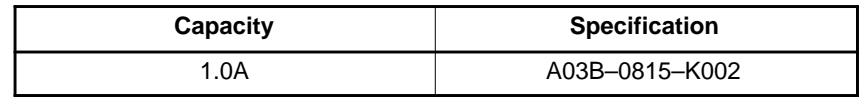

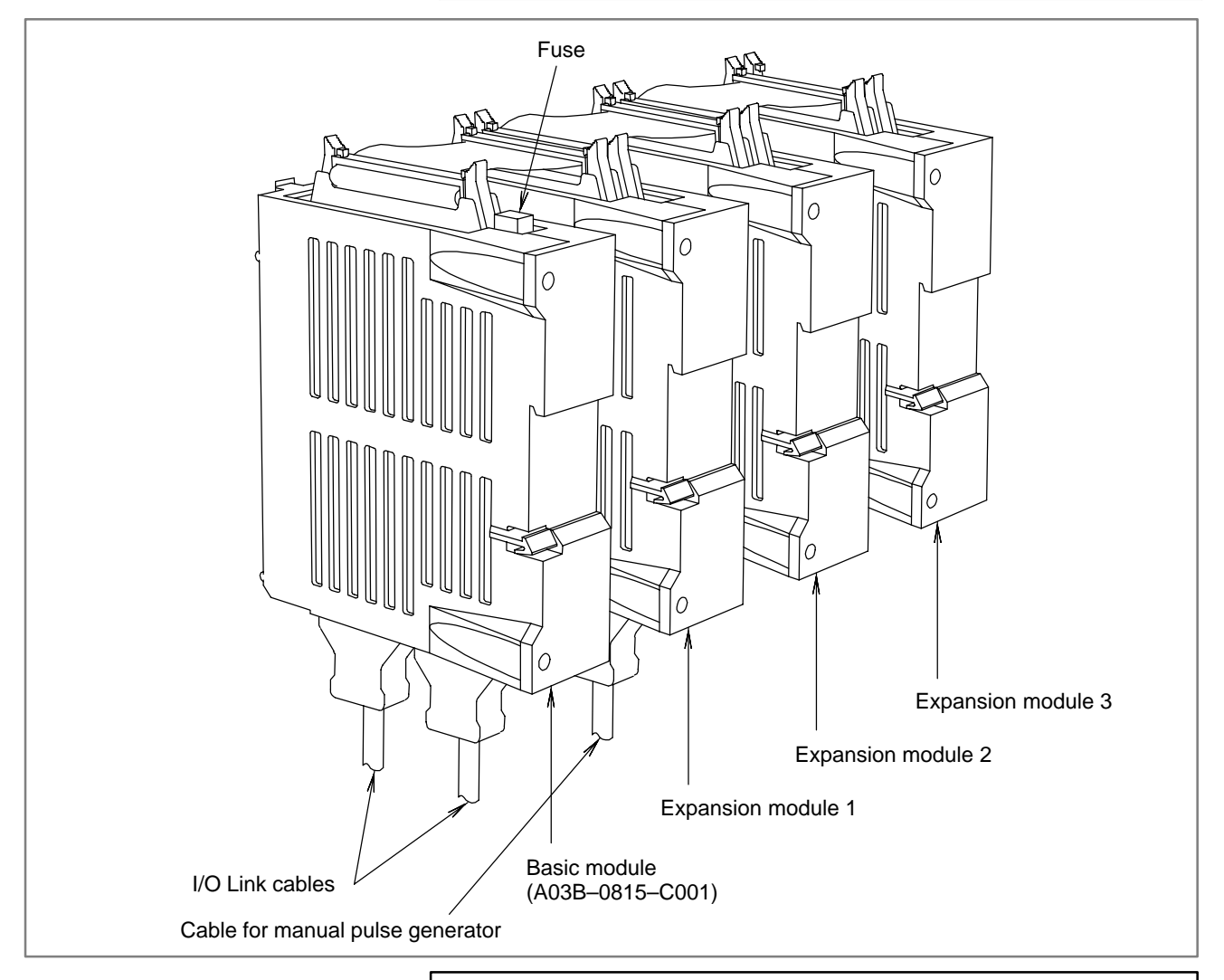

#### **CAUTION**

The expansion modules have no fuse. A fuse is provided only for the basic module.

# **2.7.12 I/O Module for Operator's Panel**

This section applies to the I/O module for operator's panel.

### **Table 2.7.12 (a) Drawing numbers of the I/O modules for operator's panel**

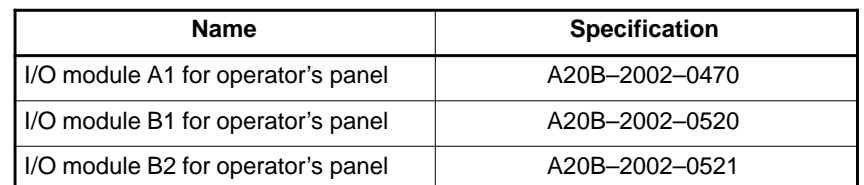

The I/O module for operator's panel contains a 24 VDC power input fuse. If power is not supplied to the I/O module for operator's panel, this fuse may have blown. In such a case, remove the fuse from its socket, then check its continuity using a multimeter. When the fuse has blown, investigate the cause, take appropriate action, then replace the fuse.

**Table 2.7.12 (b) Capacity and specification of the I/O module fuse for operator's panel**

| Capacity | <b>Specification</b> |
|----------|----------------------|
| .OA      | A03B-0815-K001       |

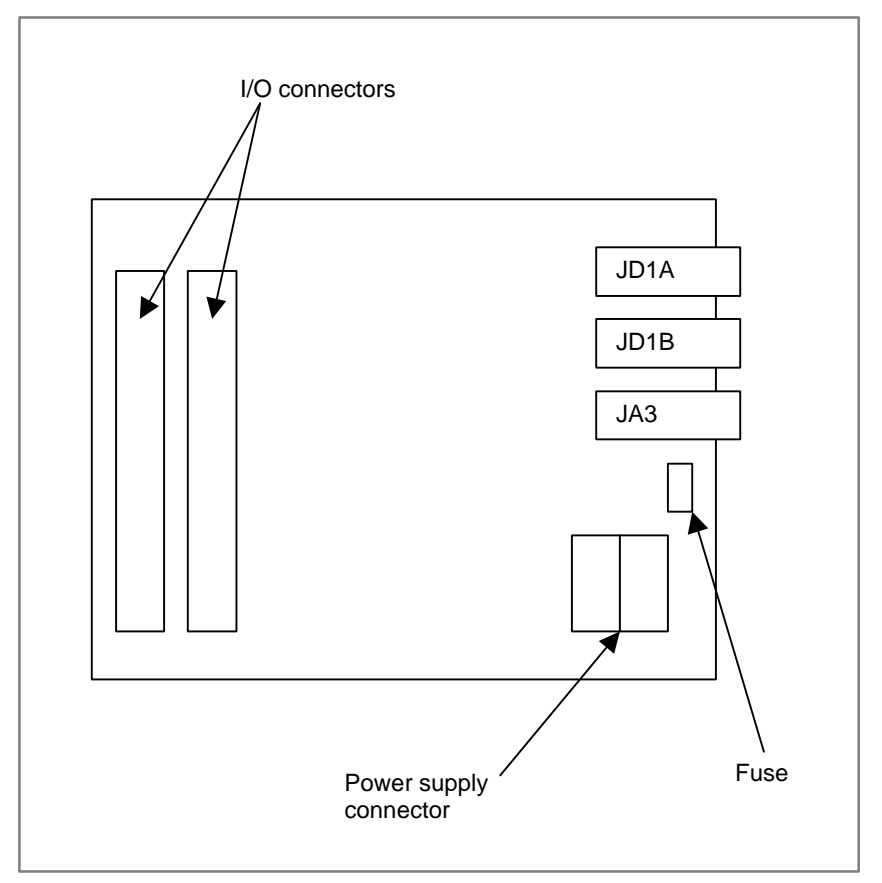

# **2.8 BATTERY REPLACEMENT**

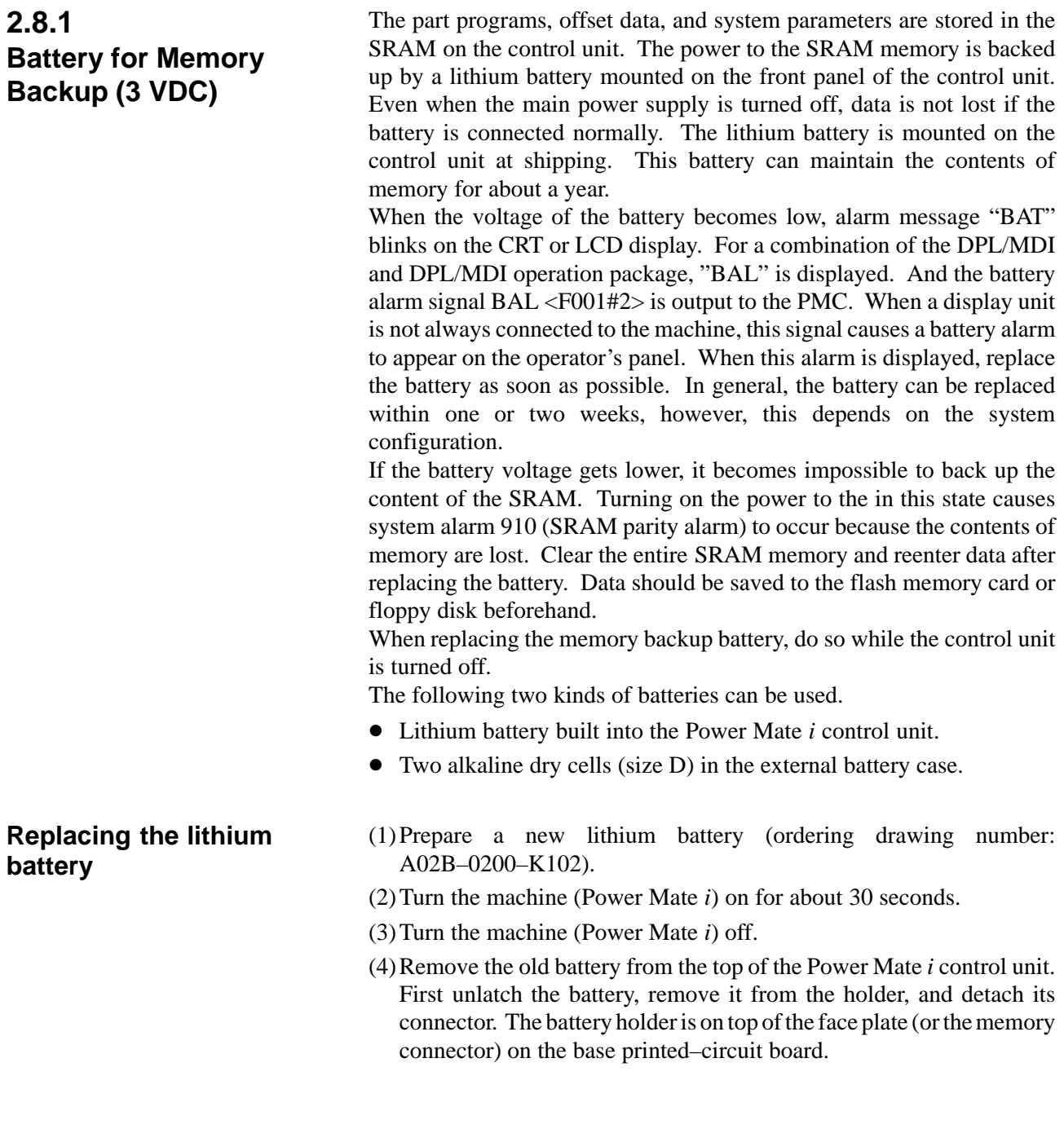

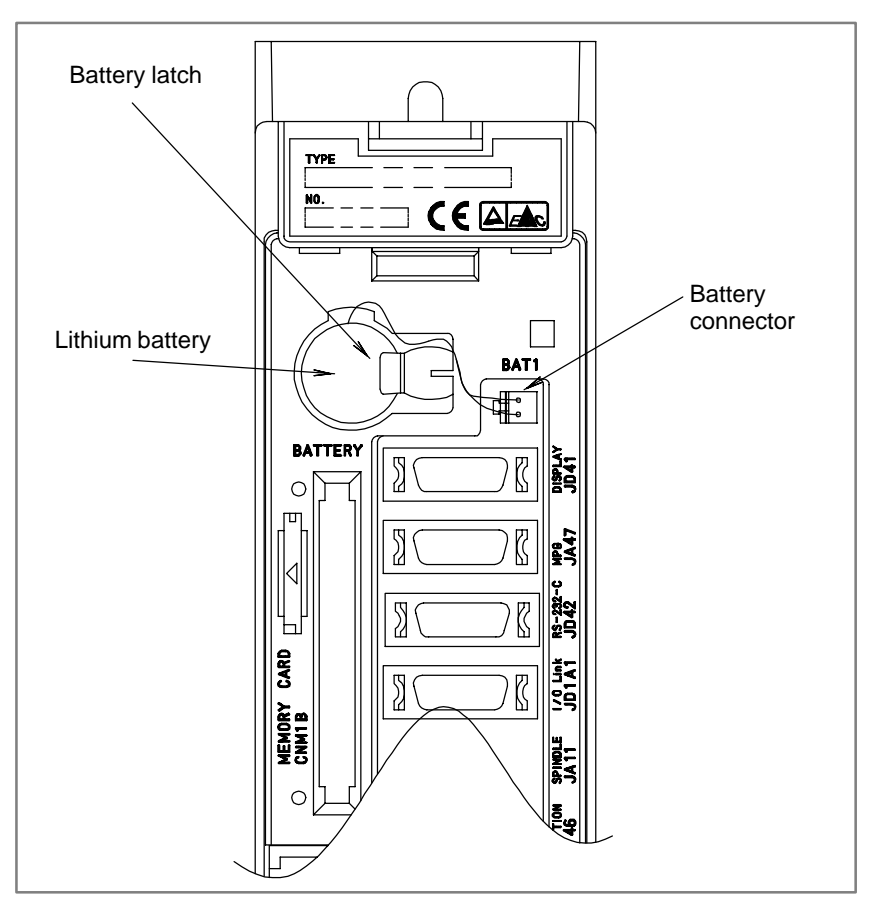

(5)Remove the old battery, insert a new one into the battery holder, and attach the connector. Confirm that the battery is latched firmly.

### **WARNING**

Using other than the recommended battery may result in the battery exploding.

Replace the battery only with the specified battery (A02B–0200–K102).

### **CAUTION**

- 1 Before replacing the battery, check that a backup copy of the latest SRAM memory data has been made.
- 2 When replacing the battery, the power to the machine must be off. When the power to the machine is left on, only those who have been educated in maintenance and safety can replace battery.
- 3 Complete the battery replacement steps (3) to (5) within 30 minutes. If the battery is left disconnected for a long time, the contents of the SRAM memory will be lost.
- 4 It is recommended that the SRAM memory contents be backed up to the built–in FROM of the Power Mate *i* immediately before the battery replacement. Then, data can be easily restored in case the memory contents are lost. See Appendix E for how to take a backup copy.

Dispose of used batteries as follows.

(1)Small quantities (less than 10)

Discharge the batteries and dispose of them as ordinary unburnable waste.

(2)Large quantities

Please consult FANUC.

## **Replacing the alkaline dry cells (size D)**

- (1)Prepare two new alkaline dry cells (size D).
- (2)Turn the machine (Power Mate *i*) on.
- (3)Remove the battery case cover.
- (4)Replace the batteries, paying careful attention to their orientation.
- (5)Replace the battery case cover.

### **CAUTION**

When replacing the dry cells while the power is off, use the same procedure as that for lithium battery replacement procedure, described above.

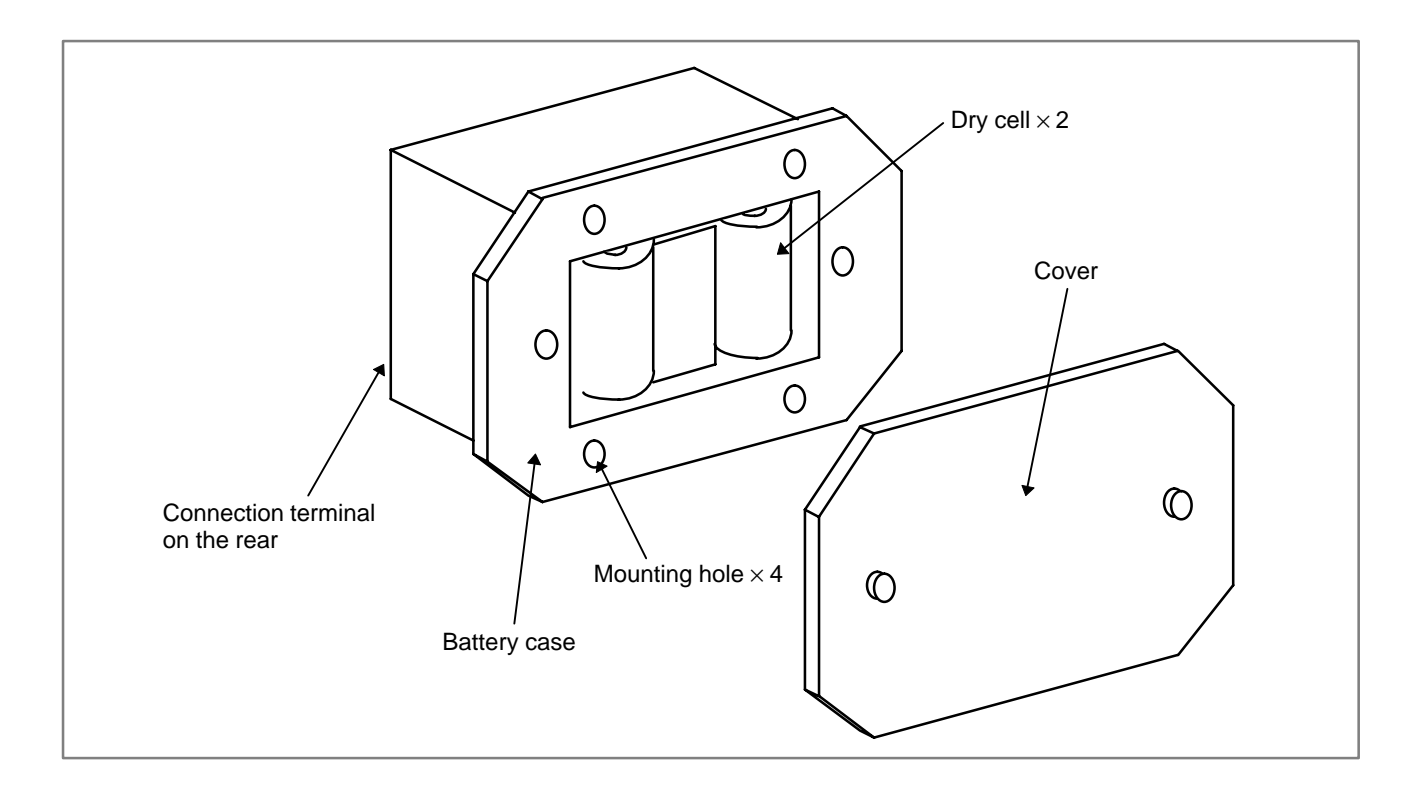

## **2.8.2 Replacing Batteries for Absolute Pulse Coder (Servo Amplifier** α **Series)**

### **WARNING**

Absolute pulse coder battery replacement When replacing the memory backup batteries, keep the power to the machine (Servo amplifier) switched on, and hold the machine at an emergency stop. Because this work must be carried out while the power is kept switched on and the cabinet is open, only the personnel who have been trained for safety are allowed to engage in the work. When replacing the batteries, be careful not to touch the high–voltage circuit section (marked  $\bigwedge$  and shielded with a shock hazard prevention cover). If you touch the high–voltage circuit section when it is uncovered, you will get an electric shock.

Prepare lithium battery A06B–6073–K001(\*) in advance.

(\*) FANUC specification: A98L–0001–0902

- (1)Turn machine (servo amplifier) power ON.
- (2) Remove the battery case on the front panel of  $\alpha$  series Servo Amp Module (SVM).

The battery case can be removed by holding the top of the case and pulling the case towards you.

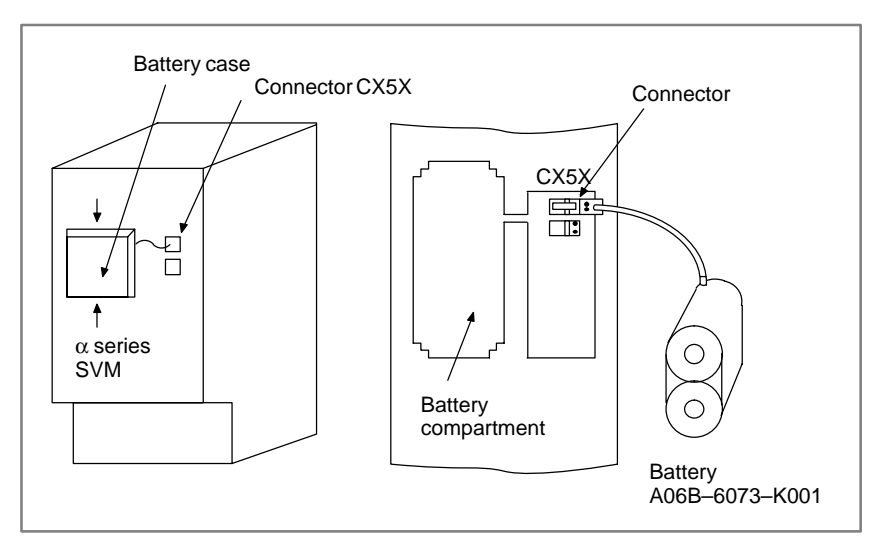

- (3)Remove the connector the battery.
- (4)Replace the battery, and connect the connector.
- (5)Attach the battery case.
- (6)Turn machine (servo amplifier) power OFF.

### **WARNING**

Using other than the recommended battery may result in the battery exploding.

Replace the battery only with the specified type (A06B–0073–K001).

## **CAUTION**

- 1 Replace the batteries for absolute pulse coder when servo amplifier power is ON.
	- Replacing the batteries with power OFF causes the absolute position stored in memory to be lost.
- 2 When your machine is equipped with a separate battery case, follow the instructions in 2.8.4.

**2.8.3 Replacing Batteries for Absolute Pulse Coder (Servo Amplifier** β **Series)**

#### **WARNING**

Absolute pulse coder battery replacement

When replacing the memory backup batteries, keep the power to the machine (Servo amplifier) switched on, and hold the machine at an emergency stop. Because this work must be carried out while the power is kept switched on and the cabinet is open, only the personnel who have been trained for safety are allowed to engage in the work. When replacing the batteries, be careful not to touch the high–voltage circuit section (marked  $\bigwedge$  and shielded with a shock hazard prevention cover). If you touch the high–voltage circuit section when it is uncovered, you will get an electric shock.

Prepare lithium battery A02B–0168–K111(\*) in advance.

(\*) FANUC specification: A98L–0031–0011

- (1)Turn machine (servo amplifier) power ON.
- (2) Remove the battery case from under the  $\beta$  series servo amplifier module by holding the case at both sides and pulling downwards.

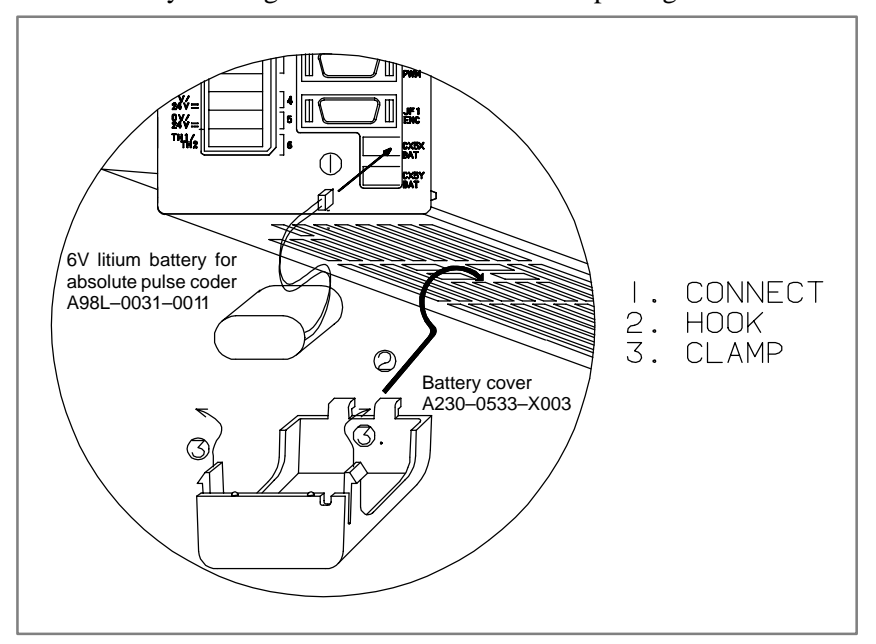

(3)Remove the connector the battery.

(4)Replace the battery, and connect the connector.

- (5)Attach the battery case.
- (6)Turn machine (servo amplifier) power OFF.

#### **WARNING**

Using other than the recommended battery may result in the battery exploding.

Replace the battery only with the specified type (A02B–0168–K111).

### **CAUTION**

- 1 Replace the batteries for absolute pulse coder when servo amplifier power is ON.
	- Replacing the batteries with power OFF causes the absolute position stored in memory to be lost.
- 2 When your machine is equipped with a separate battery case, follow the instructions in 2.8.4.

# **2.8.4 Replacing Batteries in the Separate Battery Case**

Prepare 4 alkaline batteries (UM–1type) commercially available in advance.

- (1)Turn machine (servo amplifier, separate type detector interface unit, and analog servo interface unit) power ON.
- (2)Loosen screws on the battery case to remove the cover. For placement of the battery case, refer to the machine tool builder's manual.
- (3)Replace the batteries in the case. Insert 2 batteries each in the opposite direction as illustrated below.

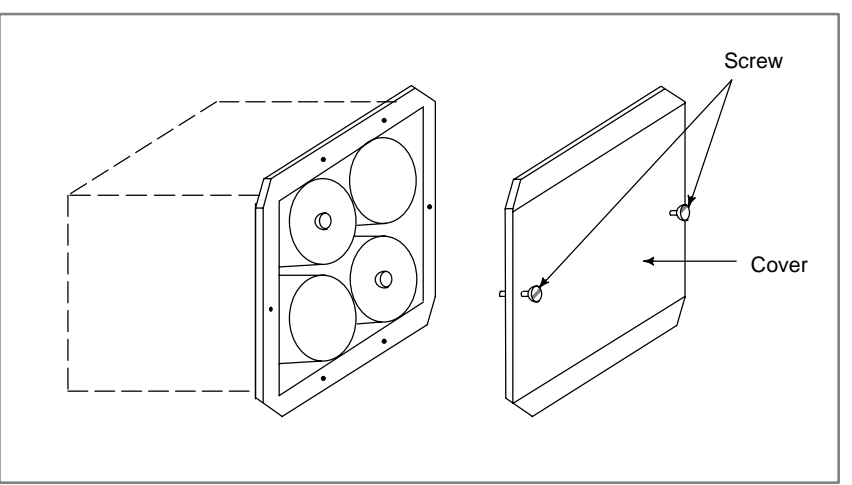

(4)After replacement, install the cover.

(5)Turn machine power OFF.

### **WARNING**

Using other than the recommended battery may result in the battery exploding.

Replace the battery only with the specified type (UM–1 type alkaline battery).

## **CAUTION**

Replace the batteries when the power to the servo amplifier, separate detector interface unit, and analog servo interface unit is ON.

Replacing the batteries with power OFF causes the absolute position stored in memory to be lost.

# **2.9 SETTING AND DISPLAY UNIT BACKLIGHT REPLACEMENT AND ADJUSTMENT**

#### **WARNING**

Only those personnel who have received approved safety and maintenance training may perform this replacement work.

When opening the cabinet and replacing a unit, be careful not to touch the high–voltage circuits (marked  $\Delta$  and fitted with an insulating cover).

Touching the uncovered high–voltage circuits presents an extremely dangerous electric shock hazard.

**NOTE**

The backlight is a consumable.

# **2.9.1 Replacing the Backlight of LCD/MDI or Separate Type LCD**

This subsection applies to the replacement of the LCD/MDI and separate LCD backlights.

#### **Table 2.9.1(a) Specification of LCD/MDI and separate type LCD**

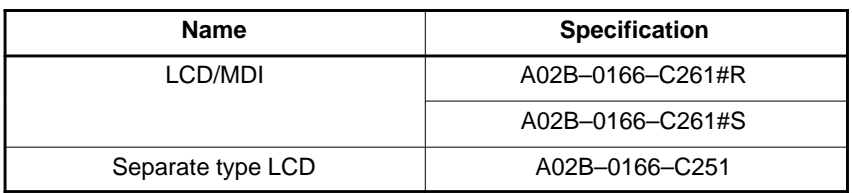

The 7.2" monochrome LCDs for the LCD/MDI and separate LCD are products of either Hitachi Ltd. or Sharp Corp. Their backlights differ depending on the manufacturer. Both types of backlights are provided as spare parts. Select an appropriate type.

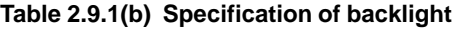

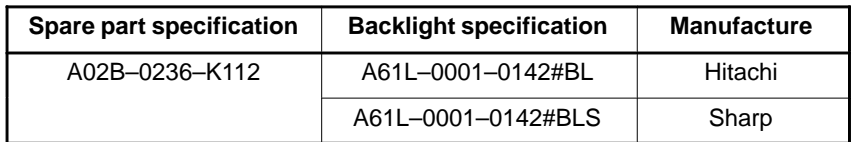

(1)Turn off the power to the LCD/MDI or separate LCD, and wait for a while.

- (2)Remove the protection plate from the rear. (4 screws)
- (3)Remove the backlight power supply cable from the upper left section and the LCD cable from the center right section. (See Fig. 2.9.1 (a).)
- (4)Remove the printed–circuit board from the rear along with the holding metal plate. (4 screws)
- (5)Remove the LCD. (4 screws)
- (6)The manufacturer of the LCD can be identified by the way its backlight lid is mounted.
	- Hitachi
	- Make the LCD screen face toward you, remove the 3 latches from the left side and then the lid. (See Fig. 2.9.1 (b).)
- Sharp

Make the LCD screen face toward you, remove the 3 screws from the left side and then the lid. (See Fig. 2.9.1 (c).)

(7)Replace the backlight inside the LCD with a new one.

(8)To assemble, reverse this procedure.

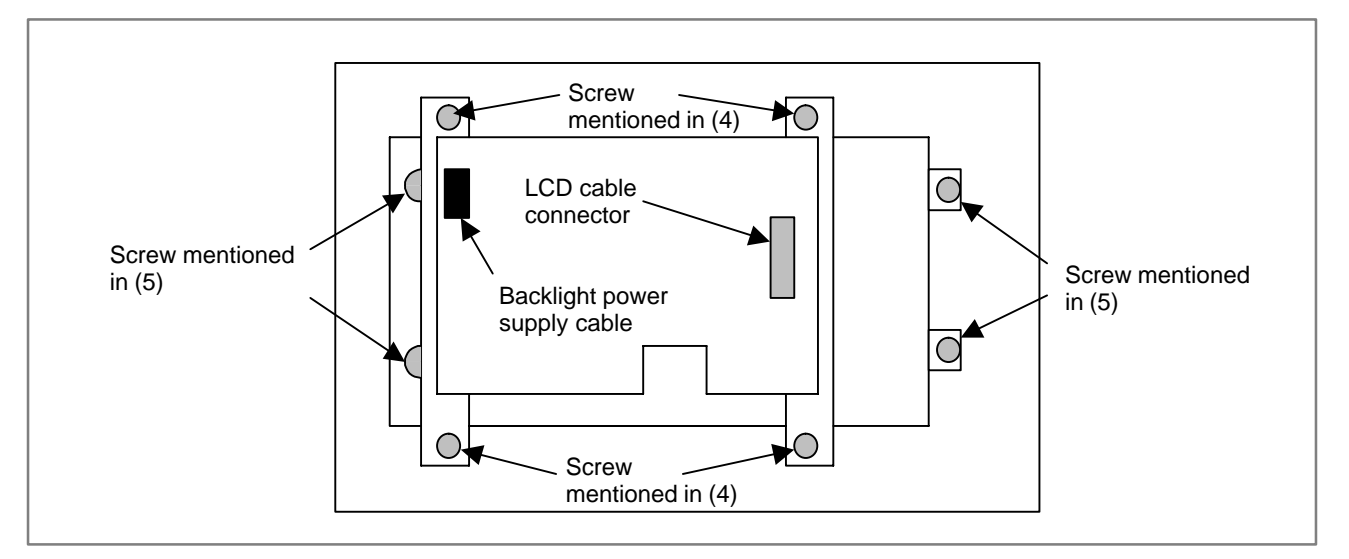

**Fig. 2.9.1 (a) LCD rear view (with the protection cover removed)**

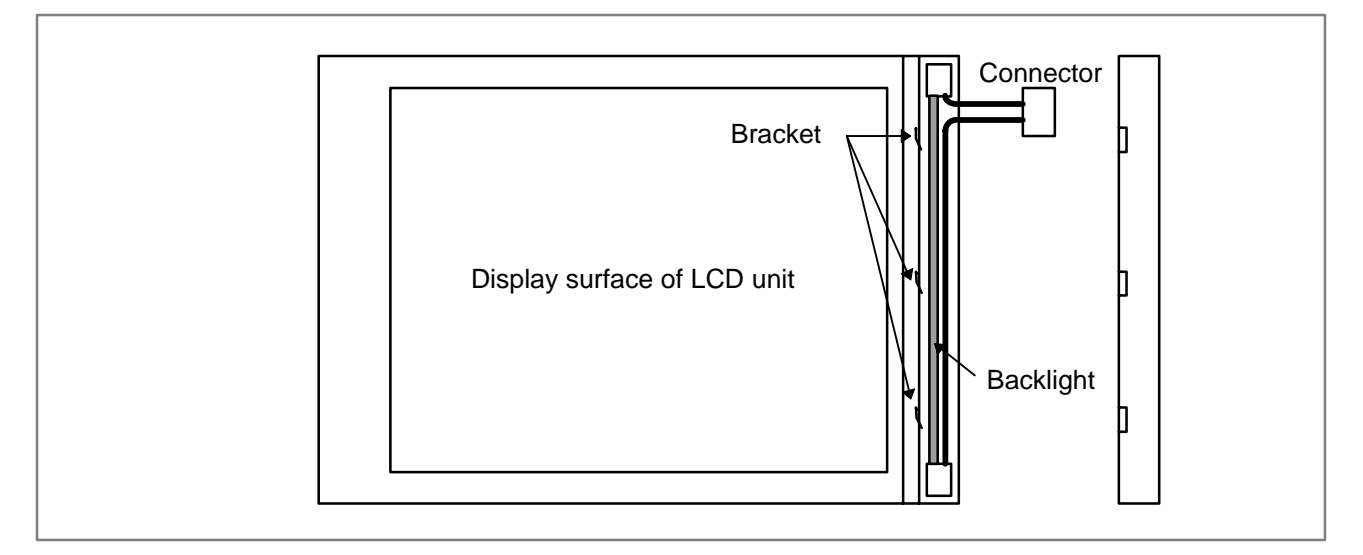

**Fig. 2.9.1 (b) For the backlight manufactured by Hitachi**

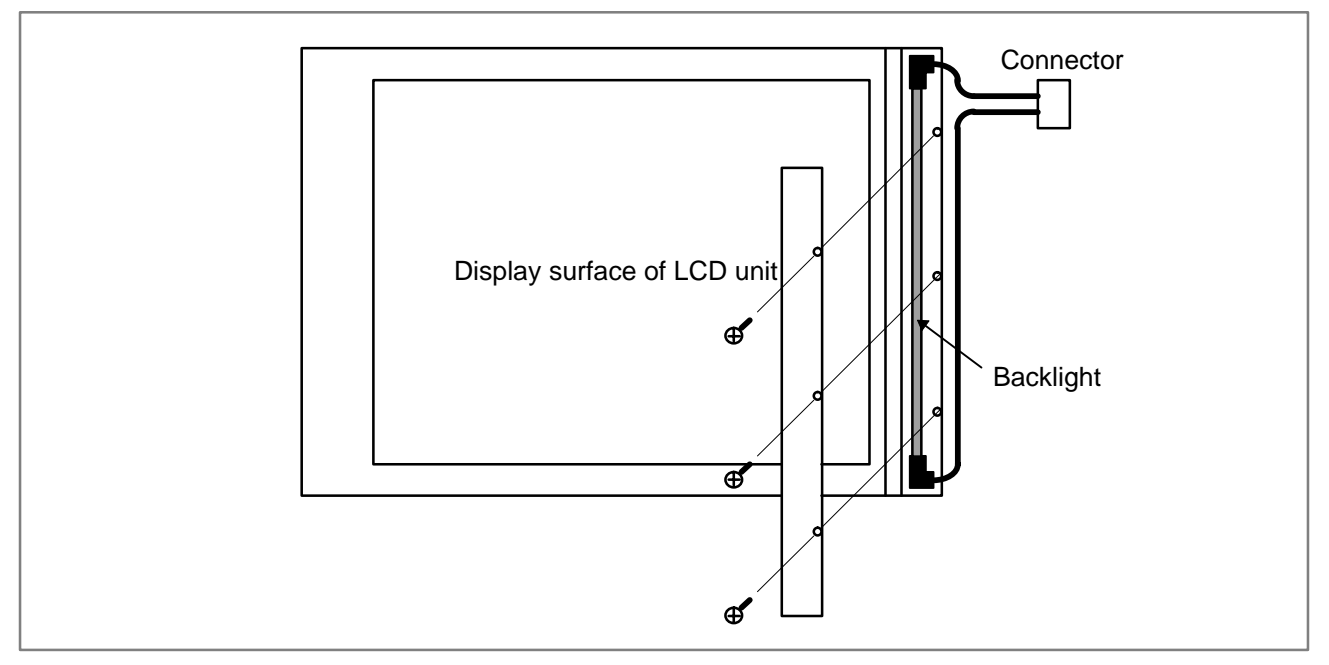

**Fig. 2.9.1 (c) For the backlight manufactured by Sharp**

# **2.9.2 Replacing the Backlight of Detachable LCD/MDI**

This subsection applies to the replacement of the detachable LCD/MDI backlight.

#### **Table 2.9.2(a) Specification of detachable LCD/MDI**

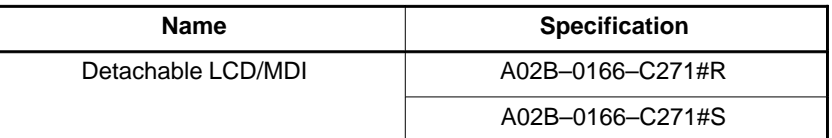

The 7.2" monochrome LCD for the detachable LCD/MDI is a product of either Hitachi Ltd. or Sharp Corp. Its backlight differs depending on the manufacturer. Each type of backlight is provided as a spare part. Select an appropriate type.

### **Table 2.9.2(b) Specification of backlight**

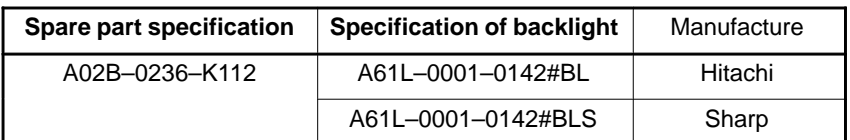

- (1) Turn off the power to the detachable LCD/MDI, and wait for a while.
- (2) Remove the 8 screws from the front panel of the detachable LCD/MDI, and then take out the metal plate on which the LCD and keyboard are mounted. (Be careful because the metal plate is connected with main unit with cables.)
- (3) Remove the backlight power supply cable. (See Fig. 2.9.2.)
- (4) Remove the CRT control printed–circuit board. (4 screws)
- (5) Remove the PCR connector and the 10–pin flat cable, which were under the CRT control printed–circuit board before it was removed.
- (6) Remove the 6 ornamental plate fastening screws. (See Fig. 2.9.2.)
- (7) Remove the ornamental plate to expose the front surface of the LCD.

(8) The manufacturer of the LCD can be identified by the way its backlight lid is mounted.

Hitachi, Ltd.

Remove the 3 latches from the left side and then the lid. (See Fig.  $2.9.1$  (b).)

Sharp Corp

Remove the 3 screws from the left side and then the lid. (See Fig.  $2.9.1$  (c).)

(9) Replace the backlight inside the LCD with a new one.

(10) To assemble, reverse this procedure.

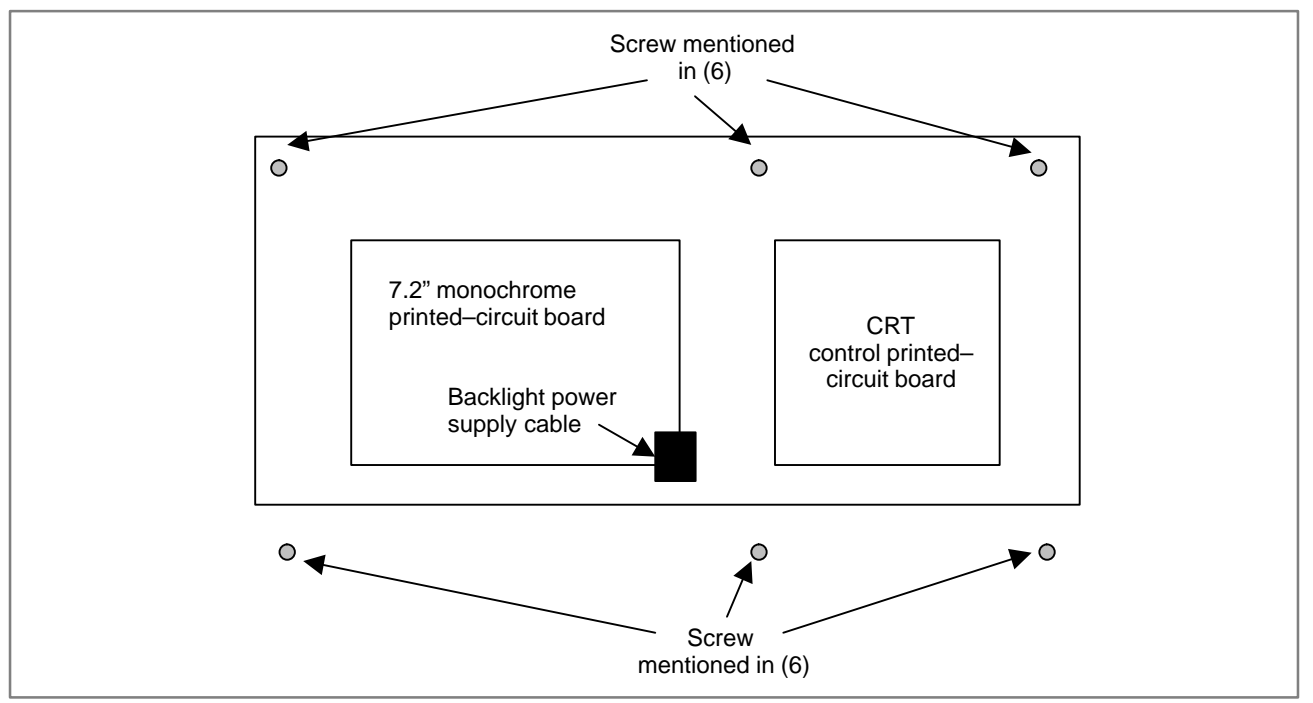

**Fig. 2.9.2 Rear view of the detachable–LCD metal plate**

# **2.9.3 Replacing the Backlight of Detachable LCD/MDI Type B**

This subsection applies to the replacement of the backlight of the detachable LCD/MDI type B.

#### **Table 2.9.3(a) Specification of detachable LCD/MDI type B**

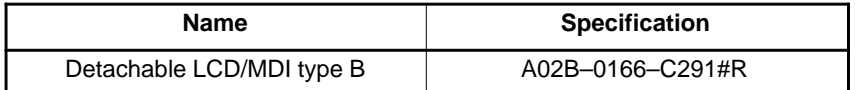

There are two types of backlights for the 8.4" color LCD for the detachable LCD/MDI type B. Each type of backlight is provided as a spare part. Select an appropriate type.

#### **Table 2.9.3(b) Specification of backlight**

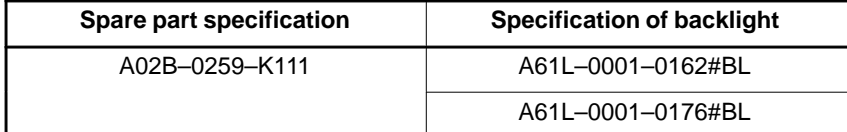

(1)Turn off the power to the detachable LCD/MDI type B, and wait for a while.

- (2)Remove the 10 screws from the rear of the detachable LCD/MDI type B, and then take out the metal plate on which the CRT control printed–circuit board and power supply are mounted. (Be careful because the metal plate is connected with main unit through cables.)
- (3)Remove the connectors JA1 and JA2 from the CRT control printed–circuit board, and the connector CN1 from the power supply.
- (4)Remove the backlight power supply cable and LCD cable from the 8.4" color LCD printed–circuit board. (See Fig. 2.9.3.)
- (5)Remove the 4 nuts from the metal plate fastening the 8.4" color LCD printed–circuit board, and then take out the printed–circuit board by pulling it up. (See Fig. 2.9.3.)
- (6)If the backlight is an L–shaped type, remove the 2 screws, and then take it out by pulling down the case of the backlight and shifting it a little to the left. (See Fig. 2.9.3.)

If the backlight is a rod type, remove the 3 screws from the left side, and then open the lid. (See Fig. 2.9.3.)

- (7)Replace the backlight inside the case with a new one.
- (8)To assemble, reverse this procedure. When installing the metal plate for fastening the 8.4" color LCD printed–circuit board, pay attention to the MDI cable.

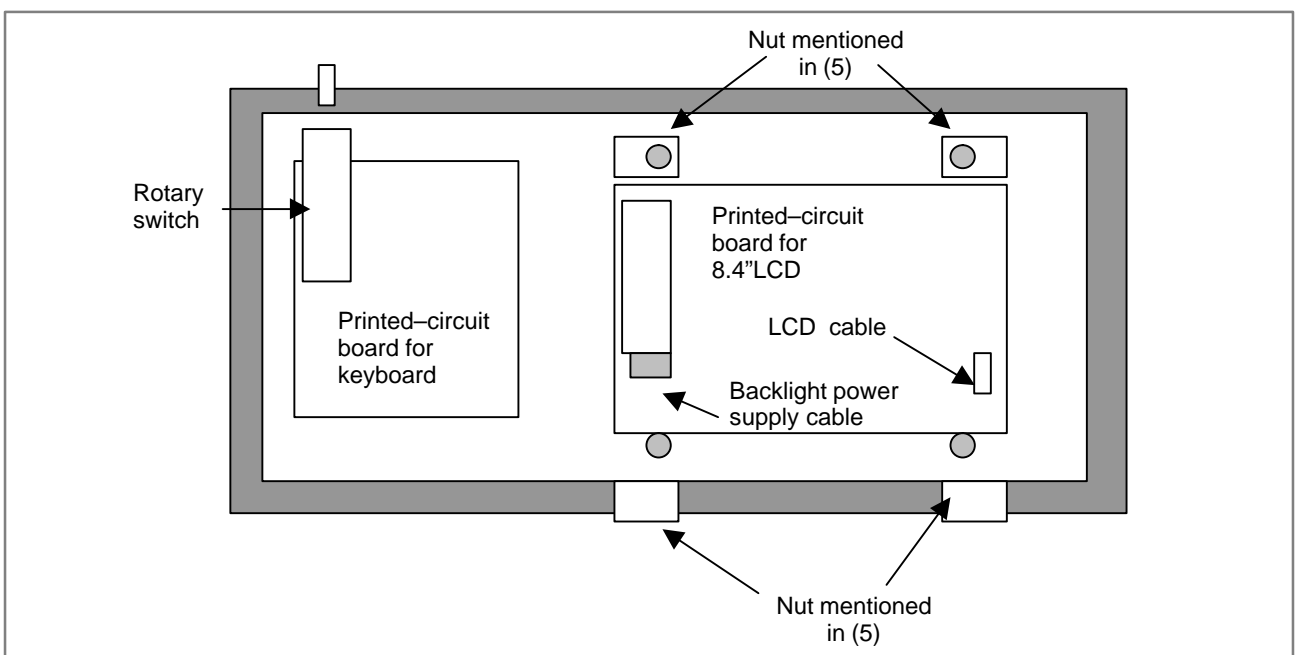

**Fig. 2.9.3 Inside of the detachable LCD box**

# **2.9.4 Replacing the Backlight of the Color LCD with Touch Panel**

This subsection applies to the replacement of the backlight of the color LCD with touch panel.

#### **Table 2.9.4(a) Specification of color LCD with touch panel**

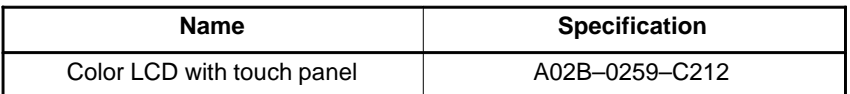

The 10.4" color LCD backlight for the LCD with touch panel can be replaced according to the following procedure.

#### **Table 2.9.4(b) Specification of backlight**

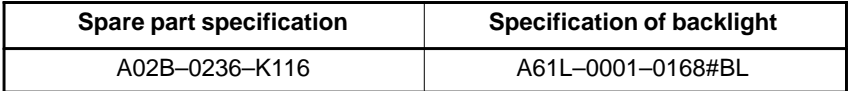

- (1)Turn off the power to the color LCD with touch panel, and wait for a while.
- (2)Remove the touch panel flexible cable from the color LCD with touch panel and the backlight power supply cable connector. If it is hard to remove them, previously remove the protection plate. (4 nuts)
- (3)Remove the ornamental plate. (5 nuts)
- (4)Remove the backlight power supply cable.
- (5)Push the projection through the projection hole in the protection plate to unlatch it, and then take out the backlight case.
- (6)Replace the backlight inside the case with a new one.
- (7)To assemble, reverse the above procedure. When mounting the unit on the cabinet, run the backlight power supply cable on the inside of the protection plate so that the cable will not be caught in between.

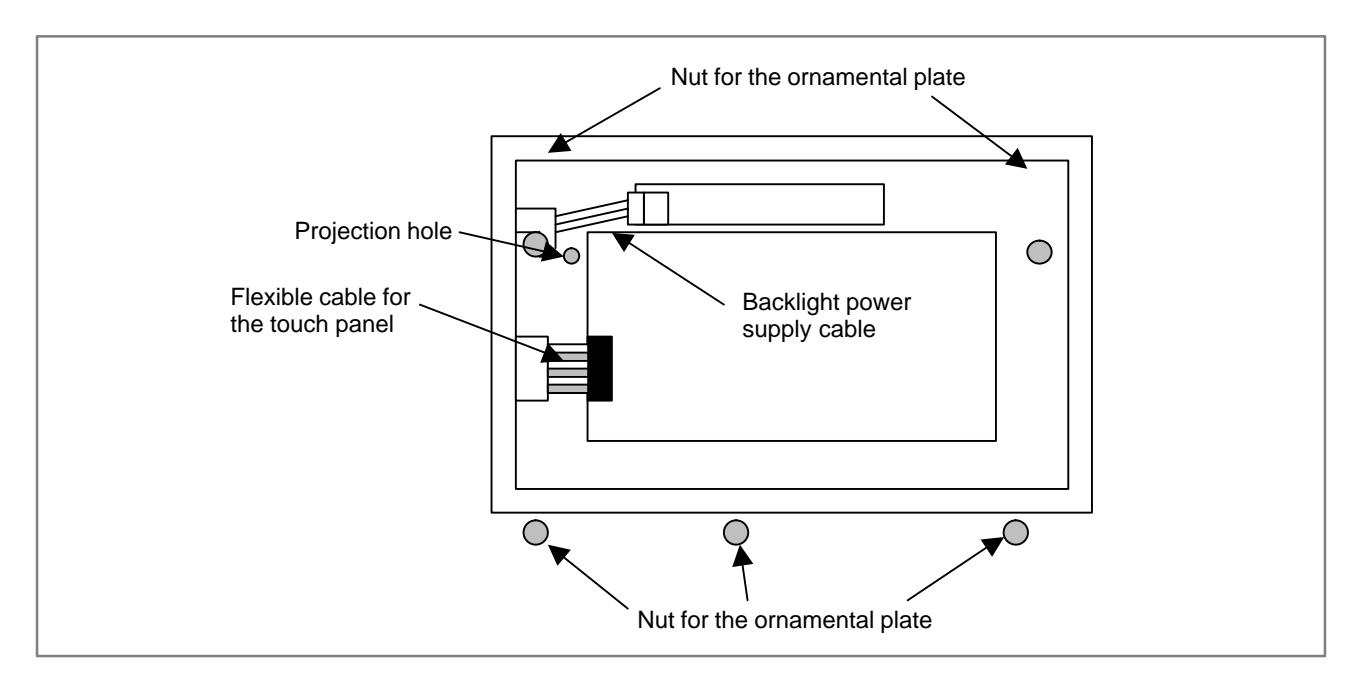

**Fig. 2.9.4(a) Rear view of the color LCD with touch panel (with the protection plate removed)**

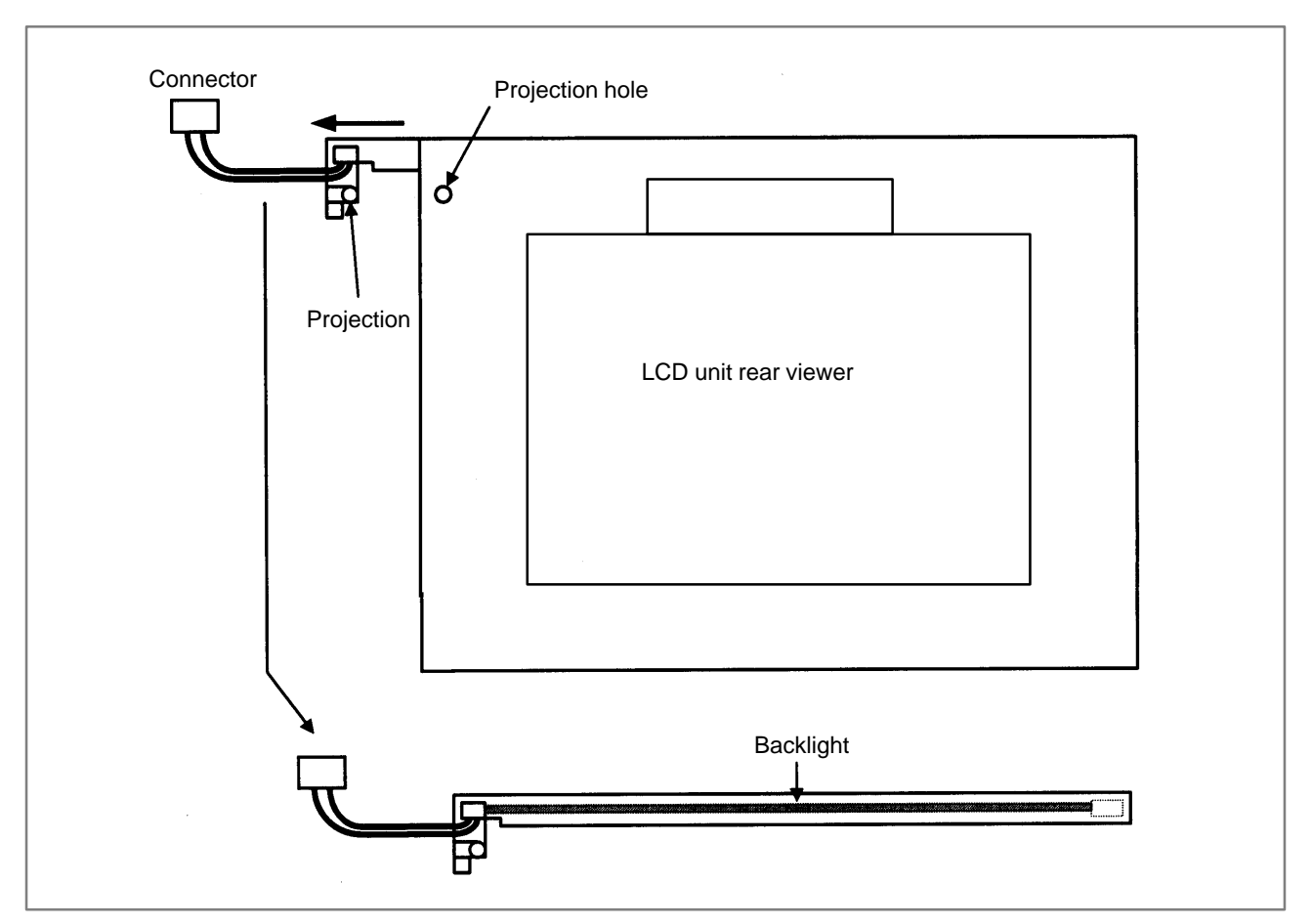

**Fig. 2.9.4(b) How to remove the backlight**

# **2.9.5 Replacing the Backlight of Monochrome LCD with Touch Panel**

This subsection applies to the replacement of the backlight of the monochrome LCD with touch panel.

**Table 2.9.5(a) Specification of monochrome LCD with touch panel**

| Name                            | <b>Specification</b> |
|---------------------------------|----------------------|
| Monochrome LCD with touch panel | A02B-0259-C211       |

The 9.5" monochrome LCD backlight for the monochrome LCD with touch panel can be replaced according to the following procedure.

#### **Table 2.9.5(b) Specification of backlight**

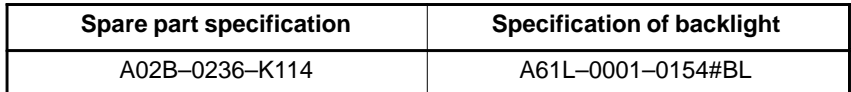

- (1)Turn off the power to the monochrome LCD with touch panel, and wait for a while.
- (2)Remove the touch panel flexible cable from the monochrome LCD with touch panel and the backlight power supply cable connector. If it is hard to remove them, previously remove the protection plate. (4 nuts)
- (3)Remove the ornamental plate. (5 nuts)
- (4)Remove the backlight power supply cable.
- (5)Make the display screen of the LCD face upward, and remove the 3 latches from the left side and then the lid.
- (6)Replace the backlight in the case with a new one.
- (7)To assemble, reverse the above procedure. When mounting the unit on the cabinet, run the backlight power supply cable on the inside of the protection plate so that the cable will not be caught in between.

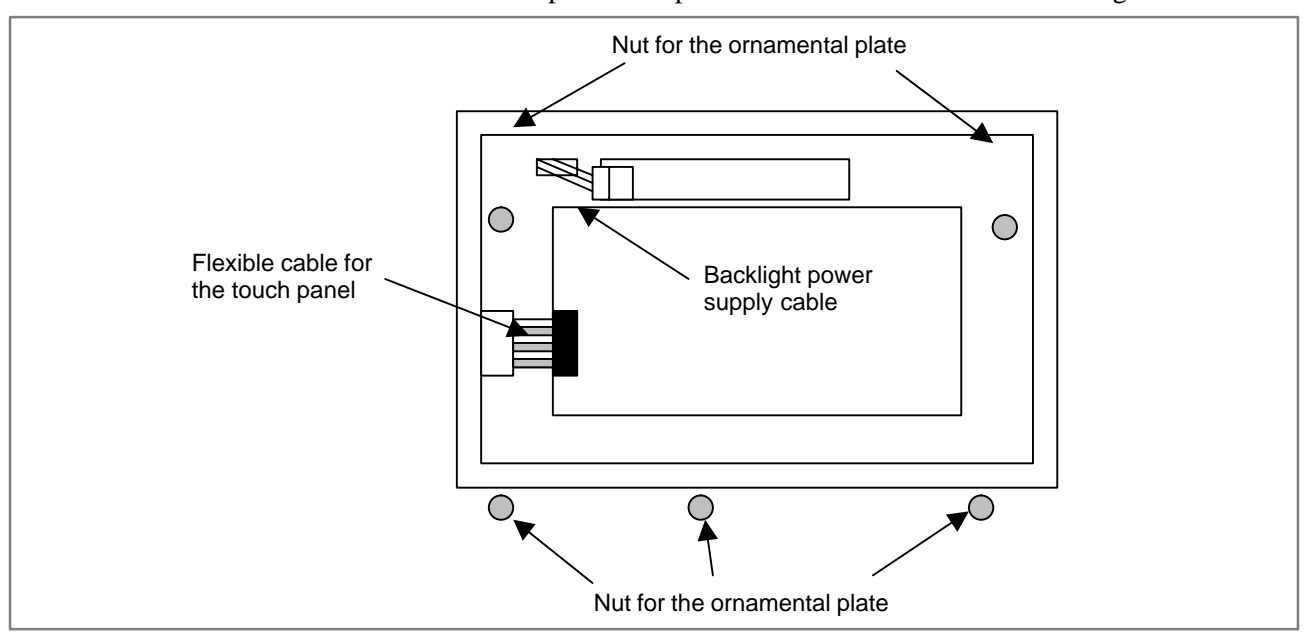

**Fig. 2.9.5(a) Rear view of the monochrome LCD with touch panel (with the protection plate removed)**

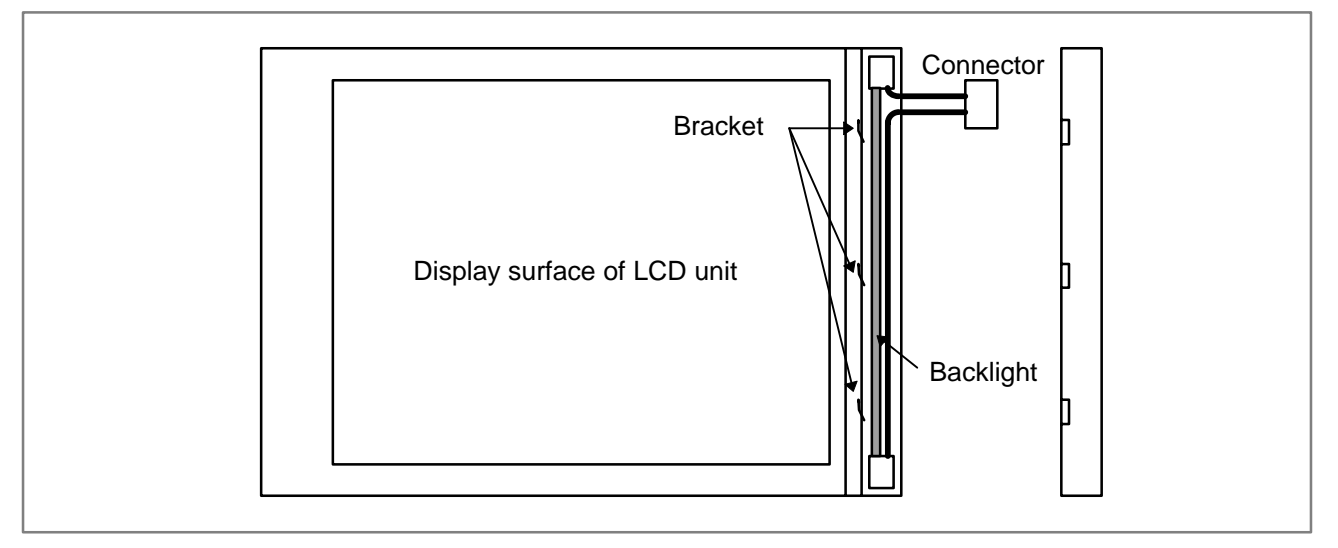

**Fig. 2.9.5(b) How to remove the backlight**

# **2.9.6 7.2–inch Monochrome LCD Adjustment**

The 7.2–inch monochrome LCD is provided with a contrast adjustment potentiometer and video signal adjustment switches.

The contrast is adjusted when the printed–circuit board for LCD or panel is replaced. Otherwise, it should not be necessary to use the adjustment switches.

## **Adjustment points**

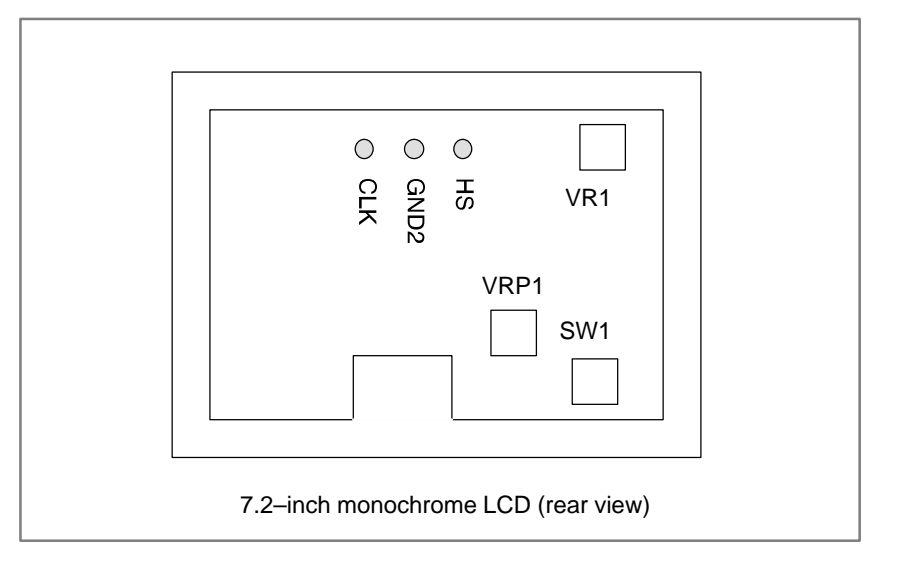

## **Adjustment procedure**

## (1)Contrast adjustment

Potentiometer VRP1

This adjustment is made to compensate for variations between, printed–circuit board for LCD and LCD panel. When a printed–circuit board for LCD or panel is replaced, the following adjustment must be made. If the entire LCD unit is replaced, however, no adjustment is needed.

- (a) First, adjust potentiometer VRP1 until the displayed characters (all black areas) appear white.
- (b)Rotate the potentiometer in the opposite direction until the characters appear clear and black.
- (2)Flicker adjustment

Potentiometer VR1

This potentiometer is factory–set and normally need not be adjusted by the user. If the setting is changed by mistake, re–adjust it according to the following procedure. Note that some versions of this printed–circuit board do not have this potentiometer; adjustment is performed automatically.

- (a) Using the check pins, observe HS and CLK on an oscilloscope.
- (b)Over part of the range of potentiometer VR1, the positive–going edge of HS will be almost in phase with the positive–going edge of the CLK. Rotating the potentiometer a little does not change the phase difference. Set the potentiometer to the midpoint of this range.
- (c) After completing the adjustment, confirm that the display does not flicker.

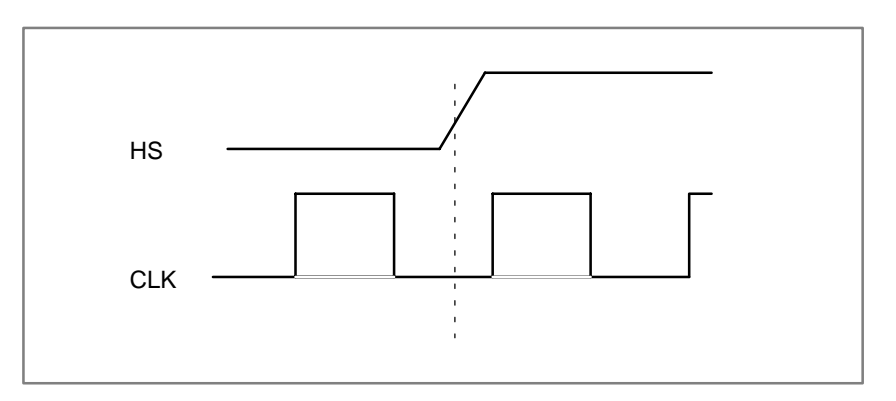

(3)Horizontal position adjustment

### Switch SW1

This switch is factory–set and normally need not be adjusted by the user. If the setting is changed by mistake, re–adjust it according to the following procedure.

- (a) Switch SW1 is used to move the display horizontally in units of dots.
- (b)Set the switch to the point between 8 and B where the entire display is visible.
- (c) The default setting is 9.

### **NOTE**

If the ambient temperature is low, the brightness of the LCD decreases (immediately after the power is turned on, in particular). This is due to the characteristics of the LCD, and does not indicate a fault. As the ambient temperature rises, the LCD becomes brighter.

# **2.9.7 The CRT Display**

(1)Check that the power supply is off.

- (2)Disconnect the CRT unit power cable and the video signal cable.
- (3)Remove the chloridized veneer cover and the four screws from the front of the CRT unit.
- (4)Install the new CRT unit.
- (5)Reconnect the CRT power supply cable and video signal cable to their original positions.

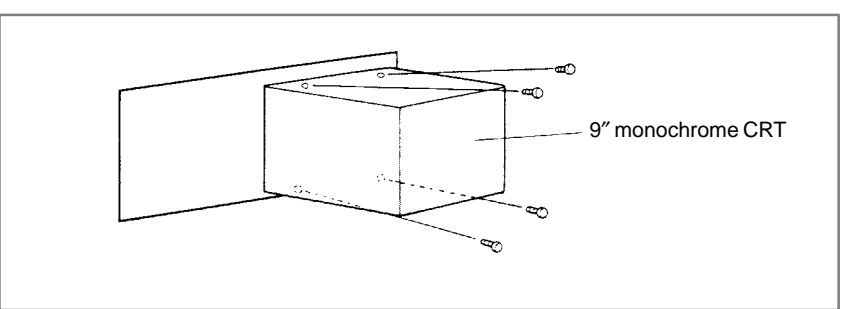

#### **Fig. 2.9.7 Replacing the CRT display**

# **2.9.8 Adjusting the Separate Type PDP**

Fine adjustment of the video signal is supported to enable its use with plasma displays of separate type PDP. This adjustment is necessary to compensate for errors resulting from the combination of NC devices and cables.

Adjustment of the video signal is necessary if you have replaced the display unit, cable, or a hardware component of the display circuit in the NC, either as part of regular field maintenance or the correct a failure.

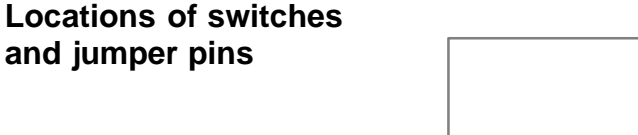

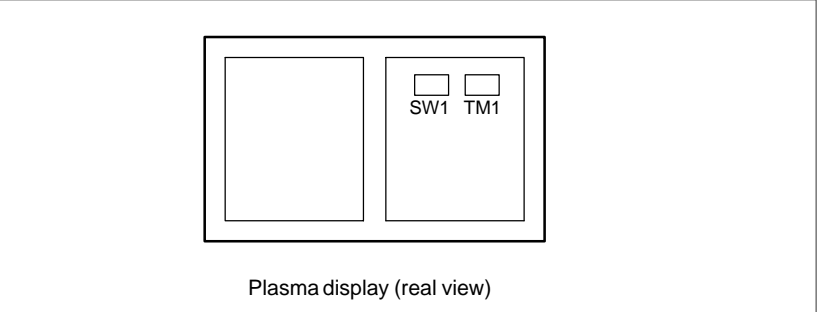

## **Adjustment**

Eliminating flicker

Switch TM1

If flicker occures, change the TM1 setting to another setting. Normally one of these settings will eliminate flicker.

Adjusting the horizontal position

Switch SW1

- (1)The screen can be shifted horizontally in units of dots.
- (2)Adjust the horizontal position such that the entire screen is visible. Only one setting can successfully realize this positioning.

## **CAUTION**

1 Do not attempt to change any controls or settings other than those described above.

If any controls or settings other than those described above are changed, the appearance of the display will be abnormal.

2 The plasma display unit cannot be switched between the Power Mate and other NC units, because its cable length or kind of NC requires careful adjustment.

# **2.9.9 LCD with Touch Panel**

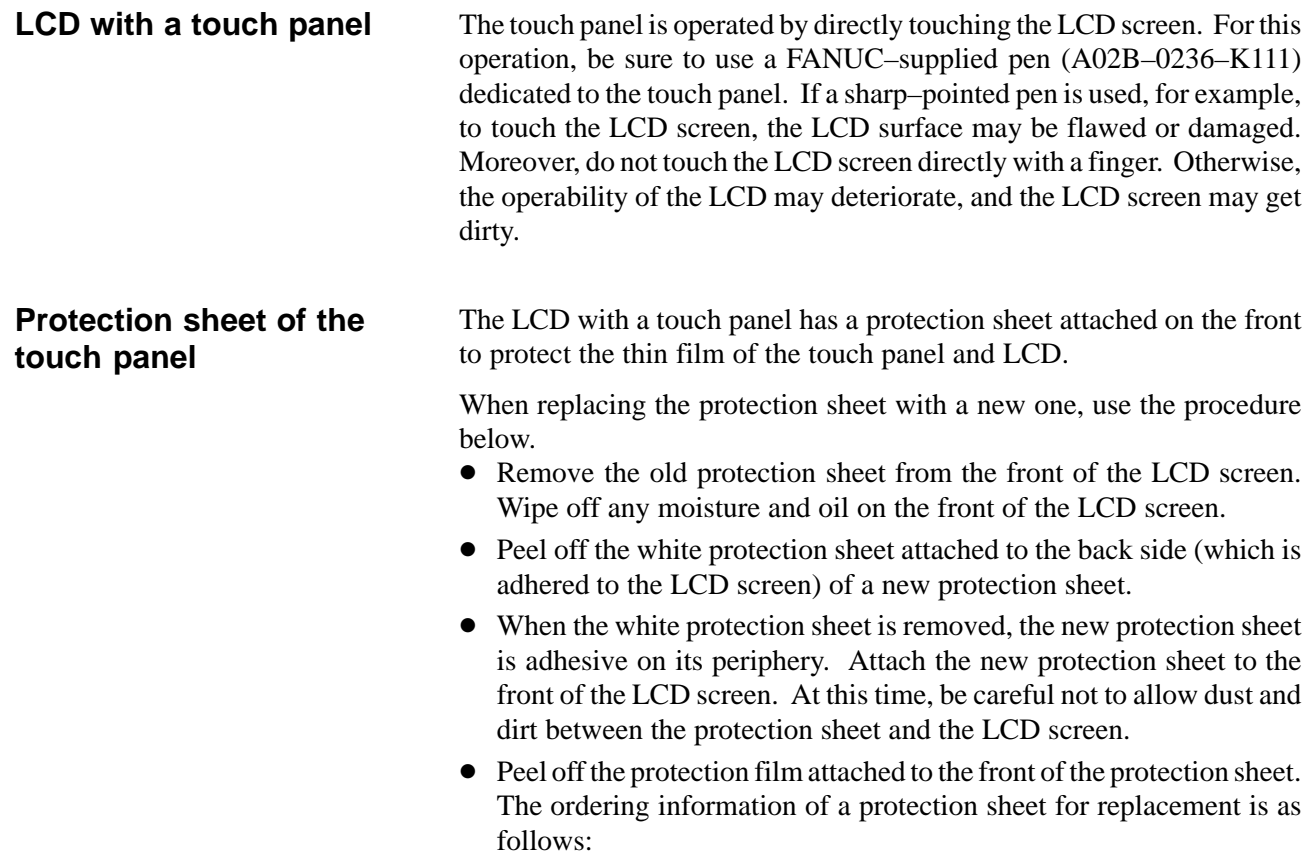

For the 10.4″ LCD: A02B–0236–K110

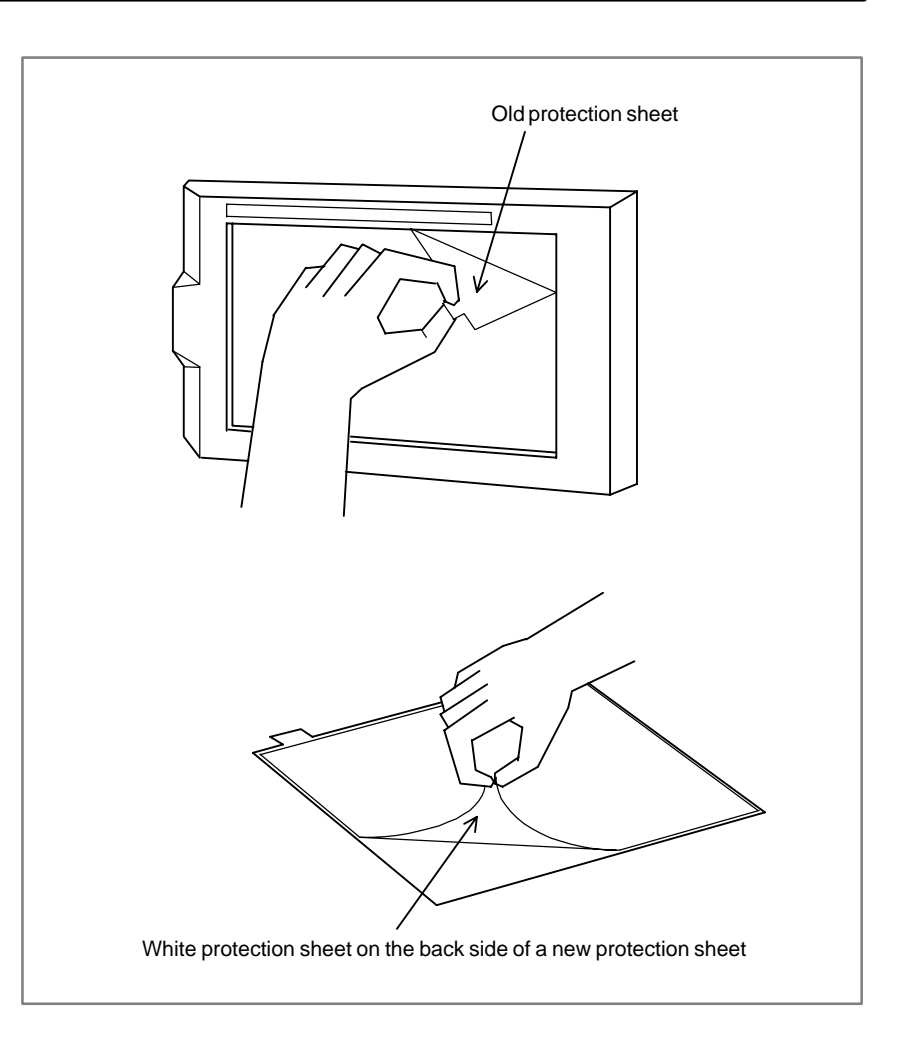

## **Touch panel compensation**

- **Condition that requires compensation**

Touch panel compensation is required:

- **1** When the LCD unit is replaced
- **2** When the touch panel is replaced

**3** When the touch panel control printed circuit board is replaced

See Appendix I, "Maintenance with Display Link Typed Touch Panel," for explanations about how to operate.

# **2.10 SETTING OF I/O MODULE FOR CONNECTOR PANEL**

By changing the setting (rotary switch) on an expansion module, a connection can be made to skip an expansion module or expansion modules as shown below.

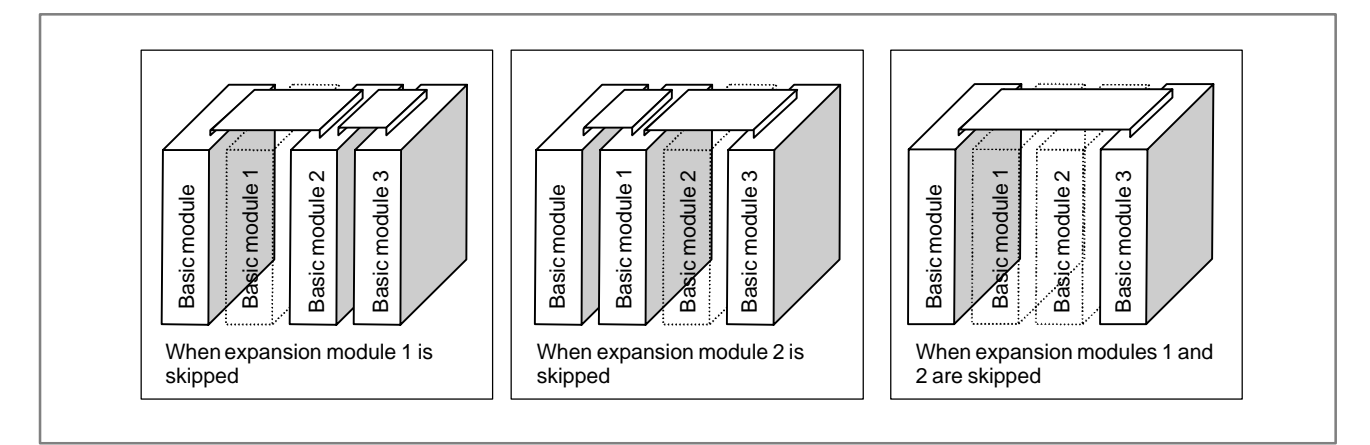

#### **Method of setting (control and setting method)**

A control (rotary switch) is provided on the location shown below of each expansion module. When changing the setting, turn the rotary switch with a flat–blade screwdriver with a tip diameter of about 2.5 mm.

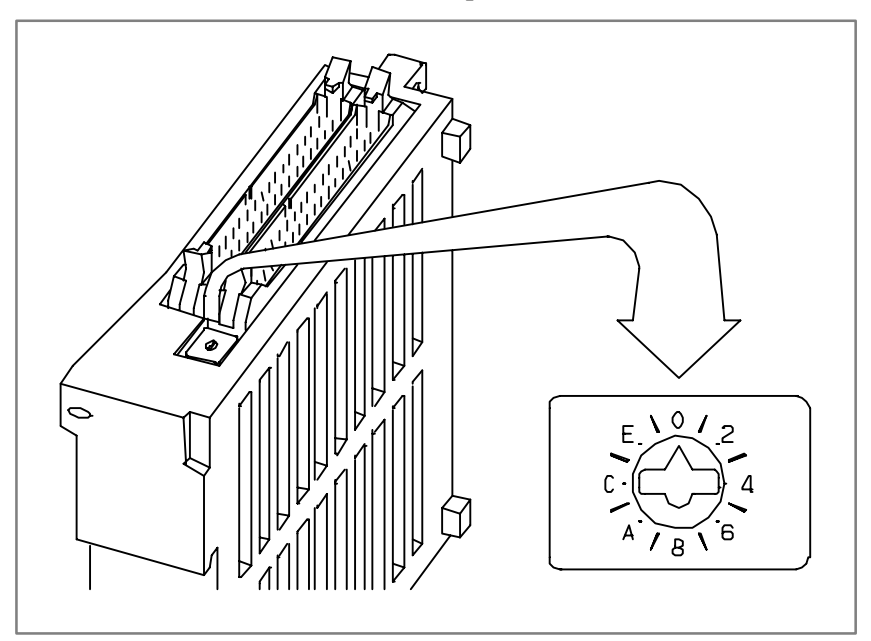

Each setting position of the rotary switch has the meaning as indicated below.

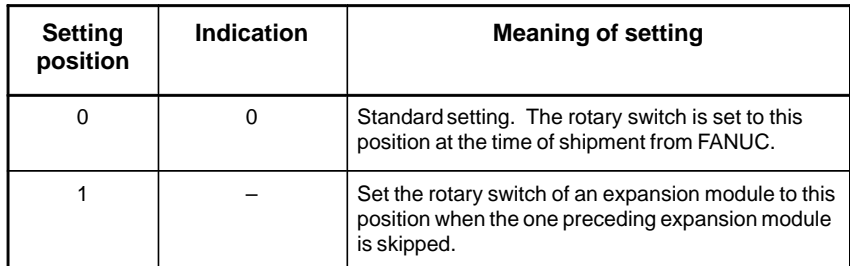

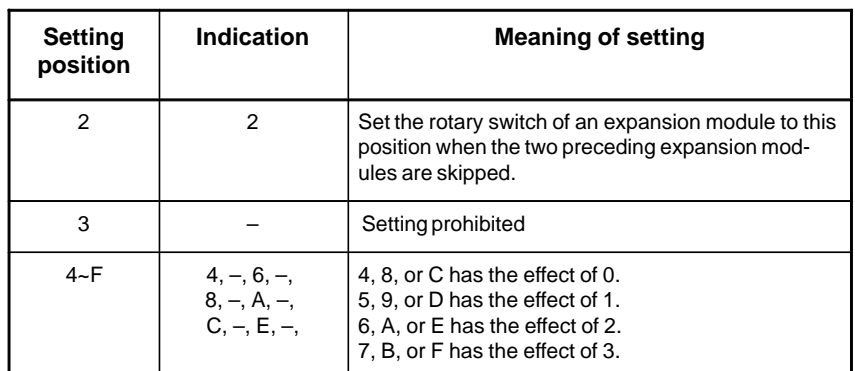

### Examples of setting

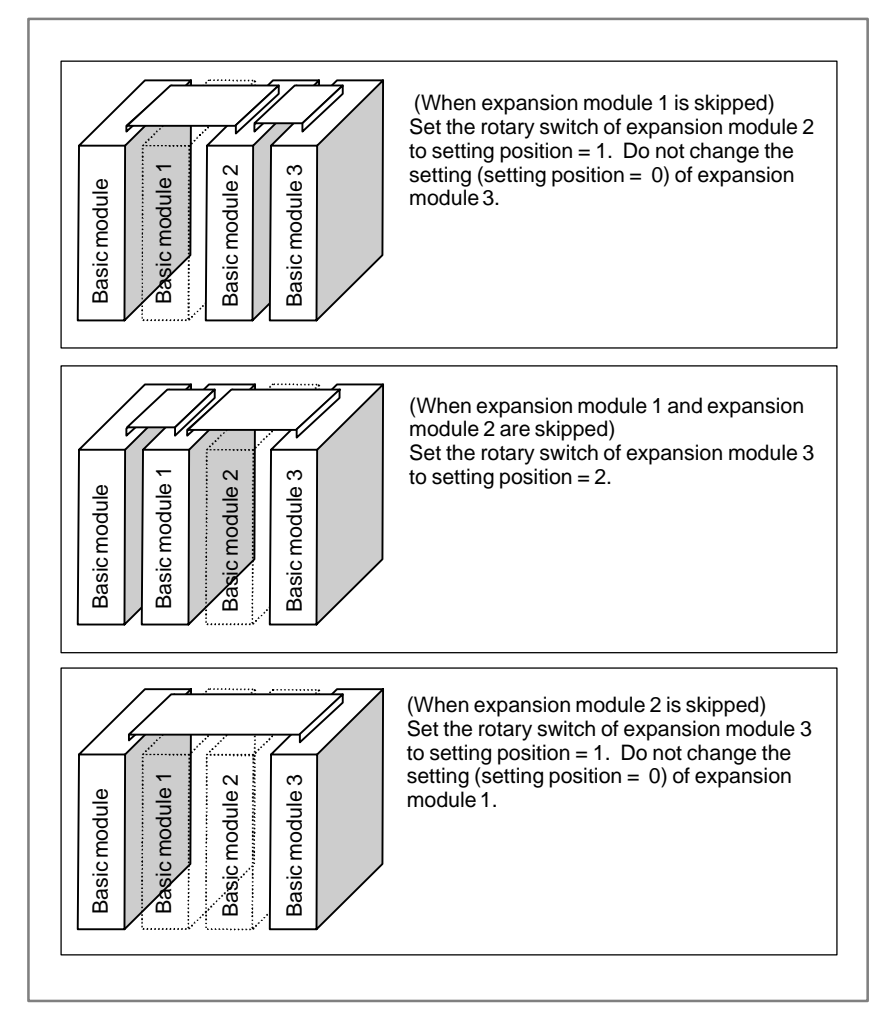

This function was not available initially, but was recently added. This function became available, depending on the type of module, as indicated below.

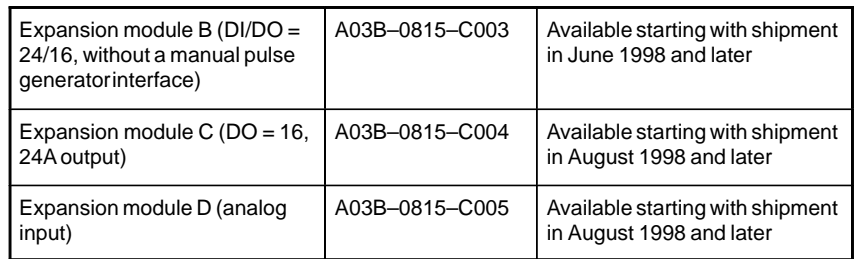

### **NOTE**

To expansion module A (DI/DO = 24/16, with a manual pulse generator interface) (A03B–0815–C002), a rotary switch is added as the other modules are modified. However, expansion module A is always installed at the location of expansion module 1, so that the setting of expansion module A need not be changed.

# **2.11 ENVIRONMENTAL REQUIREMENTS**

The peripheral units and the control unit have been designed on the assumption that they are housed in closed cabinets. In this manual "cabinet" refers to the following:

- Cabinet for housing the control unit or peripheral units;
- Operation pendant for housing the control unit or operator's panel.
- Equivalent to the above.

The environmental conditions when installing these internal cabinets shall conform to the following table.

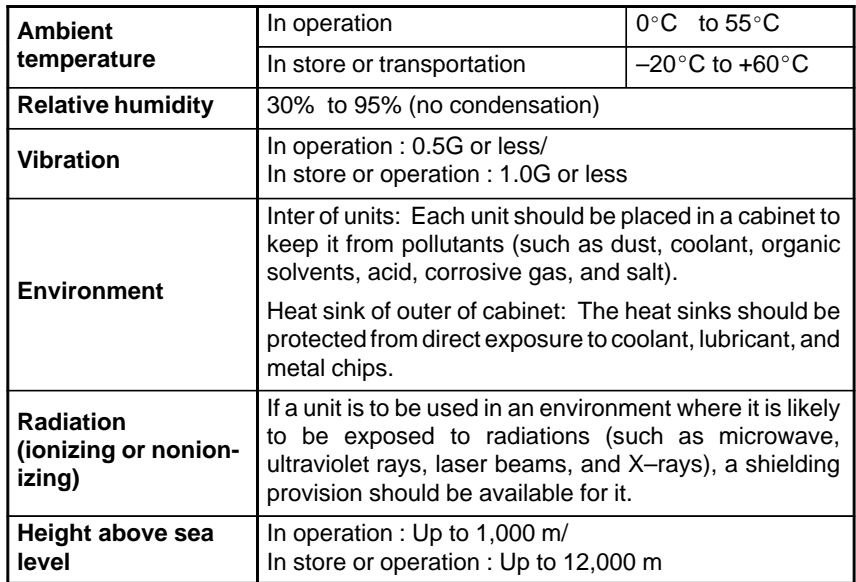

# **2.12 POWER SUPPLY FOR CONTROL UNITS**

The following regulated power supply is required for the input power supply of the Power Mate controller and peripheral units. 24 VDC ±10% (including instantaneous changes and ripple). Ripple voltage  $\leq 1.2 \text{ Vp-p}$ 

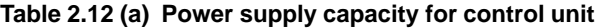

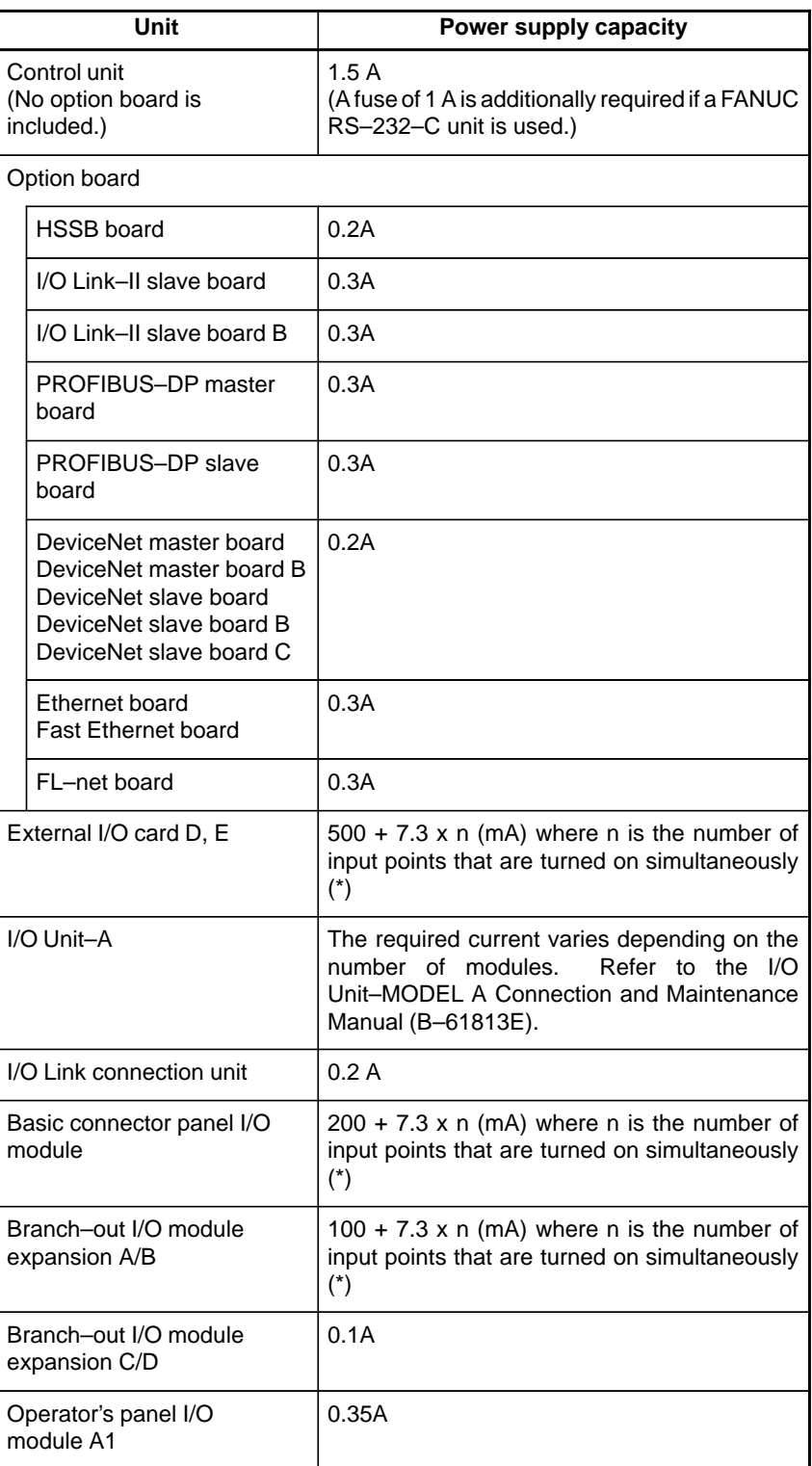

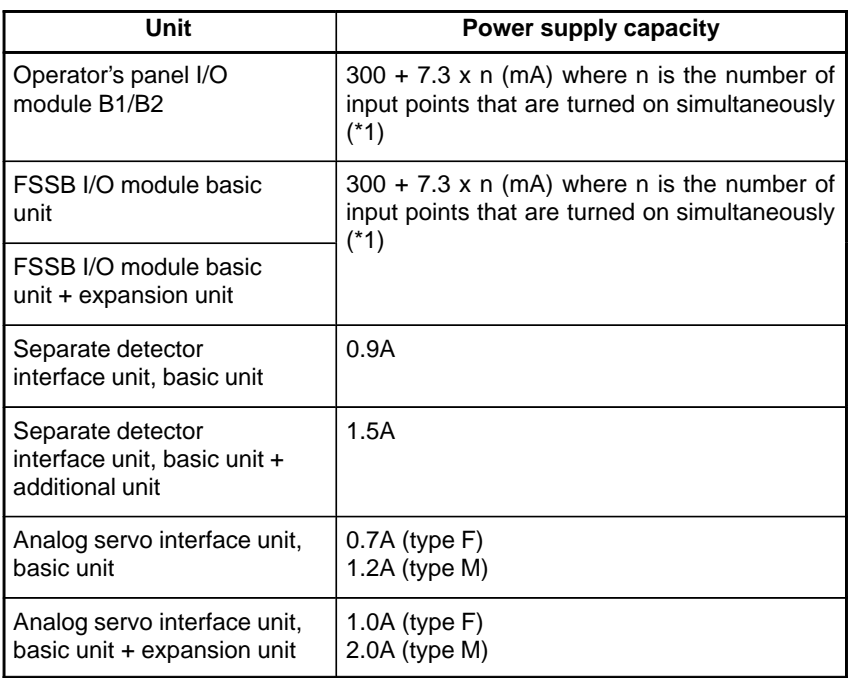

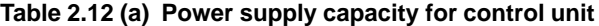

## **NOTE**

(\*) The Power Mate–*i* requires an additional 24–V power supply for DOs.

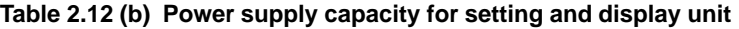

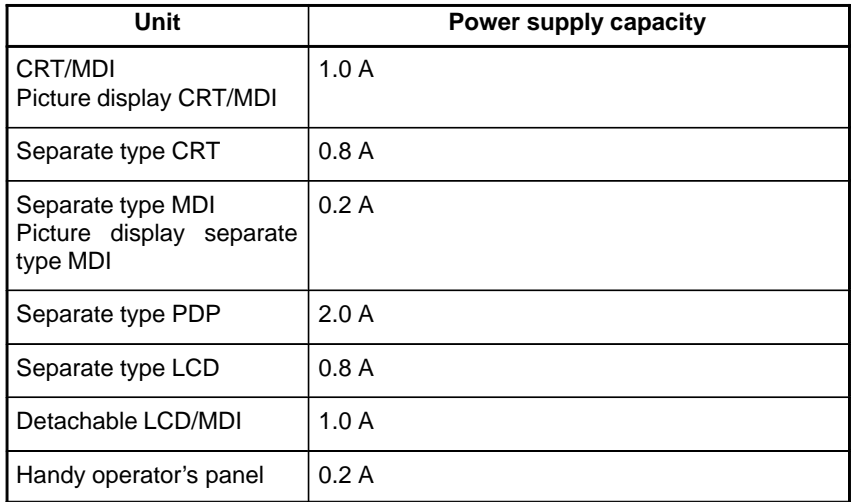

# **2.13 HEAT DISSIPATED BY EACH UNIT**

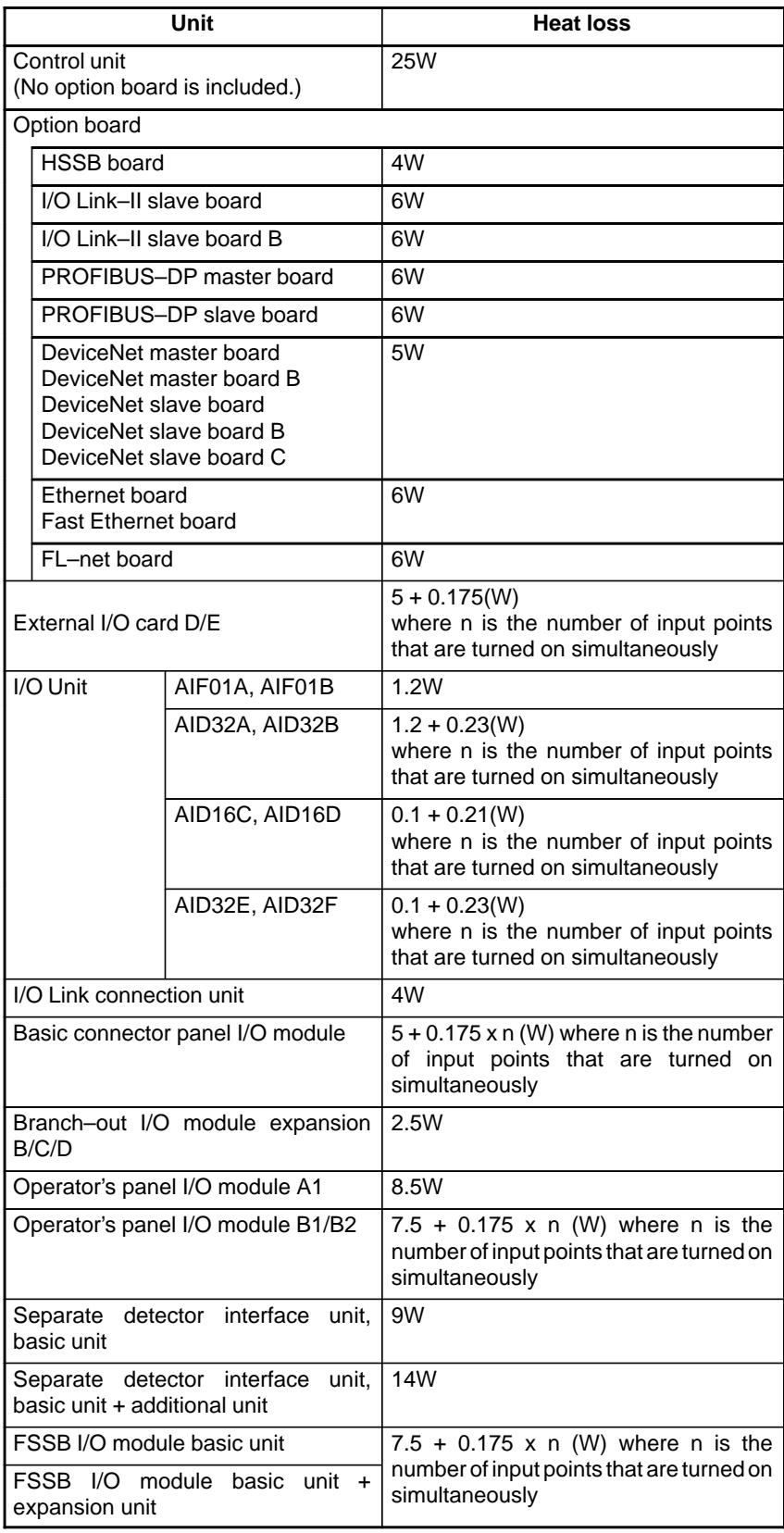

### **Table 2.13 (a) Heat dissipated for control unit**

| Unit                                                                       | <b>Heat loss</b> |
|----------------------------------------------------------------------------|------------------|
| Analog servo interface unit, basic unit   10W (type F)                     | 17W (type M)     |
| Analog servo interface unit, basic unit   14W (type F)<br>+ expansion unit | 28W (type M)     |

**Table 2.13 (a) Heat dissipated for control unit**

### **NOTE**

- 1 For other peripheral devices (I/O, etc.), see the heat dissipation data for each device and add the value to the above.
- 2 Not including the heat dissipation of the separate detector itself.
- 3 See FANUC SERVO MOTOR AMPLIFIER  $\alpha$  series DESCRIPTIONS (B–65162E) or FANUC SERVO MOTOR β series DESCRIPTIONS (B–65232EN) for heat loss of servo amplifier.

#### **Table 2.13 (b) Heat dissipated for setting and display unit**

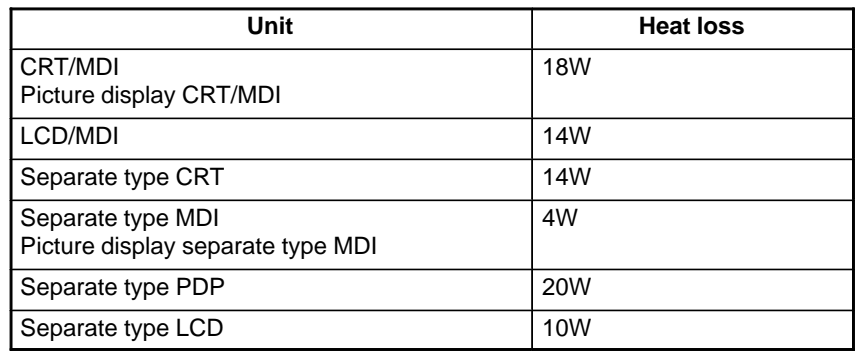

# **2.14 ACTION AGAINST NOISE**

The CNC has been steadily reduced in size using surface–mount and custom LSI technologies for electronic components. The CNC also is designed to be protected from external noise. However, it is difficult to measure the level and frequency of noise quantitatively, and noise has many uncertain factors. It is important to prevent both noise from being generated and generated noise from being introduced into the CNC. This precaution improves the stability of the CNC machine system.

The CNC component units are often installed close to the parts generating noise in the power magnetics cabinet. Possible noise sources into the CNC are capacitive coupling, electromagnetic induction, and ground loops.

When designing the power magnetics cabinet, guard against noise in the machine as described in the following section.

# **2.14.1 Separating Signal Lines**

The cables used for the machine are classified as listed in the following table: Process the cables in each group as described in the action column.

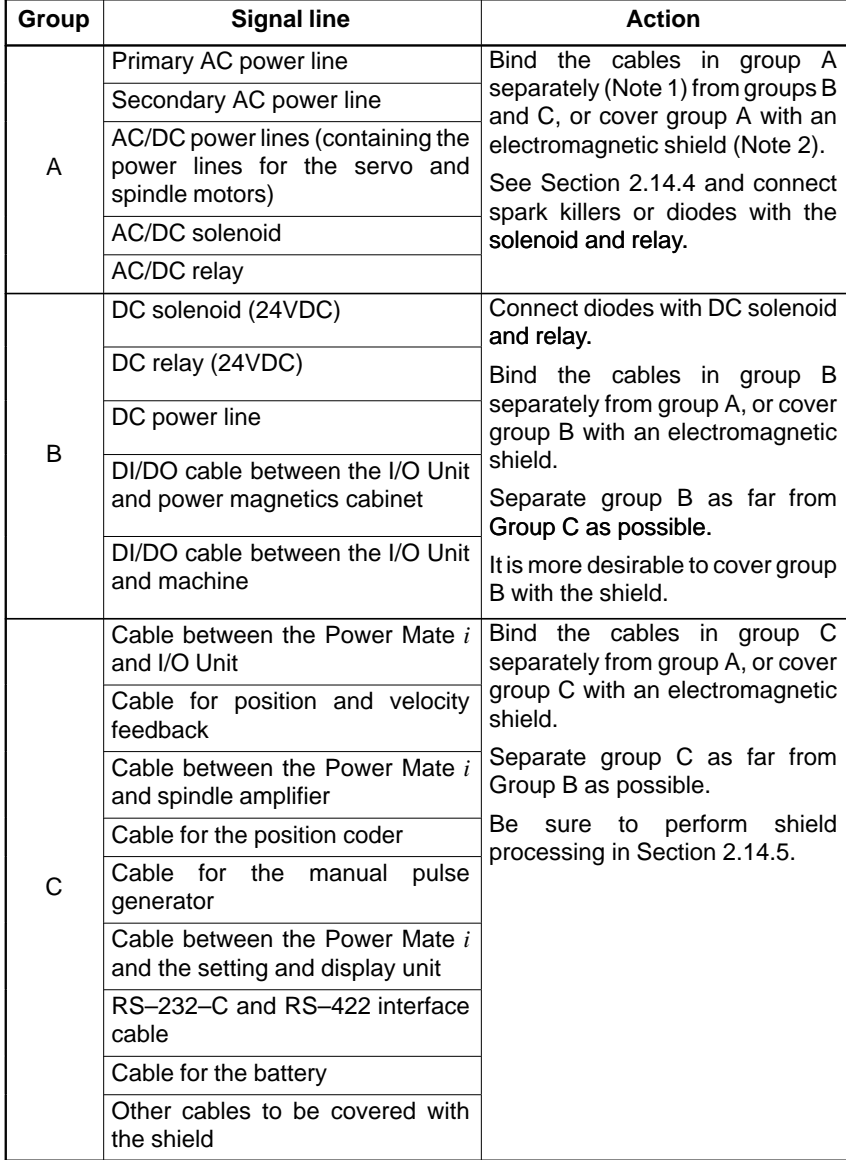
#### **NOTE**

- 1 The groups must be 10 cm or more apart from one another when binding the cables in each group.
- 2 The electromagnetic shield refers to shielding between groups with grounded steel plates.

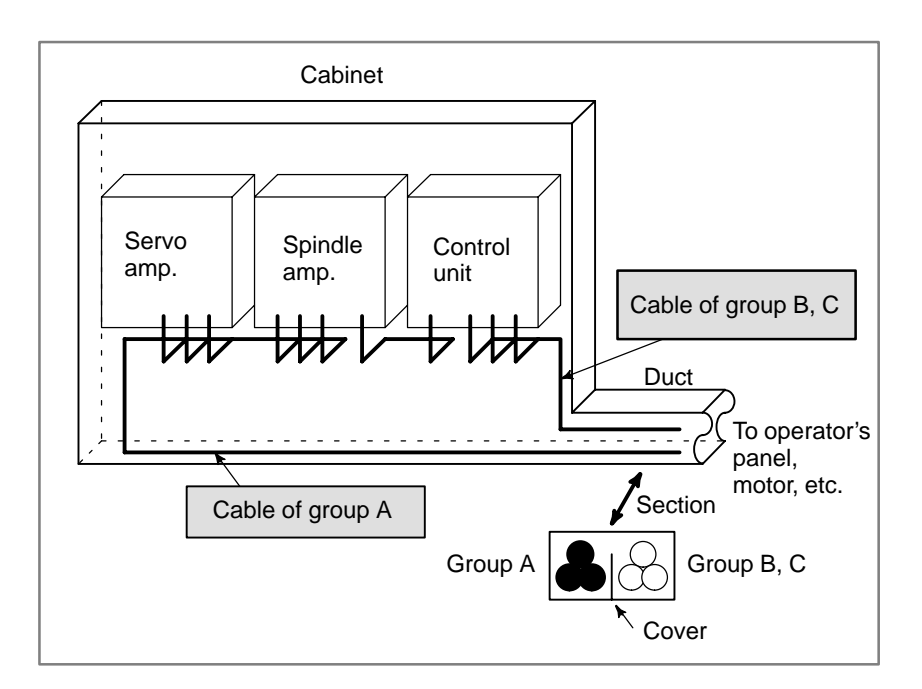

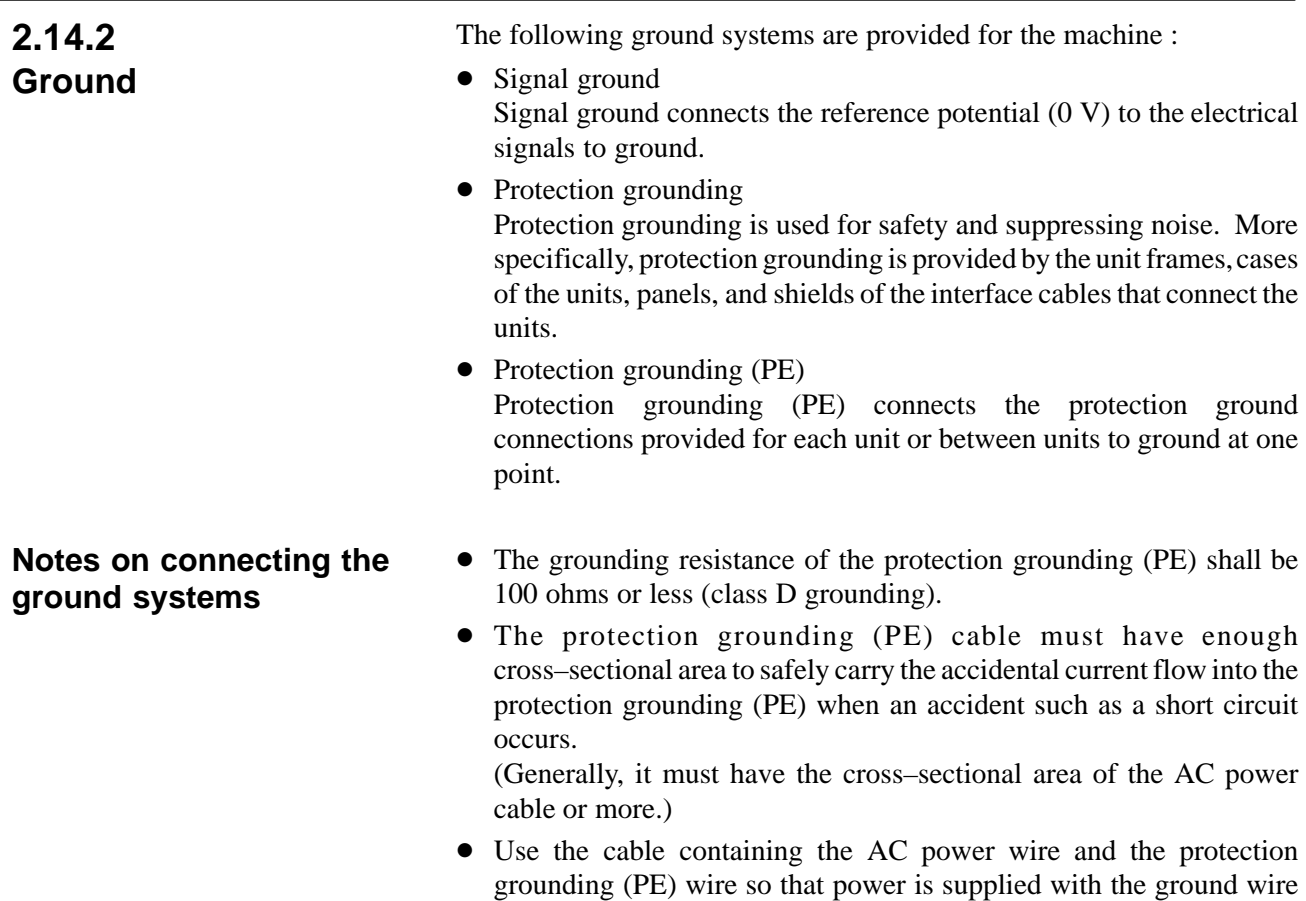

connected.

## **2.14.3 Connecting the Signal Ground Terminal of the Control Unit**

Connect the Power Mate *i* signal ground terminal (FG terminal) to the grounded plate of the cabinet. The grounded plate must be connected to the protection grounding (PE) as shown below.

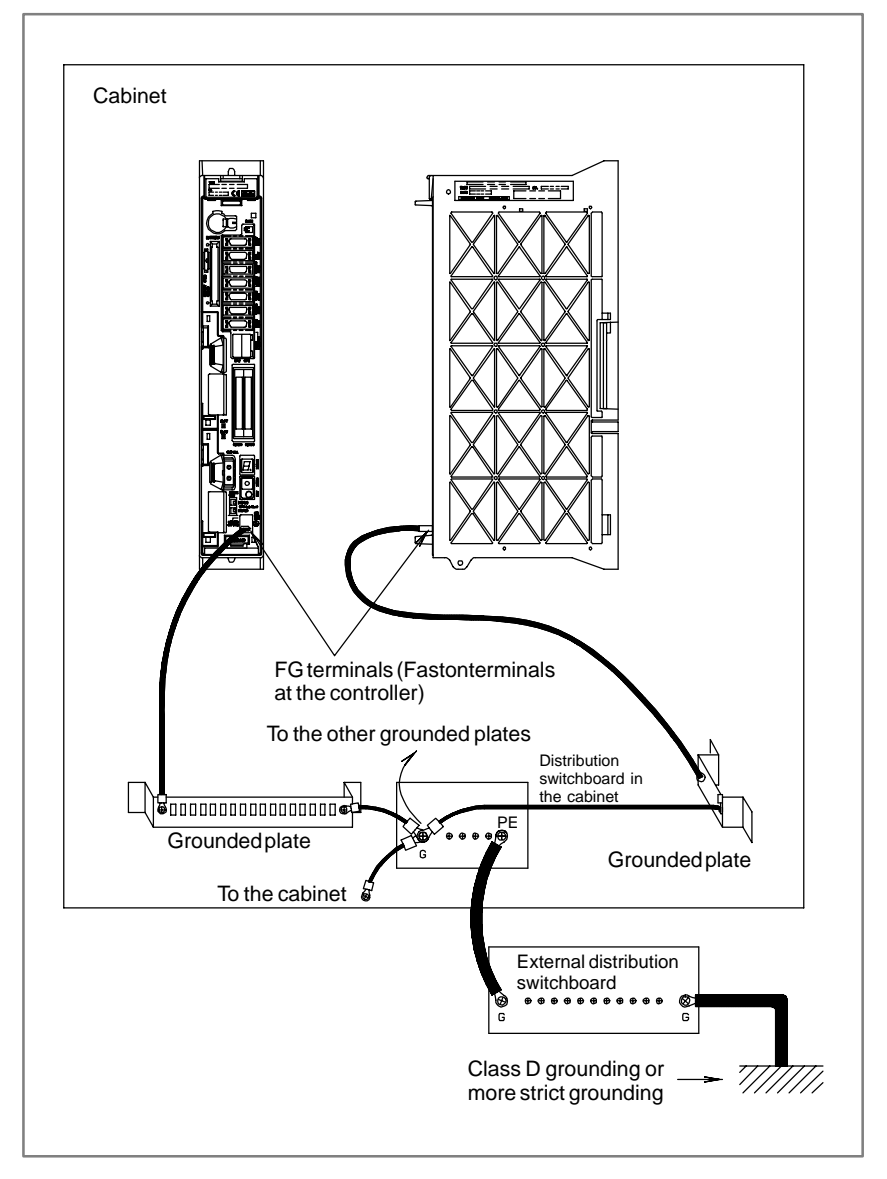

#### **CAUTION**

Use the Faston terminal (A02B–0166–K330) for connection to the FG terminal. Connect the FG terminal to the grounded plate by using a stranded wire within 300 mm with a cross–section of 2  $mm<sup>2</sup>$  or more. Be sure to use this connection method. Otherwise, the CNC will be susceptible to noise.

 $-228 -$ 

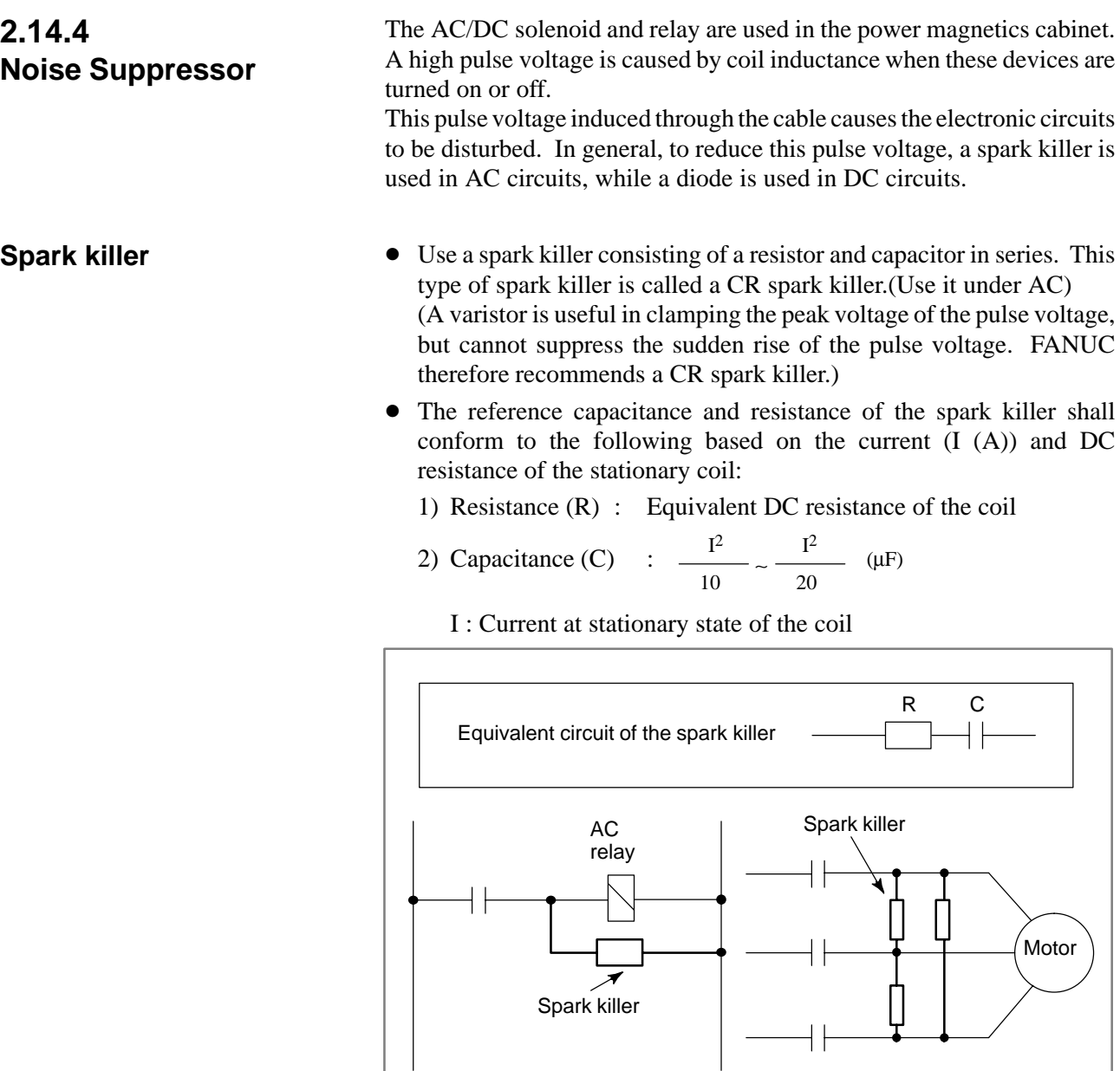

#### **NOTE**

Use a CR–type noise eliminator. Varistor–type noise eliminators clamp the peak pulse voltage but cannot suppress a sharp rising edge.

Mount the noise eliminator near a motor or a relay coil.

 $-229 -$ 

#### **Diode**

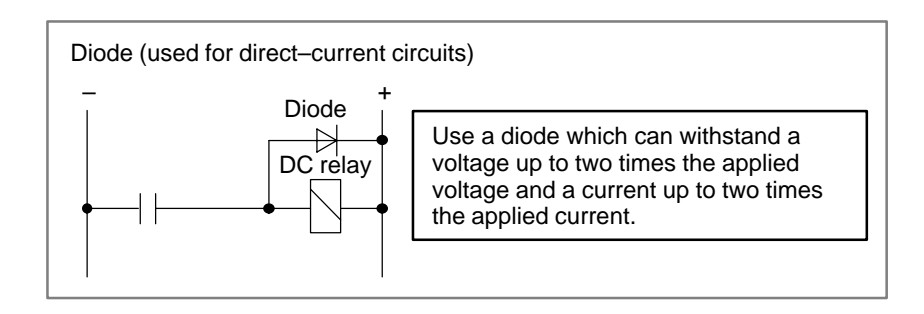

# **2.14.5 Cable Clamp and Shield Processing**

If a cable connected to the CNC, servo amplifier, spindle amplifier, or other device requires shielding, clamp the cable as shown below. The clamp both supports and shields the cable. Use this clamp to ensure stable operation of the system.

Partially peel out the sheath and expose the shield. Push and clamp by the plate metal fittings for clamp at the part. The ground plate must be made by the machine tool builder, and set as follows :

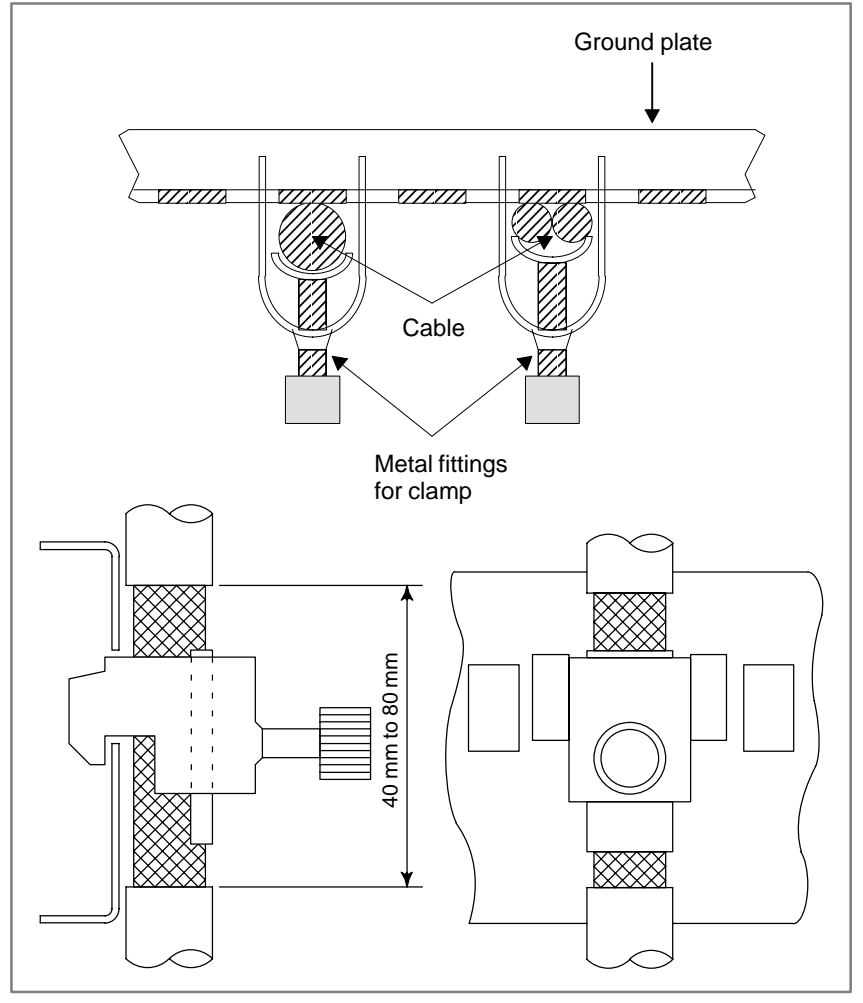

**Fig. 2.14.5 (a) Cable clamp (1)**

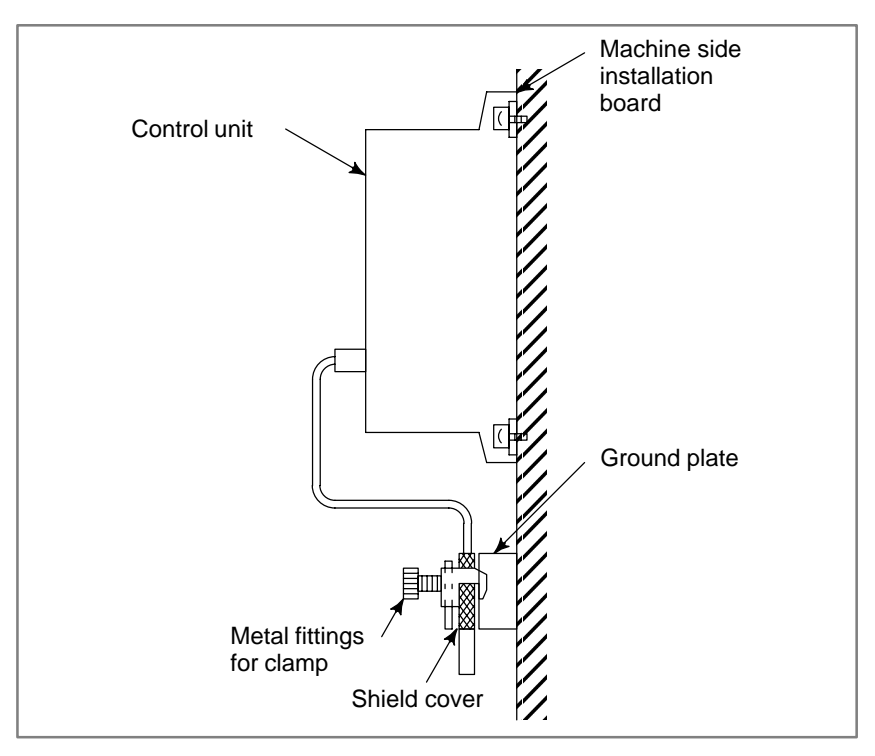

**Fig. 2.14.5 (b) Cable clamp (2)**

Prepare ground plate like the following figure.

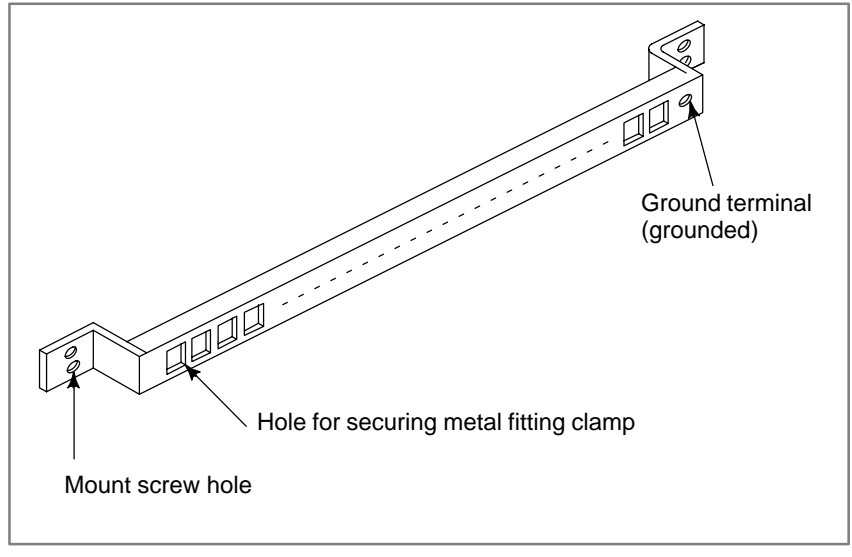

**Fig. 2.14.5 (c) Ground plate**

For the ground plate, use a metal plate of 2 mm or thicker, which surface is plated with nickel.

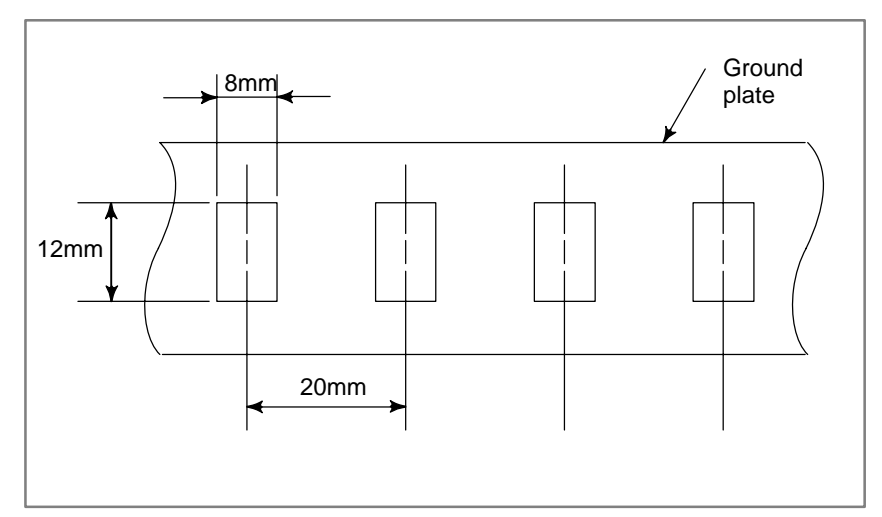

**Fig. 2.14.5 (d) Ground plate holes**

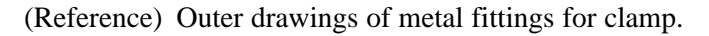

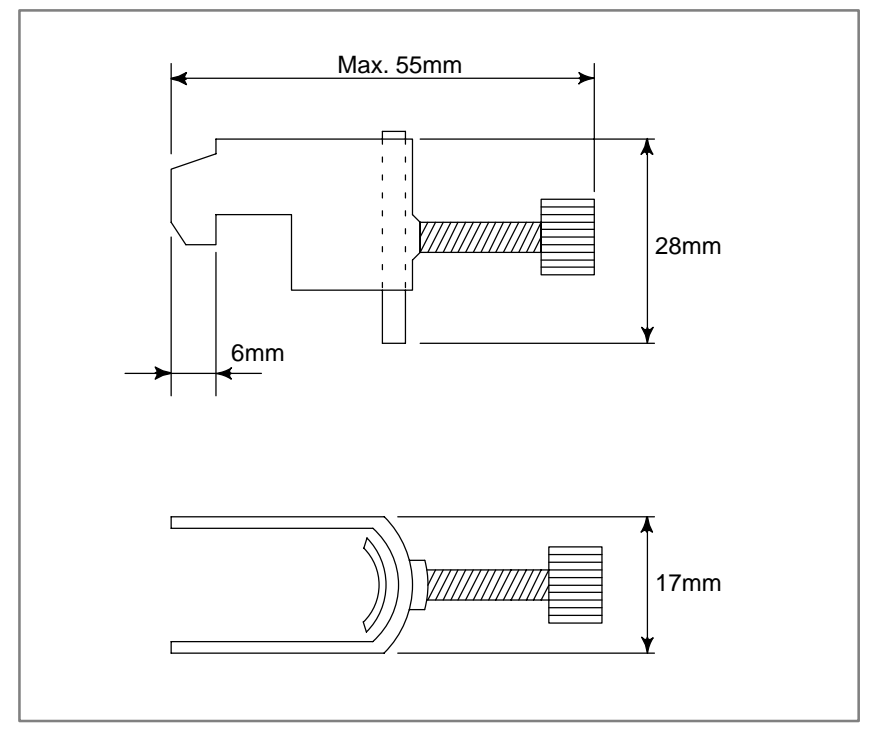

**Fig. 2.14.5 (e) Outer drawings of metal fittings for clamp**

Ordering specification for metal fittings for clamp A02B–0124–K001 (8 pieces)

# **3 INPUT AND OUTPUT OF DATA**

Once the memory module or base printed–circuit board is replaced, or the memory is cleared, it becomes necessary to re–set data in the memory. This chapter explains how to input parameters, part programs, and tool offset amounts from an external I/O unit, such as a Handy File, and output them to it.

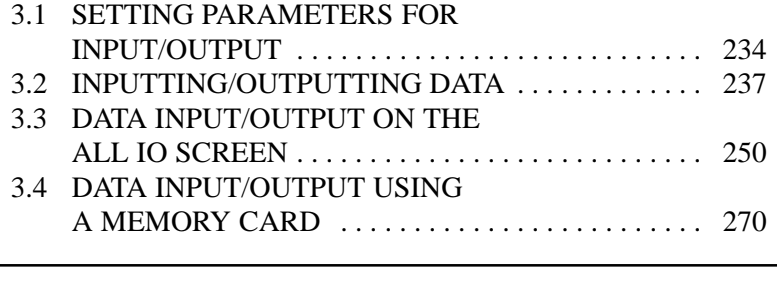

### **NOTE**

The CRT/MDI operating instructions and related information described in this chapter are applicable also to the PDP/MDI, LCD/MDI, handy operator's panel, and LCD with touch panel.

# **3.1 SETTING PARAMETERS FOR INPUT/OUTPUT**

- **Setting procedure of parameters (CRT/MDI)**
- 1. Set to emergency stop state.
- 2. Press SETTING key several times or press soft key [SETING] to display **SETTING (HANDY)** screen.
- 3. Set the cursor to **PARAMETER WRITE** and, press  $\begin{bmatrix} 1 \end{bmatrix}$  and  $\begin{bmatrix} \text{NPUT} \end{bmatrix}$ keys in this order. Here alarm 100 will be displayed.
- 4. Press  $|S|$  system key several times to display the following screen.

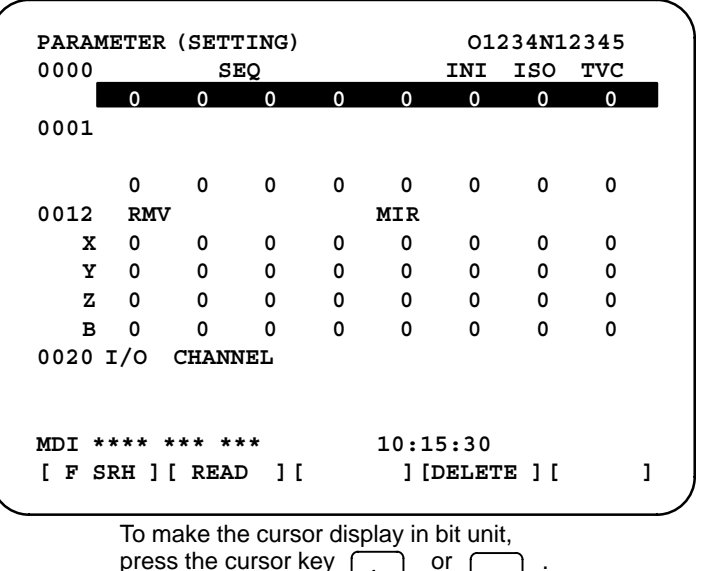

- 5. Press soft key**[(OPRT)]** and the following operation menu is displayed.
	- 1) Soft key **[NO. SRH]** :Searched by number. Examination) Parameter number  $\rightarrow$  [**NO. SRH**].
	- 2) Soft key [ON : 1] : Item with cursor position is set to 1 (bit parameter)
	- 3) Soft key **[OFF : 0]** : Item with cursor position is set to 0 (bit parameter)
	- 4) Soft key **[+INPUT]** : Input value is added to the value at cursor (word type)
	- 5) Soft key **[INPUT]** : Input value is replaced with the value at cursor (word type)
	- 6) Soft key **[READ]** : Parameters are input from reader/puncher interface.
	- 7) Soft key **[PUNCH]** : Parameters are output to reader/puncher interface.

#### **NOTE**

There are two reader/punch interfaces. Specify which to use in parameter No. 20.

- 6. After the parameters have been input, set PARAMETER WRITE on the SETTING screen to 0. Press  $\kappa$  asset to release alram 100.
- 7. Convenient method
	- 1) To change parameters in bit unit, press cursor key  $\left| \right\rangle$  or  $\left| \right\rangle$ then the cursor becomes bit length and you can set parameters bit by bit (Bit parameter only).
	- 2) To set data consecutively, use  $\vert \text{EOB} \vert$  key.

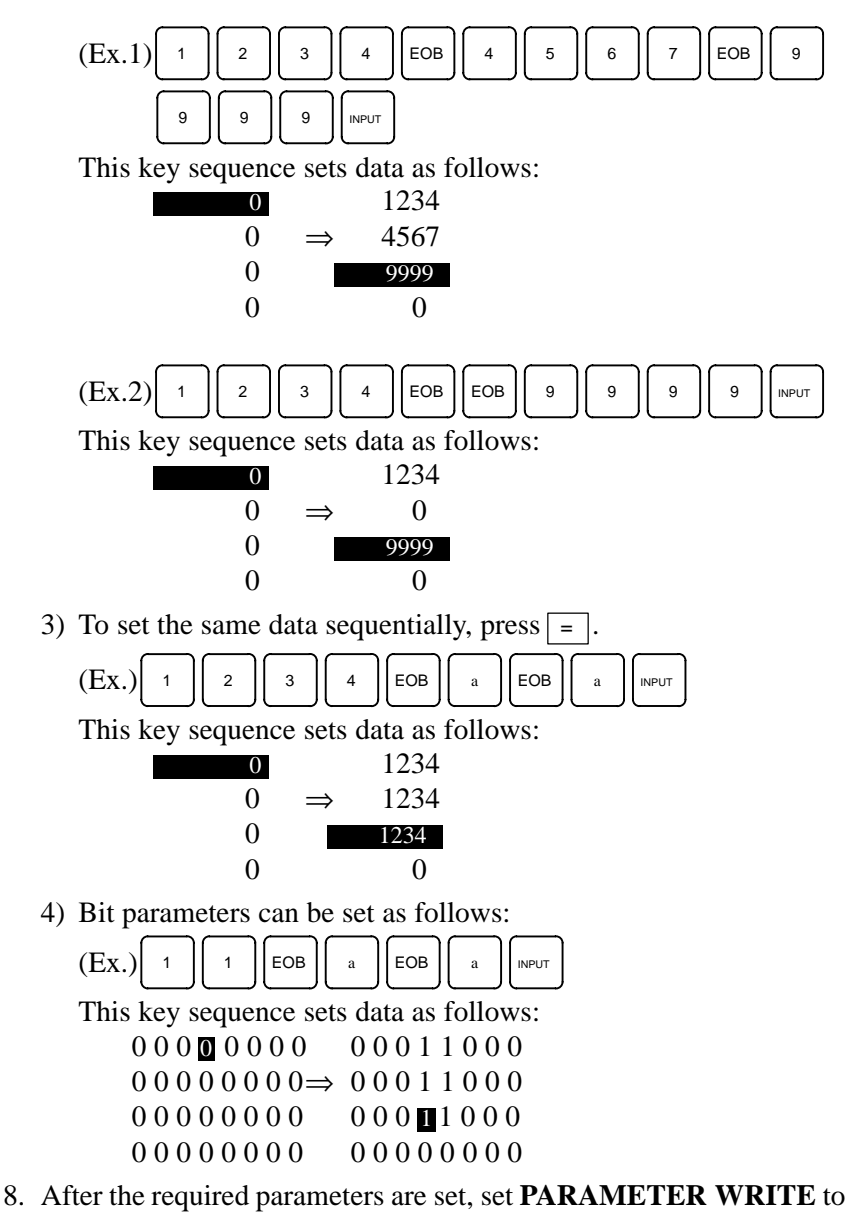

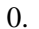

#### **DPL/MDI**

- 1. Set emergency stop.
- 2. Press the **[VAR]** key to display the settings screen.
- 3. Use the cursor keys to position the cursor at PWE, then press the  $\vert 1 \vert$

key and the  $\vert_{\text{NPUT}}\vert$  key, in that order, to enable parameters to be written. The Power Mate will generate P/S alarm 100.

4. Press the **[DGNOS/PARAM]** key several time to display the parameter screen.

### **> &0001 01010101 &0002 00000000**

5. Move the cursor to the number of the parameter to change.

### Method 1

Use the cursor keys. The cursor will continue to move while a cursor key is being pressed.

Method 2

Press the following keys and enter data in the order shown :  $[No.] \rightarrow [Parameter No.] \rightarrow [input]$ 

- 6. Enter a parameter value with the data input keys.
- 7. Press the  $\vert_{\text{NPUT}}\vert$  key. The parameter value is input and displayed.
- 8. After all parameters have been set and confirmed, return to the settings screen and set PWE to 0.
- 9. Normally, in order to release the alarm state, press the  $|can|$  key.

However, in order to release alarm No. 000, the power needs to be turned off and then on again.

# **3.2 INPUTTING/ OUTPUTTING DATA**

The Power Mate *i* memorized the following data. Save a backup copy of the latest data to the flash memory card or an I/O unit beforehand, while the controller is running normally. (1)CNC paramter (2)PMC parameter (3)Pitch error compensation amount

(4)Custom macro variable values

(5)Tool compensation amount (offset data)

(6)Part program (machining program, macro program)

(7)Ladder program

### **3.2.1**

Be sure that data input/output cannot be done in an alarm status.

# **Confirming the Parameters Required for Data Input/Output**

The parameters necessary for data input/output are as follows:

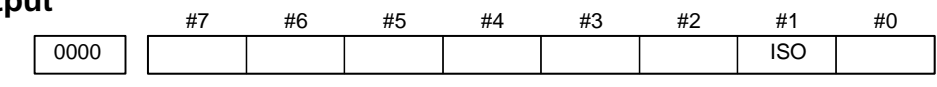

**ISO** 0: Output with EIA code

1 : Output with ISO code (FANUC cassette)

0020 Selection of I/O channel

- $0 \cdot$  Channel 1
- 1 : Channel 1
- 2 : Channel 2

If the I/O CHANNEL is 0, the relevant parameters are Nos. 101, 102, and 103.

If the I/O CHANNEL is 1, the relevant parameters are Nos. 111, 112, and 113.

If the I/O CHANNEL is 2, the relevant parameters are Nos. 121, 122, and 123.

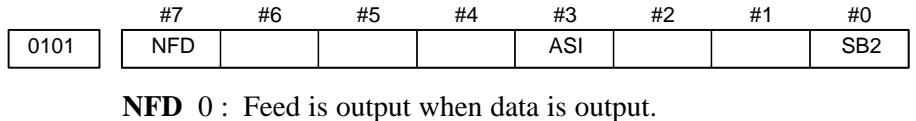

- 1 : Feed is not output when data is output.
- $\textbf{ASI} \nless 0$ : EIA or ISO code is used for input data.
	- 1 : ASCII code is used.
	- **SB2** 0 : No. of stop bits is 1.
		- $\hat{\times}$  1 : No. of stop bits is 2.

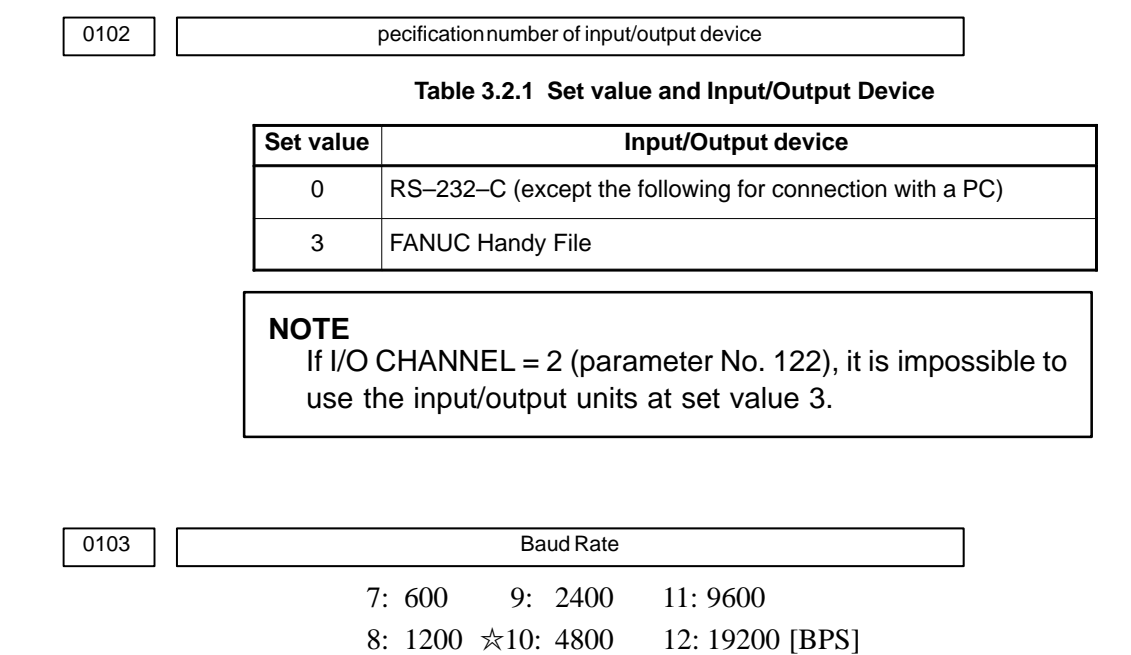

# **3.2.2 Outputting CNC Parameters**

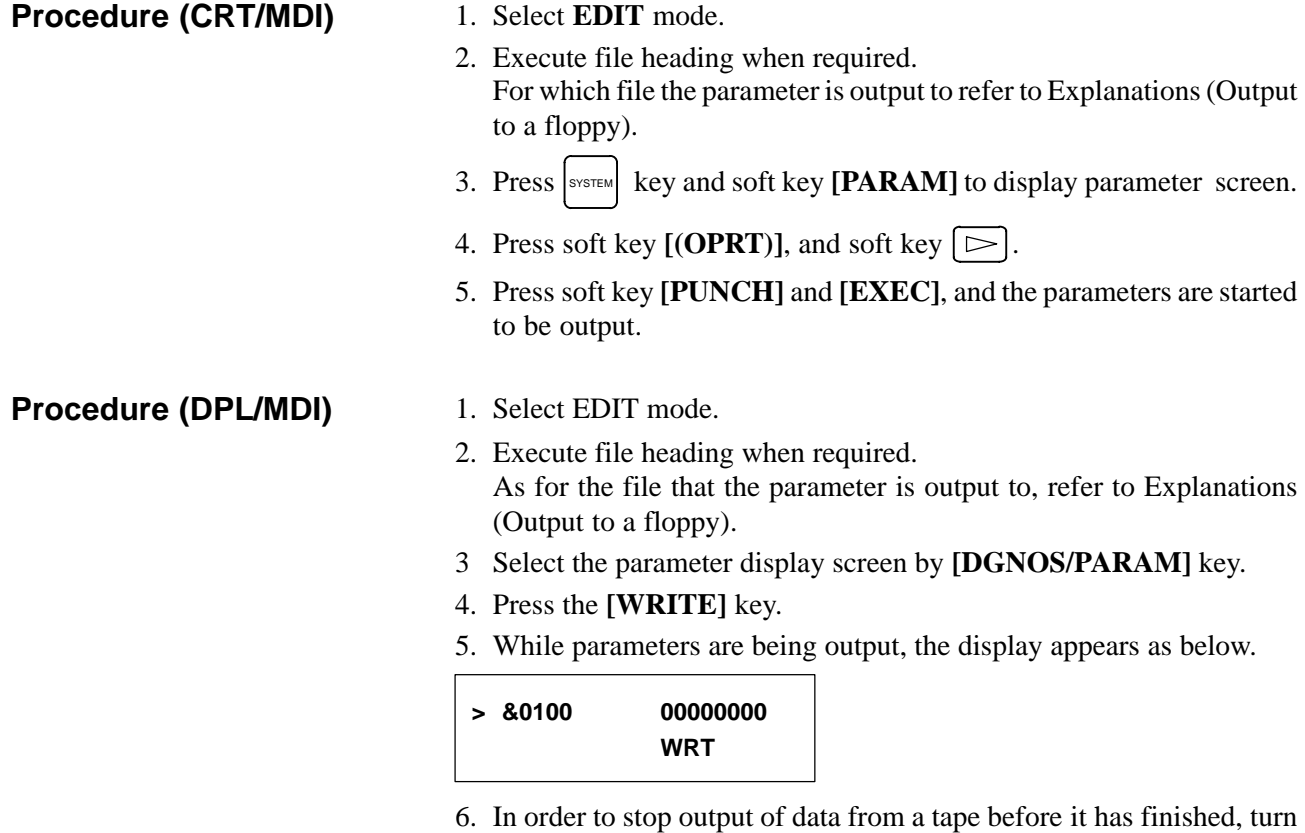

on external reset signal ERS (bit 7 of G008). Once data output from a tape has been stopped, it cannot be restarted.

### **Explanations (Output to a floppy)**

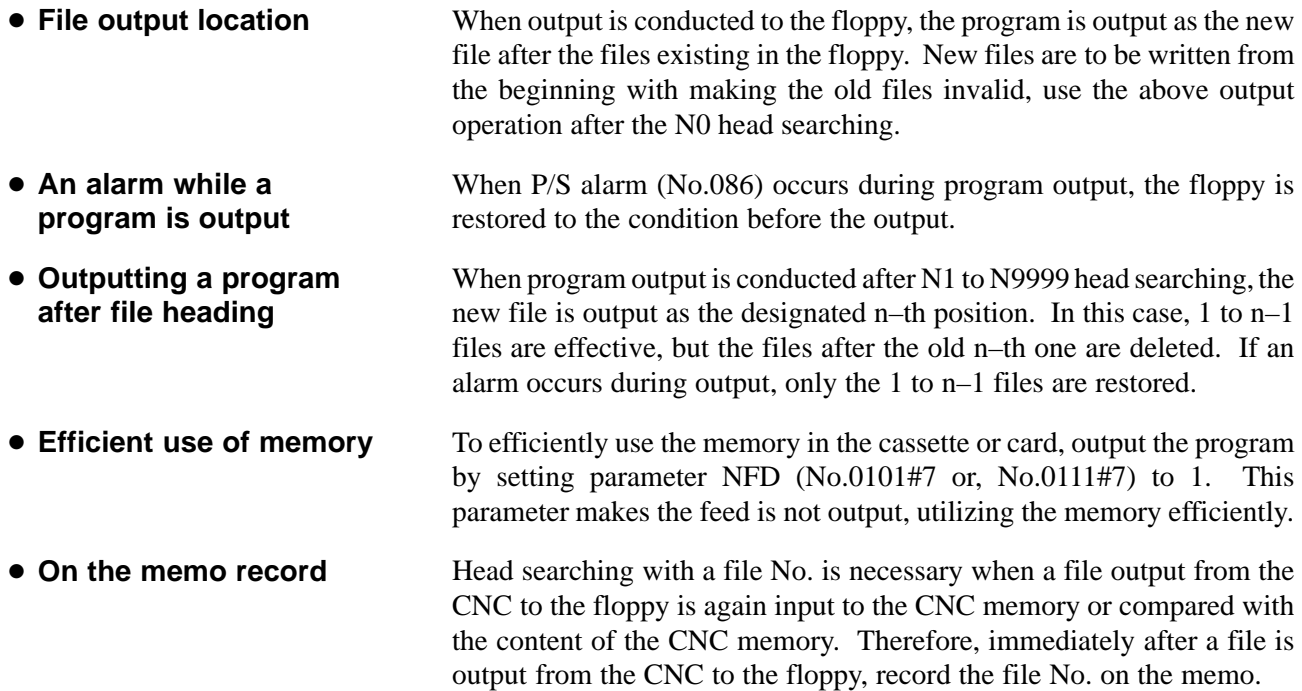

## **3.2.3 Outputting PMC Parameters**

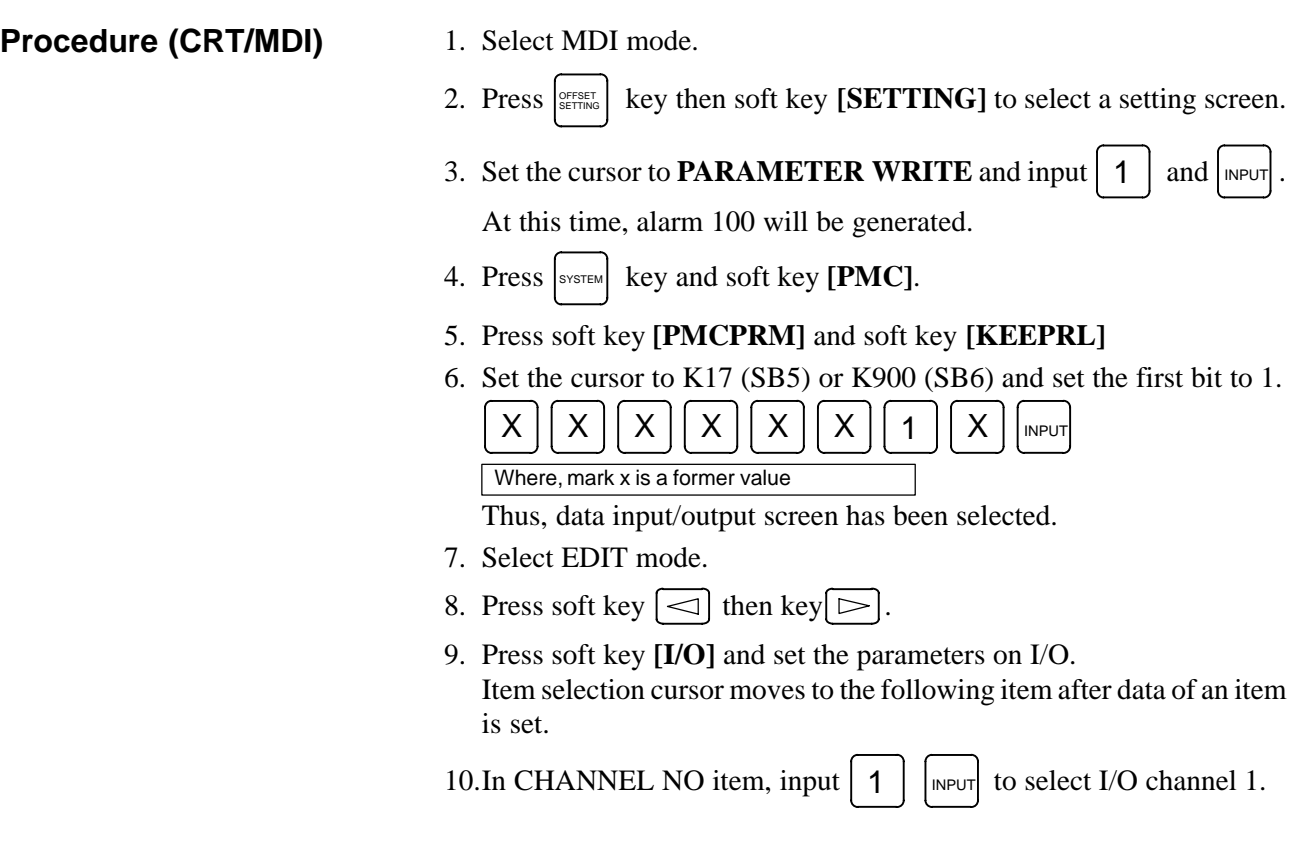

- 11.In DEVICE item, press soft key **[FDCAS]**. (for handy file)
- 12.In KIND DATA item, press soft key **[PARAM]**.
- 13.In FUNCTION item, press soft key **[WRITE]**.
- 14.In FILE No item, specify a file name. In this example input as follows:

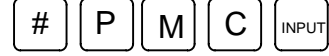

15.Press soft key **[EXEC]**. Then PMC parameters are started to be output.

16.After the PMC parameters have been output, set PARAMETER WRITE to 0.

17. Press  $|\text{reser}|$  to release alarm 100.

#### **Procedure (DPL/MDI)**

- 1. Select EDIT mode.
- 2. Press **[VAR]** key several time then select a setting screen.
- 3. Set the cursor to PWE and input  $\vert 1 \vert$  and  $\vert_{\text{NPUT}}$ . At this time, alarm 100 will be generated.
- 4. Press **[DGNOS/PARAM]** key several time to select diagnosis screen.
- 5. Press  $\langle R/K \rangle, \langle 17 \rangle$  (SB5) or  $\langle 900 \rangle$  (SB6) and  $|_{\text{INPUT}}|$  key.
- 6. Set the first bit to 1.

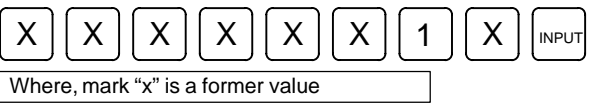

- 7. Display the PMC parameter. Press **[No]** key. Then set file number.
- 8. Press **[WRITE]**. Then PMC parameter output starts.
- 9. After the PMC parameters have been output, set PWE to 0.

10.Reset Power Mate to release alarm 100.

### **3.2.4**

**Outputting Pitch Error Compensation Amount**

**Procedure (CRT/MDI)**

- 1. Select EDIT mode.
- 2. Press  $\left| \text{SUSTEM} \right|$  key several times, press soft key **[PARAM]**,  $\left| \right|$  and **[PITCH]** to select the SETTING screen for pitch error amount.
- 3. Press soft key  $[(\text{OPRT})]$  and  $\boxed{\triangleright}$ .
- 4. Press soft key **[PUNCH]** and **[EXEC]**, then pitch error compensation amount is started to be output.

#### **Procedure (DPL/MDI)**

- 1. Select EDIT mode.
- 2. Execute file heading when required.
- 3. Select the Pitch Error Compensation data display screen by pressing **[DGNOS/PARAM]** key.
- 4. Press **[WRITE]** key.

## **3.2.5 Outputting Custom Macro Variable Values**

**Procedure (CRT/MDI)**

- 1. Select EDIT mode.
- 2. Press SETTING key.
- 3. Press  $\boxed{\triangleright}$  key and soft key [MACRO] to select custom macro variable screen.
- 4. Press soft key  $[(\text{OPRT})]$  and then key  $\boxed{\triangleright}$ .
- 5. Press soft key **[PUNCH]** and **[EXEC]**, then custom macro variable values are output.

**Procedure (DPL/MDI)**

- 1. Select EDIT mode.
- 2. Select the custom macro variable display screen by pressing **[VAR]** key.
- 3 Press the **[WRITE]** key.

 **WRT**

4. While the custom macro variables are being output, the display appears as below.

# **> #0100**

5. In order to stop output of data from a tape before it has finished, turn on external reset signal ERS (bit 7 of G008). Once data output from a tape has been stopped, it cannot be restarted.

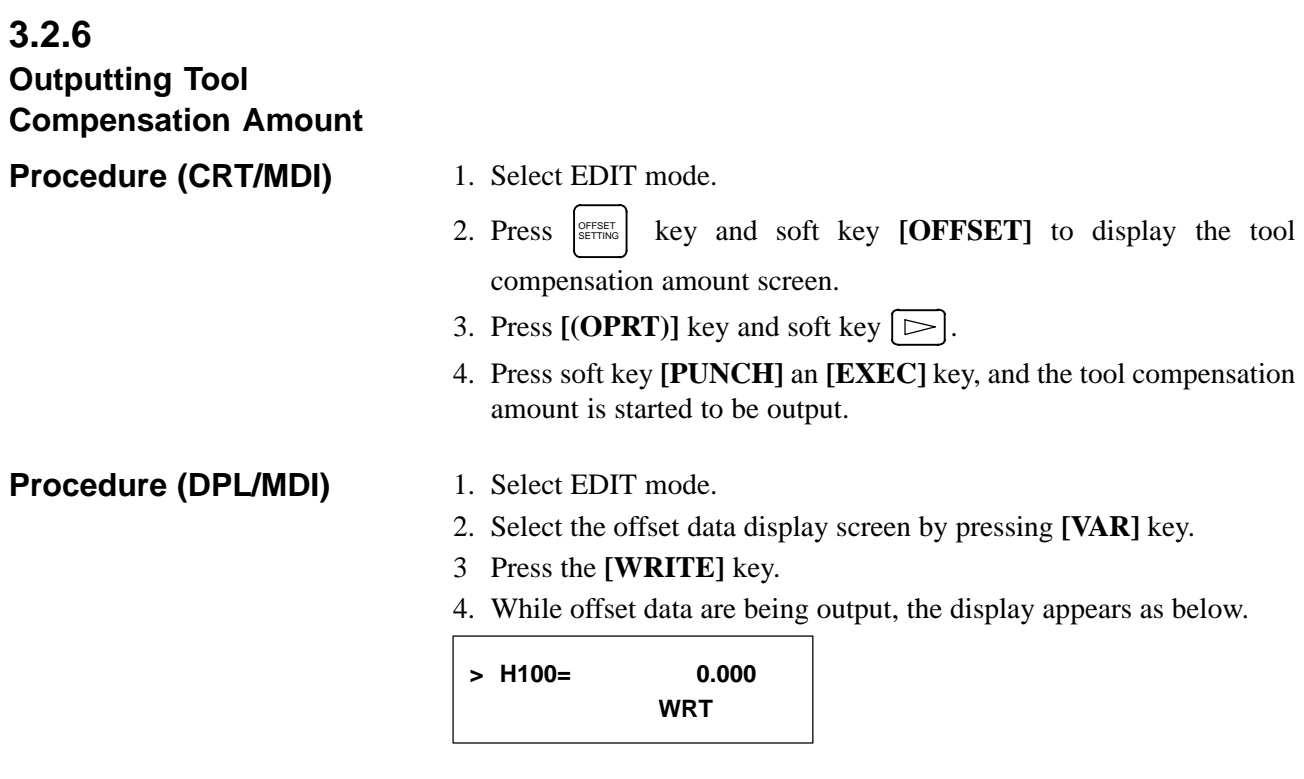

5. In order to stop output of data from a tape before it has finished, turn on external reset signal ERS (bit 7 of G008). Once data output from a tape has been stopped, it cannot be restarted.

# **3.2.7 Outputting Part Program**

**Procedure (CRT/MDI)**

1. Confirm the following parameters. If 1 is set, set to the MDI mode and set it to 0.

#7 0101 #6 #5 #4 NE9 #3 #2 #1 #0 NE8 **NE9**  $\angle$  0 : Programs of 9000s are edited. 1 : Programs of 9000s can be protected. **NE8**  $\approx$  0 : Programs of 8000s are edited. 1 : Programs of 8000s can be protected. 2. Select EDIT mode. 3. Press PROG key and press soft key **[PRGRM]** to display program text. 4. Press  $[ (OPRT) ]$  key and press soft key  $\triangleright$ . 5. Input a program number to be output. To output all programs input as: 0 || – || 9 || 9 || 9 || 9 6. Press **[PUNCH]** and **[EXEC]** key, then program output is started. A program registered in memory can be punched using the procedure below. 1. Confirm parameter as like above 1. 2. Select EDIT mode. 3. Press **[PRGRM]** to display the program screen. 4. Key in address O. 5. Key in a desired program number. **Procedure (DPL/MDI)**

- Entering  $\langle \rangle$   $\langle 9 \rangle$ ,  $\langle 9 \rangle$ ,  $\langle 9 \rangle$ ,  $\langle 9 \rangle$  causes all programs in memory to be output.
- 6. The number of input program is punched with pushing **[WRITE]**.

## **3.2.8 Outputting Ladder Programs**

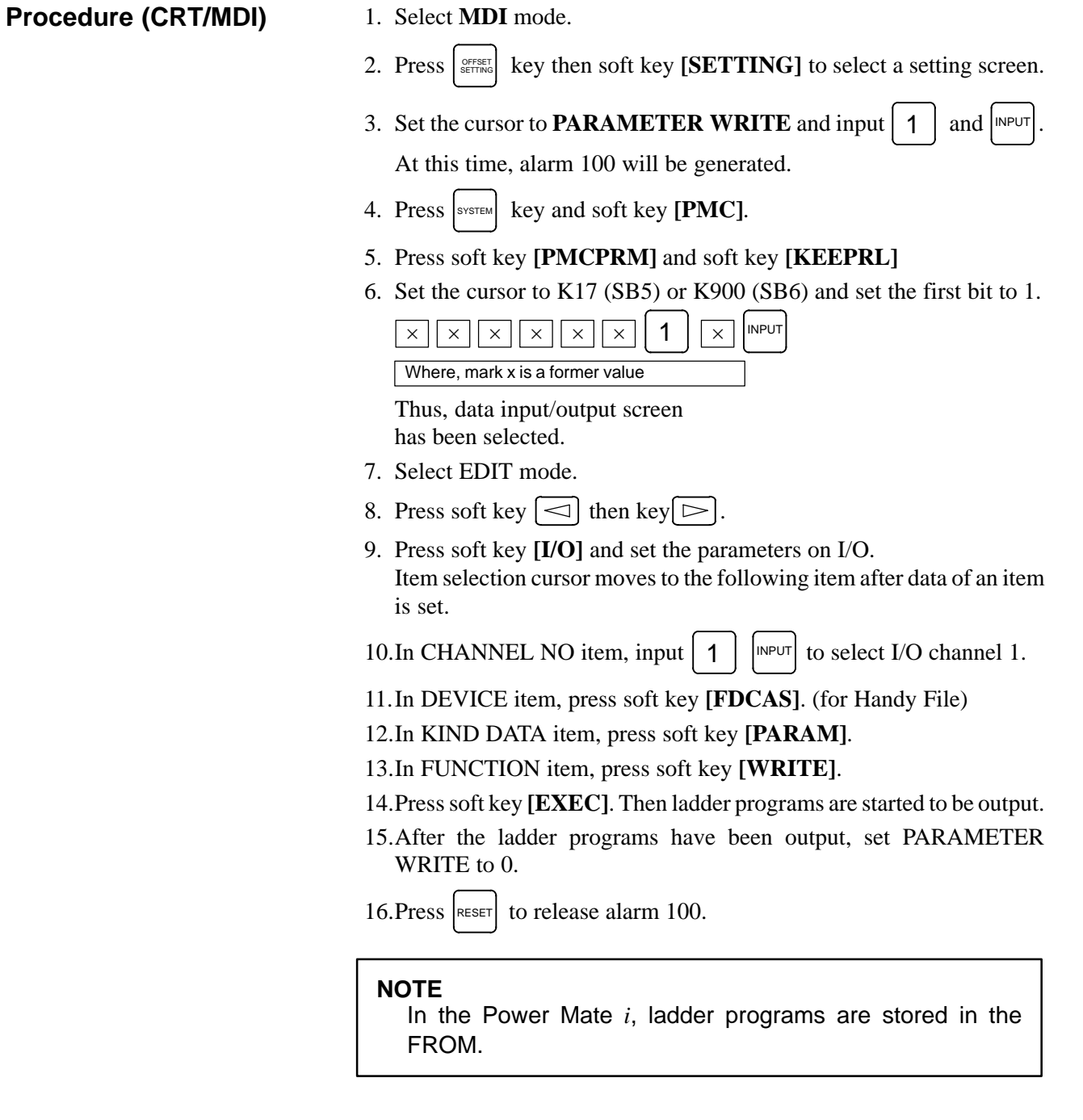

**Procedure (DPL/MDI)**

- 1. Select EDIT mode.
- 2. Press **[DGNOS/PARAM]** key several time to select diagnosis screen.
- 3. Press **[No.]** key in the diagnosis screen then set file number.
- 4. Press **[WRITE]**, then ladder programs are started to be output.

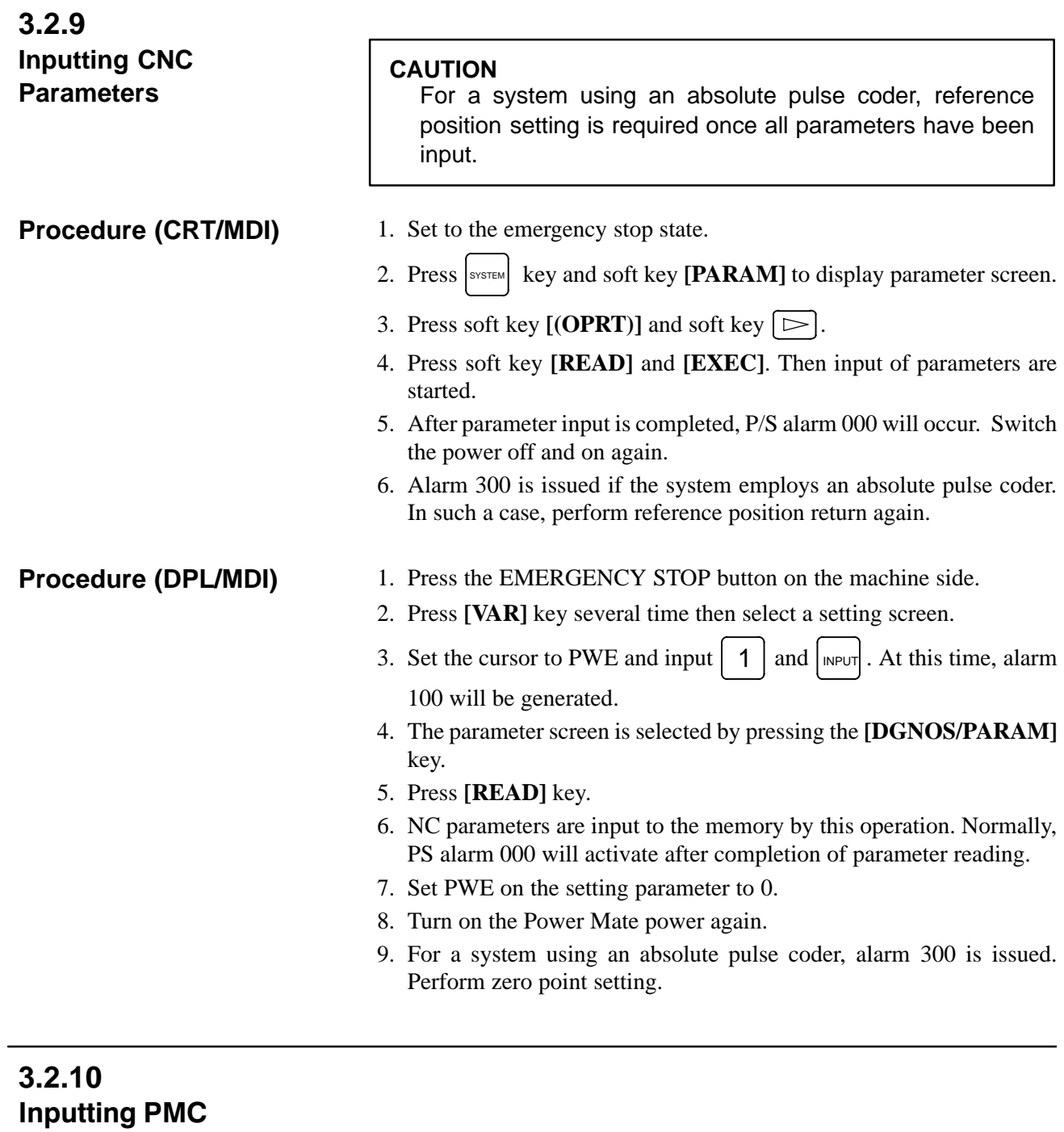

**Parameters** 

**Procedure (CRT/MDI)**

- 1. Set the emergency stop state.
- 2. Turn off (KEY4=1) the program protect key.
- 3. Press  $\left[\begin{array}{cc} \text{SFSTING} \end{array}\right]$  key and soft key [SETTING] to select the SETTING screen.
- 4. Confirm that PARAMETER WRITE=1.
- 5. Press  $\left| \text{Sysim} \right|$  key and soft key [PMC].
- 6. Press soft key **[PMCPRM]** and soft key **[KEEPRL]**.

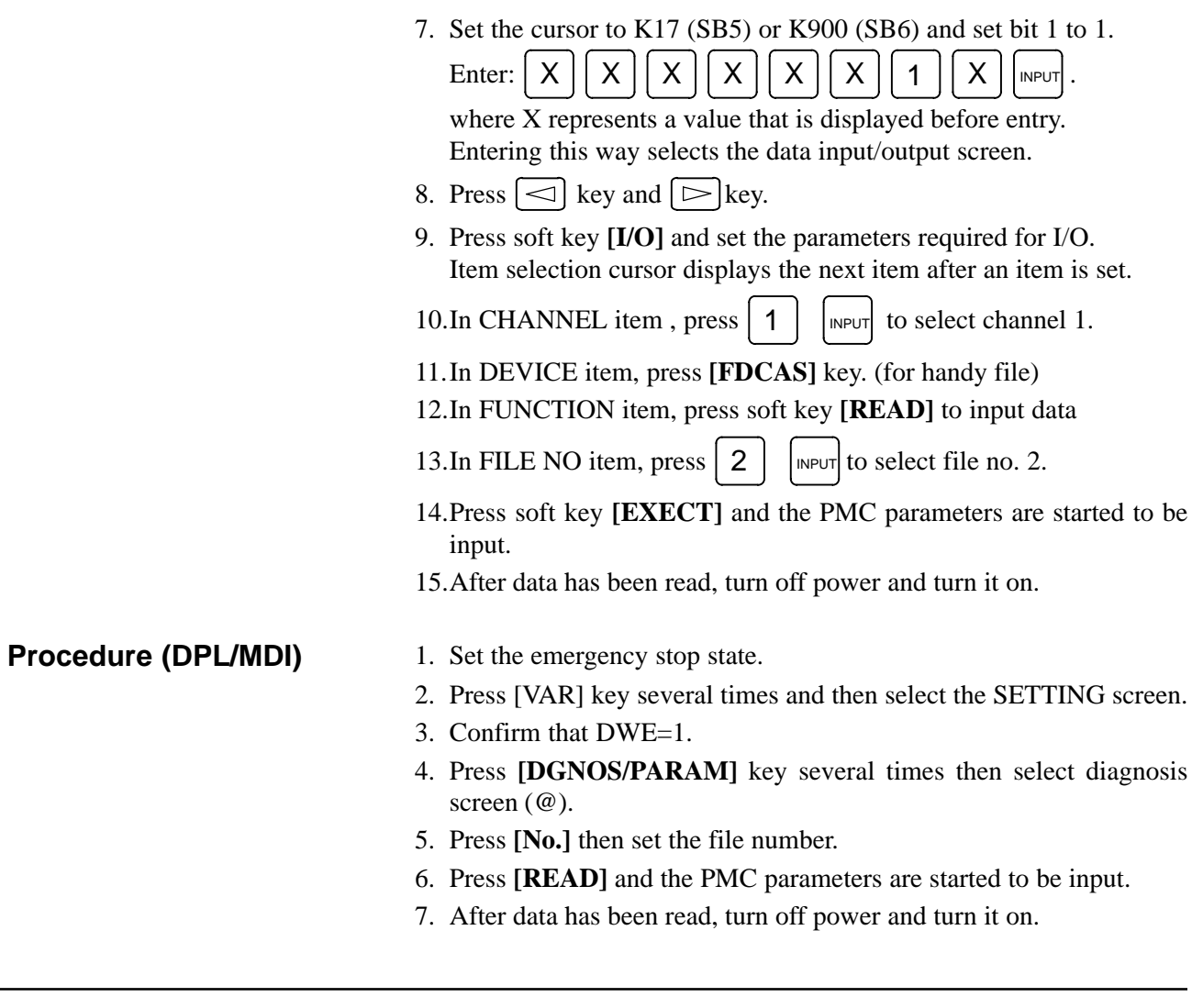

## **3.2.11 Inputting Pitch Error Compensation Amount**

**Procedure (CRT/MDI)**

- 1. Release the emergency stop and select EDIT mode.
- 2. Confirm that PARAMETER WRITE=1 on the setting screen.
- 3. Press  $\left|\right|$  key and soft key [PRGRM] to display program contents.
- 4. Press soft key  $[(\text{OPRT})]$ ,  $[\triangleright]$ ,  $[\text{FSRH}]$ , and  $3$   $[\text{EXEC}]$  to select the pitch error compensation file.
- 5. Press  $\left[\text{SUSTEM}\right]$  key several times, soft key [PARAM],  $\left[\triangleright\right]$  and **[PITCH]** to select the screen for pitch error compensation amount.
- 6. Press soft key  $[(\text{OPRT})]$  and  $\triangleright$  key.
- 7. Press soft key **[READ**] and **[EXEC]**, then the pitch error compensation amount is started to be input.
- 8. After data has been input, press  $\int_{\text{SET} \, \text{NS}}^{\text{DFSET}}$ key twice to display the SETTING screen and return the PARAMETER WRITE to 0.
- 1. Select EDIT mode.
- 2. The Pitch Error Compensation data screen is selected by pressing the **[DGNOS/PARAM]** key.
- 3. Press **[READ]** key.
- 4. Pitch Error Compensation data are input to the memory by this operation.

### **3.2.12 Inputting Custom Macro Variable Values**

**Procedure (CRT/MDI)**

1. Confirm that EDIT mode is selected.

- 2. Turn off the program protect key  $(KEY2=1)$ .
- 3. Press PROG key then soft key **[PRGRM]** to display program contents.
- 4. Press soft key  $[(\text{OPRT})]$ ,  $[\triangleright]$ ,  $[\text{FSRH}]$ , and  $[4]$   $[\text{EXEC}]$  to select a file.
- 5. Press soft key  $[(\text{OPRT})]$  and key  $\boxed{\triangleright}$ .
- 6. Press address  $\vert \text{O} \vert$ , a program number (0001 for example), soft key **[READ]** and **[EXEC]** key, then custom macro variable values are started to be input.

Input a program number that is not used.

7. Select MEMORY mode on the machine operator's panel and press cycle start button.

When the program is executed, macro variables are set.

- 8. Press SETTING  $\text{key}, \lfloor \infty \rfloor$  key and soft key [MACRO] to select the custom macro variable screen.
- 9. Press 500 and soft key **[NO SRH]** to display variable number 500 and confirm the custom macro variables are set correctly. Of the data displayed, 0 and vacant differ in meaning. Vacant is an undefined variable. To set vacant, press soft key

**[INPUT]**.

10.Select EDIT mode again.

- 11. Press  $|pos|$  key to select the program display screen.
- 12.Press address O and a program number (0001 for example) ,then press

DELETE to delete the program.

**Procedure (DPL/MDI)**

- 1. Select EDIT mode.
- 2. Perform the same operation as for program input and read in the custom macro statements as a part program.
- 3. After reading is finished, select AUTO mode. By executing the program that was read in, the values of the common variables will be stored in the memory of macro variable.

### **3.2.13 Inputting Tool Compensation Amount**

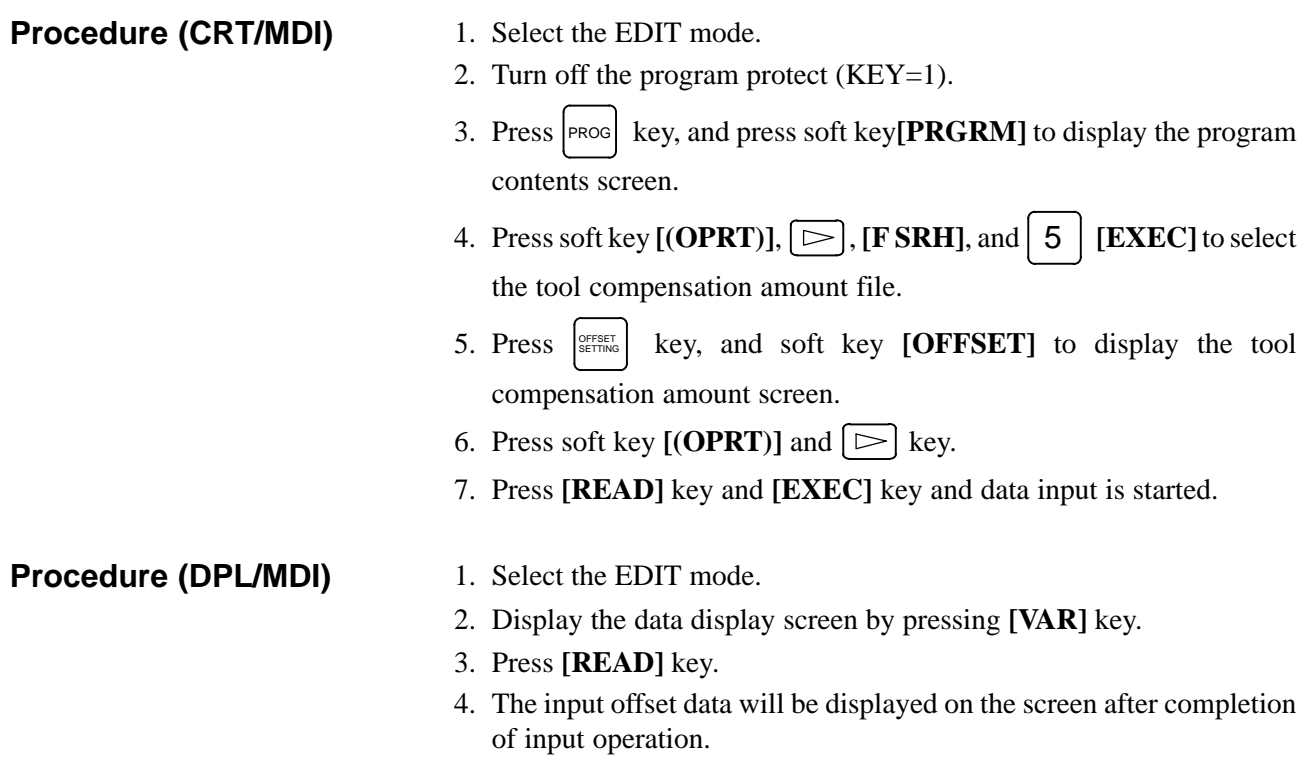

# **3.2.14 Inputting Part Programs**

**CRT/MDI**

Confirm the following parameters. If 1 is set, set it to 0. (Change it in MDI mode).

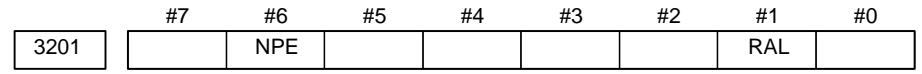

- **NPE** When programs are registered in part program storage area, M02,M30 and M99 are:
	- 0 : regarded as the end of program.
	- $\hat{\times}$  1 : not regarded as the end of porgram.

**RAL** When programs are registered:

- $\hat{\times}$  0 : All programs are registered.
	- 1 : Only one program is registered.

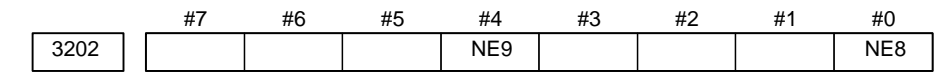

**NE9**  $\angle$  0 : Programs of 9000s can be edited.

1 : Programs of 9000s are protected.

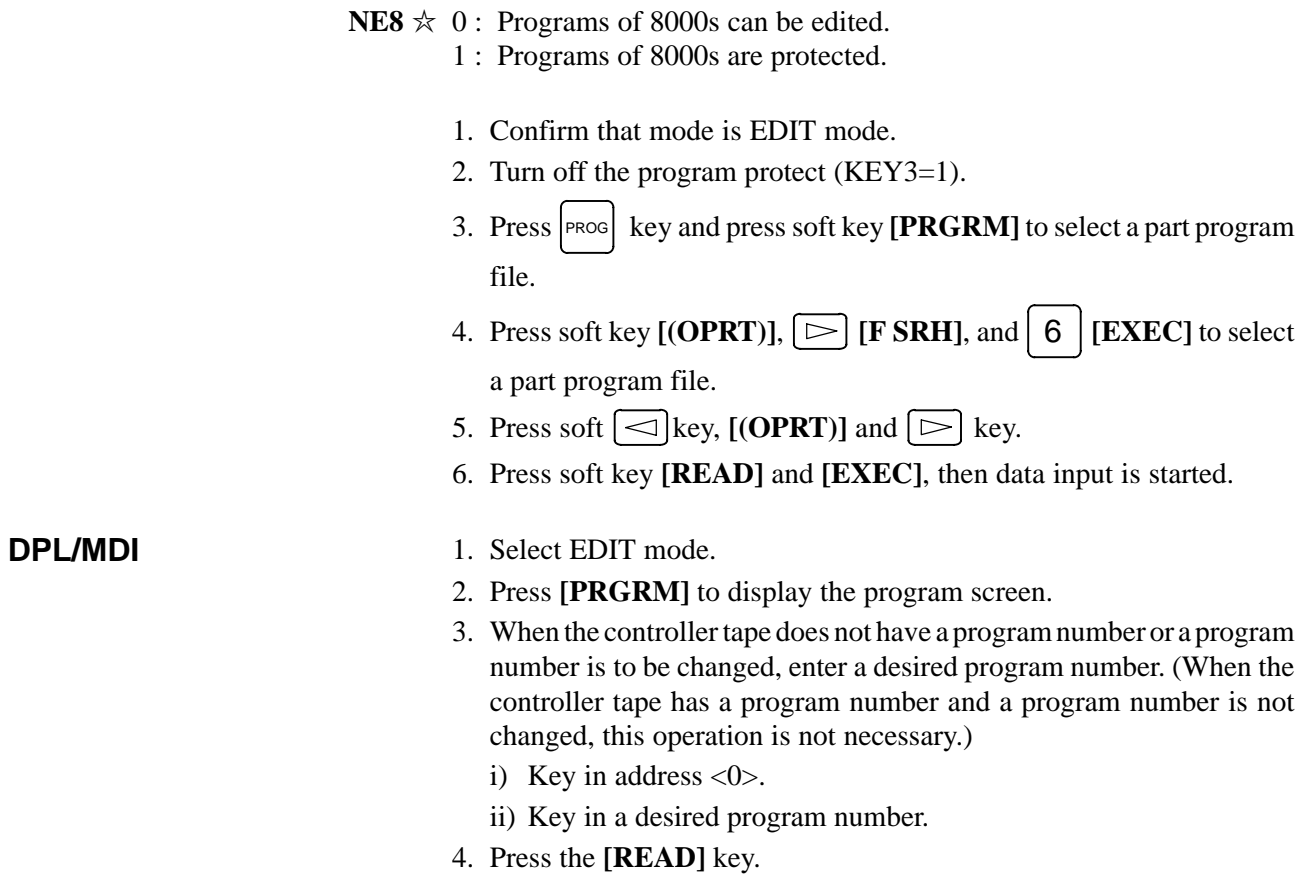

# **3.2.15 Inputting PMC Ladder**

**Procedure (CRT/MDI)**

- 1. Set the emergency stop state.
- 2. Press SETTING key and soft key [SETTING] to select the SETTING screen.
- 3. Confirm that PARAMETER WRITE=1.
- 4. Press  $|S|$  system key and soft key **[PMC]**.
- 5. Press soft key **[PMCPRM]** and soft key **[KEEPRL]**.
- 6. Set the cursor to K17 (SB5) or K900 (SB6) and set bit 1 to 1.

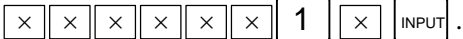

 $\overline{\times}$  means the setting value which is before input.

- 7. Press  $\leq$  key and  $\leq$  key.
- 8. Press soft key **[I/O]** and set the parameters required for I/O. Item selection cursor displays the next item after an item is set.
- 9. In CHANNEL item, press  $\begin{bmatrix} 1 \end{bmatrix}$   $\begin{bmatrix} \text{NPUT} \end{bmatrix}$  to select channel 1.
- 10.In DEVICE item, press **[FDCAS]** key. (for handy file)
- 11.In FUNCTION item, press soft key **[READ]** to input data. In DATA KIND item, not set the data.
- 12.Press soft key **[EXEC]** and the PMC ladder are started to be input.
- 13.Store the input ladder into FROM. (On the screen displayed by pressing the **[PMC]** key, then the **[I/O]** key, set FROM for DEVICE and press the **[WRITE]** key, in the same way as in steps 8 to 11.)
- 14.Turn off power and turn it on.

#### **Procedure (DPL/MDI)**

- 1. Set the emergency stop state.
- 2. Press **[VAR]** key several times then select the SETTING screen.
- 3. Confirm that PWE=1.
- 4. Press **[DGNOS/PARAM]** key several times then select diagnosis screen  $(\omega)$ .
- 5. Press **[No.]** then set the file number.
- 6. Press **[READ]** and the PMC ladder are started to be input.
- 7. Store the ladder into F–ROM For an explanation of how to store data into F–ROM, refer to Subsection 4.4.7.
- 8. Turn off power and turn it on.

# **3.3 DATA INPUT/OUTPUT ON THE ALL IO SCREEN**

To input/output a particular type of data, the corresponding screen is usually selected. For example, the parameter screen is used for parameter input from or output to an external input/output unit, while the program screen is used for program input or output. However, programs, parameters, offset data, and macro variables can all be input and output using a single common screen, that is, the ALL IO screen.

This function cannot be used with a combination of the DPL/MDI and its operation package.

| READ/PUNCH (PROGRAM)                                                                                                    |                                                                        | O <sub>1234</sub> N <sub>12345</sub>                                                                                                    |                                                                       |
|----------------------------------------------------------------------------------------------------|------------------------------------------------------------------------|----------------------------------------------------------------------------------------------------|-----------------------------------------------------------------------|
| I/O CHANNEL<br>DEVICE NUM.<br><b>BAUDRATE</b><br><b>STOP BIT</b><br><b>NULL INPUT (EIA)</b><br>TV CHECK (NOTES)<br>CD CHECK (232C)<br><b>PARITY BIT</b><br><b>INTERFACE</b><br><b>END CODE</b> | 1<br>O<br>4800<br>2<br>NO.<br>ON<br>OFF<br>OFF<br><b>RS232C</b><br>FXT | <b>TV CHECK</b><br>PUNCH CODE<br><b>INPUT CODE</b><br><b>FEED OUTPUT</b><br>EOB OUTPUT (ISO) CR<br><b>BAUDRATE CLK. INNER</b><br>RESET/ALARM<br><b>SAT COMMAND</b><br><b>COM PROTCOL</b><br>COM CODE | OFF<br><b>ISO</b><br>ASCII<br>FFFD<br>ON<br><b>HOST</b><br>A<br>ASCII |
| (0:EIA 1:ISO) > 1<br>MDI<br>****<br>* * *<br>$($ PRGRM $)$ $($ PARAM $)$ $($ OFFSET $)$ $($ MACRO $)$ $($ (OPRT) $)$                                                                           | * * *                                                                  | 12:34:56                                                                                                    |                                                                       |

 **Fig. 3.3 ALL IO screen (when channel 1 is being used for input/output)**

### **3.3.1 Setting Input/output–related Parameters**

Input/output–related parameters can be set on the ALL IO screen. Parameters can be set, regardless of the mode.

#### **Setting input/output–related parameters**

#### **Procedure**

**1** Press function key  $s_{\text{SVEIM}}$ 

- **2** Press the rightmost soft key  $\boxed{\triangleright}$  (continuous menu key) several times.
- **3** Press soft key **[ALL IO]** to display the ALL IO screen.

#### **NOTE**

- 1 If program or floppy is selected in EDIT mode, the program directory or floppy screen is displayed.
- 2 When the power is first turned on, program is selected by default.

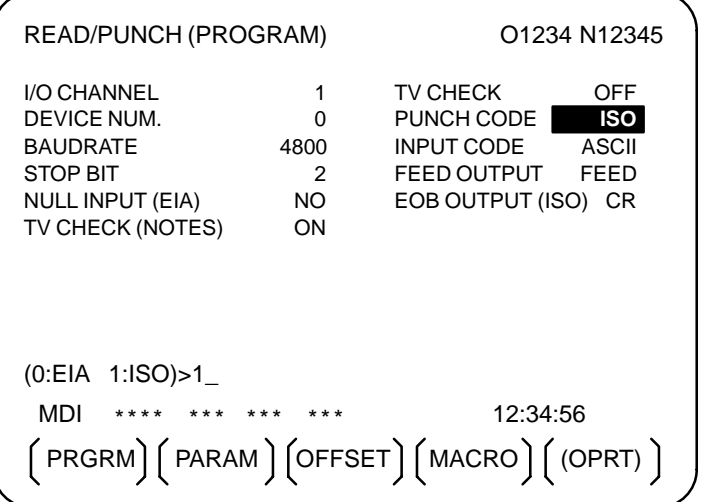

- **4** Select the soft key corresponding to the desired type of data (program, parameter, and so forth).
- **5** Set the parameters corresponding to the type of input/output unit to be used. (Parameter setting is possible regardless of the mode.)

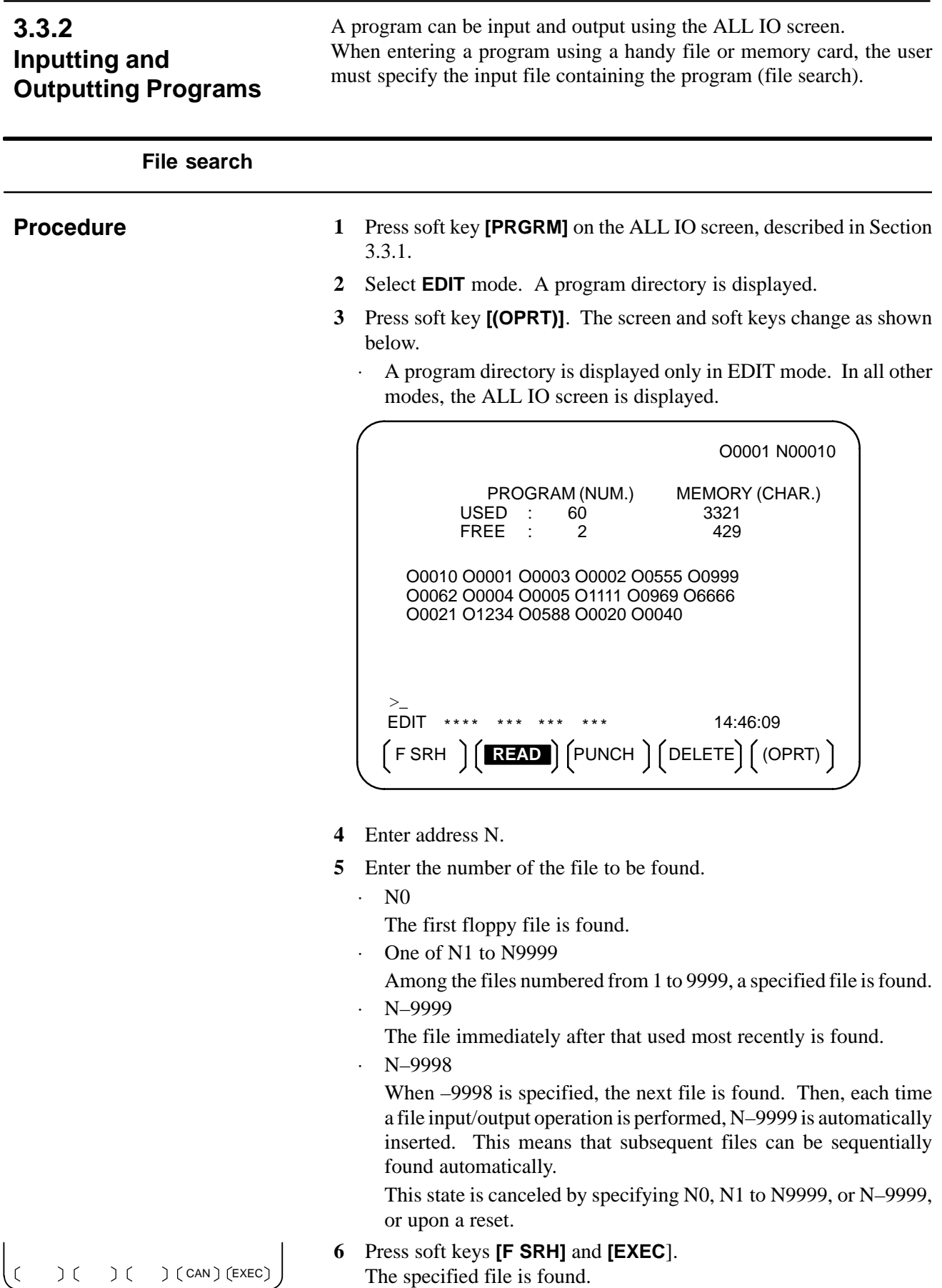

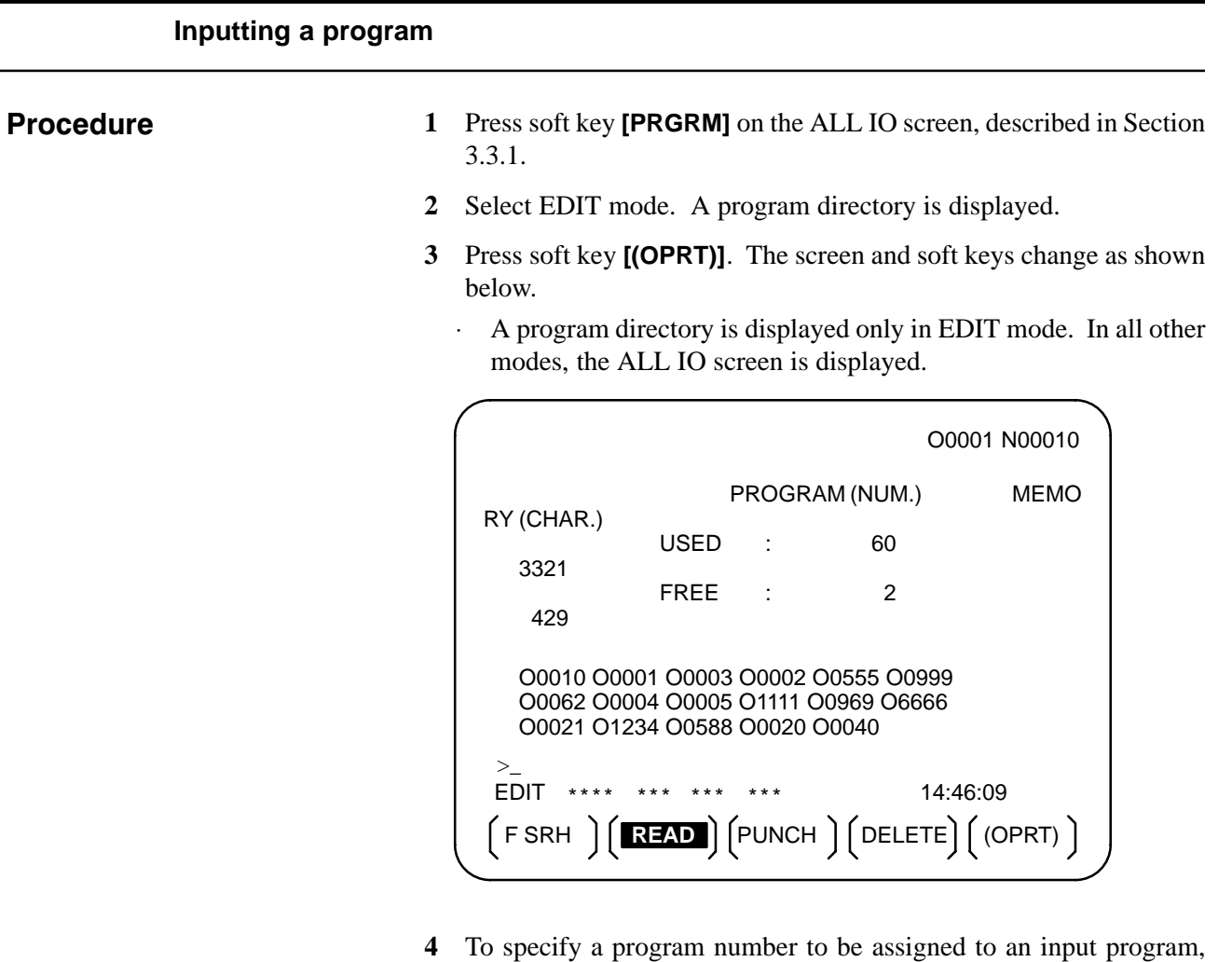

enter address O, followed by the desired program number. If no program number is specified, the program number in the file or on the NC tape is assigned as is.

#### **5** Press soft key **[READ]**, then **[EXEC]**.

The program is input with the program number specified in step **4** assigned.

To cancel input, press soft key **[CAN]**.

To stop input prior to its completion, press soft key **[STOP]**.

 $)$  (STOP)  $(CAN)$   $(EXEC)$  $\epsilon$  $\overline{) (}$ 

 $)$  (STOP)  $(CAN)$   $(EXEC)$ 

 $\begin{pmatrix} 1 & 1 \\ 1 & 1 \end{pmatrix}$ 

 $\sum_{i=1}^{n}$ 

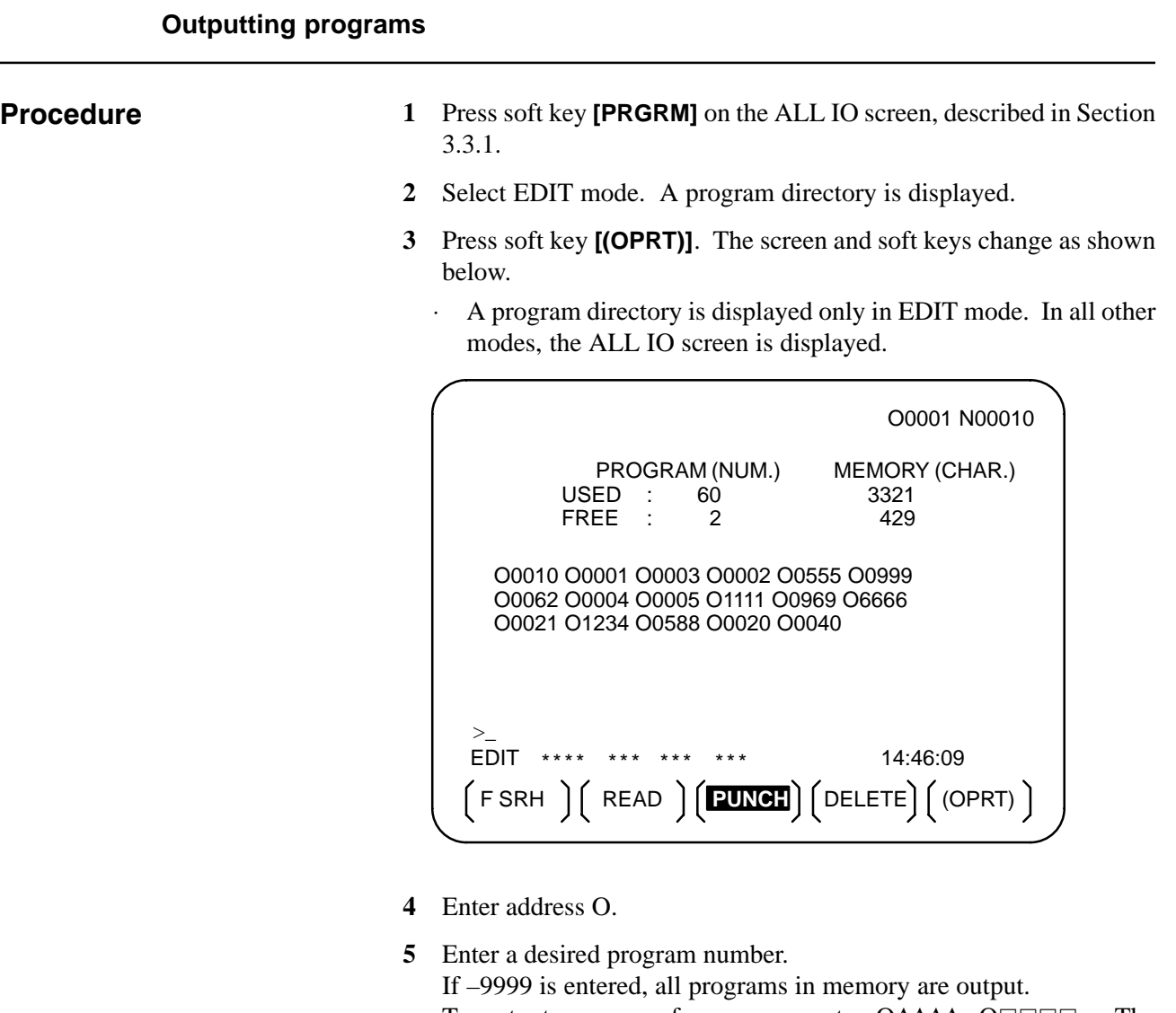

 $-254 -$ 

To output a range of programs, enter ΟΔΔΔΔ, O□□□□.. The programs numbered from  $\Delta \Delta \Delta$  to  $\square \square \square$  are output. When bit 4 (SOR) of parameter No. 3107 for sorted display is set to 1 on the program library screen, programs are output in order, starting from those having the smallest program numbers.

**6** Press soft key **[PUNCH]**, then **[EXEC]**. The specified program or programs are output. If steps **4** and **5** are omitted, the currently selected program is output. To cancel output, press soft key **[CAN]**. To stop output prior to its completion, press soft key **[STOP]**.

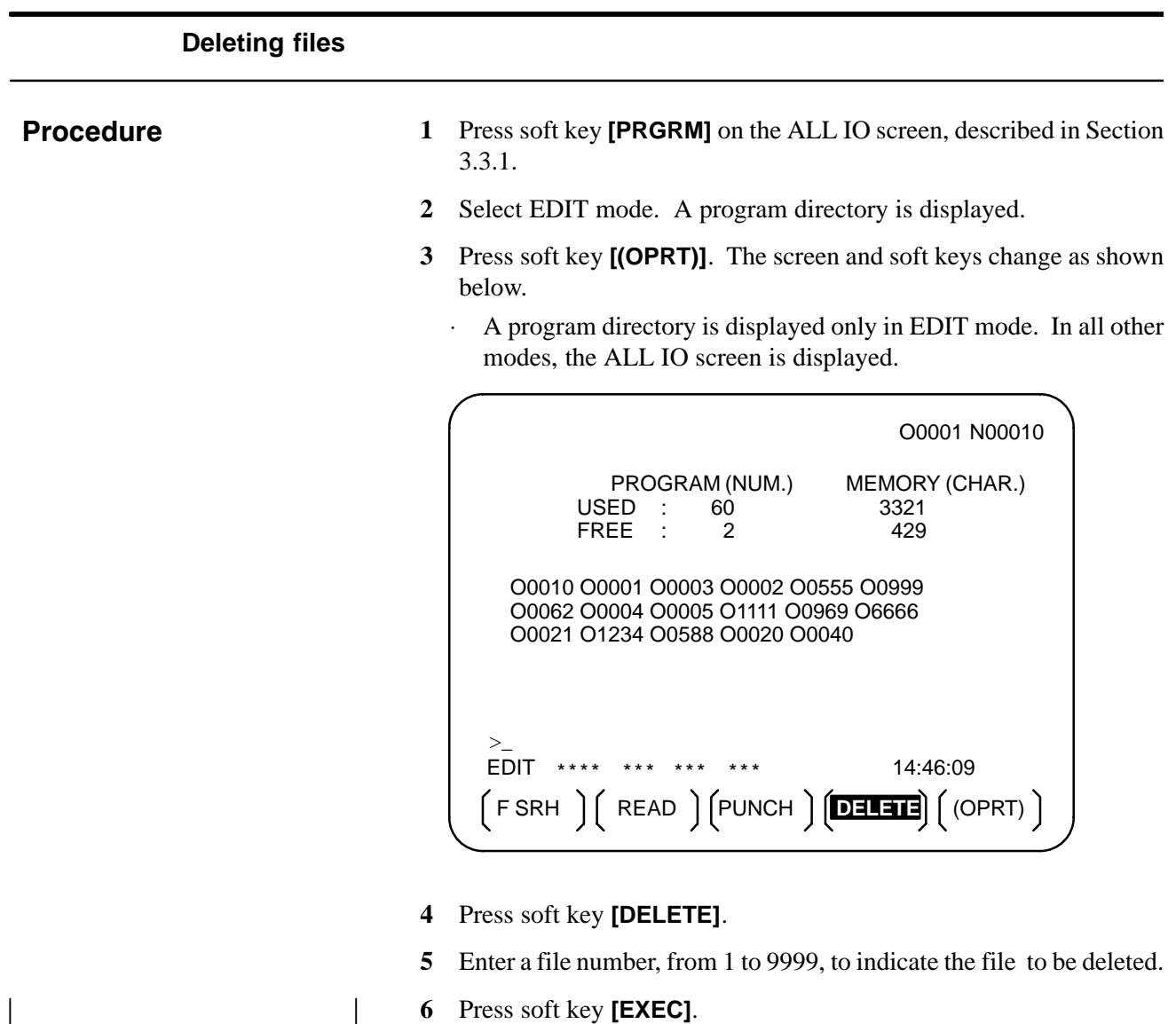

 $(\text{CAN})$  (EXEC) The k–th file, specified in step 5, is deleted.

 $-$  255  $-$ 

### **3.3.3 Inputting and Outputting Parameters**

Parameters can be input and output using the ALL IO screen.

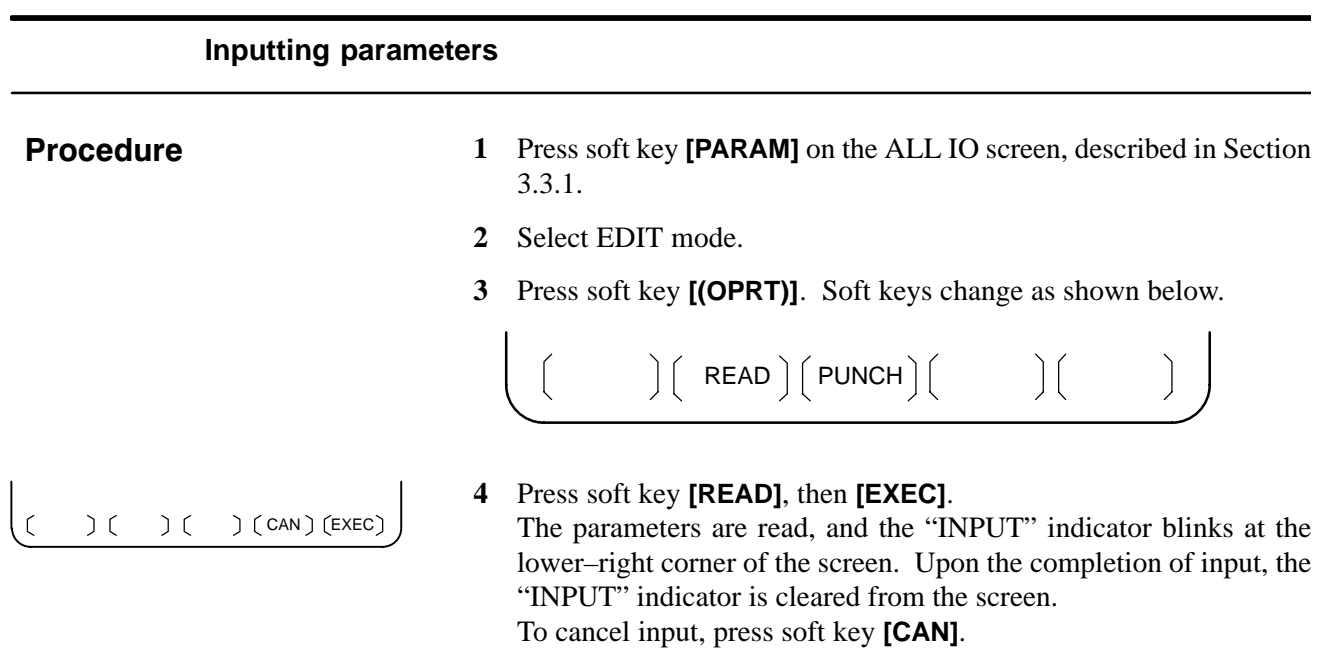

### **Outputting parameters**

#### **Procedure**

- **1** Press soft key **[PARAM]** on the ALL IO screen, described in Section 3.3.1.
- **2** Select EDIT mode.
- **3** Press soft key **[(OPRT)]**. Soft keys change as shown below.

$$
\left(\begin{array}{cc} & \\ \end{array}\right)\left(\begin{array}{c}\text{READ} \end{array}\right)\left(\begin{array}{c}\text{PUNCH} \end{array}\right)\left(\begin{array}{cc} & \\ & \end{array}\right)\left(\begin{array}{cc} & \\ & \end{array}\right)
$$

 $( ) ( ) ( ) ($  CAN  $)$  (EXEC)

**4** Press soft key **[PUNCH]**, then **[EXEC]**.

The parameters are output, and the "OUTPUT" indicator blinks at the lower–right corner of the screen. Upon the completion of output, the "OUTPUT" indicator is cleared from the screen. To cancel output, press soft key **[CAN]**.

## **3.3.4 Inputting and Outputting Offset Data**

Offset data can be input and output using the ALL IO screen.

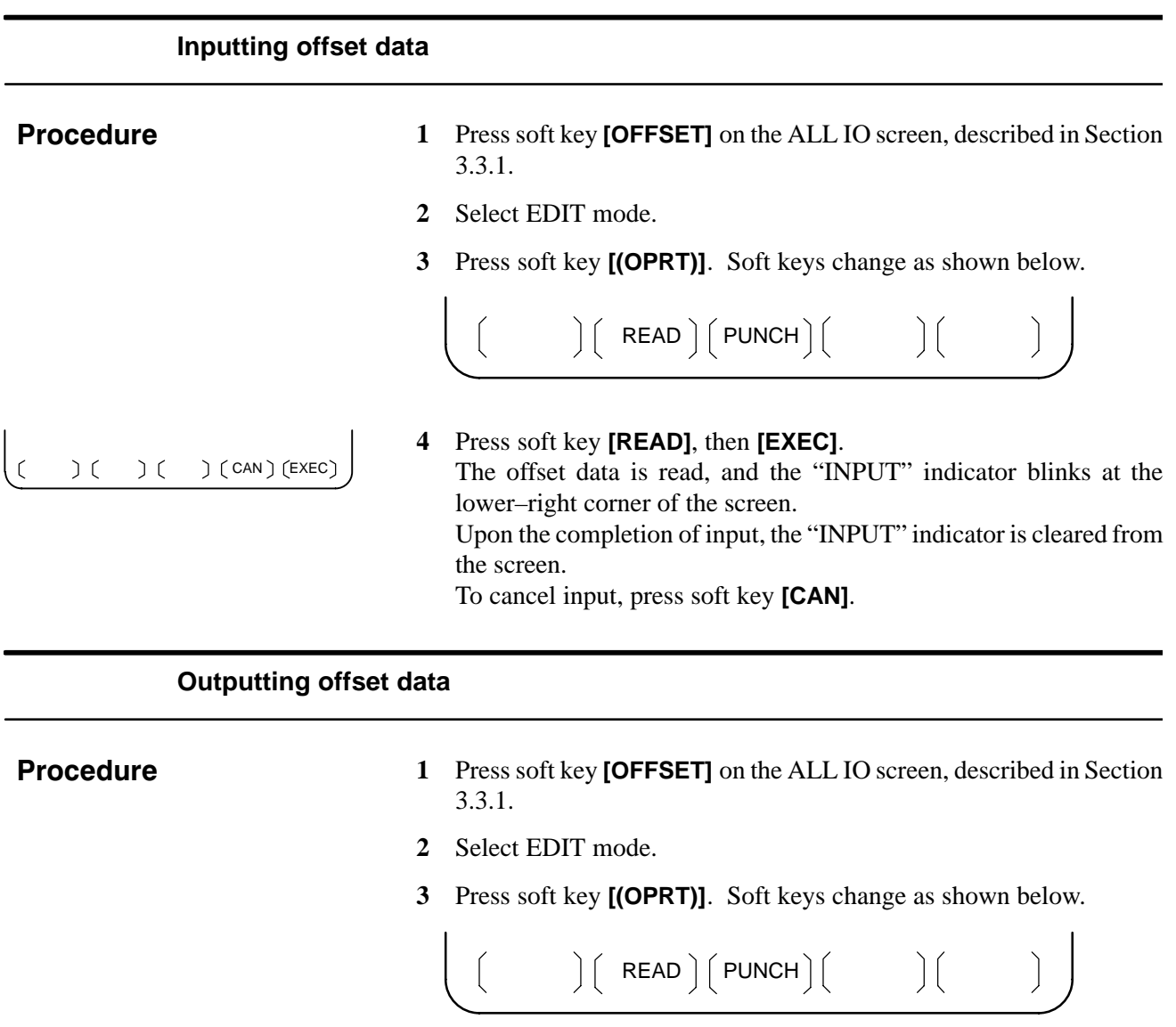

 $( )$   $( )$   $( )$   $( )$   $($  CAN  $)$  (EXEC)

**4** Press soft key **[PUNCH]**, then **[EXEC]**.

The offset data is output, and the "OUTPUT" indicator blinks at the lower–right corner of the screen. Upon the completion of output, the "OUTPUT" indicator is cleared from the screen. To cancel output, press soft key **[CAN]**.

## **3.3.5 Outputting Custom Macro Common Variables**

Custom macro common variables can be output using the ALL IO screen.

# **Outputting custom macro common variables Procedure 1** Press soft key **[MACRO]** on the ALL IO screen, described in Section 3.3.1. **2** Select EDIT mode. **3** Press soft key **[(OPRT)]**. Soft keys change as shown below.  $\Big)$  $\Big($  READ  $\Big)$  $\Big($  PUNCH $\Big)$  $\Big($  $\big)$   $\big($ **4** Press soft key **[PUNCH]**, then **[EXEC]**.  $( ) ( ) ( )$  CAN  $($  EXEC)  $\mathcal{L}$ The custom macro common variables are output, and the "OUTPUT" indicator blinks at the lower–right corner of the screen. Upon the completion of output, the "OUTPUT" indicator is cleared from the screen.

To cancel output, press soft key **[CAN]**.

#### **NOTE**

To input a macro variable, read the desired custom macro statement as a program, then execute the program.

## **3.3.6 Inputting and Outputting Floppy Files**

The ALL IO screen supports the display of a directory of floppy files, as well as the input and output of floppy files.

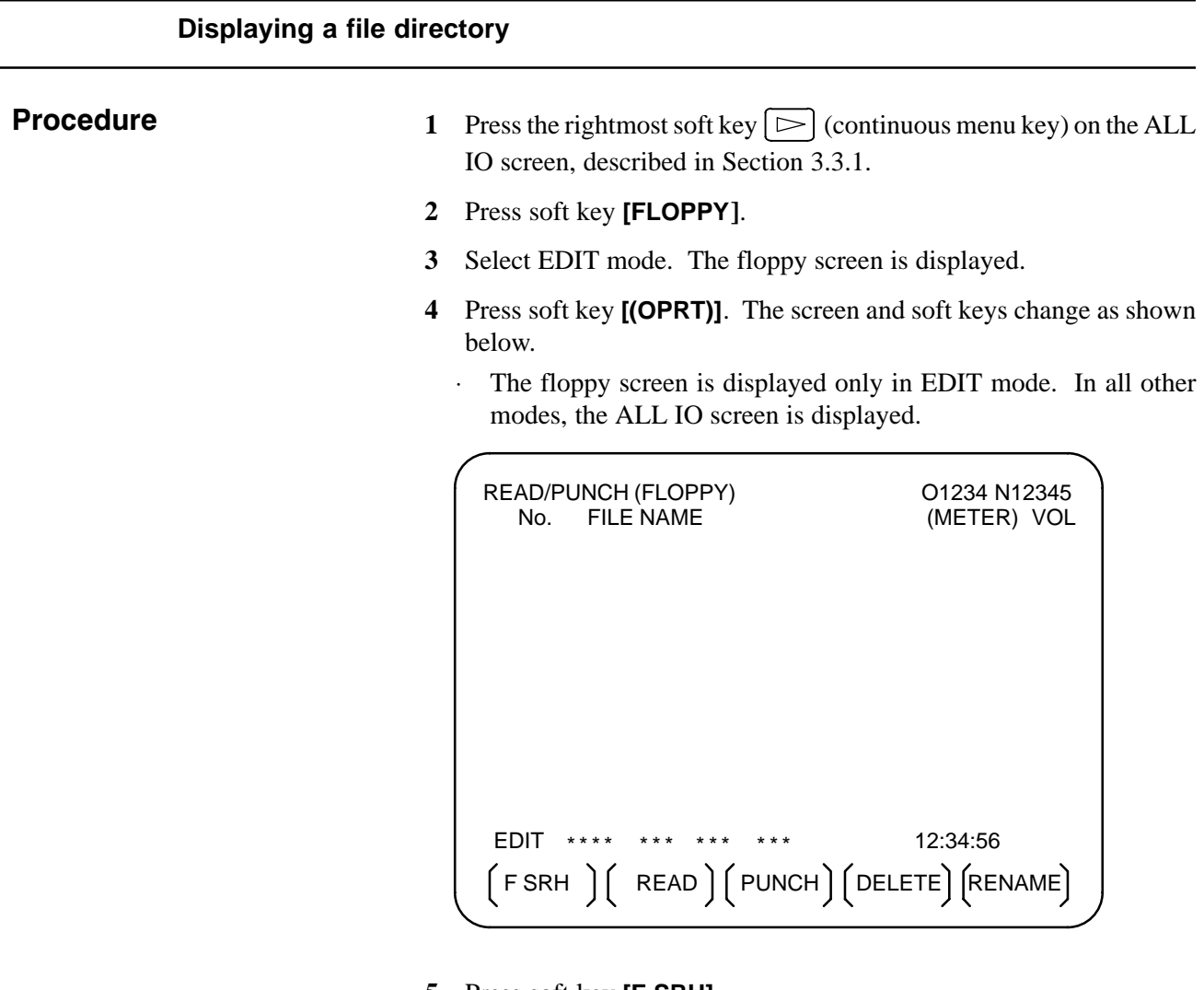

- **5** Press soft key **[F SRH]**.
- **6** Enter the number of the desired file, then press soft key **[F SET]**.
- **7** Press soft key **[EXEC]**. A directory is displayed, with the specified file uppermost. Subsequent files in the directory can be displayed by pressing the page key.

 $(F SET)$  ( ) ( ) (CAN)  $(EXEC)$ 

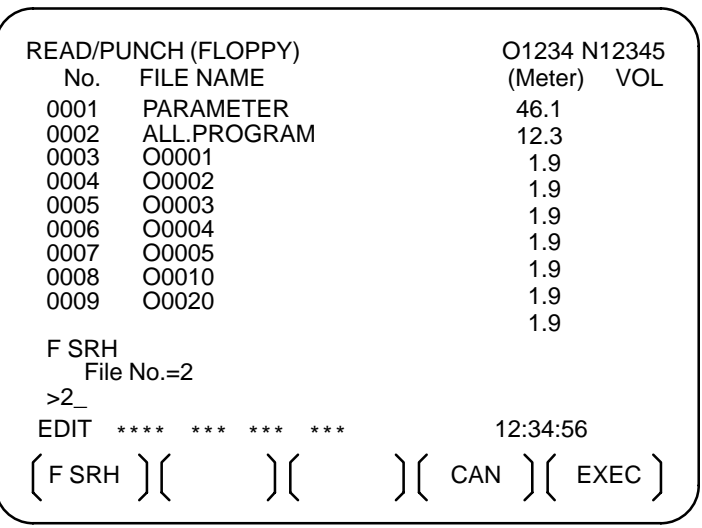

A directory in which the first file is uppermost can be displayed simply by pressing the page key. (Soft key **[F SRH]** need not be pressed.)

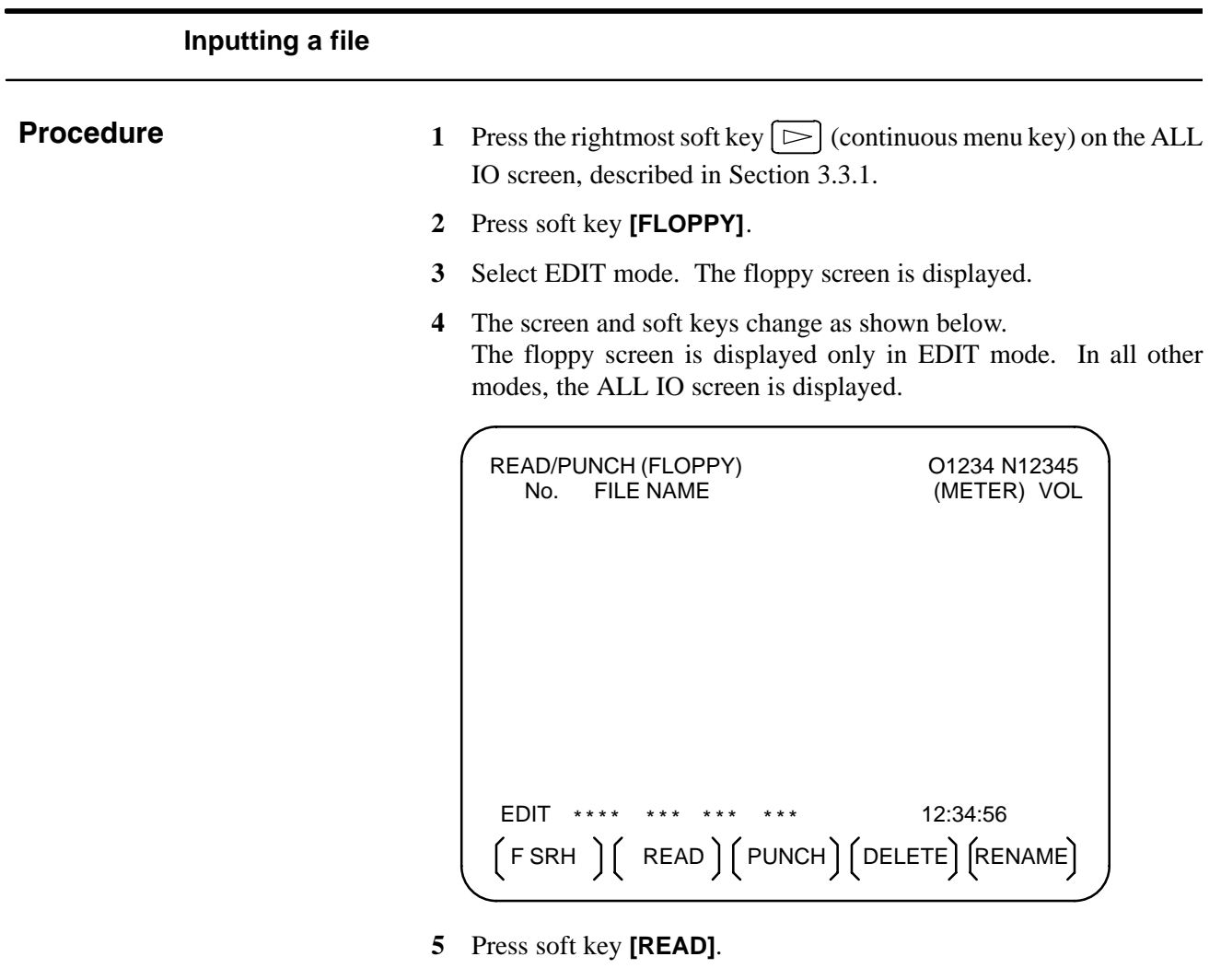

 $(F SET)$   $(O SET)$   $(STOP)$   $(CAN)$   $(EXEC)$ 

- **6** Enter the number of a file or program to be input.
	- ⋅ Setting a file number: Enter the number of the desired file, then press soft key **[F SET]**.
	- ⋅ Setting a program number: Enter the number of the desired program, then press soft key **[O SET]**.
- **7** Press soft key **[EXEC]**. The specified file or program is read, and the "INPUT" indicator blinks at the lower–right corner of the screen. Upon the completion of input, the "INPUT" indicator is cleared from the screen.
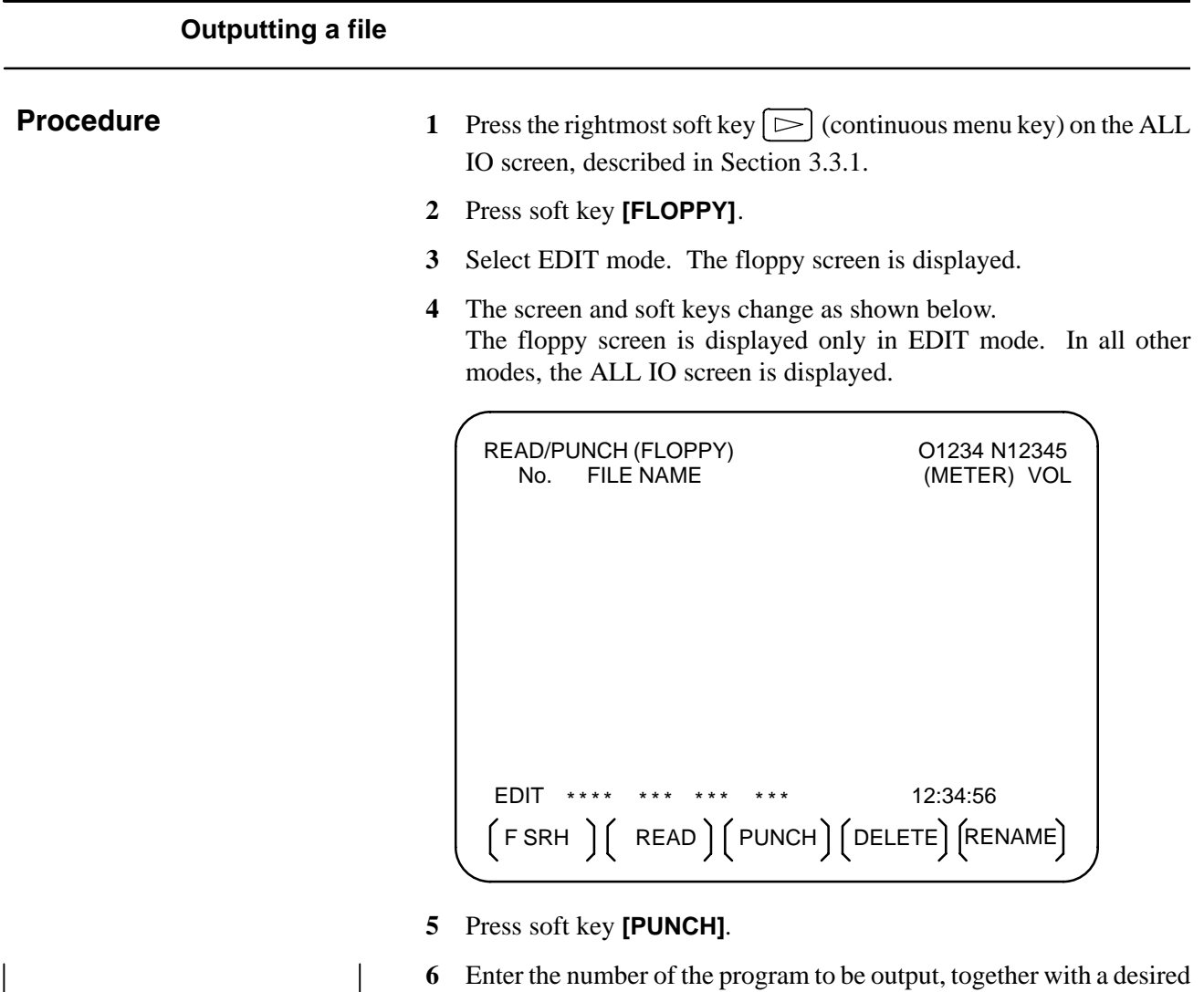

output file number.

**7** Press soft key **[EXEC]**.

currently registered files.

press soft key **[F SET]**.

program, then press soft key **[O SET]**.

⋅ Setting a file number: Enter the number of the desired file, then

⋅ Setting a program number: Enter the number of the desired

The specified program is output, and the "OUTPUT" indicator blinks at the lower–right corner of the screen. Upon the completion of

If no file number is specified, the program is written at the end of the

output, the "OUTPUT" indicator is cleared from the screen.

 $(F SET)$   $(O SET)$   $(STOP)$   $(CAN)$   $(EXEC)$ 

 $-262 -$ 

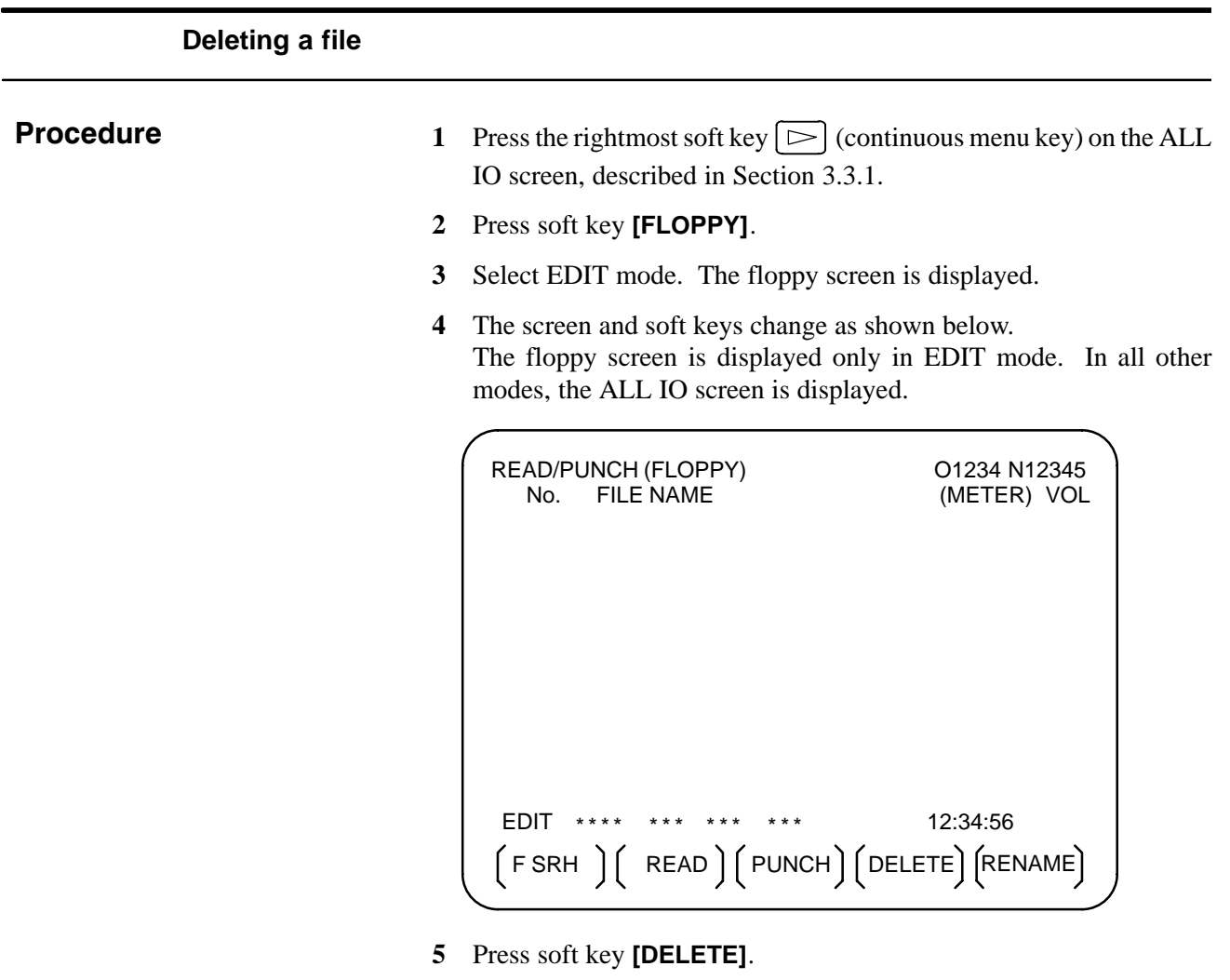

- **6** Enter the number of the desired file, then press soft key **[F SET]**.
- **7** Press soft key **[EXEC]**. The specified file is deleted. After the file has been deleted, the subsequent files are shifted up.

 $(F SET)$   $($   $)$   $($   $)$   $(CAN)$   $(EXEC)$ 

#### Data held in SRAM memory of Power Mate *i* can be saved to a memory card in MS–DOS format. A save operation can be performed using soft keys while the Power Mate **3.3.7 Memory Card Output**

*i* is operating.

S 0 T0000 EDIT \*\*\*\* - - EMG- - 12: 15: 00 [FORMAT] [ SAVE ] [ ] [ DELETE] ] READ/PUNCH(M–CARD) O1234 N12345 \*1 : SRAM memory size of Power Mate *i* CNC RAM 256K byte 2.000M byte S-RAM  $\overline{\hspace{1cm}}$  \*2 : Memory card size and type File (1/ 1). SRAM256A. FDB 262144 byte 97/ 01/ 23 \*3 : Names, sizes, dates, and number of files recorded on the memory card COMPLETED. **And COMPLETED.** \*4: Operation message TURN OFF POWER. Select : All data  $[$  CAN  $]$   $[$   $]$   $[$   $]$   $[$  CAN  $]$   $[$  EXEC  $]$   $\rightarrow$  When [FORMAT], [SAVE], or [DELETE] is selected Memory card Message

- The SRAM memory size (\*1) of Power Mate *i* is displayed at all times.
- When no memory card is inserted, the message field  $(*4)$  displays a message prompting the user to insert a memory card, but does not display the memory card states (\*2 and \*3).
- ⋅ If an inserted memory card is invalid (if there is no attribute memory, or if the attribute memory does not contain any device information), the message field (\*4) displays an error message, but does not display the memory card states (\*2 and \*3).

 $-264$   $-$ 

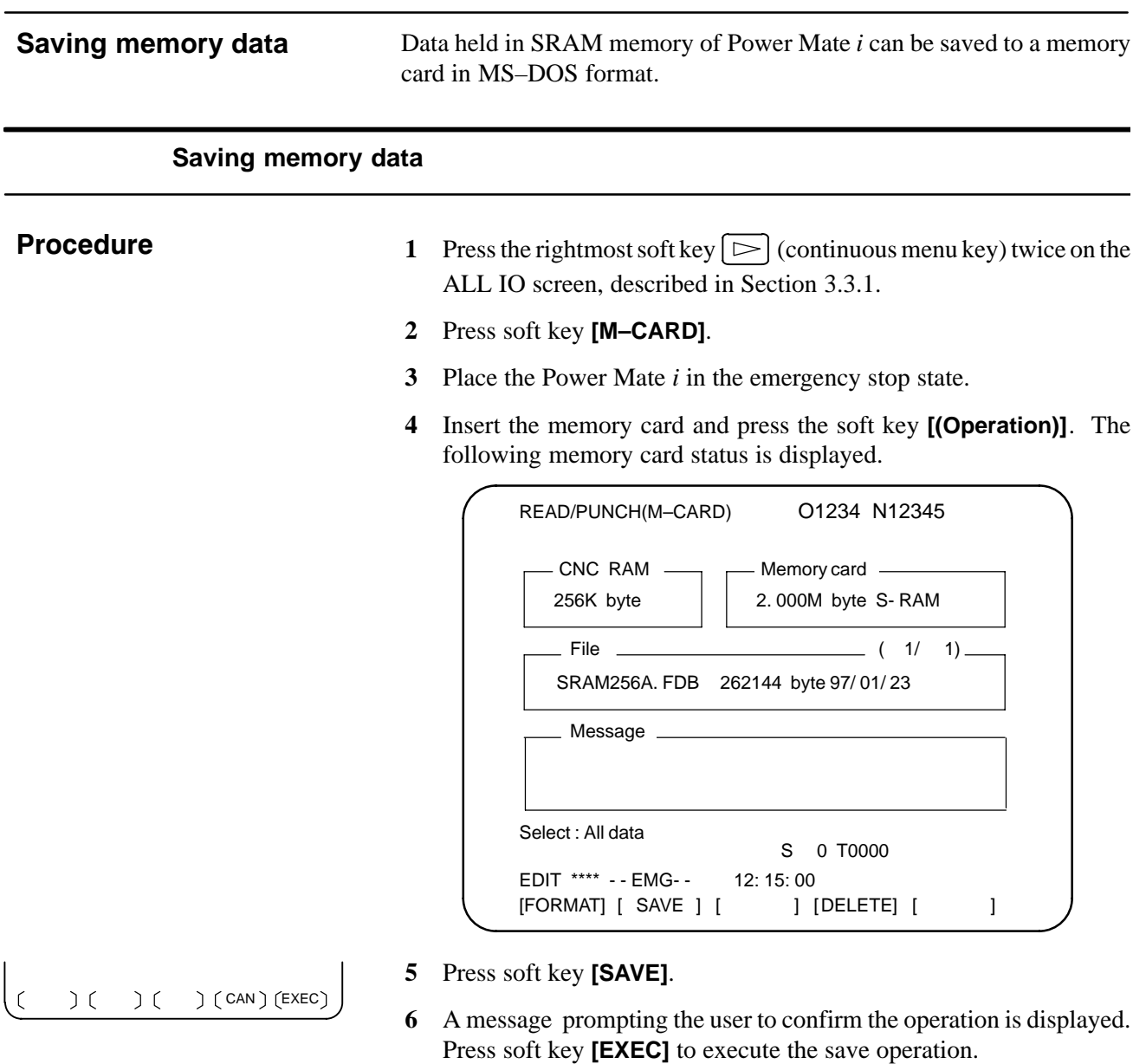

- **7** As the data is being saved to the card, the message "RUNNING" blinks, and the number of bytes saved is displayed in the message field.
- **8** Once all data has been saved to the card, the message "COMPLETED" is displayed in the message field, with the message "PRESS RESET KEY." displayed on the second line.
- **9** Press the RESET key. The displayed messages are cleared from the screen, and the display of the memory card state is replaced with that of the saved file.

### **NOTE**

All SRAM memory data of Power Mate *i* is saved to a memory card. CNC memory data cannot be saved selectively.

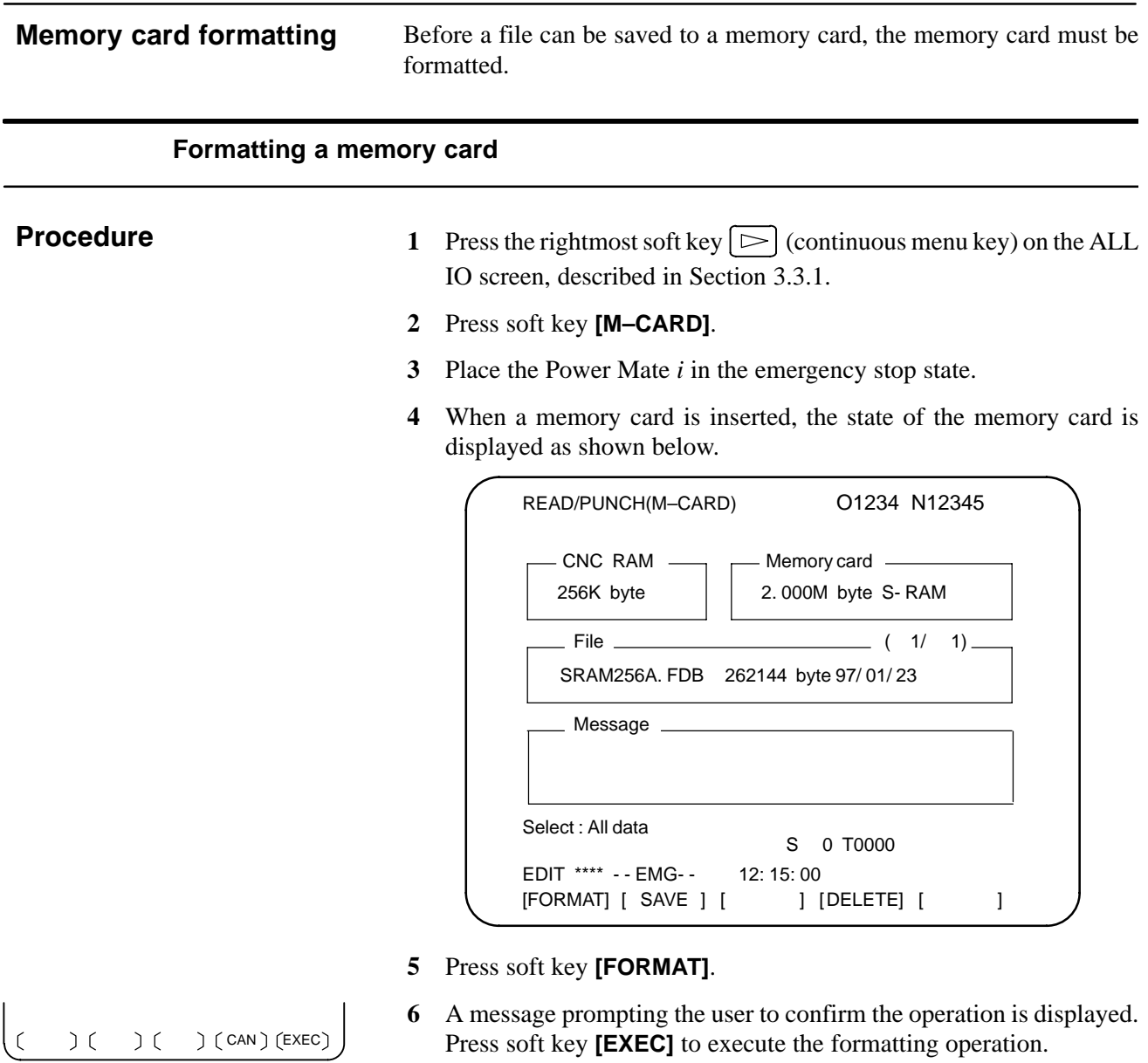

- **7** As formatting is being performed, the message "FORMATTING" blinks.
- **8** Upon the completion of formatting, the message "COMPLETED" is displayed in the message field.

### **Deleting files**

Unnecessary saved files can be deleted from a memory card.

### **Deleting files**

### **Procedure**

- **1** Press the rightmost soft key  $\lceil \triangleright \rceil$  (continuous menu key) on the ALL IO screen, described in Section 3.3.1.
- **2** Press soft key **[M–CARD]**.
- **3** Place the Power Mate *i* in the emergency stop state.
- **4** When a memory card is inserted, the state of the memory card is displayed as shown below.

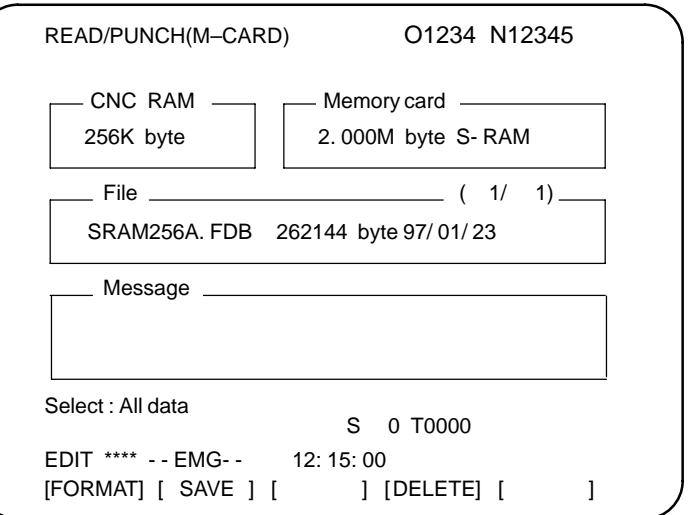

- **5** Press soft key **[DELETE]**.
- **6** With cursor keys  $\parallel \bigoplus$  and  $\parallel \bigoplus$ , select the file to be deleted from the memory card.
- **7** After checking the file selection, press soft key **[EXEC]**.
- **8** As detection is being performed, the message "DELETING" blinks in the message field.
- **9** Upon the completion of deletion, the message "COMPLETED" is displayed in the message field

### **NOTE**

An SRAM of 1M bytes will contain multiple files. To delete the contents of such an SRAM, delete all the contained files.

 $(CAN)$   $(EXEC)$  $\mathcal{L}$  $\big)$  (  $\big)$  (

### **File name and messages**

### - **File name**

The file name used for save operation is determined by the amount of SRAM mounted in the Power Mate *i*. A file holding saved data is divided into blocks of 512KB.

### SRAM file

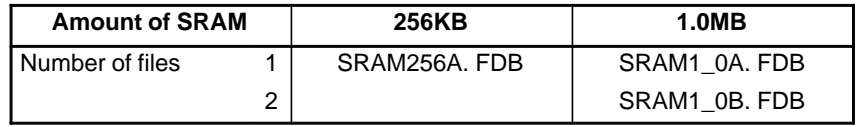

### **Messages**

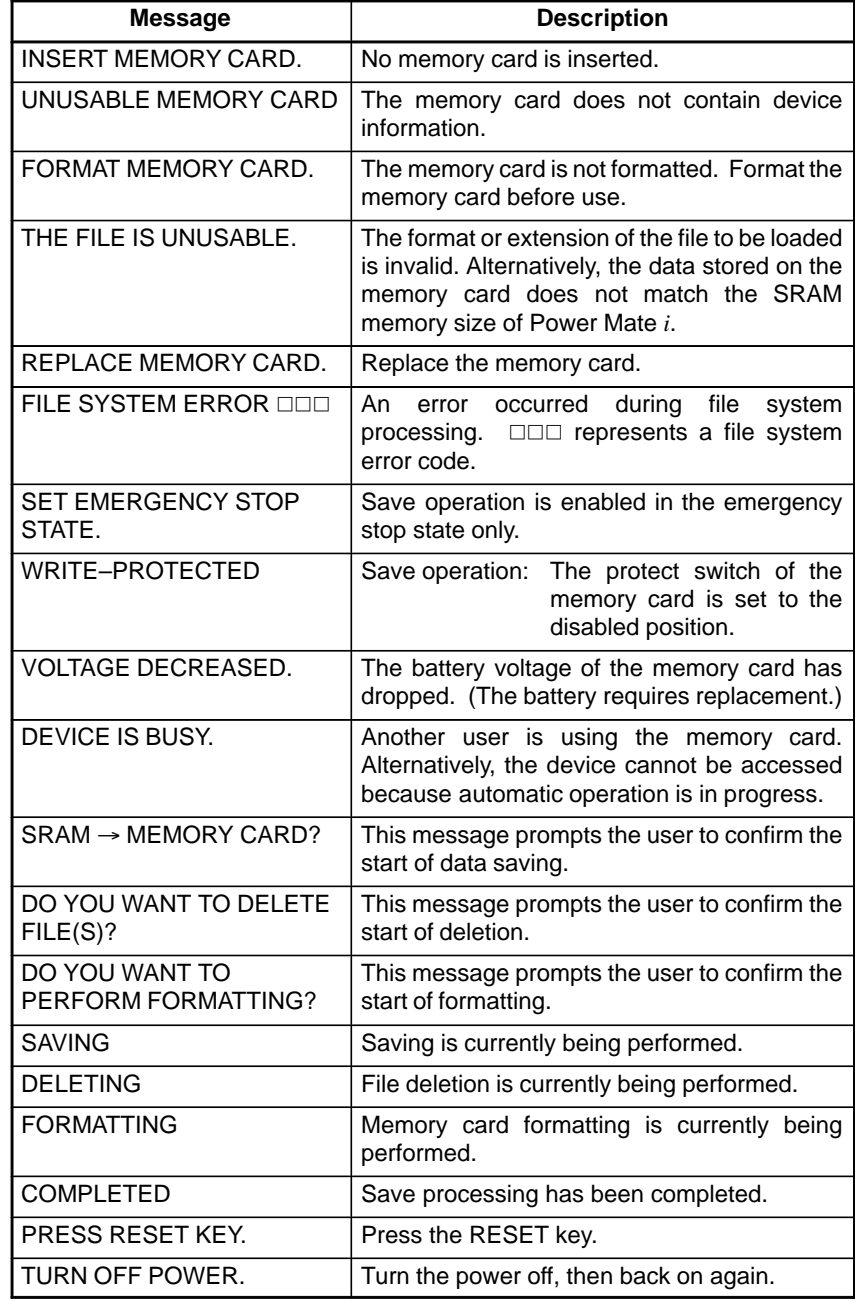

### **File system error codes**

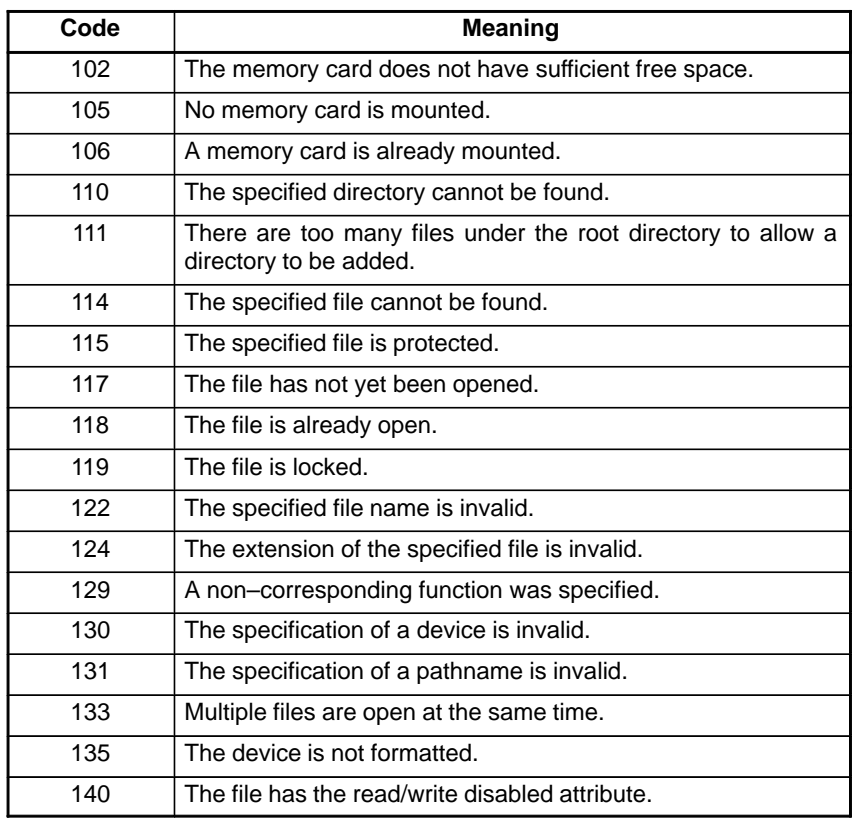

# **3.4 DATA INPUT/OUTPUT USING A MEMORY CARD**

By setting the I/O channel (parameter No. 20) to 4, files on a memory card can be referenced, and different types of data such as part programs, parameters, and offset data on a memory card can be input and output in text file format.

The major functions are listed below.

⋅ Displaying a directory of stored files

The files stored on a memory card can be displayed on the directory screen.

Searching for a file

A search is made for a file on a memory card and, if found, it is displayed on the directory screen.

⋅ Reading a file

Text–format files can be read from a memory card.

⋅ Writing a file

Data such as part programs can be stored to a memory card in text file format.

Deleting a file

A file can be selected and deleted from a memory card.

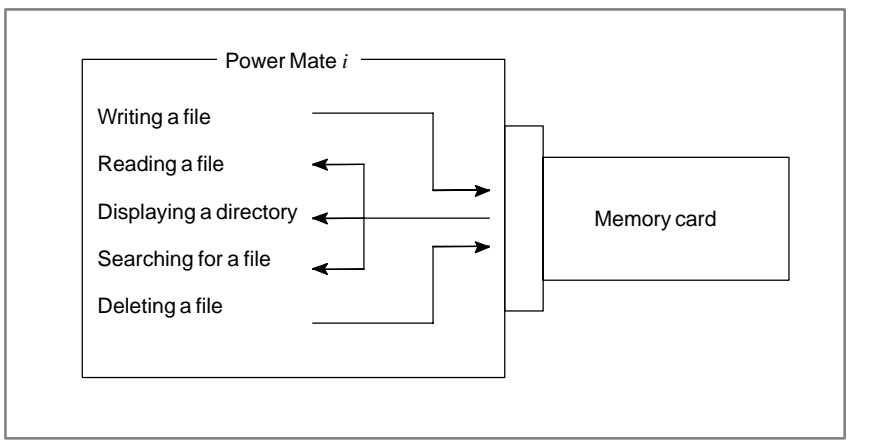

### **NOTE**

The operating procedure for a combination of the DPL/MDI and its operation package differs from that described in this chapter.

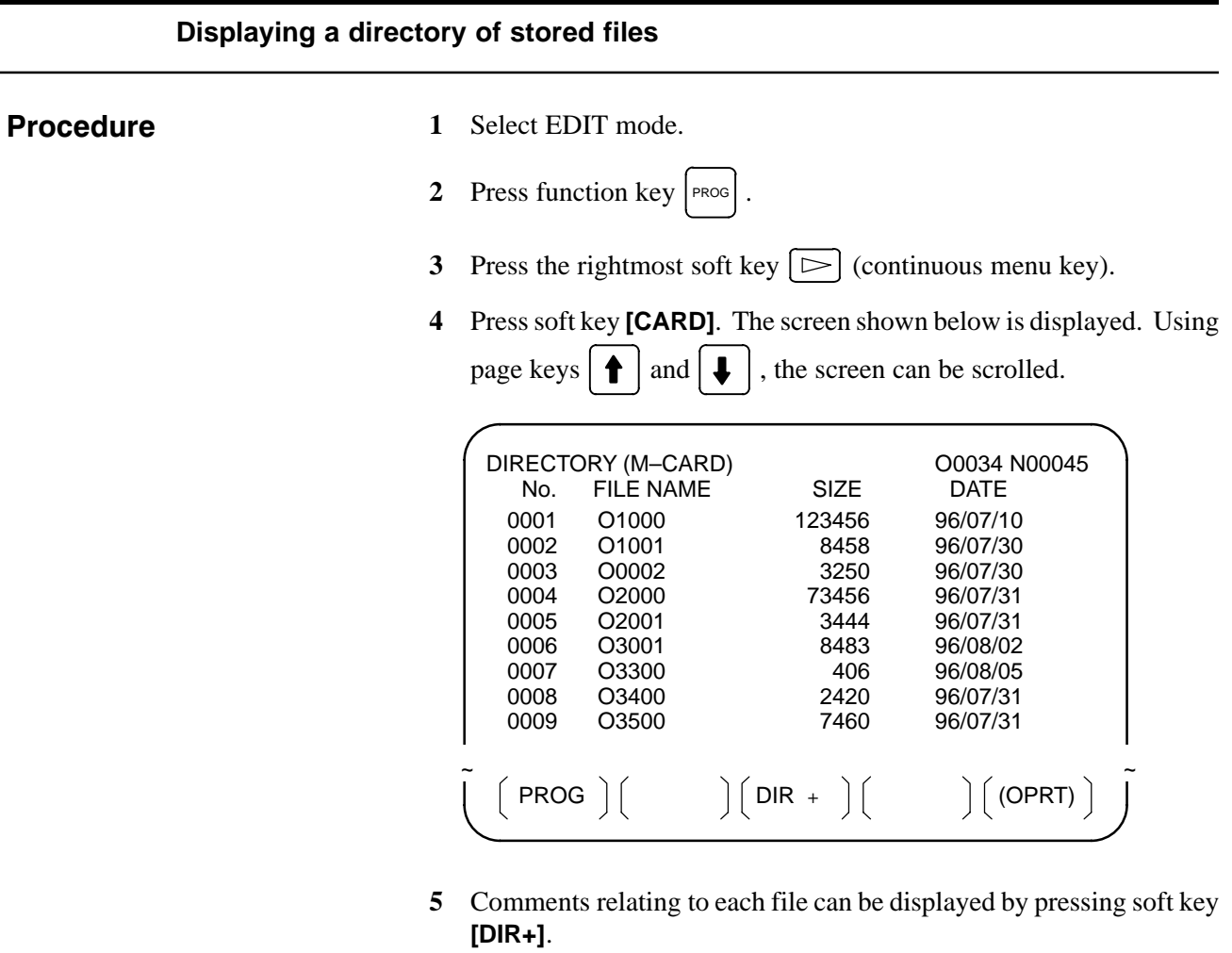

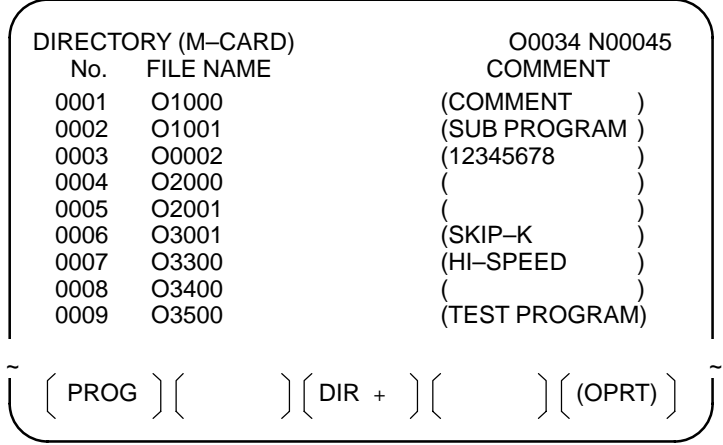

**6** Repeatedly pressing soft key **[DIR+]** toggles the screen between the display of comments and the display of sizes and dates. Any comment described after the O number in the file is displayed. Up to 18 characters can be displayed on the screen.

 $-271 -$ 

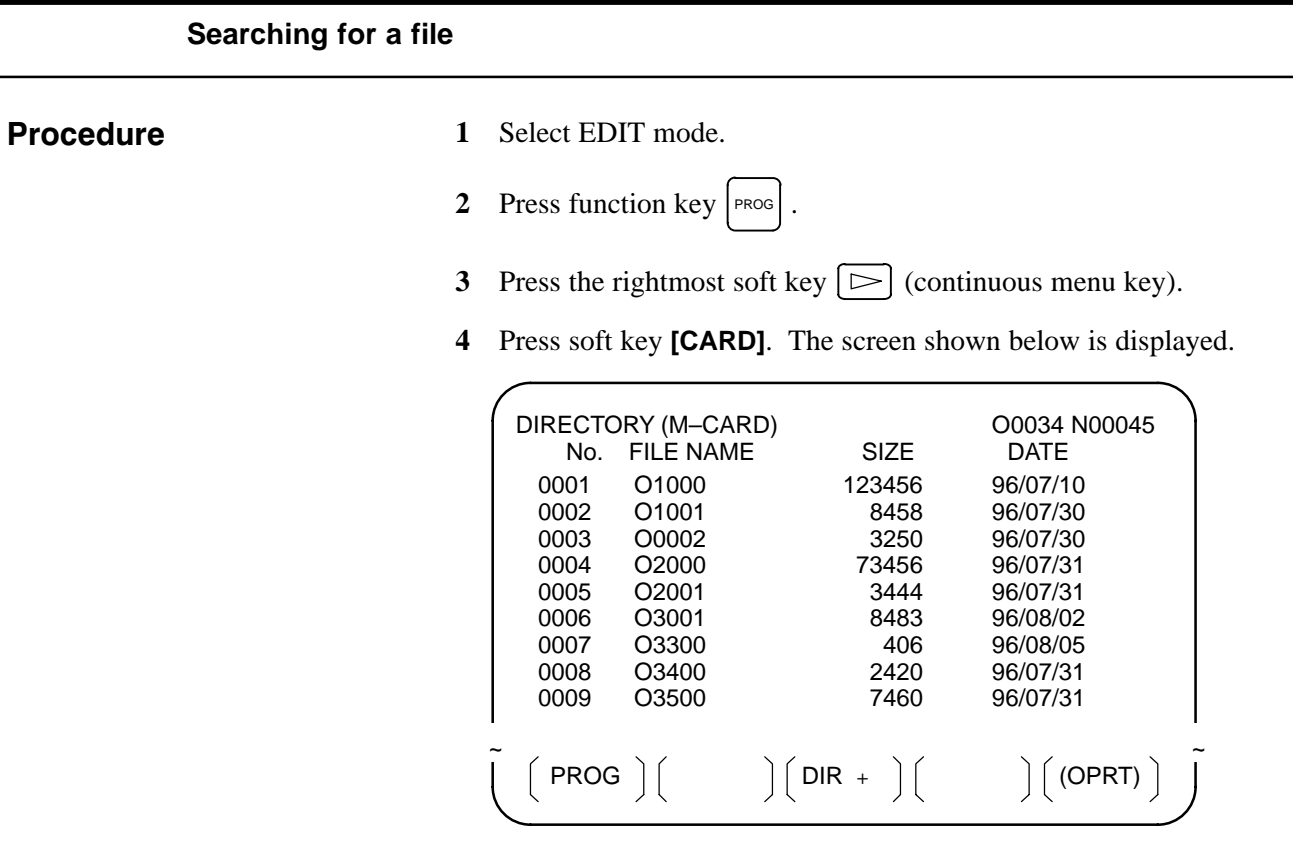

- **5** Press soft key **[(OPRT)]**.
- **6** Set the number of the desired file number with soft key **[F SRH]**. Then, start the search by pressing soft key **[EXEC]**. If found, the file is displayed at the top of the directory screen.

When a search is made for file number 19

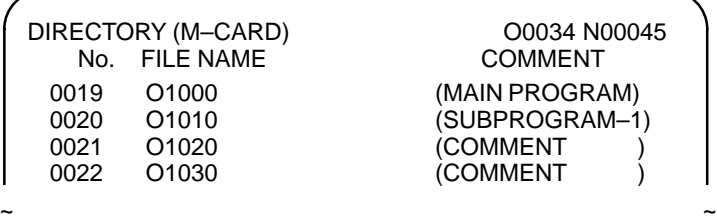

 $(F$  SRH $)$   $(F$  READ $)$   $(N$  READ $)$   $(P$ UNCH $)$   $(D$ ELETE $)$ 

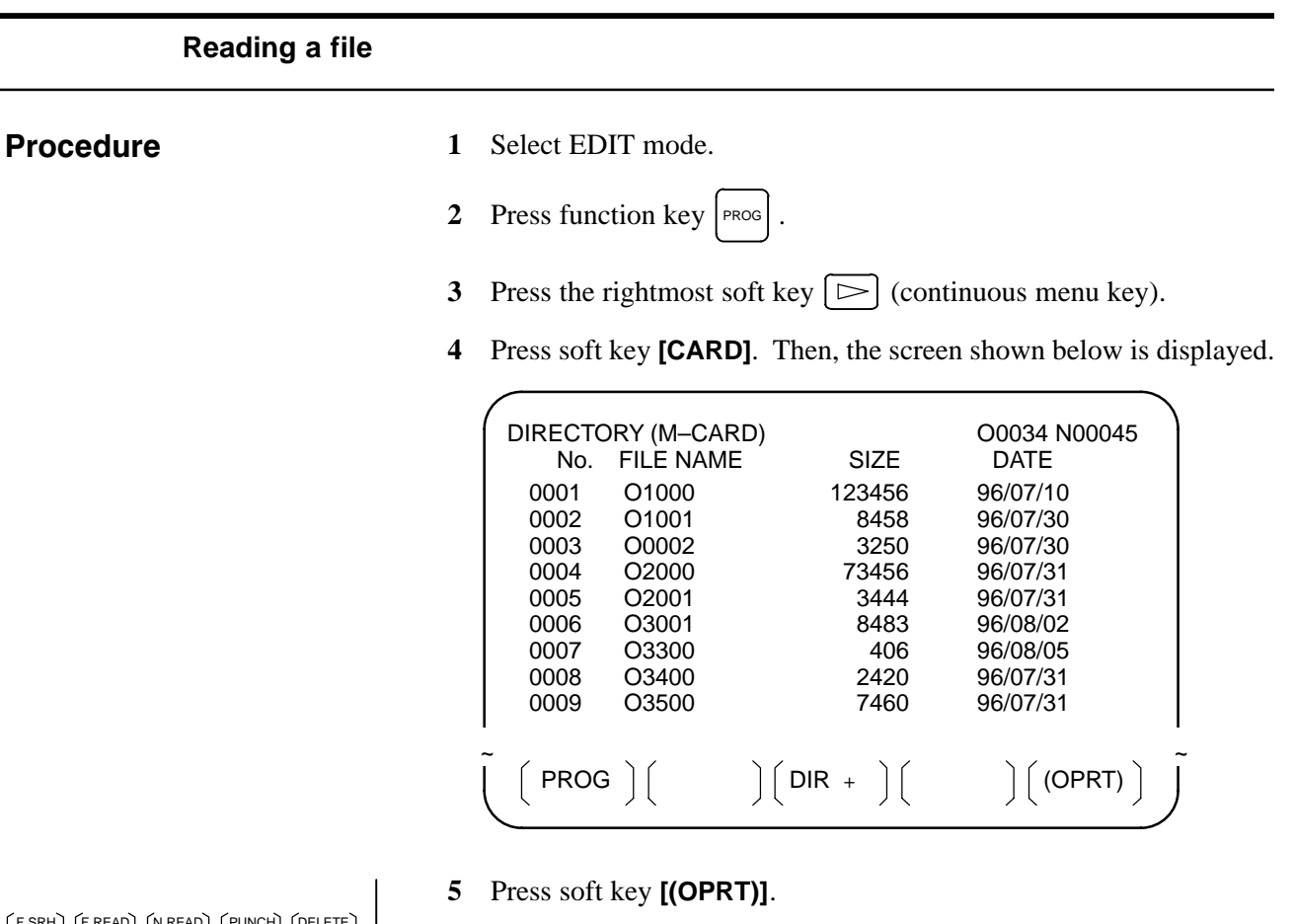

**6** To specify a file number, press soft key **[F READ]**. The screen shown below is displayed.

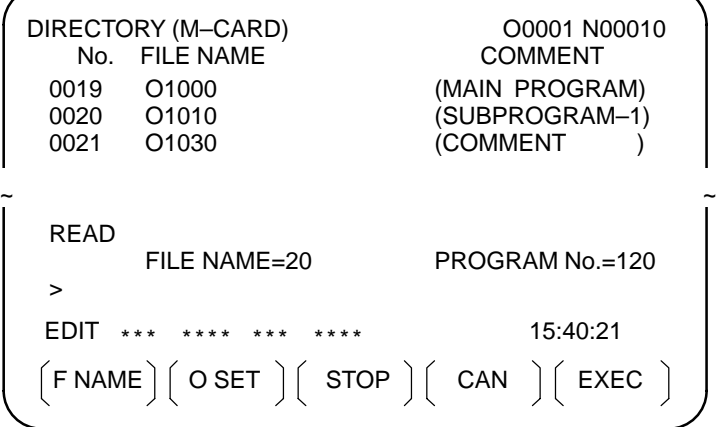

- 7 Enter file number 20 from the MDI panel, then set the file number by pressing soft key **[F SET]**. Next, enter program number 120, then set the program number by pressing soft key **[O SET]**. Then, press soft key **[EXEC]**.
	- ⋅ File number 20 is registered as O0120 in the CNC.
	- ⋅ Set a program number to register a read file with a separate O number. If no program number is set, the O number in the file name column is registered.

 $(F$  SRH $)$   $(F$  READ $)$   $(N$  READ $)$   $(P$ UNCH $)$   $(D$ ELETE $)$   $\bigcup$ 

**8** To specify a file with its file name, press soft key **[N READ]** in step 6 above. The screen shown below is displayed.

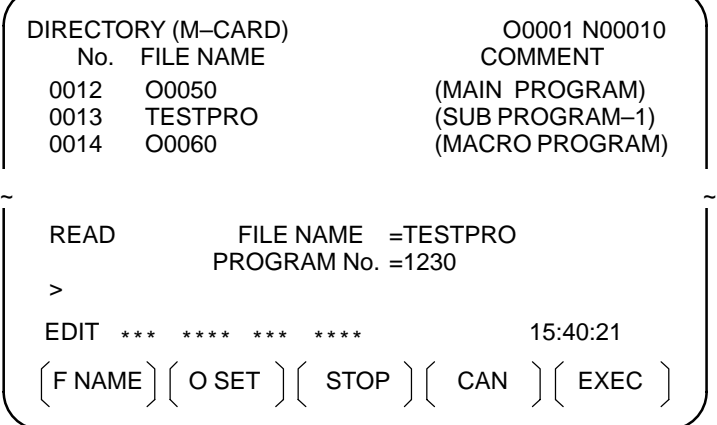

**9** To register file name TESTPRO as O1230, enter file name TESTPRO from the MDI panel, then set the file name with soft key **[F NAME]**. Next, enter program number 1230, then set the program number with soft key **[O SET]**. Then, press soft key **[EXEC]**.

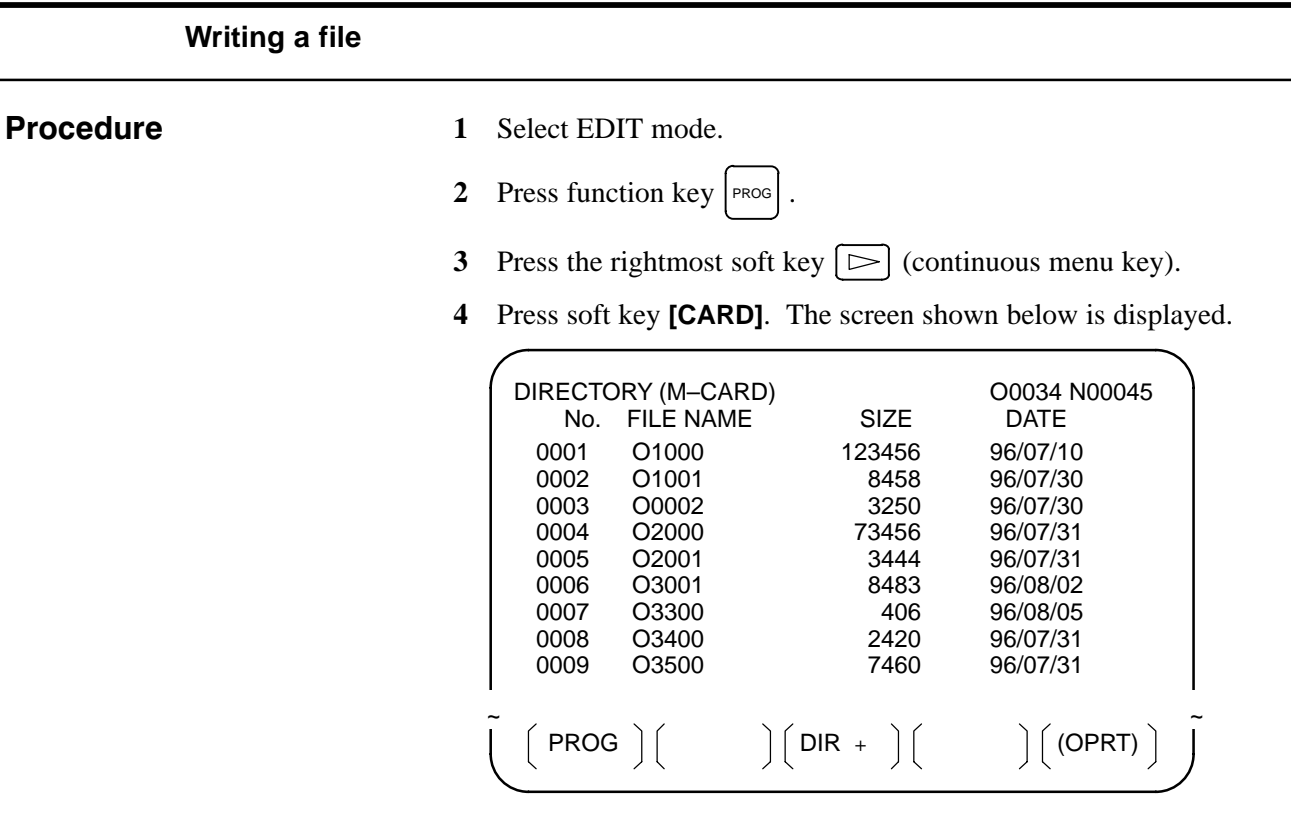

- **5** Press soft key **[(OPRT)]**.
- **6** Press soft key **[PUNCH]**.
- **7** Enter a desired O number from the MDI panel, then set the program number with soft key **[O SET]**. When soft key **[EXEC]** is pressed after the setting shown below has been made, for example, the file is written under program number O1230.

 $\lceil$  F NAME  $\rceil$   $\lceil$  O SET  $\rceil$   $\lceil$  STOP  $\rceil$   $\lceil$  CAN  $\rceil$   $\lceil$  EXEC  $\rceil$ EDIT \*\*\* \*\*\*\* \*\*\* \*\*\*\* 15:40:21 PUNCH FILE NAME = PROGRAM No.=1230  $\ddot{\phantom{1}}$  $\sim$   $\sim$ 

**8** In the same way as for O number setting, enter a desired file name from the MDI panel, then set the file name with soft key **[F SET]**. When soft key **[EXEC]** is pressed after the setting shown below has been made, for example, the file is written under program number O1230 and file name ABCD12.

FNAME || OSET || STOP || CAN || EXEC EDIT \*\*\* \*\*\*\* \*\*\* \*\*\*\* 15:40:21 PUNCH FILE NAME = ABCD12 PROGRAM No.=1230 >  $\sim$   $\sim$ 

 $(F SRH)$   $(F READ)$   $(N READ)$   $(PUNCH)$   $(DELETE)$ 

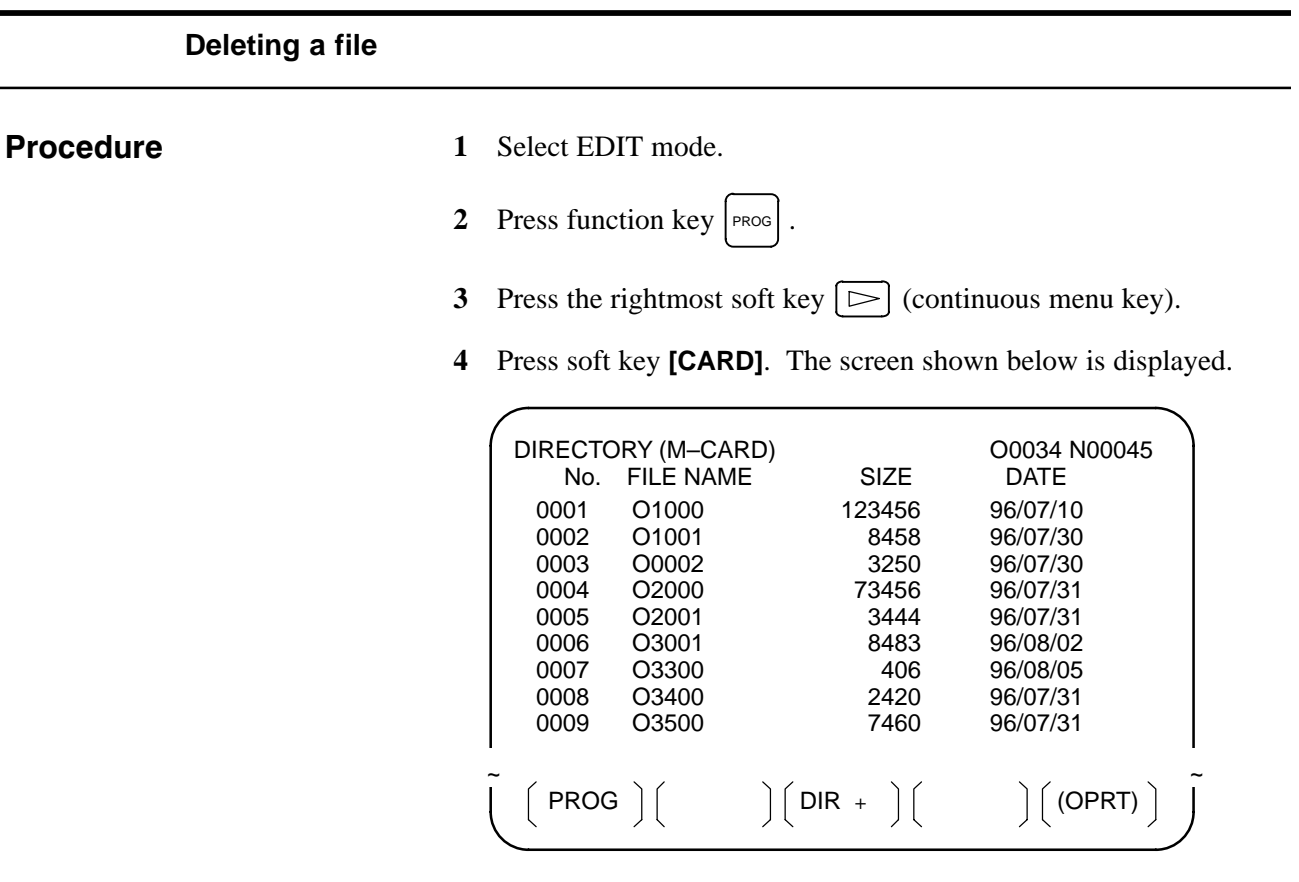

- **5** Press soft key **[(OPRT)]**.
- **6** Set the number of the desired file with soft key **[DELETE]**, then press soft key **[EXEC]**. The file is deleted, and the directory screen is displayed again.

When file number 21 is deleted

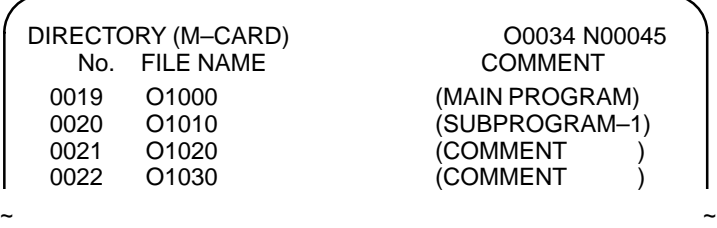

File name O1020 is deleted.

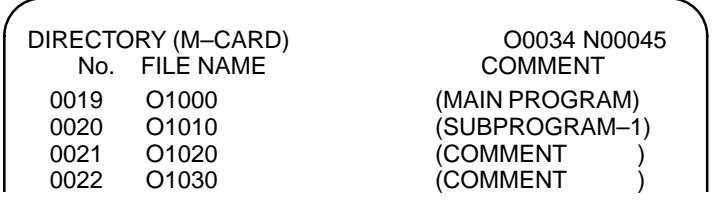

 $\sim$   $\sim$ 

File number 21 is assigned to the next file name.

 $(F$  SRH $)$   $(F$  READ $)$   $(N$  READ $)$   $(P$ UNCH $)$   $(D$ ELETE $)$ 

#### **Batch input/output with a memory card**

On the ALL IO screen, different types of data including part programs, parameters, offset data, pitch error data, and custom macros can be input and output using a memory card; the screen for each type of data need not be displayed for input/output.

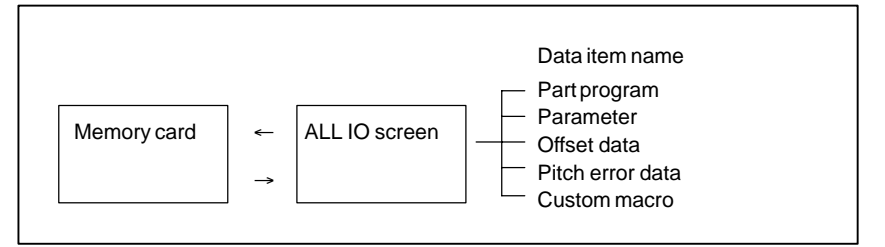

#### **Procedure**

- **1** Press the EDIT switch on the machine operator's panel.
- **2** Press function key  $|$  SYSTEM
- **3** Press the rightmost soft key  $\boxed{\triangleright}$  (continuous menu key) several times.
- **4** Press soft key **[ALL IO]**. The screen shown below is displayed.

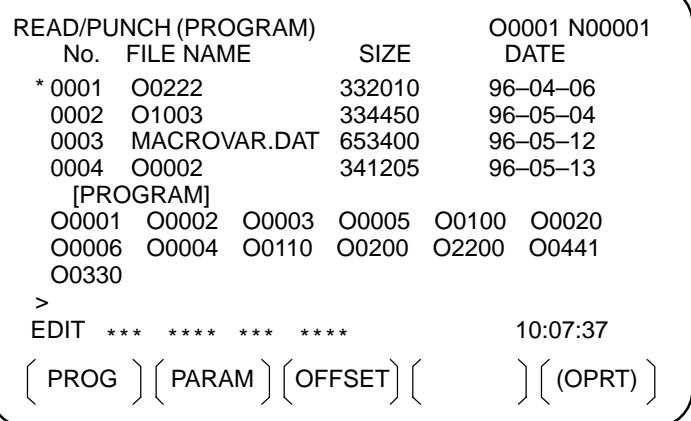

Upper part : Directory of files on the memory card Lower part : Directory of registered programs

**5** With cursor keys  $\left| \right|$  and  $\left| \right|$ , the user can choose between upper part scrolling and lower part scrolling. (An asterisk (\*) displayed at the left edge indicates the part for which scrolling is possible.)

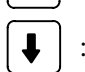

: Used for memory card file directory scrolling.

: Used for program directory scrolling.

**6** With page keys  $\left| \right|$  and  $\left| \right|$ , scroll through the file directory or program directory.

**7** When this screen is displayed, the program data item is selected. The soft keys for other screens are displayed by pressing the rightmost soft  $key \geq$  (continuous menu key). Soft key [M-CARD] represents a separate memory card function for saving and restoring system RAM data. (See Sections 3.3.7.)

$$
\begin{pmatrix}\n\text{(MACRO)} & \text{PITCH} \\
\text{(MACRO)} & \text{PITCH} \\
\text{(N-CARD)} & \text{(OPRT)}\n\end{pmatrix}
$$

When a data item other than program is selected, the screen displays only a file directory.

A data item is indicated, in parentheses, on the title line.

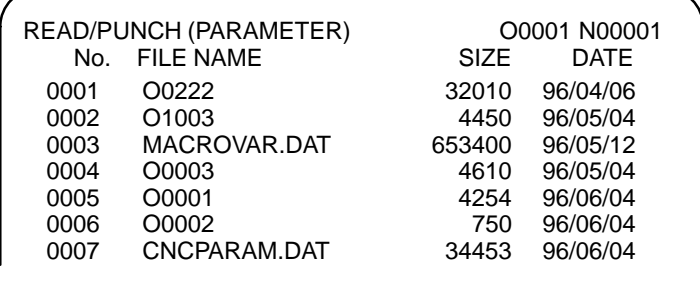

**8** Display the following soft keys with soft key **[(OPRT)]**.

 $(F$  SRH  $)($  F READ $)($  N READ $)($  PUNCH $)($  DELETE $)$ 

 $\sim$   $\sim$ 

The operation of each function is the same as on the directory (memory card) screen. Soft key **[O SET]**, used for program number setting, and the "PROGRAM NUMBER  $=$ " indication are not displayed for data items other than program.

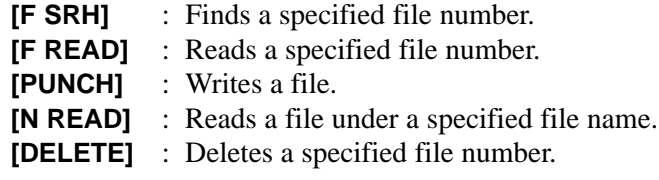

### **NOTE**

With a memory card, RMT mode operation cannot be used.

### **Error codes**

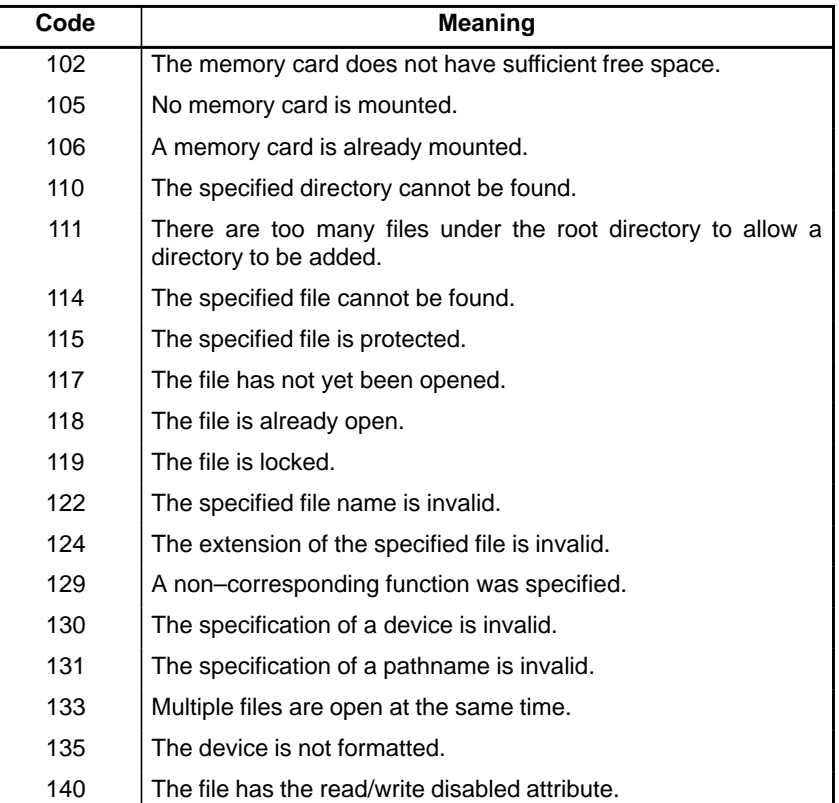

### **Memory card error codes**

# **4 INTERFACE BETWEEN NC AND PMC**

This chapter describes the signals between the machine operator's panel, magnetics cabinet and the PMC, connection of the signals between PMC and CNC, and confirmation method of on/off state of these signals. It also describes system configuration of PMC, parameters of PMC, ladder and how to display time chart of the signals on the screen. It also describes a method of inputting/outputting PMC parameters to an external device.

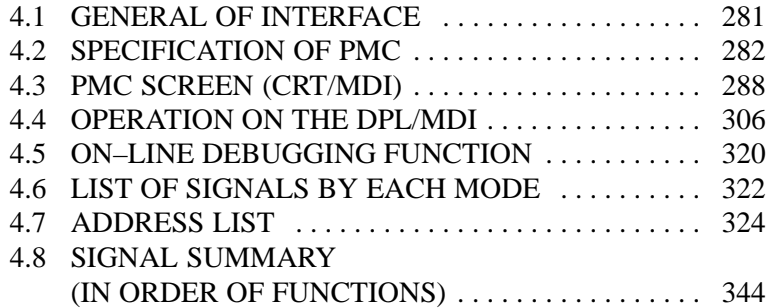

### **NOTE**

The CRT/MDI operating instructions and related information described in this chapter are applicable also to the PDP/MDI, LCD/MDI, handy operator's panel, and LCD with touch panel except:

Some operations are unavailable on the handy operator's panel, and the operating procedure for the LCD with touch panel is different in part.

# **4.1 GENERAL OF INTERFACE**

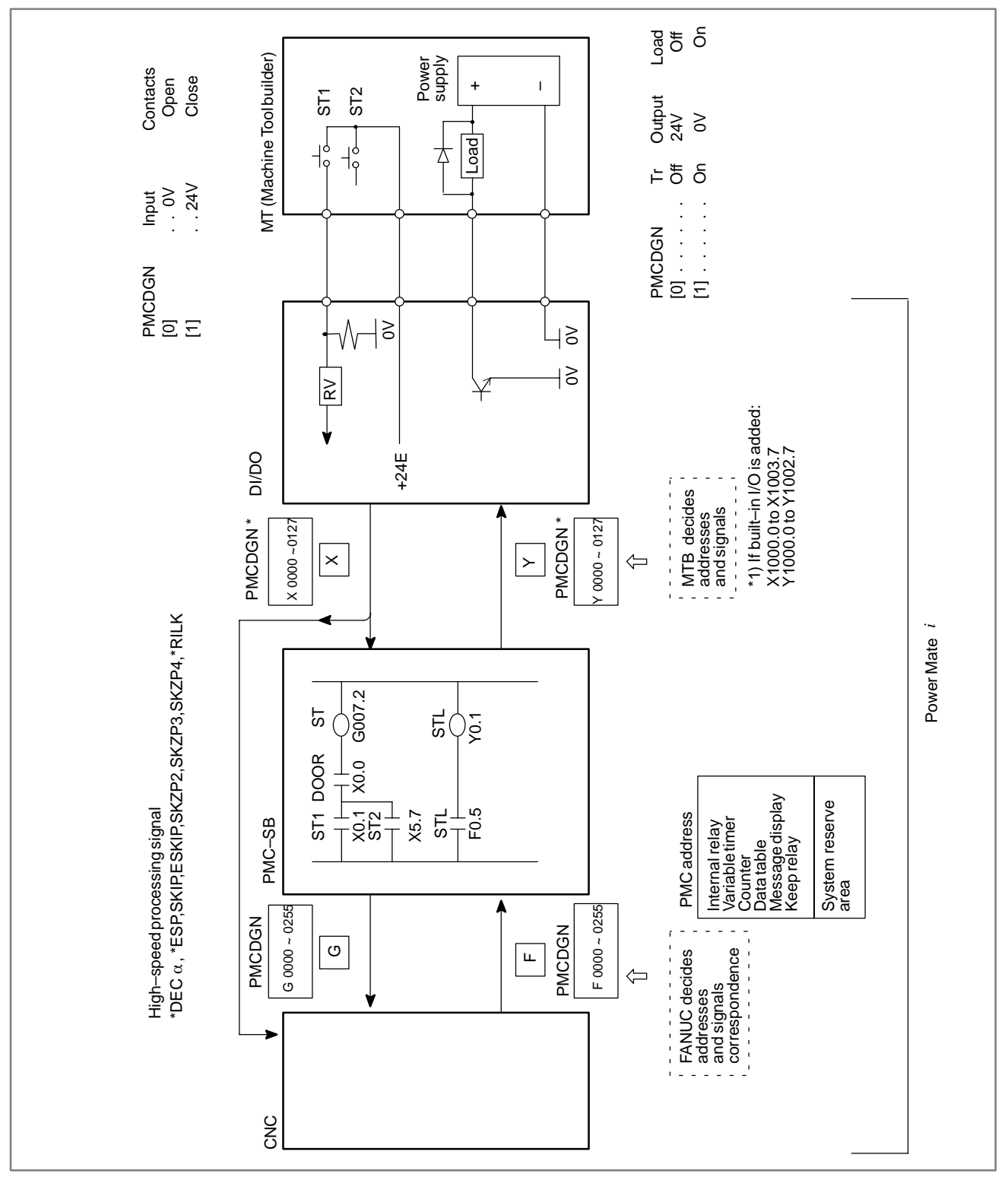

# **4.2 SPECIFICATION OF PMC**

# **4.2.1 Specification**

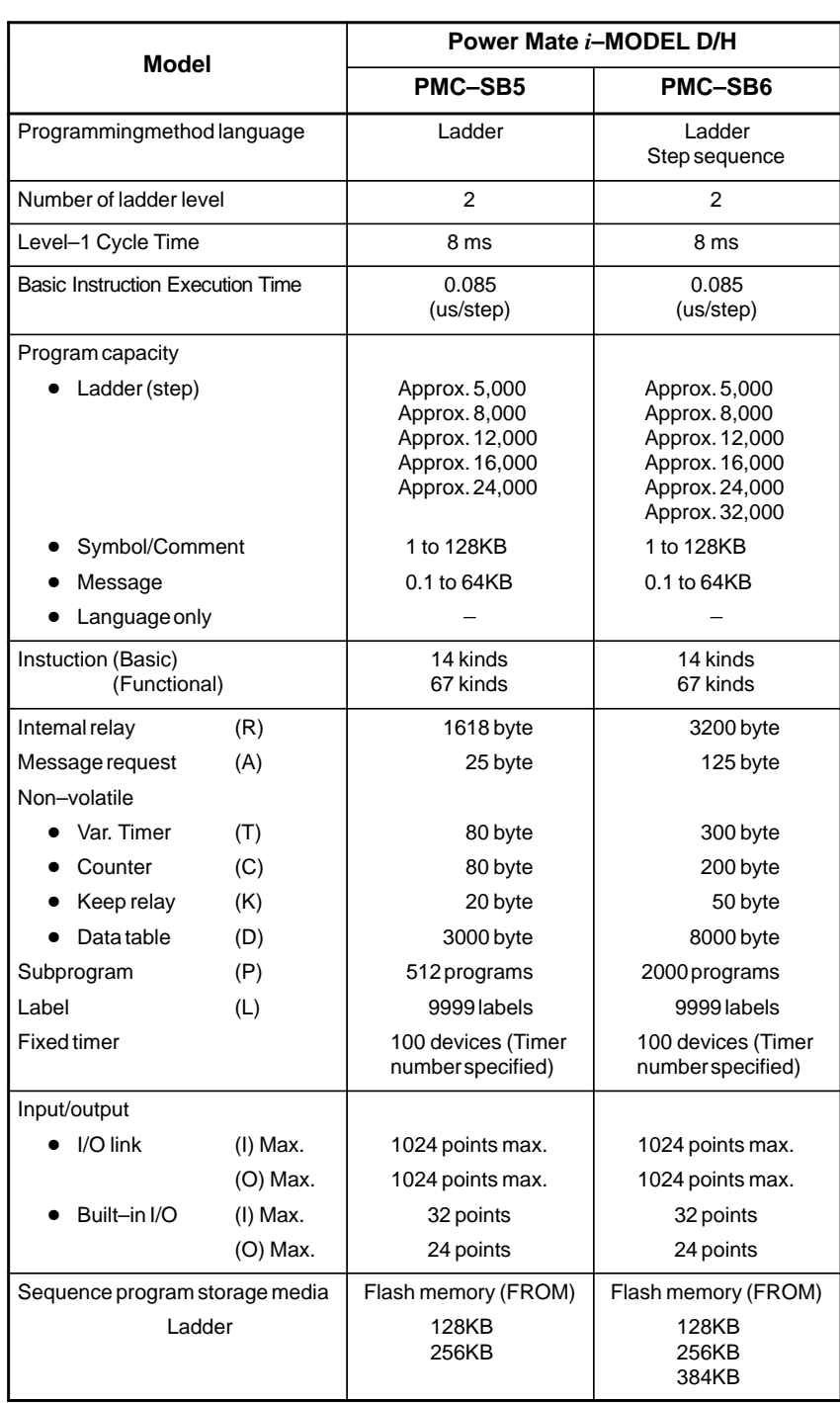

# **4.2.2 Address**

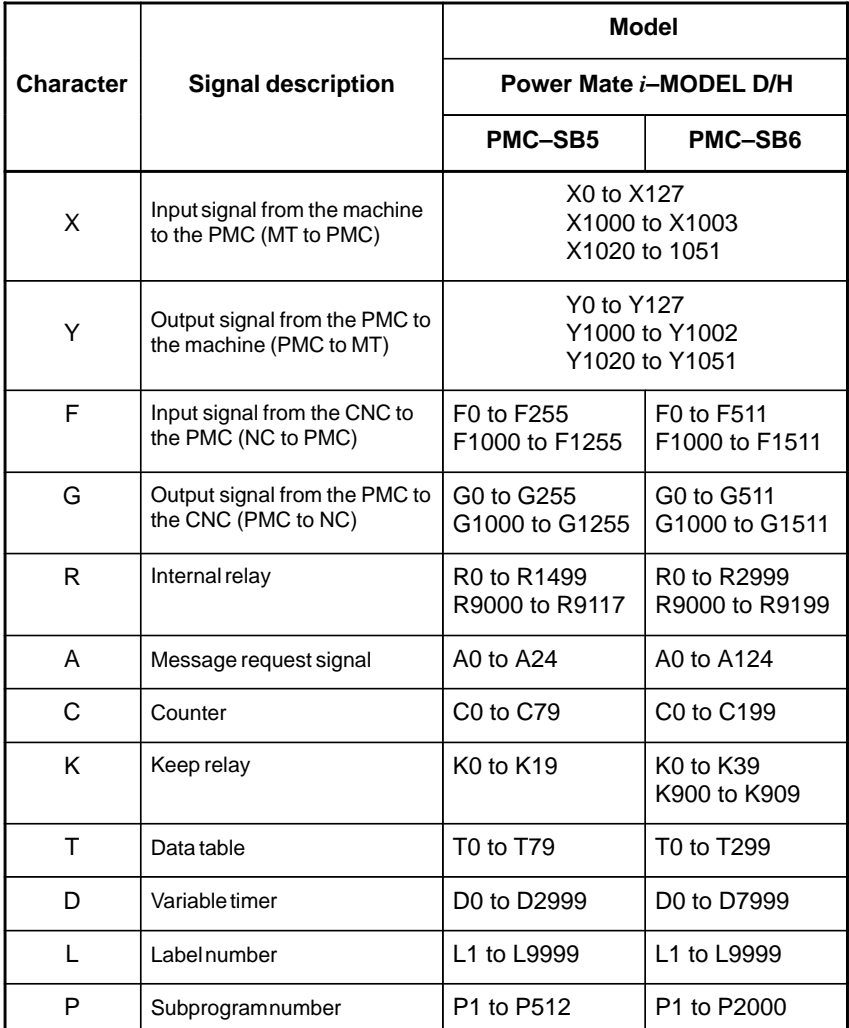

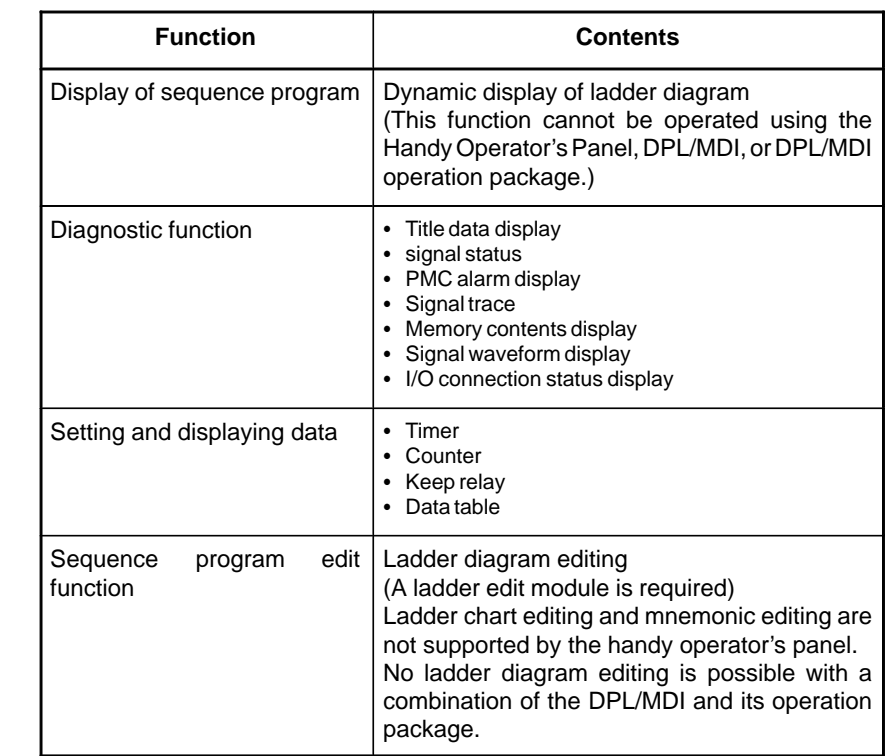

### **4.2.3 Built–in Debug Function**

**4.2.4**

**System Reserve Area of Internal Relay**

(1)R9000 (Operation output register for the ADDB, SUBB, MULB, DIVB, and COMPB functional instructions)

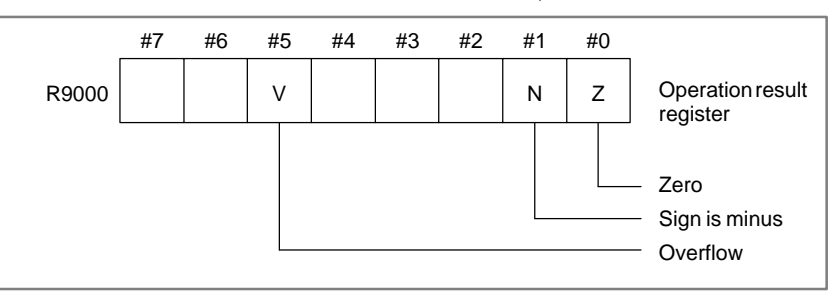

(2)R9000 (Error output for the EXIN, WINDR, WINDW, MMCWR, MMCWW, MMC3R, and MMC3W functional instructions)

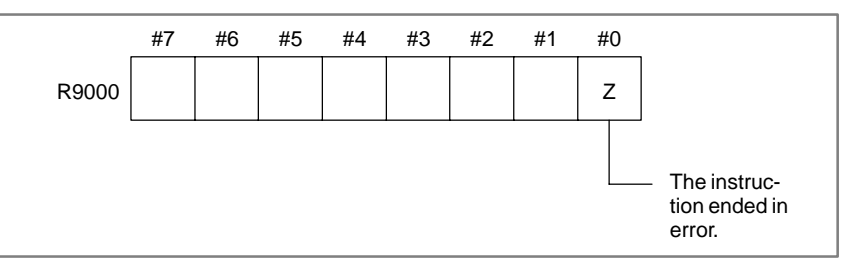

(3)R9002 to R9005 (Operation output registers for the DIVB functional instruction)

The data remaining after the DIVB functional instruction is executed in output.

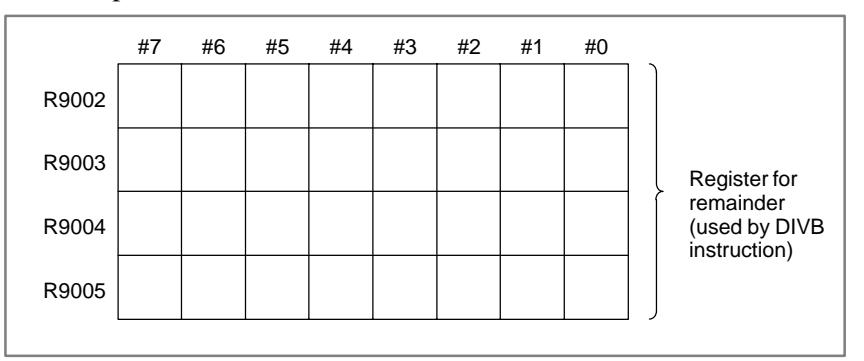

### (4)R9091 (System timer)

4 signals can be used as system timer.

The specifications of every signal are as following.

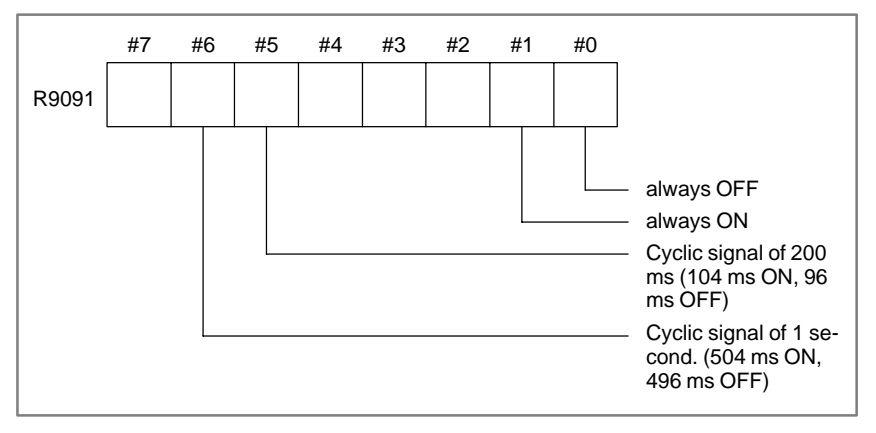

### **NOTE**

Each signal is initially off. R9091.0 and R9091.1 are set cyclically at the beginning of the first ladder level. Each signal (ON–OFF signal) has an accuracy of  $\pm 8$  ms.

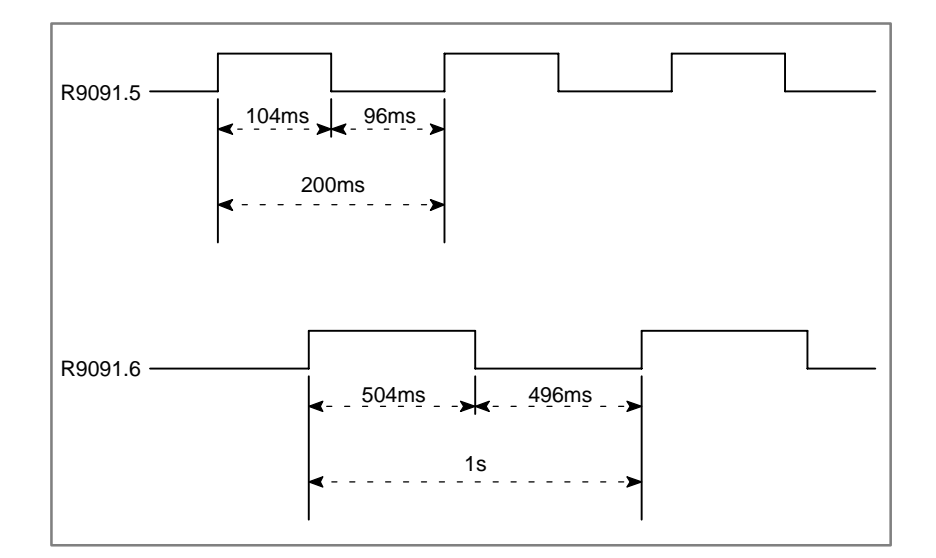

 $-285 -$ 

#### Level 1 is put in operation at intervals of 8 ms. Level 2 runs on a no–division basis. Its one cycle is 8 ms  $\times$  n, where n varies with the situation. **4.2.5 Execution Period of PMC**

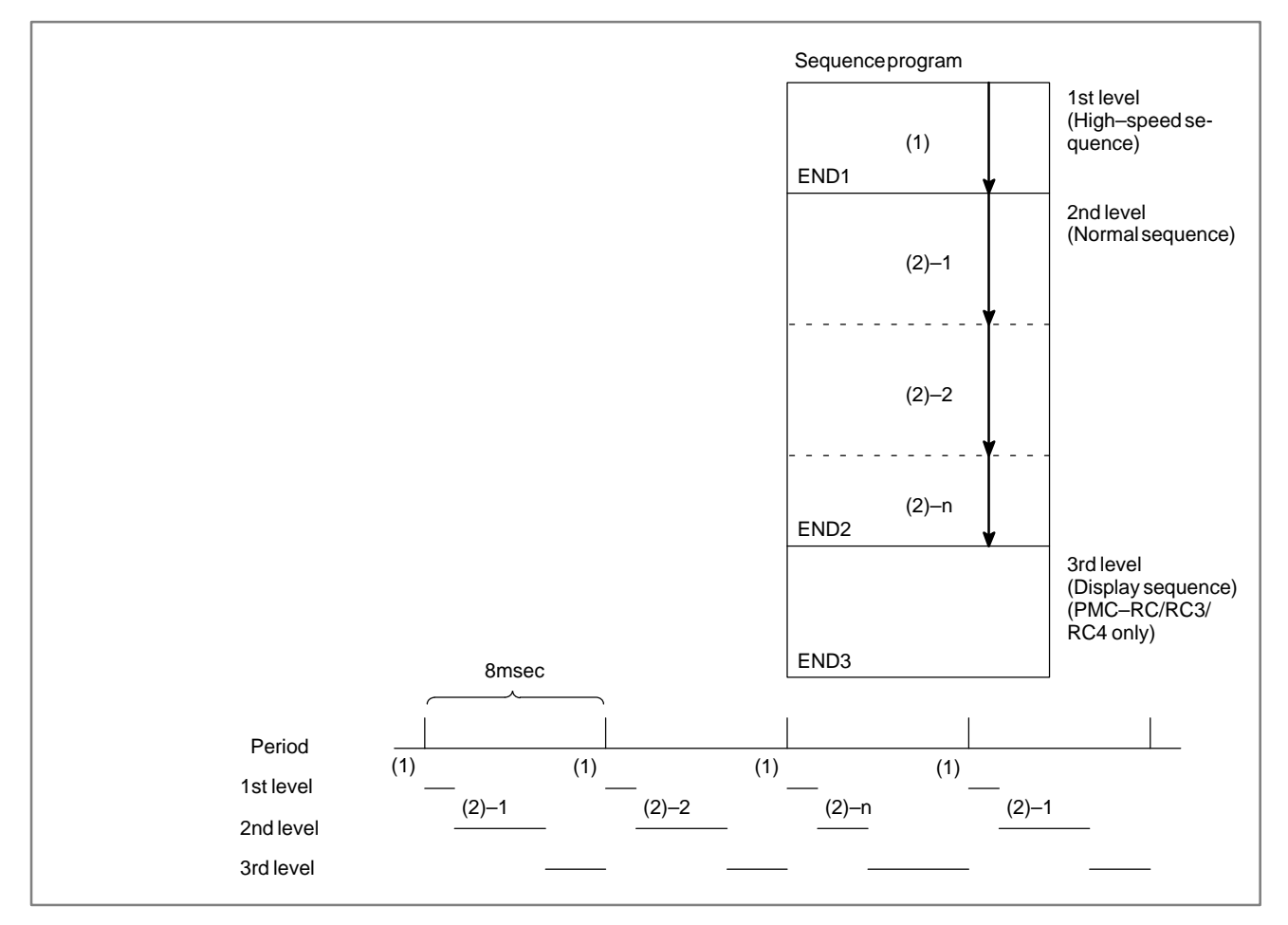

### **NOTE**

The operation of the interrupt–type PMC is not affected by the execution cycle stated above.

# **4.2.6 Processing I/O Signals**

Input signals (M function, T function, etc.) from the CNC and those (cycle start, feed hold, etc.) from the machine tool are sent to the PMC.

Signals for the CNC (cycle start, feed hold, etc.) and those for the machine tool (tunret rotation, spindle stop, etc.) are output from the PMC. Fig. 4.2.6 shows the relationship between these signals and the PMC.

Input signals are entered in the input memory of PMC and output signals are issued from PMC.

As shown in Fig. 4.2.6, the input signals are synchronized only in the 2nd level sequence part.

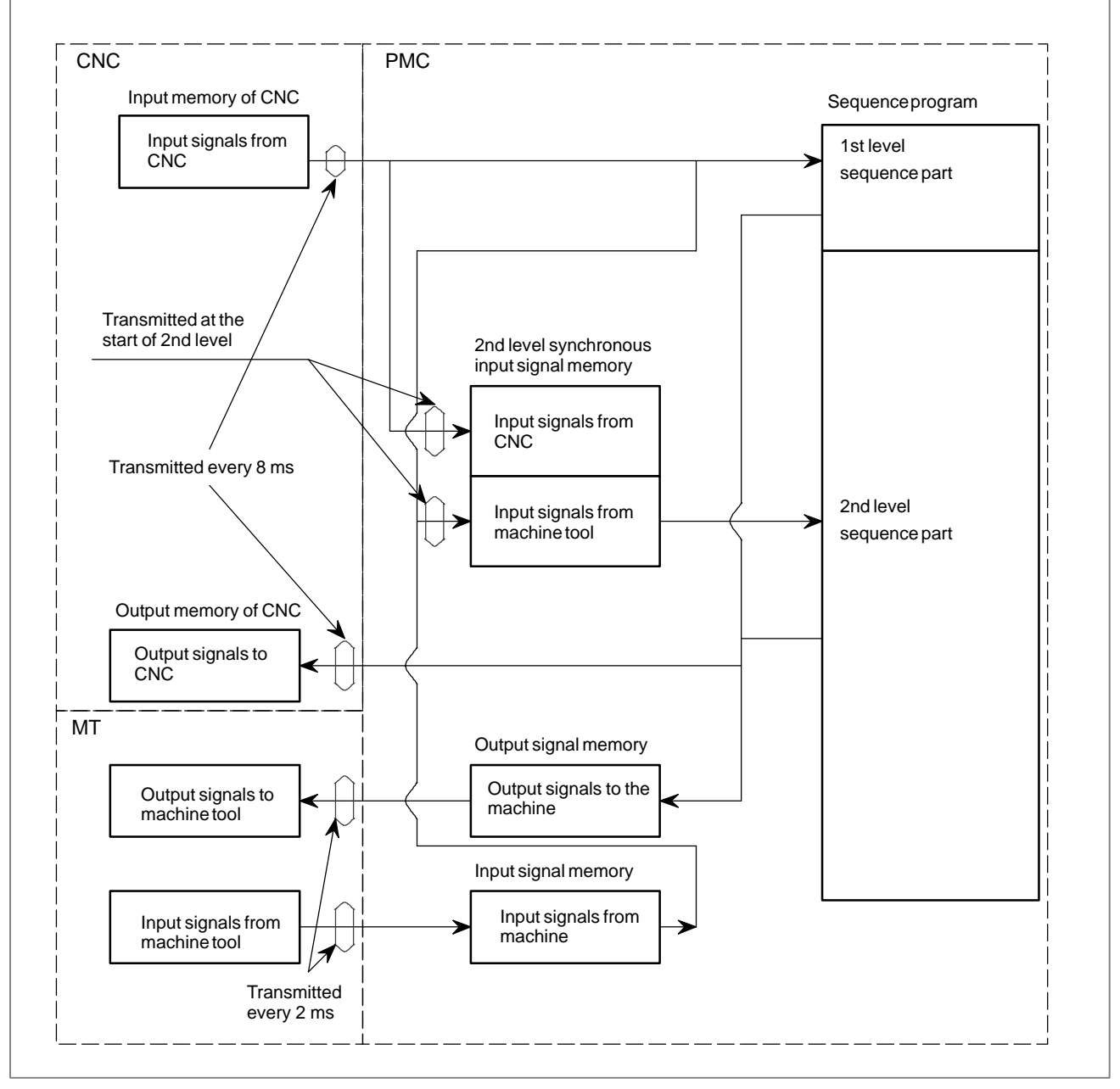

**Fig. 4.2.6 PMC I/O signals**

 $-287-$ 

# **4.3 PMC SCREEN (CRT/MDI)**

## **4.3.1 Display Method**

- $1.$  Press  $s$
- 2. Press soft key **[PMC]**, then PMC screen is displayed and the following soft keys are displayed:

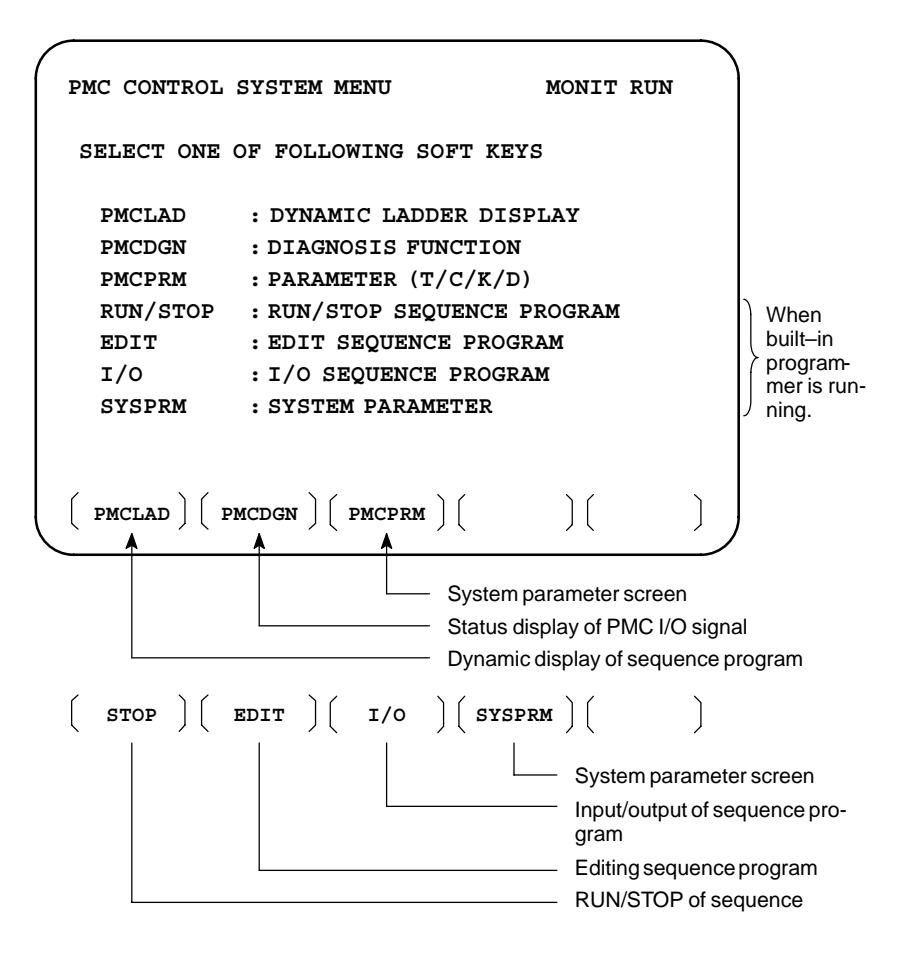

The no. of menus to be displayed changes depending on presence/ absence of built–in programmer.

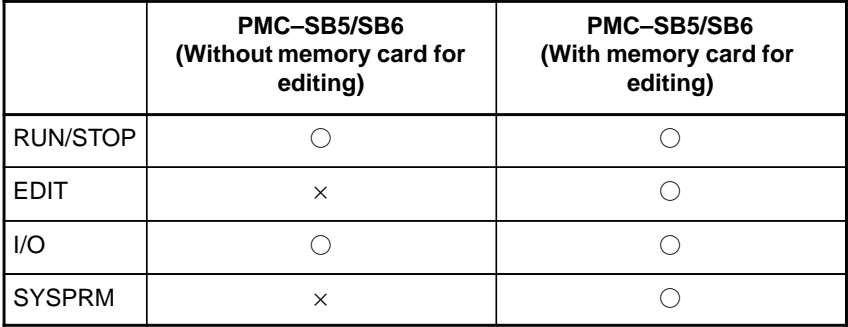

× : Cannot be displayed nor used.

**PMCLAD Screen**

**4.3.2**

Press soft key **[PMCLAD]**, and a sequence program is displayed dynamically and operation monitoring can be confirmed : This screen can not be displayed with the handy operator's panel.

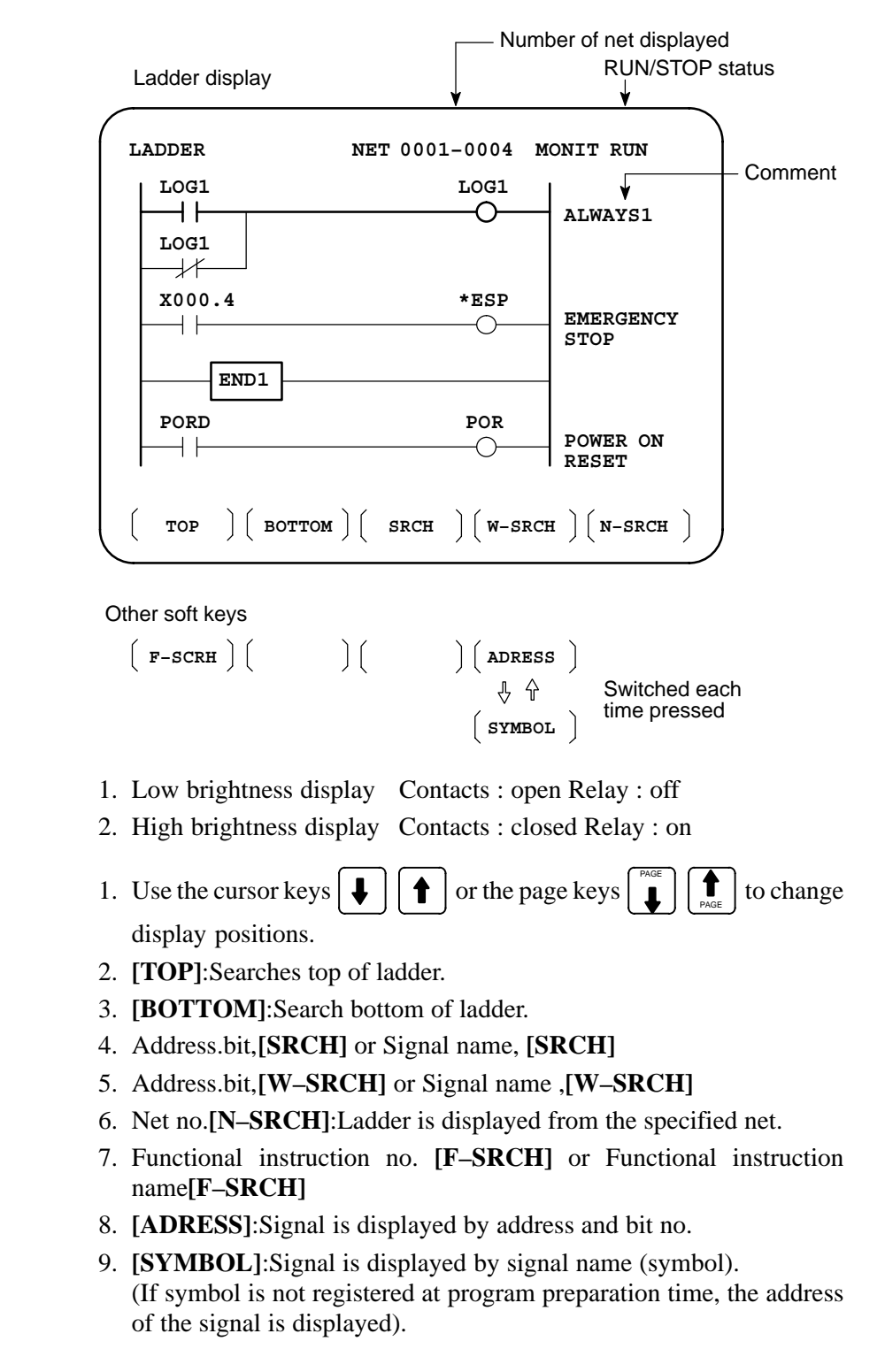

- **Contents displayed**
- **Search method**

[Remarks]

- The search function searches a signal in the forward direction and displays the ladder with the searched signal at its head. Because there may exist plural contacts, repeat the search operation to find plural locations, repeat the search operation to find plural locations with the specified signal.
	- If a specified signal is not found up to the end of the program (ladder), execution returns to the head of a program and search continues.

Ladder diagram and signal status dump can displayed together. The dump is displayed over 2 lines at the last line of ladder diagram by pressing the **[DUMP]** soft key.

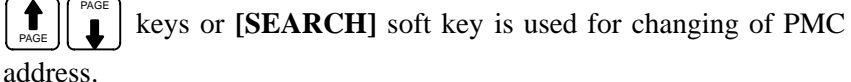

The [DUMP] soft key has the follwing functions.

- (1)[BYTE]: Byte type display (1 BYTE) "G0000 00 14 00 00 01 00 00 00 00 00 00 00 00 00 00 00" "G0016 00 00 00 00 00 00 00 00 00 00 00 00 00 00 00 00"
- (2)[WORD] : Word type display (2 BYTE) "G0000 1400 0000 0001 0000 0000 0000 0000 0000" "G0016 0000 0000 0000 0000 0000 0000 0000 0000"
- (3)[D.WORD]: Long word type display (4 BYTE) "G0000 00001400 00000001 00000000 00000000" "G0016 00000000 00000000 00000000 00000000"
- The value of parameter of a functional instruction is displayed in the functional instruction of a ladder diagram. - **Parameter display on ladder diagram**

The function of the soft key is as follows:

- (1)[DPARA] : The value of parameter is displayed in functional instruction.
- (2)[NDPARA] : The value of parameter is not displayed in functional instruction.

The ladder display can be stopped by manual operation or trigger of signal.

The former ladder diagram display renews signal status every moment. But by using this function, all the ladder diagram at the specified moment can be checked.

The stop conditions as a trigger are specified by rising or falling edge detection of the designated signal.

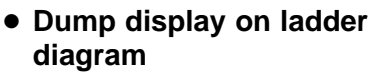

- **Stop of ladder diagram display by trigger of**

**signal**

 $-290 -$ 

The setting address, condition and counter are displayed at the title line. **"MODE:ON : X0000. 0 : 0 : 0001 "** - **Display of setting trigger**

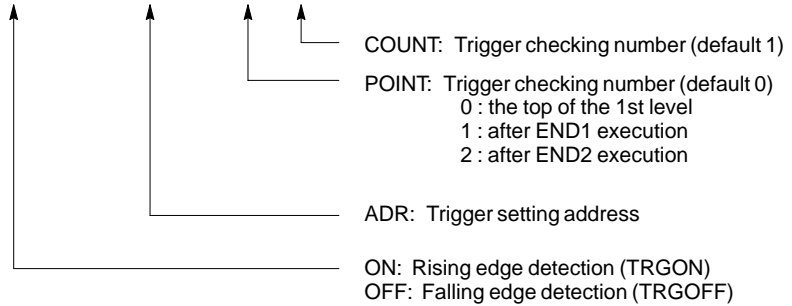

\* Setting form adr ;p1 ;p2+[TRGON/TRGOFF]soft key

### **NOTE**

";"="EOB" adr (trigger address) ;p1 (trigger point) ;p2 (trigger checking number (1 to 65535))

\* Because parameters are stored in the nonvolatile memory, they are not lost even if the power is turned off.

When bit 2 of keep relay K18 or K901 is set to 1 after parameters for sampling are specified, the trigger function automatically starts when the power is turned on.

For this operation, depress **[TRIGER]** soft key to bring the following menu.

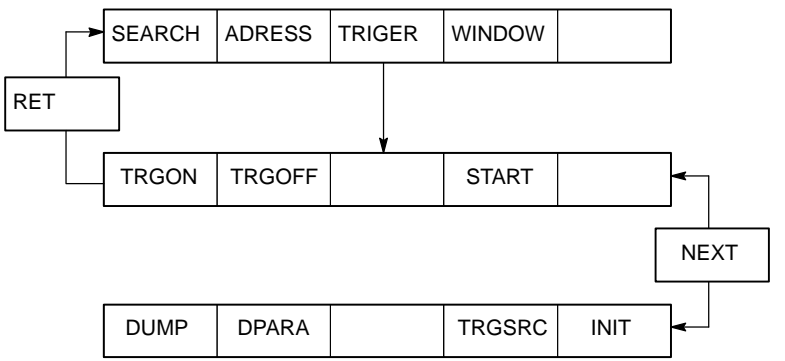

The function of the **[TRIGER]** soft key is explained below:

- (1)[TRGON] : The trigger function is stopped when a specified address signal goes high (is turned ON). (2)[TRGOFF] : The trigger function is stopped when a specified address signal goes low (is turned OFF).
- (3)[START] : Pressing this key switches between trigger function execution and trigger function termination. While the trigger function is being executed, the "TRG" indication blinks.
- (4)[TRGSRC] : An instruction at which the trigger function has been stopped by a specified address signal is searched for and indicated by blinking.
- (5)[INIT] : The trigger setting is initialized.

- **Divided display of ladder diagram**

This function is used for displaying the divided screen. It can display max. six division.

For this operation, depress **[WINDOW]** soft key to bring the following menu.

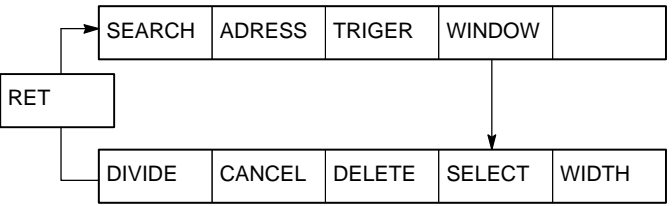

The function of the soft key **[WINDOW]** is as follows:

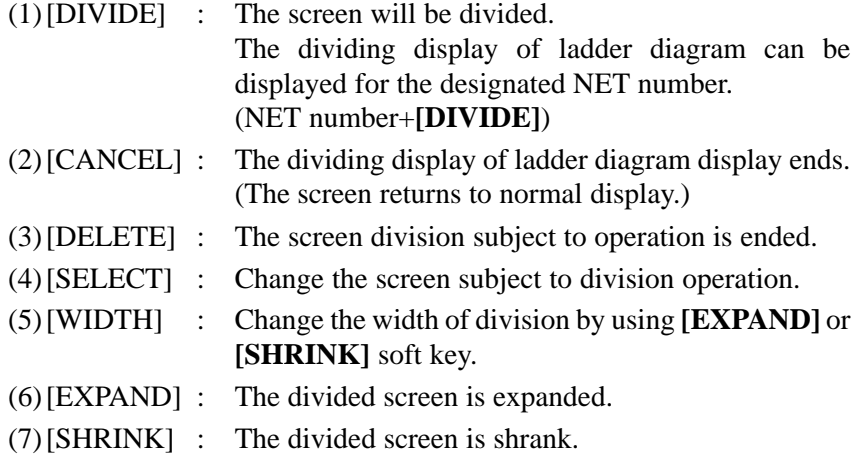

- **ON–LINE EDIT**

When bit 1 in the keep relay K17 (SB5) or K900 (SB6) is 1, this function is available and **[ONLEDT]** soft key is displayed.

When the ladder program is executing, a part of the ladder program can be changed.

- Change the type of contact (A contact, B contact)
- Change address of contact and coil.
- Change address parameter of functional instruction.

This function don't change the size.

(Cannot be Addition, deletion and chanegable data size)

When bit 3 in the keep relay K18 (SB5) or K901 (SB6) is 1, this program is automatically transferred to backup RAM after on–line edit.

When bit 3 in the keep relay K18 (SB5) or K901 (SB6) is 0, transfer to backup RAM with COPY function of I/O screen. If power is off without this operation, edited data is lost.

# **4.3.3 PMCDGN Screen**

- **TITLE screen**

The title data registered when a ladder program is prepared is displayed.

Press soft key **[PMCDGN**] then PMC's diagnostic screen is displayed.

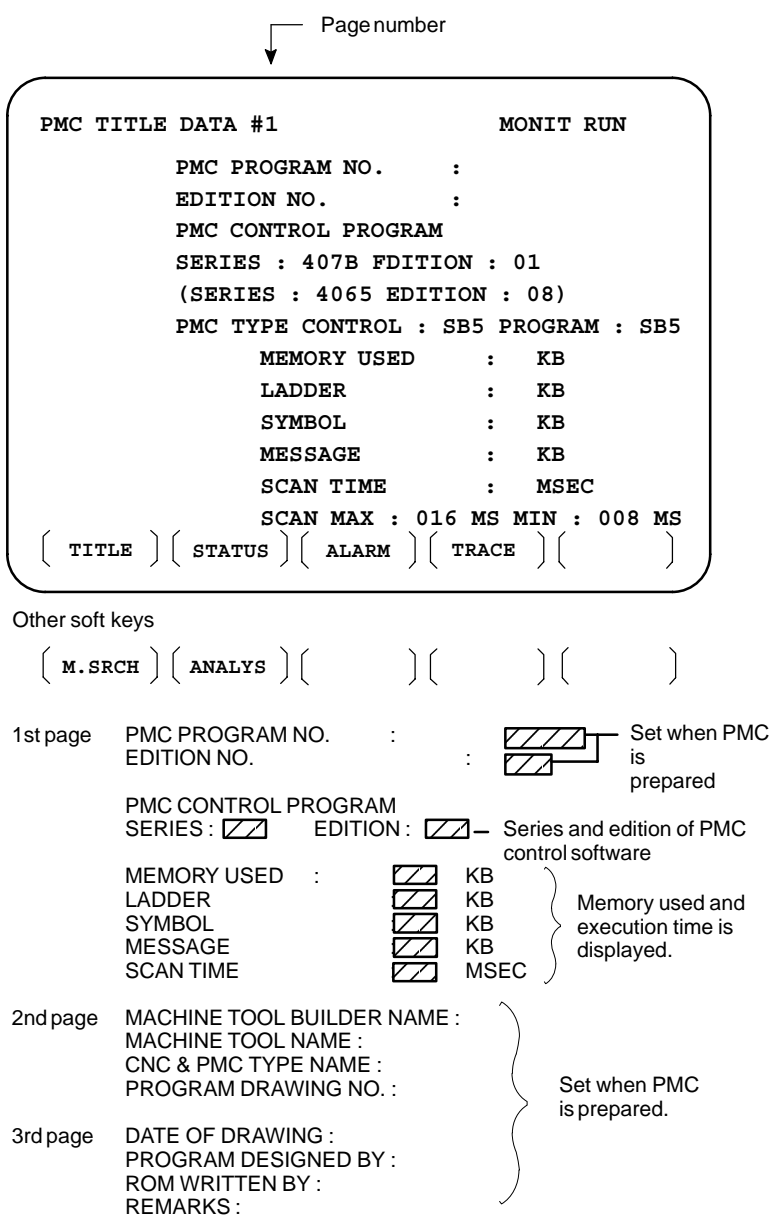

### - **STATUS screen**

On/Off state of input/output signals and internal relay is displayed.

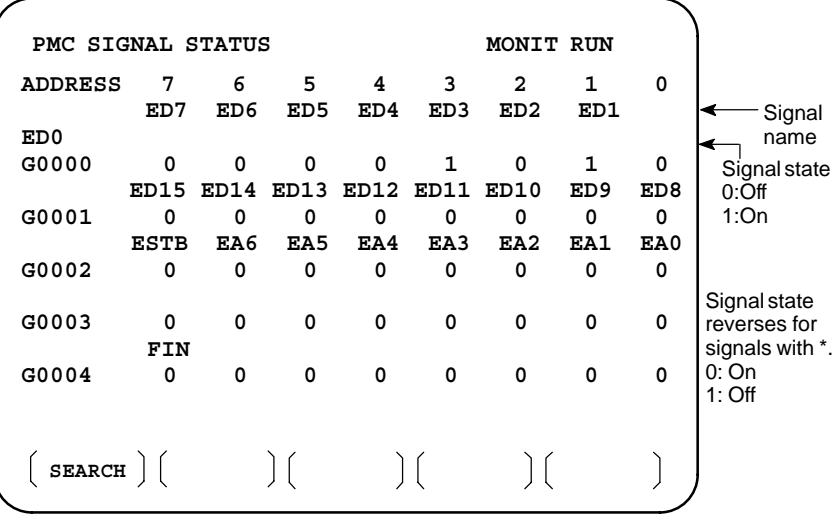

[Search Method]

- Page key :Forward and Backward by screen
- Cursor key :Forward and Backward by diagnostic number
- To search a specified address or signal name, input an address number or signal name and press **[SEARCH]**.

Displays an alarm generated in PMC.

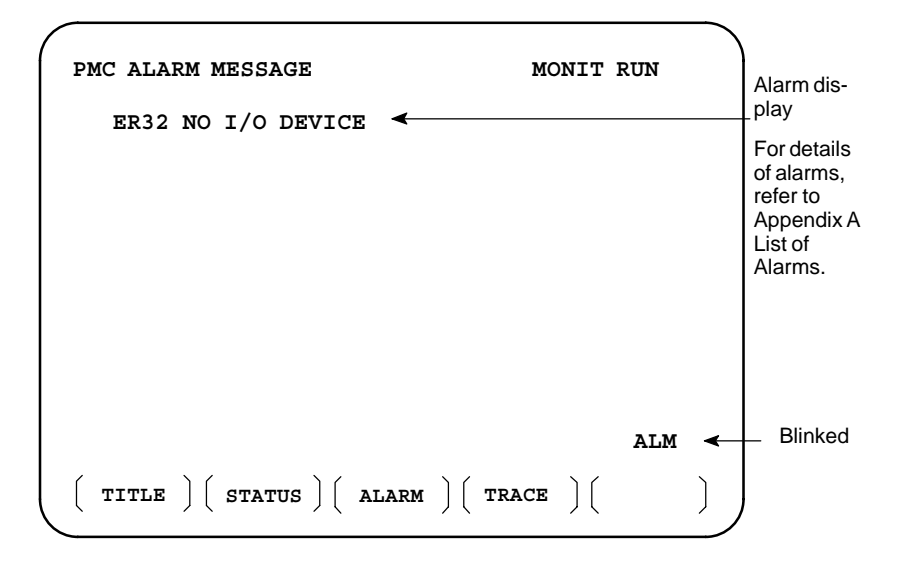

### - **Alarm screen**

- **TRACE screen**

Every time a specified signal changes, the signal status is memorized in the trace memory. This function is useful for identifying intermittent troubles.

This screen can not be displayed with the handy operator's panel.

1 Trace parameter screen

```
PMC SIGNAL TRACE
                               MONTT RIIN
TRACE MODE :
(0:1BYTE/1:2BYTE/2:WORD)
1STTRACE ADDRESS CONDITION
  ADDRESS TYPE : (0:PMC/1:PHY)
  ADDRESS :
 MASK DATA :
2NDTRACE ADDRESS CONDITION
  ADDRESS TYPE : (0:PMC/1:PHY)
  ADDRESS :
  MASK DATA :
\lceil T.DISP \rceil EXEC \lceil\bigcap\bigcapChanges to a trace memory display screen (Screen on
        the next page)
```
Select each item by cursor key

- a. TRACE MODE: Select the trace mode 0=Records changes of 1–byte signals
	- 1=Records changes of independent 2–byte signals

2=Records changes of consecutive 2–byte signals

- b. ADDRESS TYPE: 0=PMC address is used for tracing address. 1=Physical address is used for tracing address.
- c. ADDRESS:Set a tracing address.
- d. MASK DATA: The bits to be traced are specified by a hexadecimal number (2 digits).

For example, to trace the signals at bit 7,6,5 and 0, set E1 (hexadecimal) to MASK DATA.

$$
H7 \t H6 \t H5 \t H4 \t H3 \t H2 \t H1 \t H0
$$
  
E1% 1 1 1 0 0 0 0 1

However, even if bit 4,3,2 and 1 changes, tracing (memory registration) cannot be done but signal status is memorized when a tracing is executed.

[Correspondence of binary and hexadecimal number]

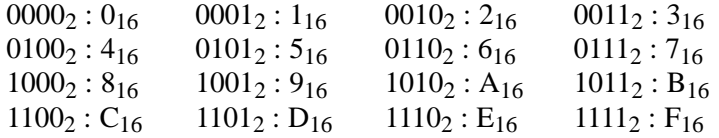

 $-295$   $-$ 

- **PMC SIGNAL TRACE MONIT RUN Trace 1ST ADDRESS=X008(E1) 2ND ADDRESS=G000(FF)** address **NO. 76543210 76543210** and mask data(in pa-**0000 ........ ........** rentheses) **0001 I\*\*\*\*\*\*\* \*\*\*\*\*\*\*\* II\*\*\*\*\*\* \*\*\*\*\*\*\*\* 0002 0003 \*I\*\*\*\*\*\* \*\*\*\*\*\*\*\*** Latest status **0004** I mark : 1 **........ ........**  $max$  : 0 the contract of the contract of the contract of the contract of the contract of the contract of the contract of **0005 ........ ........ 0006 ........ ........ 0007 ........ ........ 0008 ........ ........**  $\left| \right|$  $\left| \right|$ Ì **TRCPRM STOP**
- 2 Trace memory contents display screen

- a. Soft key **[TRCPRM]**: Return to the trace parameter setting screen (screen of previous page)
- b. Soft key **[EXEC]**: Starts tracing. Trace memory is cleared and each time a specified signal changes, its status is recorded. Trace memory is 256 bytes and if tracing is executed 128 times by 2–byte tracing, tracing is executed again from the head of memory. c. Soft key **[STOP]**: Ends the tracing.

#### **CAUTION**

1 When the [EXEC] key is pressed again, the previous trace results are cleared. Unless the trace parameters are set correctly, tracing is not performed. Also when a signal is being sampled by the signal waveform display function, tracing is not performed. 2 The latest 256 bytes of trace results are stored regardless of the time. (The trace results are cleared when power is turned off.) 3 The range R9000 to R9007 cannot be traced. 4 During tracing, a signal is sampled at intervals of 8 ms. Therefore, a signal change for less than 8 ms cannot be traced. 5 When ADDRESS TYPE is set so that a physical address is used as the tracing address, specify a memory address used. If a memory address not used is specified for tracing, a system error may occur.

\*The tracing parameters are held even if the power is turned off.

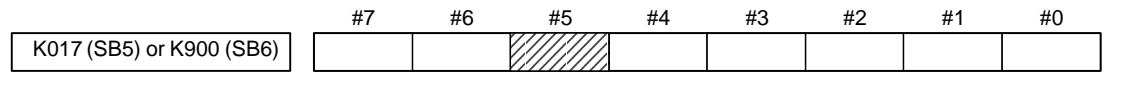

- **#5** 0 : Tracing starts by **[EXEC]**.
	- 1 : Tracing starts automatically after power on

### **4.3.4 Memory Display (M.SRCH)**

- **Display of Screen and Operation**
- 1) Pressing the **[M.SRCH]** soft key changes the screen. The displayed soft keys also change.
- 2) Enter a physical address in hexadecimal from which the contents of the memory are to be displayed. Then pressing the **[SEARCH]** key displays 256 byte of stored data starting from the specified address.

Example) Enter 100000, then pressing the **[SEARCH]** keydisplays the contents of the memory starting from 100000H.

- 3) An address can be changed using the or  $\parallel \mathbf{f} \parallel$  key.
- 4) Pressing either the **[BYTE]**, **[WORD]**, or **[D.WORD]** soft key displays data of the corresponding type.

#### **CAUTION**

If the address of a memory location not used is specified to display memory contents, a system error occurs. So, specify an address carefully.

### **NOTE**

This screen can not be displayed with the handy operator's panel.

**• Function of store memory**

To store data in memory, set bit 4 of keep relay K17 (SB5) or K900 (SB6) to 1, move the cursor to a position at which the address of the data to be changed in RAM is displayed, and enter data in units of data type in hexadecimal.

Example) Entering 0F41, then pressing the  $\vert_{\text{INPUT}}\vert$  key stores

0F41 at the address specified by the cursor

### **WARNING**

A system error may occur depending on the input value. Exercise special care when using this function.
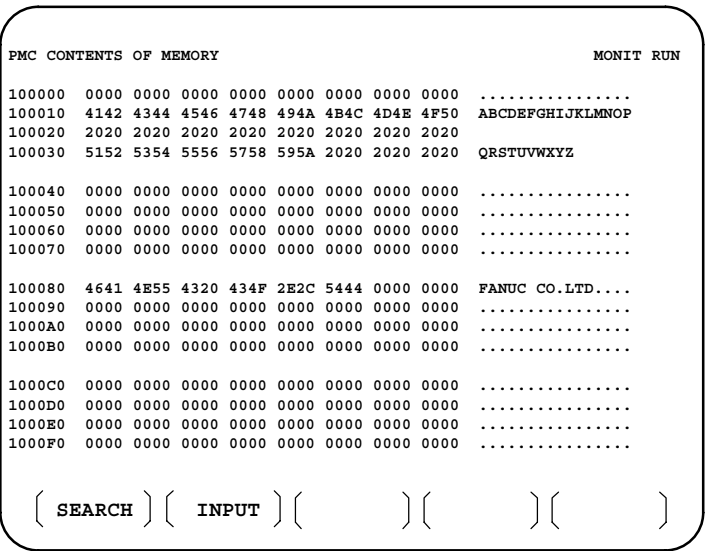

- **ANALYS screen (Ladder editing card is required)**

Change of signals is displayed as the same display as that on the oscilloscope.

1 Parameter setting screen (1st page)

```
PMC SIGNAL ANALYSIS(PARAM)
                            MONIT RUN
SAMPLING TIME : 10 (1–10 SEC)
                                           (a)
TRIGGER ADDRESS : G 0007.2
                                           (b)
                                           (c)
CONDITION : 0
(0: START 1: TRIGGER–ON 2: TRIGGER–OFF)
                                           (d)
TRIGGER MODE : 0
(0: AFTER 1: ABOUT 2: BEFORE 3: ONLY)
                                       \mathcal{L}SCOPE DELETE
INIT ADDRESS
```
Select each item by cursor key

(a) Set a sampling time.

- (b)Specifies an address from which recording of signals is started.
- (c) Set a condition under which recording is initiated.
	- 0 : Started by soft key **[START]**
	- 1 : Started by rise of a trigger signal after you press the soft key **[START]**
	- 2 : Started by fall of a trigger signal after you press the soft key **[START]**

CONDITION 1 and 2 are valid when TRIGGER ADDRESS is set.

(d)Set a trigger mode

- 0 : Record signal status after the trigger condition is satisfied
- 1 : Record signal status before and after the trigger condition is satisfied.
- 2 : Record signal status before the trigger condition is satisfied.
- 3 : Record signal status when the trigger condition is satisfied. (Display is same as trace memory).

#### **NOTE**

TRIGGER MODE 1 and 2 are valid when CONDITION 1 or 2 is set.

2 Parameter setting screen (2nd page)

```
PMC SIGNAL ANALYSIS(PARAM)
                           MONIT RUN
            SIGNAL ADDRESS
   1 : X0000.0 9 : Y0000.0
   2 : X0000.1 10 : R0000.1
   3 : X0002.0 11 :
   4 : X0005.0 12 :
                                          Up to 16
   5 : 13 :
                                          signals
   6 : 14 :
   7 : 15 :
                   8 : 16 :
                                     \mathcal{L}SCOPE
DELETE
INIT ADDRESS
```
- a. Soft key **[SCOPE]**:Select signal waveform display screen
- b. Soft key **[DELETE]** :Delete data on the cursor position
- c. Soft key **[INIT]** :Initialize parameters of signal waveform display
- d. Soft key **[ADDRESS]** or **[SYMBOL]**:Switch addresses and symbols for display

3 SCOPE screen

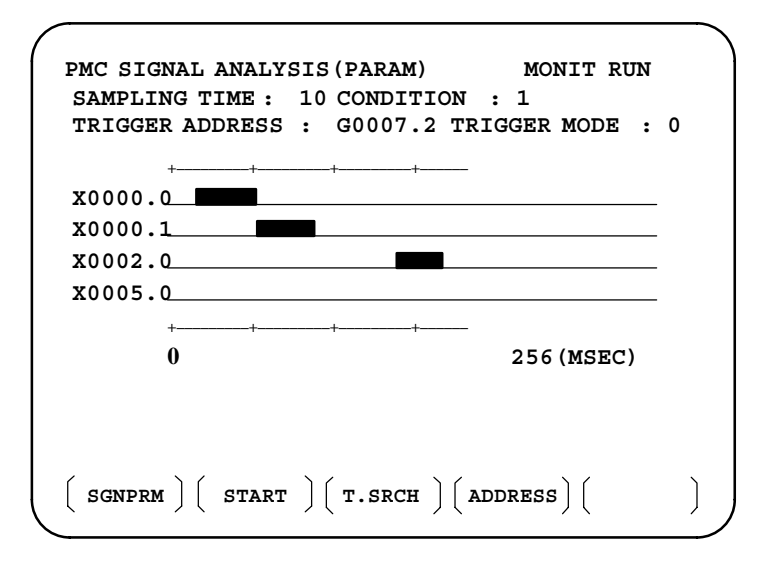

- "" and "-" are used for display.
- a. Soft key **[SGNPRM]** : Returns to parameter screen.
- b. Soft key **[START]** or **[STOP]** :Start or stop the record. (If TRIGGER MODE=3, signal is displayed when you press STOP key.)
- c. Soft key **[T.SRCH]** :Displayed for a specified time.
- d. Soft key **[ADDRESS]** or **[SYMBOL]**:Switch addresses and symbols for display
- e. Soft key **[EXCHG]** : Change order of signals displayed. ·Press soft key **[EXCHG]** ·Move the cursor to a signal to be changed. ·Press soft key **[SELECT]**. ·Move the cursor to the destination. ·Press **[TO]** and **[EXEC]**, then the signal changes its order.
- f. Soft key **[SCALE]**: Changes time scale for display. Scale changes from 256 to 512, and to 1024 msec every time you press the key.
- g. Cursor key  $\left| \right|$   $\left| \right|$   $\left| \right|$  : Scrolls time axis forward and backward

# **4.3.5 PMCPRM Screen**

- **Inputting PMC parameters from the MDI**
- 1 Place the sequence program in the stopped state (STOP).
- 2 When the sequence program is running (RUN), set the following:
	- a) Set to MDI mode or emergency stop state.
	- b) Set PARAMETER WRITE (on setting screen) to 1 or set the program protect signal (KEY4) to 1.

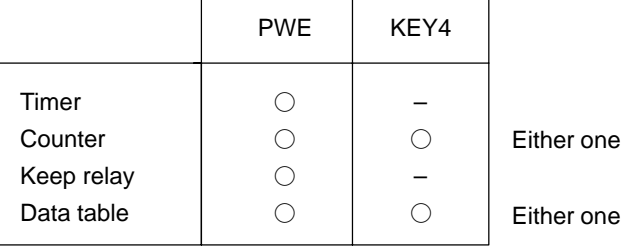

- 2 Press a soft key and select a required screen. **[TIMER]** :Timer screen **[COUNTR]**:Counter screen **[KEEPRL]** :Keep relay screen **[DATA]** :Data table screen
- 3 Press cursor key and move the cursor to a desired number.
- 4 Input a numeric key and press  $\vert$ <sup>INPUT</sup> key and data is input.
- 5 After the data is input, set PARAMETER WRITE or KEY4 on setting screen to 0.
- This screen is used for setting timer time of the functional instruction (SUB 3). Page no. (screen is scrolled by page key)

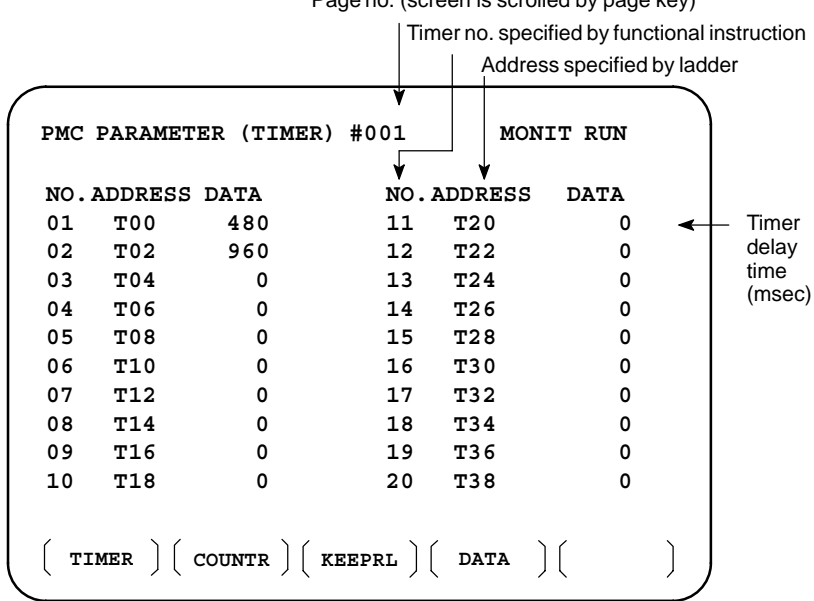

Timer set time : Timer no. 1–8 is max. 1572.8 sec and its accuracy is 48ms.

Timer no. 9 is max. 262.1 sec and its accuracy is 8ms.

- **TIMER screen**

#### - **COUNTER screen**

This screen sets and displays max. value of counter and current value of the counter instruction (SUB 4).

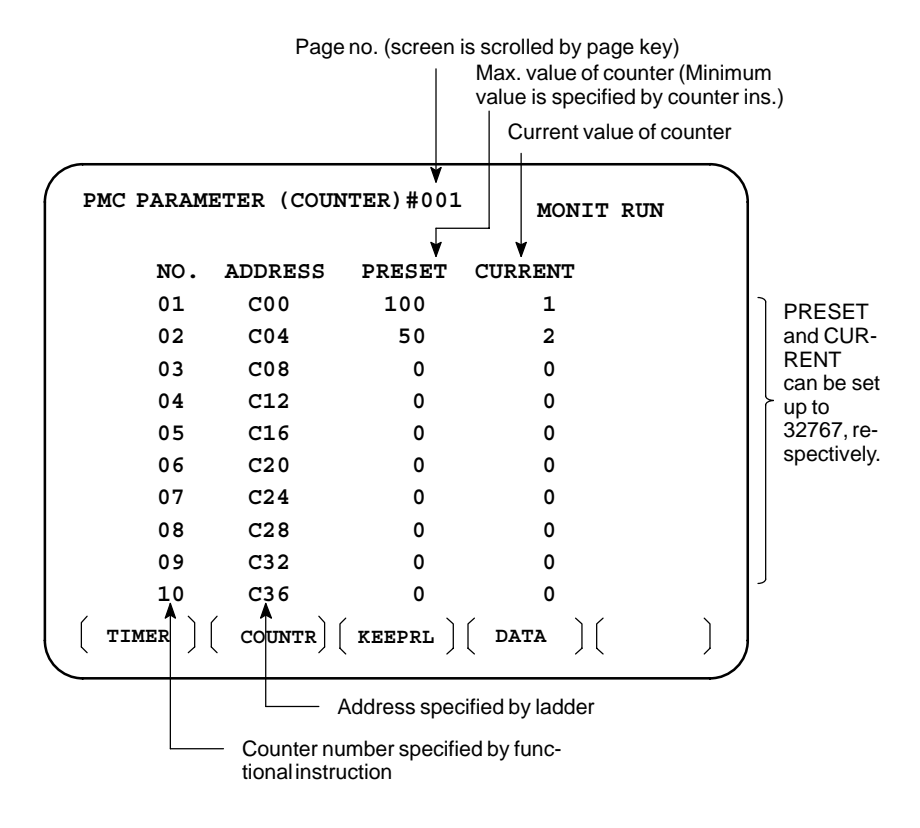

#### - **KEEP RELAY screen**

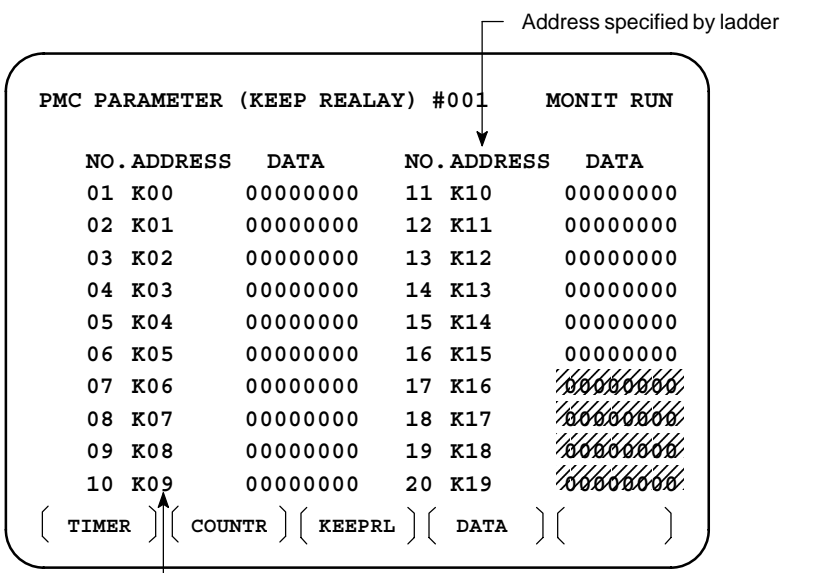

Address specified by ladder

 $\mathscr{W}$  Used by PMC system See next page.

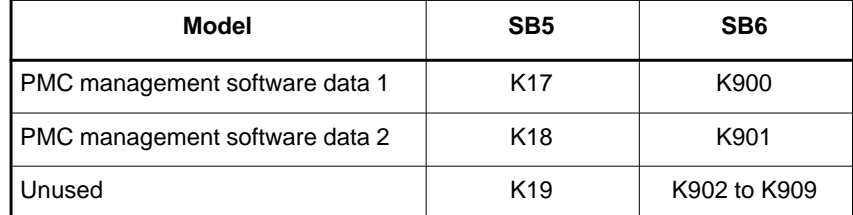

1 Nonvolatile memory control #7 K016 #6 #5 #4 #3 #2 #1 #0 **MWRTF2** : For checking the writing status in nonvolatile memory **MWRTF1** : Writing status in nonvolatile memory 2 PMC system parameter The following keep relays are used by the system, therefore they cannot be used in the sequence program. K017 or K900 #7 #6 #5 #4 #3 #2 #1 #0 **DTBLDSP** 0 : The PMC parameter data table control screen is displayed. 1 : The PMC parameter data table control screen is not displayed. **ANASTST** 0: Sampling starts by soft key **[EXEC]** in the signal waveform display function. 1 : Sampling starts automatically by power on in the signal waveform display function. **TRCSTAT** 0 : Signal tracing starts by soft key [**EXEC**] in signal trace function. 1 : Signal tracing starts automatically by power on in signal trace function. **MEMINP** 0 : Data input cannot be done in memory contents display function. 1 : Data input can be done in memory contents display function. **AUTORUN** 0: A sequence program is executed automatically after the power is turned on. 1 : A sequence program is executed by sequence program soft key. **PRGRAM** 0 : Built-in programmer is not used. 1 : Built–in programmer is used. **WARNING** At machine shipment, factory–set this bit to 0. If this bit is left 1, the operator may stop the ladder by mistake, which

**LADMASK** 0: Dynamic display of ladder is executed.

may lead to an accident.

1 : Dynamic display of ladder is not executed.

 $-303 -$ 

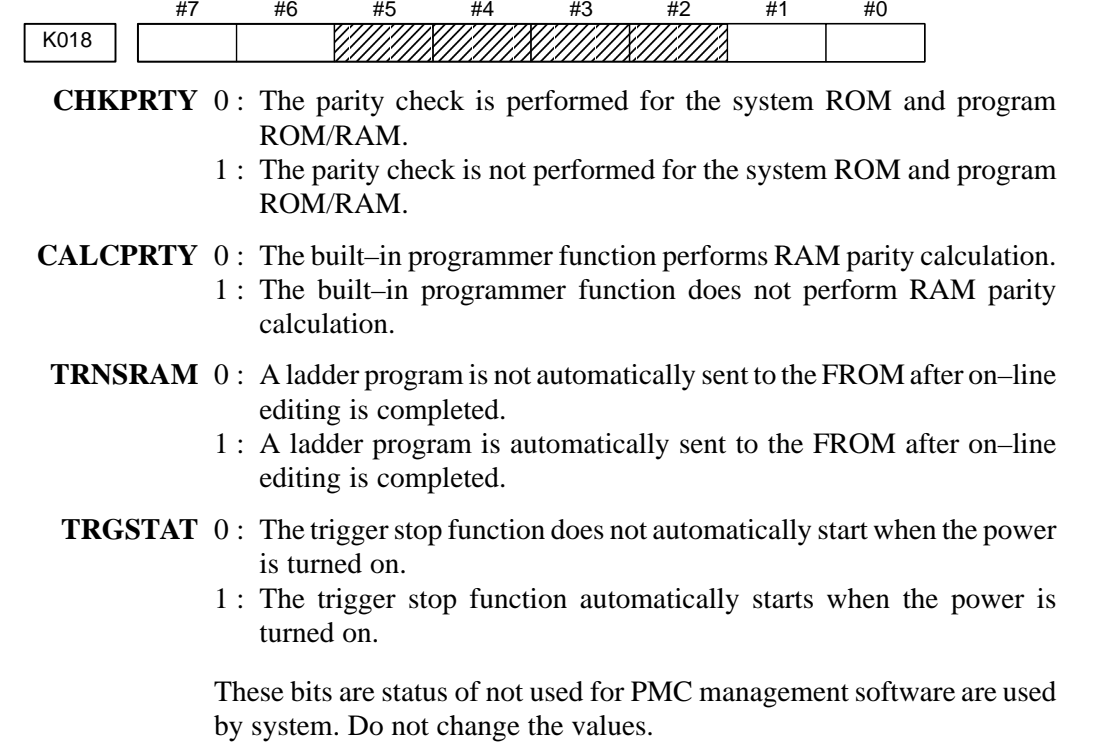

Usually all the bits are 0.

1 Data setting screen

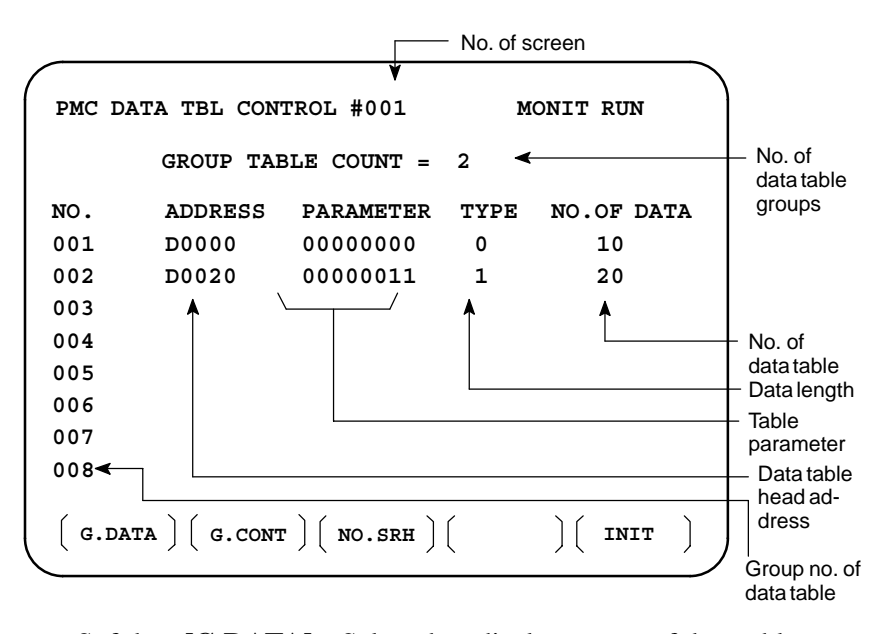

#### a. Soft key **[G.DATA]** : Select data display screen of data table. (Next screen)

- b.  $\vert$  NO. OF GROUPS  $\vert$  **[G.CONT]**: Set the no. of groups of data table.
- c. Group No. **[NO.SRH]**: Move the cursor to a specified group.
- d. Soft key **[INIT]**: Initializes the setting of data table. No. of groups is 1, ADDRESS is D0000, PARAMETER is 0000000, TYPE is 0, NO. OF DATA is 3000 (SB5) or 8000 (SB6).

#### - **DATA TABLE screen**

 $-304 -$ 

This operation is done usually when a sequence program is prepared. When PMC parameters are set, internal parameters are not affected.

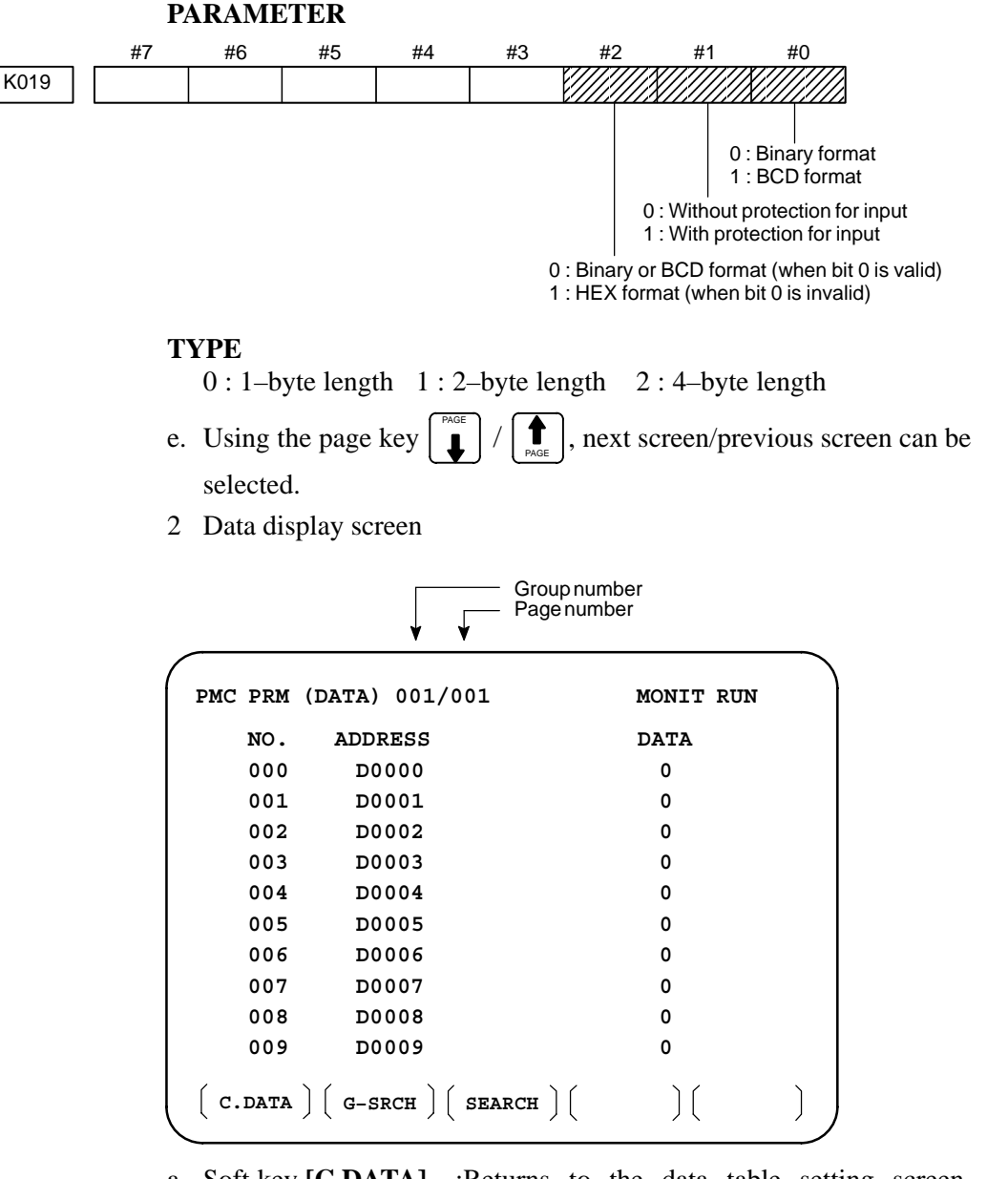

- a. Soft key **[C.DATA]** :Returns to the data table setting screen. (Previous screen)
- b. Group No. **[G–SRCH]**: Head of the specified group is selected.
- c. Address **[SEARCH]**: Searches an address in a group currently selected.

 $-305 -$ 

The DPL/MDI panel is used to set PMC system parameters and create and execute the sequence program.

(1)Setting and displaying PMC system parameters (SYSTEM PARAM)

- The type of counter data (BCD or binary) can be selected.
- (2)Editing the sequence program (EDIT)
	- The sequence program can be edited (input, addition, search, and deletion) by using the ladder mnemonics display.
- (3)Executing the sequence program (RUN/STOP)
	- The execution of the sequence program can be started and stopped.
- (4)Storing the sequence program into flash ROM (I/O)
	- The sequence program can be stored into flash ROM.

#### **NOTE**

- 1 The indication at the bottom left of each key applies to the PMC programmer (DPL/MDI) function.
- 2 For keys such as the  $\begin{bmatrix} R & K \\ D/R \end{bmatrix}$  key, the indication on the left applies when the key is pressed once and that on the right applies when the key is pressed twice.

(Example) Pressing the  $\begin{bmatrix} R & k \\ n \end{bmatrix}$  key once enters "D" and pressing it twice enters "R." R<br>D/R

The screen configuration for the PMC programmer (DPL/MDI) function is as follows:

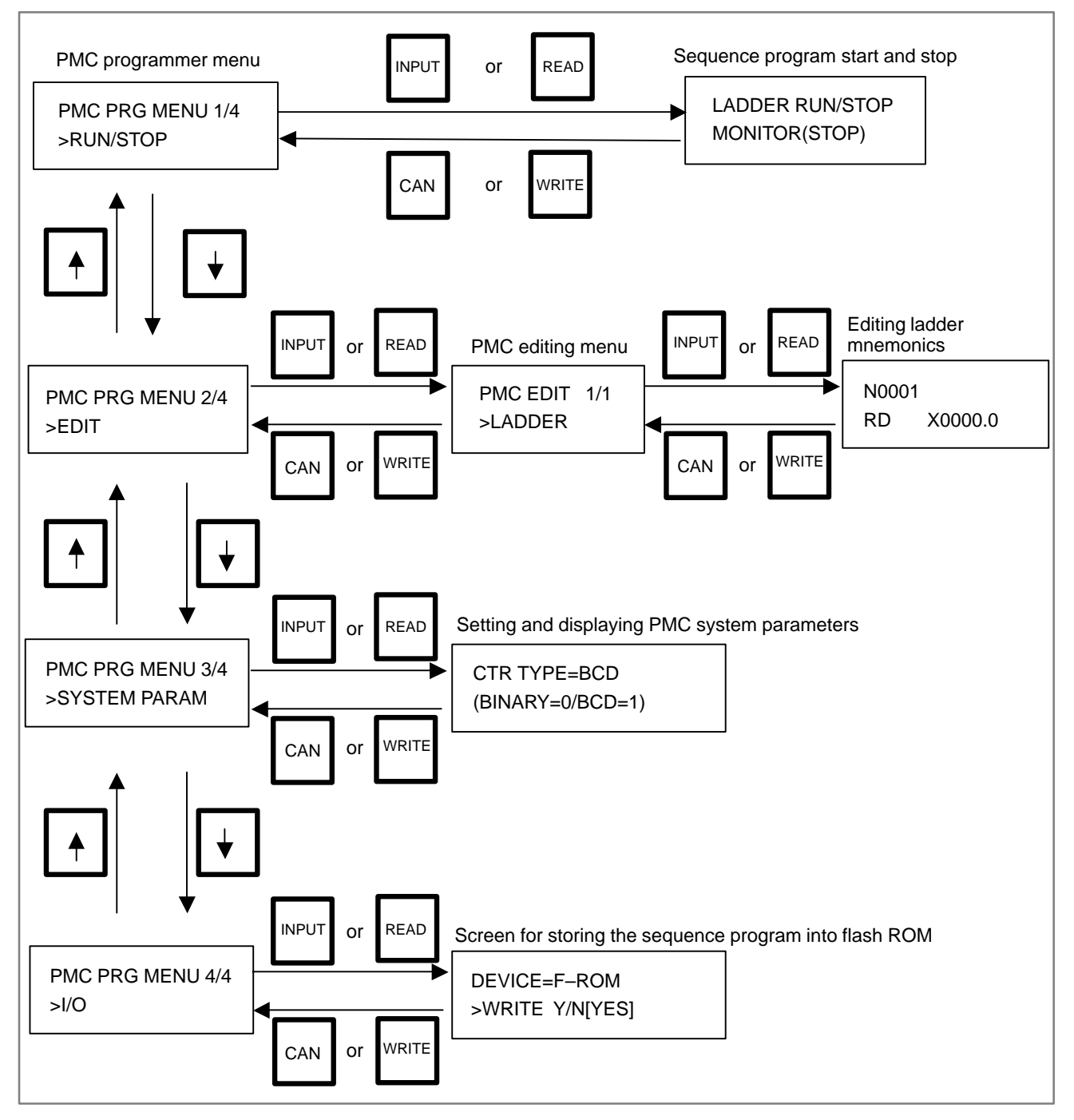

#### To operate the PMC programmer, set K17#1(PMC–SB5) or K900#1=1 (PMC–SB6) of the keep relay area for PMC parameters to 1, then press the **[PRGRM]** key two times on the DPL/MDI (press the **[PRGRM]** key further when the program screen is selected), thus causing the PMC programmer menu to be displayed. **4.4.1 Selecting the PMC Programmer Menu**

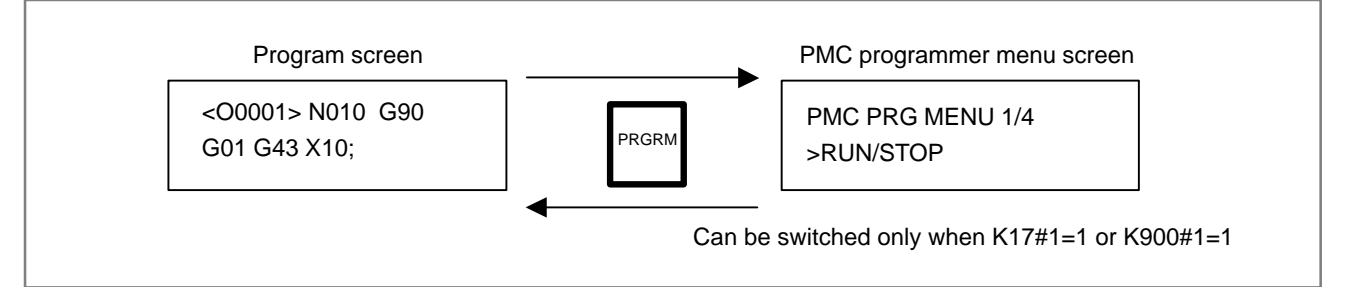

To return to the CNC screen, press the **[POS]**, **[PRGRM]**, **[DGNOS/PARAM]**, **[VAR]**, or **[ALARM]** key

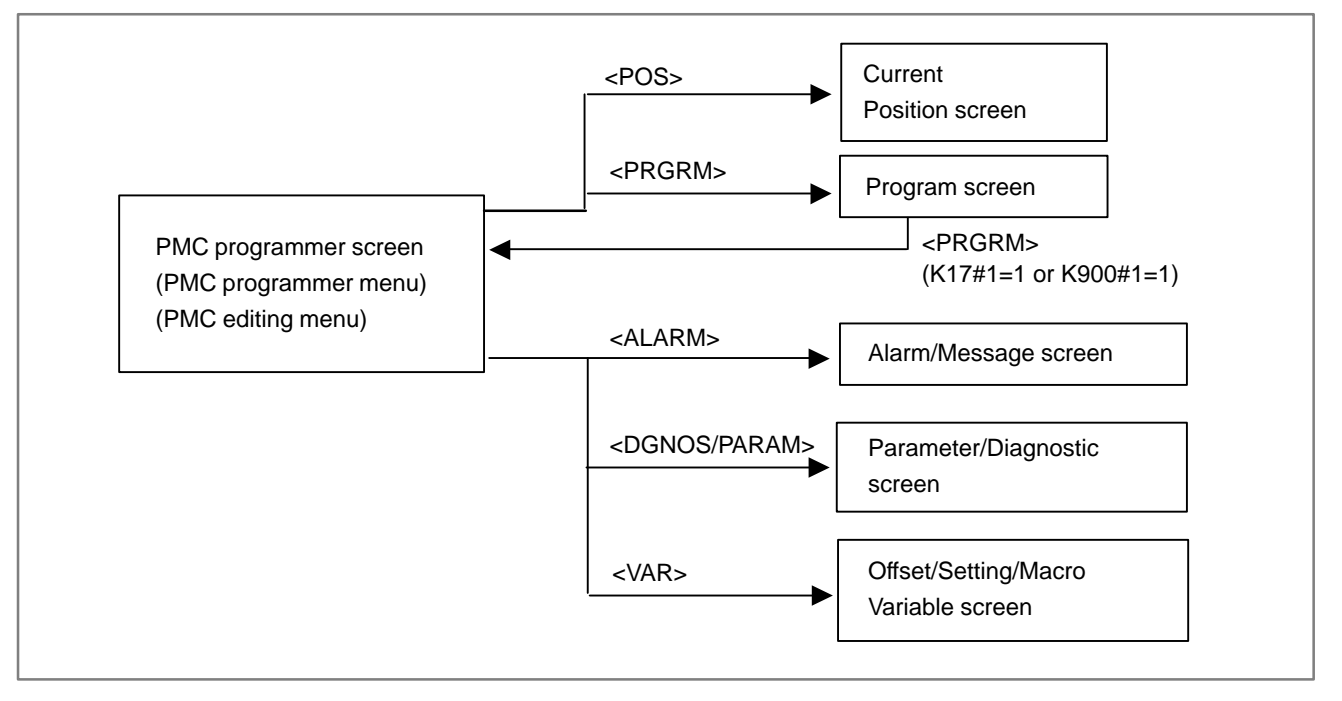

# **4.4.2 Setting and Displaying System Parameters (SYSTEM PARAM)**

Selecting SYSTEM PARAM on the PMC programmer menu displays the system parameter screen. If the sequence program is running, selecting this function automatically stops the program.

- 1. Display the PMC programmer menu.
- 2. Display the SYSTEM PARAM item by pressing the  $\lceil \downarrow \rceil$  or  $\lceil \uparrow \rceil$  l key.

**PMC PRG MENU 3/4 >SYSTEM PARAM**

3. Press the **[INPUT]** or **[READ]** key. The system parameter screen appears.

**CTR TYPE=BIN (BINARY=0/BCD=1)**

- 4. The current counter data type is displayed on the screen.
	- (a) Specify the type of the counter value to be used for the CTR functional instruction, as binary or BCD (enter <0> for binary or  $\langle$ 1> for BCD).
	- (b)Press the **[INPUT]** key. The counter data type is set.
- 5. Pressing the **[CAN]** or **[WRITE]** key displays the PMC programmer menu.

## **NOTE**

1 When K19#0 (SB5) or K902#0(SB6) of the keep relay area for PMC parameter is set to 1, the screen for storing the sequence program into F–ROM is displayed after ladder editing.

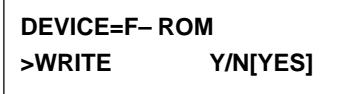

Please refer to the Subsec. 4.4.7 and storing the sequence program into F–ROM.

2 In editing the functional instruction TMR, TMRB, CTR, DIFU, DIFD, the range and the multiple use of parameters are checked.

When the parameter is out of range error, it can not be inputted. When parameter is multiple use error, the error message is displayed on the screen.

(Example) Error message of multiple use.

**N00010 TMR (DUP) P001 50**

# menu. **>EDIT 4.4.3 Editing Sequence Program (EDIT)**

Selecting EDIT on the PMC programmer menu displays the editing

- 1. Display the PMC programmer menu.
- 2. Display the EDIT item by pressing the  $\lceil \downarrow \rceil$  or  $\lceil \uparrow \rceil$  ] key.

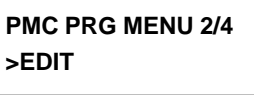

3. Press the **[INPUT]** or **[READ]** key. The PMC editing menu appears.

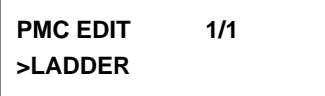

4. To end editing and display the PMC programmer menu, press the **[CAN]** or **[WRITE]** key.

**4.4.4 Editing Ladder Mnemonics**

(1)Starting ladder mnemonics editing

Selecting LADDER on the PMC programmer menu displays the ladder mnemonics editing screen. If the sequence program is running, selecting this function automatically stops the program.

- 1 Display the PMC programmer menu.
- 2 Display the LADDER item by pressing the  $\lceil \downarrow \rceil$  or  $\lceil \uparrow \rceil$  key.

PMC EDIT 1/1 **>LADDER**

3 Press the **[INPUT]** or **[READ]** key. When the ladder password protection is performed  $\rightarrow$  go to 4

When the ladder password protection is not performed

 $\rightarrow$  go to 6

4 When the password protection is performed, message requiring the release of password is displayed.

**PASSWORD (R/W)**

## **NOTE**

A ladder program for which the password has been specified cannot be edited by ladder mnemonics editing until correct password is entered. Once password protection is released, the protection remains released until the power is turned off then on again.

 $-310 -$ 

5. Enter the password and press the **[INPUT]** key.

#### **NOTE**

The entered password is not displayed. (Echo back is not performed.)

When the password is not correctly specified, the error message is displayed.

#### **FALSE PASSWORD**

At this time, the display returns to the release requirement of password by pressing the **[INPUT]** key.

When the password is correctly specified, the protection is released.

6. The sequence program is displayed.

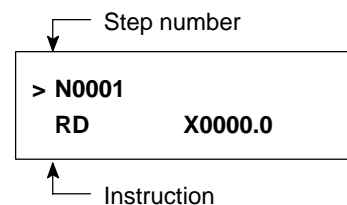

(2)Confirming the ladder mnemonics

1. Cursor scroll (scroll per step)

Pressing the **[** ↑ **]** cursor key displays the instruction one step before that currently displayed. Pressing the **[** ↑ **]** cursor key displays the instruction one step after that currently displayed.

2. Specifying the step number

Entering **[No.]**, **[step number]**, **[INPUT]**, then displays the instruction having the entered step number.

(The  $\lceil \downarrow \rceil$  cursor key can be used instead of the **[INPUT**] key.)

(Example) **[No.]**, **[1]**, **[2]**, **[3]**, **[** ↓ **]**

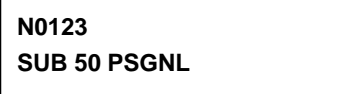

- 3. Relay search
	- Entering **[address number]** then  $\left[\downarrow\right]$  searches for the relay including the entered address.

(Example) **[X]**,**[0**], **[.]**, **[2]**, **[** ↓ **]**

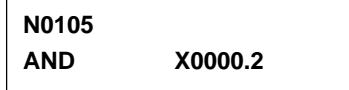

4. Relay coil search

Entering **[S]**, **[address number]**, then  $[\downarrow]$  **]** searches for the relay coil including the entered address. (Example) **[WRT]**, **[Y]**, **[3]**, **[3]**, **[.]**, **[5]**, **[** ↓ **]**

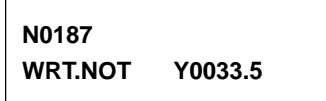

5. Functional instruction search Entering **[SUB]**, **[functional instruction number]**, then  $\begin{bmatrix} \downarrow \end{bmatrix}$ searches for the entered functional instruction. (Example) **[SUB]**, **[50]**, **[** ↓ **]**

**N0123 SUB 50 PSGNL**

# **NOTE**

1 Relay search, relay coil search, and functional instruction search are started from the current screen. If the relay, relay coil, or instruction is not found by the end of the ladder program, search is performed from the beginning of the ladder program to the step at which search was started. If still not found, "NOT FOUND" is displayed.

**N0105 NOT FOUND AND X0000.2**

2 Display of some instructions may differ from that for FAPT LADDER.

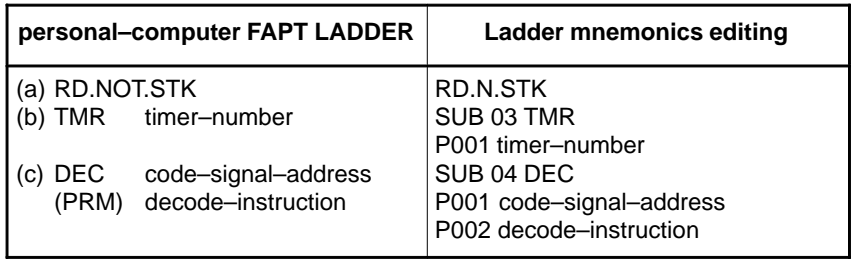

The above also applies when modifying the ladder mnemonics.

- (3)Modifying the ladder mnemonics
	- 1 Changing an instruction

(a) Display the instruction to be changed.

- (b)Enter a new instruction.
- (c) Press the **[ALTER]** key.

(Example) **[OR]**, **[Y]**, **[3]**, **[2]**, **[.]**, **[4]**, **[ALTER]**

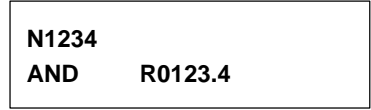

**Before change**

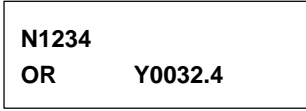

**After change**

#### **NOTE**

If changing the instruction causes the memory capacity to be exceeded, the **[ALTER]** key is ignored without changing the instruction.

2 Deleting an instruction

(a) Display the instruction to be deleted.

(b)Press the **[DELET]** key.

The instruction is deleted and the next instruction is displayed.

- 3 Inserting an instruction
	- (a) Display the instruction after which an instruction is to be inserted.
	- (b)Enter the instruction to be inserted.
	- (c) Press the **[INSRT]** key.

(Example) **[AND]**, **[STK]**, **[INSRT]**

**N1234 AND R0123.4**

**Before insertion**

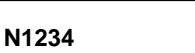

**AND.STK**

**After insertion**

#### **NOTE**

If inserting the instruction causes the memory capacity to be exceeded, the **[INSRT]** key is ignored without inserting the instruction.

- 4 Deleting the ladder program
	- (a) Enter **[ ]**, **[9]**, **[9]**, **[9]**, **[9]**.
	- (b)Press the **[DELET]** key.

The whole ladder program is deleted.

(4)Ending ladder mnemonics editing

- 1 Press the **[CAN]** or **[WRITE]** key.
- 2 "EXECUTING" is displayed.

**N1234 AND.STK**

3 The PMC editing menu appears.

1 When K19#0(SB5) or K902#0(SB6) of the keep relay area for PMC parameter is set to 1, the screen for storing the sequence program into F–ROM is displayed after ladder editing.

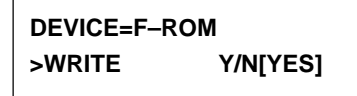

Please refer to the Subsec. 4.4.7 and storing the sequence program into F–ROM.

2 If the sequence program contains an error, the PMC editing menu is not displayed but an error message appears on the screen.

(Example) Error message

**END FUNCTION MISSING**

3 When parameter is multiple use error, the error message is displayed on the screen. (Example) Error message

**FUNC. PARAM NO. DUPLICATE**

Pressing the **[** ↑ **]** or **[** ↓ **]** cursor key displays the ladder mnemonics editing screen.

4 Pressing the **[POS]**, **[PRGRM]**, **[VAR]**, **[DGNOS/PARAM]** or **[ALARM]** key during the editing of the sequence program displays the CNC screen by forcibly terminating editing even if the program contains an error.

# **4.4.5 Starting and Stopping the Sequence Program (RUN/STOP)**

Selecting RUN/STOP on the PMC programmer menu displays the sequence program start/stop screen.

- 1 Display the PMC programmer menu.
- 2 Display the RUN/STOP item by pressing the  $[\uparrow \, \uparrow]$  or  $[\downarrow \, \downarrow]$  key.

# **PMC PRG MENU 1/4 >RUN/STOP**

3 Press the **[INPUT]** or **[READ]** key. The sequence program start/stop screen appears.

**LADDER RUN/STOP MONITOR [RUN]**

- 4 The current execution state of the sequence program is displayed on the screen. Pressing the  $[\uparrow \,]$  or  $[\downarrow \,]$  key switches the state between running and stopped.
- 5 Pressing the **[CAN]** or **[WRITE]** key displays the PMC programmer menu.

When the sequence program cannot be started (RUN), the alarm of PMC occurred. Please confirm the alarm status referring to "4.4.10 Error List".

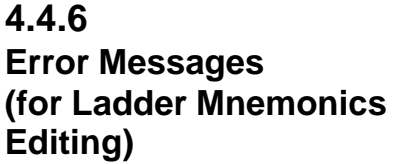

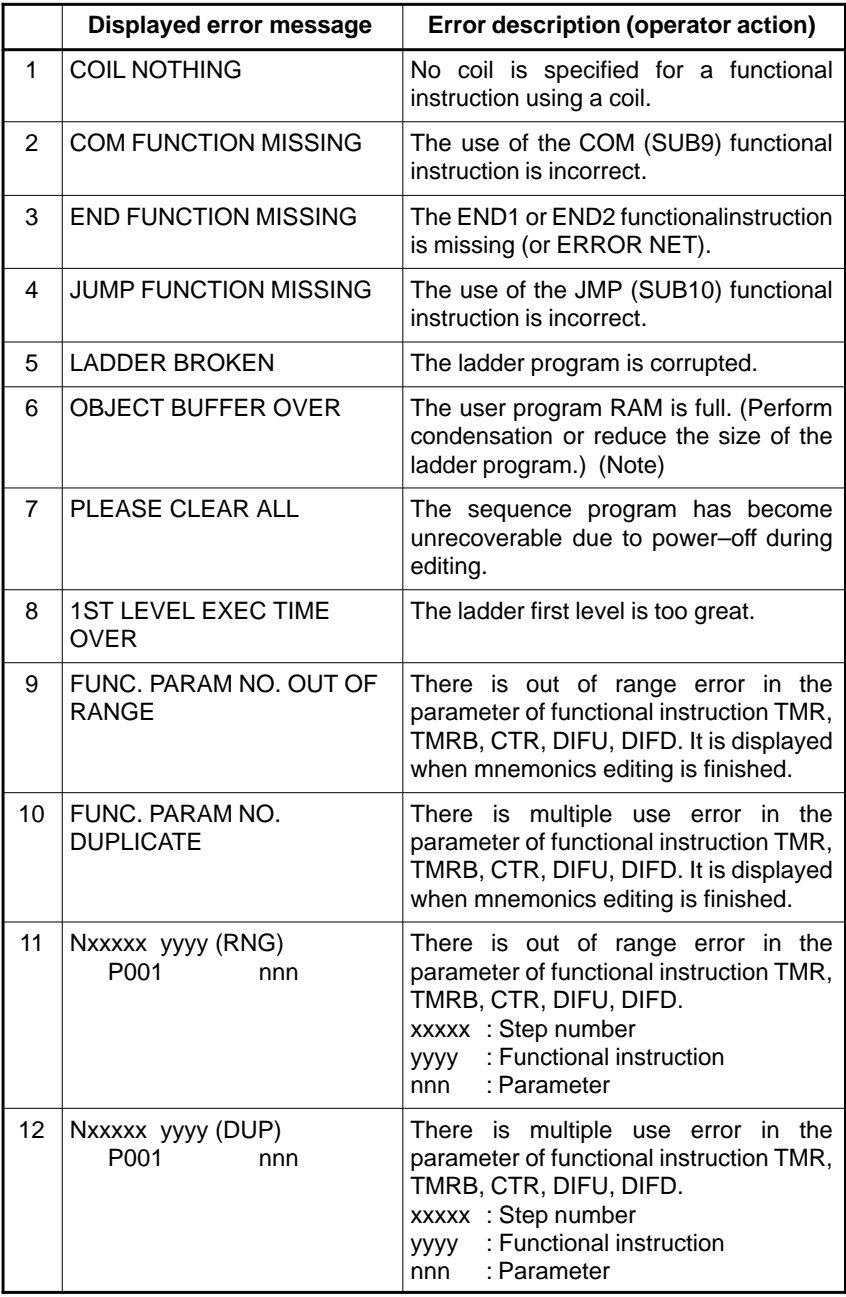

Use a memory card for ladder diagram editing or the CONDENSE function of FAPT LADDER (for personal computers). These methods may, however, not be effective.

# **4.4.7 Storing the Sequence Program into Flash EEPROM (I/O)**

Selecting I/O on the PMC programmer menu displays the screen for storing the sequence program into F–ROM.

- 1. Display the PMC programmer menu.
- 2. Display the I/O item by pressing the  $[\uparrow \,]$  or  $[\downarrow \,]$  key.

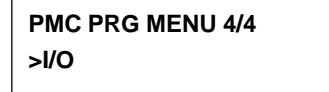

3. Press the **[INPUT]** or **[WRITE]** key. The sequence program storage screen appears. Pressing the  $[\uparrow]$  or  $[\downarrow]$  key switches display between [YES] and [NO].

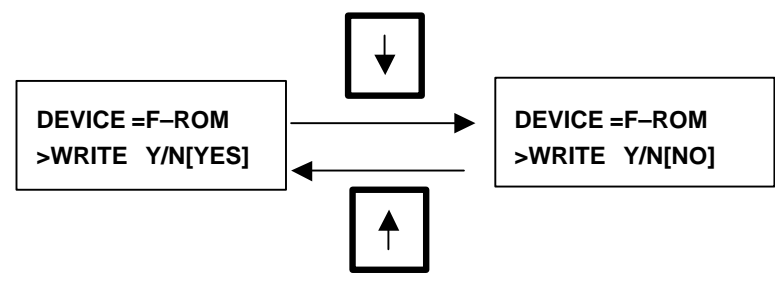

4. When [NO] is displayed, pressing the **[INPUT]** key displays the sequence program storage screen. When [YES] is displayed, pressing the **[INPUT]** key starts writing the sequence program into flash EEPROM.

"EXECUTING" is displayed during writing.

**WRITE TO FROM EXECUTING**

 $\rightarrow$  "EXECUTING" blinks

Once the sequence program has been written normally, "COMPLETE" is displayed.

**WRITE TO FROM COMPLETE**

# **NOTE**

If an error occurs, an error message appears on the screen.

Example error message

**SIZE ERROR**

**Error details**

To return to the sequence program storage screen, press the **[** ↑ **]** or  $[\downarrow]$  key.

5. Pressing the **[CAN]** key displays the PMC programmer menu.

The table below lists the details of the errors which may occur during storage into F–ROM using the DPL/MDI.

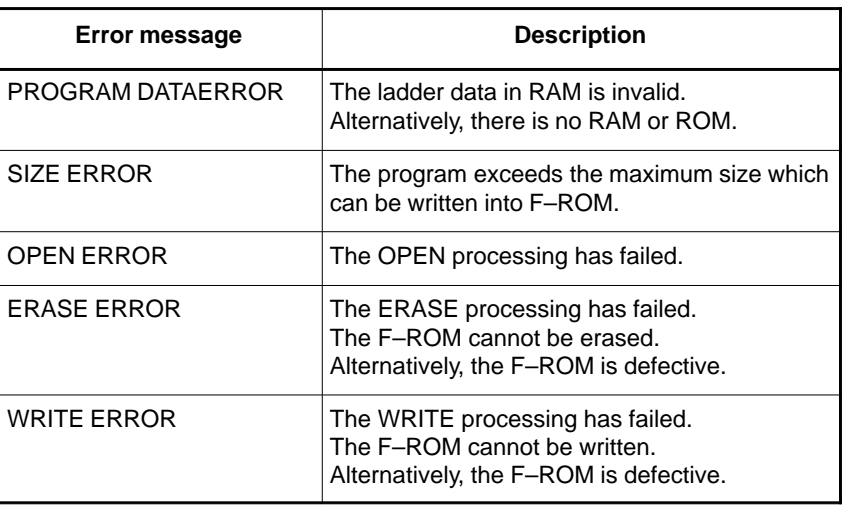

# **4.4.8**

# **Input/Output Ladder/ PMC–parameter by DPL/MDI**

**Input/Output method to office programmer (Fixed 9600bit/sec.)**

- $\bullet$  Method of Inputting/Outputting Ladder
	- (1)Select "Diagnose screen" by key in **[DGNOS/PARAM]** key.
	- (2)Key in **[READ]** key or **[WRITE]** key.

(3)Operate following procedure from Off line programmer.

- 1. Select F5: [I/O] [INPUT/OUTPUT] from screen of Off line menu.
- 2. Select F3: [PMC] from screen of INPUT/OUTPUT menu.
- 3. Select F1: [DNLOAD] [down load (programmer  $\rightarrow$  RPMC)] or F2: [UPLOAD] [up load (programmer  $\leftarrow$  PMC)] from screen of PMC menu and key in **[Enter]**.
- $\bullet$  Method of Inputting Ladder and PMC–Parameter. (1)Select "Diagnose screen" by key in **[DGNOS/PARAM]** key. (2)Key in **[No.]** key and optionally key in [File No.]. (3)Key in **[READ]** key.

## **NOTE**

In case of input PMC–Parameter, it is necessary to set following conditions.

- 1 Emergency stop condition, and NC–Parameter PWE=1.
- 2 Stop condition the Ladder program.

# **Input/Output method to FANUC FLOPPY CASSETE (Fixed 4800bit/sec.)**

 $\bullet$  Method of Outputting Ladder

(1)Select "Diagnose screen" by key in **[DGNOS/PARAM]** key.

- (2)Key in **[No.]** key.
- (3)Key in **[WRITE.]** key.
- $\bullet$  Method of Outputting PMC–Parameter.
	- (1)Key in **[DGNOS/PARAM]** key.
	- (2)Key in **[No.]** key and optionally key in [File No.].
	- (3)Key in **[WRITE]** key.

# **NOTE**

In case of output PMC–Parameter, it is necessary to set following conditions.

- 1 Edit mode.
- 2 Stop condition the Ladder program.

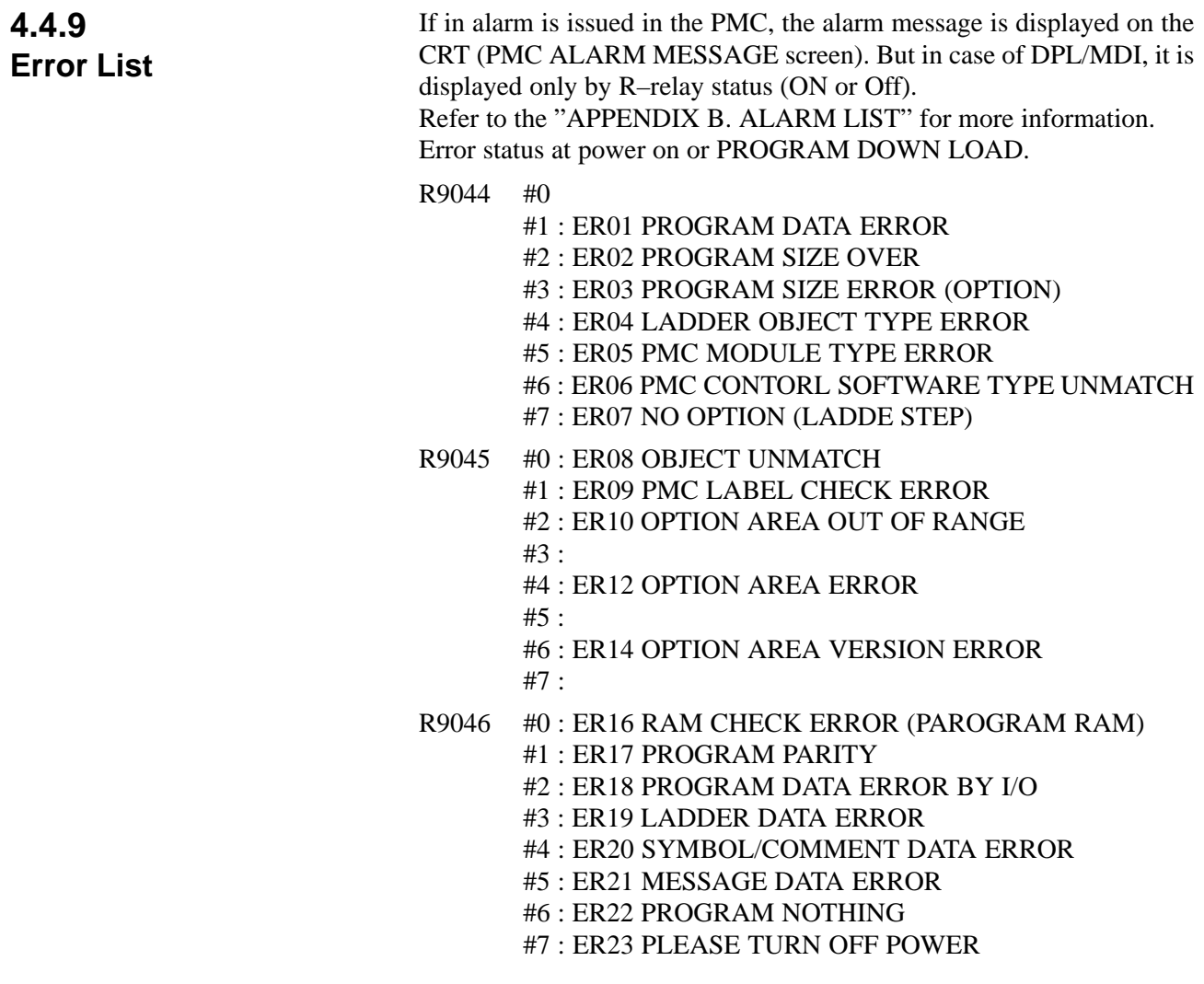

R9047 #0 : #1 : ER25 SOFTWARE VERSTION ERROR (PMCAOPT) #2 : ER26 PMC CONTOROL MODULE ERROR (PMCAOPT) #3 : ER27 LADDER FUNC. PRM IS OUT OF RANGE #4 :  $#5:$ #6 : #7 : R9084 #0 : ER40 I/O LINK–II SETTING ERROR (CH1) #1 : ER41 I/O LINK–II MODE ERROR (CH1) #2 : ER41 I/O LINK–II STATION NO. ERROR (CH1) #3 : #4 :  $#5:$ #6 : #7 : R9085 #0 : ER40 I/O LINK–II SETTING ERROR (CH2) #1 : ER41 I/O LINK–II MODE ERROR (CH2) #2 : ER41 I/O LINK–II STATION NO. ERROR (CH2) #3 : #4 :  $#5:$ #6 : #7 :

# **4.5 ON–LINE DEBUGGING FUNCTION**

The on–line debugging function enables the monitoring and modification of ladder programs and signal status on personal computer's screen using a personal computer connected to the Power Mate through an RS–232–C cable.

FANUC FAPT LADDER–II is necessary to use the on–line debugging function. (This software is a programming system for developing FANUC PMC sequence programs which operate on IBM PC/AT and compatible computers.)

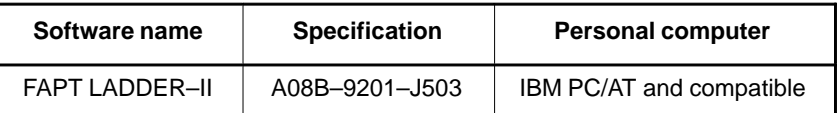

In this section, only the parameter of on–line monitor driver for Power Mate–*i* and attention in use is described. Other points (connection of cable with personal computer, details of the operation, etc.) are described in the following manual.

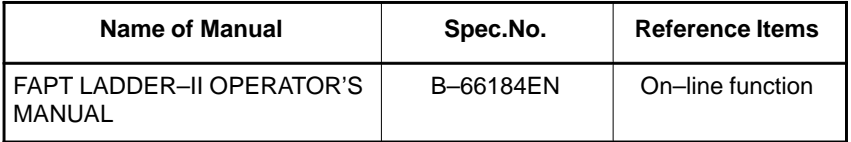

# **Starting and stopping the on–line debugging function**

When using the on–line debugging function to connect a personal computer to the PMC, first start the driver that provides the communication function of the PMC.

When starting or stopping the driver, it is necessary to set the following parameters.

- Parameter screen for on–line monitor ([PARAMETERS FOR ONLINE MONITOR])

Pressing the [MONIT] then [ONLINE] soft keys on the PMC menu screen displays the on–line monitor parameter screen .

Parameter  $[RS-232-C]$  =

[USE] : On–line monitor driver is used.

[NOT USE] : On–line monitor driver is not used.

# **NOTE**

The CRT/MDI is necessary when the parameter is set on the "PARAMETERS FOR ONLINE MONITOR" screen.

- Parameter in the Power Mate *i* (No.0024)

0024 | Port for communication with the PMC ladder development tool (FAPT LADDER–II)

# **[Data type]** Byte

This parameter sets the port to be used for communication with the PMC ladder development tool (FAPT LADDER 2).

- $0: HSSB(COP7)$
- 1 : RS–232–C serial port 1 (JD42)
- 2 : RS–232–C serial port 2 (JD42) Setting entry is acceptable.

- Setting by the rotary switch on Power Mate *i* equipment.

The detail of the setting method is referring to the chapter F.4.2.

The first selection mode is "3" The second selection mode is

- 0 : Cancel of the selection of the RS–232–C port by the second selection.
- 1 : Use the "DPL/MDI Operation Package" on the RS–232–C port 2 (Channel 2).
- 2 : Use the "FAPT LADDR– II" on the RS–232–C port 2 (Channel 2).
- When one of the following conditions is met, the on–line monitor driver is started.
- Parameter "RS-232-C" is "USE"
- Setting of parameter No.0024 is "1" or "2"
- The selection of the first selection mode is set to "3" and the second selection mode is set to "2" by Power Mate–*i* equipment(Rotary switch).

However if the selection is done by the method of Power Mate *i* equipment (Rotary switch), the other setting method( Parameter "RS–232–C" is "USE" or Setting of parameter No.0024 is "1" or "2") is not effective.

The selection by Parameter screen for on–line monitor or parameter No.0024 can be used when the setting by Power Mate *i* equipment (Rotary switch) is cleared (first selection mode is set to "3" and the second selection mode is set to "0").

#### **NOTE**

1 The on–line monitor driver occupies the line while it is operating.

In this state, other input/output functions cannot use the line.

If other input/output functions use the line, it is necessary to display the above–mentioned parameter and stop the on–line monitor driver.

- 2 While the on–line monitor driver is operating, the following functions cannot be used.
	- [PMCLAD], [I/O], [EDIT], [SYSPRM] on CRT/MDI
	- [EDIT], [SYSTEM PARAM], [I/O] on DPL/MDI
- 3 In case of operating NC, the screen display of NC (Position, etc.) might be slow when using input/output functions (Load from PMC, Store to PMC, etc.).

There is no problem in the operation of NC. It is recommended to using input/output functions while NC is not operating.

4 When the screen made by C language executor is displayed, the communication speed decreases. It is recommended to use input/output functions after moving to other screens (Position, etc.).

# **4.6 LIST OF SIGNALS BY EACH MODE**

#### **• Automatic operation**

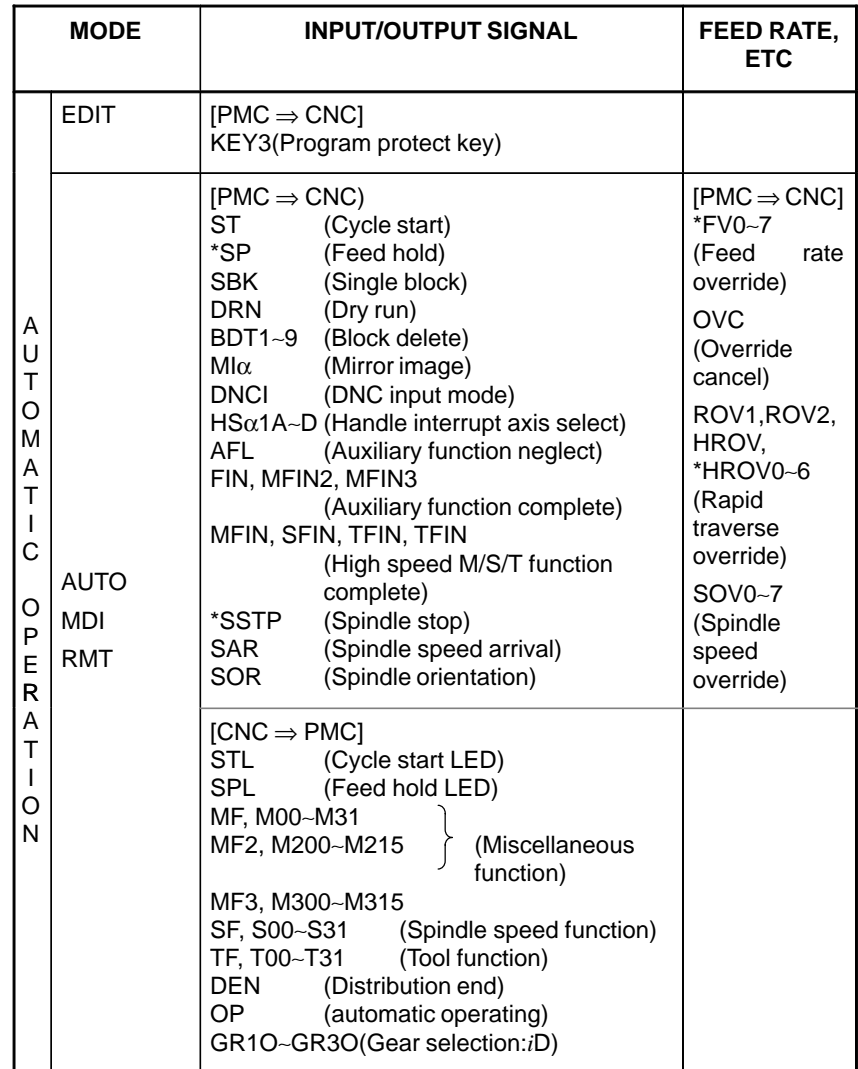

#### - **Manual operation**

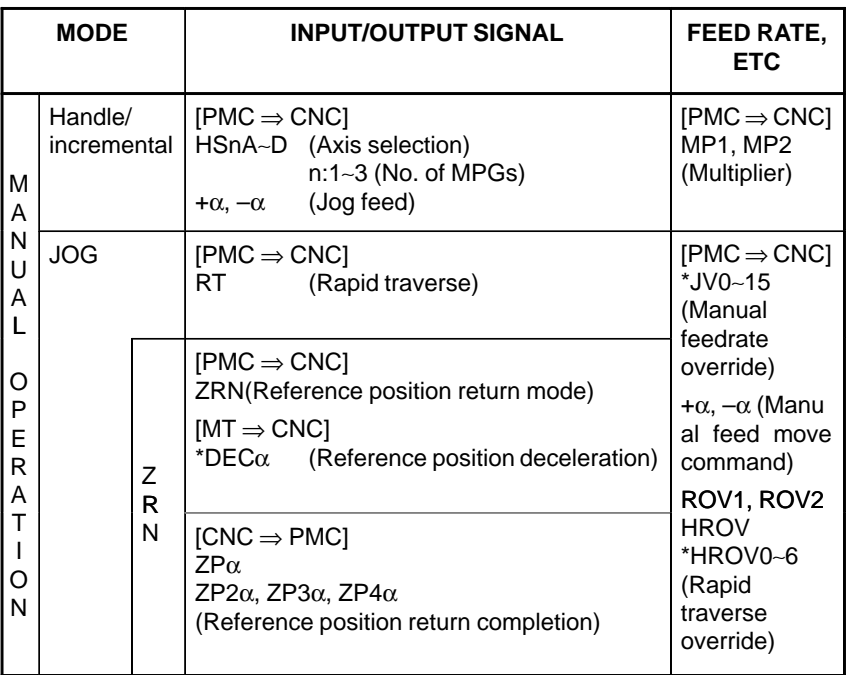

- **Others**

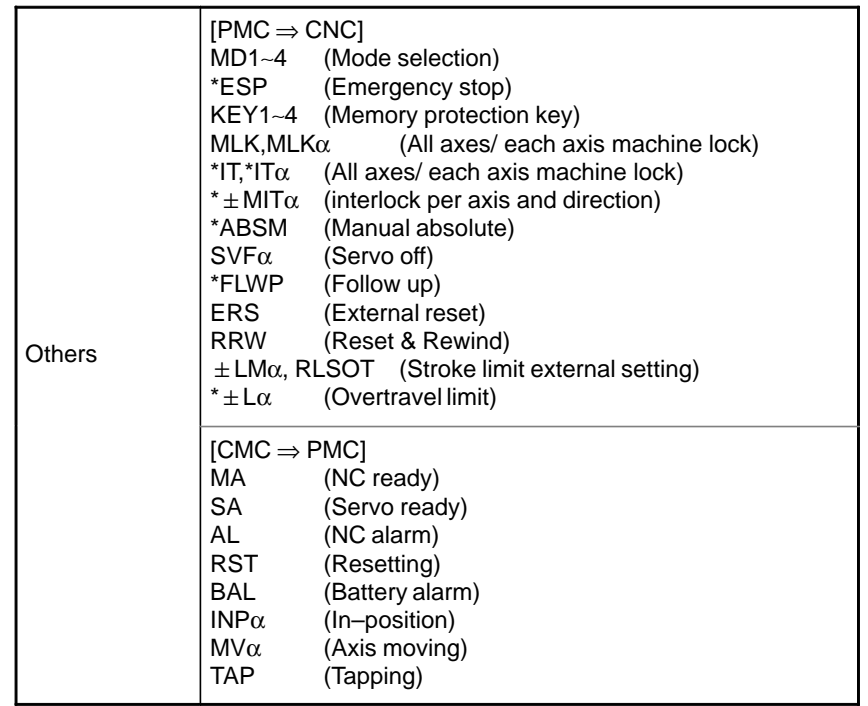

# **4.7 ADDRESS LIST**

The address relationships between the Power Mate *i*–D/H and PMC interface signals are shown below.

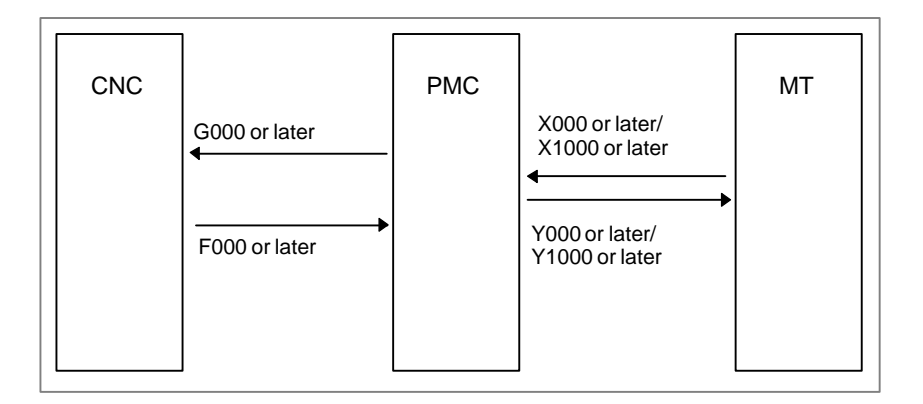

The details of the Power Mate *i*–D/H and PMC interface signal addresses are listed below. In the list, #D represents signals dedicated to the Power Mate *i*–D, while #H represents those dedicated to the Power Mate *i*–H.

#### Example 1:

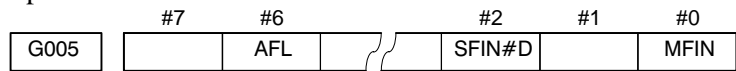

Example 2 explains how to specify an address for referencing data on a byte, word, or doubleword access basis.

#### Example 2:

To reference an M code as a byte (M00 to M07), word (M00 to M15), or doubleword (M00 to M31), specify F010.

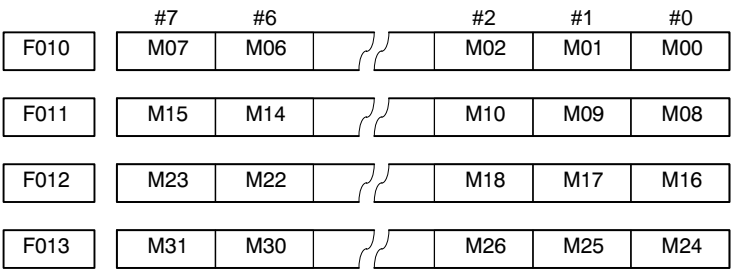

 $MT \rightarrow PMC$ 

# - **Power Mate** *i***–D (1–path control)**

# **When external I/O is used**

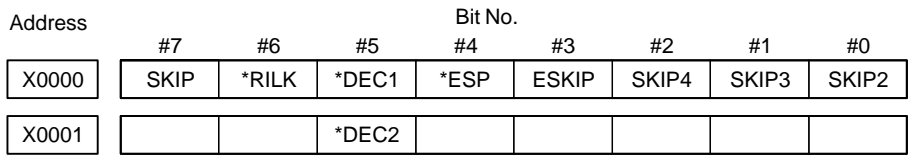

# **When built–in I/O is used**

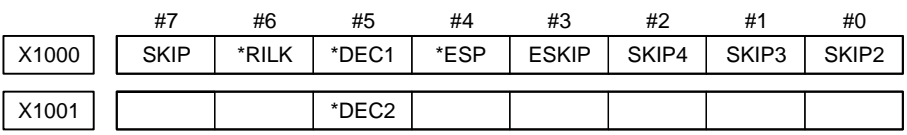

# **(When the speed switching function is used)**

# **When external I/O is used**

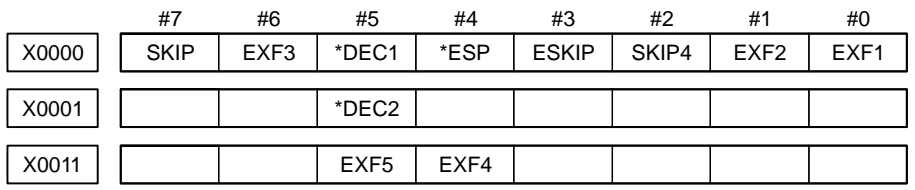

# **When built–in I/O is used**

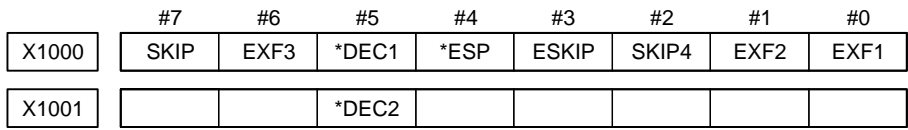

# - **Power Mate** *i***–D 2–path control**

# **When external I/O is used**

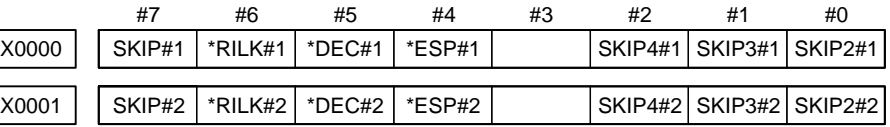

# **When built–in I/O is used**

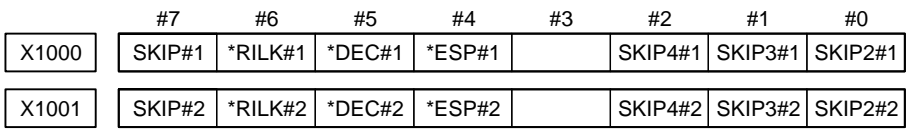

 $\overline{a}$ 

# **(When the speed switching function is used)**

# **When external I/O is used**

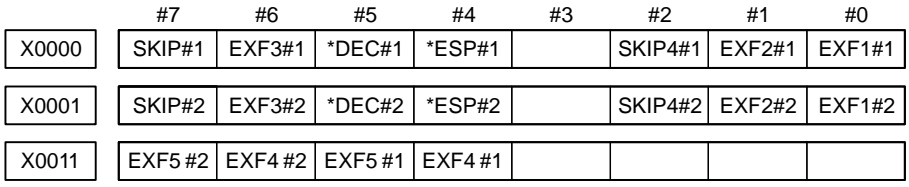

# **When built–in I/O is used**

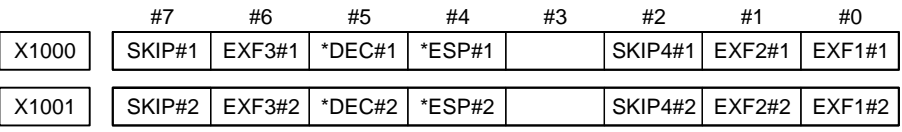

# - **Power Mate** *i***–H**

# **When external I/O is used**

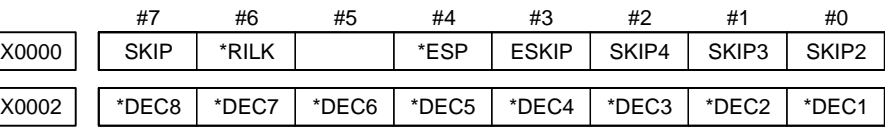

## **When built–in I/O is used**

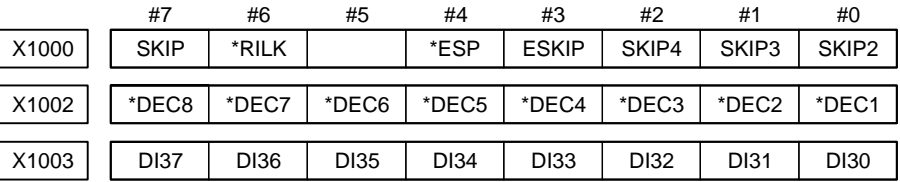

# **(When the speed switching function is used)**

#### **When external I/O is used**

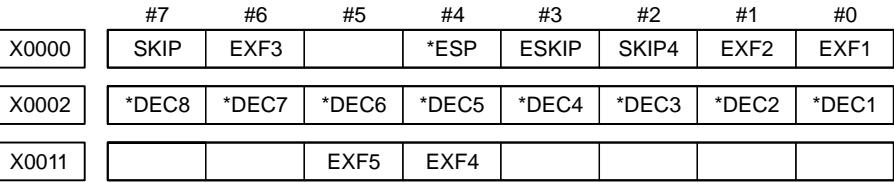

## **When built–in I/O is used**

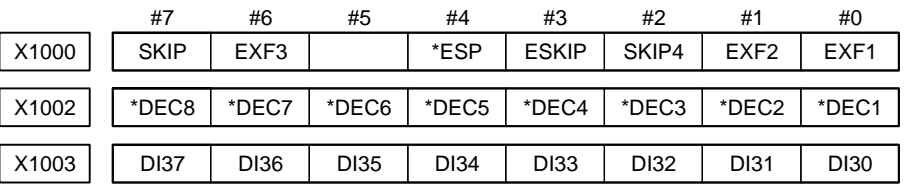

#### **NOTE**

Set by parameter BIO (No.3008#3) for using the signals which X0000 to X0003 or X1000 to X1003.

# B-63175EN/03 4. INTERFACE BETWEEN NC AND PMC

# $PMC \rightarrow CNC$

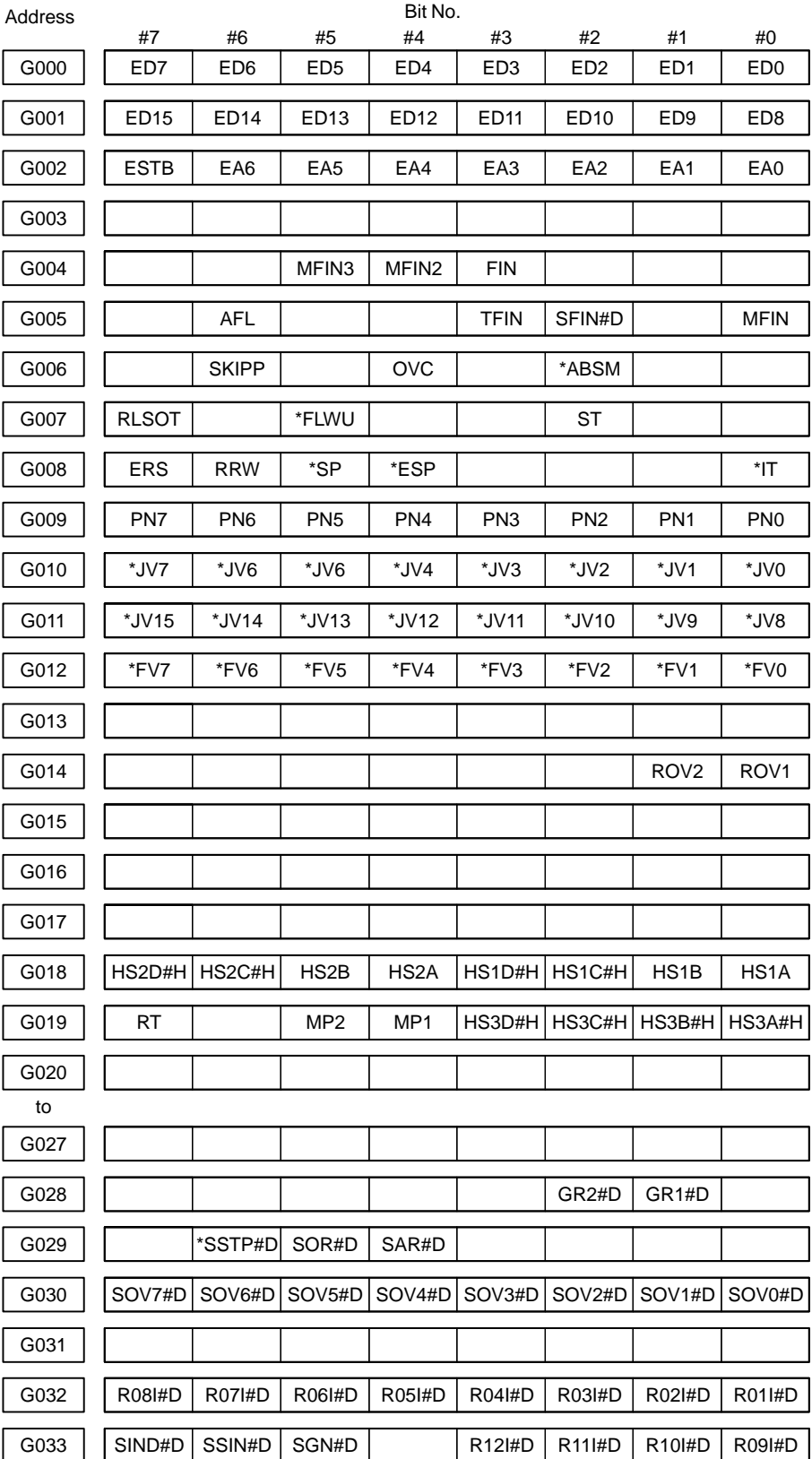

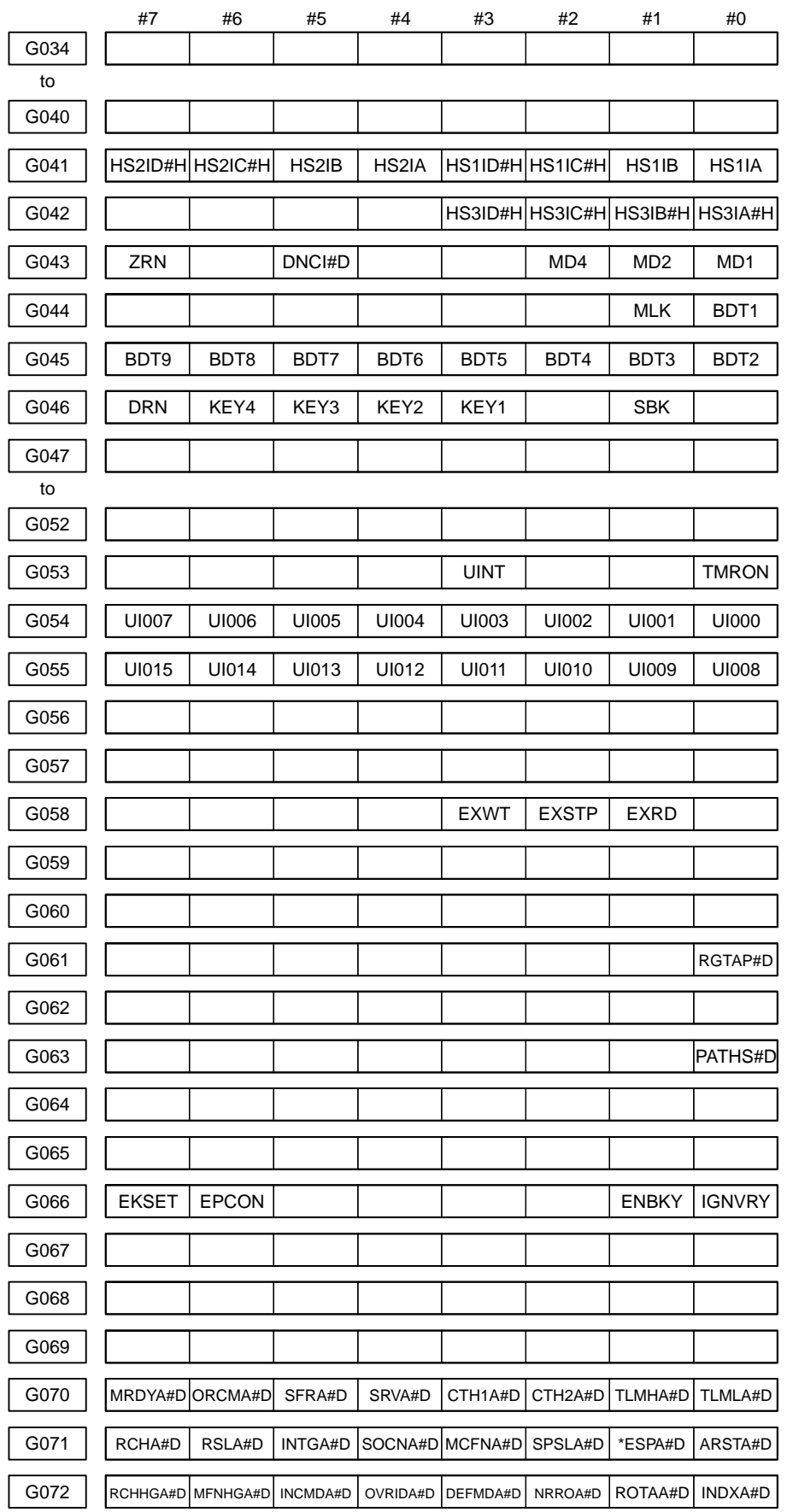

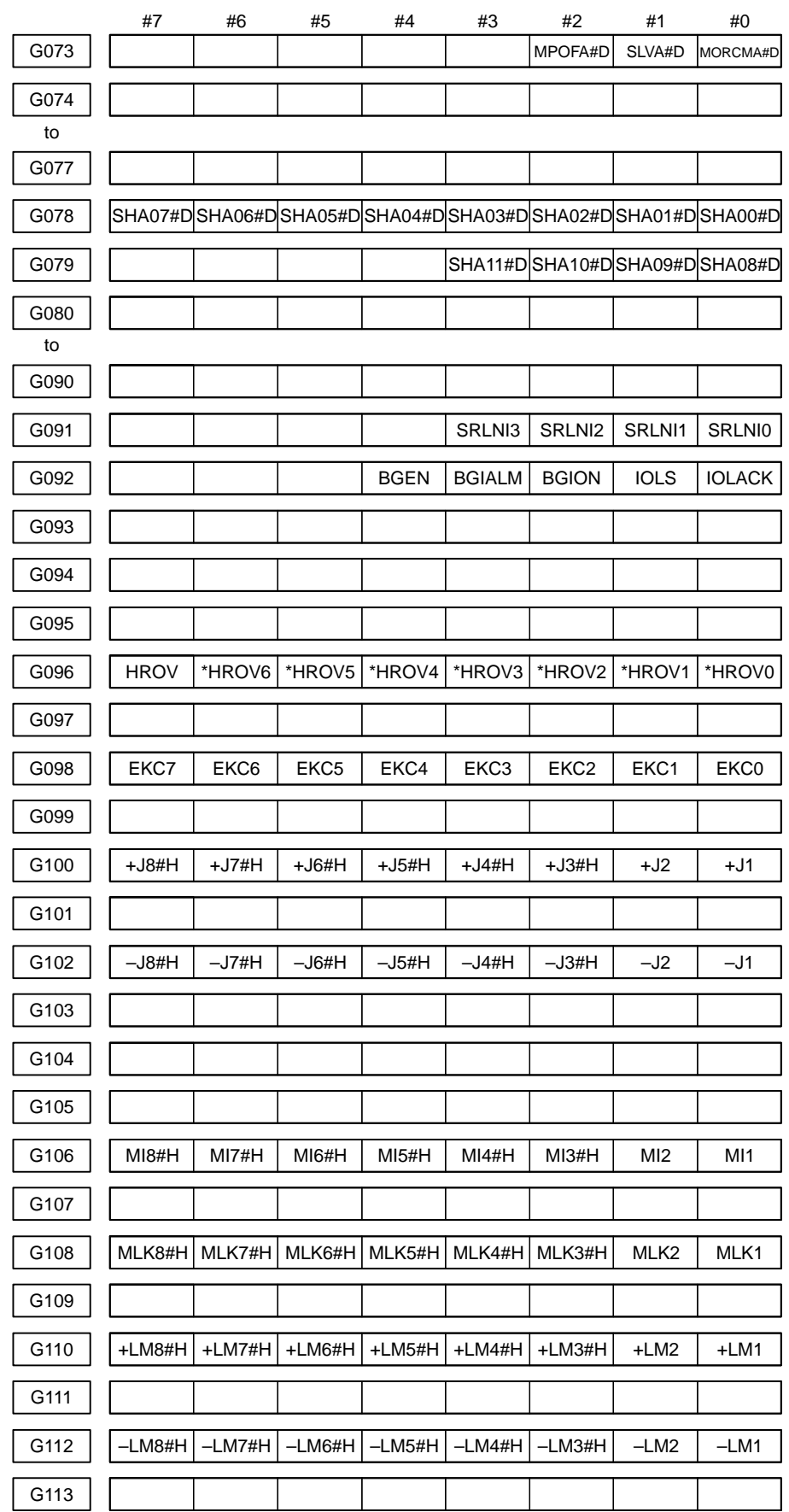

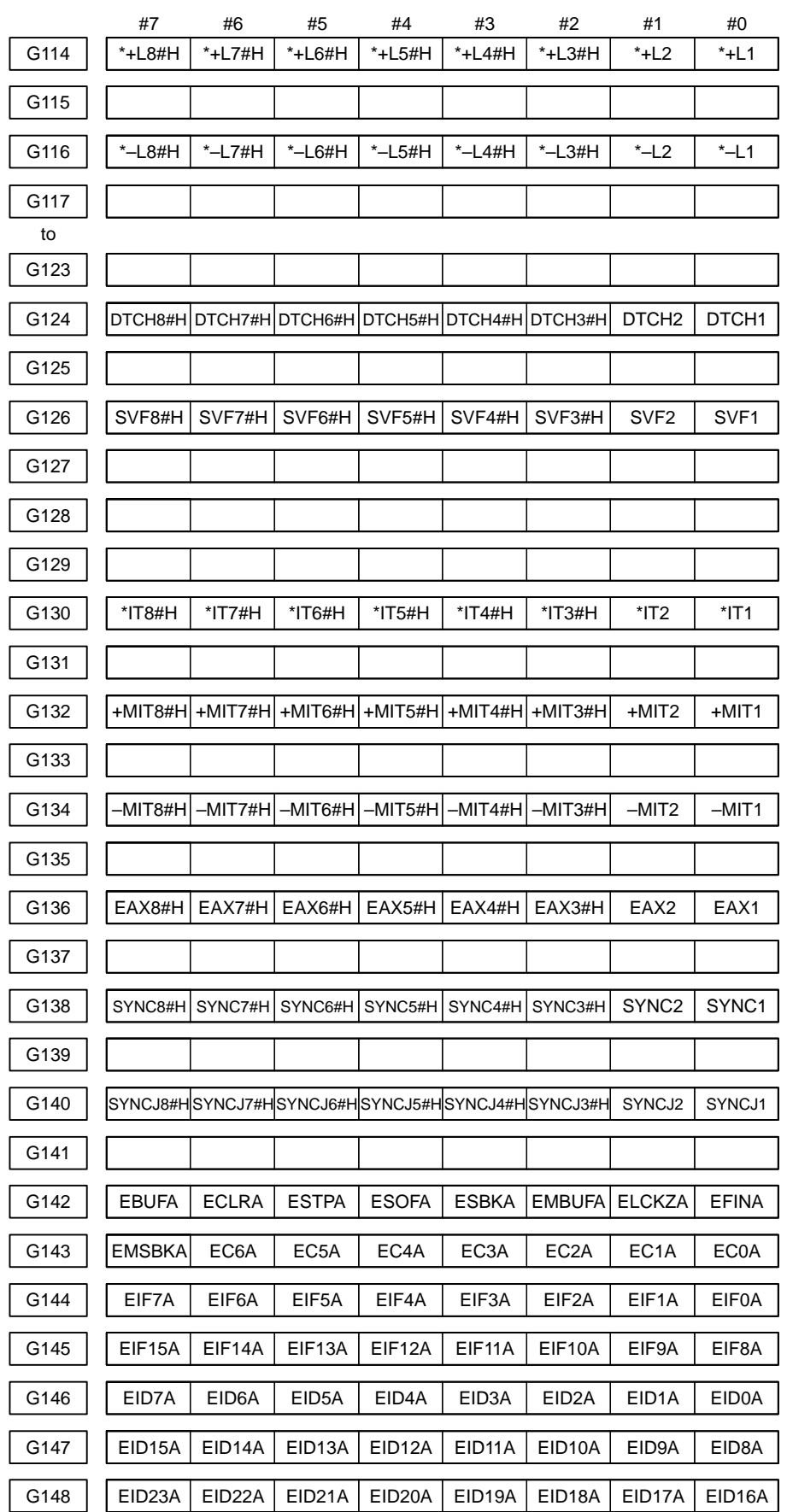

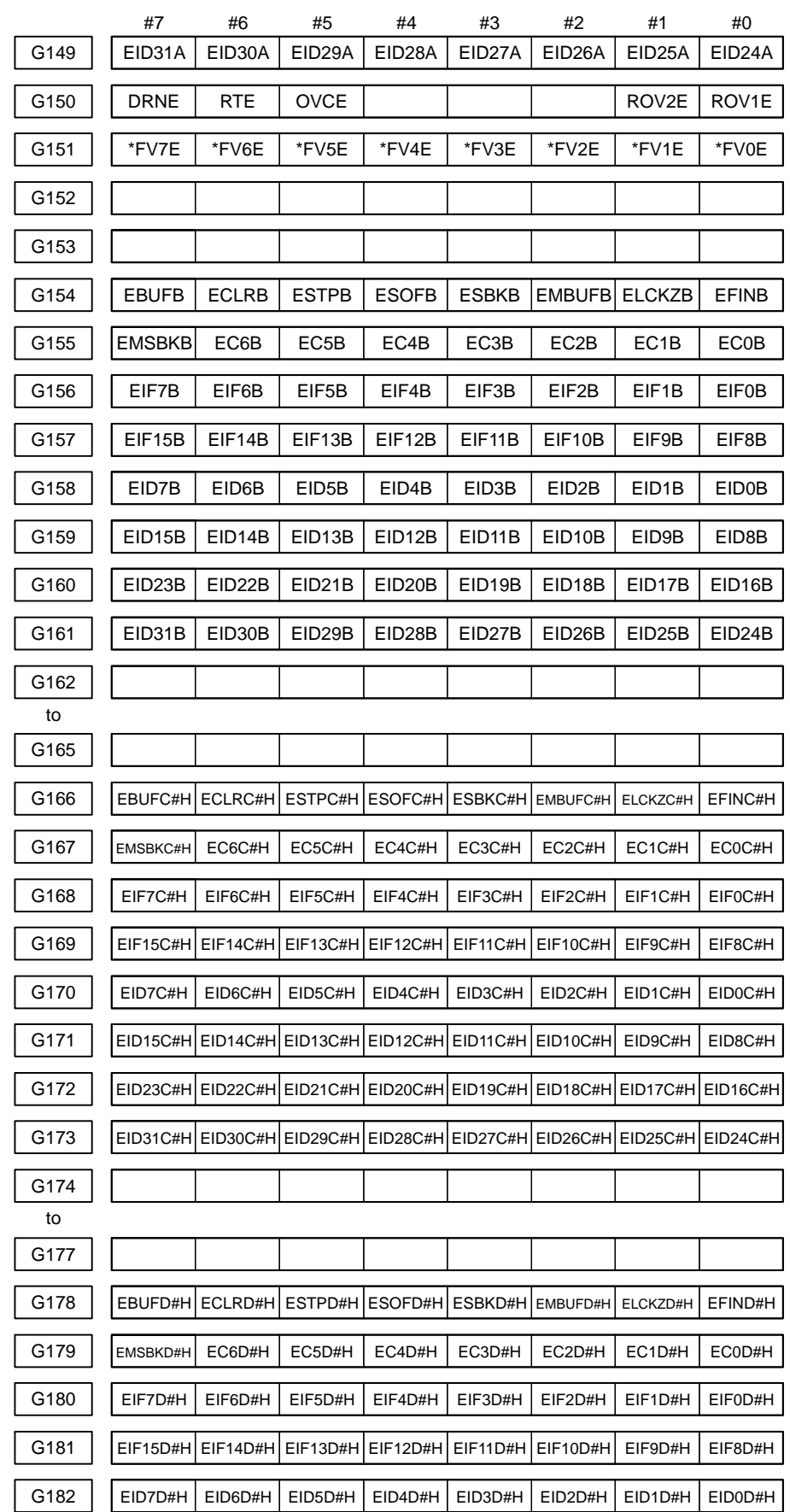

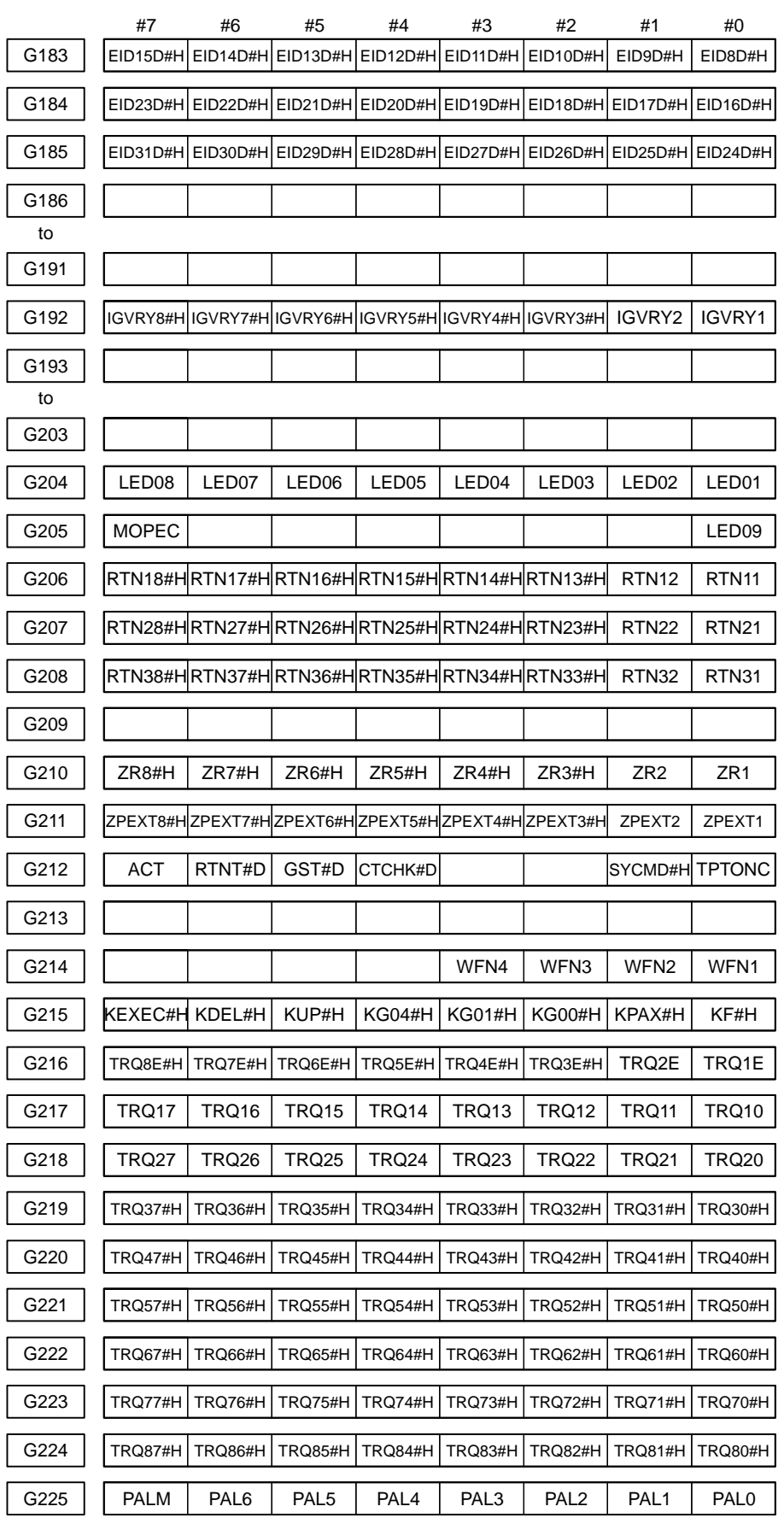

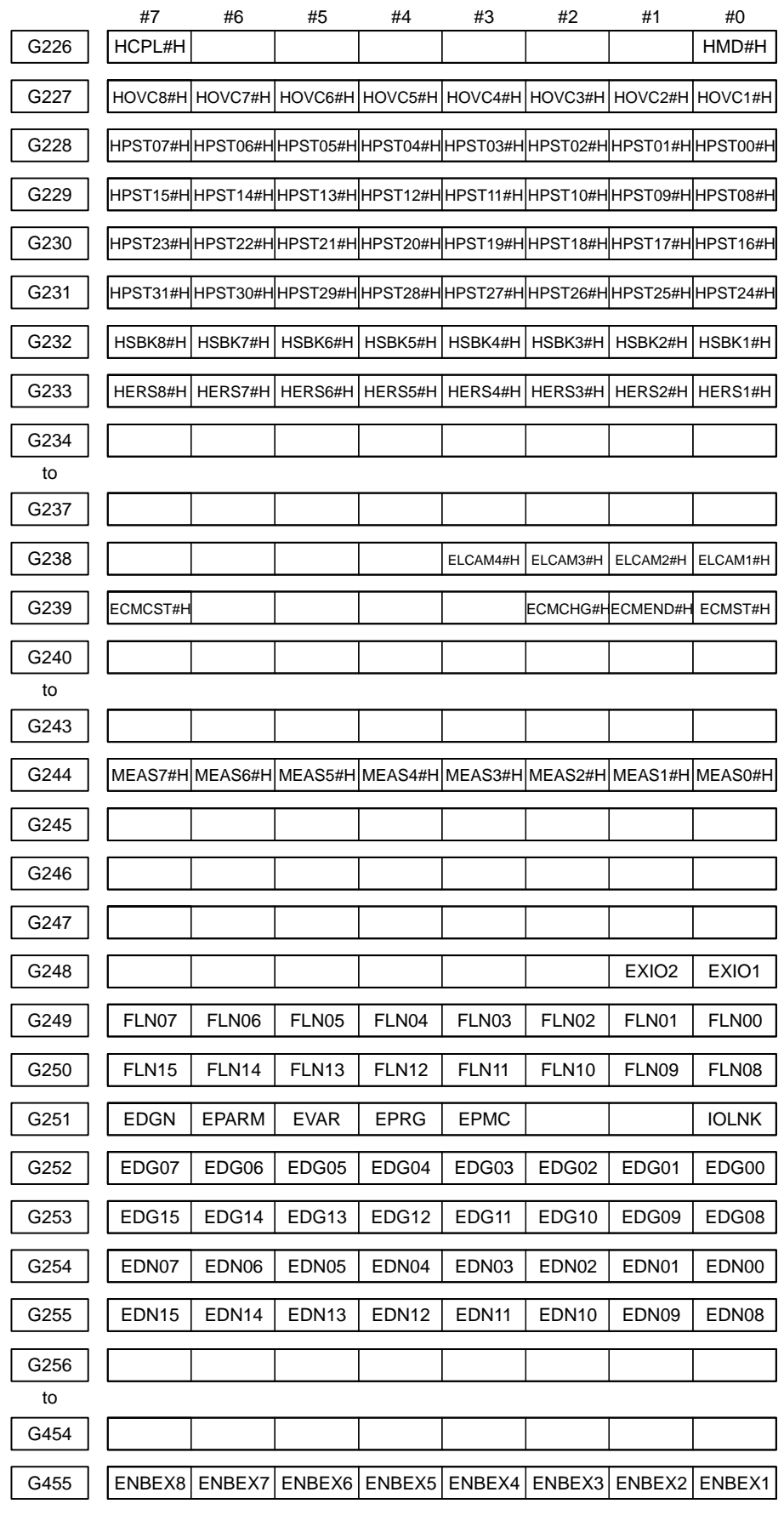
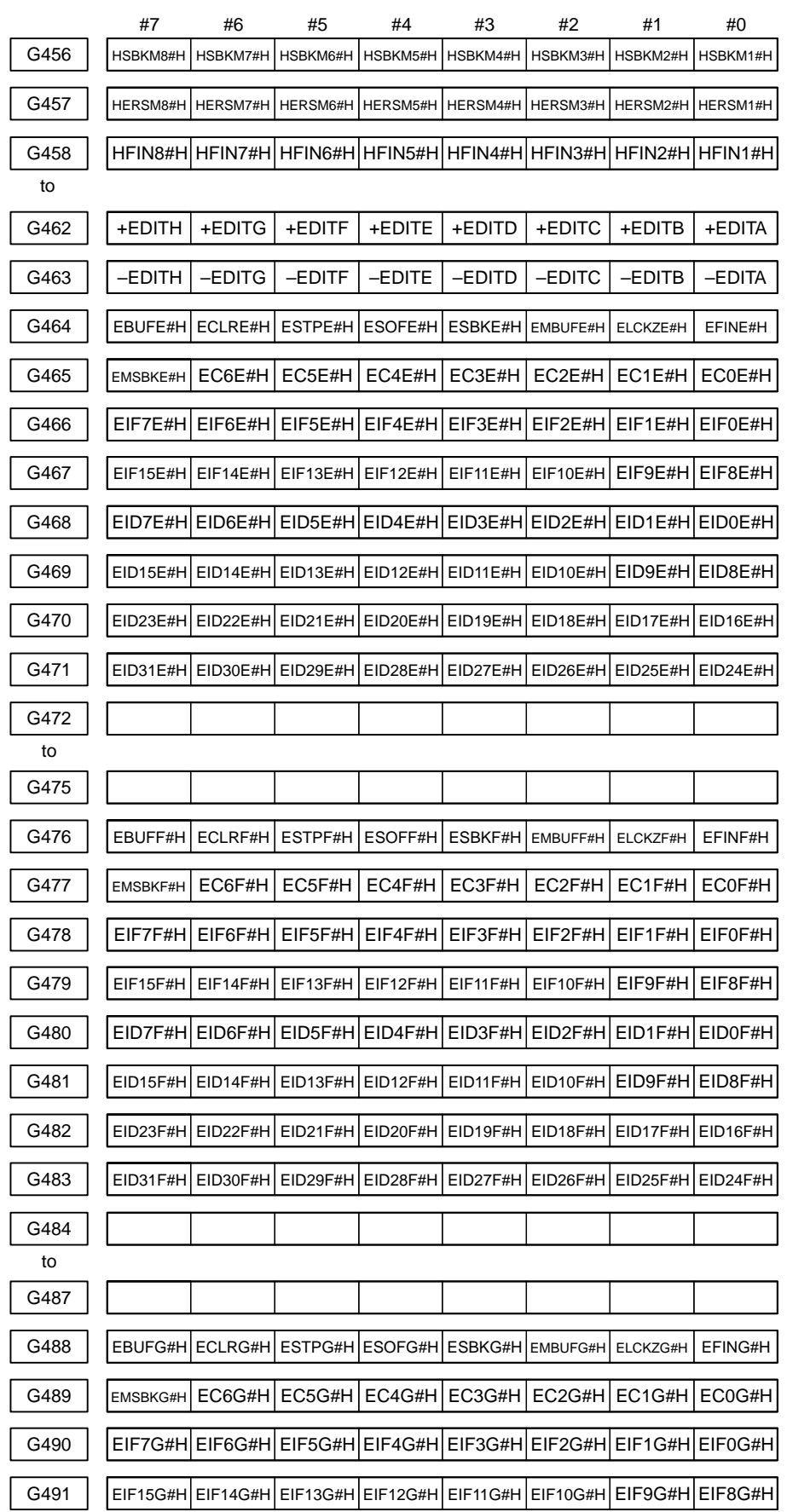

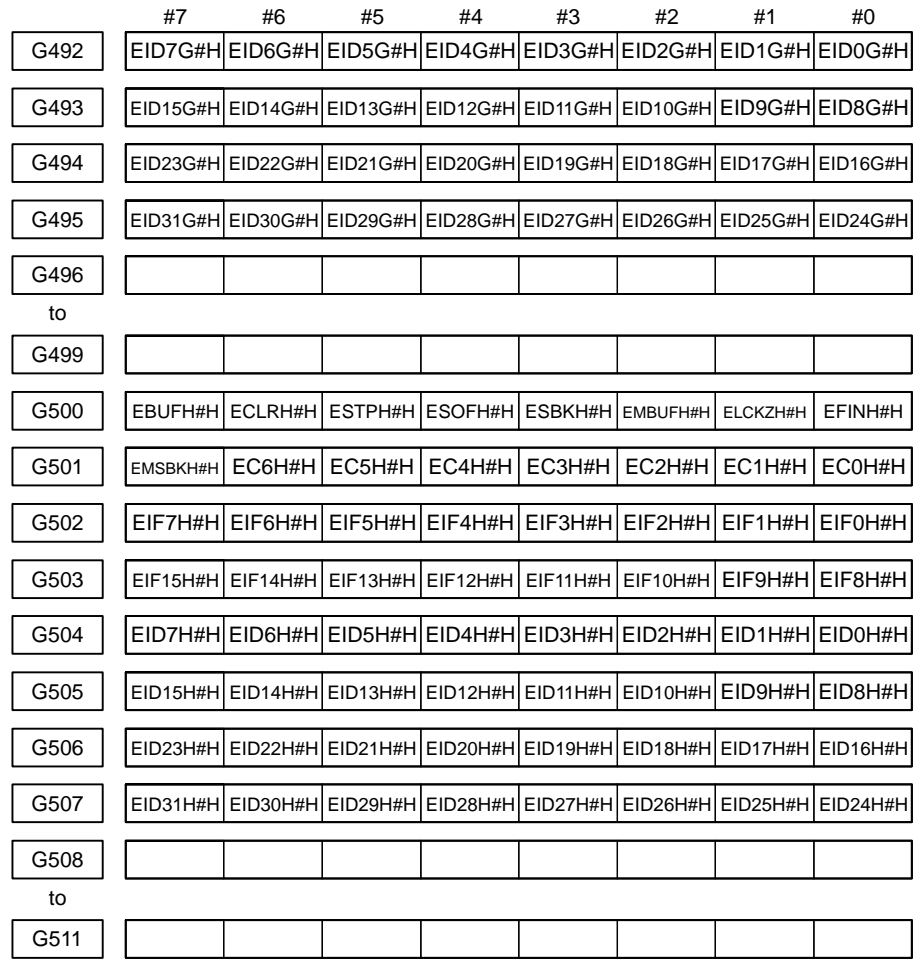

## $CNC \rightarrow PMC$

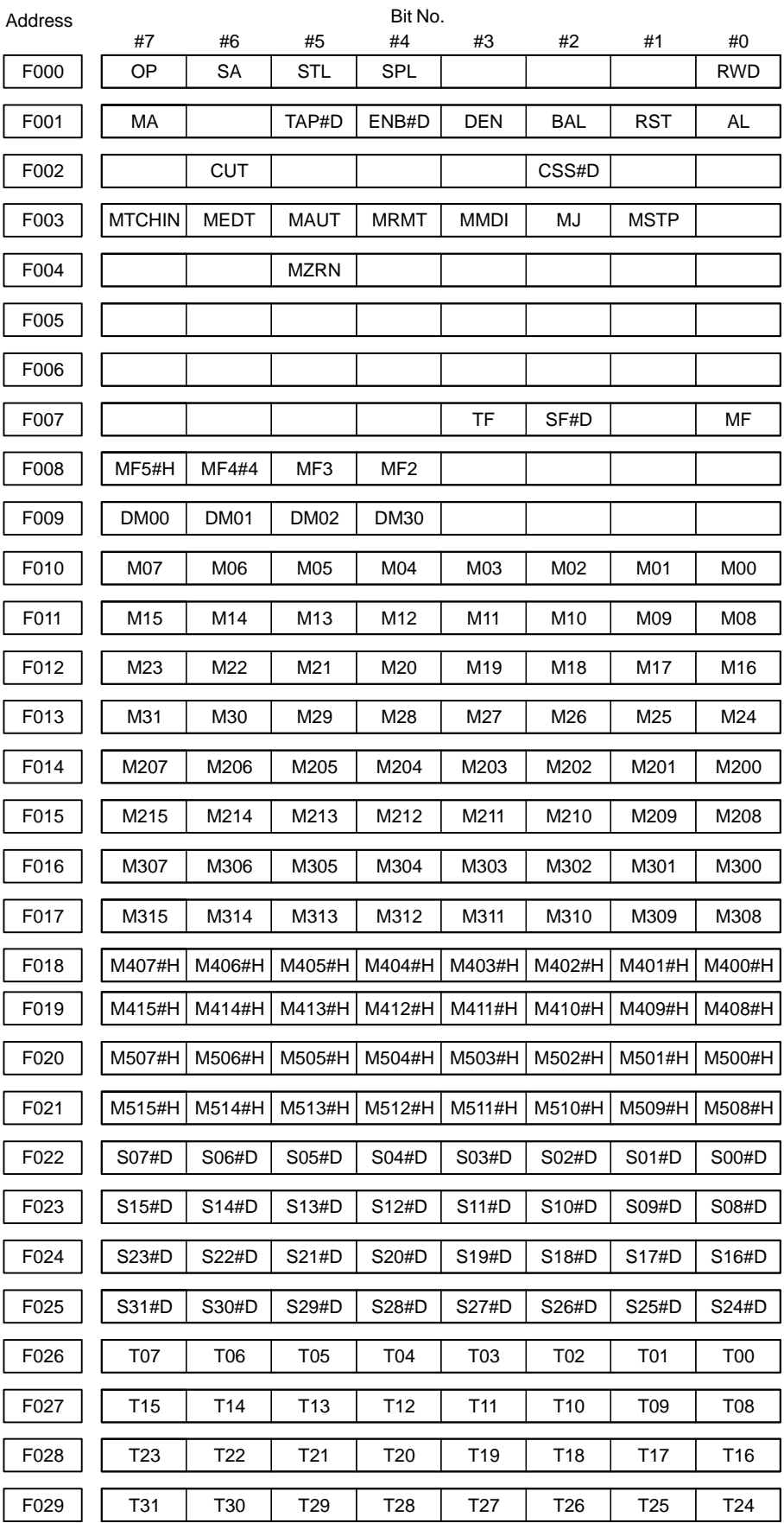

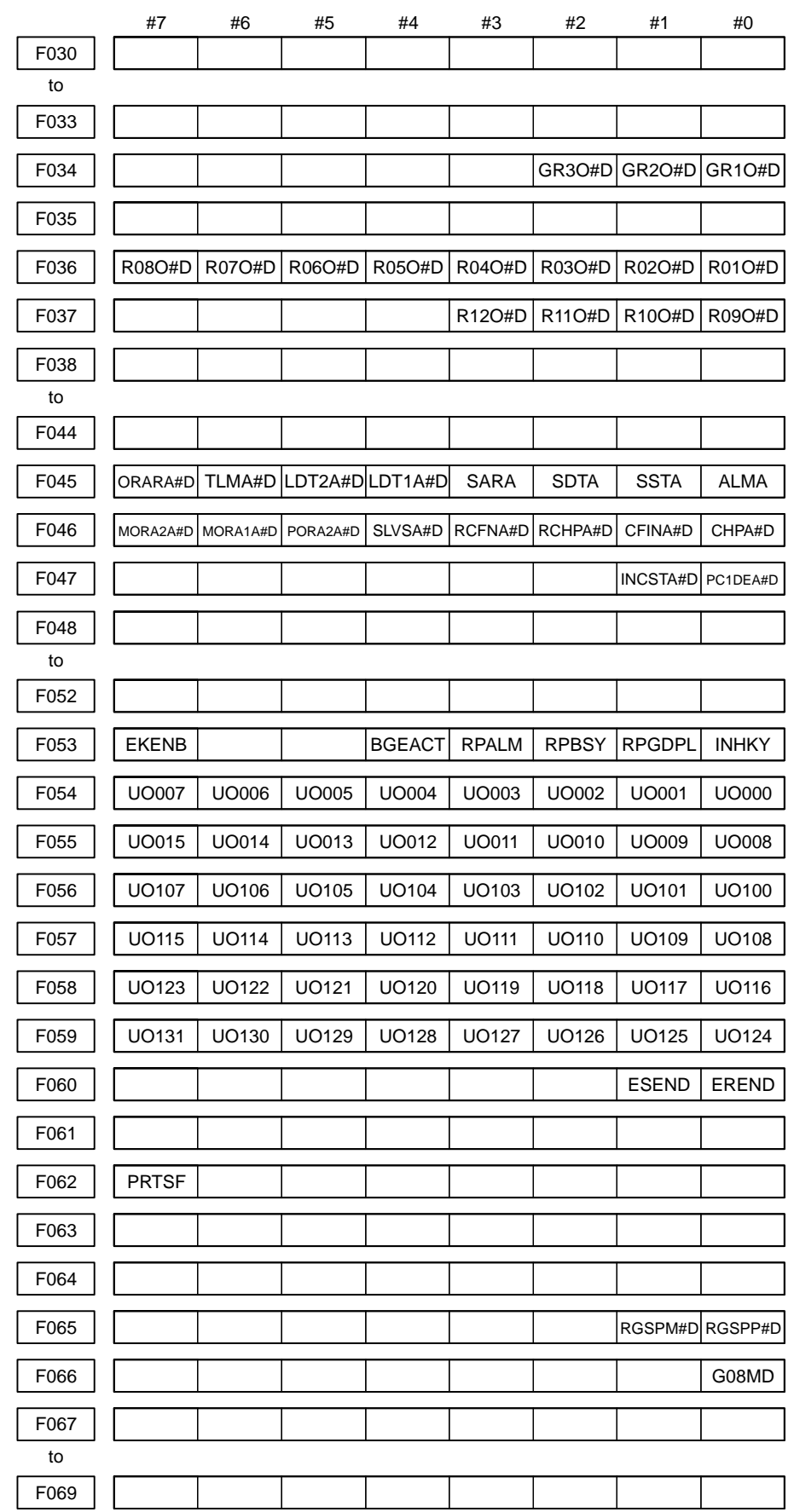

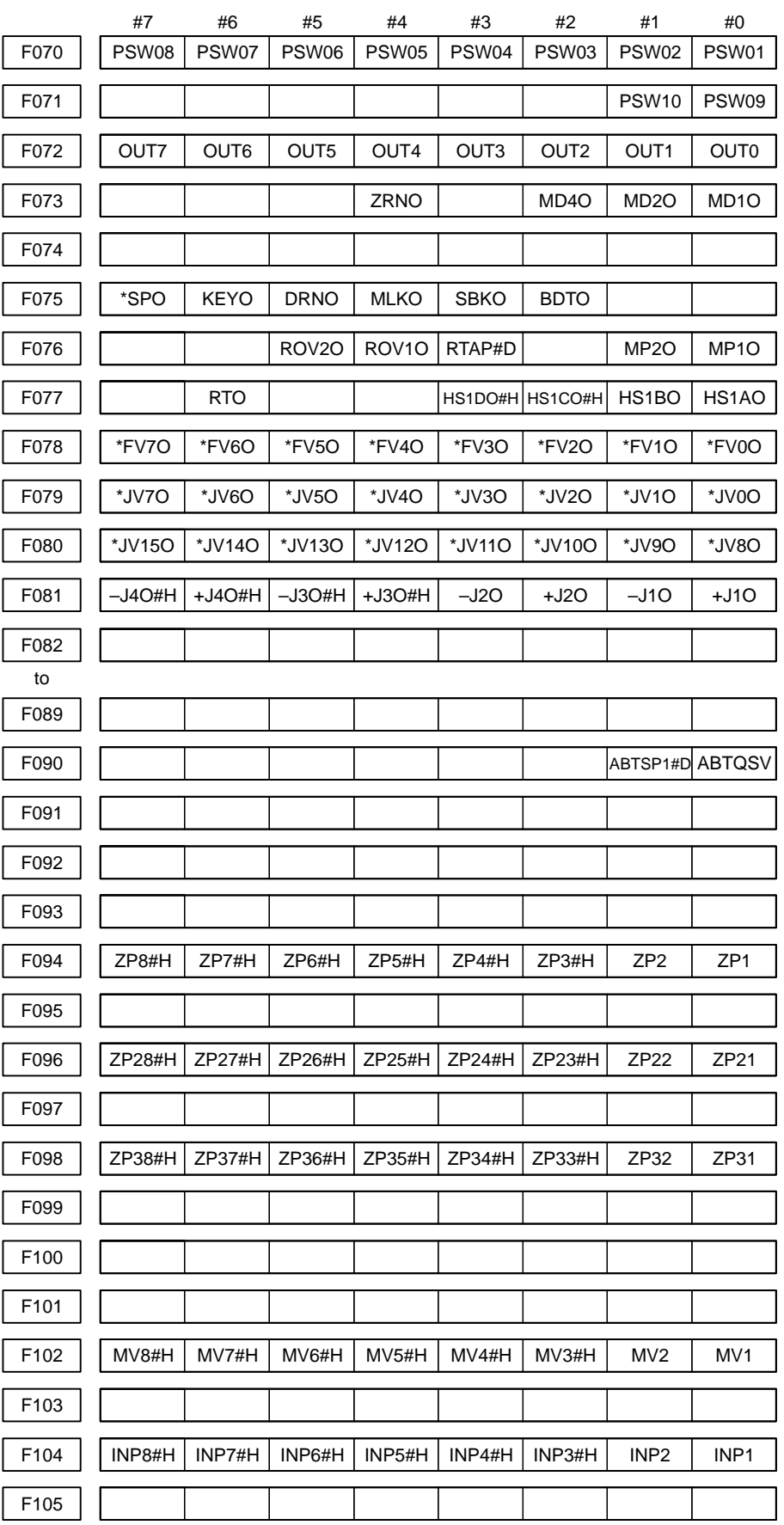

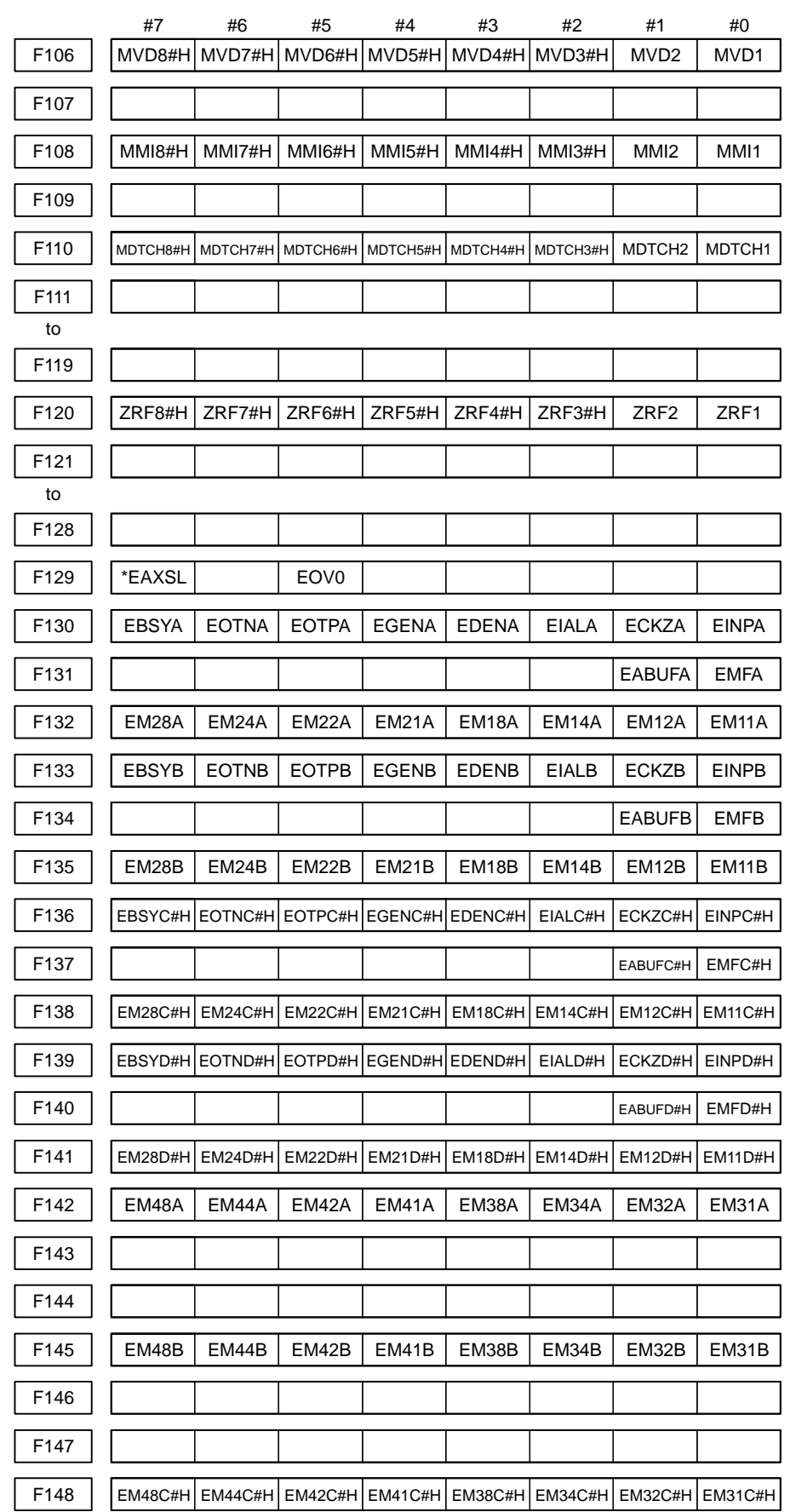

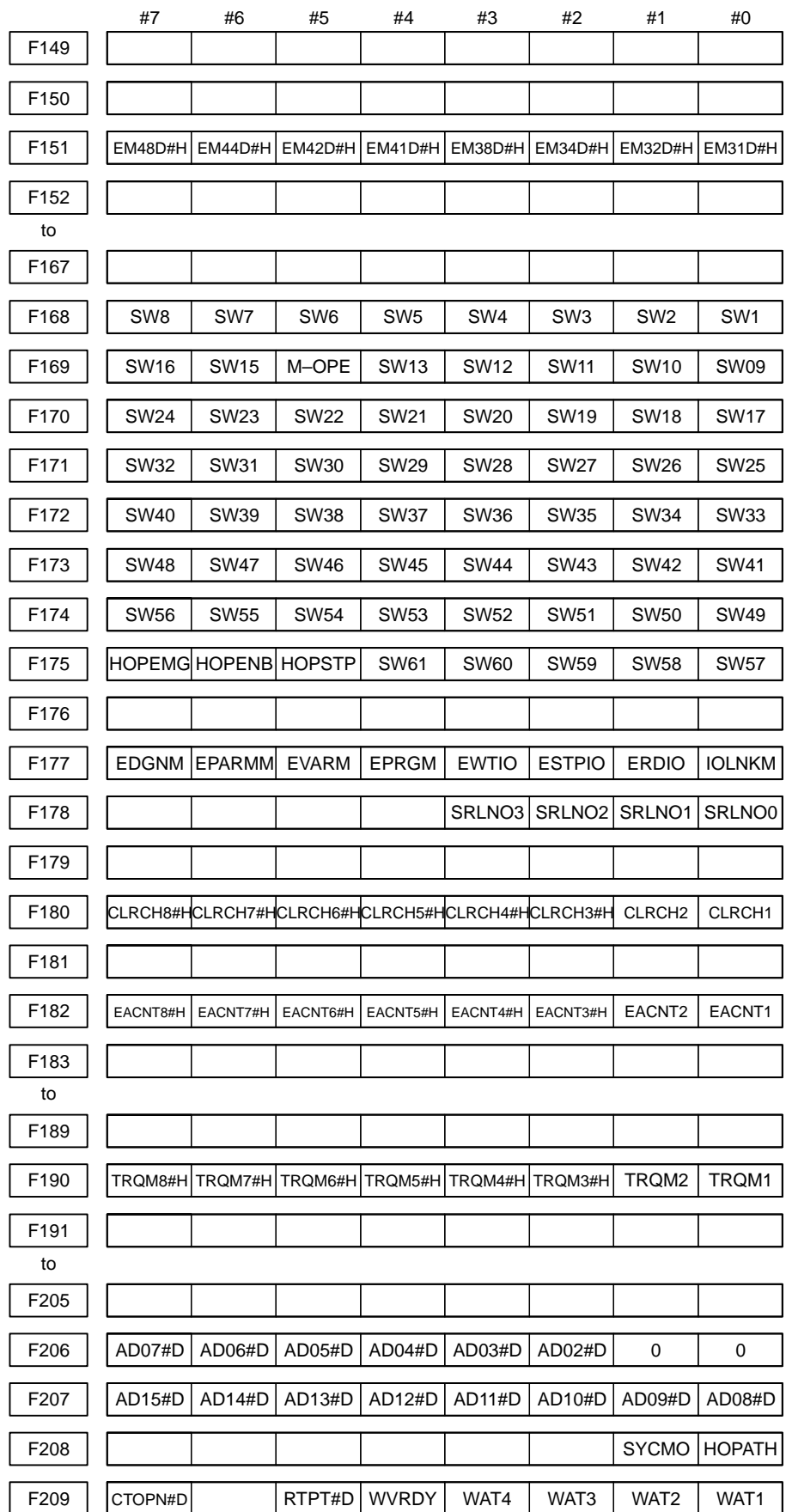

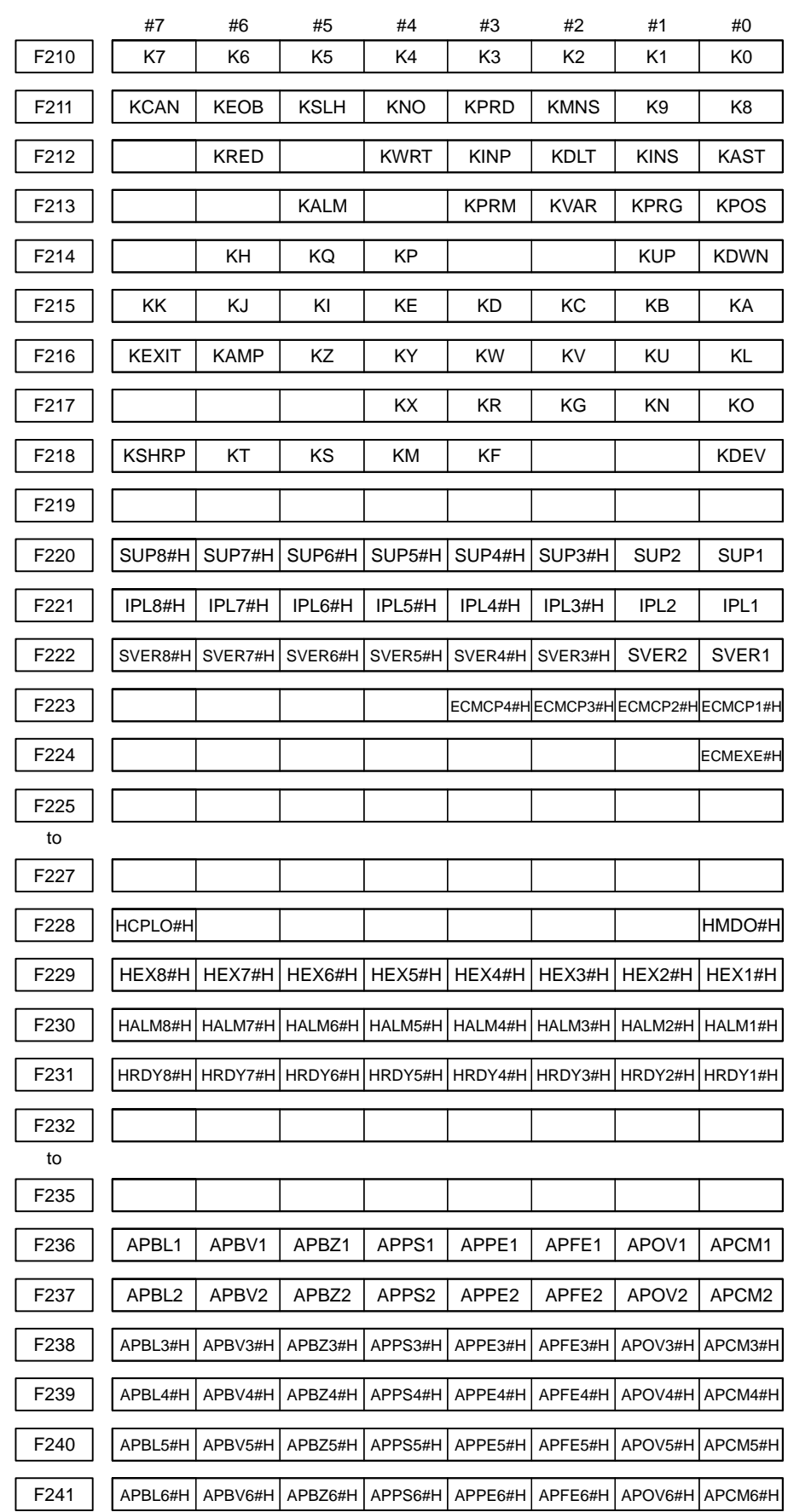

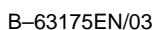

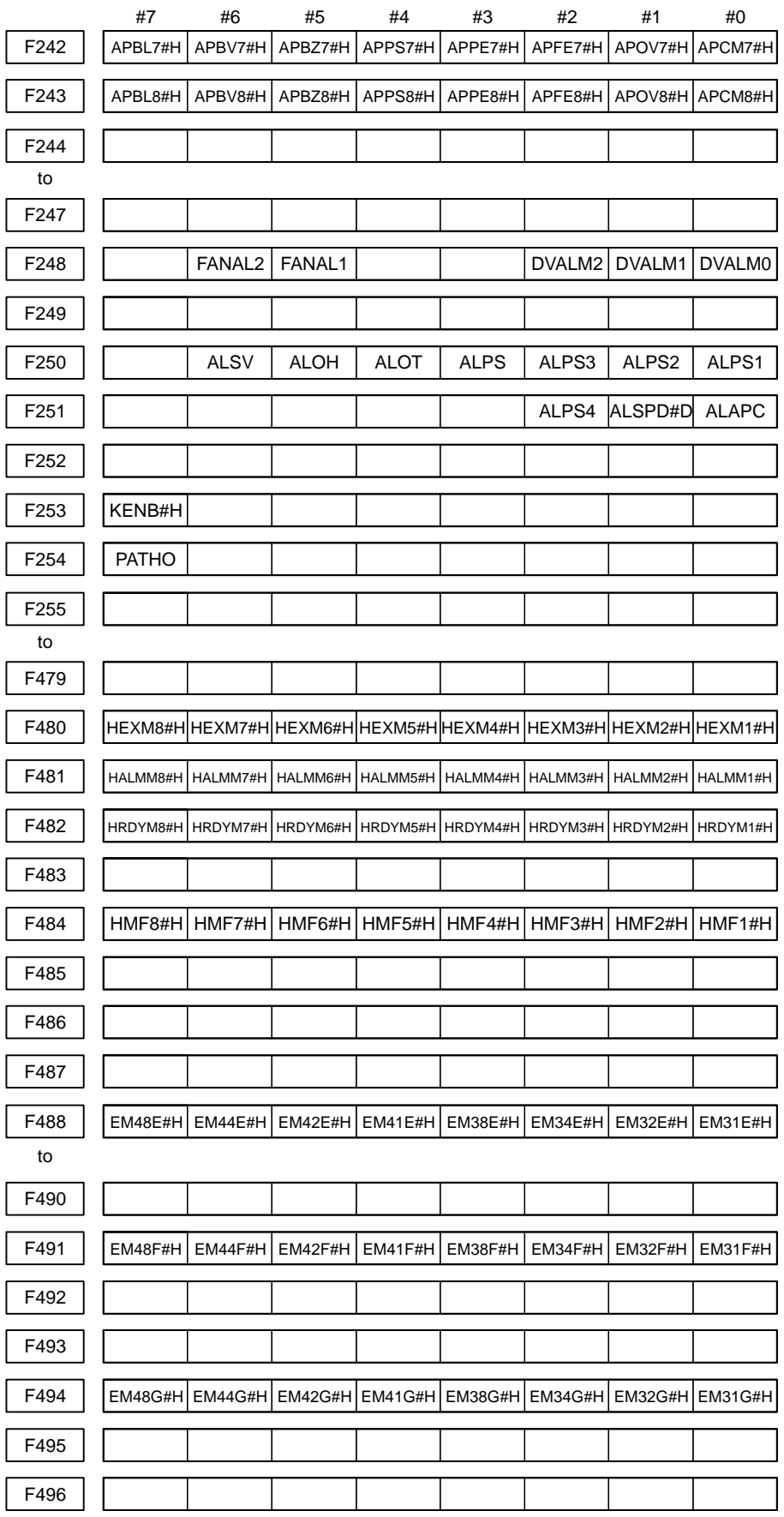

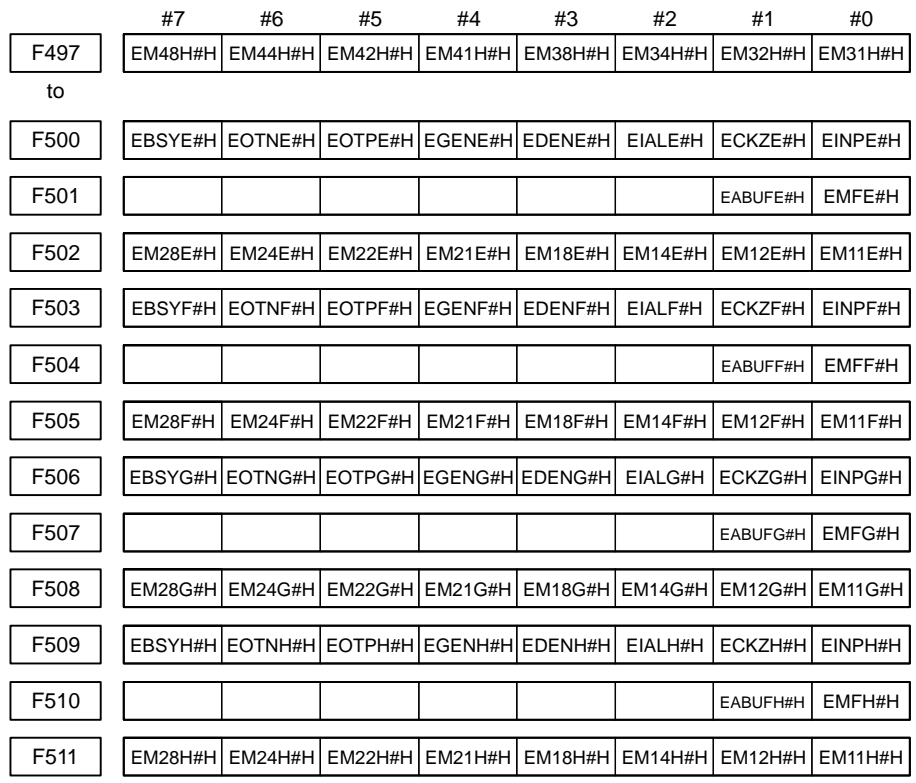

# **4.8 SIGNAL SUMMARY (IN ORDER OF FUNCTIONS)**

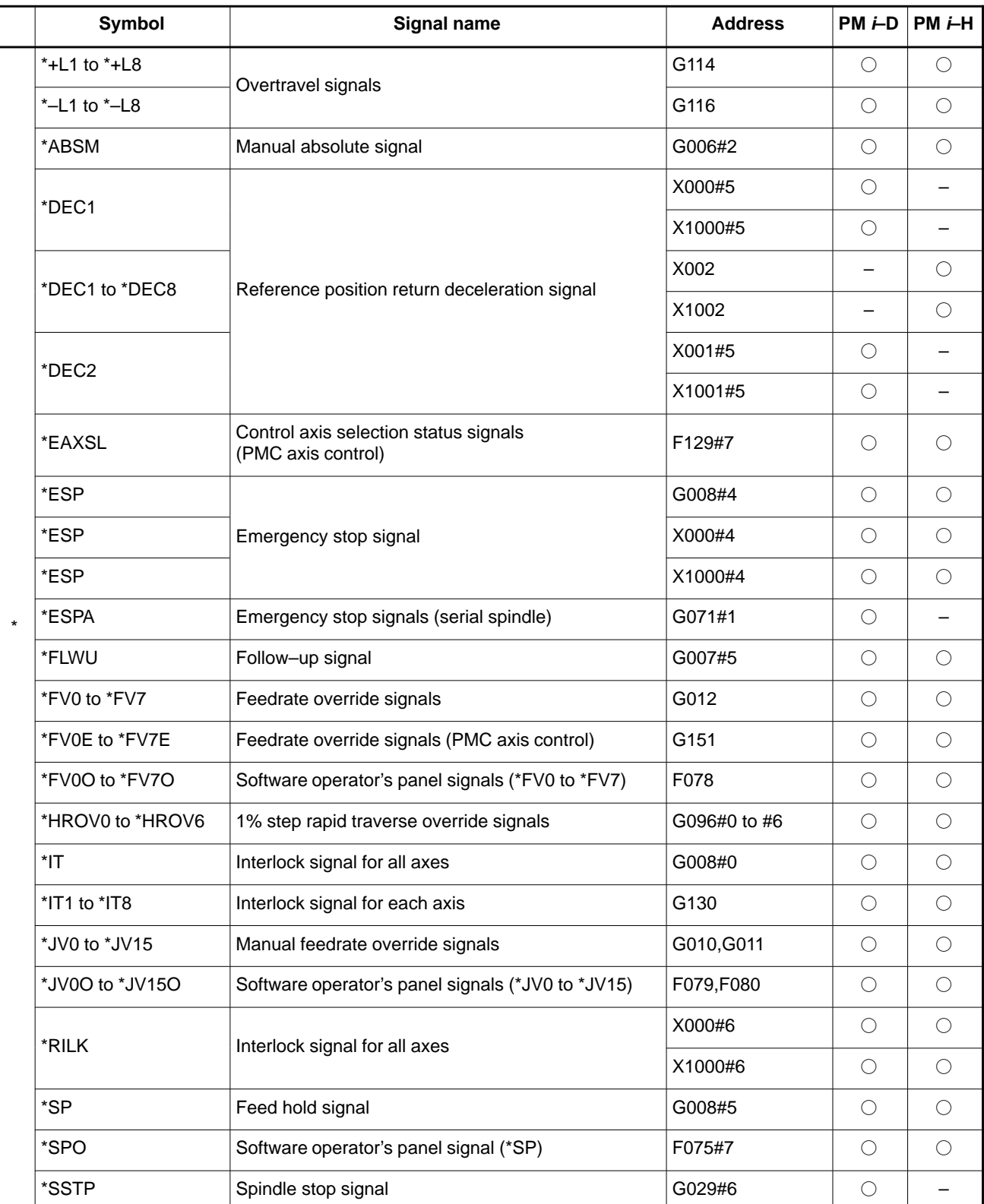

O : Available<br>- : Unavailab

– : Unavailable

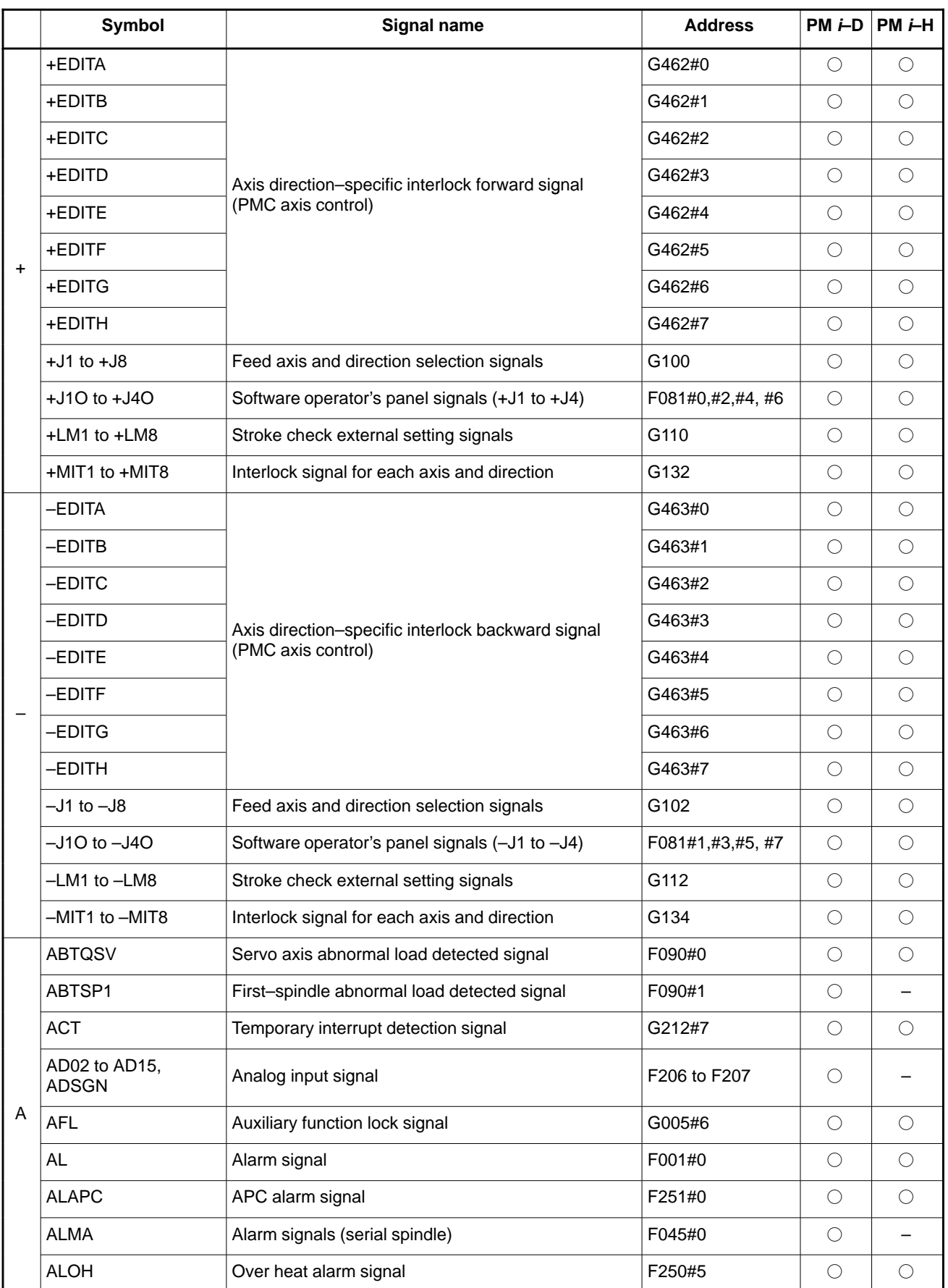

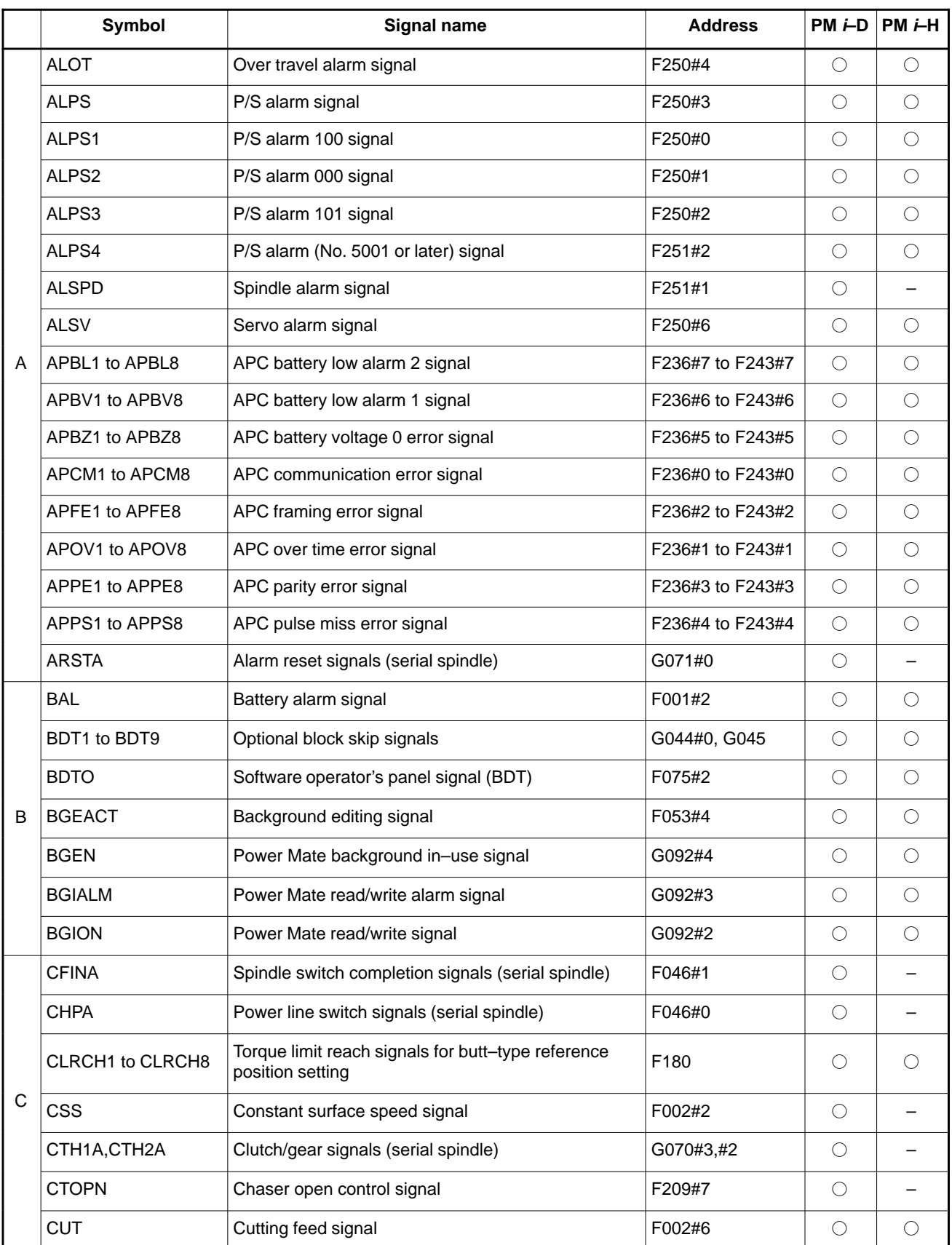

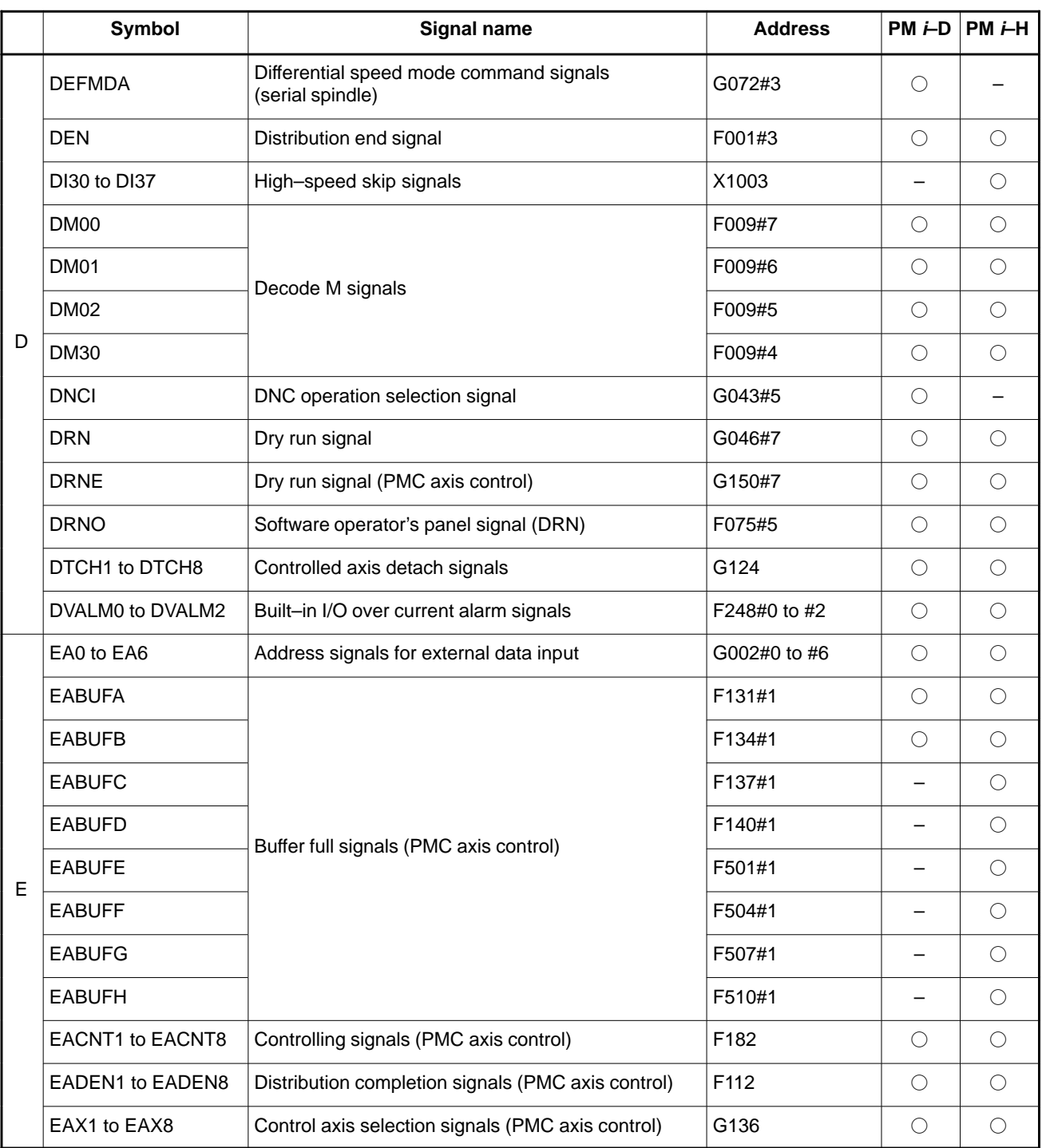

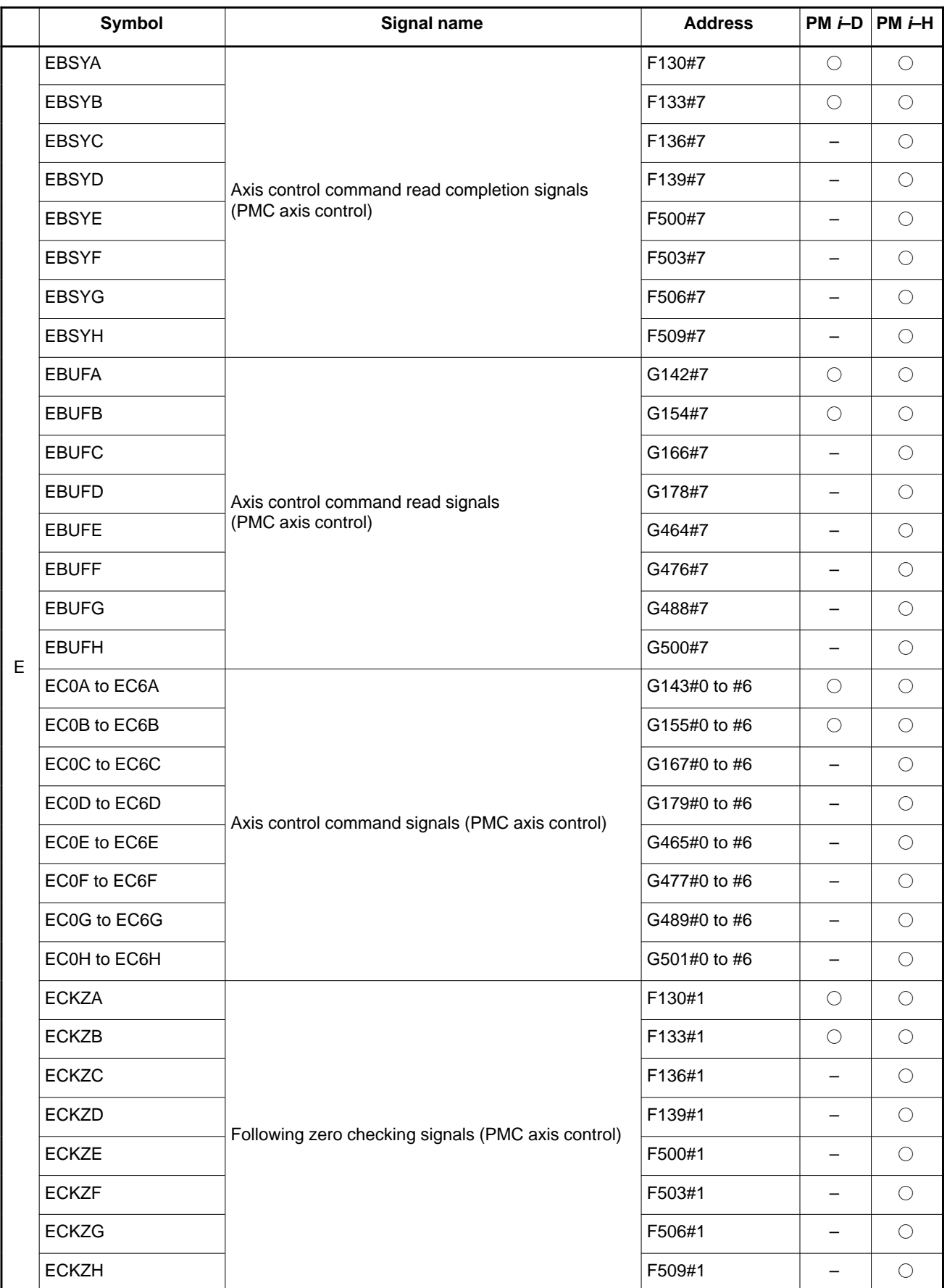

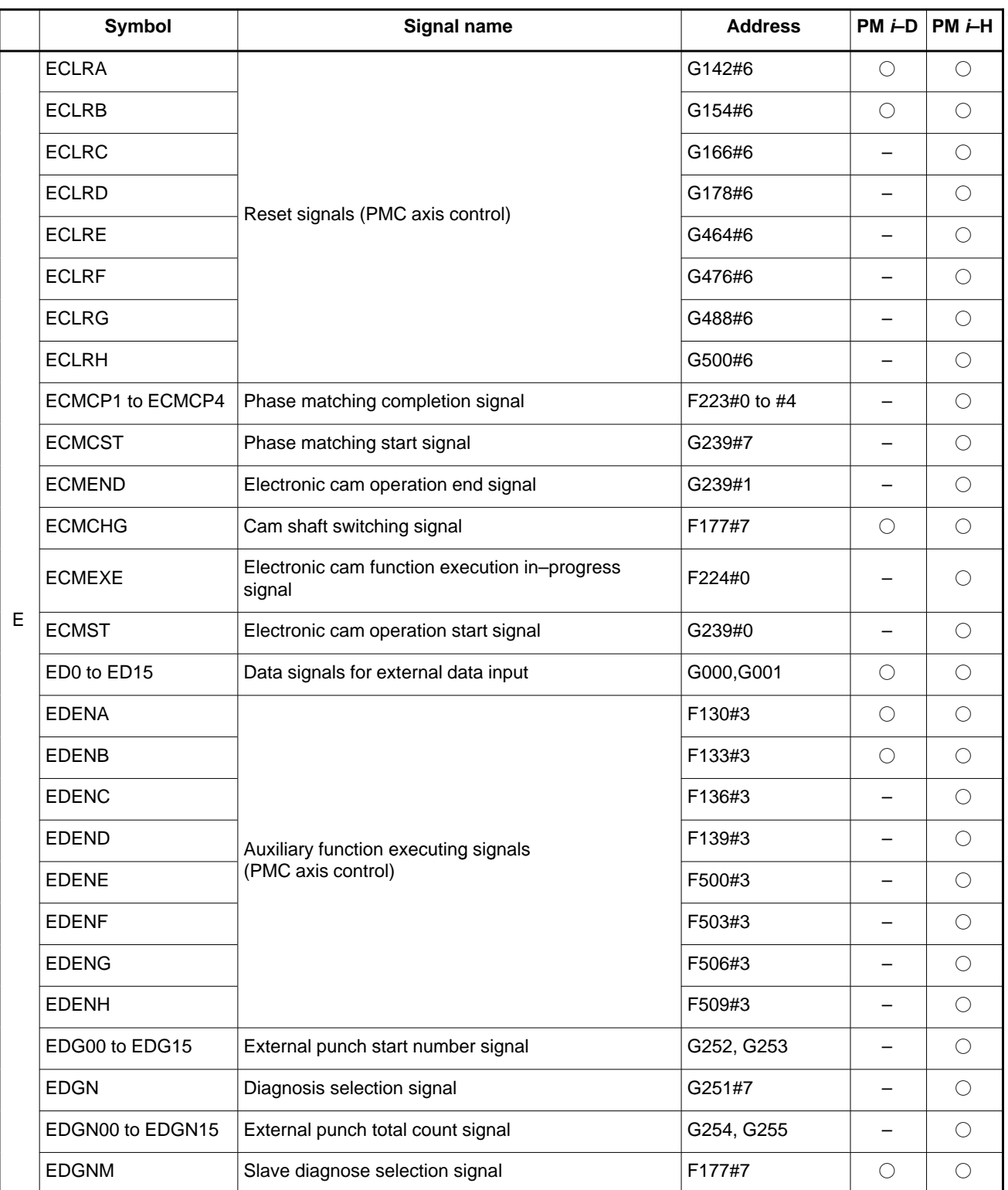

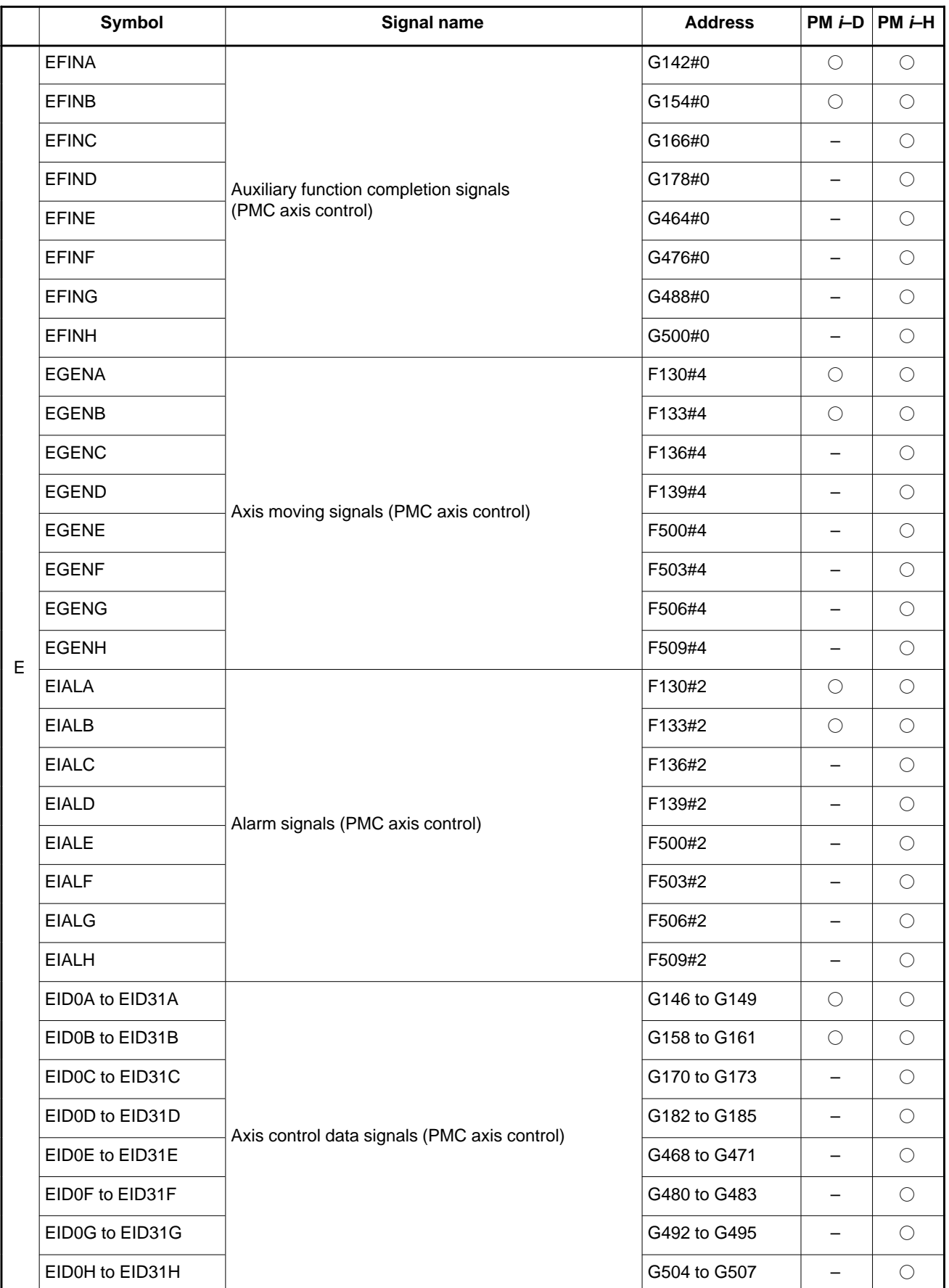

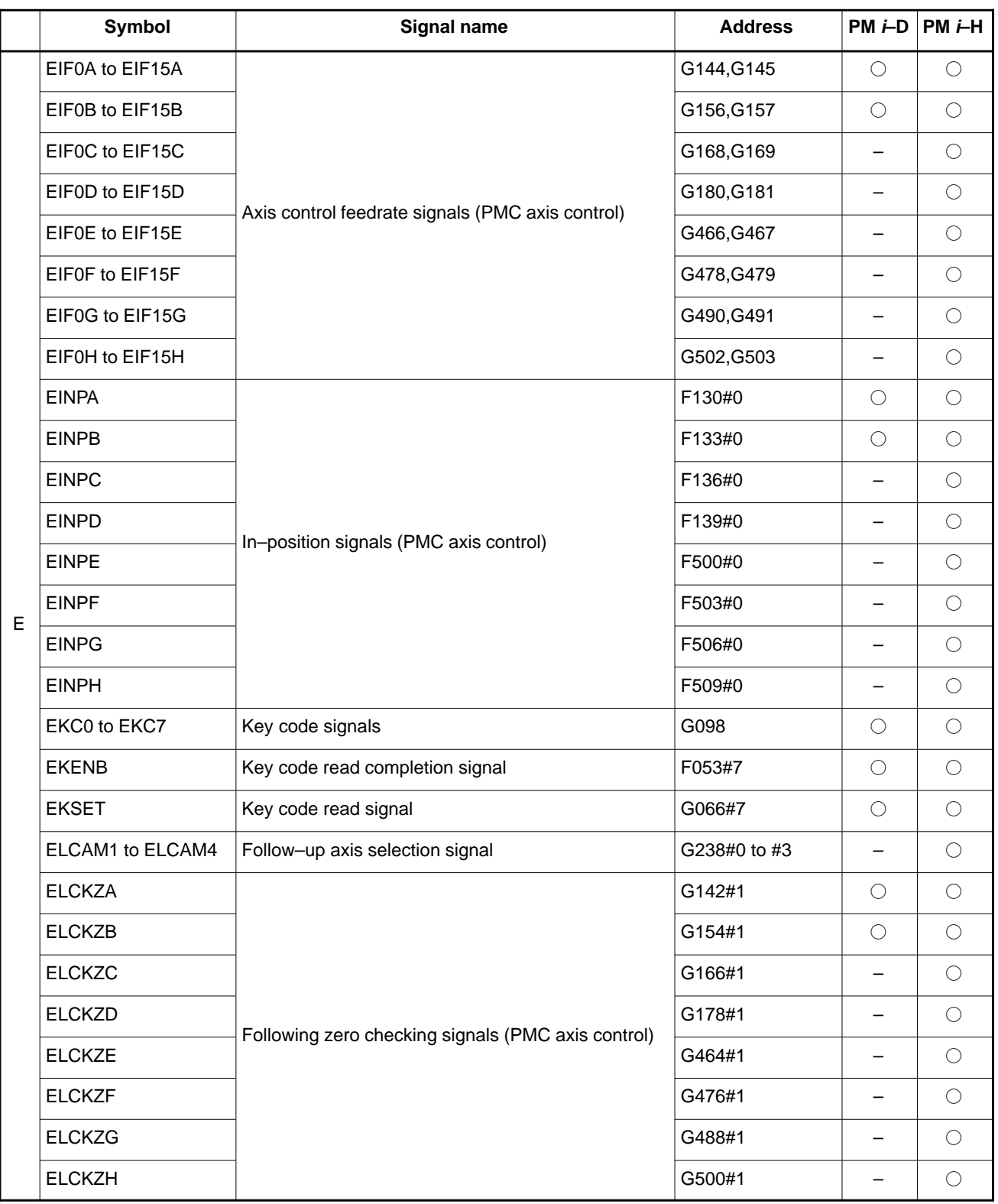

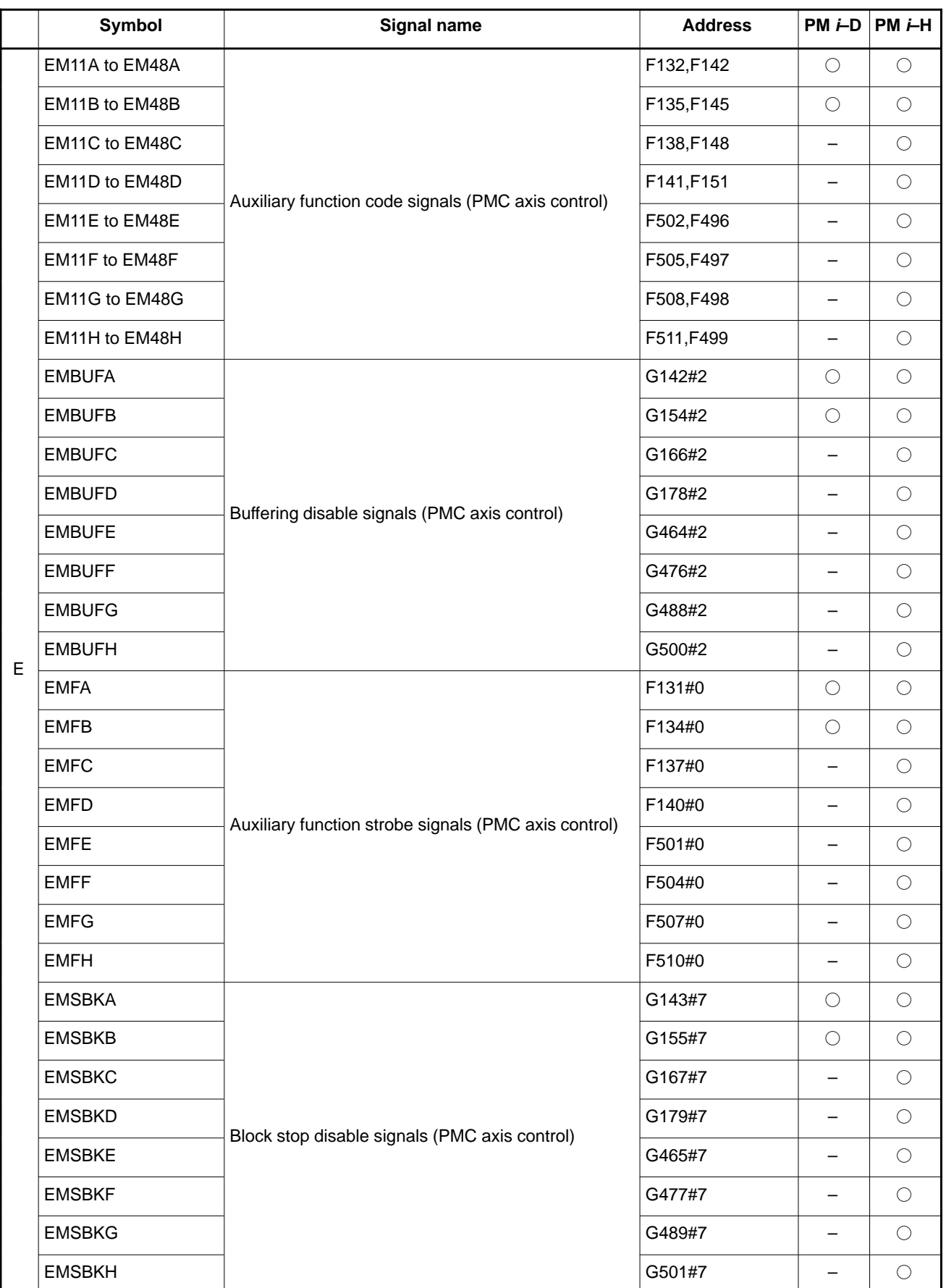

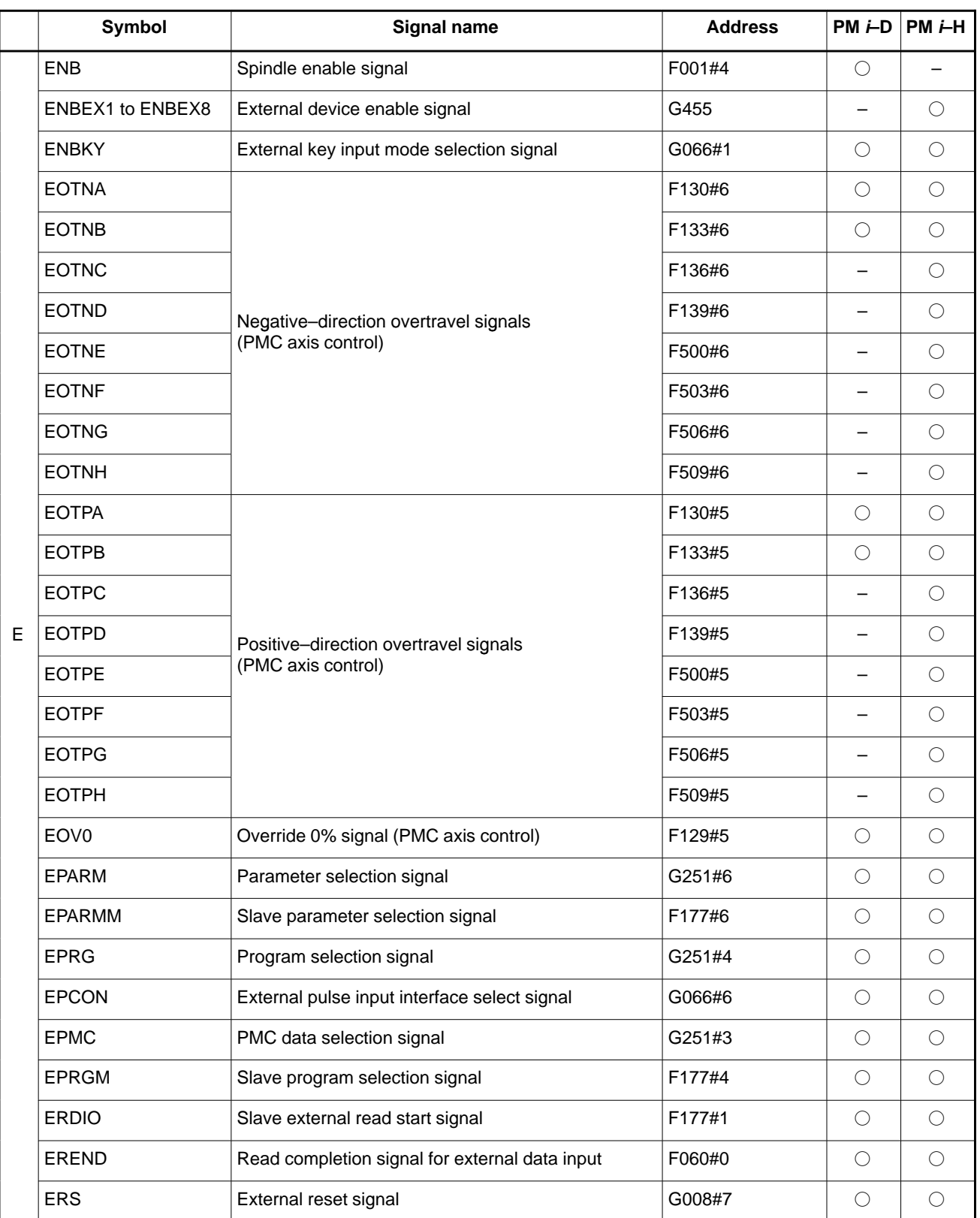

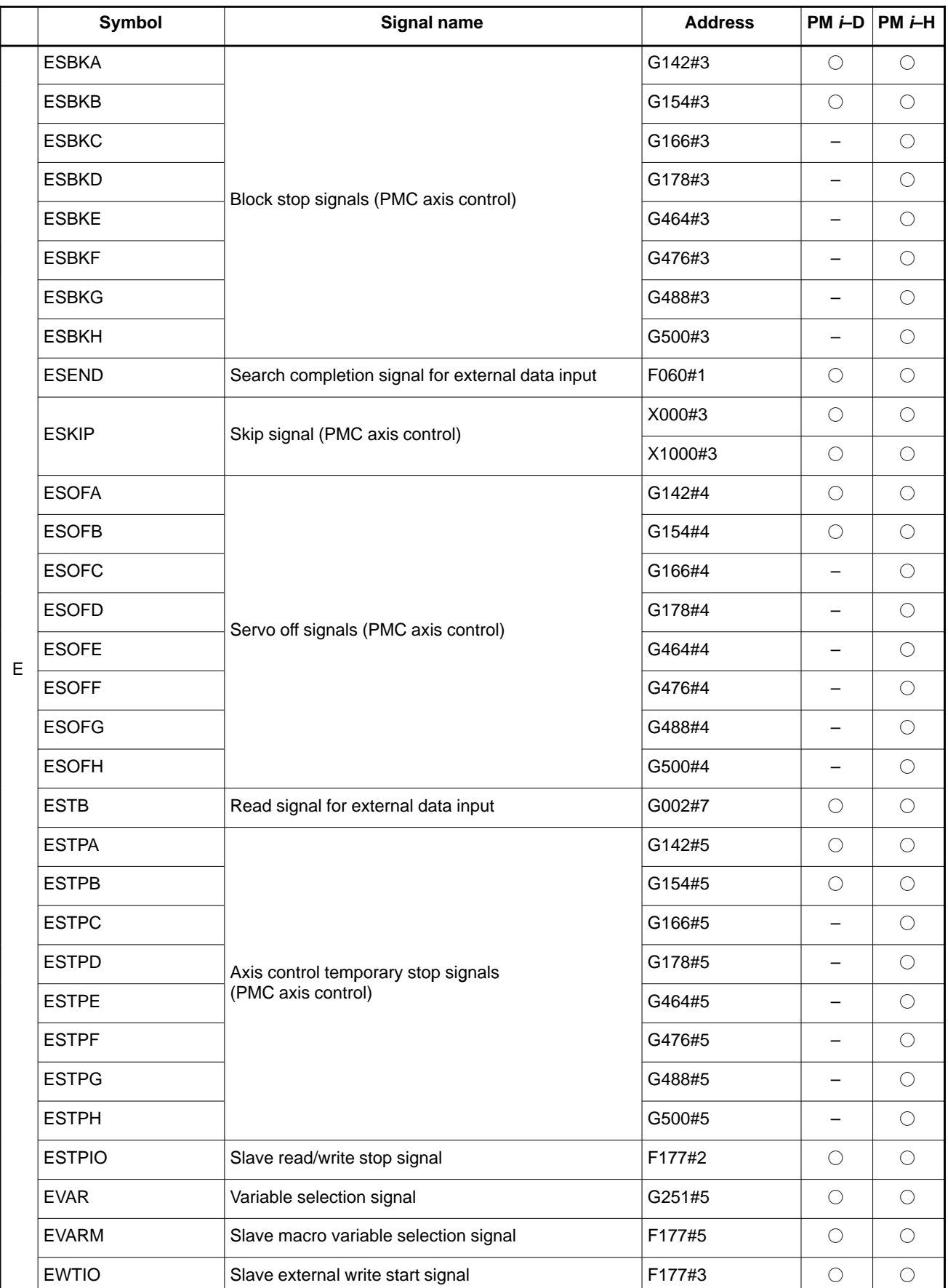

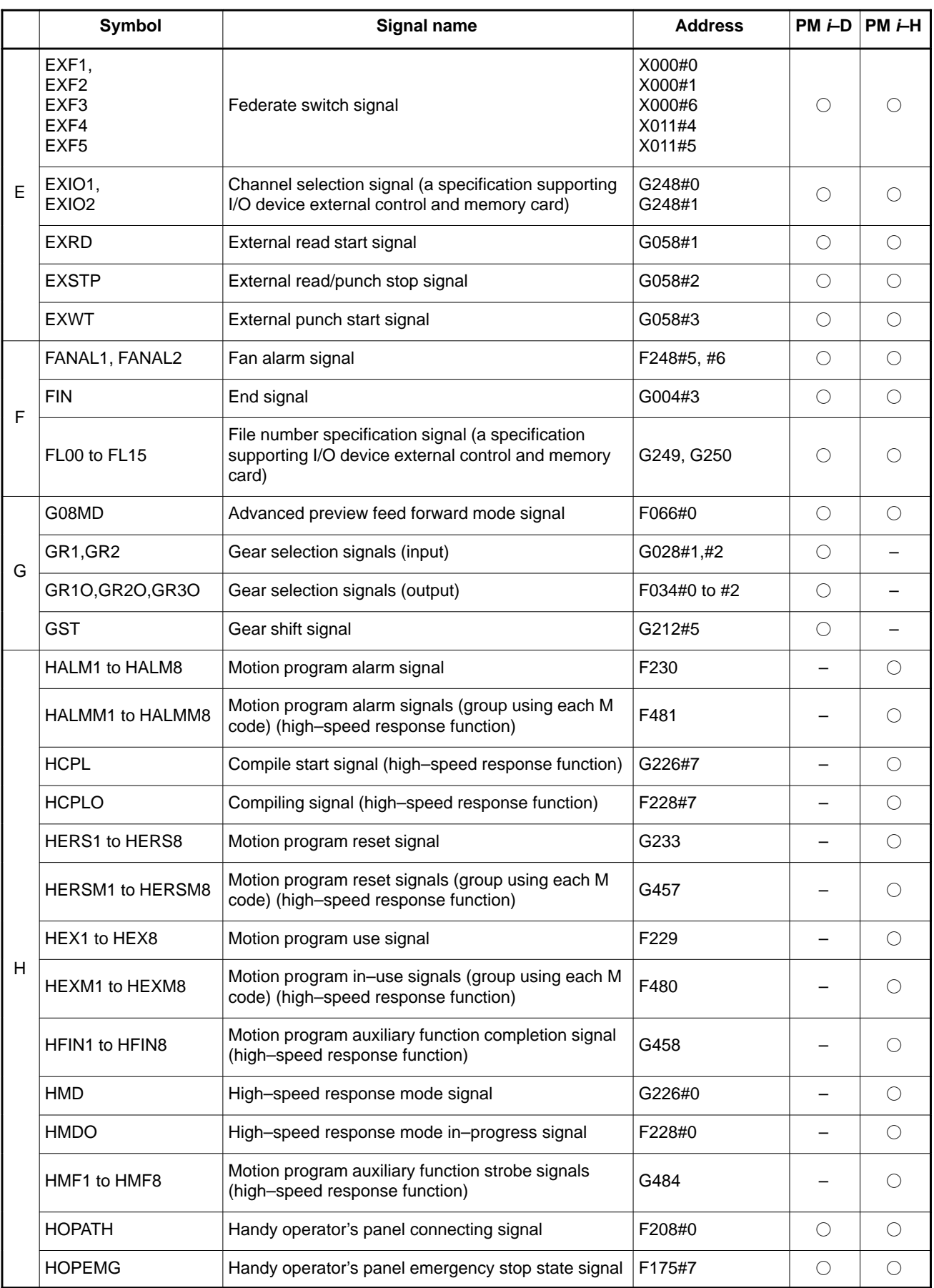

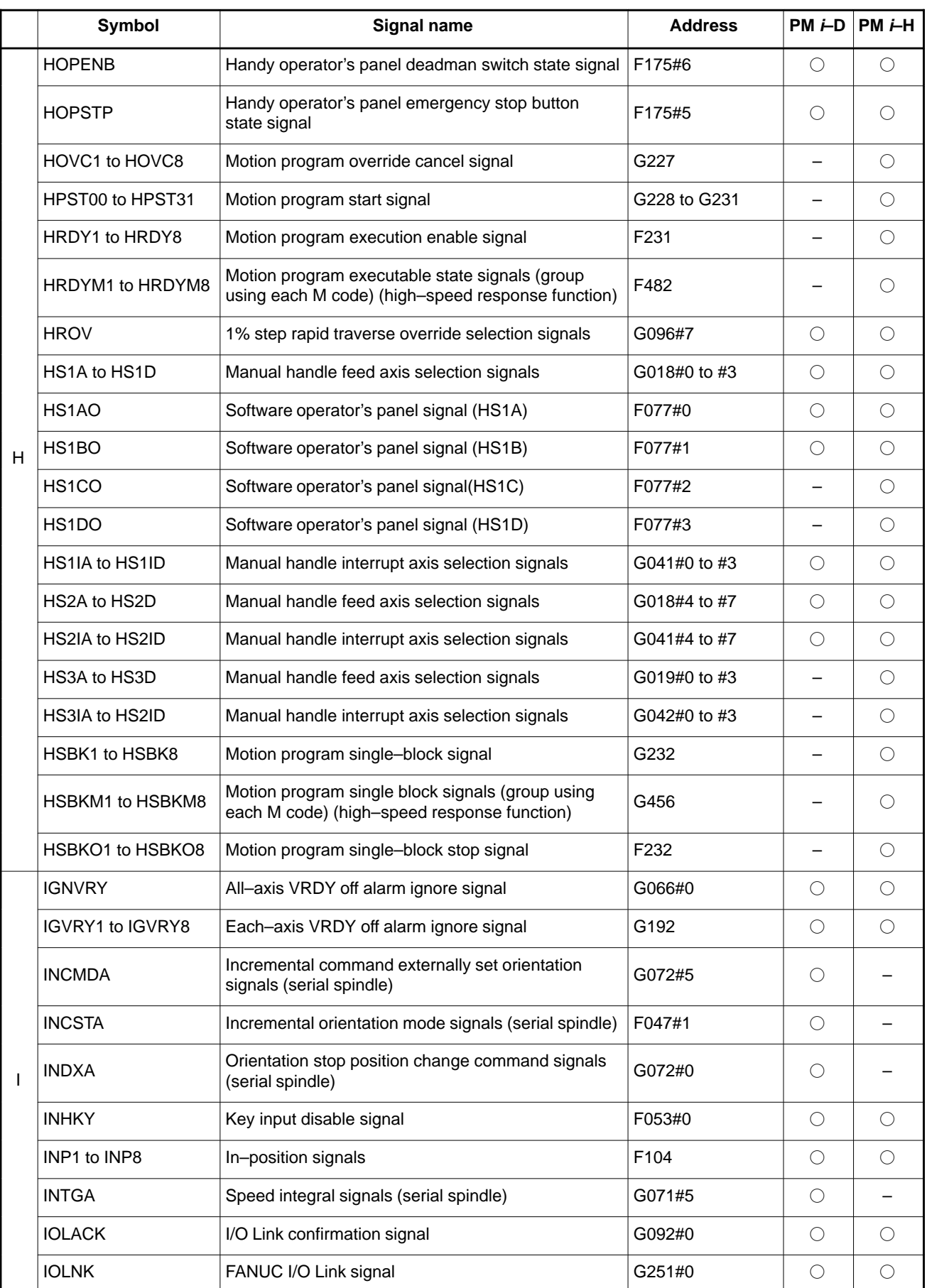

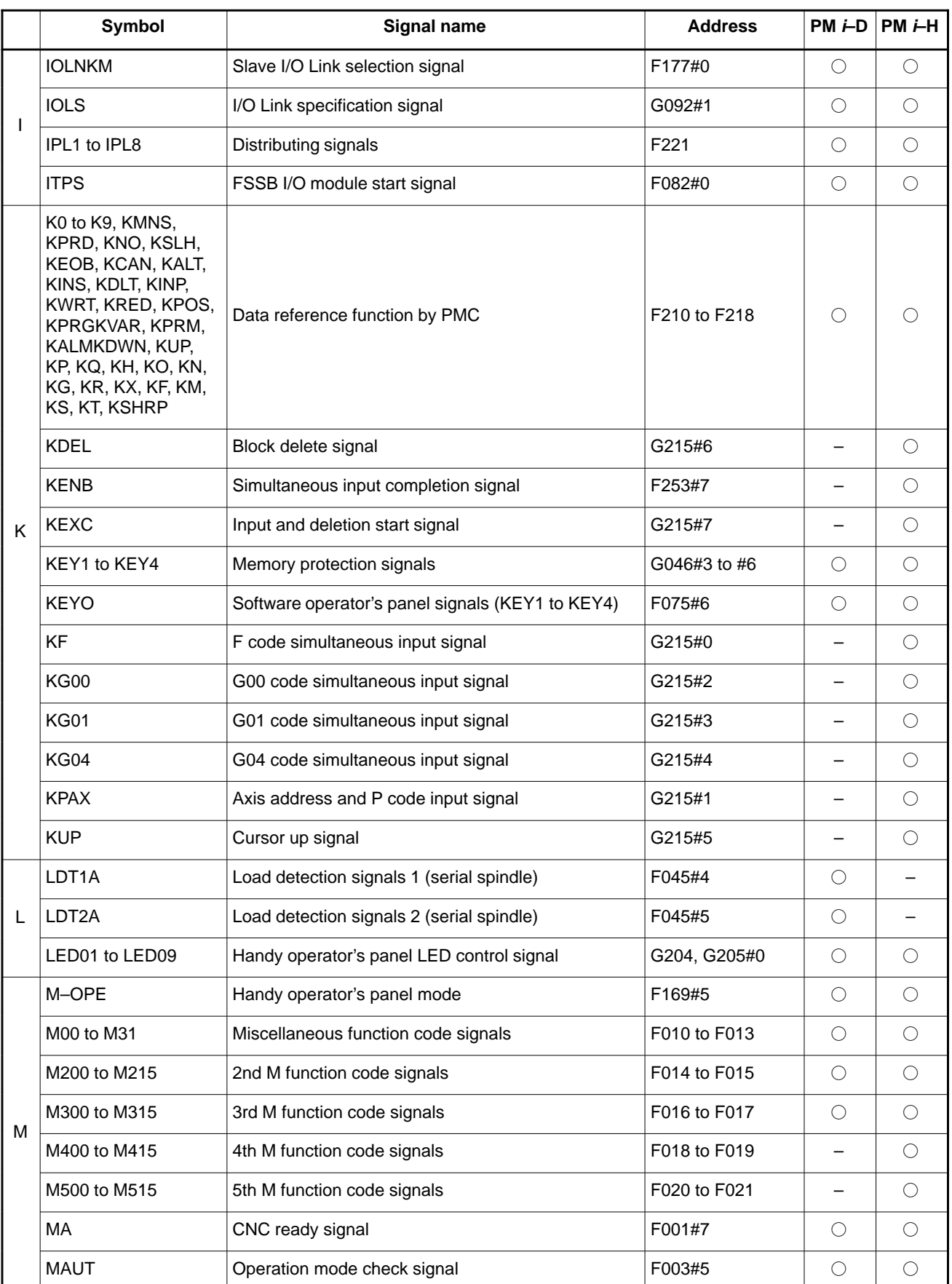

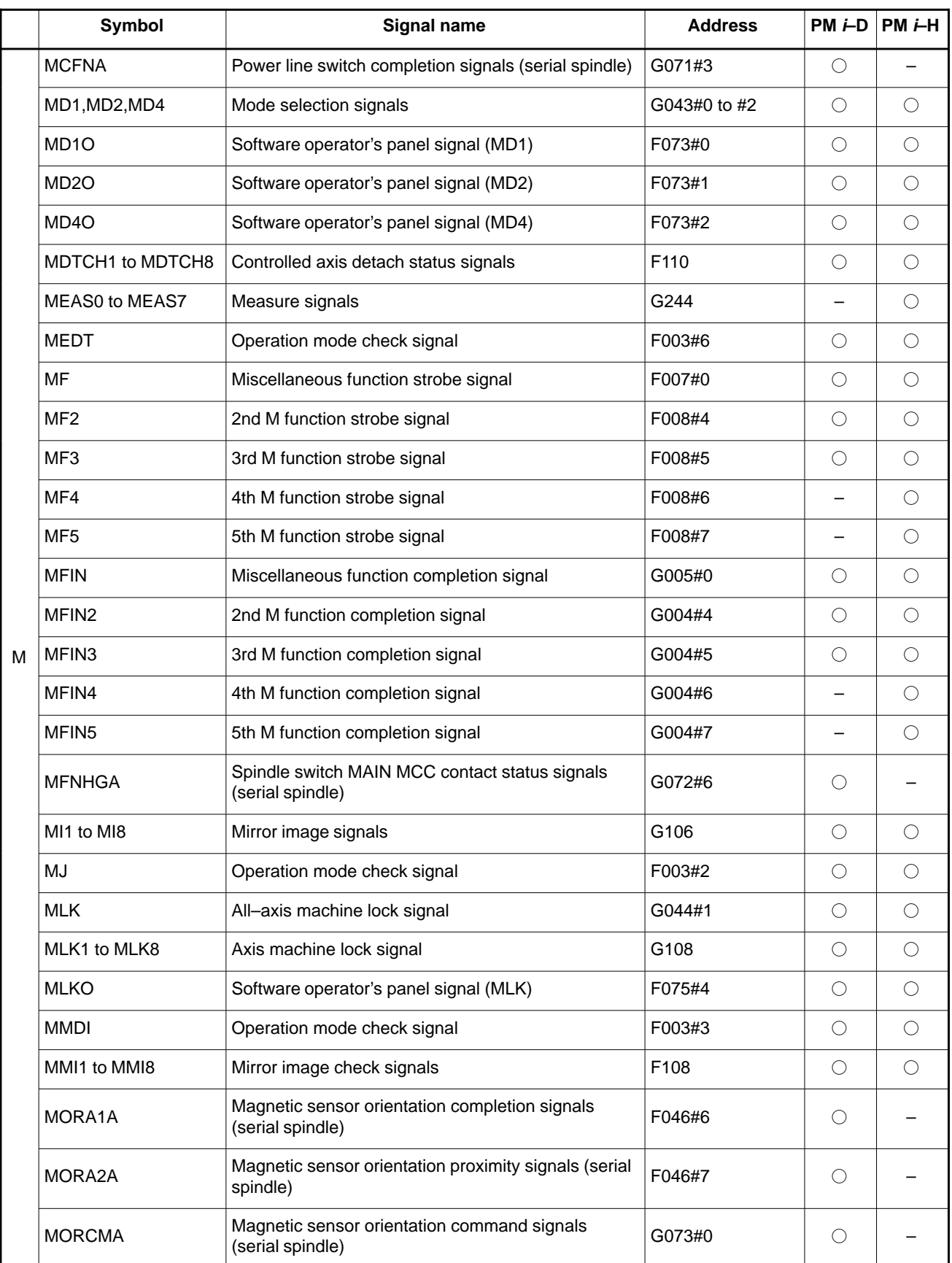

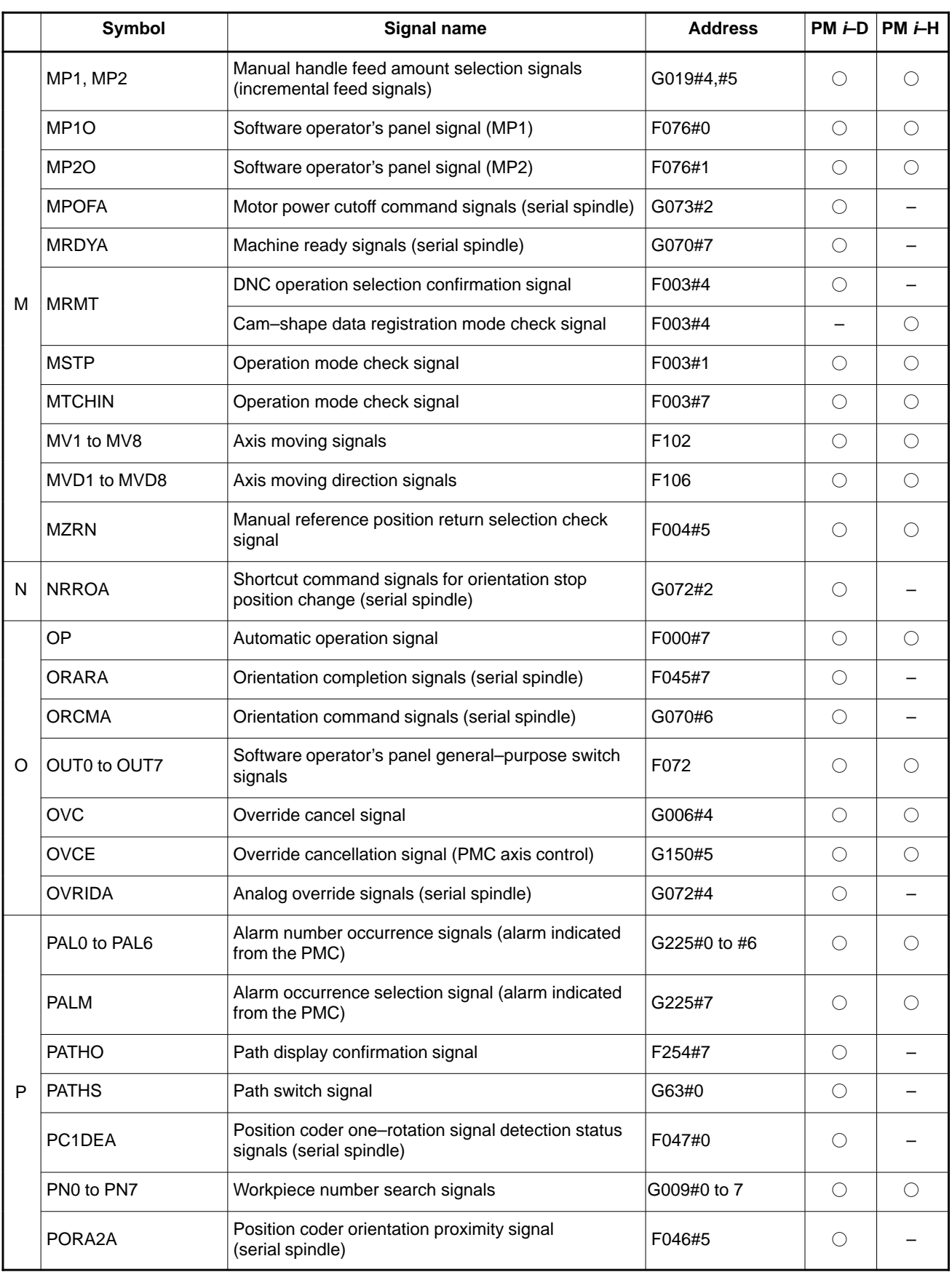

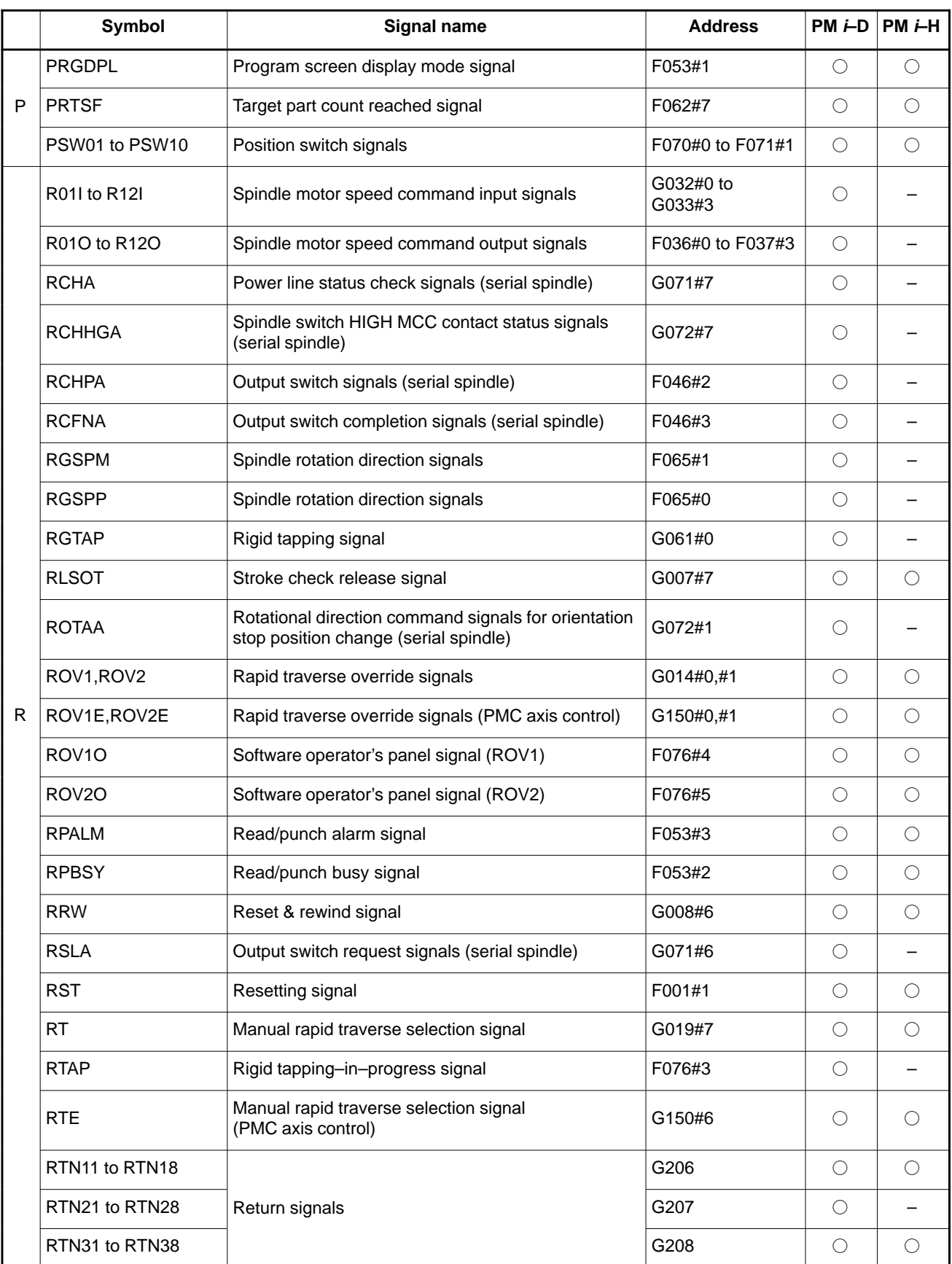

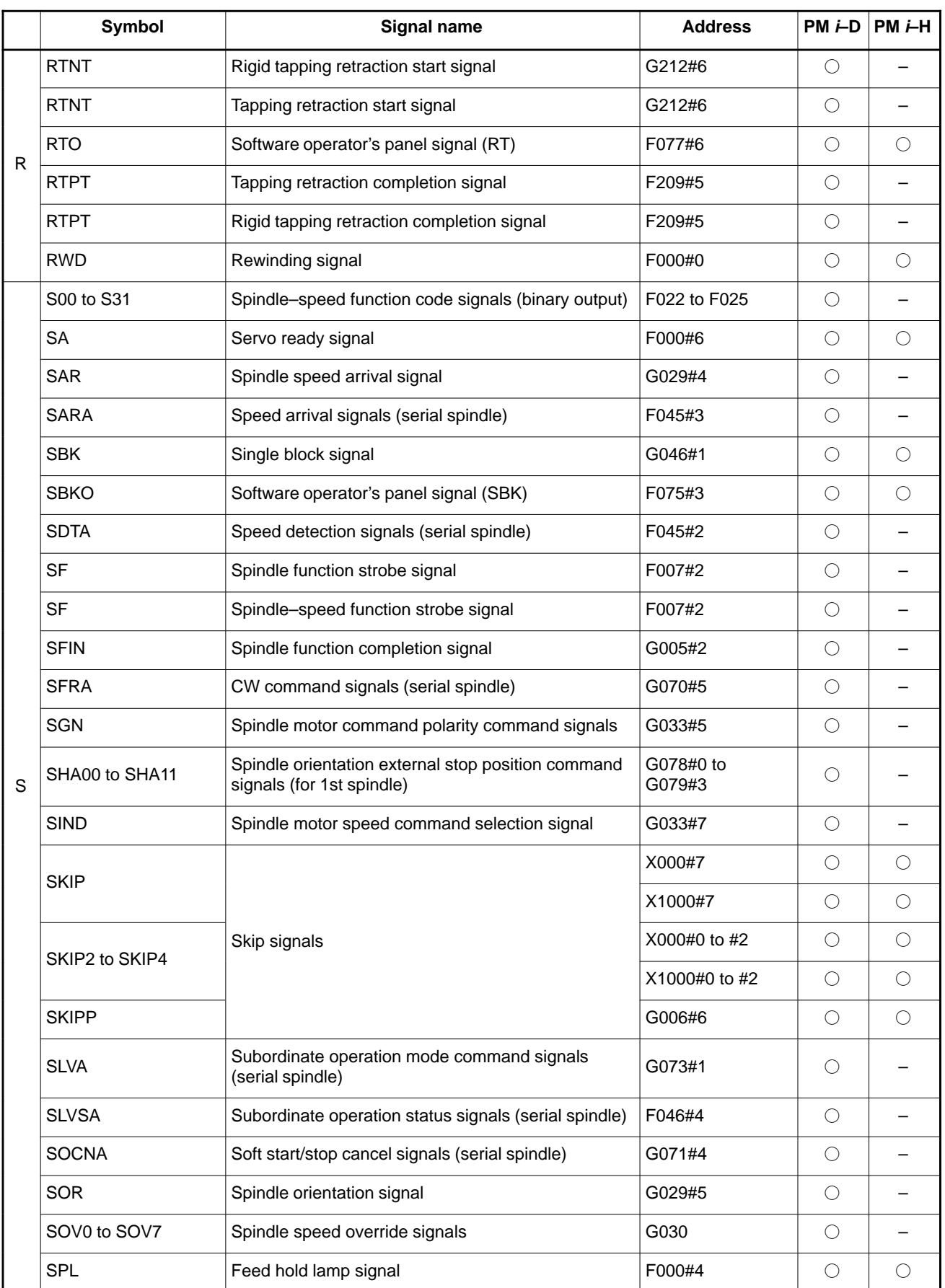

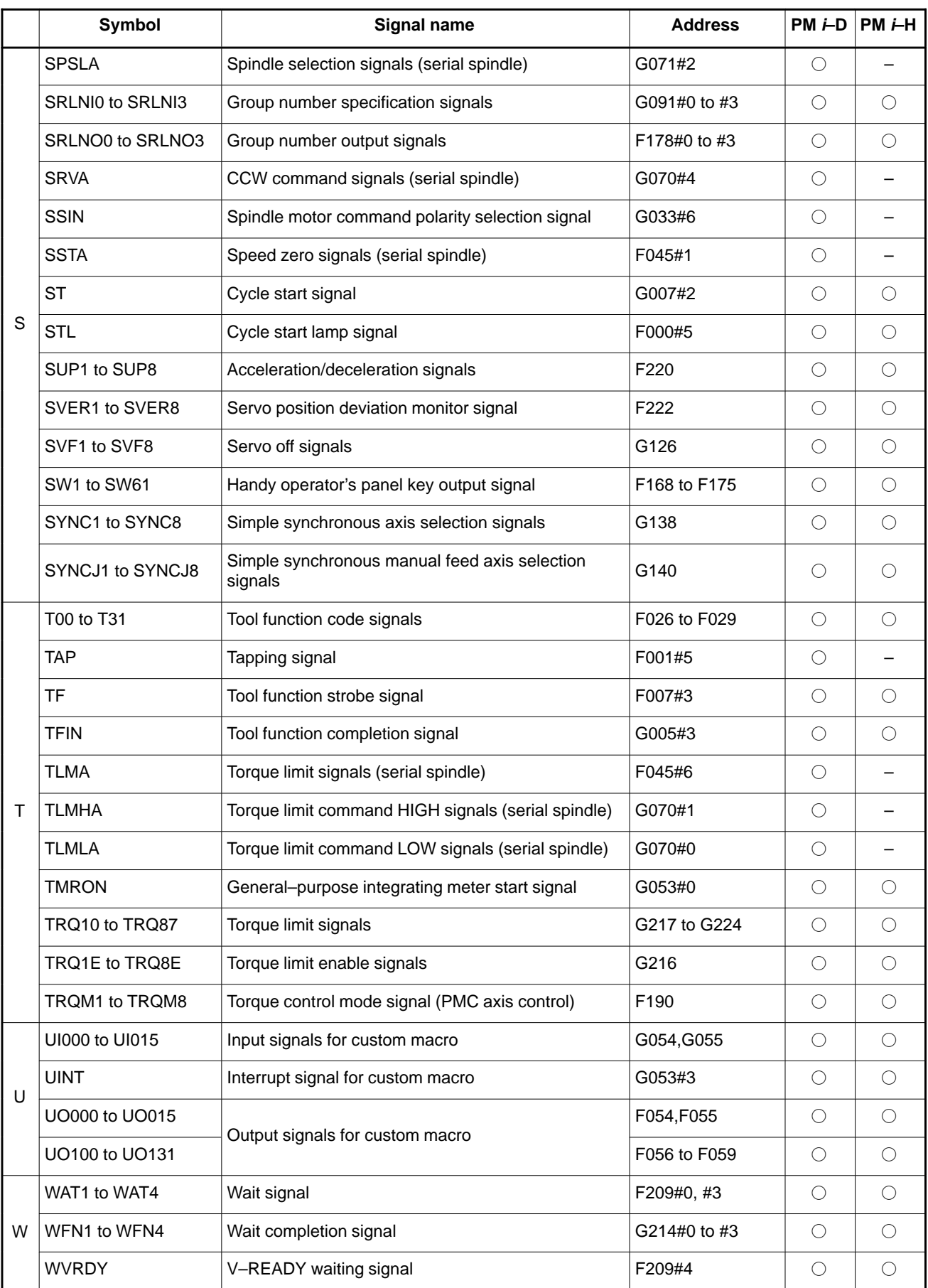

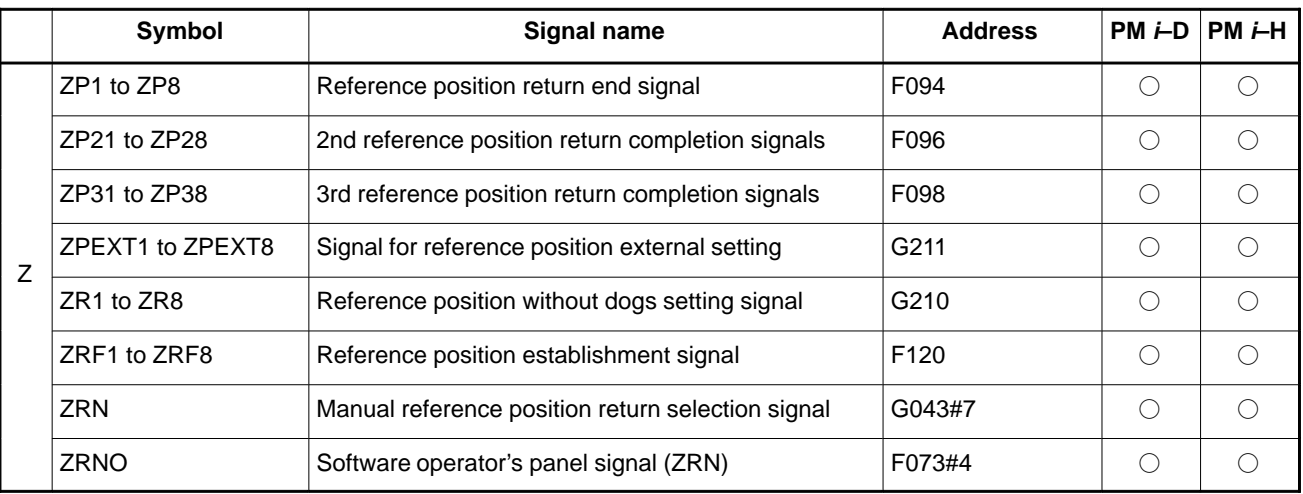

# **5 DIGITAL SERVO**

This chapter describes servo tuning screen required for maintenance of digital servo and adjustment of reference position.

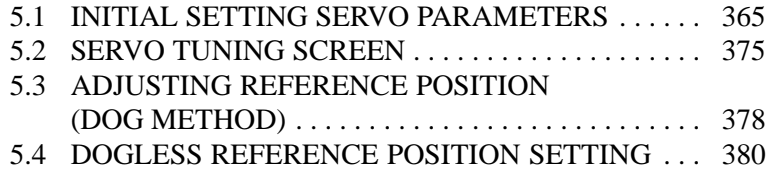

## **5.1 INITIAL SETTING SERVO PARAMETERS**

This section describes how to set initial servo parameters, which is used for field adjustment of machine.

Servo tuning screen and FSSB setting screen can not be displayed with DPL/MDI or DPL/MDI operation package.

- 1. Turn on power at the emergency stop condition.
- 2. Set the parameter to display the servo tuning screen.

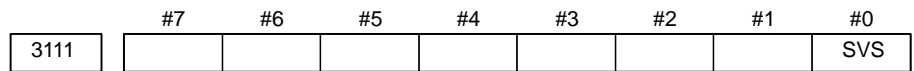

**SVS** 0 : Servo tuning screen is not displayed.

1 : Servo tuning screen is displayed.

- 3. Turn off the power once then turn it on again.
- 4. Display the servo parameter setting screen by the following  $\alpha$  operation:  $\vert_{\text{SVSTEM}}\vert$  key  $\vert \triangleright$  [SV.PARA].
- 5. Input data required for initial setting using the cursor and page key.

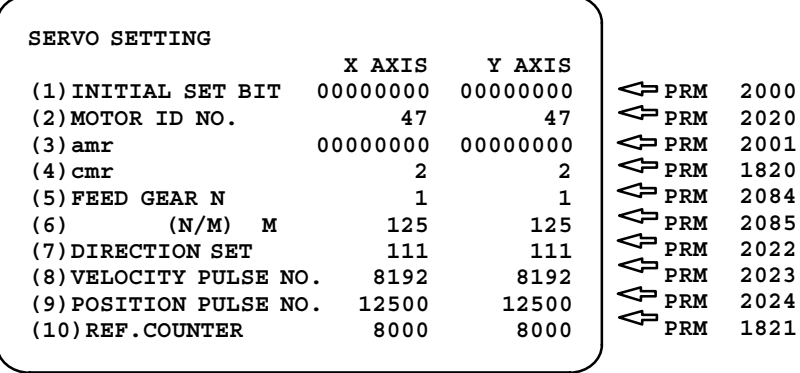

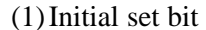

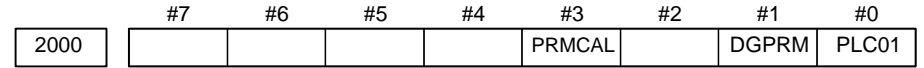

**PRMCAL** 1 : Turns to 1 when the initial setting is done.

The following parameters are set automatically in accordance with the no. of pulses of pulse coder: PRM 2043(PK1V), PRM 2044(PK2V), PRM 2047(POA1),

- PRM 2053(PPMAX),PRM 2054(PDDP),
- PRM 2056(EMFCMP),

PRM 2057(PVPA), PRM 2059(EMFBAS), PRM 2074(AALPH),PRM 2076(WKAC)

- **DGPRM** $\angle$  0 : Initial setting of digital servo parameter is done.
	- 1 : Initial setting of digital servo parameter is not done.
	- **PLC01** 0 : Values of parameter 2023 and 2024 are used as they are:
		- 1 : Values of parameter 2023 and 2024 are multiplied by 10.

### (2)Motor number

For  $\alpha$  series servo motor

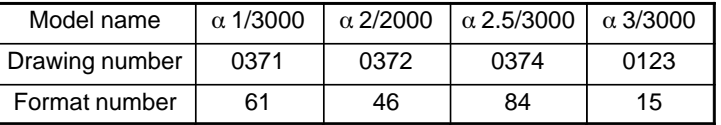

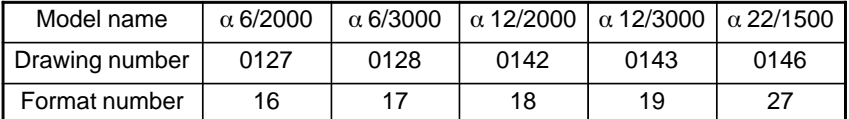

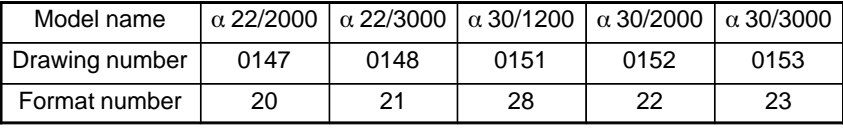

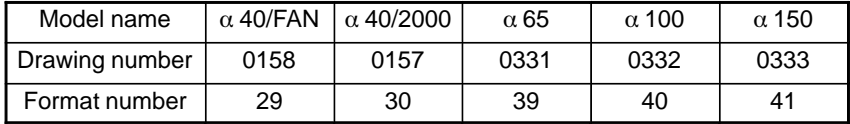

### For  $\alpha$  L series servo motor

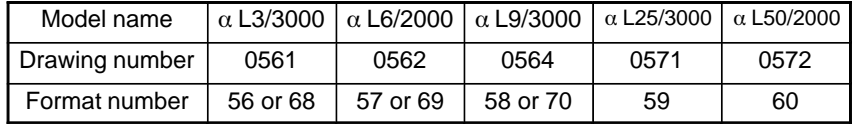

### For α C series servo motor

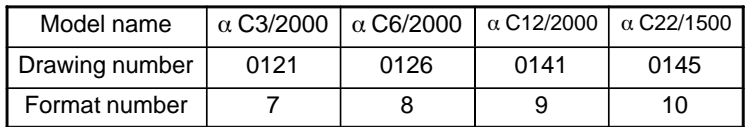

### For  $\alpha$  HV series servo motor

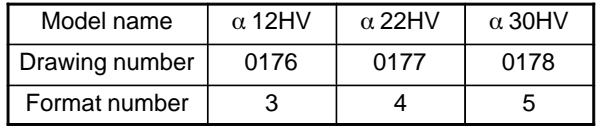

## For  $\beta$  series servo motor

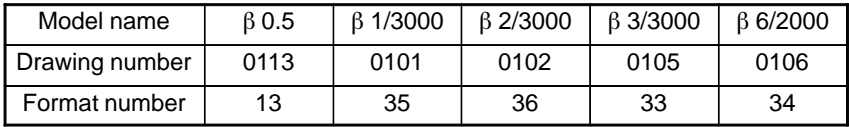

 $\alpha$  M9/3000

| $\alpha$ is the best form of the function |      |                                                                                      |      |      |      |
|-------------------------------------------|------|--------------------------------------------------------------------------------------|------|------|------|
| Model name                                |      | $\alpha$ M2/3000 $\alpha$ M2.5/3000 $\alpha$ M3/3000 $\alpha$ M6/3000 $\alpha$ M9/30 |      |      |      |
| Drawing number                            | 0376 | 0377                                                                                 | 0161 | 0162 | 0163 |
| Format number                             | 97   | 98                                                                                   | 24   | 25   | 26   |

For  $\alpha$  M series servo motor

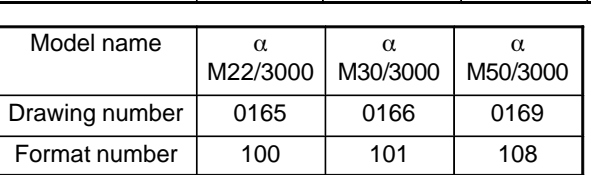

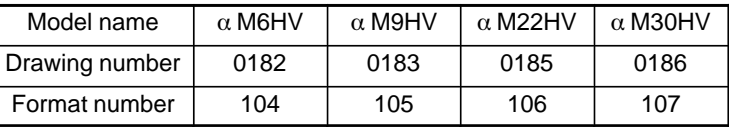

For linear motor

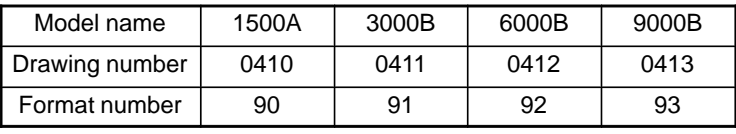

 $(3)$ CMR

1820 **Command multiply ratio** 

1) When CMR is 1/2 to 1/27  $\operatorname{Set}$  value=  $\frac{1}{\text{CMR}}$  +100

2) When CMR is 1 to 48

Set value=2×CMR

(4)Turn off the power then back on.

(5)Feed gear n/m

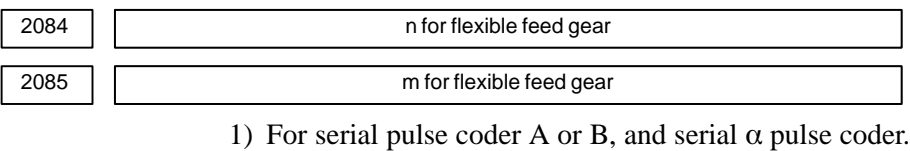

 $\frac{N_{\text{m}}}{m}$  =  $\frac{N_{\text{t}}}{m}$  =  $\frac{N_{\text{t}}}{m}$  of feedback pulses per revolution of motor

m

### **NOTE**

For serial pulse coder B, use a value not exceeding 250,000 as the number of feedback pulses per revolution.

<<Examples of calculation>>

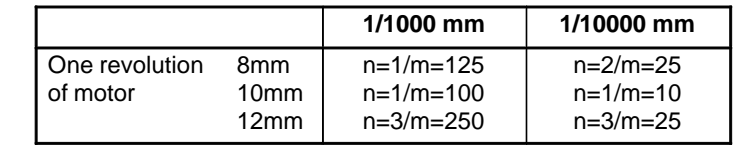

(6)Direction of travel

2022 | | Rotational direction of motor

111 : Normal (clockwise)–111 : Reverse (counterclockwise)

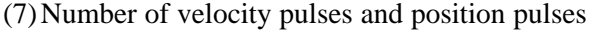

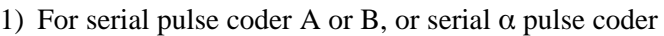

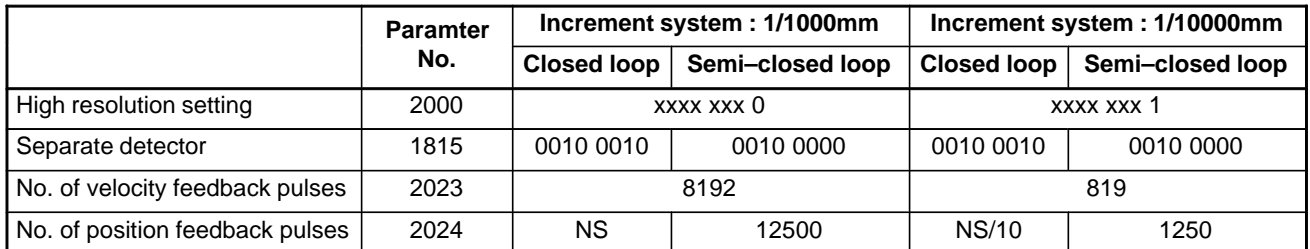

### **NOTE**

- 1 NS is the number of position feedback pulses per one revolution of the motor (multiplied by four)
- 2 Even if the system employs a closed loop, bit 3 of parameter 2002 is 1 and bit 4 is 0.

#### (8)Reference counter

$$
1821
$$

Reference counter capacity for each axis  $(0 - 99999999)$ 

Turn off the power then back on.

(9)FSSB display and setting screen

Connecting the control unit to servo amplifiers via a high–speed serial bus (FANUC Serial Servo Bus, or FSSB), which uses only one fiber optics cable, can significantly reduce the amount of cabling in machine tool electrical sections.

Axis settings are calculated automatically according to the interrelationships between axes and amplifiers entered on the FSSB setting screen. Parameter Nos. 1023, 1905, 1910 to 1919, 1936, and 1937 are specified automatically according to the results of the calculation.

- **Display**

The FSSB setting screen displays FSSB–based amplifier and axis information. This information can also be specified by the operator. (This function cannot be used with the two–path control function of the

1. Press function key  $s_{\text{system}}$ .

Power Mate *i*–D.)

- 2. To display [FSSB], press continuous menu key  $\lvert \triangleright \rvert$  several times.
- 3. Pressing soft key [FSSB] causes the AMP SET screen (or the previously selected FSSB setting screen) to appear, with the following soft keys displayed.

 $\left(\begin{array}{c} \text{AMP} \end{array}\right) \left(\begin{array}{c} \text{AXIS} \end{array}\right) \left(\begin{array}{c} \text{MAINTE} \end{array}\right) \left(\begin{array}{c} \text{() } \end{array}\right)$ 

 $-368 -$ 

The FSSB setting screens include: AMP SET, AXIS SET, and AMP MAINTENANCE.

Pressing soft key **[AMP]** causes the AMP SET screen to appear. Pressing soft key **[AXIS]** causes the AXIS SET screen to appear. Pressing soft key **[MAINTE]** causes the AMP MAINTENANCE screen to appear.

1) Amplifier setting screen

The amplifier setting screen consists of two sections: the first section displays information about the slave, while the second section displays information about the pulse modules.

**AMPLIFIER SETTING O1000 N00001 NO. AMP SERIES UNIT CUR. AXIS NAME 1 A1–L** α **SVM–HV 40AL 1 X 2 A1–M** α **SVM 12A 2 Y 3 A2–L** β **SVM 40A 3 Z 4 A3–L** α **SVM 20A 4 A 5 A3–M** α **SVM 40A 5 B 7 A4–L** α **SVU 240A 6 C NO. EXTRA TYPE PCB ID 6 M1 A 0000 DETECTOR(8AXES) 8 M2 B 12AB >\_ MDI \*\*\*\* \*\*\* \*\*\* 13:11:56 [ AMP ][ AXIS ][ MAINTE ][ ][(OPRT)]**

The amplifier setting screen consists of the following items:

• NO. (slave number)

Up to 10 slave numbers assigned to FSSB–connected slaves are displayed sequentially starting at the one that is nearest to the Power Mate *i* with respect to the sequence of cable connection (up to 8 for amplifiers and up to 2 for pulse modules).

• AMP (amplifier type)

The amplifier type display consists of the letter A, which stands for "amplifier," a number that indicates the placing of the amplifier, as counted from that nearest to the Power Mate *i*, and a letter such as L (first axis) or M (second axis) indicating the placing of the axis in the amplifier.

- AXIS NO. (controlled axis number) The axis number of each controlled axis specified in parameters (Nos. 1920 to 1929) is displayed. If a number specified in these parameters falls outside the range of between 1 and the maximum number of controlled axes, 0 is displayed.
- NAME (controlled axis name) The axis name assigned to a parameter No. 1020 corresponding to a particular controlled axis number is displayed. If the controlled axis number is 0, – is displayed.
- $\bullet$  The following items are displayed as amplifier information:
	- UNIT (servo amplifier unit type)
	- SERIES (servo amplifier series)
	- ⋅ CURRENT (maximum rating)
- The following items are displayed as pulse module information:
	- **SEPARATE**

This display consists of the letter M, which stands for "pulse module" and a number indicating the placing of the pulse module, as counted from that nearest to the CNC.

⋅ TYPE

This display is a letter indicating the type of the pulse module.

⋅ PCB ID

This display consists of four digits indicating the pulse module ID (hexadecimal). The pulse module ID is followed by DETECTOR (8 AXES) for the eight–axis separate detector module or DETECTOR (4 AXES) for the four–axis separate detector module.

2) Axis setting screen

The axis setting screen displays the information shown below:

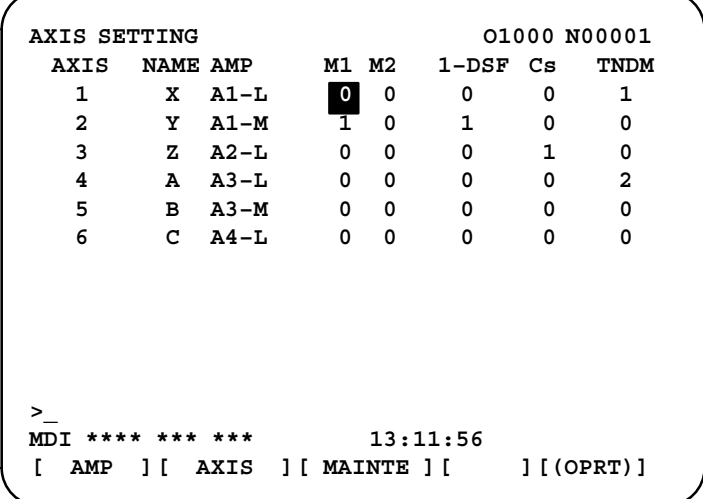

This axis setting screen displays the following items:

- AXIS NO. (controlled axis number) This item is the placing of the Power Mate *i* controlled axis.
- NAME (controlled axis name)
- AMP (type of the amplifier connected to each axis)
- M1 (connector number for pulse module 1) This item is the number of the connector for pulse module 1, specified in parameter No. 1931.
- M2 (connector number for pulse module 2) This item is the number of the connector for pulse module 2, specified in parameter No. 1932.
- TWO AXES

This item is the value specified in bit 0 (1 DSP) of parameter No. 1904. It is 1 for an axis that exclusively uses a DSP, which is usually shared by two axes.

• TANDEM

This item is the number specified in parameter No. 1934. Consecutive odd and even numbers are displayed for the master and slave axes for tandem control.

#### 3) Amplifier maintenance screen

The amplifier maintenance screen displays maintenance information for servo amplifiers. This screen consists of the following two pages,

either of which can be selected by pressing the  $\int \oint \int$  or  $\int \oint \int$  key.

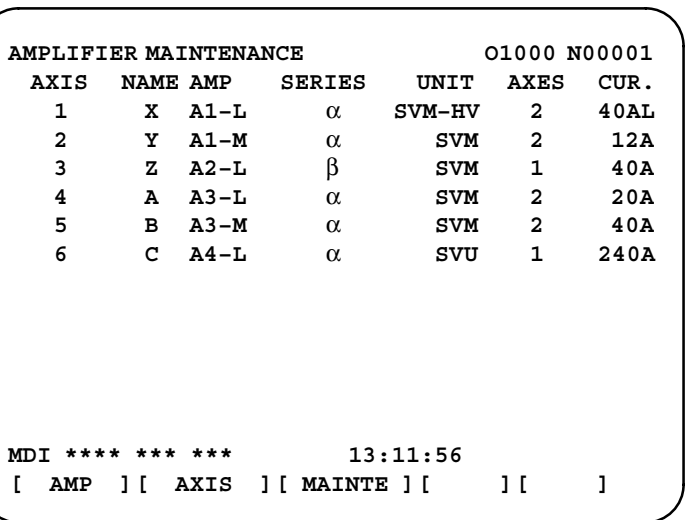

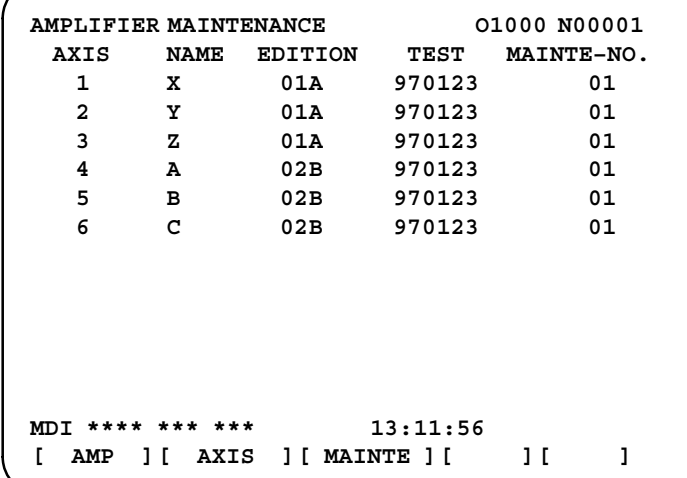

The amplifier maintenance screen displays the following items:

- AXIS NO. (controlled axis number)
- NAME (controlled axis name)
- AMP (type of amplifier connected to each axis)
- SERIES (servo amplifier series of an amplifier connected to each axis)
- UNIT (unit type of a servo amplifier connected to each axis)
- NO. OF AXES (maximum number of axes controlled by an amplifier connected to each axis)
- CURRENT (maximum rating for amplifiers connected to each axis)
- VERSION (unit version number of an amplifier connected to each axis)
- TEST DATE (date of test performed on an amplifier connected to each axis)

Example) 970123 = January 23, 1997

• MAINTENANCE NO. (engineering change number for an amplifier connected to each axis)

**• Setting** 

On an FSSB setting screen (other than the amplifier maintenance screen), pressing soft key [(OPRT)] displays the following soft keys:

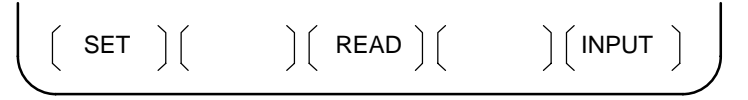

To enter data, place the machine in MDI mode or the emergency stop state, position the cursor to the point where a desired item is to be input, then

enter the desired data and press soft key  $\text{[INPUT]}$  (or the  $\vert_{\text{INPUT}}\vert$  key on the

MDI panel).

When soft key **[SET]** is pressed after data has been entered, a warning message is displayed if the entered data contains an error. When the data is satisfactory, the corresponding parameter is set up.

To restore the previous value of a parameter if, for example, an entered value is incorrect, press soft key **[READ]**.

When the power is turned on, values are read from the parameters and displayed on the screen.

#### **NOTE**

- 1 For the parameters to be specified on the FSSB setting screen, do not attempt to enter values on the parameter screen using the MDI or a G10 command. Use only the FSSB screen to enter values for these parameters.
- 2 If pressing soft key **[SET]** results in a warning message being displayed, retry data entry, or press soft key **[READ]** to clear the warning message. Note that pressing the reset key does not clear the warning message.
- 3 This function cannot used with the two–path control function of the Power Mate *i*–D.

#### 1) Amplifier setting screen

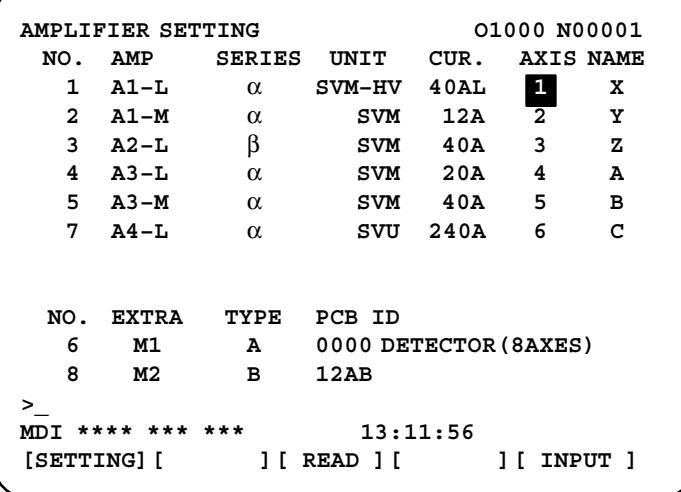

The amplifier setting screen displays the following items:

• AXIS NO. (controlled axis number)

For this item, enter a value of between 1 and the maximum number of controlled axes. If a number that falls outside this range is entered, the warning message **"INVALID FORMAT"** appears. If the entered controlled axis number is duplicate or 0, the warning message **"SPECIFIED DATA IS OUT OF RANGE"** appears when soft key **[SET]** is pressed to assert the entered value. In this case, no value can be entered for the parameter.

2) Axis setting screen

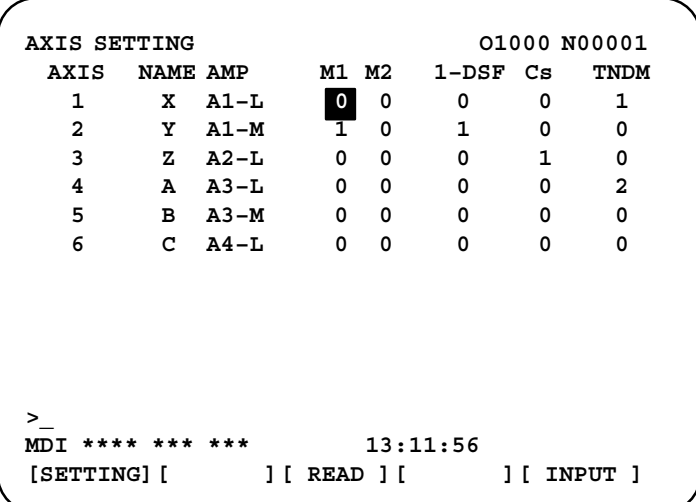

On the axis setting screen, the following items can be specified:

• M1 (connector number for pulse module 1)

For an axis that uses pulse module 1, enter a connector number using a number in the range of between 1 and the maximum number of axes for pulse module 1. When pulse module 1 need not be used, enter 0. If a number that falls outside the valid range is entered, the warning message **"INVALID FORMAT"** is displayed.

• M2 (connector number for pulse module 2)

For an axis that uses pulse module 2, enter a connector number using a number in the range of between 1 and the maximum number of axes for pulse module 2. When pulse module 2 need not be used, enter 0. If a number that falls outside the valid range is entered, the warning message **"INVALID FORMAT"** is displayed.

• TWO AXES

Enter 1, each of which exclusively uses a DSP, which is usually shared by two axes. If a number other than 0 or 1 is entered, the warning message **"INVALID FORMAT"** is displayed.

#### • TANDEM

Enter odd and even numbers for the master and slave axes for tandem control. These numbers must be consecutive and in the range of between 1 and 8. If a number that falls outside the valid range is entered, the warning message **"INVALID FORMAT"** is displayed.

When soft key **[SET]** is pressed on the axis setting screen after data entry, the warning message **"SPECIFIED DATA IS OUT OF RANGE"** is displayed if any of the following conditions is satisfied.

- Both M1 and M2 are nonzero for an axis.
- Any two of TWO AXES, and TANDEM are nonzero for an axis.
- A duplicate value is specified for M1.
- A duplicate value is specified for M2.
- A duplicate value is specified for TANDEM.
- An invalid master/slave axis pair is specified for TANDEM.

# **5.2 SERVO TUNING SCREEN**

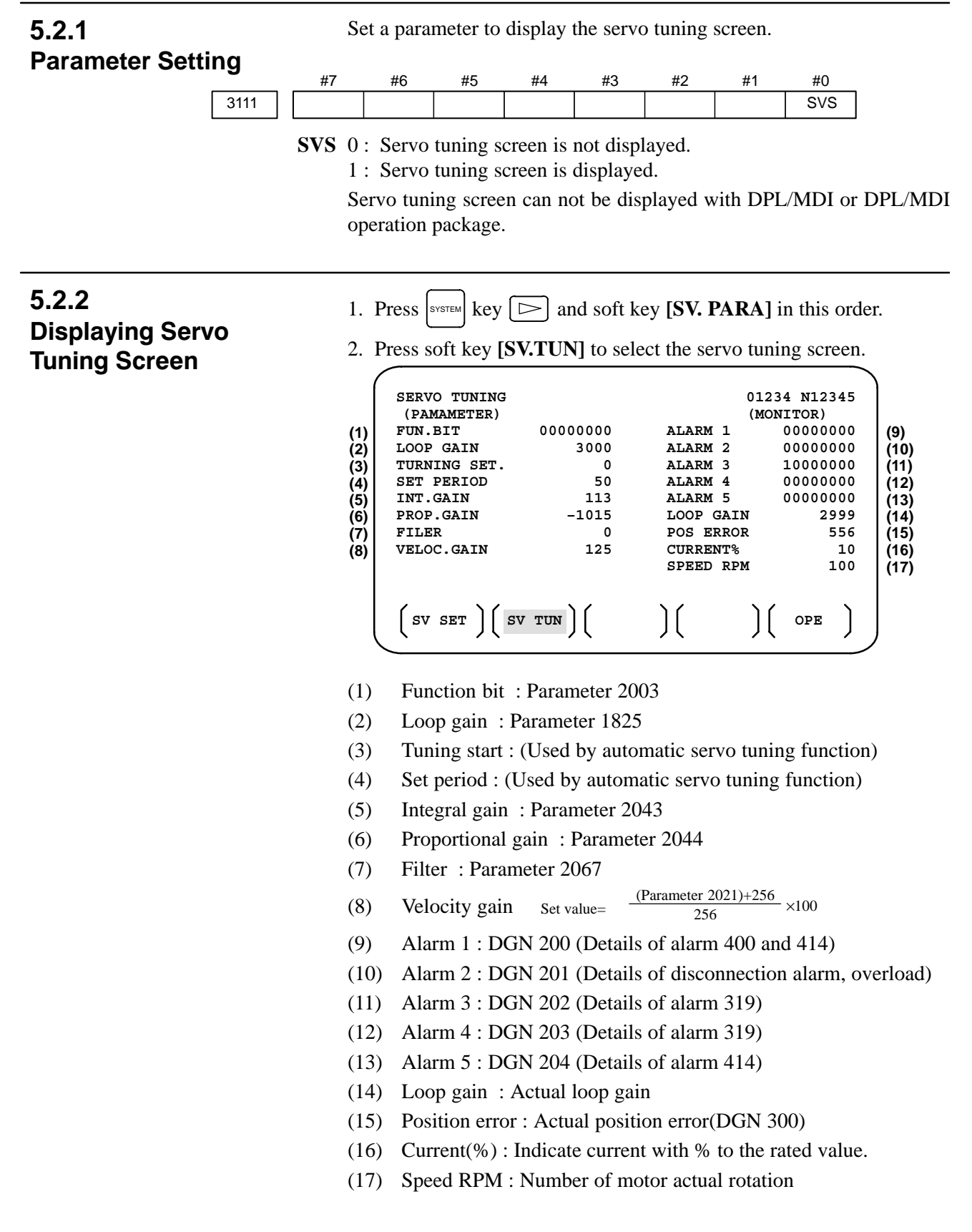

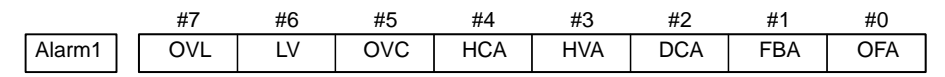

#### **DGN No. 200 :**

- **OVL :** Overload alarm
	- **LV :** Insufficient voltage alarm
- **OVC :** Overcurrent alarm
- **HCA :** Abnormal current alarm
- **HVA :** Excessive voltage alarm
- **DCA :** Regenerative discharge registance alarm
- **FBA :** Disconnection alarm
- **OFA** : Overflow alarm

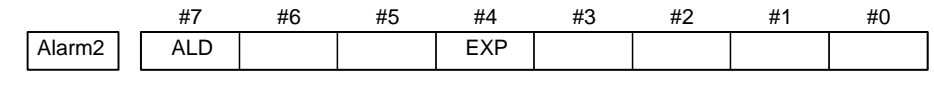

DGN No. 201 ↓ ALD EXP

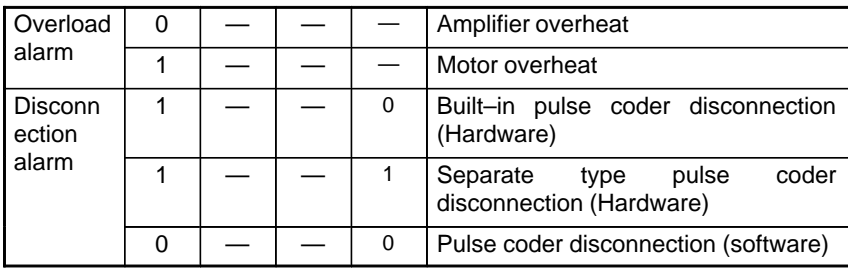

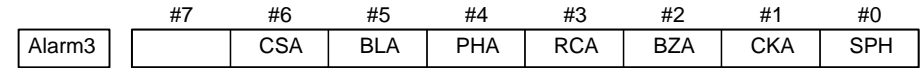

**DGN No. 202 :**

- **CSA :** Hardware of serial pulse coder is abnormal.
- **BLA** : Battery voltage is in low (warning).
- **PHA :** Serial pulse coder or feedback cable is abnormal. Counting the feedback signal is in error.
- **RCA :** Serial pulse coder is faulty. Counting is in error. If the RCA bit is set to 1 when both the FBA bit (bit 1 of alarm 1) and ALD bit of alarm 2 are set to 1 and the EXP bit of alarm 2 (internal hardware disconnection) is set to 1, a count miss alarm (CMAL) occurs in the  $\alpha$ pulse coder.
- **BZA :** Battery voltage becomes 0. Replace batteries and set the reference position.
- **CKA :** Serial pulse coder is faulty. Internal block has stopped.
- **SPH :** Serial pulse coder or feedback cable is faulty. Counting the feedback signal is in error.

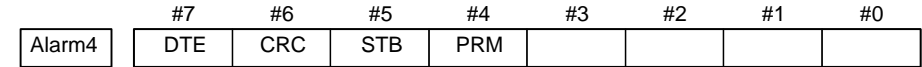

#### **DGN No. 203 :**

- **DTE** : Communication error of serial pulse coder. There is no response.
- **CRC :** Communication error of serial pulse coder. Transmitted data is in error.
- **STB :** Communication error of serial pulse coder. Transmitted data is in error.
- **PRM :** A parameter detected on the digital servo side is invalid.

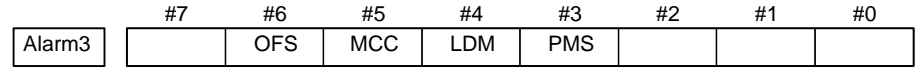

#### **DGN No. 204 :**

- **OFS** : A/D conversion of current value of digital servo is abnormal.
- **MCC :** Contacts of electro–magnetic contactor of servo amplifier is blown
- **LDM :** LED of serial pulse coder is abnormal.
- **PMS :** No. of feedback pulses are in error because serial pulse coder or feedback cable is faulty.

# **5.3 ADJUSTING REFERENCE POSITION (DOG METHOD)**

**5.3.1 General**

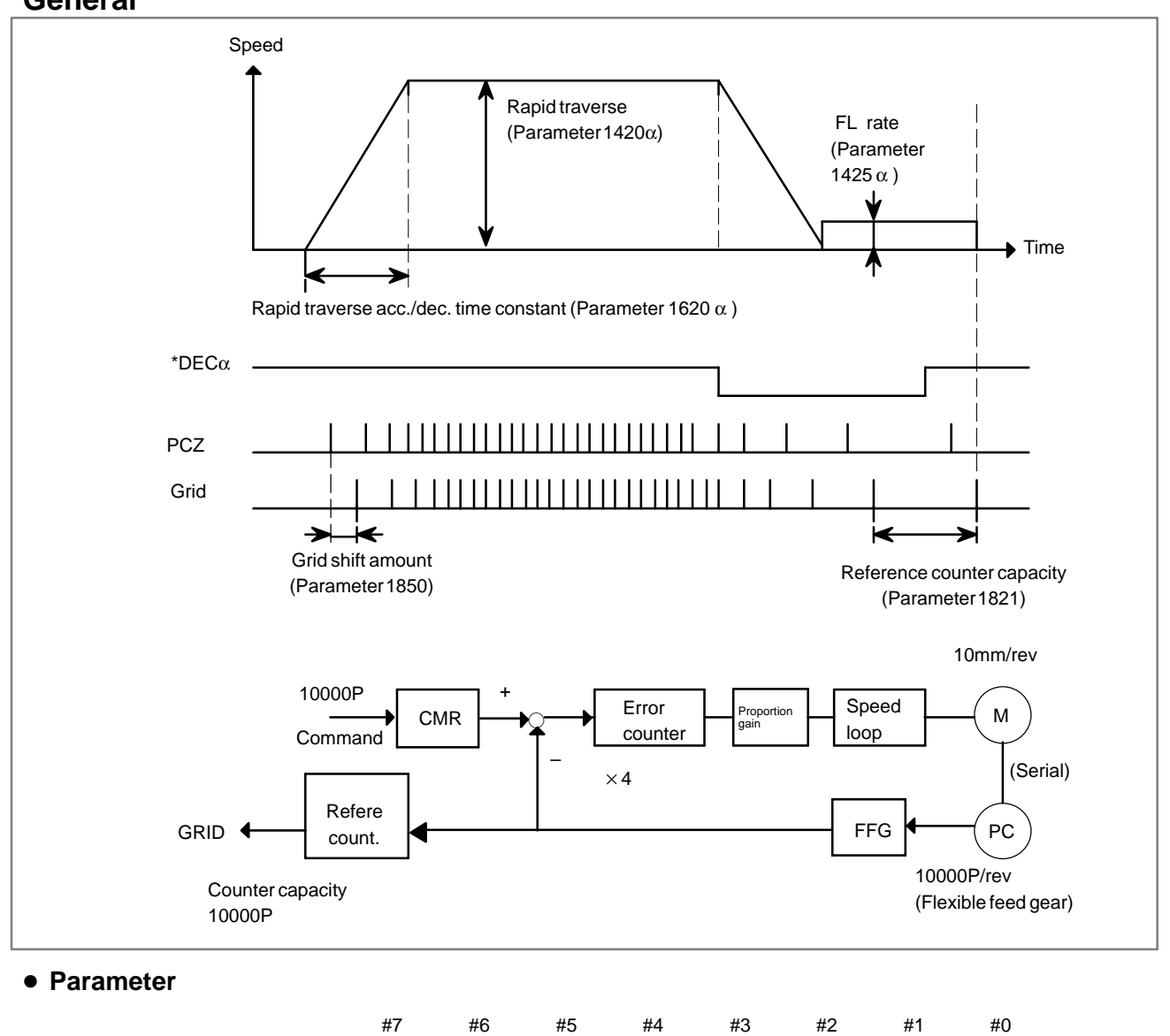

No. of feedback pulses or its division by an integer is set.

**DLZ** $\star$  0 : Reference position return method is normal (dog). 1 : Dogless reference position setting is used. Parameter 1005 can be used to set individual axes.

DLZ

 $-378 -$ 

1821 **Reference counter capacity** [P]

1002

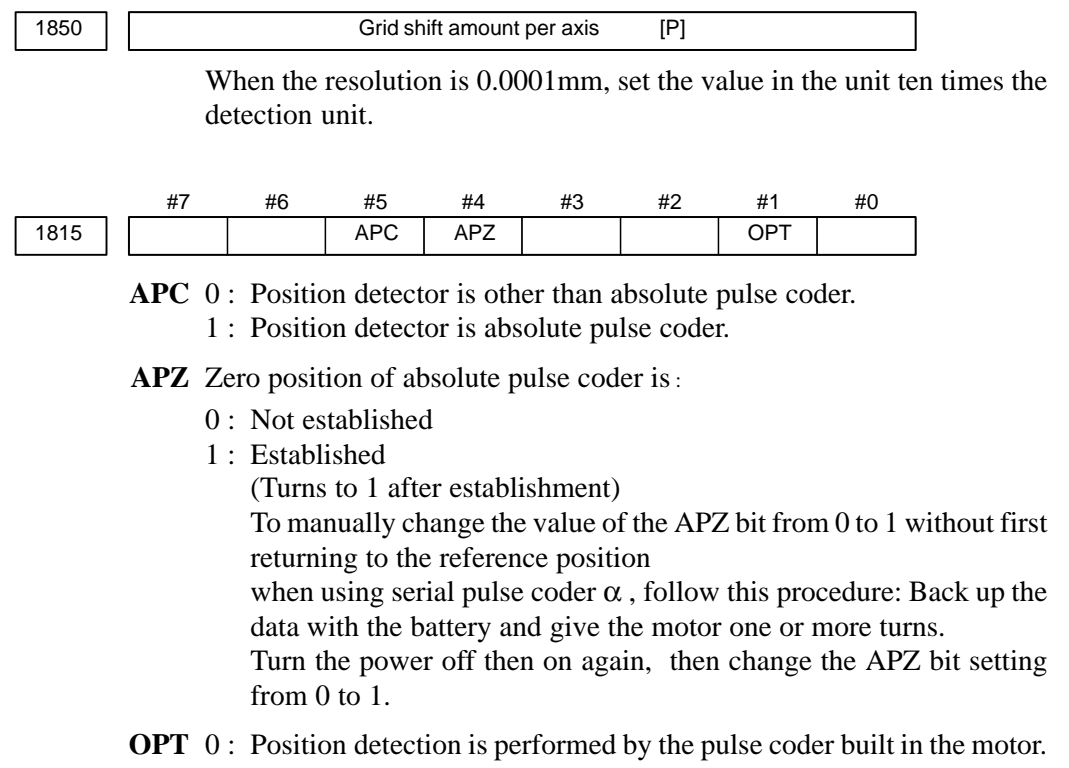

1 : Separate type pulse coder or linear scale is used.

#### - **Separate Type Pulse Coder or Linear Scale is Used**

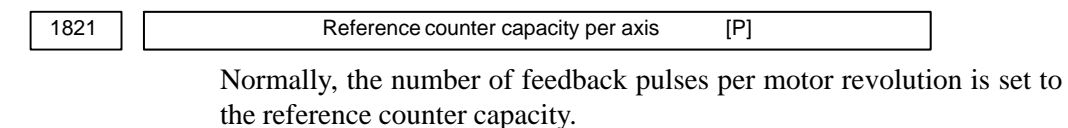

When plural reference marks are on a linear scale, a quotient of the distance between the reference marks divided by an interfer may be used as a reference counter capacity:

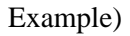

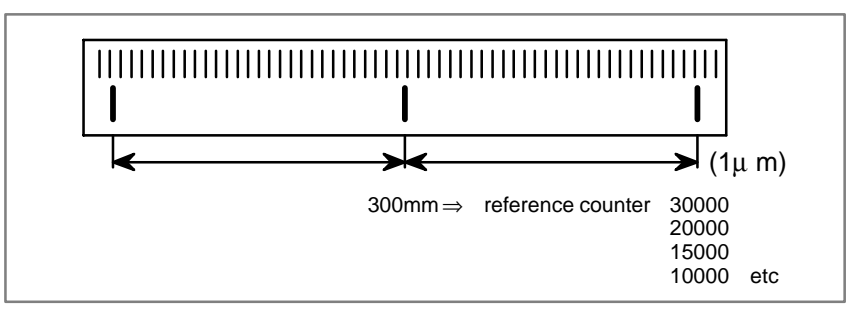

 $-379 -$ 

#### When there are no dog nor limit switch for reference position return, this function enables the tool to return the reference position that is set by **MTB** When the absolute position detector is used, the reference position once set remains also during power off. When the absolute detector is replaced or absolute position is lost, perform this setting. **5.4 DOGLESS REFERENCE POSITION SETTING**

# **5.4.1 General**

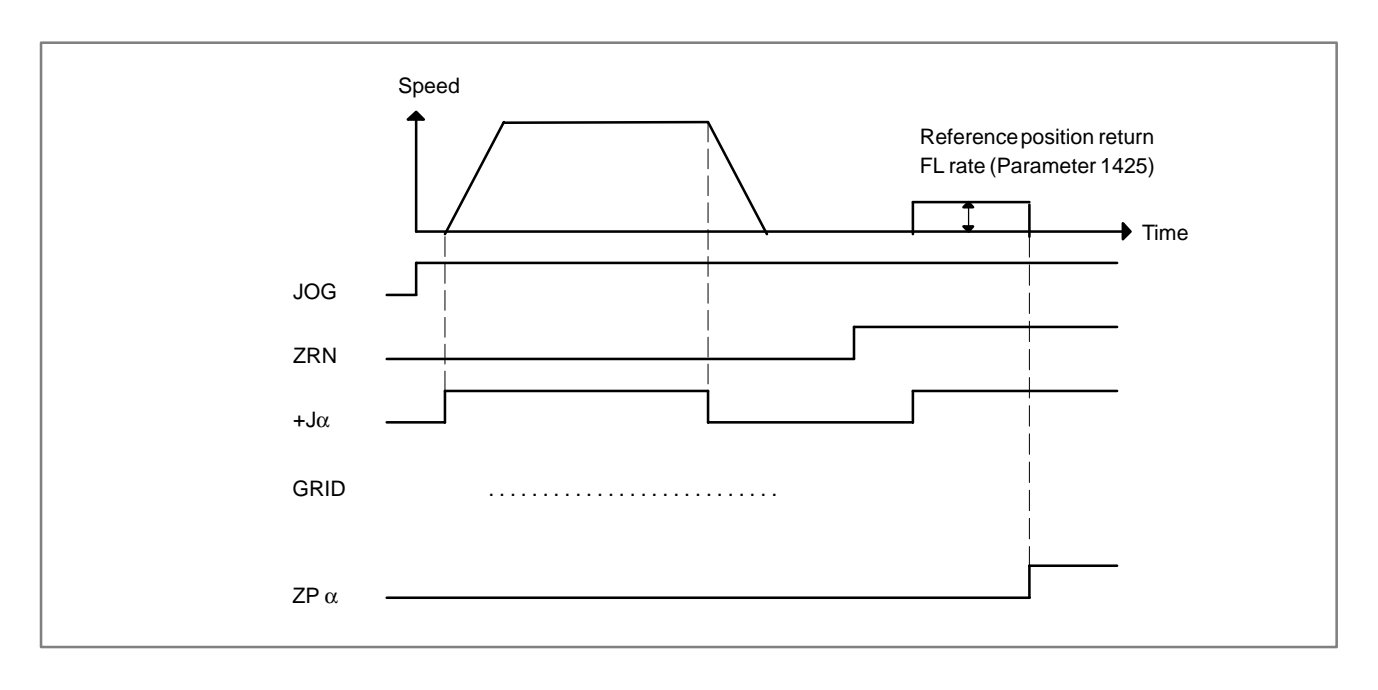

# **5.4.2 Operation**

- 1 Move the tool near the reference position using a manual operation.
- 2 Select the reference position return mode.
- 3 Press a button for an axis–and–direction–select–signal + or –, and the machine moves to the next grid, then stops.
	- (This position is set as the reference position).

After the reference position has been set, select the reference position return mode (SRN signal is 1) and turn on an axis–and–direction– select signal, then the tool returns to the reference position.

# **5.4.3 Associated Parameters**

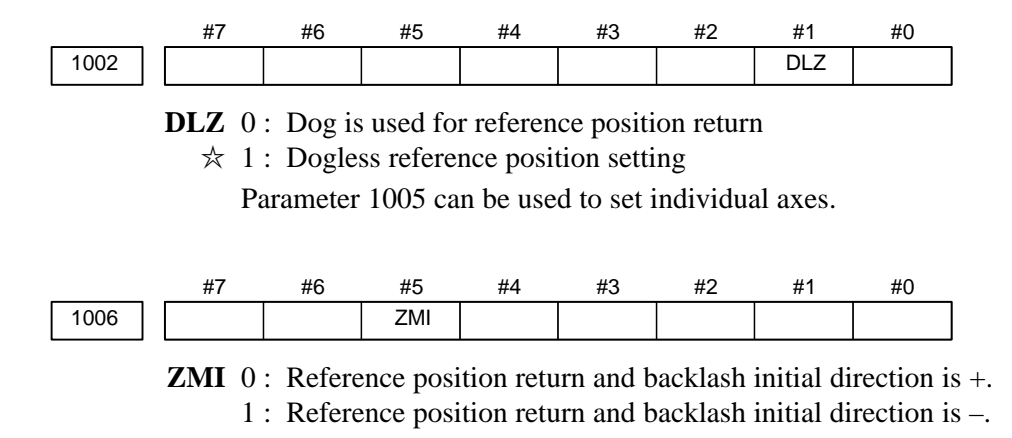

After ZRN signal becomes 1, manual feed direction is always the direction set by this parameter irrespective of an axis selection signal. **6 AC SPINDLE (SERIAL INTERFACE)**

This chapter outlines the serial interface and analog interface spindle amplifiers and explains related parameters.

6.1 AC SPINDLE (SERIAL INTERFACE)  $\ldots$  . . . . . . . . . 383 6.2 AC SPINDLE (ANALOG INTERFACE) ......... 393

**NOTE**

Spindles can be used only with the Power Mate *i*–D.

# **6.1 AC SPINDLE (SERIAL INTERFACE)**

## **6.1.1 Outline of Spindle Control**

An additional option is necessary for the serial interface.

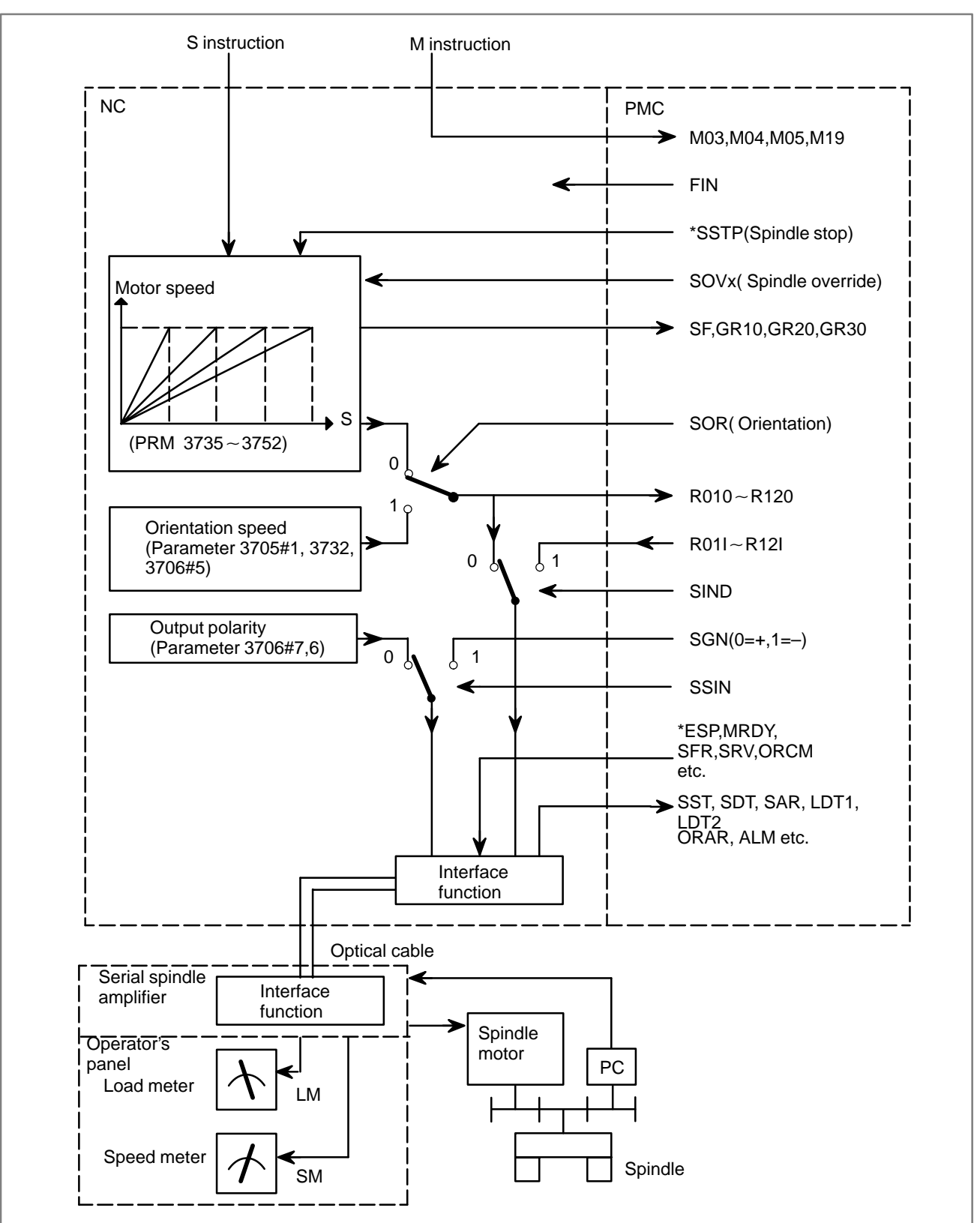

## **6.1.1.1 Method A of gear change (parameter 3705#2=0)**

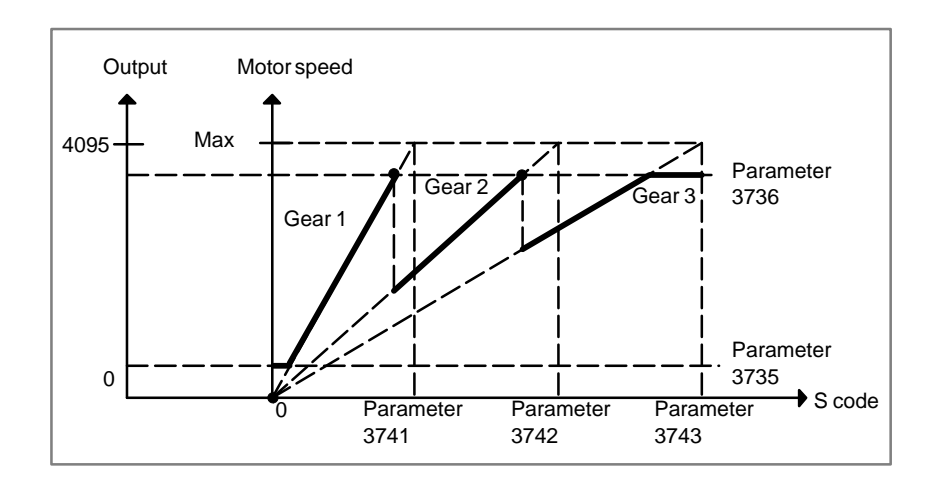

# **6.1.1.2 Method B of gear change (parameter 3705#2=1)**

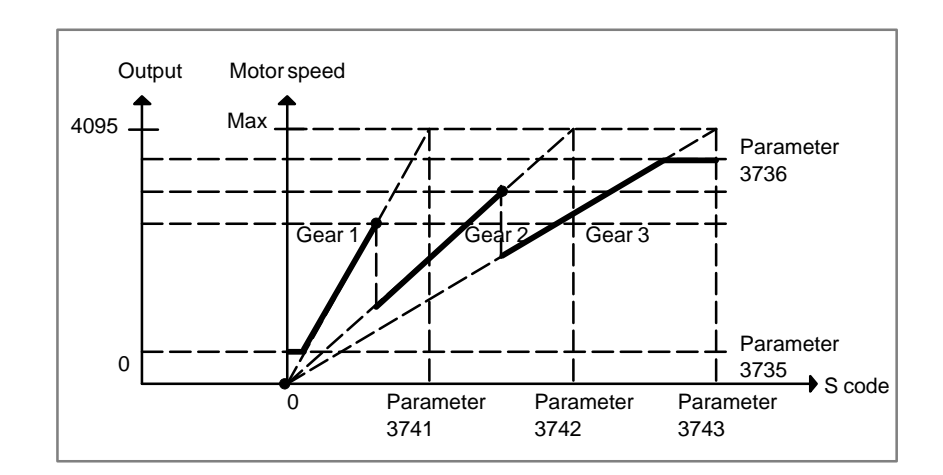

## **6.1.2 Spindle Setting and Tuning Screen**

## **6.1.2.1 Display method**

(1)Confirm the parameters

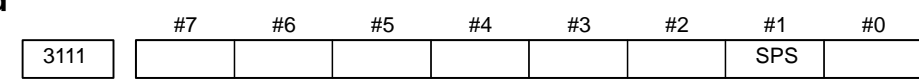

- **SPS** 0 : The spindle tuning screen is not displayed.
	- $\hat{\times}$  1 : The spindle tuning screen is displayed.
		- (2) Press the  $|$ SYSTEM key to select the screen for setting parameters and other data.
		- (3) Press the continuous menu key  $\boxed{\triangleright}$ .
		- (4)Press the soft key **[SP.PRM]**. Then, the spindle setting and tuning screen appears.
		- (5)The following screens are provided. These screens can be selected using soft keys.
			- 1) **[SP.SET]** : Spindle setting screen
			- 2) **[SP.TUN]** : Spindle tuning screen
			- 3) **[SP.MON]** : Spindle monitor screen

Spindle setting screen, spindle tuning screen, and spindle monitor screen can not be displayed with DPL/MDI or DPL/MDI operation package.

# **6.1.2.2 Spindle setting screen**

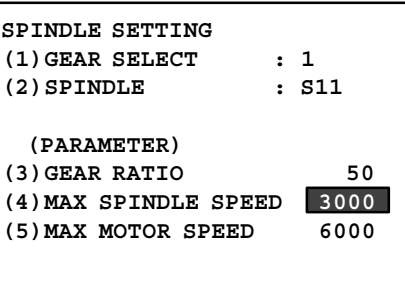

#### - **Gear selection**

The gear select status on the machine side is displayed.

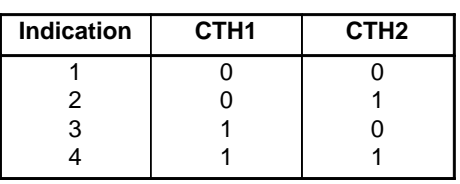

#### - **Parameters**

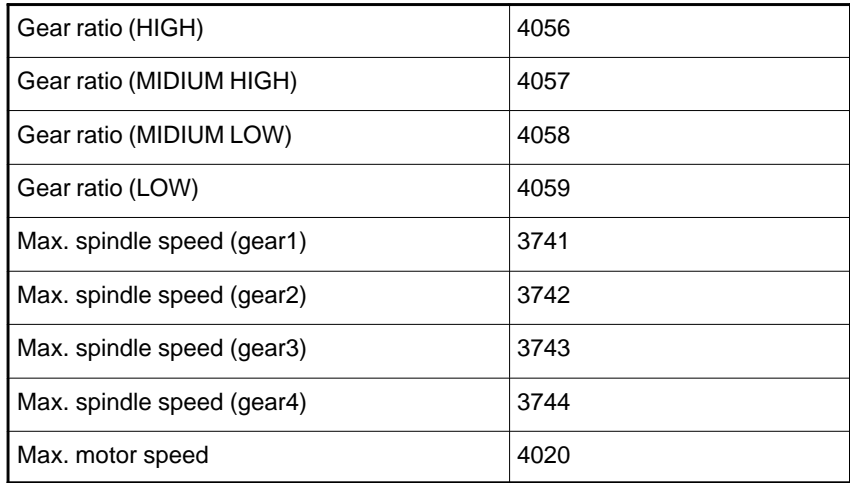

# **6.1.2.3 Spindle tuning screen**

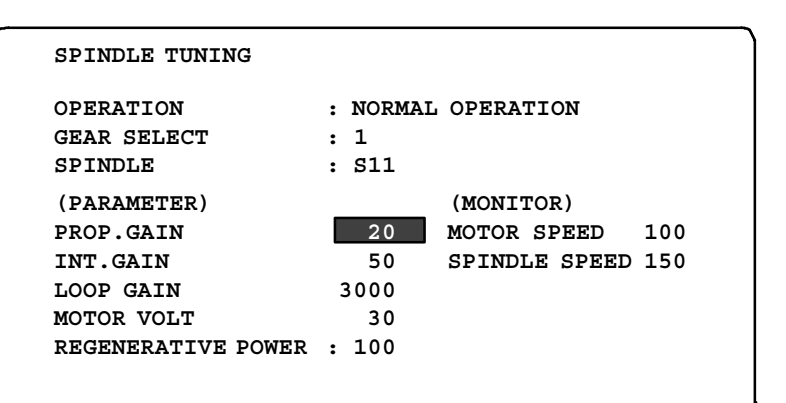

#### - **Operation mode**

- 1 : Normal operation
- 2 : Orientation
- 3 : Rigid tapping
- **Displayed parameters**
- The displayed parameters vary depending on the operation mode.

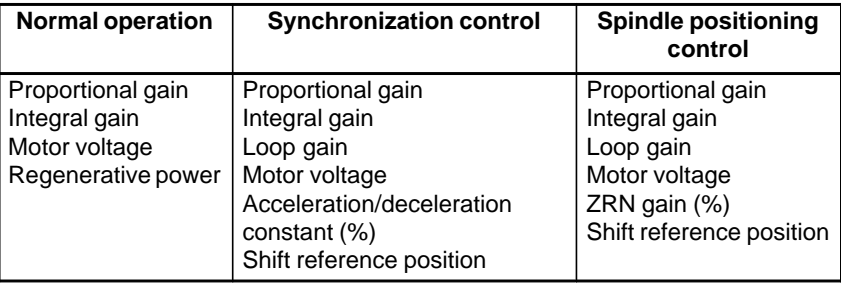

Note) For the parameter numbers corresponding to the displayed parameter items, see Section 6.1.2.5.

#### - **Displayed monitoring items**

The displayed monitoring items vary depending on the operation mode.

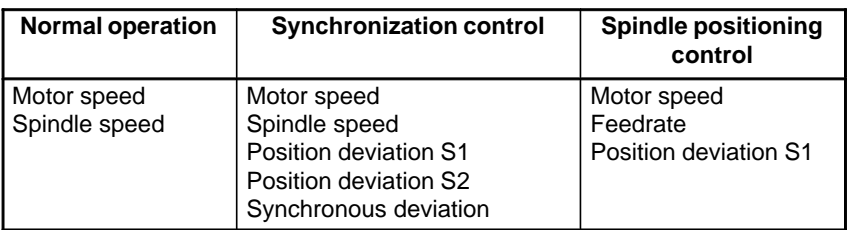

Note 1)

Motor speed [rpm]  $=$   $\frac{|{\text{Spindle data}}|}{16383} \times \text{Max. Motor speed.}$ (\* 1) (\*1) Parameter 4020: Main spindleParameter 4196: Subspindle

## **6.1.2.4 Spindle monitor screen**

```
SPINDLE MONITOR SCREEN
ALARM : AL–27(POSITION CODER DIS.)
OPERATION : NORMAL OPERATION
SPINDLE SPEED : 100 DEG/MIN
MOTOR SPEED : 150 RPM
 LOAD METER (%)
 CONTROL INPUT : ORCM MRDY *ESP
 CONTROL OUTPUT : SST SDT ORAR
                 0 50 100 150 200
                 <u>n n n n n</u>
```
- **Spindle alarm**

- 1: Motor overheated
- 2: Speed deviation excessive
- 3: Fuse blow of DC link
- 4: Fuse blow of AC inputline
- 5: Fuse blow of DC voltage
- 7: Excessive speed
- 9: Heat sink overheat
- 10: Low voltage of AC input
- 11: Excess voltage in DC link
- 12: Excess current in DC link
- 13: CPU internal data memory error
- 18: ROM SUM check error
- 19: U phase current offset excessive
- 20: V phase current offset excessive
- 24: Serial data transmission abnormal
- 25: Serial data transmission stop
- 27: Position coder signal disconnection
- 29: Short time overload
- 30: Input circuit excess current
- 31: Speed detecting signal disconnection
- 32: SLC LSI internal RAM abnormal
- 33: DC link charging insufficient
- 34: Parameter abnormal setting
- 35: Gear ratio data excessive
- 36: Error counter overflow
- 37: Speed detecting unit error setting
- 38: Magnetic sensor signal abnormal
- 41: Erroneous detection of the position coder one revolution signal
- 42: Undetection of the position coder one revolution signal
- 46: Erroneous detection of the position coder one revolution signal on threading
- 47: Abnormal position coder signal
- 48: Erroneous detection of position coder one revolution signal

 $-389 -$ 

- **Operation**

- Following 5 modes are available:
- a. Normal operation
- b. Orientation
- c. Rigid tapping

- **Load meter**

The load meter displays spindle load in a unit of 10%.

1) Load meter[%] =  $\frac{\text{Load meter data}}{3276} \times \text{Max.output value}$ of load meter (\*)

> (\*) PRM 4127: Main PRM 4274: Sub.

**• Control input signal** 

Max.10 signals those are ON are displayed from the following signals:

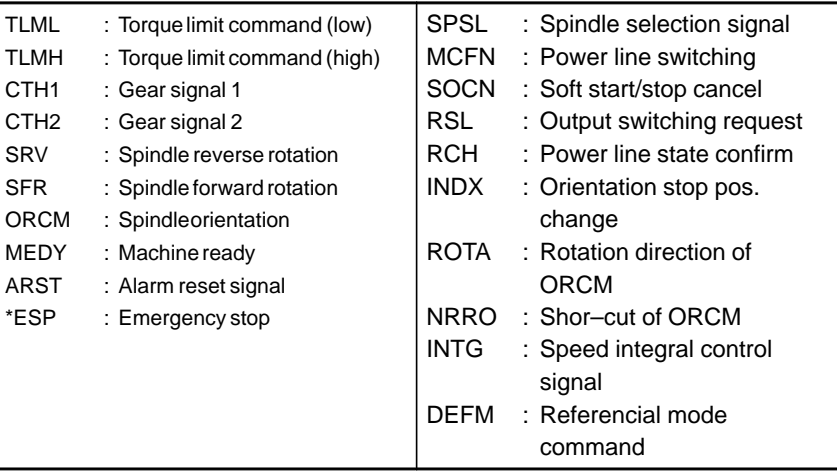

#### - **Control output signals**

Max. 10 signals those are ON are displayed from the following signals:

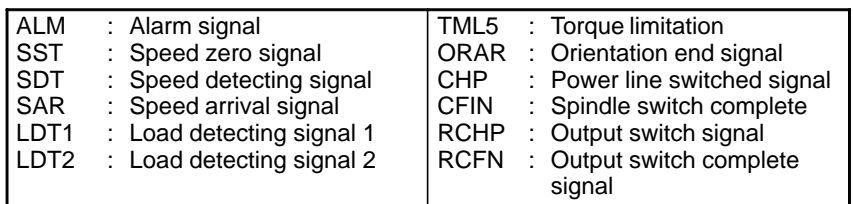

## **6.1.2.5**

**Correspondence between operation mode and parameters on spindle tuning screen**

#### - **Normal operation mode**

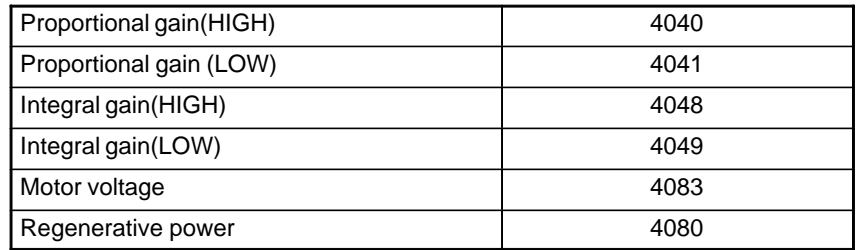

#### - **Orientation mode**

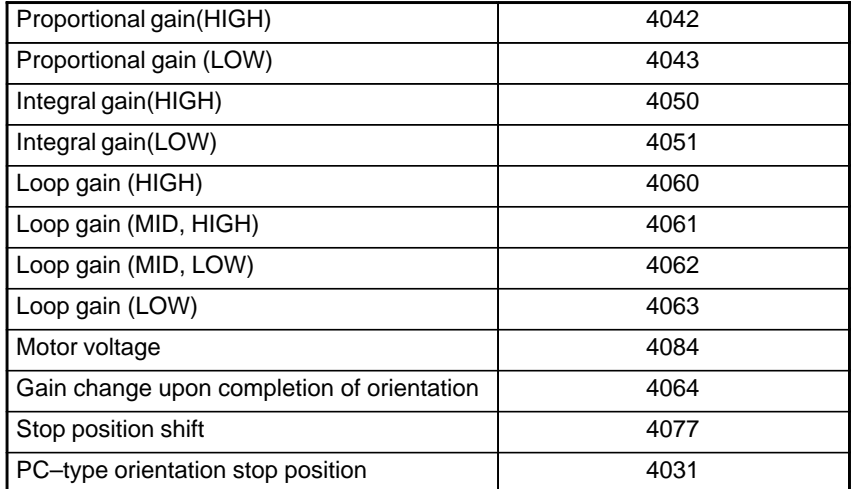

#### - **Rigid tapping mode**

Numerals are parameter numbers :

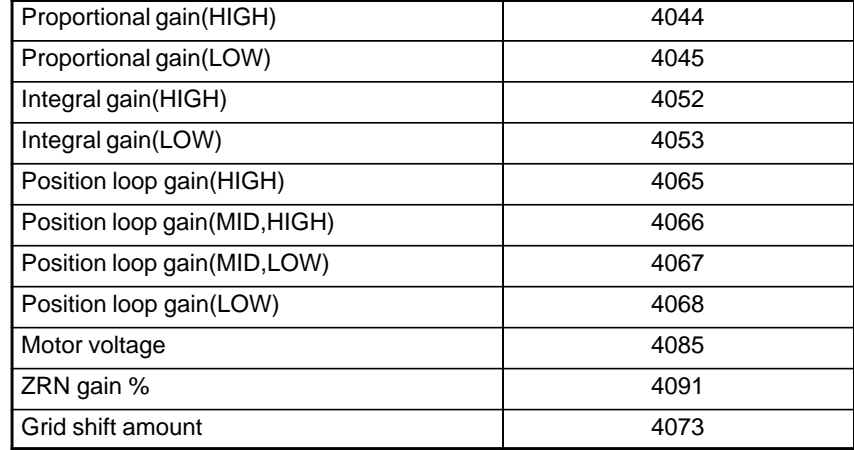

 $-391 -$ 

## **6.1.3 Automatic Setting of Standard Parameters**

The standard parameters related to each motor model can be set automatically.

 $\bullet$  The specifications for controlling a motor depend on the specifications defined by the machine tool builder. The parameters defined by the machine tool builder are set as the standard values (initial values) by this automatic setting function.

Therefore, when performing automatic operation, always set parameters properly according to the parameter list (parameters 4000 and later).

- 1. Turn on the power in the emergency stop state.
- 2. Set bit 7 of parameter 4019 to 1.

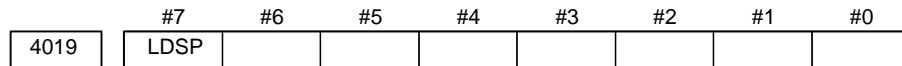

**LDSP** The parameters for the serial interface spindle are:

- 0 : Not set automatically.
- $\hat{\times}$  1 : Set automatically.

3. Set a motor model code.

4133 Motor model code

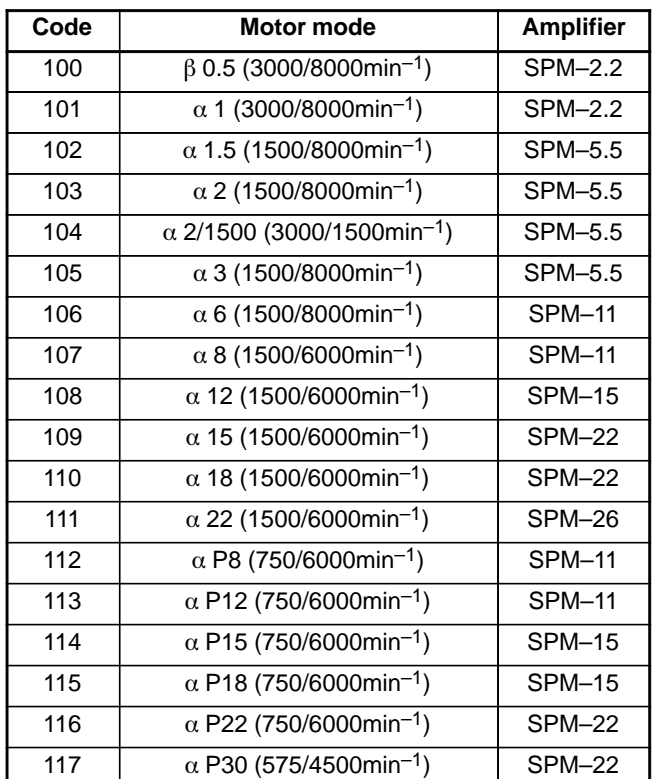

4. Turn off the power then back on. Then, the parameters are read.

 $-392 -$ 

# **6.2 AC SPINDLE (ANALOG INTERFACE)**

**6.2.1 Outline of Spindle Control**

Option card 1 or 2 is necessary for the analog interface.

# **6.2.1.1 Block diagram**

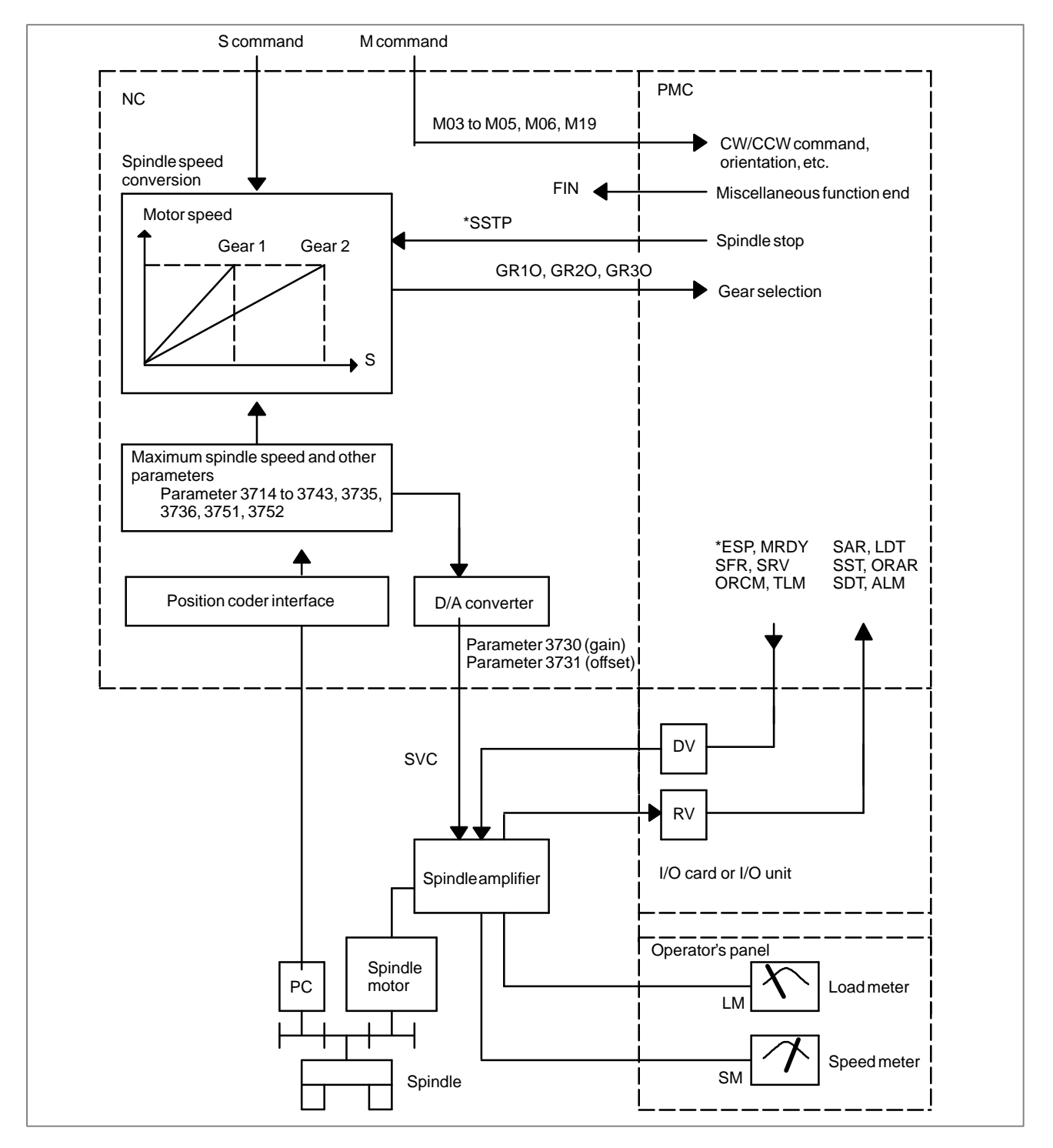

## **6.2.1.2 Calculation of S analog voltage and related parameters**

[M series]

1 Gear change method A (bit 2 of parameter  $3705 = 0$ )

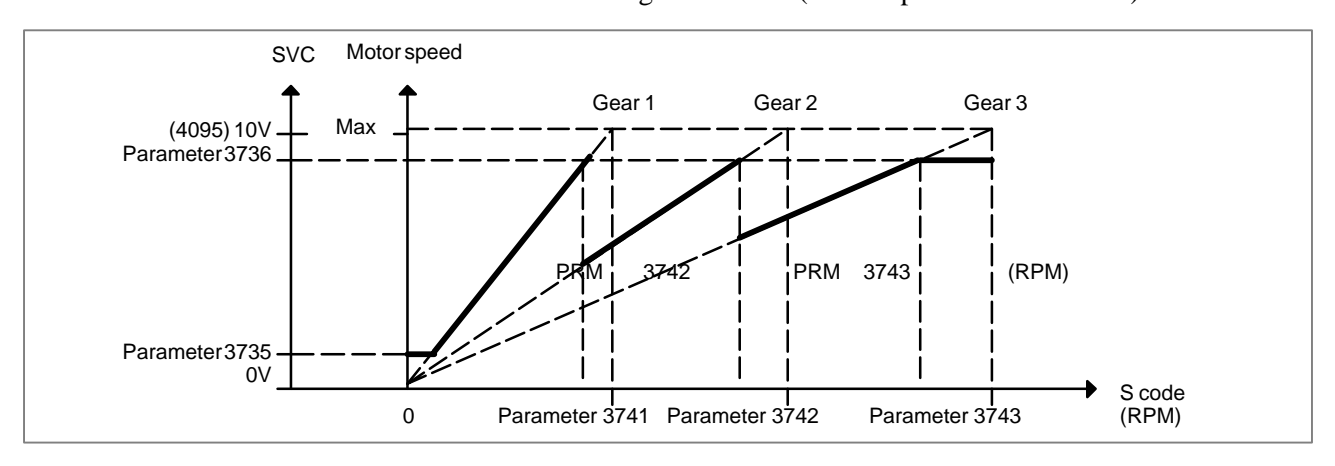

#### 2 Gear change method B (bit 2 of parameter  $3705 = 1$ )

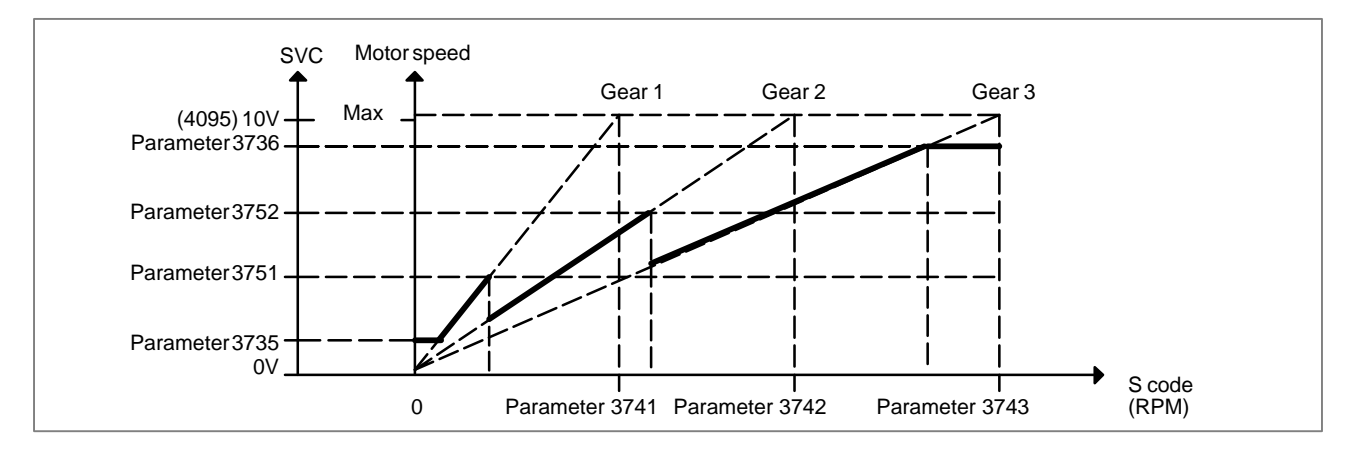

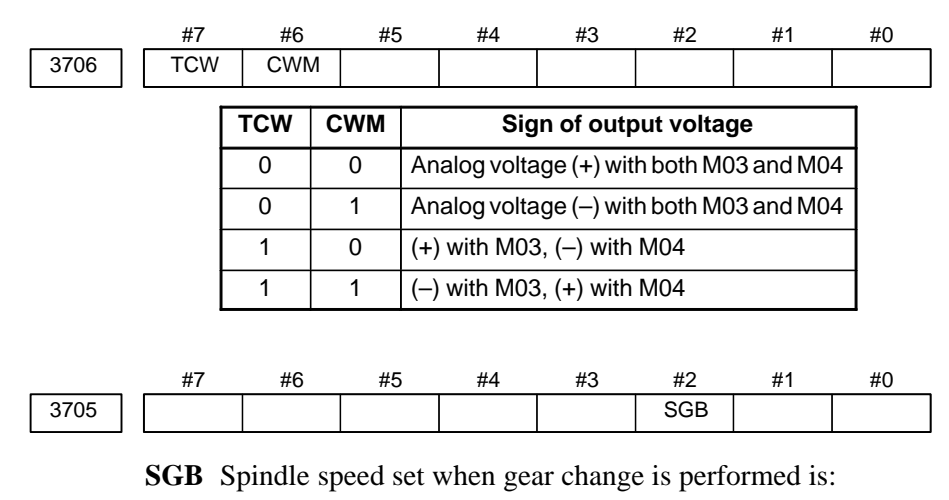

- 0 : Maximum speed for each gear.
- 1 : Set by respective parameters. (Parameters 542, 543, 585, 586)

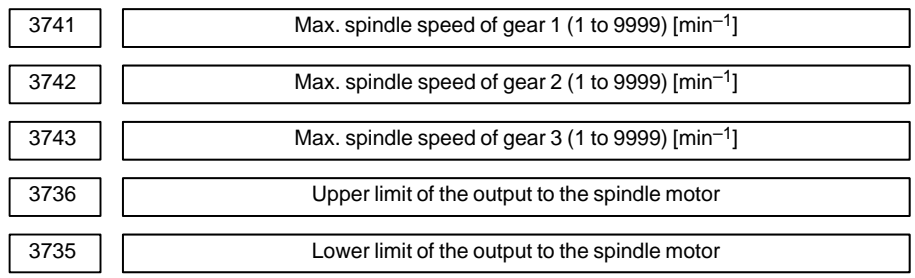

Setting  $=$  Spindle speed (upper limit/lower limit)  $\times$  4095

## **6.2.1.3 Tuning S analog voltage (D/A converter)**

(1)Change the upper and lower limits as follows:

- When gear change method A is used: Parameter  $3736 = 4095$ , parameter  $3735 = 0$
- When gear change method B is used: Parameter  $3751 = 4095$ , parameter  $3735 = 0$
- (2)Tuning the D/A converter offset

Specify zero as the spindle speed. Then, by using a digital multimeter, adjust the following parameter so that the voltage at the test pin DA2 on the spindle amplifier printed circuit board is 0 mV.

S0; (Specify the command by MDI operation, then press the cycle start button.)

3731 Spindle speed (D/A converter) offset compensation value

(3)Tuning the D/A converter gain

Specify the maximum spindle speed of gear 1. Then, by using a digital multimeter, adjust the following parameter so that the voltage at the test pin DA2 on the spindle amplifier printed circuit board is 10.0 V.

Sxxxx : (xxxx is the value set in parameter 3741.) (Specify the command by MDI operation, then press the cycle start button.)

3741 Max. spindle speed of gear 1 (1 to 9999) [min<sup>-1</sup>]

Usually a voltage is output from the D/A converter by only executing an S command. However, the clockwise rotation command (M03) may be required on some machines.

(4)If the output voltage is not correct, perform the following calculation, and change the value of parameter 3730 to adjust the gain of the D/A converter:

Setting  $=$   $\frac{10V}{\text{Measured voltage}} \times (\text{Current value of PRM 3730})$ 

(5)Execute an S command again and confirm that the output voltage is correct.

Restore the original parameter values.

# **7 TROUBLESHOOTING**

This chapter describes troubleshooting procedure.

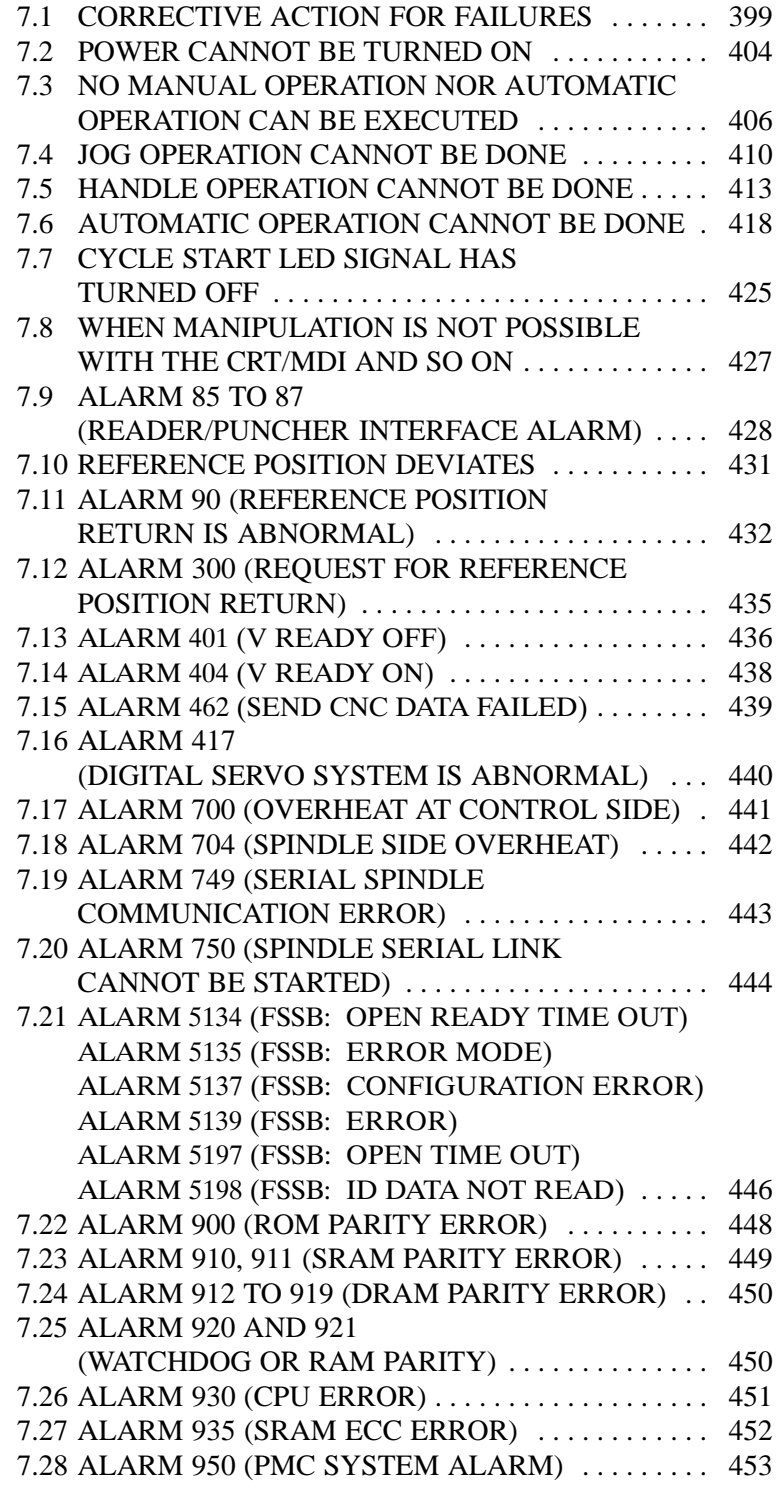

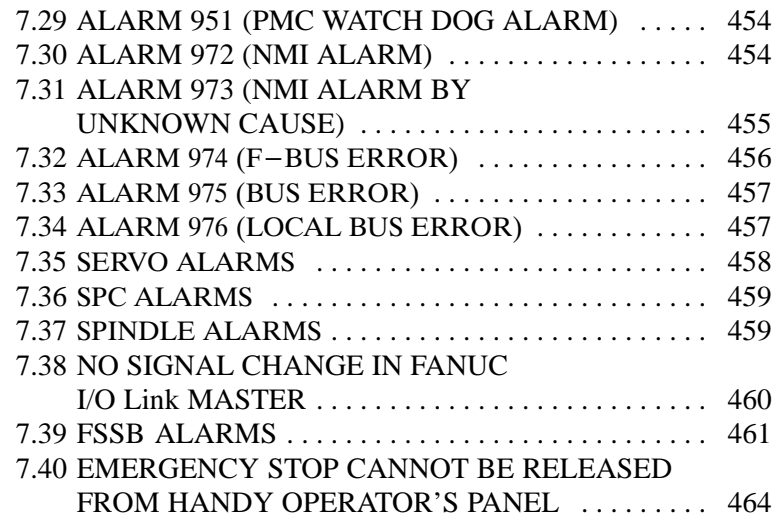

# **7.1 CORRECTIVE ACTION FOR FAILURES**

When a failure occurs, it is important to correctly grasp what kind of failure occured and take appropriate action, to promptly recover the machine.

Check for the failure according to the following procedure :

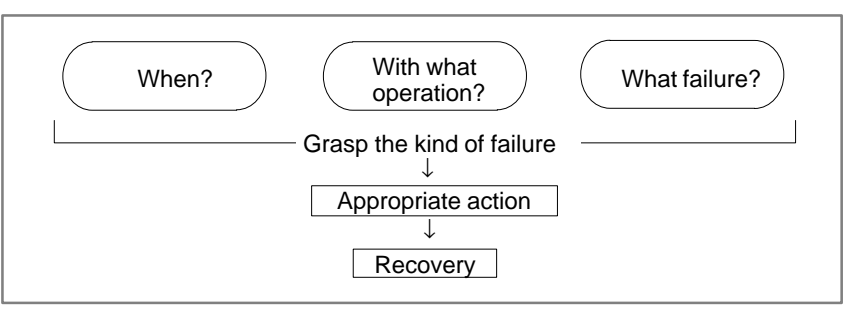

## **7.1.1 Investigating the Conditions under which Failure Occurred**

(1) When and how many times (frequency of occurrences) (2) With what operation (3) What failure occurred

1 When did the failure occur?

Date and time?

Occurred during operation? (how long was the operation?)

Occurred when the power was turned on?

Was there any lightening surge, power failure, or other disturbances to the power supply?

How many times has it occurred

Only once?

Occurred many times ? (How many times per hour, per day, or per month?)

- 2 With what operation did it occur ?
	- What was the Power Mate mode when the failure occurred? (Jog mode/AUTO operation mode /MDI mode /reference position return mode)
	- ⋅ If during program operation,
		- 1) Where in the program ?
		- 2) Which program No. and sequence No. ?
		- 3) What program ?
		- 4) Occurred during axial movement ?
		- 5) Occurred during the execution of an M/S/T code ?
		- 6) Failure specific to the program ?
	- Does the same operation cause the same failure ? (Check the repeatability of the failure.)
	- ⋅ Occurred during data input/output ?

<Feed axes and spindles>

- ⋅ For a failure related to feed axis servo
	- 1) Occurred at both low feedrate and high feedrate ?
	- 2) Ocurred only for a certain axis ?
- ⋅ For a failure related to spindles When did the failure occur? (during power–on, acceleration, deceleration, or constant rotation)
- 3 What failure occurred ?
	- ⋅ Which alarm was displayed on the alarm display screen on the CRT?

(Check the axis along which an alarm has occurred for alarms 300 to 599.)

- For alarm 350 : What does diagnostic display 202 indicate?
	- For alarm 351 : What does diagnostic display 203 indicate?

For alarm 414 : What does diagnostic display 200, 201, 204 indicate ?

- For alarm 751 or 761 : Which spindle alarm is indicated ? (indicated by AL–XX (XX is a number))
- ⋅ Is the screen correct ?
- If machining dimensions are incorrect
	- 1) How large is the error ?
	- 2) Is the position display on the CRT correct ?
	- 3) Are the offsets correct ?
- 4 Other information
	- Is there noise origin around machine? If the failure has not occurred frequently, the cause may be external noise to the power supply or inductive noise on machinery cables. Operate other machines connected to the same power line and see if noise come from the relays or compressors.
	- Is it taken any countermeasure for noise in machine side? See Section 2.14.
	- Check the following for the input power supply voltage :
		- 1) Is there variation in the voltage ?
		- 2) Are the voltages different depending on the phase ?
		- 3) Is the standard voltage supplied ? (10% of 24 VDC, instantaneous voltage, and ripples are included.)
	- ⋅ What is the ambient temperature of the controller in the cabinet?
	- Has excessive vibration been applied to the control unit? (0.5 G or less during operation)
- 5 When you contact our service center, specify the following items :
	- 1) Name of the NC unit
	- 2) Name of the machine tool builder and type of machine
	- 3) Software series/version of the NC
	- 4) Specifications of the servo amplifier and motor (for a failure related to the servo)
- 5) Specifications of the spindle amplifier and spindle motor (for a failure related to a spindle)
- 6) Name and contact of the person who is most familiar with the failure conditions (for a failure related to the servo)
	- See the drawing issued by the machine tool builder for the locations of the NC unit and servo/spindle amplifiers.
	- We use the following specification codes : Servo /spindle amplifier : A06B-OOD-HOOD Servo/spindle amplifier : A06B-OOOO-BOOO  $(\Box$  represents a number)

The above information is required by FANUC to determine the cause of the failure. The information is used to attempt to reproduce the failure at the service center.

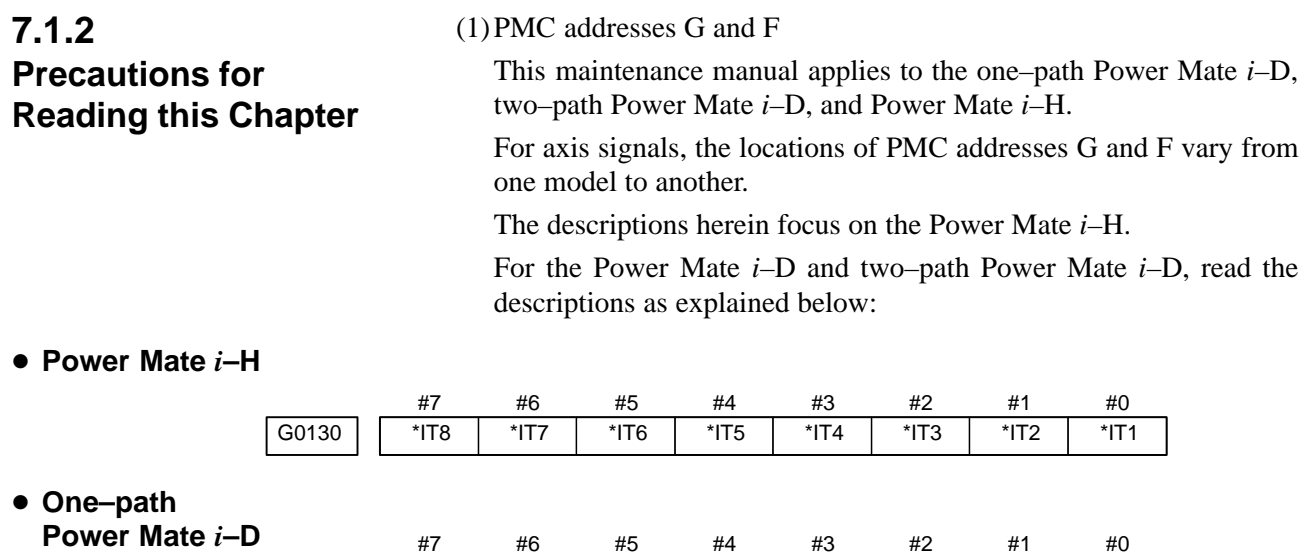

**Power Mate** *i***–D**

G0130  $\overline{\text{YIT2}}$  $*$ IT1 The signal for axis 1 in the one–path Power Mate  $i$ –D corresponds to  $\Box \Box 1$ 

in the Power Mate *i*–H. The signal for axis 2 in the Power Mate *i*–D corresponds to  $\Box$  $\Box$ 2 in the Power Mate *i*–H.

#### - **Two–path Power**

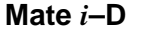

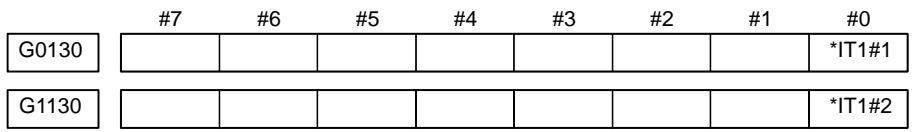

The signal for path one in the two–path Power Mate *i*–D corresponds to  $\Box$  $\Box$  in the Power Mate *i*–H.

The signal for path two in the two–path Power Mate *i*–D corresponds to 1 plus 1000 in the Power Mate *i*–H.

Example)  $G0130#0 \rightarrow G1130#0$ 

#### (2)PMC address X

PMC address X is assigned a signal that is to be allocated at a specified location in order to use a specific function.

The descriptions herein focus on the signals input from the FANUC I/O Link of the Power Mate *i*–H.

For the one–path Power Mate *i*–D and two–path Power Mate *i*–D, read the descriptions as explained below:

#### - **Power Mate** *i***–H**

#### Input from the FANUC I/O Link (bit 3 of parameter No.  $3008 = 0$ )

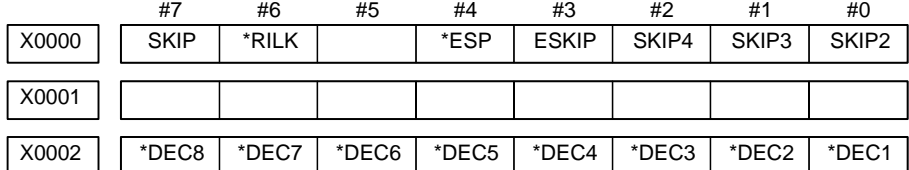

Input from the built–in I/O (bit 3 of parameter No.  $3008 = 1$ ) To use \*DEC1 to \*DEC8, set also bit 0 of parameter No. 3005 to 1.

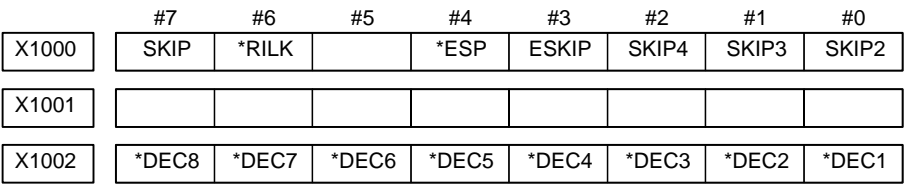

● One–path

**Power Mate** *i***–D**

## Input from the FANUC I/O Link (bit 3 of parameter No.  $3008 = 0$ )

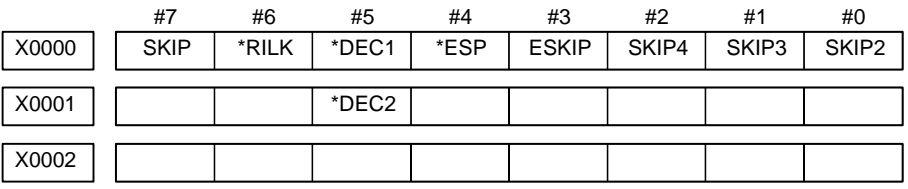

Input from the built–in I/O (bit 3 of parameter No.  $3008 = 1$ )

To use \*DEC1 and \*DEC2, set also bit 0 of parameter No. 3005 to 1.

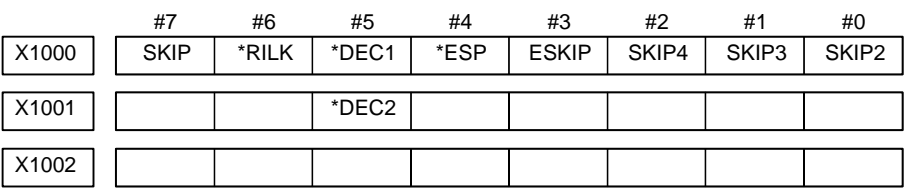

- **Two–path Power Mate** *i***–D**

Input from the FANUC I/O Link (bit 3 of parameter No.  $3008 = 0$ )

|       |        | #6                                         | #5 | #4        | #3 | #2 |                         | #0                      |
|-------|--------|--------------------------------------------|----|-----------|----|----|-------------------------|-------------------------|
| X0000 | SKIP#1 |                                            |    | $*$ ESP#1 |    |    | SKIP4#1 SKIP3#1 SKIP2#1 |                         |
|       |        |                                            |    |           |    |    |                         |                         |
| X0001 |        | $SKIP#2$   $*RILK#2$   $*DEC#2$   $*ESP#2$ |    |           |    |    |                         | SKIP4#2 SKIP3#2 SKIP2#2 |
|       |        |                                            |    |           |    |    |                         |                         |
| X0002 |        |                                            |    |           |    |    |                         |                         |

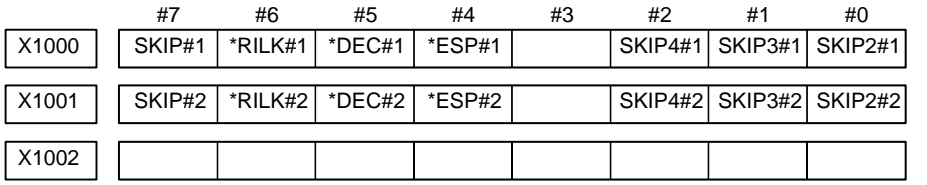

Input from the built-in I/O (bit 3 of parameter No.  $3008 = 1$ ) To use \*DEC#1 and \*DEC#2, set also bit 0 of parameter No. 3005 to 1.

# **7.2 POWER CANNOT BE TURNED ON**

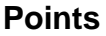

**Causes and Remedies**

If the 7–segment LED, LEDM1, is not lit when the 24–V power is turned on, check LEDM2, the red LED on the front of the controller. When LEDM2 is lit, the fuse for the Power Mate is blown.

(1) FUS1 (fuse in the controller) has blown.

(a) Input power voltage is too high.

(b)External 24DCV power supply is faulty.

(c) 24–V power line short–circuit (line–to–line or line–to–ground)

(2)Input voltage is low

Make sure that the voltage across the 0 V and 24 V pins of connector CP2 is  $24 \text{ VDC} \pm 10\%$  as measured using a volt-ohm-millimeter. (See Fig. 7.2.)

If it is not normal, check machine side magnetics circuit.

(3)Power supply unit in controller is faulty.

If LEDM1 does not light even when the input voltage measured in step (2) is normal (24 V), it is likely that the base printed–circuit board in the controller is defective.

(4)Power leakage from other units

Disconnect all cables other than the power cable of the Power Mate, then retry. When no defective condition is encountered, connect the cables one by one to determine which one causes a failure. Then, remove the failure (such as short between +5–V lines).

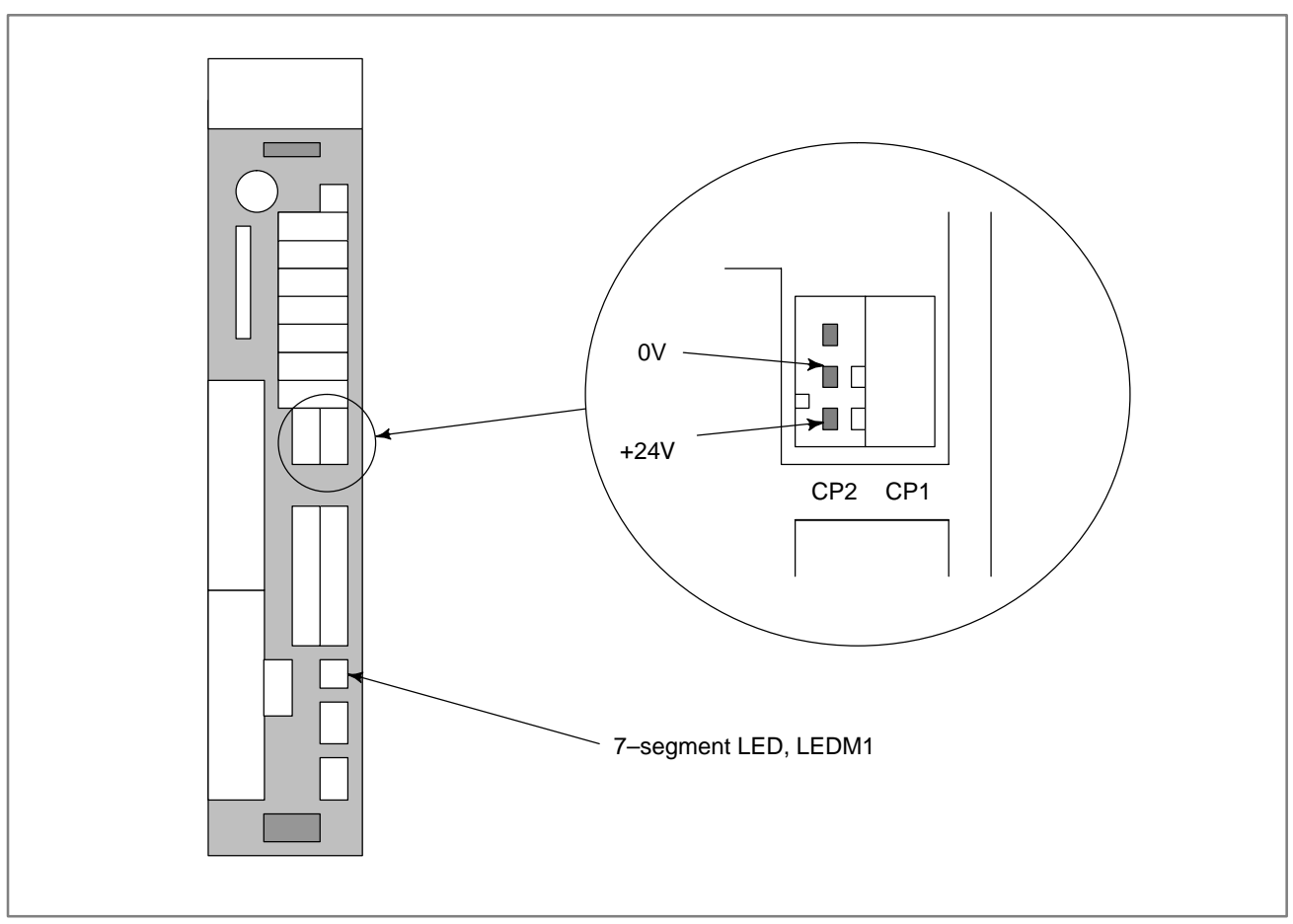

**Fig. 7.2 Pins of connector CP2**
## **7.3 NO MANUAL OPERATION NOR AUTOMATIC OPERATION CAN BE EXECUTED**

**Points**

- (1)Execute the following procedure when no manual nor automatic operation is done
- (2)Check whether position display shows correct position
- (3)Check Power Mate status display
- (4)Check Power Mate internal status using diagnostic function

## **Causes and Countermeasures**

**1. Position display (relative, absolute, machine coordinate) does not change**

## (1)Check CNC status display (Refer to **1.7 Power Mate STATUS DISPLAY FOR DETAIL**)

(a) Emergency stop status (Emergency stop signal is turned on)

If status display shows  $\blacksquare$  EMG the emergency stop signal is input. Check the following signal using the PMC's diagnostic function (PMCDGN).

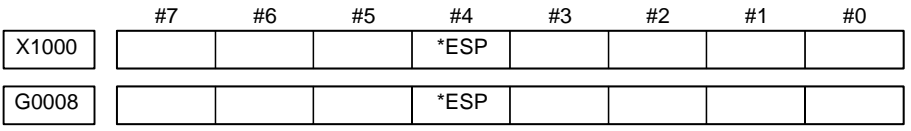

ESP=0 indicates that emergency stop signal is input.

(b)It is a reset status

When RESET is displayed, any of a reset is functioned. Check the following signal using the PMC's diagnostic funciton (PMCDGN).

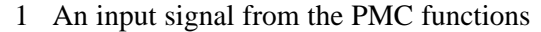

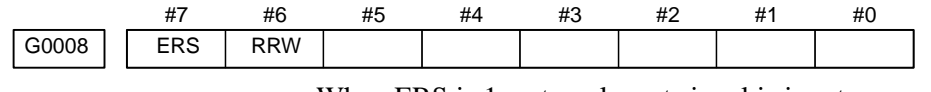

When ERS is 1, external reset signal is input. When RRW is 1, reset & rewing signal is input.

2 The  $\left|\right|$  key (for example, on the CRT/MDI) is in effect.

When the signals in 1 are 0,  $|\text{Reser}|$  key may be functioning.

Check the contact of the  $|\text{ResFT}|$  key using a tester, or disconnect

## the CRT/MDI panel etc.

When it is abnormal, change the keyboard.

(c) Confirm the status of modes

Operation mode status is displayed on the lower part of screen as follows :

If nothing is displayed, mode select signal is not input. Check mode select signal using PMC's diagnostic function (PMCDGN).

For details, refer to section **1.7 Power Mate STATUS DISPLAY**.

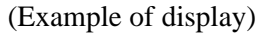

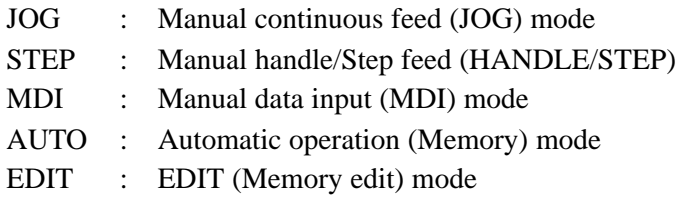

<Mode select signal>

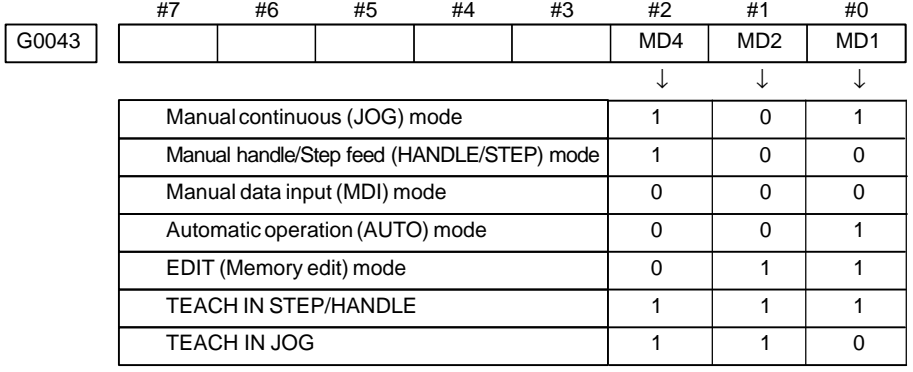

(2)Check diagnostic data 000 to 025 of the CNC Check an item for which 1 is displayed

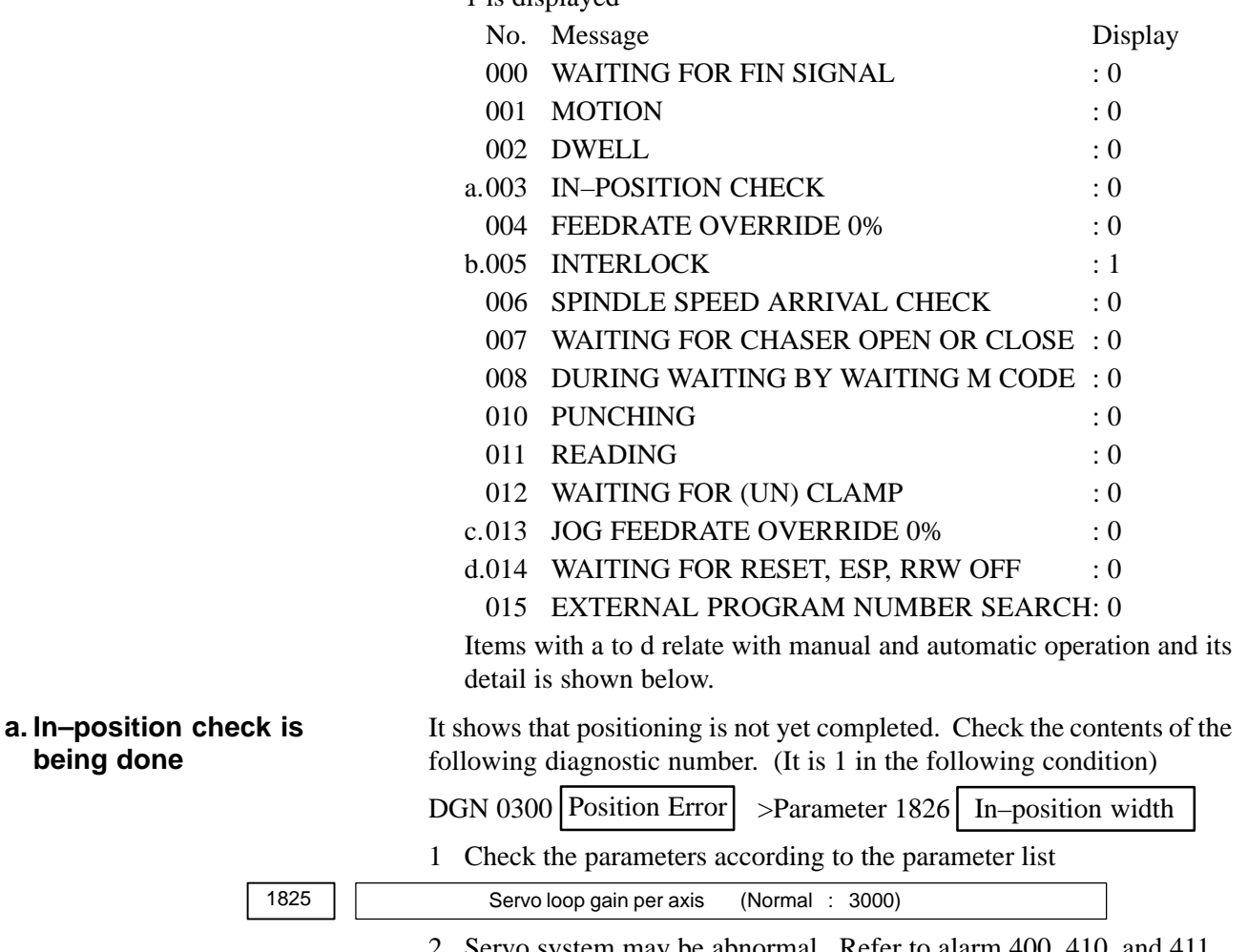

**b.Interlock signal is input**

**being done**

2 Servo system may be abnormal. Refer to alarm 400, 410, and 411.

There are a plural interlock signals. Check at first which interlock signal is used by the machine tool builder at the parameters shown below.

### 7. TROUBLESHOOTING B-63175EN/03

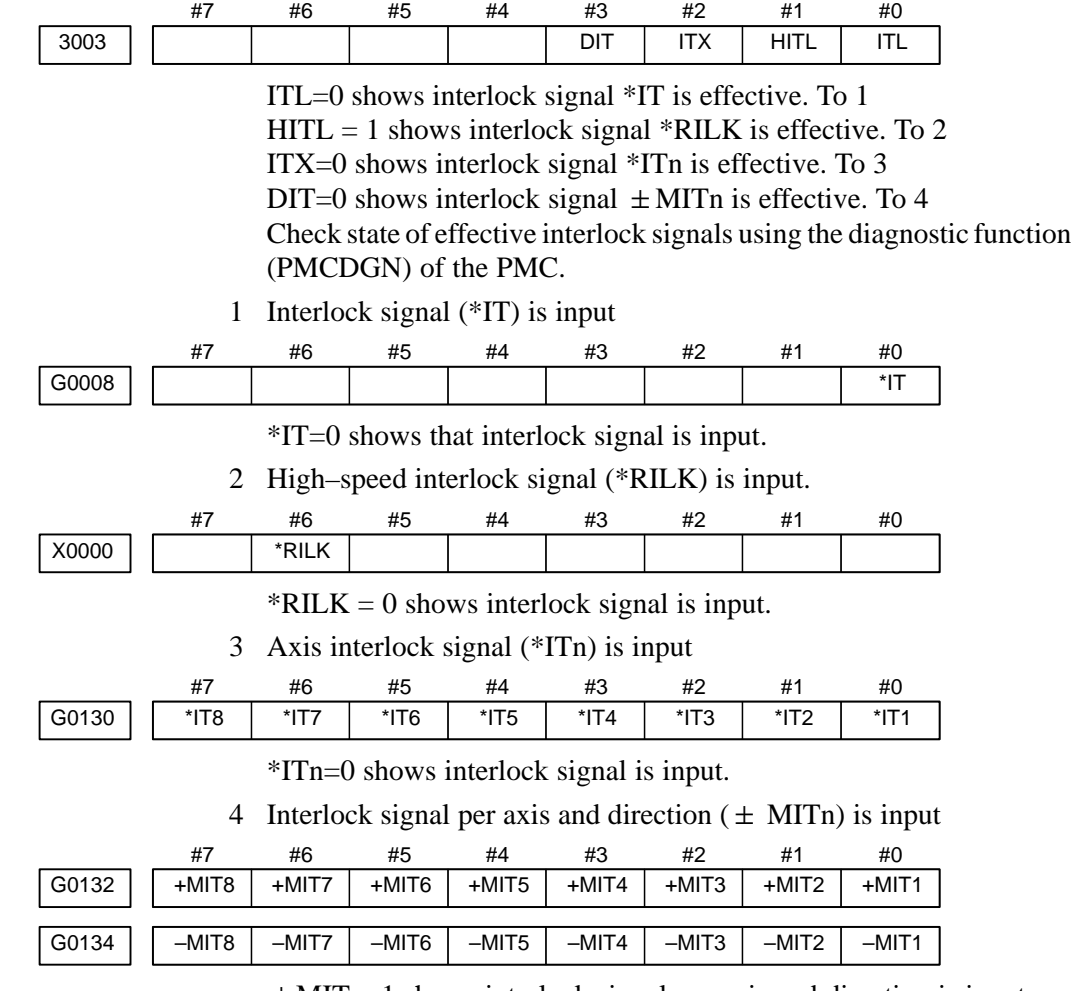

MITn=1 shows interlock signal per axis and direction is input.

## **c. Jog feedrate override is 0%**

Check the signals using PMC's diagnostic function (PMCDGN)

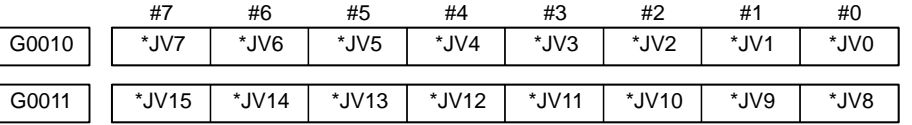

When the override is 0% all bits of the above address becomes 1111 . . 1111 or  $0000$  . . . . . . 0000.

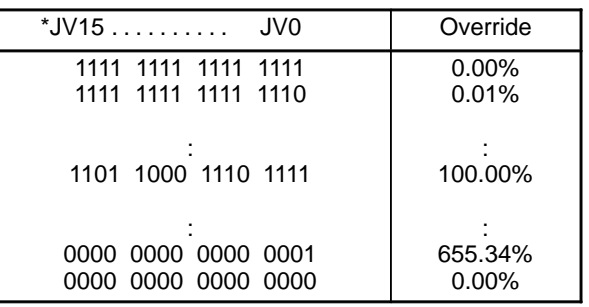

## **d.Power Mate is in a reset state**

In this case, RESET is also displayed on the status display. Check it using the procedure of 1 above.

**2. When machine coordinate value does not update on position display**

(1)Machine lock signal (MLK) is input.

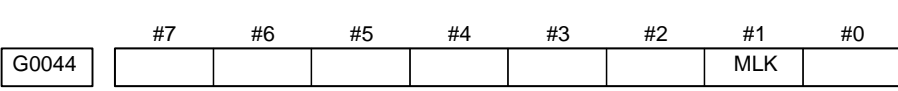

**MLK** :All axes machine lock

When the signal is 1, the corresponding machine lock signal is input.

## **7.4 JOG OPERATION CANNOT BE DONE**

## **Points**

(1)Check whether position display is operating. (2)Check status display (3)Check internal status using Diagnostic funciton

**Causes and Remedies**

## **1. Position display (relative, absolute, machine cooordinate) does not change**

(1)Check mode selection status (JOG mode is not selected) When status display shows JOG, it is normal. When status display does not show JOG, mode select signal is not selected correctly. Confirm the mode select signal using PMC's diagnostic function (PMCDGN).

<Mode select signal>

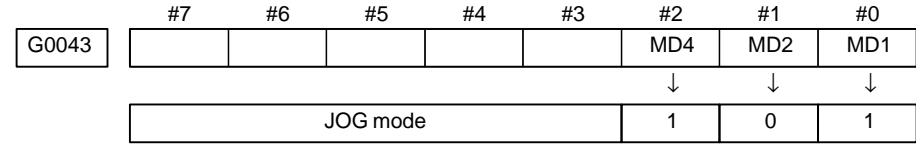

(2)Feed axis and direction select signal is not input Check the signal using PMC's diagnostic function (PMCDGN).

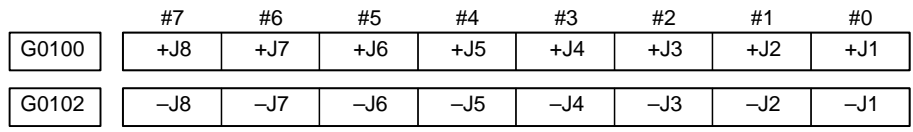

 $\pm$  Jn=1 shows feed axis and direction select signal is input.

## **Example)**

When  $+X$  button is pressed on the operator's panel, signal + J1 turns to 1.

This signal is effected at its rise. If axis selection signal is input before JOG mode is selected, axis movement does not occur. Turn the signal to 0, then 1.

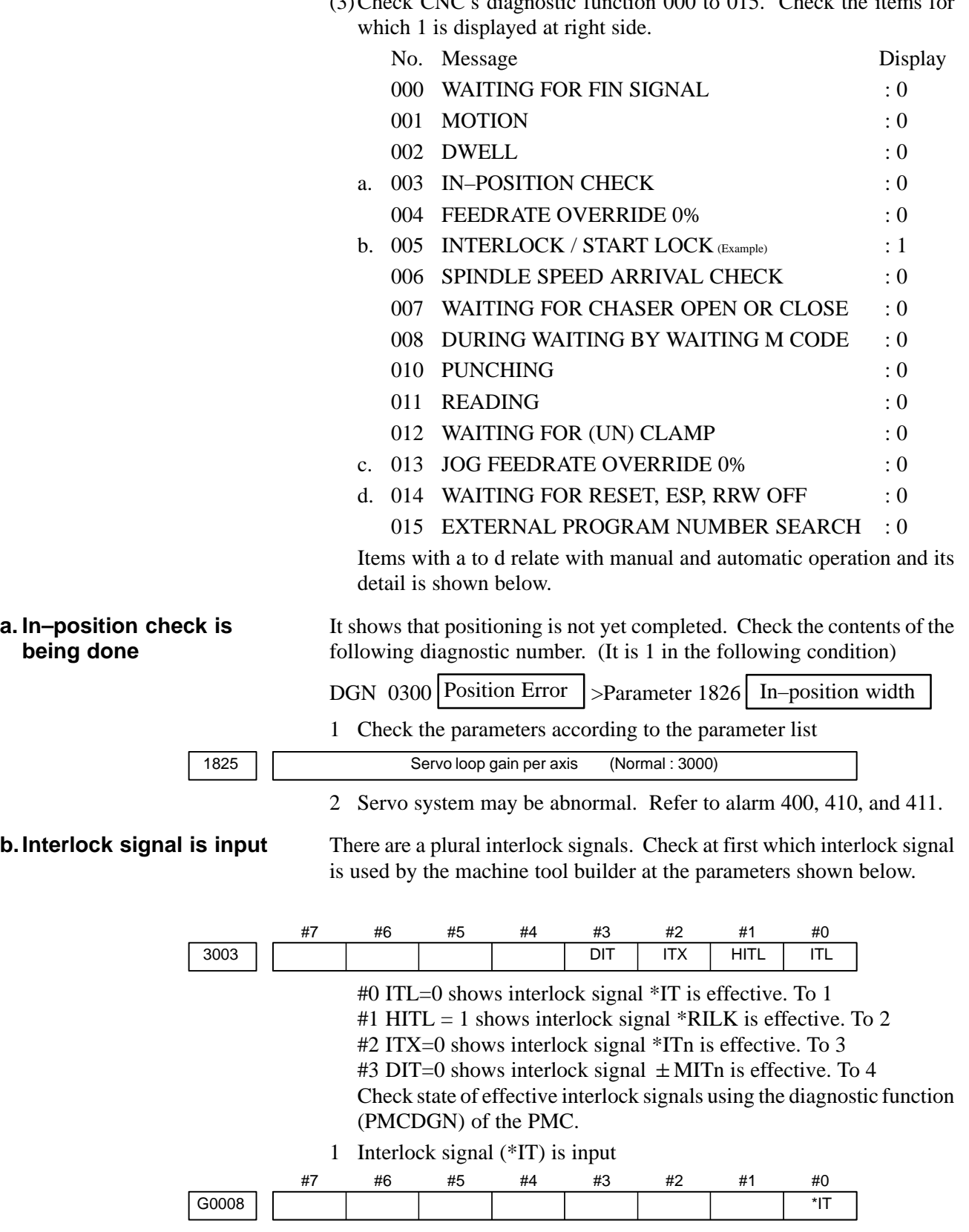

(3)Check CNC's diagnostic function 000 to 015. Check the items for

\*IT=0 shows that interlock signal is input.

 $-411 -$ 

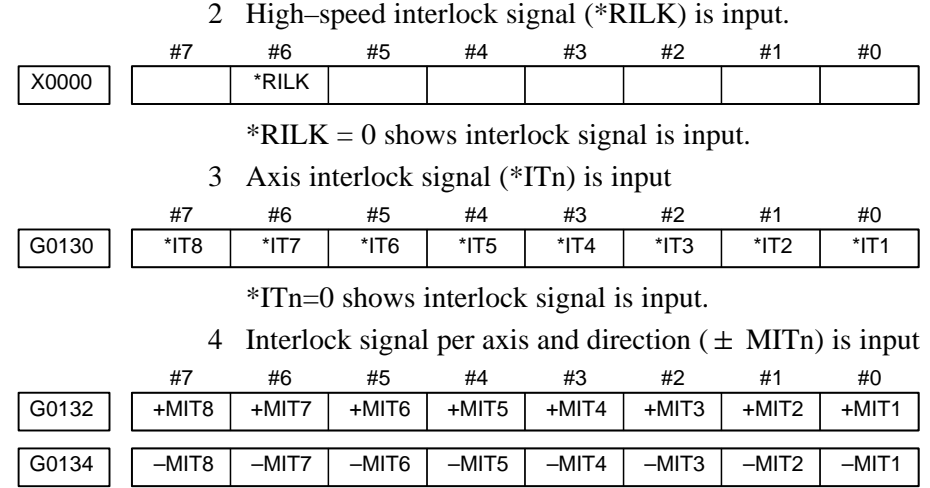

MITn=1 shows interlock signal per axis and direction is input.

**c. Jog feedrate override is 0%**

Check the signals using PMC's diagnostic function (PMCDGN)

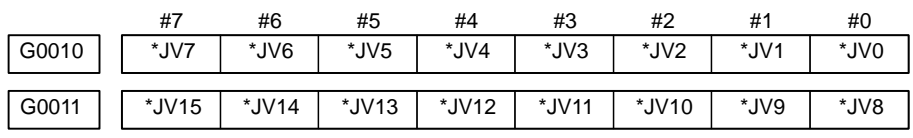

When the override is 0% all bits of the above address becomes  $1111$  ....... 1111 or  $0000$  ............. 0000.

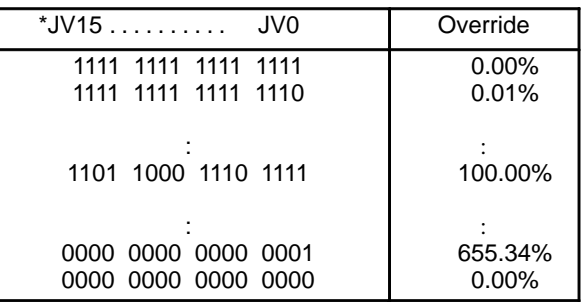

**d.Power Mate is in a reset state**

Under this condition, it is impossible for the Power Mate to perform both jog and automatic operations. Check for the cause according to Section 7.3.

(4)Jog feed rate setting (Parameter) is not correct

Jog feedrate per axis [mm/min]

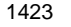

(5)Check whether a torque limit is in effect.

# **7.5 HANDLE OPERATION CANNOT BE DONE**

**Points**

(1)Check another manual operation (JOG) is accepted. (2)Check status display.

## **Causes and Countermeasure**

**1 JOG operation is not acceptable, either**

Consult with Sections 7.3 and 7.4.

**2 When only handle operation (MPG) cannot be done**

## (1)Check CRT status display at lower left corner of the CRT.

(Refer to **1.8 STATUS DISPLAY** for details) When the status display shows STEP, mode selection is correct. If it is not STEP, mode select signal is not input correctly. Check the mode select signal using the PMC's diagnostic function(PMCDGN).

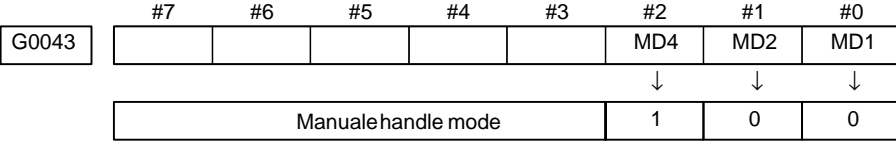

(2)Manual handle feed axis select signal is not input.

Check the signals using PMC's diagnostic function (PMCDGN).

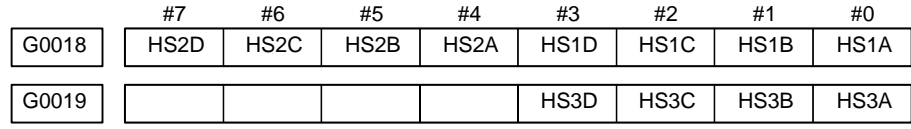

When axis select switch for manual handle feed is selected on the machine operator's panel, if the signals are input as follows, it is normal.

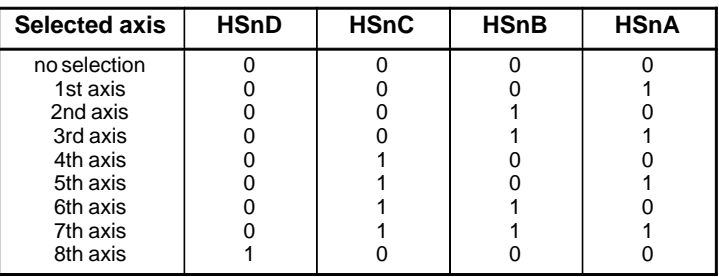

## **NOTE**

In the above table, n is the number of the manual pulse generator (MPG) and up to 3 MPGs can be used. (Only the Power Mate *i*–H can use the third MPG.)

A feed axis is selected by 4–bit code of A to D.

### 7. TROUBLESHOOTING B-63175EN/03

|       |    | the following parameters based on the parameter list. |                 |                 |                       |    |    |    |  |  |  |  |  |
|-------|----|-------------------------------------------------------|-----------------|-----------------|-----------------------|----|----|----|--|--|--|--|--|
|       | #7 | #6                                                    | #5              | #4              | #3                    | #2 | #1 | #0 |  |  |  |  |  |
| G0019 |    |                                                       | MP <sub>2</sub> | MP <sub>1</sub> |                       |    |    |    |  |  |  |  |  |
|       |    |                                                       |                 |                 |                       |    |    |    |  |  |  |  |  |
|       |    |                                                       | MP <sub>2</sub> | MP <sub>1</sub> | <b>Multiplication</b> |    |    |    |  |  |  |  |  |
|       |    |                                                       |                 |                 | $\times$ 1            |    |    |    |  |  |  |  |  |
|       |    |                                                       |                 | 0               | $\times$ 10           |    |    |    |  |  |  |  |  |
|       |    |                                                       | 0               | 1               | $\times m$            |    |    |    |  |  |  |  |  |
|       |    |                                                       |                 |                 | $\times$ n            |    |    |    |  |  |  |  |  |
|       |    |                                                       |                 |                 |                       |    |    |    |  |  |  |  |  |

(3)Manual handle feed multiplication is not correct Check the following signals using PMC's PMCDGN. Also confirm

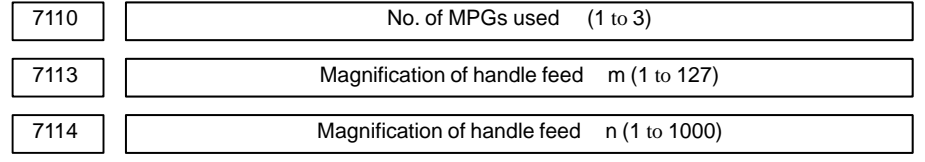

(4)Checking manual pulse generator

(a) Incorrect of cable

Check disconnection of cable or short circuit.

(1)Connection with the Power Mate main unit

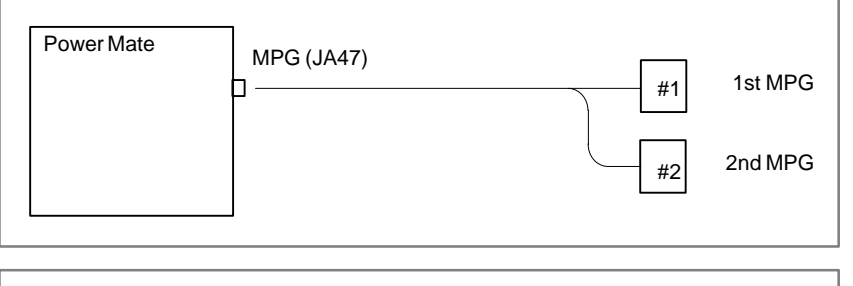

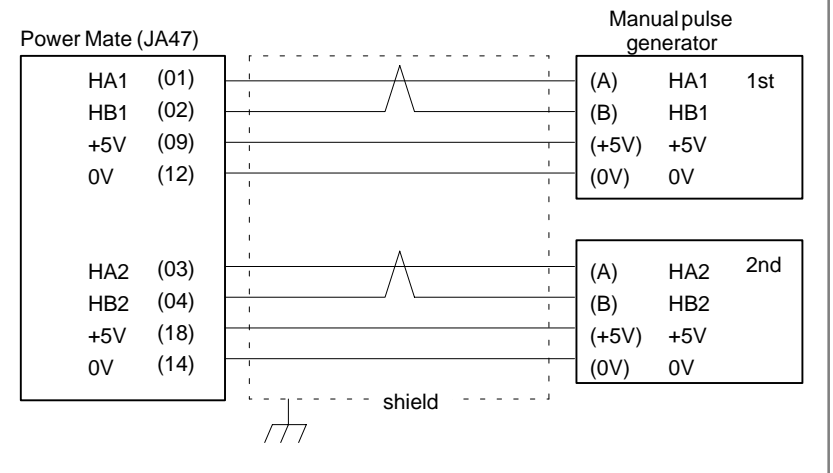

 $-414 -$ 

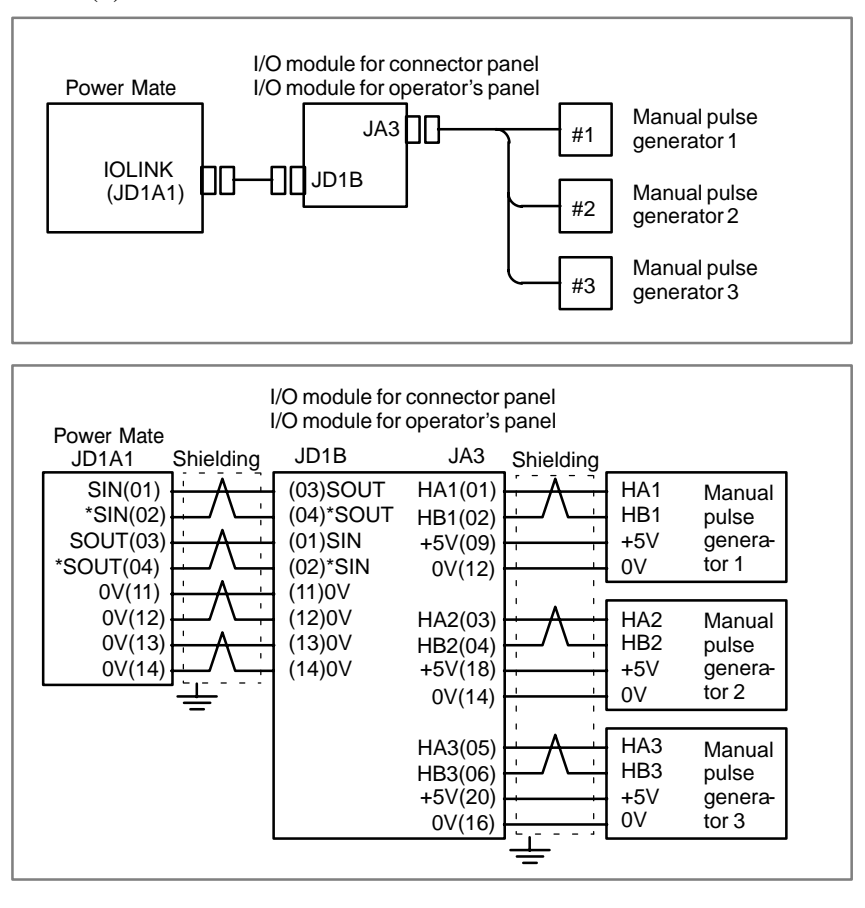

(2)Connection with the FANUC I/O Link

#### **NOTE**

Manual pulse generator 3 can be used only in the Power Mate *i*–H.

(b)Manual pulse generator is faulty

When you rotate the MPG, the following signal is output. Measure the signal with synchroscope at screw terminal on back of MPG. If no signal is output, measure +5V voltage.

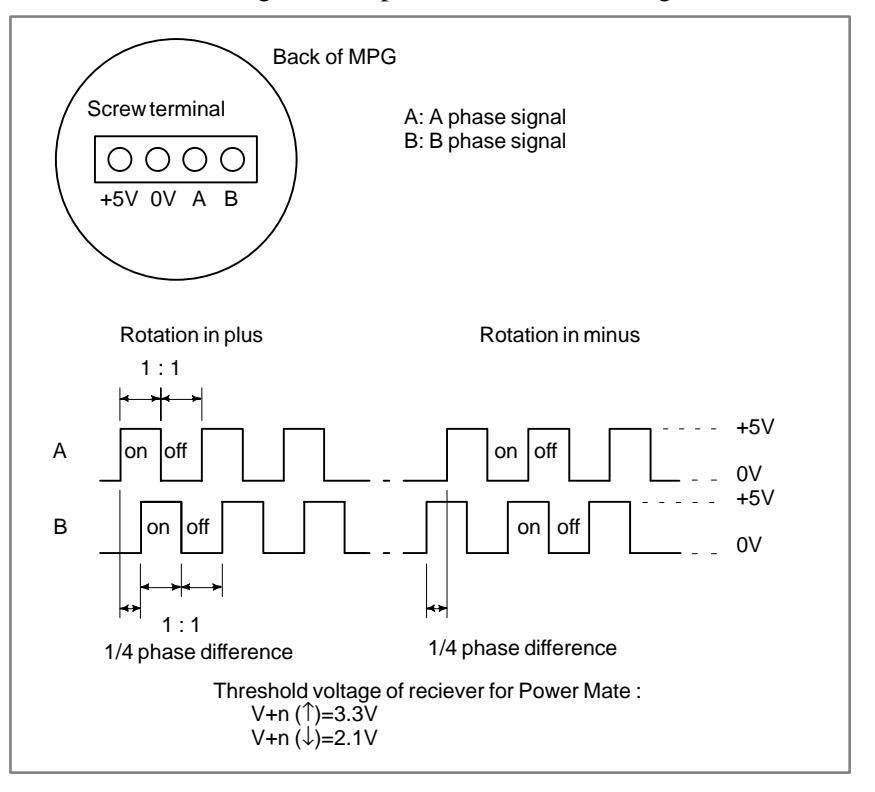

Check on and off ratio and phase difference of HA and HB.

(5)Check of the torque limit

Check whether a torque limit is in effect.

## **[Connection with a manual pulse generator]**

### 1) One–path Power Mate *i*–D

In basic mode, a manual pulse generator interface for one axis is provided. Whether this manual pulse generator interface is used for the first or second axis can be selected by the PMC.

An optional manual pulse generator interface for another axis can be added.

This manual pulse generator interface can be used for either the first or second axis, this being selected by the PMC.

First manual pulse generator  $\longrightarrow$  JA47 (1) HA1, (2) HB1 Basic Second manual pulse generator  $\longrightarrow$  JA47 (3) HA2, (4)HB2 Optional

2) Two–path Power Mate *i*–D

In basic mode, a manual pulse generator interface for one axis is provided for each path.

One manual pulse generator is connected to each path. The connecting positions are fixed. The use of the manual pulse generator interface can be specified separately for each path by the PMC.

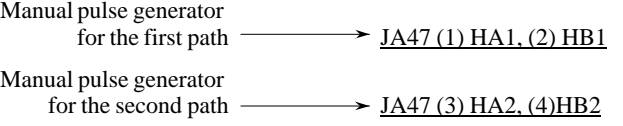

### 3) Power Mate *i*–H

In basic mode, a manual pulse generator interface for one axis is provided. The axis for which this manual pulse generator interface is used is selected using the PMC.

An optional manual pulse generator interface for another axis can be added.

The axis for which this manual pulse generator interface is used is selected using the PMC.

> First manual pulse generator  $\longrightarrow$  JA47 (1) HA1, (2) HB1 Basic

Second manual pulse generator  $\longrightarrow$  JA47 (3) HA2, (4)HB2 Optional

## **7.6 AUTOMATIC OPERATION CANNOT BE DONE**

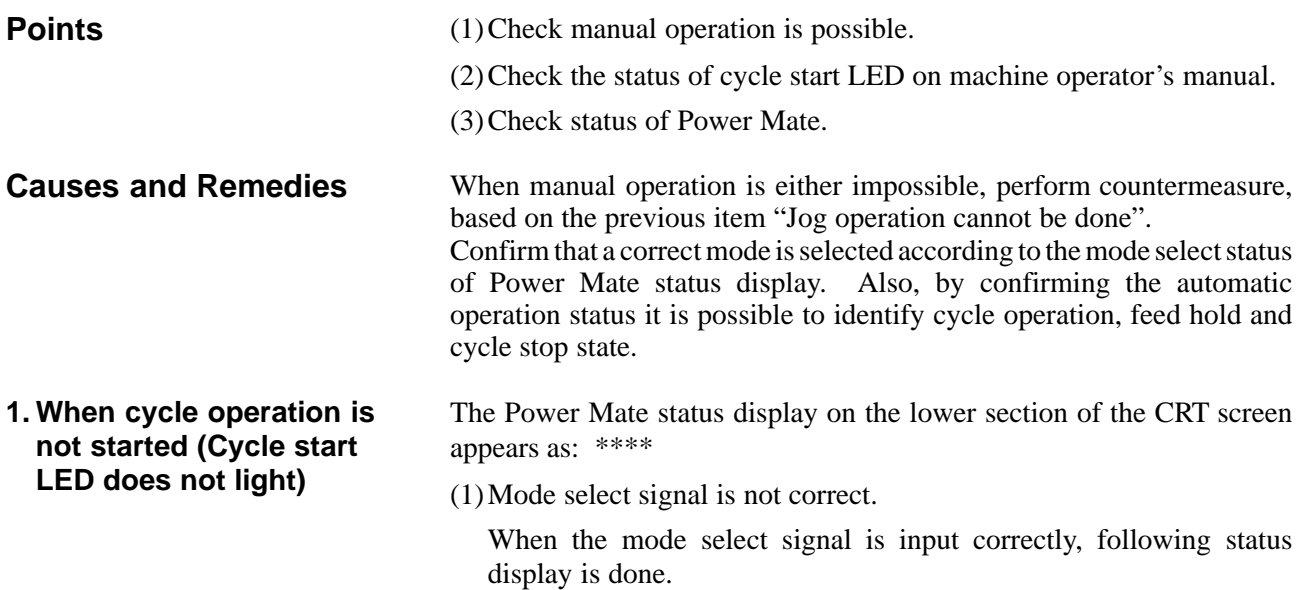

MDI :Manual data input mode (MDI) AUTO :Automatic operation mode RMT :DNC operation mode

If status display does not show a correct status, check the mode signal with following diagnosis function of PMC side (PMCDGN).

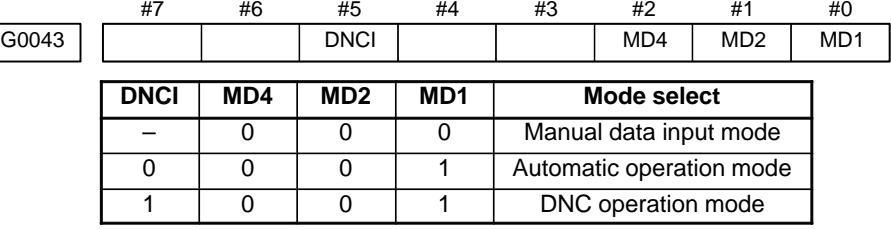

(2)Cycle start signal is not input

This signal turns 1 when cycle start button is pressed and turns 0 when it is released. The cycle start actuates when it changes from 1 to 0. Check the state of the signal using PMC's diagnostic function (PMCDGN).

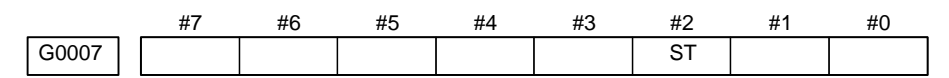

- **ST** : Cycle start signal
	- \* The cycle is allowed to start by setting of parameter (No. 3001#1) when it changes from 1 to 0.
	- (3)Feed hold signal is input

Under normal state, the feed hold signal is 1 when the feed hold button is not pressed.

Check the state of this signal using the PMC's diagnostic function (PMCDGN) .

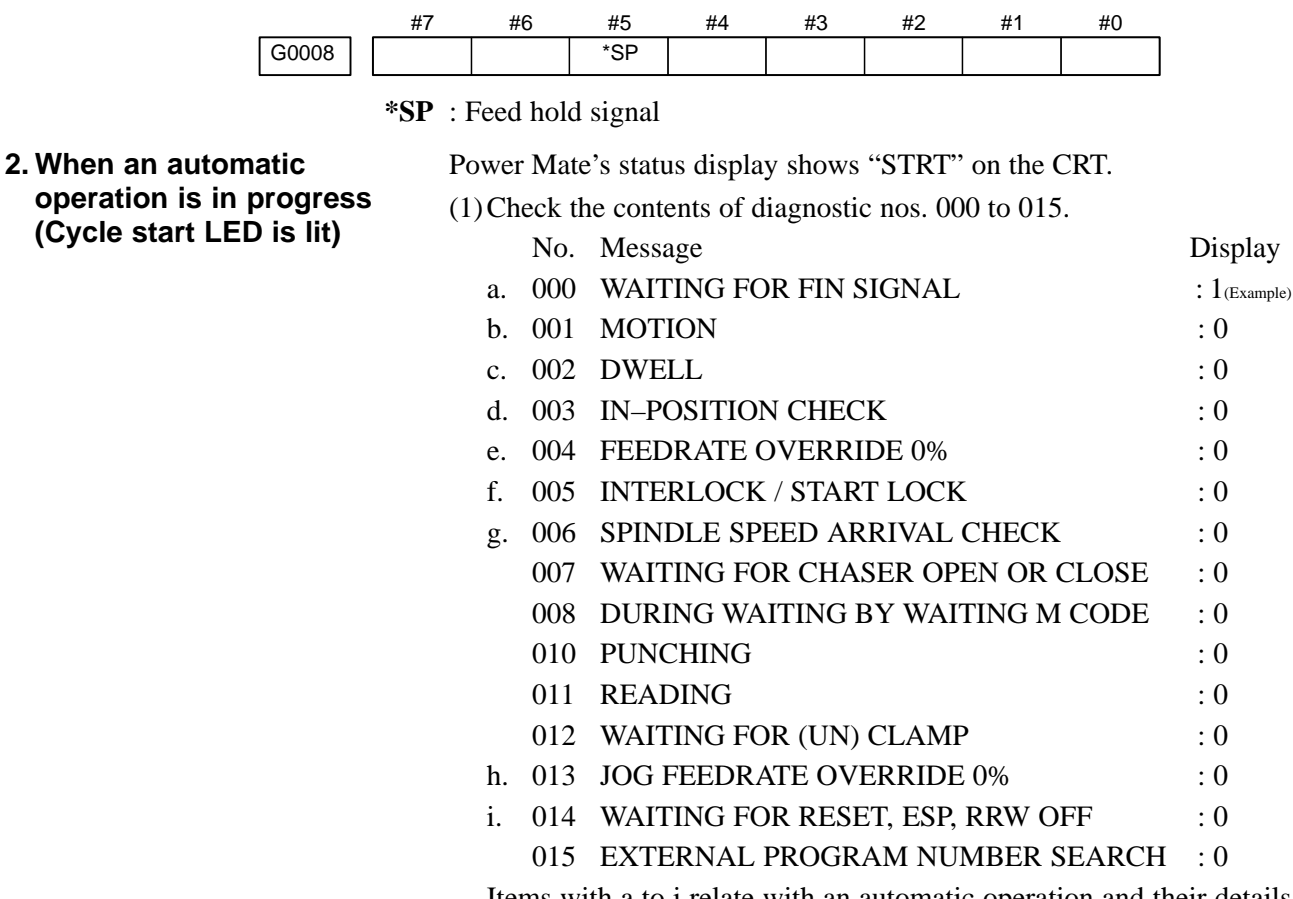

Items with a to i relate with an automatic operation and their details are as follows :

**a. An auxiliary function is being executed (waiting for FIN signal)**

An auxiliary function (M/S/T) specified in a program is not ended. Check according to the following procedure.

At first, confirm the kind of interface of an auxiliary function.

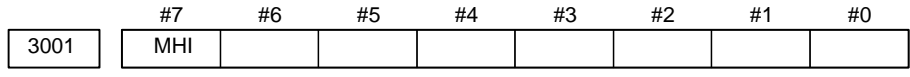

**MHI** 0 : Auxiliary function is of normal interface.

1 : Auxiliary function is of high–speed interface.

1) Normal interface

When the auxiliary function finish signal turns from 1 to 0, the auxiliary function is supposed to be ended and the next block is read for operation. Confirm the status of this signal using PMC's diagnostic function (PMCDGN).

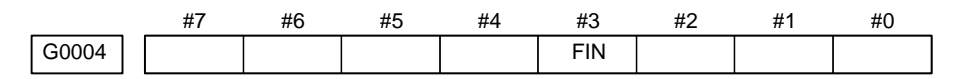

**FIN** : Auxiliary function finish signal

2) High–speed interface

The auxiliary function is supposed to be ended when the signals are in the following state. Confirm it using PMC's diagnostic function (PMCDGN).

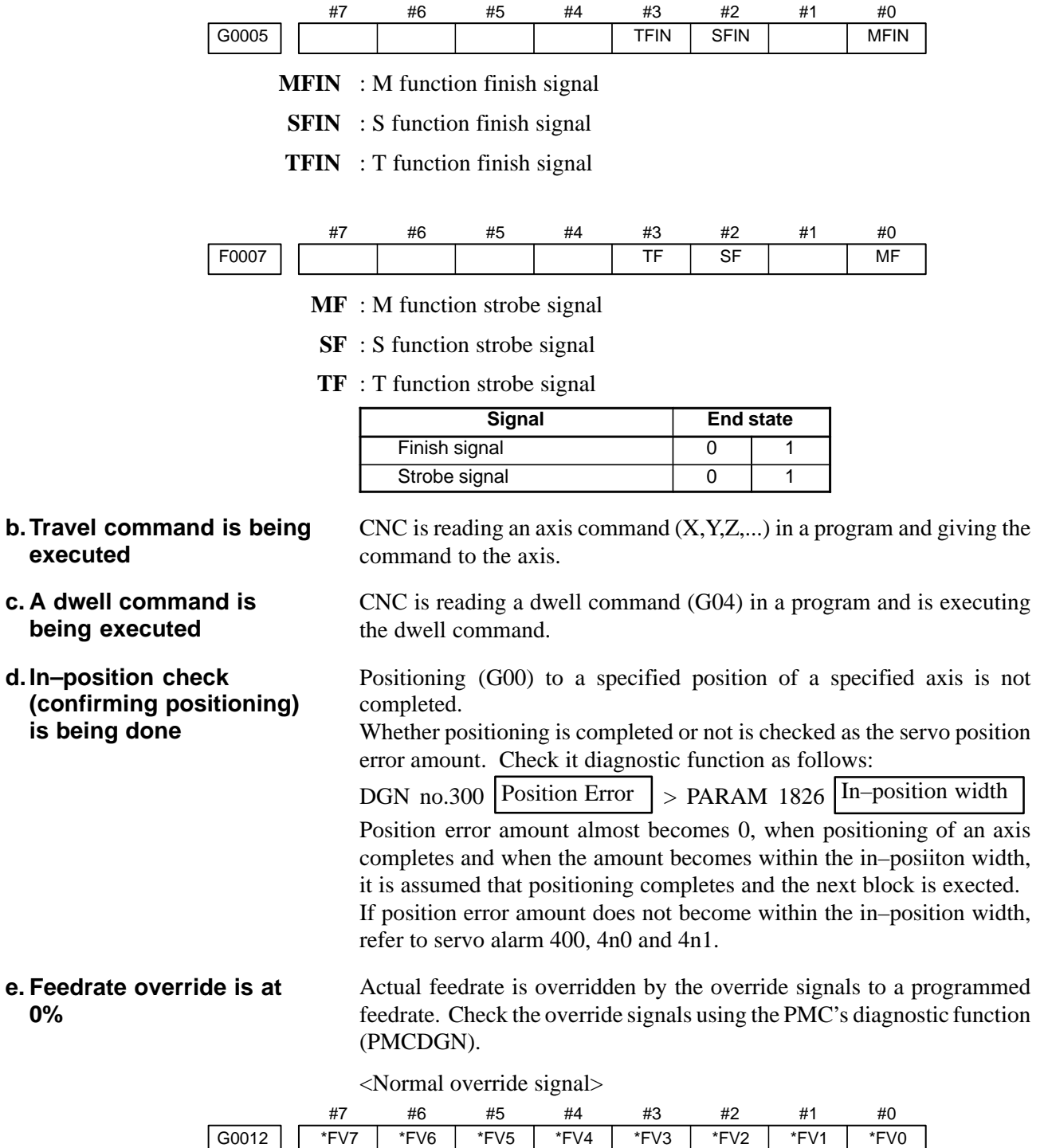

**\*FVn** : Feedrate override

 $-420 -$ 

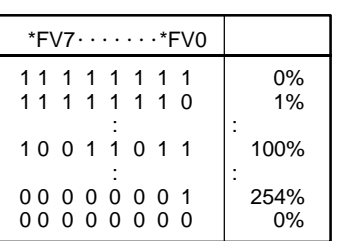

## <State of override signal>

## **f. Interlock signal is input**

There are a plural number of interlock functions. Parameters are set by machine tool builders for which interlock function is used. Therefore, confirm the following parameters at first:

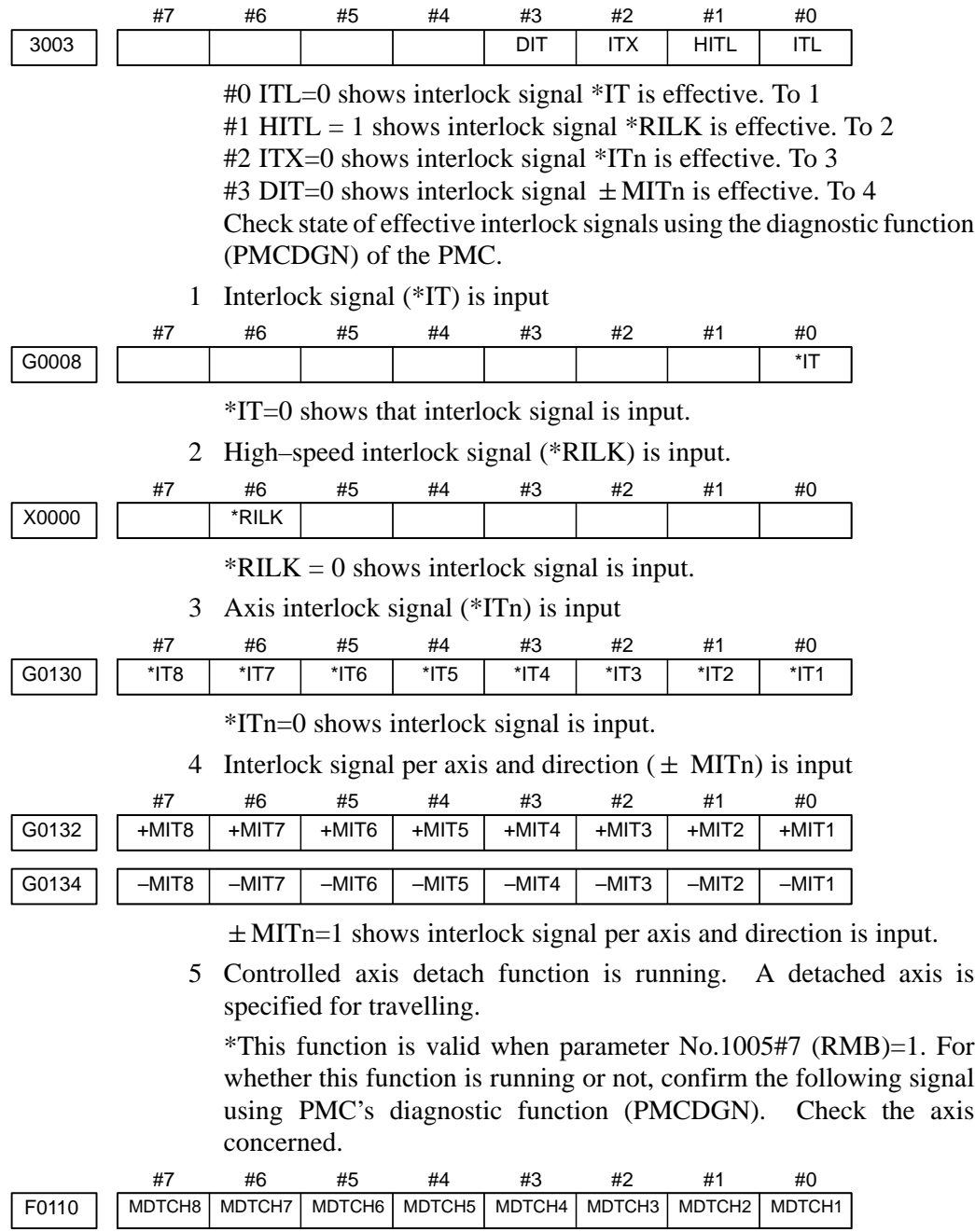

When signal MDTHn is "1", the axis detach function is in valid. The control axis detach function becomes valid by the following signal issued from the PMC or a parameter. Check as in the following procedure :

1) The control axis detach signal (DTCHn) is input.

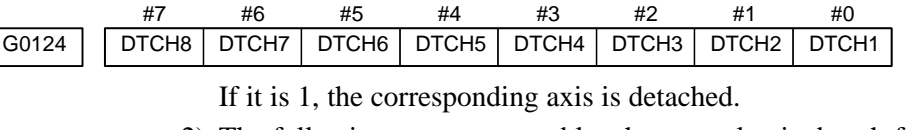

2) The following parameter enables the control axis detach function to the corresponding axis.

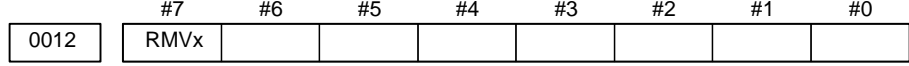

**RMVx** 0 : Controlled axis is connected 1 : Controlled axis is detached

- 
- **g.CNC is waiting for spindle speed arrival signal to be input**

Actual spindle speed does not arrive at a speed specified in a program. Confirm the signal state using the PMC's diagnostic function (PMCDGN).

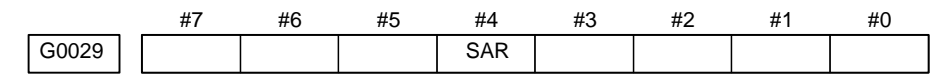

**SAR :** When this signal is 0, spindle speed does not arrive at the specified speed.

This function is valid when parameter No. 3708#0=1.

**h.Manual feedrate override is 0% (dry run)**

Normally manual feedrate override function is used for jog feed. But when DRN (dry run) signal turns on during an auomatic operation, override values set with these signals become valid to the following speed set by a parameter.

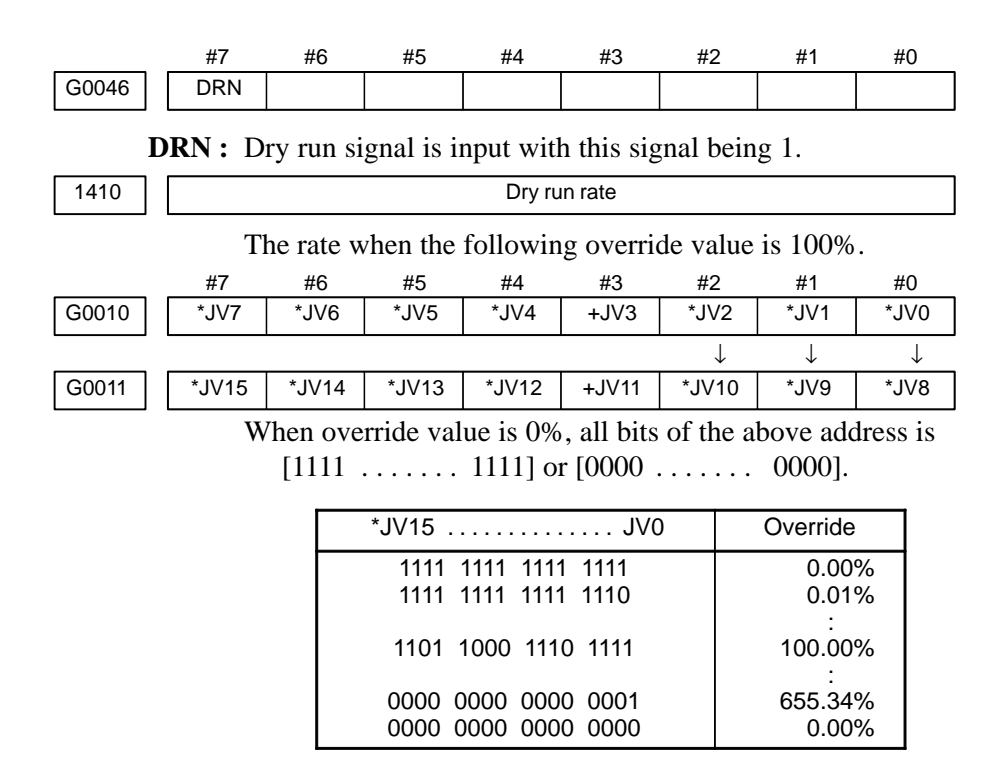

### **i. Power Mate is in a reset state**

In this case, the CNC's status display shows RESET. Refer to item 1. (2)Only rapid traverse in positioning (G00) does not function Confirm the following parameter and signals from the PMC. (a) Setting value of rapid traverse rate

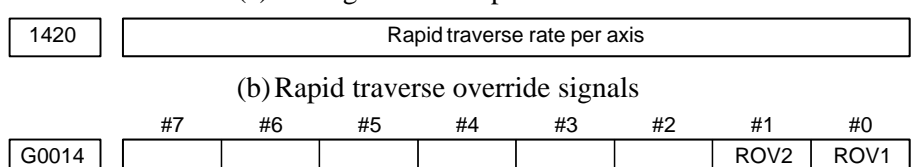

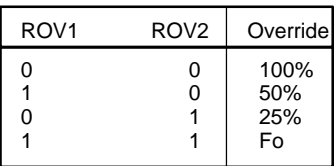

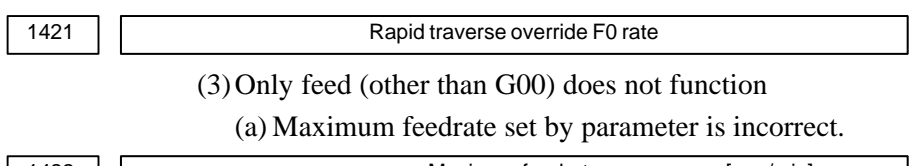

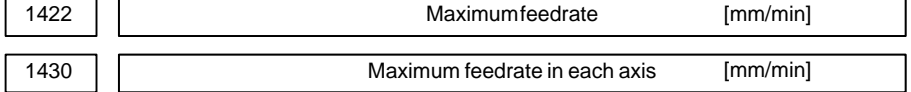

Feedrate is clamped at this upper feedrate.

(b)Feedrate is specified by feed per revolution (mm/rev)

1) Position coder does not rotate

Check the connection between spindle and position coder The following failure is considered:

- ⋅ T iming belt is broken
- ⋅ Key is removed
- ⋅ Coupling is loose
- Connector of signal cable is loosened
- 2) Position coder is faulty

Position coder is connected to the spindle amplifier when serial interface spindle is used or connected to the Power Mate when analog interface spindle is used.

## 7. TROUBLESHOOTING B-63175EN/03

## **<Serial interface spindle amplifier>**

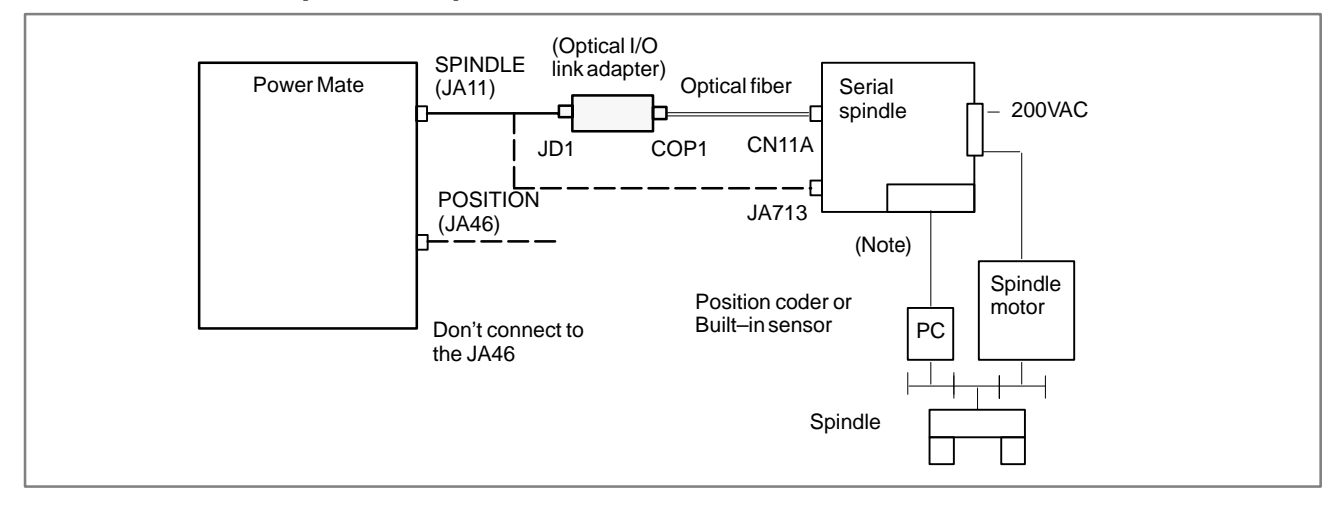

## **<Analog interface spindle amplifier>**

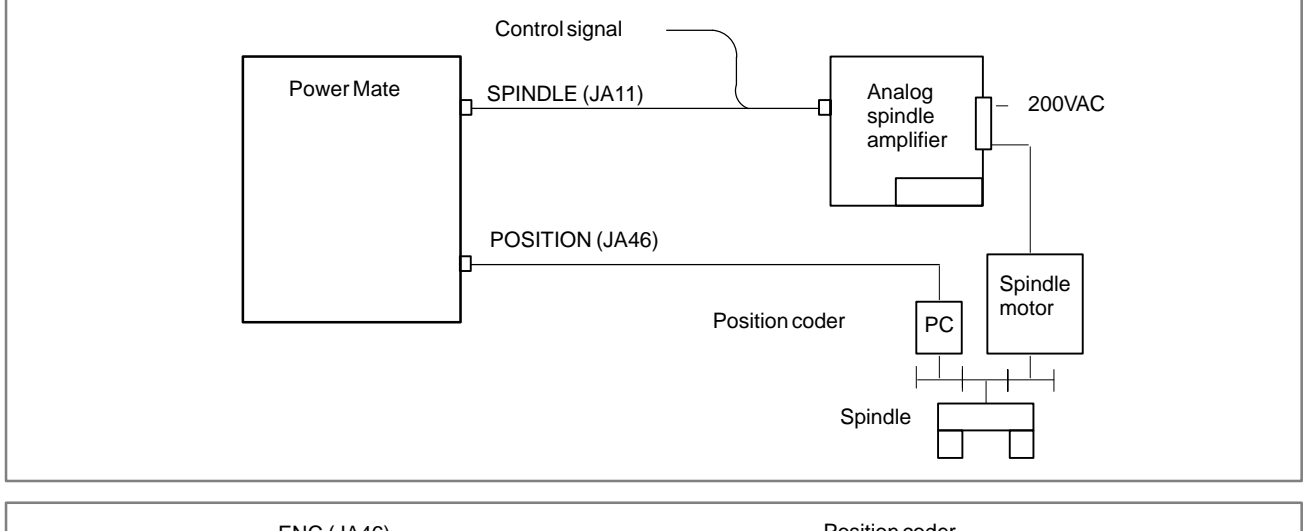

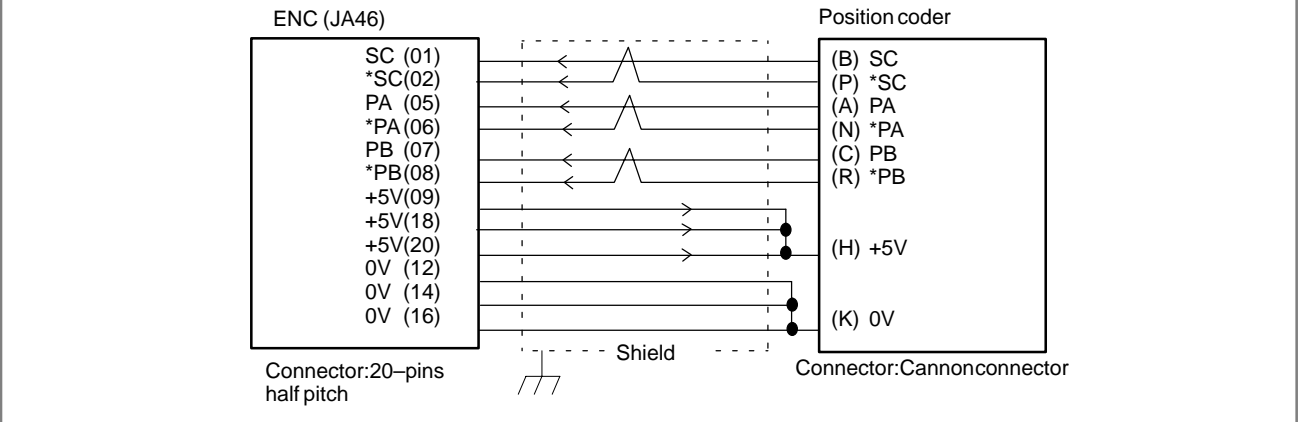

## **7.7 CYCLE START LED SIGNAL HAS TURNED OFF**

**Points**

## **Causes and Remedies**

(1)After cycle operation is started, then stopped, check as follows: (2)Confirm cycle start LED on machine operator's panel.

(3)Confirm diagnostic function.

The reason why cycle start LED signal (STL) has turned off are displayed on diagnostic numbers 020 to 025 as follows:

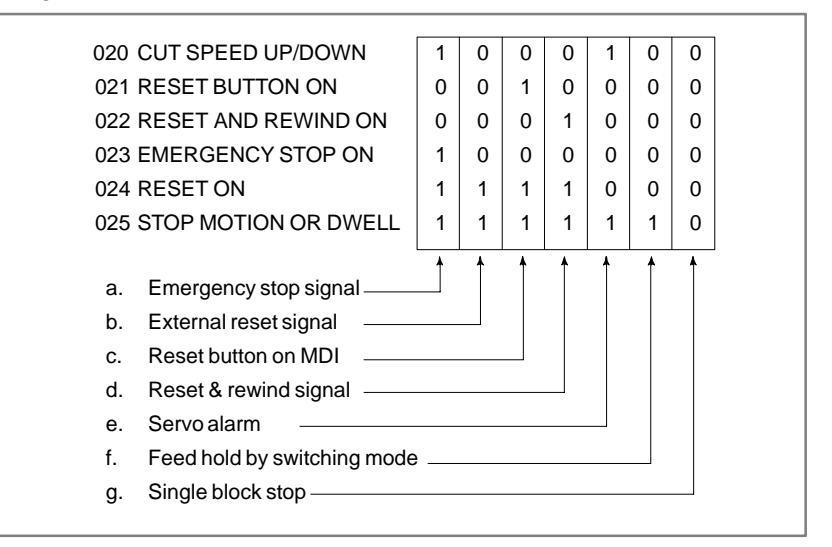

Details of signals a to g are as follows:

Confirm the signals concerned using diagnostic function (PMCDGN).

### **a. Emergency stop is input**

|       | #7 | #6 | #5 | #4   | #3 | #2 | # <sup>1</sup> | #0 |
|-------|----|----|----|------|----|----|----------------|----|
| X1000 |    |    |    | *ESP |    |    |                |    |
|       | #7 | #6 | #5 | #4   | #3 | #2 | $#^.$          | #0 |
| G0008 |    |    |    | *ESP |    |    |                |    |
|       |    |    |    |      |    |    |                |    |

**\*ESP=0** : Emergency stop signal is input :

#### **b.External reset signal is input**

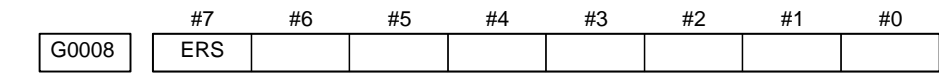

**ERS :** When the bit is 1, external reset signal is input.

\* When M02 is executed usually, for example, at the end of a program, the PMC ladder reads M02 and accepts this signal as an external reset signal.

**c. Reset button on the MDI is pressed**

An automatic operation is put into a reset status when RESET key on the MDI panel is pressed.

#### **d.Reset & rewind signal is**

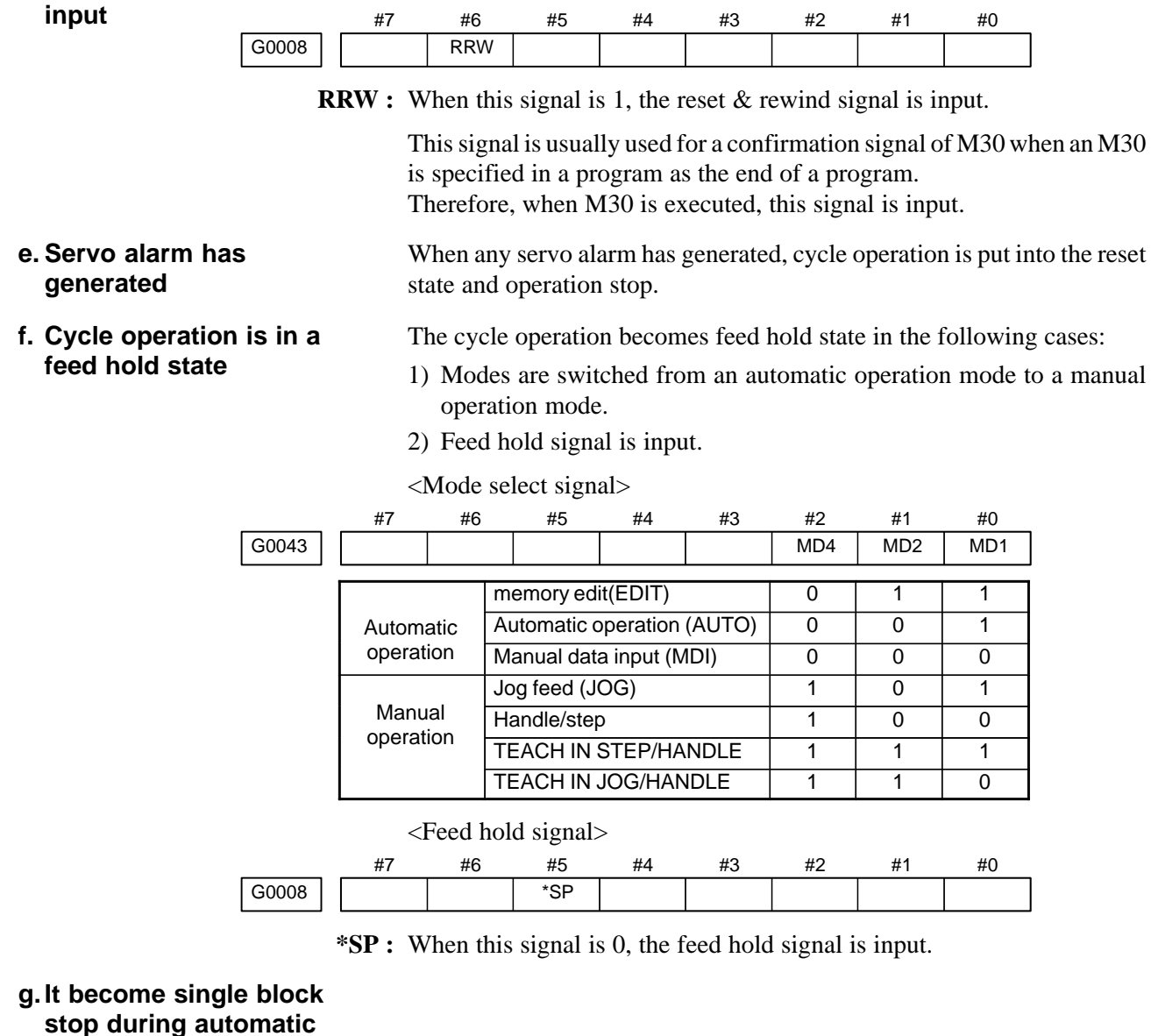

**operation**

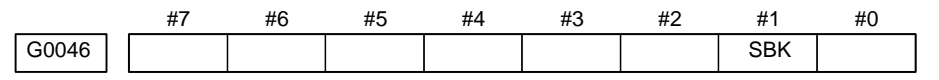

**SBK** When this signal is 1, the single block signal is input.

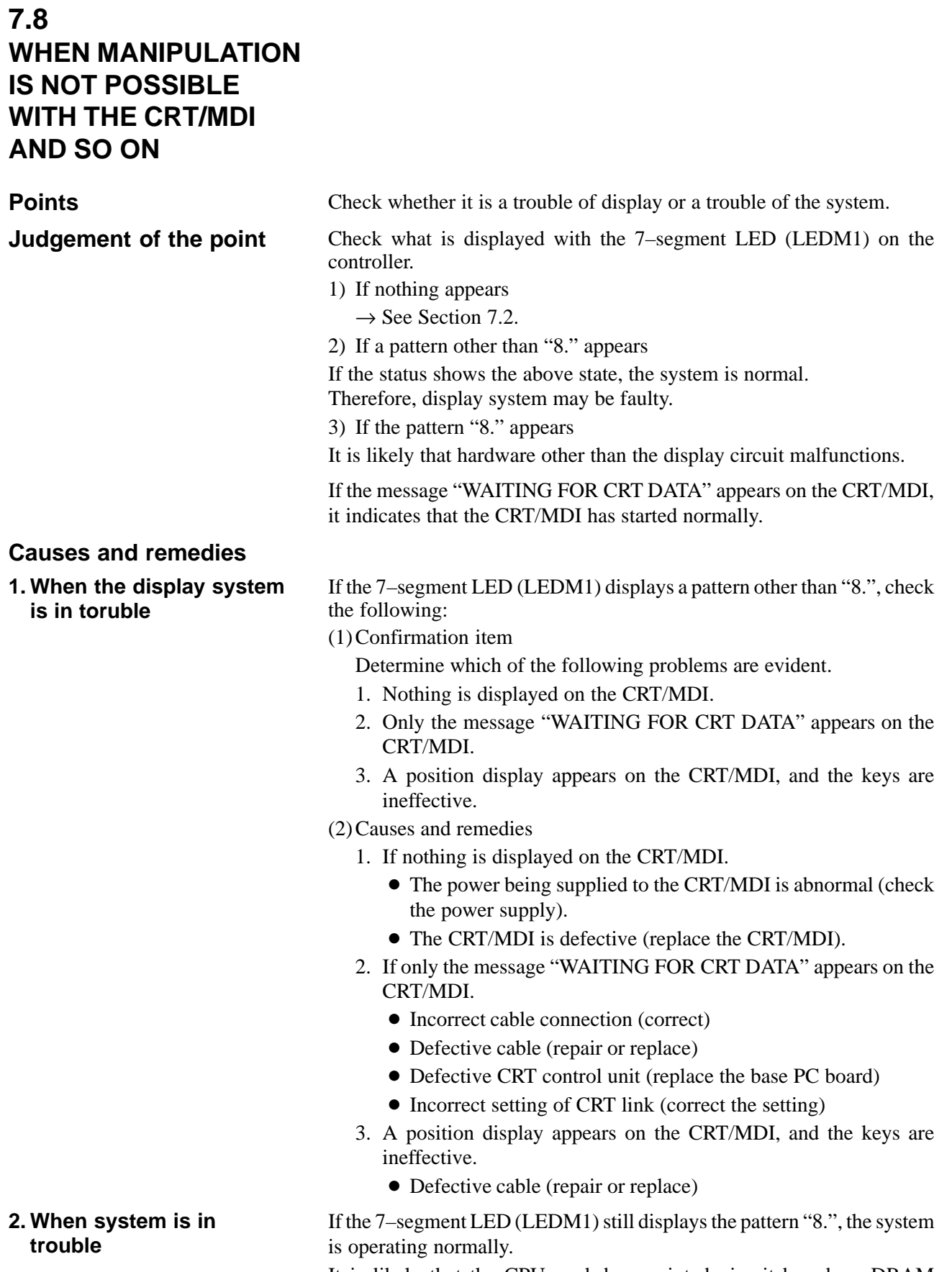

It is likely that the CPU card, base printed–circuit board, or DRAM module is defective.

## **7.9 ALARM 85 TO 87 (READER/PUNCHER INTERFACE ALARM)**

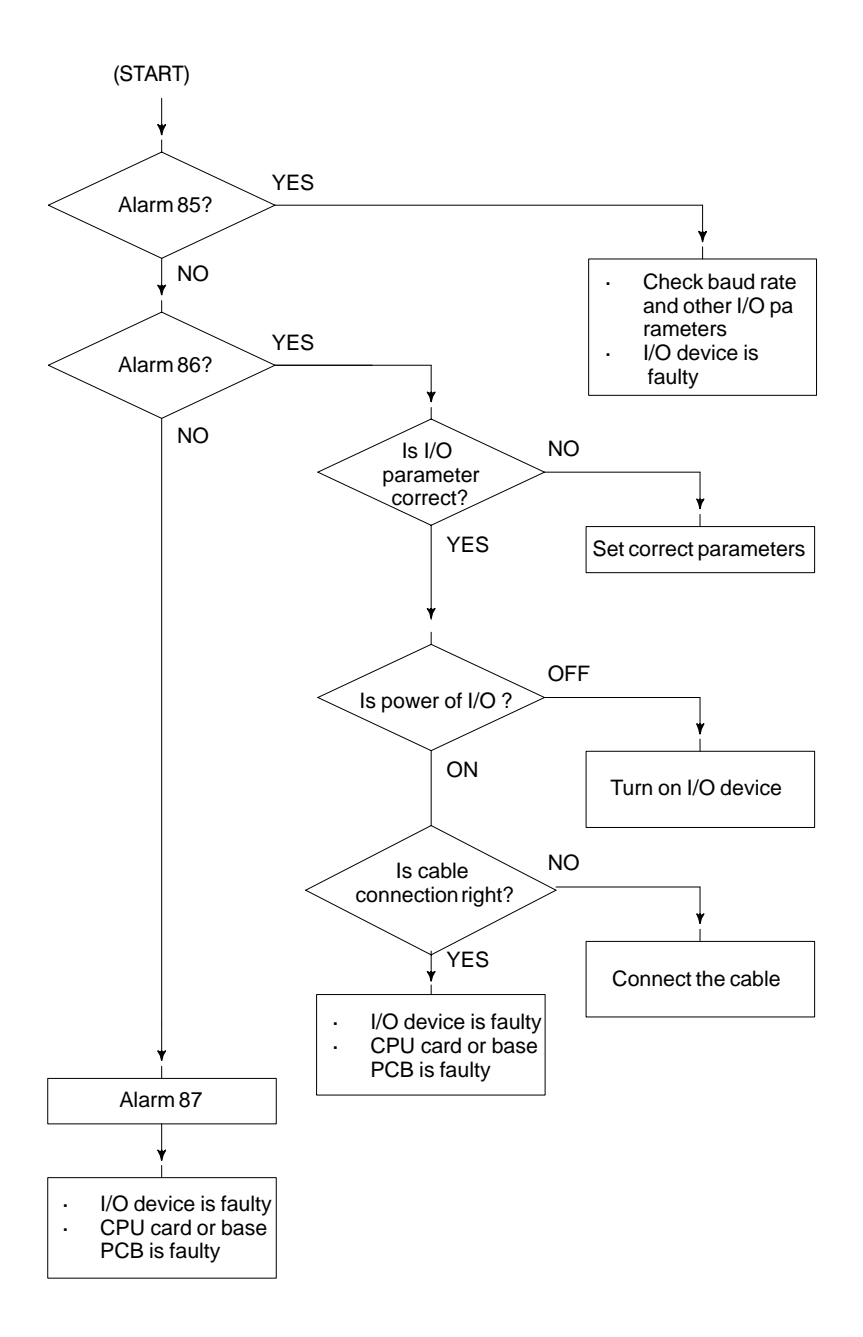

### **Causes**

(a) Parameters on reader/puncher interface are not correct.

Check the following setting data and parameters.

- (b)External I/O device or host computer is faulty.
- (c) CPU card or base PCB is faulty.
- (d)Cable between Power Mate and I/O device is faulty.
- (e) An incorrect channel is in use.
- (f) Channel 2 has attempted to use an I/O unit that needs a control line.

## **Countermeasures**

(a) Parameters on reader/puncher interface are not correct.

Check the following setting data and parameters: <Setting>

PUNCH CODE=0 OR 1 (0: EIA,1:ISO)

Select ISO or EIA according to the type of I/O device. If punch code does not match, alarm 86 will generate.

<Parameter>

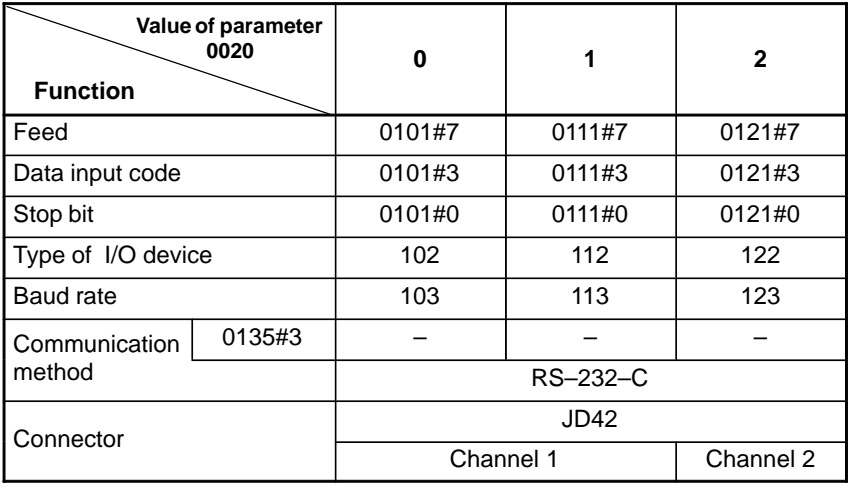

**NOTE**

Numbers in the table indicate parameters and bit numbers. Example) 101#7:bit7 of parameter 101.

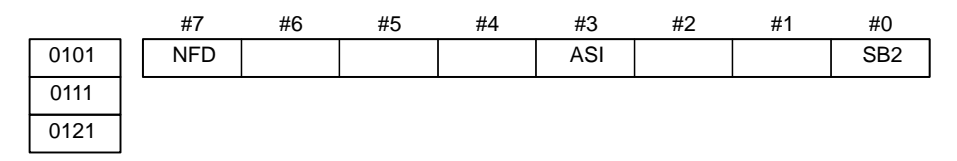

- **NFD** 0 : Feed is output before and after data in data output (FANUC PPR) 1 : Feed is not output (standard).
- ASI 0 : Data input code is EIA or ISO (automatic recognition) 1 : Data input code is ASCII.
- **SB2** 0 : No. of stop bits is 1.
	- 1 : No. of stop bits is 2.

## 7. TROUBLESHOOTING B-63175EN/03

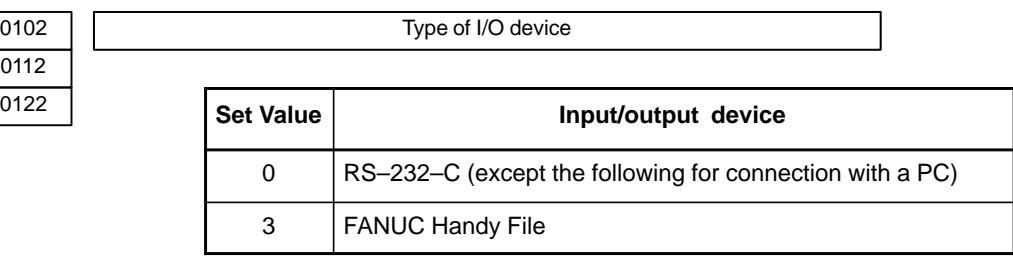

#### **NOTE**

I/O channel 2 has no control line. It can use only an I/O unit that can be controlled using DC codes.

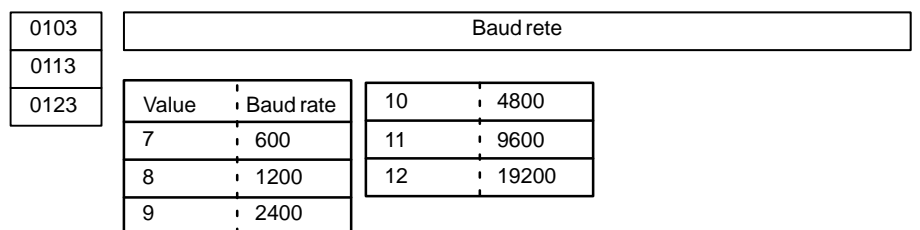

(b)External I/O device or Host computer is in trouble

- (i) Check whether the setting on communication of external I/O device or host computer is the same as that of the Power Mate. (baud rate, stop bits,etc.) If they are not the same, change the setting.
- (ii)When spare I/O device presents, check whether it is possible to realize communication using the spare I/O device.
- (c) CPU card or base PC board is faulty
	- Replace the CPU card or base PC board.
- (d)Cable between Power Mate and I/O device is faulty.

Check the cable for disconnection or wrong connection.

## **7.10 REFERENCE POSITION DEVIATES**

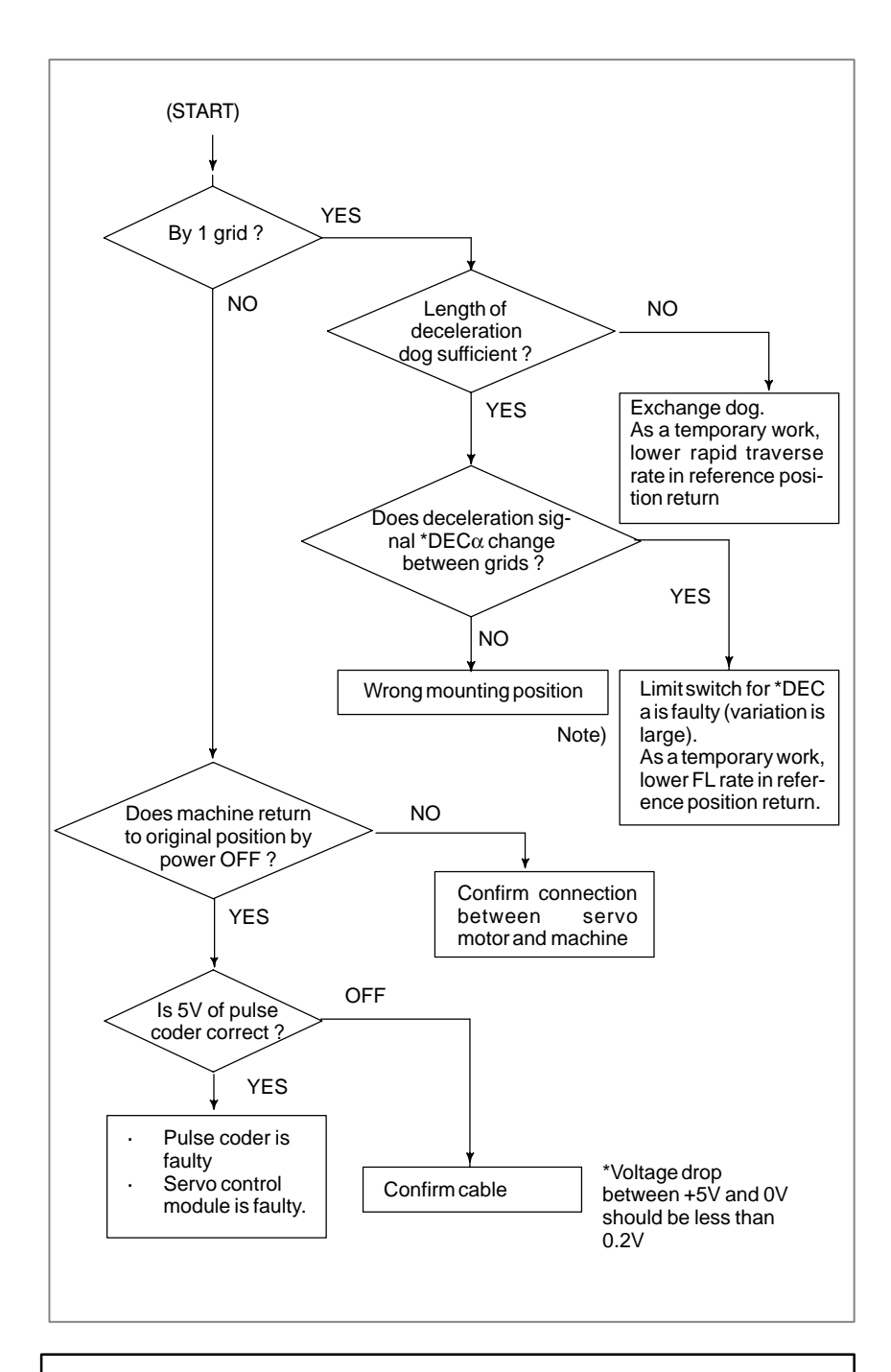

## **NOTE**

If zero point adjustment is made by grid shifting, the grids themselves are shifted. It is necessary to confirm that the  $*$ DEC $\alpha$  deceleration signal changes almost at a midpoint between shifted grids.

 $-431 -$ 

## **7.11 ALARM 90 (REFERENCE POSITION RETURN IS ABNORMAL)**

**Contents**

An attempt was made to return to the reference position without satisfying the condition that, when the tool is moving toward the reference position with a positional deviation (DGN. 300) of 128 or more pulses, at least a one–turn signal is received.

Moreover, for the  $\alpha$  absolute pulse coder, a reference position return was attempted without first turning the power off then on again after rotating the motor one turn when the system is started, or when the battery is replaced in response to a battery zero alarm.

### **Countermeasures**

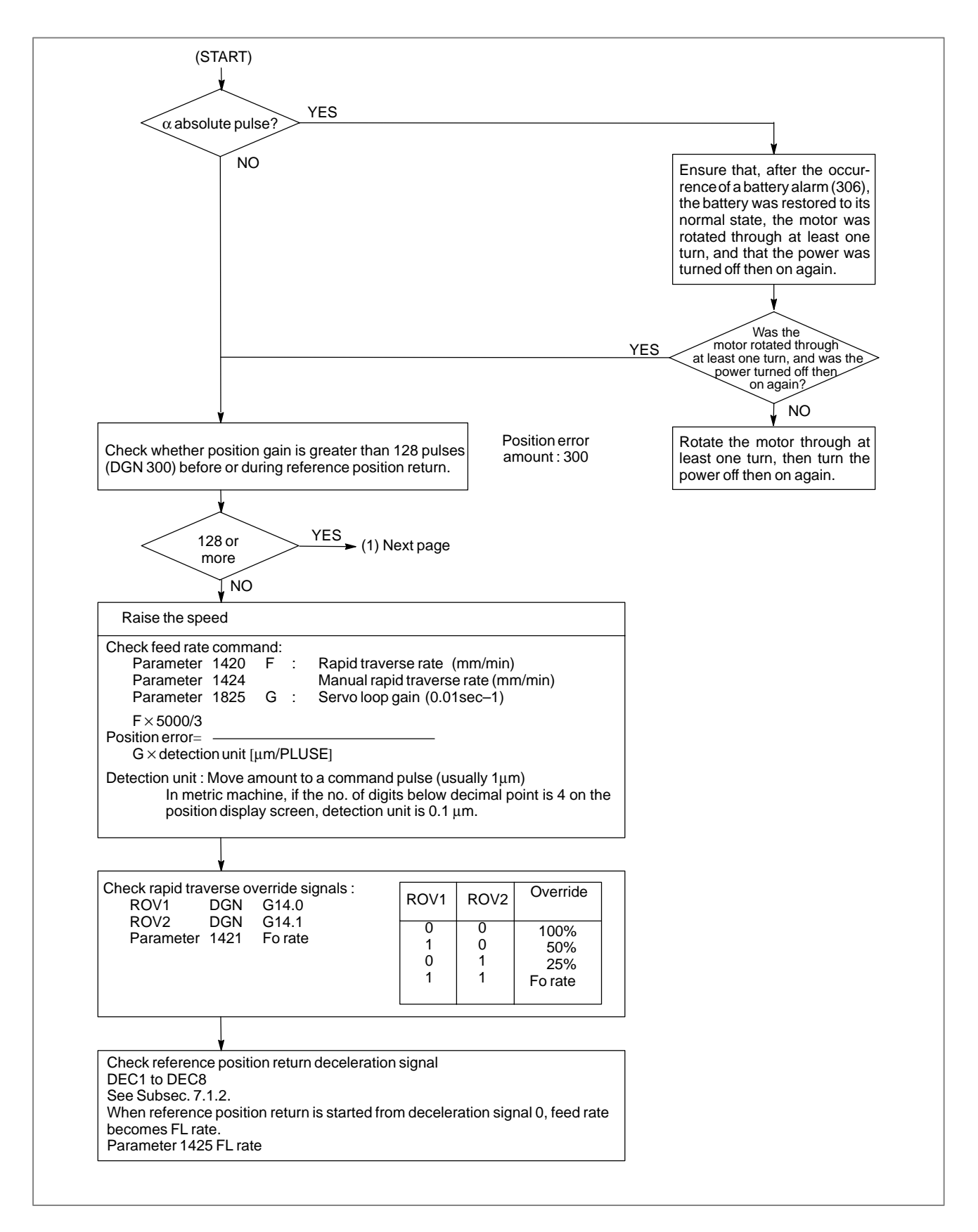

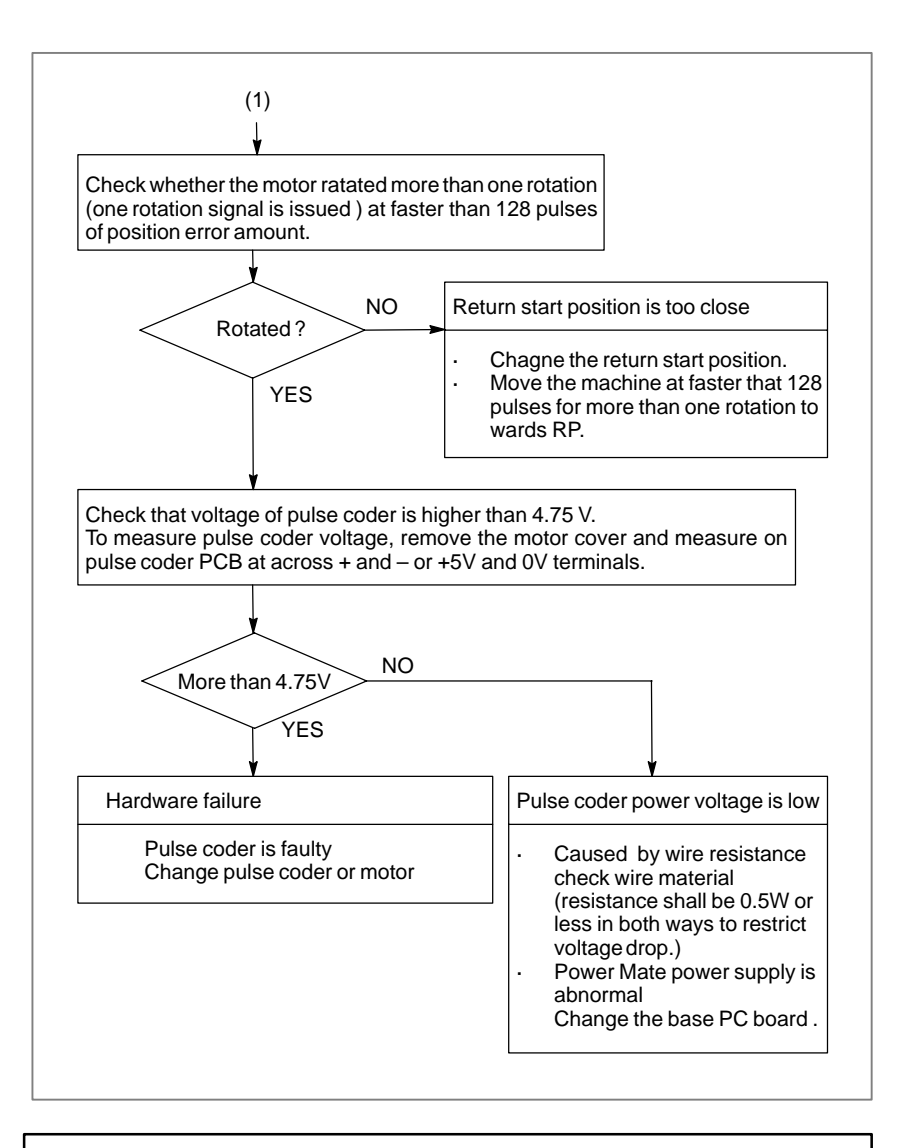

## **CAUTION**

After the pulse coder or motor is exchanged, reference position or machine's standard point may be different from former one. Please set it correctly.

#### - **Reference**

A speed more than 128 pulses is required because if speed is lower that this, one–rotation signal does not function stably, causing improper position detection.

If bit 0 of parameter No. 2000 is set to 1, a speed corresponding to a positional deviation of 1280 pulses or more is required.

Parameter No. 1836 can be set to 128 or less, as the minimum positional deviation with which reference position return is possible. (If the parameter is set to 0, 128 is assumed as the minimum positional deviation. If bit 0 of parameter No. 2000 is set to 1, a value equal to ten times the set value is used for checking.)

 $-434 -$ 

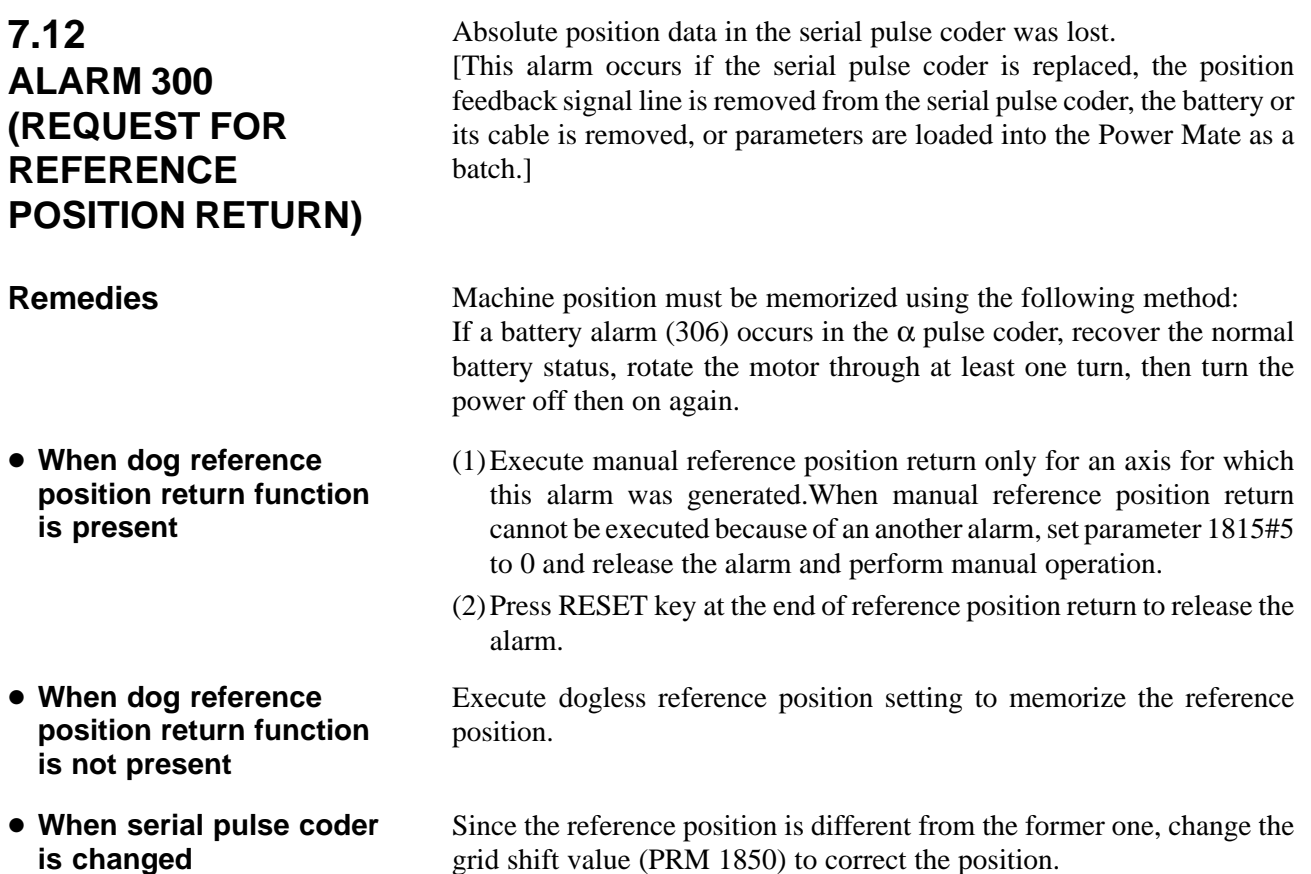

## **Related parameters**

#### #7 1815 #6 #5 APC x #4 APZx #3 #2 #1 #0

grid shift value (PRM 1850) to correct the position.

**APCx** 0 : Position detector is incremental pulse coder. 1 : Position detector is absolute pulse coder.

**APZx** Reference position of absolute pulse coder is :

- 0 : not established
- 1 : established

#### $-435 -$

## **7.13 ALARM 401 (V READY OFF)**

**Causes and actions**

This alarm is issued if the servo ready signal (VRDY) of a servo amplifier does not turn on or if the signal turns off during operation. There are cases in which this alarm is issued because another servo alarm is issued. If this occurs, first take the action for the first alarm. Check the power magnetic circuit around the amplifier. The servo amplifier or the axis control cards on the Power Mate may be defective.

## - **VRDY**

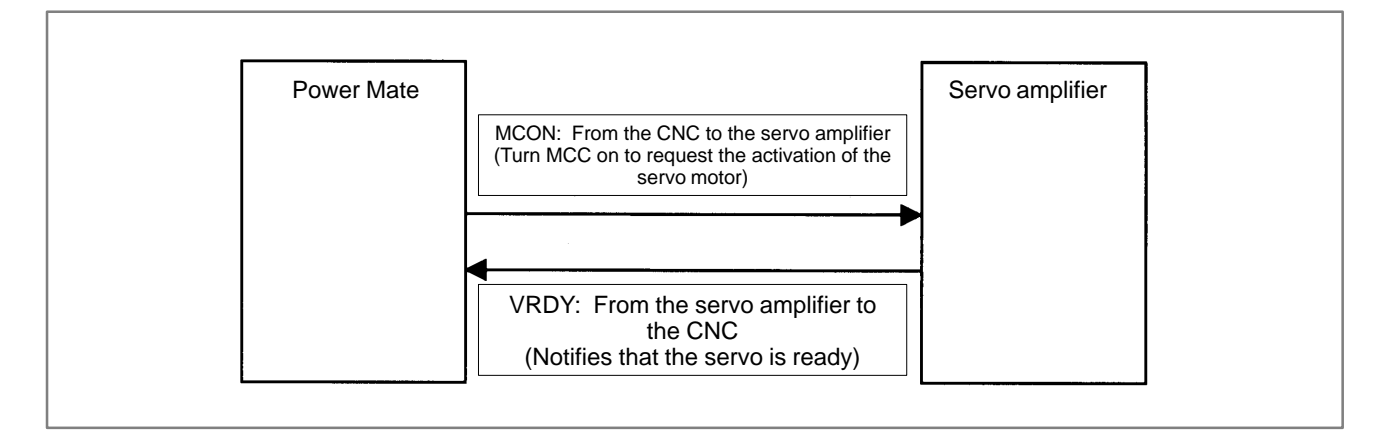

The exchange of this information is performed via the FSSB (optical cable).

- **Example of connection around the amplifier (Typical example)**

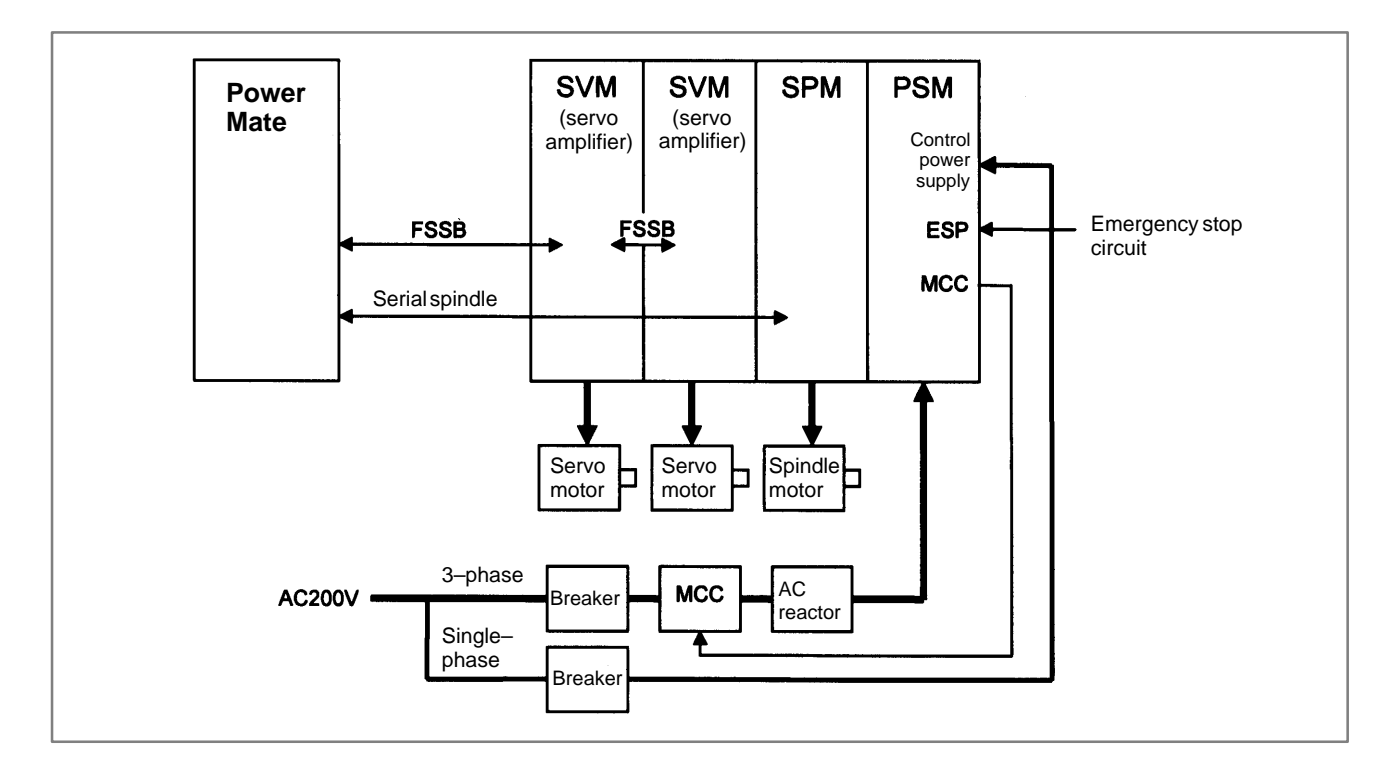

Check items

- Is the PSM control power supply on?
- Has an emergency stop been canceled?
- $\bullet$  Is a terminating connector connected to the JX1B connector of the terminating amplifier?
- Is MCC on? If there is an external MCC sequence in addition to the MCC contact of the PSM, check that sequence also.
- Is the power for driving MCC supplied?
- Is the breaker on?
- $\bullet$  Has some alarm been issued in the PSM or SPM?

If no problem is found in the power magnetic circuit around the amplifier, replace the servo amplifier.

If the above action does not solve the problem, replace the axis control cards. (See Subsec. 2.3.2.)

- **Replacing the servo amplifier**
- **Replacing the axis control cards**

## **7.14 ALARM 404 (V READY ON)**

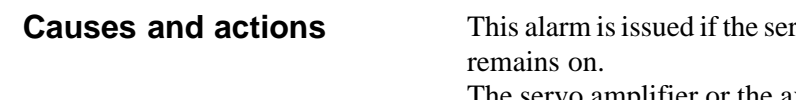

 $Tv$  ready signal (VRDY) of a servo amplifier

The servo amplifier or the axis control cards on the Power Mate may be defective.

## - **VRDY**

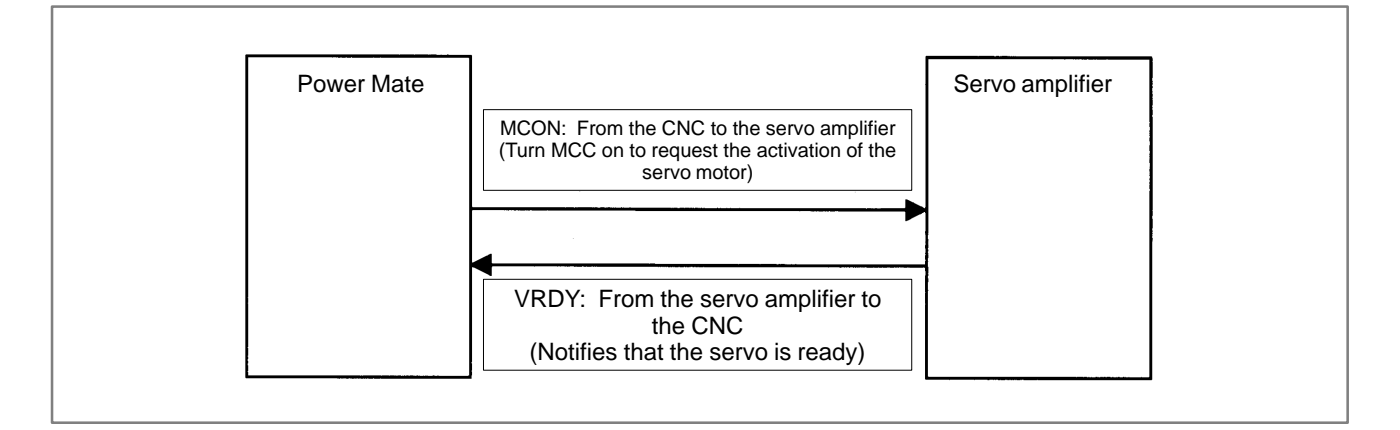

The exchange of this information is performed via the FSSB (optical cable).

This alarm is issued if VRDY remains on when the Power Mate turns MCON off or if VRDY turns on before the Power Mate turns MCON on.

- The servo amplifier may be defective. Replace the servo amplifier. **• Replacing the servo amplifier**
- If replacing the servo amplifier does not solve the problem, replace the axis control cards. (See Subsec. 2.3.2.) **• Replacing the axis control cards**

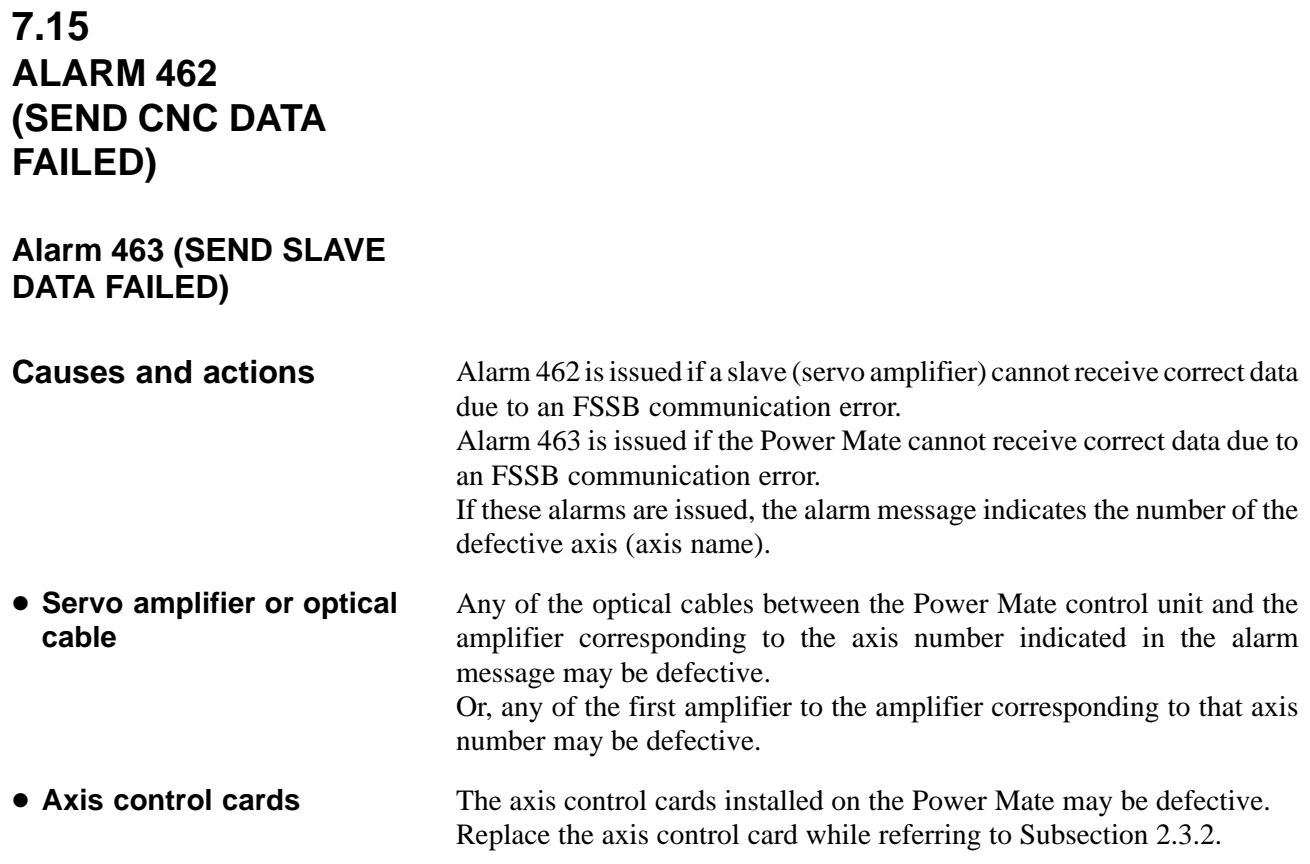

## **7.16 ALARM 417 (DIGITAL SERVO SYSTEM IS ABNORMAL)**

## - **Causes**

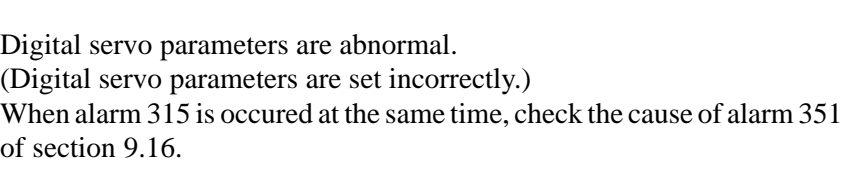

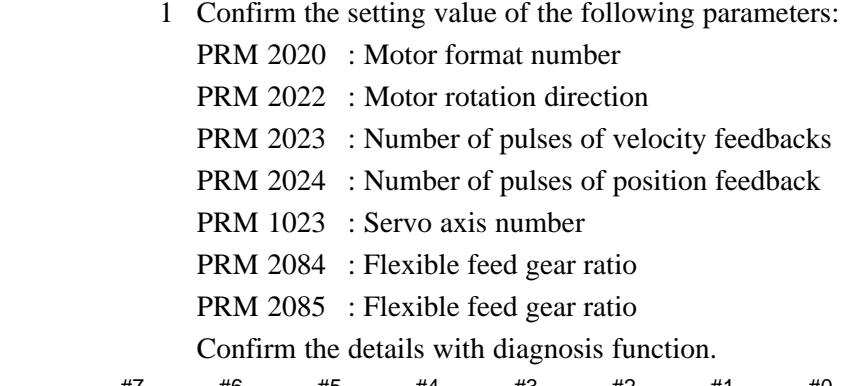

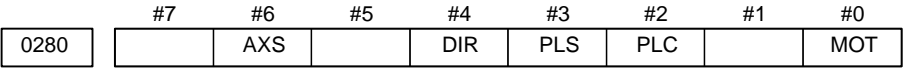

- **MOT :** The motor type specified in parameter No. 2020 falls outside the predetermined range.
	- **PLC :** The number of velocity feedback pulses per motor revolution, specified in parameter No. 2023, is zero or less. The value is invalid.
	- **PLS :** The number of position feedback pulses per motor revolution, specified in parameter No. 2024, is zero or less. The value is invalid.
	- **DIR :** The wrong direction of rotation for the motor is specified in parameter No. 2022 (the value is other than 111 or  $-111$ ).
	- **AXS :** In parameter No. 1023 (servo axis number), a value that falls outside the range of 1 to the number of controlled axes is specified. (For example, 4 is specified instead of 3.) Alternatively, the values specified in the parameter are not consecutive.
		- 2 Change the setting of this parameter to 0. PRM 2047 : Observer parameter
		- 3 Perform initial setting of digital servo parameters. Refer to setcion 5.1 "Initial Setting of Servo Parameters" .

This data indicates the cause of servo alarm No. 417, detected by the NC. If the alarm is detected by the servo, the PRM bit (bit 4 of DGN No. 0203) is set to 1.

## **7.17 ALARM 700 (OVERHEAT AT CONTROL SIDE)**

Because an ambient temperature of Power Mate becomes high, a thermostat mounted on Power Mate and informs an alarm.

## **Remedies**

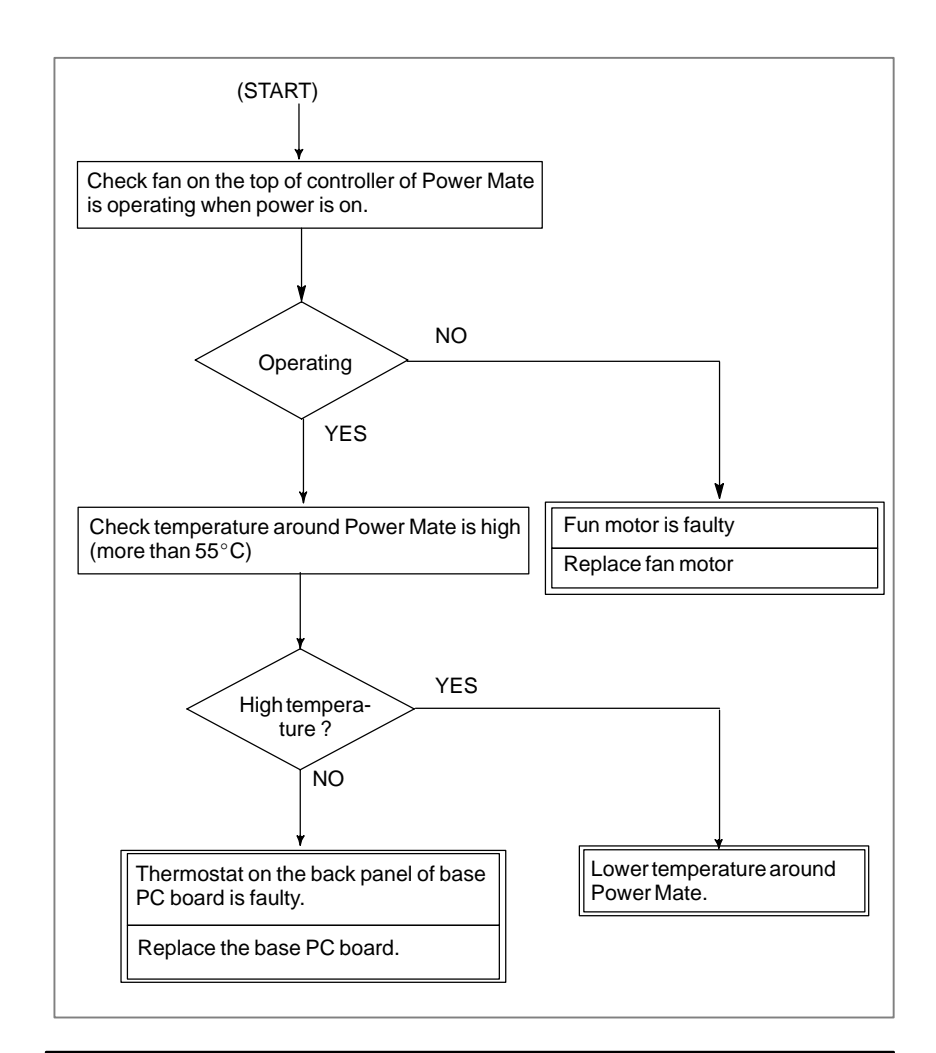

## **CAUTION**

When the base printed–circuit board is replaced, all data in the memory will be lost because the memory module is dismounted. Re–set up the data by referring to Chapter 3.

## **NOTE**

The fan motor is a consumable.
### **7.18 ALARM 704 (SPINDLE SIDE OVERHEAT)**

### **Remedies**

The spindle speed changes abnormally due to load, so the spindle is overheated.

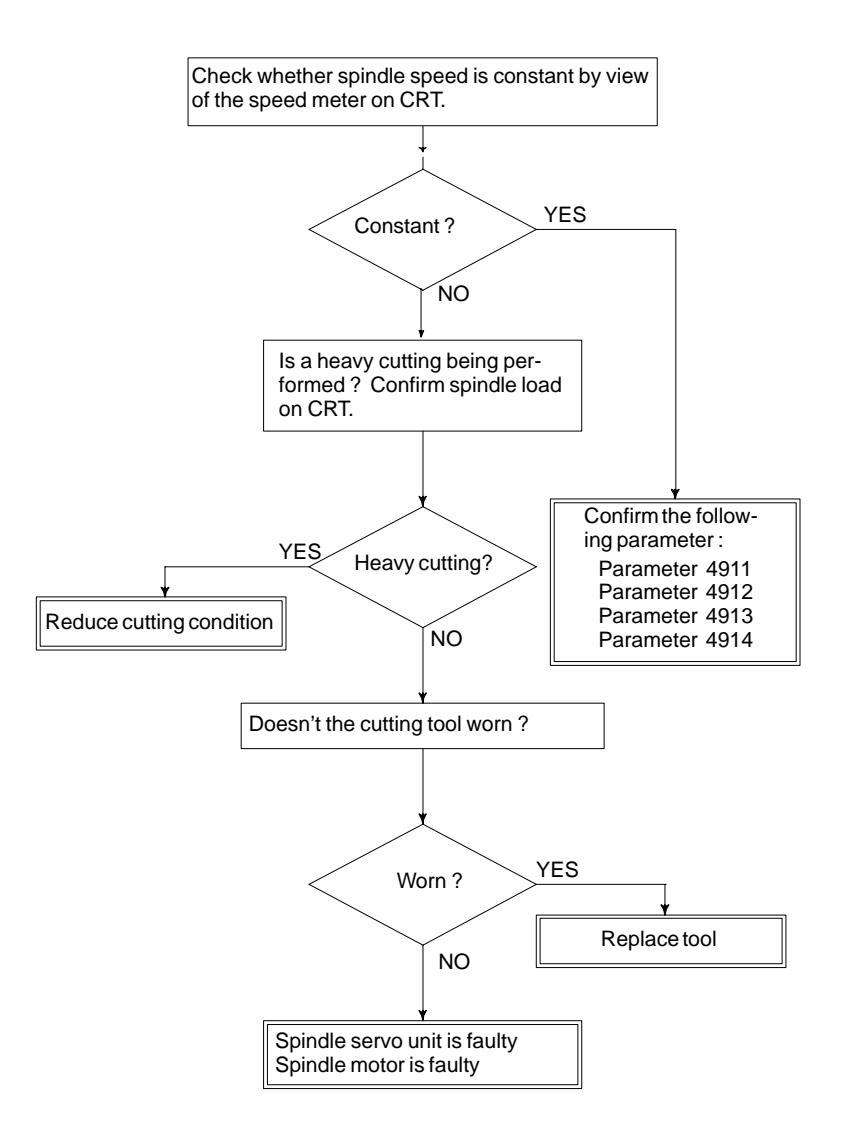

### **Remedies**

- **PRM 4911** : A ratio of spindle speed at which actual spindle speed is regarded as arrived at a command spindle speed.
- **PRM 4912** : Spindle speed fluctuation ratio up to which the spindle speed fluctuation detection alarm is not issued.
- **PRM 4913** : Spindle speed fluctuation that is not regarded as the spindle speed fluctuation alarm.
- **PRM 4914** : Time when a spindle speed changed to when spindle speed fluctuation detection is started.

### **7.19 ALARM 749 (SERIAL SPINDLE COMMUNICATION ERROR)**

### **Causes and Remedies**

Communication error has generated in serial spindle

Improper connection between the Power Mate and the serial spindle. The following reason is considered.

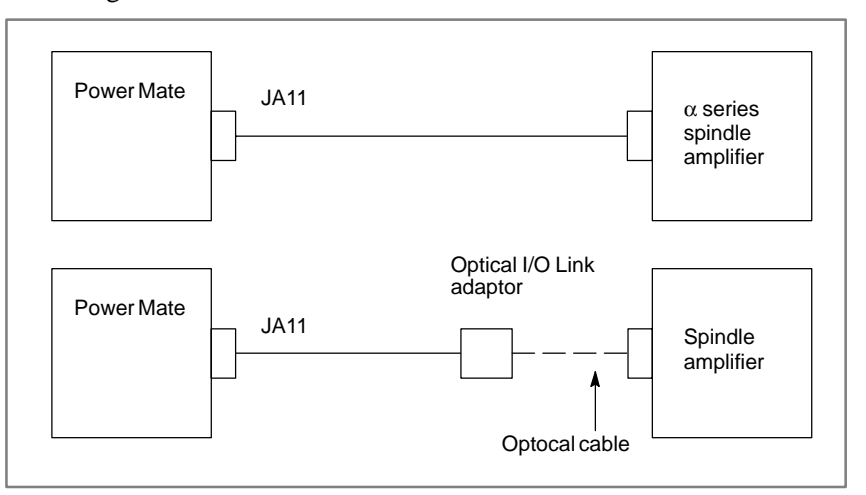

Base PC board is faulty.

A cable between the base PC board and optical I/O link adapter is disconnected or short–circuited.

Optical I/O link adapter is faulty.

Optical cable is disconnected.

Serial spindle amplifier is faulty.

Noise occurs.

### **CAUTION**

When the base printed–circuit board is replaced, all data in the memory will be lost because the memory module is dismounted. Re–set up the data by referring to Chapter 3.

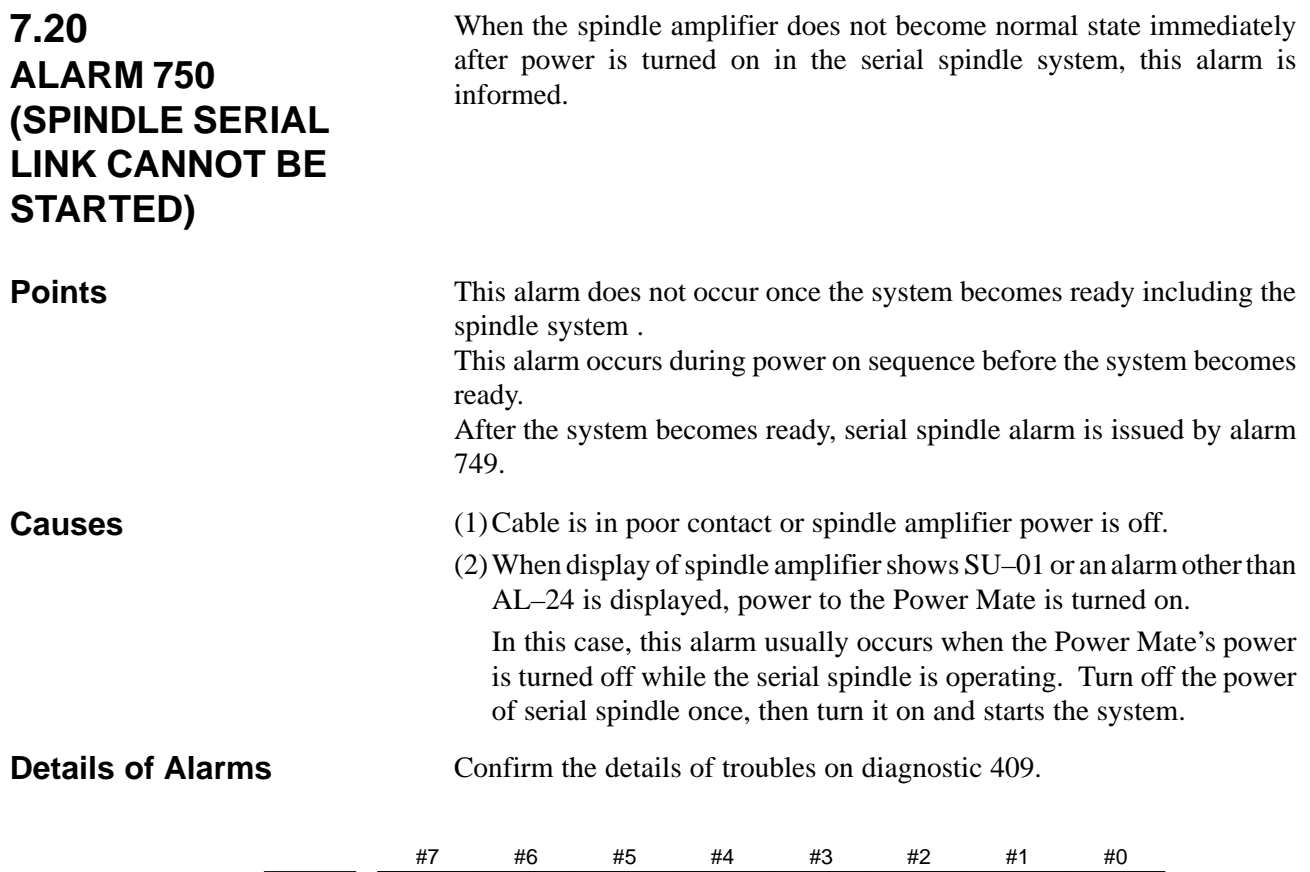

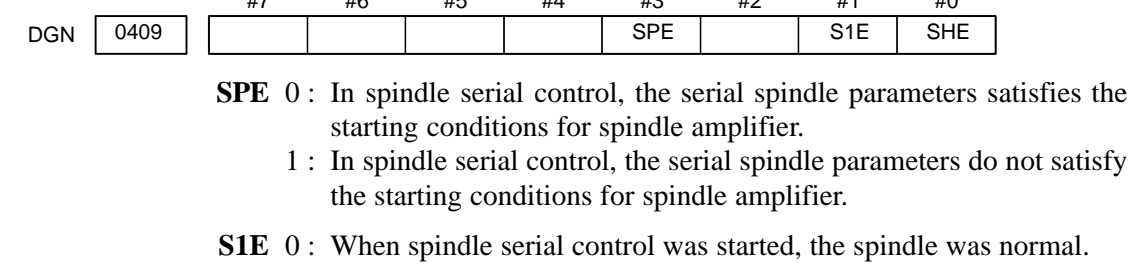

- 1 : When spindle serial control was started, an error was detected on the spindle.
- **SHE** 0 : The Power Mate is normal.
	- 1 : An error was detected in the serial communication section of the Power Mate.

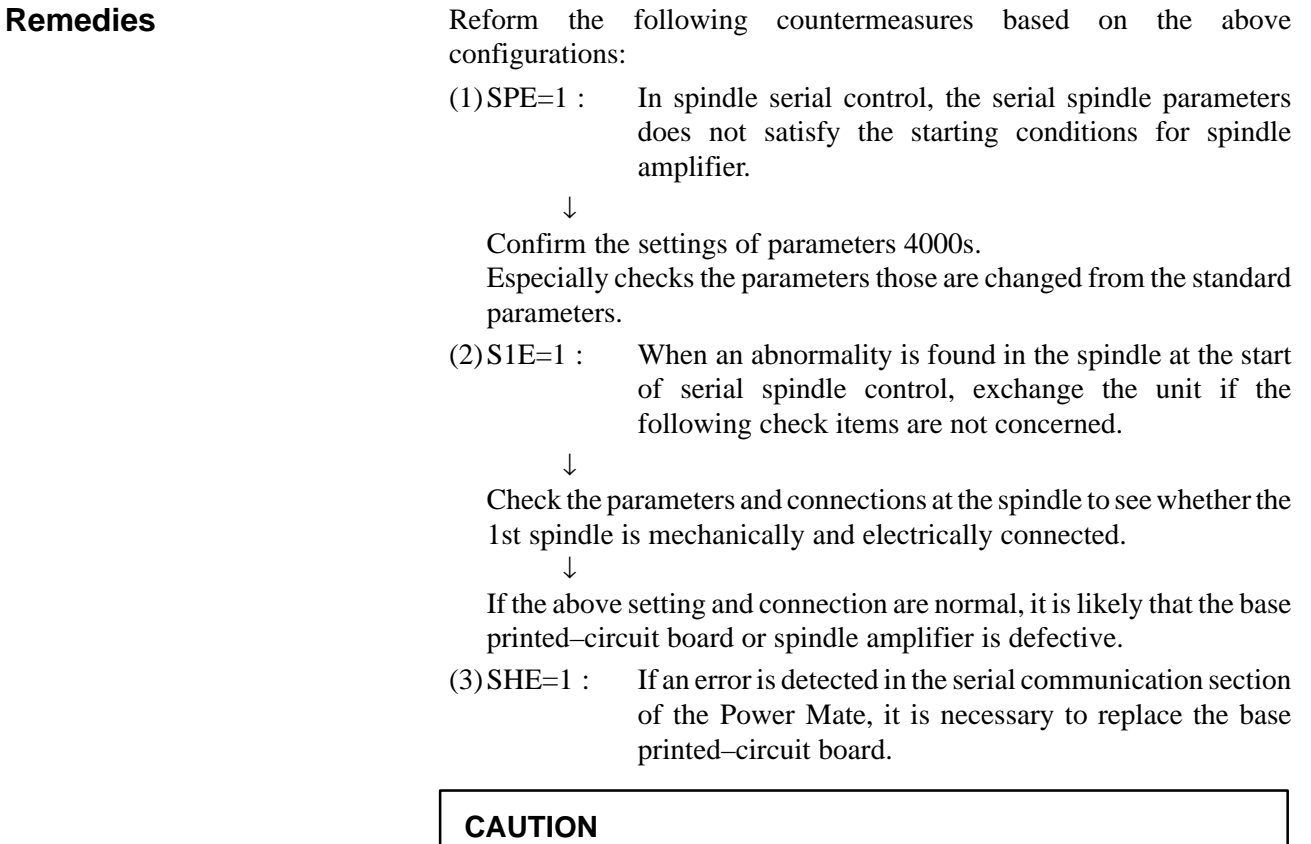

When the base printed–circuit board is replaced, all data in the memory will be lost because the memory module is dismounted. Re–set up the data by referring to Chapter 3. **7.21**

**ALARM 5134 (FSSB: OPEN READY TIME OUT)**

**ALARM 5135 (FSSB: ERROR MODE)**

**ALARM 5137 (FSSB: CONFIGURATION ERROR)**

**ALARM 5139 (FSSB: ERROR)**

**ALARM 5197 (FSSB: OPEN TIME OUT)**

**ALARM 5198 (FSSB: ID DATA NOT READ)**

**Causes and actions**

These alarms are issued if any of the axis control cards and the slaves (such as servo amplifiers) and optical cables connected to the FSSB is defective.

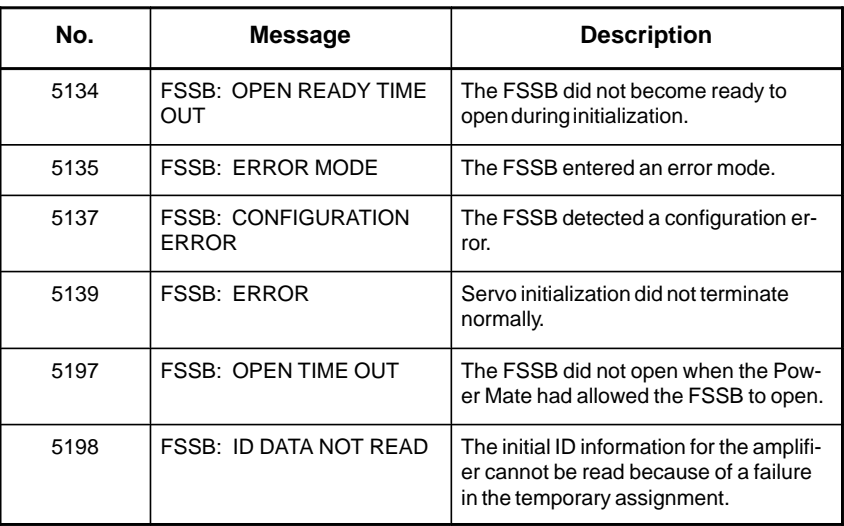

#### **• Processing of the FSSB at power on**

The processing of the FSSB at power on is as described below:

- 1 The Power Mate initializes the FSSB and the servo.
- 2 The servo returns the first ready signal.
- 3 The first ITP interrupt is generated.
- 4 The Power Mate waits for the FSSB to become ready to open.

**amplifiers**

5 The Power Mate checks that the FSSB did not detect a configuration error. 6 The Power Mate allows the FSSB to open. 7 The Power Mate checks that the FSSB has opened. 8 The servo returns the second ready signal. 9 Normal operation If the FSSB does not become ready to open in 4, alarm 5134 is issued. If an error is detected in 5, alarm 5137 is issued. If the FSSB does not open within a fixed period of time, alarm 5197 is issued. If the ready signal is not returned within a fixed period of time, alarm 5198 is issued. Check that the FSSB–related parameters are set correctly. Check the power supplies of the servo amplifiers connected to the FSSB. Replace the axis control cards on the Power Mate. Replace the optical cables and servo amplifiers connected to the FSSB, one at a time, to identify the defective item. - **Checking the parameter settings • Power supplies of the servo amplifiers • Replacing the axis control cards, optical cables, and servo**

 $-447 -$ 

### **7.22 ALARM 900 (ROM PARITY ERROR)**

**Causes**

ROM parity error occurred.

(1)Based PC board mounted on the base PC board or BOOT software on the CPU card is defective.

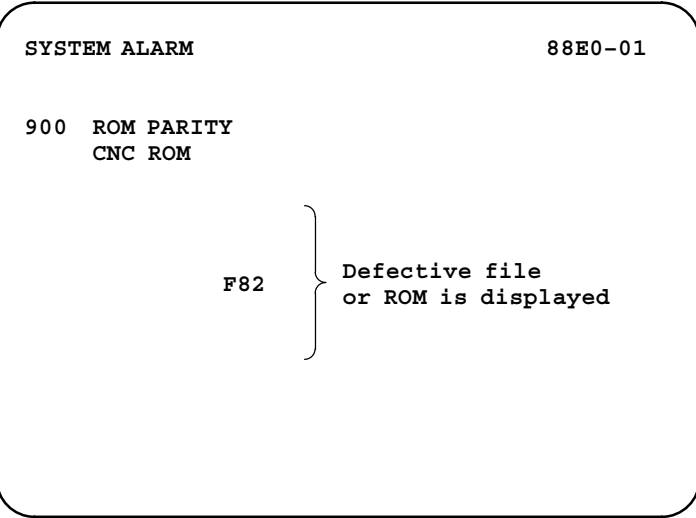

Confirm the series and versions of control software those are displayed on upper right of the screen.

### **Rededies**

Replace the memory or CPU card.

Be careful about the version of the system software and boot software stored on each card. (Observe the CAUTION described in Sections 2.6.2 and 2.6.3.)

- \* The memory module contains the following data, which has been written by the machine tool builder. Once the memory module has been replaced, it becomes necessary to restore these programs. Ladder program produced by MTB, macro executer program
	- produced by MTB, and C language executer produced by MTB

#### **CAUTION**

The memory module incorporates also a battery–backed SRAM. When the memory module is replaced, the data in the SRAM will also be removed. So it is necessary to re–set up the data in the SRAM.

**7.23**

### If the alarm is issued immediately after the power is turned on, turn off the power, then turn it on while holding the RESET and DELETE keys to clear all SRAM memory contents. If the parity alarm still exists even after the memory all clear operation, the memory module or base PC board may be faulty. So, replace the SRAM module or base PC board. A battery alarm is issued if the voltage level drops to TYP 2.5 V (2.3 V to 2.7 V) or lower when the voltage rating is 3.0 V. When the voltage of the memory backup battery has lowered, "BAT" displays at the bottom of the screen. When the battery alarm is turned on, replace the battery with a new lithium battery as soon as possible. • Replace the battery according to **Section 2.8**. If an alarm condition can be reset by clearing the entire memory, it is likely that the backup circuit is defective. Replace the base printed–circuit board. **CAUTION ALARM 910, 911 (SRAM PARITY ERROR) Causes and countermeasures** - **SRAM module is faulty. Stored data is faulty.** - **Voltage drop in the memory backup battery • The base PC board is faulty.**

A parity error has occurred in the SRAM used for data backup.

When the base PC board or memory module is replaced, all the data stored in memory is lost. Set data again, referring to Chapter 3 "INPUT AND OUTPUT OF DATA".

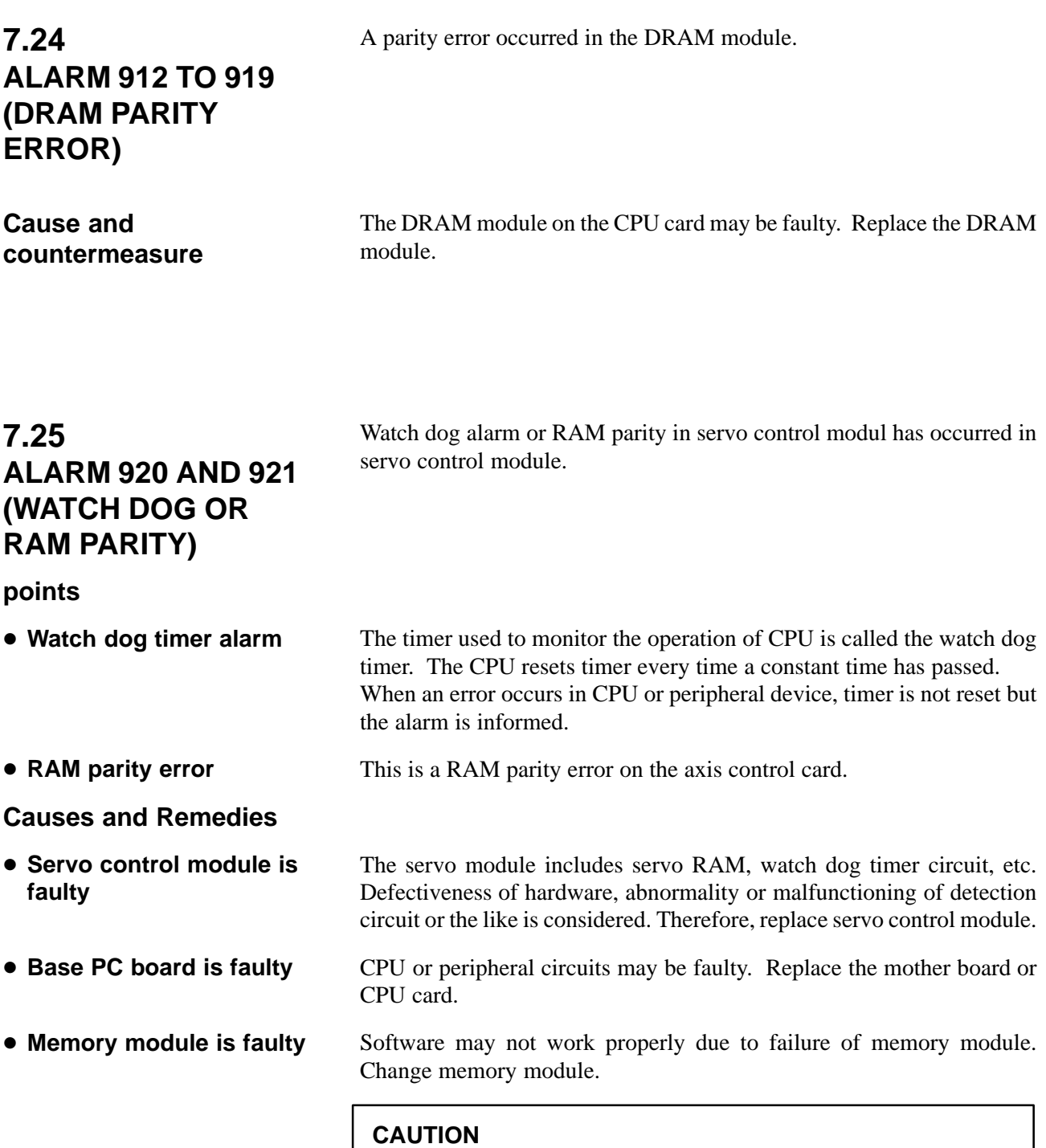

When the base PC board or memory module is replaced, all the data stored in memory is lost. Set data again, referring to Chapter 3 "INPUT AND OUTPUT OF DATA".

### **7.26 ALARM 930 (CPU ERROR)**

#### **Causes and Remedies**

930: CPU error has generated.

Alternatively, a FANUC I/O Link cable wire has broken, or the power of the master or another slave has been switched off.

1) Base PC board or CPU card is faulty

An interrupt which will not occur during usual operation has generated.

Peripheral circuit of the CPU may be abnormal. Change the base PC board or CPU card. If operation is performed normally by power off and on, noise may be a cause. Refer to Section. 2.14 "Suppressing Noise".

2) Memory module is faulty

Replace the memory module.

#### **CAUTION**

When the base PC board and memory module are replaced, all the data stroed in memory is lost. Set data again, referring to Chapter 3 "INPUT AND OUTPUT OF DATA".

- 3) FANUC I/O Link slave functions
	- ⋅ Poor contact in connector JD1A or JD1B
		- The power for the I/O Link master unit is off.
	- The power for another I/O Link slave unit is off.

### **7.27 ALARM 935 (SRAM ECC ERROR)**

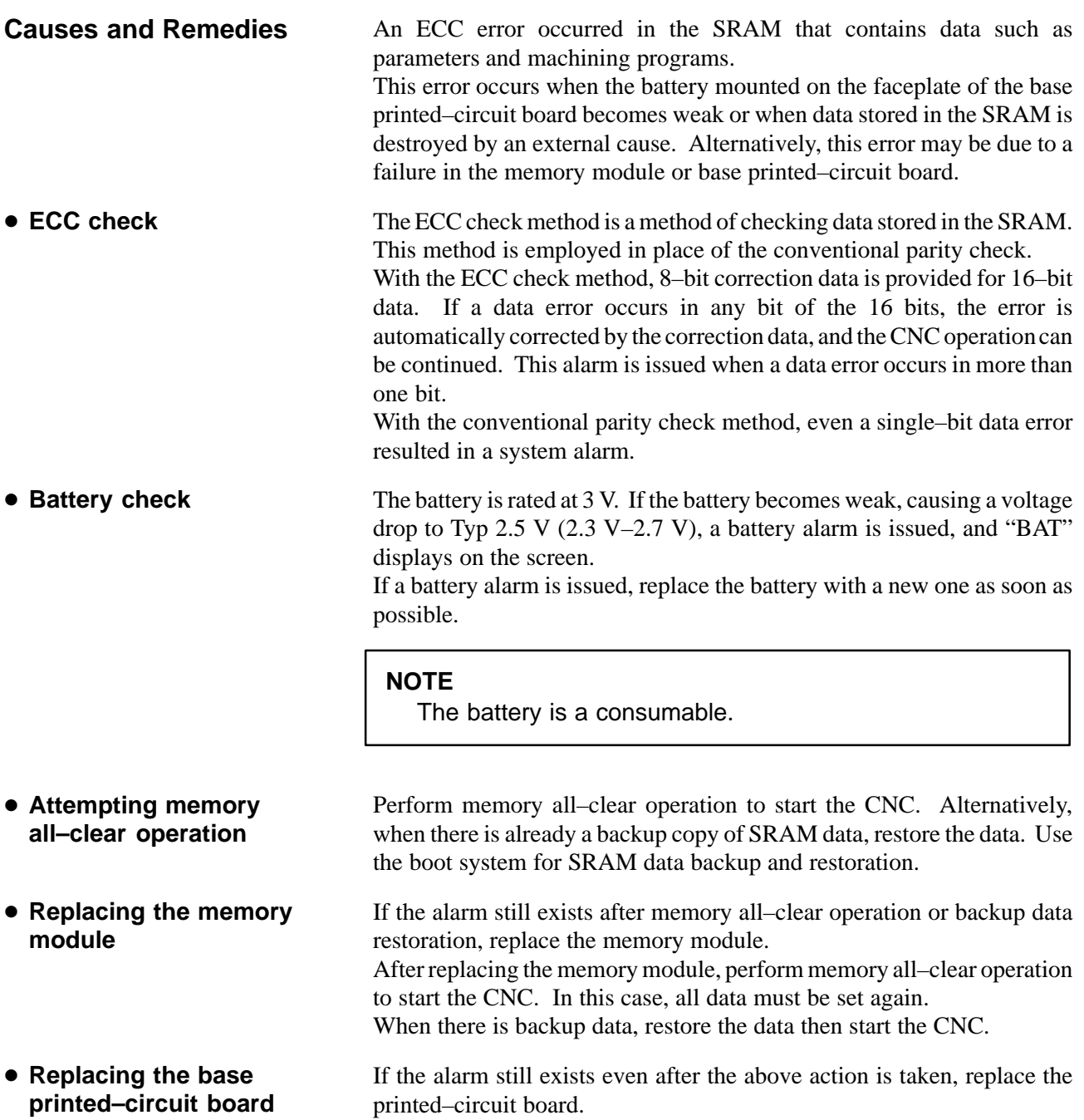

### **7.28 ALARM 950 (PMC SYSTEM ALARM)**

**Causes and Remedies**

An error occurred when RAM test is being executed.

Alternatively, there is a poor connection in the FANUC I/O Link master function, or the power for a slave unit has been switched off.

#### (1)Defective unit

The following causes are considered :

- ⋅ CPU card is faulty
- ⋅ DRAM module is faulty
- ⋅ Memory module is faulty.
- ⋅ Base PC board is faulty.

Replace the above PC boards.

#### **CAUTION**

When the base PC board or memory module is replaced, all the data stored in memory is lost. Set data again, referring to Chapter 3 "INPUT AND OUTPUT OF DATA".

#### (2)FANUC I/O Link master function

The probable causes are:

- Poor contact in connector JD1A
- ⋅ The power for an I/O Link slave unit is off.
- An I/O Link cable wire has broken.

### **NOTE**

With the basic function version 03 and later versions, if the alarm is due to the I/O Link master function, alarm 977 is indicated.

### **7.29 ALARM 951 (PMC WATCH DOG ALARM)**

**Causes and Remedies**

A watch dog alarm has generated in PMC.

Base PC board is falty.

Replace the base PC board.

#### **CAUTION**

When the base printed–circuit board is replaced, all data in the memory will be lost because the memory module is dismounted. Re–set up the data by referring to Chapter 3.

### **7.30 ALARM 972 (NMI ALARM)**

**Causes and Remedies**

NMI is generated in an option board.

(1)The option board connected to a mini–slot of the Power Mate may be defective.

Replace the option board connected to the slot where NMI was generated. The slot is indicated by the slot number as follows:

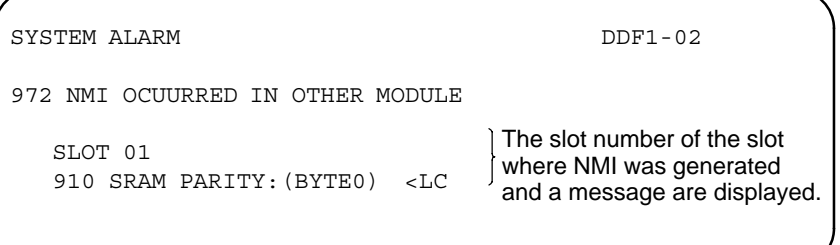

### **7.31 ALARM 973 (NMI ALARM BY UNKNOWN CAUSE)**

### **Causes and Remedies**

An unknown NMI has generated.

This alarm may also be issued when the FANUC I/O link is disconnected while the Power Mate is being used as the slave of the I/O link.

- 1) Base PC board or CPU board is faulty
	- Base PC board is faulty.
	- CPU card is faulty.
- 2) The power to those units connected to the I/O link is turned off, or a system alarm is issued.

Turn the power off, then back on again. This clears the alarm.

#### **CAUTION**

When the base printed–circuit board is replaced, all data in the memory will be lost because the memory module is dismounted. Re–set up the data by referring to Chapter 3.

#### **NOTE**

With the basic function version 03 and later versions, if the alarm is due to the I/O Link, alarm 977 is indicated.

### **7.32 ALARM 974 (F–BUS ERROR)**

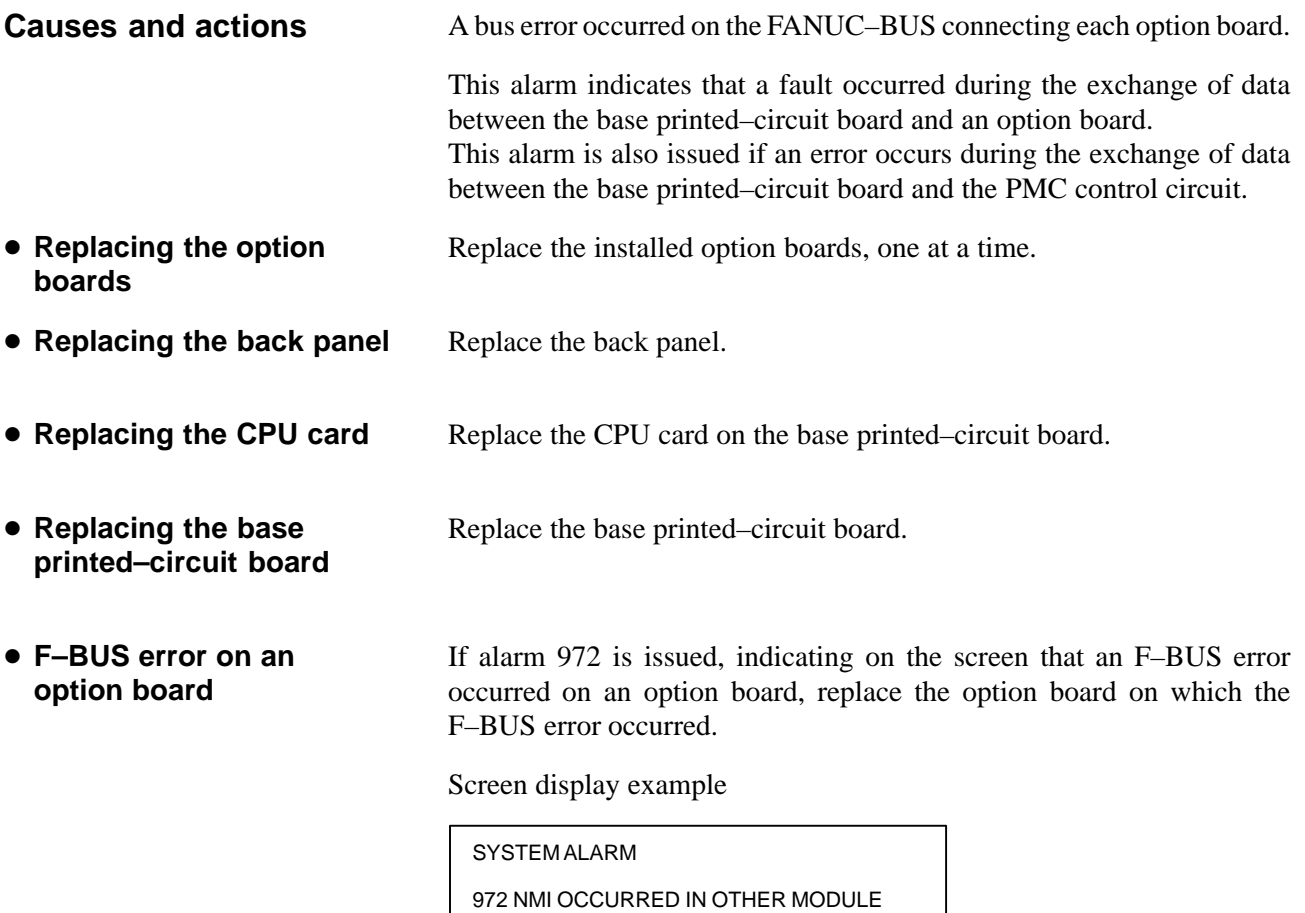

SLOT<sub>01</sub>

 $974$  F-BUS ERROR  $<$ SUB

### **7.33 ALARM 975 (BUS ERROR)**

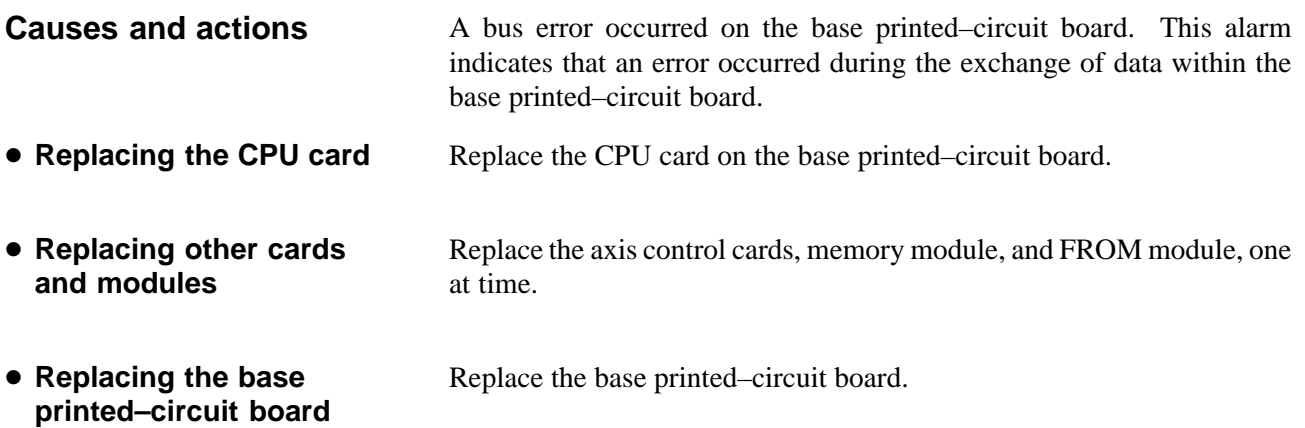

### **7.34 ALARM 976 (LOCAL BUS ERROR)**

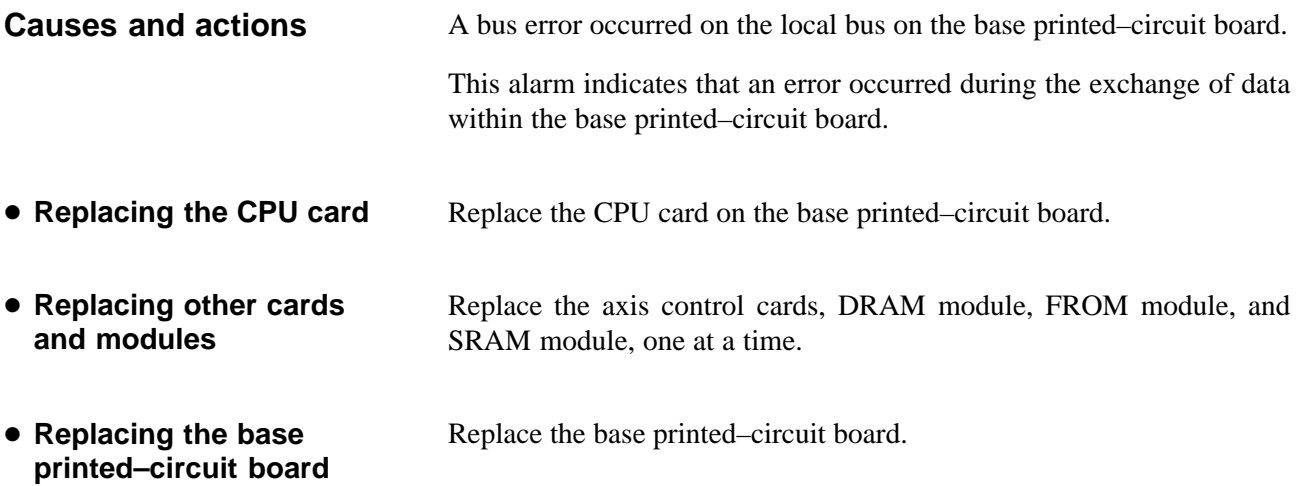

### **7.35 SERVO ALARMS**

For an explanation of the following servo alarms, refer to the FANUC CONTROL MOTOR α Series Maintenance Manual (B–65165).

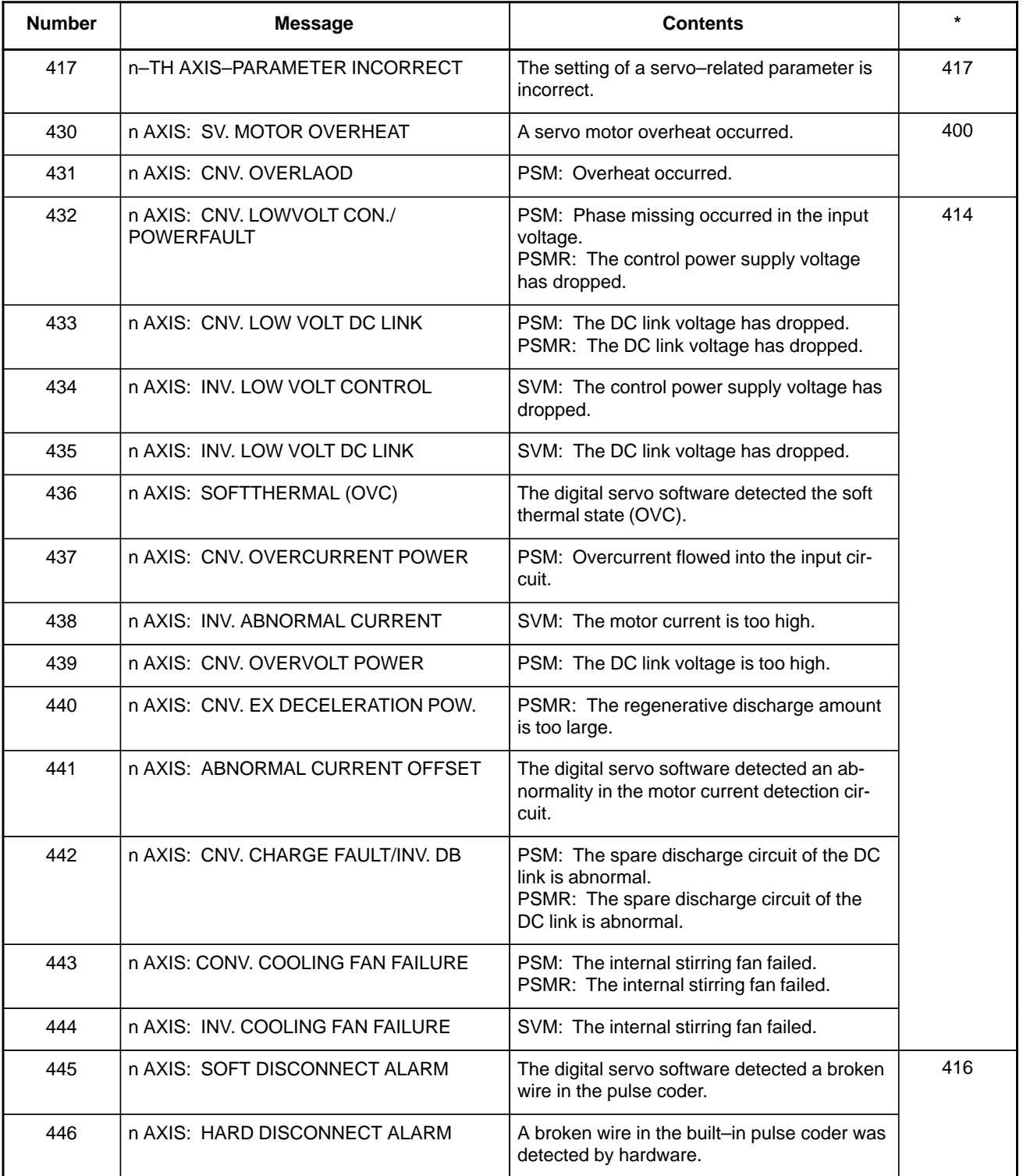

### **NOTE**

The alarm numbers mentioned in the above manual are those shown in the \* column.

### **7.36 SPC ALARMS**

For an explanation of the following SPC alarms (serial pulse coder alarms), refer to the FANUC SERVO MOTOR  $\alpha$  Series Maintenance Manual (B–65165E).

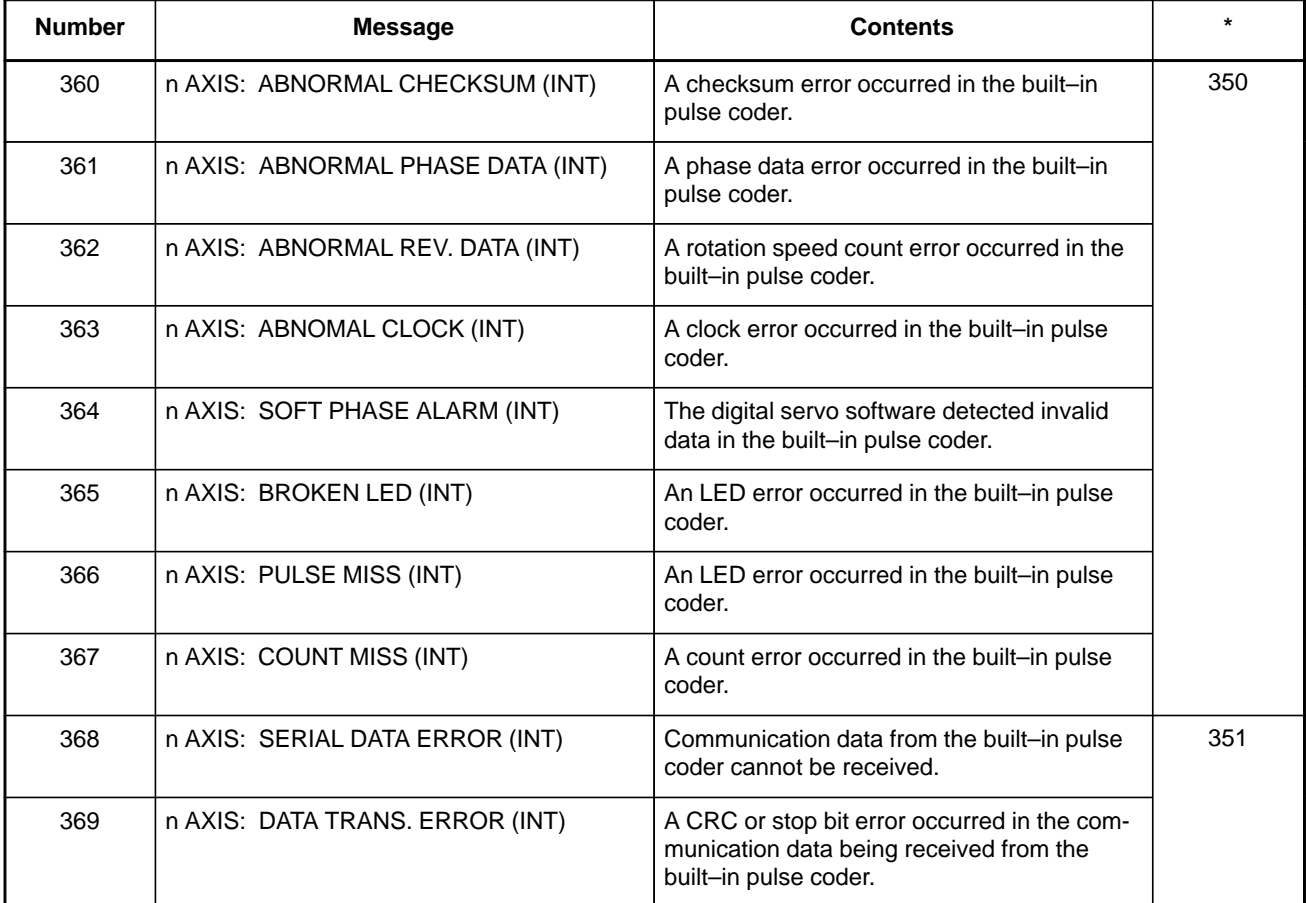

### **NOTE**

The alarm numbers mentioned in the above manual are those shown in the \* column.

### **7.37 SPINDLE ALARMS**

For an explanation of the following spindle alarms, refer to the FANUC CONTROL MOTOR α Series Maintenance Manual (B–65165).

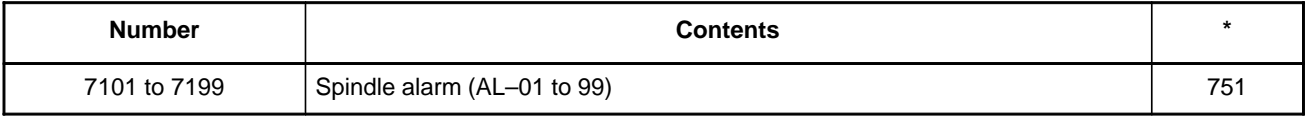

### **NOTE**

The alarm numbers mentioned in the above manual are those shown in the \* column.

### **7.38 NO SIGNAL CHANGE IN FANUC I/O Link MASTER**

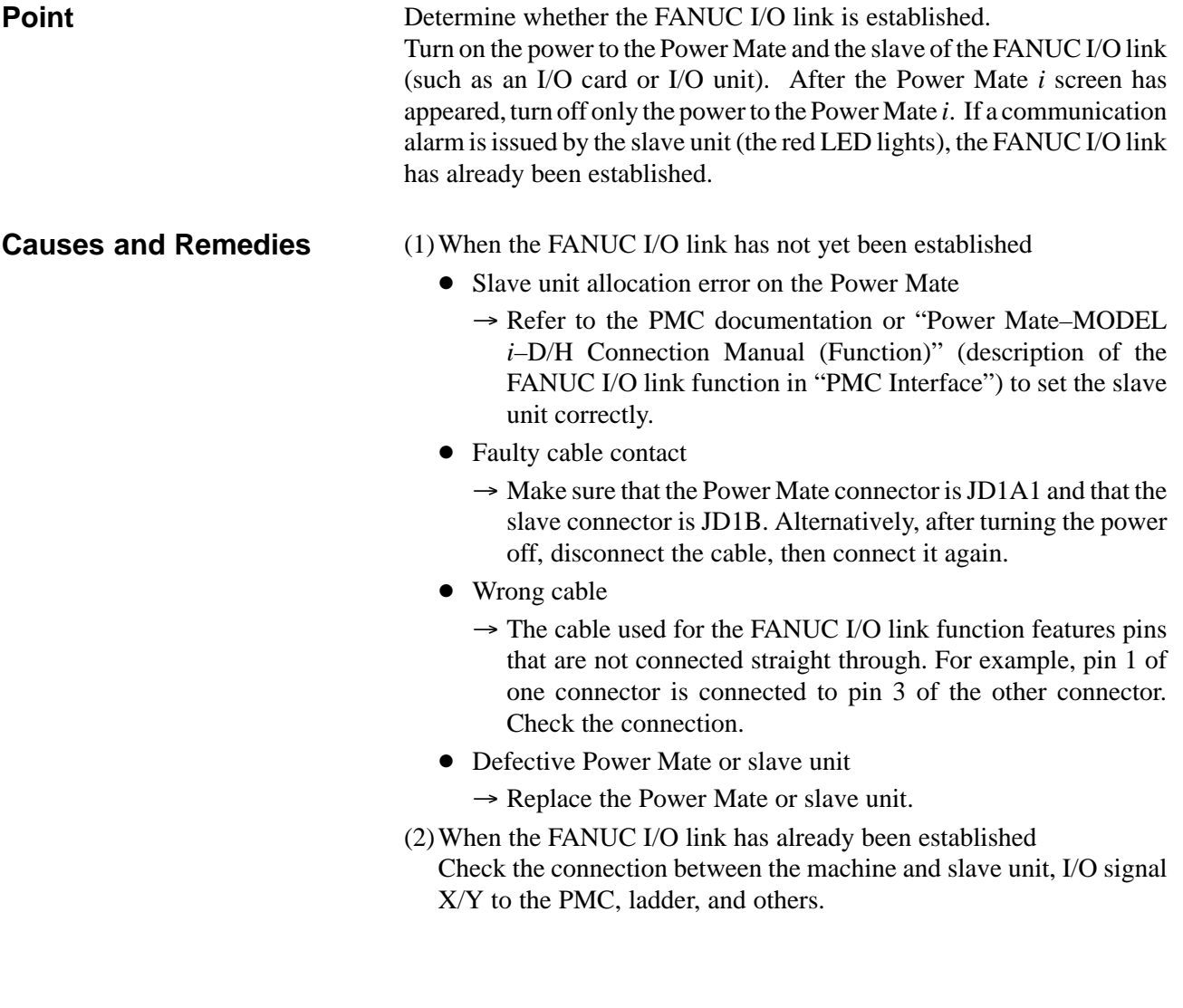

## **7.39 FSSB ALARMS**

#### **FSSB alarms**

This section explains the following FSSB alarms:

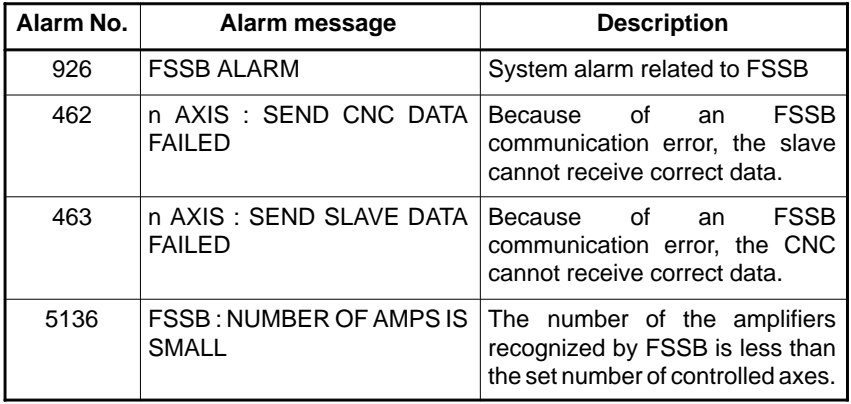

### **Required action for alarms**

**• Required action for alarm 926**

A faulty location is determined from the LEDs on the amplifiers. Alternatively, it is determined from the screen displayed on the CNC. (1)Determining a faulty location from the LEDs on the amplifiers Servo amplifiers are connected to the CNC through FSSB as follows:

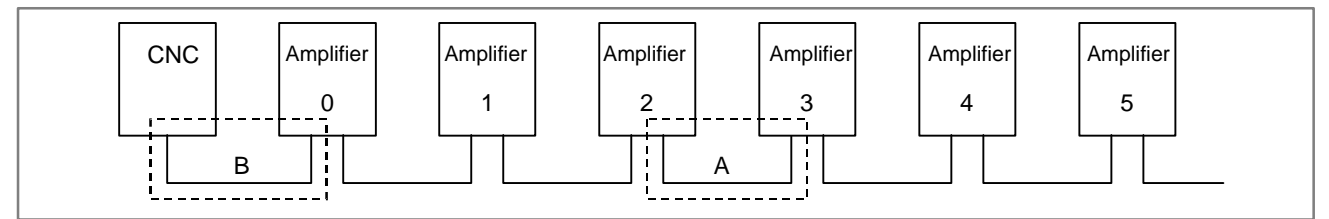

Suppose that a defect exists within the dotted box A. Then, the LEDs on the amplifiers are indicated as follows:

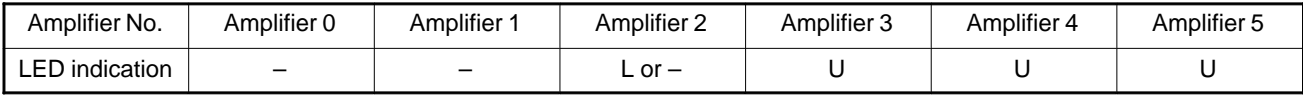

In this case, the possible faulty location is as follows:

1) The optical cable connected at a portion where the amplifier LED indication changes from  $L$  or  $-$  to  $U$  is faulty (portion  $A$  in the above figure). Alternatively, one of the amplifiers connected by that optical cable (amplifier 2 or 3 in the above figure) is faulty.

Suppose that a defect exists within the dotted box B. Then, the LEDs on the amplifiers are indicated as follows:

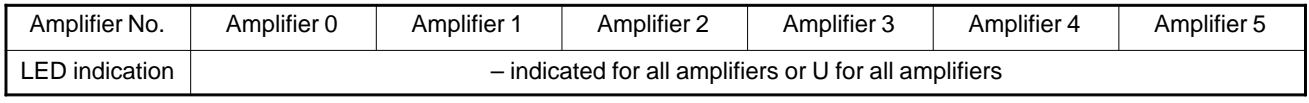

In this case, the possible faulty location is as follows:

1) If the LEDs on all amplifiers indicate – or U, the first optical cable that is connected to the CNC (portion B in the above figure) is faulty. Alternatively, the first amplifier that is connected to the CNC (amplifier 0 in the above figure) or the axis control card in the CNC is faulty.

#### - **Determining a faulty location from the screen displayed on the CNC**

On the system alarm screen, alarm 926 is displayed as well as additional information displayed in the lower part of the screen as follows:

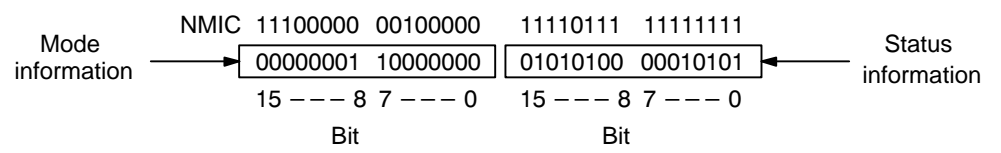

Bits 12 to 15 of the mode information indicate the number of a slave where the alarm was generated. Slave numbers are assigned to units starting with slave number 0 which is assigned to the unit nearest the CNC. For a 2–axis amplifier, a slave number is assigned to each of the first and second axes by incrementing the number.

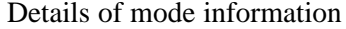

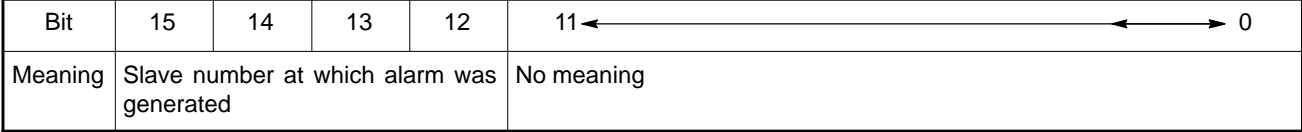

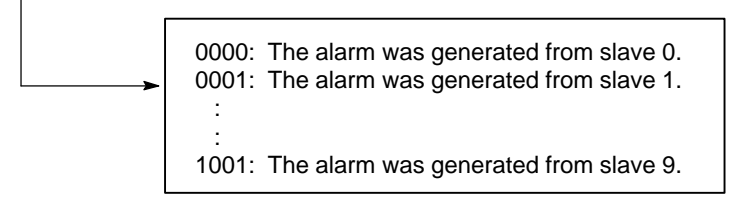

Details of status information

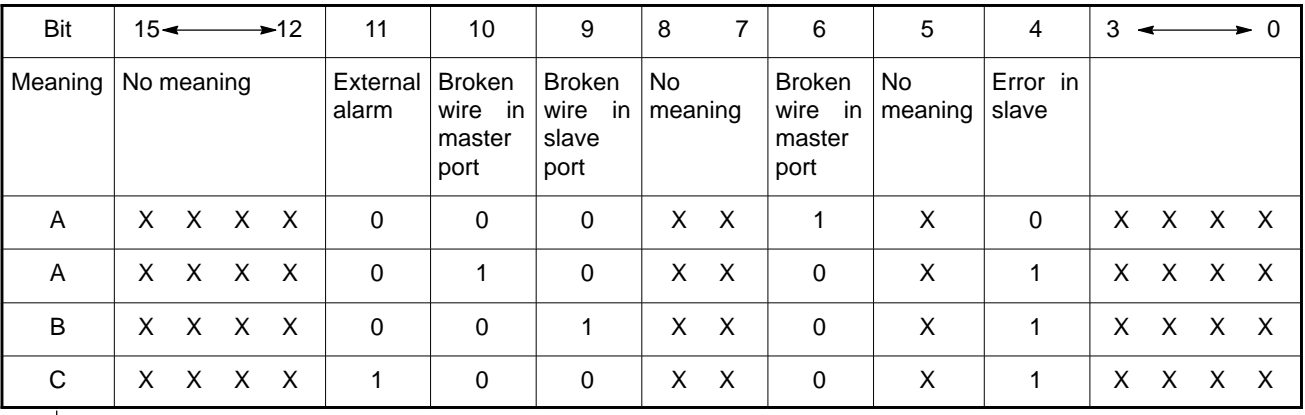

The status information matches one of the data patterns A, B, and C above. According to this information, take appropriate action for A, B, and C described below. (x means that the value can be 0 or 1.)

For pattern A, the possible faulty locations are as follows:

- 1) The optical cable that connects the slave indicated by bits 12 to 15 of the mode information and the preceding slave is faulty. Alternatively, one of the slaves connected by that optical cable is faulty.
- 2) The power supply voltage applied to the above amplifier is low.
- 3) The axis control card in the CNC is faulty.

For pattern B, the possible faulty location is as follows:

- 1) The optical cable that connects the slave indicated by bits 12 to 15 of the mode information and the next slave is faulty. Alternatively, one of the slaves connected by that optical cable is faulty.
- 2) The power supply voltage applied to the above amplifier is low.

For pattern C, the possible faulty location is as follows:

1) The slave indicated by bits 12 to 15 of the mode information is faulty. Alternatively, the power supply voltage applied to that slave is low.

If alarm 462 or 463 is issued, the axis number at which a problem is present is indicated in the alarm message. In this case, the possible faulty locations are as follows:

- 1) One of the optical cables or one of the slaves that are located between the axis number indicated in the alarm message and the CNC is faulty.
- 2) The axis control card in the CNC is faulty.

When an alarm is issued, display the amplifier setting screen of the FSSB setting screen. Only the slaves that can be recognized by FSSB are displayed.

The possible faulty locations are as follows:

- 1) The optical cable that connects the last slave that can be recognized and the next slave is faulty. Alternatively, one of the slaves connected by that optical cable is faulty.
- 2) The axis control card in the CNC is faulty.

It is revealed that an optical cable for FSSB may break. If the alarm is considered to be due to an optical cable, refer to "SERVICE TECHNICAL REPORT(SR No. 1998–233, KB No. F16/0641) Title: Problem in Optical Cables (Optical Fiber Cables for Extensions) for the i Series," and replace the cable with a new–type optical fiber cable supplied as the permanent measures against the problem. When the same unit has another optical fiber cable not yet replaced by a new–type optical cable, there is a high possibility that the optical cable is also damaged. So, together with the defective cable, replace all the other optical cables that have not yet been replaced by new–type optical fiber cables.

- **Required action for alarms 462 and 463**
- **Required action for alarm 5136**

**• Action to be taken when the alarm is due to an optical cable**

### **7.40 EMERGENCY STOP CANNOT BE RELEASED FROM HANDY OPERATOR'S PANEL**

**Point**

The emergency stop state is regarded when the handy operator's panel is in the following conditions:

- 1) The emergency stop button is pressed on the handy operator's panel.
- 2) When the deadman's switch enable switch is set to the enable state, both the deadman's switches are released.
- 3) During connection with the handy operator's panel, communication from the handy operator's panel is interrupted. Whether the handy operator's panel is connected or not is determined by two signals ATCH1 (CRS10–15) and ATCH2 (CRS10–16).
- 4) The 24 V is not applied to EMGTP (CRS10–11) of the handy operator's panel. An emergency stop is regarded as being set on a machine operator's panel connected to an upper unit of the handy operator's panel, or an emergency stop is regarded as being caused by turning off another emergency stop contact such as the door open limit switch.

When the emergency stop state is determined in the handy operator's panel:

- 1) The 24–V output from EMGDN (CRS10–12) of the handy operator's panel is stopped.
- 2) The emergency stop is posted to the Power Mate through communication.

### **NOTE**

The handy operator's panel (Type B) just has an emergency stop button, but does not determine the emergency stop state.

### **Causes and Remedies**

Detach the handy operator's panel, and connect the emergency stop lines that are connected via the handy operator's panel. If the emergency stop state is released, the handy operator's panel is faulty. The possible causes are as follows:

1) The emergency stop button on the handy operator's panel is left pressed down.

Release the emergency stop button.

2) The deadman's switch enable switch is set to the enable state, and both the deadman's switches are released. Set the deadman's switch enable switch to the disable state. Alternatively, hold one of the deadman's switches.

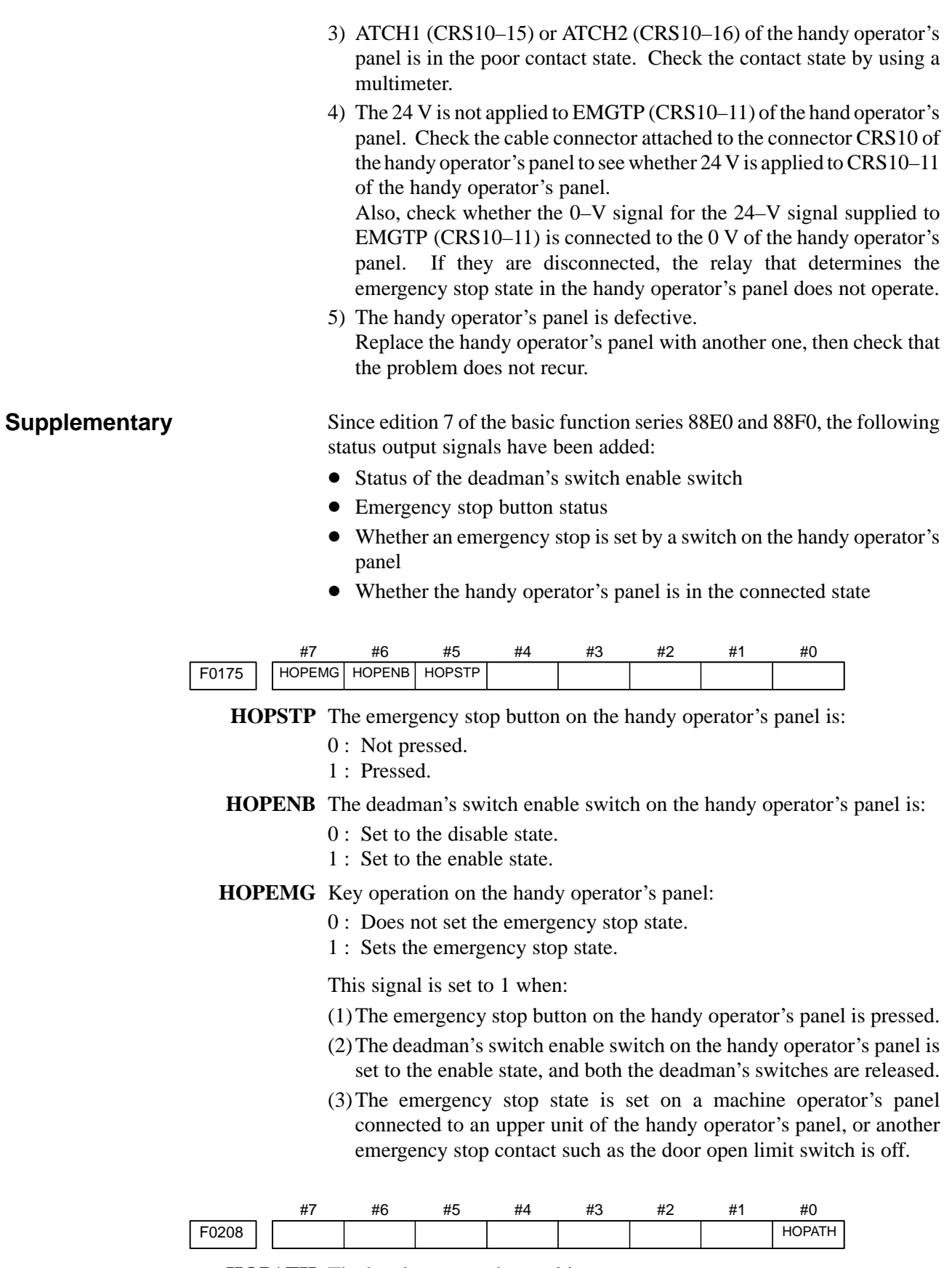

**HOPATH** The handy operator's panel is:

- 0 : Not connected.
	- 1 : Connected.

#### **NOTE**

- 1 The HOPSTP, HOPENB, and HOPEMG signals are valid only when the HOPATH signal is 1.
- 2 Unless cables are connected correctly, correct signal values cannot be output.
- 3 When the handy operator's panel (Type B) is used, this signal is ignored.

The deadman's switch status is determined as follows:

- (1)When the signals mentioned previously are in the following states, both the deadman's switches are released:
	- $\bullet$  HOPATH(F0208#0)=1
	- HOPSTP(F0175#5)=0
	- $\bullet$  HOPENB(F0175#6)=1
	- $\bullet$  HOPEMG(F0175#7)=1
- (2)When the signals mentioned previously are in the following states, at least one deadman's switch is pressed:
	- $\bullet$  HOPATH(F0208#0)=1
	- $\bullet$  HOPSTP(F0175#5)=0
	- $\bullet$  HOPENB(F0175#6)=1
	- $\bullet$  HOPEMG(F0175#7)=0

#### **NOTE**

- 1 If the HOPATH signal (F0208 #0) is 0 (the handy operator's panel is not connected), the deadman's switch status cannot be determined.
- 2 If the HOPSTP signal (F0175 #5) is 1 (the emergency stop button on the handy operator's panel is pressed), the deadman's switch status cannot be determined.
- 3 When the HOPENB signal (F0175 #6) is 0 (the deadman's switch enable switch on the handy operator's panel is off), the deadman's switch status cannot be determined.
- 4 When the emergency stop state is set on a machine operator's panel connected to an upper unit of the handy operator's panel, or when another emergency stop contact such as the door open limit switch is off, the deadman's switch status cannot be determined.

# **APPENDIX**

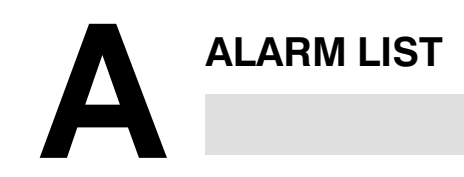

- A.1 LIST OF ALARM CODES (CNC) .............. 470
- A.2 LIST OF ALARMS (PMC) ....................... 488
- A.3 SPINDLE ALARMS (SERIAL SPINDLE) ........ 495

### **A.1 LIST OF ALARM CODES (CNC)**

### **1) Program errors (P/S alarm)**

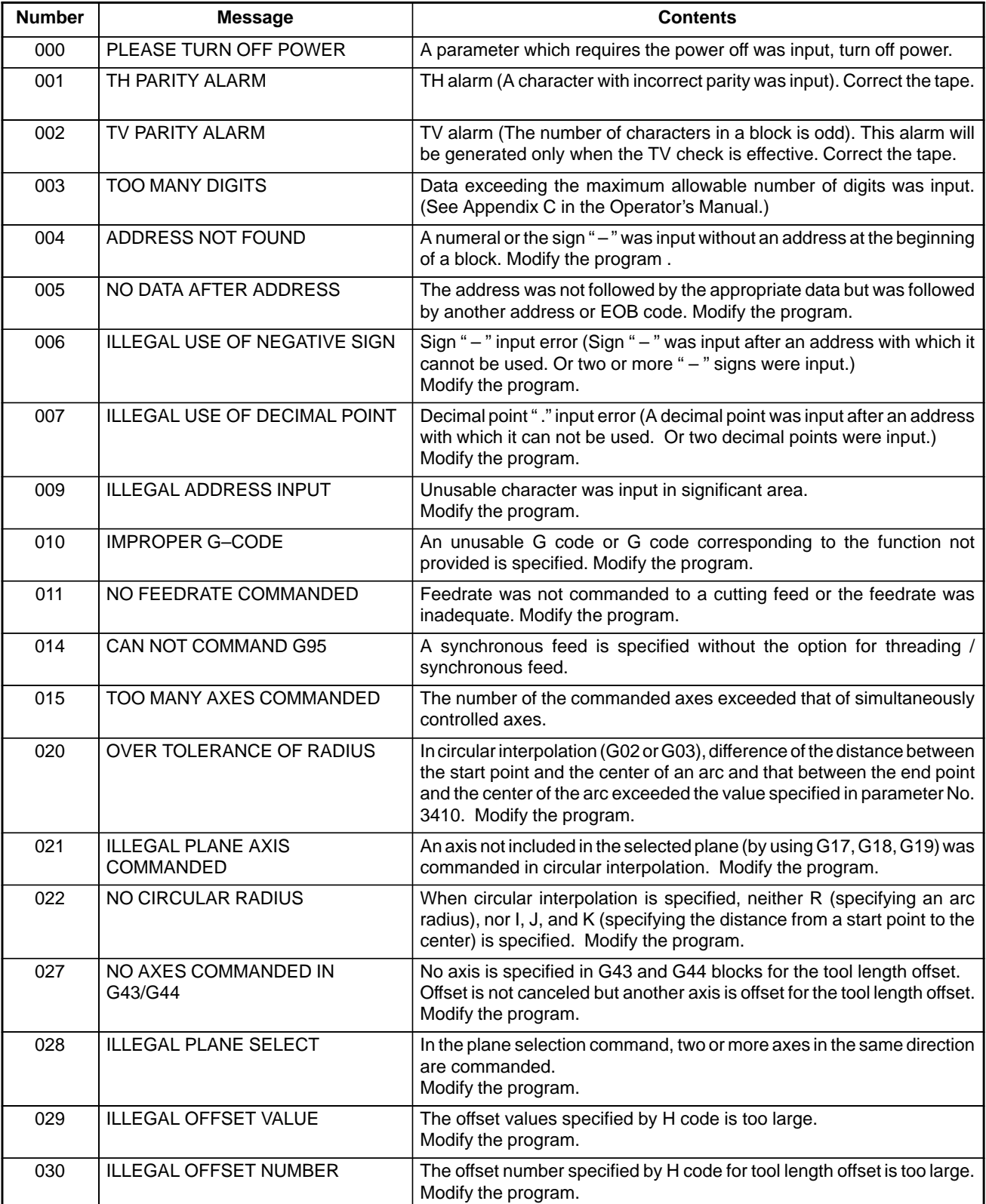

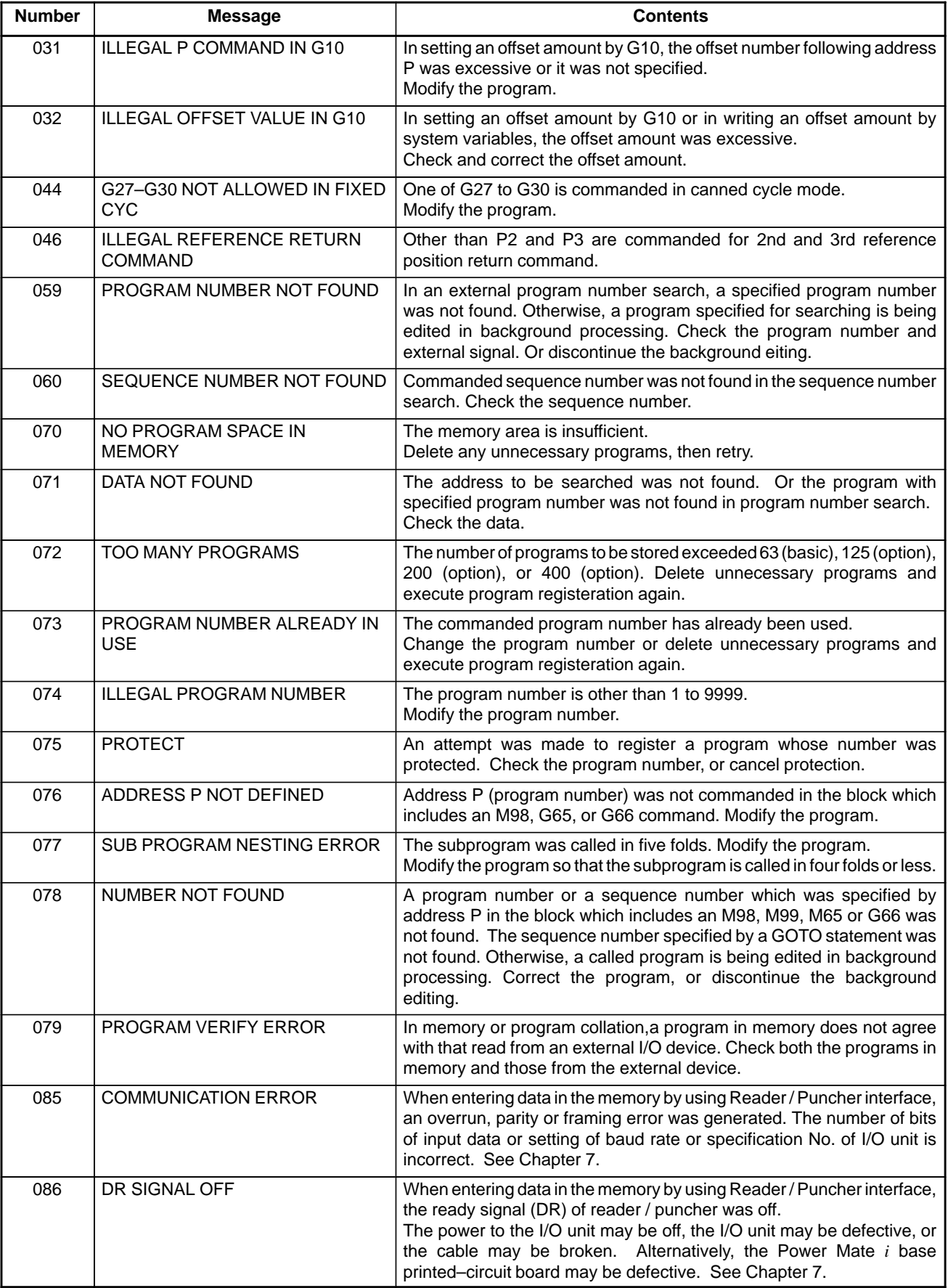

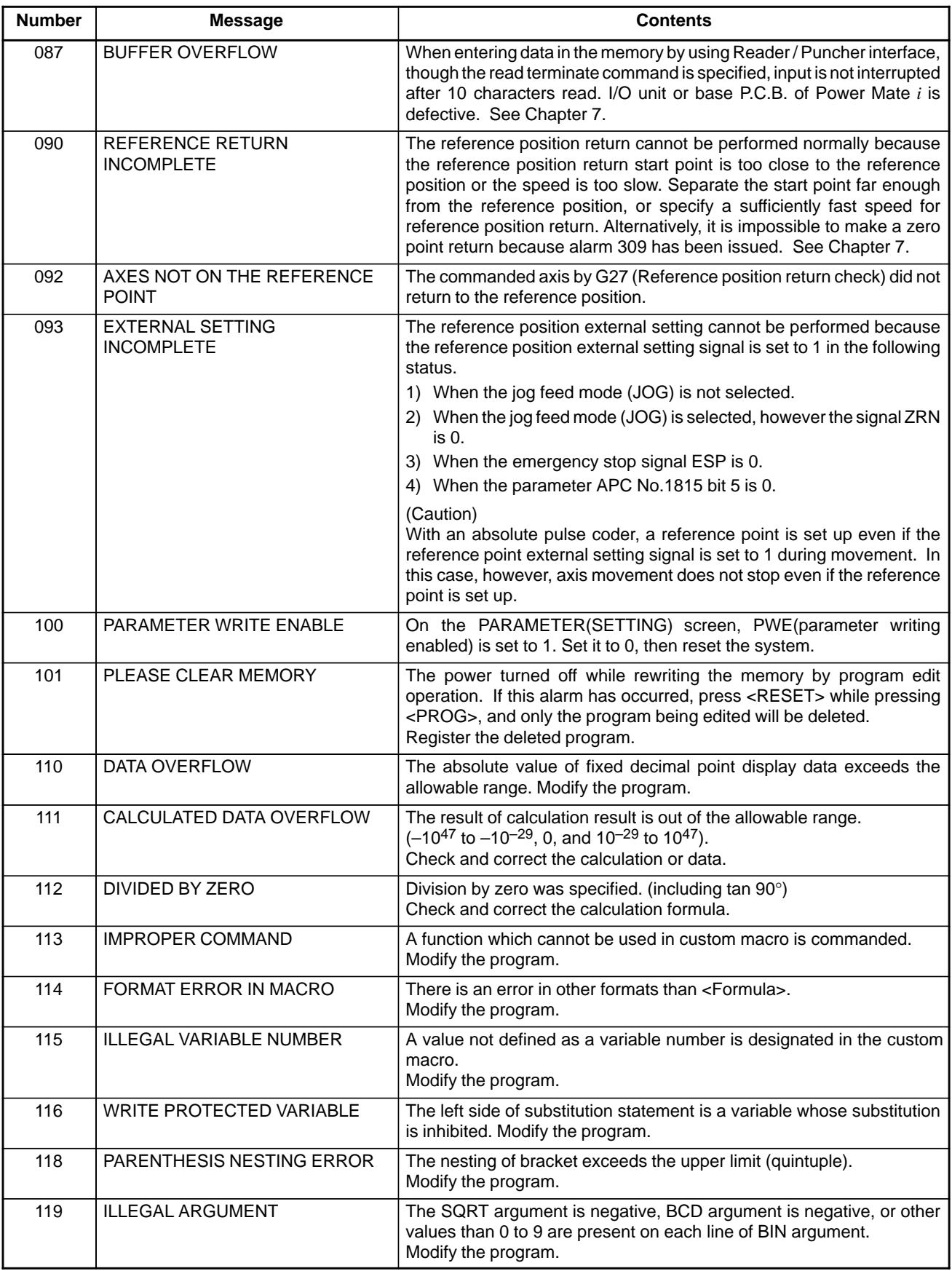

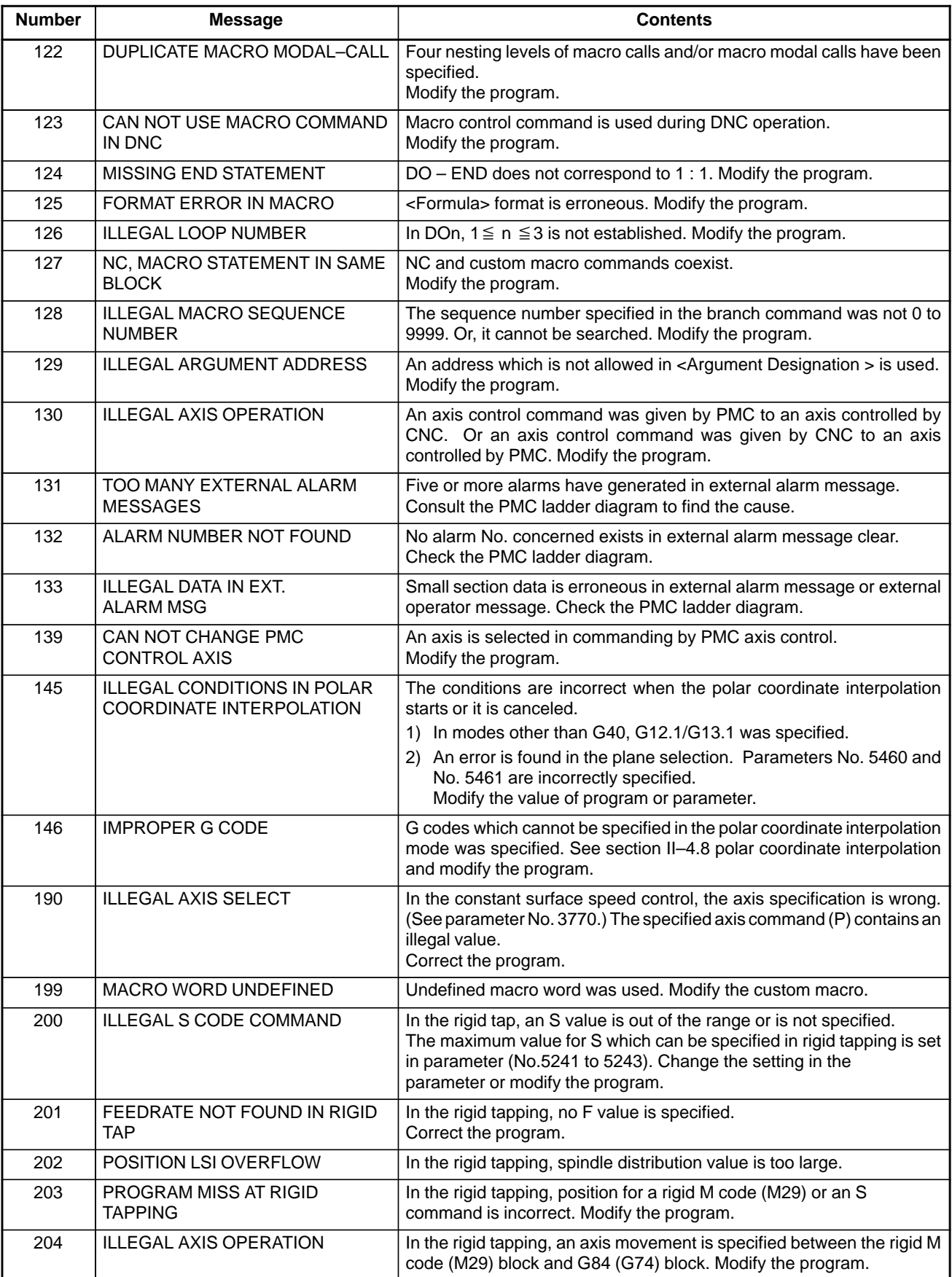

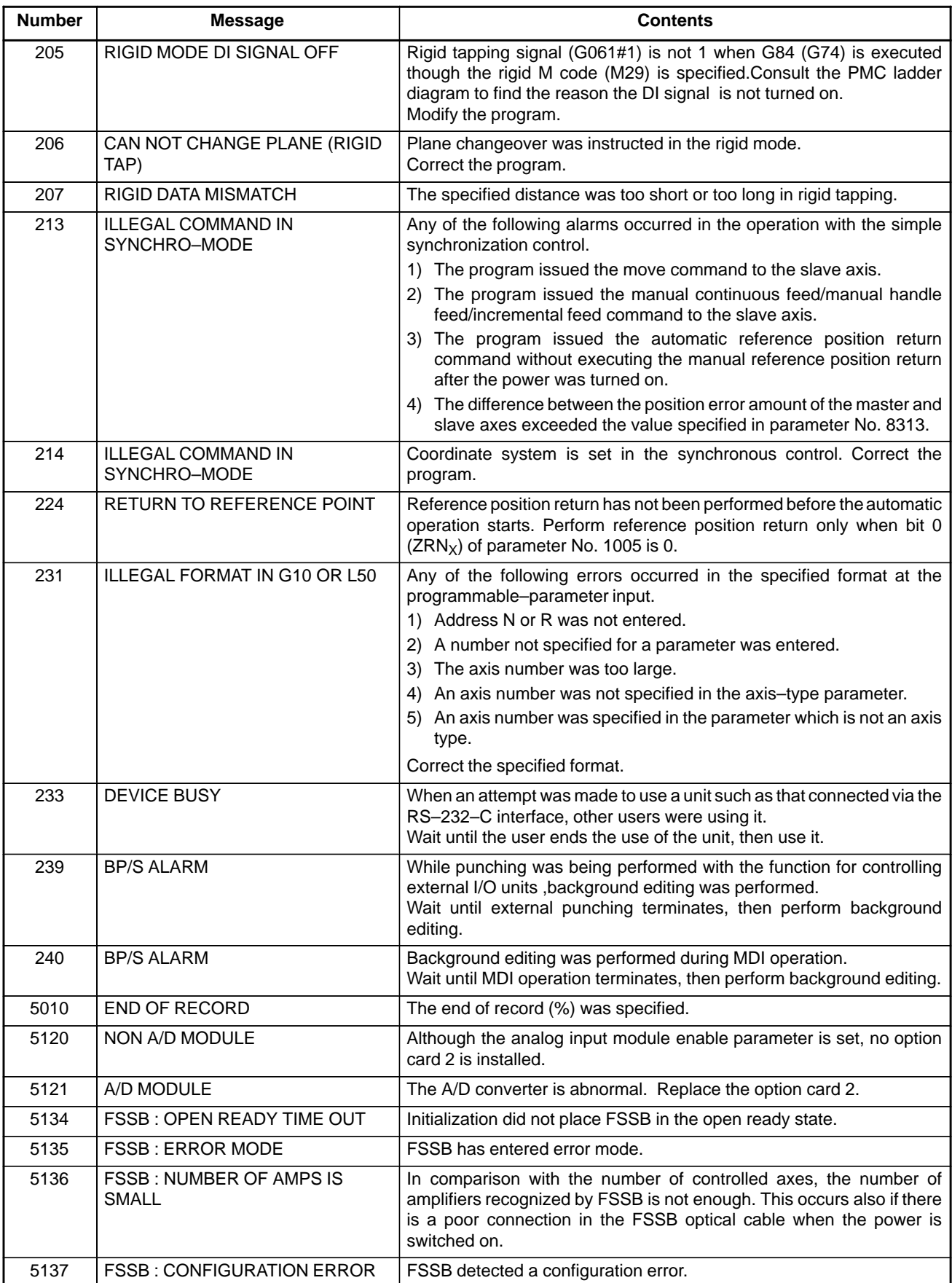

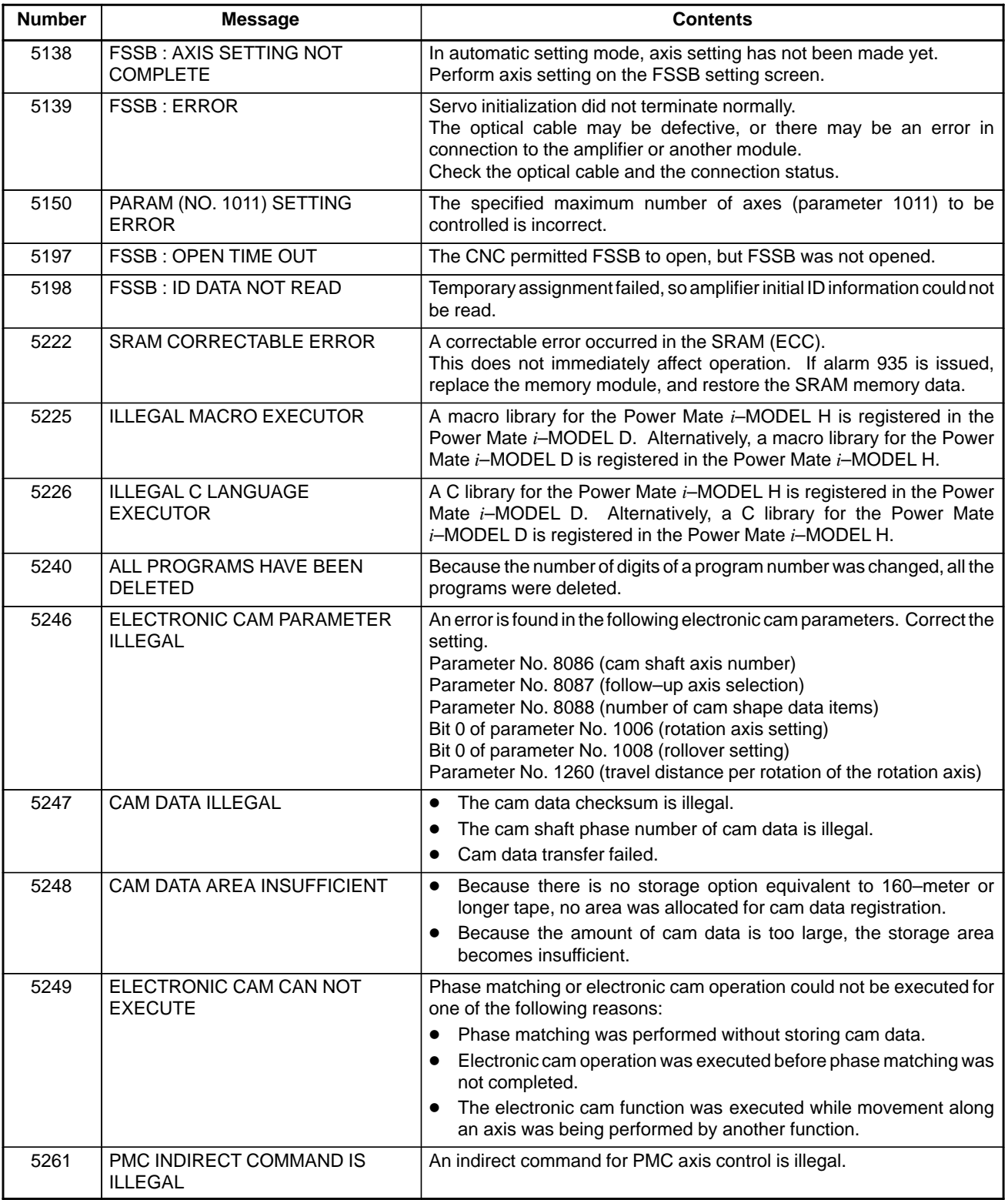

### **2) Background edit alarm**

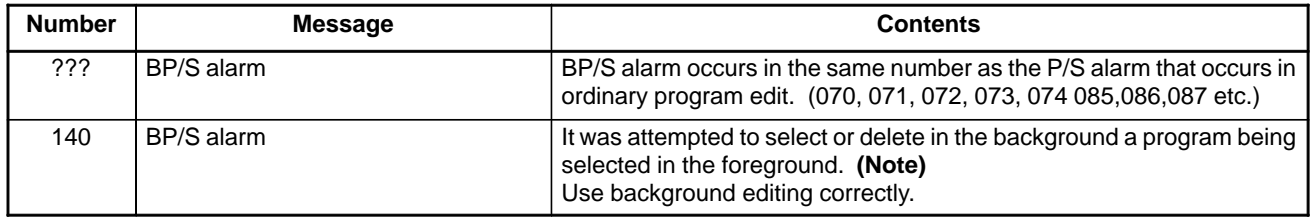

#### **NOTE**

Alarm in background edit is displayed in the key input line of the background edit screen instead of the ordinary alarm screen and is resettable by any of the MDI key operation.

### **3) Absolute pulse coder (APC) alarm**

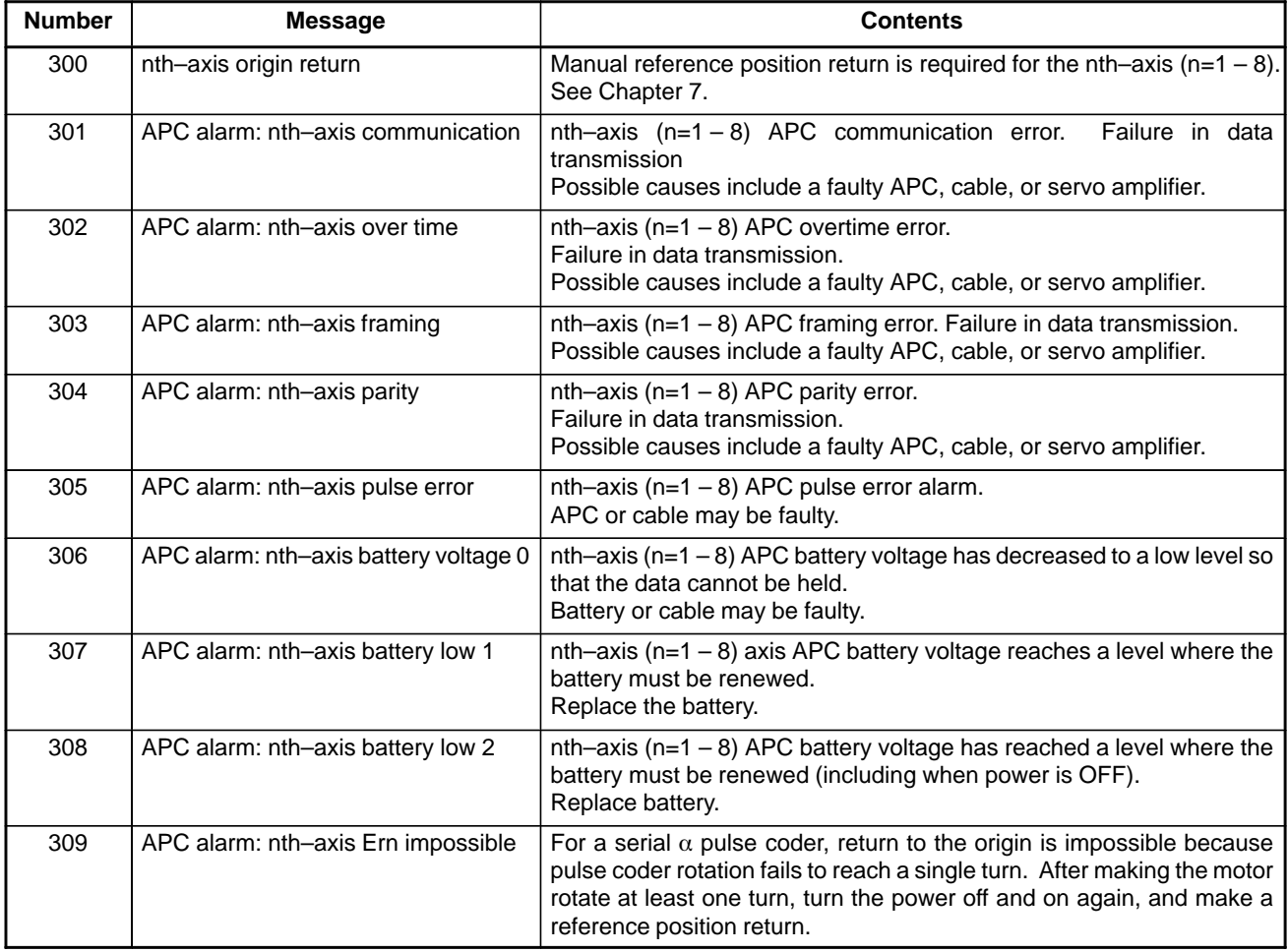

#### **4) Serial pulse coder (SPC) alarms**

If one of the following alarms is issued, replace the pulse coder, feedback cable, and servo amplifier in this order:

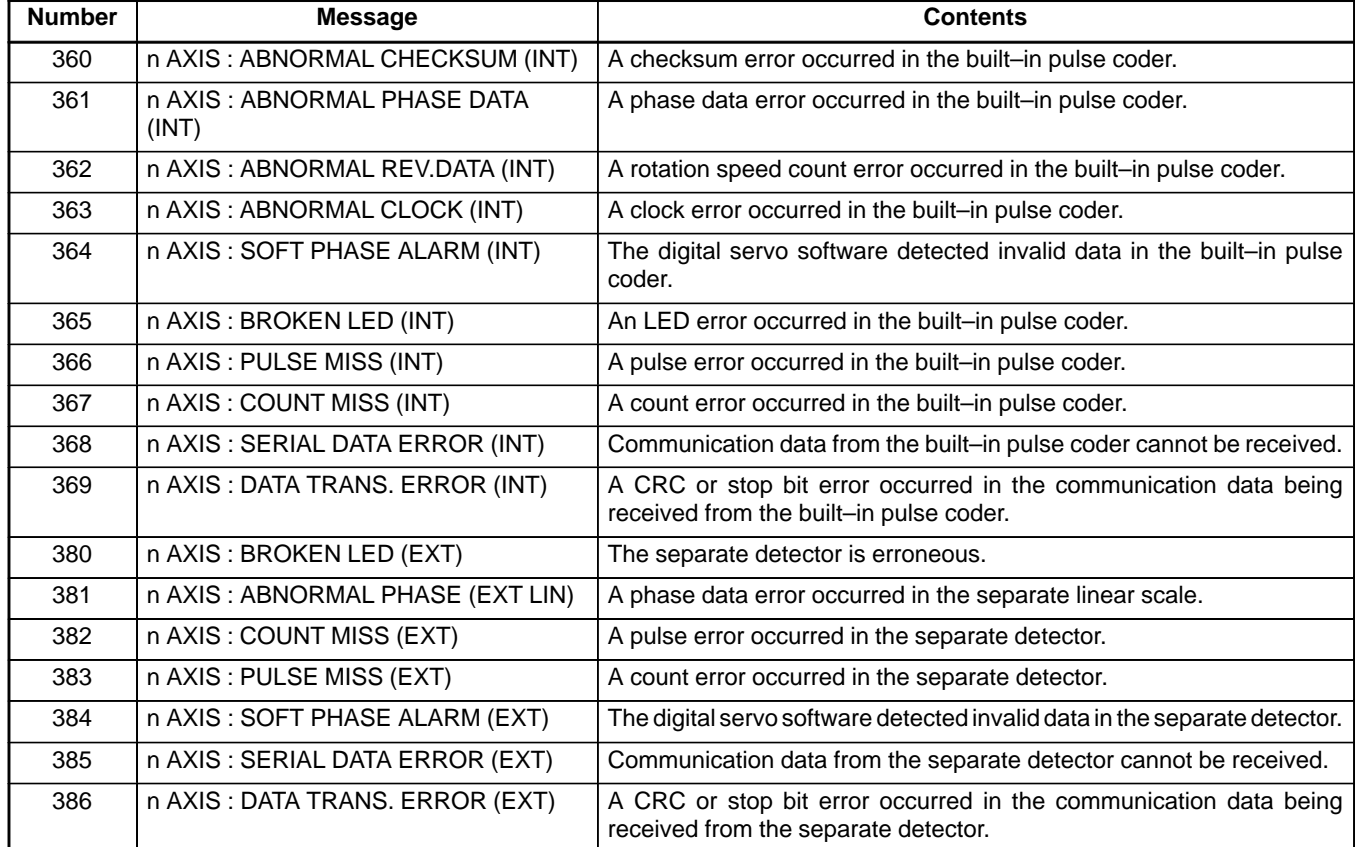

#### **• The details of serial pulse coder alarm No.350**

The details of serial pulse coder alarm No. 350 (pulse coder alarm) are displayed in the diagnosis display (No. 202) as shown below.

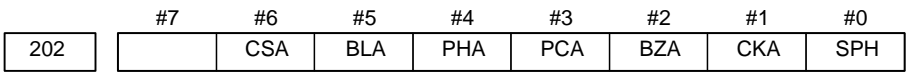

- **SPH** : The serial pulse coder or feedback cable is defective. Replace the serial pulse coder or cable.
- **CKA** : The serial pulse coder is defective. Replace it.
- **BZA** : The pulse coder was supplied with power for the first time. Make sure that the batteries are connected. Turn the power off, then turn it on again and perform a reference position return. This alarm has nothing to do with alarm No. 350 (serial pulse coder alarm).
- **PCA** : The serial pulse coder is defective. Replace it.
- **PHA** : The serial pulse coder or feedback cable is defective. replace the serial pulse coder or cable.
- **BLA** : The battery voltage is low. Replace the batteries. This alarm has nothing to do with alarm No. 350 (serial pulse coder alarm).
- **CSA** : The serial pulse coder is defective. Replace it.
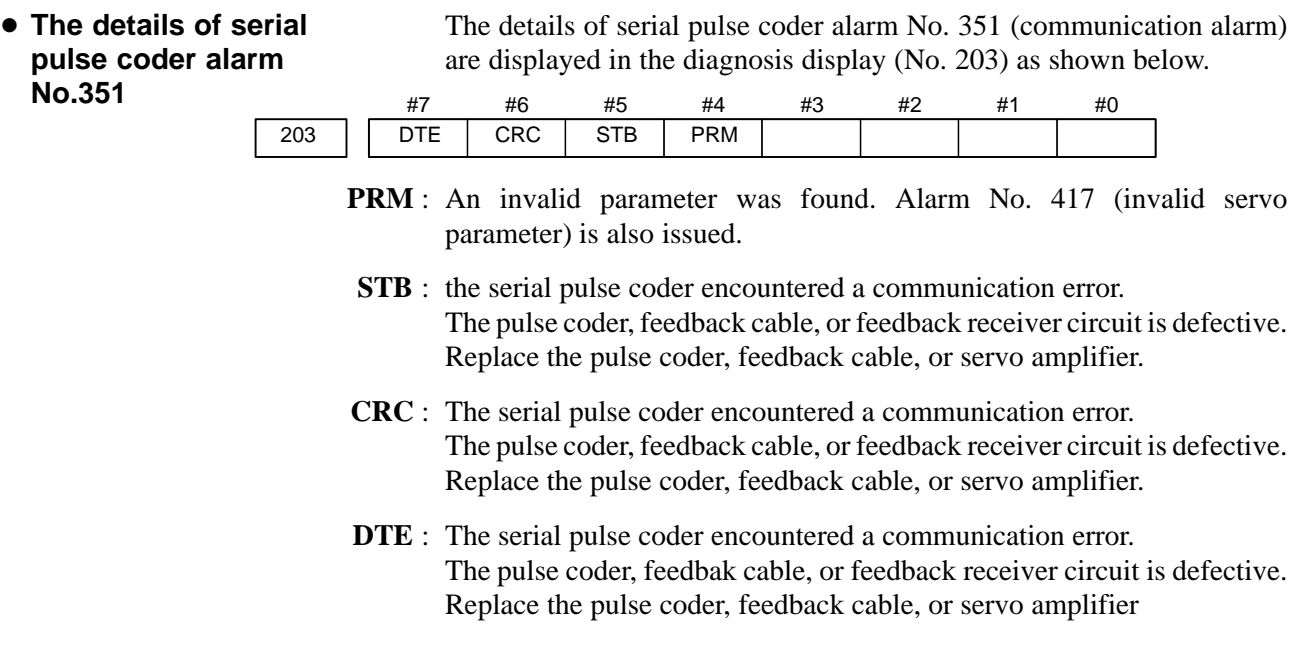

#### **5) Servo alarms**

For the following alarms, also refer to the relevant manuals on the servo motor  $α/β$  series:

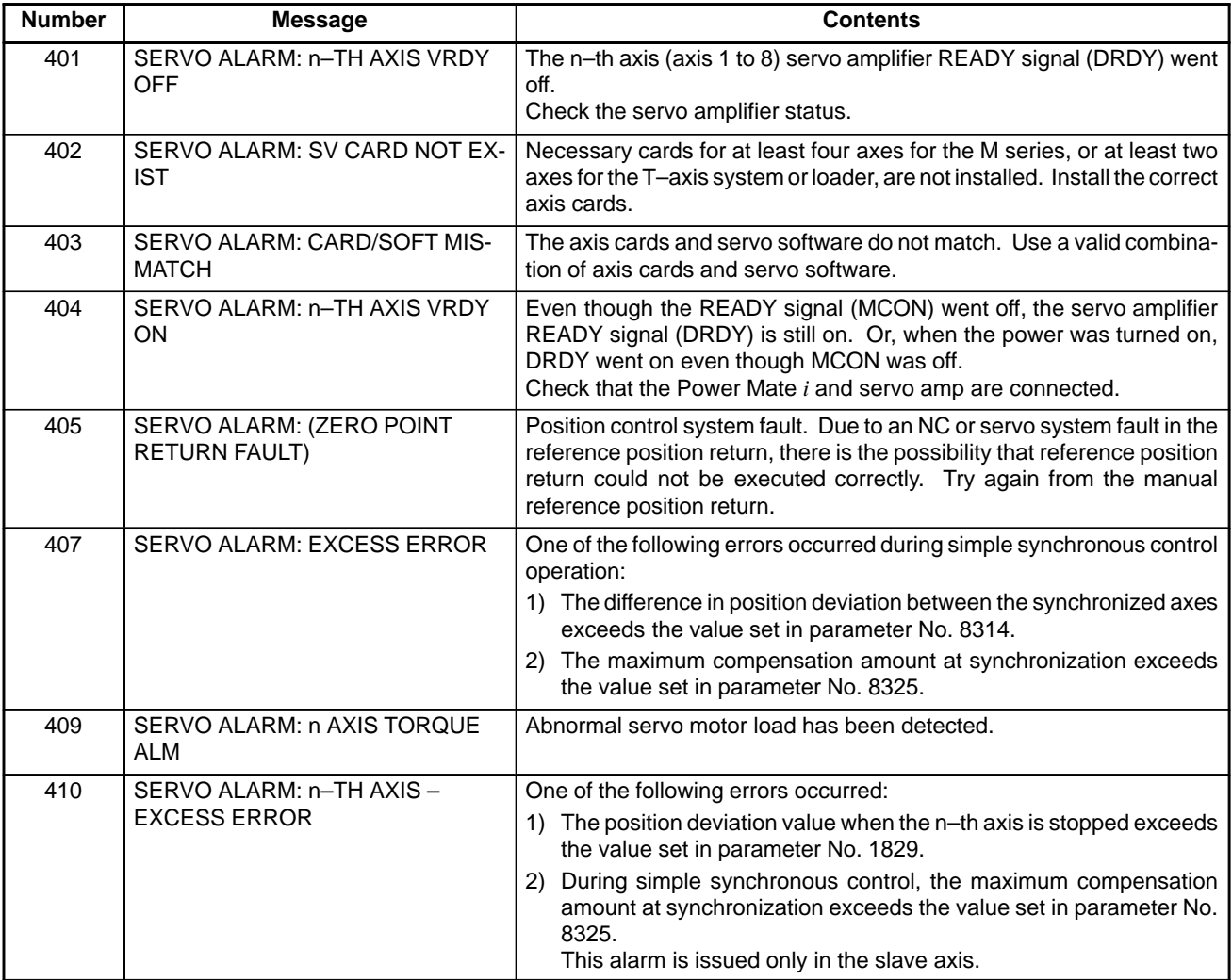

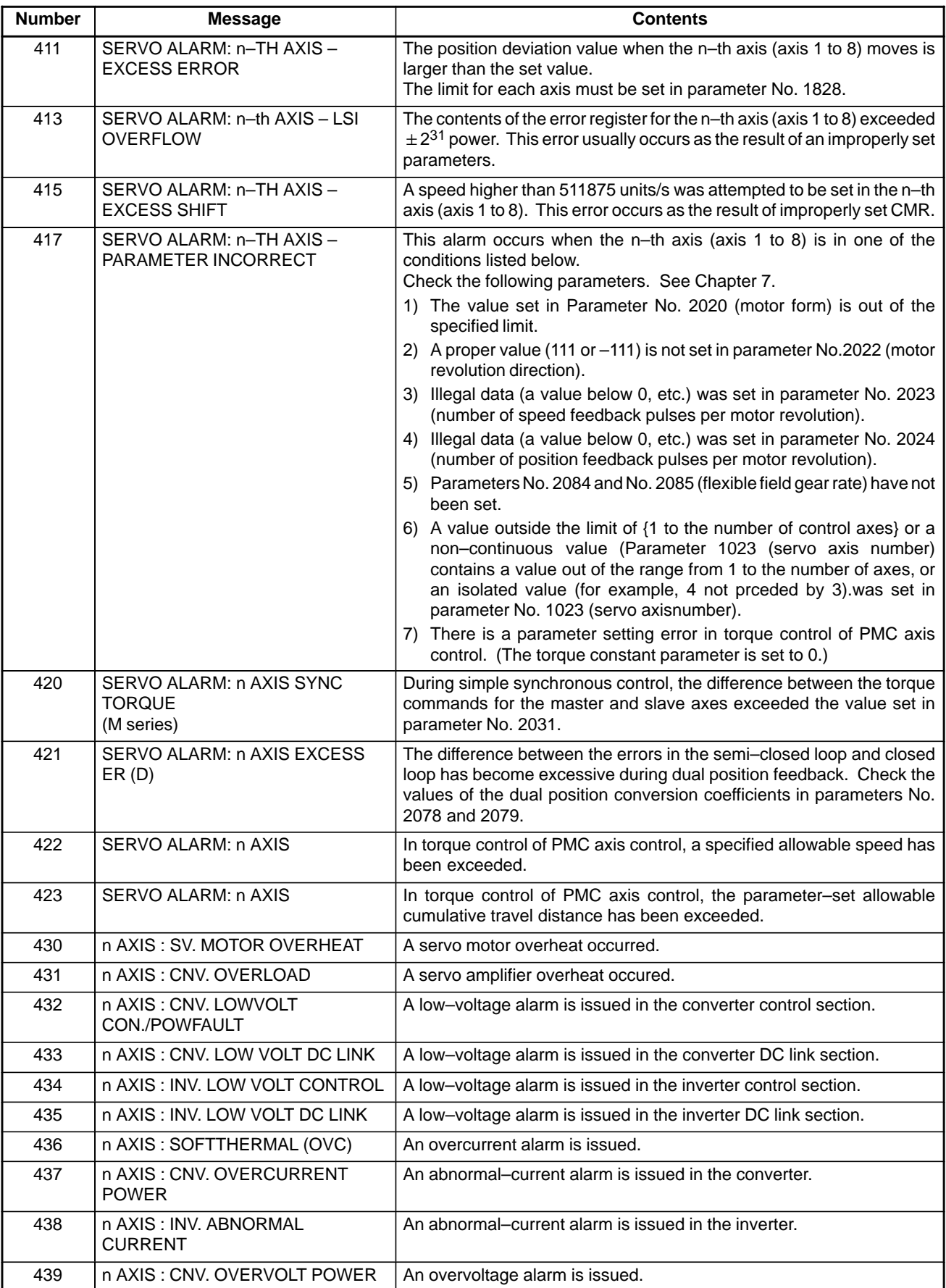

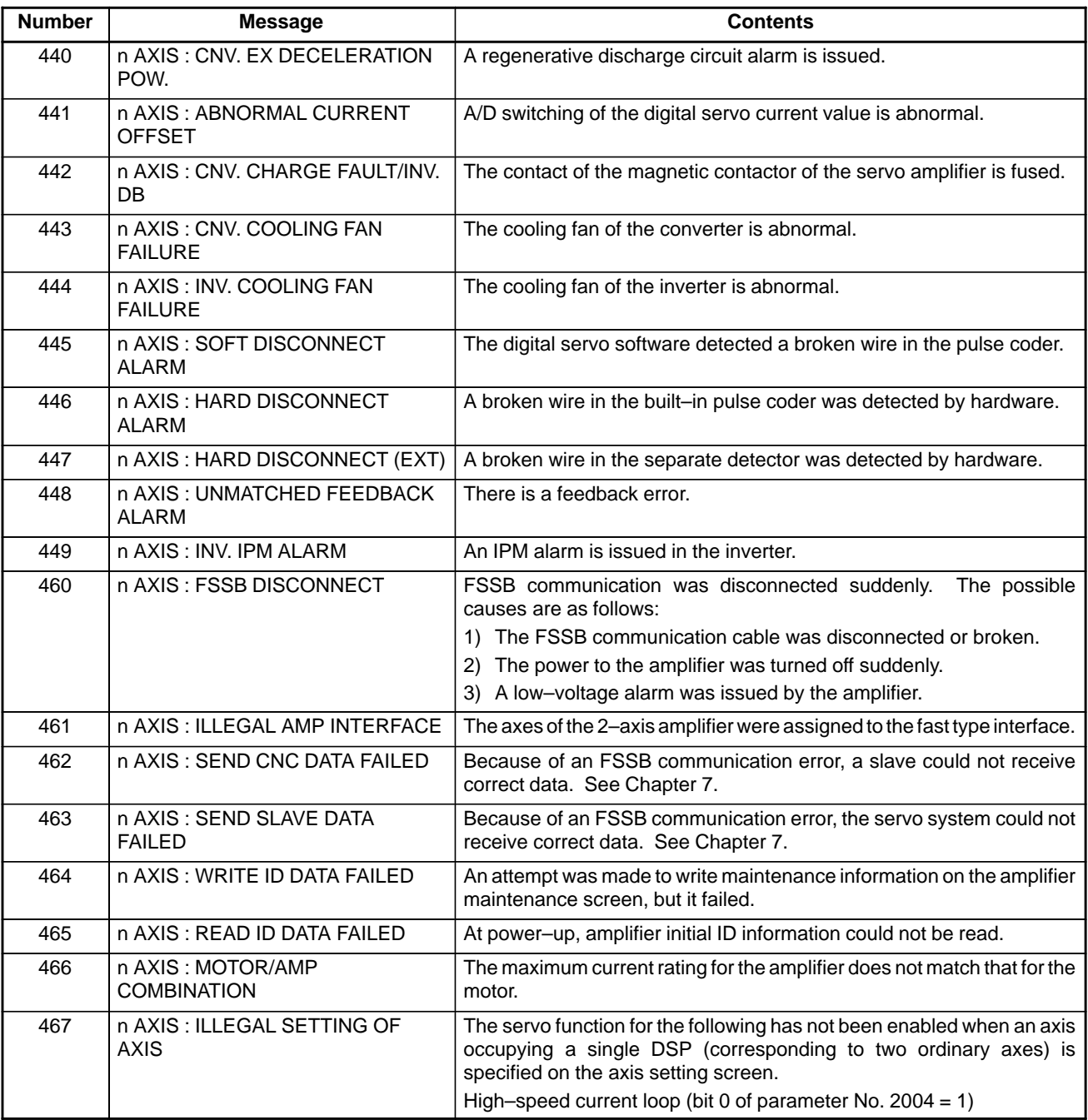

 $\bullet$ 

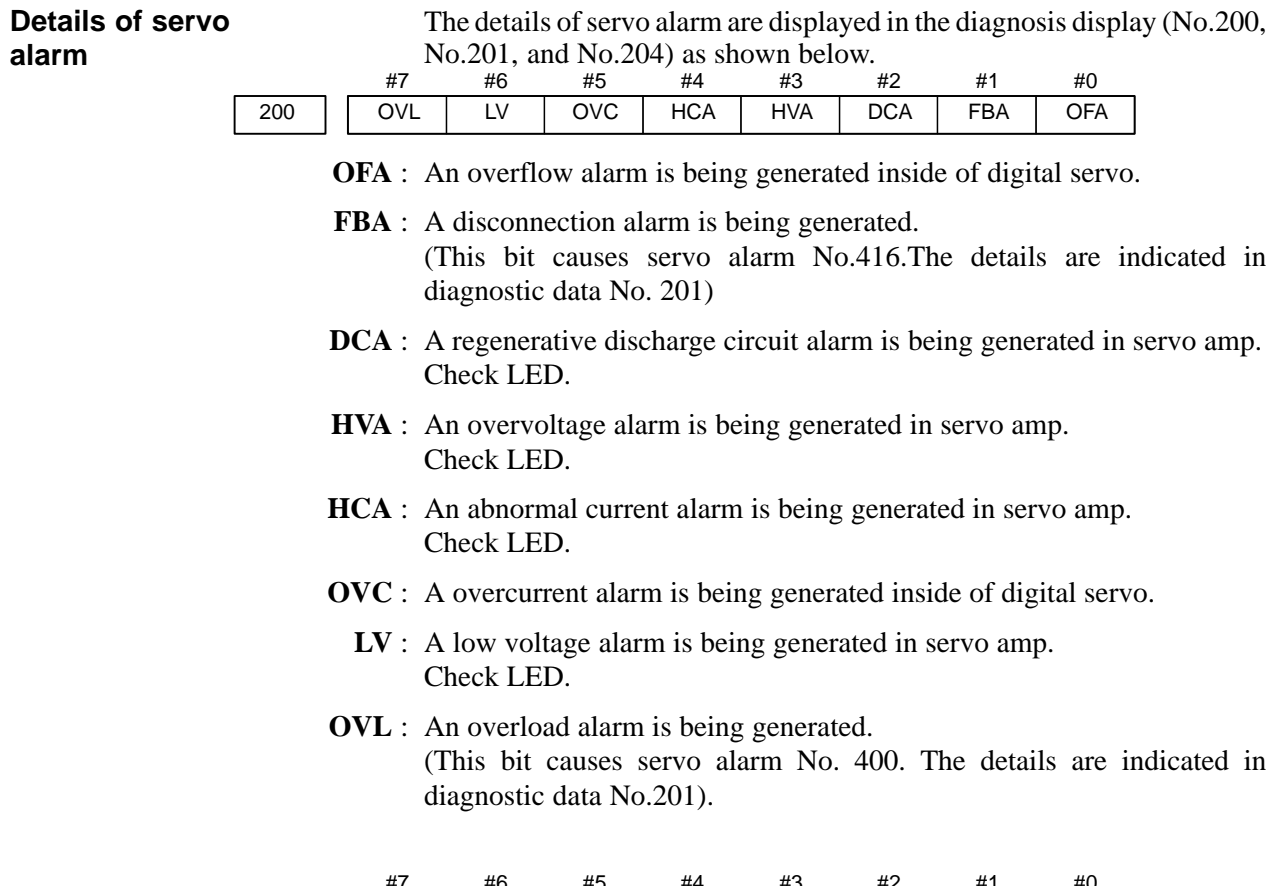

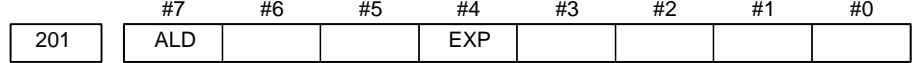

When OVL equal 1 in diagnostic data No.200:

**ALD** 0 : Motor overheating

1 : Amplifier overheating

When FBA equal 1 in diagnostic data No.200:

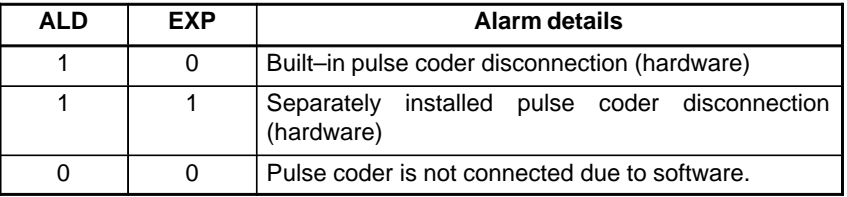

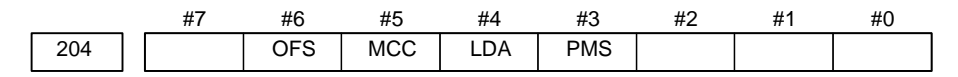

- **PMS** : A feedback pulse error has occured because the feedback cable is defective.
- **LDA** : The LED indicates that serial pulse coder C is defective
- **MCC** : A magnetic contactor contact in the servo amplifier has welded.
- **OFS** : A current conversion error has occured in the digital servo.

#### **6) Over travel alarms**

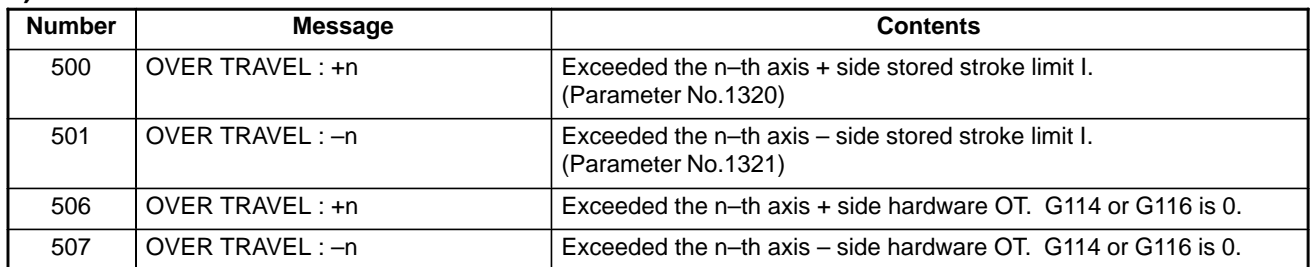

# **7) Overheat alarms**

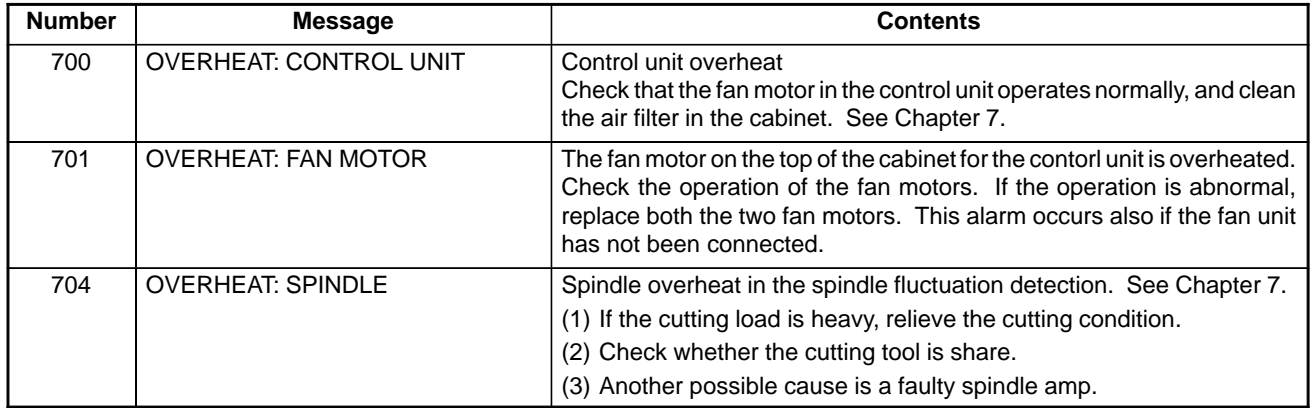

# **8) Rigid tapping alarm**

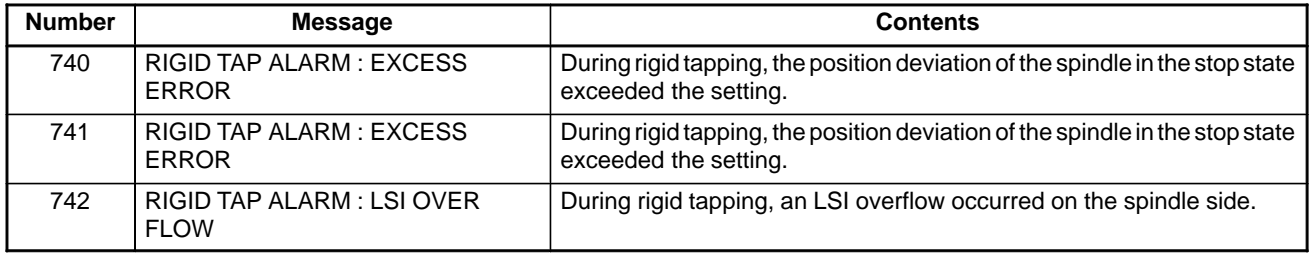

#### **9) Spindle alarms**

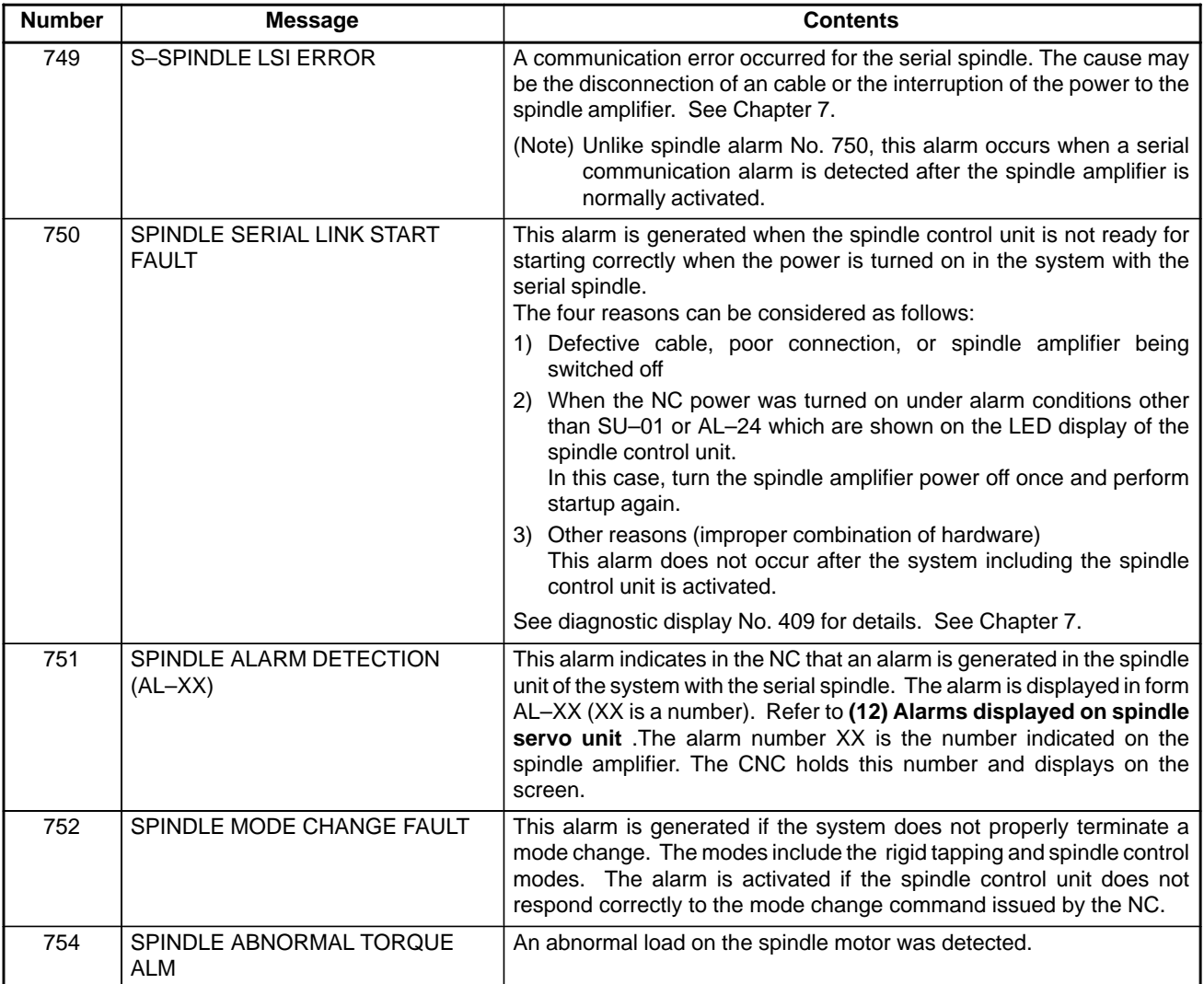

#### - **The details of spindle alarm No.750**

The details of spindle alarm No. 750 are displayed in the diagnosis display (No. 409) as shown below.

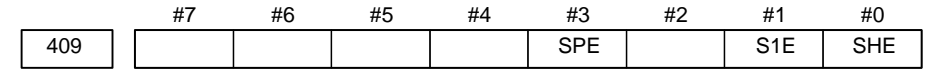

- **SHE** 0: The serial communications control unit in the Power Mate *i* is normal.
	- 1 : The serial communications control unit in the Power Mate *i* was detected to have a fault.
- **S1E** 0 : The spindle is normal during the spindle serial control startup.
	- 1 : The spindle was detected to have a fault during the spindle axis serial control startup.
- **SPE** 0: In the spindle serial control, the serial spindle parameters fulfill the spindle unit startup conditions.
	- 1 : In the spindle serial control, the serial spindle parameters do not fulfill the spindle unit startup conditions.

# **10) System alarms**

(These alarms cannot be reset with reset key.)

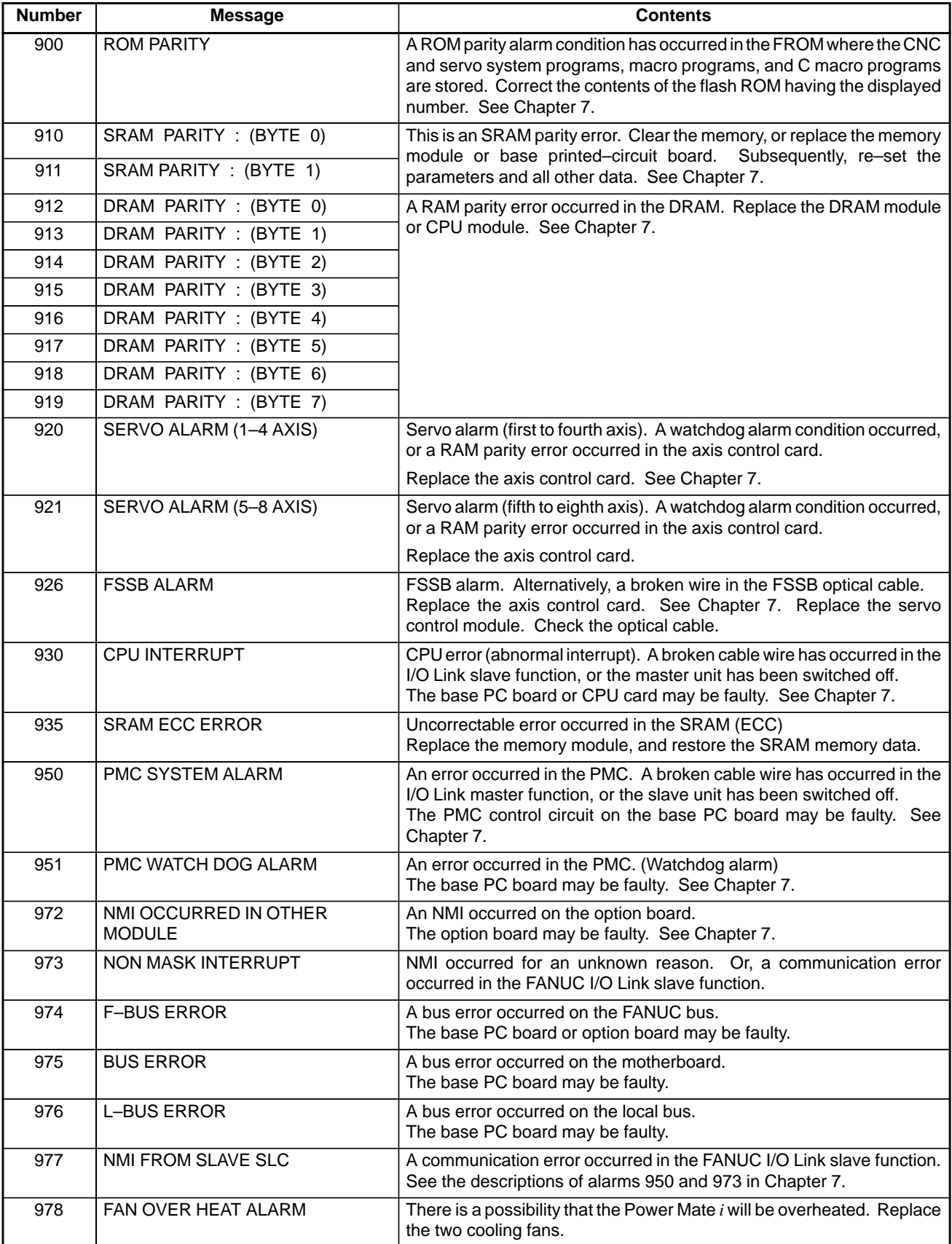

#### **11) I/O Link–II alarms**

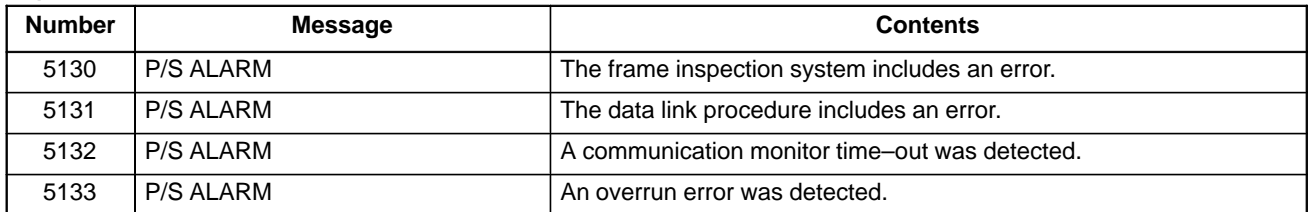

#### **12) Multi–path alarms**

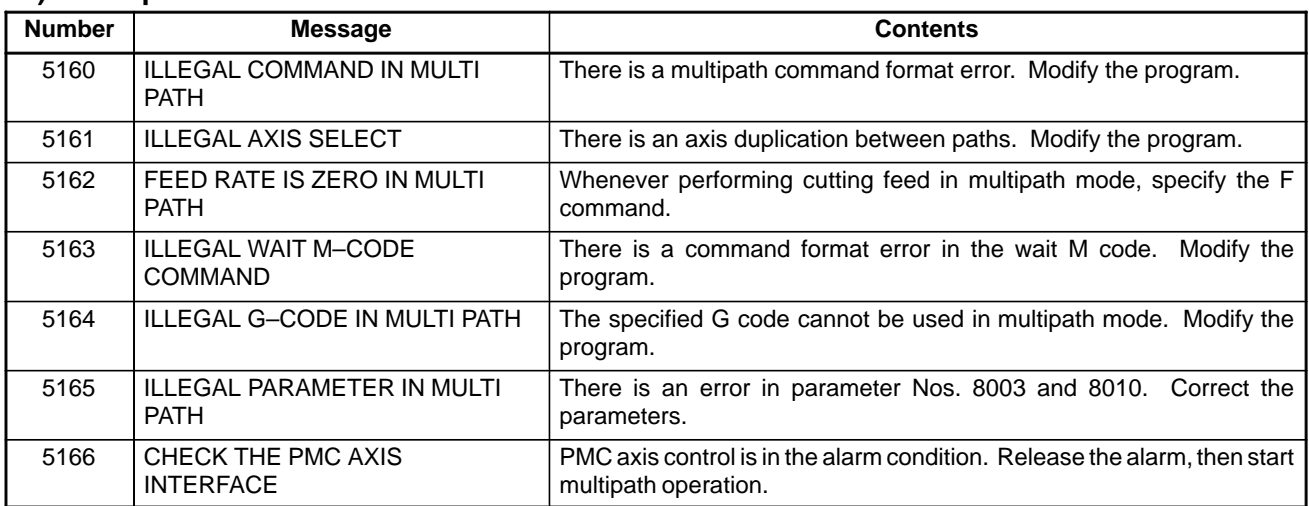

#### **13) Multi axes synchronous alarms**

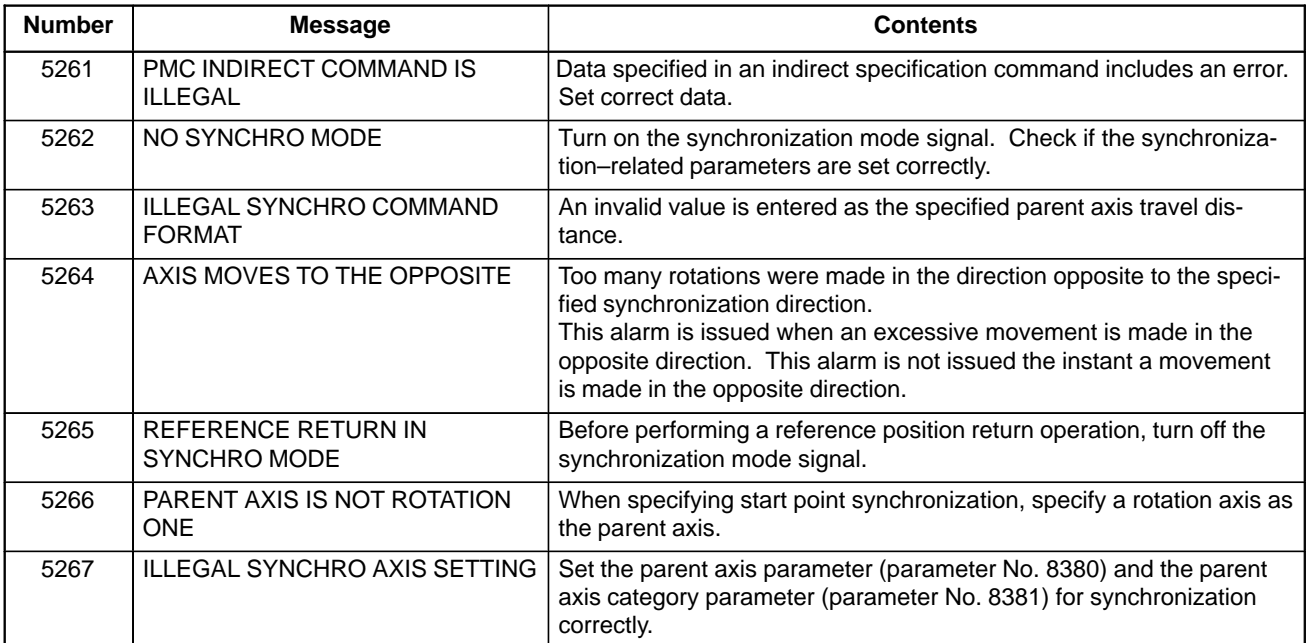

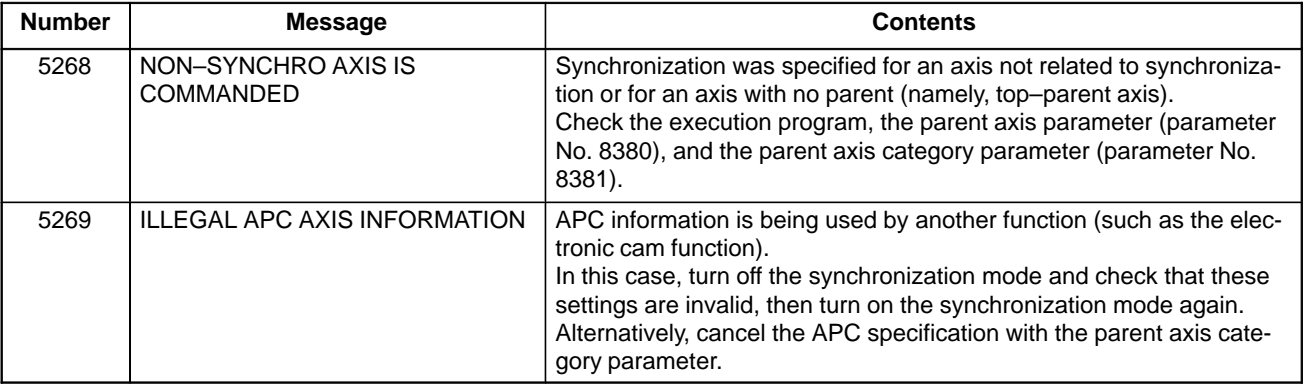

#### **14) Others**

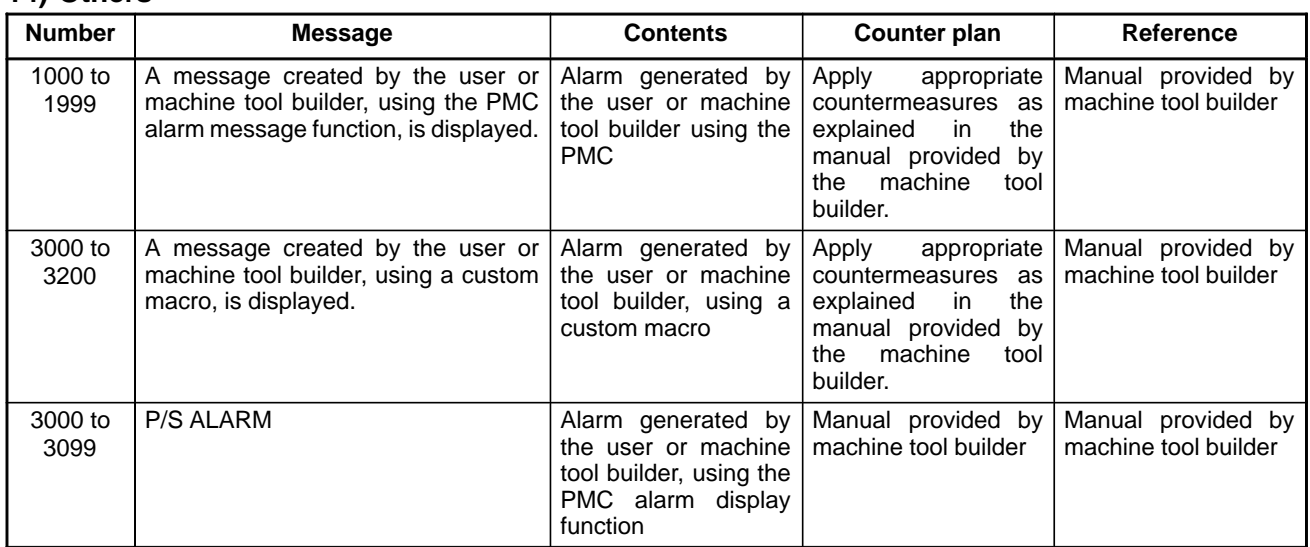

# **15) Error codes at high–speed response function compile time**

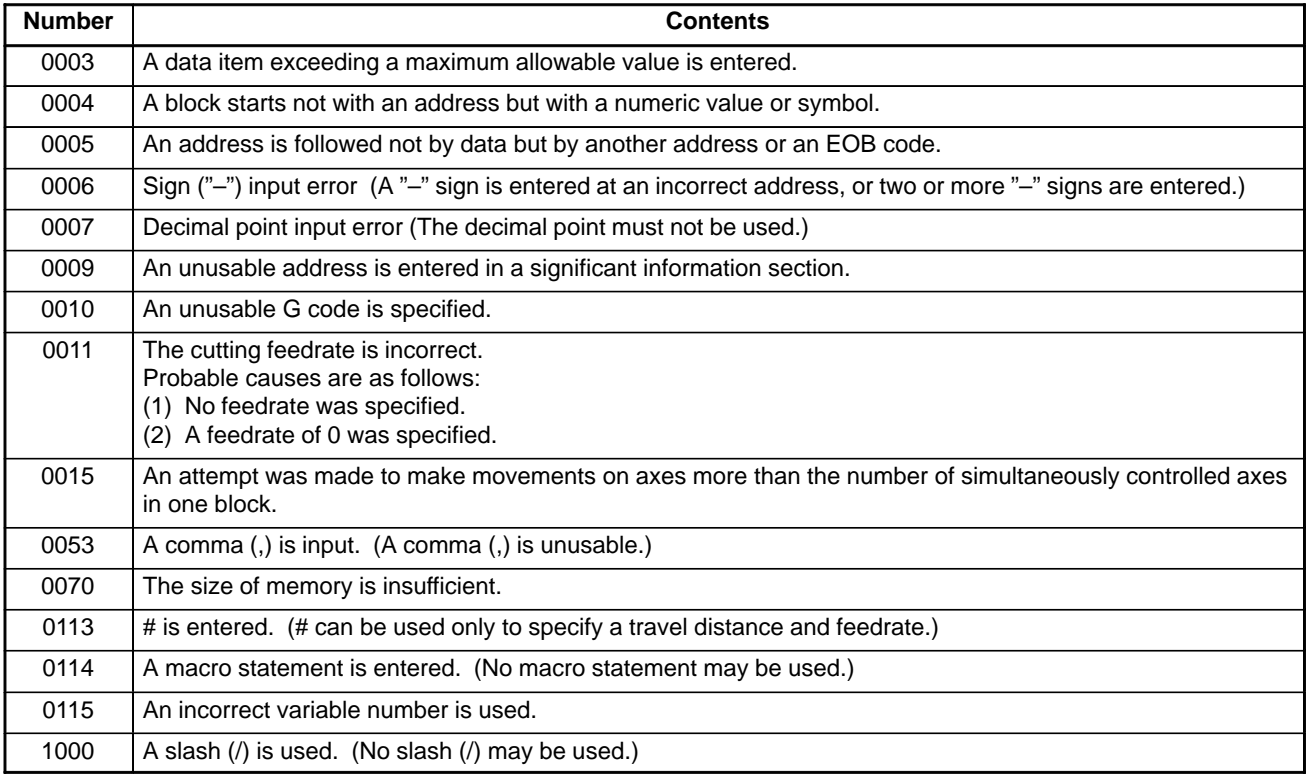

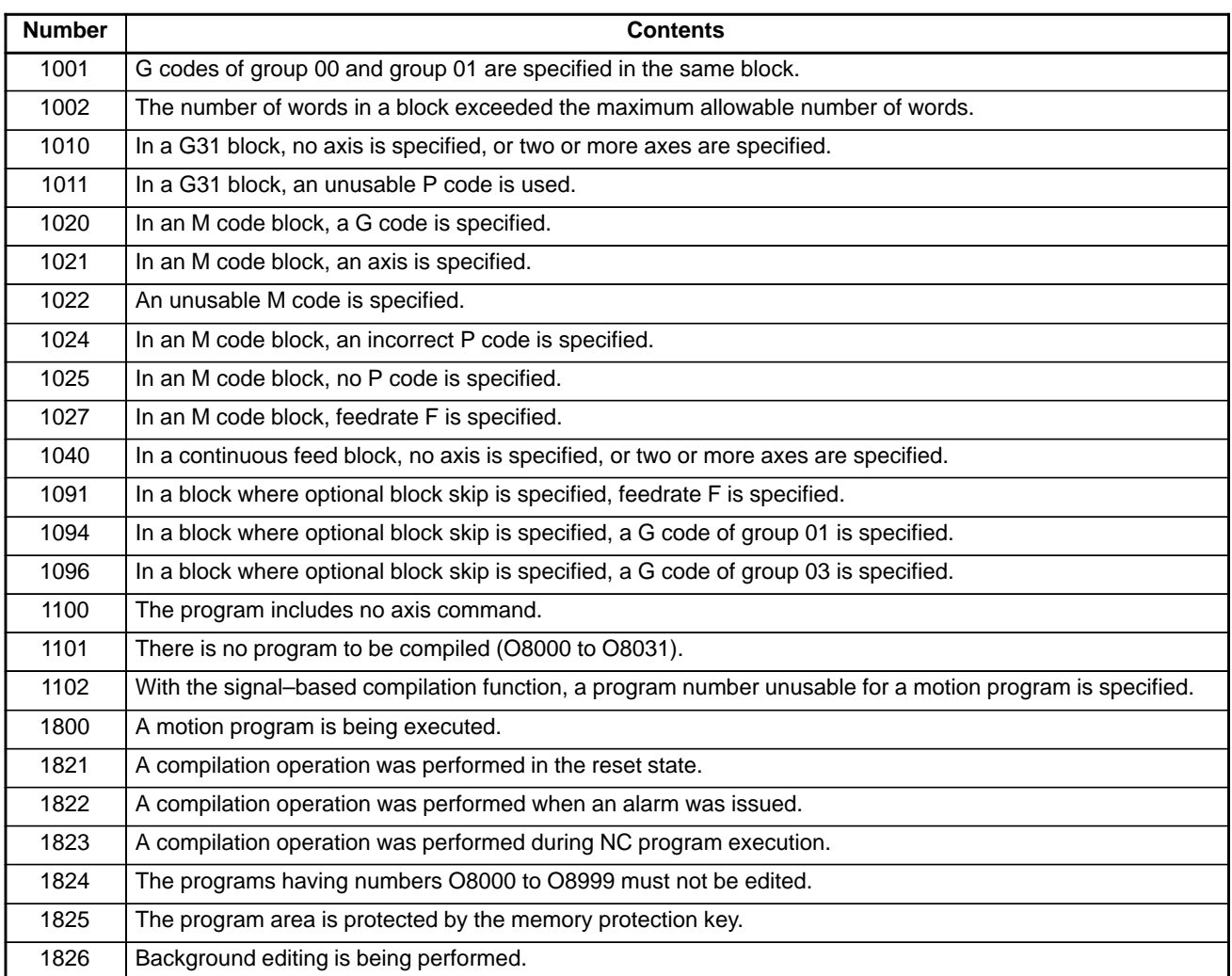

# **A.2 LIST OF ALARMS (PMC)**

#### **(1) Alarm messages (PMC)**

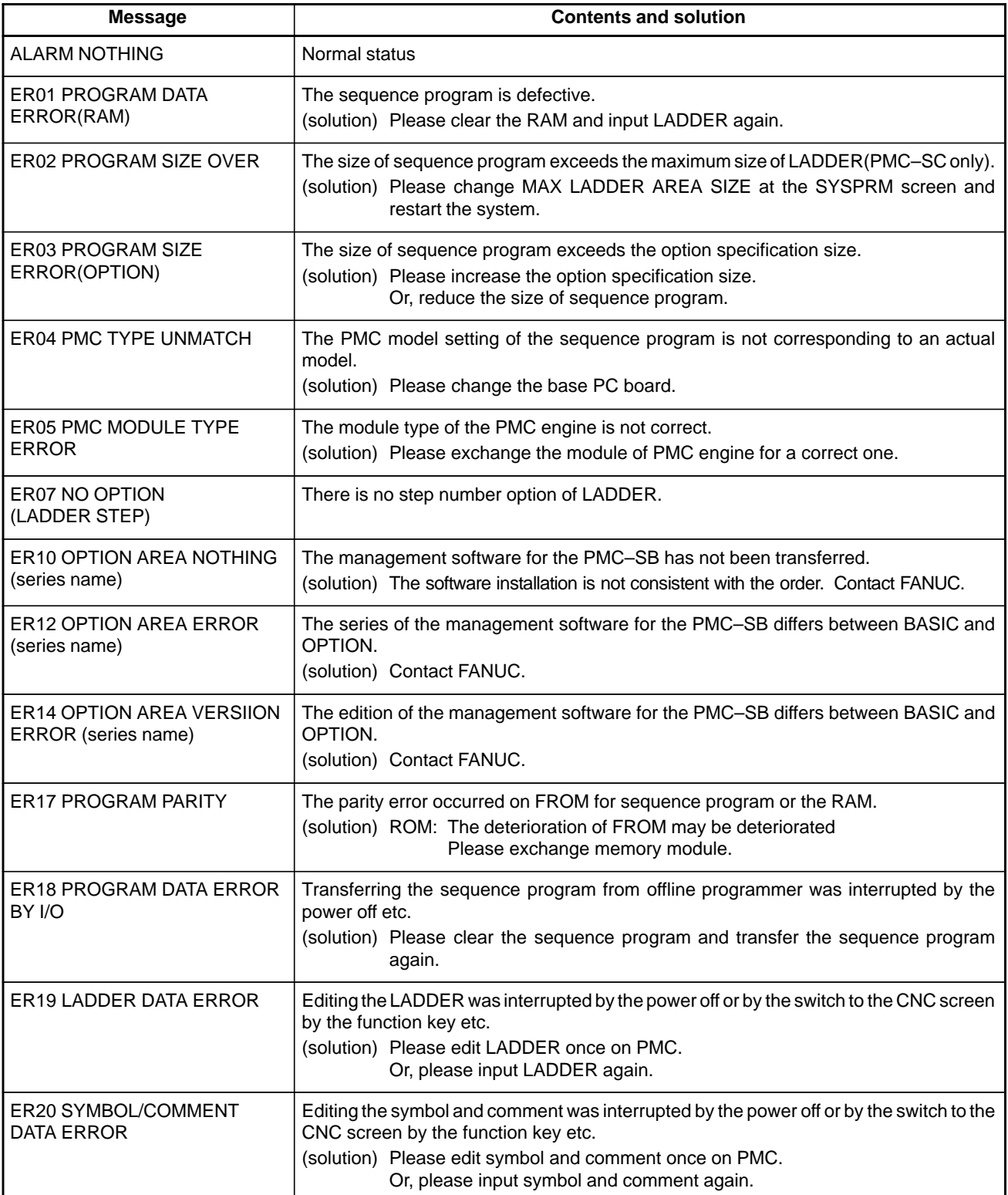

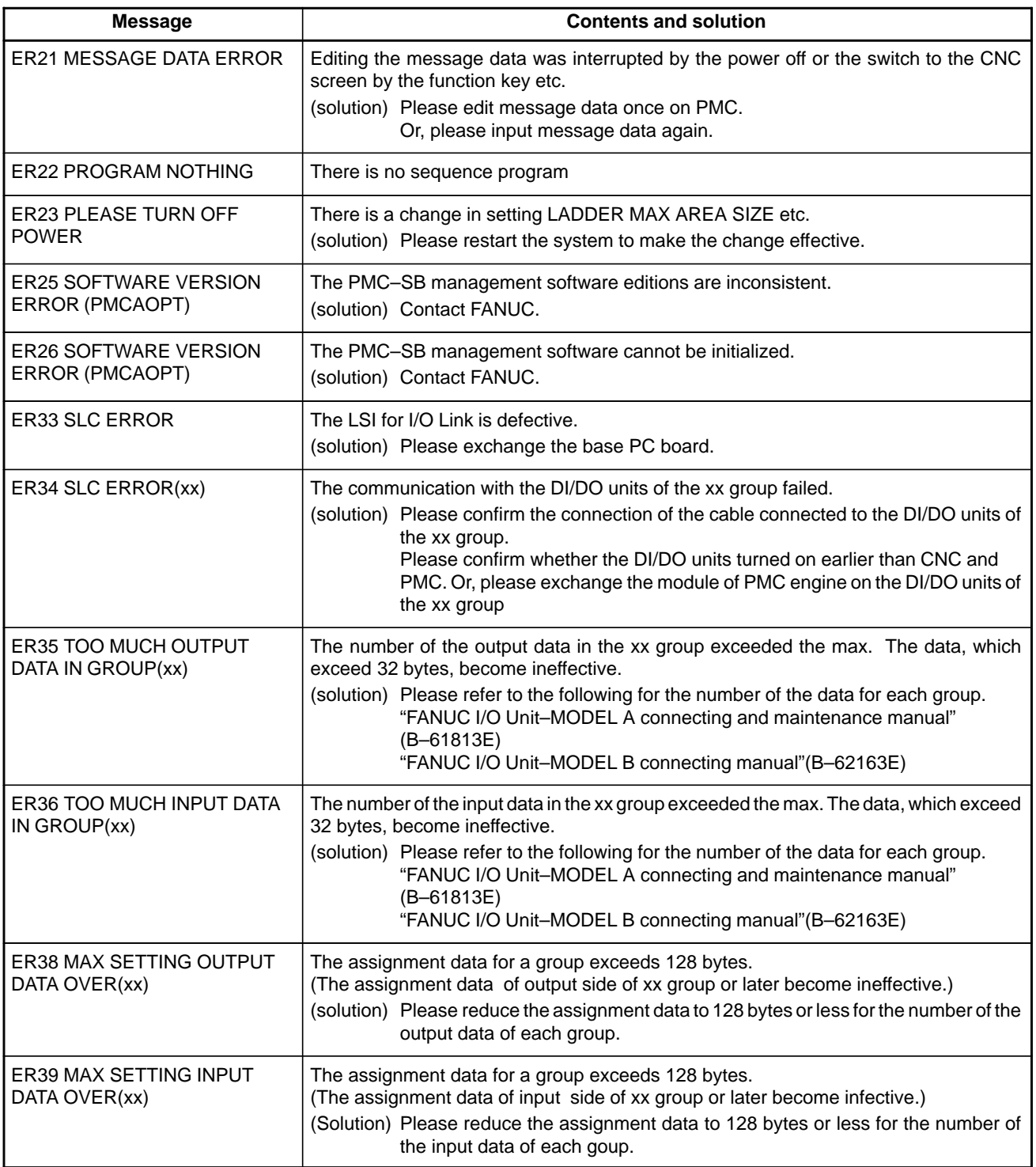

\*When ER00 to ER26 occur, sequence program is not available.

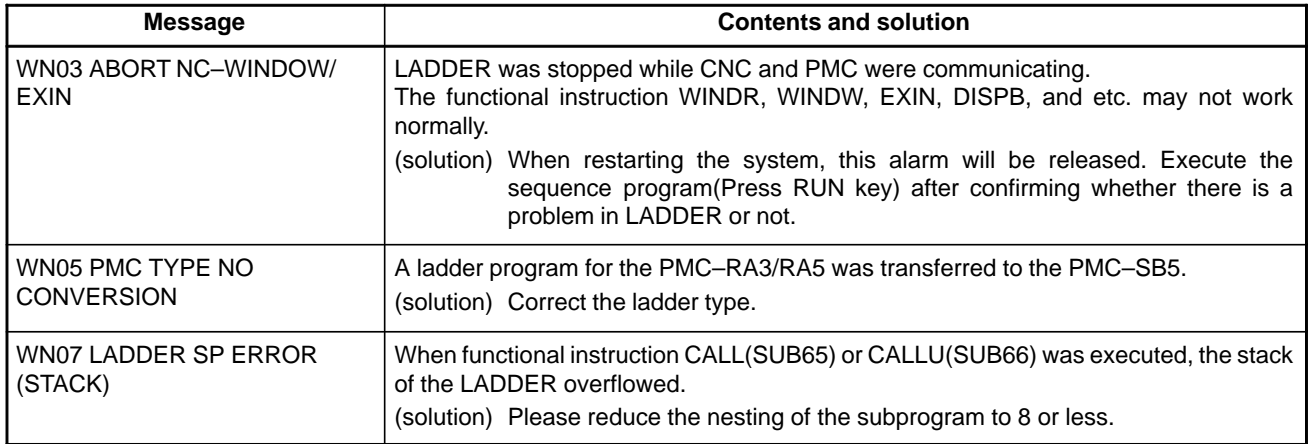

#### **(2) System alarm messages (PMC)**

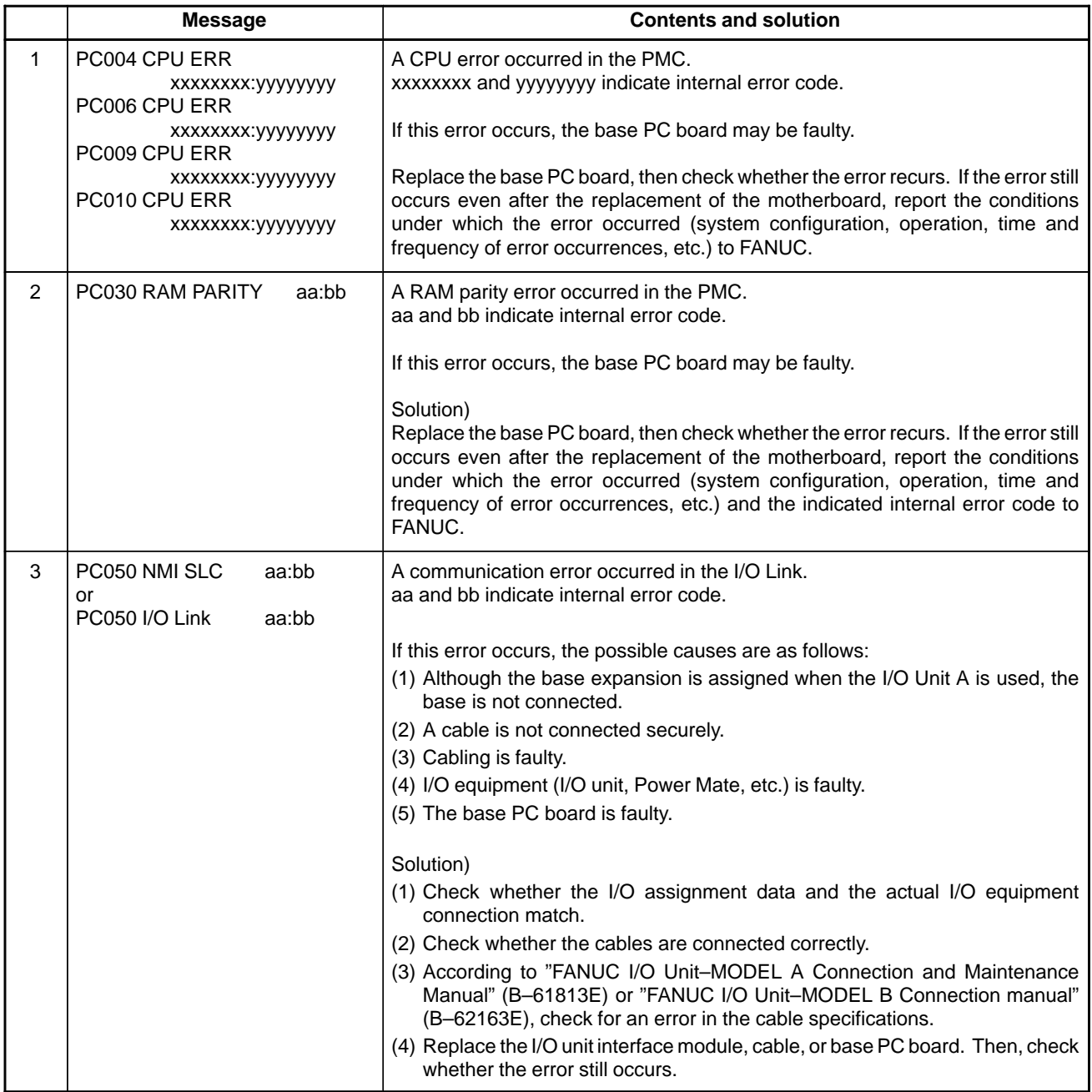

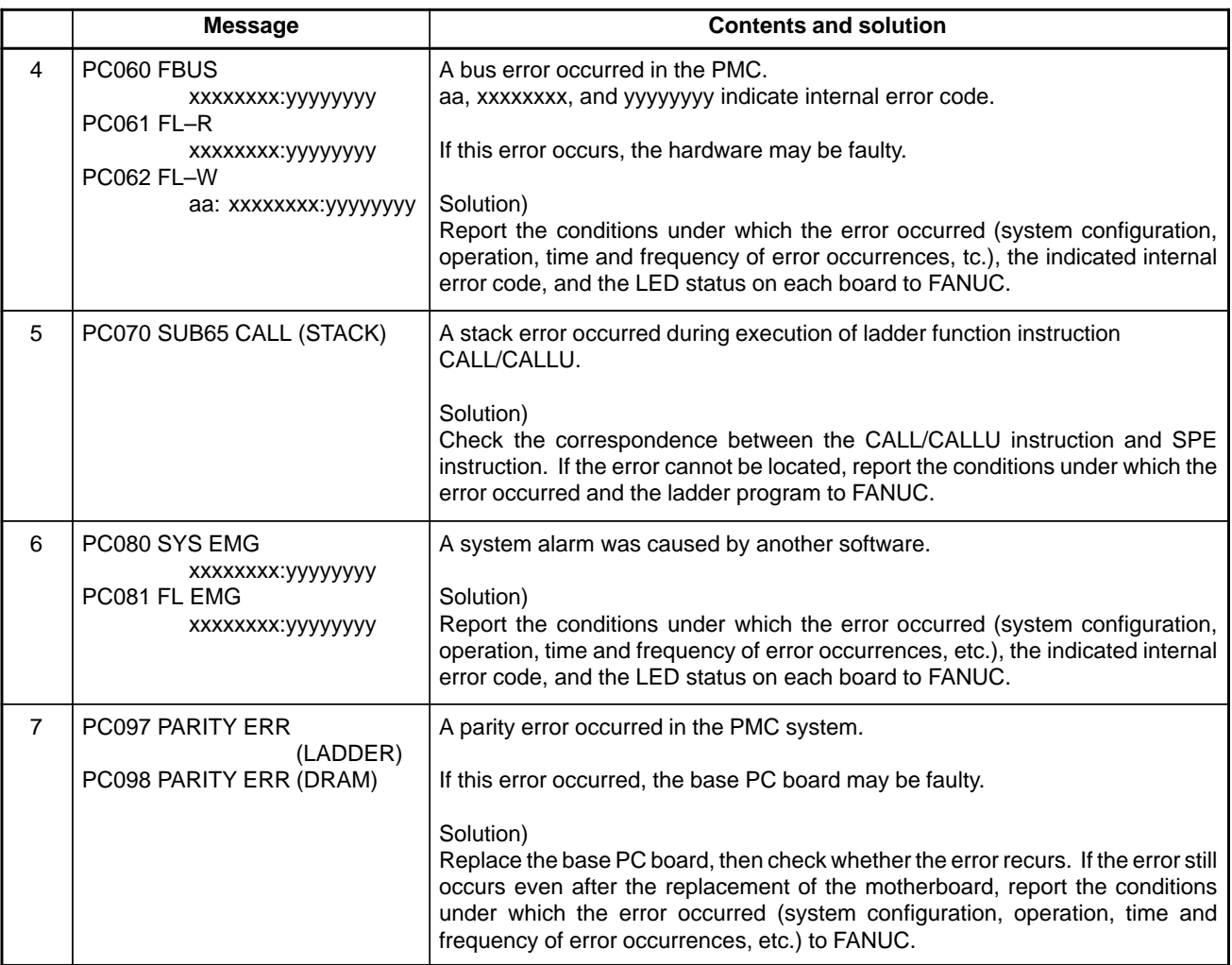

# **(3) Alarm messages (For EDIT)**

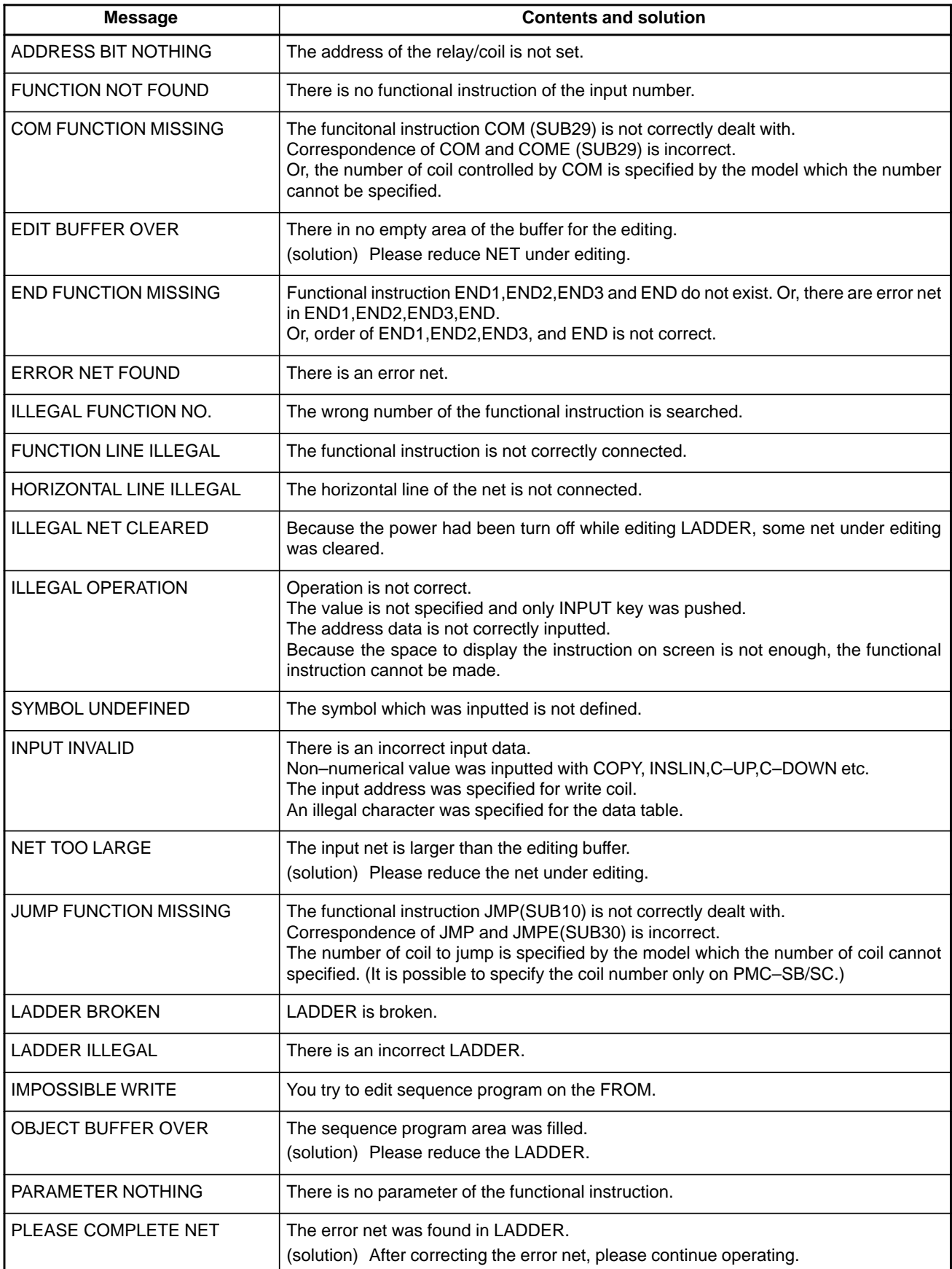

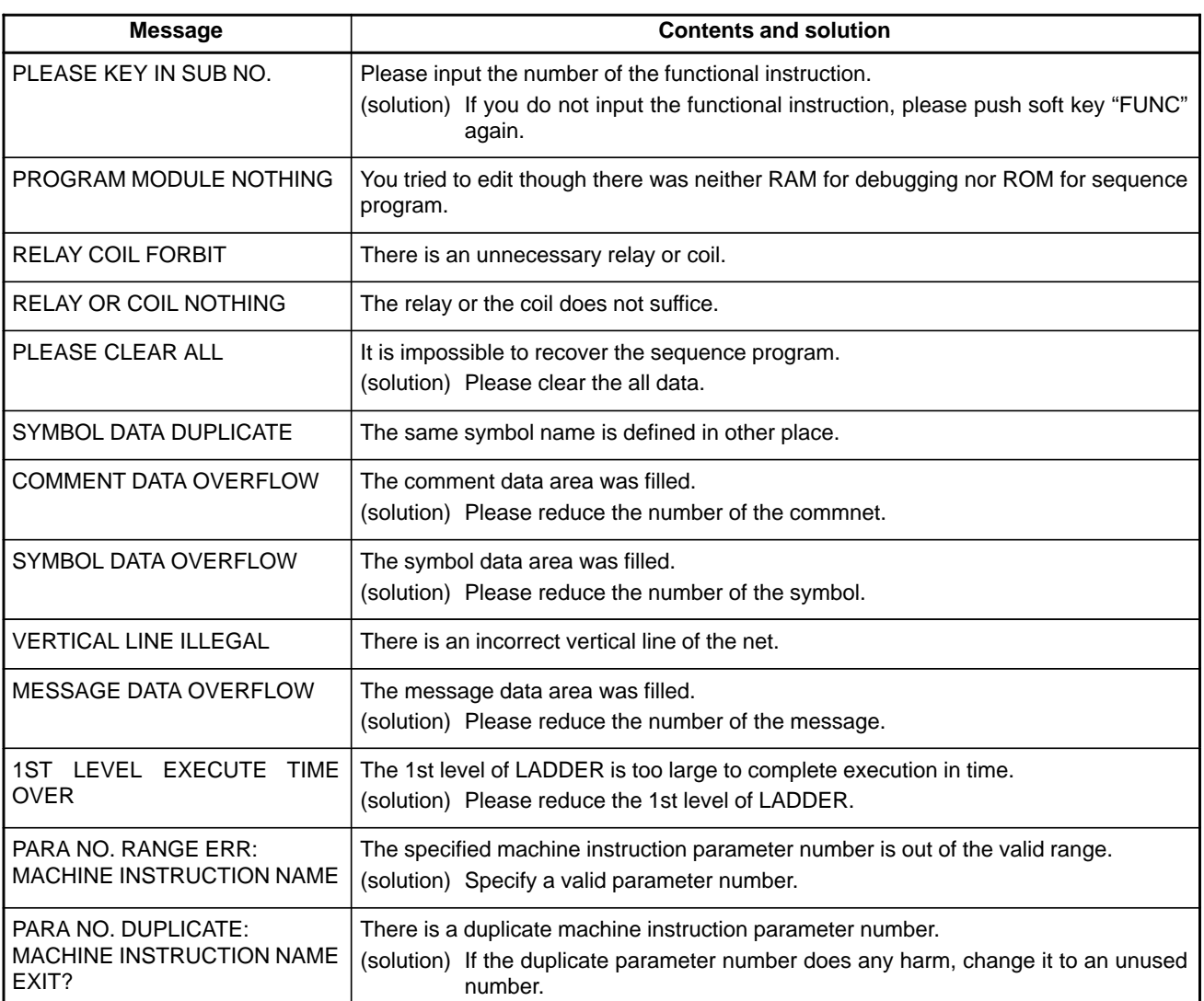

#### **(4) Alarm messages (For I/O)**

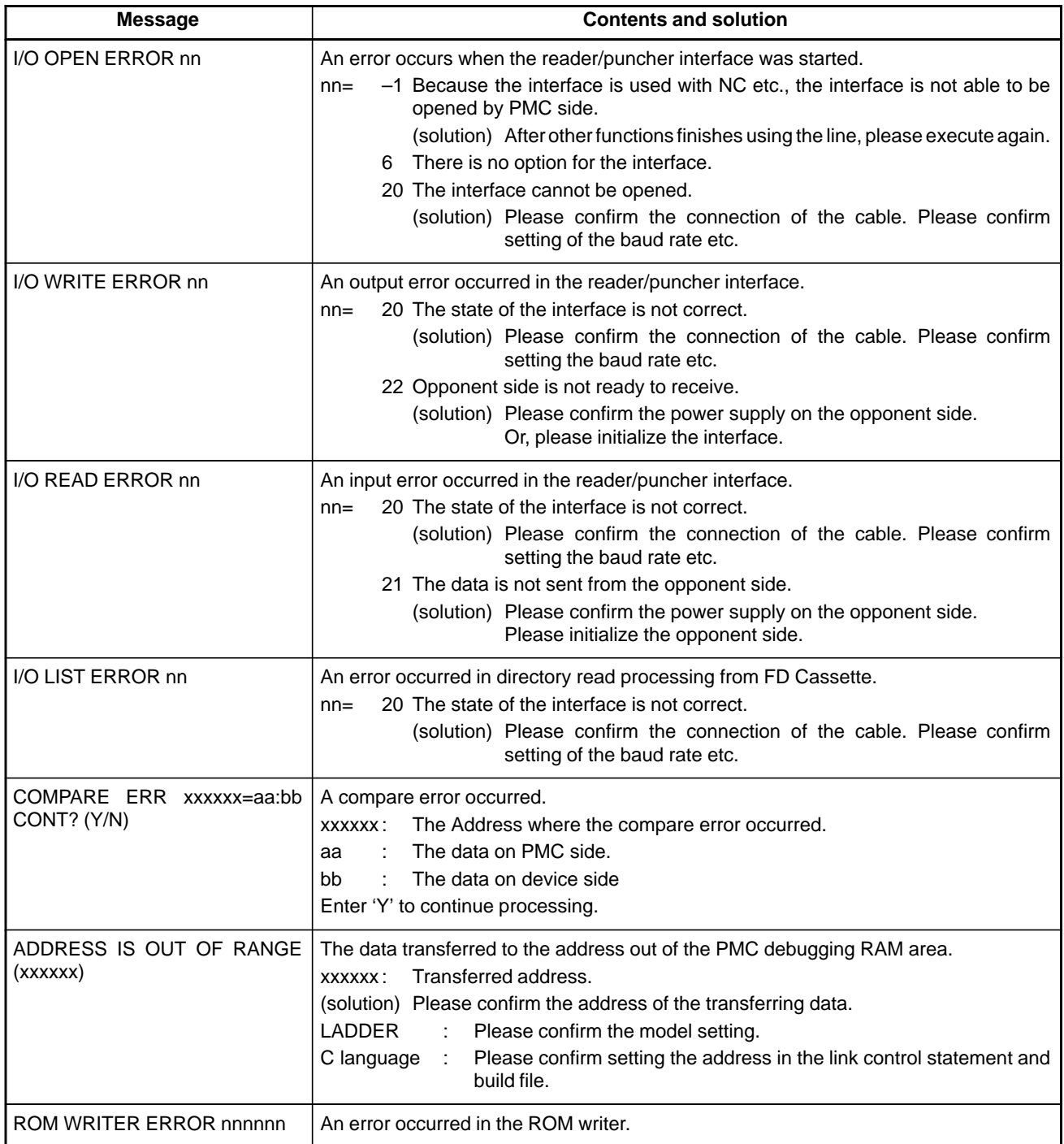

# **A.3 SPINDLE ALARMS (SERIAL SPINDLE)**

# **NOTE**

Er–xx is not displayed on the screen.

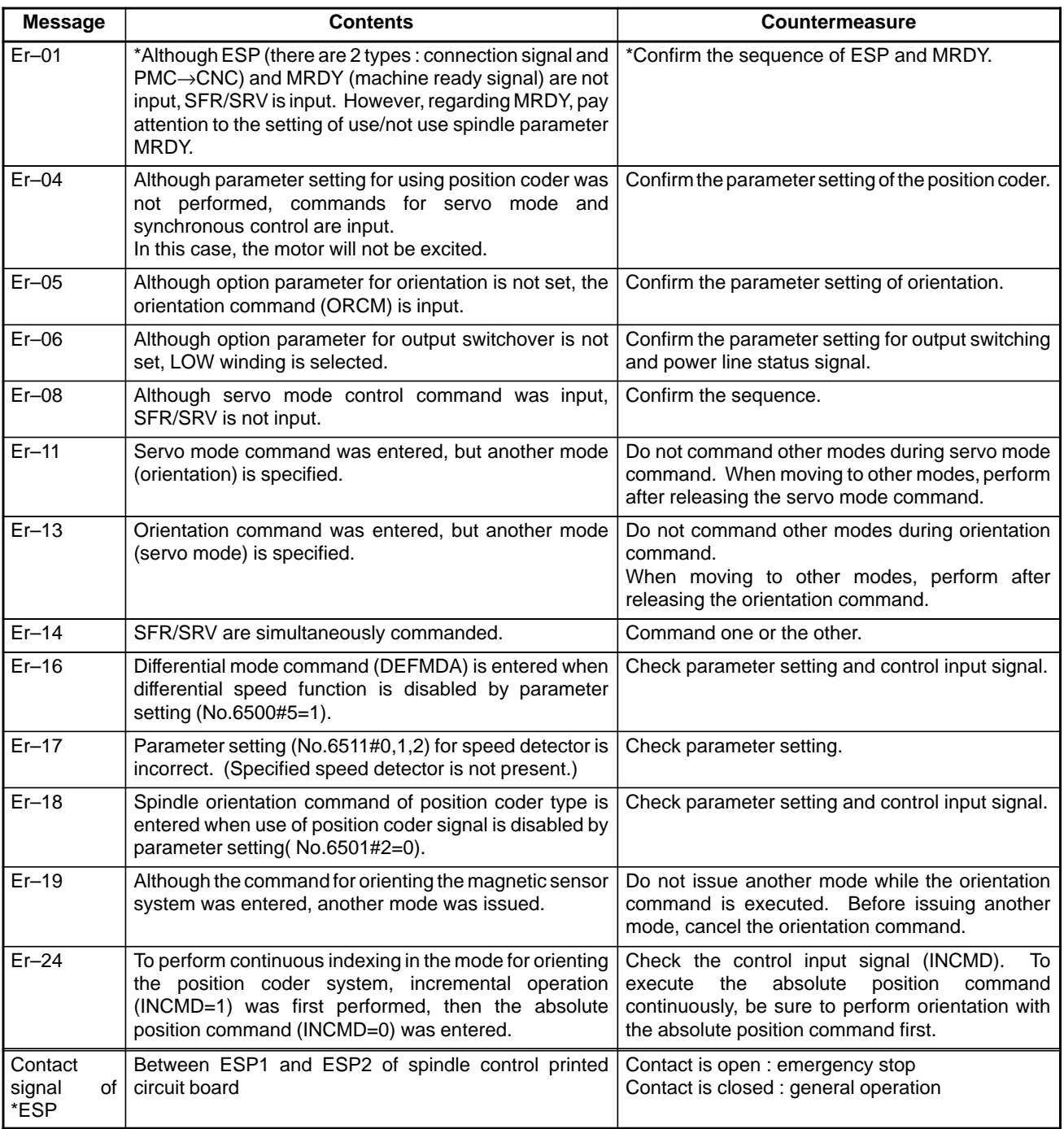

#### **Alarms (Serial spindle)**

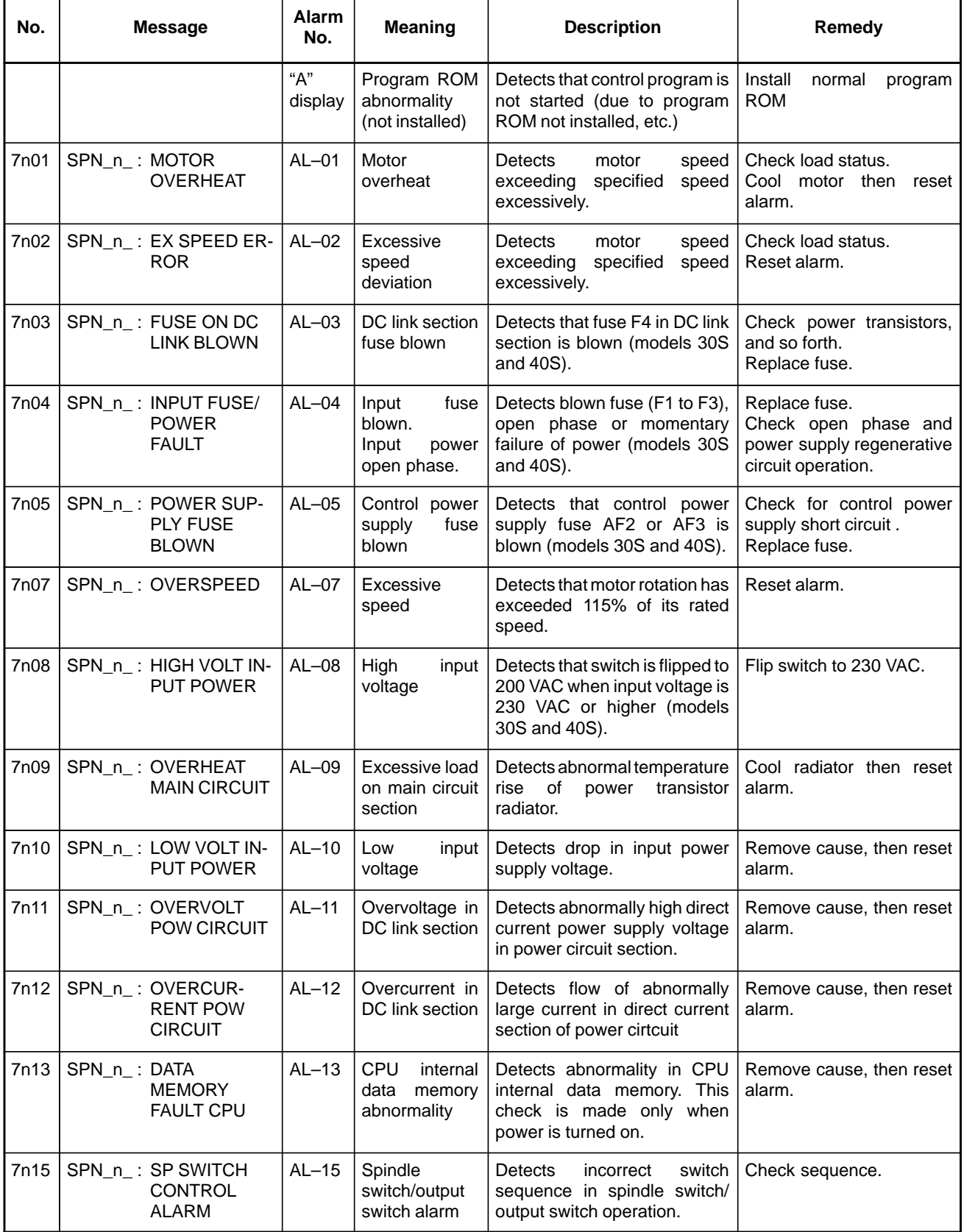

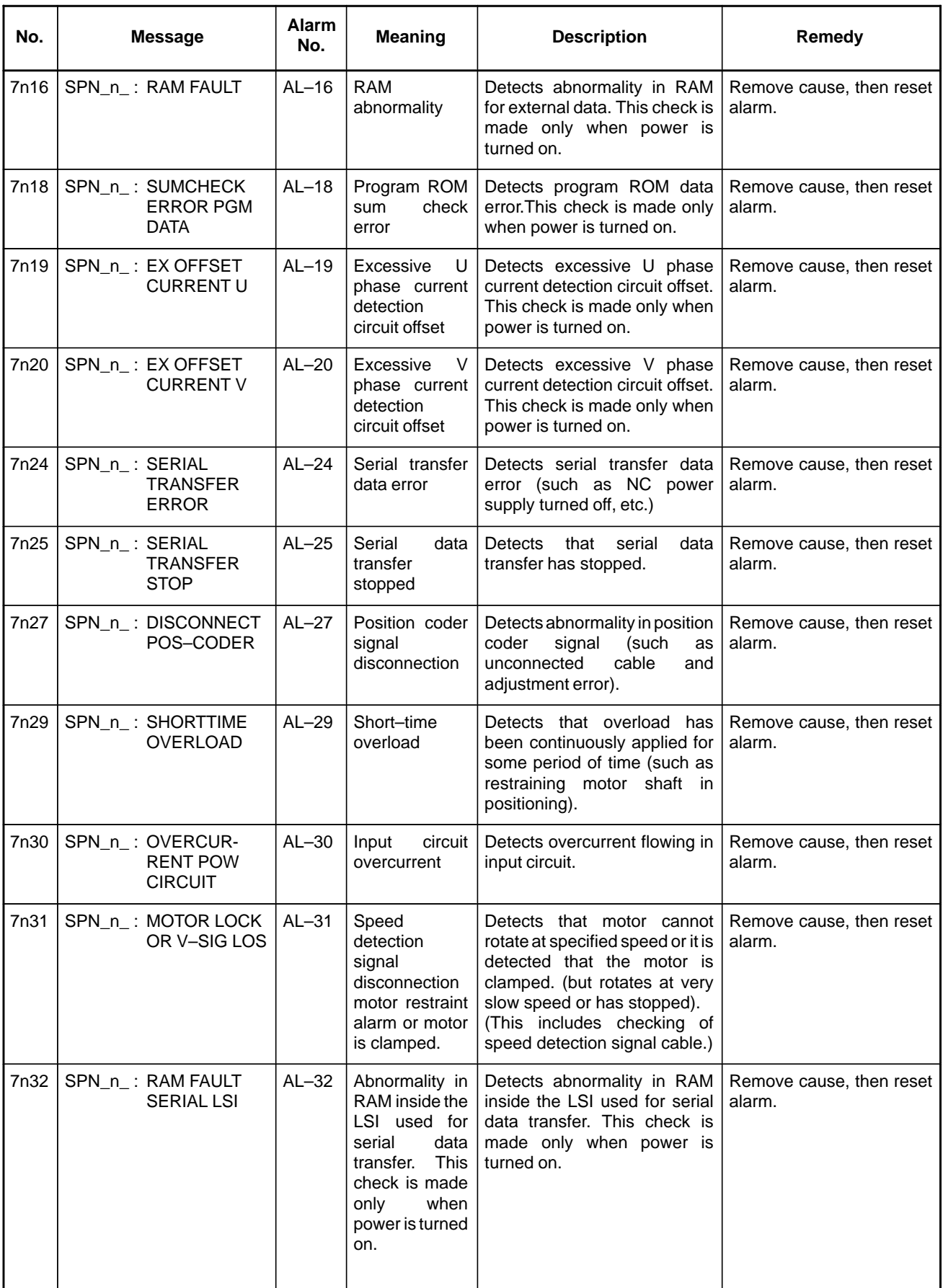

#### A. ALARM LIST **APPENDIX** APPENDIX **B**-63175EN/03

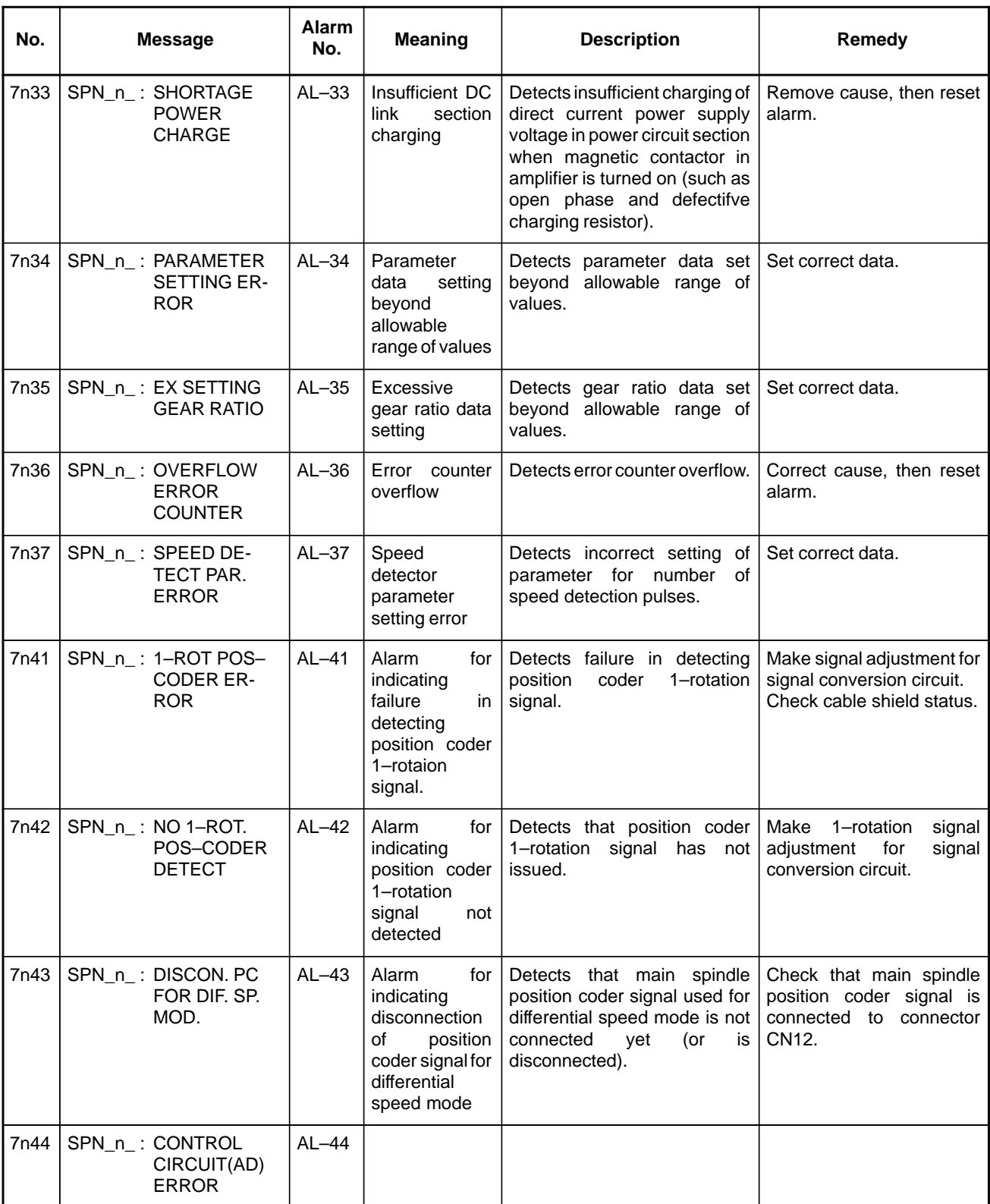

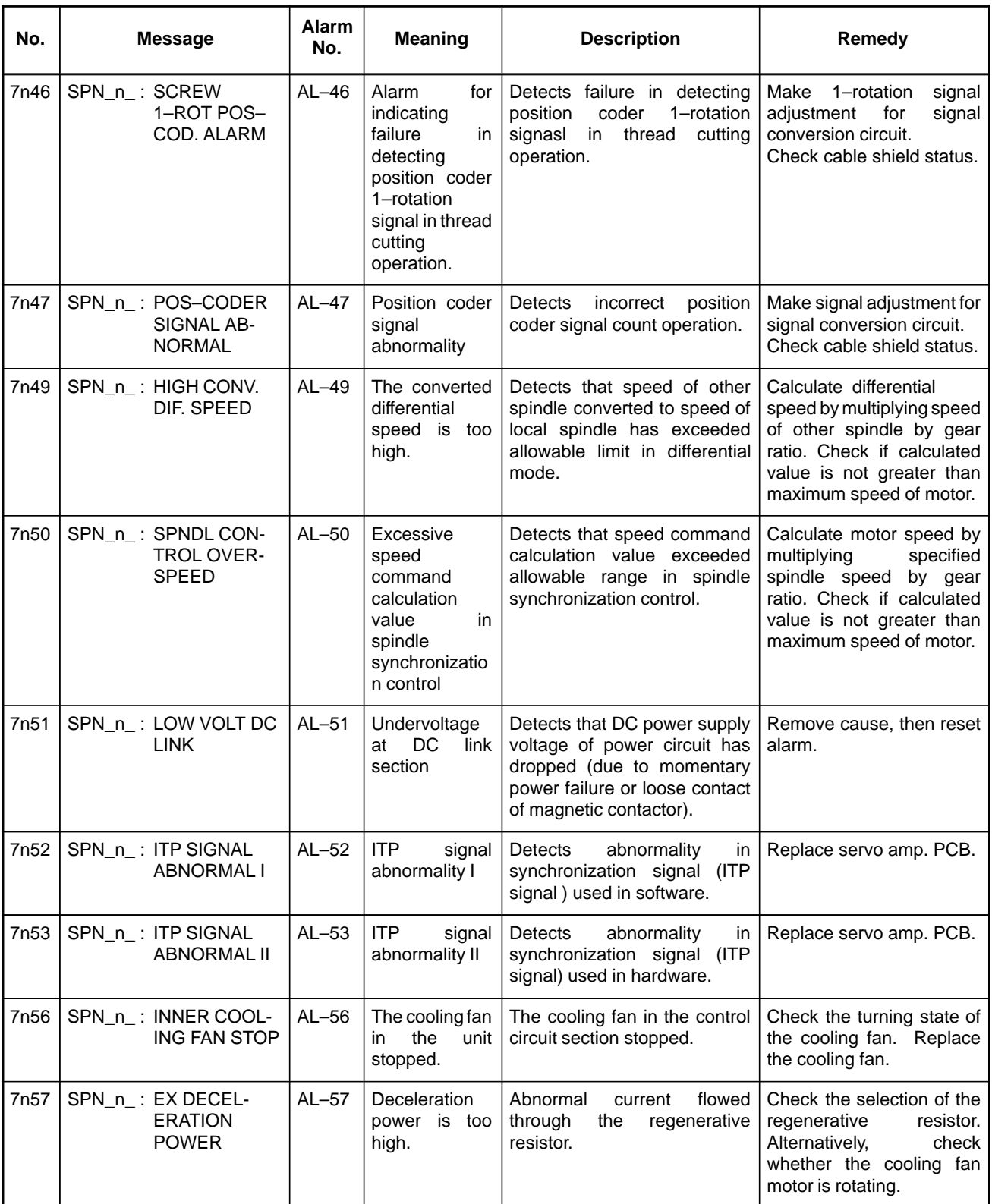

#### A. ALARM LIST **APPENDIX** APPENDIX **B**-63175EN/03

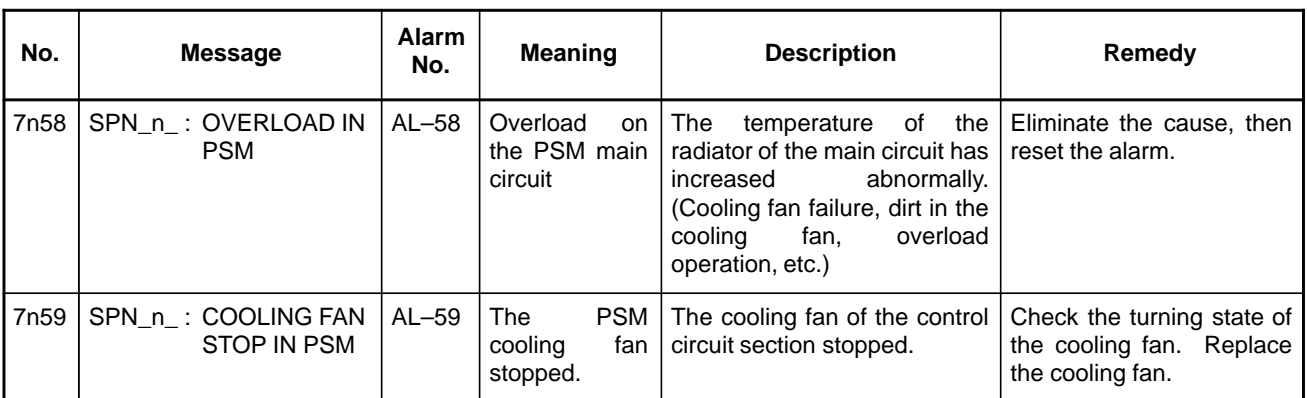

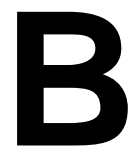

# **B** LIST OF MAINTENANCE PARTS

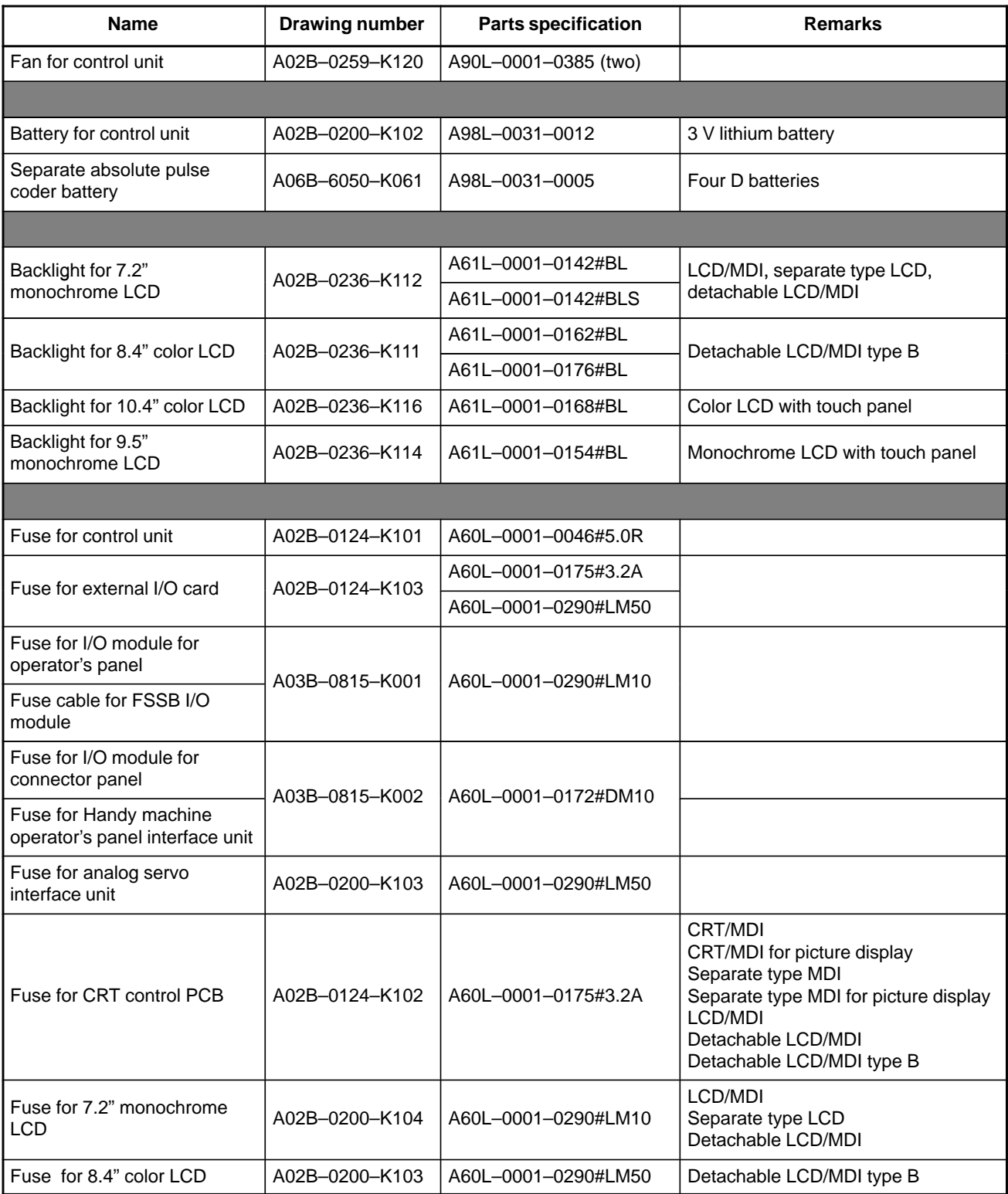

#### B. LIST OF MAINTENANCE PARTS APPENDIX AND ASSESSED AND REALLY ASSESSED ARREST APPENDIX APPENDIX B-63175EN/03

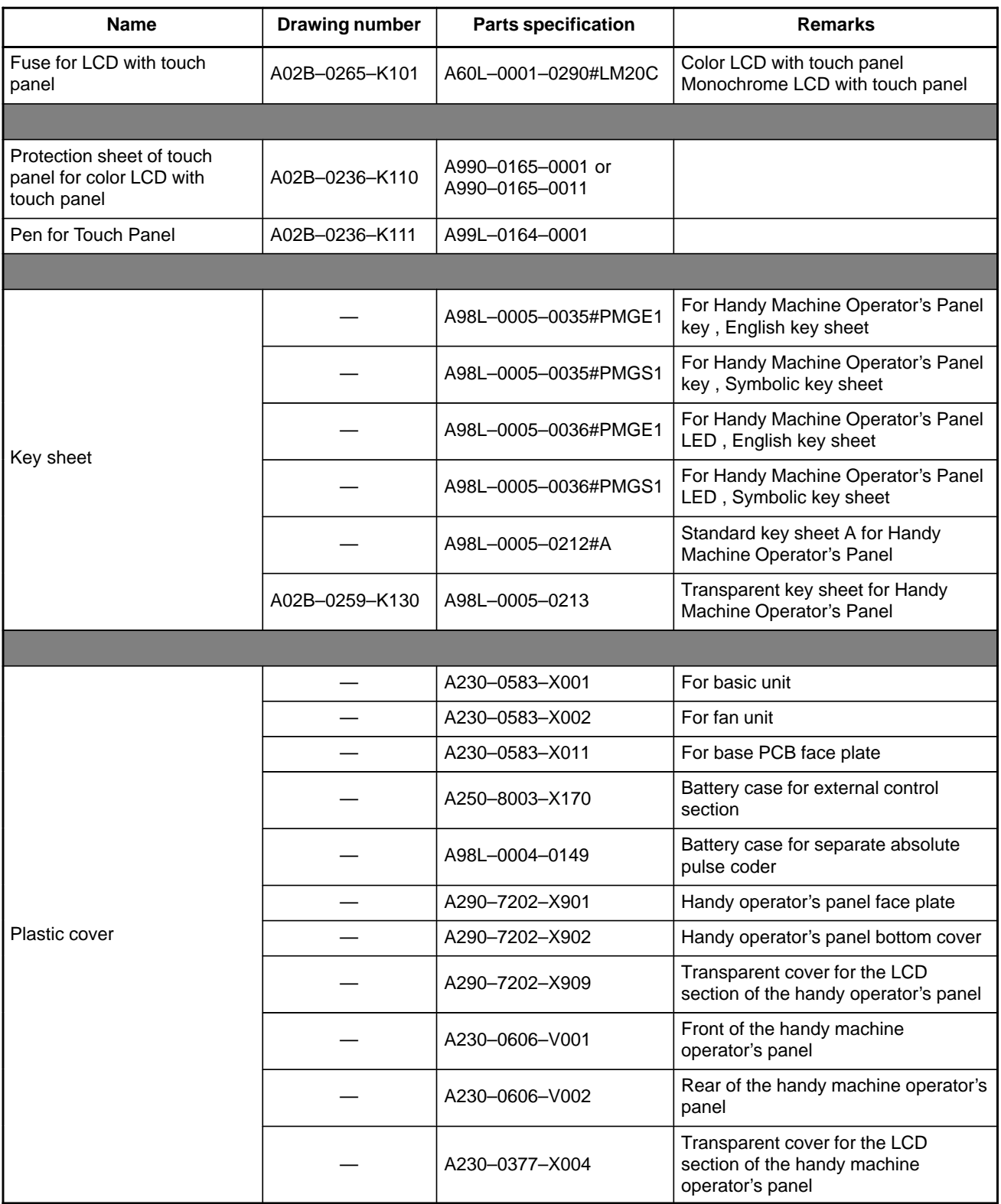

#### B-63175EN/03 APPENDIX B-63175EN/03

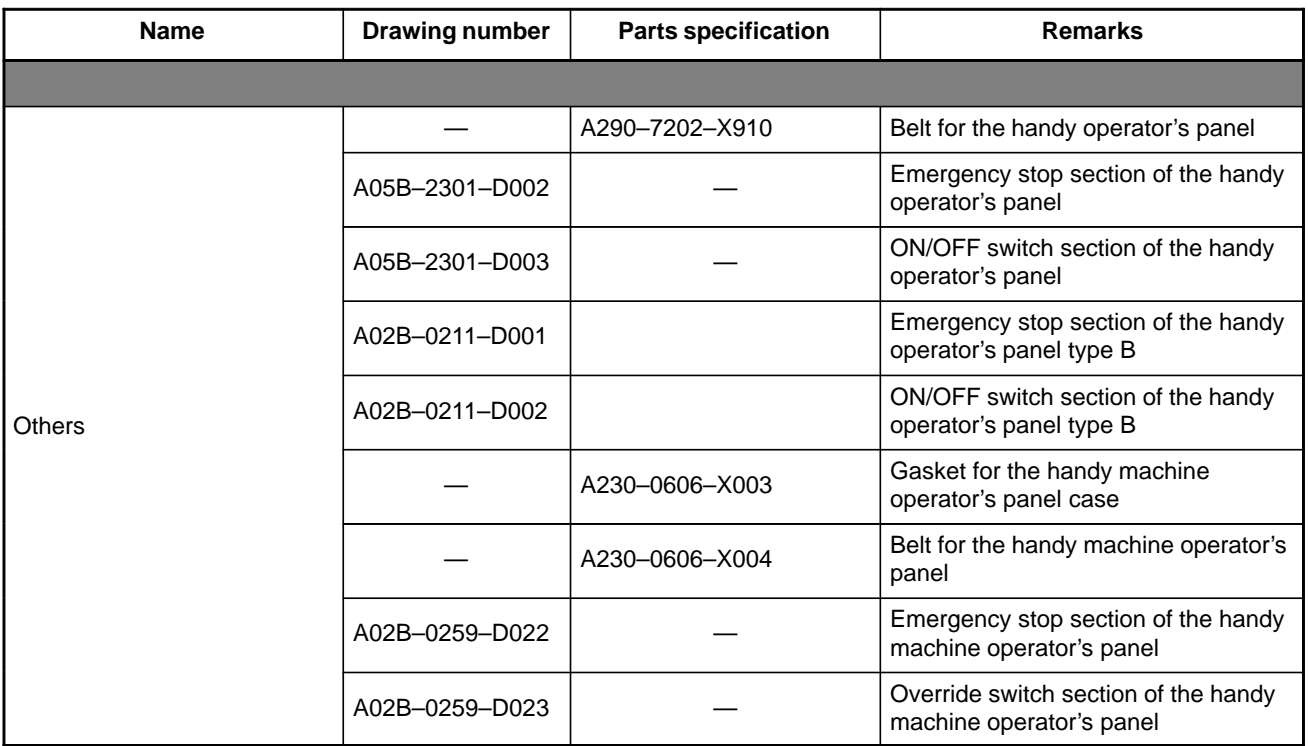

# **C BOOT SYSTEM**

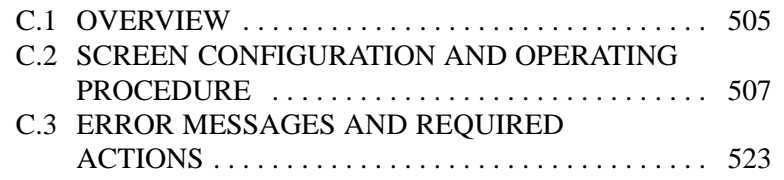

#### **NOTE**

The CRT/MDI operating instructions and related information described in this chapter are applicable also to the PDP/MDI, LCD/MDI, handy operator's panel, and LCD with touch panel.

# **C.1 OVERVIEW**

The Power Mate *i* system software (basic functions, servo, and PMC) are stored in the FROM (flash ROM).

The boot system load the system software (FROM→DRAM), then starts it so that system software can be executed.

The boot system provides the following maintenance functions for the Power Mate *i*:

(1)Registering a file in FROM

· Reads a file from a memory card, in FAT format, into FROM.

- (2)Checking a file (series and edition) in FROM
- (3)Deleting a file from FROM
- (4)Batch saving and restoration of files of parameters and programs backed up by battery (SRAM area), to and from a memory card
- (5)Saving a file in FROM to a memory card

(6)Formatting of a memory card

(7)Deleting a file from a memory card

This chapter describes the activation of the boot system, as well as the screen displays and operation for the functions listed above.

#### **CAUTION**

Memory cards can be used as an input/output device for the Power Mate. Before attempting to insert or remove a memory card, however, ensure that the power is turned off.

For the boot system, SRAM memory cards (only those specified by FANUC) and flash memory cards can be used. For data backup, use a flash memory card.

#### **NOTE**

Use an Intel Series 2 flash memory card. Recommended: 4MB FANUC specification A02B–0259–K201 · Compatible with A87L–0001–0153#4M used in the Power Mate–H. · A87L–0001–0133#256, 512, and 1024 used in the Power Mate–D cannot be used in the Power Mate *i*.

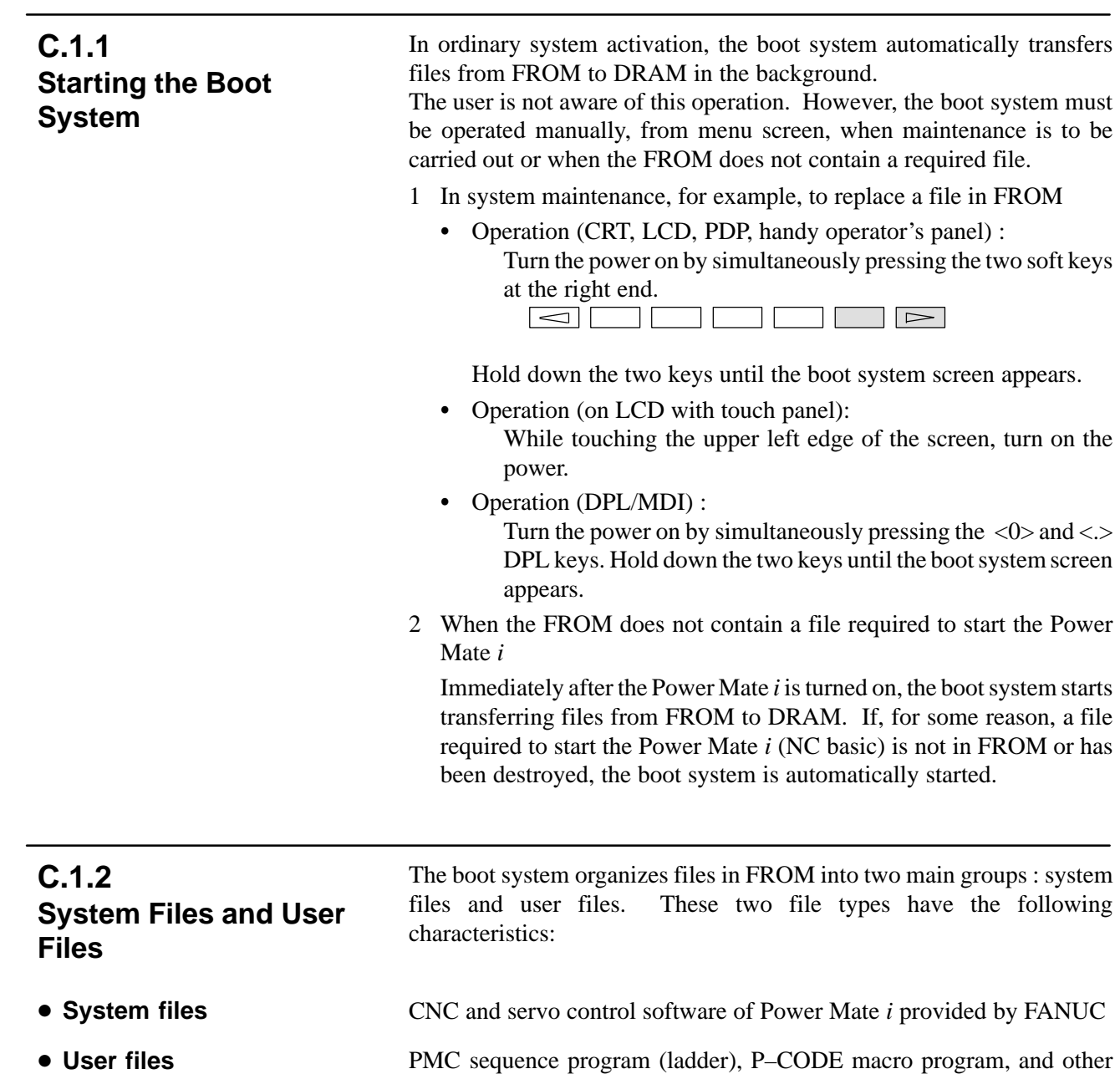

user–created files

**SCREEN**

**C.2**

#### When the boot system is first started, the MAIN MENU screen is displayed. This screen is described below :

# **AND OPERATING PROCEDURE**

**CONFIGURATION**

• MAIN MENU screen (CRT/MDI)

> **1. SYSTEM DATA LOADING 2. SYSTEM DATA CHECK 3. SYSTEM DATA DELETE 4. SYSTEM DATA SAVE 5. SRAM DATA BACKUP** (2) (3) (4) (5) (6)

**6. MEMORY CARD FILE DELETE** (7)

(1)

- **7. MEMORY CARD FORMAT** (8)
- **10.END \*\*\* MESSAGE \*\*\* SELECT MENU AND HIT SELECT KEY. [ SELECT ][ YES ][ NO ][ UP ][ DOWN ]** (9) (10)

**SYSTEM MONITOR MAIN MENU 881I-01**

- (1) : Screen title. The series and edition of the boot system appear atthe right end.
- (2) : Function for writing data to FROM.
- (3) : Function for checing the edition of a file in ROM.
- (4) : Function for deleting a file from FROM.
- (5) : Function for making a backup copy of the data stored on the memory card.
- (6) : Function for making a backup copy of the data in SRAM memory.
- (7) : Function for deleting a file from a memory card.
- (8) : Function for formatting a memory card.
- (9) : Function for terminating the boot system and starting the Power Mate *i* system.
- (10) : Condensed guidance or error message

Press the **[UP]** or **[DOWN]** soft key to select the desired function. After positioning the cursor to the desired function, press the **[SELECT]** soft key. Before executing a function, the system my request confirmation from the operator by having him/her press the **[YES]** or **[NO]** soft key.

- **Basic operation**

- **Operating procedure**

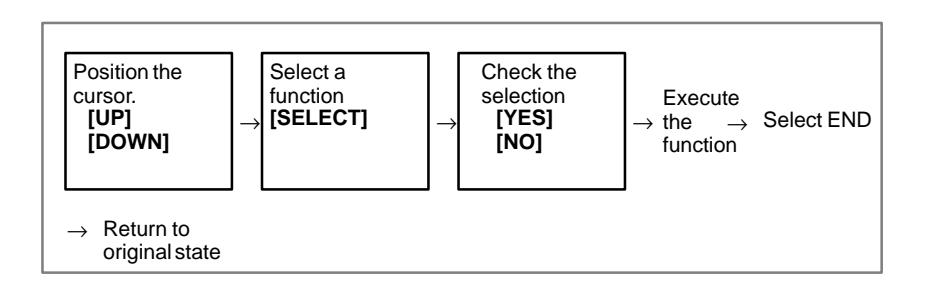

#### - **MAIN MENU screen (DPL/MDI)**

**SYSTEM MONITOR 881I– 01**

When the above BOOT SYSTEM screen is displayed, pressing the **[**↓**]** key on the DPL displays the following screens, in the order shown.

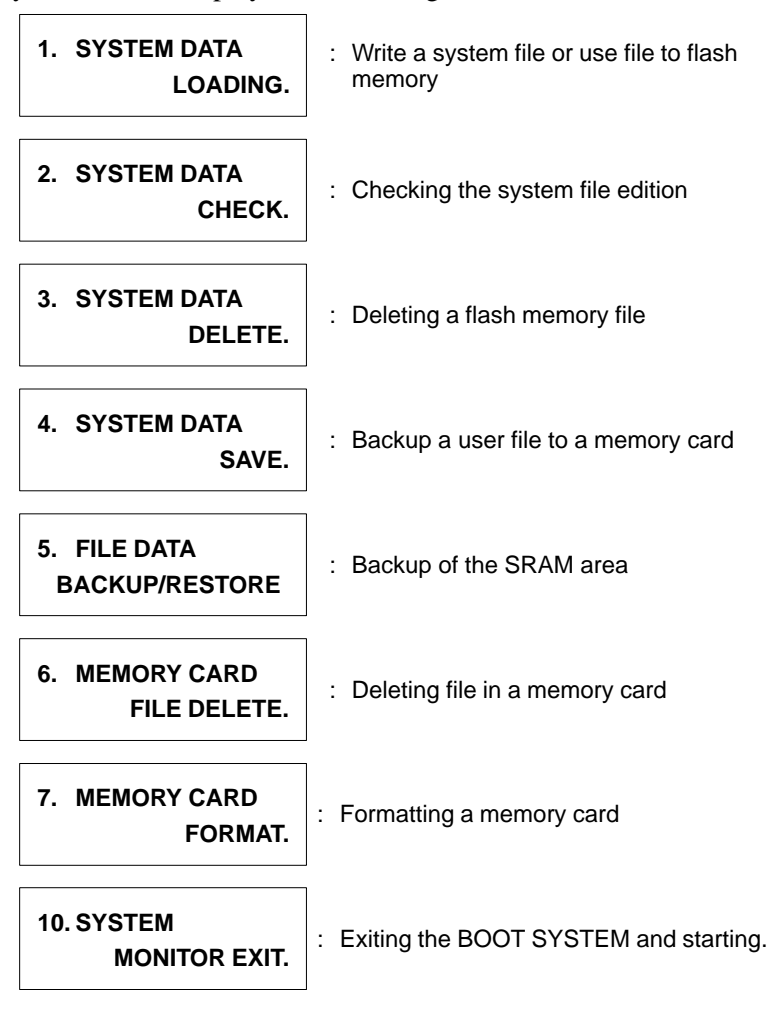

- **Operation**

When the screen for the function to be selected is displayed, press the **[INPUT]** key on the DPL.

#### **C.2.1 System Data Loading Screen**

- **Description**
- **Screen configuration (CRT/MDI)**

This screen is used to read a system or user file from a memory card into FROM.

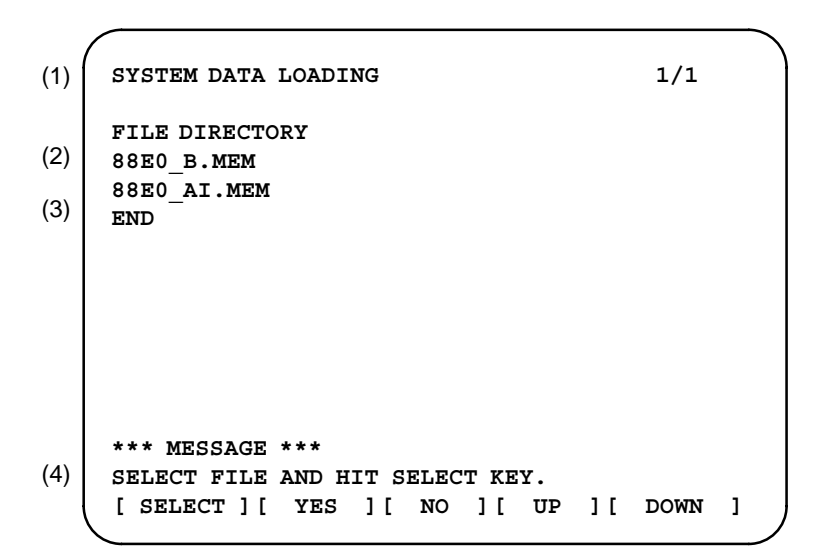

- (1) : Screen title. The page number (n) and total number of pages (m) are displayed, in n/m format, at the right end.
- (2) : Files on the memory card
- (3) : Option for returning to previous menu Message
- (4) : Message
- 1 Position the cursor to the file to be read from the memory card and written to FROM. Then, press the **[SELECT]** soft key.

A single page can list up to eight file names. If the memory card contains nine or more files, the remaining files are displayed on another page.

To display the next page, press the  $\boxed{\triangleright}$  soft key.

To display the previous page, press the  $\leq$  soft key. The END option is displayed on the last page.

The END option is displayed on the last page.

2 After a file has been slected, the system asks whether that file is to be loaded.

```
*** MESSAGE ***
LOADING OK ? HIT YES OR NO.
```
 $-509 -$ 

- **Operating procedure**

3 To start loading, press the **[YES]** soft key. To cancel, press the **[NO]** key.

**\*\*\* MESSAGE \*\*\* LOADING FROM MEMORY CARD.**

4 When loading terminates normally, the system displays the following message. Press the **[SELECT]** soft key. If an error occurs, see C.3

```
*** MESSAGE ***
LOADING COMPELETE. HIT SELECT KEY.
```
**• Screen configuration and operation (DPL/MDI)**

Selecting SYSTEM DATA LOADING displays the file selection screen, shown below. Pressing the  $\lceil \uparrow \rceil$  or  $\lceil \downarrow \rceil$  key on the DPL displays the names of the files in the memory card. Once the name of the file to be loaded appears, pressing the **[INPUT]** key starts loading of that file.

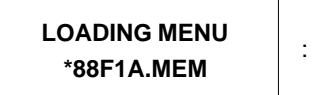

: File selection screen

During loading, the following screen is displayed:

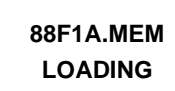

: The name of the file being loaded is displayed and LOADING blinks.

Once loading has been completed, the file selection screen is displayed again.

To end the operation, press the **[INPUT]** key once \*END appears on the screen. The initial screen is displayed. Pressing the **[CAN]** key also causes the initial screen to be displayed.

- **Others**

1 Counter display while a file is being loaded (CRT, etc.)

While a file is being loaded, the address of the data currently being accessed is displayed.

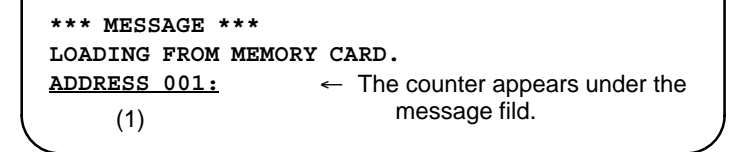

- (1): Number of 128–KB management unit in FROM
- 2 File name in FROM

The boot system identifies a file in FROM by the first four characters of the file name. If FROM has a file of the same type as a file to be read from the memory card, the file in FROM is deleted before the file on the memory card is read. The following table lists the file names and the contents. Note that these file names are subject to change without prior notice.

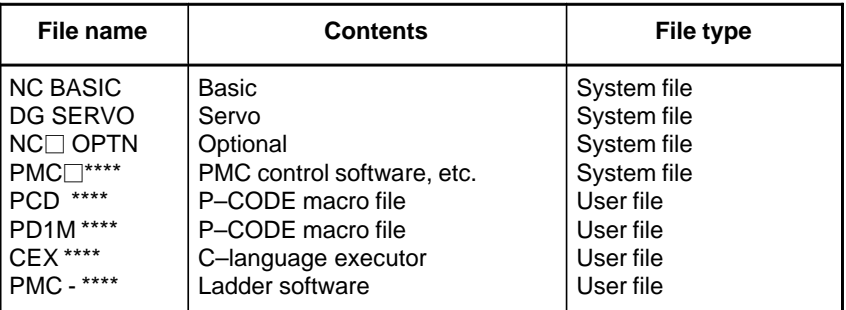

□ : A numeric character, \*: An alphabetic character

#### **C.2.2**

#### **System Data Check Screen**

- **Description**
- **Screen configuration (CRT/MDI)**

This screen is used to list files in FROM, together with the corresponding numbers of 128–KB management units in each file and the series and edition of the software.

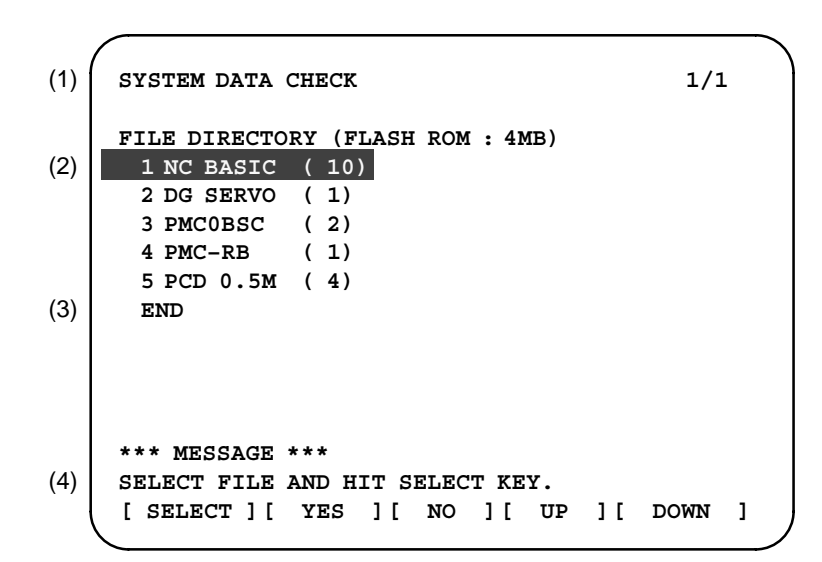

- (1) : Screen title
- (2) : Names of files in FROM The number of management units constituting each file appears in parentheses to the right of the file name.
- (3) : Returning to the previous menu
- (4) : Message

number and the contract of the contract of the contract of the contract of the contract of the contract of the contract of the contract of the contract of the contract of the contract of the contract of the contract of the ROM number and edition 

Internal management–unit

1 Select the file whose details are required. For example, select "1 NC BASIC (10)." 2 The numbers of management units in the selected file are listed, together with the series and edition of the software in each management unit. After checking the listed data, select the **[SELECT]** soft key to return to the file selection screen. **ROM FILE CHECK NC BASIC 0 88E0 801A 000 • Screen configuration and operating procedure (DPL/MDI)**

> **1 88E0 802A 001 2 88E0 841A 002 3 88E0 842A 003 4 88E0 881A 004 5 88E0 882A 005 6 88E0 8C1A 006 7 88E0 8C2A 007**

**\*\*\* MESSAGE \*\*\***

**CONTINUE. HIT SELECT KEY.**

- **Operation (DPL/MDI)**

Selecting SYSTEM DATA CHECK displays the file information screen, shown below. Pressing the  $[\uparrow]$  or  $[\downarrow]$  key on the DPL displays other file information.

**0 88E0 801A 000**

**[ SELECT ][ YES ][ NO ][ UP ][ DOWN ]**

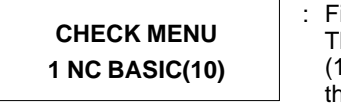

: File information screen The number of control units used by the file  $(1 \text{ unit} = 128 \text{ KB})$  is indicated in parentheses.

Series

When a file name is displayed, pressing the **[INPUT]** key displays detailed information for that file, including the series, ROM number, edition, and internal control number (up to 16).

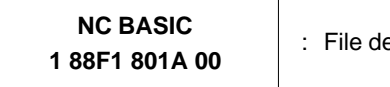

: File detailed information screen

To end the operation, press the **[INPUT]** key once \*END appears on the screen. The file information screen is displayed. Pressing the **[CAN]** key also displays the file information screen.

To return from the file information screen to the initial screen, press the **[INPUT]** key once \*END appears on the screen. The initial screen is displayed. Pressing the **[CAN]** key also displays the initial screen.

Parity information for the system file and user file

The NC BASIC, DG SERVO, and other system files in FROM contain parity information in each management unit. If the file name field or parity field on the check screen contains a non–ASC II character or an "@" , the FROM may have been destroyed or a damaged file may have been read. Re–read the data from the memory card.

The PMC–RB, PCD 0.5M, and other user files do not contain parity information in each management unit. A non–ASCII character or an "@" may appear in the series/edition information. In this case, it does not indicate that the file has been damaged.

- **Others**

#### **C.2.3 System Data Delete Screen**

- **Description**
- **Screen configuration (CRT/MDI)**

This screen is used to delete a user file from FROM.

```
SYSTEM DATA CHECK 1/1
    FILE DIRECTORY (FLASH ROM : 4MB)
     1 NC BASIC ( 10)
      2 DG SERVO ( 1)
      3 PMC0BSC ( 2)
      4 PMC–RB ( 1)
     5 PCD 0.5M ( 4)
     END
    *** MESSAGE ***
    SELECT FILE AND HIT SELECT KEY.
    [ SELECT ][ YES ][ NO ][ UP ][ DOWN ]
(1)
(2)
(3)
(4)
```
- (1) : Screen title
- (2) : Names of files in FROM The number of management units constituting each file appears in parentheses to the right of the file name.
- (3) : Returning to the previous menu
- (4) : Message
- 1 Position the cursor to the name of the file to be deleted. Press the **[SELECT]** soft key.
- 2 The system displays the following confirmation message :

```
*** MESSAGE ***
DELETE OK ? HIT YES OR NO.
```
3 To start the deletion, press the **[YES]** key. To cancel, press **[NO]**.

```
*** MESSAGE ***
DELETING ROM FILE IN FLASH MEMORY.
```
4 When deletion terminates normally, the system displays the following message. Press the **[SELECT]** key.

```
*** MESSAGE ***
DELETING COMPLETE. HIT SELECT KEY.
```
**• Screen configuration and operating procedure (DPL/MDI)**
Selecting SYSTEM DATA DELETE displays the file selection screen, shown below. Pressing the  $[\uparrow]$  or  $[\downarrow]$  key on the DPL displays the names of the files in flash memory. Once the name of the file to be deleted appears, pressing the **[INPUT]** key deletes that file. : File selection screen - **Operation (DPL/MDI)**

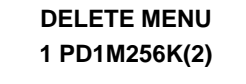

The number of control units used by the file  $(1 \text{ unit} = 128 \text{ KB})$  is indicated in parentheses.

During deletion, the following screen is displayed:

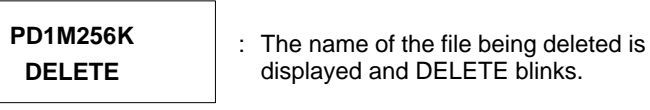

Once deletion has been completed, the file selection screen is displayed again.

To end the operation, press the **[INPUT]** key once \*END appears on the screen. The initial screen is displayed. Pressing the **[CAN]** key also displays the initial screen.

System files and user files on SYSTEM DATA DELETE screen The system files are protected from accidental deletion. User files, however, are not protected. Protected system files can be overwritten from the SYSTEM DATA LOADING screen. - **Others**

#### **C.2.4 SYSTEM DATA SAVE Screen**

- **Description**
- **Screen configuration (CRT/MDI)**

This screen is used to write a user file in FROM to a memory card. Only user files can be saved from FROM to a memory card. System files cannot be saved.

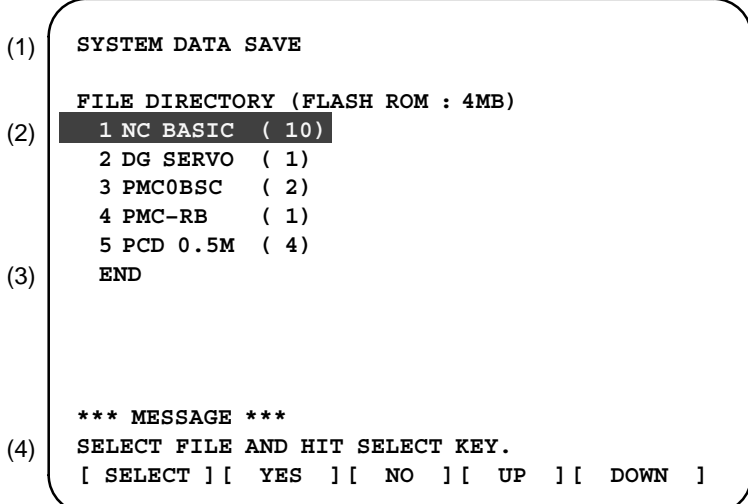

- (1) : Screen title
- (2) : Names of files in FROM The number of management units constituting each file appears in parentheses to the right of the file name.

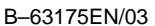

- (3) : Returning to the previous menu
- (4) : Message
- **Screen configuration and operating procedure (DPL/MDI)**

- **Operation (DPL/MDI)**

- 1 Position the cursor to the name of the file to be deleted. Press the **[SELECT**] soft key.
- 2 The system displays the following confirmation message :

```
*** MESSAGE ***
SAVE OK ? HIT YES OR NO.
```
3 To start saving, press the **[YES]** key. To cancel, press **[NO]**.

```
*** MESSAGE ***
WRITING FLASH ROM FILE TO MEMORY CARD.
SAVE FILE NAME : PMC_SB.000
```
4 When saving terminates normally, the system displays the following message. Press the **[SELECT]** key. The names of files written to the memory card are listed. Check the file names by, for example, making a note of the list.

```
*** MESSAGE ***
FILE SAVE COMPELETE. HIT SELECT KEY.
SAVE FILE NAME : PMC_SB.000
```
Selecting SYSTEM DATA SAVE displays the file selection screen, shown below.

Pressing the  $[\uparrow]$  or  $[\downarrow]$  key on the DPL displays the names of the files in flash memory. Once the name of the file to be saved appears, pressing the **[INPUT]** key saves

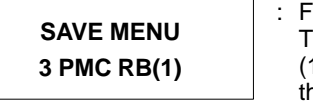

: File selection screen The number of control units used by the file  $(1 \text{ unit} = 128 \text{ KB})$  is indicated in parentheses.

During saving, the following screen is displayed:

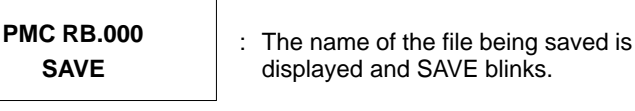

Once saving has been completed, the file selection screen is displayed again.

To end the operation, press the **[INPUT]** key once \*END appears on the screen. The initial screen is displayed. Pressing the **[CAN]** key also displays the initial screen.

- **Others**

1 System files and user files on SYSTEM DATA SAVE screen

The SYSTEM DATA SAVE function provides a safeguard against free copying of the system files.

User files, however, are not protected.

2 Names of saved files

Files saved from FROM to a memory card have the following names:

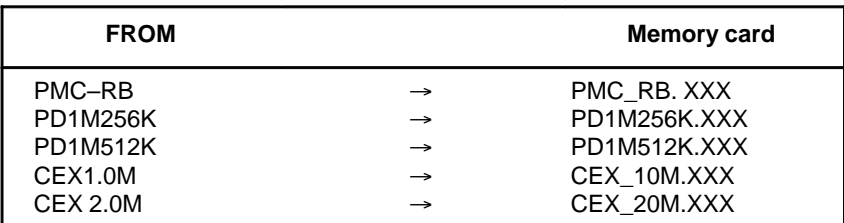

XXX corresponds to the file extension of MS–DOS format files. A number from 000 to 031 is specified for XXX. For example, if the PMC–RB file in FROM is saved to a memory card that does not yet contain a file whose name begins with "PMC–RB", the saved file is named PMC–RB.000. If, however, that file is saved to a memory card that already contains a file named PMC–RB.000, the saved file is named PMC–RB.001. As files are added, the extension is incremented up to a maximum of PMC–RB.031. Any no–longer used numbers in the sequence of the extension numbers are used in as cending order. If two or more files having identical names but different extension numbers are normally saved to the memory card, check the file names displayed subsequently.

### **C.2.5 SRAM DATA BACKUP Screen**

- **Description**
- **Screen configuration (CRT/MDI)**

This screen is used to collectively save and restore parameters, programs, and other data in SRAM memory, retained after the Power Mate *i* power is turned off, to and from a memory card.

Select "4 SRAM DATA BACKUP" on the SYSTEM MONITOR MAIN MENU screen. The following screen is displayed.

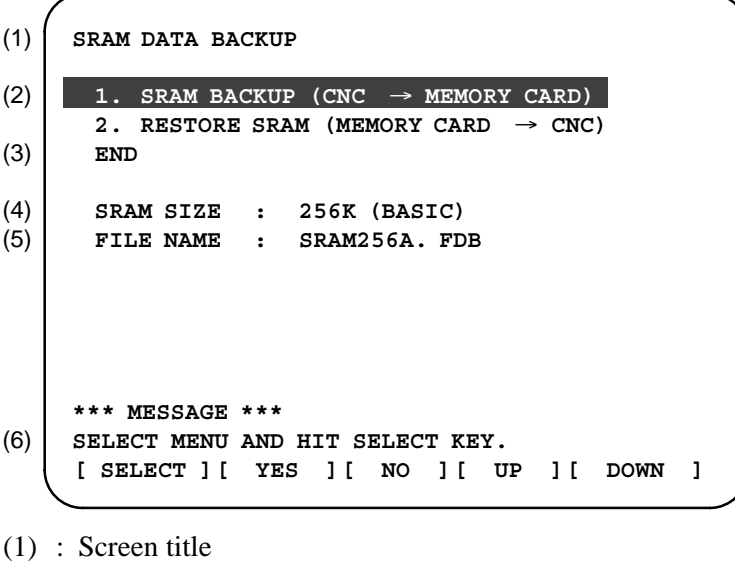

(2) : Menu

- (3) : Returning to the previous menu
- (4) : Size of SRAM memory on the Power Mate *i*
- (5) : File name
- (6) : Message

#### - **Operating procedure**

#### **[For batch backup]**

- 1 Select "1. SRAM BACKUP." The following confirmation message is displayed. The file name may be displayed according to the SRAM capacity.
- 2 Pressing **[YES]** triggers a batch backup.

```
*** MESSAGE ***
BACKUP SRAM DATA OK ? HIT YES OR NO.
```
- 3 If a same file name is already on the memory card, you will be prompted to confirm whether to permit overwriting.
- 4 The name of the file being written to the memory card is displayed in the FILE NAME: field.

```
SRAM SIZE : 0.5MB (BASIC)
FILE NAME : SRAM0_5A.FDB  MEMORY CARD
*** MESSAGE ***
SRAM DATA WRITING TO MEMORY CARD.
                                    Name of the file being
                                     saved
```
5 Upon terminating normally, the system displays the following message. Press the **[SELECT]** soft key.

```
*** MESSAGE ***
SRAM BACKUP COMPLETE. HIT SELECT KEY.
```
**[Restoring the data]**

1 Select "2. RESTORE SRAM." The system displays the following message. Press the **[YES]** key.

```
*** MESSAGE ***
RESTORE SRAM DATA OK ? HIT YES OR NO.
```
2 The system displays the following message during restoration.

```
*** MESSAGE ***
RESTORE SRAM DATA FROM MEMORY CARD.
```
**(DPL/MDI)**

**• Screen configuration and operation procedure**

3 Upon terminating normally, the system displays the following message. Press the **[SELECT]** soft key.

```
*** MESSAGE ***
RESTORE COMPLETE. HIT SELECT KEY.
```
Selecting FILE DATA BACKUP/RESTORE displays the selection screen, shown below. Select BACKUP or RESTORE by pressing the **[**↑**]** or  $[\downarrow]$  key. Then, pressing the **[INPUT**] key saves or restores the file data. BACKUP : Save data into the backup file.

RESTORE : Restore data from the backup file.

**FILEDATA MENU 1. FILE BACKUP**

: The file data is saved into the memory card.

During saving or restoration, the following screen is displayed:

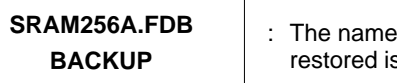

: The name of the file being saved or restored is displayed and BACKUP blinks.

Once saving or restoration has been completed, the selection screen is displayed again. To end the operation, press the **[INPUT]** key once \*END appears on the screen. The initial screen is displayed. Pressing the **[CAN]** key also displays the initial screen.

- **Others**

1 Name of backup file

The name of the backup file written to the memory card by the SRAM backup function depends on the size of the SRAM installed in the Power Mate *i*.

When the size of SRAM is 1MB or larger, backup files are created in units of 512 KB.

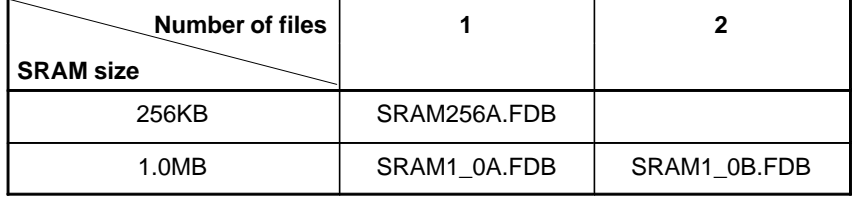

#### **CAUTION**

In a system using an absolute pulse coder, using this function to restore parameters causes the zero point setup flag (bit 4 of parameter 1815) to be cleared, so it becomes necessary to re–set up the reference point.

 $-518 -$ 

#### **C.2.6 MEMORY CARD FILE DELETE Screen**

- **Description**
- **Screen configuration (CRT/MDI)**

- **Operating procedure**

This screen is used to delete a file from a memory card.

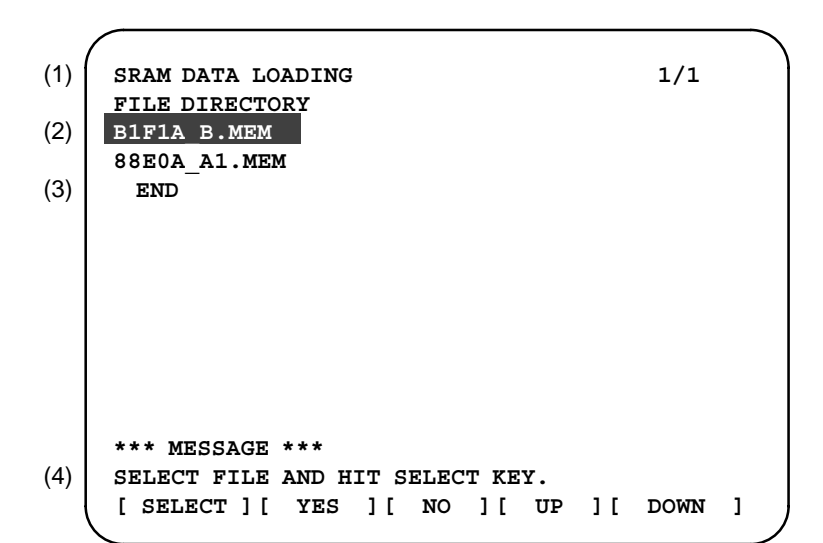

- (1) : Screen title. Tlhe current page number (n) and the total number of pages (m) are displayed, in n/m format, at the right end.
- (2) : Files on the memory card
- (3) : Option for returning to the previous menu
- (4) : Message
- 1 Press the **[SELECT]** key to select the name of the file to be deleted from the memory card.
- 2 The system displays the following confirmation message. Press the **[YES]** key.

```
*** MESSAGE ***
DELETE OK ? HIT YES OR NO.
```
3 When a file has been deleted normally, display the following message. Press the **[SELECT]** key.

```
*** MESSAGE ***
DELETE COMPLETE. HIT SELECT KEY.
```
Selecting MEMORY CARD FILE DELETE displays the file selection screen, shown below. Pressing the **[**↑**]** or **[**↓**]** key on the DPL displays the names of the files stored on the memory card. Once the name of the file to be deleted appears, pressing the **[INPUT]** key deletes that file. **• Screen configuration and operation procedure (DPL/MDI)**

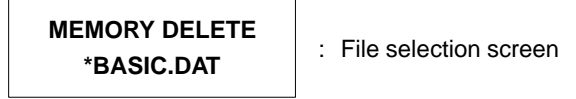

During deletion, the following screen is displayed:

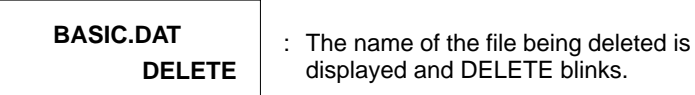

Once deletion has been completed, the file selection screen is displayed again. To end the operation, press the **[CAN]** key. The initial screen is displayed.

### **C.2.7 MEMORY CARD FORMAT Function**

- **Operating procedure**

**• Description** 

This function is used to format a memory card. Memory cards must be formatted before they can be used for the first time or before they can be re–used after their data has been destroyed or lost because of, for example, battery failure.

- 1 From the SYSTEM MONITOR MAIN MENU screen, select "7. MEMORY CARD FORMAT."
- 2 The system displays the following confirmation message. Press the **[YES]** key.

```
*** MESSAGE ***
MEMORY CARD FORMAT OK ? HIT YES OR NO.
```
3 The system displays the following message during formatting :

```
*** MESSAGE ***
FORMATTING MEMORY CARD.
```
- 4 When a card has been formatted normally, the system display the
	- following message.
		- ⋅ Press the **[SELECT]** key.

```
*** MESSAGE ***
FORMAT COMPLETE. HIT SELECT KEY.
```
 $-520 -$ 

- **Operation (DPL/MDI)**

Selecting MEMORY CARD FORMAT displays the confirmation screen, shown below. Pressing the **[INPUT]** key starts formatting. To cancel formatting, press the **[CAN]** key. The initial screen is displayed again.

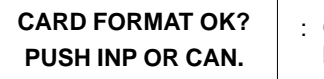

: Confirmation screen "PUSH INP OR CAN." blinks.

During formatting, the following screen is displayed:

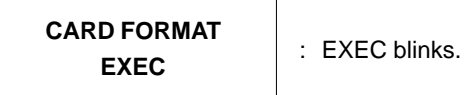

Once formatting has been completed, the initial screen is displayed again.

#### **C.2.8 LOAD BASIC SYSTEM Function**

- **Description**
- **Operating procedure (CRT/MDI)**

The function is used to terminate the boot system and activate the Power Mate *i*.

From the MAIN MENU screen, select "9. END." The system displays the "ARE YOU SURE? HIT YES OR NO" message. To terminate the boot system and activate the CNC, press the **[YES]** soft key. Press the **[NO]** soft key, and you will be brought back to the main menu.

```
*** MESSAGE ***
ARE YOU SURE ? HIT YES OR NO.
[ SELECT ][ YES ][ NO ][ UP ][ DOWN ]
```
1 After pressing the **[YES]** soft key

The system checks the NC BASIC system file in the flash ROM. The system displays the following message :

```
*** MESSAGE ***
CHECK CNC BASIC SYSTEM.
[ SELECT ][ YES ][ NO ][ UP ][ DOWN ]
```
When the NC BASIC system file is found to be normal, the system sends the system file to DRAM and starts the NC basic system. During loading, the system blinks the following message.

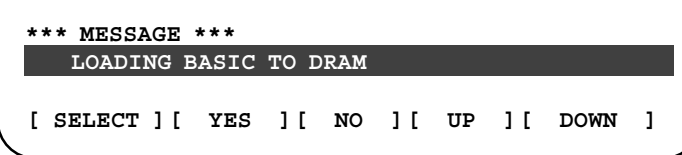

If the NC BASIC SYSTEM content has been disrupted, the error message "ROM PARITY ERROR: NC BASIC. HIT SELECT." appears.

2 If the **[NO]** soft key is pressed, the system returns to the processing selection state as shown below :

```
*** MESSAGE ***
SELECT MENU AND HIT [SELECT] KEY.
[ SELECT ][ YES ][ NO ][ UP ][ DOWN ]
```
Selecting SYSTEM MONITOR EXIT displays the confirmation screen, shown below. Pressing the **[INPUT]** key loads the basic system from flash memory into DRAM. To cancel loading, press the **[CAN]** key. The initial screen is displayed again. - **Operation (DPL/MDI)**

> **MONITOR EXIT PUSH INP OR CAN.**

: Confirmation screen "PUSH INP OR CAN." blinks.

During loading, the following screens are displayed, in the order shown:

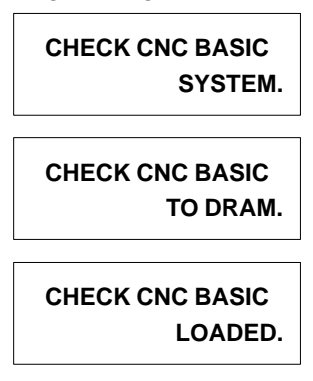

Once loading has been completed, the series and edition are displayed and starting.

### **C.3 ERROR MESSAGES AND REQUIRED ACTIONS**

The following table lists and explains error messages in alphabetical order.

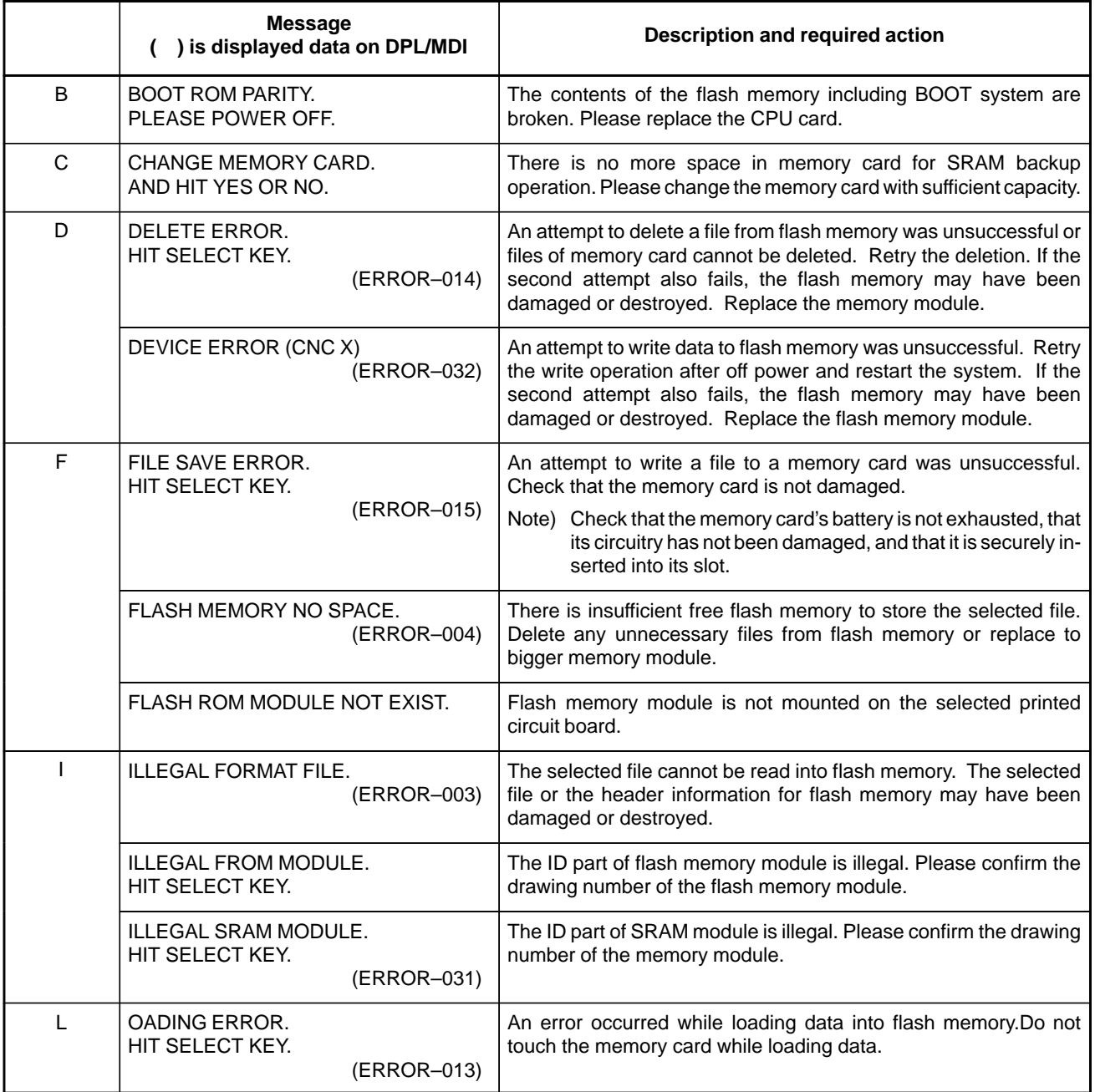

#### C. BOOT SYSTEM **APPENDIX** APPENDIX **B**-63175EN/03

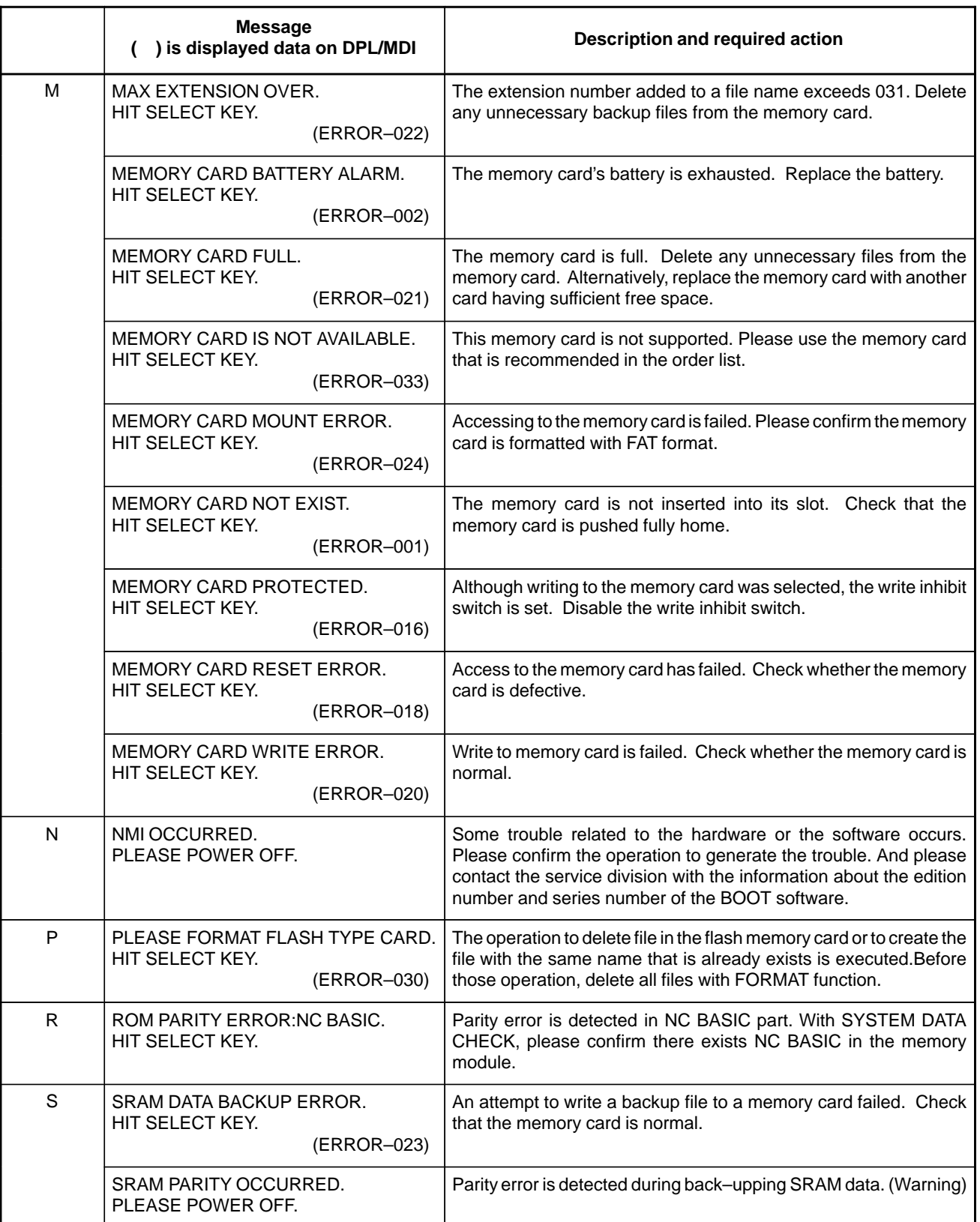

#### **CAUTION**

Action to be taken when an SRAM parity error is detected during backup of SRAM in the boot system

The SRAM area of each Power Mate *i* shipped from the factory is cleared and is free of parity errors. However, shock applied to the Power Mate *i* during transportation may cause a parity error in the SRAM area. A parity error may also occur in the SRAM area when the Power Mate *i* was kept switched off for one year or longer, and the battery has been exhausted. If a parity error occurs in the SRAM area, the data held in the SRAM area is not guaranteed. However, the Power Mate *i* does not always use the entire SRAM area. A parity error is not detected by hardware unless the part containing the error is read. Therefore, if a parity error occurs in an area not accessed by the Power Mate *i*, the Power Mate *i* may operate normally. The SRAM backup function of the boot system reads the entire SRAM area. So, a parity error may occur in the middle of backup operation even when the Power Mate *i* has operated normally. In this case, the SRAM data of the Power Mate *i* is not guaranteed, and the data cannot be backed up using the SRAM backup function of the boot system. Nevertheless, the Power Mate *i* may operate normally. So, it is recommended that necessary data be backed up using the Handy File, data all clear operation be performed, then the backed up data be restored in the Power Mate *i*. Once all clear operation is performed, the parity error can be removed. Then, the SRAM backup function of the boot system can be used.

#### **NOTE**

To clear all the data, follow the methods described in Appendix F.4, "Setting/Maintenance Using the Power Mate *i* Main Unit."

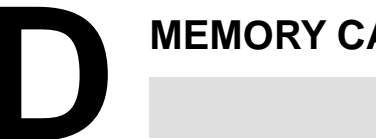

# **MEMORY CARD OPERATOR'S MANUAL**

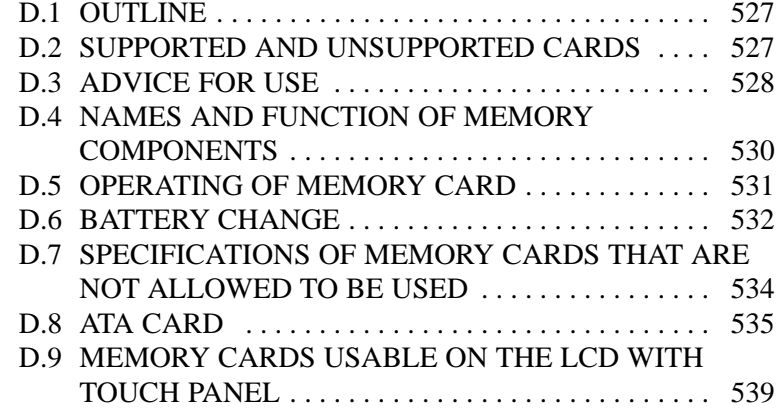

# **D.1 OUTLINE**

FANUC–specified flash memory card, the SRAM memory card, and the ATA card can be used as a data exchanging media for CNC unit.

The memory card is easy to use and a data exchanging media which can be input and output data with high speed, and you should take care of operation for the memory card.

This manual describes operating procedure and advice for the memory card.

### **D.2 SUPPORTED AND UNSUPPORTED CARDS**

#### SRAM cards

- Type 1 and Type 2 of Japan Electronic Industry Development Association (JEIDA) version 4.0 or later
- Type 1 and Type 2 of Personal Computer Memory Card International Association (PCMCIA) version 2.0 or later
- PC Card Standard

SRAM cards that comply with one of the above standards can be used. Note that, however, SRAM cards operating only with a 3.3–V power supply cannot be inserted physically, so they cannot be used.

FANUC–specified SRAM cards of which operation has been proven by FANUC are listed below.

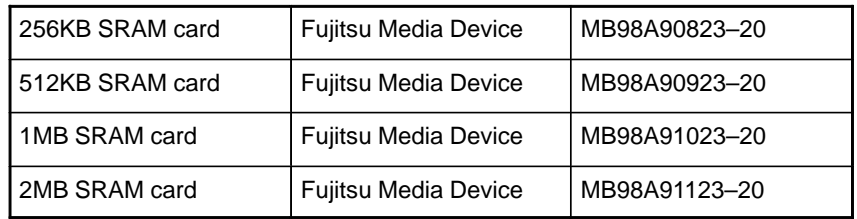

Flash memory card

Intel's series 2 flash memory card (or an equivalent product) can be used. In the same way as with SRAM cards, flash memory cards that can operate only on 3.3 V cannot be physically inserted, so they cannot be used.

Generally, a flash memory card containing a flash memory chip other than Intel's flash memory cannot be used. When such a memory card has been formatted or written by a personal computer or the like, however, it may be possible to read the memory card with the Power Mate *i*.

The operation of the following FANUC–specified flash memory card has been confirmed by FANUC.

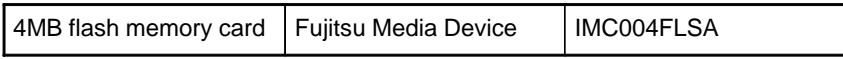

ATA card

See Appendix D.8.

 $-527 -$ 

### **D.3 ADVICE FOR USE**

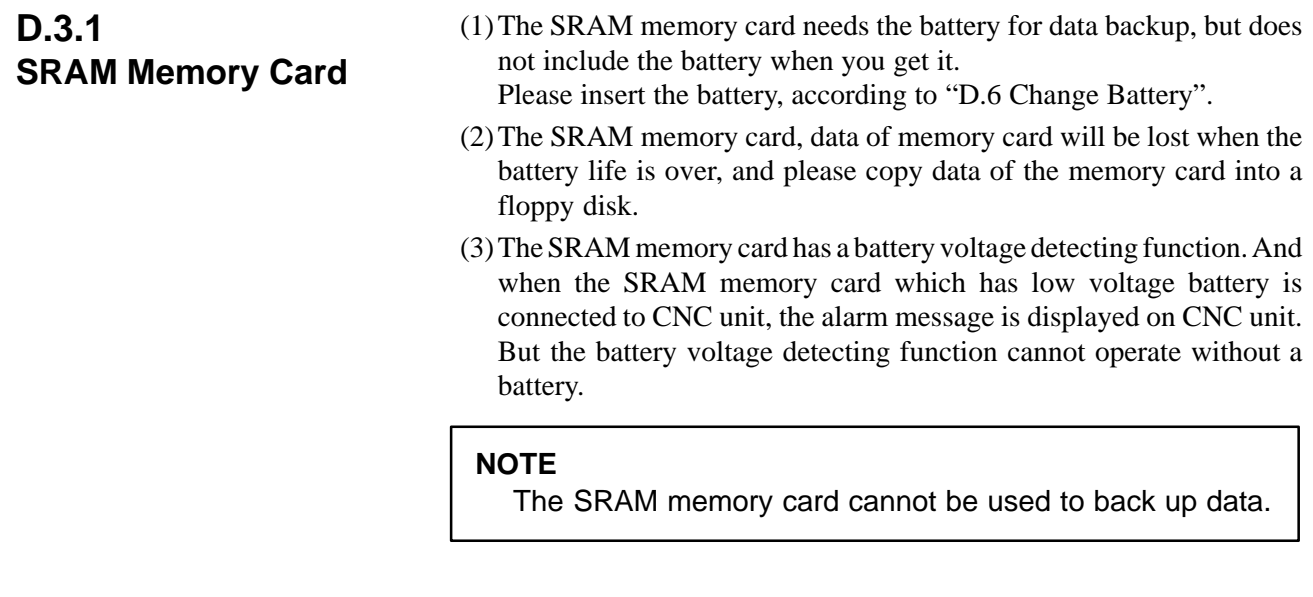

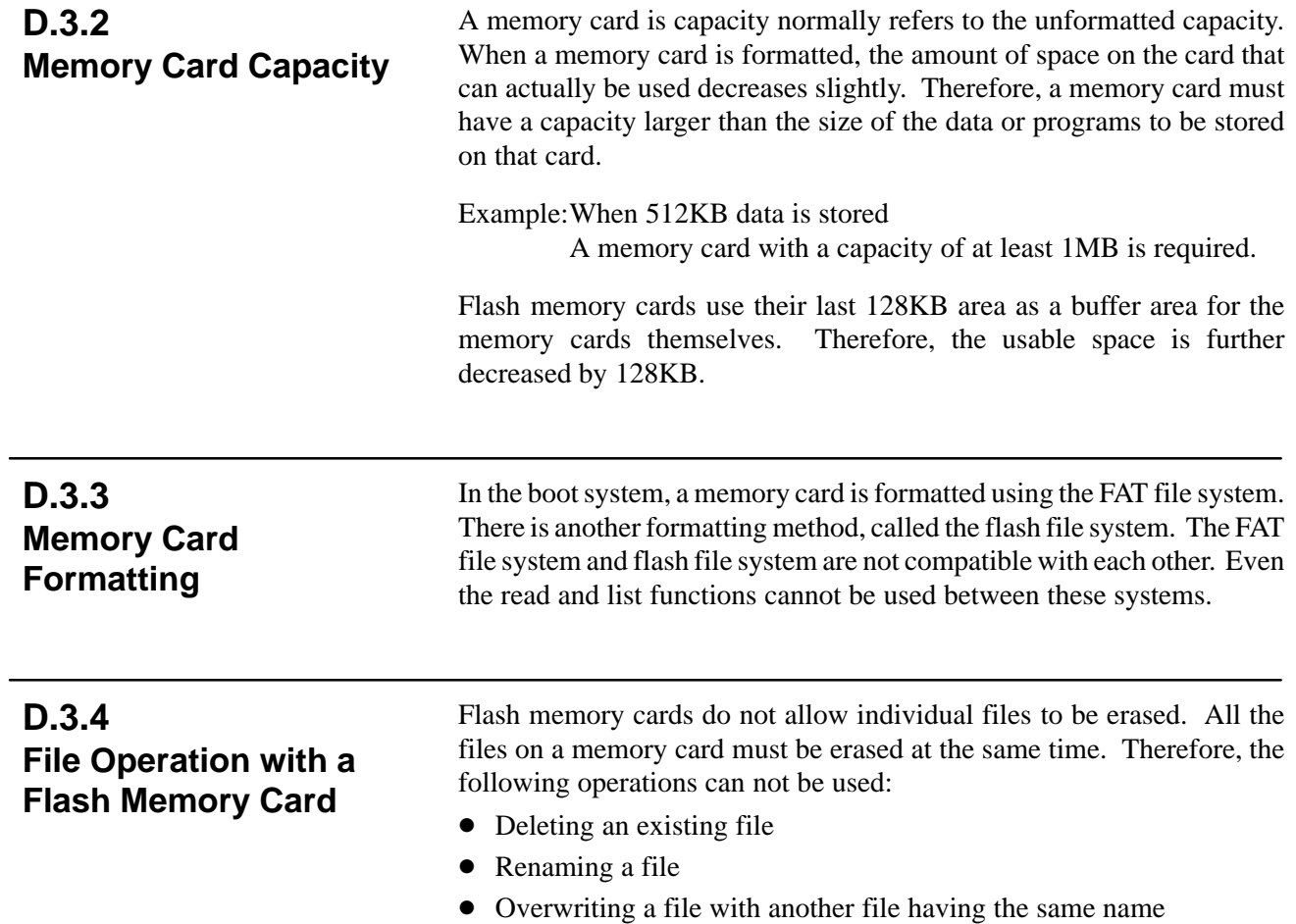

#### CardPro formats a flash memory card by using the flash file system by default. When using CardPro to format a flash memory card which is to be used in the boot system, format the card by issuing the following command: **D.3.5 Note on Formatting a Flash Memory Card with CardPro**

A: CPFORMAT drive–name:/F: FLASHFAT/NOCIS

#### **D.3.6**

**Using a Flash Memory Formatted by the Boot System in a Different Vendor's System**

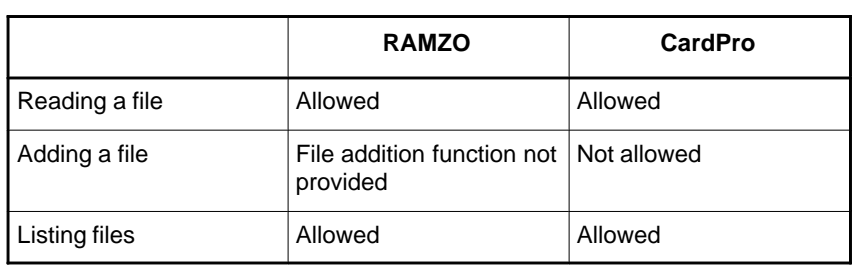

### **D.3.7**

**Using a Flash Memory Formatted by a Different Vendor's System in the Boot System**

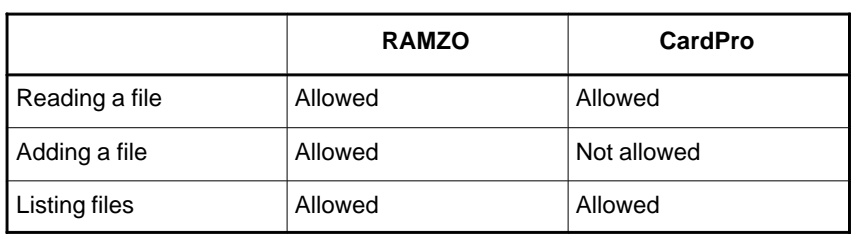

#### **NOTE**

- 1 RAMZO is a memory card reader/writer manufactured by Ad Tech System Science Corporation.
- 2 CardPro is a memory card reader/writer manufactured by Data IO Corporation.

# D. MEMORY CARD OPERATOR'S

### **D.4 NAMES AND FUNCTION OF MEMORY COMPONENTS**

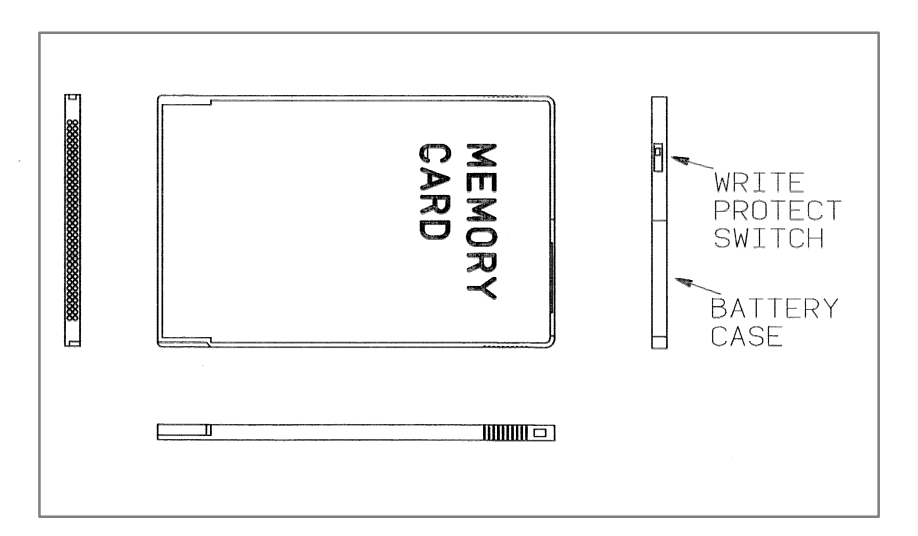

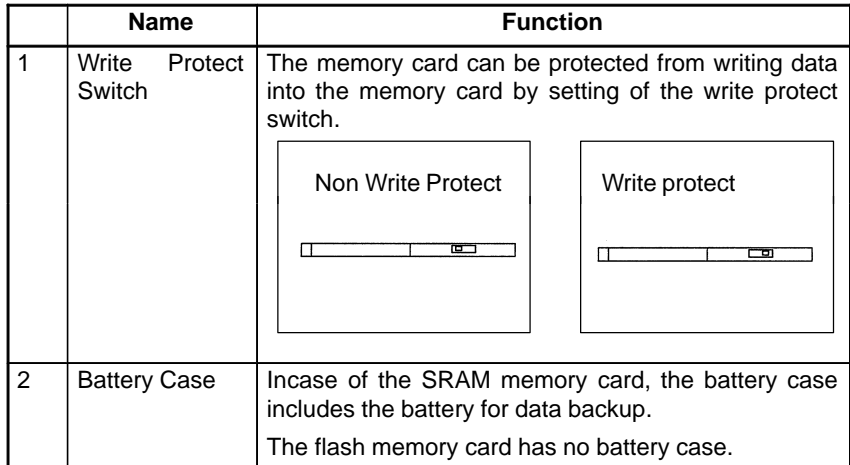

### **D.5 OPERATING OF MEMORY CARD**

#### **D.5.1 Connection of Memory Card**

- (1)Insert the memory card in the direction shown in the figure through the memory card insertion slot.
- (2)The memory card cannot be inserted with wrong side, because the memory card has insertion guides.

Take care the direction of the memory card.

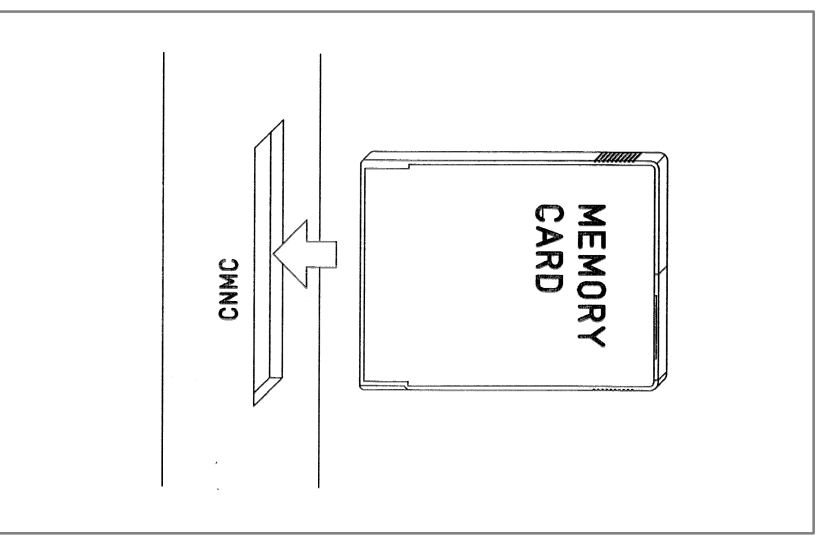

**D.5.2 Operation**

(1)For the read/write operation, refer to the Addendix C.

**D.5.3 Disconnection of Memory Card**

(1)Pull the memory card out in the direction shown in the figure.

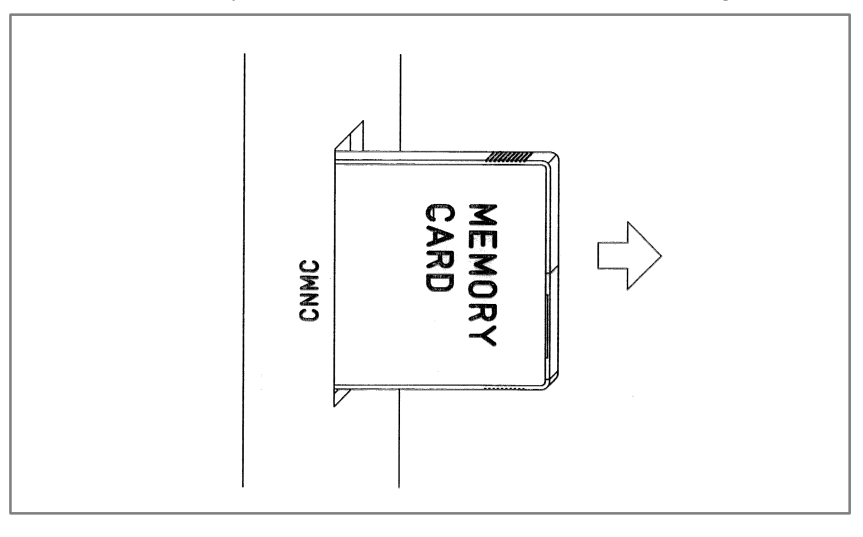

 $-531 -$ 

### **D.6 BATTERY CHANGE**

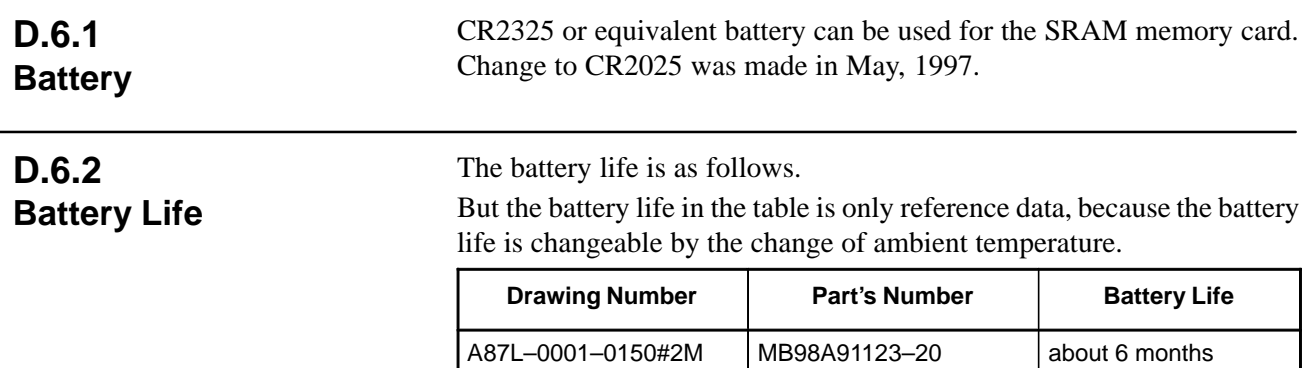

### **D.6.3 Procedure of Battery Change**

(1)Pull the battery case out with pushing projection.

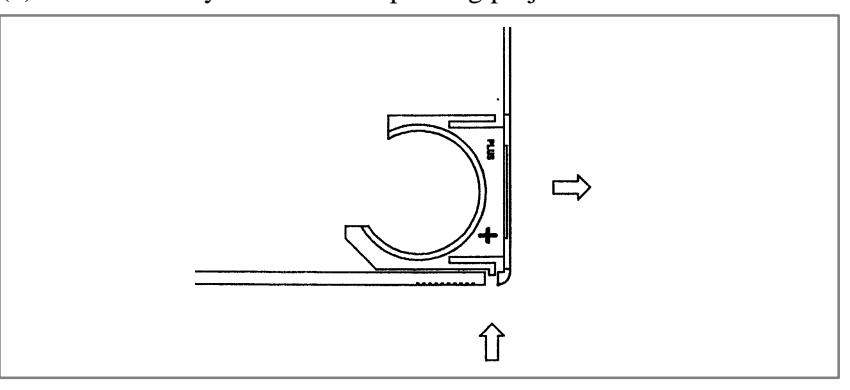

(2)Change the battery.

"+" mark of the battery must be set to "+" mark of the battery case.

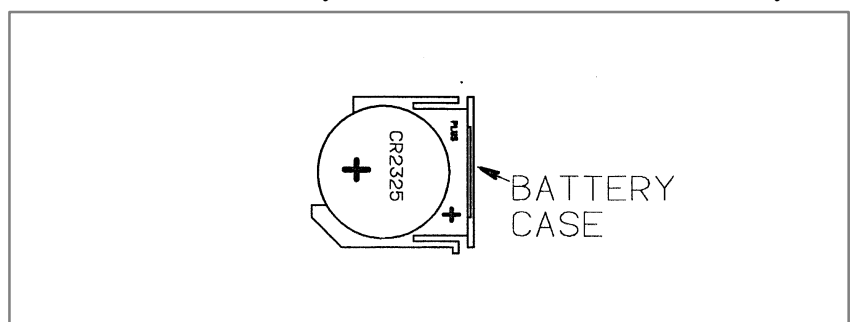

(3)Put the battery case back in the memory card, and make sure read/write operation.

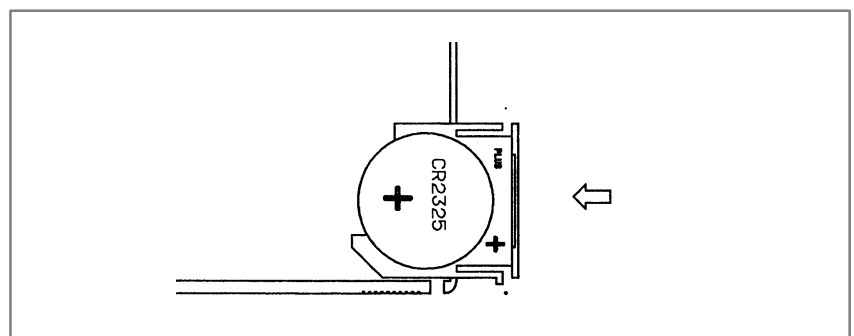

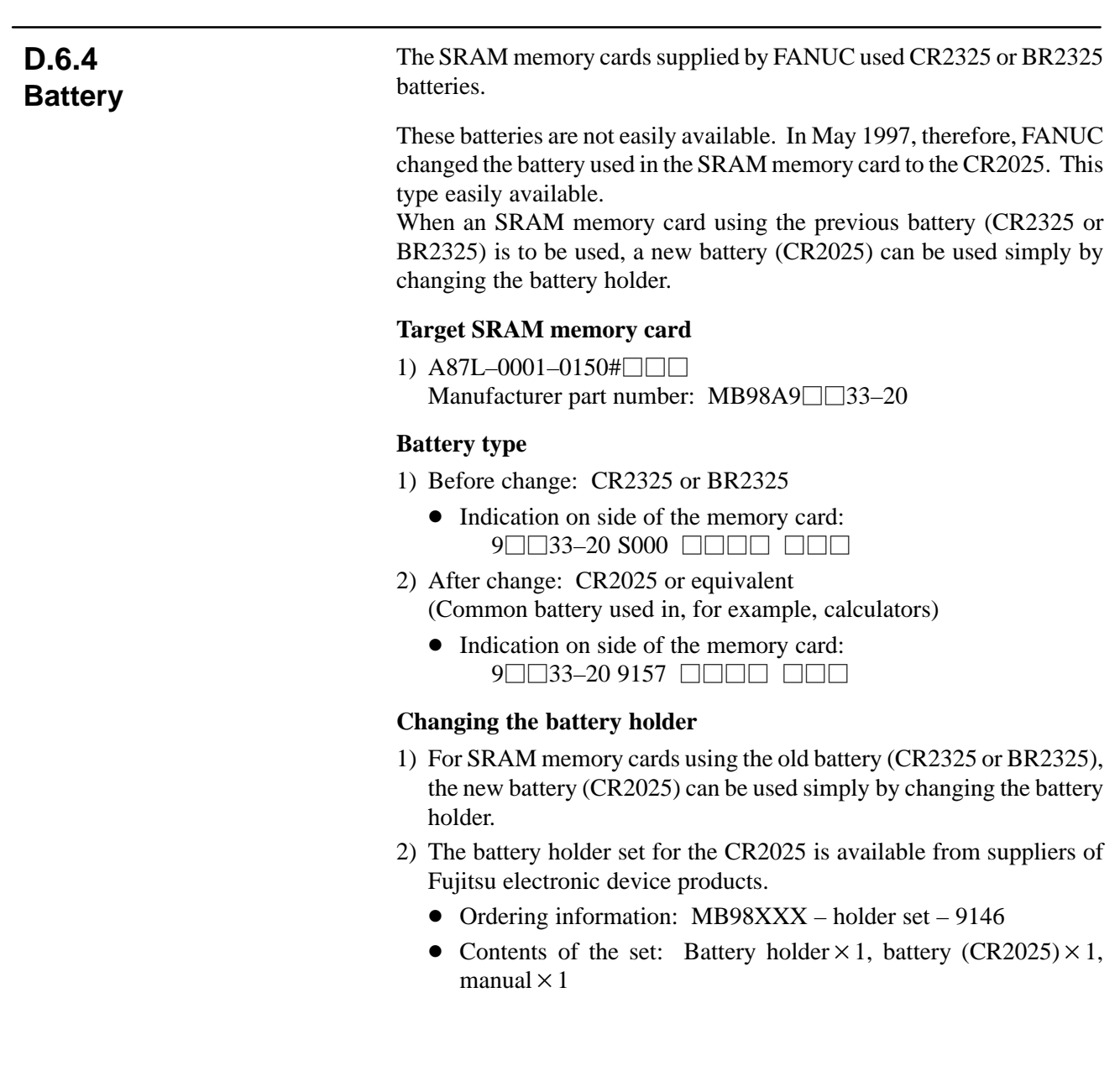

### **D.7 SPECIFICATIONS OF MEMORY CARDS THAT ARE NOT ALLOWED TO BE USED**

Among those memory cards that are compliant with the PC Card Standard, those which are operational at 3.3 V cannot be used.

- Memory cards which are operational at 3.3 V
	- $\rightarrow$  This type of memory card cannot be inserted physically.
- Memory cards which are operational at 3.3 or 5 V (automatic voltage selection)
	- $\rightarrow$  This type of memory card can be inserted physically, but must not be used because an electrical failure of the memory card itself or CNC control unit may result.

### **D.8 ATA CARD**

#### The PCMCIA card interface in the FANUC Power Mate *i*–D/H main unit can be used for data input/output with flash ATA cards (for operation on 5 V). **D.8.1 Overview**

### **D.8.2 Corresponding Software Versions**

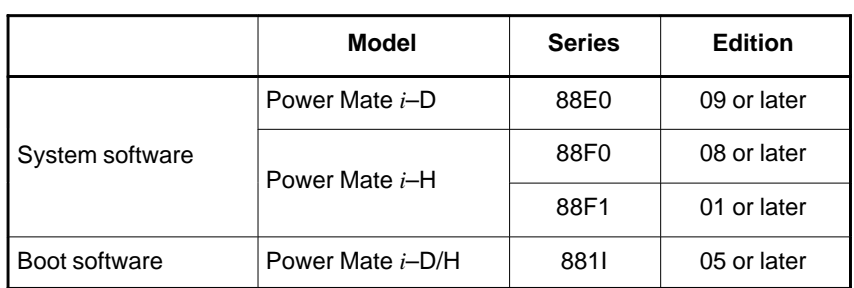

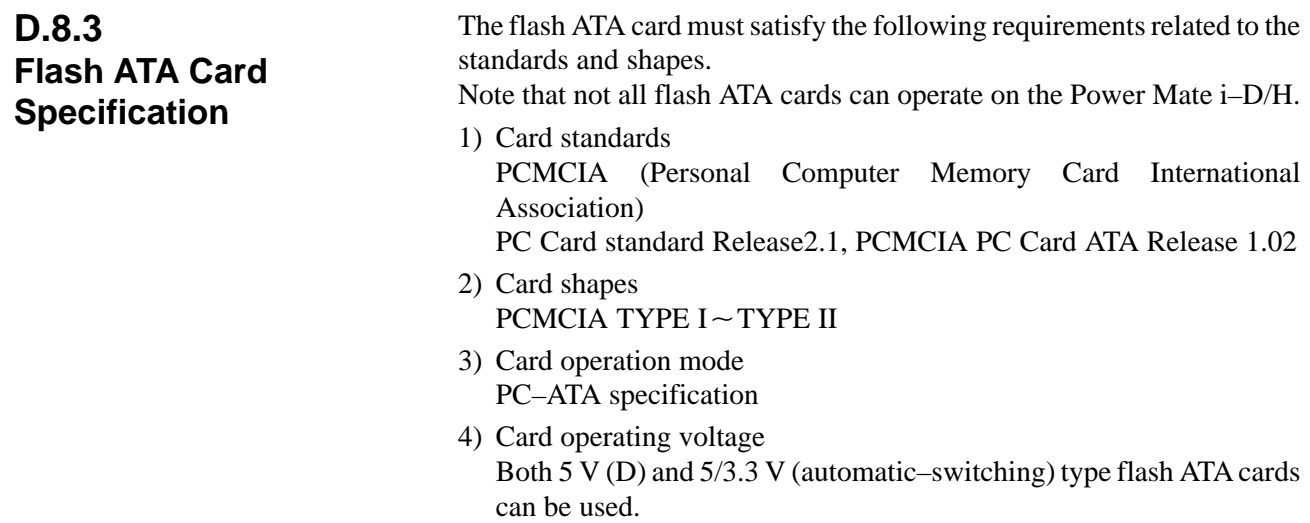

### **D.8.4**

**Flash ATA Cards That Have Proved to Be Operable on the Power Mate** *i***–D/H**

Listed below are the flash ATA cards that have proved to be operable on the Power Mate *i*–D/H as of August 2001. (All of these cards are of a 5/3.3 V automatic–switching type).

1) Flash ATA cards used for data input/output (saving and restoring data)

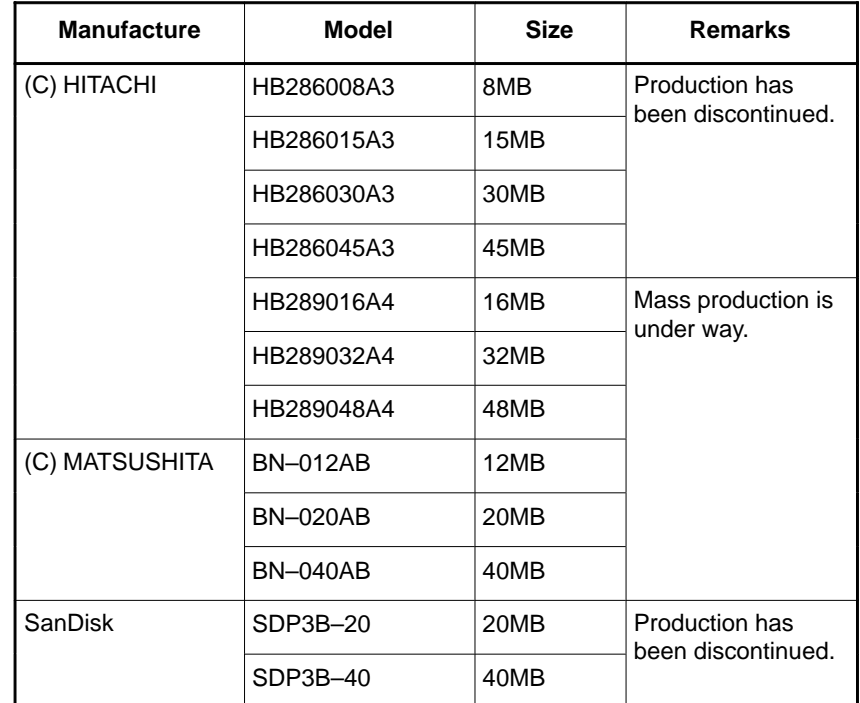

#### **NOTE**

- 1 We do not guarantee that any card not listed above will operate on the Power Mate *i*–D/H.
- 2 The flash ATA cards listed above are of a 5/3.3 V automatic–switching type.
- 3 No 3.3 V–only type can be used on the Power Mate *i*–D/H.
- 4 A flash ATA card, even if listed above, may become inoperable on the Power Mate *i*–D/H if the manufacturer changes its specification.

#### **NOTE**

If a flash ATA card is used on any Power Mate CNC other the Power Mate *i*–D/H, it is likely that the CNC control section or flash ATA card may electrically break down. The flash ATA card can be physically inserted into the PCMCIA card interface of a Power Mate CNC other than the Power Mate *i*–D/H. Be very careful to avoid inserting a flash ATA card into the PCMCIA card interface of any Power Mate CNC other than the Power Mate *i*–D/H accidentally.

 $-536 -$ 

### **D.8.5 Functions Supported on Various Cards**

1) Boot system function

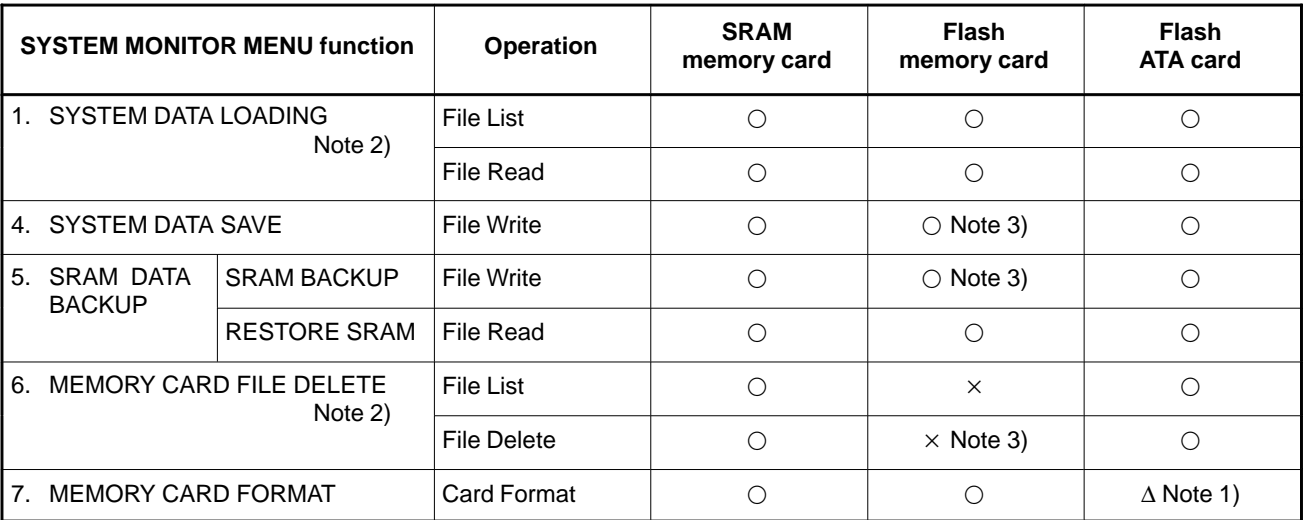

See also Appendix C, "Boot System," for details of the boot system specification.

2) Memory card data input/output

(I/O channel: Parameter No.  $20 = 4$ )

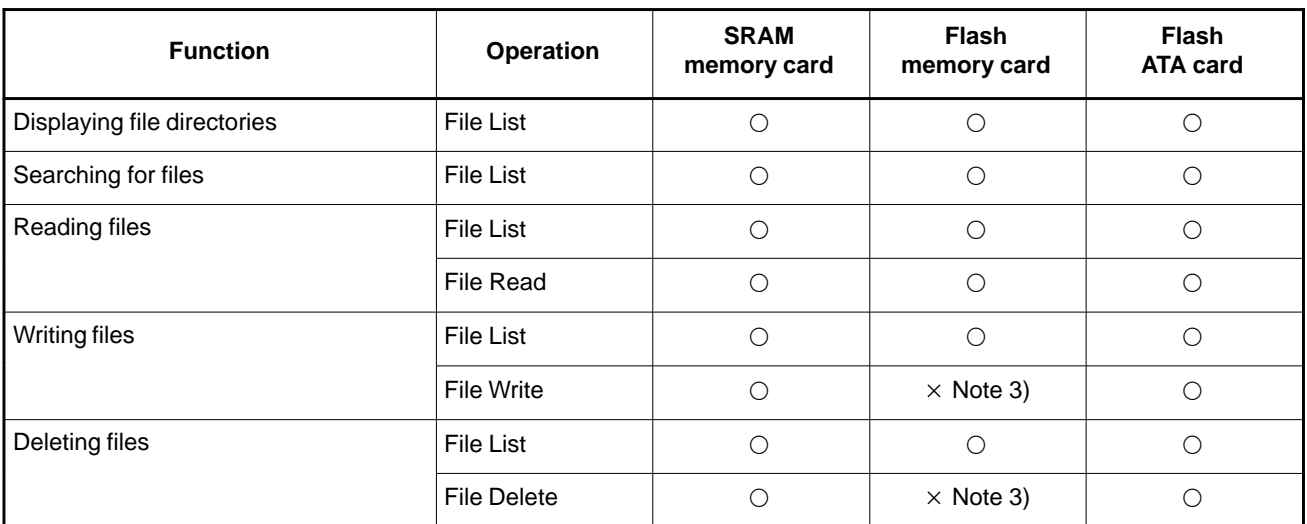

D. MEMORY CARD OPERATOR'S MANUAL B–63175EN/03

#### **NOTE**

- 1 Flash ATA cards are formatted using a Quick Format (by clearing the file allocation table and the route directory in the root directory). Use a PC to format them.
- 2 The first to 64th files in the root directory on the memory card can be displayed and selected.
- 3 On the flash memory card, no file can be erased individually. All files on the card must be erased in a batch. So, it is impossible to:
	- Delete existing files.
	- Overwrite a file to a file having the same name.
- 4 When writing to a flash memory card, the last 128 KB on the flash memory card are used as a buffer area. So, the usable capacity of the flash memory card is decreased by 128 KB.
- 5 On the memory card, files only in the root directory area can be displayed, read, and written. No subdirectory area can be used. In addition, the name of each file on the memory card can consist of up to 8 alphanumeric characters in uppercase. Its extension can use up to 3 characters.
- 6 The read/write time varies depending on the type of memory card and the way how it is used.
- 7 Files on the memory card can be erased by incorrect operation. So, make a backup copy of them using a PC if they are necessary.

### **D.8.6 Other Supported Functions**

The functions that can conventionally be used with the SRAM and flash memory cards can be used also with the flash ATA card.

- Input/output with the PMC I/O screen
- Input/output of maintenance information and periodic maintenance information
- Parameter input/output by Power Mate CNC Manager

Refer to the applicable operation manual for detailed descriptions of the input/output function specification.

#### **NOTE**

It is impossible to use the flash ATA card with the memory card access function of C executor applications.

### **D.9 MEMORY CARDS USABLE ON THE LCD WITH TOUCH PANEL**

### **D.9.1 Overview**

Several types of SRAM memory cards and flash ATA cards can be used on the PCMCIA interface of the LCD with touch panel supporting the display link.

#### **NOTE**

- 1 The functions that can be used on the PCMCIA card interface of the LCD with touch panel differ from those usable on the PCMCIA card interface of the CNC main unit.
- 2 The cards that can be used on the PCMCIA card interface of the LCD with touch panel are not necessarily the same as those usable on the PCMCIA card interface of the CNC main unit.
- 3 Some files, such as a touch panel screen data file, cannot be transferred with this interface.

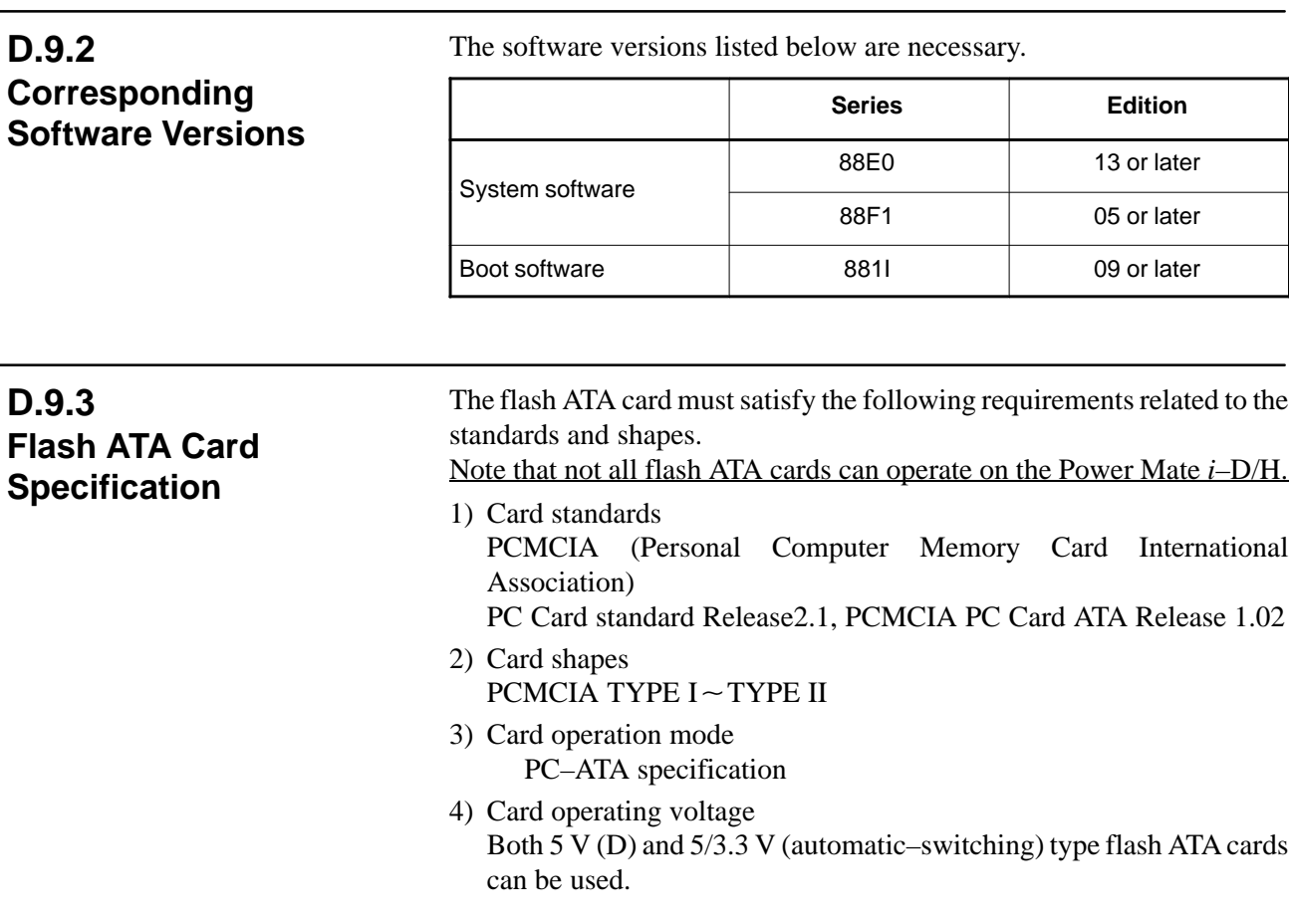

5) Conditions under which cards can be used with the LCD with touch panel that supports the display link

- Memory mode map
- No variable wait time
- Address access time of 250 ns or shorter

#### **D.9.4 Cards That Have Proved to Be Operable on the LCD with Touch Panel**

Listed below are the cards that have proved to be operable on the LCD with touch panel as of August 2001.

1) SRAM memory card

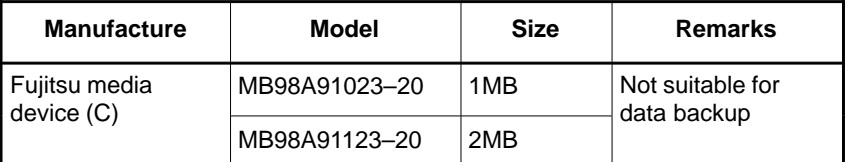

#### 2) Flash ATA card

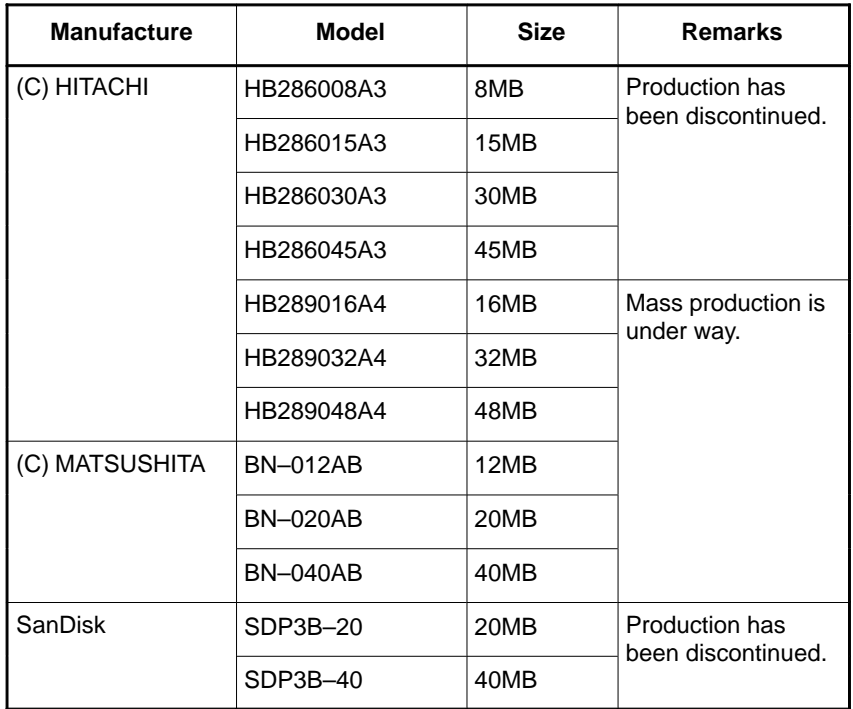

#### **NOTE**

- 1 We do not guarantee that any card not listed above will operate on the LCD with touch panel.
- 2 The flash ATA cards listed above are of a 5/3.3 V automatic–switching type.
- 3 No 3.3 V–only type can be used on the LCD with touch panel.
- 4 A flash ATA card, even if listed above, may become inoperable on the LCD with touch panel if the manufacturer changes its specification.
- 5 The flash memory card cannot be used.

#### **D.9.5 Supported Functions**

After parameter No. 20 is set to 7, operating [PUNCH] or [READ] on each screen causes the following data to be output or input through the PCMCIA card interface of the LCD with touch panel.

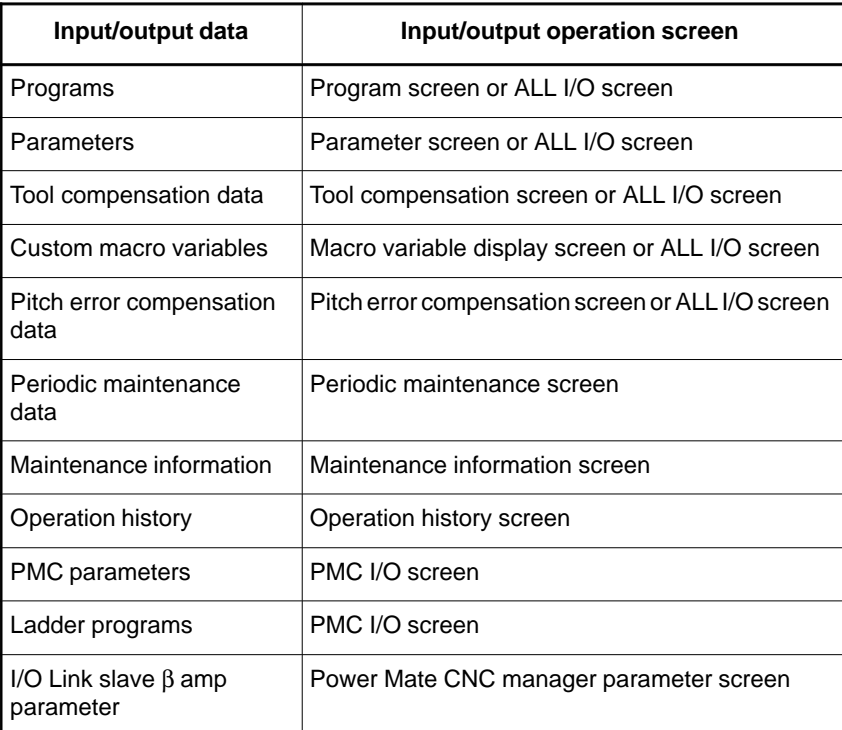

In addition to data input/output, file directory display, search, and deletion can be made on memory card lists on the ALL I/O screen, PMC I/O screen, and program screen.

Refer to the connection manual (function), operation manual, and this manual for details of explanations about how to perform data input/output.

- FANUC Power Mate *i*–D/H CONNECTION MANUAL (FUNCTION) B–63173EN–1
- FANUC Power Mate *i*–D/H OPERATOR'S MANUAL B–63174EN

Chapter 3 "Input and Output of Data"

With the following functions, it is impossible to perform data input/output on the PCMCIA card interface of the LCD with touch panel.

- Boot system function (So, the PCMCIA card interface of the LCD with touch panel cannot be used to input/output the data (such as image data created using the system or FAPT PICTURE, C executor image data, and macro executor image data) that can be input/output only with the boot system function.)
- I/O device external control
- C executor application–based memory card access function

#### **NOTE**

- 1 Flash ATA cards are formatted using a Quick Format (by clearing the file allocation table and the route directory in the root directory). Use a PC to format them.
- 2 The first to 64th files in the root directory on the memory card can be displayed and selected.
- 3 On the memory card, files only in the root directory area can be displayed, read, and written. No subdirectory area can be used. In addition, the name of each file on the memory card can consist of up to 8 alphanumeric characters in uppercase. Its extension can use up to 3 characters.
- 4 The read/write time varies depending on the type of memory card and the way how it is used.
- 5 Files on the memory card can be erased by incorrect operation. So, make a backup copy of them using a PC if they are necessary.
- 6 Assume that functions and input/output operations are not supported unless this manual explicitly states they are supported.

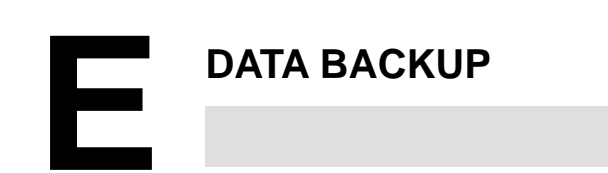

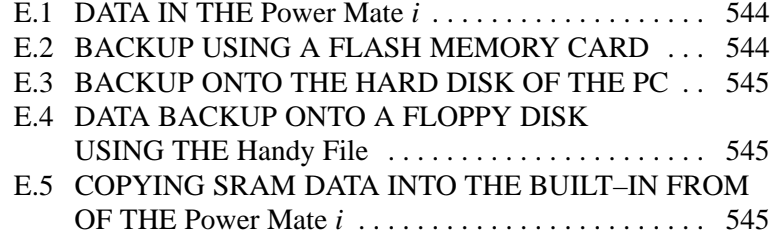

### **E.1 DATA IN THE Power Mate** *i*

Data in the Power Mate *i* includes the following:

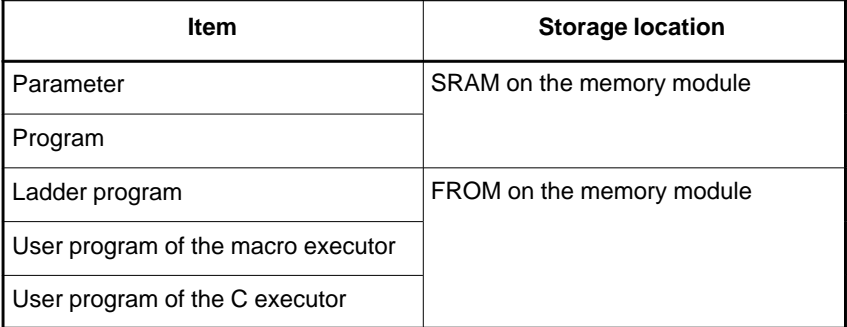

Data stored in the SRAM (hereafter called the SRAM data) on the memory module is normally backed up by battery, so the data is not erased even when the power to the Power Mate *i* is turned off. However, the data may be lost because of, for example, a weak battery or printed–circuit board replacement involving mounting and dismounting the memory module. For this reason, a backup copy should always be saved on a memory card or floppy disk after rewriting the data in the SRAM. For maintenance purposes, data stored in the SRAM can be copied into the built–in FROM of the Power Mate *i*.

#### **CAUTION**

Be sure to take a backup copy of the latest SRAM data onto a memory card or floppy disk. If the latest data is not backed up, the SRAM data cannot be restored when it is lost.

Since the FROM on the memory module is a nonvolatile memory, data stored in the FROM is not erased even when the power to the Power Mate *i* is turned off. Usually, the FROM contents are not rewritten by the operator. However, be sure to take a backup copy of the FROM contents in case that the memory module of the Power Mate *i* becomes faulty. A backup copy may be created using the following methods:

- (1)Taking a backup copy onto a flash memory card
- (2)Copying data in the SRAM memory card and taking its backup copy onto the hard disk of the PC
- (3)Taking a backup copy of data onto a floppy disk by using the Handy File

**E.2 BACKUP USING A FLASH MEMORY CARD**

The data mentioned above can be saved on and restored from a flash memory card. With the method using the boot system ("SRAM DATA BACKUP Screen" in Appendix C.2.5), a backup copy of SRAM data can be created. With the method using the Power Mate *i* main unit (see "SETTING/MAINTENANCE USING THE Power Mate *i* MAIN UNIT" in Appendix F.4), SRAM data and FROM data can be backed up in a batch. For how to handle the flash memory card, see the description of memory card handling in APPENDIX D.

### **E.3 BACKUP ONTO THE HARD DISK OF THE PC**

Data is copied onto the SRAM memory card in the same way as described in Appendix E.2 above, then its backup copy is created on the hard disk of the PC. A flash memory card cannot be used as the medium. Since the SRAM memory card is backed up by battery, it is not suitable for data preservation.

For how to handle the SRAM memory card, see the description of memory card handling in APPENDIX D.

**E.4 DATA BACKUP ONTO A FLOPPY DISK USING THE Handy File**

Data items are backed up one by one using the Handy File. For the operation method, see Sections 1.9 and 1.10, and Chapter 3.

### **E.5 COPYING SRAM DATA INTO THE BUILT–IN FROM OF THE Power Mate** *i*

SRAM data can be copied into the built–in FROM of the Power Mate *i* without using a memory card or floppy disk. For the operation method, see "SETTING/MAINTENANCE USING THE Power Mate *i* MAIN UNIT" in Appendix F.4.

This method allows SRAM data to be easily restored if the data is accidentally damaged during printed–circuit board replacement that does not involve fuse replacement or memory module mounting/dismounting. Also when printed–circuit board replacement involving memory module mounting/dismounting is performed (that is, SRAM data is certainly lost), SRAM data can easily be restored if its backup copy is created using this method in advance.

#### **CAUTION**

- 1 This method does not mean that backup to a memory card or floppy disk becomes unnecessary. Just with a backup copy in the built–in FROM, data may not be able to be retrieved if the Power Mate *i* memory module becomes defective.
- 2 Data in the FROM can be rewritten a limited number of times. This function is designed for data backup performed at maintenance (about several hundreds times), and is not assumed to be used for data rewritten periodically or constantly.

### **SETTING/DISPLAY/MAINTENANCE USING THE MAIN UNIT OF THE Power Mate** *i*

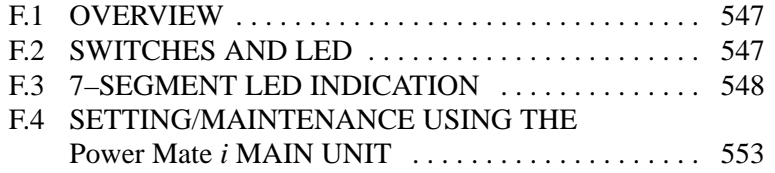

F. SETTING/DISPLAY/MAINTENANCE USING THE MAIN UNIT OF APPENDIX THE Power Mate *i*

Whenever the memory module of the Power Mate *i* has been replaced, all–clear operation must be performed by switch operation on the main unit of the Power Mate *i*. In addition, some settings must be made using switches on the main unit of the Power Mate *i*. When a setting/display unit such as the CRT/MDI is not connected, simple maintenance operations including display of the Power Mate *i* status and save/restoration of files in a batch can be performed using only the main unit.

### **F.2 SWITCHES AND LED**

The Power Mate *i* is equipped with a 7–segment LED LEDM1, rotary switch MTSW, and pushbutton switch PSW to allow setting, display, and maintenance operations to be performed from the main unit.

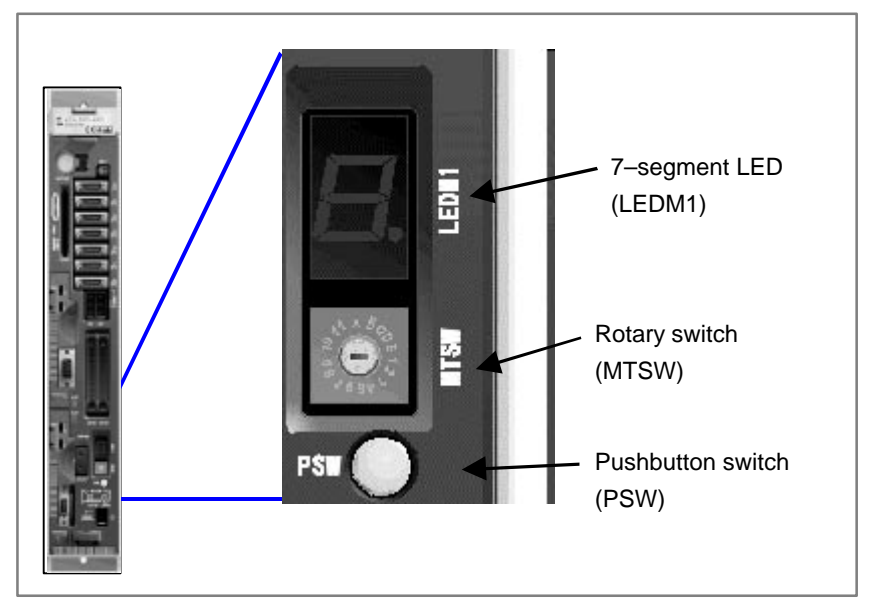

### **F.3 7–SEGMENT LED INDICATION**

The status of the Power Mate *i* is indicated with the 7–segment LED (LEDM1) of the main unit of the Power Mate *i*. When no alarm is generated in the Power Mate *i*, the LED indicates the status of the Power Mate *i*. When an alarm is generated, the LED indicates the type of the alarm.

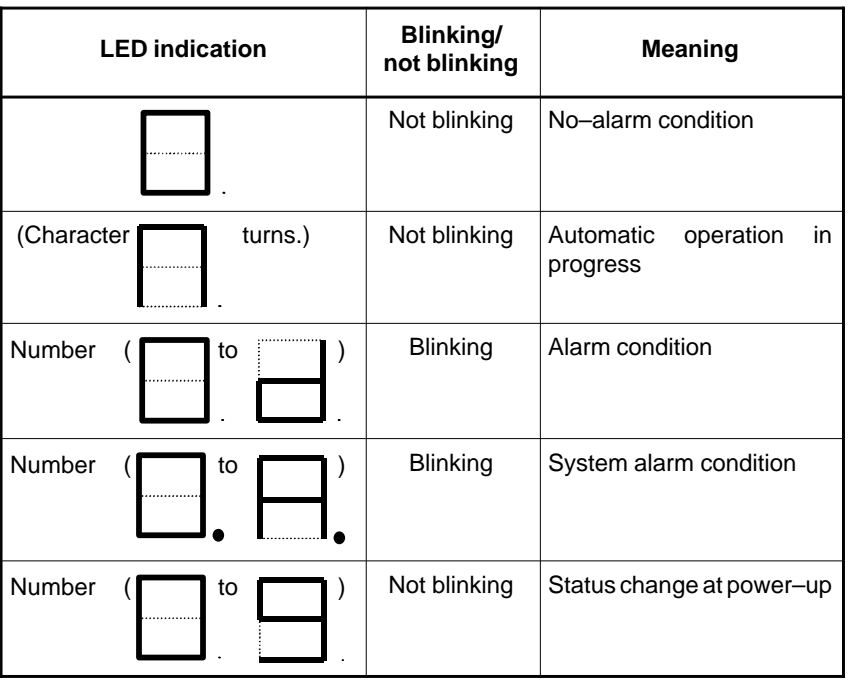

#### **F.3.1 Status Indication with No Alarm Generated**

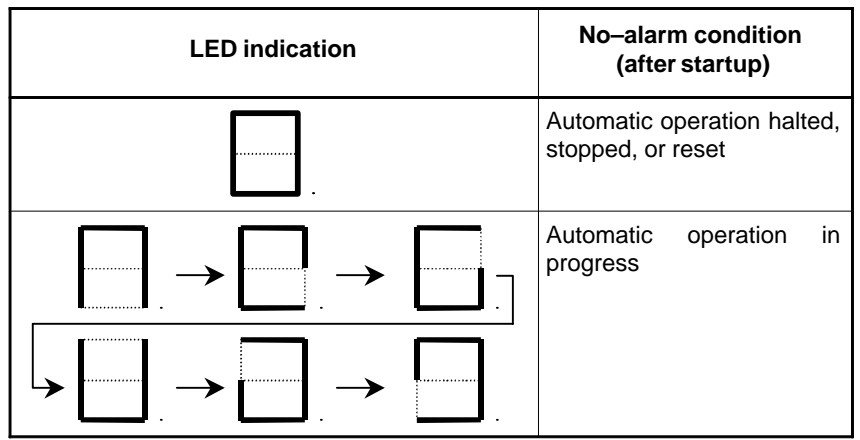

## **F.3.2 Indication in Alarm**

**Condition**

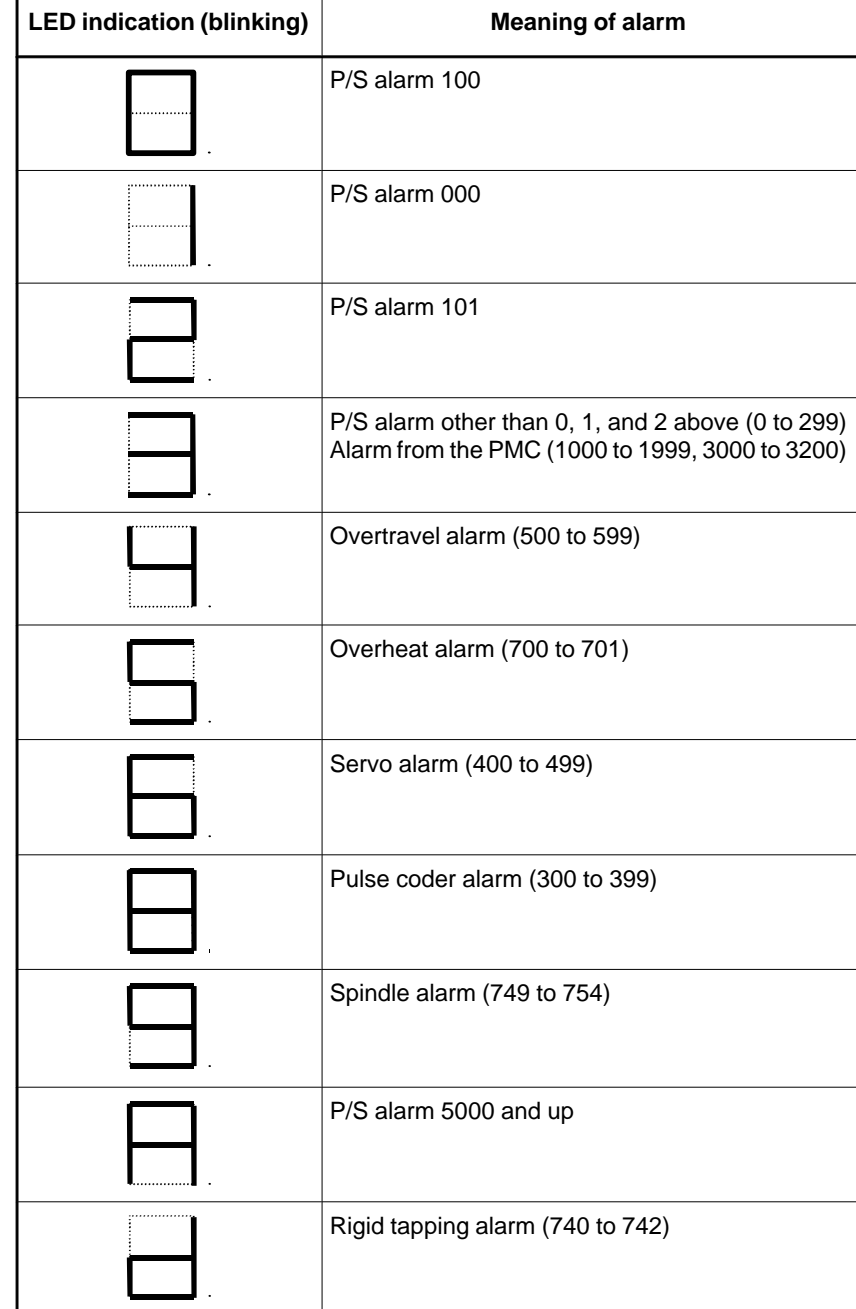

The 7–segment LED blinks, indicating the number of an alarm type.

#### **NOTE**

When more than one alarm is generated, all their corresponding numbers blink alternatively.
### **F.3.3 Number Displayed When a System Alarm is Issued**

When a system alarm is issued, the 7–segment LED blinks, and the number of the corresponding alarm type is displayed with a decimal point.

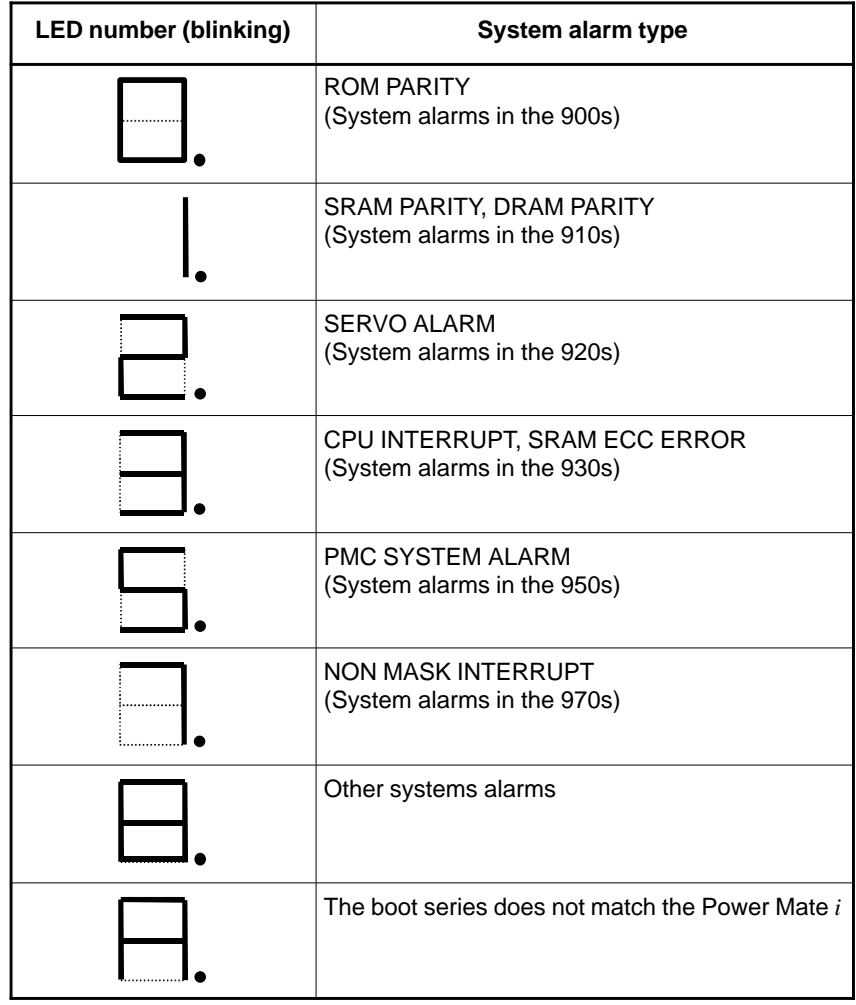

#### **NOTE**

The decimal point indicated in the lower right part of the LED distinguishes system alarms from other ordinary alarms.

# **F.3.4**

**7–segment LED Indication Status Change at Power–up**

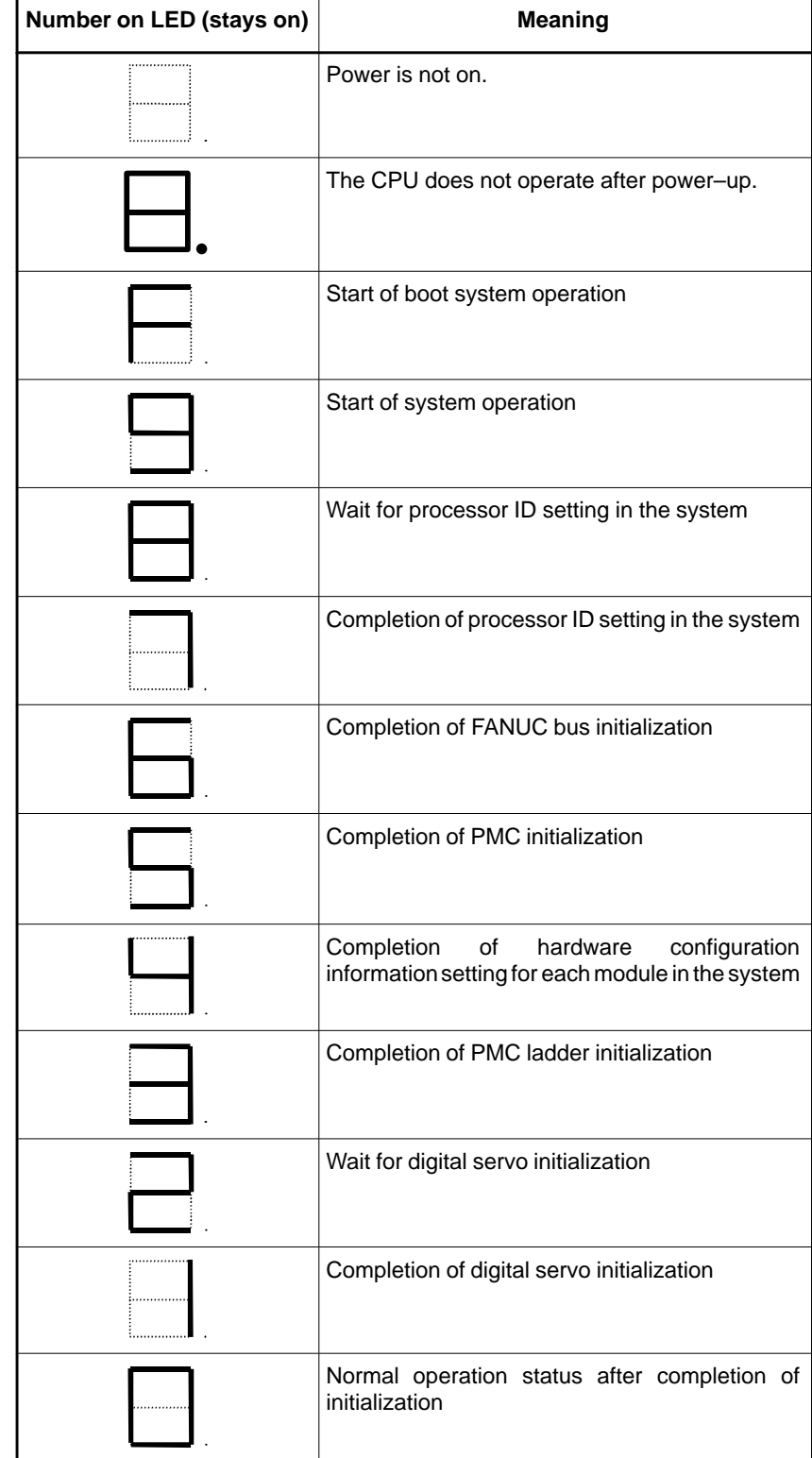

 $-551 -$ 

**F.3.5 Information about Other 7–Segment LED Indications**

Any indication other than explained above will not usually occur. If such an indication occurs, it is likely that the hardware may have malfunctioned.

# **F.4**

## **SETTING/ MAINTENANCE USING THE Power Mate** *i* **MAIN UNIT**

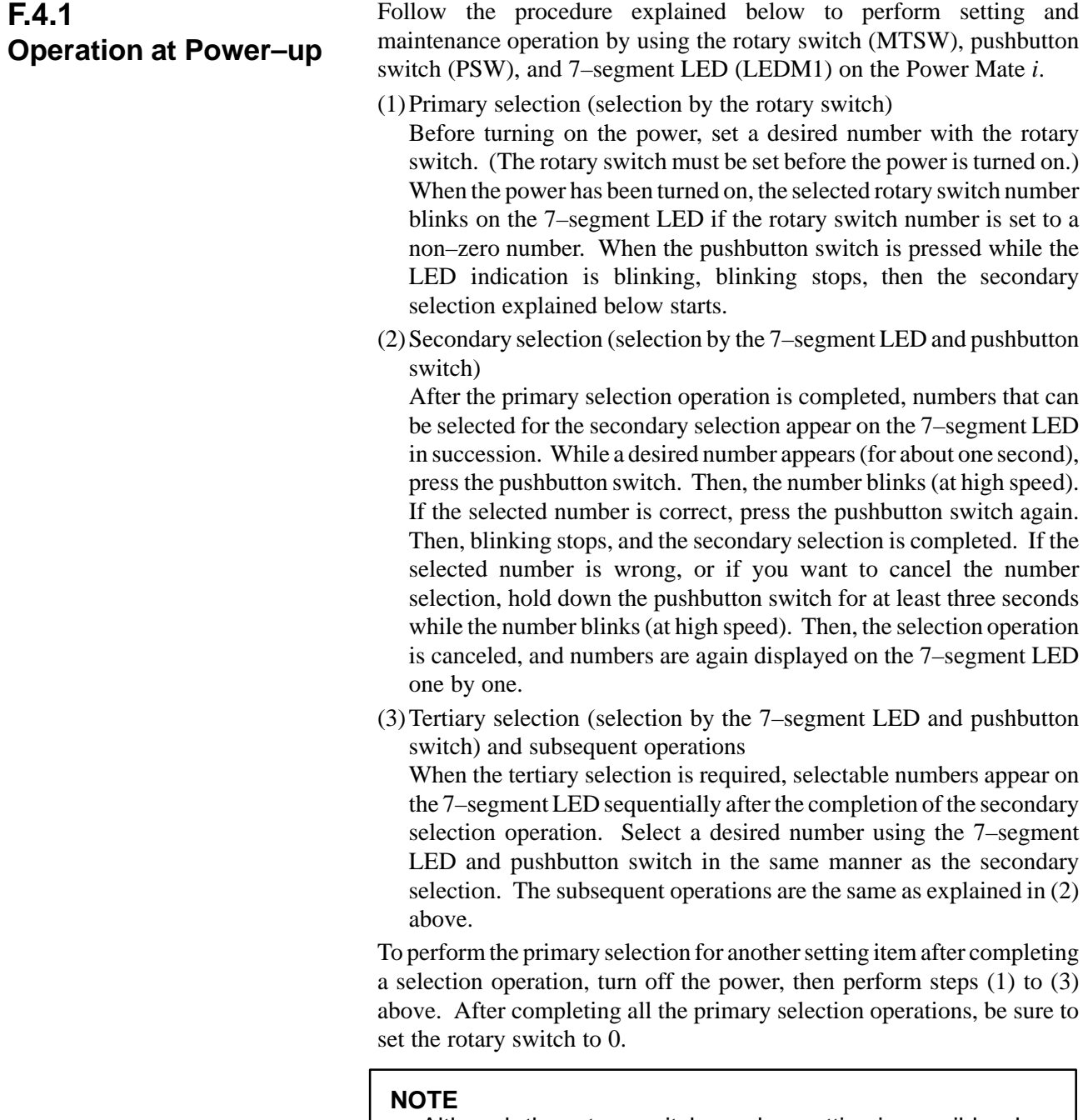

Although the rotary switch number setting is possible when the Power Mate is on, the primary selection is made at power–up.

Even when a setting/display unit is connected, nothing is displayed on the screen in the middle of the selection procedure explained above.

F. SETTING/DISPLAY/MAINTENANCE USING THE MAIN UNIT OF THE Power Mate  $i$   $\blacksquare$  APPENDIX  $\blacksquare$  B–63175EN/03

The items that can be set by following the selection method explained above are listed below.

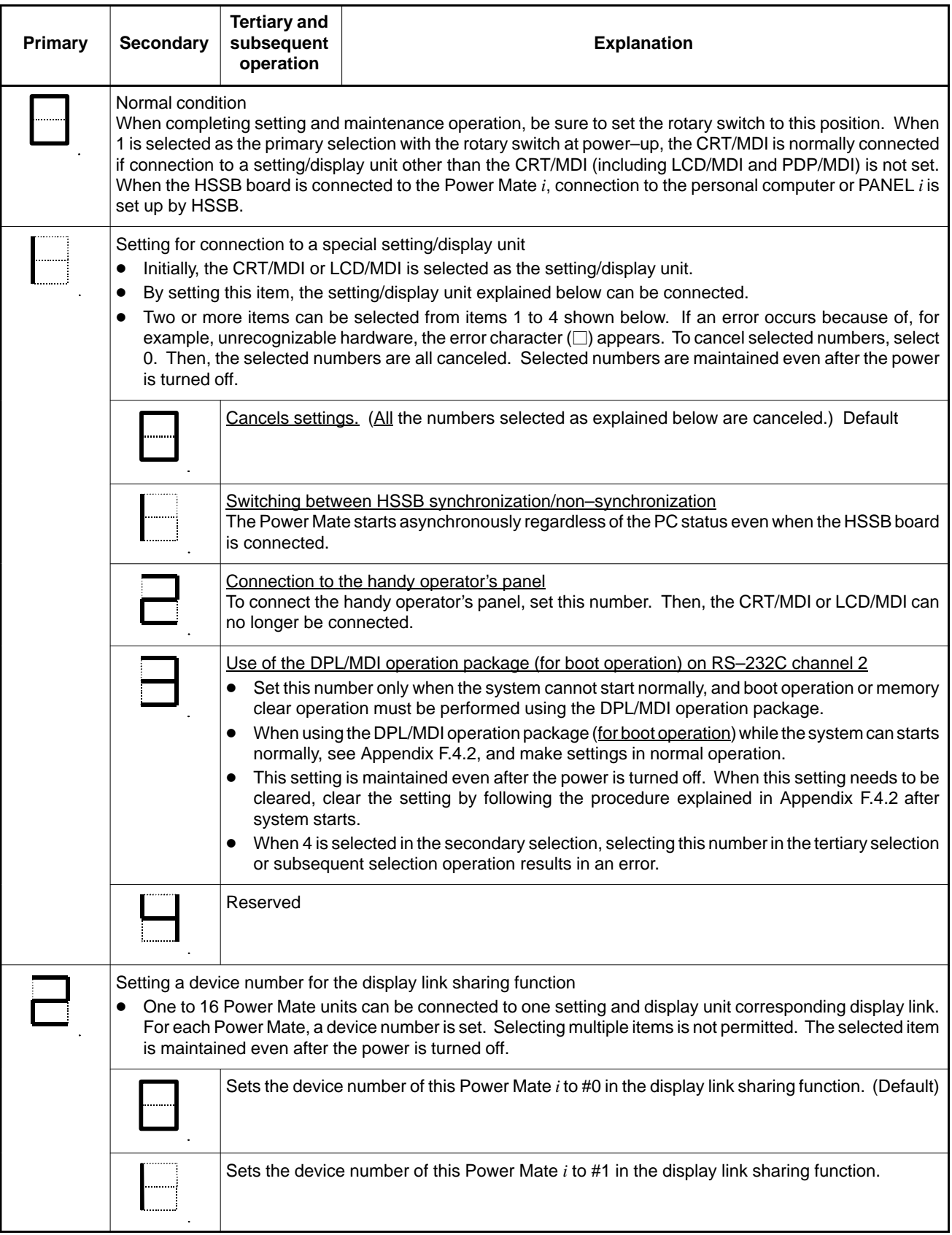

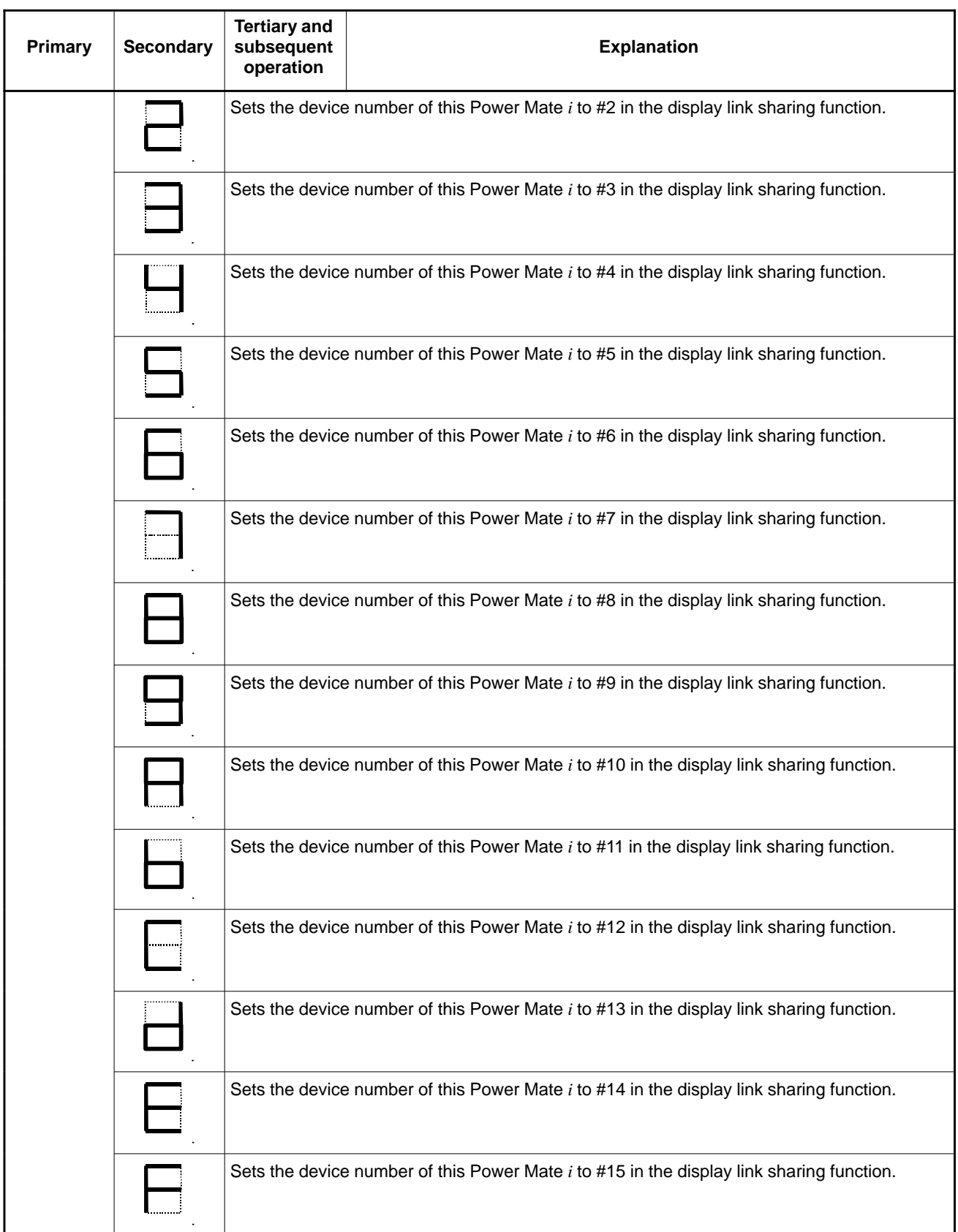

F. SETTING/DISPLAY/MAINTENANCE USING THE MAIN UNIT OF

THE Power Mate  $i$   $\blacksquare$  APPENDIX  $\blacksquare$  B–63175EN/03

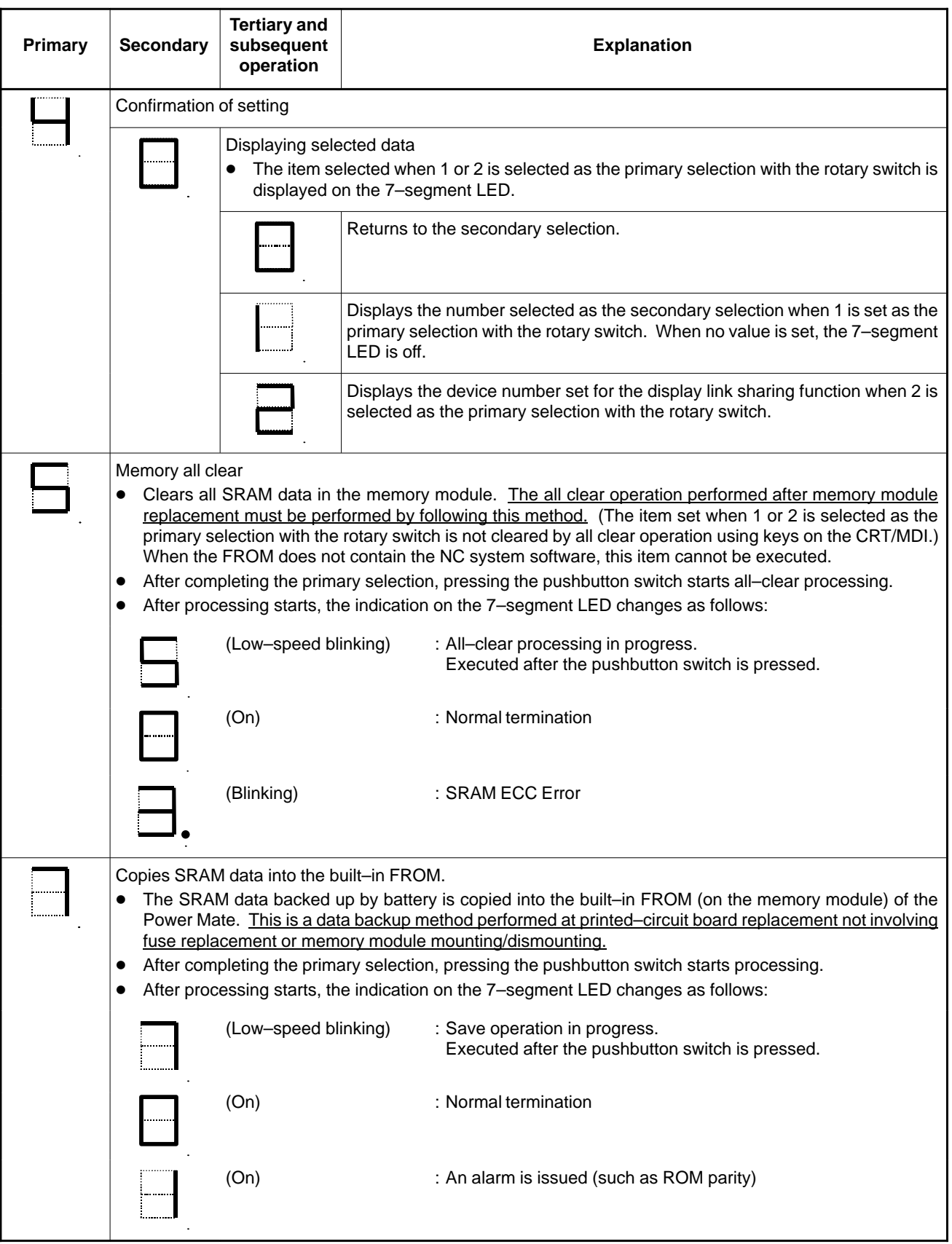

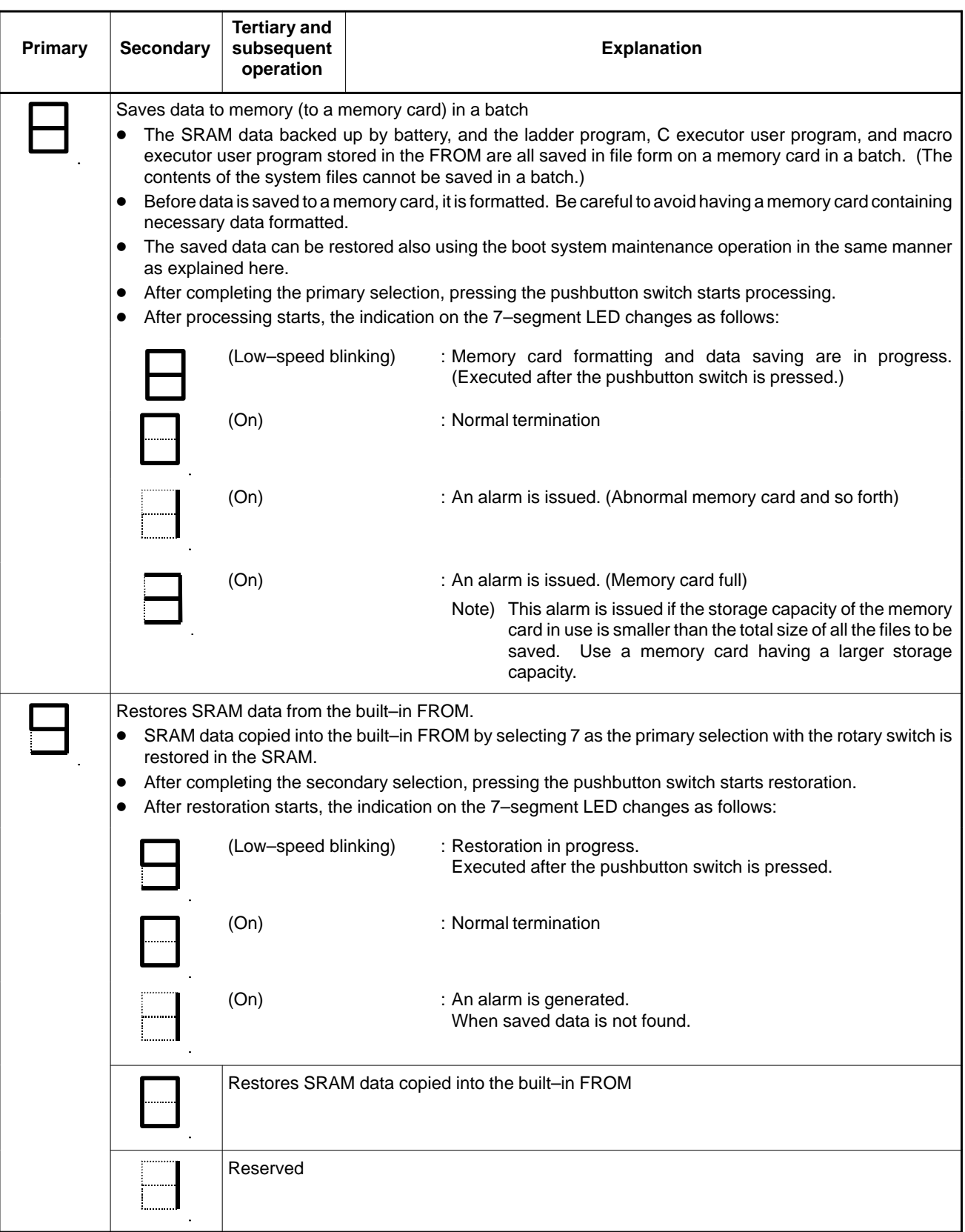

F. SETTING/DISPLAY/MAINTENANCE USING THE MAIN UNIT OF

THE Power Mate  $i$   $\blacksquare$  APPENDIX  $\blacksquare$  B–63175EN/03

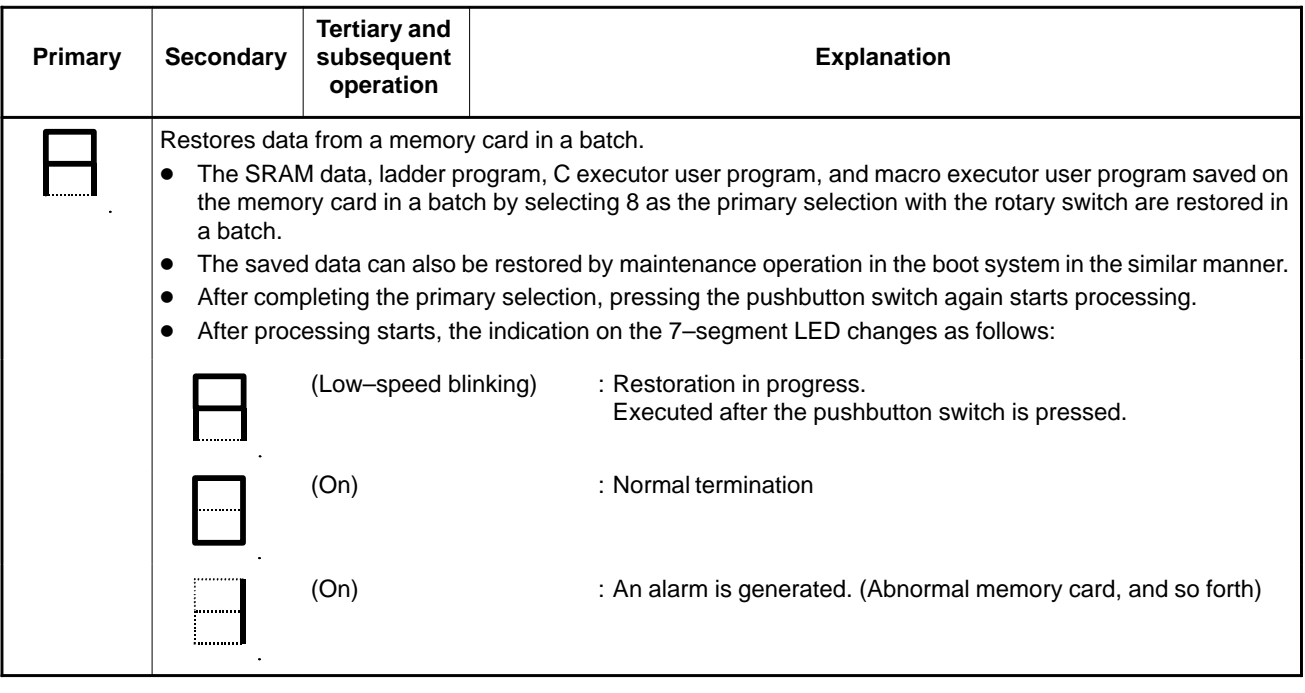

 $-558 -$ 

B–63175EN/03

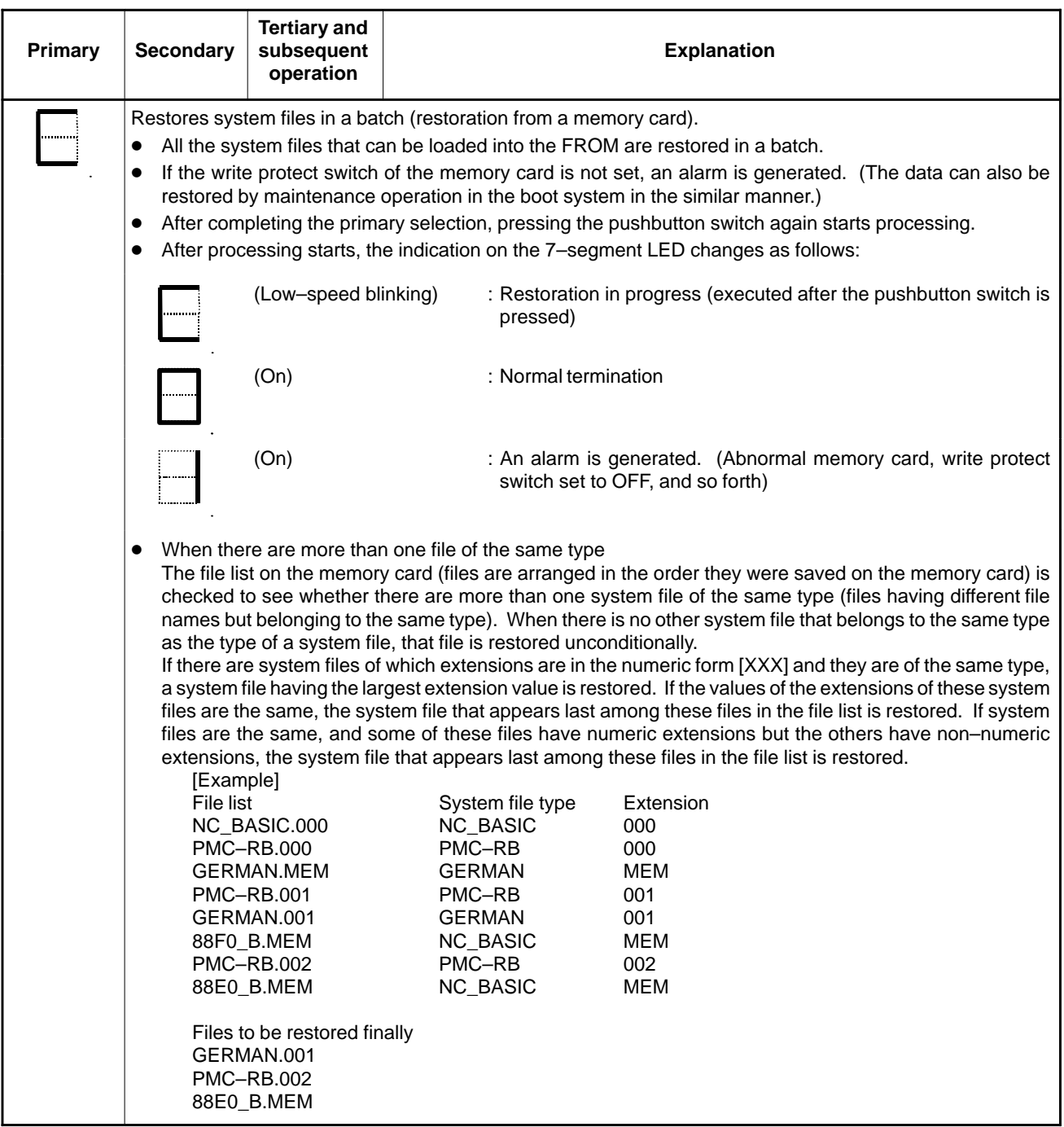

- (1)Do not change the rotary switch position during the above setting operation; otherwise, the CNC operation becomes unstable.
- (2)When the 7–segment LED blinks at low–speed, the frequency is 0.5 Hz. When the LED blinks at high–speed, the frequency is 2 Hz.
- (3)When an undefined number is specified with the rotary switch, the system assumes that 0 has been specified. However, since undefined numbers are reserved for future function expansion, do not use undefined numbers.
- (4)When data is saved in and restored from a memory card in a batch, the data is treated as follows:

| Data type   | Data                          | <b>Size</b>                                           | File name                     | Save/<br>restoration<br>allowed/<br>not allowed |
|-------------|-------------------------------|-------------------------------------------------------|-------------------------------|-------------------------------------------------|
| User file   | Ladder<br>program             | About 128 to 384<br>ΚB                                | PMC-RB.XXX                    | Allowed                                         |
|             | language<br>С<br>executor     | About 1.0 MB or<br>more (varying in<br>units of 1 MB) | CEX 10M.XXX<br>to CEX_*0M.XXX | Allowed                                         |
|             | <b>FAPT</b><br><b>PICTURE</b> | About 128 KB $\sim$                                   | CEX0FAPT.XXX                  | Allowed                                         |
|             | Macro<br>executor             | About 256 KB                                          | PD1M256K.XXX                  | Allowed                                         |
|             |                               | About 512 KB                                          | PD1M512K.XXX                  |                                                 |
| <b>SRAM</b> | SRAM data                     | About 256 KB                                          | SRAM256A.FDB                  | Allowed                                         |
|             |                               | About 512 KB for<br>each                              | SRAM1_0A.FDB<br>SRAM1 0B.FDB  | Allowed                                         |

**Table F.4.1 Data in the Power Mate** *i*

\* The part XXX is a file extension. As the file extension, one of 32 numbers from 000 to 031 is set.

The part XXX varies with the size of the C executor. For a file having a size of 6.0 M, for example, the XXX is named "60M."

When more than one file is stored on the memory card, the file to be restored has the largest file extension number. (See the example given below.)

Example: When more than one ladder program file is present:

(1)PMC\_RB.000

(2)PMC\_RB.001

(3) PMC\_RB.002  $\rightarrow$  This file is restored.

- (5)Reference position setup flag of the absolute–position detector When restoration from a memory card to the system is performed in a batch, the reference position setup flag (bit 4 of parameter No. 1815) is cleared. Therefore, after batch restoration, the reference position of the absolute–position detector must be set. (Batch restoration is considered to be performed when the main unit of the Power Mate *i* is replaced. In this case, the value in the absolute–position detector is lost, so the reference position setup flag is cleared automatically.)
- (6)Do not remove or insert the memory card during batch save and restoration operation.

 $\overline{\phantom{a}}$ 

### **F.4.2 Setting in Normal Operation**

In normal operation, the following can be set by using the 7–segment LED and pushbutton switch:

#### **Explanation**

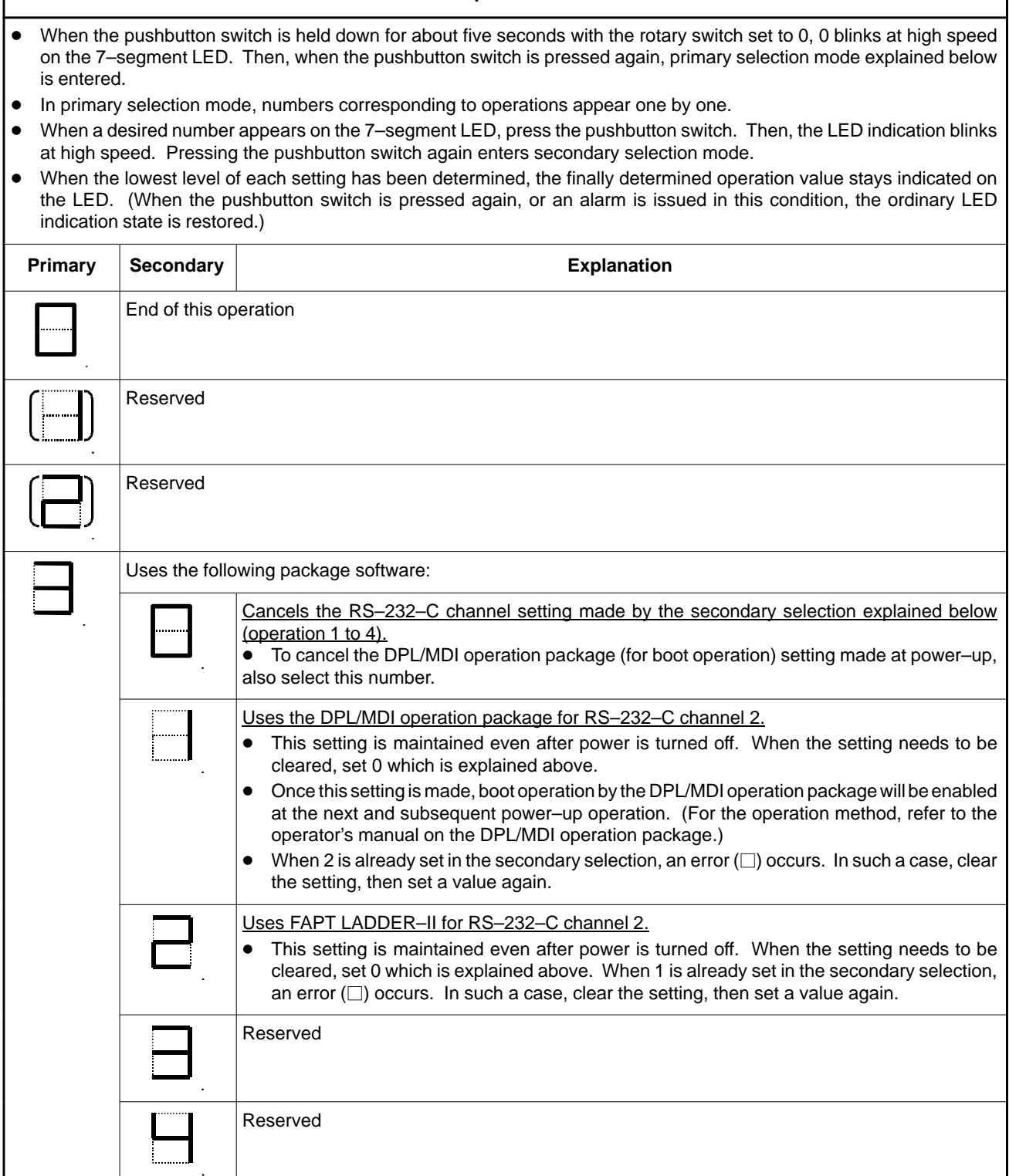

 $-561 -$ 

# **MAINTENANCE USING A NOTEBOOK PERSONAL COMPUTER**

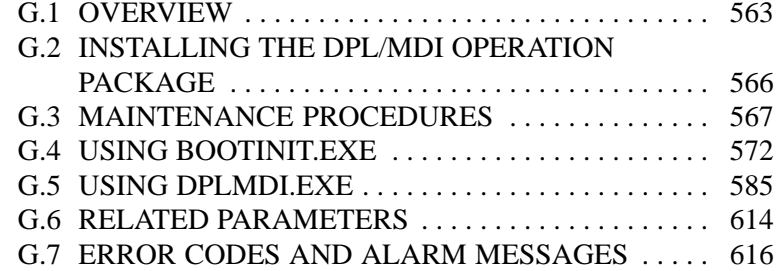

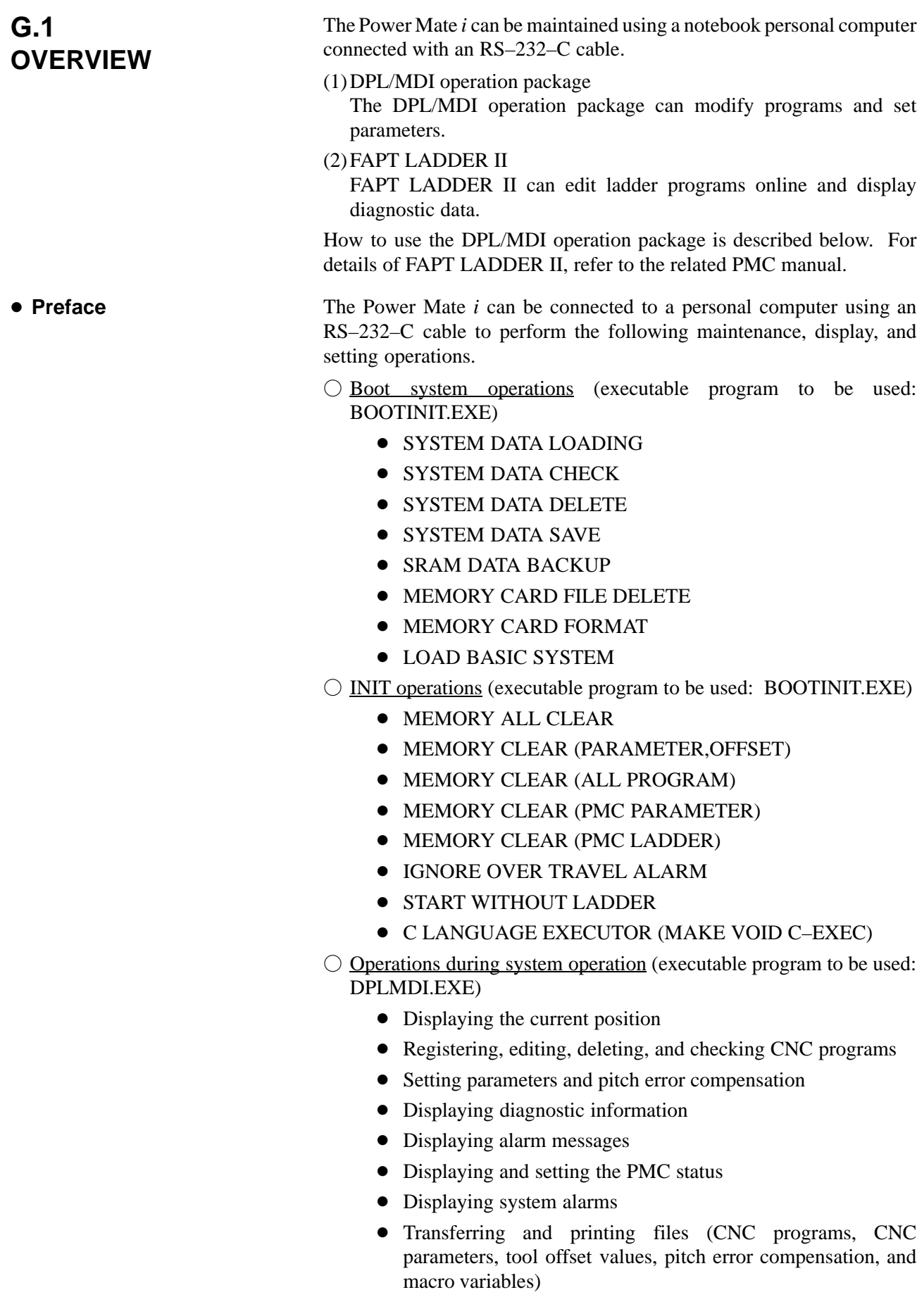

 $-563 -$ 

**• System configuration** 

Fig. G.1 (a) shows the hardware and software configurations for using this function. To use this function, install the following software product provided by FANUC on the target personal computer in advance:

FANUC Power Mate *i* DPL/MDI operation package (specification drawing number: A08B–9001–J655)

Prepare an RS–232–C cable which satisfies the specifications shown in Fig. G.1 (b).

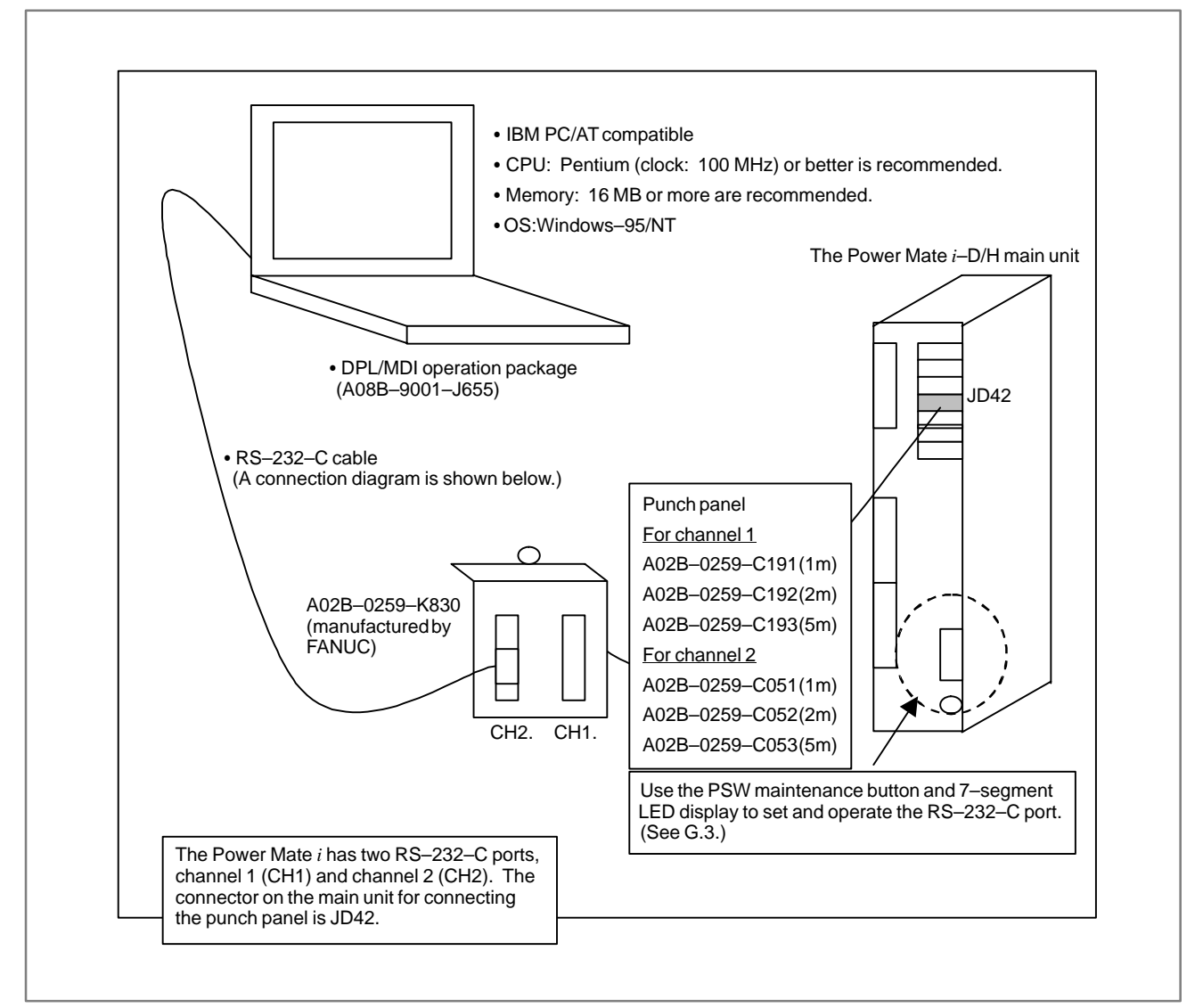

**Fig. G.1 (a) System configuration diagram**

#### B–63175EN/03

#### G. MAINTENANCE USING A NOTEBOOK APPENDIX PERSONAL COMPUTER

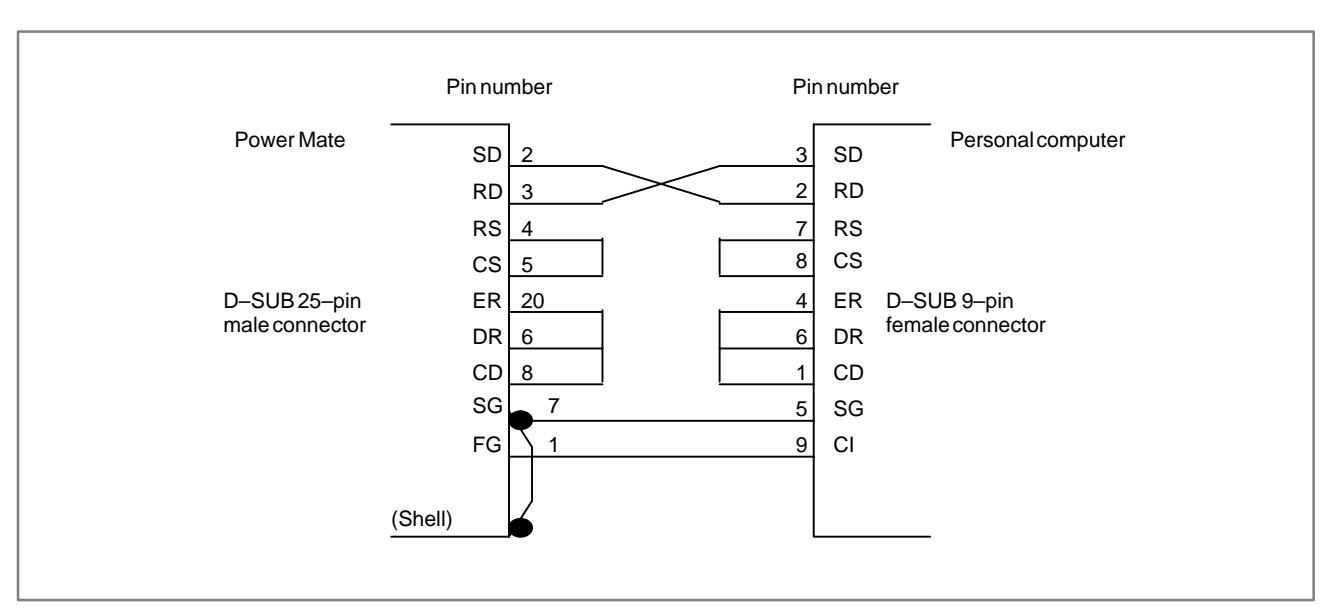

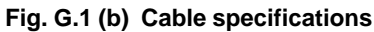

# **G.2 INSTALLING THE DPL/MDI OPERATION PACKAGE**

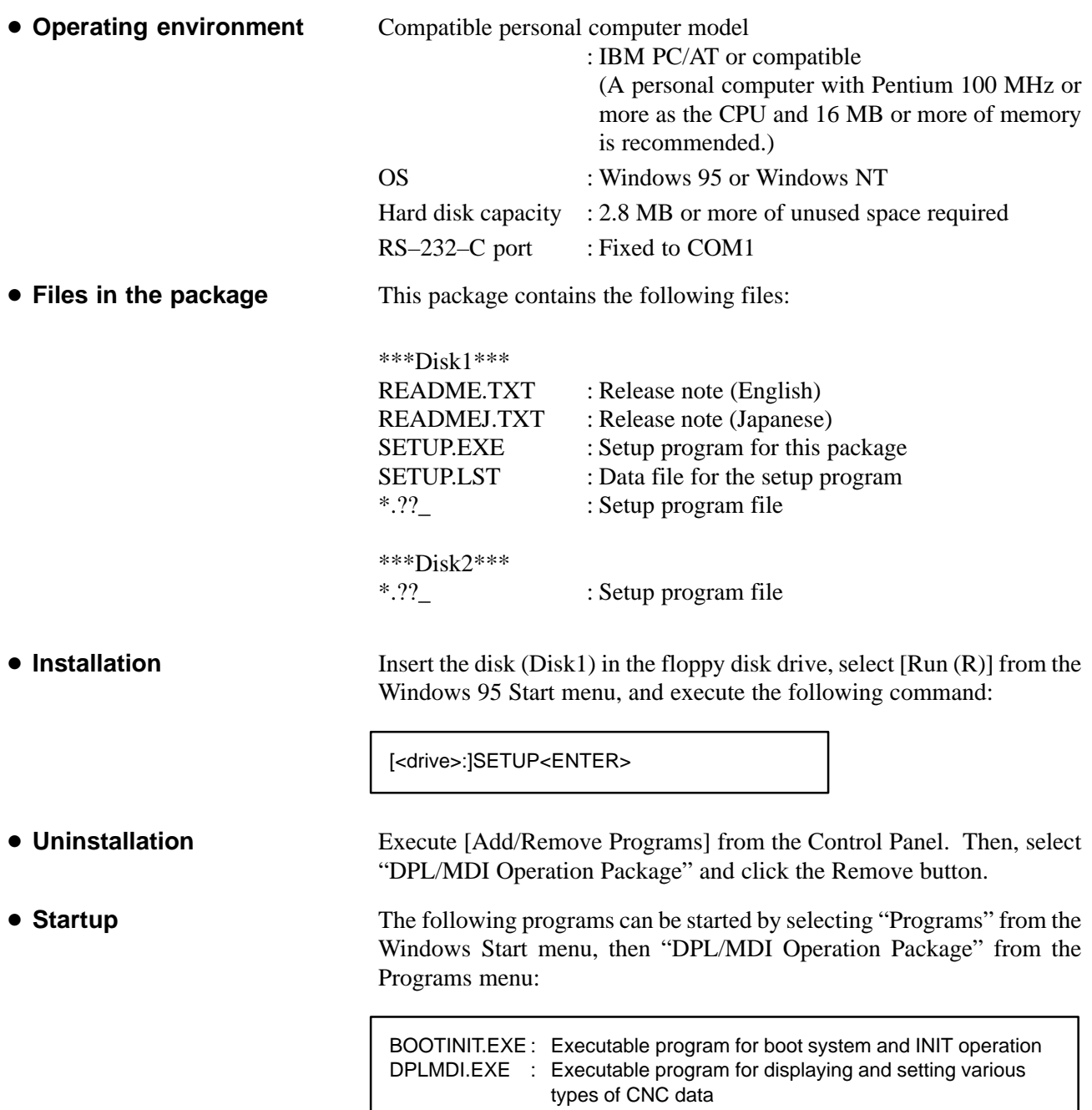

# **G.3 MAINTENANCE PROCEDURES**

This section explains procedures for using the DPL/MDI operation package for maintenance.

- (1)To use executable program for normal operation DPLMDI.EXE Follow the procedure below with the power to the Power Mate *i* turned on to use the DPL/MDI operation package:
	- 1) Confirm that the power to the personal computer is turned off(NOTE). Then, connect CH2 (see additional information 1) on the punch panel on the Power Mate *i* and RS–232–C port 1 on the personal computer (the personal computer port available for the DPL/MDI operation package is fixed to COM1) using an RS–232–C cable.
	- 2) Use the maintenance button and LED display on the Power Mate *i* main unit to set the channel to be connected. (See additional information 2.)
	- 3) Turn the power to the personal computer on to start up Windows.
	- 4) Start the DPL/MDI operation package (DPLMDI.EXE).
	- 5) Perform maintenance. (See V.)
	- 6) Terminate the DPL/MDI operation package.
	- 7) Terminate Windows and turn the power to the personal computer off.
	- 8) Disconnect the RS–232–C cable from the punch panel on the Power Mate *i*.
	- 9) Use the maintenance button and LED display on the Power Mate *i* main unit to restore the channel settings to the initial status. (See additional information 2.)
- (2)To use executable program for boot system and initial operations BOOTINIT.EXE

To use the DPL/MDI operation package for boot system operation or memory clear or another initialization, the procedure depends on whether the system starts up normally. Follow the appropriate procedure below to perform operation.

When the system can be started up

Turn the power to the Power Mate *i* on and start up the system, then perform the following operations:

- 1) Confirm that the power to the personal computer is turned off(NOTE). Then, connect CH2 (see additional information 1) on the punch panel on the Power Mate *i* and RS–232–C port 1 on the personal computer (the personal computer port available for the DPL/MDI operation package is fixed to COM1) using an RS–232–C cable.
- 2) Use the maintenance button and LED display on the Power Mate *i* main unit to set the channel to be connected. (See additional information 2.)
- 3) Turn the power to the Power Mate *i* off.
- 4) Turn the power to the personal computer on to start up Windows.
- 5) Start the DPL/MDI operation package (for boot operation) (BOOTINIT.EXE).
- 6) Turn the power to the Power Mate *i* on.
- 7) Perform boot system operation or initialization. (See G.4.)
- 8) Terminate the DPL/MDI operation package.
- 9) Terminate Windows and turn the power to the personal computer off.
- 10) Disconnect the RS–232–C cable from the punch panel on the Power Mate *i*.
- 11) Use the maintenance button and LED display on the Power Mate  $i$  main unit to restore the channel settings to the initial status. (See additional information 2.)

#### When the system cannot be started up

When turning the power to the Power Mate *i* on, perform the following operations:

- 1) Confirm that the power to the personal computer is turned off(NOTE). Then, connect CH2 (see additional information 1) on the punch panel on the Power Mate *i* and RS–232–C port 1 on the personal computer (the personal computer port available for the DPL/MDI operation package is fixed to COM1) using an RS–232–C cable.
- 2) Use the rotary switch for power–on, maintenance button, and 7–segment LED display on the Power Mate *i* to set the channel to be connected, then turn the power to the Power Mate *i* off. (See additional information 3.)
- 3) Turn the power to the personal computer on to start up Windows.
- 4) Start the DPL/MDI operation package (for boot operation) (BOOTINIT.EXE).
- 5) Turn the power to the Power Mate *i* on.
- 6) Perform boot system operation or initialization. (See G.4.)
- 7) Terminate the DPL/MDI operation package.
- 8) Terminate Windows and turn the power to the personal computer off.
- 9) Disconnect the RS–232–C cable from the punch panel on the Power Mate *i*.
- 10) Use the rotary switch and LED display on the Power Mate *i* to restore the channel settings to the initial status. (See additional information 2.)

#### **NOTE**

When an RS–232–C cable is connected to the punch panel on the Power Mate *i*, voltage from the personal computer may be present (the power to the personal computer may be on). In this case, a shortcircuit may occur between the voltage and 0 V (the shell of the D–SUB connector on the punch panel is 0 V) depending on the connection method, and hardware of the Power Mate *i* may be destroyed. Connect the cable only when the power to the personal computer is off.

 $-568 -$ 

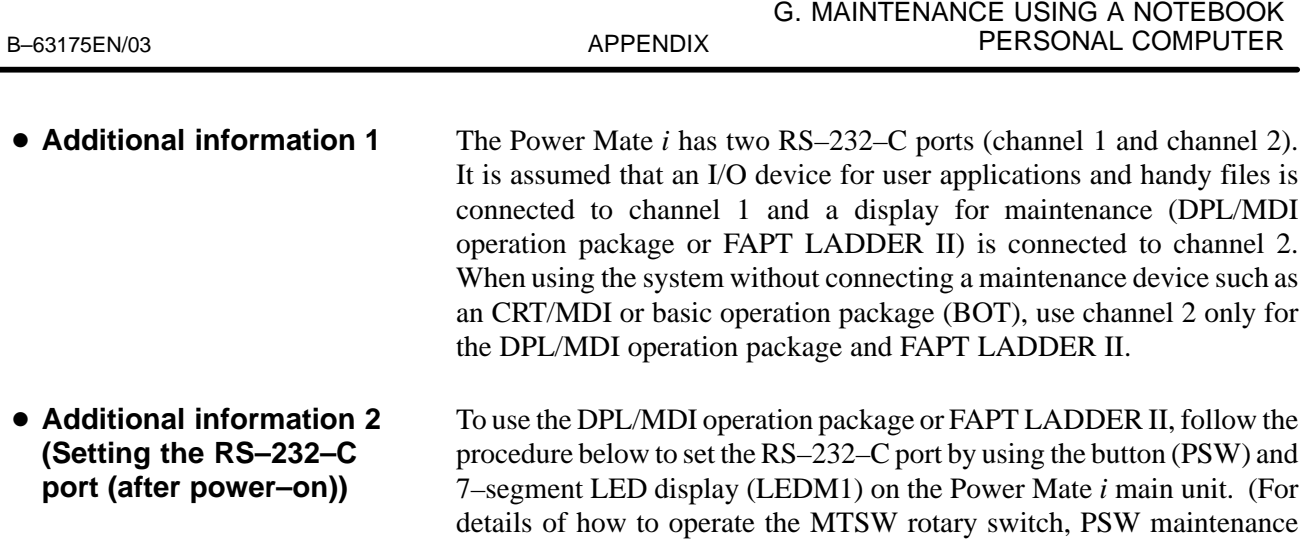

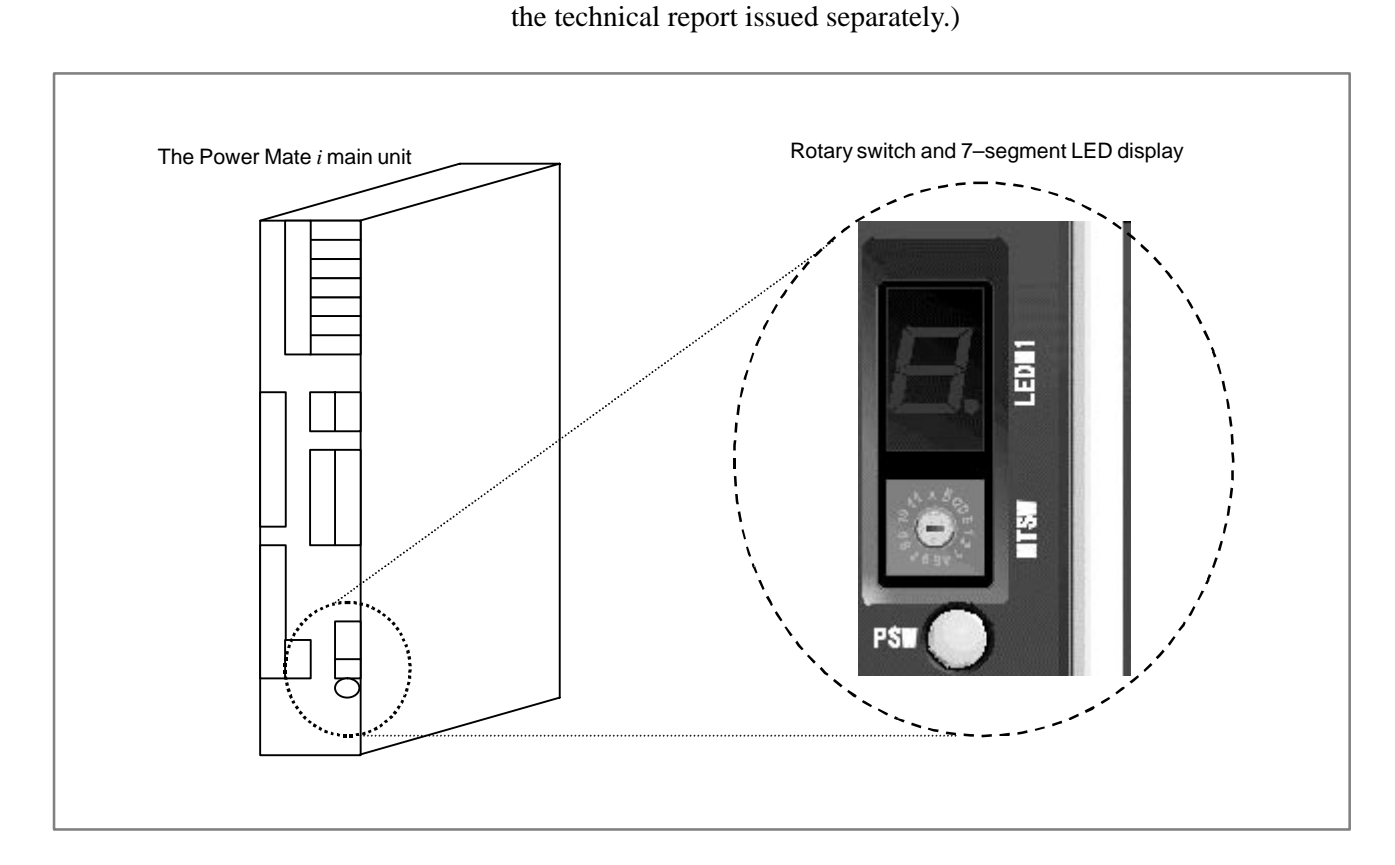

(1)When the PSW maintenance button is held for about 5 seconds with the rotary switch set to the 0 position, the LED display enters the high–speed blinking state. When the button is pressed again in this status, the LED display enters the primary selection mode. In the primary selection mode, the number corresponding to each type of operation sequentially appears. (Table G.3 (a))

button, and LEDM1 7–segment LED display, refer to the description in

(2)When "3" is displayed in the primary selection mode, press the PSW button. "3" displayed on the LED display blinks at high speed. When the button is pressed again in this status, the LED display enters the secondary selection mode. In the secondary selection mode, the number corresponding to each setting (Table G.3 (a)) sequentially appears. When the number corresponding to the target setting is displayed, press the PSW button again. The selected number blinks. Press the PSW button again.

- (3)When port setting is normally complete, the last selected number remains displayed. (If an error occurs, " $\square$ " (lower–case o) is displayed. Reference the error condition described in the table and reexecute secondary selection.)
- (4)Press the button again to restore the LED display to the status during normal operation. If an alarm occurs in this status, the LED display is also restored to the status during normal operation.

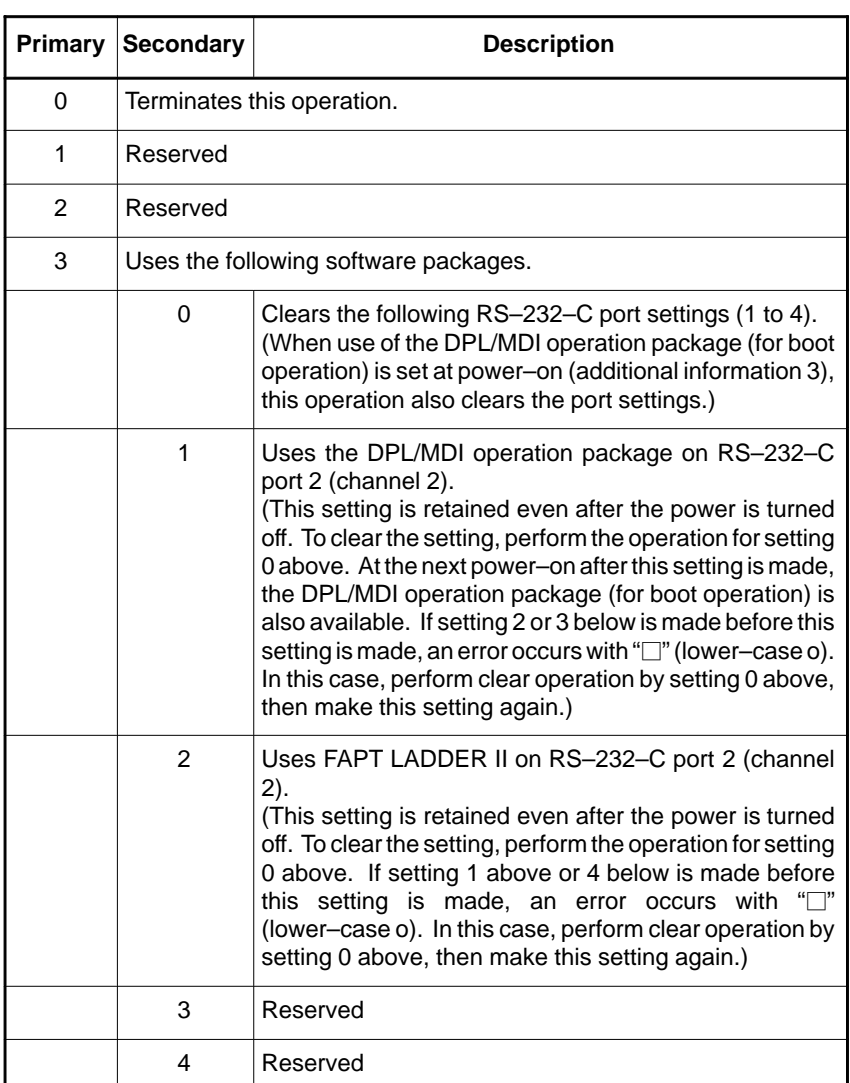

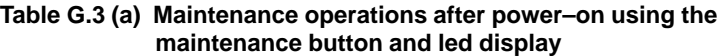

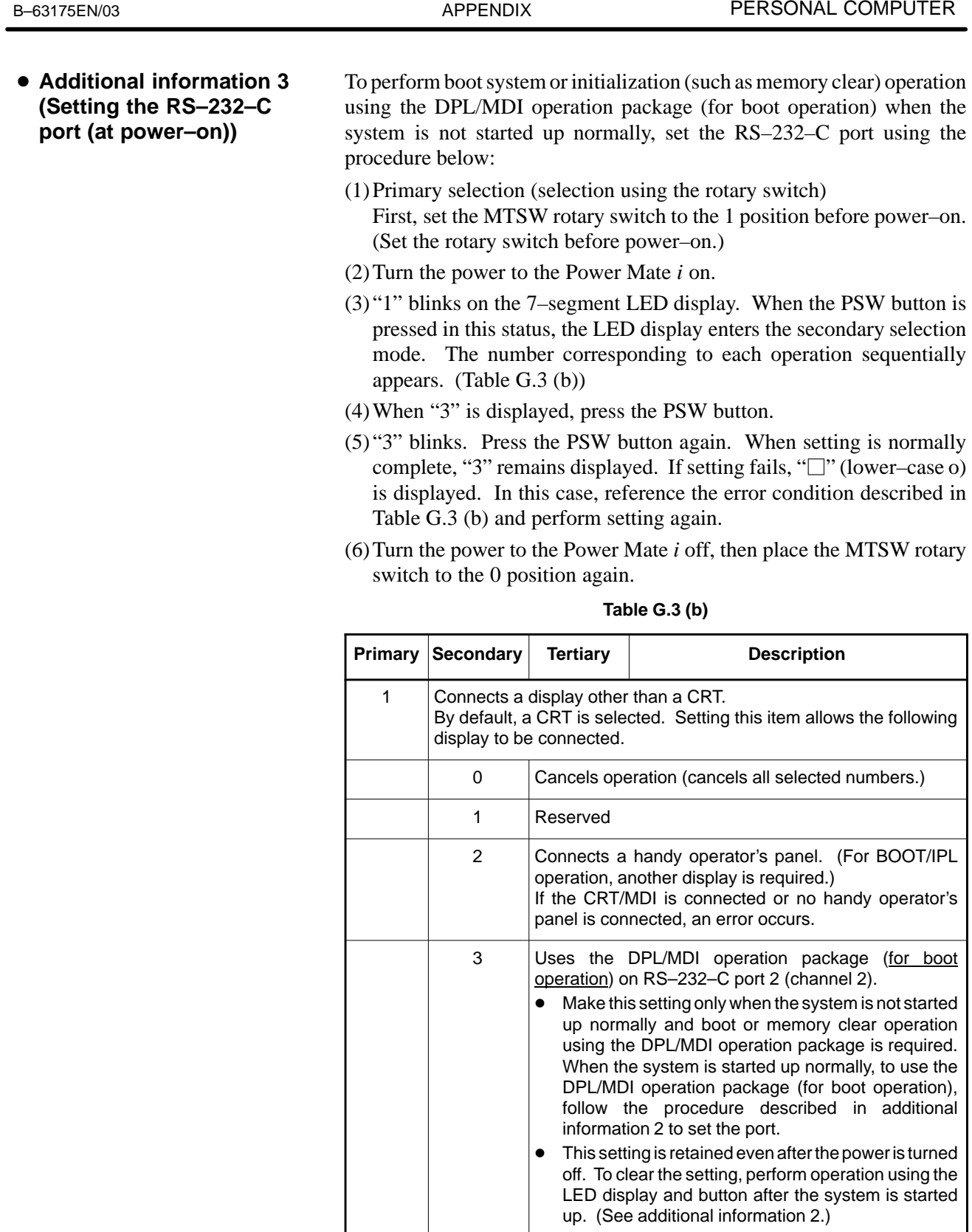

• If 4 is selected for secondary selection and this item is selected for tertiary or subsequent selection, an error occurs.

G. MAINTENANCE USING A NOTEBOOK

4 Reserved

# **G.4 USING BOOTINIT.EXE**

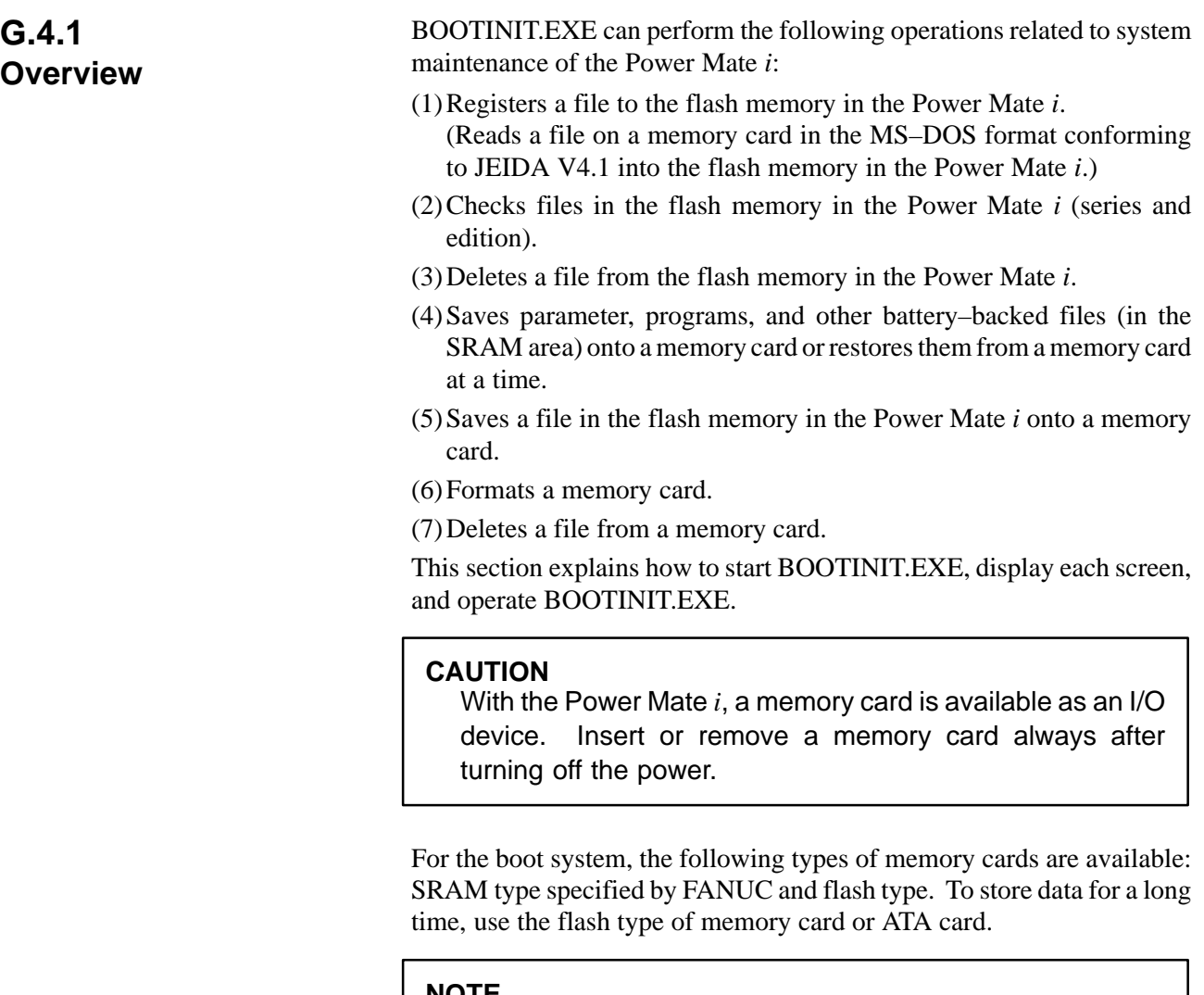

**NOTE**

Use Intel Series 2 flash–type memory cards. Memory cards with a capacity of 4 MB are recommended.

### **G.4.1.1 Starting up BOOTINIT.EXE**

During normal system startup, the user does not consider the presence of the boot system because the boot system automatically transfers files from the flash memory in the Power Mate *i* to DRAM. When maintenance is to be performed or the flash memory contains no file, start the boot system using BOOTINIT.EXE for maintenance.

- (1)Start BOOTINIT.EXE following the procedure described in G.3 (2).
- (2)When communication starts between BOOTINIT.EXE and Power Mate, the following message appears on the package screen:

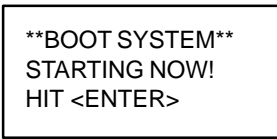

- (3)Check this message, then press the ENTER key.
- (4)When communication is normally established, the following screen appears:

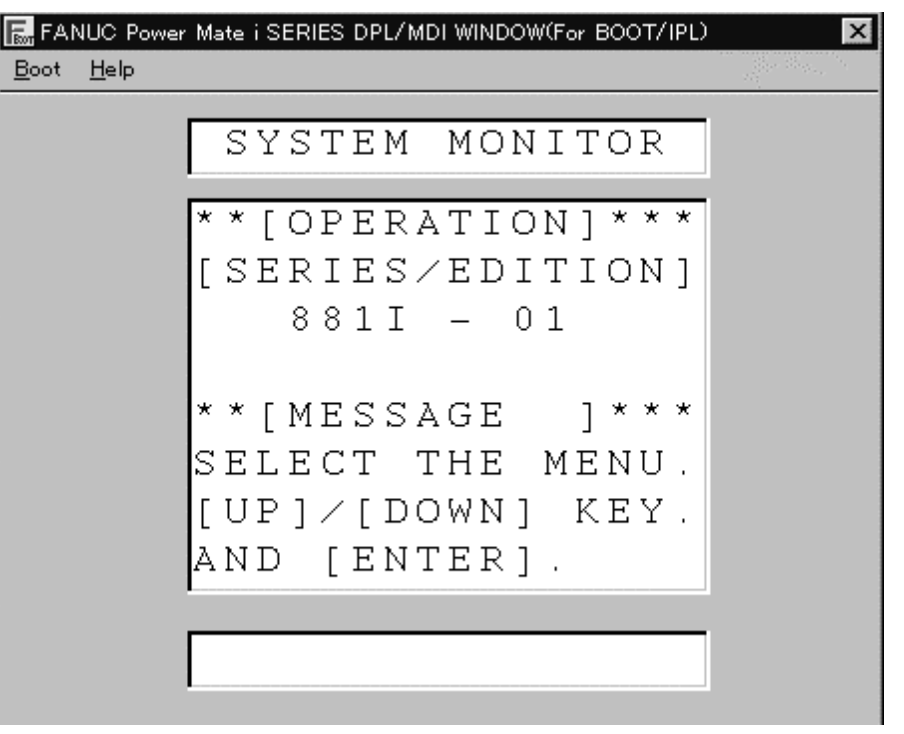

**Fig. G.4.1.1**

#### G. MAINTENANCE USING A NOTEBOOK PERSONAL COMPUTER APPENDIX APPENDIX B-63175EN/03

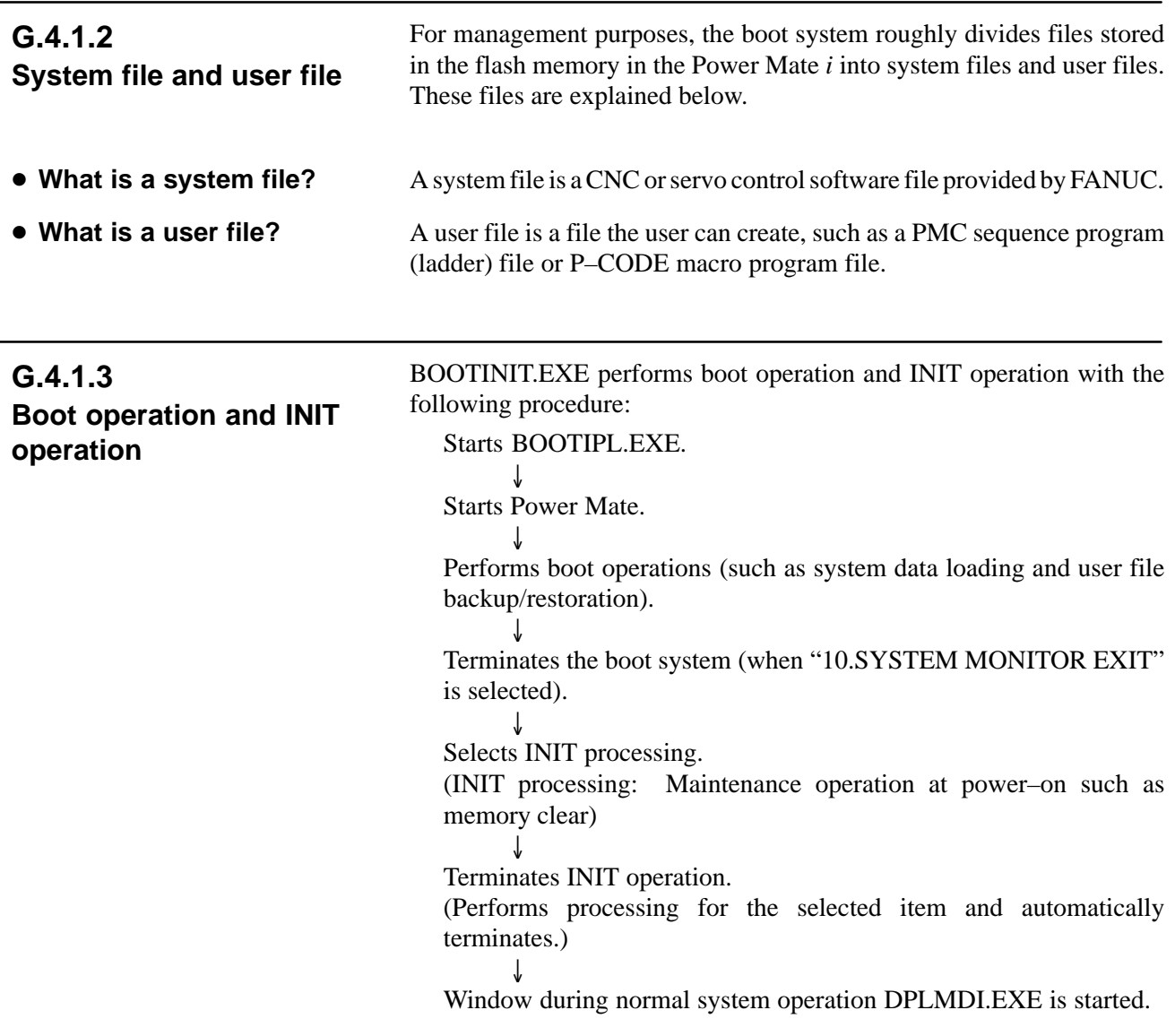

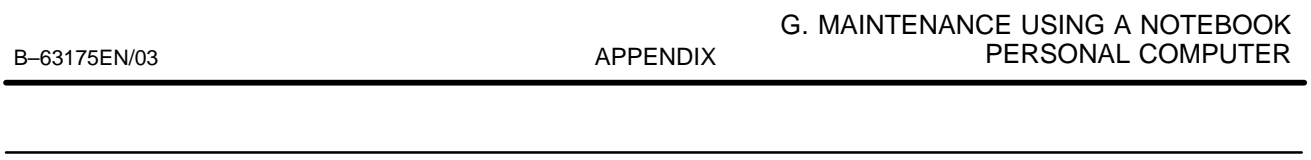

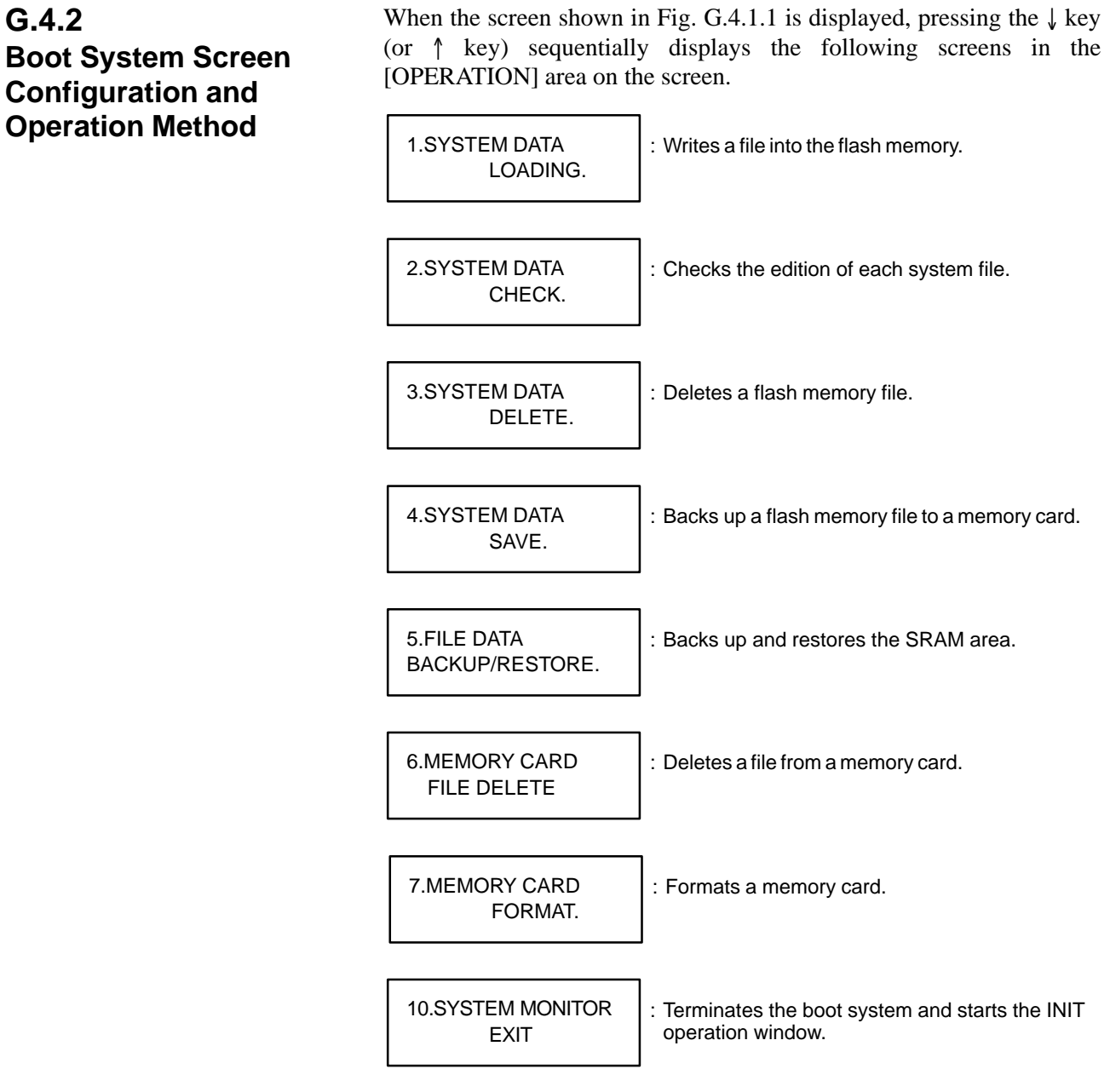

### - **Operation method**

To select a function, press the ENTER key on the personal computer when the function menu to be selected is displayed.

### **G.4.2.1 SYSTEM DATA LOADING screen**

When "1.SYSTEM DATA LOADING" is selected, the following file selection screen appears. Pressing the  $\downarrow$  or  $\uparrow$  key on the keyboard of the personal computer displays the name of each file on the memory card. When the name of a file to be loaded is displayed, press ENTER to start loading.

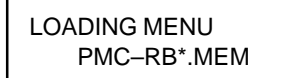

: File selection screen

During loading, the following screen appears:

PMC–RB\*.MEM LOADING : The name of the file being loaded is displayed and "LOADING" blinks.

When loading terminates, the file selection screen appears again. To terminate the SYSTEM DATA LOADING screen, press ENTER when "END" is displayed on the screen. The initial screen appears again.

The boot system determines the type of each file in the flash memory using the first four characters in the header ID. When a file of which type is the same as the file to be read from the memory card has already been stored in the flash memory, the boot system deletes the file from the flash memory, then reads the target file. The following table lists each header ID and corresponding type. These header IDs are subject to change without notice. - **Names of files in the CNC flash memory**

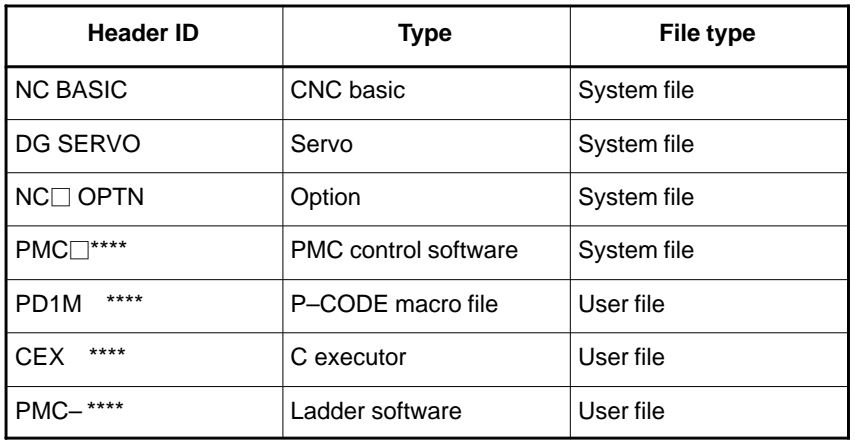

 $\Box$  indicates a numeric character and  $*$  indicates an alphabetic character.

### **G.4.2.2 SYSTEM DATA CHECK screen**

- **Operation procedure**

Use the SYSTEM DATA CHECK screen to display a list of files in the flash memory in Power Mate, the number of 128–KB management units, and software series and edition of each file.

When "2.SYSTEM DATA CHECK" is selected, the following file information screen appears. Pressing  $\downarrow$  or  $\uparrow$  displays information of another file.

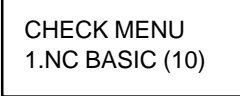

: File information screen The number in parentheses indicates the number of used management units (Unit: 128K bytes).

When a file name is displayed, pressing the ENTER key displays the following detailed information (series, ROM number, edition, and internal management number (up to 16)):

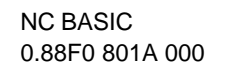

: Detailed file information screen

To terminate the detailed file information screen, press the ENTER key when "END" is displayed on the screen. The file information screen appears again. To return from the file information screen to the initial screen, press ENTER when "END" is displayed on the screen.

For a system file with NC BASIC, DG SERVO, or another file name in the flash memory, parity information is stored for each management unit. If a non–ASCII character or  $\omega$  is displayed in the file name or parity field in file information on the check screen, the flash memory may be destroyed or a destroyed file may be read.

Read the file from the memory card again. For a user file with PMC–RB, PCD 0.5M, or another file name, however, parity information is not stored for each management unit. For this reason, a non–ASCII character or @ displayed in series or edition information does not indicate that the file is destroyed.

- **Others**

### **G.4.2.3 SYSTEM DATA DELETE screen**

- **Operation procedure**

Use the SYSTEM DATA DELETE screen to delete a user file from the flash memory.

When "3.SYSTEM DATA DELETE" is selected, the following file selection screen appears. Pressing  $\downarrow$  or  $\uparrow$  displays the name of each file in the flash memory. When the name of a file to be deleted is displayed, press ENTER. The file is deleted.

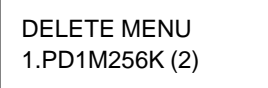

: File selection screen The number in parentheses indicates the number of used management units (Unit: 128K bytes).

During deletion, the following screen appears:

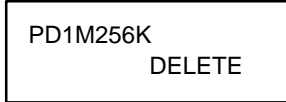

: The name of the file being deleted is displayed and "DELETE" blinks.

When deletion terminates, the file selection screen appears again. To terminate the SYSTEM DATA DELETE screen, press ENTER when "END" is displayed on the screen. The initial screen appears again.

The system files are protected from deletion using "3.SYSTEM DATA DELETE" to prevent the operator from deleting any system file unintentionally. User files are not protected. The system files are protected, but can be overwritten using the SYSTEM DATA LOADING screen. **• System file and user file** 

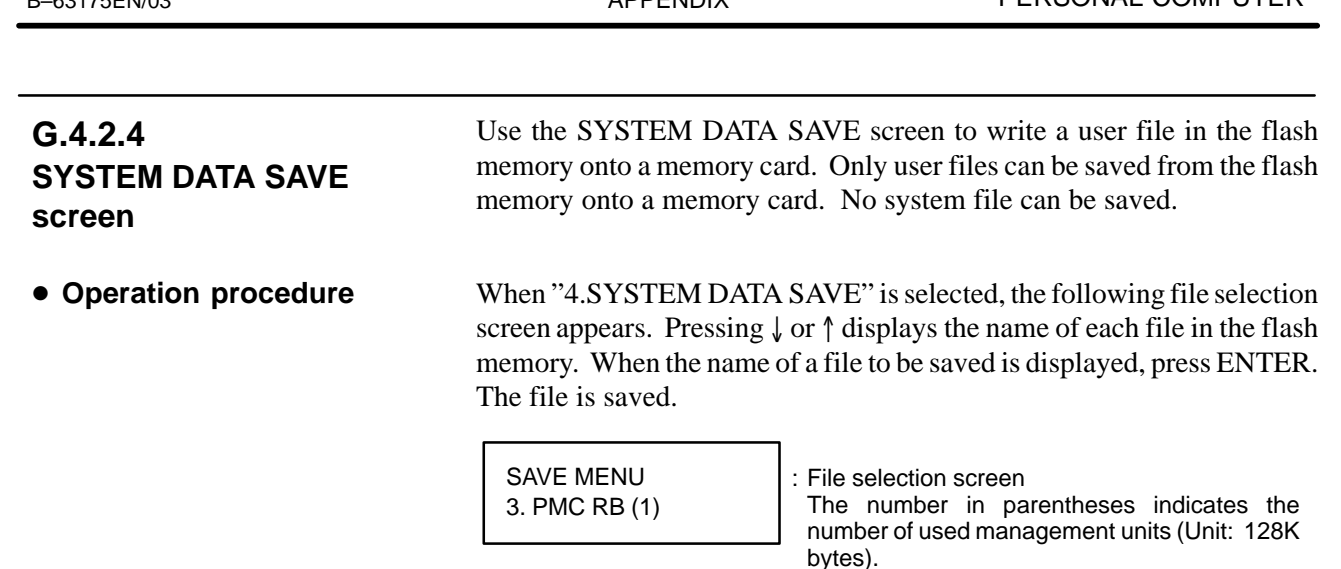

During saving, the following screen appears:

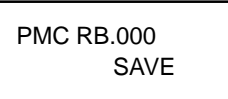

: The name of the file being saved is displayed and "SAVE" blinks.

G. MAINTENANCE USING A NOTEBOOK

APPENDIX PERSONAL COMPUTER

When saving terminates, the file selection screen appears again.

No system file can be saved using "4.SYSTEM DATA SAVE". Only user files can be saved.

Each file written from the flash memory onto a memory card is named as follows:

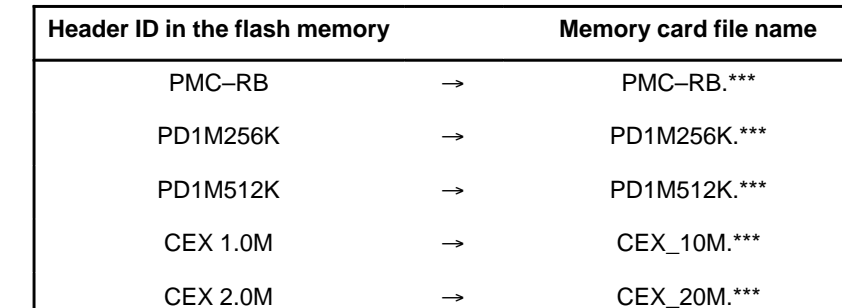

One of 32 numbers from 000 to 031 is assigned to \*\*\* as an MS–DOS extension. For example, when file PMC–RB in the flash memory is saved onto a memory card and the memory card does not contain any file having a name the first six characters of which are PMC–RB, the file is named PMC–RB.000. When the memory card contains file PMC–RB.000, the number of the extension is incremented by one and the file is named PMC–RB.001. Each time file PMC–RB is saved, the number of the extension is incremented by one in the same way. The largest extension number is 031 (file name: PMC–RB.031). If there are no longer used numbers, the smallest of them is used for the extension. When saving multiple files with the same header ID but different extensions, check each file name displayed at normal termination of saving.

**• System file and user file** 

- **Save file names**

B–63175EN/03

 $-579 -$ 

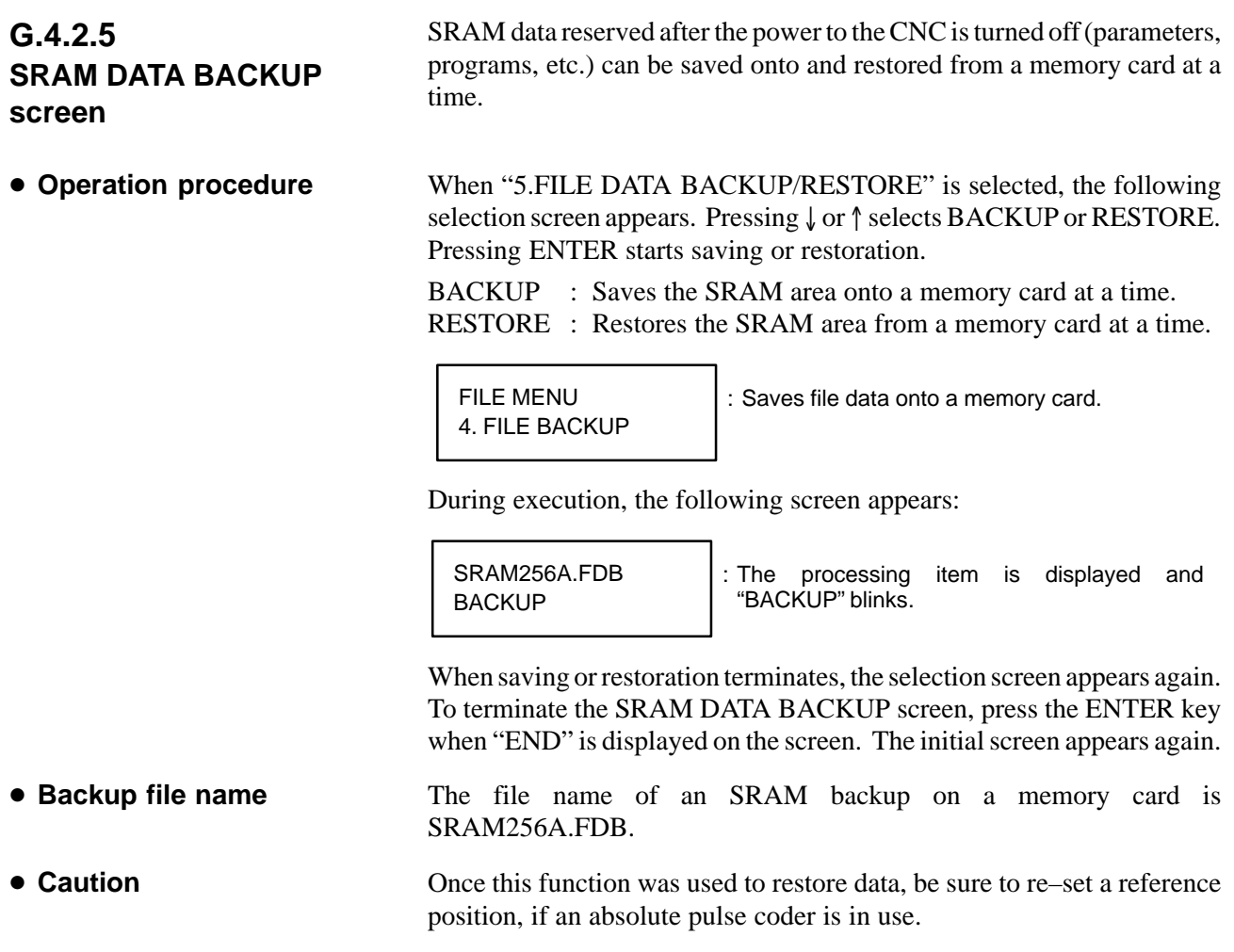

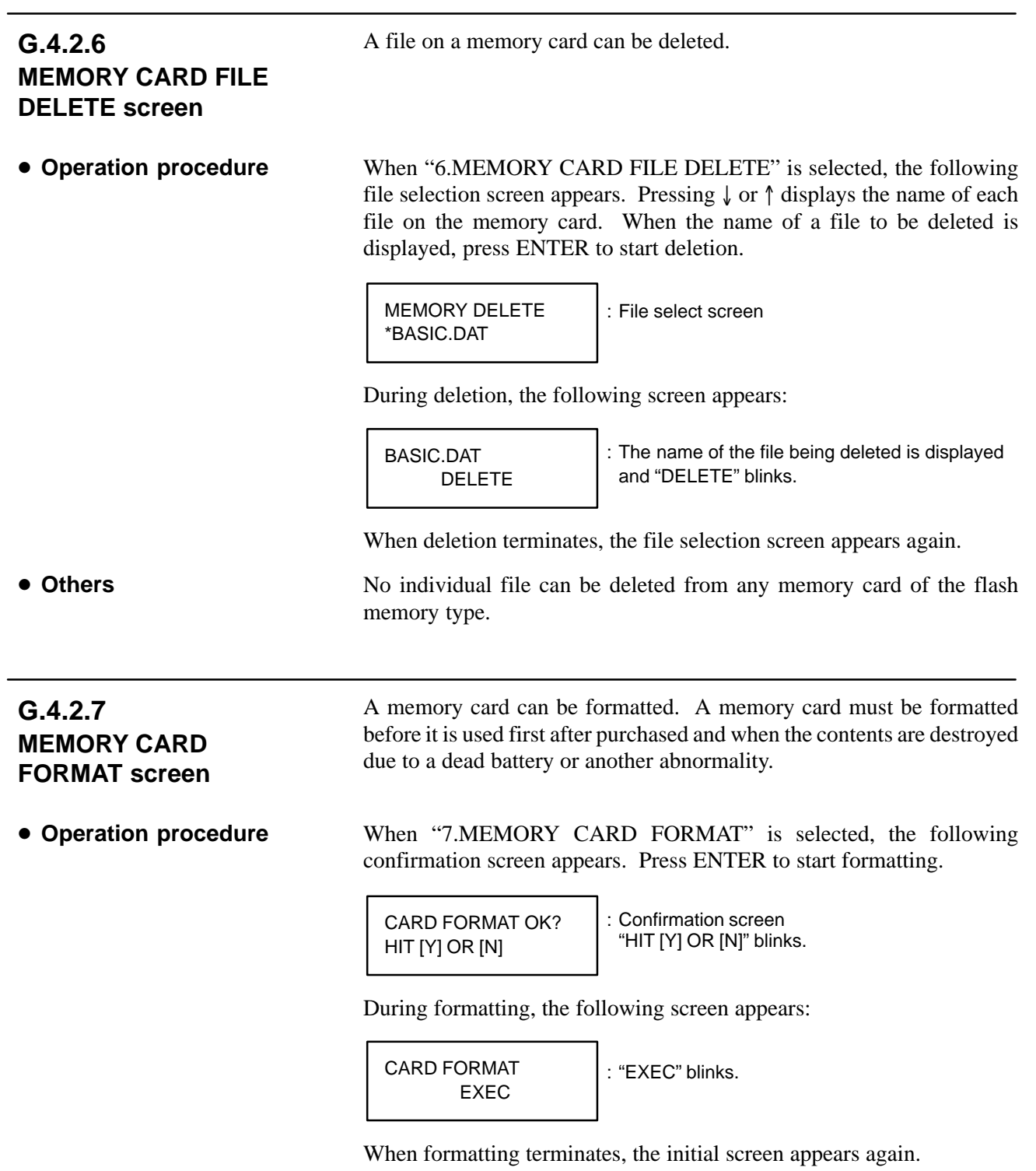

### **G.4.2.8 LOAD BASIC SYSTEM**

- **Operation procedure**

When "10.SYSTEM MONITOR EXIT" is selected, the following confirmation screen appears. Pressing Y starts loading the CNC system into DRAM and start the INIT operation window. Selecting N displays

The boot system is terminated and the Power Mate *i* is started.

MONITOR EXIT OK? HIT [Y] OR [N]

the initial screen again.

: Confirmation screen "HIT [Y] OR [N]" blinks.

During execution of loading, the following screens sequentially appear:

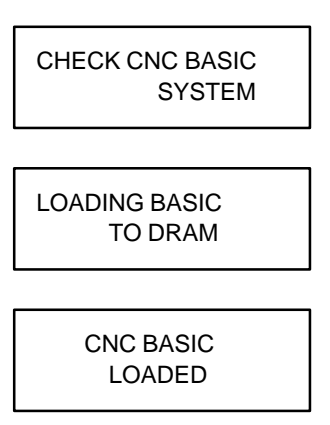

↓ The INIT operation window starts (Fig. G.4.2.8).

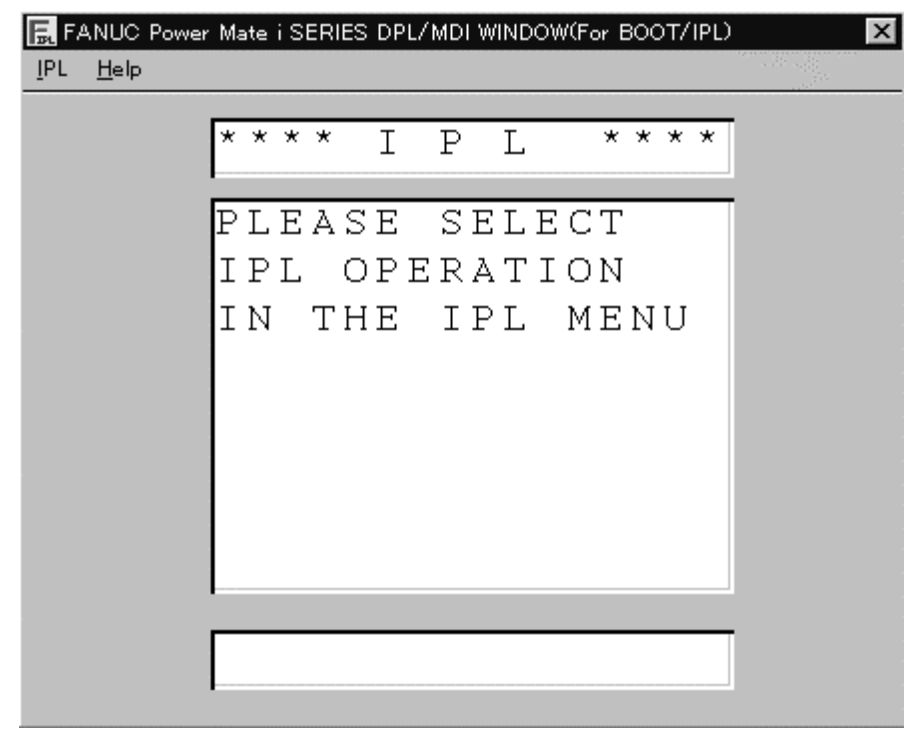

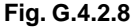

 $-582 -$ 

B–63175EN/03

#### G. MAINTENANCE USING A NOTEBOOK APPENDIX PERSONAL COMPUTER

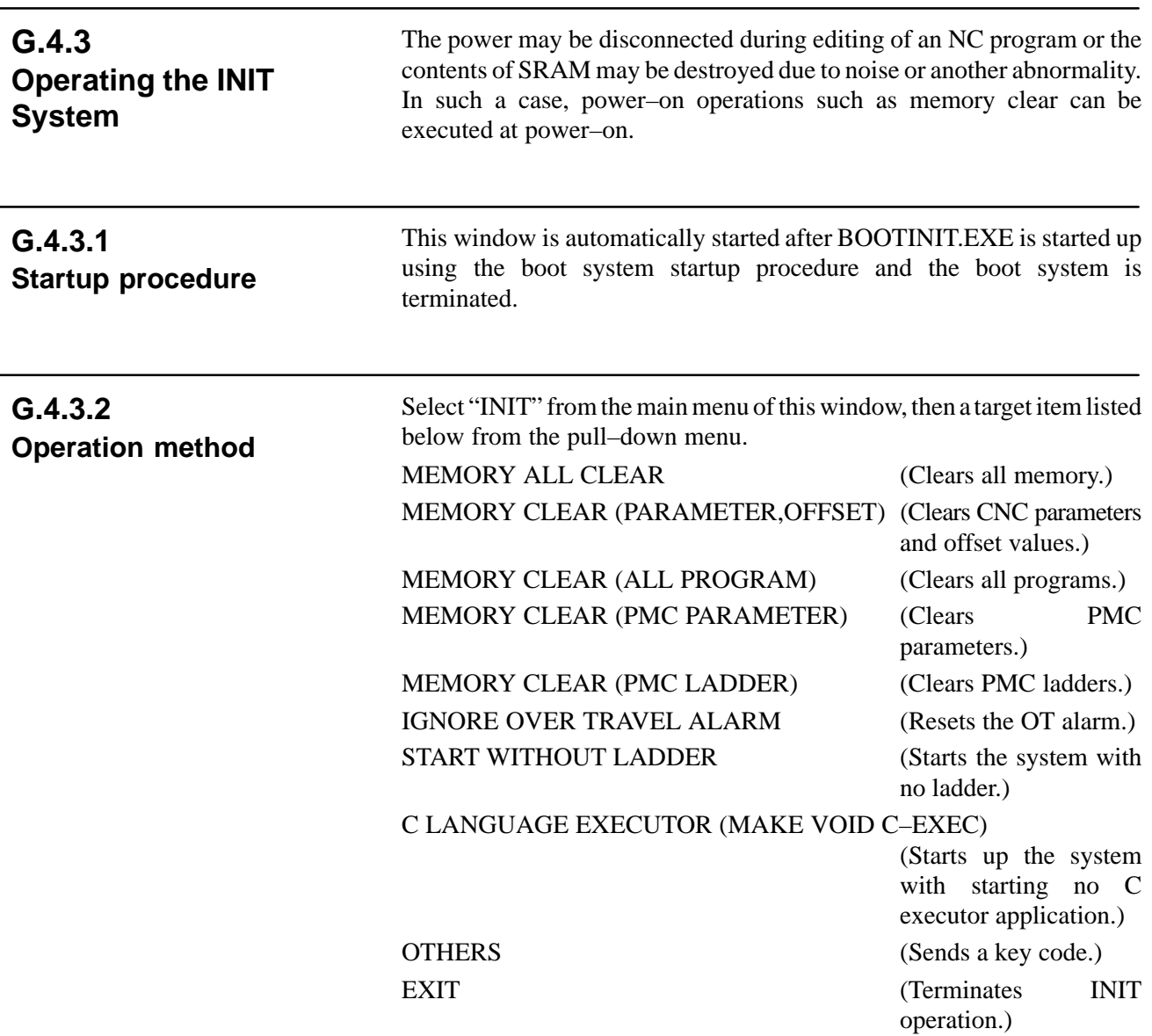

#### Operation when "OTHERS" is selected

When this menu is selected, the following window appears. Select a key code required for initialization from the pull–down menu. After selecting a key code, select the OK button. A confirmation message appears. Selecting "Yes (Y)" for the confirmation message executes initialization according to the selected key code.

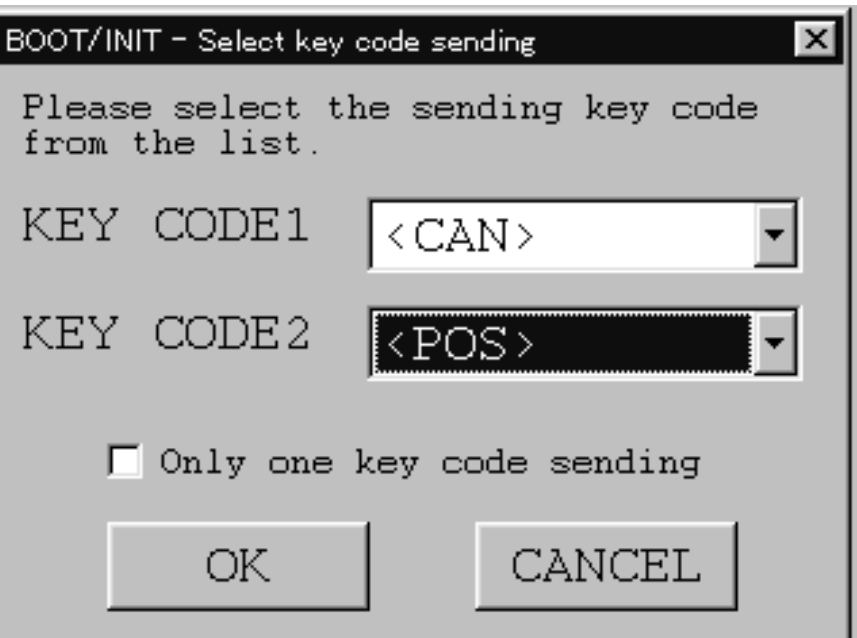

# **G.5 USING DPLMDI.EXE**

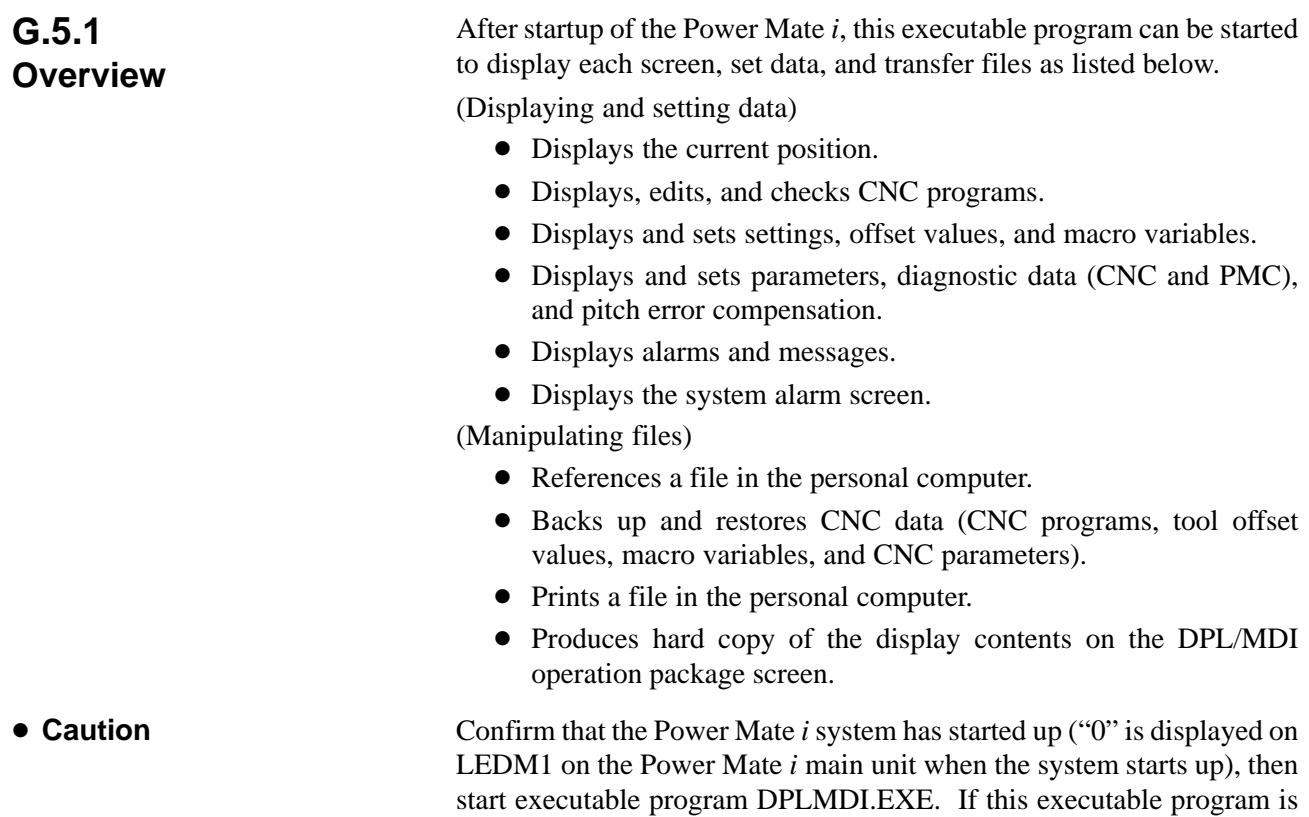

normally.

started when the system is not started up, connection is not performed
# **G.5.2**

**Data Display and Setting Screens and Operation Methods**

## **G.5.2.1 Current position screen**

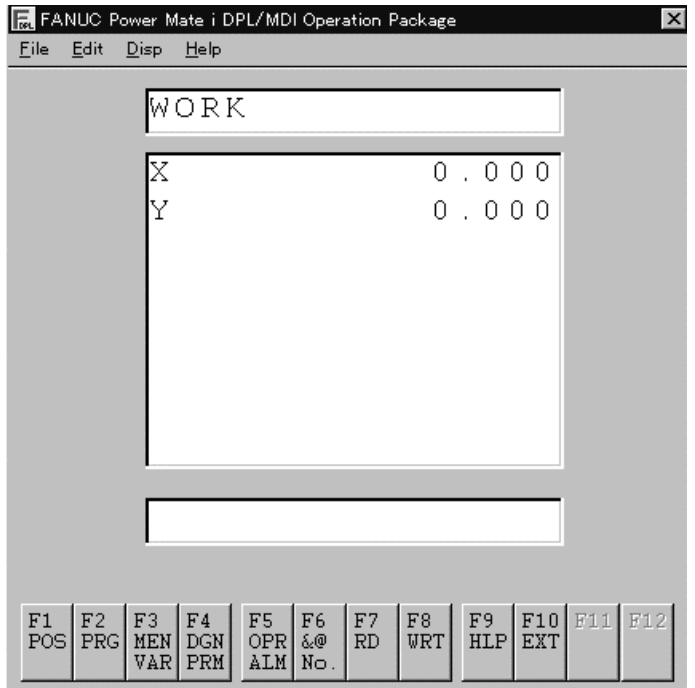

- **Display operation**

Press  $\left[\overline{F_1}\atop POS\right]$ . The screen for the current position in the workpiece coordinate system and the screen for the current position in the machine coordinate system alternately appear. Select either screen to be displayed.

(1)On the screen for the current position in the workpiece coordinate system, the following string is displayed in the title field:

WORK

(2)On the screen for the current position in the machine coordinate system, the following string is displayed in the title field:

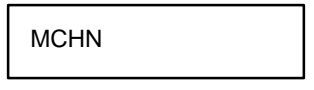

# **G.5.2.2 Program**

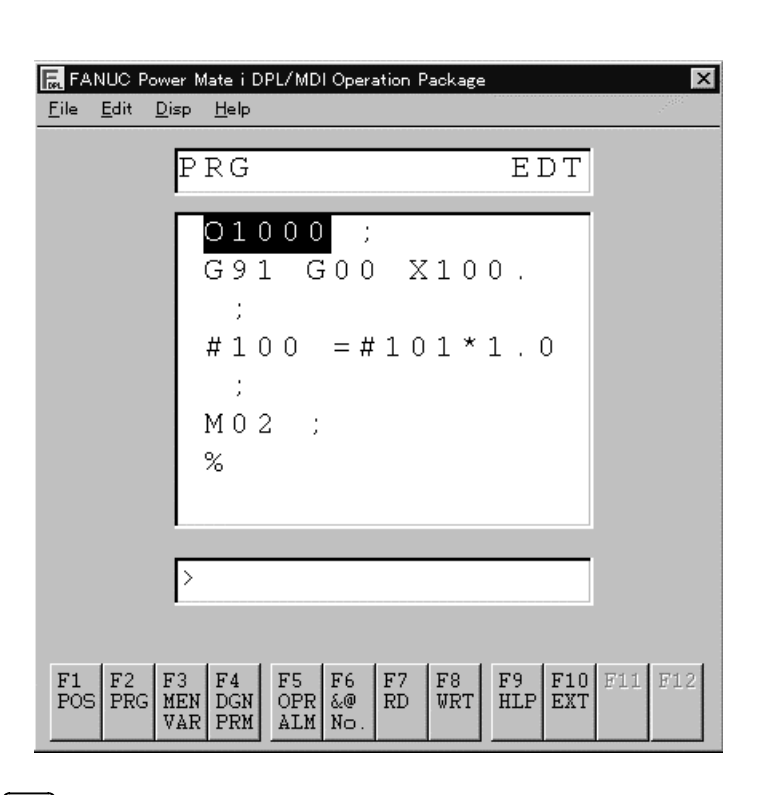

### - **Display operation**

Press  $F_{PRG}$ The program screen appears.

(1)File heading

- 1 Select a mode. (EDIT or AUTO mode)
- 2 Select the program screen.
- 3 Key in address N.
- 4 Key in a file number.

5 Press F7<br>RD

One of the following operations is performed according to the keyed–in file number:

1) N0

Beginning–of–cassette heading is performed.

2) One of N1 to N9999

File heading is performed for the specified file 1 to 9999.

3) N–9999

File heading is performed for the file next to the previously accessed file.

4) N–9998

After –9998 is specified, N–9999 in 3) is automatically inserted each time a file is input or output. This status is released by specifying a number in 1), 2), or 3) or performing a reset.

File heading using N–9999

Sequential file heading for contiguous files by specifying N1 to N9999 gives the same results as file heading for one of N1 to N9999 and file heading for subsequent files by specifying N–9999. File heading by specifying N–9999 requires less time, however.

(2)Deleting a file

- 1 Perform mode selection to put the system in the EDIT mode.
- 2 Select the program screen.
- 3 Unlock the protect key.
- 4 Key in address O.
- 5 Key in the number of a file to be deleted (1 to 9999).
- 6 Press  $\begin{bmatrix} 58 \\ WRT \end{bmatrix}$ . This operation deletes the file having the number specified in 5.
- File numbers after deletion After a file is deleted, the numbering sequence of any files that follow recedes one position.
- Protect switch To delete a file, place the protect switch in the write enable state.
- (3)Program (input)
	- 1 Perform mode selection to put the system in the EDIT mode.
	- 2 Select the program screen.
	- $3$  Press  $\left| \frac{F7}{RD} \right|$ .
	- Inputting a program in the background This operation registers a program in the same way as in the foreground except that it registers the program in the background editing area.

To register a program in the foreground program memory in the same way as with the editing operation, the following operation is required at the end:

Press  $\left| \frac{F_2}{PRG} \right|$  and  $\left| \frac{Back}{Space} \right|$  simultaneously.

- (4)Program (output)
	- 1 Perform mode selection to put the system in the EDIT mode.
	- 2 Select the program screen.
	- 3 Select a punch code (ISO or EIA) on the setting screen.
	- 4 Press address O.
	- 5 Key in a program number. When –9999 is keyed in, all programs in memory are output.
	- 6 Press  $\begin{bmatrix} 58 \\ WRT \end{bmatrix}$ . The program with the keyed–in number is output.
- (5)Editing a program
- (a) Search
	- 1 Perform mode selection to put the system in the EDIT mode.
	- 2 Select the program screen.
	- 1) Scanning method
		- a) When cursor key  $\|\cdot\|$  is pressed

On the screen, the cursor moves one word position in the forward direction.

The cursor is displayed on the selected word.

 $-588 -$ 

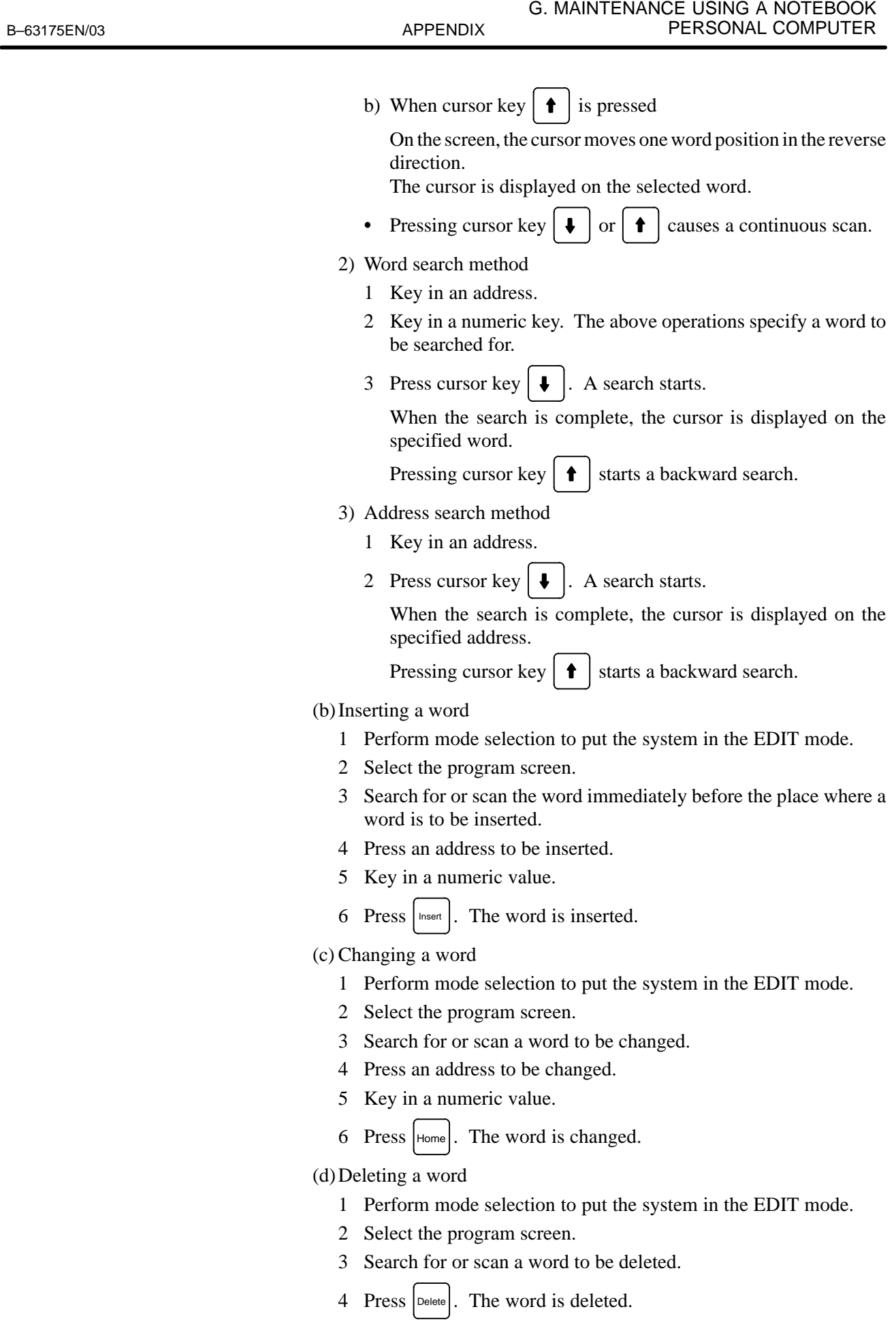

 $-589 -$ 

(e) Deleting one block

- 1 Perform mode selection to put the system in the EDIT mode.
- 2 Select the program screen.
- 3 Search for or scan a block to be deleted.
- 4 Press  $\vert$  : and  $\vert$  Delete simultaneously.

The range from the word at the cursor to the EOB is deleted.

(f) Deleting multiple blocks

A range from the word at the cursor to the block with the specified sequence number is deleted.

- 1 Perform mode selection to put the system in the EDIT mode.
- 2 Select the program screen.
- 3 Search for or scan a word in the starting block sequence to be deleted.
- 4 Press address N.
- 5 Key in the numeric value indicating the sequence number of the last block to be deleted.
- 6 Press Delete

The range from the word at the cursor to the block with the specified sequence number is deleted.

- (6)Program number search
- 1) Method 1
	- 1 Perform mode selection to put the system in the EDIT or AUTO mode.
	- 2 Select the program screen.
	- 3 Press address O.
	- 4 Key in the number of a program to be searched for.
	- 5 Press cursor key  $\|\cdot\|$  to start a search.

When the search is complete, the program is displayed.

- 2) Method 2
	- 1 Perform mode selection to put the system in the EDIT or AUTO mode.
	- 2 Select the program screen.
	- 3 Press address O.
	- 4 Press cursor key  $\|\cdot\|$  to start a search.

When cursor key  $\|\bullet\|$  is held down in the EDIT mode, registered programs are sequentially displayed.

After all registered program numbers are displayed, the first program is displayed again.

#### 3) Method 3

This method is to search for the program number (0001 to 0255) corresponding to a machine signal and start automatic operation. For details of operation, refer to the manual supplied by the machine tool builder.

- 1 Select the AUTO mode.
- 2 Select the program screen.
- 3 Place the system in the reset state.
- 4 Set the signal for selecting each program number for 01 to 255 on the machine.
- 5 Press the cycle start button.
- When the machine signal indicates 00, no program number search is performed.
- In the reset state, the automatic operation lamp is off. (Refer to the manual supplied by the machine tool builder.)

(7)Sequence number search

- 1 Select the AUTO mode.
- 2 Select the program screen.
- 3 Select a program with a sequence number to be searched for.
- 4 Press address N.
- 5 Key in the sequence number to be searched for.
- 6 Press cursor key  $\vert \downarrow$
- 7 When the search is complete, the target sequence number is displayed.
- (8)Deleting a program
- 1) Deleting one program
	- 1 Select the EDIT mode.
	- 2 Select the program screen.
	- 3 Press address O.
	- 4 Key in a program number.
	- 5 Press  $\left| \right|$  Delete . The program with the input number is deleted.
- 2) Deleting all programs
	- 1 Select the EDIT mode.
	- 2 Select the program screen.
	- 3 Press address O.
	- 4 Key in –9999.
	- 5 Press Delete

All programs are deleted.

#### (9)Operation in the MDI mode

Program number O0000 is automatically inserted. Create a program to be executed in the same way as when editing an ordinary program. The created program is not deleted by a reset. To delete the program, perform operation described in Caution 3.

Check modal information on the diagnosis screen.

#### **CAUTION**

- 1 No operation related to program registration can be performed.(Program registration, deletion, punch, check, and other operations)
- 2 A program consisting of up to six blocks can be created. However, if a block consists of many characters (using 30 characters as a limit), a program that can be created may consist of less than six blocks.
- 3 To delete all of the created program,
	- press  $\mid O \mid$  and  $\mid_{\sf{Delete}} \mid$ .

Bit 7 of parameter No. 3207 can be set to 1 to delete all programs by a reset.

#### (10) Background editing

- 1 Press  $\begin{bmatrix} F_2 \\ P_{RR} \end{bmatrix}$ and  $\vert$ <sup>Back</sup> simultaneously to place the system in the background editing state.
- 2 Specify a program to be edited.
	- a) To create a program
		- 1) Press address O.
		- 2) Key in a program number.
		- 3) Press  $\vert$  lnsert . The program is specified and displayed.
	- b) To edit an existing program
		- 1) Press address O.
		- 2) Key in a program number.
		- 3) Press  $\left| \right|$ . The program is searched for and displayed.
- 3 Editing a program

Edit a program in the same way as when editing a program in the foreground.

4 Terminating background editing

Press and  $\left| \frac{\text{Back}}{\text{Space}} \right|$ simultaneously to terminate background editing.

 $-592 -$ 

- (a) Creating a program using the keyboard
	- 1 Select the EDIT mode.
	- 2 Select the program screen.
	- 3 Press address O.
	- 4 Key in the number of a program to be registered.
	- 5 Press  $\vert$  lnsert . The program is registered and displayed.
- (b)Automatically inserting sequence numbers

Set the increment value for sequence numbers in parameter No. 3216 in advance.

- 1 Select the EDIT mode.
- 2 Select the program screen.
- 3 Press address N.
- 4 Key in the initial value for N.
- 5 Press | Insert
- 6 Insert 1–block data for each word.
- 7 Press
- 8 Press | Insert

After this operation, for example, when the initial value is 10 and the parameter is set to 2, N12 is inserted in the next line and displayed.

- (12) Creating a program in the TEACH IN mode
	- 1 Select the TEACHIN JOG or TEACHIN STEP mode.
	- 2 Move the machine and determine the position.
	- 3 Select the program screen.
	- 4 Key in address X.
	- 5 Press  $\vert$  lnsert . The machine position on the X–axis is registered in memory.

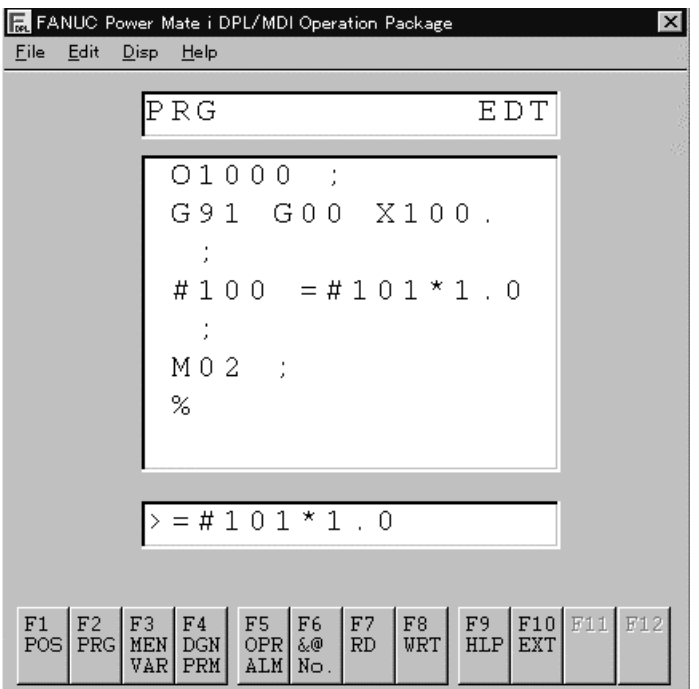

(13) Editing a macro statement

- **Display operation**
- 1 Select the EDIT mode.
- 2 Select the program screen.
- 3 Press  $\vert$  Enter  $\vert$ . The system is switched from the program editing mode to the macro statement editing mode.

The macro statement at the cursor is displayed in the data input line one word at a time as follows:

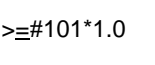

>=#101\*1.0 The underline indicates the cursor blinking on "=".

- $\frac{4}{5}$  Press  $\frac{1}{5}$  Home to register (replace) the character string displayed in the data input line and terminate macro statement editing.
- 5 Press  $\left| \xi_{\text{space}} \right|$  to cancel the macro statement editing screen.
- 6 Screen switching with a function key cancels the macro statement editing screen.
- 1 Press  $\left| \bullet \right|$  to move the cursor in the forward direction or  $\left| \bullet \right|$  to move it in the reverse direction.

Example

 $-594$  —

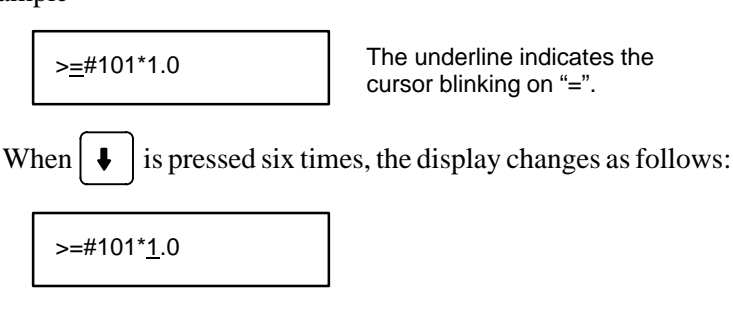

- **Edit operation**

2 Press  $\vert$  Delete $\vert$  to delete one character at the cursor.

Example

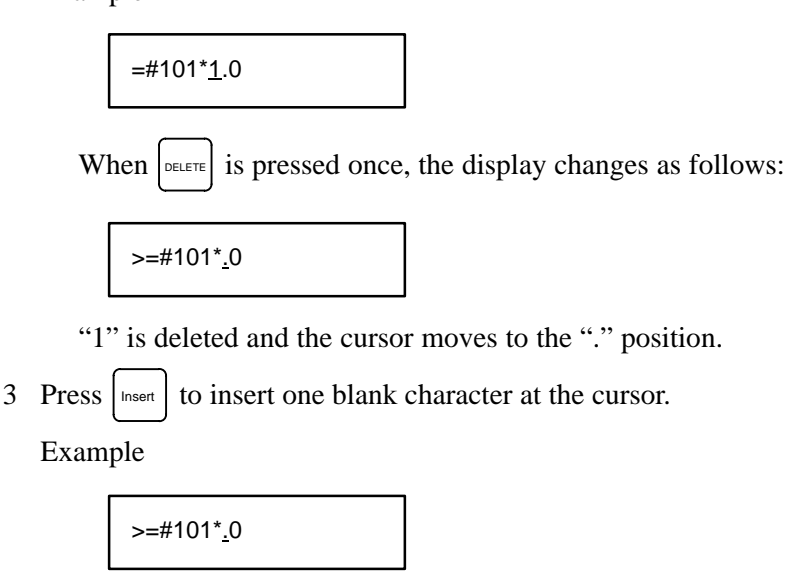

When  $\left| \right|$  is pressed twice, the display changes as follows:

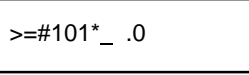

- 4 Press an alphanumeric key to display the character at the cursor.
- 5 Press  $\vert$ Home to register (replace) the edited character string.

#### **CAUTION**

- 1 Up to 15 characters can be edited.
- 2 If an alarm occurs during edit processing, the edit processing is canceled, then the alarm screen is displayed.
- 3 When a macro statement is longer than 15 characters, up to 15 characters are to be edited in 1. The 16th and subsequent characters cannot be edited. If the registration key is pressed with a macro statement longer than 15 characters displayed, the macro statement is registered with the 16th and subsequent characters deleted.
- 4 This function performs no syntax check.

I

## **G.5.2.3 Settings**

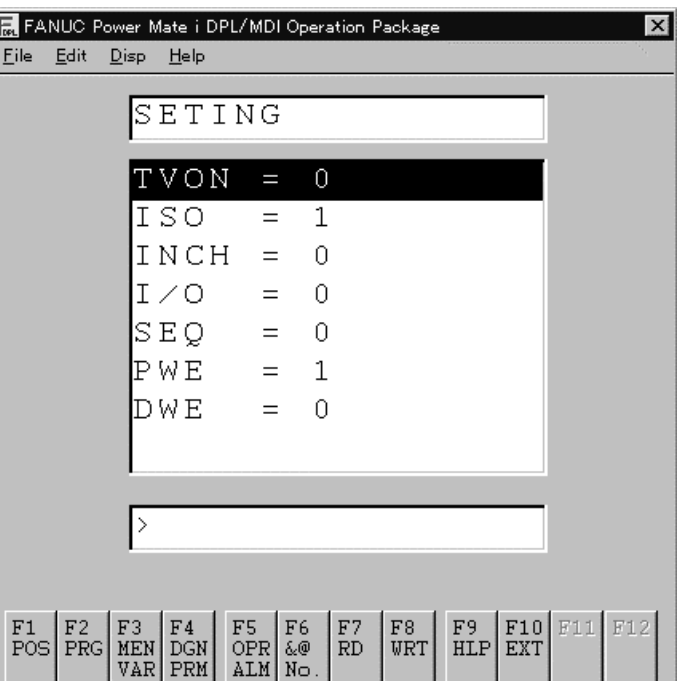

- **Display operation**

 $Press \frac{F3}{MEN}$ . The offset screen, setting screen, and custom macro variable screen alternately appear. Select the setting screen.

- 1 Move the cursor to the position of a setting to be changed.
- 2 Key in 1 or 0 by referencing the following explanation.
- 3 Press  $\vert$  Enter  $\vert$ . The data is input and displayed.

Description of settings

- 1 Parameter writing (PWE)Specifies whether to enable a parameter to be written.
	- 0 : Disables a parameter to be written.
	- 1 : Enables a parameter to be written.
- 2 TV check (TVON) Specifies whether to perform a TV check.
	- 0 : Does not perform a TV check.
	- 1 : Performs a TV check.
	-
- 3 Punch code (ISO) Sets the code to be used for outputting data from the reader/punch interface.
	- 0 : Outputs the EIA code.
	- 1 : Outputs the ISO code.
- 4 Input unit (INCH) Sets the input unit: inch or millimeter. 0 : Millimeter
	- 1 : Inch

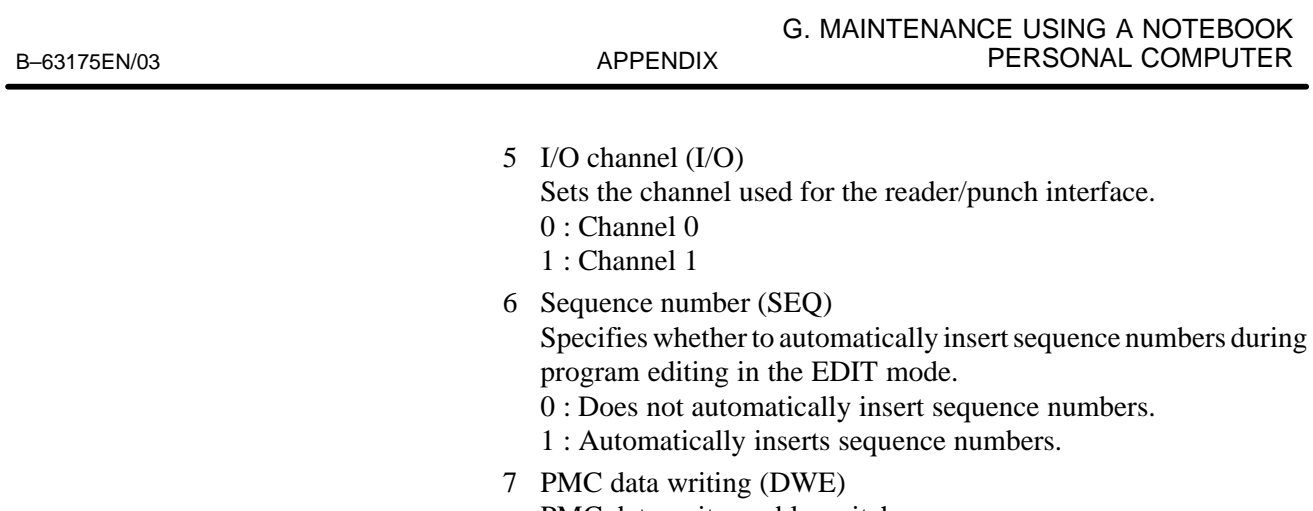

#### PMC data write enable switch

- 0 : Disables PMC data to be written.
- 1 : Enables PMC data to be written.

## **G.5.2.4 Offset**

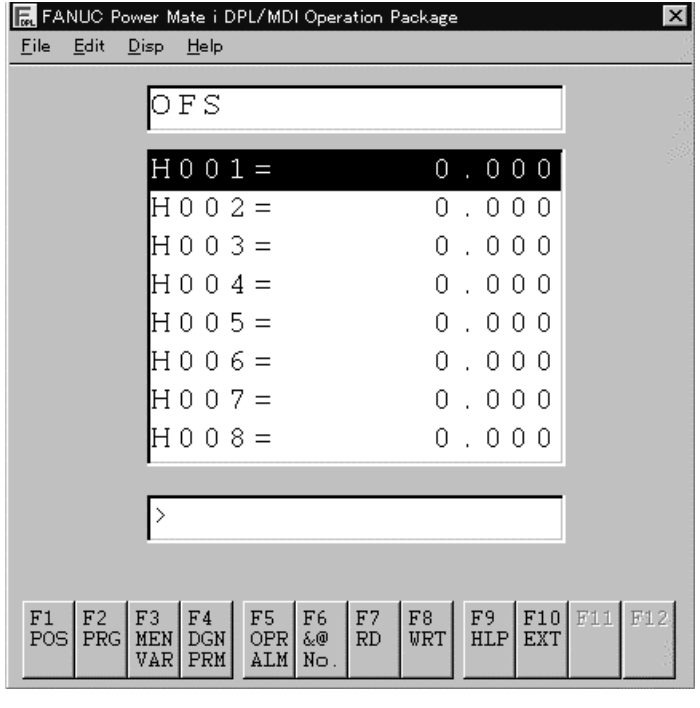

#### - **Display operation**

Press  $\begin{bmatrix} F_3 \\ W_R \end{bmatrix}$ . The offset screen, setting screen, and macro variable screen alternately appear. Select the offset screen.

1 Move the cursor to the position of the number of an offset value to be changed as follows: 1) Cursor key 2) Press &@ "H" is displayed following " $>$ ". >H Then, enter an offset number. Press  $\left| \epsilon_{\text{inter}} \right|$ . The cursor moves to the target number position. When this method is used, the cursor is always displayed on the first line. 2 Key in a new offset value, then press  $|\epsilon_{\text{inter}}|$ . The new offset value is input and displayed. (1)Offset (input) 1 Select the EDIT mode. 2 Select the offset screen.  $Press \mid_{MEN}$ . The offset screen, setting screen, and custom macro variable screen alternately appear. Select the offset screen. 3 When offset values are stored in a file in a device, perform file heading as required. 4 Press  $\begin{bmatrix} F7 \\ RD \end{bmatrix}$  to input the offset values. During input, "RD" is displayed as follows: > RD (2)Offset (output) 1 Select the EDIT mode. 2 Select the offset screen.  $Press \mid_{MEN}$ The offset screen, setting screen, and custom macro variable screen alternately appear. Select the offset screen. 3 Press  $\begin{bmatrix} F^8 \\ WRT \end{bmatrix}$  to output the offset values. During output, "WRT" is displayed as follows: > WRT **• Rewriting procedure** 

 $-598$  —

# **G.5.2.5 Custom macro variable**

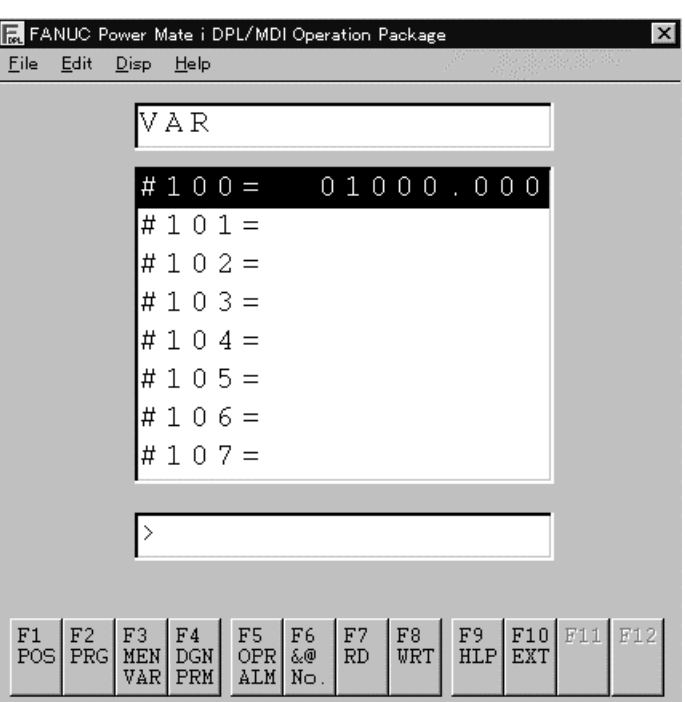

- **Display operation**
- **Rewriting procedure**

 $Press \mid_{MEN}$ The offset screen, setting screen, and custom macro variable screen alternately appear. Select the custom macro variable screen.

- 1 Move the cursor to the position of the number of a macro variable to be changed as follows:
	- 1) Cursor key
	- 2) Press  $\begin{bmatrix} 56 \\ 8.0 \end{bmatrix}$ "#" is displayed following ">".

Then, enter a macro variable number.

Press  $\vert$  Enter  $\vert$ . The cursor moves to the target number position.

When this method is used, the cursor is always displayed on the first line.

- 2 The following three methods are available according to the setting.
	- 1) Setting a macro variable value

>#

Key in a new value, then press  $|\epsilon_{\text{inter}}|$ . The new macro variable value is input and displayed.

2) Setting coordinates for a variable Press the X key. The workpiece coordinates are displayed. Press  $\vert$  Enter  $\vert$ . The workpiece coordinates are input for the macro variable and are displayed.

3) Setting null for a variable

 $Press \mid . \mid.$  Null is input for the macro variable and a blank is displayed.

- (1)Custom macro common variable (input)
	- 1 Select the EDIT mode.
	- 2 Select the custom macro variable screen.Press  $\begin{bmatrix} F_{\text{MEN}} \\ w_{\text{AR}} \end{bmatrix}$ . The offset

screen, setting screen, and custom macro variable screen alternately appear. Select the custom macro variable screen.

- 3 When custom macro common variables are stored in a file in a device, perform file heading as required.
- 4 Press  $\begin{bmatrix} 57 \\ R\text{D} \end{bmatrix}$  to input the custom macro common variables.

During input, "RD" is displayed as follows:

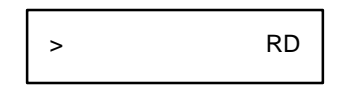

#### **NOTE**

The custom macro common variables are input as a program. The variables are registered as common variables by executing the input program.

(2)Custom macro common variable (output)

- 1 Select the EDIT mode.
- 2 Select the custom macro variable screen.

Press  $F_3$ <br>MEN . The offset screen, setting screen, and custom macro variable screen alternately appear. Select the custom macro variable screen.

3 Press  $\begin{bmatrix} 58 \\ WRT \end{bmatrix}$  to output the custom macro common variables.

During output, "WRT" is displayed as follows:

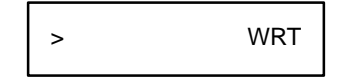

## **G.5.2.6 Parameter**

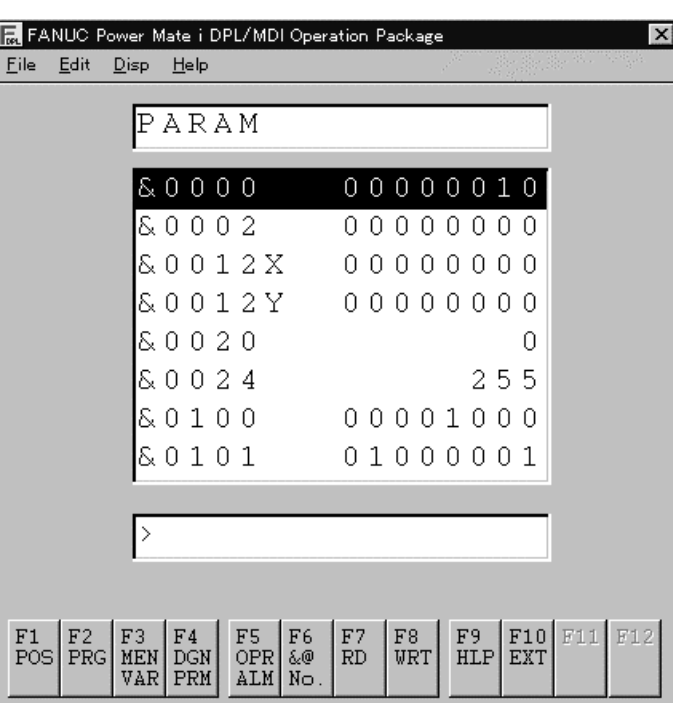

- **Display operation**

**• Rewriting procedure** 

Press  $F<sub>4</sub>$  DGN The parameter screen, diagnosis screen, and pitch error compensation screen alternately appear. Select the parameter screen.

- 1 Set PWE to 1 on the setting screen.
- 2 Move the cursor to the position of the number of a parameter to be changed as follows:
	- 1) Cursor key
	- 2) Press &@ " $\&$ " is displayed following ">".

## >&

Then, enter a parameter number.

Press  $\vert_{\text{Enter}}\vert$ . The cursor moves to the target number position.

When this method is used, the cursor is always displayed on the first line.

- 3 Key in a new value, then press  $|\text{Enter}|$ . The new parameter value is input and displayed.
- 4 After setting and checking all parameters, display the setting screen and set PWE to 0.
- 5 Press  $\left|\frac{Back}{Space}\right|$  to release the alarm state.

If alarm number 000 occurs, however, the alarm can be released only by turning the power off, then on again.

(1)Parameter (input)

- 1 Press the EMERGENCY STOP button on the machine.
- 2 Select the parameter screen.

Press  $F<sub>4</sub>$  DGN The parameter screen, diagnosis screen, and pitch error compensation screen alternately appear. Select the parameter screen.

- 3 When parameters are stored in a file in a device, perform file heading as required.
- 4 Press  $\left| \begin{array}{c} F7 \\ FD \end{array} \right|$  to input the parameters.

During input, "RD" is displayed as follows:

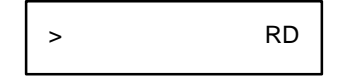

(2)Parameter (output)

- 1 Select the EDIT mode.
- 2 Select the parameter screen.

**Press** F4<br>DGN The parameter screen, diagnosis screen, and pitch error compensation screen alternately appear. Select the parameter screen.

3 Press  $\begin{bmatrix} F^8 \\ WRT \end{bmatrix}$  to output the parameters.

During output, "WRT" is displayed as follows:

> WRT

## **G.5.2.7 Pitch error compensation**

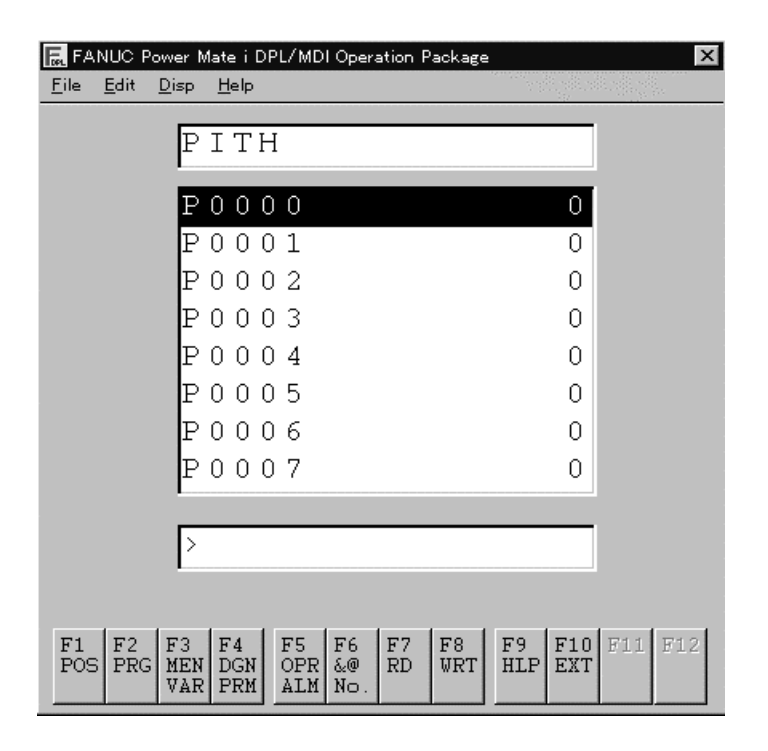

- Press DGN The parameter screen, diagnosis screen, and pitch error compensation screen alternately appear. Select the pitch error compensation screen. 1 Move the cursor to the position of the number of a pitch error compensation value to be changed as follows: 1) Cursor key - **Display operation • Rewriting procedure** 
	- $2)$  Press  $\frac{F6}{8}$ "P" is displayed following " $>$ ".

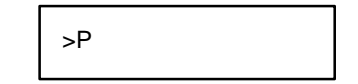

Then, enter a pitch error compensation number.

- Press Enter . The cursor moves to the target number position.
- When this method is used, the cursor is always displayed on the first line.
- 2 Key in a new value, then press  $|\epsilon_{\text{inter}}|$ . The new pitch error compensation value is input and displayed.

(1)Pitch error compensation (input)

- 1 Select the EDIT mode.
- 2 Select the pitch error compensation screen.

 $Press \left| \frac{F4}{DGN} \right|$ The parameter screen, diagnosis screen, and pitch error compensation screen alternately appear. Select the pitch error compensation screen.

- 3 When pitch error compensation values are stored in a file in a device, perform file heading as required.
- 4 Press  $\begin{bmatrix} F7 \\ R \end{bmatrix}$  to input the pitch error compensation values.

During input, "RD" is displayed as follows:

> RD

(2)Pitch error compensation (output)

- 1 Select the EDIT mode.
- 2 Select the pitch error compensation screen.

 $Press \left[ \frac{F4}{DGN} \right]$ The parameter screen, diagnosis screen, and pitch error compensation screen alternately appear. Select the pitch error compensation screen.

3 Press  $\begin{bmatrix} F8 \\ WRT \end{bmatrix}$  to output the pitch error compensation values.

During output, "WRT" is displayed as follows:

> WRT

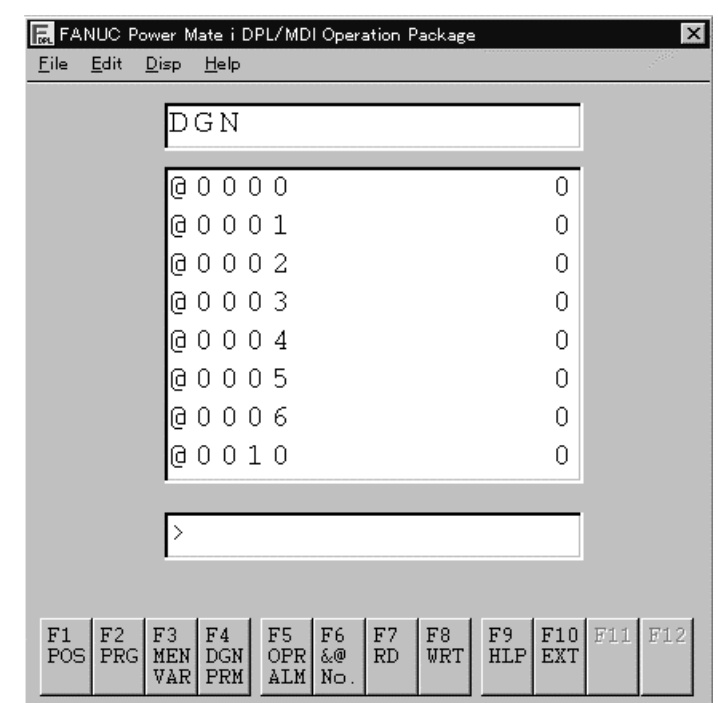

## **G.5.2.8 Diagnosis function**

- **Display operation**

 $Press \left[ \frac{F4}{DGN} \right]$ The parameter screen, diagnosis screen, and pitch error compensation screen alternately appear. Select the diagnosis screen.

- 1 Move the cursor to the position of a diagnosis number to be changed as follows:
	- 1) Cursor key
	- 2) Press  $\begin{bmatrix} 56 \\ 8.0 \end{bmatrix}$ "@" is displayed following ">".

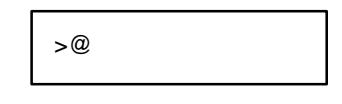

Then, enter a diagnosis number.

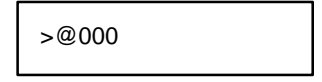

Press  $\left| \epsilon_{\text{inter}} \right|$ . The cursor moves to the target number position. When this method is used, the cursor is always displayed on the first line.

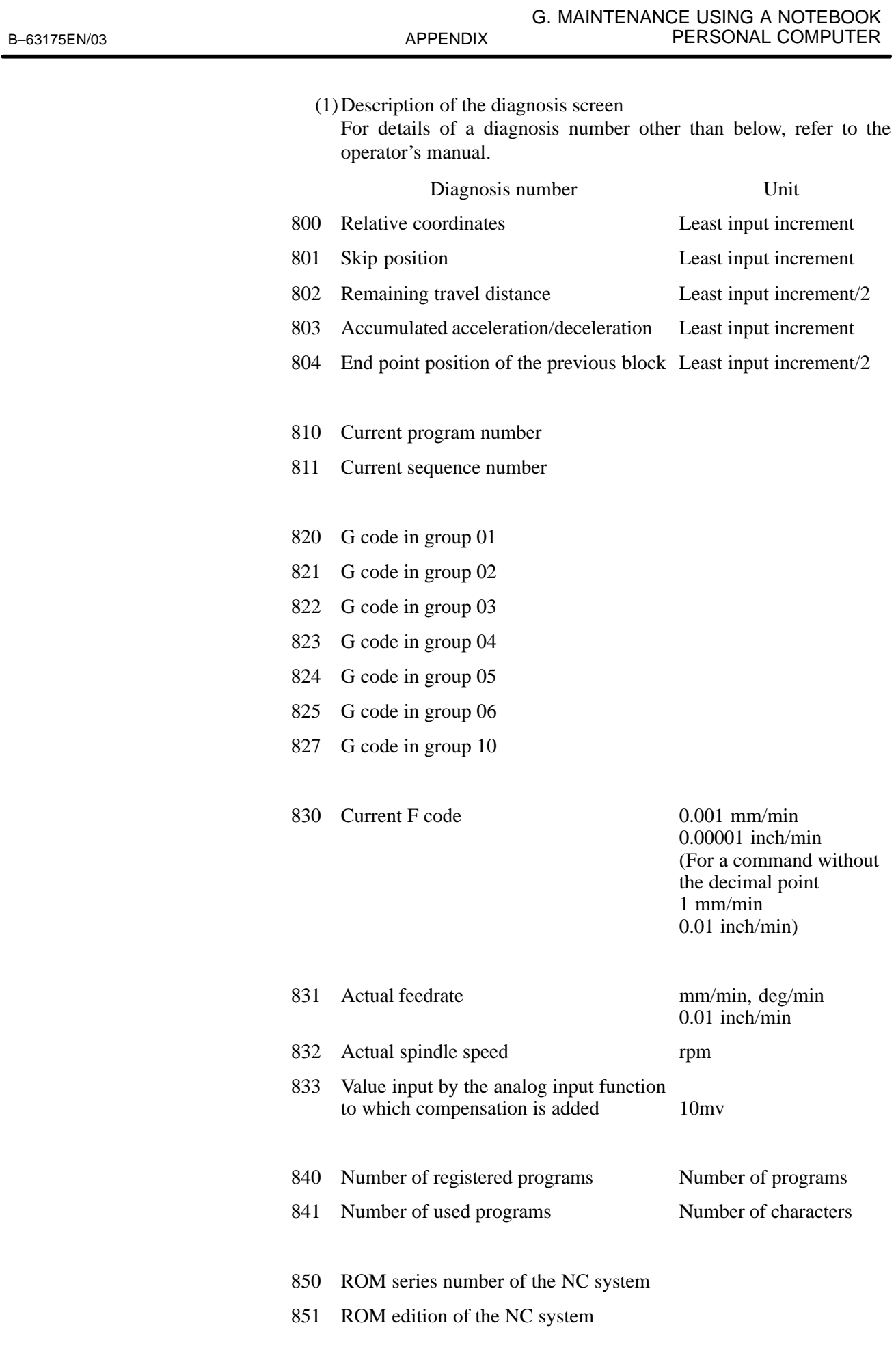

Diagnosis number Unit

- 852 Operation mode
- 853 ROM series number of the servo system
- 854 ROM edition of the servo system
- 855 ROM series number of the PMC system
- 856 ROM edition of the PMC system
- 857 Ladder program number
- 858 Ladder program edition

#### **CAUTION**

The actual spindle speed (832) is displayed only for Power Mate *i*–D.

## **G.5.2.9 PMC data**

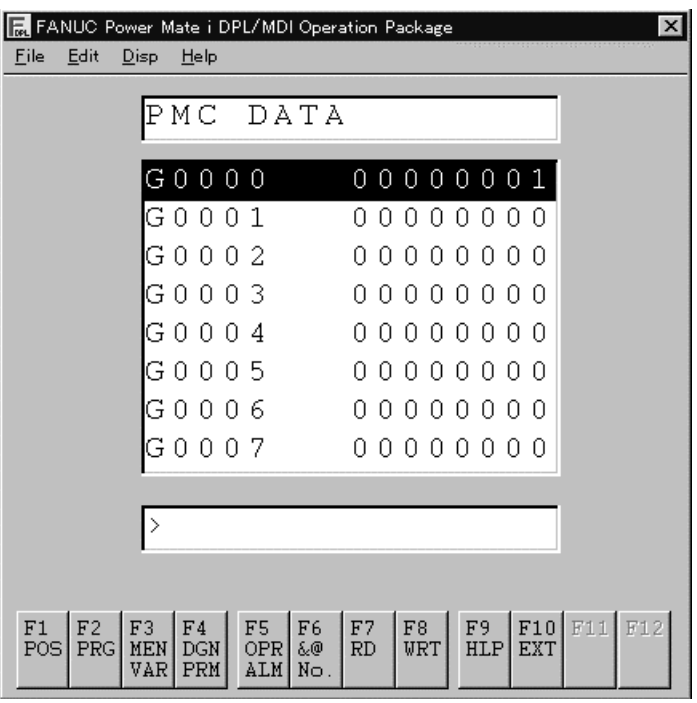

#### - **Display operation**

- 1 Press  $\left| \frac{F4}{DGN} \right|$ The parameter screen, diagnosis screen, and pitch error compensation screen alternately appear. Select the diagnosis screen.
- 2 Press the key of a PMC address to be displayed.
- 3 Enter the number of the PMC address to be displayed.
- 4 Press  $\vert$  Enter to display the PMC data.

The cursor can be moved to the position of a PMC address to be changed using cursor keys.

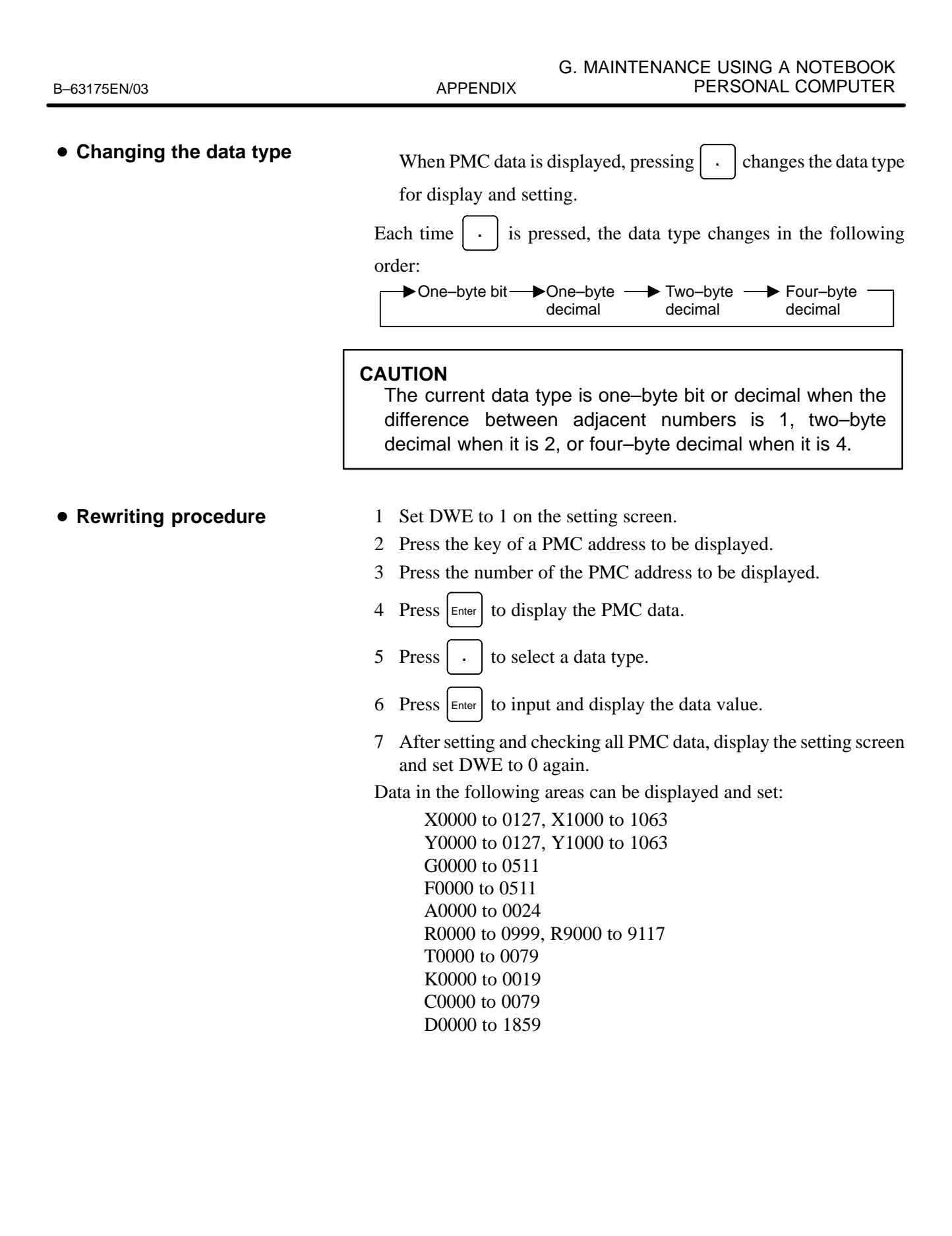

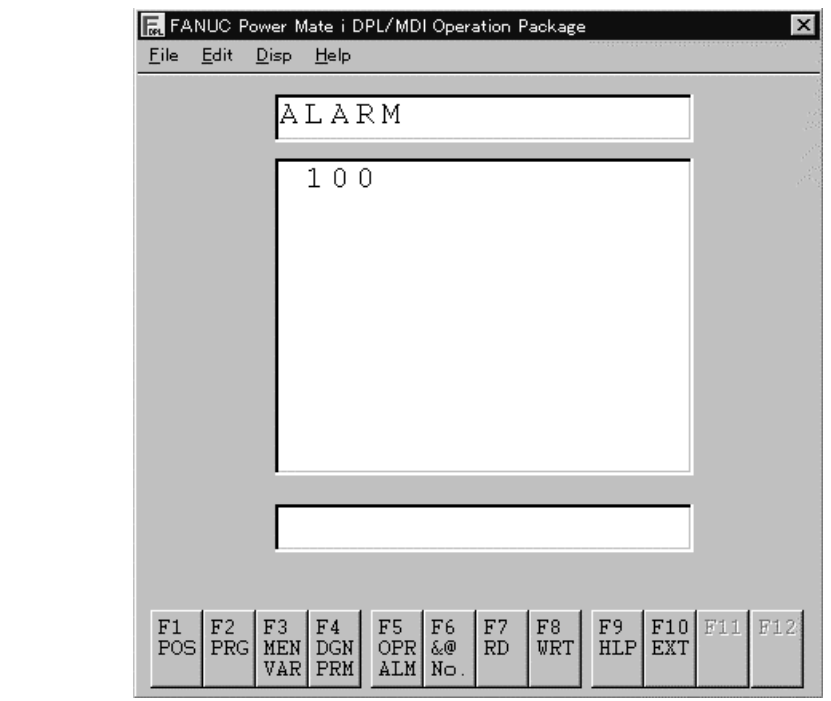

## **G.5.2.10 Alarm screen**

- **Display operation**

Press F<sub>5</sub><br>OPR The alarm screen and message screen alternately appear. Select either screen to be displayed.

1 On the alarm screen, the following string is displayed in the title field:

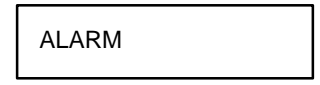

- 2 Up to 32 alarms are displayed. For an alarm specific to an axis, the axis name (such as  $X$ ) follows the number.
- 3 For a battery alarm, the following strings are displayed in the title field:

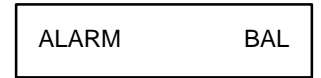

4 The message screen displays external messages from the PMC.The following string is displayed in the title field:

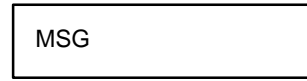

(For details, refer to the manual supplied by the machine tool builder.)

 $-608 -$ 

## **G.5.3 File Transfer and Printing Function**

Files can be manipulated by selecting "File" from the main menu, then each item from the pull–down menu.

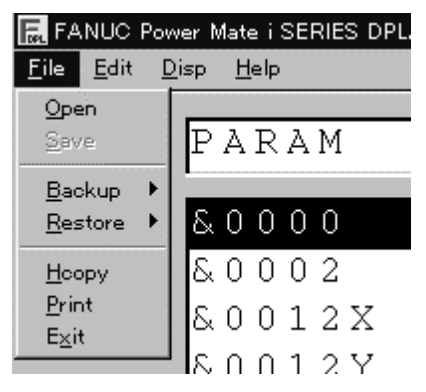

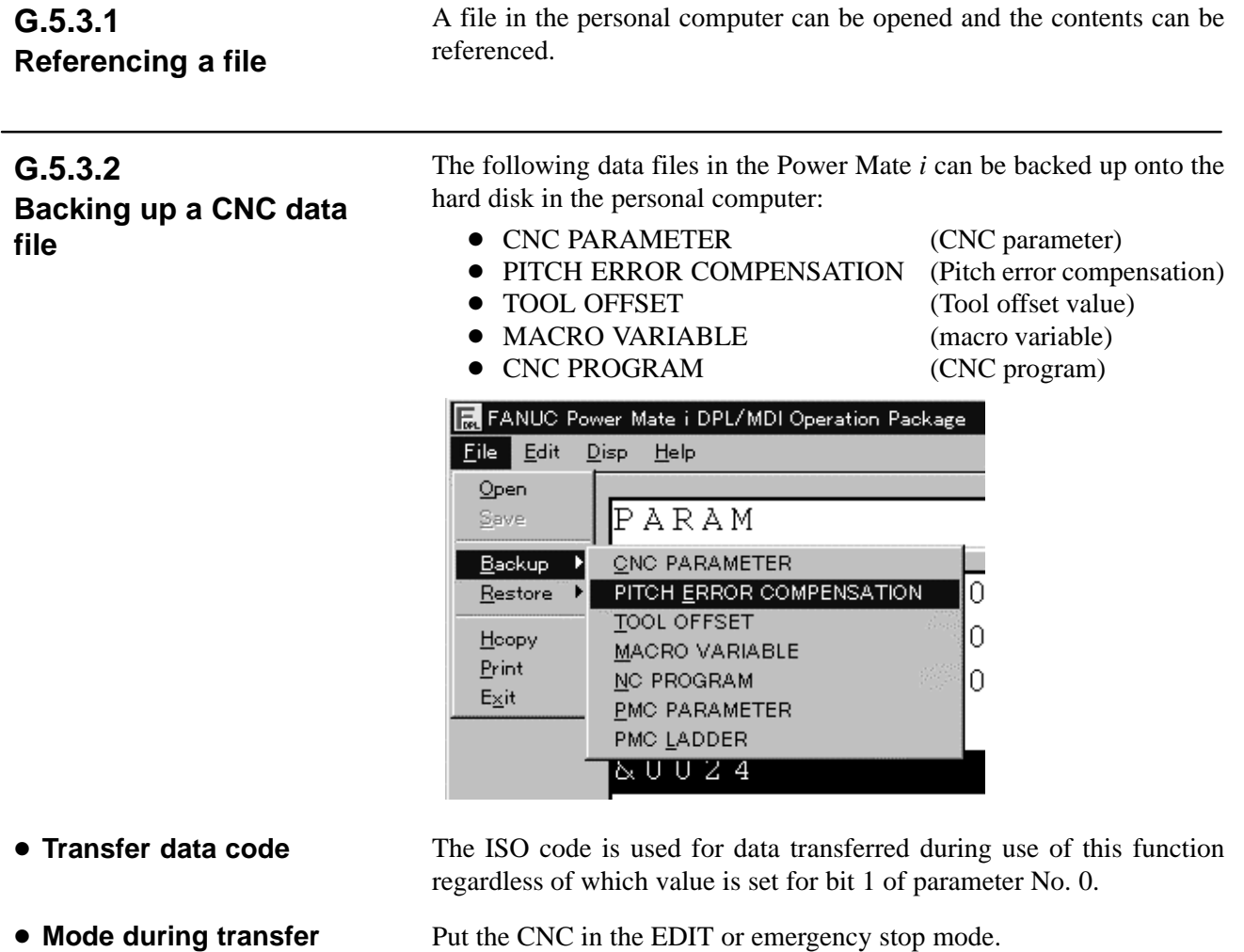

#### - **Output format**

The output formats are shown below.

(NC program format)

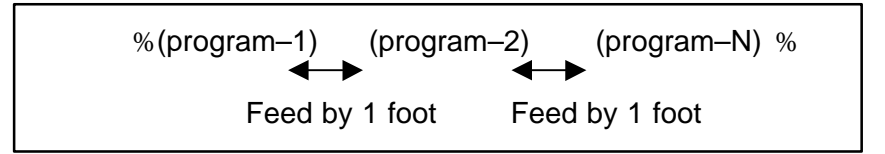

• Bit 3 (NCR) of parameter No. 0100 can be used to specify whether to punch two CRs following LF or punch only LF.

(Tool offset format)

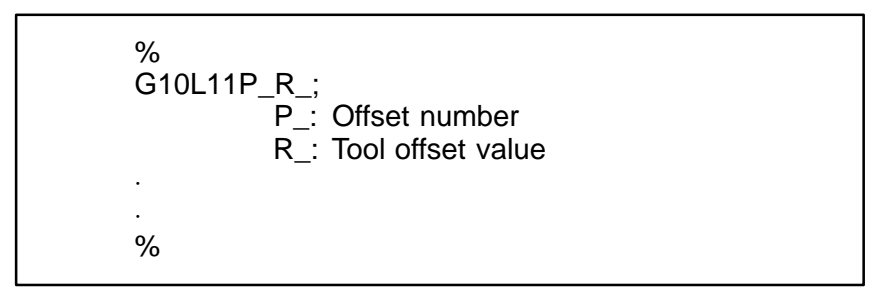

(Macro variable format)

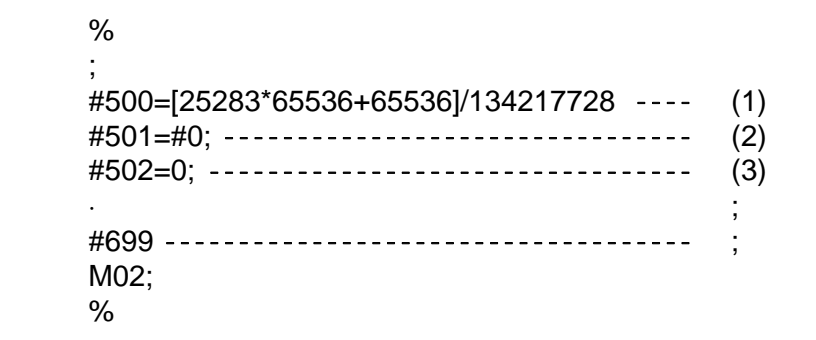

- 1 The value of a variable is output as an expression to maintain the accuracy of the variable.
- 2 Undefined variable
- 3 When the value of a variable is 0

(Pitch error compensation format)

```
%
N10000P...;
N11023P..........;
%
```
N...: Pitch error compensation point number + 10000

P...: Pitch error compensation data

(Parameter format)

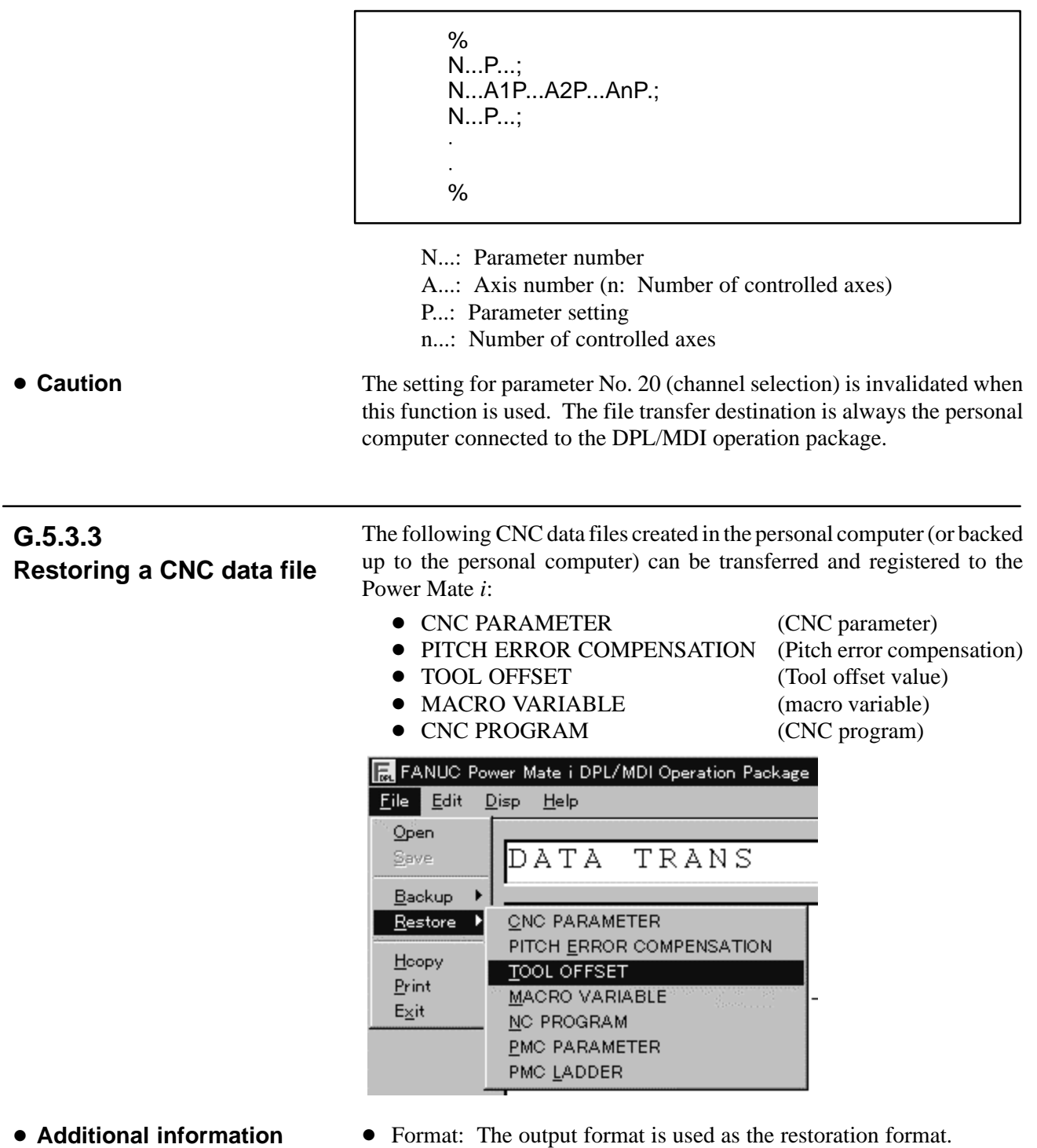

- Mode: Put the CNC in the EDIT or emergency stop mode.

## **G.5.3.4 Printing the contents of a file or screen**

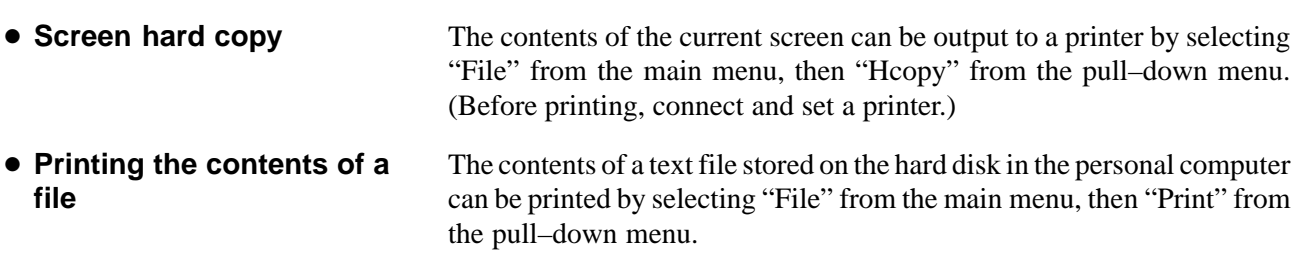

**G.5.3.5 Others**

**• Screen when the CRT/MDI is used** When the CRT/MDI and DPL/MDI operation package are used simultaneously and the package is connected, the CRT/MDI screen is fixed to the position display.

- For the Power Mate *i*–D

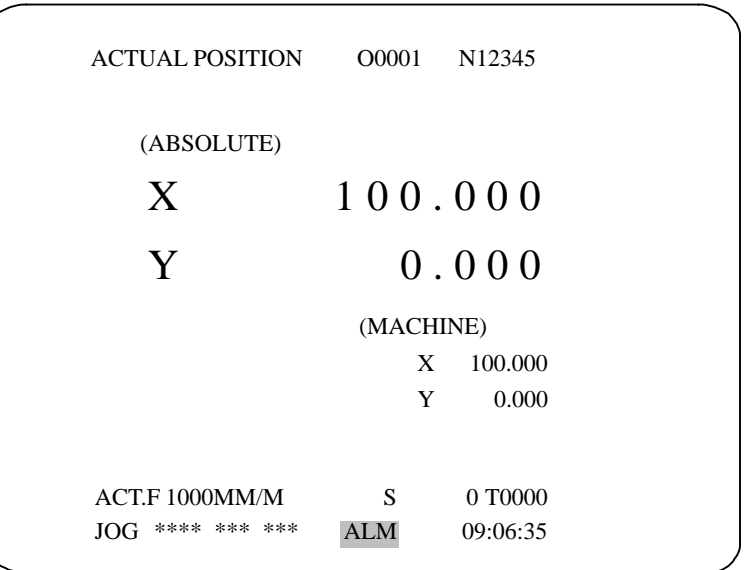

● For the Power Mate *i*–H (when the number of controlled axes is 7 or more or bit 0 (PCTD1) of parameter No. 0370 is set to 0)

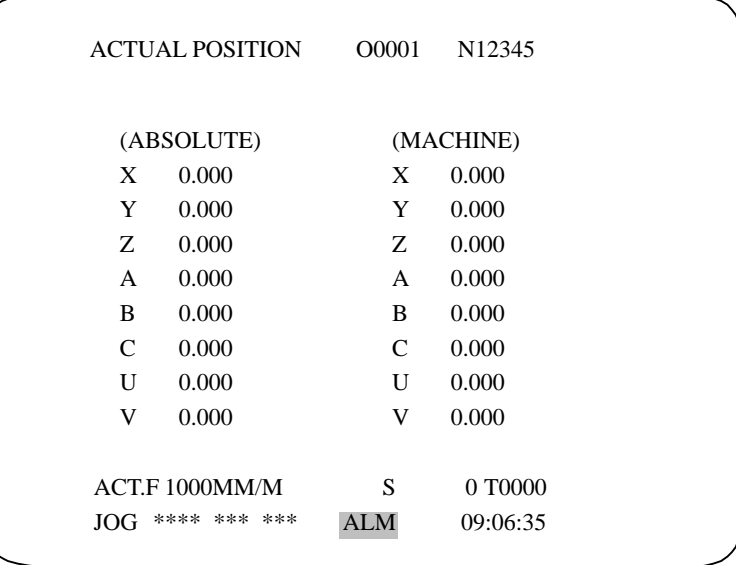

● For the Power Mate *i*–H (when the number of controlled axes is 6 or less and bit 0 (PCTD1) of parameter No. 0370 is set to 1)

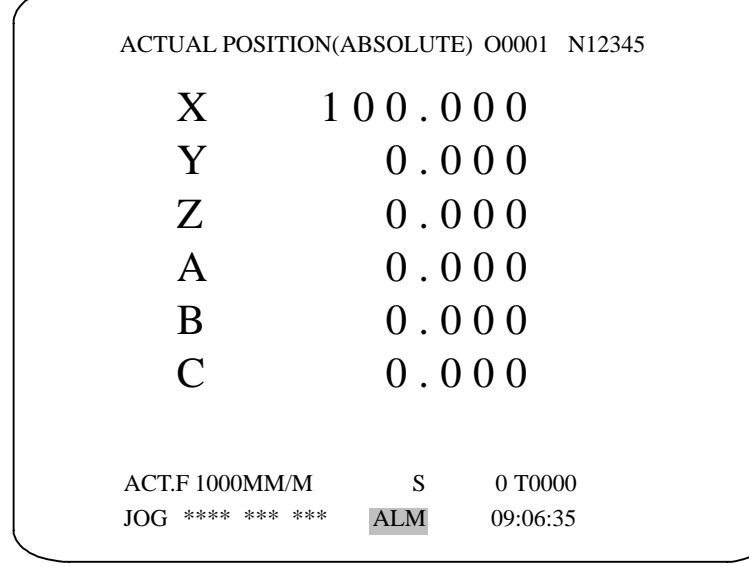

#### **NOTE**

No CRT/MDI keys can be used when the DPL/MDI operation package is used.

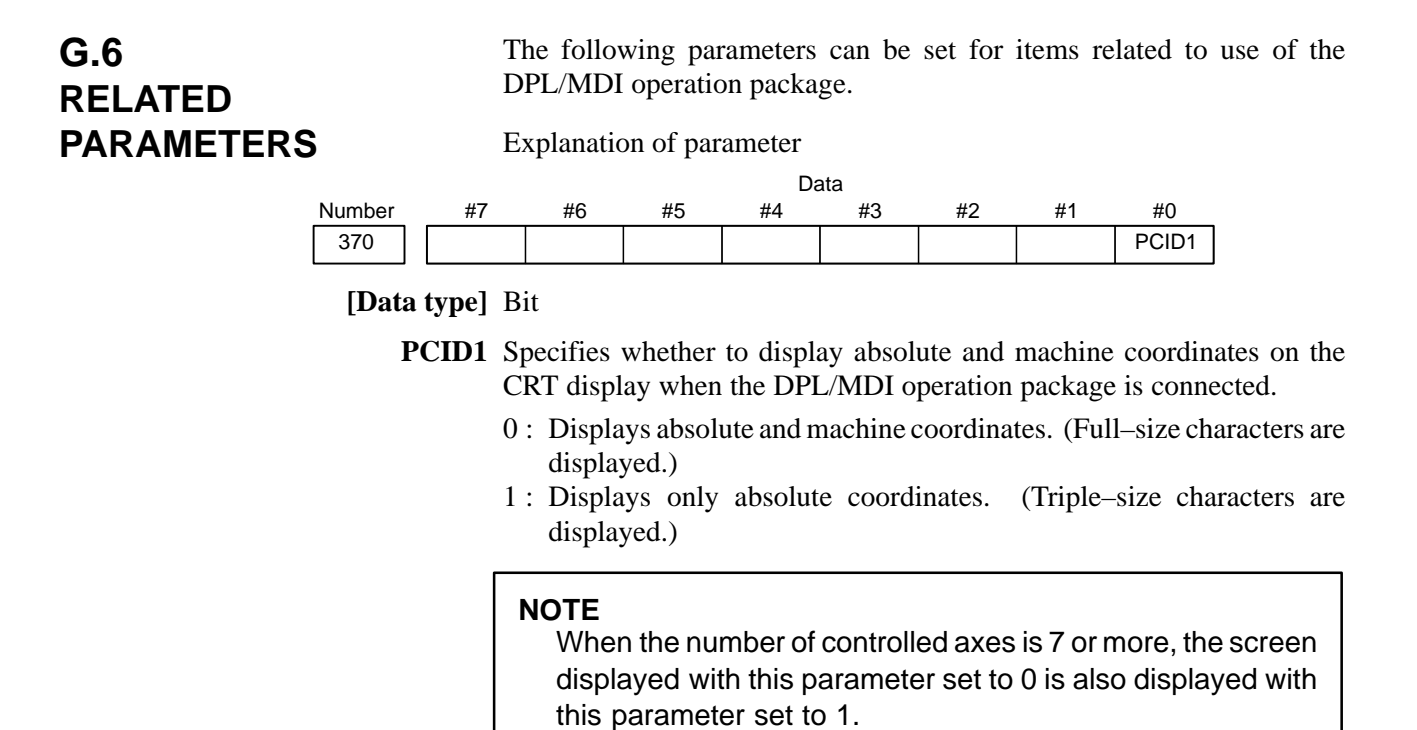

```
Explanation of parameter
```
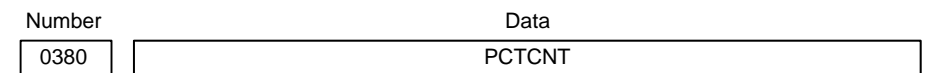

**PCNTCNT** Interval for sending a communication establishment request packet for the DPL/MDI operation package

**[Data type]** Word

**[Unit of data]** msec

**[Valid data range]** 1000 to 10000 (internal setting when a value of 0 or no value is set: 3000)

Explanation of parameter

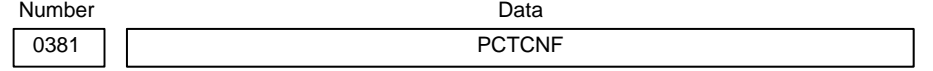

**PCTCNF** Interval for sending a connection confirmation packet for the DPL/MDI operation package

**[Data type]** Word

**[Unit of data]** msec

**[Valid data range]** 1000 to 10000 (internal setting when a value of 0 or no value is set: 5000)

Explanation of parameter

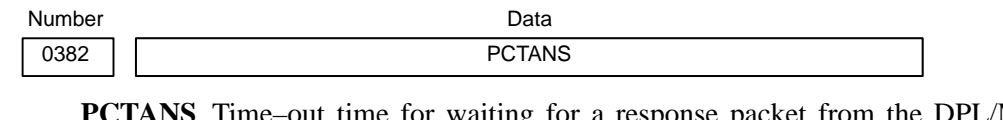

**PCTANS** Time–out time for waiting for a response packet from the DPL/MDI operation package

**[Data type]** Word

**[Unit of data]** msec

**[Valid data range]** 1000 to 30000 (internal setting when a value of 0 or no value is set: 5000)

Explanation of parameter

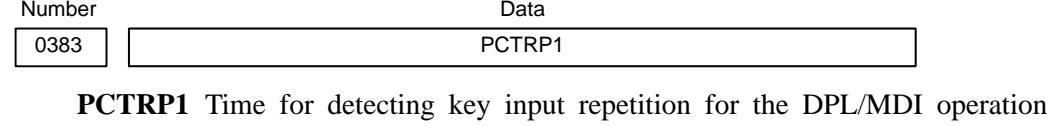

package (Time until the first key repetition is detected)

**[Data type]** Word

**[Unit of data]** msec

**[Valid data range]** 100 to 3000 (internal setting when a value of 0 or no value is set: 1000)

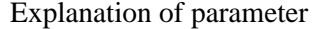

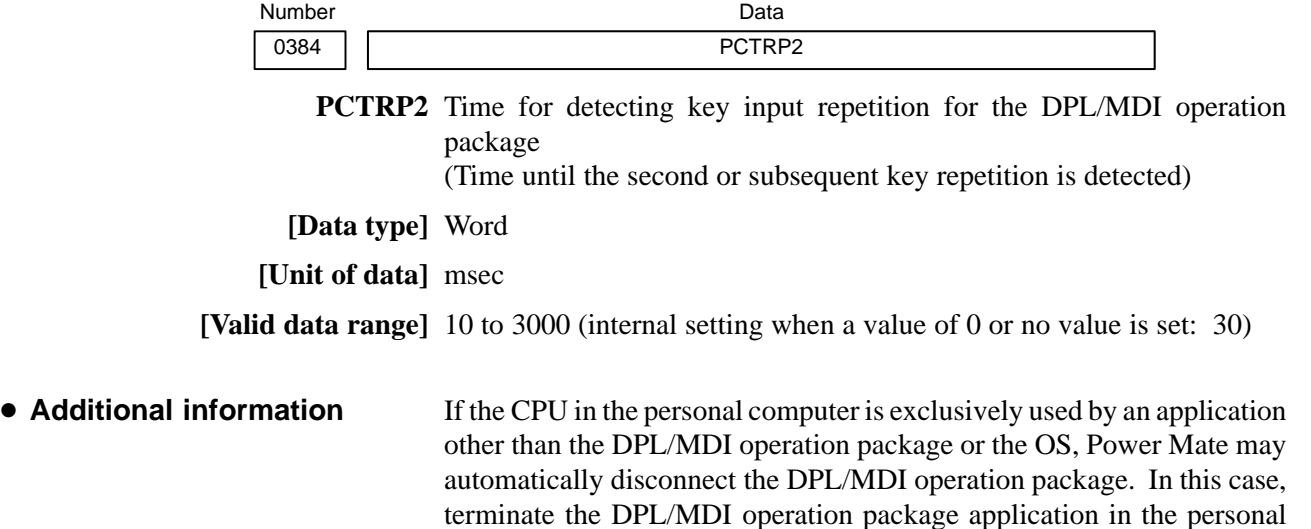

again.) If this status frequently occurs, adjust the values of parameters Nos. 0381 and 0382.

computer, then restart it. (The application is automatically connected

 $-615 -$ 

# **G.7 ERROR CODES AND ALARM MESSAGES**

This section explains error messages and actions to be taken.

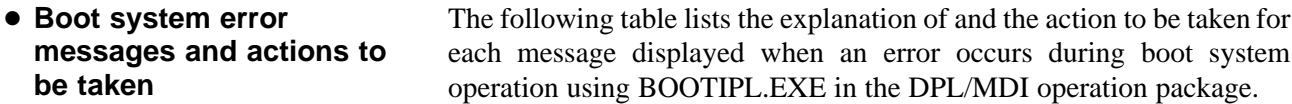

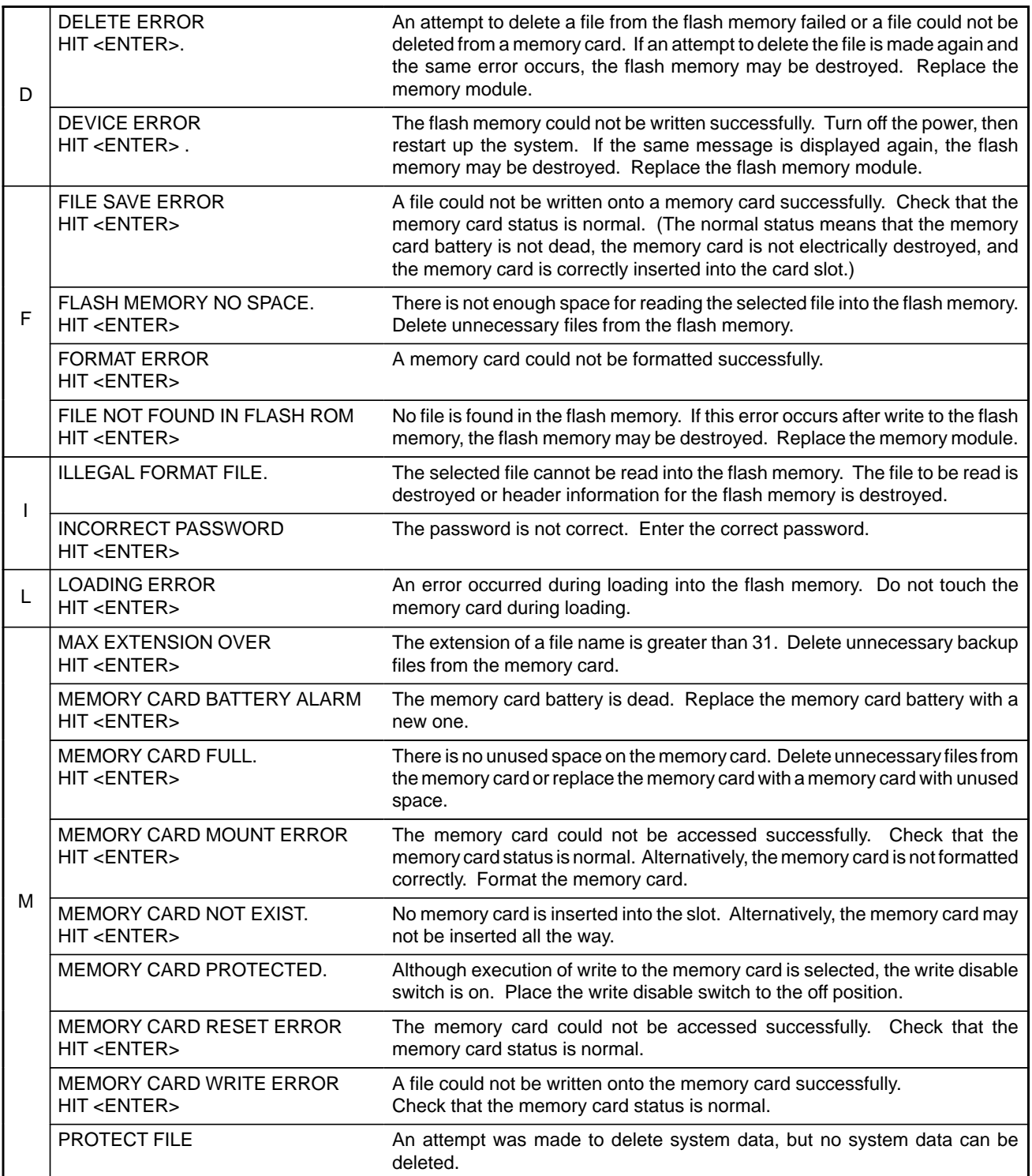

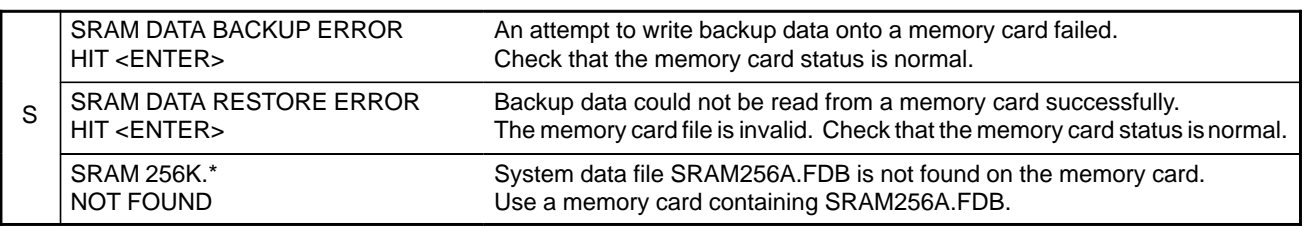

#### - **BOOTINIT.EXE/ DPLMDI.EXE messages and actions to be taken**

The following describes the explanation of and the action to be taken for each error message output on the pop–up window by application software products of the DPL/MDI operation package BOOTINIT.EXE and DPLMDI.EXE on the personal computer.

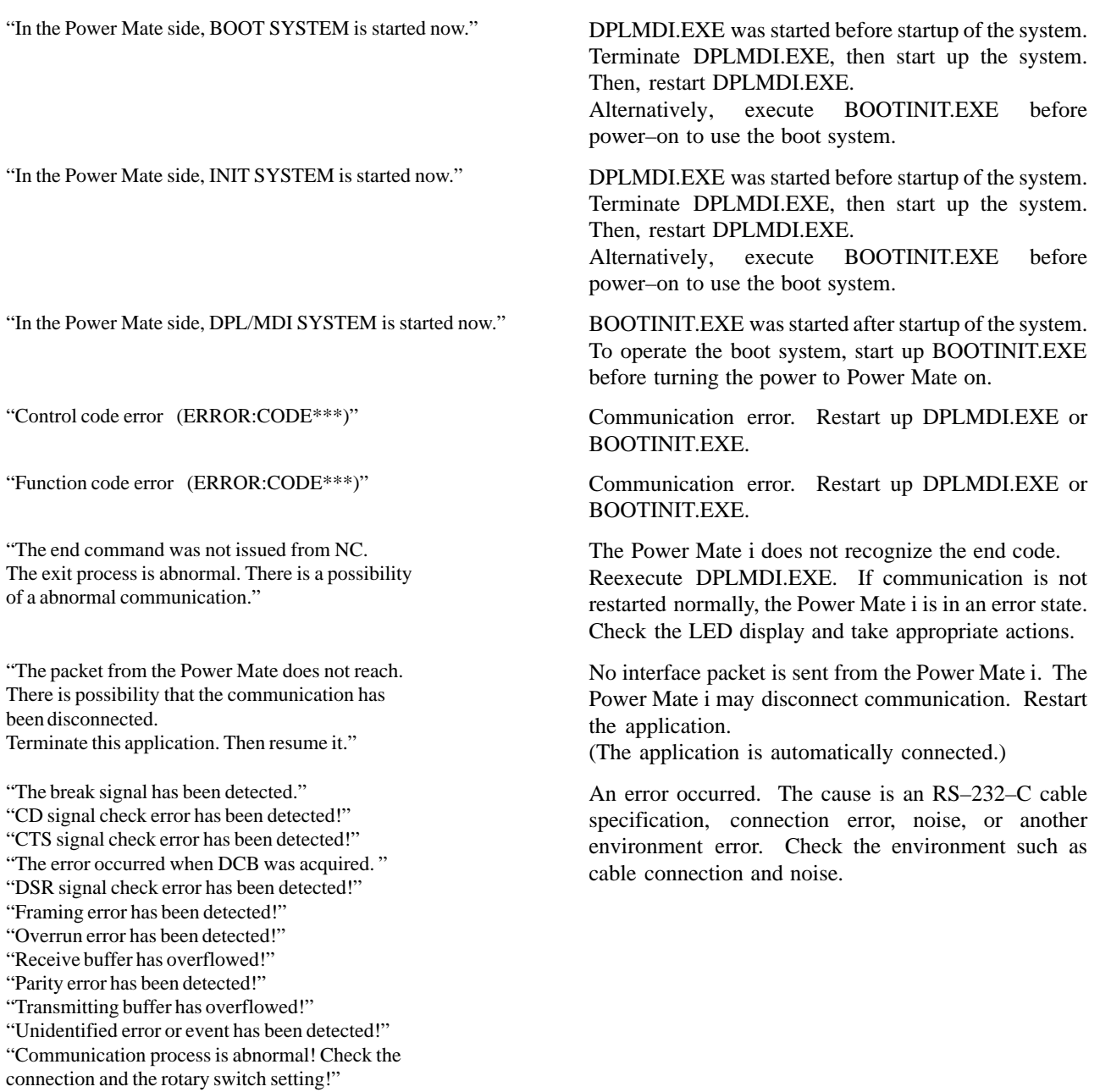

- **CNC system error codes and alarms**

A system alarm may be displayed on the alarm display of the DPL/MDI window during startup of the system. For details of the alarm number and system alarm, see Appendix A.

# **Here is START–UP PROCEDURE/MATERIALS**

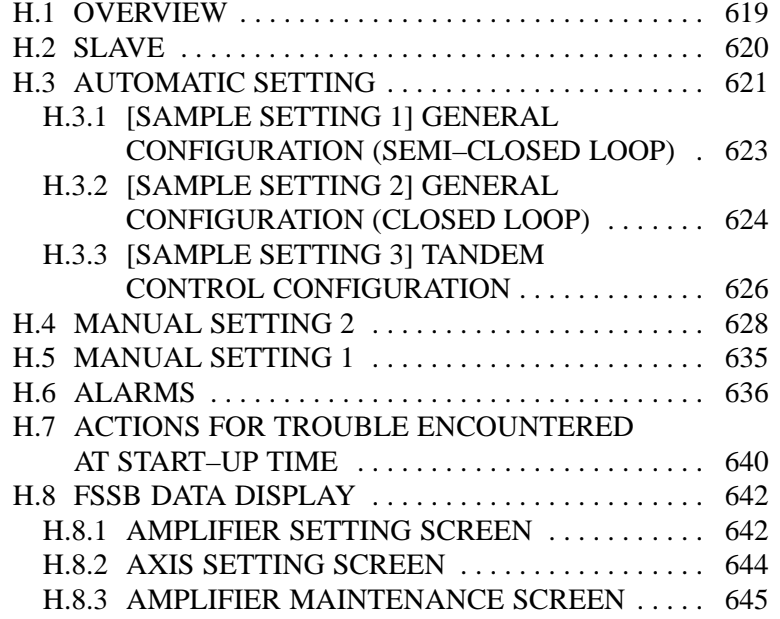

# **H.1 OVERVIEW**

With a system that uses the FSSB, the parameters below need to be set for axis setting. (Set other parameters as usually done.)

- No. 1023
- No. 1905
- No. 1910 to 1919
- No. 1936, 1937

For setting of these parameters, three methods are available.

1. Automatic setting

By entering data including the relationship between axes and amplifiers on the FSSB setting screen, a calculation for axis setting is made automatically, and parameter Nos. 1023, 1905, 1910 through 1919, 1936, and 1937 are automatically set. This setting is used with Power Mate *i*–D 2–path control.

2. Manual setting 2

Enter desired values directly in all of parameter Nos. 1023, 1905, 1910 through 1919, 1936, and 1937.

Before setting the parameters, fully understand the functions of the parameters.

3. Manual setting 1(NOTE)

Based on the setting of No. 1023, default axis setting is performed. Parameter Nos. 1905, 1910 through 1919, 1936, and 1937 need not be set. Automatic setting is not performed.

#### **NOTE**

With manual setting 1, usable functions are limited. So, when starting up the FSSB, use automatic setting or manual setting 2 whenever possible.

# **H.2 SLAVE**

In a system using the FSSB, the CNC, servo amplifiers, and pulse modules are connected with each other via optical cables. These amplifiers and pulse modules are referred to as slaves. Assume that a 2–axis amplifier consists of two slaves, and a 3–axis amplifier consists of three slaves. Slave numbers  $(1, 2, 3, \ldots, 10)$  are assigned to the slaves in ascending order; a younger number is assigned to a slave that is closer to the CNC.

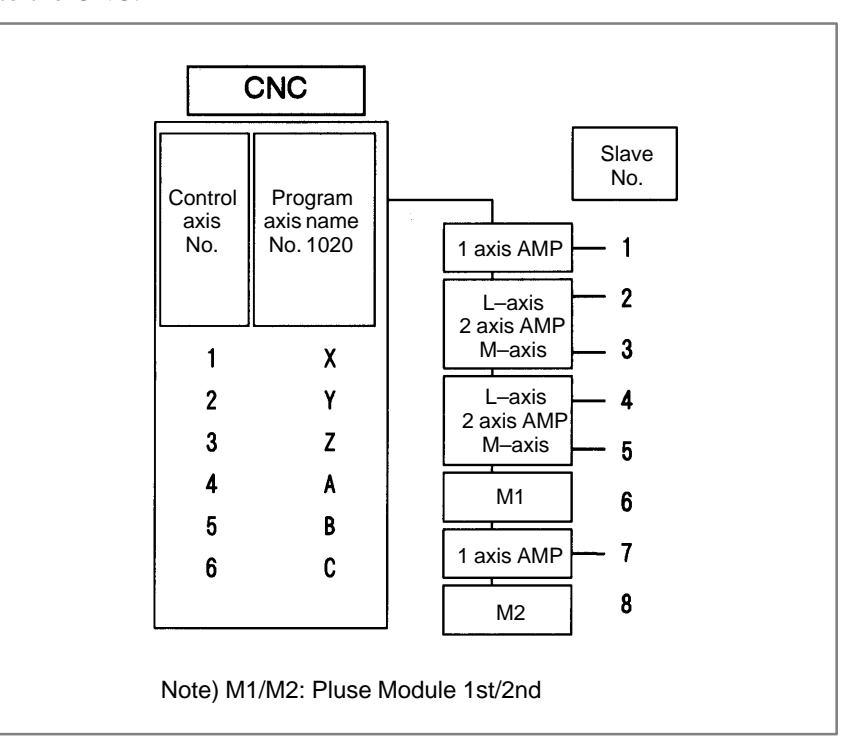

When the following parameters are set, automatic setting can be performed using the FSSB setting screen:

Bit 0 of No.  $1902 = 0$ 

Bit 1 of No.  $1902 = 0$ 

For automatic setting on the FSSB setting screen, use the procedure below.

1 Set a servo axis number in No. 1023.

Be sure to match an axis number set in No. 1023 with the total number of axes of the servo amplifiers connected via optical cables.

- 2 On the servo initialization screen, initialize the servo parameters.
- 3 Turn off then on the power to the CNC.
- 4 Press function key  $|$  SYSTEM .
- 5 Pressing the continuous menu key  $\lceil \geq \rceil$  several times displays [FSSB].
- 6 Pressing soft key [FSSB] switches the screen display to the amplifier setting screen (or the FSSB setting screen selected previously), and displays the following soft keys:

$$
\begin{pmatrix}\n1 & 11 & 11 & 11 & 11 & 1\n\end{pmatrix}
$$

- 7 Press soft key [AMP].
- 8 On the amplifier setting screen, set a controlled axis number connected to each amplifier.

The amplifier setting screen lists the slaves in ascending order of slave numbers from top to bottom. So, when setting controlled axis numbers, consider which amplifier axis is to be connected to which CNC axis, sequentially, starting with the amplifier axis closest to the NC. On this setting screen, 0 and duplicate numbers cannot be entered.

```
 No. AMP SERIES UNIT CUR. [AXIS] NAME
  1 A1–L α SVM 40AL [ 1 ] X
  2 A1–M α SVM 12A [ 2 ] Y
  3 A2–L β SVU 20A [ 3 ] Z
  4 A3–L α SVM 40A [ 4 ] A
  5 A3–M α SVM 80A [ 5 ] B
  7 A4–L α SVM 40AS [ 6 ] C
  NO. EXTRA PCB ID
  6 M1 A 0008 DETECTOR(4AXES)
  8 M2 A 0008 DETECTOR(4AXES)
>
MDI **** *** *** 13:11:56
[ AMP ][ AXIS ][ MAINT ][ ][ (OPRT) ]
```
9 Press soft key [SETING]. (This soft key appears when a value is entered.)

10 Press function key
- 11 Pressing the continuous menu key  $\lceil \triangleright \rceil$  several times displays [FSSB].
- 12 Pressing soft key [FSSB] switches the screen display to the amplifier setting screen, and displays the following soft keys:

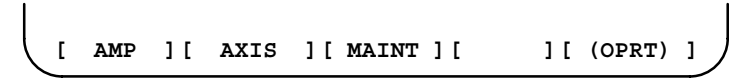

13 Press soft key [AXIS].

14 On the axis setting screen, set information on each axis.

- 15 The axis setting screen lists the CNC axes in ascending order of axis numbers from top to bottom. When any of the following is to be performed for each axis, the setting of this screen is required:
	- Use of a separate detector
	- Exclusive use of a DSP (CPU for servo control) by one axis (for use of a current loop period of 125 µs, for example)
	- Use of tandem control

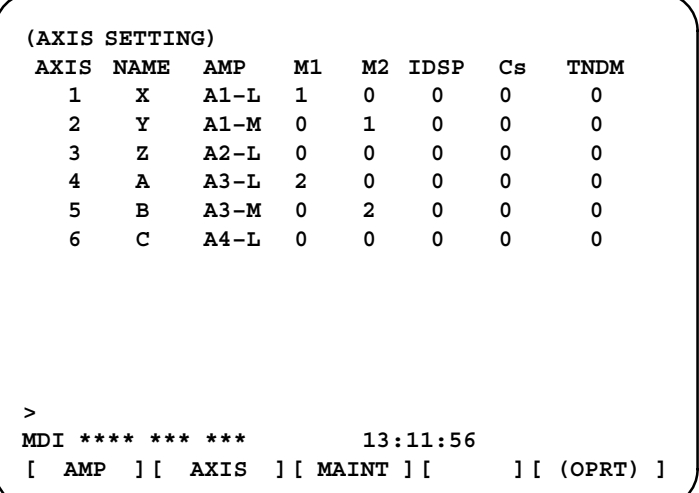

16 Press soft key [SETING]. (This soft key appears when a value is entered.)

This operation starts an automatic calculation, and parameter Nos. 1023, 1905, 1910 through 1919, 1936, and 1937 are automatically set.

Bit 1 of parameter No. 1902 is set to 1 to indicate that each of these parameters has been set. When the power is turned off then back on, axis settings are made according to each parameter.

[ Using the two–path control function of the Power Mate *i*–D disables the automatic setting. In this case, use manual setting 1 or 2.

 $-622 -$ 

## **H.3.1 [Sample Setting 1] General Configuration (Semi–Closed Loop)**

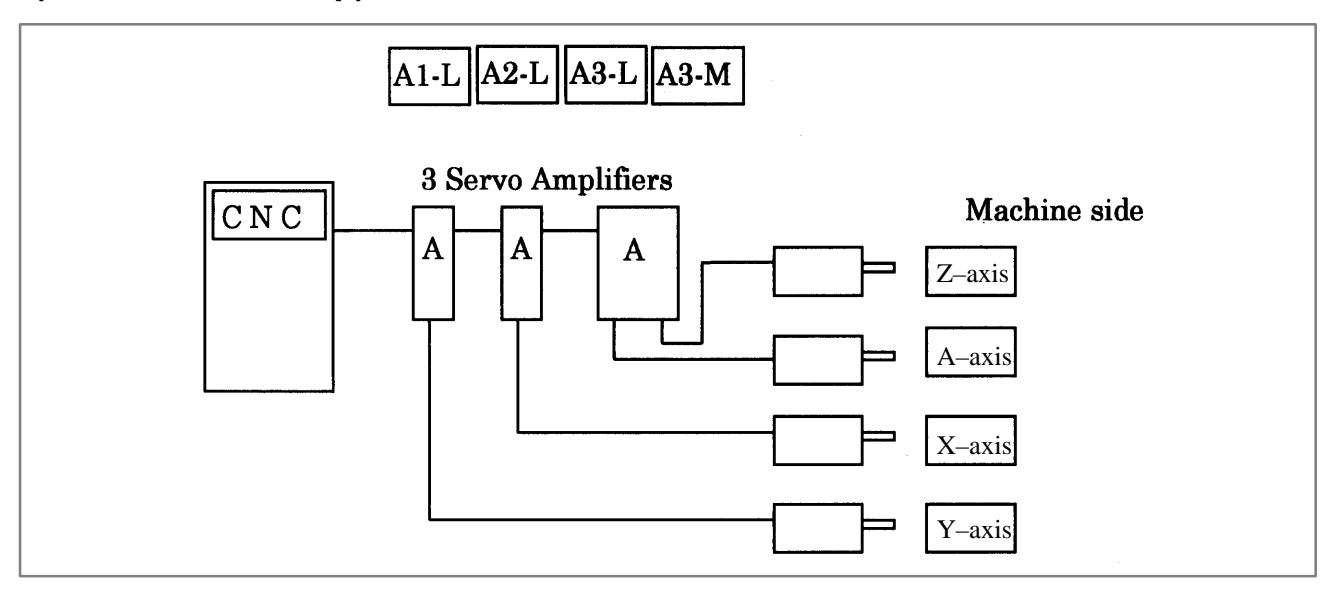

Step 1 Set the following with parameter No. 1023:

- $X:1$
- Y : 2
- $Z:3$
- $A:4$
- Step 2 Initialize the servo parameters for each axis.
- Step 3 Turn on then off the power to the CNC.
- Step 4 Enter the axis numbers on the amplifier setting screen.

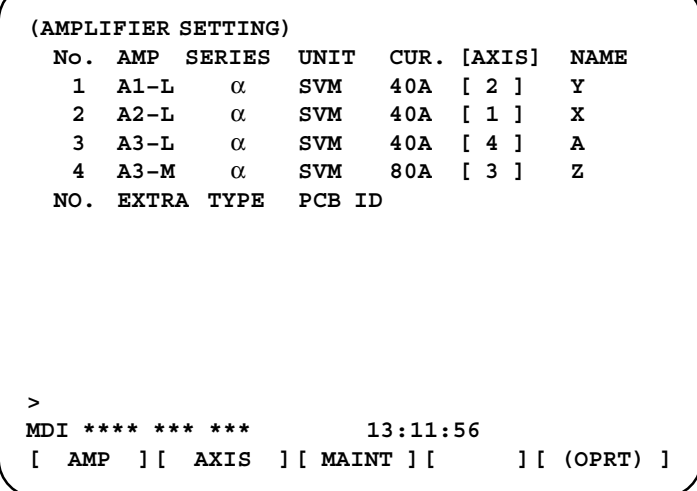

- Step 5 Press soft key [SETING]. (This soft key appears when a value is entered.)
- Step 6 Press function key  $s_{\text{S}}$  SYSTEM
- Step 7 Pressing the continuous menu key  $\lceil \geq \rceil$  several times displays [FSSB].
- Step 8 Pressing soft key [FSSB] switches the screen display to the amplifier setting screen, and displays the following soft keys:

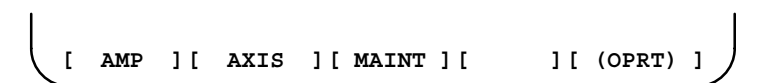

- Step 9 Press soft key [AXIS].
- Step 10 Press soft key [(OPRT)] without entering any data, then press soft key [SETING].
- Step 11 Turn off then on the power to the CNC. This completes the setting.

## **H.3.2 [Sample Setting 2]**

**General Configuration (Closed Loop)**

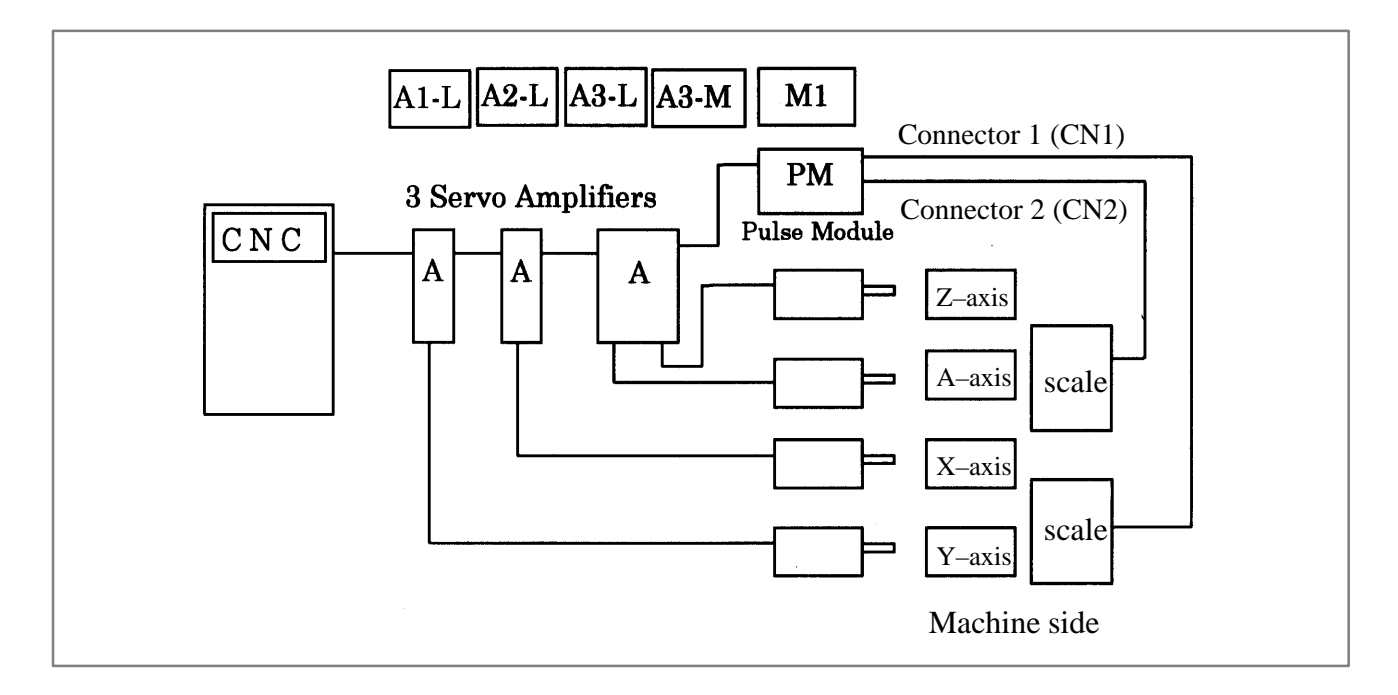

- Step 1 Set the following with parameter No. 1023:
	- $X:1$
	- $Y \cdot 2$
	- $Z:3$
	- $A:4$
- Step 2 Initialize the servo parameters for each axis.
- Step 3 Turn on then off the power to the CNC.
- Step 4 Enter the axis numbers on the amplifier setting screen.

**(Amplifier setting) No. AMP SERIES UNIT CUR. [AXIS] NAME 1 A1–L** α **SVM 40A [ 2 ] Y 2 A2–L** α **SVM** 40A [ 1 ] **3 A3–L** α **SVM 40A [ 4 ] A 4 A3–M** α **SVM 80A [ 3 ] Z NO. EXTRA TYPE PCB ID 5 M1 A 0008 DETECTOR(4AXES) > MDI \*\*\*\* \*\*\* \*\*\* 13:11:56 [ AMP ][ AXIS ][ MAINT ][ ][ (OPRT) ]**

- Step 5 Press soft key [SETING]. (This soft key appears when a value is entered.)
- Step 6 Press function key  $s_{\text{S}}$  SYSTEM
- Step 7 Pressing the continuous menu key  $\sim$  several times displays [FSSB].
- Step 8 Pressing soft key [FSSB] switches the screen display to the amplifier setting screen, and displays the following soft keys:

**[ AMP ][ AXIS ][ MAINT ][ ][ (OPRT) ]**

- Step 9 Press soft key [AXIS].
- Step 10 Set the separate detector on the axis setting screen. (Pulse module: M1/M2)

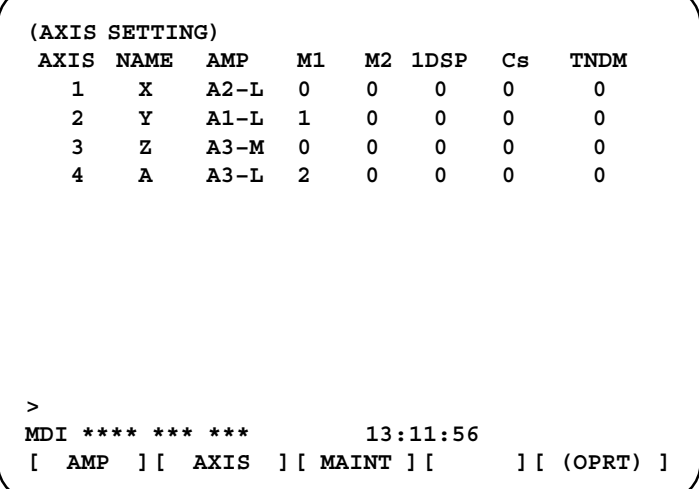

- Step 11 Press soft key [SETING]. (This soft key is displayed when a value is entered.)
- Step 12 Set bit 1 of parameter No. 1815 to 1 for the Y–axis and A–axis.
- Step 13 Turn off then on the power to the CNC. This completes the setting.

#### The following two pairs of axes are tandem axes: [The X–axis is a master axis, and the A–axis is a slave axis.] [The Y–axis is a master axis, and the B–axis is a slave axis.] **H.3.3 [Sample Setting 3] Tandem Control Configuration**

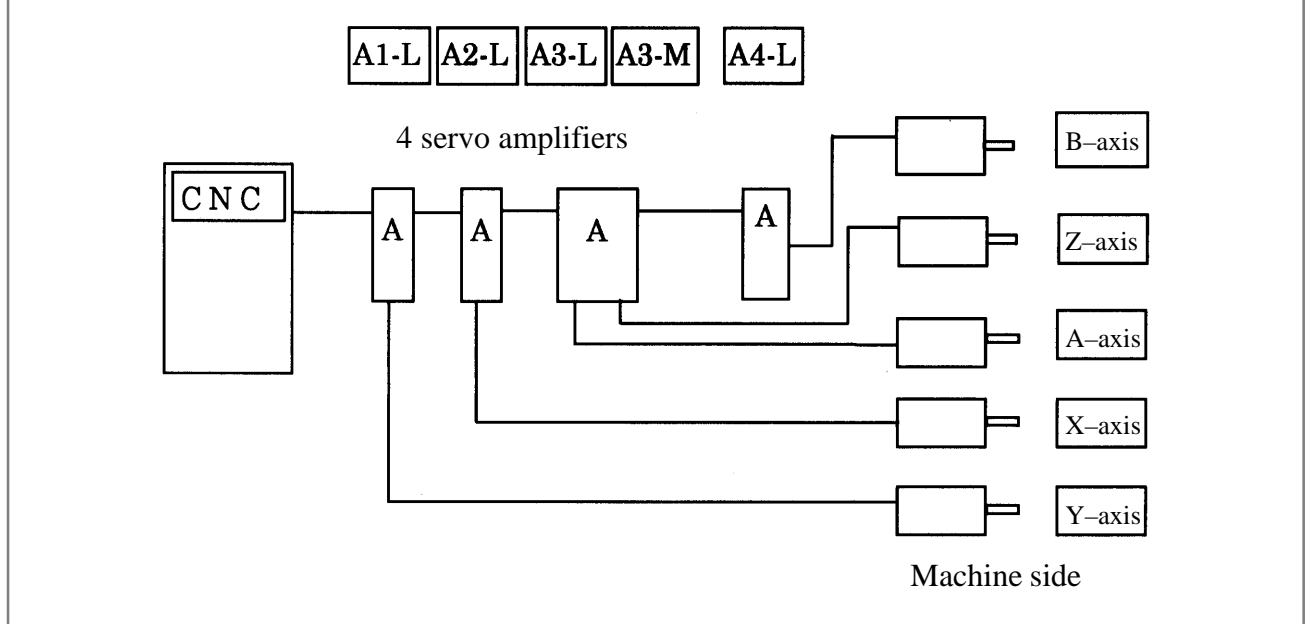

Step 1 Set the following with parameter No. 1023:

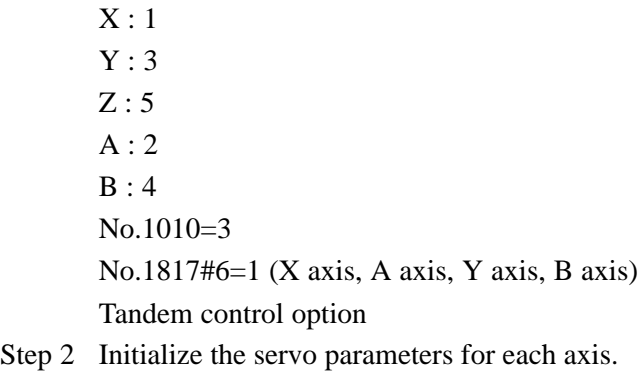

Step 3 Turn on then off the power to the CNC.

Step 4 Enter the axis numbers on the amplifier setting screen.

| (AMPLIFIER SETTING) |                               |                      |             |     |              |             |  |  |
|---------------------|-------------------------------|----------------------|-------------|-----|--------------|-------------|--|--|
|                     | No.                           | AMP<br><b>SERIES</b> | UNIT        |     | CUR. [AXIS]  | <b>NAME</b> |  |  |
|                     | 1                             | $A1 - L$<br>$\alpha$ | SVM         | 40A | I 2 1        | Y           |  |  |
|                     | 2                             | $A2 - L$<br>$\alpha$ | SVM         | 40A | [ 1 ]        | x           |  |  |
|                     | 3                             | $A3 - L$<br>$\alpha$ | SVM         | 40A | Г<br>4<br>-1 | Α           |  |  |
|                     | 4                             | $A3 - M$<br>$\alpha$ | SVM         | 80A | I 3 1        | z           |  |  |
|                     | 5                             | $A4 - L$<br>$\alpha$ | SVM         | 40A | [5]          | в           |  |  |
|                     | NO.                           | EXTRA<br><b>TYPE</b> | PCB ID      |     |              |             |  |  |
|                     |                               |                      |             |     |              |             |  |  |
|                     |                               |                      |             |     |              |             |  |  |
|                     |                               |                      |             |     |              |             |  |  |
|                     |                               |                      |             |     |              |             |  |  |
|                     |                               |                      |             |     |              |             |  |  |
|                     | >                             |                      |             |     |              |             |  |  |
|                     | 13:11:56<br>***<br>***<br>MDI |                      |             |     |              |             |  |  |
|                     | AMP                           | AXIS                 | ][ MAINT ][ |     |              | I[ (OPRT) ] |  |  |
|                     |                               |                      |             |     |              |             |  |  |

- Step 5 Press soft key [SETING]. (This soft key appears when a value is entered.)
- Step 6 Press function key  $|$  system  $|$ .
- Step 7 Pressing the continuous menu key  $\lceil \triangleright \rceil$  several times displays [FSSB].
- Step 8 Pressing soft key [FSSB] switches the screen display to the amplifier setting screen, and displays the following soft keys:

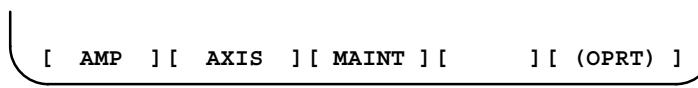

Step 9 Press soft key [AXIS].

Step 10 Set the tandem axes on the axis setting screen. (TNDM)

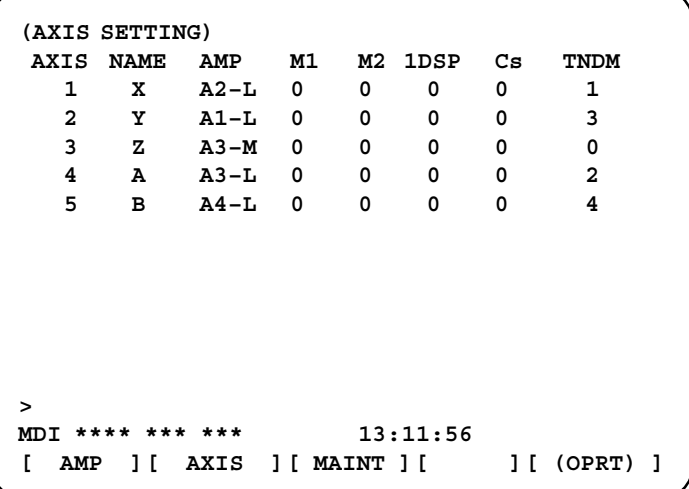

- Step 11 Press soft key [SETING]. (This soft key appears when a value is entered.)
- Step 12 Turn off then on the power to the CNC. This completes the setting.

# **H.4 MANUAL SETTING 2**

When the following parameters are set, each axis can be set manually:

 $No.1902#0=1$ 

 $No.1902#1=0$ 

When performing manual setting, set parameter Nos. 1023, 1905, 1910 through 1919, 1936, and 1937, fully understanding their functions.

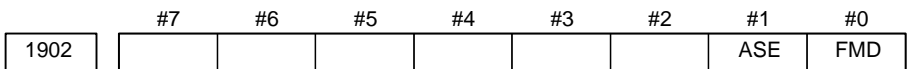

#### **[Data type]** Bit

- **#0 (FMD)** The FSSB setting mode is:
	- 0 : Automatic setting mode. (When data including the relationship between axes and amplifiers is set on the FSSB setting screen, parameter Nos. 1023, 1905, 1910 through 1919, 1936, and 1937 are automatically set.)
	- 1 : Manual setting 2 mode. (Parameter Nos. 1023, 1905, 1910 through 1919, 1936, and 1937 are set manually.)
- **#1 (ASE)** When the FSSB setting mode is the automatic setting mode (when bit 0 of parameter No.  $1902 = 0$ ), automatic setting is:
	- 0 : Not completed.
	- 1 : Completed.

(This bit is automatically set to 1 when automatic setting is completed.)

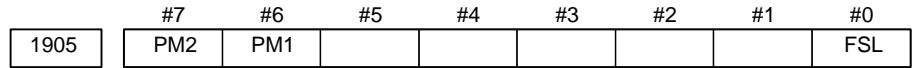

#### **[Data type]** Bit axis

- **#0 (FSL)** The type of interface between servo amplifiers and servo software is:
	- 0 : Fast type.
	- 1 : Slow type.

Two servo data transfer interface types are available: the fast type and slow type.

Set this bit so that the following conditions are satisfied:

- When a 1–axis amplifier is used, both of the fast and slow types can be used.
- When a 2–axis amplifier is used, the fast type must not be used for both axes. The slow type can be used for both axes.
- When a 3–axis amplifier is used, the first and second axes must satisfy the condition for a 2–axis amplifier, and the third axis must satisfy the condition for a one–axis amplifier.
- With an axis for which an odd number is set in parameter No. 1023, the fast type must be used. The slow type can also be used, however, for an EGB workpiece axis, learning–control axis, high–speed current loop axis, and high–speed interface axis.
- Only the slow type can be used with an axis for which an even number is set in parameter No. 1023. (Be sure to set this bit to 1).

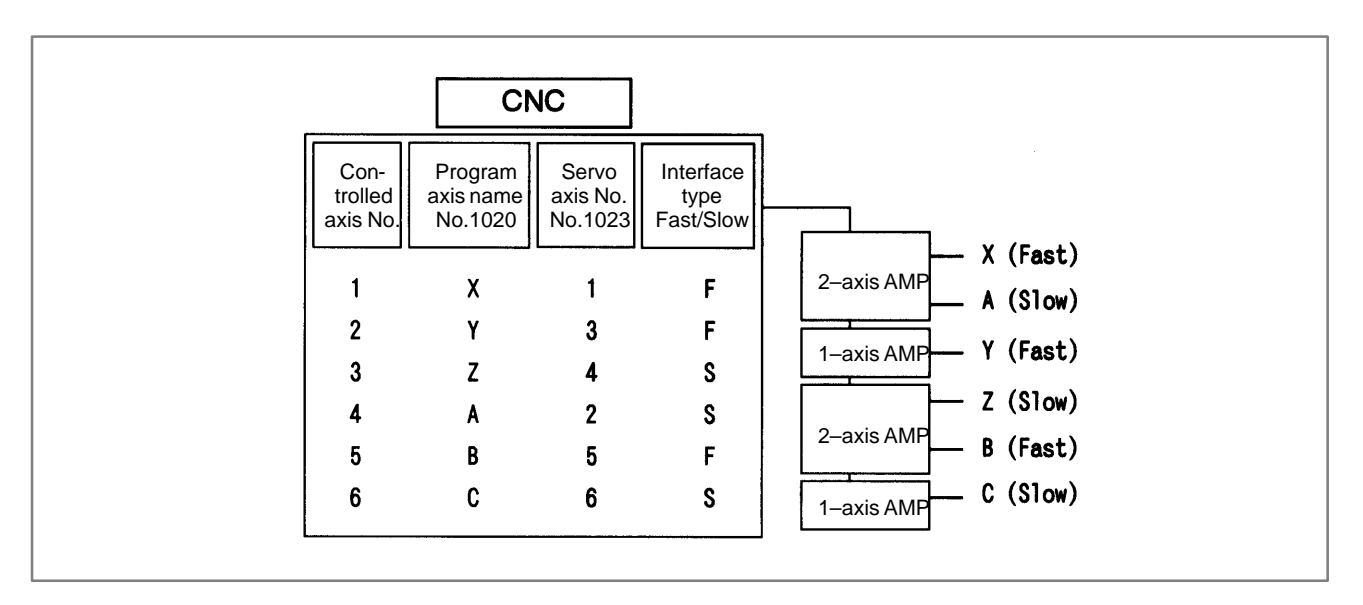

**#6 (PM1)** The first pulse module is:

- 0 : Not used.
- 1 : Used.
- **#7 (PM2)** The second pulse module is:
	- 0 : Not used.
	- 1 : Used.

This parameter is automatically set by data input on the FSSB setting screen when the FSSB setting mode is the automatic setting mode (when bit 0 of parameter No. 1902 = 0). When the manual setting 2 mode is used (when bit 0 of parameter No.  $1902 = 1$ ), be sure to enter necessary data directly.

When a pulse module is used, connector numbers (parameter Nos. 1936 and 1937) need to be set.

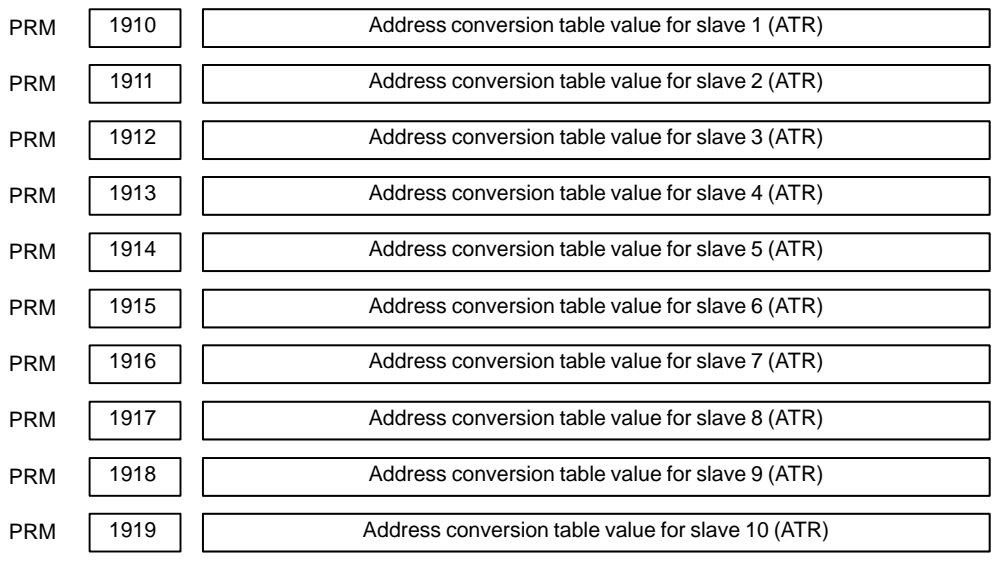

### **[Data type]** Byte

**[Valid data range]** 0 to 7, 16, 40, 48

Set an address conversion table value for each of slave 1 through 10.

H. FSSB START–UP PROCEDURE/ MATERIALS B-83175EN/03

The slave is the generic name of a servo amplifier or pulse module connected to the CNC via an FSSB optical cable. The numbers from 1 to 10 are assigned to the slaves in ascending order; a younger number is assigned to a slave that is closer to the CNC. A 2–axis amplifier consists of two slaves, and a 3–axis amplifier consists of three slaves. Set each of the parameters as described below according to which of the three cases is applicable: the slave is an amplifier, the slave is a pulse module, or there is no slave.

 $\bigcirc$  When the slave is an amplifier:

Set a value obtained by subtracting 1 from the setting of parameter No. 1023 for the axis to which the amplifier is assigned.

When the slave is a pulse module:

- For the first pulse module (closest to the CNC), set 16.
- For the second pulse module (farthest from the CNC), set 48.
- When there is no slave:

Set 40.

These parameters are automatically set by data input on the FSSB setting screen when the FSSB setting mode is the automatic setting mode (when bit 0 of parameter No. 1902 = 0). When the manual setting 2 mode is used (when bit 0 of parameter No.  $1902 = 1$ ), be sure to enter necessary data directly.

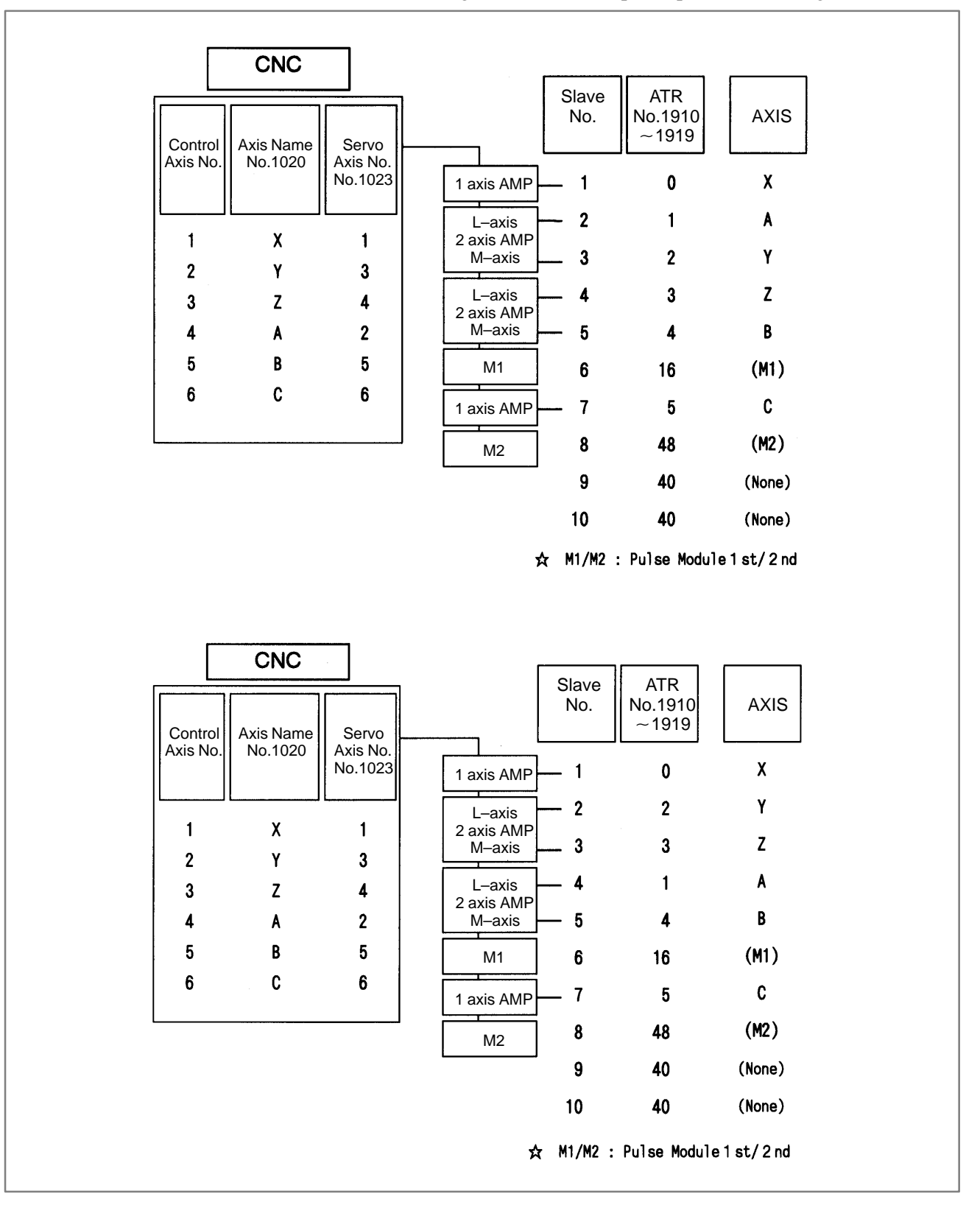

Axis configuration and example of parameter setting

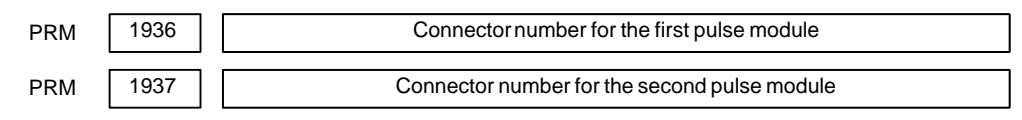

**[Data type]** Byte axis

**[Valid data range]** 0 to 7

When using a pulse module, set a value obtained by subtracting 1 from the pulse module connector number for each axis. That is, for connector numbers 1 to 8, set the values 0 to 7. Moreover, set bits 6 and 7 of parameter No. 1905. Set 0 for an axis for which no pulse module is used.

The user can freely determine which connector to use for which axis. Use connector numbers, starting with younger numbers. For example, connector number 4 cannot be used without using connector number 3.

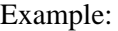

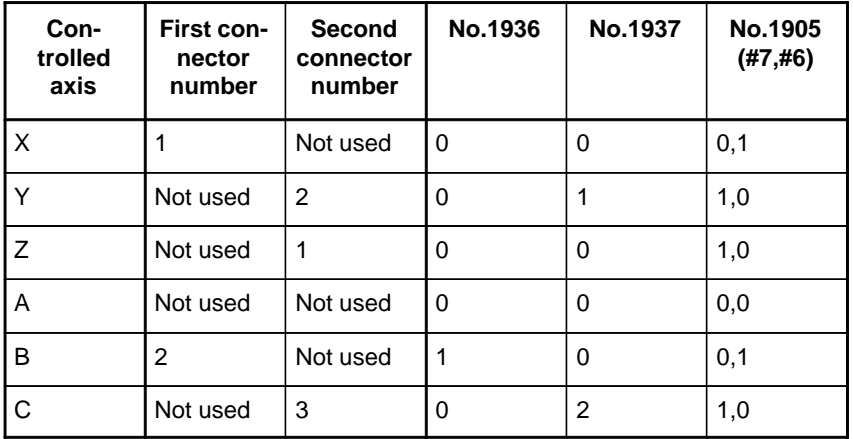

These parameters are automatically set by data input on the FSSB setting screen when the FSSB setting mode is the automatic setting mode (when bit 0 of parameter No. 1902 = 0). When the manual setting 2 mode is used (when bit 0 of parameter No.  $1902 = 1$ ), be sure to enter necessary data directly.

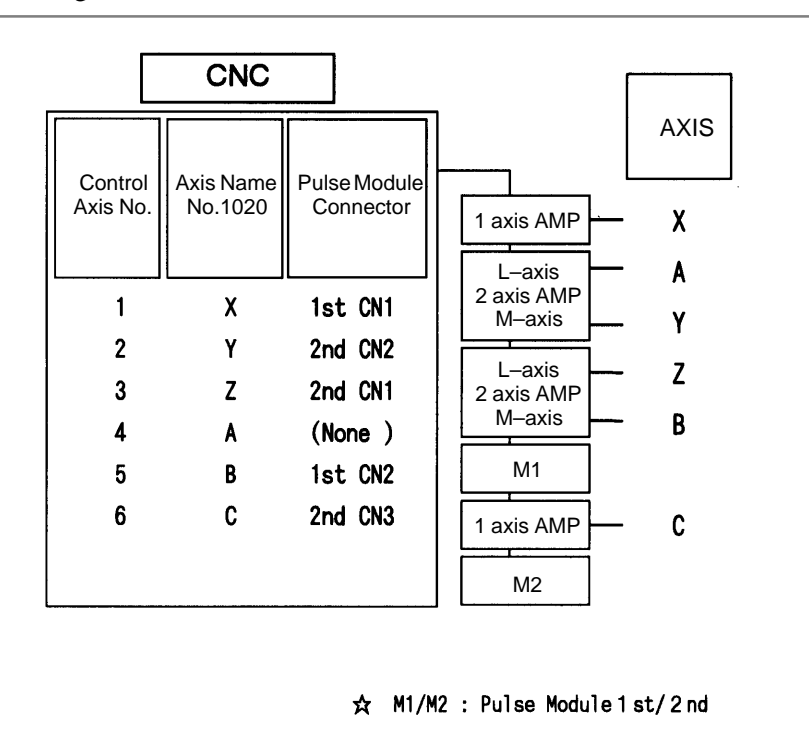

 Axis configuration and example of parameter setting in the manual setting 2 mode

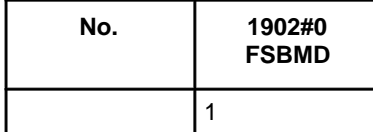

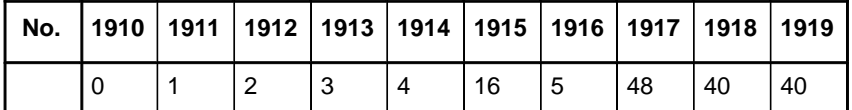

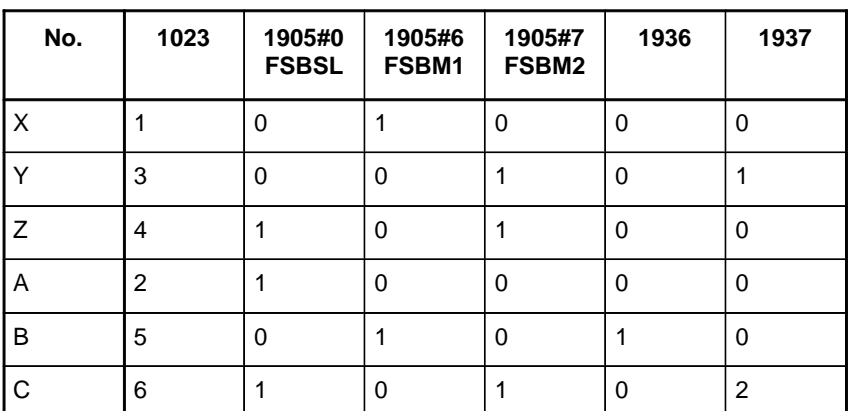

**Manual setting 2 Two–path control of the Power Mate** *i***–D**

For the two–path control function of the Power Mate *i*–D, manual setting 2 can be used for each axis setting parameter if the following parameter is set.

For both paths, bit 0 of parameter No.  $1902 = 1$ 

To use manual setting 2 for the two–path control function of the Power Mate *i*–D, set up the axis type parameter Nos. 1023, 1904, 1905, 1936, and 1937 separately for each path and parameter Nos. 1910 to 1919 only for path 1. Refer to an applicable parameter manual for explanations about each parameter.

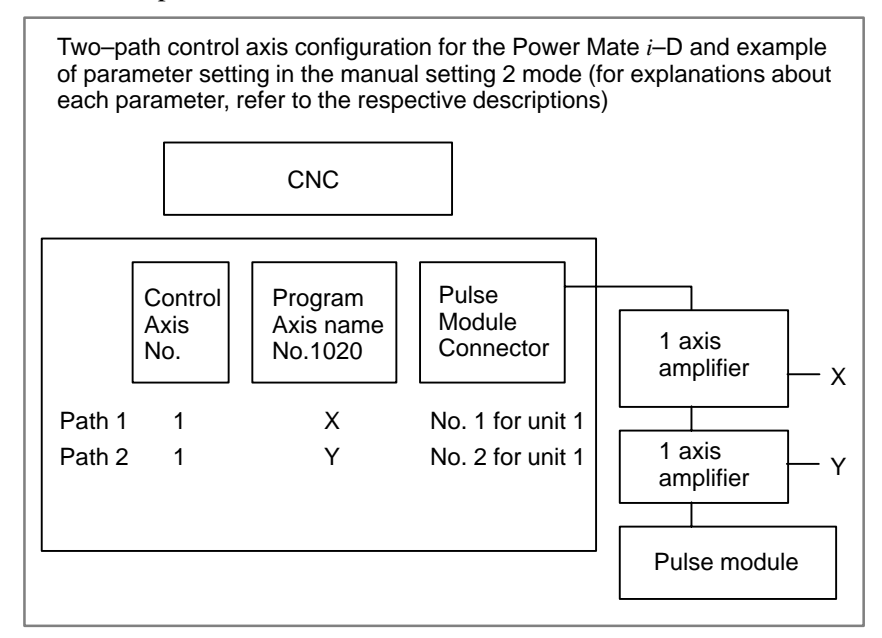

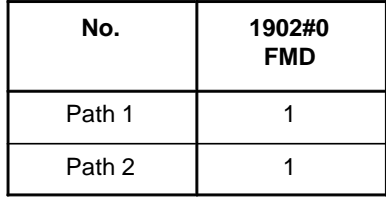

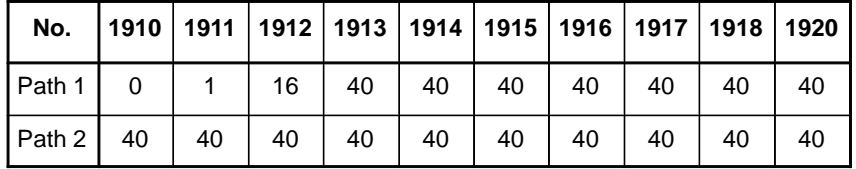

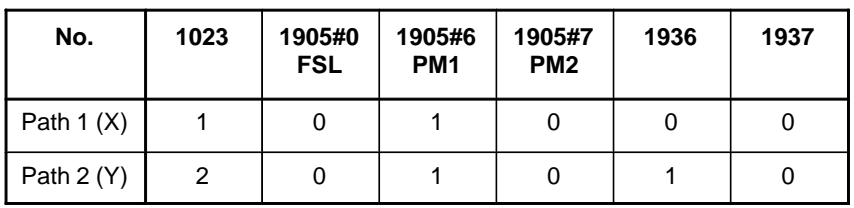

# **H.5 MANUAL SETTING 1**

When the following parameters are set, manual setting 1 is enabled:

Bit 0 of No.  $1902 = 0$ Bit 1 of No.  $1902 = 0$ Nos. 1910 through  $1919 = 0$  (all set to 0)

In manual setting 1, a setting is made at power–on so that the value set in parameter No. 1023 is assumed to be a slave number. That is, an axis for which the value of parameter No. 1023 is 1 is connected to the amplifier closest to the CNC. An axis for which the value of parameter No. 1023 is 2 is connected to the amplifier next closest to the CNC.

Bit 0 of No.  $1902 = 0$ Bit 1 of No.  $1902 = 0$ 

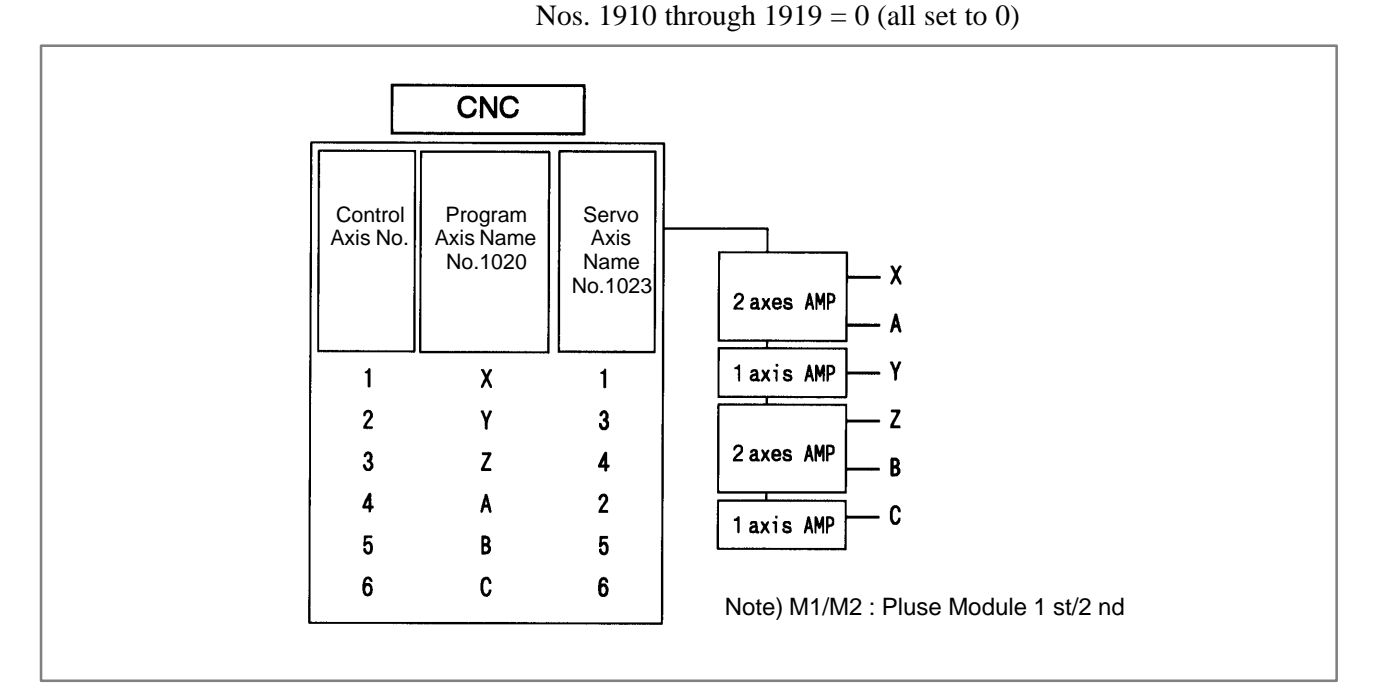

Note that some functions and settings cannot be used in manual setting 1 as described below.

• No pulse module can be used.

This means that no separate position detector can be used.

- Set sequential numbers in parameter No. 1023. For example, 3 cannot be set for an axis without setting 2 for any axis.
- The following servo functions cannot be used:
	- □ Learning control
	- □ High–speed current loop
	- $\Box$  Simple electronic gear box (EGB)
- When the two–path control function of the Power Mate *i*–D is used, specify parameter No. 1023 (path  $1$ ) = 1 and parameter No. 1023 (path  $2) = 2.$

 $-635 -$ 

#### H. FSSB START–UP PROCEDURE/ MATERIALS APPENDIX B–63175EN/03

# **H.6 ALARMS**

# Alarms related to pulse coders

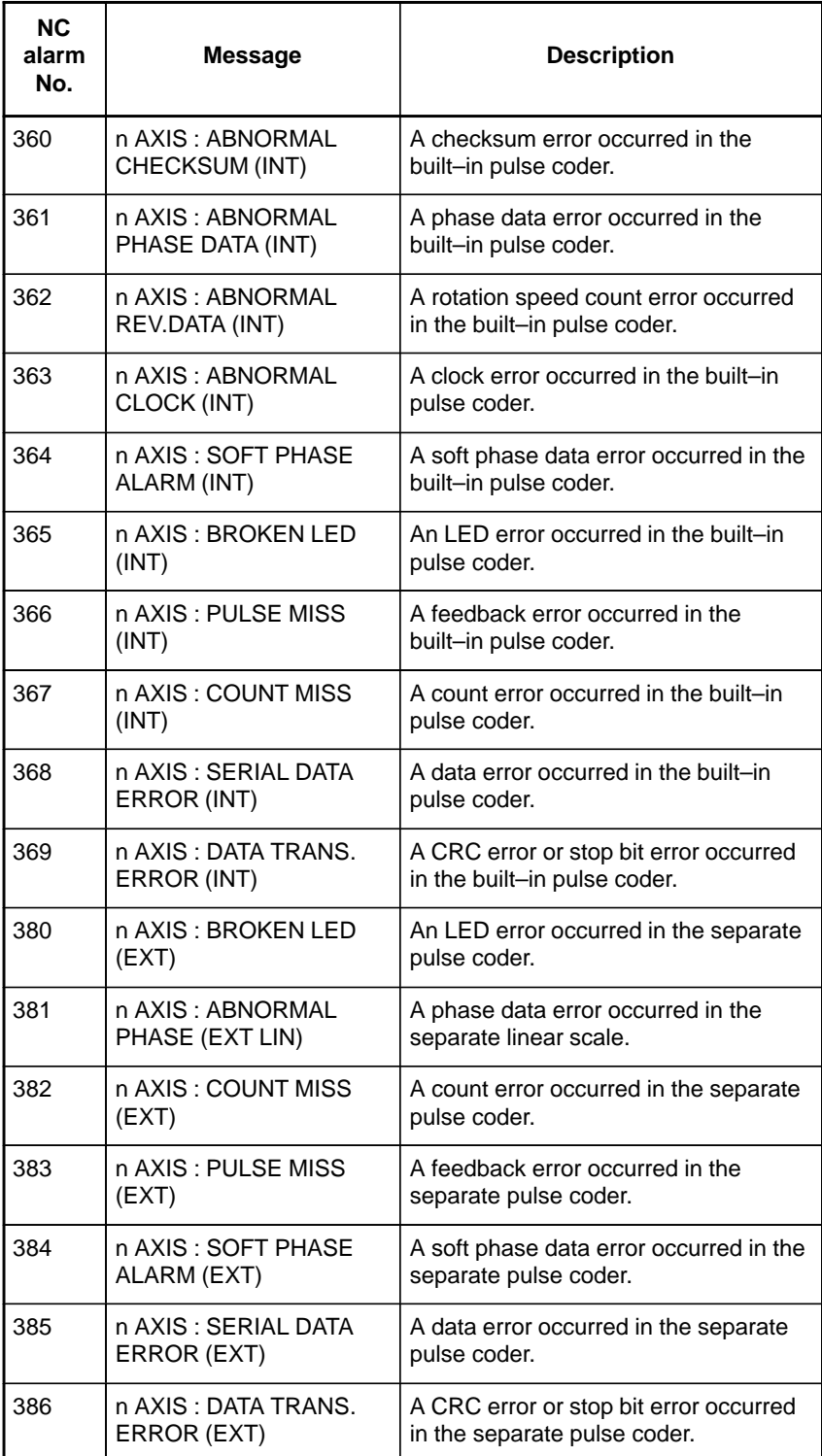

#### Alarms related to servo amplifiers

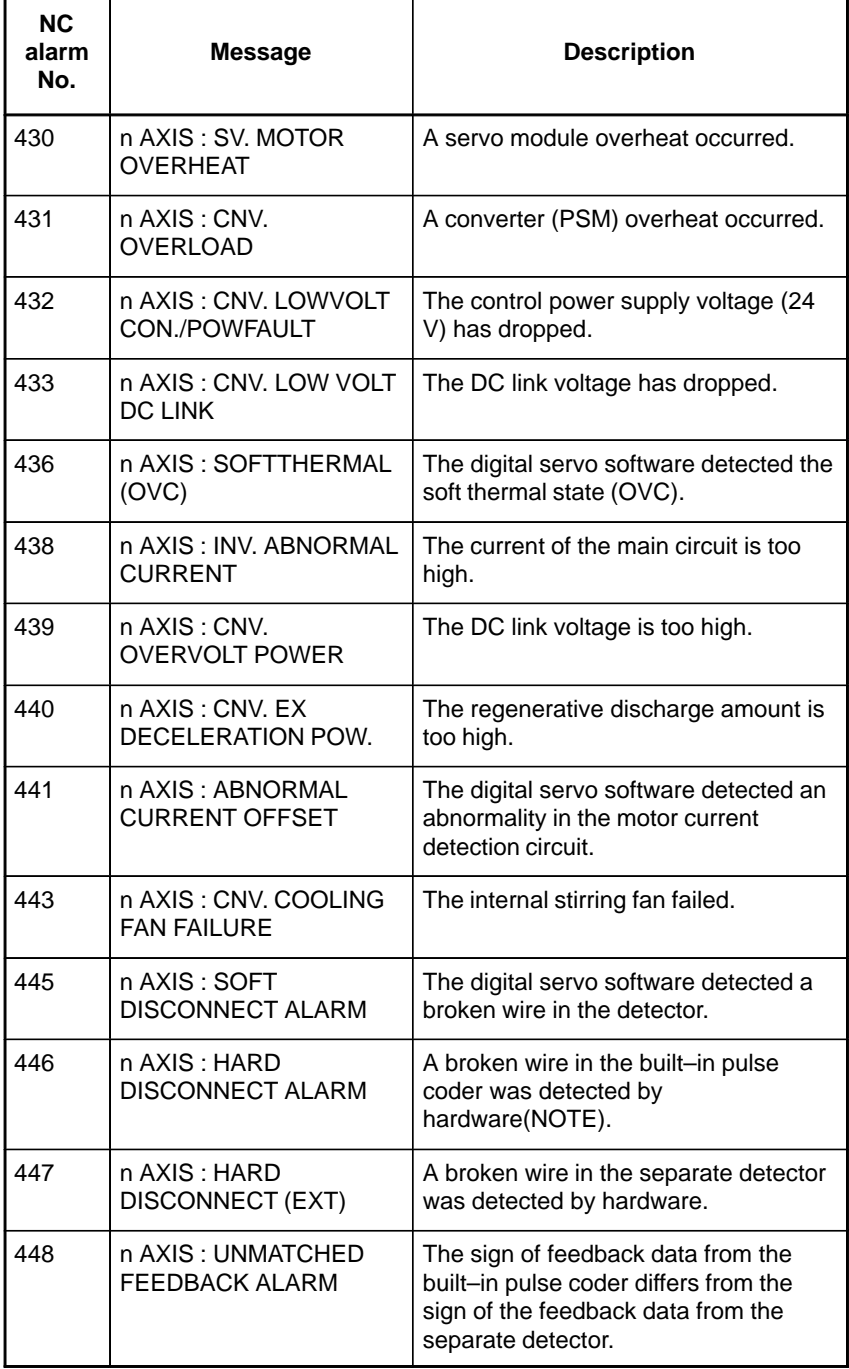

### **NOTE**

FBAL (bit 1 of alarm 1) may be set to 1 in the following cases:

- Hard broken wire in the separate pulse coder (bit 1 of alarm  $1 = 1$ , bit 7 of alarm  $2 = 1$ , bit 4 of alarm  $2 = 1$
- Soft broken wire (bit 1 of alarm  $1 = 1$ )
- Count error alarm (bit 1 of alarm  $1 = 1$ , bit 7 of alarm  $2 = 1$ 1, bit 3 of alarm  $3 = 1$ )

#### H. FSSB START–UP PROCEDURE/ MATERIALS APPENDIX B–63175EN/03

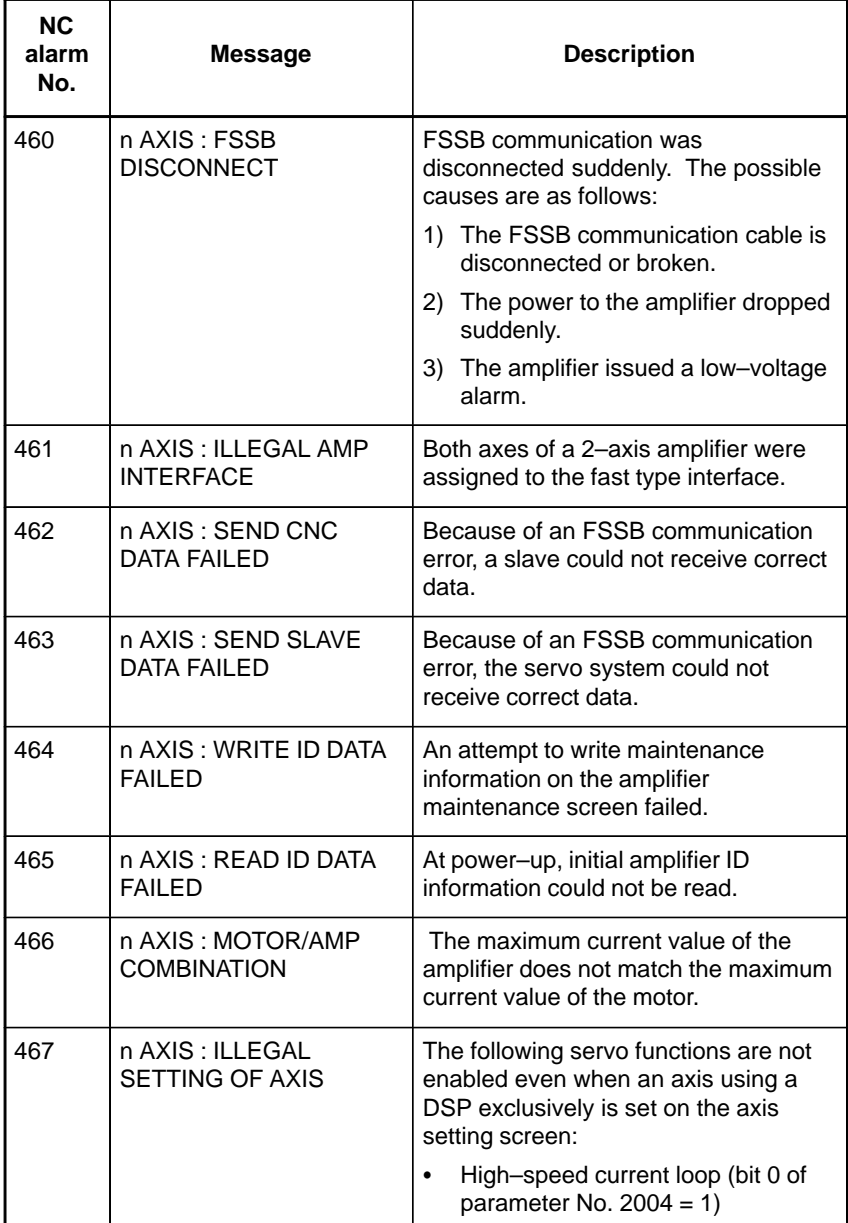

### Alarms related to servo amplifiers

P/S alarms

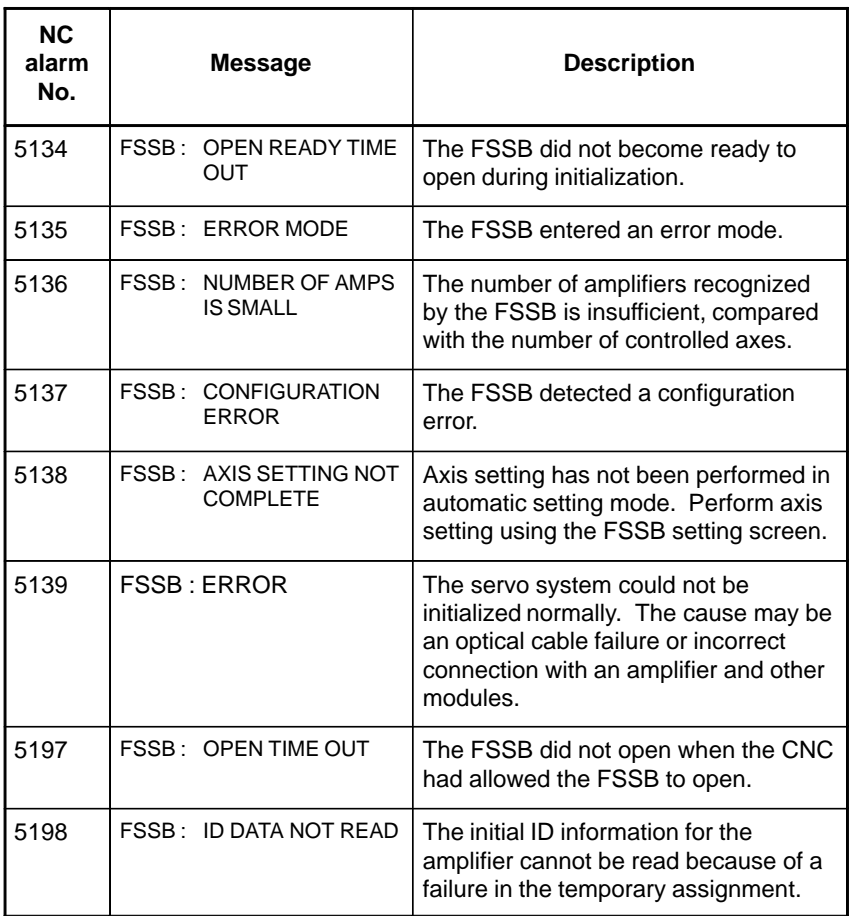

 $-639 -$ 

# **H.7 ACTIONS FOR TROUBLE ENCOUNTERED AT START–UP TIME**

- MDI input is abnormal (each time data is entered, the power needs to be turned off).

First, disconnect the optical cable of the NC, then turn off then on the power. Next, check the items below.

(A) Check parameter No. 1902.

Action: hen parameter No.  $1902 = 00000000$ , set the following: No.  $1905 = 00000000$ Nos. 1910 through  $1919 = 0$ 

- Action: hen parameter No. 1902 = 00000001 or 00000010, set the following: No.  $1905$  = Appropriate value Nos. 1910 through  $1919$  = Appropriate value
- (B) When bit 1 of parameter No.  $1815 = 1$ , check parameter Nos. 1910 through 1919 to see if 16 or 48 is set.
	- Action: If neither 16 nor 48 is set, set bit 1 of No. 1815 to 1.
- (C) Check if communication is open (the green LED is on).
	- Action: If communication is not open, check the power supply for the amplifier and optical cable connection.
- $\bullet$  The separate detector can be recognized, but feedback pulses from the separate detector are abnormal.
	- (A) Check parameter No. 1902.
		- Action: The setting of parameter No.  $1902 = 00000000$  is incorrect. When parameter No. 1902 = 00000001, set the following: No.  $1905 = 01000000$  or  $10000000$ Nos. 1910 through 1919 = Appropriate value Nos. 1936 and  $1937 =$  Appropriate value
		- Action: When parameter No. 1902 = 00000010, set connector numbers for M0 and M1 in axis setting on the FSSB screen.
- In axis setting on the FSSB screen, connector numbers for M1 and M2 cannot be set.
	- Action: Check the FSSB screen to see if pulse module IDs are read correctly. If pulse module IDs are not read correctly, check the pulse module connections.
- $\bullet$  The settings on the FSSB screen are canceled when the power is turned off then back on.

Action: After setting desired values, press soft key [SETING] on the amplifier setting screen and axis setting screen.

- P/S alarm 5138 "AXIS SETTING NOT COMPLETE" is issued.
	- Action: Automatic setting on the FSSB screen is not terminated normally. Make settings correctly on the FSSB amplifier setting screen and axis setting screen, and press soft key [SETING] on both screens. At this time, be sure to make settings on the amplifier setting screen and the axis setting screen in this order.
- Action: When automatic setting on the FSSB screen is not performed, set all of parameter Nos. 1902, 1905, 1910 through 1919, 1936, and 1937 to 0 before starting manual setting.
- The invalid amplifier/motor combination alarm (466) is issued.
	- Action: Check if the maximum current value of the amplifier read on the ID screen matches the setting of parameter No. 2165. Recheck the amplifier/motor combination.
	- Action: Initialize the servo parameters of each axis.
- When the power is turned off then back on after modifying parameter No. 1902, the system alarm (920) is issued.
	- Action: Disconnect the optical cable of the CNC, then turn off then on the power.

Set all of parameter Nos. 1902, 1905, 1910 through 1919, 1936, and 1937 to 0, then turn off then on the power, then make an FSSB setting all over again.

# **H.8 FSSB DATA DISPLAY**

The FSSB setting screen displays FSSB–based amplifier and axis information, and allows amplifier and axis information to be set.

No display is possible with a combination of the DPL/MDI and its operation package.

It cannot be used with the two–path control function of the Power Mate *i*–D.

- 1 Press function key  $|$ SYSTEM .
- 2 Pressing the continuous menu key  $\boxed{\triangleright}$  several times displays [FSSB].
- 3 Pressing soft key [FSSB] switches the screen display to the amplifier setting screen (or the FSSB setting screen selected previously), and displays the following soft keys:

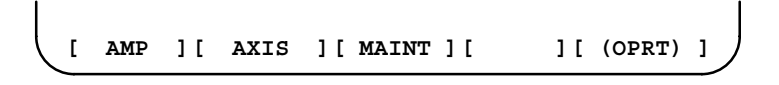

There are three types of FSSB setting screens: the amplifier setting screen, axis setting screen, and amplifier maintenance screen.

Pressing soft key [AMP] switches the screen display to the amplifier setting screen.

Pressing soft key [AXIS] switches the screen display to the axis setting screen.Pressing soft key [MAINT] switches the screen display to the amplifier maintenance screen.

The amplifier setting screen displays slave information divided into amplifier information and pulse module information.

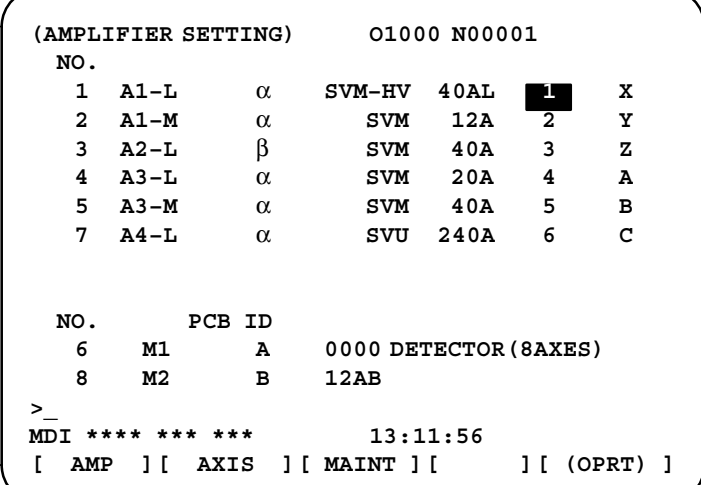

The amplifier setting screen displays the items below.

• NO.: Slave number

The serial numbers for to up to ten slaves (up to eight amplifiers and up to two pulse modules) connected via the FSSB are displayed sequentially. A younger number is assigned to a slave closer to the CNC.

## **H.8.1 Amplifier Setting Screen**

#### • AMP: Amplifier type

Amplifier type information starts with the character A, which stands for "amplifier." The character A is followed by the ordinal number of an amplifier counted from the amplifier closest to the CNC, then is followed by a letter indicating which axis of the amplifier is used (L for the first axis, and M for the second axis).

• AXIS NO: Controlled axis number

The controlled axis numbers set in parameter Nos. 1920 through 1929 are displayed.

When a value outside the range 1 to the maximum number of controlled axes is set, 0 is displayed.

• NAME: Controlled axis name

The axis name set in the parameter No. 1020 corresponding to a controlled axis number is displayed. When the controlled axis number is 0, – is displayed.

- As amplifier information, the following information items are displayed:
	- UNIT: Type of servo amplifier unit
	- SERIES: Servo amplifier series
	- CURRENT: Maximum current value
- As pulse module information, the information items below are displayed.
	- EXTRA

The character M, which stands for "pulse module," is followed by the ordinal number of a pulse module counted from the pulse module closest to the CNC.

**TYPE** 

The type of a pulse module is displayed by a letter.

• PCB ID

The ID of a pulse module is displayed using four digits in hexadecimal. For a separate detector module (8 axes), DETECTOR (8AXES) is displayed after the pulse module ID. For a separate detector module (4 axes), DETECTOR (4AXES) is displayed after the pulse module ID.

The axis setting screen displays axis information.

#### H. FSSB START–UP PROCEDURE/ MATERIALS B-83175EN/03

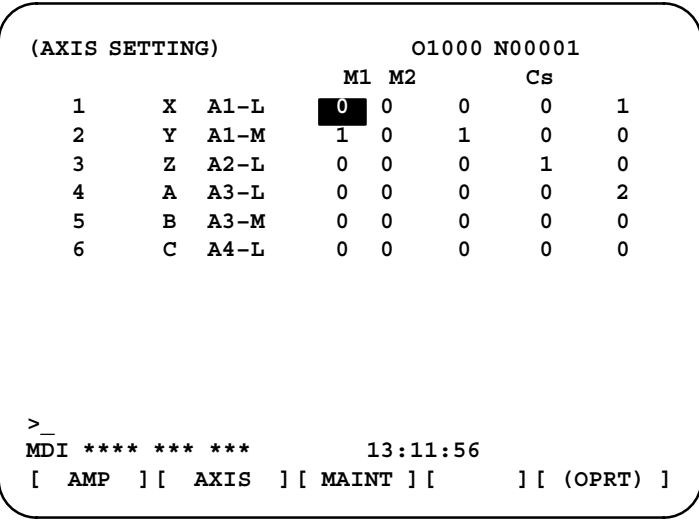

## **H.8.2 Axis Setting Screen**

The axis setting screen displays the items below.

- AXIS NO: Controlled axis number The NC controlled axis numbers are displayed sequentially.
- $\bullet$  NAME: Controlled axis name
- $\bullet$  AMP: Type of amplifier connected to each axis
- $\bullet$  M1: Connector number for pulse module 1

The connector number for pulse module 1 set in parameter No. 1931 is displayed.

- $\bullet$  M2: Connector number for pulse module 2 The connector number for pulse module 2 set in parameter No. 1932 is displayed.
- $\bullet$  1DSP

The value set in bit 0 (1DSP) of parameter No. 1904 is displayed. The value 1 is displayed for an axis (high–speed current loop axis) that exclusively uses a DSP.

• TANDEM (M series only)

The value set in parameter No. 1934 is displayed. For a master axis and slave axis used for tandem control, an odd number and a subsequent even number are displayed.

# The amplifier maintenance screen displays servo amplifier maintenance information. There are two types of amplifier maintenance screens as shown below. The user can switch between the two screens with the page keys  $\parallel \biguparrow \parallel$  and  $\parallel \biguparrow \parallel$ . **(AMPLIFIER SETTING) O1000 N00001 1 X A1–L** α **SVM–HV 2 40AL 2 Y A1–M** α **SVM 2 12A 3 Z A2–L** β **SVM 1 40A A A3**-**L**  $\alpha$ **5 B A3–M** α **SVM 2 40A 6 C A4–L** α **SVU 1 240A MDI \*\*\*\* \*\*\* \*\*\* 13:11:56 [ AMP ][ AXIS ][ MAINT ][ ][ (OPRT) ] H.8.3 Amplifier Maintenance Screen**

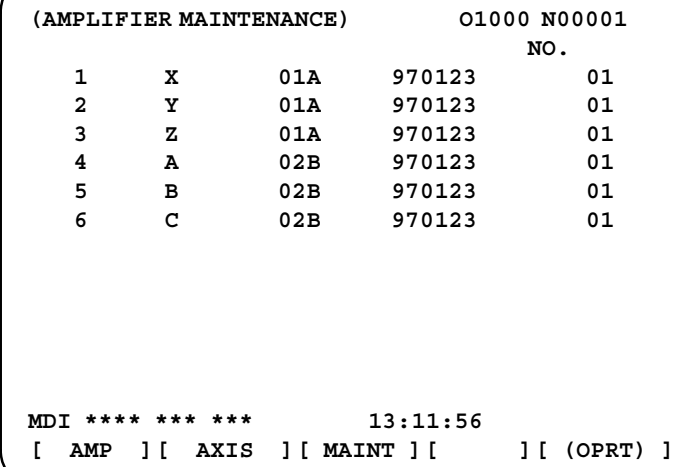

The amplifier maintenance screens display the following items:

- AXIS NO: Controlled axis number
- $\bullet$  NAME: Controlled axis name
- $\bullet$ AMP: Type of an amplifier connected to each axis
- SERIES: Series of a servo amplifier connected to each axis

Unit type of a servo amplifier connected to each axis

- $\bullet$  UNIT:
- $\bullet$  NO. OF AXES: Maximum number of axes of an amplifier connected to each axis
- CURRENT: Maximum current value of an amplifier connected to each axis
- $\bullet$ VERSION: Version of an amplifier unit connected to each axis
- TEST: Test date of an amplifier connected to each axis Example) 970123: January 23, 1997
- MAINTENANCE:Engineering change drawing number of an amplifier connected to each axis

#### $-645 -$

# **I MAINTENANCE WITH DISPLAY LINK TYPED TOUCH PANEL**

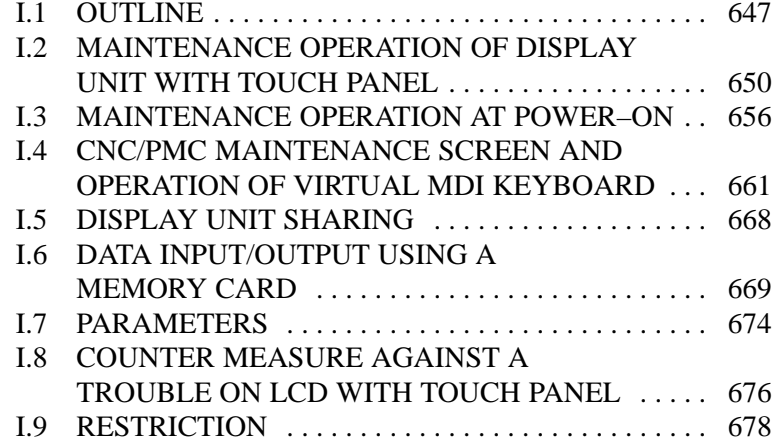

| B-63175EN/03          | <b>APPENDIX</b>                                                                          | I. MAINTENANCE WITH DISPLAY<br>LINK TYPED TOUCH PANEL                                                                                                    |
|-----------------------|------------------------------------------------------------------------------------------|----------------------------------------------------------------------------------------------------|
| 1.1<br><b>OUTLINE</b> | is follows.                                                                              | In this manual, the operation of the LCD with touch panel of FANUC<br>Power Mate $i$ is described. The environment to create the application<br>screen is shown in Fig. I.1 (a). The system configuration to make use of<br>the touch screen is shown in Fig I.1 (b). The feature of the touch screen                                                            |
|                       | touch<br>easily<br>screen                                                                | Each customer can create the unique application screen on the<br>with<br>"FAPT<br><b>PICTURE</b><br>Windows<br>(A08B-9010-J512#ZZ07)" that is the tool software on PC.                                                                                                    |
|                       | keyboard.)                                                                               | This touch screen can switch from the application screen to the CNC<br>screen, such as setting screen for various data, program editing screen<br>or ladder screen, together with the virtual MDI key. So a display unit<br>or a keyboard other than this touch screen is not necessary for<br>maintenance purpose. (If necessary, it is possible to use the MDI |
|                       | can display.                                                                             | This LCD with touch panel can be shared among up to 16 Power Mate<br>i-D/Hs. By selecting switch on the touch screen, the following screen                                                                                                    |
|                       | 1) Application screen for each CNC                                                       |                                                                                                    |
|                       | 2) CNC maintenance operation screen                                                      |                                                                                                    |
|                       | 3) PMC maintenance operation screen                                                      |                                                                                                    |
| Windows on PC<br>෨෨   | Create application screen<br>with FAPT Picture for<br>Maintenance<br>operation<br>screen | LCD with touch panel<br>• Application data input screen<br>• CNC initialize screen<br>$\sim$ $\sim$ $\sim$<br>----                                                                                                    |

CNC maintenance screen

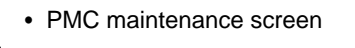

Application screen in normal

operation

**Fig. I.1 (a) Environment to create application screen**

ගහෙ

mmmmmmmmmmmmmmmmmm<del>.</del>

₳

ㅁ

Install customer's application program into CNC with memory card (conformed to PCMCIA PC Card standard Release2.1)

CNC

#### I. MAINTENANCE WITH DISPLAY LINK TYPED TOUCH PANEL APPENDIX APPENDIX B–63175EN/03

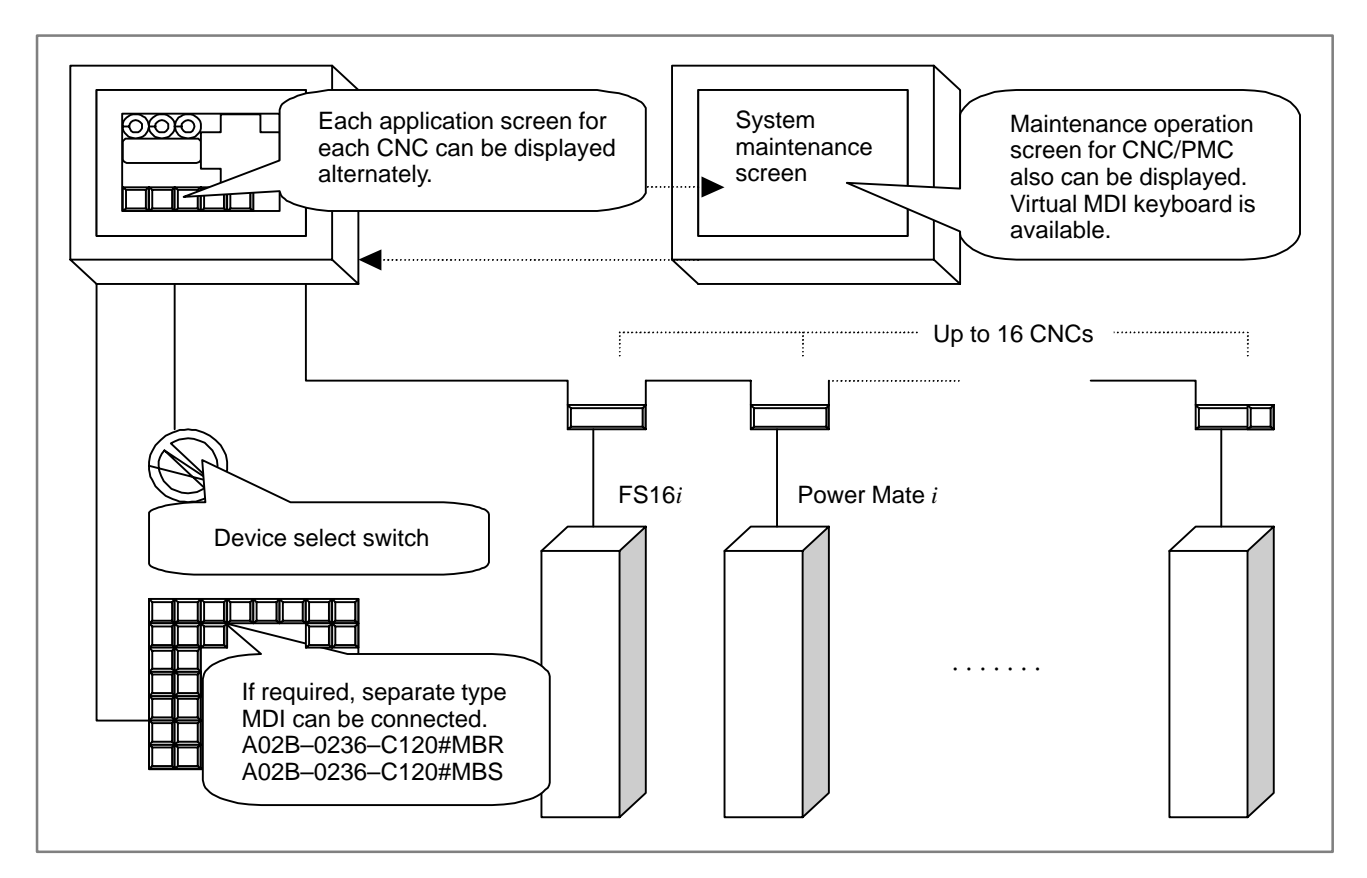

#### **Fig. I.1 (b) System outline when using display sharing function**

The system with the touch screen can be created by the following way. (Setting up device number)

- When plural CNCs connect with one LCD with touch panel, the touch panel connects with the CNC with selected device number. The rotary switch and 7 segment LED in front of the CNC cabinet set up the device number of each CNC. As for the detail of this operation, please refer to the following manual.
- FANUC Power Mate *i*–MODEL D/H Maintenance Manual (B–63175EN) F. SETTING/MAINTENANCE USING THE 7–SEGMENT LED AND ROTARY SWITCH
- When one touch screen is shared among plural CNCs, please refer to the following manual about the connecting way.
- FANUC Power Mate *i*-MODEL D/H Connection Manual (Hardware) (B–63173EN)

(Make/register application software)

- With the tool of PC, "FAPT PICTURE (Windows)", you can make the application software to realize your own unique screen and touch panel operation for each CNC. Please refer to "FAPT PICTURE (Windows) OPERATOR'S MANUAL (B–66244JA/01)" for detail.

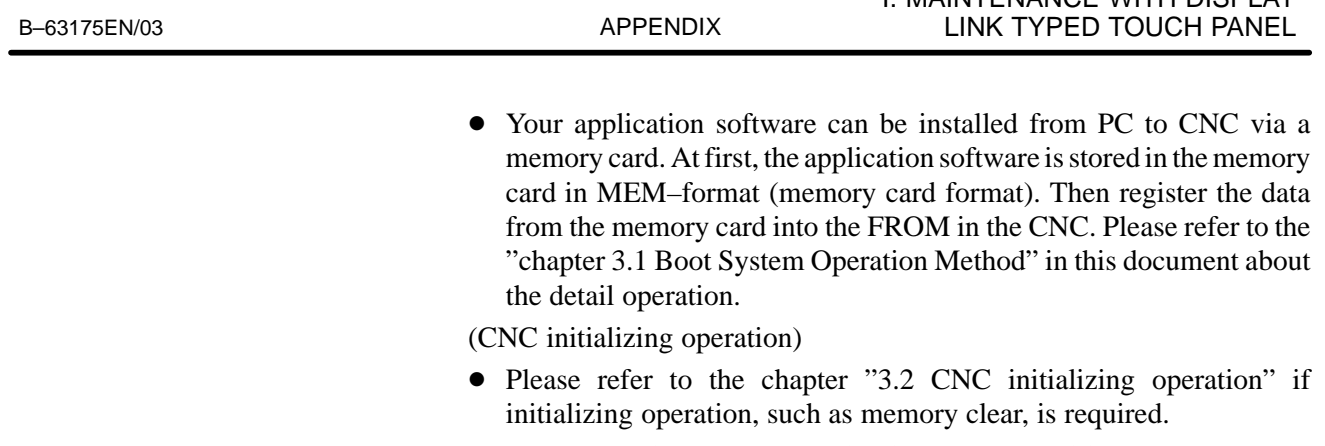

(CNC/PMC maintenance operation in normal condition)

• You can make the switching button, that switches the control of the screen from the application screen to the CNC maintenance screen, on the application screen of each CNC. By this button, you can select the CNC maintenance screen (setting CNC data, etc.) and PMC maintenance screen (ladder editing, etc.). If the CNC maintenance operation, such as setting parameters or other CNC data, is required, please switch the screen and perform the maintenance operation.

I. MAINTENANCE WITH DISPLAY

# **I.2 MAINTENANCE OPERATION OF DISPLAY UNIT WITH TOUCH PANEL**

- (1)In case that a device select switch is connected with the display unit, select the CNC to be maintained by selecting the device number.
- (2)Turn on the power of the display unit with touching the upper left part on the touch screen. In a little while, the maintenance operation screen shown in Fig I.2(a) is displayed. If the power of CNC is not turned on, the maintenance operation screen shown in Fig I.2(b) is displayed.

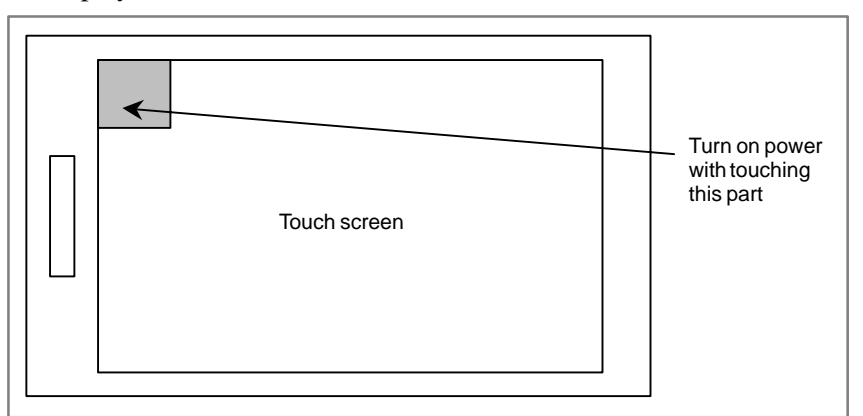

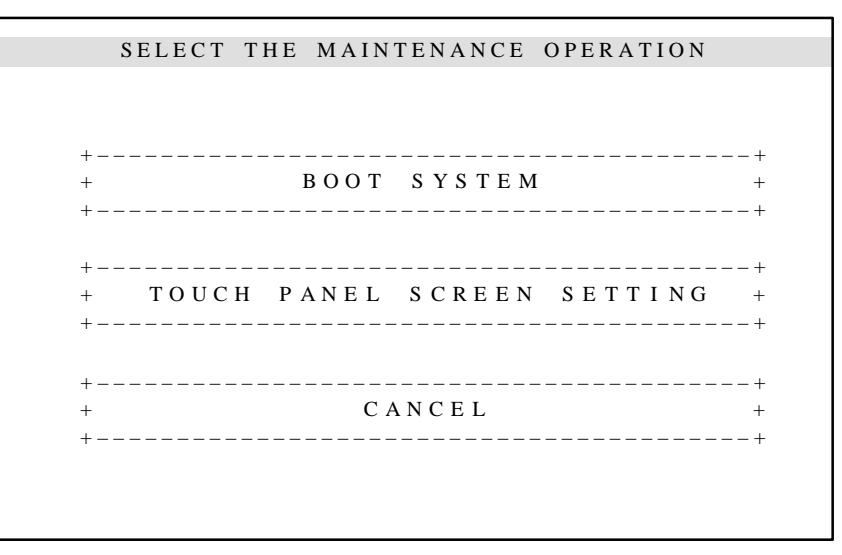

**Fig. I.2(a) The main menu screen of maintenance operation**

### **NOTE**

### **Touching on a touch screen**

A touch screen has the characteristic that the response is not good if touching area is rather wide. Please touch with the pen for touch screen or the like.

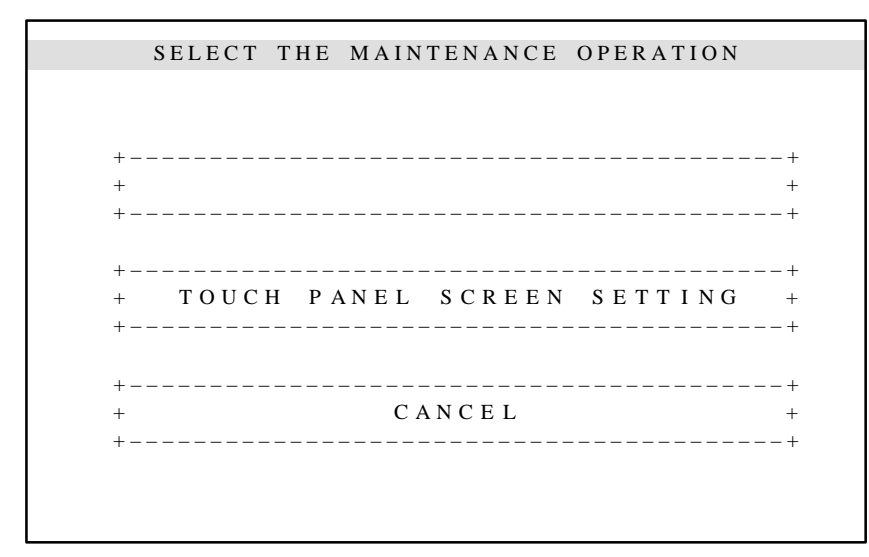

#### **Fig. I.2(b) The main menu screen of maintenance operation (In case that the display unit only turns on)**

(3)When the menu of "TOUCH PANEL SCREEN SETTING" is selected, the menu shown in the Fig. I.2(c) is displayed. Select the required menu and perform the adjustment and maintenance operation of the display unit with touch screen.

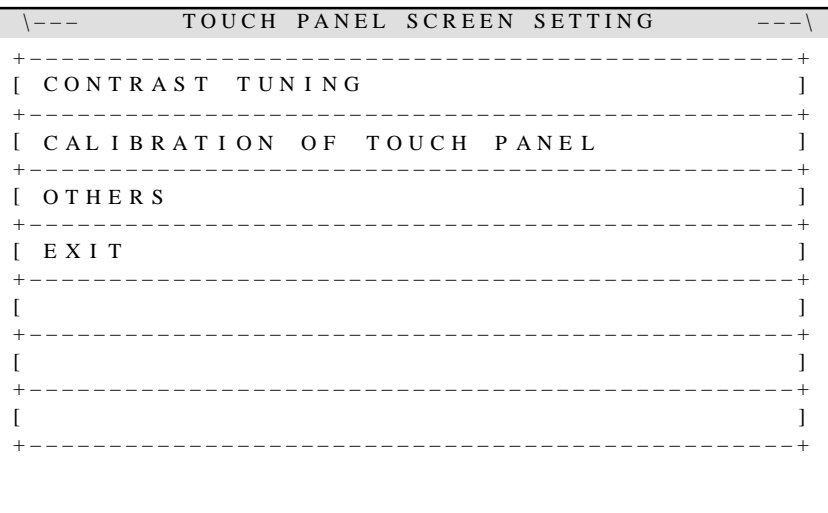

#### **Fig. I.2(c) The main menu of touch screen setting**

"CONTRAST TUNING": Brightness adjustment in case of monochrome LCD

"CALIBRATION OF TOUCH PANEL": Adjustment of touch position

"OTHERS":Diagnosis screen of the display unit

Maintenance operation of the control software of the display unit

Other setting (Connection of separate type MDI, etc.)

"EXIT": Finish setting operation and retun to the maintenance operation screen

## **I.2.1 Brightness Adjustment (In Case of Monochrome LCD)**

**I.2.2**

**Adjustment of Touching Position**

When selecting "CONTRAST TUNING" on the menu screen shown in the Fig.I.2(c), the following brightness adjustment screen is displayed. This adjustment should be performed only in case of monochrome LCD(A02B–0259–C211). This adjustment is not required in case of color LCD (A02B–0259–C212).

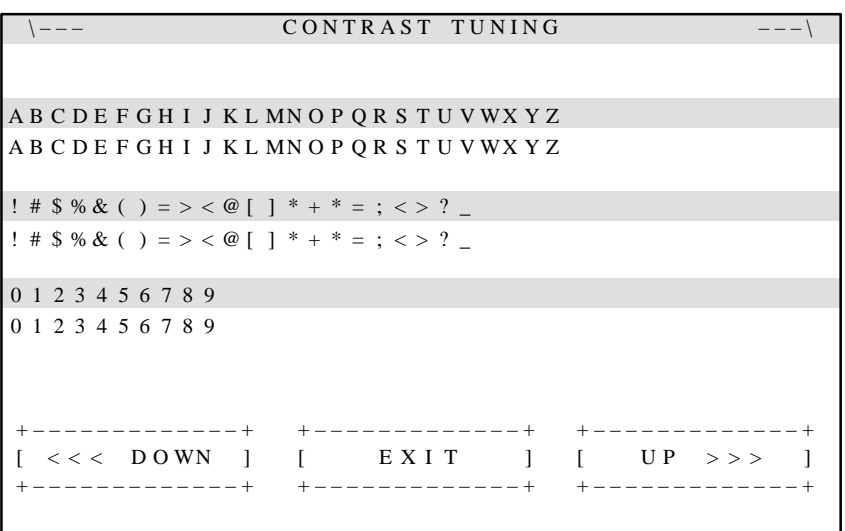

**Fig. I.2.1 Brightness adjustment screen (Only in case of monochrome LCD)**

- (1)Brightness is changed by touching "DOWN" or "UP". You can select proper britness by this operation..
- (2)When "EXIT" is touched, the adjusted value is kept automatically and the screen is returned to the main menu of touch screen setting.

When selecting "CALIBRATION OF TOUCH PANEL" on the menu screen shown in the Fig.I.2(c), the following adjustment touching position screen is displayed.

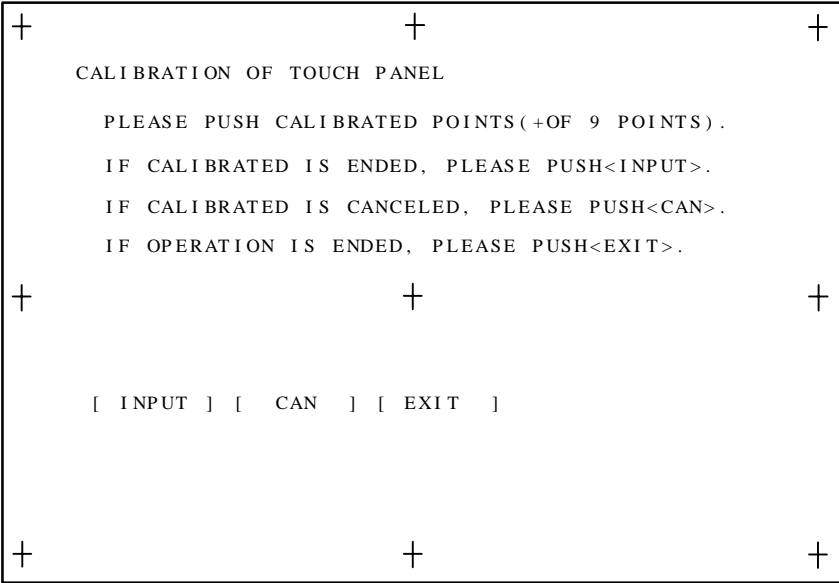

**Fig. I.2.2 Adjustment touching position operation screen**

 $-652 -$ 

(1)Touch at nine points just on the mark "+" respectively with the pen for touch screen. If touching is recognized, the mark is changed to " $\bullet$ ". After all nine points are touched, touch on "INPUT". Then the adjustment data is memorized in FROM and the following message is displayed..

CALIBRATION HAS BEEN NORMAL FINISHED. SAVING THE CALIBRATION DATA.

–>NORMAL END

It is possible to cancel this adjustment before finishing. You can perform this adjustment from the beginning by touching "CANCEL".

(2)When "EXIT" is touched, the main menu of touch screen setting,.Fig 2–3, is displayed.

### **NOTE**

Usually, it is not necessary to adjust touching point because this adjustment is done when shipping. When a display unit is changed or touch position gets out of position, adjust touch position by above procedure.

When selecting "OTHERS" on the menu screen shown in the Fig.I.2(c), the following menu screen is displayed.

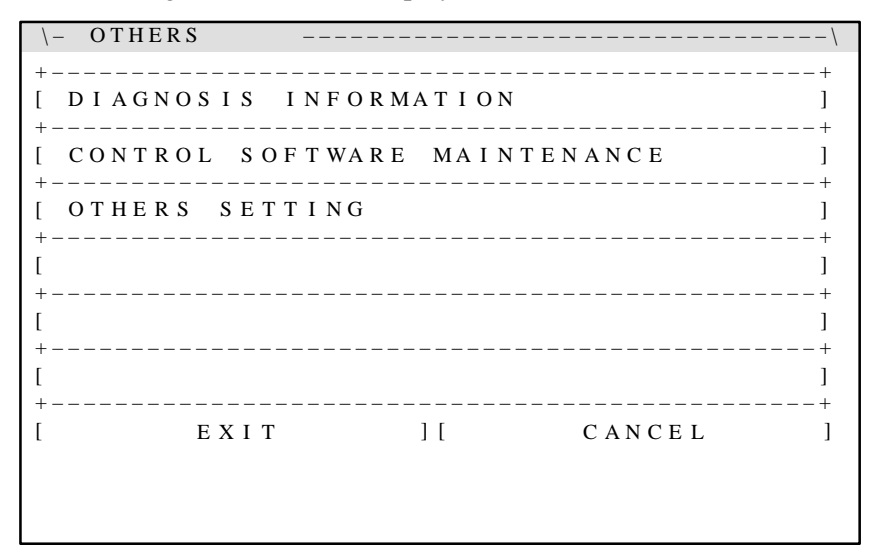

### **Fig. I.2.3 Other maintenance operation screen**

"DIAGNOSIS INFORMATION": Display the series and edition of the control software of the display unit

"CONTROL SOFTWARE MAINTENANCE": Saving/loading the control software of the

display unit

"OTHERS SETTING": Setting the kind of a separate type MDI

## **I.2.3 Other Setting Operation**

### **I.2.3.1 Diagnosis information screen**

When selecting "DIAGNOSIS INFORMATION" on the menu screen shown in the Fig.I.2.3, the following information is displayed.

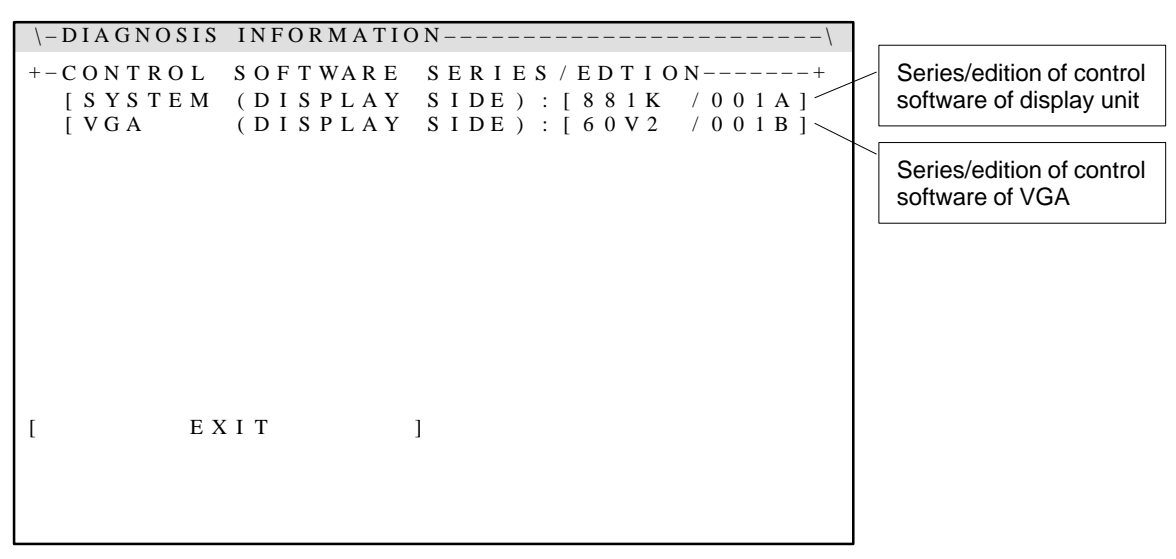

**Fig. I.2.3.1 Diagnosis information screen**

# **I.2.3.2 Maintenance of control software**

When selecting "CONTROL SOFTWARE MAINTENANCE" on the menu screen shown in the Fig.I.2.3, the following maintenance screen of control software is displayed.

### **NOTE**

This operation is not needed usually. This operation should be done, only when version–up of the control software is required because of the enhancement of functions.

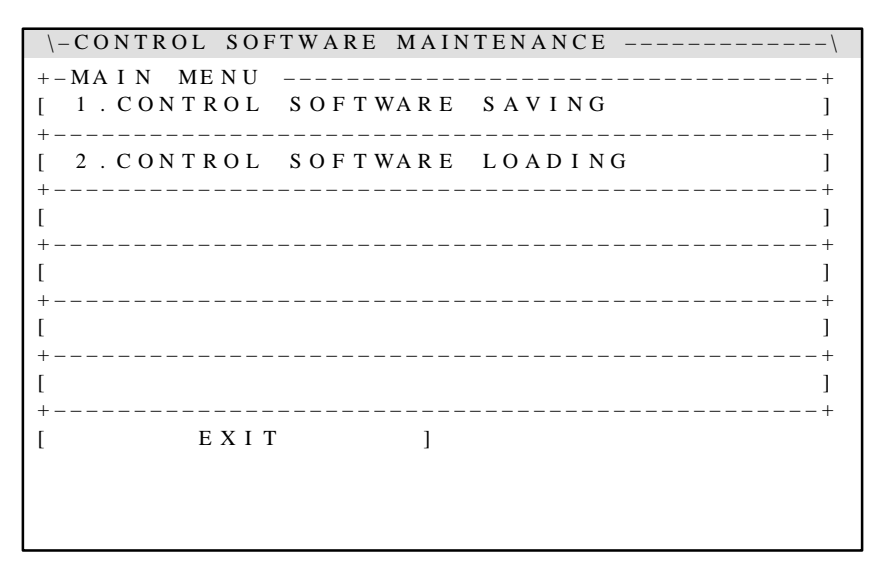

#### **Fig. I.2.3.2 Maintenance operation screen of the control software of display unit**

"CONTROL SOFTWARE SAVING": Save the control software of display unit into a memory card

# "CONTROL SOFTWARE LOADING": Load the control software of

display unit from a memory

card

When you select "OTHERS SETTING" Fig.I.2.3, the following screen is displayed.

\ – O T H E R S S E T T I N G – – – – – – – – – – – – – – – – – – – – – – – – – – – – – – \ + – – – – – – – – – – + S E P A R A T E D MD I K E Y B O A R D T Y P E [ N O T U S E D ] [ M D I – T 1 ] + – – – – – – – – – – – – – – – – – – – – – – – – – – – – – – – – – – – – – – – – – – – – – – – – +  $[$ + – – – – – – – – – – – – – – – – – – – – – – – – – – – – – – – – – – – – – – – – – – – – – – – – +  $[$ + – – – – – – – – – – – – – – – – – – – – – – – – – – – – – – – – – – – – – – – – – – – – – – – – +  $[$ + – – – – – – – – – – – – – – – – – – – – – – – – – – – – – – – – – – – – – – – – – – – – – – – – +  $[$ + – – – – – – – – – – – – – – – – – – – – – – – – – – – – – – – – – – – – – – – – – – – – – – – – +  $[$ + – – – – – – – – – – – – – – – – – – – – – – – – – – – – – – – – – – – – – – – – – – – – – – – – + [  $EXIT$  ] [  $CANCEL$  ]

"SEPARATED MDI KEY BOARD TYPE"

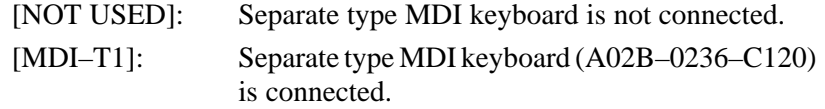

"EXIT" This operation is finished after setting value is memorized. "CANCEL" This operation is finished without memorizing

### **NOTE**

In case that [NOT USED] is selected (the separate type MDI keyboard is not used), the virtual MDI keyboard is displayed on the CNC/PMC screen when CNC maintenance screen or PMC maintenance screen is selected. The setting or display on the CNC operation is performed by touching this virtual MDI keyboard.

### **I.2.3.3 Other setting**

# **I.3 MAINTENANCE OPERATION AT POWER–ON**

In this chapter, the CNC maintenance operation at power–on is described. According to the operation on the LCD with touch screen, the following maintenance operation can be performed.

- **•** Bootstrap system operation
	- Load the system file from a memory card to the Flash ROM. (System file: touch panel application, ladder application, C–language executor application etc.)
	- Confirm the edition of the system file.
	- Delete the system file in the Flash ROM.(user's file)
	- Backup the system file in the Flash ROM into a memory card.(user's file)
	- Backup/restore the data in SRAM area.
	- Delete a file in a memory card.
	- Format memory card.
- CNC initializing operation
	- Clear all memory.
	- Clear CNC parameters and offset data.
	- Clear all programs.
	- Clear PMC parameters.
	- Clear PMC ladder.
	- Reset OT alarm.
	- Start the system without ladder running.

## **I.3.1 Bootstrap System Operation**

Turn on the power of the display unit with touching the upper left part on the touch screen. In a little while, the maintenance operation screen shown in FigI.3.1(a) is displayed.

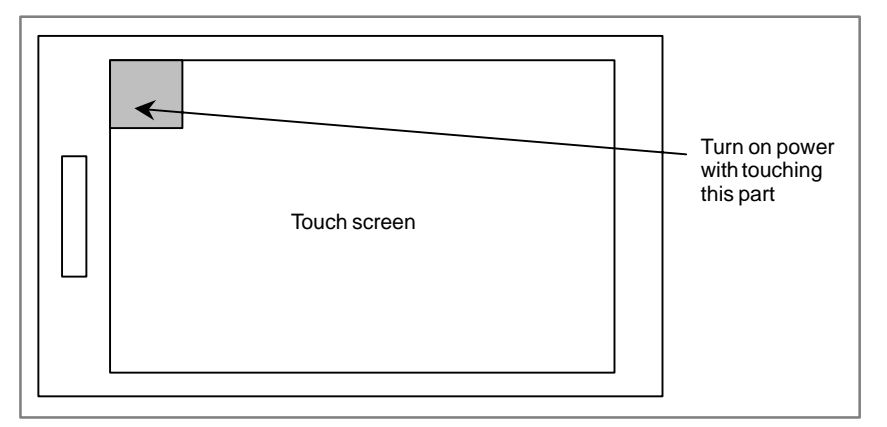

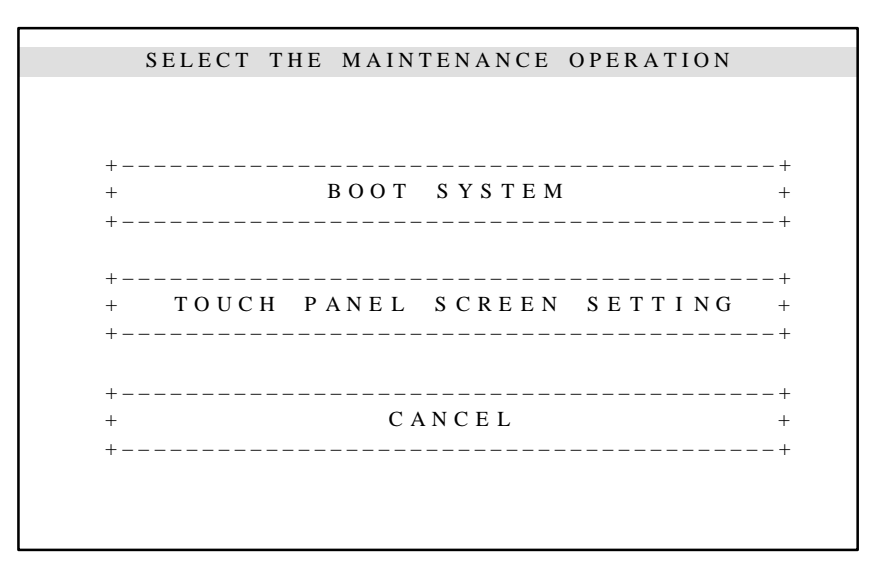

#### **Fig. I.3.1(a) The main menu screen of maintenance operation**

Select "BOOT SYSTEM" on the above screen. Then the following bootstrap operation screen is displayed.

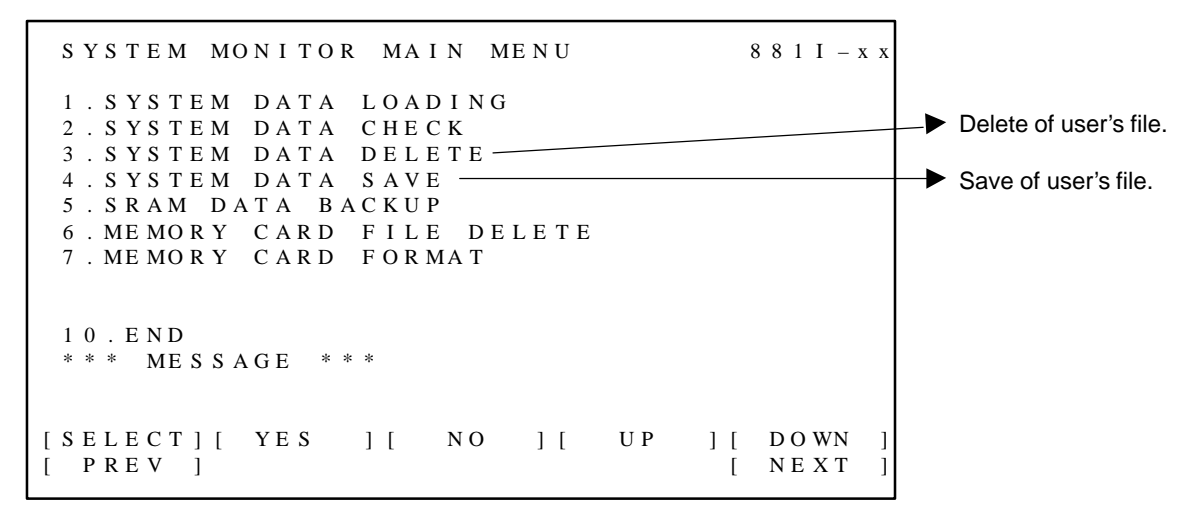

#### **Fig. I.3.1(b) Bootstrap operation screen**
In this screen, you can operate by touching directly the soft–key image ("[SELECT]", "[ YES ]" , , , ). When key–touch is accepted, display unit beeps.

"[PREV]" means the soft–key  $\lceil \leq \rceil$  of CRT. "[NEXT]" means the soft–key  $\Box$  of CRT.

The respective function of the bootstrap is described in the "FANUC Power Mate *i*–D/H Maintenance Manual (B63175EN)".

- Bootstrap operation in case that display unit is shared.

When a display unit is shared among plural CNCs by "Display sharing function", the bootstrap operation is done according to the following way.

- 1) Select the CNC to perform the bootstrap operation by the device select switch.
- 2) Turned off the power of the selected CNC.
- 3) Touch the upper left part of the touch screen of LCD.
- 4) Turn on the power of the selected CNC.
- 5) After a while, the "maintenance operation screen main menu" will be displayed.

#### **NOTE**

In above operation, you turn off the power of the CNC that is not selected by the device select switch. Then, if you turned on the power of both selected CNC and not selected CNC at the same time, the CNC not selected by the switch will run as usually.

# **I.3.2 CNC Initializing Operation**

Turn on the power of the display unit with touching the upper right part on the touch screen. In a little while, the CNC initializing operation screen shown in Fig I.3.2 is displayed.

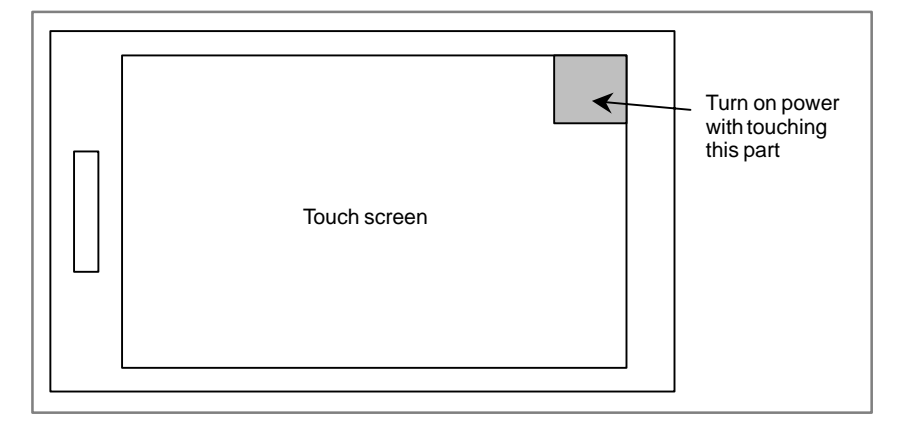

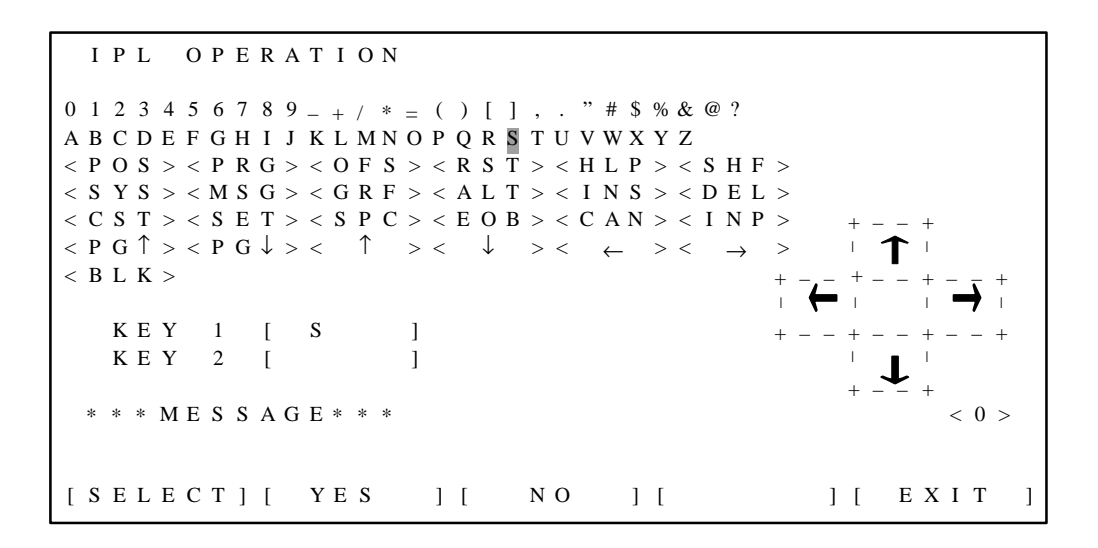

**Fig. I.3.2 CNC initializing operation screen**

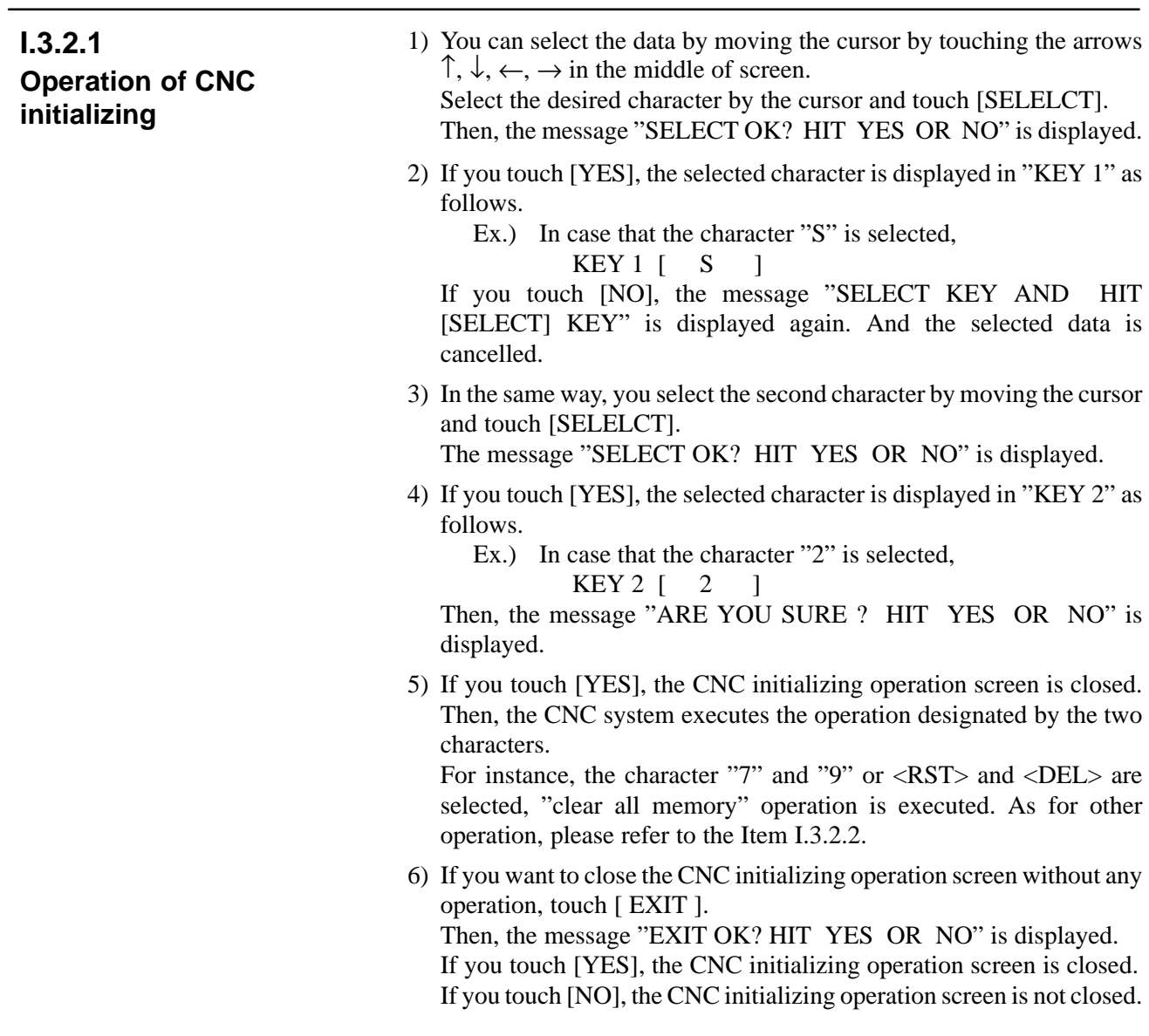

#### I. MAINTENANCE WITH DISPLAY LINK TYPED TOUCH PANEL APPENDIX APPENDIX B–63175EN/03

#### **I.3.2.2 List of initializing operation**

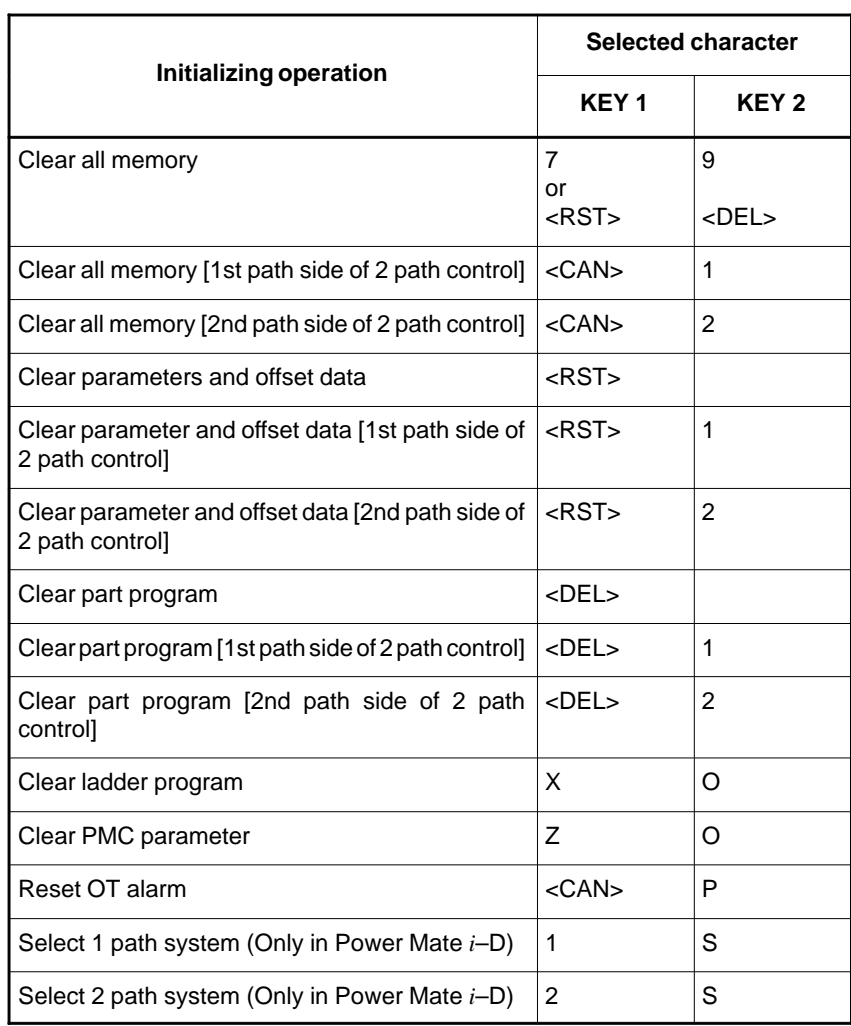

Note) Do not care the order of selection "KEY 1" and "KEY 2". Even if the order is reversed, the result is the same.

Also, the initializing operation without designating "KEY 2" can be executed by selecting only "KEY 1".

#### **NOTE**

- 1 Once 1 or 2 path system is selected by above operation in Power Mate *i*–D, it is not necessary to execute above selection at every power–on.
- 2 If the selection about 1 or 2 path system is changed in Power Mate *i*–D, the value of the parameter is initialized to the default value and other data, such as offset data, macro variable and so on, is cleared to zero.

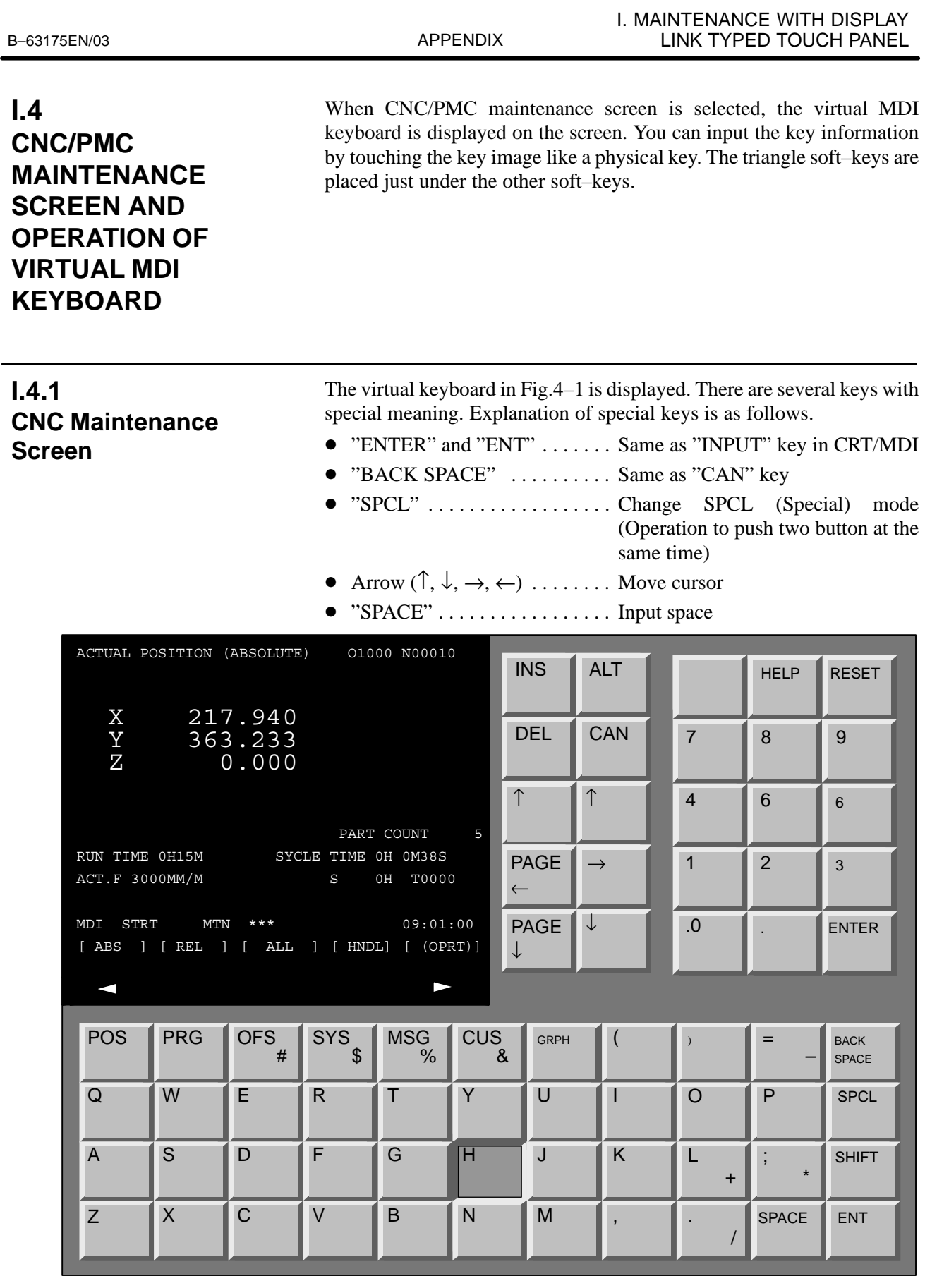

**Fig. I.4.1 Virtual MDI keyboard on CNC maintenance screen**

 $-661 -$ 

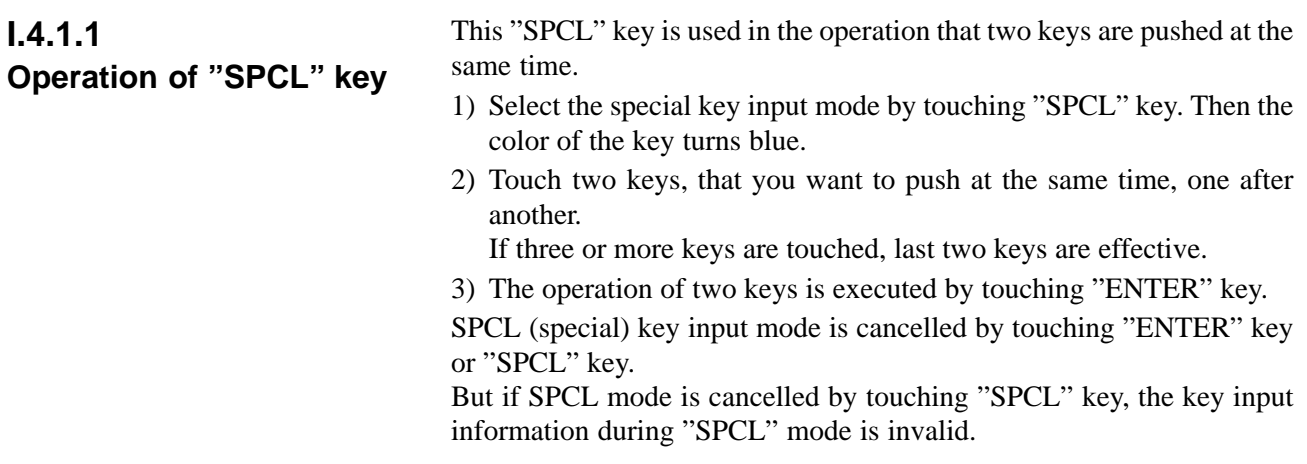

# **I.4.2 PMC Maintenance Screen**

#### When the fine display mode in PMC maintenance screen, such as ladder monitoring screen, is selected, the virtual MDI keyboard (Function menu) shown in Fig.I.4.2.1 is displayed. You can switch the screen to CNC maintenance operation screen by touching each function key. **I.4.2.1 Virtual MDI keyboard in PMC maintenance screen (function menu)**

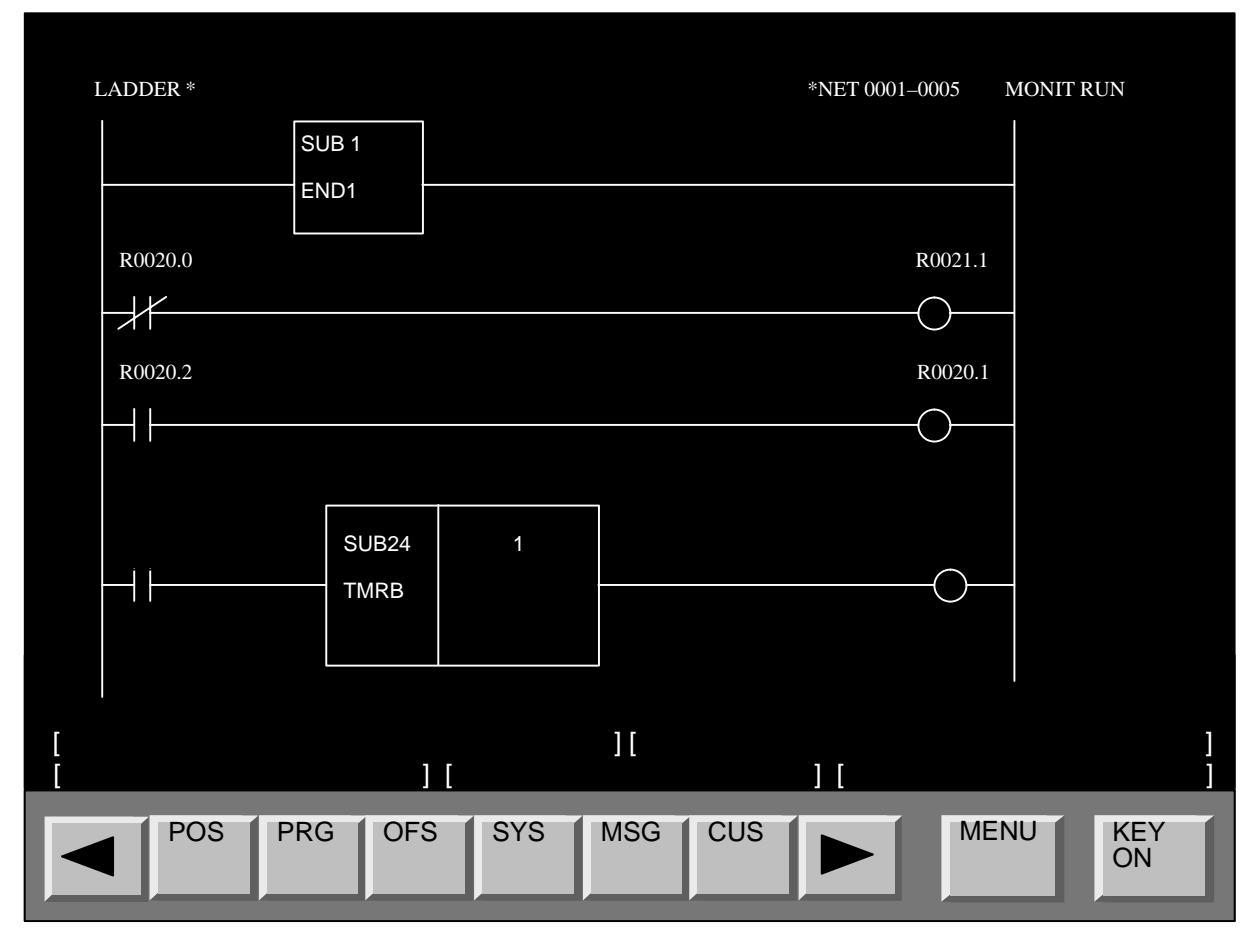

**Fig. I.4.2.1 Virtual MDI keyboard on PMC maintenance screen (Function menu)**

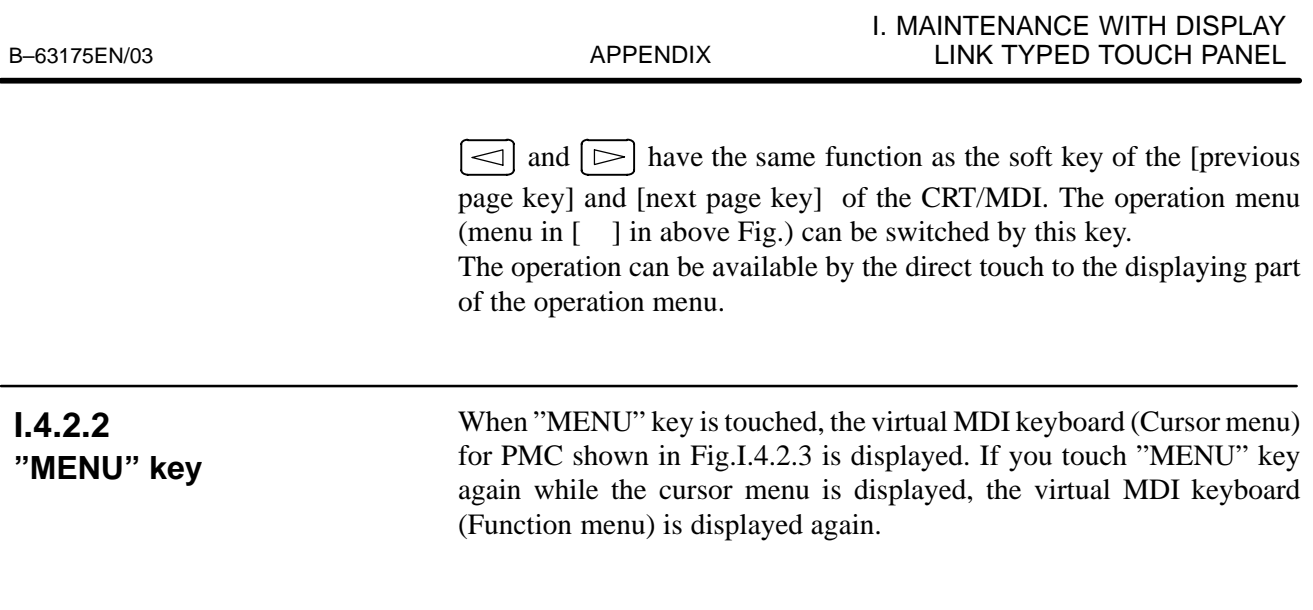

# **I.4.2.3 Virtual MDI keyboard (cursor menu)**

You can select the virtual MDI keyboard (Cursor menu) by touching "MENU" key on the virtual MDI keyboard (Function menu). You can move the cursor or change pages by these virtual keys.

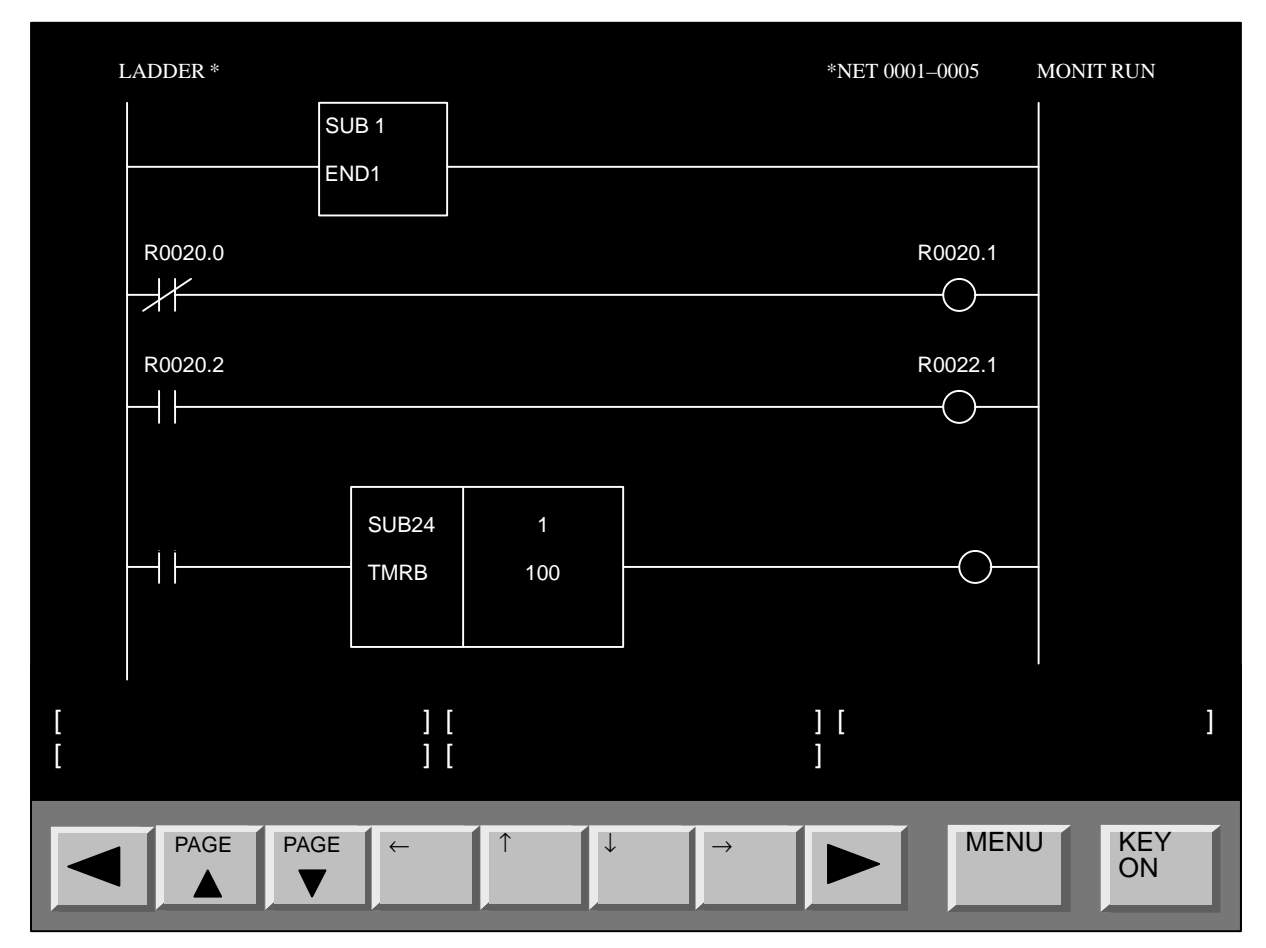

**Fig. I.4.2.3 Virtual MDI keyboard in PMC maintenance screen (Cursor menu)**

 $- 663 -$ 

# **I.4.2.4 Virtual MDI keyboard to input PMC data**

If you touch "KEY ON" key, the virtual MDI keyboard to input PMC data shown in Fig.I.4.2.4 is displayed. You can input the PMC data with these virtual MDI keyboard. These keyboard is gone out by touching "KEY OFF" key.

|                | LADDER <sup>*</sup>                  |                        |                                                                 |                        |                             |                           | *NET 0001-0005           |                           | <b>MONIT RUN</b>               |                          |
|----------------|--------------------------------------|------------------------|-----------------------------------------------------------------|------------------------|-----------------------------|---------------------------|--------------------------|---------------------------|--------------------------------|--------------------------|
|                | SUB <sub>1</sub><br>EN <sub>D1</sub> |                        |                                                                 |                        |                             |                           |                          |                           |                                |                          |
| $\overline{1}$ | 0.30<br>$\star$<br>Σ.                | $\overline{3}$<br>$\#$ | $\overline{4}$<br>$\, \, \raisebox{12pt}{$\scriptstyle \circ$}$ | $\overline{5}$<br>$\%$ | -6<br>$\boldsymbol{\alpha}$ | $\overline{7}$<br>$\star$ | $\overline{8}$           | 28020.7                   | $\overline{0}$                 | <b>BS</b>                |
| Q              | - AA<br>R0020.2                      | Έ                      | $\mathbf R$                                                     | ш                      | Y                           | ᠊ण                        | -1<br>L                  | ਹ<br>R0022.               | Р<br>$^\text{\textregistered}$ | <b>SPCL</b>              |
| $\overline{A}$ | l S                                  | IJ                     | Ŧ                                                               | ਤ                      | Η                           | उ                         | 下                        | $\mathbf{f}$<br>$\ddot{}$ | $\star$                        | <b>SHIFT</b>             |
| $\mathsf{Z}$   | X<br>R0020.                          | C                      | V<br><b>SUB24</b>                                               | В<br>$\overline{1}$    | ī۱                          | M                         | $\overline{\phantom{a}}$ | R/0                       | SPACE                          | <b>ENT</b>               |
|                |                                      | <b>TMRB</b>            |                                                                 | 100                    |                             |                           |                          |                           |                                |                          |
|                |                                      |                        | $\frac{1}{2}$<br>$\overline{\phantom{a}}$                       |                        |                             |                           | $\mathbf{I}$             |                           |                                |                          |
|                | <b>POS</b>                           | <b>PRG</b>             | <b>OFS</b>                                                      | <b>SYS</b>             | <b>MSG</b>                  | <b>CUS</b>                |                          | <b>MENU</b>               |                                | <b>KEY</b><br><b>OFF</b> |

**Fig. I.4.2.4 Virtual MDI keyboard for PMC data in PMC maintenance screen**

# **I.4.3 Virtual MDI Keyboard in Case that Separate Type MDI is Used**

When the separate type MDI is used, most key operation is done with the separate type MDI keyboard. Only soft–key operation is possible on the touch screen.

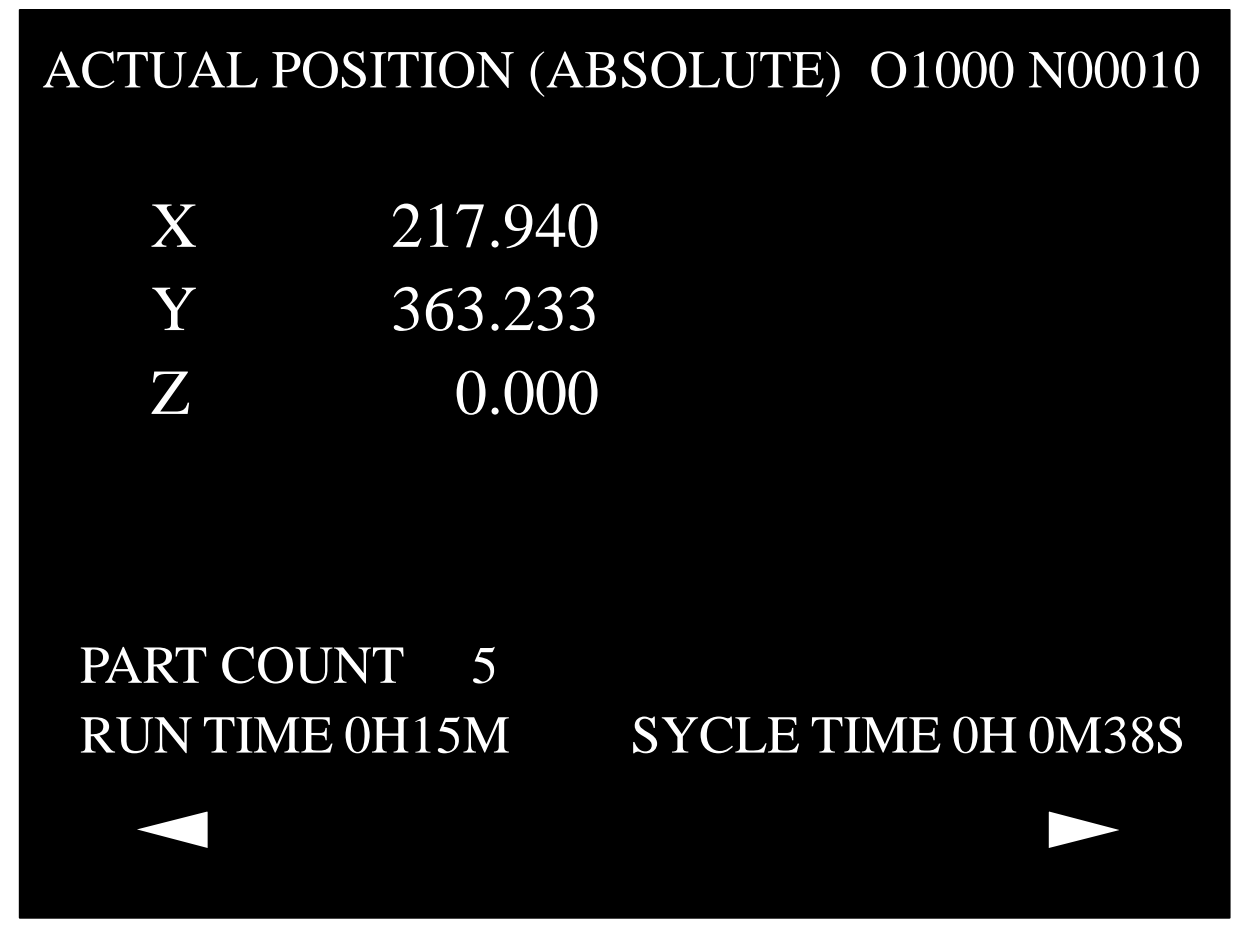

**Fig. I.4.3 Virtual MDI keyboard in case that separate type MDI is used**

| 1.4.4                              | <b>Full Screen Display</b>                        |                                    |                  | When the parameter 3191#7(DMDIU) is set to "1" and the power is turned<br>off and on, the soft-key [D-MODE] is displayed under the other soft-key<br>like the Fig.I.4.4(a). If the [D-MODE] key is touched, the full display<br>screen shown in Fig.I.4.4(b) is displayed.<br>If you touch [D-MODE] ken while the full screen is displayed, the screen<br>shown in Fig.I.4.4(a) is displayed again. |                         |                         |              |                         |                |                 |                             |
|------------------------------------|---------------------------------------------------|------------------------------------|------------------|----------------------------------------------------------------------------------------------------|-------------------------|-------------------------|--------------|-------------------------|----------------|-----------------|-----------------------------|
|                                    | ACTUAL POSITION (ABSOLUTE)                        |                                    |                  | 01000 N00010                                                                                                    |                         | <b>INS</b>              | <b>ALT</b>   |                         |                | <b>HELP</b>     | <b>RESET</b>                |
| X<br>$\mathbf Y$<br>$\overline{Z}$ |                                                   | 217.940<br>363.233<br>0.000        |                  |                                                                                                    |                         | <b>DEL</b>              | CAN          |                         | $\overline{7}$ | 8               | 9                           |
|                                    |                                                   |                                    |                  | PART COUNT                                                                                                    | 5                       | $\uparrow$              | $\uparrow$   |                         | $\overline{4}$ | $6\phantom{1}6$ | 6                           |
| RUN TIME 0H15M<br>ACT.F 3000MM/M   | S                                                 | SYCLE TIME OH OM38S<br>0H<br>T0000 |                  |                                                                                                    | $\rightarrow$           |                         | $\mathbf{1}$ | $\overline{2}$          | 3              |                 |                             |
| STRT<br>MDI<br>[ ABS               | <b>MTN</b><br>] [ REL ] [ ALL ] [ HNDL] [ (OPRT)] | $\star\star\star$                  |                  | 09:01:00                                                                                                    |                         | <b>PAGE</b><br>J        | $\downarrow$ |                         | .0             |                 | <b>ENTER</b>                |
|                                    |                                                   |                                    |                  |                                                                                                    |                         |                         |              |                         |                |                 |                             |
| <b>POS</b>                         | <b>PRG</b>                                        | <b>OFS</b><br>#                    | <b>SYS</b><br>\$ | <b>MSG</b><br>%                                                                                                    | <b>CUS</b><br>&         | <b>GRPH</b>             |              |                         |                | =               | <b>BACK</b><br><b>SPACE</b> |
| $\mathsf Q$                        | W                                                 | E                                  | $\overline{R}$   | Т                                                                                                    | Ÿ                       | U                       |              |                         | $\overline{O}$ | P               | <b>SPCL</b>                 |
| $\overline{A}$                     | S                                                 | D                                  | F                | G                                                                                                    | $\overline{\mathsf{H}}$ | $\overline{\mathsf{J}}$ |              | $\overline{\mathsf{K}}$ | L<br>$\ddot{}$ | $\star$         | <b>SHIFT</b>                |
| Z                                  | $\pmb{\mathsf{X}}$                                | $\overline{C}$                     | $\vee$           | $\overline{B}$                                                                                                    | N                       | M                       |              |                         |                | <b>SPACE</b>    | <b>ENT</b>                  |

**Fig. I.4.4(a) Key to change to full screen display ([D–MODE] key)**

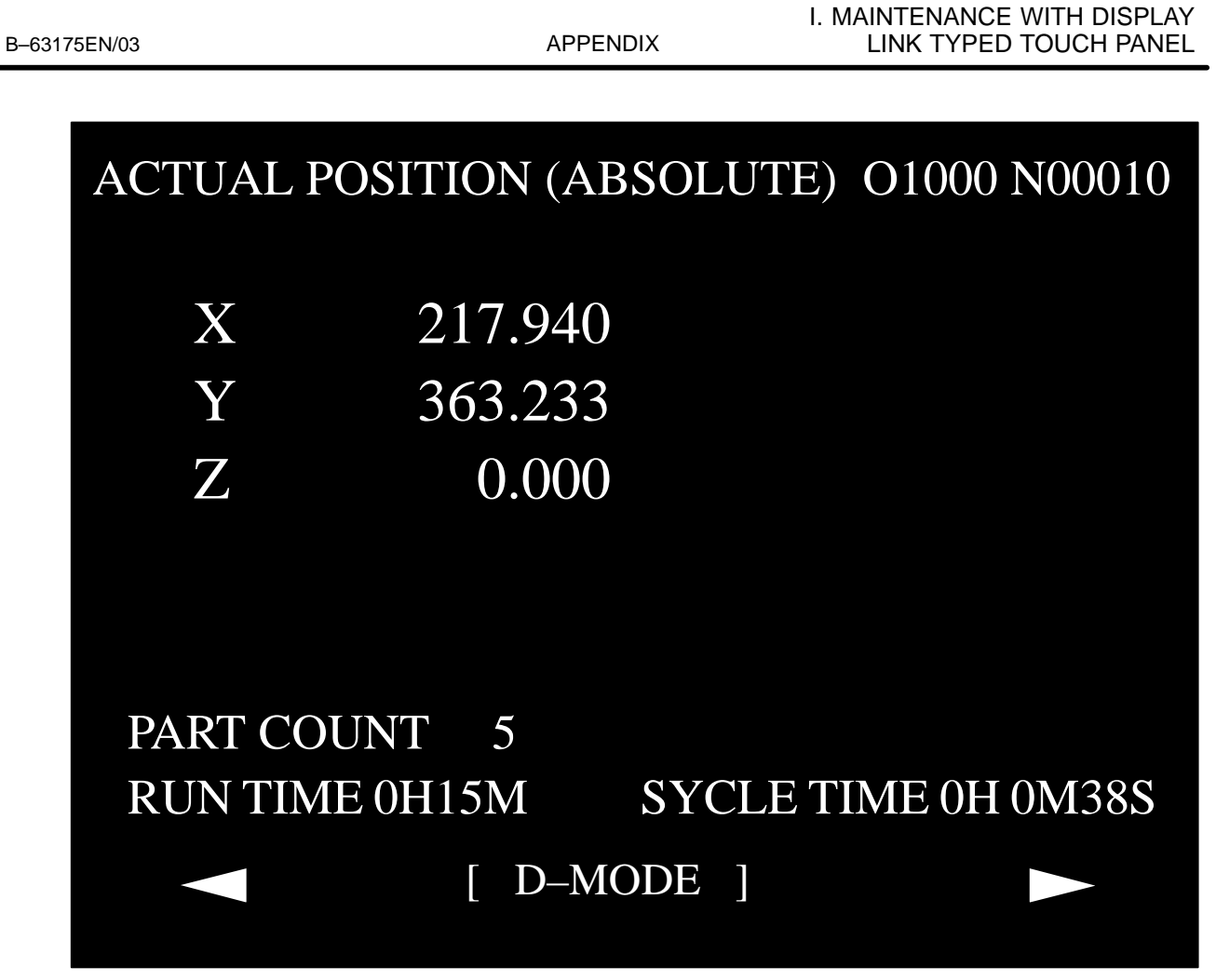

**Fig. I.4.4(b) Virtual MDI key in full screen display**

# **I.5 DISPLAY UNIT SHARING**

The LCD with touch panel can be shared among plural CNCs. In this type LCD, the device select switch changes the displayed data of selected CNC. The device select switch is connected with the display unit. As for the connection and operation of the device select switch, please refer to the "FANUC Power Mate *i*–MODEL D/H connection manual(Hardware) (B–63173EN)".

#### **NOTE**

This display unit can be shared among plural CNCs. And the machine operation screen of each CNC can be selected by the device select switch. In order to avoid the operator's miss by misunderstanding the correspondence between the screen and CNC, you should make the screen carefully (example. Displaying the selected machine's name) so that the operator can understand easily which screen is displayed.

#### **NOTE**

The function to display the position of all axes and the alarm information of all connected CNC on one screen is not prepared.

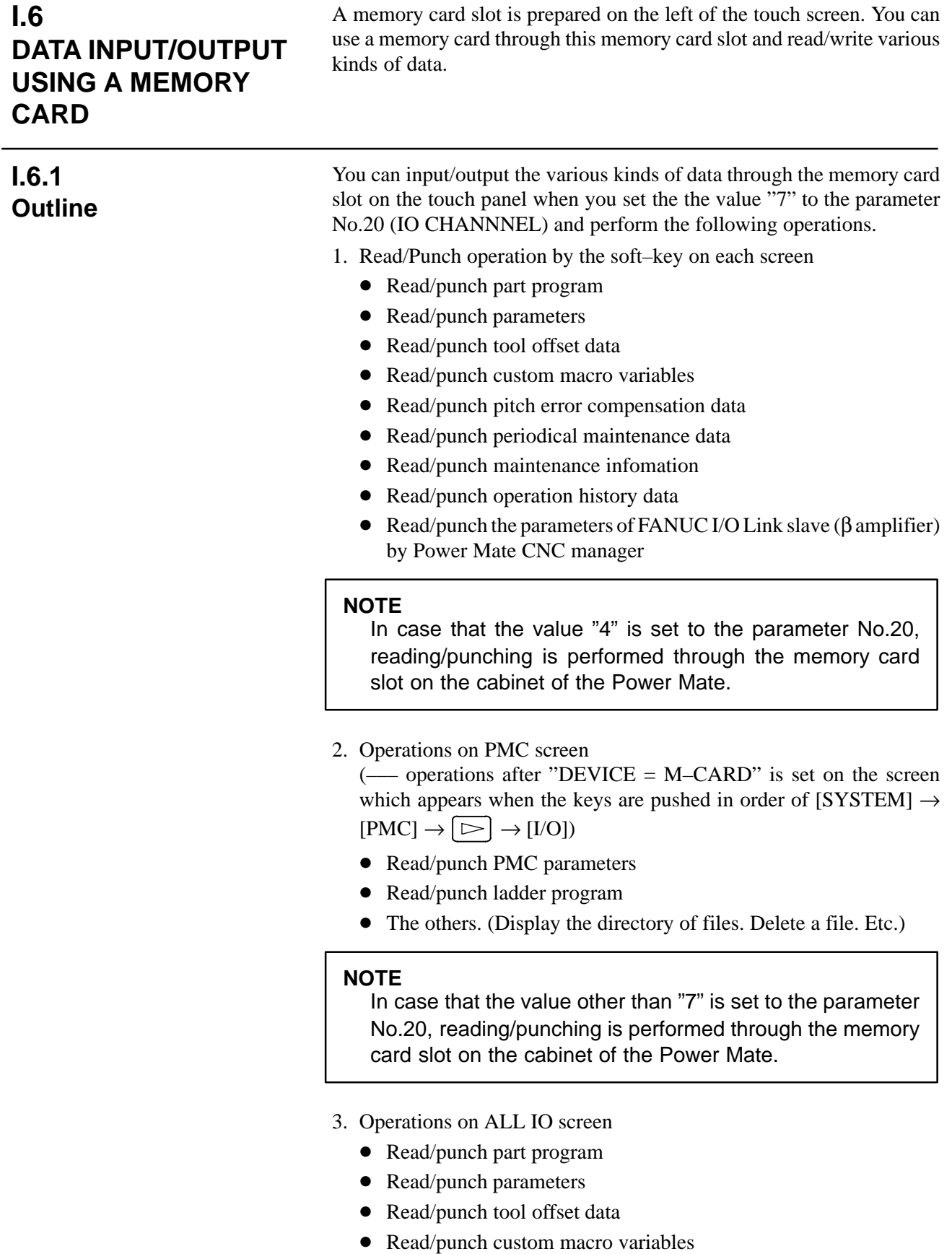

- Read/punch pitch error compensation data
- The others. (Display the directory of files. Delete a file. Etc.)

#### **NOTE**

- 1 In case that the value "4" is set to the parameter No.20, reading/punching is performed through the memory card slot on the cabinet of the Power Mate.
- 2 When the parameter No.20 is set the value "7", memory card input/output screen on ALL IO screen is not available even if the parameter No.3116#0 (MDP) is set to "1". Usually the memory card input/output screen is displayed when the soft–key [M–CARD] on ALL IO screen is pushed. But, when the value "7" is set to the parameter No.20, the soft–key [M–CARD] is not displayed.
- 4. Operations on memory card directory display This screen is displayed by pushing the softkey [CARD] on the program screen in EDIT mode.

#### **NOTE**

In the following functions, it is impossible to read/punch data through the memory card slot on the touch panel.

- 1 Boot system function (Therefore, it is impossible to input/output data which can be handled only on the boot system, like system software, picture data made by Fapt Picture, C–language executor, macro executor, and so on.)
- 2 External I/O device control
- 3 Memory card access function by C Language executor application program

# **I.6.2 Message**

# **I.6.2.1**

**Error message during the read/punch operation by soft–key** If any error occurs, the warning message "MEMORY CARD ERROR: nnnn" is displayed.

The above "nnnn" means the error code of a memory card shown in the following table.

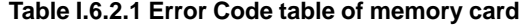

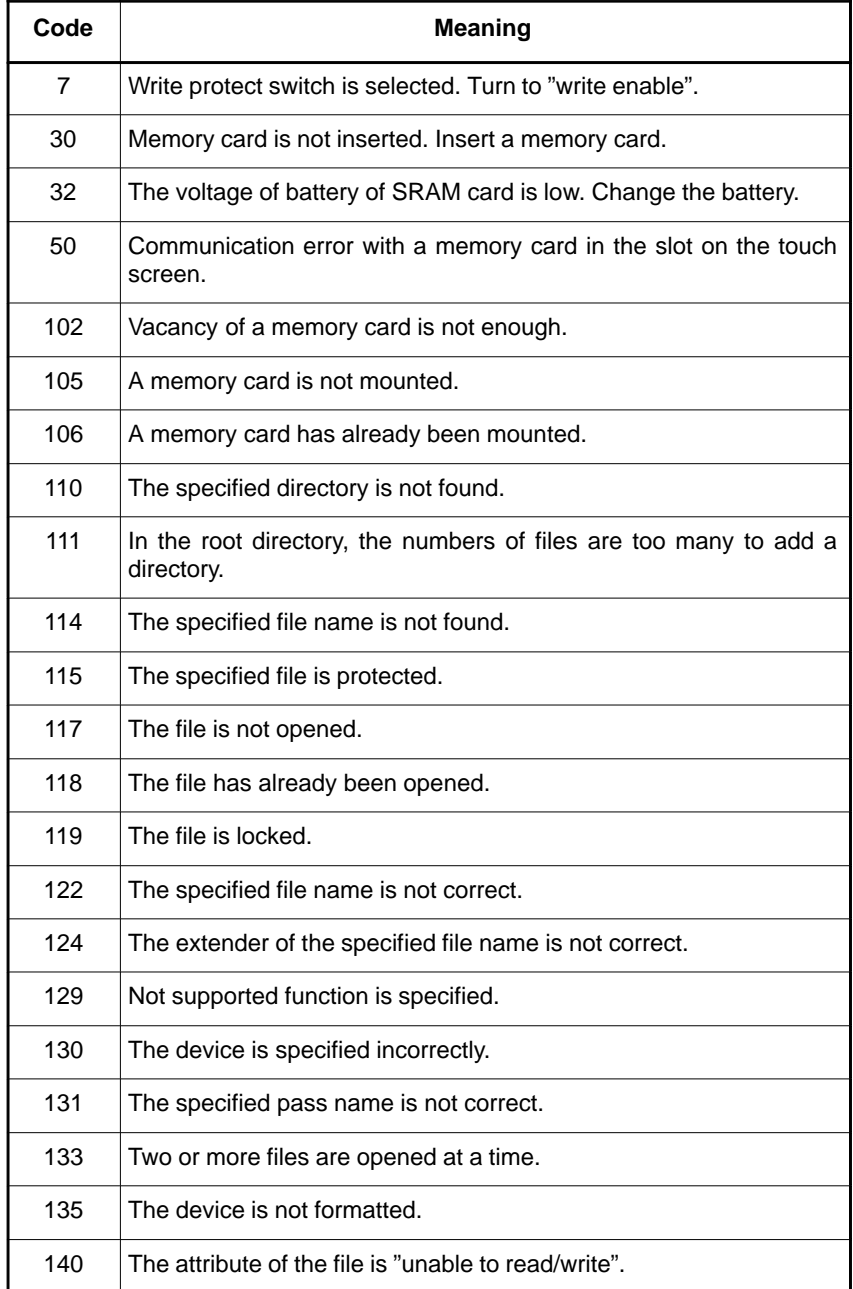

 $- 671 -$ 

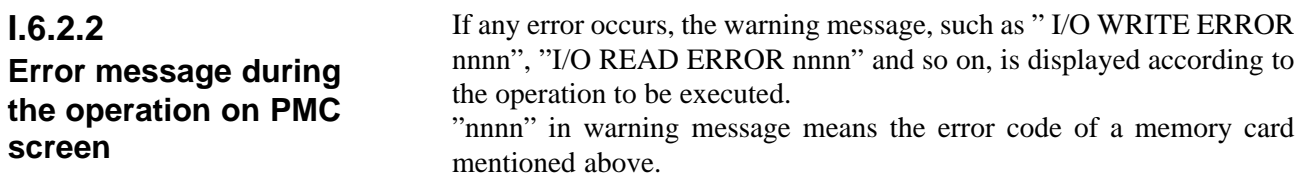

# **I.6.2.3**

The meanings of messages displayed on the screen are as follows.

# **Message during the operation on ALL I/O screen or memory card directory display**

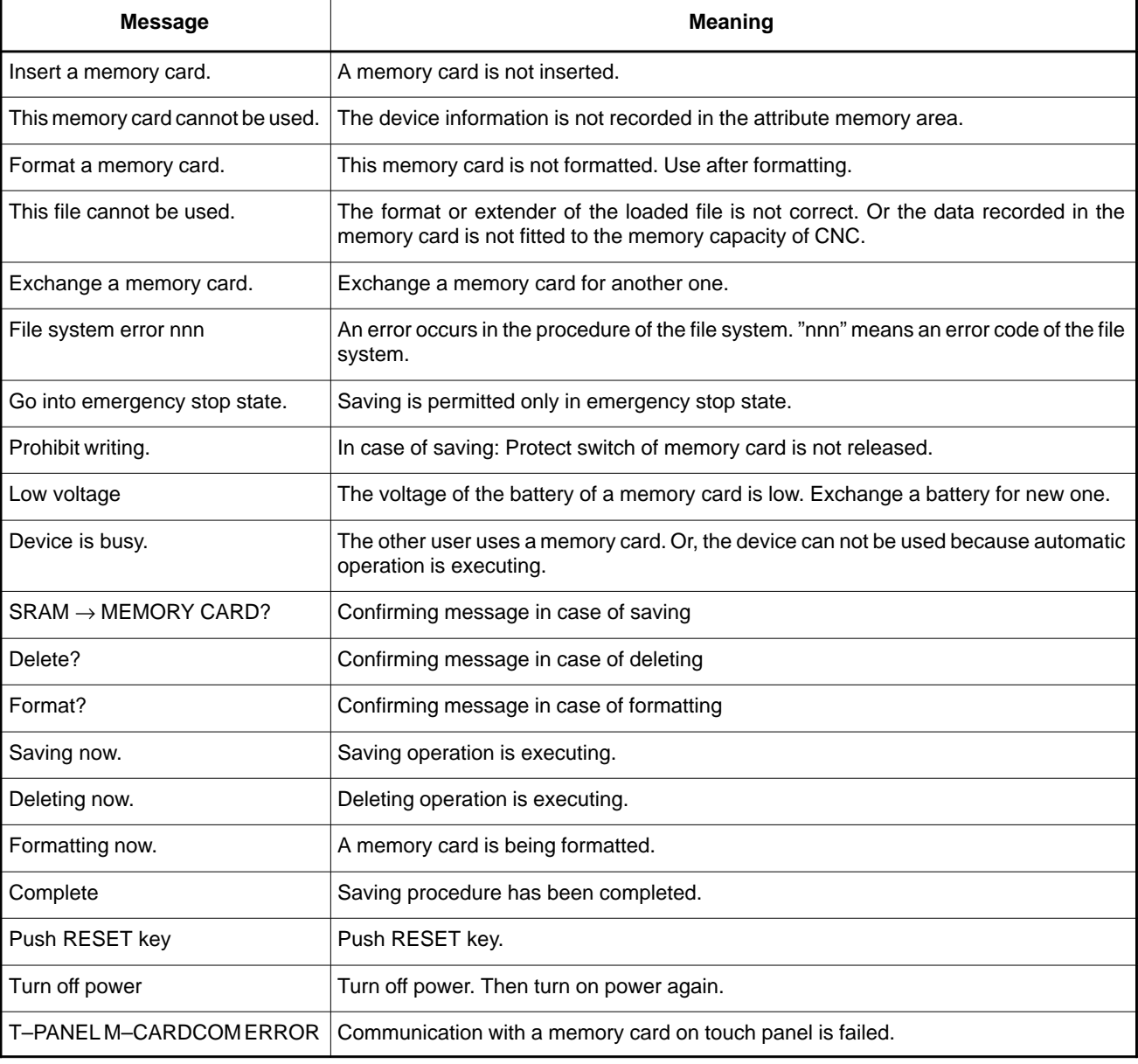

#### **Table I.6.2.3(a) Message list**

The error code of the file system is shown in the following table.

#### **Table I.6.2.3(b) Error code of file system**

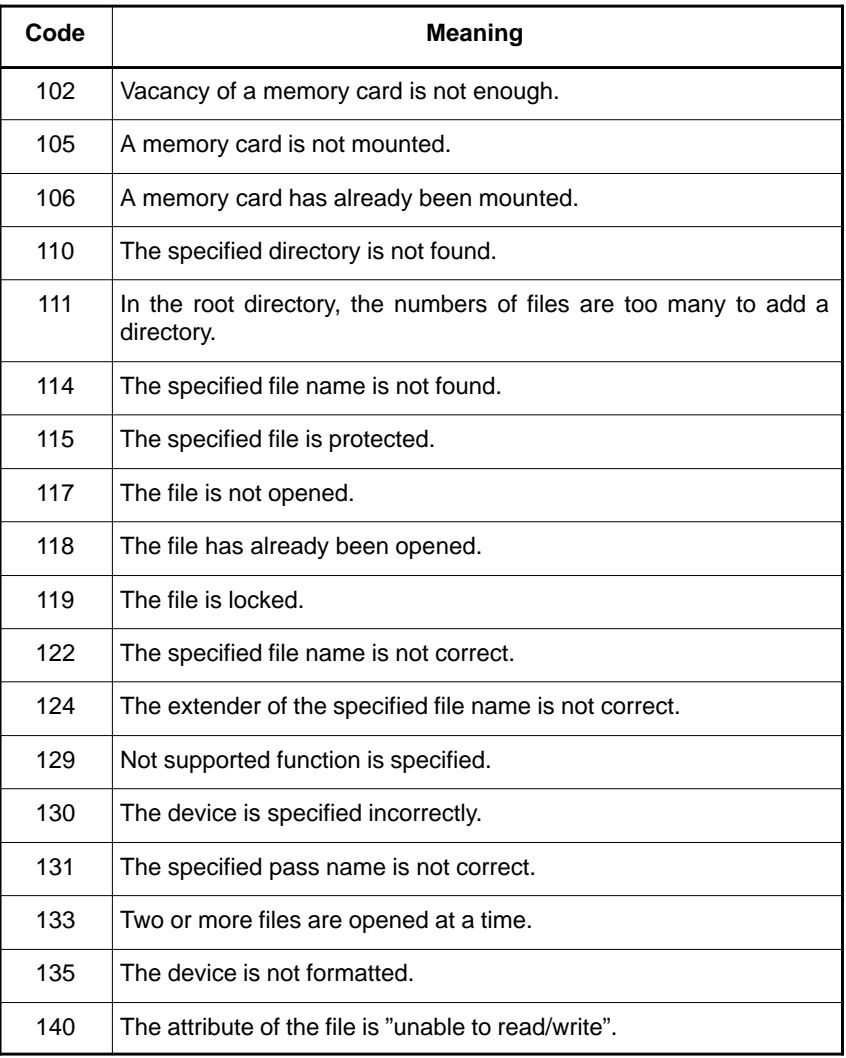

#### - The information saved into a memory card is compatible only with the CNC with the same hardware configuration and the same option assembly. **I.6.3 Restriction**

- SRAM memory card and Flash ATA card are available. It is impossible to use a flash memory card.

# **I.7 PARAMETERS**

0020 I/O CHANNEL : Selection of an input/output device

Setting entry is acceptable.

#### **[Data type]** Byte

#### **[Valid data range]** 0–35

This parameter selects the interface used to transfer data to and from an input/output device.

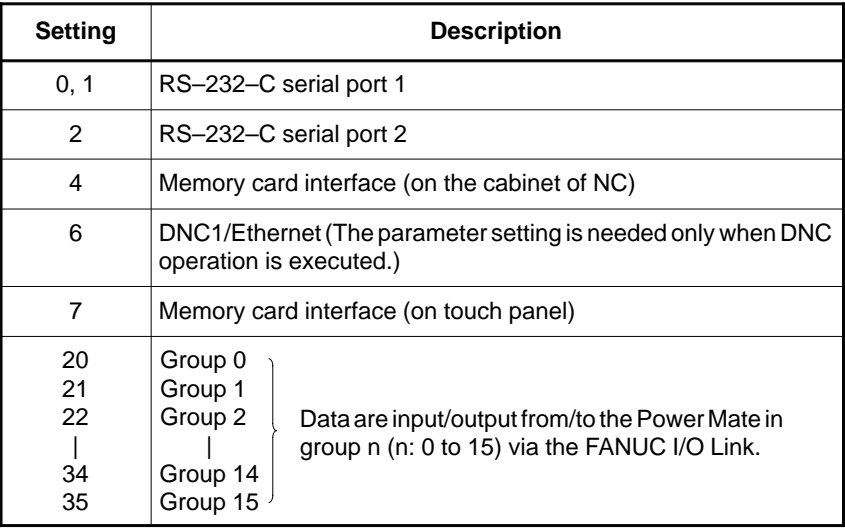

#### **NOTE**

- 1 An input/output device can also be selected by using the setting screen. Usually, the setting screen is used.
- 2 In order to transfer data via input/output unit interface(RS–232–C serial port), the specifications (such as the baud rate and the number of stop bits) of the input/output devices to be connected must be set in the corresponding parameters for each interface beforehand. (See Section 4.2. in PARAMETER MANUL(B–63180EN))

 $I/O$  CHANNEL = 0 and  $I/O$  CHANNEL = 1 represent input/output devices connected to RS–232–C serial port 1. Separate parameters for the baud rate, stop bits, and other specifications are provided for each channel.

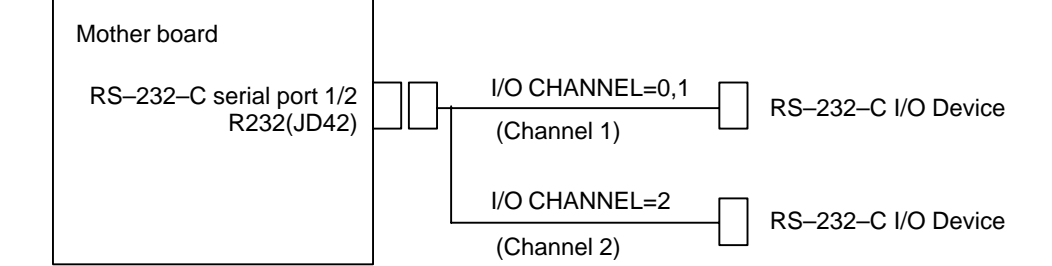

- 3 The input/output unit interface may be referred to as the reader/punch interface. RS–232–C serial port 1 and RS–232–C serial port 2 are also referred to as channel 1 and channel 2, respectively.
- 4 Channel 2 has no control line, so that the Handy File and Floppy Cassette cannot be connected.

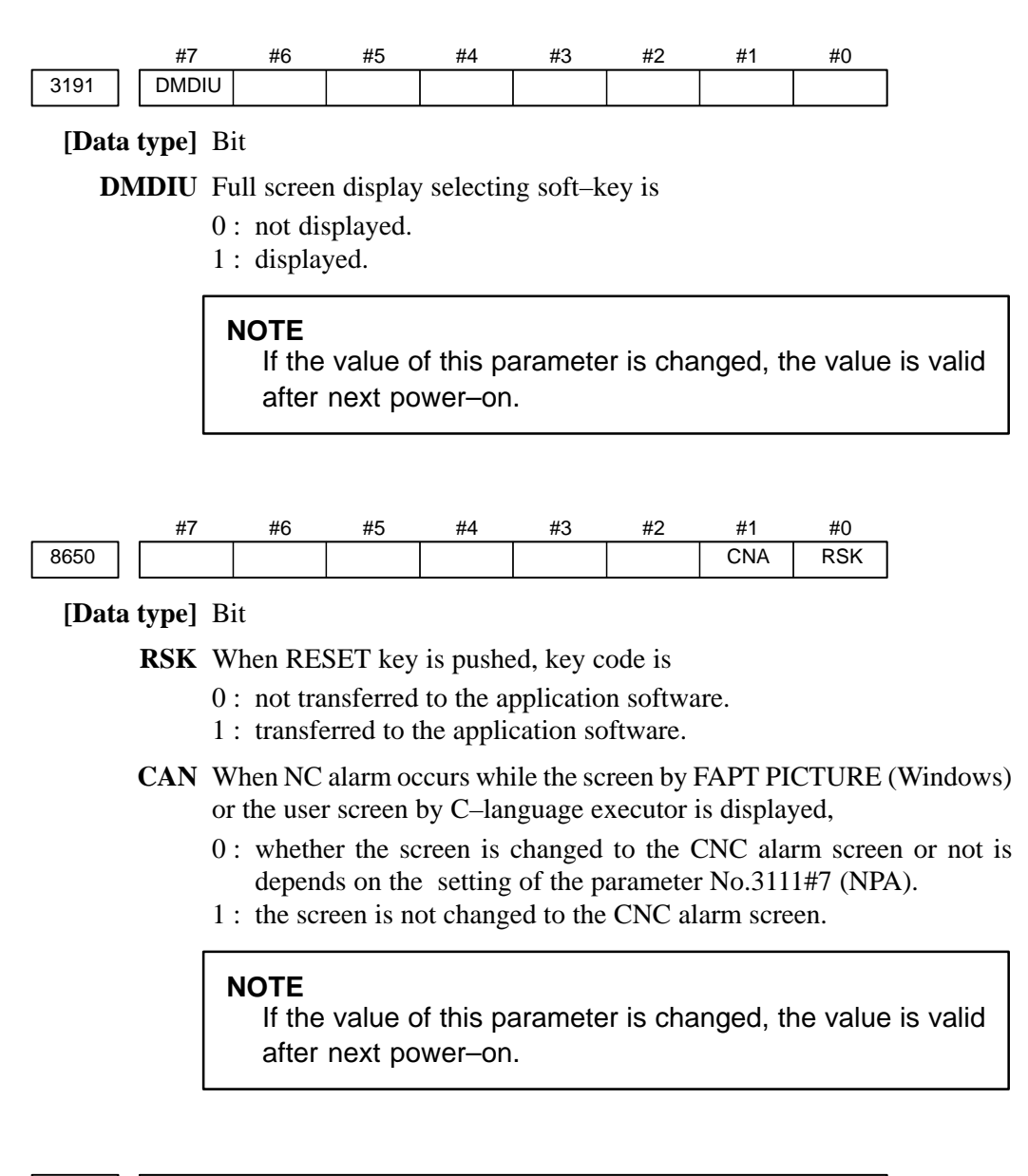

8781 | DRAM size used by FAPT PICTURE or C-language executor

#### **[Data type]** Byte

**[Unit of data]** 64Kbyte

**[Valid data range]** 16–96

The DRAM size for FAPT PICTURE (Windows) or C–language executor is set.

When FAPT PICTURE (Windows) is used on Power Mate *i*–D/H, this value should be fixed to "96".

#### **NOTE**

If the value of this parameter is changed, the value is valid after next power–on

Actual DRAM size is also restricted by the capacity of DRAM and the option assembly.

# **I.8 COUNTER MEASURE AGAINST A TROUBLE ON LCD WITH TOUCH PANEL**

# **I.8.1 Status Display of the LED on the Cabinet of CNC**

When operation screen is not displayed normally or key touch is not effective, please confirm the following items and take measures to meet the situation.

The current status of CNC can be confirmed by the status display of the LED on the cabinet of CNC. Please refer to the Appendix F for details.

**I.8.2 Status Display of the LED on the Display Unit**

The current status of the display unit can be confirmed by the display of the LED that is placed at the position shown in the following figure on the printed circuit board on the back of the display unit.

The meaning of LED during power–up is different from that in normal operation. As for the meaning of LED during power–up, please refer to the table I.8.2 (a). And as for the meaning of LED during normal operation, please refer to the table I.8.2 (b).

Back view of display unit

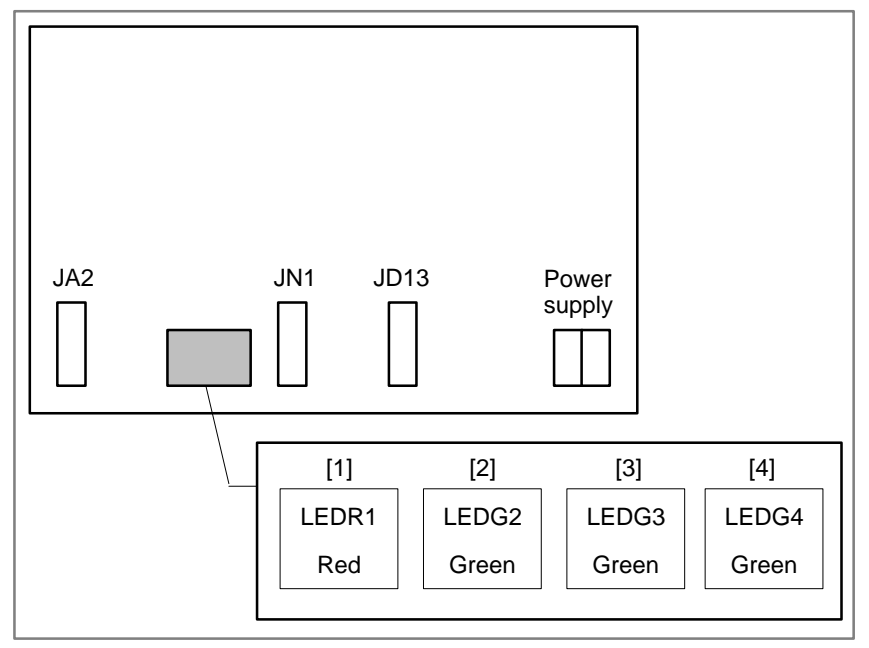

#### I. MAINTENANCE WITH DISPLAY APPENDIX LINK TYPED TOUCH PANEL

#### **Table I.8.2 (a) Meaning of LED during power–up**

 $\blacksquare$ : ON  $\square$ : OFF  $\star$ : BLINK

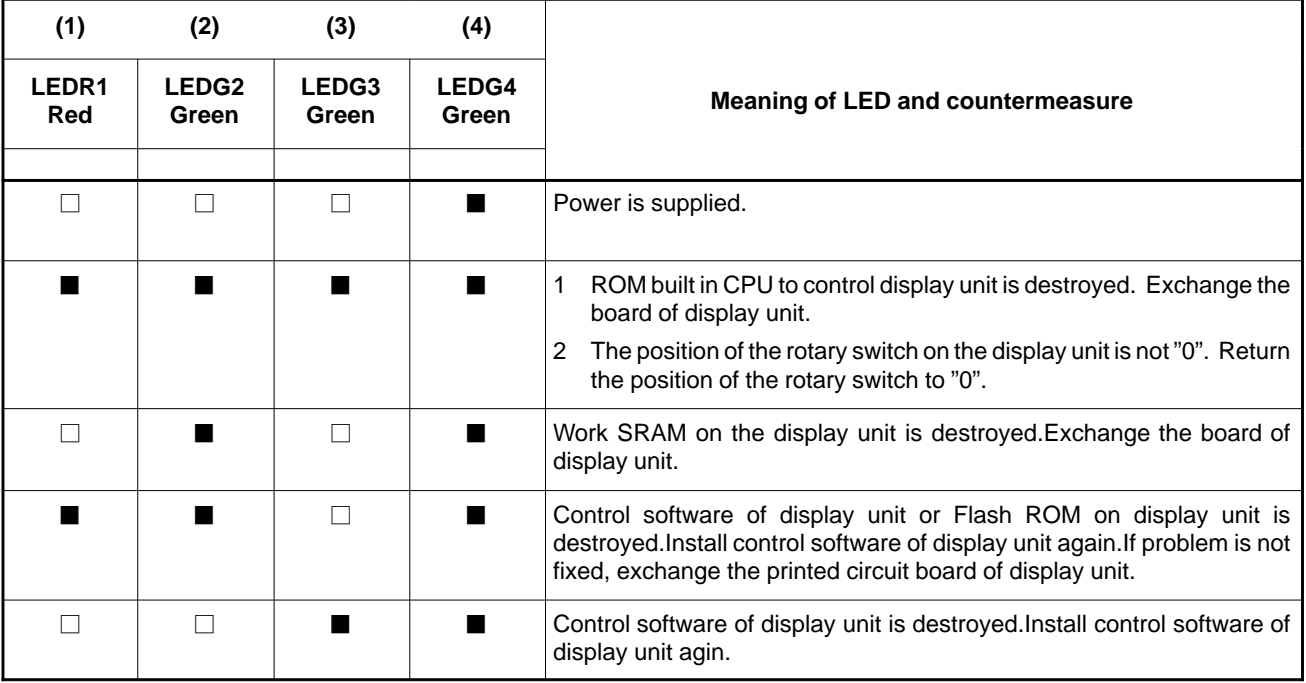

#### **Table I.8.2 (b) Meaning of LED during normal operation**

 $\blacksquare$ : ON  $\square$ : OFF  $\angle$ : BLINK

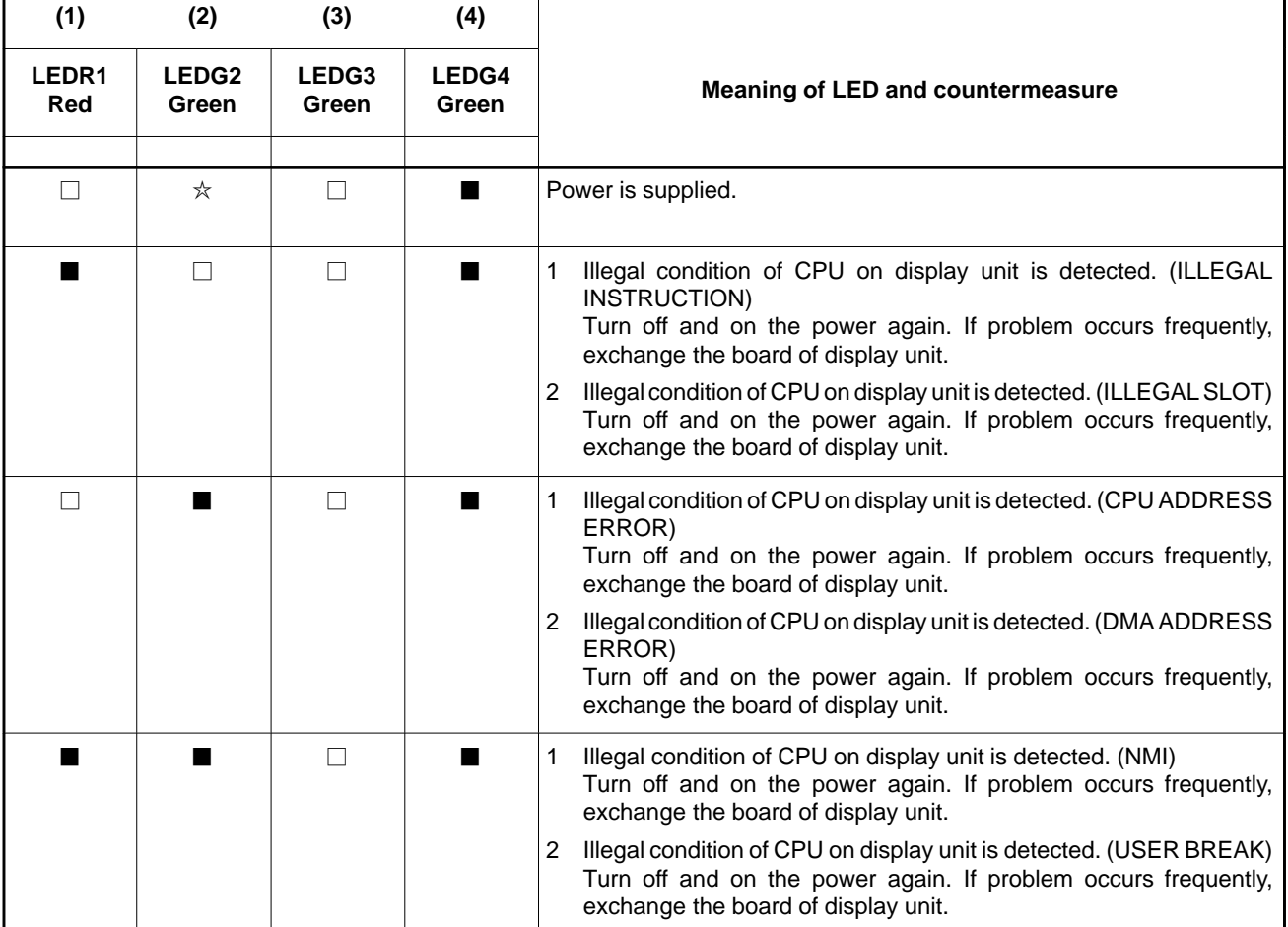

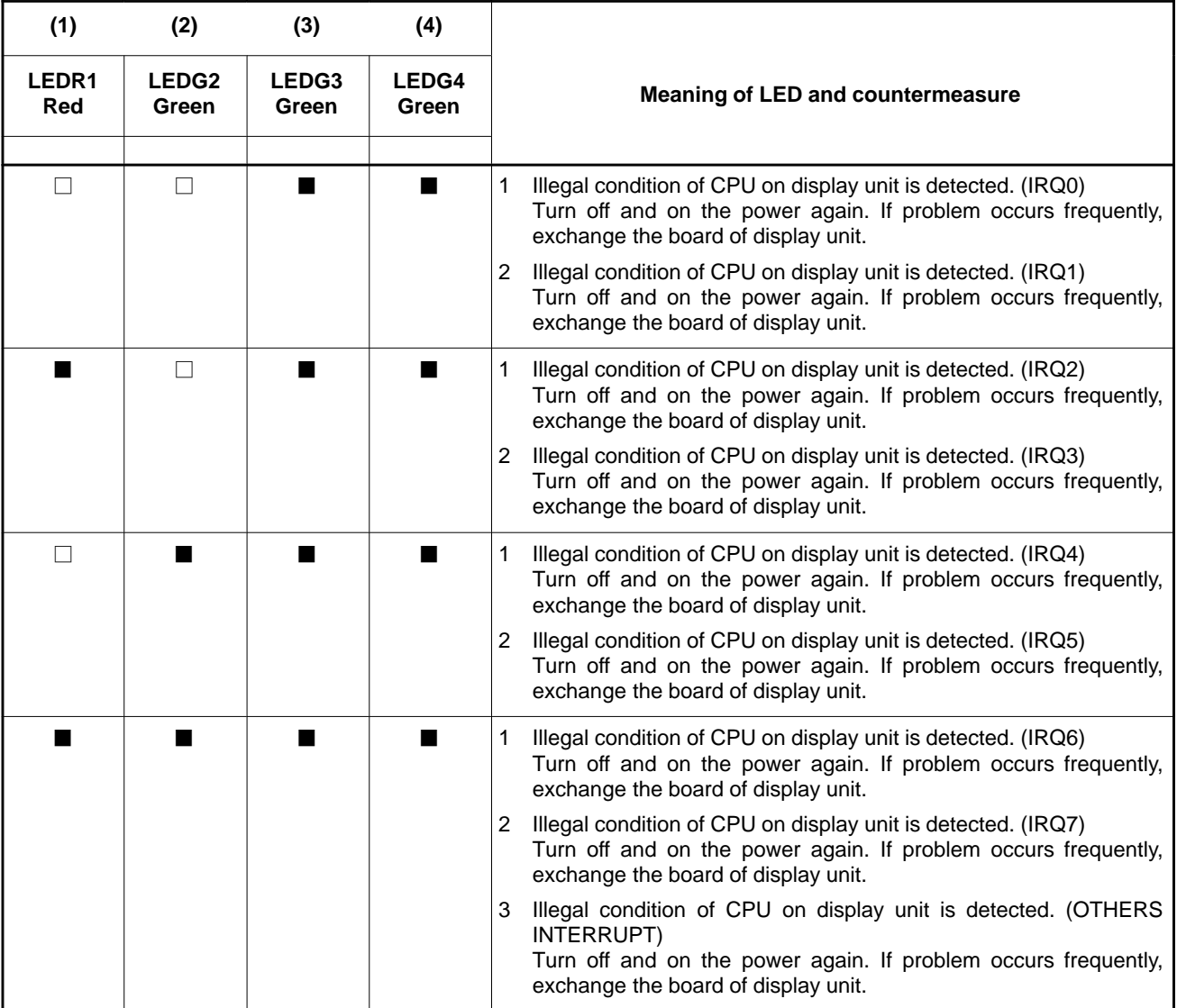

# **I.9 RESTRICTION**

The functions below are restricted as follows during use of the touch panel function.

Macro executor

- The macro executor is enabled only for execution macros.
- The hardware cursor cannot be used.

# **NOTATION OF MDI KEYS**

Power Mate *i*–MODEL D/H have two types of MDI keypads : English type and Symbolic type.

The table below shows correspondence between English keys and Symbolic keys.

This manual uses English type in the text.

Therefore when a user uses Symbolic type MDI keypads and encounters an English key in the text, please refer to the correspondence table shown below.

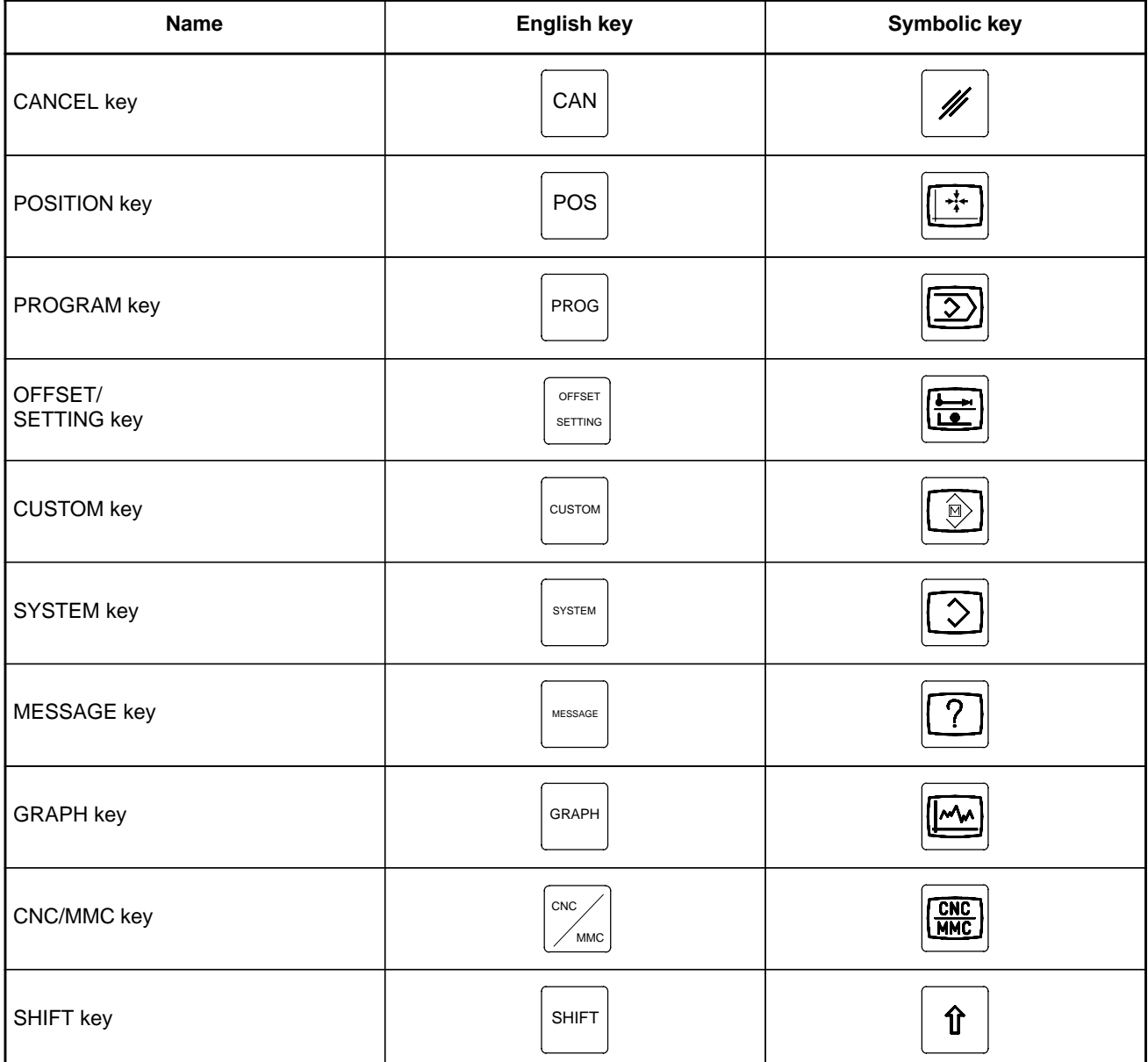

## J. NOTATION OF MDI KEYS APPENDIX APPENDIX B-63175EN/03

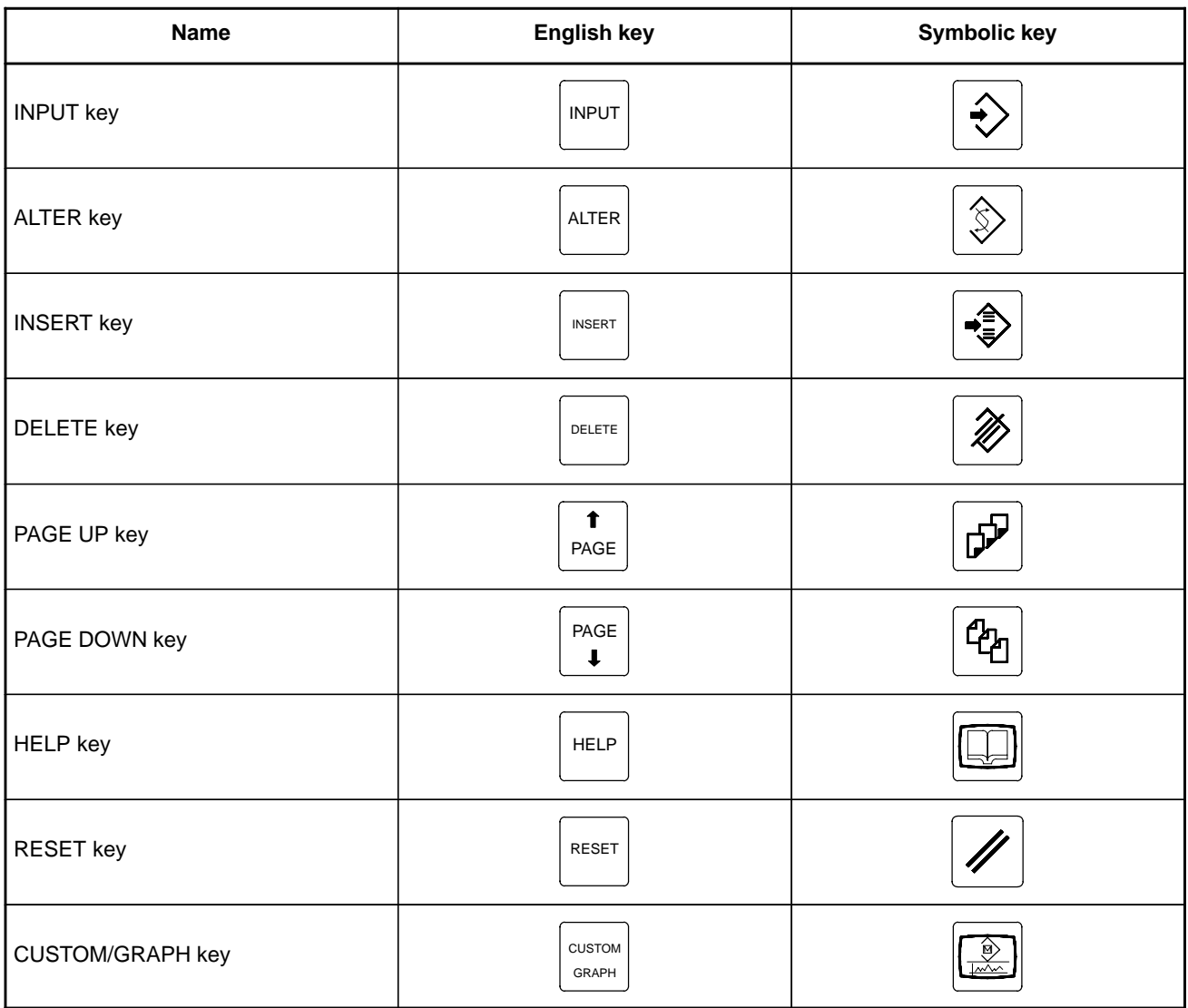

# **B–63175EN/03 Index**

# *Symbols*

"MENU" key, 663

[Sample setting 1] general configuration (semi–closed loop), 623

[Sample setting 2] general configuration (closed loop), 624 [Sample setting 3] tandem control configuration, 626

# **≪ Numbers**

7.2–inch monochrome LCD adjustment, 211 7–segment LED indication, 548 7–segment LED indication status change at power–up, 551

#### *A*

AC spindle (analog interface), 392 AC spindle (serial interface), 381, 382 Action against noise, 224 Actions for trouble encountered at start–up time, 640 Address, 282 Address list, 323 Adjusting reference position (dog method), 377 Adjusting the separate type PDP, 213 Adjustment of touching position, 652 Advice for use, 528 Alarm 300 (request for reference position return), 434 Alarm 401 (V ready off), 435 Alarm 404 (V ready on), 437 Alarm 417 (digital servo system is abnormal), 439 Alarm 462 (send CNC data failed), 438 Alarm 5134 (FSSB: open ready time out), 445 Alarm 5135 (FSSB: error mode), 445 Alarm 5137 (FSSB: configuration error), 445 Alarm 5139 (FSSB: error), 445 Alarm 5197 (FSSB: open time out), 445 Alarm 5198 (FSSB: ID data not read), 445 Alarm 700 (overheat at control side), 440 Alarm 704 (spindle side overheat), 441 Alarm 749 (serial spindle communication error), 442 Alarm 750 (spindle serial link cannot be started), 443 Alarm 85 to 87 (reader/puncher interface alarm), 427 Alarm 90 (reference position return is abnormal), 431 Alarm 900 (ROM parity error), 447 Alarm 910, 911 (SRAM parity error), 448 Alarm 912 to 919 (DRAM parity error), 449 Alarm 920 and 921 (watch dog or RAM parity), 449 Alarm 930 (CPU error), 450 Alarm 935 (SRAM ECC error), 451 Alarm 950 (PMC system alarm), 452

Alarm 951 (PMC watch dog alarm), 453 Alarm 972 (NMI alarm), 453 Alarm 973 (NMI alarm by unknown cause), 454 Alarm 974 (F–BUS error), 455 Alarm 975 (BUS error), 456 Alarm 976 (local BUS error), 456 Alarm display, 26 Alarm history screen, 26 Alarm list, 469 Alarm screen, 608 Alarms, 636 Amplifier maintenance screen, 645 Amplifier setting screen, 642 Analog servo interface unit, 193 Associated parameters, 380 ATA card, 535 Automatic operation cannot be done, 417 Automatic setting, 621 Automatic setting of standard parameters, 391 Axis setting screen, 644

#### *B*

Backing up a CNC data file, 609 Backpanel, 129 Backup onto the hard disk of the PC, 545 Backup using a flash memory card, 544 Base printed circuit board, 123 Basic unit of the analog servo interface unit, 146 Basic unit of the separate detector interface unit, 148 Battery, 532, 533 Battery change, 532 Battery for memory backup (3 VDC), 196 Battery life, 532 Battery replacement, 196 Block diagram, 393 Boot operation and INIT operation, 574 Boot system, 504 Boot system screen configuration and operation method, 575 Bootstrap system operation, 657 Brightness adjustment (in case of monochrome LCD), 652 Built–in debug function, 283

#### ≪ C

Cable clamp and shield processing, 229 Calculation of S analog voltage and related parameters, 394 Card printed circuit board, 125 Cards that have proved to be operable on the LCD with touch panel, 540 Clearing alarm history, 26

CNC initializing operation, 658 CNC maintenance screen, 661 CNC/PMC maintenance screen and operation of virtual MDI keyboard, 661 Configuration display of software, 21 Configuration of PCBs, 23 Configuration of printed circuit board and LED display, 123 Configuration of the control unit, 117 Configuration of the unit, 117 Confirming the parameters required for data input/output, 236 Connecting the signal ground terminal of the control unit, 227 Connection of memory card, 531 Connector locations on the control unit, 118 Contents displayed, 51 Control unit, 159 Cooling fans, 165 Copying SRAM data into the built–in FROM of the Power Mate *i*, 545 Corrective action for failures, 398 Correspondence between operation mode and parameters on spindle tuning screen, 390 Corresponding software versions, 535, 539 Counter measure against a trouble on LCD with touch panel, 676 CRT control printed–circuit board, 150 Current position screen, 586

#### *D*

Custom macro variable, 599

Cycle start LED signal has turned off, 424

Data backup, 543 Data backup onto a floppy disk using the handy file, 545 Data display and setting screens and operation methods, 586 Data in the Power Mate *i*, 544 Data input/output on the ALL IO screen, 249 Data input/output using a memory card, 269, 669 Detachable LCD/MDI type B fuse, 190 Detachable–LCD/MDI fuse, 190 DeviceNet board (B), 140 Diagnosis function, 604 Diagnosis information screen, 654 Digital servo, 363 Disconnection of memory card, 531 Display and operation, 1 Display link adapter, 142 Display method, 23, 48, 287, 385 Display unit sharing, 668 Displaying diagnostic page, 51 Displaying servo tuning screen, 374 Distributed I/O setting, 216

Dogless reference position setting, 379 DRAM module, 127

#### *E*

Editing ladder mnemonics, 309 Editing sequence program (EDIT), 309 Emergency stop cannot be released from handy operator's panel, 463 Environmental requirements, 219 Error codes and alarm message, 616 Error message during the operation on PMC screen, 672 Error message during the read/punch operation by soft–key, 671 Error messages (for ladder mnemonics editing), 314 Error messages and required actions, 523 Errorlist, 317 Ethernet board, 136 Execution period of PMC, 285 Expansion unit of the analog servo interface unit, 147 Expansion unit of the separate detector interface unit, 149 External I/O cards D and E, 153

#### *F*

Factory–set maintenance information, 85 Fan connection printed–circuit board, 128 Fan unit configuration, 121 FANUC I/O Link–II slave board, 130 FANUC two–byte character code table, 107 File operation with a flash memory card, 528 File transfer and printing function, 609 FL–net board, 138 Flash ATA card specification, 535, 539 Flash ATA cards that have proved to be operable on the Power Mate *i*–D/H, 536 FSSB alarms, 460 FSSB data display, 642 FSSB I/O module, 192 FSSB I/O module basic unit, 144 FSSB I/O module expansion unit, 145 FSSB start–up procedure/materials, 618 Full screen display, 666 Function keys and soft keys, 2 Functions supported on various cards, 537 Fuse for 7.2" LCD, 189 Fuse for the LCD with Touch Panel, 191

#### *G*

General of interface, 280

Ground, 226

# *H*

Handle operation cannot be done, 412 Hardware, 113 Heat dissipated by each unit, 222 Help function, 48 High–speed serial bus (HSSB) board, 132

#### *I*

I /O module for operator's panel, 195 I/O Link connection unit, 142 I/O module for connector panel, 155 I/O module for operator's panel, 156 If it is definitely impossible to start the controller, 22 Indication in alarm condition, 549 Information about other 7–segment LED indications, 552 Initial setting servo parameters, 364 Input and output of data, 232 Input/output ladder/PMC–parameter by DPL/MDI, 316 Inputting and outputting floppy files, 258 Inputting and outputting offset data, 256 Inputting and outputting parameters, 255 Inputting and outputting programs, 251 Inputting and outputting the operation history data, 41 Inputting CNC parameters, 243 Inputting custom macro variable values, 245 Inputting part programs, 246 Inputting pitch error compensation amount, 244 Inputting PMC ladder, 247 Inputting PMC parameters, 243 Inputting tool compensation amount, 246 Inputting/outputting data, 236 Installing the DPL/MDI operation package, 566 Interface between NC and PMC, 279 Interface unit for handy machine operator's panel, 157 Investigating the conditions under which failure occurred, 398

#### *J*

JOG operation cannot be done, 409

≪ K≫

Key configuration of DPL/MDI, 17

*L*

LCD with touch Panel, 151 LCD with touch panel, 214 LCD/MDI fuse, 189 LEDs and switches on the control units, 119 List of alarm codes (CNC), 470 List of alarms (PMC), 488 List of initializing operation, 660 List of maintenance parts, 501 List of operations (Power Mate *i* main unit), 78 List of operations (setting and display unit (CRT, PDP, LCD, handy operator's panel, and LCD with touch panel)), 67 List of operations (setting and display unit (DPI/MDI)), 74 List of signals by each mode, 321 List of units and printed circuit boards, 159 LOAD BASIC SYSTEM, 582 LOAD BASIC SYSTEM function, 521

## *M*

Maintenance information input/output, 85 Maintenance information screen, 82 Maintenance of control software, 654 Maintenance operation at power–on, 656 Maintenance operation of display unit with touch panel, 650 Maintenance procedures, 567 Maintenance using a notebook personal computer, 562 Maintenance with display link typed touch panel, 646 Manual setting 1, 635 Manual setting 2, 628 Memory card capacity, 528 MEMORY CARD FILE DELETE screen, 519, 581 MEMORY CARD FORMAT function, 520 MEMORY CARD FORMAT screen, 581 Memory card formatting, 528 Memory card operator's manual, 526 Memory card output, 263 Memory cards usable on the LCD with touch panel, 539 Memory display (M.SRCH), 296 Memory module, 126 Message, 671 Message during the operation on ALL I/O screen or memory card directory display, 672 Method A of gear change (parameter 3705#2=0), 384 Method B of gear change (parameter 3705#2=1), 384 Method for dismounting the fan unit, 165 Method for mounting the fan unit, 166 Method for replacing fans, 167 Methods for dismounting and mounting fan units and fans, 165 Methods for dismounting and mounting printed–circuit boards, 169

Methods for dismounting and mounting the backpanel, 181

Methods for dismounting and mounting the base printed–circuit board, 170

Methods for dismounting and mounting the DeviceNet board, 179

Methods for dismounting and mounting the fan connection printed–circuit board, 182

Methods for dismounting and mounting the option board, 178

Module configuration screen, 25

Mounting and demounting card PCBS, 173

Mounting and demounting DIMM modules, 176

#### **≪N**

Names and function of memory components, 530 No manual operation nor automatic operation can be executed, 405 No signal change in FANUC I/O Link master, 459 Noise suppressor, 228 Notation of MDI keys, 679 Note on formatting a flash memory card with CardPro, 529 Number displayed when a system alarm is issued, 550

#### *O*

Offset, 597 On–line debugging function, 319 Operating of memory card, 531 Operating the INIT system, 583 Operation, 379, 531 Operation at power–up, 553 Operation history, 27 Operation method, 583 Operation of "SPCL" key, 662 Operation of CNC initializing, 659 Operation on the DPL/MDI, 305 Other printed–circuit boards, 164 Other setting, 655 Other setting operation, 653 Other supported functions, 538 Other units, 161 Outline, 647, 669 Outline of spindle control, 383, 392 Outputting CNC parameters, 237 Outputting custom macro common variables, 257 Outputting custom macro variable values, 240 Outputting ladder programs, 242 Outputting part program, 241 Outputting pitch error compensation amount, 239 Outputting PMC parameters, 238

Outputting tool compensation amount, 240

#### *P*

Panel I/O module for connector, 194 Parameter, 87, 601 Parameter input/output, 94 Parameter setting, 27, 374 Parameters, 674 Periodic maintenance screens, 97 Pitch error compensation, 602 PMC data, 606 PMC maintenance screen, 662 PMC screen (CRT/MDI), 287 PMCDGN screen, 292 PMCLAD screen, 288 PMCPRM screen, 300 Power cannot be turned on, 403 Power Mate CNC manager, 87 Power Mate state display, 66 Power supply for control units, 220 Precautions for reading this chapter, 400 Printed–circuit boards of setting and display unit, 163 Printed–circuit boards of the control unit, 162 Printing the contents of a file or screen, 612 Procedure of battery change, 532 Processing I/O signals, 286 PROFIBUS–DP board, 134 Program, 587

#### *R*

Reference position deviates, 430 Referencing a file, 609 Registered data input/output, 105 Related parameters, 614 Replacing batteries for absolute pulse coder (servo amplifier  $\alpha$ ) series), 199 Replacing batteries for absolute pulse coder (servo amplifier β series), 200 Replacing batteries in the separate battery case, 202 Replacing the backlight of detachable LCD/MDI, 205 Replacing the backlight of detachable LCD/MDI type B, 206 Replacing the backlight of LCD/MDI or separate type LCD, 203 Replacing the backlight of monochrome LCD with touch panel,  $209$ Replacing the backlight of the color LCD with touch panel, 208 Replacing the CRT control printed–circuit board, 183 Replacing the detachable LCD/MDI printed–circuit board, 183 Replacing the detachable LCD/MDI type B printed–circuit board, 183

Replacing the fuse, 186 Replacing the MDI keyboard, 184 Replacing the printed–circuit board for the LCD with touch panel, 184 Restoring a CNC data file, 611 Restriction, 673, 678

#### *S*

Screen configuration and operating procedure, 507 Screen display, 26, 28, 87 Screen display and operation, 82 Screen display and setting, 97 Screen displayed immediately after power is turned on, 20 Selecting the PMC programmer menu, 307 Separating signal lines, 224 Servo alarms, 457 Servo tuning screen, 374 Setting, 596 Setting and display unit, 160 Setting and display unit backlight replacement and adjustment, 203 Setting and displaying system parameters (SYSTEM PARAM), 308 Setting in normal operation, 561 Setting input/output–related parameters, 250 Setting module screen, 21 Setting of I/O module for connector panel, 216 Setting parameters for input/output, 233 Setting screen display and setting, 103 Setting the input signal or output signal to be recorded in the operation history, 32 Setting up BOOTINIT.EXE, 573 Setting/display/maintenance using the main unit of the Power Mate *i*, 546 Setting/maintenance using the Power Mate *i* main unit, 553 Signal summary (in order of function), 343 Slave, 620 Slot status display, 20 Soft keys, 2 Software configuration screen, 24 SPC alarms, 458 Specification, 281 Specification of PMC, 281 Specifications of memory cards that are not allowed to be used, 534 Spindle alarms, 458 Spindle alarms (serial spindle), 495 Spindle monitor screen, 388 Spindle setting and tuning screen, 385 Spindle setting screen, 386 Spindle tuning screen, 387

SRAM DATA BACKUP screen, 516, 580 SRAM memory card, 528 Starting and stopping the sequence program (RUN/STOP), 313 Starting the boot system, 506 Startup procedure, 583 Status display of the LED on the cabinet of CNC, 676 Status indication with no alarm generated, 548 Status screen display and setting, 98 Storing the sequence program into flash EEPROM (I/O), 315 Supplements, 47 Supported and unsupported cards, 527 Supported functions, 541 Switches and LED, 547 System configuration screen, 23 SYSTEM DATA CHECK screen, 577 System data check screen, 511 SYSTEM DATA DELETE screen, 578 System data delete screen, 513 SYSTEM DATA LOADING screen, 576 System data loading screen, 509 SYSTEM DATA SAVE screen, 514, 579 System file and user file, 574 System files and user files, 506 System reserve area of internal relay, 283 System software configuration, 121

#### *T*

The CRT control PCB fuse, 188 The CRT display, 212 The external I/O card D, E fuses, 192 The Power Mate controller fuse, 186 Total connection diagram, 114 Troubleshooting, 396 Tuning S analog voltage (D/A converter), 395

#### *U*

Using a flash memory formatted by the boot system in a different vendor's system, 529

Using a flash memory formatting by a different vendor's system in the boot system, 529

Using BOOTINIT.EXE, 572

Using DPLMDI.EXE, 585

#### *V*

Virtual MDI keyboard (cusor menu), 663

- Virtual MDI keyboard in case that separate type MDI is used, 665
- Virtual MDI keyboard in PMC maintenance screen (function menu), 662

Virtual MDI keyboard to input PMC data, 664

# **≪W**

Warning screen displayed when an option is changed, 79

- Warning screen displayed when system software is replaced (system label check error), 81
- When manipulation is not possible with the CRT/MDI and so on, 426

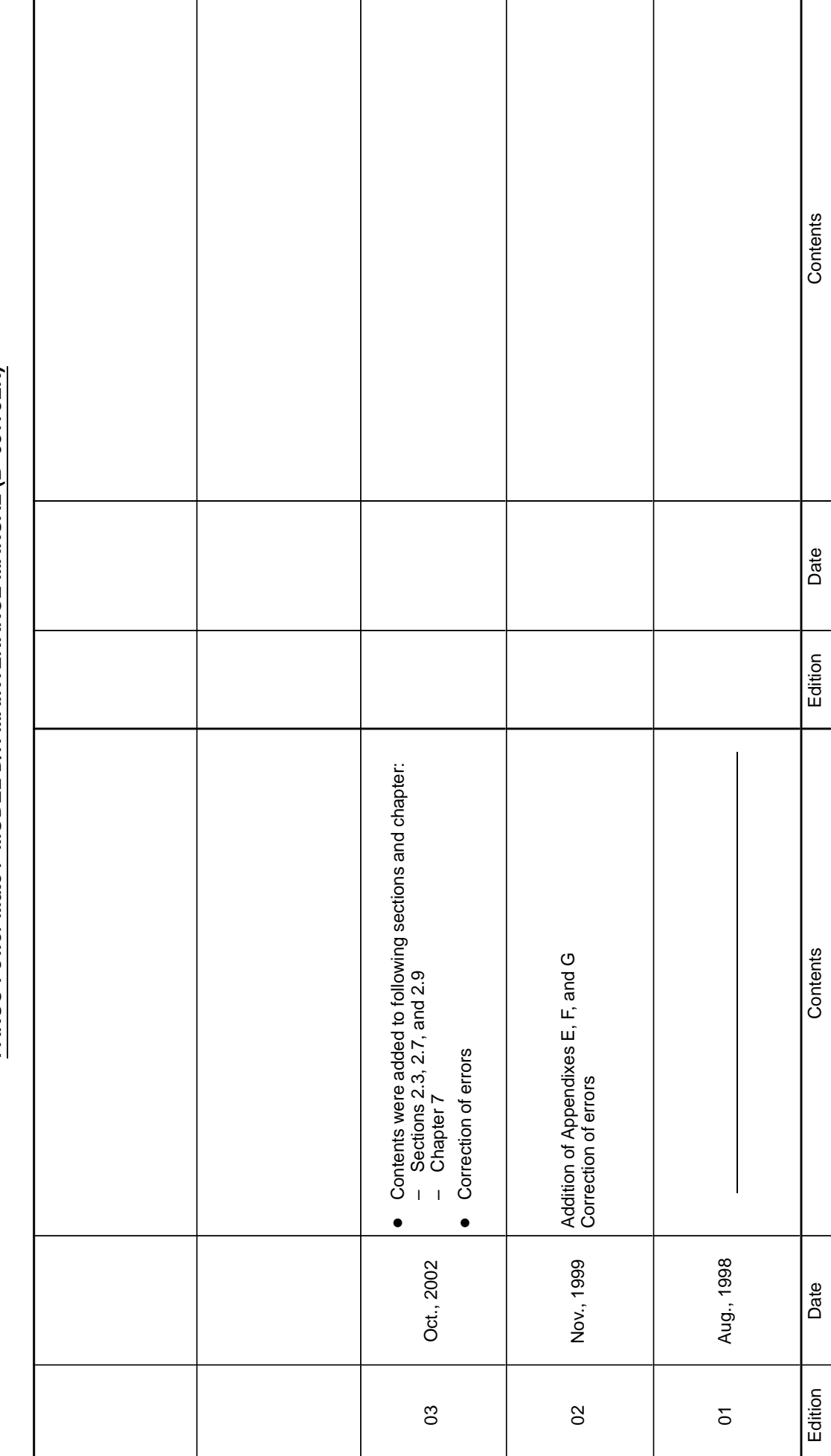

FANUC Power Mate *i*-MODEL D/H MAINTENANCE MANUAL (B-63175EN) **FANUC Power Mate** *i***–MODEL D/H MAINTENANCE MANUAL (B–63175EN)**

**Revision Record Revision Record**

- *No part of this manual may be reproduced in any form.*
- *All specifications and designs are subject to change without notice.*